# **SierraSoft Geomatics Suite** Ελληνικό Εγχειρίδιο Χρήσης

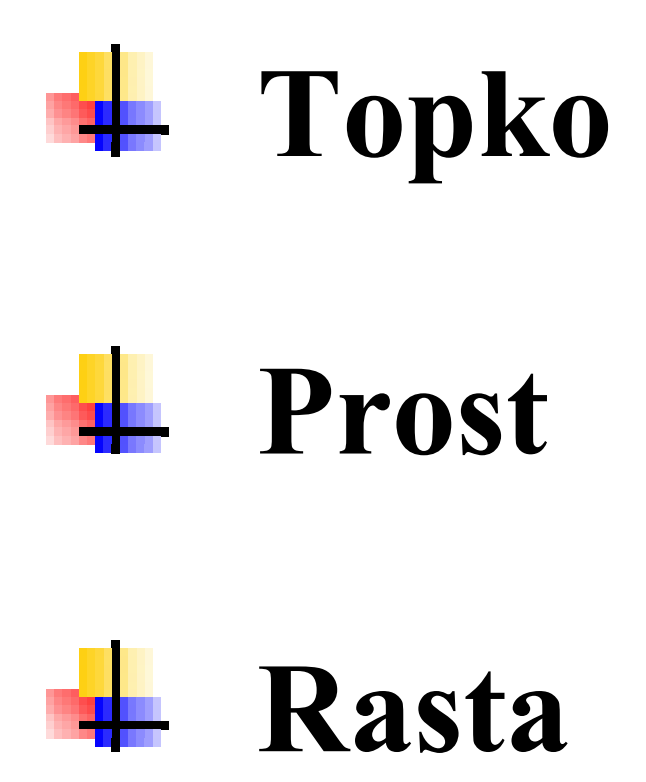

## Περιεχόμενα

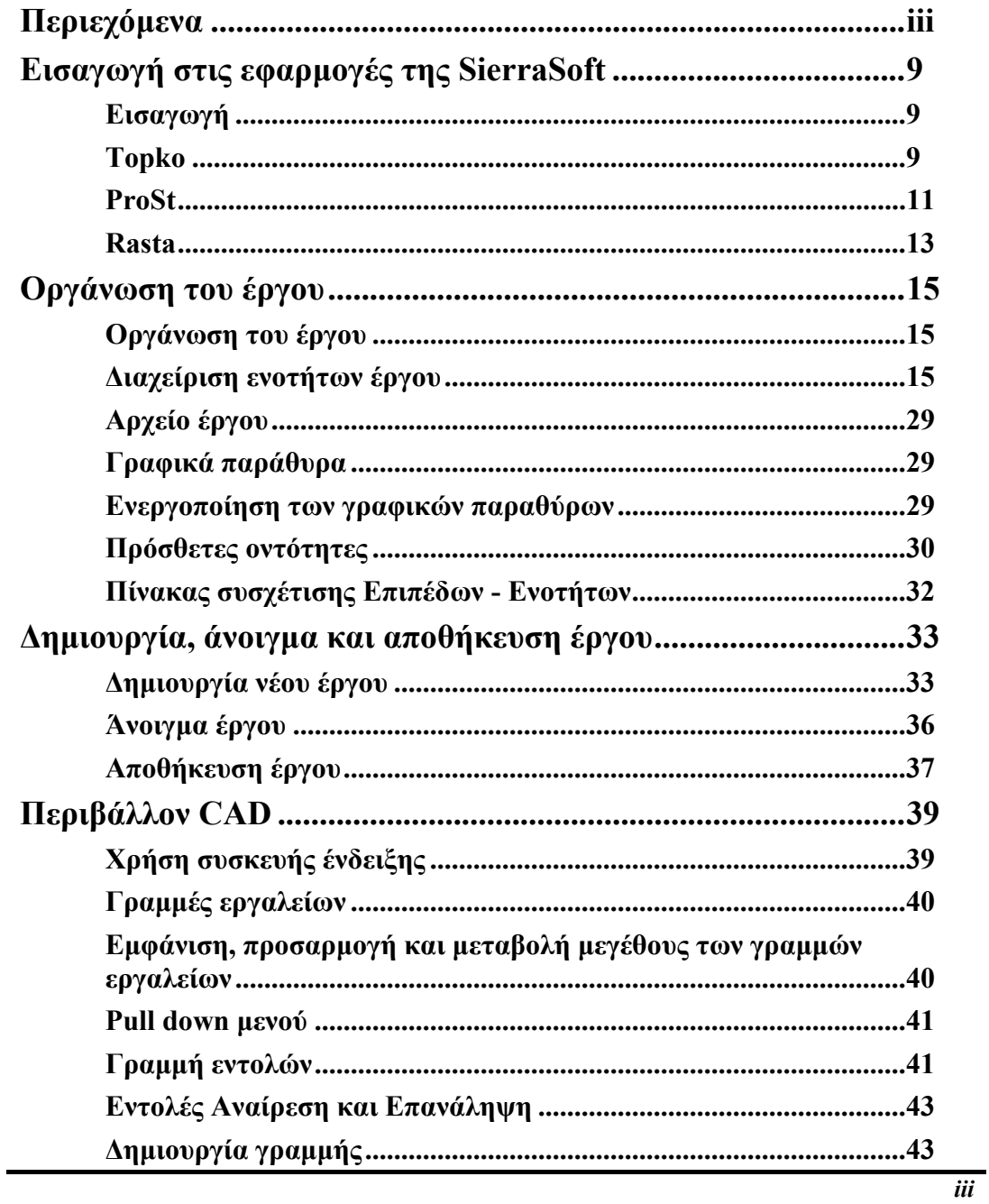

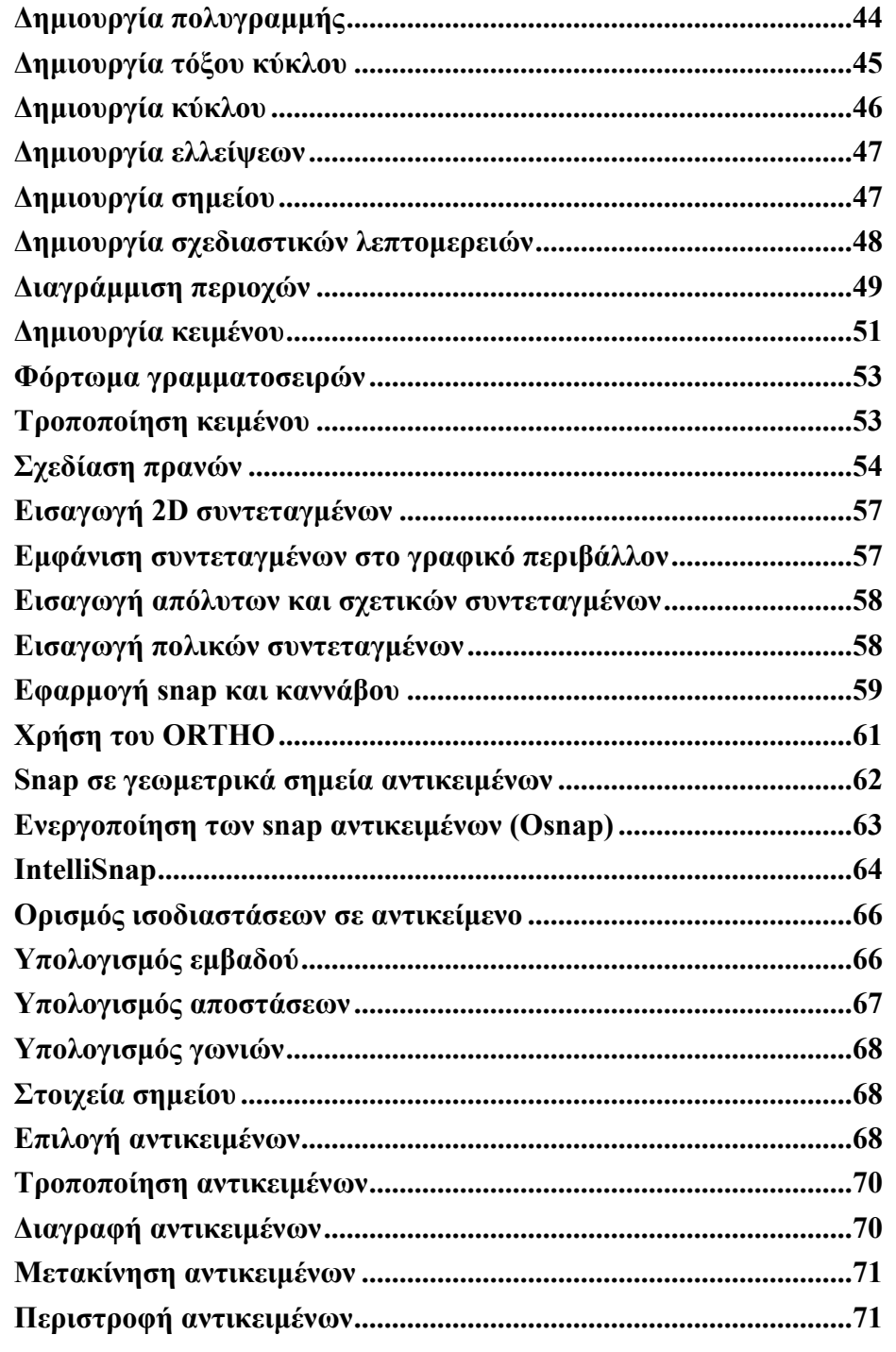

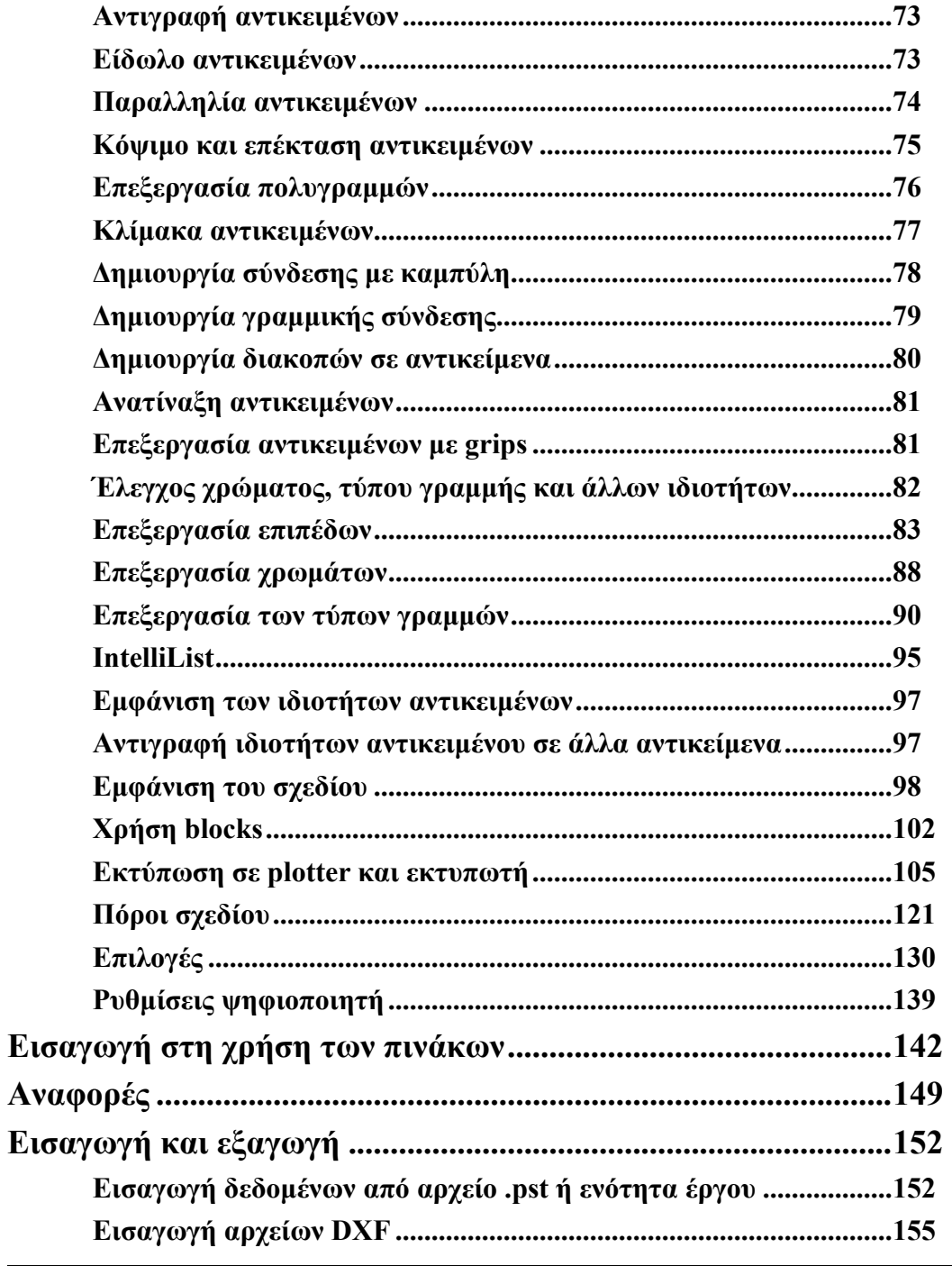

 $\overline{\mathbf{v}}$ 

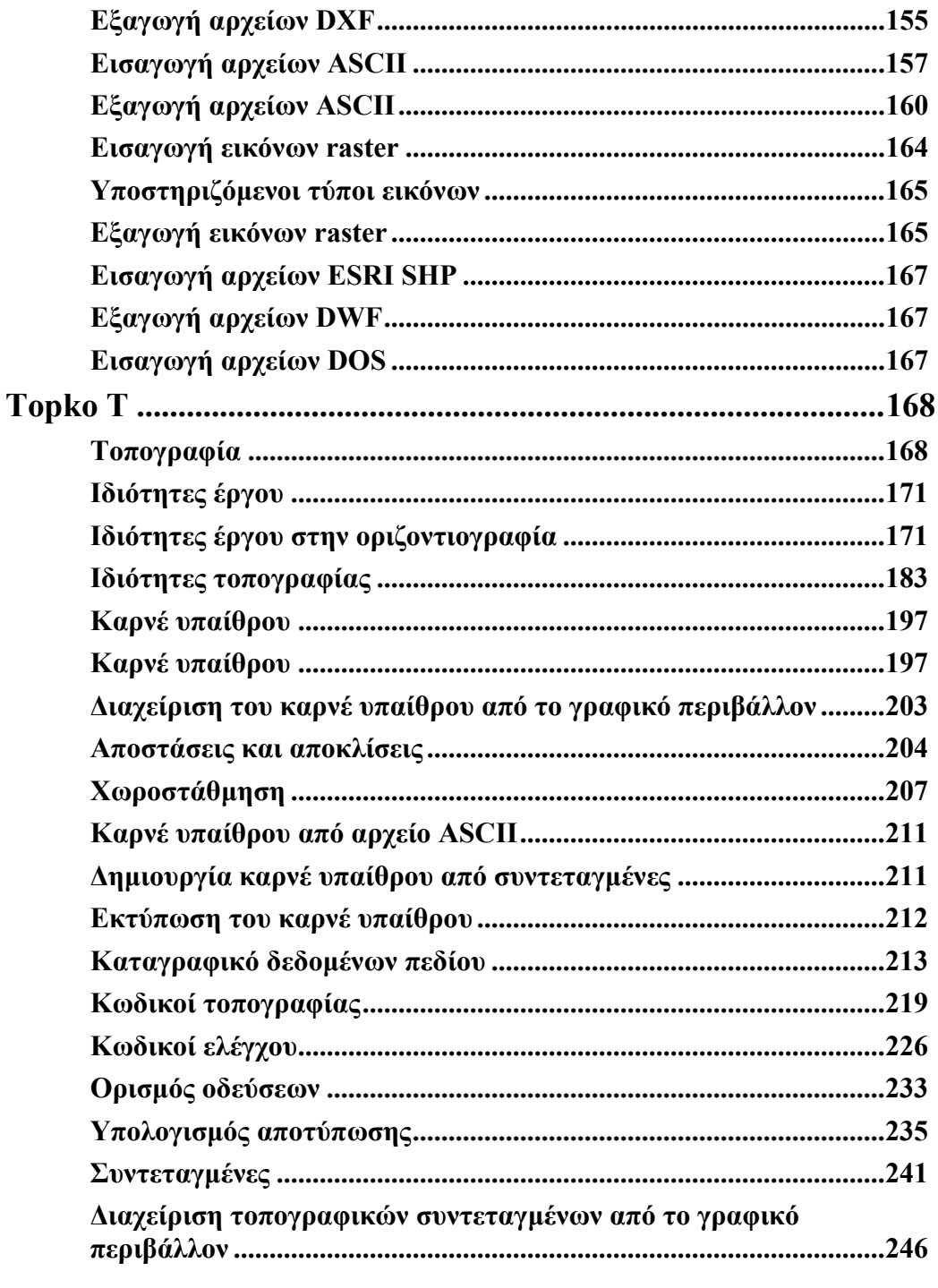

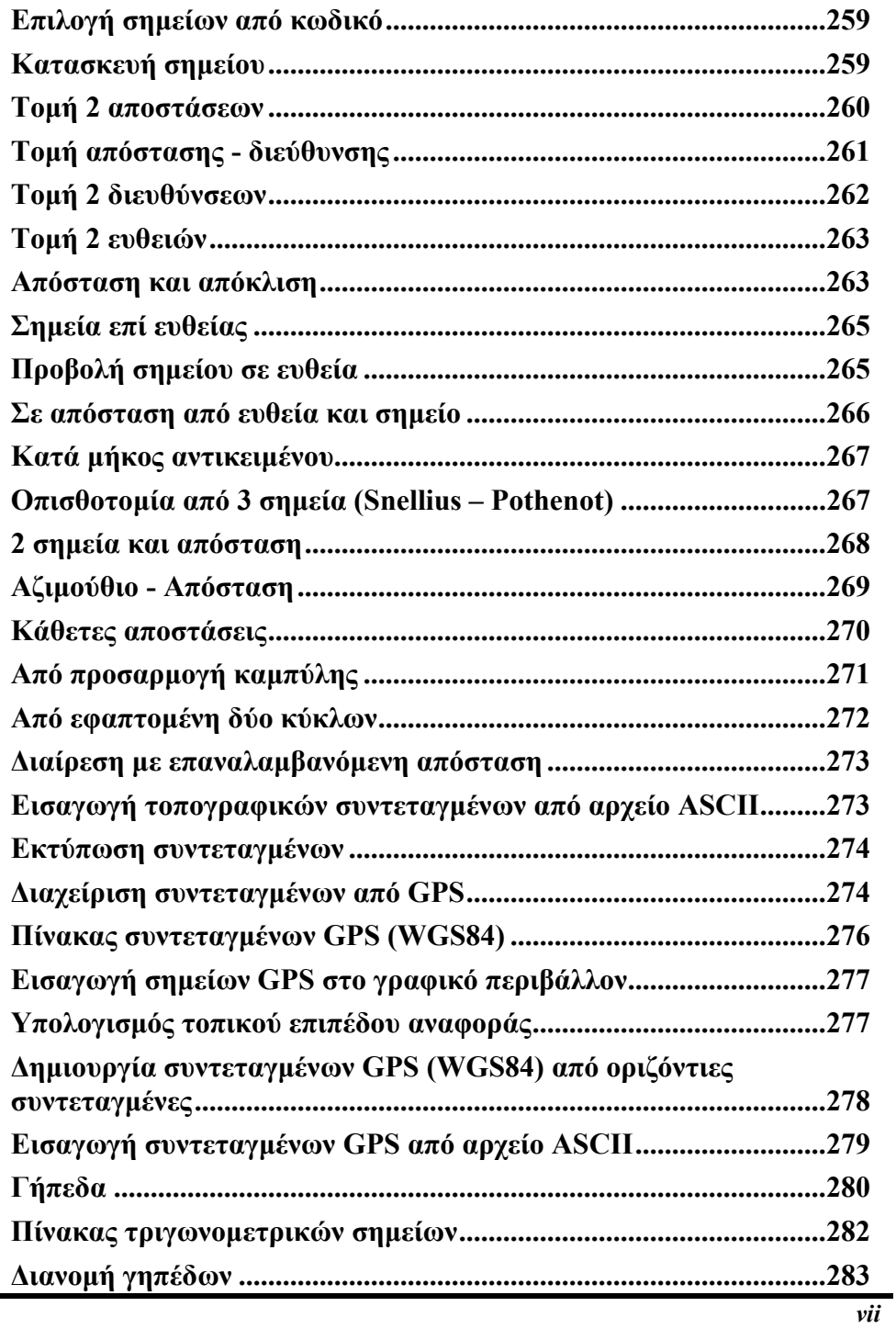

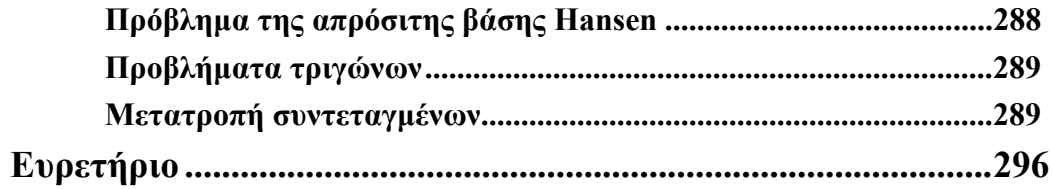

## **Εισαγωγή στις εφαρµογές της SierraSoft Εισαγωγή**

Στις σελίδες που ακολουθούν θα βρείτε ένα πλήρες **Εγχειρίδιο Χρήσης** των προγραµµάτων της SierraSoft. Το εγχειρίδιο προσφέρει µια γενική επισκόπηση του περιβάλλοντος του λογισµικού, των λειτουργιών του, καθώς επίσης και λεπτοµερείς περιγραφές των διαθέσιµων εργαλείων , που επιτρέπουν τη σωστή χρήση της εφαρµογής.

## **Topko**

Το **Topko** είναι το πρόγραµµα που προσφέρει τη δυνατότητα διαχείρισης των τοπογραφικών αποδόσεων και επεξεργασία της µορφολογίας του εδάφους. Αποτελείται από modules για τοπογραφικές αποτυπώσεις, δηµιουργία ψηφιακών µοντέλων εδάφους και υπολογισµούς χωµατισµών, προσφέροντας σηµαντική και αποτελεσµατική βοήθεια σε πολιτικούς µηχανικούς, τοπογράφους µηχανικούς και εταιρίες µελετών.

Τα ακόλουθα χαρακτηριστικά του προγράµµατος αποτελούν χρήσιµα εργαλεία:

- **Εσωτερικό CAD**: υπάρχει διαθέσιµο ένα νέο, 3D, επαγγελµατικό περιβάλλον CAD. Επιτρέπει τη λεπτοµερή επεξεργασία της απόδοσης, από την αρχή ως το τέλος, χωρίς τη χρήση άλλου λογισµικού CAD.
- **Απόκτηση δεδοµένων από καταγραφικά δεδοµένων πεδίου**: επιτρέπεται η απόκτηση µετρήσεων από τα πιο δηµοφιλή καταγραφικά δεδοµένων πεδίου. Το πρόγραµµα προσφέρει απευθείας σύνδεση µε το καταγραφικό πεδίου και διαδικασίες µετατροπής υπαρχόντων αρχείων στο αρχικό format του καταγραφικού.
- **Τοπογραφικοί υπολογισµοί**: το πρόγραµµα εκτελεί την επεξεργασία των µετρήσεων πεδίου µέσω επίλυσης οδεύσεων και τριγωνισµών. Έννοια πολλαπλών αναγνώσεων και διαχείριση όπισθεν µετρήσεων. Υπολογισµός και συνόρθωση αποδόσεων, µε τη µέθοδο των ελαχίστων τετραγώνων ή µε εµπειρική µέθοδο, µέσω τριγωνισµών, µε επίδειξη του ελλειψοειδούς σφάλµατος. Επεξεργασία ταχυµετρικής απόδοσης, προσανατολισµένη προς οποιαδήποτε υπολογισµένη στάση.
- **COGO**: οι εντολές COGO επιτρέπουν τη δηµιουργία νέων τοπογραφικών σηµείων, γρήγορα και µε ακρίβεια, από τοµές, παραλληλία, εφαπτοµένη, ευθυγραµµία κ.ά.
- **Σχεδίαση από κωδικούς**: µέσω κατάλληλης χρήσης των κωδικών τοπογραφίας, είναι δυνατή η αυτόµατη σχεδίαση της απόδοσης και η δηµιουργία γραµµών αλλαγής κλίσης µαθηµατικού µοντέλου.

*9*

- **Μαθηµατικό µοντέλο**: δηµιουργία Ψηφιακού Μοντέλου Εδάφους (DTM) µε χειροκίνητο, ηµι-αυτόµατο ή αυτόµατο τρόπο. Η αυτόµατη δηµιουργία αναγνωρίζει τη περίληψη ή όχι ισοϋψών καµπυλών και γραµµών αλλαγής κλίσης της απόδοσης.
- **Ογκοµετρήσεις**: είναι δυνατός ο υπολογισµός όγκου από επίπεδο αναφοράς ή από τοµή δύο διαφορετικών DTM, ο έλεγχος της έκτασης µιας εκσκαφής κ.ά. Κάθε επεξεργασία µπορεί να διεξαχθεί σε ολόκληρο το µοντέλο ή σε µέρος αυτού.
- **∆ιατοµές**: το πρόγραµµα υπολογίζει αυτόµατα τις διατοµές στο έδαφος, από τον ορισµό σηµείων ή πολυγραµµής, µε αυτόµατη διόρθωση των αποστάσεων απ' αρχής και των κέντρων των διατοµών, µε αναφορά τους σε προϋπάρχουσα οριζοντιογραφική χάραξη. Οι ογκοµετρήσεις διεξάγονται µε τη µέθοδο των εφαρµοστέων µηκών ή τη µέθοδο των εξισωµένων επιφανειών.

## **Η οργάνωση του Topko**

Το Topko είναι ένα ολοκληρωµένο λογισµικό, ανεπτυγµένο σύµφωνα µε τρία διαφορετικά modules:

#### **Topko T: Τοπογραφία και κτηµατογράφηση**

Προσφέρει απόκτηση των µετρήσεων από καταγραφικό δεδοµένων πεδίου και επεξεργασία αυτών για τον υπολογισµό των συντεταγµένων των σηµείων. Το Topko υποστηρίζει µια ολοκληρωµένη σειρά εντολών και εφαρµογών για τη διαχείριση της απόδοσης. Επίσης, υπάρχουν διαθέσιµες λειτουργίες για µετατροπή συντεταγµένων και επίλυση τοπογραφικών προβληµάτων.

#### **Topko M: Ψηφιακά µοντέλα εδάφους**

Χρησιµοποιείται για την τρισδιάστατη διαχείριση των αποδόσεων. Με τα modules για τη δηµιουργία και διαχείριση ψηφιακών µοντέλων εδάφους, ισοϋψών καµπυλών, ογκοµετρήσεων και διατοµών, αποτελεί απαραίτητο εργαλείο για την εργασία στη τρισδιάστατη τοπογραφία.

#### **Topko I – Incas: Εκσκαφές**

Πρόσθετο module στο Topko M, το οποίο επεκτείνει τις δυνατότητες τρισδιάστατης σχεδίασης. Το ιδανικό εργαλείο για τη σχεδίαση πάρκινγκ, γηπέδων, κεκλιµένων επιπέδων κ.ά. Το Incas επιτρέπει τον ορισµό και τη δηµιουργία του ψηφιακού µοντέλου ενός έργου, ορίζοντας κεκλιµένες αποστάσεις εκχωµάτων και/ή επιχωµάτων, καθορίζοντας αυτόµατα τα πρανή. ∆ηµιουργία λεκανών απορροών υδάτων και ορισµός ευθυγραµµιών για µελέτη οδού.

#### **ProSt**

Η χρήση του ProSt αφορά τις µελέτες οδοποιίας, σιδηροδροµικών γραµµών και υδραυλικών έργων. Επιτρέπει τη µελέτη µηκοτοµών στην οθόνη, µε ταυτόχρονη εναπόθεσή τους στην τοπογραφική αποτύπωση. Εκτός από την οριζοντιογραφία, περιλαµβάνει ειδικευµένη διαχείριση µηκοτοµών και διατοµών. Χάρη στην ευελιξία του, προσφέρει σηµαντική βοήθεια στη µελέτη έργων.

Τα κυριότερα χαρακτηριστικά του είναι τα παρακάτω:

- **Εσωτερικό CAD**: υπάρχει διαθέσιµο ένα νέο, 3D επαγγελµατικό περιβάλλον CAD. Επιτρέπει τη λεπτοµερή επεξεργασία της απόδοσης από την αρχή ως το τέλος, χωρίς τη χρήση άλλου λογισµικού CAD.
- **Ορισµός οριζοντιογραφικών χαράξεων**: η σχεδίαση των αξόνων των οδών εκτελείται άµεσα, στο σχεδιαστικό παράθυρο, µε εναπόθεση είτε στο ψηφιακό µοντέλο εδάφους είτε σε ψηφιακούς χάρτες. Η σχεδίαση και µελέτη κόµβων, ακόµα και περίπλοκων, απλοποιείται σε µεγάλο βαθµό µε τη διαχείριση πολλαπλών αξόνων, η οποία επιτρέπει την ταυτόχρονη ύπαρξη πολλών χαράξεων σε ένα αρχείο.
- **Μηκοτοµή**: η µηκοτοµή µπορεί να δηµιουργηθεί αυτόµατα µε παρεµβολή του άξονα της οδού µε το µαθηµατικό µοντέλο τριγώνων. Στο σχεδιαστικό παράθυρο µπορεί να γίνει και η εισαγωγή της ερυθράς της οδού. Έπειτα, είναι δυνατός ο υπολογισµός των υψοµέτρων της οδού στις διατοµές. Όλα τα στοιχεία του σχεδίου της µηκοτοµής µπορούν να καθοριστούν από το χρήστη.
- **Υδραυλική µηκοτοµή**: ειδική διαχείριση επιτρέπει τη µελέτη υδραυλικών µηκοτοµών υδραγωγείων και συστηµάτων υπονόµων. Για κάθε σηµείο µπορεί να οριστεί το υψόµετρο εισόδου και εξόδου των υπονόµων και η διάµετρος των αγωγών ύδρευσης. Το πρόγραµµα σχεδιάζει αυτόµατα τους υπονόµους και τους αγωγούς ύδρευσης.
- **∆ιατοµές**: το πρόγραµµα επιτρέπει την αυτόµατη εξαγωγή διατοµών από το ψηφιακό µοντέλο εδάφους, χρησιµοποιώντας σηµεία στη χάραξη. Τα υψόµετρα των διατοµών υπολογίζονται από τρίγωνα, γραµµές αλλαγής κλίσης, ισοϋψείς καµπύλες ή τοπογραφικά σηµεία. Στις διατοµές εδάφους είναι δυνατή η αυτόµατη εισαγωγή τυπικών διατοµών, µε την αυτόµατη δηµιουργία πρανών. Υπάρχουν εντολές για την απλοποίηση της επεξεργασίας περίπλοκων καταστάσεων ορυγµάτων και επιχωµάτων. Επίσης, είναι δυνατή η εισαγωγή τυπικών στοιχείων, όπως τοίχοι αντιστήριξης, ρείθρα, τάφροι κ.ά.
- **Τυπικές διατοµές**: ένας νέος τρόπος διαχείρισης τυπικών διατοµών και στοιχείων είναι πλέον διαθέσιµος· ο χρήστης έχει τη δυνατότητα να δηµιουργήσει νέες τυπικές διατοµές, καθορίζοντας και τροποποιώντας τα στοιχεία τους. Τα σταθερά στοιχεία διατίθενται από το πρόγραµµα: κατάστρωµα οδού, πρανή, ορύγµατα, τάφροι, τοίχοι αντιστήριξης, σήµανση φύλαξης σιδηροτροχιών, πεζοδρόµια κ.ά. Στη δηµιουργία µιας τυπικής διατοµής είναι δυνατός ο διαχωρισµός των στοιχείων

*11*

κατά διατοµή σε όρυγµα/επίχωµα και σε δεξιά/αριστερή πλευρά. Επίσης, ο χρήστης µπορεί να δηµιουργήσει νέα τυπικά στοιχεία.

- **Οριζοντιογραφία έργου**: είναι δυνατή η απόκτηση της οριζοντιογραφίας του έργου και του τρισδιάστατου µοντέλου των στοιχείων των διατοµών. Το τρισδιάστατο µοντέλο µπορεί να ολοκληρωθεί αυτόµατα µε το µοντέλο εδάφους, επιτρέποντας την επισκόπηση της οδού στην υπάρχουσα κατάσταση.
- **Ογκοµετρήσεις**: ο υπολογισµός των όγκων µπορεί να γίνει µε δύο διαφορετικές µεθόδους· µε τη µέθοδο των εφαρµοστέων µηκών και τη µέθοδο των εξισωµένων επιφανειών. Με βάση τα δεδοµένα από κάθε διατοµή, εξάγονται τα στοιχεία που αποτελούν κάθε επιφάνεια (τρίγωνα και τραπέζια).
- **Κόµβοι**: τα περίπλοκα προβλήµατα των διασταυρώσεων οδών µπορούν εύκολα να αντιµετωπιστούν µε τα εργαλεία που παρέχει το πρόγραµµα. Η πολλαπλή εµφάνιση των διατοµών επιτρέπει στο χρήστη να βλέπει όχι µόνο τη µονή διατοµή, αλλά και αυτές δεξιά και αριστερά. Υπάρχουν εντολές για χειροκίνητη και αυτόµατη εισαγωγή διατοµών κατά µήκος άξονα. Η διαδικασία αυτή αποτρέπει την επικάλυψη διατοµών, που θα οδηγούσε σε λάθος ογκοµετρήσεις. Στη µηκοτοµή είναι δυνατός ο υπολογισµός των υψοµέτρων οδού του νέου άξονα, χρησιµοποιώντας ως αναφορά τα υψόµετρα των παρακείµενων αξόνων.
- **Έλεγχος τακτικής**: ακριβείς αναφορές επιτρέπουν τον έλεγχο, τόσο επιπεδοµετρικά όσο και υψοµετρικά, όλων των παραµέτρων των στοιχείων του έργου, επιβεβαιώνοντας τη συµµόρφωσή τους µε την επιλεγµένη τακτική.

#### **Η οργάνωση του ProSt**

Το ProSt είναι ένα πλήρες λογισµικό, ανεπτυγµένο σύµφωνα µε τρία διαφορετικά modules:

#### **ProSt S: Οδοποιία**

Είναι το βασικό module, που επιτρέπει την ολοκληρωµένη διαχείριση µιας µελέτης οδού, από τον οριζοντιογραφικό ορισµό των αξόνων ως τη σχεδίαση των µηκοτοµών, των διατοµών και τις ογκοµετρήσεις.

#### **ProSt Z: Επεξεργασία διατοµών**

Το module αυτό καλύπτει ένα ευρύ φάσµα αναγκών για την επεξεργασία διατοµών σε µελέτες οδών, σιδηροδροµικών γραµµών και υδραυλικών έργων. Η µεγάλη ευελιξία του επιτρέπει στο χρήστη να καθορίζει όλες τις φάσεις των υπολογισµών και να τις προσαρµόζει στις ανάγκες του.

#### **ProSt X: Κόµβοι**

Προσφέρει τις λειτουργίες που επιτρέπουν την εύκολη επίλυση των προβληµάτων που συνδέονται µε τη µελέτη και σχεδίαση κόµβων, κεκλιµένων διαδρόµων, περιστροφικών διασταυρώσεων και άλλων.

#### **Rasta**

Το Rasta είναι λογισµικό µε λειτουργίες υψηλής απόδοσης για εµφάνιση εικόνων, σχεδίαση, τροποποίηση, µετατροπή και γεωαναφορά. Προσφέρει ιδανικές λύσεις για µηχανικούς, τοπογράφους και χαρτογράφους, όταν είναι απαραίτητη η επεξεργασία εικόνων µεγάλου µεγέθους. Επιπλέον, είναι ισχυρό εργαλείο για επίγεια φωτογραµµετρία και µετρική διαχείριση των εικόνων. Αποτελεί ένα ολοκληρωµένο πρόγραµµα, το οποίο διαχειρίζεται όλες τις φάσεις της εργασίας, από την αποτύπωση ως τη σχεδίαση, αφού επιτρέπει την απόκτηση εικόνων, όχι µόνο από αρχείο, αλλά και από σαρωτή ή ψηφιακή φωτογραφική µηχανή.

Το Rasta διαθέτει επαγγελµατικό περιβάλλον CAD, το οποίο επιτρέπει τη χειροκίνητη ψηφιοποίηση εικόνων και την απόκτηση σχεδίου raster-vector. Οι εικόνες που εισάγονται στο Rasta µπορούν αυτόµατα να µετατραπούν σε ανύσµατα, χάρη σε ένα αλγόριθµο που αναπτύσσεται από τη SierraSoft. Το σύστηµα ανυσµατοποίησης είναι παραµετρικό και προσαρµόζεται σε διαφορετικά είδη εικόνων raster.

Τα κυριότερα χαρακτηριστικά του προγράµµατος είναι τα παρακάτω:

- **Εσωτερικό CAD**: υπάρχει διαθέσιµο ένα νέο, 3D επαγγελµατικό περιβάλλον CAD. Επιτρέπει τη λεπτοµερή επεξεργασία της απόδοσης από την αρχή ως το τέλος, χωρίς τη χρήση άλλου λογισµικού CAD. Επίσης, επιτρέπει την απόκτηση σχεδίου raster-vector.
- **Υποστηριζόµενα formats:** το πρόγραµµα διαχειρίζεται ένα ευρύ φάσµα τύπων raster, όσον αφορά την εισαγωγή και εξαγωγή αυτών, επιτρέποντας έτσι την απόκτηση εικόνων από διάφορες πηγές: σαρωτές, έγχρωµες αεροφωτογραφίες, ψηφιακές κάµερες, δορυφορικές εικόνες.
- **Γεωαναφορά:** επιτρέπει την απόκτηση raster εικόνας, όπου µπορεί ο χρήστης να εργαστεί µε πραγµατικές συντεταγµένες, να πάρει µετρήσεις, να ψηφιοποιήσει, να επικαλύψει εικόνες κ.λ.π. Η επεξεργασµένη εικόνα µπορεί να αποθηκευτεί και να χρησιµοποιηθεί αργότερα για τη παραγωγή ή ενηµέρωση χαρτογράφησης ή να ψηφιοποιηθεί µε τα εργαλεία του CAD.
- **Φωτοµωσαϊκό:** η γεωαναφορά µπορεί να επαναληφθεί για πολλές εικόνες, οι οποίες θα χρησιµοποιηθούν για τη παραγωγή µωσαϊκού, για τη κάλυψη της απαιτούµενης ζώνης. Όταν έχουν τοποθετηθεί όλες οι εικόνες, µπορεί να παραχθεί νέα, ενιαία εικόνα.
- **Επεξεργασία εικόνας:** το πρόγραµµα διαθέτει διάφορες λειτουργίες που επιτρέπουν την τροποποίηση της γεωµετρίας της εικόνας (σχήµα, µέγεθος) και της εµφάνισης αυτής (χρώµα, αντίθεση, φωτεινότητα). Υπάρχουν και διαθέσιµες λειτουργίες για την επεξεργασία της εικόνας, µε διαγραφή ή αντιγραφή απλών ή σύνθετων περιοχών της.
- **∆ιανυσµατοποίηση:** οι φορτωµένες εικόνες µπορούν να ανυσµατοποιηθούν αυτόµατα, εξοικονοµώντας χρόνο κατά τη ψηφιοποίηση. Η παραµετροποίηση του αλγορίθµου ανυσµατοποίησης, προσφέρει τα επιθυµητά αποτελέσµατα µε οποιοδήποτε είδος εικόνας.

## **Η οργάνωση του Rasta**

Το Rasta είναι ολοκληρωµένο λογισµικό, ανεπτυγµένο µε τρία διαφορετικά modules:

#### **Rasta R**

Βασικό module που περιλαµβάνει την εισαγωγή, διαχείριση, αποθήκευση και γεωαναφορά των εικόνων.

#### **Rasta O**

Πρόσθετο module που επιτρέπει την προοπτική διόρθωση προσόψεων.

#### **Rasta V**

Πρόσθετο module για την αυτόµατη ανυσµατοποίηση µονοχρωµατικών raster εικόνων.

## **Οργάνωση του έργου**

## **Οργάνωση του έργου**

Κάθε έργο που πραγµατοποιείται µε τα **Topko, ProSt, Rasta**, έχει µερικά βασικά στοιχεία, τα οποία απαιτούν περαιτέρω επεξήγηση προτού ξεκινήσει η χρήση του προγράµµατος. Η εκµάθηση αυτών των στοιχείων επιτρέπει στους χρήστες να προσαρµόσουν τη δοµή του έργου στις ανάγκες τους.

## **∆ιαχείριση ενοτήτων έργου**

Το πρόγραµµα προσφέρει εξειδικευµένη διαχείριση δεδοµένων. Σε κάθε έργο µπορείτε να διαχειριστείτε ορισµένες ενότητες· η ενότητα έργου είναι η οντότητα που αποθηκεύει τη πληροφορία σχετική µε αυτή και ξεχωριστά από τις άλλες ενότητες.

Για παράδειγµα, σε µια τοπογραφική απόδοση, µπορούν να αποθηκευτούν σε ένα ενιαίο έργο διαφορετικές ενότητες, όπου κάθε µια θα περιέχει τις µετρήσεις πεδίου, τα τοπογραφικά σηµεία, το µαθηµατικό µοντέλο κ.ά. Το κυριότερο πλεονέκτηµα αυτής της πολλαπλής αποθήκευσης είναι η δυνατότητα γραφικής εµφάνισης πολλών ενοτήτων στο ίδιο γραφικό παράθυρο.

Υπάρχουν τέσσερα είδη ενοτήτων έργου:

- **Τοπογραφία**: πρόκειται για τις ενότητες έργου που αναφέρονται στο Topko, επιτρέποντας την αποθήκευση των αποδόσεων και των µαθηµατικών µοντέλων. Μπορούν να χρησιµοποιηθούν για τη διαχείριση των διαφορετικών φάσεων µιας απόδοσης, καθώς επίσης και για την επεξεργασία ορυγµάτων, αφού µπορούν να εκτελεστούν στο ίδιο τµήµα πολλές αποδόσεις, που αντιτοιχούν σε διαφορετικές χρονικές στιγµές.
- **Άξονας**: είναι η ενότητα που αναφέρεται στο ProSt. Κάθε ενότητα αντιπροσωπεύει έναν άξονα οδού, διαφορετικό από τους άλλους. Χρησιµοποιείται στις µελέτες οδοποίας.
- **Σχέδιο**: ενότητα έργου για την αποθήκευση διαφορετικών σχεδίων που µπορούν να φαίνονται µαζί.
- **Raster:** κάθε raster εικόνα που φορτώνεται µπορεί να διαχειριστεί σαν ενότητα έργου και να φαίνεται ή όχι.

Όλες οι ενότητες έχουν από κοινού επίπεδα, γραµµατοσειρές, τύπους γραµµών και διαγραµµίσεις.

Όταν δηµιουργείται ένα έργο, εισάγονται αυτόµατα µια ενότητα τοπογραφίας, άξονα και σχεδίου. Μόνο µια ενότητα ανά είδος µπορεί να είναι ενεργή, ενώ οι υπόλοιπες µπορούν να είναι ορατές ή όχι.

## **∆ιαχείριση έργου**

Το παράθυρο διαλόγου ∆ιαχείριση έργου επιτρέπει την ολοκληρωµένη διαχείριση όλων των ενοτήτων που υπάρχουν σε ένα έργο. Από αυτό το παράθυρο είναι δυνατές οι ακόλουθες ενέργειες:

- δηµιουργία ενότητας έργου
- αντιγραφή ενότητας έργου
- διαγραφή ενότητας έργου
- µετονοµασία ενότητας έργου
- ορισµός της ενεργής ενότητας έργου
- ορισµός κατάστασης εµφάνιση/απόκρυψη
- ορισµός κατάστασης κλειδωµένη ή όχι

Το παράθυρο διαλόγου µπορεί να ενεργοποιηθεί µε τους παρακάτω τρόπους:

- $\frac{1}{2}$ ⇒ Από τη γραµµή εντολών **Σταθερό** επιλέξτε το εικονίδιο
- ⇒ Από το µενού **Αρχείο** επιλέξτε **Ενότητες έργου**
- ⇒ Στη γραµµή εντολών πληκτρολογήστε **SUBPRJ**

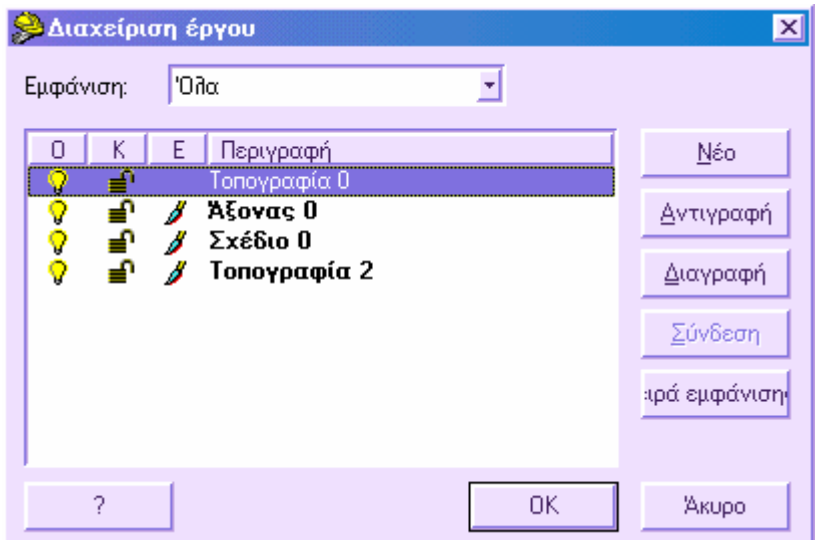

Από το µενού **Εµφάνιση** είναι δυνατό να ορίσετε αν θα εµφανίζονται, εντός του παραπάνω πίνακα, όλες οι ενότητες του έργου, ανεξάρτητα από το είδος τους, ή αν θα εµφανίζονται µόνο οι ενότητες Τοπογραφία, Άξονας, Σχεδίαση ή Raster κάθε φορά.

Το κεντρικό παράθυρο δείχνει όλες τις υπάρχουσες ενότητες, σύµφωνα µε την επιλογή από το µενού **Εµφάνιση**. Για κάθε ενότητα εµφανίζεται το όνοµά της, αν είναι ορατή ή όχι και αν είναι ενεργή ή όχι. Αν στη στήλη **Ο** εµφανίζεται το σύµβολο τότε η πληροφορία που περιέχεται στην ενότητα είναι ορατή, ενώ αντίστροφα, το σύµβολο υποδηλώνει ότι η πληροφορία δεν είναι ορατή στο γραφικό περιβάλλον.

Η στήλη **Κ** υποδηλώνει τη κατάσταση κλειδωµένη/όχι κλειδωµένη µιας ενότητας. Όταν µια ενότητα είναι κλειδωµένη σηµαίνει ότι τα στοιχεία που ανήκουν σε αυτή δεν είναι δυνατόν να επιλεγούν και να επεξεργαστούν. Τα σύµβολα που υποδηλώνουν την κάθε κατάσταση είναι εκαι <sup>1</sup> αντίστοιχα.

Όταν στη στήλη **Ε** εµφανίζεται το σύµβολο σηµαίνει ότι η συγκεκριµένη ενότητα είναι η µόνη ενεργή ανάµεσα σε αυτές της ίδιας κατηγορίας. Η έννοια της ενεργής ενότητας είναι σηµαντική γιατί όλα τα εισαγόµενα δεδοµένα αποθηκεύονται κάθε φορά στην ενεργή ενότητα.

Η σειρά εµφάνισης των ενοτήτων έργου στο πίνακα αντιστοιχεί στη σειρά µε την οποία τα δεδοµένα τους εµφανίζονται στο γραφικό περιβάλλον.

Πατώντας **ΟΚ** εφαρµόζονται όλες οι αλλαγές, ενώ πατώντας **Άκυρο** δεν εφαρµόζονται οι αλλαγές.

#### **∆ηµιουργία ενότητας έργου**

Ανοίξτε το παράθυρο διαλόγου **∆ιαχείριση έργου** για να δηµιουργήσετε µια νέα ενότητα. Η εντολή µπορεί να ενεργοποιηθεί µε κάποιο από τους παρακάτω τρόπους:

- Pe<br>G ⇒ Από τη γραµµή εντολών **Σταθερό** επιλέξτε το εικονίδιο
- ⇒ Από το µενού **Αρχείο** επιλέξτε **Ενότητες έργου**
- ⇒ Στη γραµµή εντολών πληκτρολογήστε **SUBPRJ**

Εµφανίζεται το ακόλουθο παράθυρο:

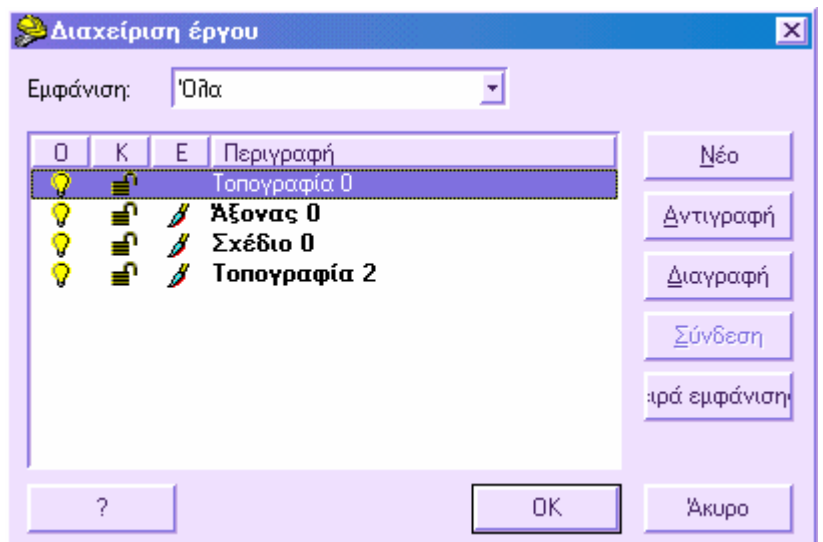

Πατήστε **ΝΕΟ** για να εµφανιστεί το ακόλουθο παράθυρο:

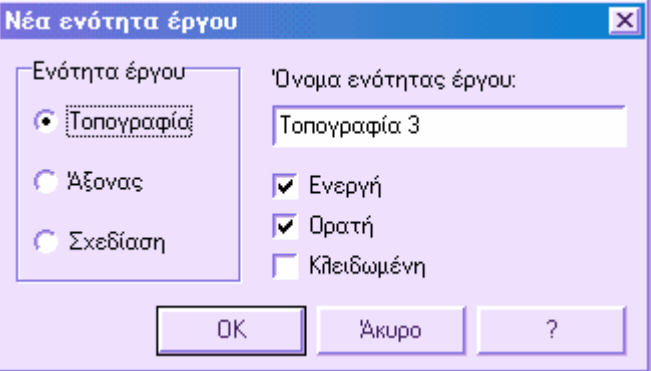

Επιλέξτε τη κατηγορία της ενότητας που θα δηµιουργηθεί: **Τοπογραφία**, **Άξονας** ή **Σχεδίαση**. Ορίστε το όνοµα της ενότητας και πατήστε **ΟΚ**. Με τις επιλογές **Ενεργή** και **Ορατή** µπορείτε να καθορίσετε αν η δηµιουργούµενη ενότητα θα είναι ενεργή και ορατή. Η έννοια της ενεργής ενότητας είναι σηµαντική γιατί όλα τα δεδοµένα που εισάγονται αποθηκεύονται σε αυτή. Με την επιλογή **Κλειδωµένη** µπορείτε να ορίσετε αν τα στοιχεία που ανήκουν στην ενότητα θα µπορούν να επιλεγούν ή όχι.

## **Αντιγραφή ενότητας έργου**

Ανοίξτε το παράθυρο διαλόγου **∆ιαχείριση έργου** για να αντιγράψετε µια ενότητα. Η εντολή µπορεί να ενεργοποιηθεί µε τους παρακάτω τρόπους:

- $\frac{D}{D}$ ⇒ Από τη γραµµή εντολών **Σταθερό** επιλέξτε το εικονίδιο
- ⇒ Από το µενού **Αρχείο** επιλέξτε **Ενότητες έργου**
- ⇒ Στη γραµµή εντολών πληκτρολογήστε **SUBPRJ**

Εµφανίζεται το παρακάτω παράθυρο:

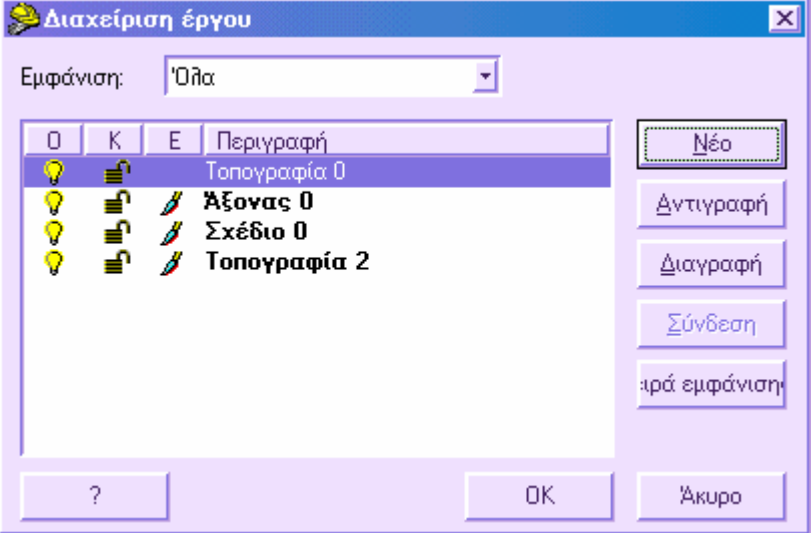

Επιλέξτε την ενότητα που θέλετε να αντιγράψετε και πατήστε **Αντιγραφή**.

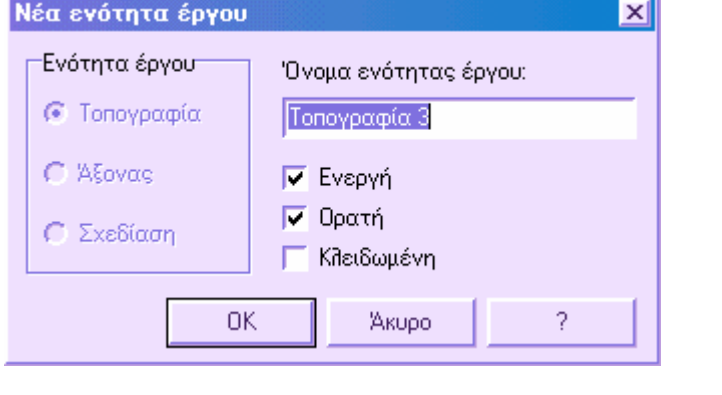

*19*

Πληκτρολογήστε το όνοµα της νέας ενότητας που θα δηµιουργηθεί και ορίστε τις παραµέτρους **Ενεργή**, **Ορατή**, **Κλειδωµένη**. Με τις επιλογές **Ενεργή** και **Ορατή** µπορείτε να καθορίσετε αν η δηµιουργούµενη ενότητα θα είναι ενεργή και ορατή. Η έννοια της ενεργής ενότητας είναι σηµαντική γιατί όλα τα δεδοµένα που εισάγονται αποθηκεύονται σε αυτή. Με την επιλογή **Κλειδωµένη** µπορείτε να ορίσετε αν τα στοιχεία που ανήκουν στην ενότητα θα µπορούν να επιλεγούν ή όχι. Πατήστε **ΟΚ** για να εφαρµοστεί η εντολή.

## **Ενεργοποίηση ενότητας έργου**

Σε ένα έργο είναι δυνατό να διαχειριστείτε τις ενότητες της ίδιας κατηγορίας, αλλά µόνο µία από αυτές µπορεί να είναι ενεργή κάθε φορά. Κατά τη διάρκεια της εργασίας, όλα τα νέα δεδοµένα προστίθενται σε αυτή. Αλλάζοντας την ενεργή ενότητα, τα προστιθέµενα δεδοµένα θα αποθηκεύονται στην νέα ενεργή ενότητα.

Μια ενότητα µπορεί να γίνει ενεργή µε τους παρακάτω τρόπους:

- από τη ∆ιαχείριση έργου
- από τη γραµµή εργαλείων ∆ιαχείριση έργου

#### **Πώς να ενεργοποιήσετε µια ενότητα από τη ∆ιαχείριση έργου**

Μπορείτε να ανοίξετε το παράθυρο διαλόγου **∆ιαχείριση έργου** µε τους παρακάτω τρόπους:

- ⇒ Από τη γραµµή εντολών **Σταθερό** πατήστε
- ⇒ Από το µενού **Αρχείο** επιλέξτε **Ενότητες έργου**
- ⇒ Στη γραµµή εντολών πληκτρολογήστε **SUBPRJ**

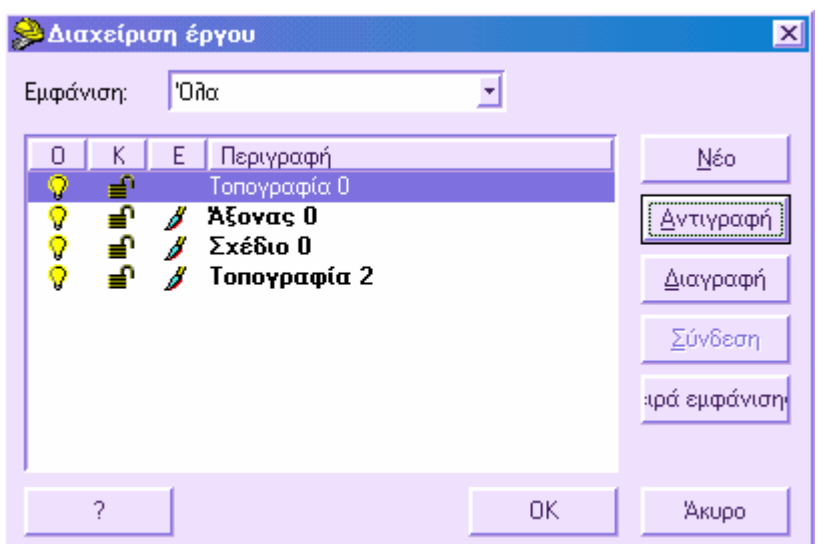

Εµφανίζεται το ακόλουθο παράθυρο:

Πατήστε στη στήλη **Ε** στην ενότητα που θέλετε να καταστήσετε ενεργή. Το σύµβολο θα µεταφερθεί από τη προηγούµενη ενεργή ενότητα στην επιλεγµένη. Μόνο µια ενότητα ανά κατηγορία µπορεί να είναι ενεργή κάθε φορά. Άρα θα υπάρχει µια ενεργή ενότητα για τη κατηγορία Τοπογραφία, µια για τη κατηγορία Άξονας και µια για την κατηγορία Σχεδίαση.

Πατήστε **ΟΚ** για να αποθηκεύσετε τις αλλαγές.

#### **Πώς να ενεργοποιήσετε µια ενότητα από τη γραµµή εργαλείων ∆ιαχείριση έργου**

Η γραµµή εργαλείων **∆ιαχείριση έργου** επιτρέπει την αλλαγή των παραµέτρων µιας ενότητας (ενεργή, ορατή) µε πιο γρήγορο τρόπο.

Η γραµµή εργαλείων **∆ιαχείριση έργου** είναι η ακόλουθη:

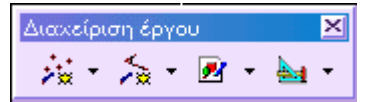

Κάθε εικονίδιο αντιπροσωπεύει την κατηγορία της ενότητας: τοπογραφία, άξονας, σχεδίαση, raster. Πατώντας στο βέλος, εµφανίζεται λίστα µε τις ενότητες της ίδιας κατηγορίας. Για κάθε ενότητα εμφανίζεται εικονίδιο για την εμφάνιση ( $\widehat{\mathbf{V}}$  ή  $\widehat{\mathbf{V}}$ ), για το κλείδωμα ( $\triangleq$ ή $\triangleq$ ) και την ενεργοποίηση ( $\triangleq$ ).

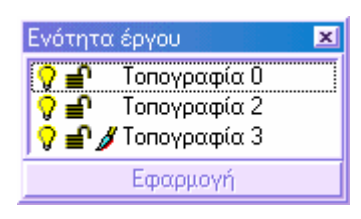

Πατήστε στη στήλη ενεργοποίησης στην ενότητα που θέλετε να καταστήσετε ενεργή. Το σύµβολο θα µεταφερθεί από τη προηγούµενη ενεργή ενότητα στην επιλεγµένη. Πατήστε **Εφαρµογή** για να αποθηκεύσετε και να κλείσετε τη λίστα.

**Σηµείωση**. Είναι επίσης δυνατό να γνωρίζετε απευθείας ποιά είναι η ενεργή ενότητα κάθε φορά, διαβάζοντας το τίτλο στη γραφική οθόνη. ∆ηλαδή, δεν εµφανίζεται µόνο το όνοµα του έργου αλλά και της ενεργής ενότητας.

## **∆ιαγραφή ενότητας έργου**

Όταν διαγράφετε µια ενότητα έργου διαγράφονται όλα τα δεδοµένα που περιλαµβάνονται σε αυτή, χωρίς να υπάρχει δυνατότητα αναίρεσης της ενέργειας. Για αυτό το λόγο, να σιγουρεύεστε ότι τα δεδοµένα που θα διαγράψετε δεν είναι πλέον απαραίτητα.

Ανοίξτε το παράθυρο διαλόγου **∆ιαχείριση έργου** για να διαγράψετε µια ενότητα. Η εντολή µπορεί να ενεργοποιηθεί µε τους παρακάτω τρόπους:

 $\frac{p}{\Omega}$ 

- ⇒ Από τη γραµµή εντολών **Σταθερό** επιλέξτε το εικονίδιο
- ⇒ Από το µενού **Αρχείο** επιλέξτε **Ενότητες έργου**
- ⇒ Στη γραµµή εντολών πληκτρολογήστε **SUBPRJ**

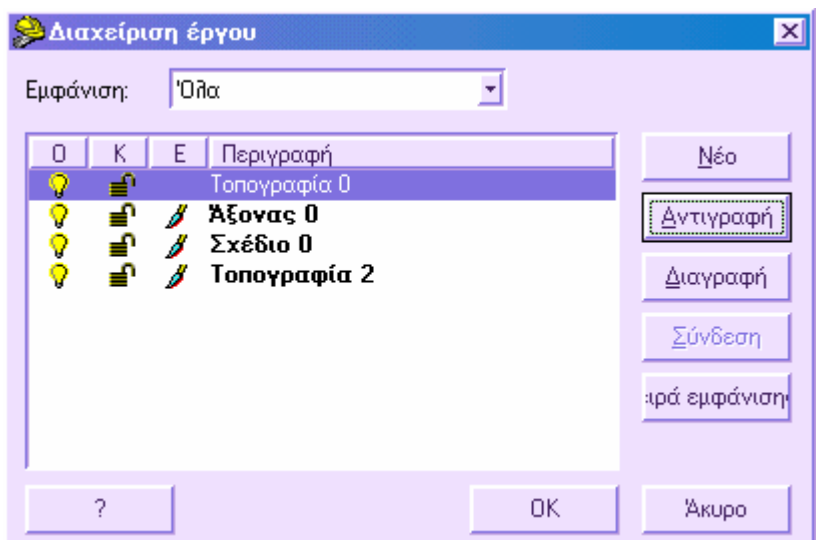

Εµφανίζεται το ακόλουθο παράθυρο:

Χρησιµοποιήστε το ποντίκι για να επιλέξετε την ενότητα που θα διαγραφεί και πατήστε **∆ιαγραφή**. Θα εµφανιστεί ένα παράθυρο για επιβεβαίωση της ενέργειας.

**Σηµείωση**. Η ενότητα που θα διαγραφεί δεν πρέπει να είναι ενεργή. Προτού εκτελέσετε την ενέργεια, ενεργοποιήστε µια άλλη ενότητα έργου.

### **Εµφάνιση ενότητας έργου**

Είναι ιδιαίτερα εξυπηρετική η αποθήκευση των δεδοµένων του έργου σε διαφορετικές ενότητες, ώστε να αποφασίζετε την εµφάνιση ή όχι αυτών ανά ενότητα.

Μπορείτε να ορίσετε την εµφάνιση ή απόκρυψη µιας ενότητας µε κάποιο από τους παρακάτω τρόπους:

- από τη ∆ιαχείριση έργου
- από τη γραµµή εργαλείων ∆ιαχείριση έργου

#### **Ορισµός από τη ∆ιαχείριση έργου**

Μπορείτε να ανοίξετε το παράθυρο διαλόγου **∆ιαχείριση έργου** µε τους παρακάτω τρόπους:

- $\frac{5}{2}$ ⇒ Από τη γραµµή εντολών **Σταθερό** επιλέξτε το εικονίδιο
- ⇒ Από το µενού **Αρχείο** επιλέξτε **Ενότητες έργου**
- ⇒ Στη γραµµή εντολών πληκτρολογήστε **SUBPRJ**

Εµφανίζεται το ακόλουθο παράθυρο:

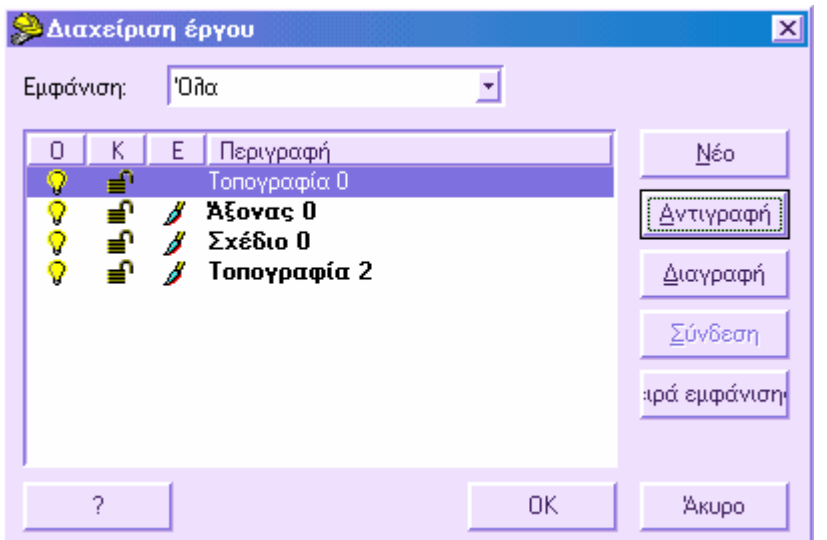

Κάθε ενότητα µπορεί να είναι ορατή ή όχι. Για να τροποποιήσετε την ιδιότητα της εμφάνισης πατήστε στο σύμβολο για να το ανοίξετε ή να το κλείσετε ( $\sqrt{\phi}$  ή  $\sqrt{\phi}$ ).

Πατήστε **ΟΚ** για να αποθηκεύσετε τις αλλαγές.

#### **Ορισµός από τη γραµµή εργαλείων ∆ιαχείριση έργου**

Η γραµµή εργαλείων **∆ιαχείριση έργου** επιτρέπει την αλλαγή των παραµέτρων µιας ενότητας (ενεργή, ορατή) µε πιο γρήγορο τρόπο.

Η γραµµή εργαλείων **∆ιαχείριση έργου** είναι η ακόλουθη:

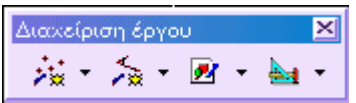

Κάθε εικονίδιο αντιπροσωπεύει την κατηγορία της ενότητας: τοπογραφία, άξονας, σχεδίαση, raster. Πατώντας στο βέλος, εµφανίζεται λίστα µε τις ενότητες της ίδιας κατηγορίας. Για κάθε ενότητα εμφανίζεται εικονίδιο για την εμφάνιση ( $\widehat{\mathbf{V}}$  ή  $\widehat{\mathbf{V}}$ ), για το κλείδωμα ( $\equiv$ ή $\equiv$ <sup>1</sup>) και την ενεργοποίηση ( $\Box$ ).

Για να καθορίσετε την εµφάνιση ή όχι µιας ενότητας έργου πατήστε στο αντίστοιχο εικονίδιο για να το ανοίξετε ή να το κλείσετε ( $\triangledown$  ή  $\triangledown$ ).

Πατήστε **Εφαρµογή** για να αποθηκεύσετε και να κλείσετε τη λίστα.

#### **Μετονοµασία ενότητας έργου**

Όταν δηµιουργείται µια ενότητα έργου, το πρόγραµµα ζητάει το όνοµα της νέας ενότητας. Κατά τη διάρκεια της εργασίας µπορεί να κριθεί αναγκαία η αλλαγή του ονόµατος ενοτήτων έργου, για παράδειγµα λόγω αλλαγής του σκοπού για τον οποίο δηµιουργήθηκαν. Είναι δυνατή η µετονοµασία µιας ενότητας από το παράθυρο **∆ιαχείριση έργου**.

Μπορείτε να ανοίξετε το παράθυρο διαλόγου **∆ιαχείριση έργου** µε κάποιο από τους παρακάτω τρόπους:

- Po<sub>o</sub> ⇒ Από τη γραµµή εντολών **Σταθερό** επιλέξτε το εικονίδιο
- ⇒ Από το µενού Αρχείο επιλέξτε **Ενότητες έργου**
- ⇒ Στη γραµµή εντολών πληκτρολογήστε **SUBPRJ**

Εµφανίζεται το ακόλουθο παράθυρο:

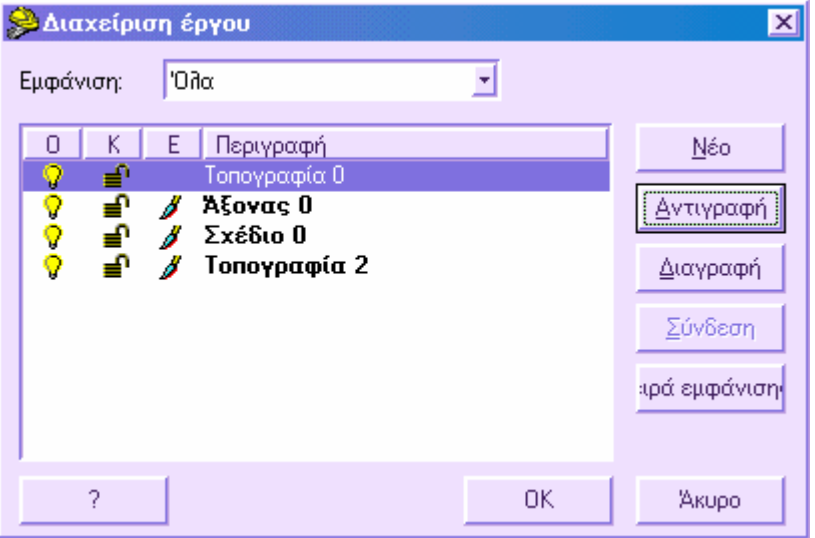

Για να αλλάξετε το όνοµα µιας ενότητας πατήστε δύο φορές στην ενότητα και πληκτρολογήστε το νέο όνοµα.

Πατήστε **ΟΚ** για να αποθηκεύσετε τις αλλαγές.

### **Κλείδωµα ή όχι ενότητας έργου**

Ο διαχωρισµός των δεδοµένων του έργου σε ενότητες είναι χρήσιµος και για το λόγο ότι επιτρέπει να αποφασίσετε αν θα εµφανίζονται ή όχι όλα τα δεδοµένα µιας ενότητας, ανεξάρτητα ποιά είναι αυτά. Κάποιες φορές είναι αναγκαίο να εµφανίζονται τα δεδοµένα µιας ενότητας χωρίς να τροποποιούνται. Ορίζοντας το κλείδωµα µιας ενότητας είναι αδύνατη η επιλογή των δεδοµένων άρα και η τροποποίηση τους.

Μπορείτε να ορίσετε το κλείδωµα ή όχι µιας ενότητας µε τους παρακάτω τρόπους:

από τη ∆ιαχείριση έργου

από τη γραµµή εργαλείων ∆ιαχείριση έργου

#### **Ορισµός από τη ∆ιαχείριση έργου**

Μπορείτε να ανοίξετε το παράθυρο διαλόγου **∆ιαχείριση έργου** µε τους παρακάτω τρόπους:

- **Po** ⇒ Από τη γραµµή εντολών **Σταθερό** επιλέξτε το εικονίδιο
- ⇒ Από το µενού Αρχείο επιλέξτε **Ενότητες έργου**
- ⇒ Στη γραµµή εντολών πληκτρολογήστε **SUBPRJ**

Εµφανίζεται το ακόλουθο παράθυρο:

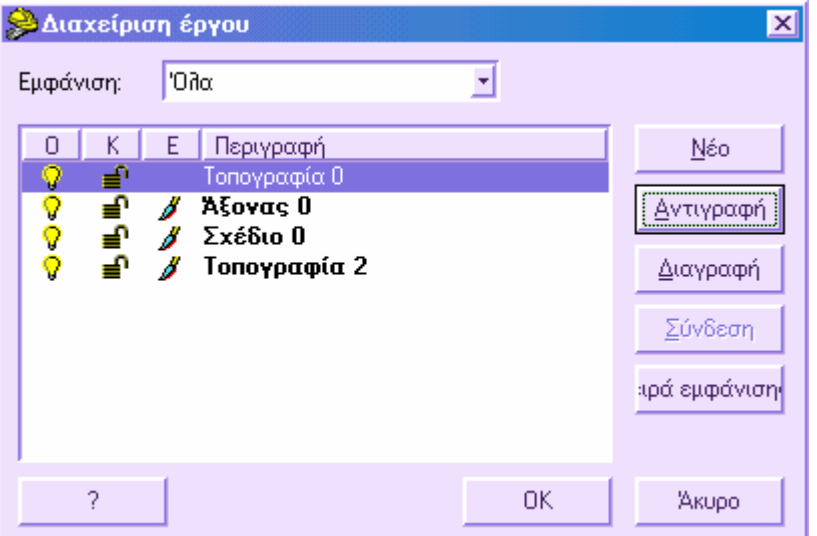

Κάθε ενότητα µπορεί να είναι κλειδωµένη ή όχι. Για να τροποποιήσετε την ιδιότητα του κλειδώµατος πατήστε στο σύµβολο για να το κλειδώσετε ή να το ξεκλειδώσετε (  $\hat{\eta} = 0$ .

Πατήστε **ΟΚ** για να αποθηκεύσετε τις αλλαγές.

#### **Ορισµός από τη γραµµή εργαλείων ∆ιαχείριση έργου**

Η γραµµή εργαλείων **∆ιαχείριση έργου** επιτρέπει την αλλαγή των παραµέτρων µιας ενότητας (ενεργή, ορατή) µε πιο γρήγορο τρόπο.

Η γραµµή εργαλείων **∆ιαχείριση έργου** είναι η ακόλουθη:

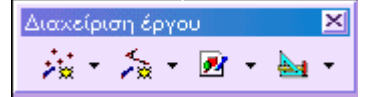

Κάθε εικονίδιο αντιπροσωπεύει την κατηγορία της ενότητας: τοπογραφία, άξονας, σχεδίαση, raster. Πατώντας στο βέλος, εµφανίζεται λίστα µε τις ενότητες της ίδιας κατηγορίας. Για κάθε ενότητα εμφανίζεται εικονίδιο για την εμφάνιση ( $\sqrt{ }$ ή  $\sqrt{ }$ ), για το κλείδωμα ( $\triangleq$ ή  $\triangleq$ <sup>1</sup>) και την ενεργοποίηση ( $\triangleq$ ).

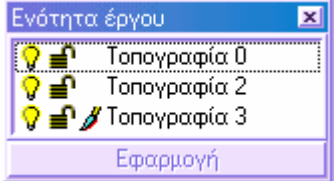

Για να κλειδώσετε ή να ξεκλειδώσετε µια ενότητα έργου πατήστε στο αντίστοιχο εικονίδιο για να το ανοίξετε ή να το κλείσετε ( $\equiv$ ή $\equiv$ <sup>1</sup>).

Πατήστε **Εφαρµογή** για να αποθηκεύσετε και να κλείσετε τη λίστα.

#### **Σειρά εµφάνισης ενοτήτων έργου**

Σε ένα έργο, όταν δηµιουργείται συγκεκριµένος αριθµός ενοτήτων έργου, µπορεί να χρειαστεί να αλλάξει η σειρά εµφάνισης αυτών. Στην πραγµατικότητα, κάθε φορά που δηµιουργείται µια ενότητα έργου, ακολουθεί τις ήδη υπάρχουσες, οπότε τα δεδοµένα της εµφανίζονται τελευταία στην επανασχεδίαση της γραφικής οθόνης και στις εκτυπώσεις των σχεδίων.

Είναι δυνατό να αλλάξετε τη σειρά εµφάνισης από το παράθυρο διαλόγου **∆ιαχείριση έργου.** 

Μπορείτε να ανοίξετε το παράθυρο διαλόγου **∆ιαχείριση έργου** µε κάποιο από τους παρακάτω τρόπους:

- $\frac{1}{2}$ ⇒ Από τη γραµµή εντολών **Σταθερό** επιλέξτε το εικονίδιο
- ⇒ Από το µενού Αρχείο επιλέξτε **Ενότητες έργου**
- ⇒ Στη γραµµή εντολών πληκτρολογήστε **SUBPRJ**

Εµφανίζεται το ακόλουθο παράθυρο:

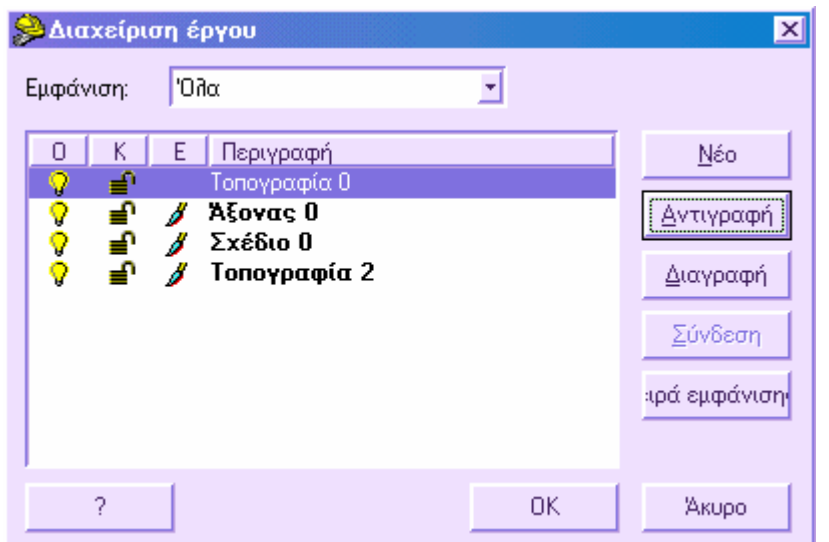

Η λίστα ενοτήτων που εµφανίζεται δείχνει τη σειρά εµφάνισης. Για να αλλάξετε τη σειρά πρέπει να εργαστείτε ως ακολούθως:

⇒ επιλέξτε **Σειρά εµφάνισης**

Εµφανίζεται το παρακάτω παράθυρο διαλόγου, από το οποίο µε τα πλήκτρα Πάνω, Κάτω διαµορφώνετε τη σειρά εµφάνισης των ενοτήτων.

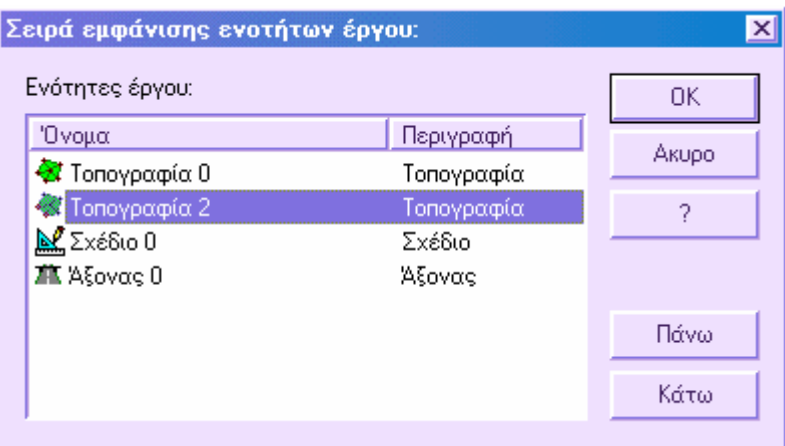

Η ενότητα βρίσκεται τώρα στη νέα θέση και όταν εκτελείται επανασχεδίαση ή εκτύπωση, τα δεδοµένα της θα εµφανίζονται σύµφωνα µε την νέα θέση.

Πατήστε **ΟΚ** για αποθήκευση των αλλαγών.

## **Αρχείο έργου**

Κάθε φορά που δηµιουργείτε ένα νέο έργο, δηµιουργείται στο φάκελο αποθήκευσης του έργου, ένα αρχείο µε το όνοµα που έχει δοθεί και την κατάληξη **.pst**. Σε αυτό το φάκελο βρίσκονται όλα τα δεδοµένα του έργου. Προκειµένου να αντιγραφεί κάποιο έργο, πρέπει να αντιγραφεί το συγκεκριµένο αρχείο.

Τα µόνα δεδοµένα που δεν αποθηκεύονται σε αυτό το αρχείο είναι οι εικόνες raster, αφού χρησιµοποιούνται ως αναφορά και δεν αντιγράφονται στο αρχείο. Για αυτό το λόγο θα πρέπει να αποφεύγεται η διαγραφή των εικόνων raster. Αν κάποιο έργο, που περιέχει αναφορές σε raster εικόνες, πρέπει να αντιγραφεί, θα πρέπει να αντιγραφούν και όλες οι εικόνες που αναφέρονται σε αυτό.

## **Γραφικά παράθυρα**

Μέσα στο περιβάλλον εργασίας υπάρχουν τρία διαφορετικά γραφικά περιβάλλοντα: **Οριζοντιογραφία**, **Μηκοτοµή**, **∆ιατοµές**. Σε κάθε περιβάλλον, τα δεδοµένα του έργου εµφανίζονται µε διαφορετικό τρόπο. Για παράδειγµα, κατά τη σχεδίαση οδού, αφού δηµιουργηθεί η οριζοντιογραφία της οδού, πρέπει να οριστούν οι διατοµές. Οι διατοµές εµφανίζονται στο αντίστοιχο γραφικό παράθυρο, όπου κάθε µία φαίνεται σε εγκάρσια όψη µε τα καθορισµένα στοιχεία, που διαφέρουν µεταξύ των διατοµών. Το γραφικό παράθυρο των διατοµών επιτρέπει την απόκτηση του επόµενου τύπου αναπαράστασης.

- **Οριζοντιογραφία**: είναι περιβάλλον για τις εφαρµογές **Topko**, **ProSt**, **Rasta** και επιτρέπει την επιπεδοµετρική διαχείριση των δεδοµένων που αναφέρονται σε αποτυπώσεις και µελέτες οδών.
- **Μηκοτοµή**: περιβάλλον για το **ProSt,** επιτρέπει τη διαχείριση της µηκοτοµής άξονα οδού.
- **∆ιατοµές**: περιβάλλον για τα **Topko**, **ProSt**, επιτρέπει τη διαχείριση τοπογραφικών τοµών και διατοµών σε άξονα οδού.

Υπάρχει δυναµική σύνδεση των τριών γραφικών παραθύρων, ώστε οποιαδήποτε αλλαγή γίνεται σε κάποιο από αυτά, να ενηµερώνονται αυτόµατα τα άλλα δύο.

#### **Ενεργοποίηση των γραφικών παραθύρων**

Μέσα στο περιβάλλον εργασίας υπάρχουν τρία διαφορετικά γραφικά περιβάλλοντα: **Οριζοντιογραφία**, **Μηκοτοµή** και **∆ιατοµές**. Σε κάθε περιβάλλον τα δεδοµένα του έργου εµφανίζονται µε διαφορετικό τρόπο.

Για να µετακινηθείτε µεταξύ των γραφικών παραθύρων µπορείτε να χρησιµοποιήσετε µια από τις παρακάτω µεθόδους:

- ⇒ Από το µενού **Αρχείο** επιλέξτε **Επιλογή επιφάνειας εργασίας**. Στο παράθυρο διαλόγου που εµφανίζεται επιλέξτε το γραφικό περιβάλλον που επιθυµείτε.
- ⇒ Στη γραμμή εργαλείων Σταθερό επιλέξτε το εικονίδιο **............** Πατώντας στο κέντρο του εικονιδίου εµφανίζεται ένα παράθυρο διαλόγου που σας επιτρέπει να επιλέξετε το γραφικό περιβάλλον που θέλετε. Πατώντας στο βέλος, εµφανίζεται ένα µενού του δείκτη από το οποίο µπορείτε να επιλέξετε κατευθείαν το γραφικό περιβάλλον.
- ⇒ Στη γραµµή εντολών πληκτρολογήστε **MODULE.**

## **Πρόσθετες οντότητες**

Κάθε περιβάλλον εργασίας χρησιµοποιεί επιπλέον τυπικά στοιχεία, που αναφέρονται σε αυτό, πέρα από τα συνήθη σχεδιαστικά στοιχεία όπως γραµµές, τόξα, κύκλοι, πολυγραµµές, blocks και άλλα.

Αυτές οι οντότητες επεκτείνουν τη λειτουργία του CAD, ώστε να µην αναφερόµαστε σε ένα απλό σχεδιαστικό πρόγραµµα αλλά σε ένα εργαλείο για τη διαχείριση τοπογραφίας, οδοποιίας και αρχείων raster.

Παρακάτω αναφέρονται οι οντότητες ανά περιβάλλον και το module που τις υποστηρίζει:

#### **Οριζοντιογραφία**

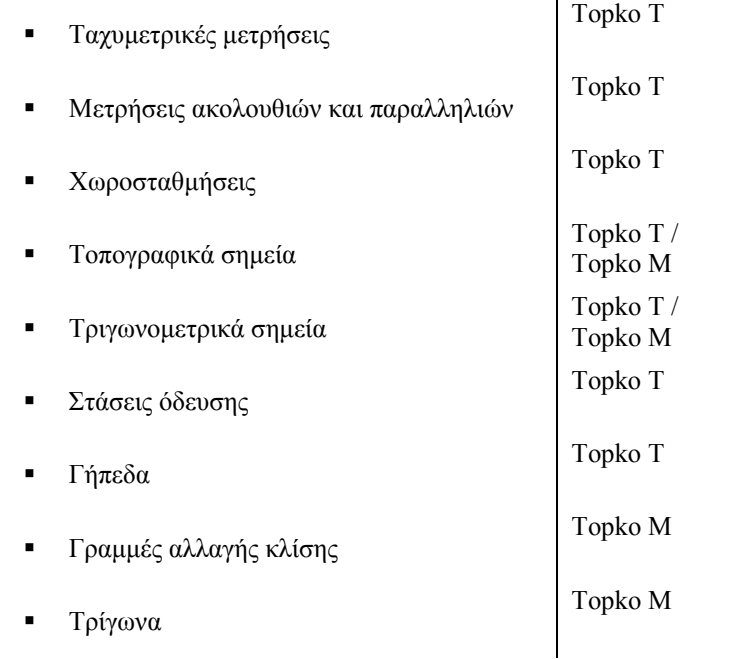

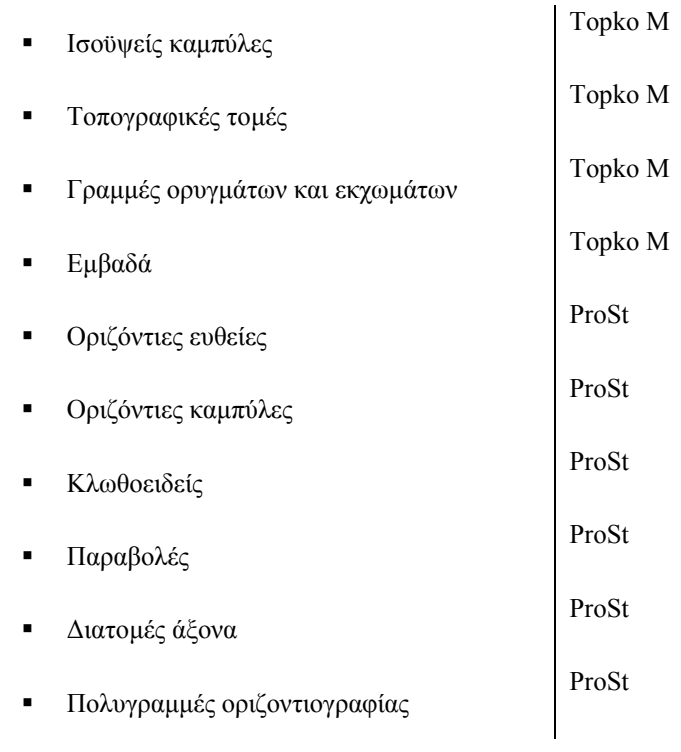

## **Μηκοτοµή**

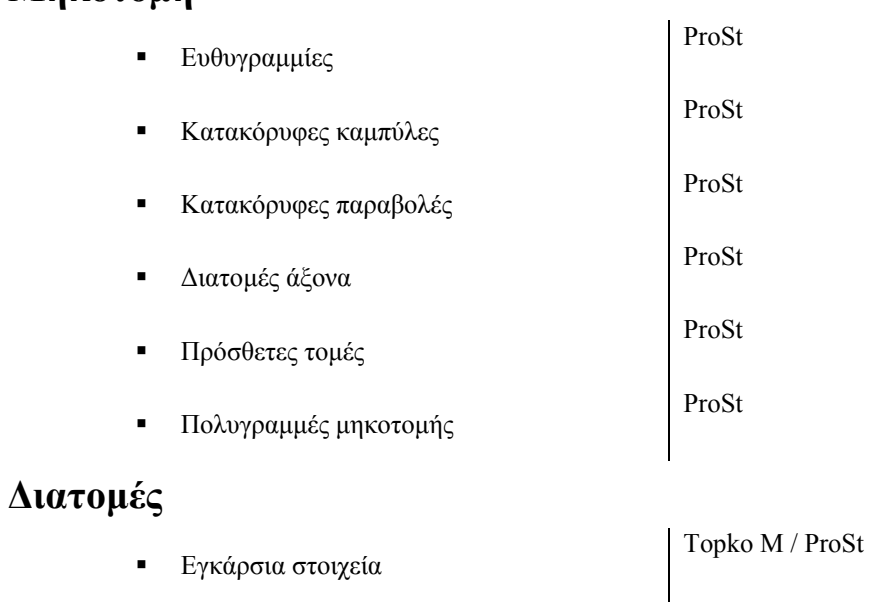

## **Πίνακας συσχέτισης Επιπέδων - Ενοτήτων**

Όταν σχεδιάζετε µια πρόσθετη οντότητα, αυτή δεν αποθηκεύεται στο τρέχον επίπεδο όπως στις οντότητες σχεδίασης, αλλά σε συγκεκριµένο επίπεδο, το οποίο καθορίζεται στο πίνακα συσχέτισης επιπέδων – ενοτήτων.

#### **Πώς να ανοίξετε το πίνακα επιπέδων - ενοτήτων**

- ⇒ από το µενού **Μορφοποίηση** επιλέξτε **Επίπεδα Ενότητες**
- ⇒ στη γραµµή εντολών πληκτρολογήστε **DDLENT**

Εµφανίζεται το παρακάτω παράθυρο διαλόγου:

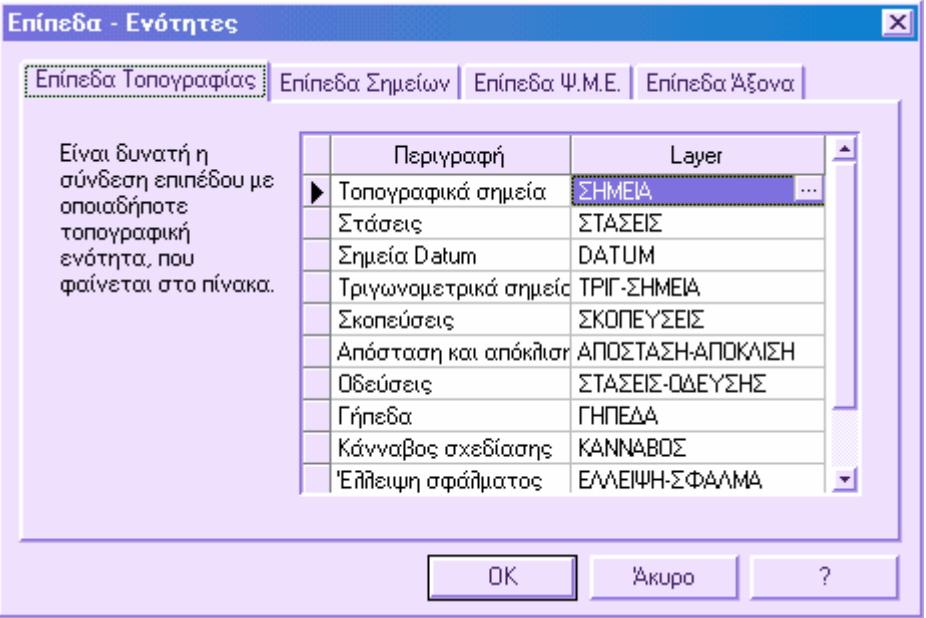

Ο πίνακας χωρίζεται σε σελίδες περιλαµβάνοντας διαφορετικά είδη οντοτήτων. Κάθε οντότητα ανατίθεται σε συγκεκριµένο επίπεδο. Με αυτό το τρόπο η οντότητα αποκτά όλες τις ιδιότητες του επιπέδου όπως χρώµα, τύπο γραµµής, εµφάνιση κλπ. Από το κελί πατήστε το εικονίδιο **…** για να επιλέξετε το επίπεδο από το παράθυρο διαλόγου που εµφανίζεται.

## **∆ηµιουργία, άνοιγµα και αποθήκευση έργου**

## **∆ηµιουργία νέου έργου**

Μπορείτε να δηµιουργήσετε ένα νέο έργο σύµφωνα µε τις παρακάτω µεθόδους:

- Με χρήση προτύπου
- Χωρίς τη χρήση προτύπου

Χρησιµοποιώντας πρότυπο, όλες οι ρυθµίσεις του προτύπου θα περιλαµβάνονται στο δηµιουργούµενο έργο. Είναι δυνατό να χρησιµοποιήσετε αρχεία προτύπων που προµηθεύεστε µε το πρόγραµµα ή να δηµιουργήσετε δικά σας. Όταν δηµιουργείται νέο έργο σε υπάρχον πρότυπο, οι αλλαγές που γίνονται στο έργο δεν επηρεάζουν το πρότυπο. Προτείνεται στους νέους χρήστες να χρησιµοποιούν το αρχείο Μοντέλο.pst ως πρότυπο. Το αρχείο αυτό παρέχεται µε το πρόγραµµα και βρίσκεται στο κύριο φάκελο του προγράµµατος.

Αν χρησιµοποιήσετε την επιλογή **Χωρίς πρότυπο** δηµιουργείτε νέο έργο χωρίς προκαθορισµένες ρυθµίσεις.

### **∆ηµιουργία έργου µε πρότυπο**

Η εντολή ενεργοποιείται µε τους παρακάτω τρόπους:

- ⇒ Από τη γραµµή εργαλείων **Σταθερό** πατήστε το εικονίδιο
- ⇒ Από το µενού **Αρχείο** επιλέξτε **Νέο**
- ⇒ Στη γραµµή εντολών πληκτρολογήστε **NEW**

Εµφανίζεται το ακόλουθο παράθυρο διαλόγου:

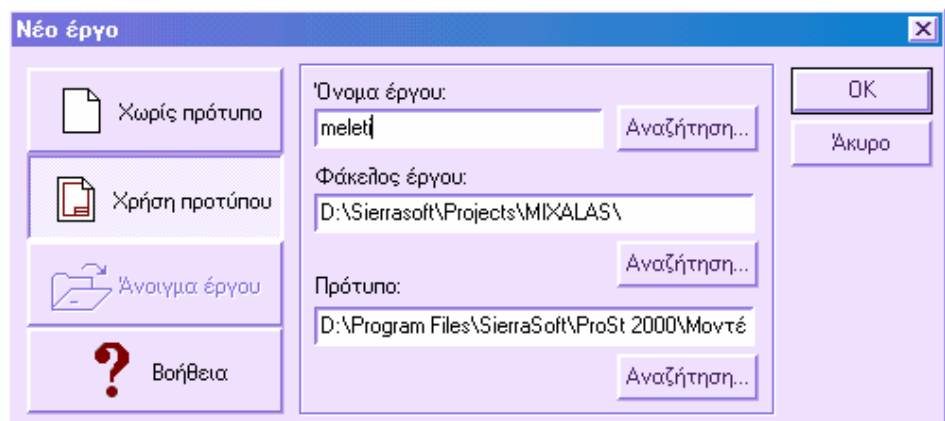

- ⇒ Επιλέξτε **Χρήση προτύπου**
- ⇒ Στην επιλογή **Όνοµα έργου** πληκτρολογήστε το όνοµα του νέου έργου. Στην επιλογή **Φάκελος έργου** επιλέξτε το φάκελο όπου θα αποθηκευτεί το έργο.
- ⇒ Στην επιλογή **Πρότυπο** υποδείξτε το όνοµα του προτύπου που θα χρησιµοποιηθεί ή επιλέξτε **Αναζήτηση** για την επιλογή του από το φάκελο που περιέχεται.

Η δηµιουργία έργου µε τη χρήση προτύπου σηµαίνει ότι το νέο έργο θα αποκτήσει τις ίδιες ρυθµίσεις που έχει το πρότυπο. Προτείνεται στους νέους χρήστες να χρησιµοποιούν το αρχείο Μοντέλο.pst ως πρότυπο. Το αρχείο αυτό παρέχεται µε το πρόγραµµα και βρίσκεται στο κύριο φάκελο του προγράµµατος.

Πατώντας **ΟΚ** εµφανίζεται το ακόλουθο παράθυρο διαλόγου:

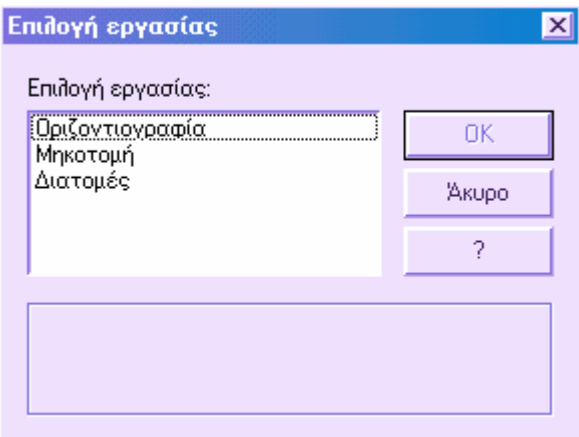

Από αυτό το παράθυρο µπορείτε να έχετε πρόσβαση στο γραφικό περιβάλλον που θέλετε να εργαστείτε:

**Οριζοντιογραφία**: επιπεδοµετρική εµφάνιση και διαχείριση του έργου

- **Μηκοτοµή**: εµφάνιση και διαχείριση µηκοτοµών του έργου (µόνο για χρήστες **ProSt**)
- **∆ιατοµές**: εµφάνιση και διαχείριση τοµών του έργου (µόνο για χρήστες **Topko M** και **ProSt**)

## **∆ηµιουργία έργου χωρίς πρότυπο**

Η εντολή ενεργοποιείται µε τους παρακάτω τρόπους:

- ⇒ Από τη γραµµή εργαλείων **Σταθερό** πατήστε το εικονίδιο
- ⇒ Από το µενού **Αρχείο** επιλέξτε **Νέο**
- ⇒ Στη γραµµή εντολών πληκτρολογήστε **NEW**

Εµφανίζεται το ακόλουθο παράθυρο διαλόγου:

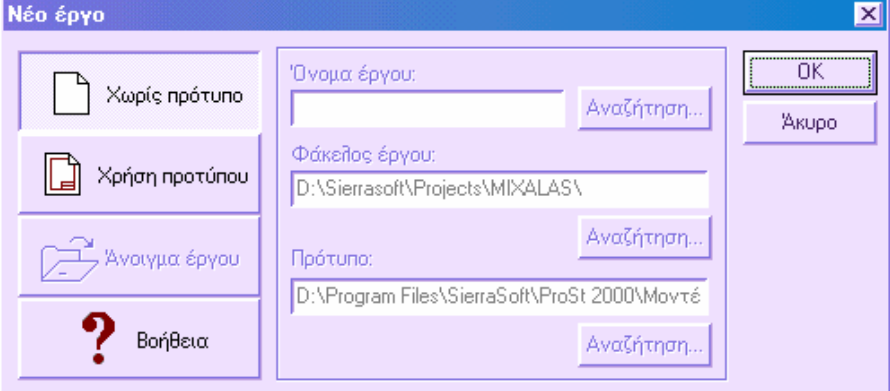

Πατώντας **ΟΚ** εµφανίζεται το ακόλουθο παράθυρο διαλόγου:

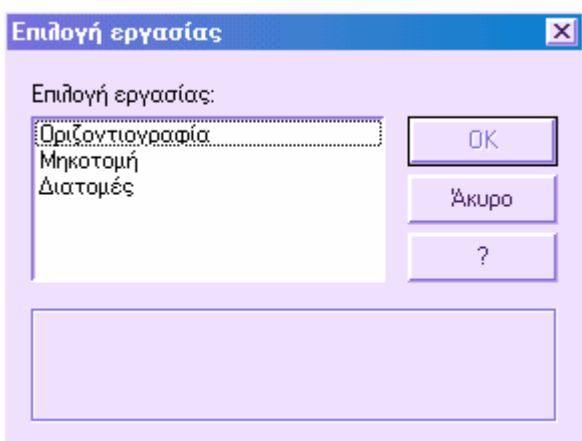

Από αυτό το παράθυρο µπορείτε να έχετε πρόσβαση στο γραφικό περιβάλλον που θέλετε να εργαστείτε:

- **Οριζοντιογραφία**: επιπεδοµετρική εµφάνιση και διαχείριση του έργου
- **Μηκοτοµή**: εµφάνιση και διαχείριση µηκοτοµών του έργου (µόνο για χρήστες **ProSt**)
- **∆ιατοµές**: εµφάνιση και διαχείριση τοµών του έργου (µόνο για χρήστες **Topko M** και **ProSt**)

Όταν αποθηκεύσετε το έργο για πρώτη φορά θα σας ζητηθεί να ορίσετε όνοµα για το νέο έργο.

#### **∆ηµιουργία αρχείου προτύπου**

- ⇒ ∆ηµιουργήστε ένα νέο έργο και ορίστε σε αυτό οτιδήποτε θέλετε να υπάρχει στο έργο που θα δηµιουργηθεί µε βάση αυτό: επίπεδα, γενικές ρυθµίσεις κ.λ.π.
- ⇒ Από το µενού **Αρχείο** επιλέξτε **Αποθήκευση**.
- ⇒ Από το πλαίσιο διαλόγου **Αποθήκευση ως** πληκτρολογήστε στο **Όνοµα αρχείου** το όνοµα του προτύπου.

## **Άνοιγµα έργου**

Το άνοιγµα των έργων γίνεται όπως σε όλες τις εφαρµογές των Windows. Για να ανοίξετε ένα έργο επιλέξτε το όνοµά του από τις διαθέσιµες λίστες. Στο πρόγραµµα είναι δυνατό να ανοίξετε περισσότερα από ένα έργα ταυτόχρονα, όπου κάθε ένα εµφανίζεται στο δικό του γραφικό παράθυρο.

⇒ Από τη γραµµή εργαλείων **Σταθερό** πατήστε το εικονίδιο

- ⇒ Από το µενού **Αρχείο** επιλέξτε **Άνοιγµα**
- ⇒ Στη γραµµή εντολών πληκτρολογήστε **OPEN**

Στη περιοχή **Όνοµα αρχείου** κάντε διπλό κλίκ στο αρχείο που θα ανοίξετε στη λίστα που εµφανίζεται ή πληκτρολογήστε το όνοµα του έργου και επιλέξτε **ΟΚ**.

Εµφανίζεται το παρακάτω παράθυρο διαλόγου:

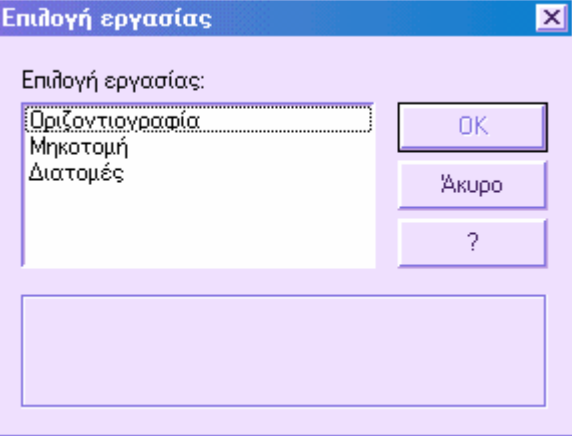

Από αυτό το παράθυρο µπορείτε να έχετε πρόσβαση στο γραφικό περιβάλλον που θέλετε να εργαστείτε:

- **Οριζοντιογραφία**: επιπεδοµετρική εµφάνιση και διαχείριση του έργου
- **Μηκοτοµή**: εµφάνιση και διαχείριση µηκοτοµών του έργου (µόνο για χρήστες **ProSt**)
- **∆ιατοµές**: εµφάνιση και διαχείριση τοµών του έργου (µόνο για χρήστες **Topko M** και **ProSt**)

## **Αποθήκευση έργου**

Όλα τα αρχεία αποθηκεύονται για να χρησιµοποιηθούν αργότερα, όπως συµβαίνει σε όλες τις εφαρµογές των Windows. Το πρόγραµµα παρέχει και λειτουργίες αυτόµατης αποθήκευσης, backup αρχείων και άλλες.

Όταν εργάζεστε σε ένα έργο προτείνεται να το αποθηκεύετε τακτικά. Η αποθήκευση εµποδίζει την απώλεια εργασίας, που έχει ήδη γίνει, λόγω πτώσης ρεύµατος ή άλλων αναπάντεχων γεγονότων. Για να αποθηκεύσετε νέο αντίγραφο του έργου χωρίς να τροποποιήσετε το αρχικό, αρκεί να το αποθηκεύσετε µε διαφορετικό όνοµα.

Όλα τα δεδοµένα του έργου αποθηκεύονται σε ένα αρχείο µε το όνοµα του έργου και τη κατάληξη PST.

Η εντολή µπορεί να ενεργοποιηθεί µε κάποιον από τους παρακάτω τρόπους:
- ⇒ Από τη γραµµή εργαλείων **Σταθερό** πατήστε το εικονίδιο
- ⇒ Από το µενού Αρχείο επιλέξτε **Αποθήκευση**
- ⇒ Στη γραµµή εντολών πληκτρολογήστε **SAVE**

Αν το αρχείο έχει ήδη αποθηκευτεί µε κάποιο όνοµα, θα γίνει ενηµέρωση των αλλαγών και θα ενεργοποιηθεί πάλι η γραµµή εντολών. Αν, αντίθετα, δεν έχει γίνει αποθήκευση του έργου, θα εµφανιστεί το παράθυρο διαλόγου **Αποθήκευση ως**.

Στο παράθυρο διαλόγου **Αποθήκευση ως**, στο πεδίο **Όνοµα αρχείου**, πληκτρολογήστε το όνοµα του νέου έργου, χωρίς απαραίτητα να ορίσετε την κατάληξη. Έπειτα επιλέξτε **ΟΚ**.

# **Περιβάλλον CAD**

# **Χρήση συσκευής ένδειξης**

Μπορείτε να ελέγξετε το πρόγραµµα µε συσκευή ένδειξης όπως ποντίκι, ποντίκι ψηφιοποιητή ή µολύβι. Η συσκευή µπορεί να έχει κάποιο αριθµό πλήκτρων.

### **Χρήση των πλήκτρων στη συσκευή ένδειξης**

Σε ένα ποντίκι µε δύο πλήκτρα, το αριστερό είναι το µέσο επιλογής που χρησιµοποιείται για:

- Ορισµό θέσης
- Επιλογή αντικειµένων για επεξεργασία
- Επιλογή εντολών από τα µενού, τα παράθυρα διαλόγων και τα πεδία
- Η λειτουργία του δεξιού πλήκτρου εξαρτάται από την περίπτωση και μπορεί να χρησιµοποιηθεί για τα παρακάτω:
- Τερµατισµό εντολής που βρίσκεται σε εξέλιξη
- Επανάληψη της τελευταίας εντολής που εκτελέστηκε
- Εξάσκηση µε διάφορες λειτουργίες του ποντικιού
- Μετακινήστε το ποντίκι και παρατηρήστε ότι ο δείκτης στην οθόνη αλλάζει από σταυρόνηµα εντός της σχεδιαστικής περιοχής σε βέλος εκτός της σχεδιαστικής περιοχής και σε σύµβολο "I" σε παράθυρο κειµενογράφου.
- Συνεχίζοντας τη µετακίνηση του ποντικιού, παρατηρήστε πως µεταβάλλονται οι συντεταγµένες. Εποµένως, ο δείκτης σε κάθε σηµείο της οθόνης δείχνει την ακριβή θέση.
- Πατήστε στο πλήκτρο **SNAP** µε το πλήκτρο επιλογής του ποντικιού (συνήθως το αριστερό πλήκτρο). Παρατηρήστε ότι το πλήκτρο παραµένει πατηµένο για να δηλώσει ότι το **SNAP** είναι ενεργό.
- Μετακινήστε το ποντίκι στην οθόνη και παρατηρήστε ότι κινείται σε σηµεία µε καθορισµένη ισοδιάσταση στην οθόνη. Οι ισοδιαστάσεις αυτές µπορούν να µεταβληθούν.
- Πατήστε ξανά στο πλήκτρο **SNAP** για να το απενεργοποιήσετε.
- Μετακινήστε το ποντίκι στη γραµµή εργαλείων **Σταθερό**, στο πάνω µέρος της σχεδιαστικής περιοχής. Αν αφήσετε το δείκτη για λίγο πάνω από κάποιο εικονίδιο θα παρατηρήσετε ότι εµφανίζεται µια γρήγορη σηµείωση που χαρακτηρίζει το εικονίδιο.
- Μετακινήστε το δείκτη σε κενή περιοχή σε οποιαδήποτε γραµµή εργαλείων. Έπειτα, καθώς κρατάτε πατηµένο το πλήκτρο του ποντικιού, σύρετε τη γραµµή εργαλείων στην οθόνη για να µεταβάλλετε τη θέση της.
- Προσαρµόστε τη γραµµή εργαλείων σύροντάς την σε κάποιο περιθώριο της γραφικής οθόνης. Όταν το περίγραµµα της γραµµής εργαλείων εµφανιστεί στην περιοχή περιθωρίου ελευθερώστε το πλήκτρο του ποντικιού.

# **Γραµµές εργαλείων**

Όλες οι εντολές του προγράµµατος µπορούν να ενεργοποιηθούν από γραµµές εργαλείων. Όταν µετακινείτε το ποντίκι σε ένα εικονίδιο εµφανίζεται το όνοµά του. Η γραµµή εργαλείων **Σταθερό** εµφανίζεται πάντα στην οθόνη. Αυτή η γραµµή εργαλείων είναι παρόµοια µε εκείνη των προγραµµάτων του Microsoft Office και περιέχει τις περισσότερο χρησιµοποιούµενες εντολές, όπως **Άνοιγµα, Αποθήκευση, Εκτύπωση**. Επίσης, είναι δυνατή η ταυτόχρονη εµφάνιση στην οθόνη περισσότερων γραµµών εργαλείων.

# **Εµφάνιση, προσαρµογή και µεταβολή µεγέθους των γραµµών εργαλείων**

Αρχικά το πρόγραµµα εµφανίζει συγκεκριµένο αριθµό γραµµών εργαλείων.

Μπορείτε να εµφανίσετε ή να αποκρύψετε αυτές τις γραµµές εργαλείων, πρόσθετες γραµµές εργαλείων ή να δηµιουργήσετε νέα γραµµή εργαλείων.

## **Εµφάνιση γραµµής εργαλείων**

- ⇒ Από το µενού **Επισκόπηση** επιλέξτε **Γραµµές εργαλείων**
- ⇒ Επιλέξτε το όνοµα της γραµµής εργαλείων που θέλετε να εµφανίσετε
- ⇒ Επιλέξτε **ΟΚ**

### **Επαναφορά γραµµής εργαλείων**

- ⇒ Μετακινήστε το δείκτη σε κενή περιοχή της γραµµής εργαλείων και κρατήστε πατηµένο το πλήκτρο επιλογής του ποντικιού.
- ⇒ Σύρετε τη γραµµή εργαλείων στη περιοχή σχεδίασης και ελευθερώστε το πλήκτρο του ποντικιού.

# **Μεταβολή µεγέθους γραµµής εργαλείων**

⇒ Μετακινήστε το δείκτη στην άκρη της γραµµής εργαλείων µέχρι να αλλάξει σε κάθετο ή οριζόντιο διπλό βέλος.

⇒ Κρατήστε πατηµένο το πλήκτρο επιλογής και µετακινήστε το βέλος µέχρι να πετύχετε το µέγεθος που επιθυµείτε.

### **Κλείσιµο γραµµής εργαλείων**

- ⇒ Επαναφέρετε τη γραµµή εργαλείων στη περιοχή σχεδίασης.
- ⇒ Πατήστε στο σύµβολο Χ που βρίσκεται στη πάνω δεξιά γωνία.

### **Pull down µενού**

Τα pull down µενού καλούνται από τη γραµµή του µενού, η οποία είναι τοποθετηµένη στο άνω µέρος του παραθύρου των προγραµµάτων. Είναι δυνατό να επιλέξετε µια επιλογή από το µενού ως εξής:

⇒ Αφού πατήσετε το όνοµα ενός µενού, εµφανίζεται η λίστα των επιλογών του, από όπου µπορείτε να επιλέξετε την εντολή που επιθυµείτε.

## **Γραµµή εντολών**

Οι εντολές, οι επιλογές και τα µηνύµατα του προγράµµατος εµφανίζονται σε µεταβαλλόµενο παράθυρο που ονοµάζεται παράθυρο εντολών. Το κάτω µέρος του παραθύρου αποτελεί τη γραµµή εντολών. Εκεί εµφανίζεται η εξέλιξη και λεπτοµερώς τα βήµατα κάθε λειτουργίας.

# **Εισαγωγή εντολών στη γραµµή εντολών**

Για να εισάγετε µια εντολή από το πληκτρολόγιο, πληκτρολογήστε το όνοµά της στη γραµµή εντολών και πατήστε **ENTER, SPACEBAR** ή το δεξί πλήκτρο του ποντικιού. Κάποιες εντολές µπορούν να εισαχθούν και µε συντοµογραφία, για παράδειγµα για την εντολή **Κύκλος** µπορειτε να εισάγετε **κ**.

### **Καθορισµός επιλογών εντολών**

Όταν πληκτρολογείτε µια εντολή στη γραµµή εντολών, το πρόγραµµα επιδεικνύει µια λίστα επιλογών. Για παράδειγµα, πληκτρολογώντας **Circle** (**Κύκλος)**, θα εµφανιστεί το παρακάτω µήνυµα:

**Κύκλος Κέντρο και ακτίνα / ΕΕΑ / 3Σ/ <Κ>:** 

Οι αγκύλες που περικλείουν το γράµµα **Κ** , υποδεικνύουν ότι αυτή είναι η ισχύουσα επιλογή. Μπορείτε να επιλέξετε το κέντρο εισάγοντας ζεύγος συντεταγµένων Χ,Υ ή πατώντας σε ένα σηµείο στην οθόνη.

Για να διαλέξετε άλλη επιλογή, πληκτρολογείστε τα κεφαλαία γράµµατα που αντιστοιχούν σε κάθε επιλογή. Μπορείτε να τα πληκτρολογήσετε είτε ως κεφαλαία είτε ως µικρά γράµµατα. Για παράδειγµα, για να διαλέξετε την επιλογή σχεδίασης µε τρία σηµεία, πληκτρολογείστε **3Σ.**

#### **Εκτέλεση εντολών**

Για την εκτέλεση των εντολών πατήστε **SPACEBAR, ENTER** ή το πλήκτρο του ποντικιού που λειτουργεί ως Enter µετά την εισαγωγή του ονόµατος κάθε εντολής ή της απάντησης στις επιλογές.

#### **Επανάληψη και ακύρωση εντολών**

Για να επαναλάβετε µια εντολή πατήστε **SPACEBAR, ENTER** ή το πλήκτρο του ποντικιού που λειτουργεί ως Enter.

Για να ακυρώσετε µια εντολή που βρίσκεται σε εξέλιξη πατήστε **ESC**.

### **∆ιακοπή εντολής µε άλλη εντολή**

Πολλές εντολές µπορούν να χρησιµοποιηθούν µε διαυγή τρόπο, δηλαδή µπορούν να εισαχθούν ενώ λειτουργεί ήδη άλλη εντολή. Συνήθως, διαυγείς εντολές είναι αυτές που αλλάζουν τις ρυθµίσεις του σχεδίου ή κάποια από τις εντολές **SNAP, ΚΑΝΝΑΒΟΣ** ή **ΜΕΓΕΘΥΝΣΗ**.

Για να χρησιµοποιήσετε µια εντολή µε αυτό τον τρόπο, εισάγετε απόστροφο (') πρίν επιλέξετε το εικονίδιο ή εισάγετε την εντολή στη γραµµή εντολών. Μόλις ολοκληρωθεί η διάφανη εντολή, συνεχίζεται η εκτέλεση της προηγούµενης εντολής. Για παράδειγµα, για να ενεργοποιήσετε τον κάνναβο και να ορίσετε τις ισοδιαστάσεις ενώ σχεδιάζετε µια γραµµή, πληκτρολογήστε:

- ⇒ **Εντολή**: πληκτρολογήστε **LINE**
- ⇒ **Από το σηµείο**: πληκτρολογήστε **'GRID**
- ⇒ **∆ιάστηµα**
- ⇒ **∆ιάστηµα Χ**: πληκτρολογήστε **1**
- ⇒ **∆ιάστηµα Υ**: πληκτρολογήστε **1**
- ⇒ Συνέχεια της εντολής **ΓΡΑΜΜΗ**
- ⇒ **Στο σηµείο***:* συνεχίστε τη σχεδίαση της γραµµής

Οι εντολές που δεν επιλέγουν αντικείµενα, δεν δηµιουργούν νέα αντικείµενα και δεν ολοκληρώνουν µια σχεδιαστική ενότητα, µπορούν να χρησιµοποιηθούν µε τον παραπάνω τρόπο.

#### **Μεταβολή µεγέθους του παραθύρου εντολών**

Εξ ορισµού, η θέση του παραθύρου εντολών είναι καθορισµένη. Το πλάτος είναι ίσο µε εκείνο του παραθύρου του προγράµµατος.

Για να µεταβάλλετε το µέγεθος του παραθύρου εντολών µετακινήστε κατακόρυφα το δείκτη στο πάνω µέρος µέχρι να αλλάξει σε κάθετο διπλό βέλος. Κρατώντας πατηµένο το αριστερό πλήκτρο του ποντικιού, αλλάξτε το ύψος του παραθύρου µέχρι το επιθυµητό µέγεθος.

## **Εντολές Αναίρεση και Επανάληψη**

Είναι δυνατό να ακυρώσετε τα αποτελέσµατα της τελευταίας χρησιµοποιούµενης εντολής µε κάποιο από τους παρακάτω τρόπους:

- ⇒ Πατήστε το εικονίδιο στη γραµµή εργαλείων **Σταθερό**
- ⇒ Από το µενού **Επεξεργασία** επιλέξτε **Αναίρεση**
- ⇒ Στη γραµµή εντολών πληκτρολογήστε **UNDO**

Το αποτέλεσµα της τελευταίας εντολής ακυρώνεται.

Μπορείτε να αντιστρέψετε το αποτέλεσµα της αναίρεσης µε κάποιον από τους παρακάτω τρόπους:

- ⇒ Πατήστε το εικονίδιο στη γραµµή εντολών **Σταθερό**
- ⇒ Από το µενού **Επεξεργασία** επιλέξτε **Επανάληψη**
- ⇒ Στη γραµµή εντολών πληκτρολογήστε **REDO**

# **∆ηµιουργία γραµµής**

Μπορείτε να δηµιουργήσετε δύο τύπους γραµµών: γραµµές απλές και γραµµές µε πολλαπλά στοιχεία (πολυγραµµές). Οι απλές γραµµές είναι ο απλούστερος τύπος γραµµής και αποτελείται από συνεχόµενα στοιχεία-γραµµές, όπου κάθε στοιχείο συµπεριφέρεται ως αυτόνοµο.

Οι γραµµές µε πολλαπλά στοιχεία ή πολυγραµµές, µπορούν να σχεδιαστούν και να επεξεργαστούν ως ενιαίο αντικείµενο.

### **∆ηµιουργία απλής γραµµής**

Παρόλο που µπορείτε να δηµιουργήσετε µια σειρά συνεχόµενων στοιχείων γραµµών, κάθε ένα από αυτά συµπεριφέρεται ως ξεχωριστό αντικείµενο. Έτσι, µπορεί να γίνει επεξεργασία µιας γραµµής ξεχωριστά από τα υπόλοιπα στοιχεία, γεγονός που πλεονεκτεί αντί της σχεδίασης µιας πολυγραµµής.

# **Σχεδίαση γραµµής**

- ⇒ Από το µενού **Σχεδίαση** επιλέξτε **Γραµµή**
- ⇒ Ορίστε το αρχικό σηµείο. Μπορείτε να χρησιµοποιήσετε το ποντίκι ή να εισάγετε συντεταγµένες στη γραµµή εντολών.
- ⇒ Ολοκληρώστε το πρώτο στοιχείο γραµµής καθορίζοντας το τελικό σηµείο.
- ⇒ Ορίστε τα τελικά σηµεία άλλων πρόσθετων γραµµών.
- ⇒ Για να ολοκληρώσετε τη γραµµή πατήστε **ENTER**.

## **∆ηµιουργία πολυγραµµής**

Η πολυγραµµή είναι µια ένωση απλών γραµµών ή τόξων που σχεδιάζεται ως ενιαίο αντικείµενο. Μπορείτε να δηµιουργήσετε ευθείες γραµµές, τόξα ή συνδυασµό και των δύο.

Ορισµένες πολυγραµµές διατίθενται για επεξεργασίες που δεν είναι δυνατόν να γίνουν στις απλές γραµµές. Αφού δηµιουργήσετε µια πολυγραµµή, µπορείτε να την επεξεργαστείτε µε την εντολή **Επεξεργασία πολυγραµµής** ή να χρησιµοποιήσετε την εντολή **Ανατίναξη** ώστε να την µετατρέψετε στα στοιχεία που την αποτελούν ή να την µετατρέψετε σε spline.

Μπορείτε να χρησιµοποιήσετε κλειστές πολυγραµµές για τη δηµιουργία πολυγώνων.

## **∆ηµιουργία τόξων σε πολυγραµµές**

Μπορείτε να σχεδιάσετε τόξα σε πολυγραµµή. Το πρώτο σηµείο του τόξου συµπίπτει µε το τελευταίο σηµείο του προηγούµενο στοιχείου. Μπορείτε να ορίσετε την γωνία, το κέντρο, τη διεύθυνση ή την ακτίνα του τόξου. Επίσης µπορείτε να ολοκληρώσετε το τόξο ορίζοντας δεύτερο σηµείο και τελικό σηµείο.

### **∆ηµιουργία κλειστών πολυγραµµών**

Μπορείτε να σχεδιάσετε κλειστή πολυγραµµή για τη δηµιουργία πολυγώνου. Για να κλείσετε την πολυγραµµή ορίστε το αρχικό σηµείο της τελευταίας πλευράς του πολυγώνου, πατήστε **Κ(Κλείσιµο)** και µετά **ENTER**.

## **Σχεδίαση πολυγραµµής µε απλές γραµµές και τόξα**

- ⇒ Από το µενού **Σχεδίαση** επιλέξτε **Πολυγραµµή**
- ⇒ Ορίστε το αρχικό σηµείο της πολυγραµµής
- ⇒ Ορίστε το τελικό σηµείο του στοιχείου αλλάζοντας σε τόξο εισάγοντας **Τ (Τόξο)** στη γραµµή εντολών.
- ⇒ Γυρίστε στη γραµµή εισάγοντας **Γ (Γραµµή)**
- ⇒ Ορίστε τα πρόσθετα στοιχεία της πολυγραµµής εφόσον είναι απαραίτητο.
- ⇒ Πατήστε **ENTER** για να τελειώσετε τη πολυγραµµή.

### **∆ηµιουργία τόξου κύκλου**

Μπορείτε να δηµιουργήσετε τόξα κύκλου µε πολλούς τρόπους. Με εξαίρεση την πρώτη µέθοδο, τα τόξα σχεδιάζονται δεξιόστροφα από το αρχικό πρός το τελικό σηµείο.

Μπορείτε να δηµιουργήσετε τόξο κύκλου µε κάποιο από τους παρακάτω τρόπους:

### **Σχεδίαση τόξου µε ορισµό τριών σηµείων**

- ⇒ Από το µενού **Σχεδίαση** επιλέξτε **Τόξο**. Έπειτα επιλέξτε **3 σηµεία**
- ⇒ Ορίστε το αρχικό σηµείο
- ⇒ Ορίστε δεύτερο σηµείο του τόξου
- ⇒ Ορίστε το τελικό σηµείο

### **Σχεδίαση τόξου µε αρχικό, κέντρο και τελικό σηµείο**

- ⇒ Από το µενού **Σχεδίαση** επιλέξτε **Τόξο**. Έπειτα επιλέξτε **Αρχή, Κέντρο, Τέλος**
- ⇒ Ορίστε το αρχικό σηµείο
- ⇒ Ορίστε το κέντρο
- ⇒ Ορίστε το τελικό σηµείο

### **Σχεδίαση τόξου από Αρχή, Κέντρο, Γωνία**

- ⇒ Από το µενού **Σχεδίαση** επιλέξτε **Τόξο** κι έπειτα **Αρχή, Κέντρο, Γωνία**
- ⇒ Ορίστε αρχικό σηµείο
- ⇒ Ορίστε το κέντρο
- ⇒ Εισάγετε την τιµή της γωνίας στο κέντρο του τόξου που θα δηµιουργηθεί

### **Σχεδίαση τόξου από Αρχή, Τέλος, Γωνία**

- ⇒ Από το µενού **Σχεδίαση** επιλέξτε **Τόξο**. Έπειτα επιλέξτε **Αρχή, Τέλος, Γωνία**
- ⇒ Ορίστε το αρχικό σηµείο
- ⇒ Ορίστε το τελικό σηµείο
- ⇒ Εισάγετε την τιµή της γωνίας στο κέντρο του τόξου που θα δηµιουργηθεί.

## **Σχεδίαση τόξου από Αρχή, Μήκος, Γωνία**

- ⇒ Από το µενού **Σχεδίαση** επιλέξτε **Τόξο** κι έπειτα **Αρχή, Μήκος, Γωνία**
- ⇒ Ορίστε το αρχικό σηµείο
- ⇒ Εισάγετε το µήκος του τόξου που θα δηµιουργηθεί
- ⇒ Υποδείξτε τη διεύθυνση της εφαπτοµένης από το αρχικό σηµείο του τόξου που θα δηµιουργηθεί
- ⇒ Εισάγετε την τιµή της γωνίας στο κέντρο του τόξου που θα δηµιουργηθεί

Με αυτό τον τρόπο το πρόγραµµα σχεδιάζει την εφαπτοµένη από το αρχικό σηµείο. Ορίστε µε το ποντίκι τη διεύθυνση του τόξου (αριστερά ή δεξιά της εφαπτοµένης).

# **∆ηµιουργία κύκλου**

Μπορείτε να σχεδιάσετε κύκλο µε πολλούς τρόπους. Η κύρια µέθοδος είναι ορίζοντας το κέντρο και την ακτίνα ενώ µια δεύτερη µέθοδος είναι η σχεδίαση κύκλου εφαπτόµενο σε τρία σηµεία.

### **Σχεδίαση µε κέντρο και ακτίνα**

- ⇒ Από το µενού **Σχεδίαση** επιλέξτε **Κύκλος.** Έπειτα επιλέξτε **Κέντρο, Ακτίνα**
- ⇒ Ορίστε το κέντρο
- ⇒ Ορίστε την ακτίνα

### **Σχεδίαση κύκλου από τρία σηµεία**

- ⇒ Από το µενού **Σχεδίαση** επιλέξτε **Κύκλος** κι έπειτα **3 Σηµεία**
- ⇒ Ορίστε το πρώτο σηµείο
- ⇒ Ορίστε το δεύτερο σηµείο

⇒ Ορίστε το τρίτο σηµείο

# **∆ηµιουργία ελλείψεων**

Το σχήµα µιας έλλειψης καθορίζεται από δύο άξονες που ορίζουν το µήκος και το πλάτος της. Ο µακρύτερος άξονας ονοµάζεται κύριος άξονας και ο κοντύτερος δευτερεύων άξονας.

### **Σχεδίαση έλλειψης από τελικά σηµεία και απόσταση**

- ⇒ Από το µενού **Σχεδίαση** επιλέξτε **Έλλειψη**
- ⇒ Ορίστε το πρώτο σηµείο του κύριου άξονα
- ⇒ Ορίστε το δεύτερο σηµείο του κύριου άξονα
- ⇒ Σύρετε το ποντίκι και πατήστε στην οθόνη για να ορίσετε την απόσταση που αντιστοιχεί στο µισό του µήκους του δευτερεύοντος άξονα

## **∆ηµιουργία σηµείου**

Τα σηµεία χρησιµεύουν ως κόµβοι ή σηµεία αναφοράς που µπορείτε να χρησιµοποιήσετε ως snap ή για παραλληλία αντικειµένων. Μπορείτε να ορίσετε το τύπο και το µέγεθος των αντικειµένων σε απόλυτες µονάδες.

### **∆ηµιουργία σηµείου**

- ⇒ Από το µενού **Σχεδίαση** επιλέξτε **Σηµείο**
- ⇒ Ορίστε τη θέση του σηµείου
- ⇒ Μπορείτε να κάνετε snap σε σηµείο µε την επιλογή **Κόµβος**

### **Ορισµός τύπου και µεγέθους σηµείου**

- ⇒ Από το µενού **Μορφοποίηση** επιλέξτε **Τύπος σηµείου**
- ⇒ Στο παράθυρο διαλόγου **Τύπος σηµείου** επιλέξτε ένα τύπο. Τα σηµεία µπορεί να είναι σύµβολα ή blocks.

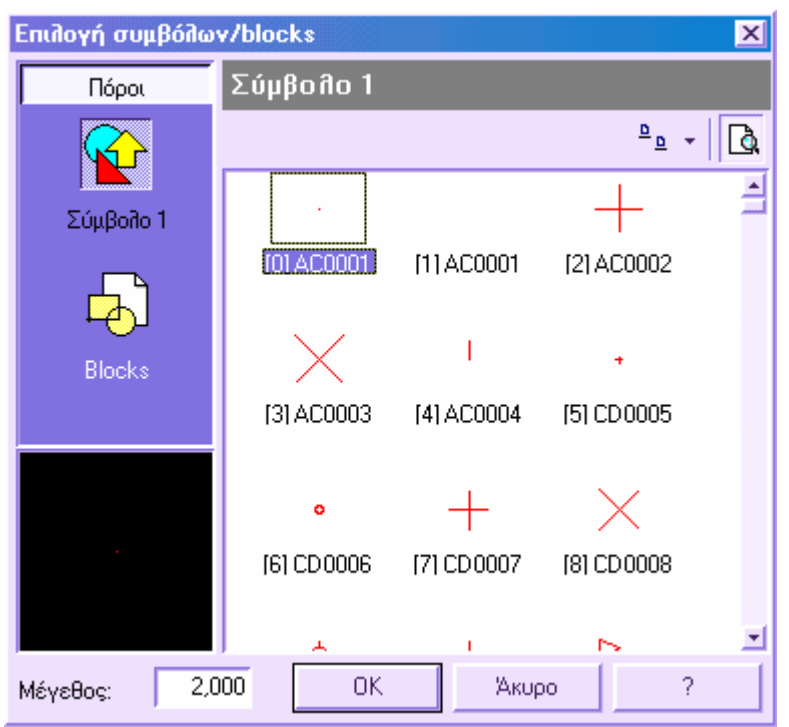

- ⇒ Επιλέξτε το εικονίδιο **Σύµβολο 1** για να εµφανίσετε τη λίστα των διαθέσιµων συµβόλων. Επιλέξτε **Blocks** για να εµφανίσετε τα διαθέσιµα blocks του σχεδίου. Επιλέξτε από τη λίστα το στοιχείο που επιθυµείτε. Τα σύµβολα µπορούν να τροποποιηθούν από τη **∆ιαχείριση πόρων σχεδίου**.
- ⇒ Στο παράθυρο **Μέγεθος** ορίστε το µέγεθος του συµβόλου/block σε απόλυτες µονάδες.
- ⇒ Πατήστε **ΟΚ**

## **∆ηµιουργία σχεδιαστικών λεπτοµερειών**

Το πρόγραµµα παρέχει µέσω εντολής τη δυνατότητα να σχεδιάσετε γρήγορα λεπτοµέρειες διαφορετικής κλίµακας σε οποιοδήποτε µέρος του σχεδίου, απλά ορίζοντας ένα κύκλο ή ένα τετράπλευρο.

Η εντολή µπορεί να ενεργοποιηθεί µε κάποιο από τους παρακάτω τρόπους:

- ⇒ Από το µενού **Σχεδίαση** επιλέξτε **Λεπτοµέρειες**
- ⇒ Στη γραµµή εντολών πληκτρολογήστε **DETAIL**

Εµφανίζεται το παρακάτω µήνυµα:

- **Περιγραφή λεπτοµέρειας**: Το πρόγραµµα ζητάει µια περιγραφή η οποία θα εµφανίζεται στη θέση που θα δηµιουργηθεί η λεπτοµέρεια και στη θέση που θα αντιπροσωπεύει τη λεπτοµέρεια µεγεθυνµένη.
- **Όρια λεπτοµέρειας ΚΟυτί/ΚΥκλος/<ΚΟ>:** Τα όρια της λεπτοµέρειας µπορούν να οριστούν από κύκλο ή από τετράπλευρο. Αν επιλέξετε κύκλο, θα πρέπει να υποδείξετε κύκλο που έχει ήδη σχεδιαστεί ενώ αν επιλέξετε τετράπλευρο πρέπει να υποδείξετε τις δύο γωνίες του τετραπλεύρου.
- **Θέση λεπτοµέρειας**: Υποδείξτε µε το ποντίκι τη θέση που θα εισαχθεί η λεπτοµέρεια.
- **Συντελεστής κλίµακας**: Ορίστε το συντελεστή κλίµακας σύµφωνα µε τον οποίο τα στοιχεία της λεπτοµέρειας θα µεγεθυνθούν.

## **∆ιαγράµµιση περιοχών**

Το πρόγραµµα είναι εξοπλισµένο µε λειτουργία δηµιουργίας διαγράµµισης σε περιοχές. Η διαδικασία της διαγράµµισης χρησιµοποιείται για τη διαφοροποίηση των περιοχών που αποτελούν ένα έργο ή για την επισήµανση του υλικού από το οποίο αποτελείται κάποιο αντικείµενο.

Μπορείτε να χρησιµοποιήσετε:

- Σχέδια διαγραµµίσεων που παρέχονται από το πρόγραµµα
- Σχέδια διαγραµµίσεων ορισµένα από το χρήστη. Μπορείτε να ορίσετε το τύπο γραµµής, το διάστηµα, την γωνία και το σύµβολο που θα χρησιµοποιηθεί στις διαγραµµίσεις.
- Σχέδια διαγραµµίσεων σχεδιασµένα από το χρήστη.

#### **Πώς να φορτώσετε σχέδια διαγραµµίσεων**

⇒ Από το µενού **Μορφοποίηση** επιλέξτε **∆ιαγραµµίσεις**. Θα εµφανιστεί το παρακάτω παράθυρο διαλόγου:

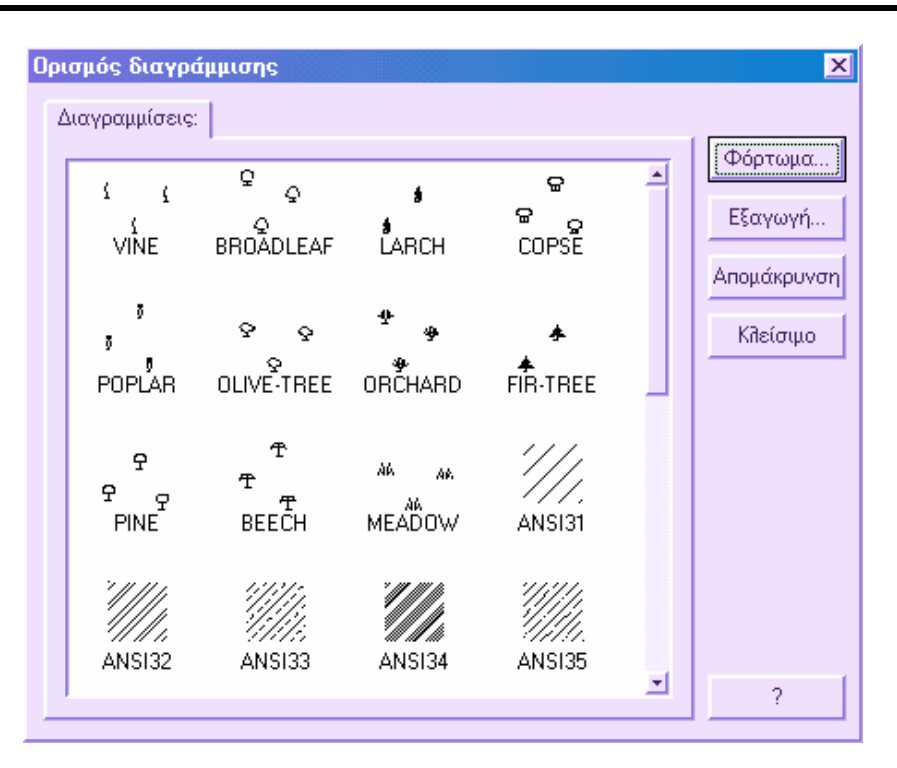

- ⇒ Πατήστε **Φόρτωµα…** και επιλέξτε το αρχείο, µε κατάληξη **PAT**, που περιλαµβάνει τις διαγραµµίσεις που θέλετε να φορτώσετε. Το πρόγραµµα παρέχει αρχεία µε διάφορες διαγραµµίσεις. Μπορείτε να βρείτε τα αρχεία αυτά στο φάκελο **Support**:
- **ProSt.PAT**: συνήθεις διαγραµµίσεις
- **ProStExt.PAT**: ειδικές διαγραµµίσεις
- **Cartography.PAT**: διαγραµµίσεις χαρτογραφήσεων
- ⇒ Πατήστε **Κλείσιµο** για να κλείσετε το παράθυρο διαλόγου.

Με το πλήκτρο **Εξαγωγή** δηµιουργείται αρχείο µε κατάληξη **PAT**, που περιλαµβάνει τις διαγραµµίσεις που ορίζονται στο τρέχον έργο. Με αυτό τον τρόπο µπορείτε να εξάγετε διαγραµµίσεις σε άλλα έργα.

Με το πλήκτρο **Αποµάκρυνση** µπορείτε να διαγράψετε τις διαγραµµίσεις που επιλέγετε στη λίστα.

#### **Πώς να διαγραµµίσετε επιλεγµένα αντικείµενα**

⇒ Από το µενού **Σχεδίαση**, επιλέξτε **∆ιαγράµµιση**. Θα εµφανιστεί το ακόλουθο παράθυρο διαλόγου:

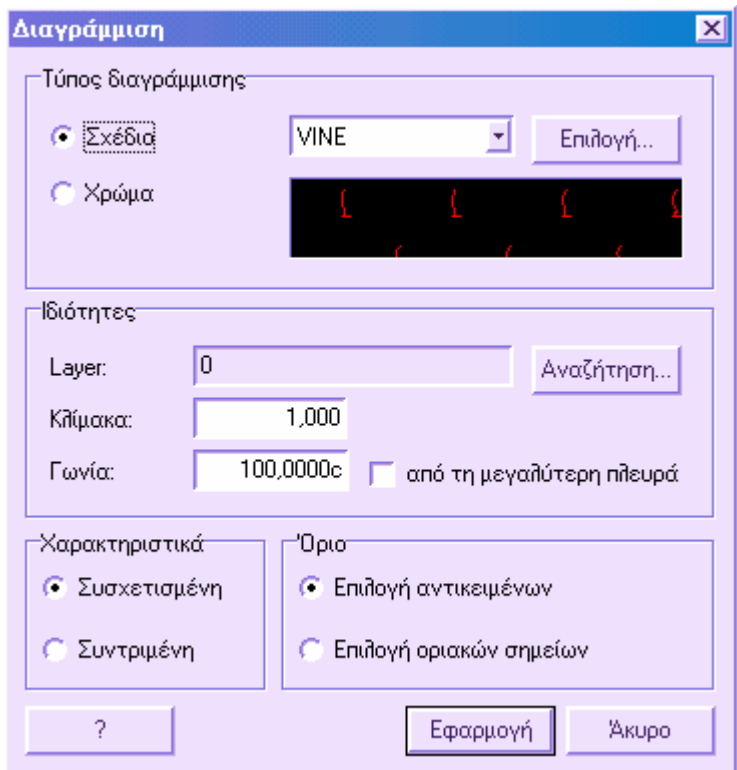

- ⇒ Στο παράθυρο διαλόγου **∆ιαγράµµιση**, στην επιλογή **Σχέδιο**, επιβεβαιώστε ότι το επιλεγµένο σχέδιο είναι αυτό που επιθυµείτε. Για να φορτώσετε άλλα σχέδια πατήστε **Επιλογή**. Αν θέλετε να εφαρµόσετε µόνο χρώµα επιλέξτε **Χρώµα**.
- ⇒ Ορίστε το επίπεδο στο οποίο θα αποθηκευτεί η διαγράµµιση, τη κλίµακα και τη γωνία της διαγράµµισης. Στην επιλογή **Όριο** επιλέξτε **Επιλογή αντικειµένων**, αν θέλετε να εφαρµόσετε διαγράµµιση σε κλειστά αντικείµενα, και **Επιλογή οριακών σηµείων** για να ορίσετε χειροκίνητα τα όρια της περιοχής.
- ⇒ Επιλέξτε **Εφαρµογή** για να σχεδιαστεί η διαγράµµιση.

# **∆ηµιουργία κειµένου**

Το κείµενο που προσθέτετε στα σχέδια σας περιέχει ποικίλη πληροφορία. Μπορεί να είναι ένας σύνθετος ορισµός, τίτλος block ή µέρος του σχεδίου.

Για µικρές εισαγωγές κειµένου, που δεν απαιτούν πολλαπλές γραµµατοσειρές ή γραµµές, δηµιουργήστε κείµενο µονής γραµµής. Για µεγαλύτερα και πολυπλοκότερα κείµενα χρησιµοποιήστε το κείµενο πολλαπλής γραµµής, το οποίο µπορεί να αποτελείται από οποιοδήποτε αριθµό γραµµών κειµένου ή παραγράφους, που προσαρµόζονται στο πλάτος που ορίζετε. Άσχετα από τον αριθµό των γραµµών, κάθε παράγραφος αποτελεί αυτόνοµη ενότητα που µπορείτε να µετακινήσετε, να περιστρέψετε, να διαγράψετε, να αντιγράψετε, να µεταβάλλετε κατά κλίµακα κ.ά.

Μπορείτε να χρησιµοποιήσετε διαφορετικές γραµµατοσειρές για την εµφάνιση των κειµένων. Οι γραµµατοσειρές πρέπει προηγουµένως να έχουν φορτωθεί στο συγκεκριµένο έργο.

### **∆ηµιουργία κειµένου µονής γραµµής**

- ⇒ Από το µενού **Σχεδίαση** επιλέξτε **Κείµενο** και έπειτα **Μονή γραµµή**. Ορίστε το σηµείο εφαρµογής για το πρώτο χαρακτήρα. Ορίστε το ύψος των γραµµάτων. Ο δείκτης µετατρέπεται στο σύµβολο γραφής κειµένου.
- ⇒ Ορίστε τη γωνία στροφής του κειµένου. Τη γωνία µπορείτε να την ορίσετε εισάγοντας την τιµή στη γραµµή εντολών ή µετακινώντας το δείκτη πρός την αντίστοιχη διεύθυνση.
- ⇒ Εισάγετε το κείµενο. Στο τέλος κάθε γραµµής πατάτε **ENTER**. Εισάγετε όσο αριθµό κειµένων επιθυµείτε.

### **∆ηµιουργία κειµένου πολλαπλής γραµµής**

- ⇒ Από το µενού **Σχεδίαση** επιλέξτε **Κείµενο** και έπειτα **Πολλαπλές γραµµές**.
- ⇒ Ορίστε τις γωνίες της περιοχής του κειµένου.
- ⇒ Στο παράθυρο διαλόγου **Σύνταξη κειµένου** εισάγετε το κείµενο. Το κείµενο θα εµφανιστεί στο σχέδιο µε τον ίδιο τρόπο όπως και στον επεξεργαστή. Μπορείτε να επιλέξετε τη θέση που θα εισαχθεί το κείµενο: στην αριστερή ή τη δεξιά πλευρά του ορίου, στο πάνω ή το κάτω µέρος, κεντρωµένο κατακόρυφα ή οριζόντια. Μπορείτε να χρησιµοποιήσετε τα control keys των Windows για την εισαγωγή κειµένου.
- **CTRL+C**: αντιγραφή κειµένου
- **CTRL+V**: επικόλληση κειµένου
- **CTRL+X**: αποκοπή κειµένου
- ⇒ Με το **ENTER** τελειώνει η τρέχουσα παράγραφος και αρχίζει καινούρια γραµµή.

### **Εισαγωγή κειµένου από αρχεία**

Μπορείτε να εισάγετε αρχεία ASCII, που έχουν δηµιουργηθεί σε άλλους επεξεργαστές κειµένου, στο σχέδιό σας. Η εισαγωγή αρχείων TXT µπορεί να χρησιµοποιηθεί για κείµενα που χρησιµοποιείτε συχνά σε διάφορα έργα, αντί να δηµιουργείτε το κείµενο κάθε φορά σε κάθε σχέδιο.

#### **Πώς να εισάγετε αρχείο κειµένου**

- ⇒ Από το µενού **Σχεδίαση**, επιλέξτε **Κείµενο** και έπειτα **Πολλαπλές γραµµές**.
- ⇒ Ορίστε τα όρια το κειµένου και τις υπόλοιπες ρυθµίσεις.
- $\Rightarrow$  Στο παράθυρο διαλόγου Σύνταξη κειμένου επιλέξτε **Εισαγωγή κειμένου**.
- ⇒ Στο παράθυρο διαλόγου **Επιλογή αρχείου για φόρτωµα**, επιλέξτε το αρχείο που θα εισάγετε και πατήστε **Άνοιγµα**. Το πρόγραµµα θα φορτώσει το κείµενο στο παράθυρο **Σύνταξη κειµένου**.
- ⇒ Αλλάξτε το κείµενο αν χρειάζεται και πατήστε **ΟΚ** για να εισαχθεί στο σχέδιο.

### **Φόρτωµα γραµµατοσειρών**

Οι γραµµατοσειρές καθορίζουν τη µορφή των χαρακτήρων του κειµένου. Μπορείτε να χρησιµοποιήσετε διάφορες γραµµατοσειρές στο ίδιο σχέδιο, για να ξεχωρίζετε τα διαφορετικά κείµενα. Το πρόγραµµα παρέχει γραµµατοσειρές που θα βρείτε στο φάκελο **Fonts**.

### **Πώς να φορτώσετε γραµµατοσειρές στο σχέδιο**

- ⇒ Από το µενού **Μορφοποίηση** επιλέξτε **Γραµµατοσειρές**.
- ⇒ Επιλέξτε **Φόρτωµα**· στο παράθυρο διαλόγου που εµφανίζεται επιλέξτε το αρχείο της γραµµατοσειράς που θέλετε να φορτώσετε.
- ⇒ Στο µενού **Όνοµα γραµµατοσειράς** επιλέξτε τη γραµµατοσειρά και αν είναι απαραίτητο τροποποιήστε τις υπόλοιπες ρυθµίσεις που αφορούν την εισαγωγή των κειµένων: ύψος γραµµάτων και γωνία κειµένου.
- ⇒ Πατήστε **ΟΚ**.

## **Τροποποίηση κειµένου**

- ⇒ Από το µενού **Τροποποίηση** επιλέξτε **Αντικείµενο** κι έπειτα **Κείµενο**.
- ⇒ Επιλέξτε το κείµενο που θέλετε να επεξεργαστείτε.
- ⇒ Στο παράθυρο διαλόγου **Σύνταξη κειµένου** εισάγετε το νέο κείµενο και πατήστε **ΟΚ**.

# **Σχεδίαση πρανών**

Είναι δυνατή η αυτόµατη σχεδίαση πρανών µε επιλογή πολυγραµµής στην οποία θα εφαρµοστεί διαγράµµιση. Η σχεδίαση πρανούς µπορεί να γίνει µε κάποιο από τους παρακάτω τρόπους:

- Χειροκίνητα: επιλογή σηµείων στο φρύδι και το πόδι του πρανούς
- Από πολυγραµµή: δηµιουργία πρανούς συνεχούς πλάτους από πολυγραµµή
- Από δύο πολυγραµµές: δηµιουργία πρανούς µεταξύ δύο πολυγραµµών

Είναι δυνατό να ορίσετε διάφορες παραµέτρους για τη σχεδίαση του πρανούς: επίπεδο, µήκος, τύπος και άλλα.

### **Χειροκίνητη σχεδίαση πρανούς**

Η σχεδίαση πρανούς απαιτεί την ένδειξη σηµείων στο φρύδι και το πόδι του πρανούς. Η εντολή µπορεί να ενεργοποιηθεί µε τους παρακάτω τρόπους:

- ⇒ Από το µενού **Σχεδίαση** επιλέξτε **Πρανή** κι έπειτα **Σχεδίαση**
- ⇒ Πληκτρολογείστε την εντολή **SLOPE** στη γραµµή εντολών
- ⇒ Στη γραµµή εντολών εµφανίζονται τα ακόλουθα µηνύµατα:
- ⇒ **Πάνω σηµείο πρανούς**:
- ⇒ **Κάτω σηµείο πρανούς**:

Για να τερµατίσετε τη λειτουργία πατήστε δεξί κλίκ ή πατήστε **ENTER**.

## **Σχεδίαση πρανούς από πολυγραµµή**

Η σχεδίαση πρανούς από πολυγραµµή απαιτεί την ένδειξη της πολυγραµµής από την οποία θα ξεκινήσουν τα πρανή και η διαγράµµιση αυτών. Η εντολή µπορεί να ενεργοποιηθεί µε τους παρακάτω τρόπους:

- ⇒ Από το µενού **Σχεδίαση** επιλέξτε **Πρανή** κι έπειτα **Από πολυγραµµή**
- ⇒ Πληκτρολογείστε την εντολή **SLOPELINE** στη γραµµή εντολών

Στη γραµµή εντολών θα εµφανιστούν τα ακόλουθα µηνύµατα:

#### **∆ιαγράµµιση πρανούς από Απόσταση/Σηµείο/Ρύθµιση:**

Είναι δυνατό να ορίσετε το µήκος των διαγραµµίσεων των πρανών υποδεικνύοντας την απόσταση ή το σηµείο από το οποίο διέρχονται. Η επιλογή **Ρύθµιση** επιτρέπει το άνοιγµα παραθύρου διαλόγου για τον ορισµό ρυθµίσεων σχεδίασης των πρανών.

⇒ **Επιλογή πλευράς:** Υπόδειξη πολυγραµµής για την έναρξη του πρανούς

⇒ **Πλευρά παράλληλης**: Υπόδειξη της θέσης των διαγραµµίσεων του πρανούς από την πολυγραµµή.

#### **Σχεδίαση πρανούς από δύο πολυγραµµές**

Η σχεδίαση πρανών από δύο πολυγραµµές απαιτεί την ένδειξη δύο πολυγραµµών, από τις οποίες η µια αναπαριστάνει το φρύδι και η άλλη το πόδι του πρανούς. Η εντολή µπορεί να ενεργοποιηθεί µε τους παρακάτω τρόπους:

- ⇒ Από το µενού **Σχεδίαση** επιλέξτε **Πρανή** κι έπειτα **Από δύο πολυγραµµές**
- ⇒ Πληκτρολογείστε την εντολή **SLOPE2LINE** στη γραµµή εντολών
- ⇒ Στη γραµµή εντολών εµφανίζονται τα ακόλουθα µηνύµατα:
- ⇒ **Επιλογή πλευράς**: Υποδείξτε την πρώτη πολυγραµµή (φρύδι) από την οποία θα ξεκινήσει το πρανές.
- ⇒ **Επιλογή δεύτερης πλευράς**: Υποδείξτε τη δεύτερη πολυγραµµή (πόδι) από την οποία θα ξεκινήσει το πρανές.

#### **Παράµετροι σχεδίασης πρανών**

Είναι δυνατό να παραµετροποιήσετε τη σχεδίαση των πρανών σύµφωνα µε διάφορα χαρακτηριστικά: το επίπεδο, το µήκος των διαγραµµίσεων των πρανών, τον τύπο και άλλα. Η εντολή µπορεί να ενεργοποιηθεί µε τους παρακάτω τρόπους:

- ⇒ Από το µενού **Σχεδίαση** επιλέξτε **Πρανή** κι έπειτα **Παράµετροι πρανών**
- ⇒ Πληκτρολογείστε την εντολή **DDSLOPEPROP** στη γραµµή εντολών

Εµφανίζεται το ακόλουθο παράθυρο διαλόγου:

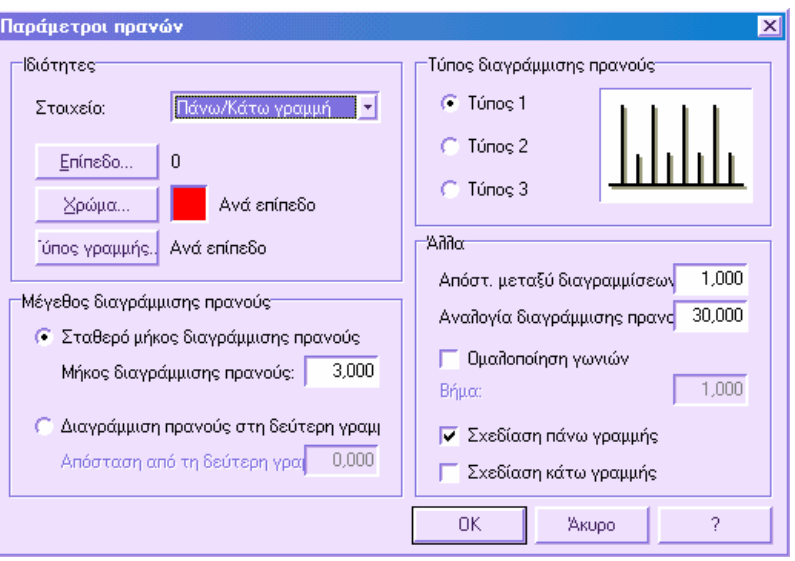

#### **Ιδιότητες**

Από το σύνολο αυτών των εντολών µπορείτε να ορίσετε το επίπεδο που θα ανήκει το πρανές, το χρώµα και τον τύπο γραµµής µε τα οποία θα σχεδιαστεί το πρανές.

#### **Μέγεθος διαγράµµισης πρανούς**

Είναι δυνατό να ορίσετε αν το µήκος της διαγράµµισης θα έχει συγκεκριµένη τιµή ή αν θα εξαρτάται από τη δεύτερη πολυγραµµή (σχεδίαση από δύο πολυγραµµές). Είναι δυνατό να σχεδιαστούν οι διαγραµµίσεις των πρανών σε συγκεκριµένη απόσταση από τη δεύτερη πολυγραµµή.

#### **Τύπος διαγράµµισης πρανούς**

Υπάρχει η δυνατότητα να επιλέξετε μεταξύ τριών διαφορετικών τύπων διαγραμμίσεων πρανών.

#### **Άλλο**

**Απόσταση µεταξύ διαγραµµίσεων πρανών**: απόσταση µεταξύ των διαγραµµίσεων στο πρανές.

**Αναλογία διαγράµµισης πρανούς %:** ποσοστό αναλογίας µικρής και µεγάλης διαγράµµισης.

**Οµαλοποίηση γωνιών**: είναι δυνατό να ορίσετε στρογγυλοποίηση των εξωτερικών γωνιών.

**Σχεδίαση πάνω γραµµής**: όταν είναι ενεργοποιηµένο σχεδιάζεται το φρύδι του πρανούς.

**Σχεδίαση κάτω γραµµής**: όταν είναι ενεργοποιηµένο σχεδιάζεται το πόδι του πρανούς.

### **Ακριβής σχεδίαση**

Το πρόγραµµα διαθέτει ποικίλα εργαλεία ακρίβειας που σας βοηθάνε να παράγετε σχέδια εύκολα και γρήγορα, χωρίς περίπλοκους υπολογισµούς. Παρόλο που η εργασία σας στηρίζεται σε σύστηµα συντεταγµένων, µπορείτε να ορίσετε ρυθµίσεις που σας επιτρέπουν να επιλέγετε σηµεία στην οθόνη σε συγκεκριµένες θέσεις ή σε σχέση µε άλλα αντικείµενα και να εµφανίζετε πληροφορίες για υπάρχοντα αντικείµενα.

### **Εισαγωγή 2D συντεταγµένων**

Όταν µια εντολή σας παραθέτει για ένδειξη σηµείου, µπορείτε να χρησιµοποιήσετε το ποντίκι για ορισµό στην οθόνη ή να εισάγετε συντεταγµένες στη γραµµή εντολών. Μπορείτε να εισάγετε δισδιάστατες συντεταγµένες, καρτεσιανές ή πολικές.

### **Καρτεσιανές και πολικές συντεταγµένες**

Ένα καρτεσιανό σύστηµα συντεταγµένων έχει τρείς άξονες, Χ, Υ, Ζ. Όταν εισάγετε συντεταγµένες υποδεικνύετε µια απόσταση σηµείου (σε µονάδες) και τη διεύθυνση της (+ ή -) κατά τους άξονες Χ, Υ, Ζ ως πρός την αρχή του συστήματος (0,0,0).

Στις 2D συντεταγµένες ορίζετε σηµεία σε επίπεδο ΧΥ, το οποίο είναι όµοιο πρός ένα φύλλο χάρτου µε κάνναβο. Η τιµή Χ ορίζει την οριζόντια απόσταση και η τιµή Υ την κατακόρυφη. Η αρχή (0,0) υποδεικνύει το σηµείο τοµής των δύο αξόνων.

Οι πολικές συντεταγµένες χρησιµοποιούν απόσταση και γωνία για τον ορισµό σηµείου. Τόσο στις καρτεσιανές όσο και στις πολικές συντεταγµένες µπορείτε να εισάγετε απόλυτες ή σχετικές συντεταγµένες ως πρός το τελευταίο σηµείο.

# **Εµφάνιση συντεταγµένων στο γραφικό περιβάλλον**

Το πρόγραµµα εµφανίζει τη τρέχουσα θέση του δείκτη µε τη µορφή συντεταγµένων στη γραµµή στο κάτω µέρος της οθόνης.

X-1,665 ; Y 4,228

2.909 < 81.4850c

Στο αριστερό µέρος, υπάρχει δυναµική εµφάνιση των συντεταγµένων Χ, Υ της θέσης του δείκτη και στο δεξιό µέρος εµφανίζονται η απόσταση και η γωνία. Η επιλογή αυτή είναι διαθέσιµη µόνο κατά την σχεδίαση γραµµών ή άλλων αντικειµένων που παραθέτουν για ορισµό σηµείων περισσότερων του ενός.

## **Εισαγωγή απόλυτων και σχετικών συντεταγµένων**

Για να ορίσετε σηµεία µε εισαγωγή συντεταγµένων, εισάγετε τις τιµές Χ, Υ χωριζόµενες µε κόµµα. Η τιµή Χ αντιστοιχεί στη θετική ή αρνητική απόσταση, σε µονάδες, κατά τον οριζόντιο άξονα. Η τιµή Υ αντιστοιχεί στη θετική ή αρνητική απόσταση, σε µονάδες, κατά τον κάθετο άξονα.

Οι απόλυτες συντεταγµένες βασίζονται στην αρχή (0,0), όπου οι άξονες Χ, Υ τέµνονται. Χρησιµοποιήστε απόλυτες συντεταγµένες όταν γνωρίζετε τις ακριβείς Χ, Υ τιµές του σηµείου. Για παράδειγµα, οι συντεταγµένες 3,4 δηλώνουν ότι το σηµείο απέχει 3 µονάδες κατά τον άξονα Χ και 4 µονάδες κατά τον άξονα Υ από την αρχή.

Οι σχετικές συντεταγµένες βασίζονται στο τελευταίο εισαγµένο σηµείο. Χρησιµοποιήστε σχετικές συντεταγµένες όταν γνωρίζετε τη θέση ενός σηµείου σε σχέση µε το προηγούµενο σηµείο. Για να ορίσετε σχετικές συντεταγµένες εισάγετε τις τιµές µε το σύµβολο @. Για παράδειγµα, οι συντεταγµένες @3,4 δηλώνουν ότι το σηµείο απέχει 3 µονάδες κατά τον άξονα Χ και 4 µονάδες κατά τον άξονα Υ από το προηγούµενο ορισµένο σηµείο.

Το παρακάτω παράδειγµα σχεδιάζει µια γραµµή µε αρχικό σηµείο µε συντεταγµένη Χ= –2, συντεταγµένη Υ= 1 και τελικό σηµείο σε 3,4. Πατώντας **ENTER** στο µήνυµα **Στο σηµείο** τερµατίζεται η εντολή.

- ⇒ **Εντολή**: εισάγετε **Γραµµή**
- ⇒ **Από το σηµείο**: εισάγετε **2,1**
- ⇒ **Στο σηµείο**: εισάγετε **3,4**

Το παρακάτω παράδειγµα σχεδιάζει µια γραµµή µε τελικό σηµείο σε 5 µονάδες στον άξονα Χ και 0 µονάδες στον άξονα Υ από το αρχικό σηµείο µε απόλυτες συντεταγµένες 3,4. Πατώντας **ENTER** στο µήνυµα **Στο σηµείο** τερµατίζεται η εντολή.

- ⇒ **Εντολή**: εισάγετε **Γραµµή**
- ⇒ **Από το σηµείο**: εισάγετε **–2,1**
- ⇒ **Στο σηµείο**: εισάγετε **@5,0**

# **Εισαγωγή πολικών συντεταγµένων**

Για να εισάγετε πολικές συντεταγµένες πρέπει να ορίσετε απόσταση και γωνία, χωριζόµενες από το σύµβολο (<). Για παράδειγµα, για να ορίσετε ένα σηµείο µε απόσταση 1 µονάδας από το προηγούµενο σηµείο και σε γωνία 45 βαθµών εισάγετε  $@1<-45.$ 

Εξ'ορισµού, οι γωνίες αυξάνονται αριστερόστροφα και µειώνονται δεξιόστροφα. Για να µετακινηθείτε δεξιόστροφα εισάγετε αρνητική τιµή για την γωνία. Για παράδειγµα, εισάγοντας 1, < -315 έχετε το ίδιο αποτέλεσµα όπως αν εισάγετε 1<45

Οι πολικές συντεταγµένες είναι είτε απόλυτες (µετρηµένες από την αρχή) είτε σχετικές ως πρός το προηγούµενο σηµείο. Για να ορίσετε σχετικές συντεταγµένες, χρησιµοποιήστε το σύµβολο @.

Το παρακάτω παράδειγµα δείχνει τη σχδίαση γραµµής µε πολικές συντεταγµένες χρησιµοποιώντας τη τρέχουσα ρύθµιση διεύθυνσης της γωνίας.

- ⇒ **Εντολή**: εισάγετε **Γραµµή**
- ⇒ **Από το σηµείο**: εισάγετε **0,0**
- ⇒ **Στο σηµείο**: εισάγετε **4<120**
- ⇒ **Στο σηµείο**: εισάγετε **5<30**

Το παρακάτω παράδειγµα δείχνει τη σχεδίαση γραµµής µε σχετικές πολικές συντεταγµένες.

- ⇒ **Στο σηµείο**: εισάγετε **@3<45**
- ⇒ **Στο σηµείο**: εισάγετε **@5<285**
- ⇒ **Στο σηµείο**: πατήστε **ENTER**

# **Εφαρµογή snap και καννάβου**

Κατά τη διάρκεια της εργασίας σας µπορείτε να ενεργοποιήσετε ή απενεργοποιήσετε το **Snap** και τον **Κάνναβο**, καθώς επίσης και να µεταβάλλετε τα ισοδιαστήµατά τους.

Ο κάνναβος είναι ένα σύνολο σηµείων που εκτείνεται στα όρια του σχεδίου σας. Η χρήση του καννάβου έχει την ίδια έννοια όπως να χρησιµοποιείτε µιλιµετρέ χαρτί για ένα σχέδιο. Ο κάνναβος σας βοηθάει να ευθυγραµµίζετε αντικείµενα και να βλέπετε τις αποστάσεις µεταξύ τους. Ο κάνναβος δεν εκτυπώνεται. Σε περίπτωση µεγέθυνσης ή σµίκρυνσης του σχεδίου ίσως χρειαστεί να µεταβάλλετε την ισοδιάσταση ώστε να ανταποκρίνεται στη νέα εµφάνιση.

Το snap περιορίζει τη κίνηση του σταυρονήµατος σε ισοδιάσταση που ορίζετε. Όταν το snap είναι ενεργοποιηµένο, ο δείκτης φαίνεται να κινείται µε snap σε κάποιο αόρατο κάνναβο. Χρησιµοποιείται για τον ακριβή ορισµό σηµείων µε το ποντίκι. Ορίζοντας τις ισοδιαστάσεις κατά Χ, Υ ελέγχετε το snap.

Οι ισοδιαστάσεις του snap δεν είναι απαραίτητο να ταυτίζονται µε τις ισοδιαστάσεις του κσννάβου. Για παράδειγµα, µπορείτε να ορίσετε ένα κάνναβο µε µεγάλη ισοδιάσταση για να χρησιµοποιείτε ως αναφορά αλλά να διατηρήσετε ένα snap µε µικρή ισοδιάσταση για πιο ακριβή ορισµό σηµείων.

#### **Αλλαγή της γωνίας snap και του αρχικού σηµείου**

Αν χρειάζεται να σχεδιάσετε κατά µήκος συγκεκριµένης διεύθυνσης ή γωνίας, µπορείτε να αλλάξετε τη τιµή της γωνίας snap. Η περιστροφή αυτή επαναπροσδιορίζει το σταυρόνηµα στην οθόνη ώστε να ταιριάζουν µε την νέα γωνία.

Όταν αλλάζετε τη γωνία snap αλλάζει και η γωνία στροφής.

Το αρχικό σηµείο του snap είναι η µετατόπιση από συγκεκριµένες τιµές Χ, Υ από τις οποίες µετρούνται τα σηµεία snap. Το εξ' ορισµού αρχικό σηµείο του snap είναι το 0,0, αλλά µπορεί να µεταφερθεί σε οποιοδήποτε άλλο σηµείο.

Για παράδειγµα, αν οι ισοδιαστάσεις Χ, Υ οριστούν στο 0.5 κιαι το αρχικό σηµείο είναι το 0,0, τα σηµεία snap κατά µήκος των αξόνων Χ, Υ θα είναι 0, 0.5, 1 κ.ό.κ. Αν μεταφέρετε το αρχικό σημείο στο 0.1, 0.6 τα snap σημεία θα έχουν τιμές κατά Χ 0.1, 0.6, 1.1 κ.ό.κ. και κατά Υ 0.2, 0.7, 1.2 κ.ό.κ.

### **Πώς να εµφανίσετε κάνναβο και να ορίσετε την ισοδιάσταση του καννάβου**

- ⇒ Από το µενού **Εργαλεία** επιλέξτε **Βοηθήµατα Σχεδίασης**
- ⇒ Στο παράθυρο διαλόγου **Βοηθήµατα σχεδίασης**, στην επιλογή **Κάνναβος** ενεργοποιήστε τον κάνναβο για να εµφανιστεί στην οθόνη
- ⇒ Για την ισοδιάσαση Χ εισάγετε την οριζόντια ισοδιάσταση του καννάβου σε σχεδιαστικές µονάδες
- ⇒ Για την ισοδιάσταση Υ εισάγετε την κατακόρυφη ισοδιάσταση του καννάβου σε σχεδιαστικές µονάδες
- ⇒ Επιλέξτε **ΟΚ**

Παρόλο που τα σηµεία του καννάβου δεν ανταποκρίνονται απαραίτητα στο snap, επηρεάζονται από την ισχύουσα γωνία snap.

### **Πώς να ενεργοποιήσετε το snap και να ορίσετε την ισοδιάσταση του snap**

- ⇒ Από το µενού **Εργαλεία** επιλέξτε **Βοηθήµατα σχεδίασης**
- ⇒ Στο παράθυρο διαλόγου **Βοηθήµατα σχεδίασης** ενεργοποιήστε την επιλογή **Snap**
- ⇒ Στο διάστηµα Χ εισάγετε την οριζόντια ισοδιάσταση του snap σε µονάδες
- ⇒ Στο διάστηµα Υ εισάγετε την κατακόρυφη ισοδιάσταση του snap σε µονάδες
- ⇒ Επιλέξτε **ΟΚ**.

### **Πώς να στρέψετε τη γωνία snap και να αλλάξετε το αρχικό σηµείο**

- ⇒ Από το µενού **Εργαλεία** επιλέξτε **Βοηθήµατα σχεδίασης**
- ⇒ Στο παράθυρο διαλόγου **Βοηθήµατα σχεδίασης** στην επιλογή **Snap** εισάγετε τη γωνία στροφής στο αντίστοιχο πεδίο
- $\Rightarrow$  Αν επιθυμείτε να ορίσετε το αρχικό σημείο ώστε να ευθυγραμμίσετε το snap, εισάγετε τις συντεταγµένες Χ, Υ στα αντίστοιχα πεδία
- ⇒ Επιλέξτε **ΟΚ**

# **Χρήση του ORTHO**

Κατά τη δηµιουργία ή µετακίνηση αντικειµένων, µπορείτε να χρησιµοποιείτε το **ORTHO** ώστε να περιορίσετε τις κινήσεις του δείκτη στον οριζόντιο και κατακόρυφο άξονα. Η ορθογώνια ευθυγράµµιση εξαρτάται από την ισχύουσα γωνία του snap. Το **ORTHO** λειτουργεί µε εντολές που απαιτούν την ένδειξη δεύτερου σηµείου. Μπορείτε να ενεργοποιήσετε ή να απενεργοποιήσετε το **ORTHO** οποιαδήποτε στιγµή κατά τη διάρκεια της σχεδίασης και της επεξεργασίας. Μπορείτε επίσης να χρησιµοποιήσετε το **ORTHO** για καλύτερη σχεδίαση παραλλήλων από υπάρχοντα αντικείμενα.

Θέτοντας το **ORTHO** επιτυγχάνετε γρηγορότερη σχεδίαση. Για παράδειγµα, µπορείτε να δηµιουργήσετε σειρά κατακόρυφων γραµµών ενεργοποιώντας το **ORTHO** πρίν ξεκινήσετε. Επειδή οι γραµµές περιορίζονται να είναι παράλληλες στον οριζόντιο και κατακόρυφο άξονα, είναι και κατακόρυφες.

Καθώς µετακινείτε το δείκτη, µια γραµµή που ορίζει την µετακίνηση ακολουθεί τον κατακόρυφο και οριζόντιο άξονα, ανάλογα ποιός άξονας είναι κοντύτερα στο δείκτη.

### **Πώς να ενεργοποιήσετε ή απενεργοποιήσετε το ORTHO**

Μπορείτε να ενεργοποιήσετε ή να απενεργοποιήσετε το **ORTHO** µε κάποιο από τους παρακάτω τρόπους:

- ⇒ Στη µπάρα πατήστε **ORTHO**
- ⇒ Στη γραµµή εντολών εισάγετε **ORTHO**
- ⇒ Στη γραµµή εντολών εισάγετε **DDRMODES**
- ⇒ Από το µενού **Εργαλεία** επιλέξτε **Βοηθήµατα σχεδίασης**

### **Snap σε γεωµετρικά σηµεία αντικειµένων**

Τα snap αντικειµένων περιορίζουν τον ορισµό σηµείων σε ακριβείς θέσεις, όπως το µέσο ή η τοµή υπάρχοντων αντικειµένων. Η χρήση των snap αντικειµένων (Osnap) είναι ο γρήγορος τρόπος για την εύρεση ακριβούς θέσης σε αντικείµενο, χωρίς συντεταγµένες. Για παράδειγµα, µπορείτε να χρησιµοποιήσετε snap για να σχεδιάσετε µια γραµµή στο κέντρο ενός κύκλου ή στο µέσο µιας πολυγραµµής. Μπορείτε να ορίσετε snap αντικειµένου όποτε το πρόγραµµα σας ζητάει να ορίσετε σηµείο.

Αν έχει ενεργοποιηθεί το **IntelliSnap**, το πρόγραµµα θα εµφανίζει σύµβολο σε οποιοδήποτε σηµείο snap τοποθετείται ο δείκτης. Αυτή είναι µια ορατή βοήθεια που υποδεικνύει ποια είναι τα ενεργά snap ανεικειµένων.

### **Χρήση snap αντικειµένων**

Τα περισσότερα snap αντικειµένων που περιγράφονται παρακάτω είναι ενεργά µόνο για αντικείµενα ορατά στην οθόνη, περιλαµβανοµένων αντικειµένων σε κλειδωµένα επίπεδα και στοιχείων πολυγραµµών. ∆εν εφαρµόζονται snap σε αόρατα στην οθόνη αντικείµενα, όπως αντικείµενα σε κλειστά επίπεδα ή τα κενά διακεκοµµένων γραµµών.

Το πρόγραµµα υποστηρίζει τα παρακάτω snap αντικειµένων:

**Τέλος**

Snap στο κοντινότερο τελευταίο σηµείο αντικειµένων όπως γραµµές και τόξα.

**Τοµή**

Snap στο σημείο τομής αντικειμένων όπως γραμμές, κύκλοι, τόξα.

**Μέσο**

Snap στο μέσο αντικειμένων όπως γραμμές ή τόξα.

#### **Κατακόρυφο**

Snap στο σημείο ή σε αντικείμενο που σχηματίζει κατακόρυφη διεύθυνση πρός άλλο αντικείµενο ή την νοητή επέκτασή του. Μπορείτε να χρησιµοποιήσετε την επιλογή Κατακόρυφο σε αντικείµενα όπως τόξα, κύκλοι, ελλείψεις, γραµµές, πολυγραµµές.

#### **Κέντρο**

Snap στο κέντρο τόξου, κύκλου ή έλλειψης.

#### **Εφαπτόµενο**

Snap σε σημείο τόξου, κύκλου που σχηματίζει εφαπτομένη με άλλο αντικείμενο.

#### **Εισαγωγή**

Snap στο σηµείο εισαγωγής block ή κειµένου.

#### **Κόµβος**

Snap σε σηµείο που έχει σχεδιαστεί µε την εντολή **Σηµείο**.

#### **Κοντινότερο**

Snap σε σηµείο ή σε θέση αντικειµένου κοντινότερο στο οριζόµενο σηµείο.

**Κανένα**

Απενεργοποιεί όλα τα snap.

# **Ενεργοποίηση των snap αντικειµένων (Osnap)**

## **Ενεργοποίηση των snap αντικειµένων (Osnap) από παράθυρο διαλόγου**

⇒ Από το µενού **Εργαλεία** επιλέξτε **Ρυθµίσεις Osnap**. Θα εµφανιστεί το ακόλουθο παράθυρο διαλόγου:

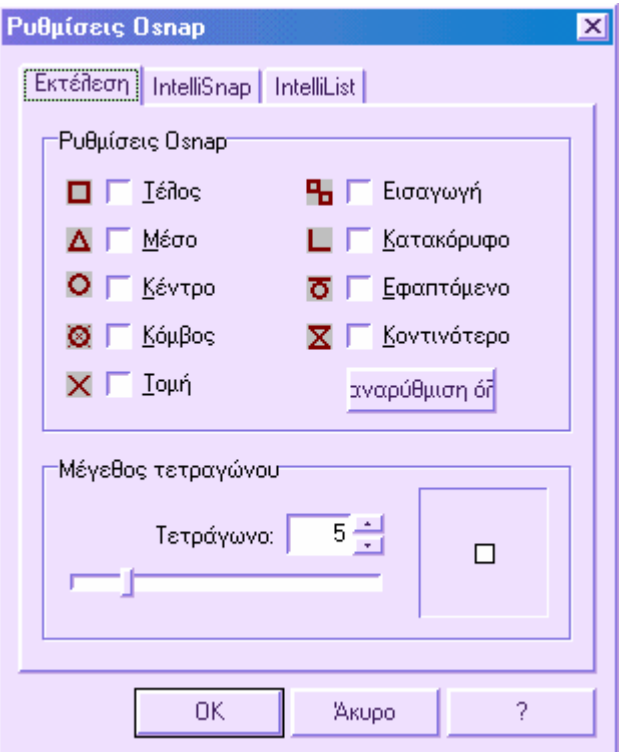

- ⇒ Στη σελίδα **Εκτέλεση**, επιλέξτε τα snap που θέλετε να χρησιµοποιήσετε
- ⇒ Για να αλλάξετε το µέγεθος του τετραγώνου σύρετε τη µπάρα στην επιλογή **Μέγεθος τετραγώνου**
- ⇒ Επιλέξτε **ΟΚ**

## **Ενεργοποίηση των snap αντικειµένων (Osnap) από γραµµή εργαλείων**

Για να ενεργοποιείτε γρήγορα το snap αντικειµένων µπορείτε να χρησιµοποιήσετε τη γραµµή εργαλείων, όπου κάθε εικονίδιο αντιπροσωπεύει ένα snap. Για να ενεργοποιήσετε το snap που επιθυµείτε πατήστε το αντίστοιχο εικόνιδιο, το οποίο θα παραµείνει "πατηµένο". Όσο το εικονίδιο παραµένει πατηµένο το snap είναι ενεργό. Για να απενεργοποιήσετε κάποιο snap πατήστε στο εικονίδιό του ώστε να επανέλθει στην αρχική κατάσταση.

# **IntelliSnap**

Κάθε φορά που χρησιµοποιείτε τις ρυθµίσεις των snap αντικειµένων, όποτε ο δείκτης βρίσκεται σε σηµείο snap, το IntelliSnap εµφανίζει κάποιο σύµβολο. Το IntelliSnap ενεργοποιείται αυτόµατα όταν ενεργοποιείτε κάποιο snap από το παράθυρο διαλόγου των ρυθµίσεων ή από τη γραµµή εργαλείων.

Αφού έχει επιλεγεί κάποια σχεδιαστική εντολή, µετακινώντας το δείκτη στο αντικείµενο, το IntelliSnap υποδεικνύει τα σηµεία snap.

Το IntelliSnap αποτελείται από τα ακόλουθα εργαλεία:

- **Σύµβολο**: εµφανίζει τη θέση του snap στο αντικείµενο, όταν ο κέρσορας µετακινείται σ'αυτό. Το σύµβολο εξαρτάται από τον επιλεγµένο τύπο Osnap.
- **Μαγνήτης**: ελκύει και κρατάει το κέρσορα στα snap σηµεία που βρίσκει. Είναι οπτικός οδηγός, παρόµοιος µε τον κάνναβο.

# **Πώς να αλλάξετε τις ρυθµίσεις του IntelliSnap**

⇒ Από το µενού **Εργαλεία**, επιλέξτε **Ρυθµίσεις Osnap**. Από το παράθυρο διαλόγου που εµφανίζεται επιλέξτε τη σελίδα **IntelliSnap**:

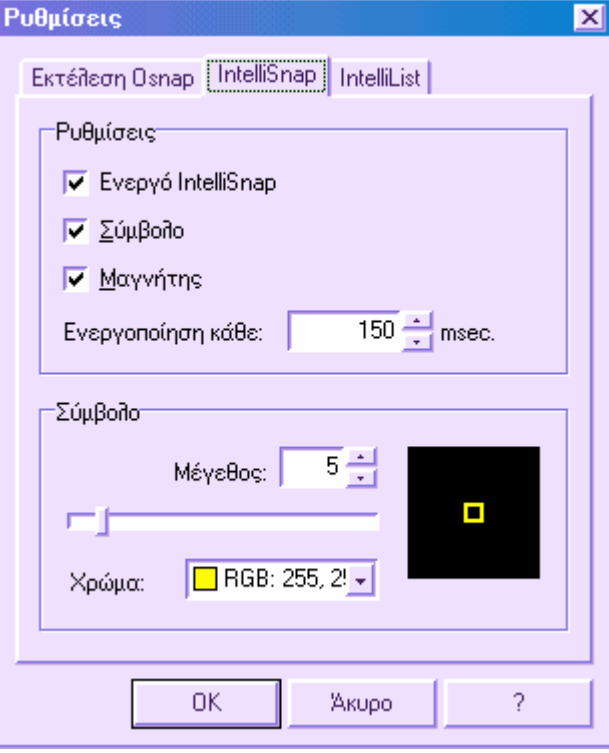

- ⇒ Μπορείτε να προσαρµόσετε τις ρυθµίσεις στις ανάγκες σας:
- **Ενεργό IntelliSnap**: ενεργοποιεί ή απενεργοποιεί το **IntelliSnap**
- **Σύµβολο**: ενεργοποιεί ή απενεργοποιεί το σύµβολο της µάρκας
- **Μαγνήτης**: ενεργοποιεί ή απενεργοποιεί το µαγνήτη
- **Ενεργοποίηση κάθε**: µπορείτε να ορίσετε το χρονικό διάστηµα µεταξύ των εµφάνισεων του συµβόλου του ενεργού snap
- **Μέγεθος**: προσαρµόζει το µέγεθος του συµβόλου
- **Χρώµα**: αλλάζει το χρώµα του συµβόλου
- ⇒ Επιλέξτε **ΟΚ**

## **Ορισµός ισοδιαστάσεων σε αντικείµενο**

Κάποιες φορές χρειάζεται να δηµιουργήσετε σηµεία ή να εισάγετε σύνολα αντικειµένων (blocks) σε ίσες αποστάσεις σε κάποιο αντικείµενο. Μπορείτε να:

- Ορίσετε το µήκος των στοιχείων (ΜΕΤΡΗΣΗ)
- Ορίσετε τον αριθµό των ίσων στοιχείων (∆ΙΑΙΡΕΣΗ)

Μπορείτε να µετρήσετε ή να διαιρέσετε γραµµές, τόξα, κύκλους και πολυγραµµές. Και µε τις δύο µεθόδους µπορείτε να αναγνωρίσετε τις ισοδιαστάσεις εισάγοντας σηµείο ή block.

Εισάγοντας σηµεία, µπορείτε να χρησιµοποιήσετε το snap **Κόµβος** για να ευθυγραµµίσετε άλλα αντικείµενα σε ίσες αποστάσεις στο µετρηµένο ή διαιρεµένο αντικείµενο. Εισάγοντας blocks, µπορείτε να δηµιουργήσετε ακριβείς γεωµετρικές κατασκευές ή να εισάγετε συνήθη σύµβολα. Τα blocks µπορούν να περιστραφούν πρός οποιοδήποτε σηµείο.

### **Ορισµός µετρηµένων ισοδιαστάσεων σε αντικείµενο**

- ⇒ Από το µενού **Σχεδίαση** επιλέξτε **Σηµείο**. Έπειτα επιλέξτε **∆ιαίρεση µε επαναλαµβανόµενη απόσταση**
- ⇒ Επιλέξτε µια γραµµή, ένα τόξο, ένα κύκλο ή µια πολυγραµµή
- $\Rightarrow$  Το πρόγραμμα παραθέτει για εισαγωγή κάποιου αντικειμένου: block ή σημείο. Εισάγετε **Σηµείο**
- ⇒ Εισάγετε το µήκος της ισοδιάστασης στη γραµµή εντολών
- ⇒ Το πρόγραµµα εισάγει σηµεία στο αντικείµενο στη καθορισµένη ισοδιάσταση

### **∆ιαίρεση αντικειµένου σε ίσα τµήµατα**

- ⇒ Από το µενού **Σχεδίαση** επιλέξτε **Σηµείο**. Έπειτα επιλέξτε **∆ιαίρεση σε ίσα τµήµατα**
- ⇒ Επιλέξτε µια γραµµή, ένα κύκλο, µια πολυγραµµή ή ένα τόξο
- ⇒ Στη γραµµή εντολών εισάγετε τον αριθµό των στοιχείων που επιθυµείτε
- ⇒ Το πρόγραµµα τοποθετεί σηµεία µεταξύ των δύο άκρων του αντικειµένου

# **Υπολογισµός εµβαδού**

Είναι δυνατό να υπολογίσετε και να εµφανίσετε το εµβαδό και την περίµετρο µιας συνέχειας σηµείων ή οποιουδήποτε άλλου αντικειµένου.

# **Υπολογισµός ορισµένης περιοχής**

- ⇒ Από το µενού **Εργαλεία** επιλέξτε **Εµβαδό**
- $\Rightarrow$  Ορίστε σημεία σε συνέχεια που να ορίζει την περίμετρο της περιοχής που θα µετρηθεί. Έπειτα πατήστε **ENTER**
- ⇒ Το πρόγραµµα συνδέει το πρώτο µε το τελευταίο σηµείο ώστε να σχηµατιστεί µια κλειστή περιοχή και εµφανίζει το µετρηθέν εµβαδό και τη περίµετρο

### **Πώς να υπολογίσετε το εµβαδό αντικειµένου**

- ⇒ Από το µενού **Εργαλεία** επιλέξτε **Εµβαδό**
- ⇒ Στη γραµµή εντολών εισάγετε **Ενότητα**
- ⇒ Επιλέξτε ένα αντικείµενο
- $\Rightarrow$  Το πρόγραμμα εμφανίζει το εμβαδό και την περίμετρο του επιλεγμένου αντικειµένου

## **Υπολογισµός αποστάσεων**

Το πρόγραµµα επιτρέπει τον υπολογισµό διαφόρων τύπων αποστάσεων:

- ⇒ Απόσταση µεταξύ δύο σηµείων
- ⇒ Πολλαπλή απόσταση
- ⇒ Απόσταση σηµείου από ευθεία

### **Απόσταση µεταξύ δύο σηµείων**

- ⇒ Από το µενού **Εργαλεία** επιλέξτε **Απόσταση**
- ⇒ Ορίστε το πρώτο και το δεύτερο σηµείο της απόστασης που θα µετρηθεί
- ⇒ Θα εµφανιστούν οι ακόλουθες πληροφορίες:
- ⇒ Απόσταση µεταξύ των σηµείων
- ⇒ Γωνία µεταξύ των σηµείων στο επίπεδο ΧΥ

### **Πολλαπλή απόσταση**

- ⇒ Από το µενού **Εργαλεία** επιλέξτε **Πολλαπλή απόσταση**
- ⇒ Ορίστε τη συνέχεια των σηµείων

Εκτός από τις συνήθεις πληροφορίες, το πρόγραµµα υπολογίζει το πολλαπλό µήκος των στοιχείων που συνδέουν τα συγκεκριµένα σηµεία.

### **Απόσταση σηµείου από ευθεία**

- ⇒ Από το µενού **Εργαλεία** επιλέξτε **Απόσταση σηµείου-ευθείας γραµµής**
- ⇒ Υποδείξτε το πρώτο και το δεύτερο σηµείο της ευθείας γραµµής
- ⇒ Υποδείξτε το σηµείο για το οποίο θέλετε να υπολογίσετε την απόσταση από την ευθεία γραµµή

Το πρόγραµµα εµφανίζει την απόσταση µεταξύ του σηµείου και της ευθείας γραµµής.

### **Υπολογισµός γωνιών**

Μπορείτε να υπολογίσετε τη γωνία µεταξύ δύο σηµείων επιλέγοντας αυτά και το κέντρο της γωνίας.

### **Υπολογισµός γωνιών**

- ⇒ Από το µενού **Εργαλεία** επιλέξτε **Γωνία**
- ⇒ Ορίστε το κέντρο της γωνίας
- ⇒ Ορίστε τα δύο σηµεία που σχηµατίζουν τη γωνία

Εµφανίζεται η υπολογισµένη γωνία.

### **Στοιχεία σηµείου**

Προκειµένου να γνωρίζετε ακριβώς τις συντεταγµένες ενός σηµείου µπορείτε να χρησιµοποιήσετε την εντολή **Στοιχεία σηµείου**.

### **Πώς να δείτε πληροφορίες για ένα σηµείο**

- ⇒ Από το µενού **Εργαλεία** επιλέξτε **Στοιχεία σηµείου**
- ⇒ Ορίστε το σηµείο του οποίου τις συντεταγµένες θέλετε να µάθετε

Το πρόγραµµα εµφανίζει τις συντεταγµένες Χ, Υ, Ζ του σηµείου.

## **Επιλογή αντικειµένων**

Προκειµένου να εργαστείτε µε υπάρχοντα αντικείµενα, χρειάζεται να τα επιλέξετε. Με το πρόγραµµα µπορείτε να εισάγετε κάποια εντολή κι έπειτα να επιλέξετε τα αντικείµενα. Οι πιο συνήθεις τρόποι επιλογής αναφέρονται στις ακόλουθες ενότητες.

#### **Επιλογή µονού αντικειµένου**

Σε απάντηση του µηνύµατος **Επιλογή αντικειµένου**, µπορείτε να επιλέξετε ένα ή περισσότερα αντικείµενα ξεχωριστά. Τα αντικείµενα που επιλέγετε θα τονιστούν.

#### **Επιλογή µονού αντικειµένου**

- ⇒ Στην ερώτηση οποιασδήποτε εντολής **Επιλογή αντικειµένου**, µετακινήστε το δείκτη επιλογής και επιλέξτε το αντικείμενο που επιθυμείτε. Το αντικείμενο θα τονιστεί
- ⇒ Πατήστε **ENTER** για να τερµατίσετε την επιλογή αντικειµένου

#### **Επιλογή πολλαπλών αντικειµένων**

Ως απάντηση στο µήνυµα **Επιλογή αντικειµένου** µπορείτε να επιλέξετε πολλά αντικείµενα ταυτόχρονα. Για παράδειγµα, µπορείτε να ορίσετε µια περιοχή παραλληλογράµµου στην οποία όλα τα αντικείµενα θα επιλεγούν ή ένα πλαίσιο ώστε να επιλεγούν όλα τα αντικείµενα που το τέµνουν.

#### **Ορισµός περιοχής επιλογής µε παραλληλόγραµµο**

Μπορείτε να επιλέξετε αντικείµενα ορίζοντας τις αντίθετες γωνίες ενός ορθογώνου. Αφού ορίσετε τη πρώτη γωνία µπορείτε να:

- ⇒ Σύρετε το δείκτη από αριστερά πρός δεξιά για να δηµιουργήσετε ένα κλειστό παράθυρο επιλογής. Θα επιλεγούν µόνο τα αντικείµενα που περικλείονται από το παράθυρο.
- ⇒ Σύρετε το δείκτη από δεξιά πρός αριστερά για να δηµιουργήσετε τεµνόµενη επιλογή. Τα αντικείµενα που περικλείονται ή τέµνουν το πλαίσιο θα επιλεγούν.

#### **Ορισµός πλαισίου επιλογής**

Μπορείτε εύκολα να επιλέξετε αντικείµενα σε ένα σύνθετο σχέδιο χρησιµοποιώντας ένα πλαίσιο επιλογής. Ένα τέτοιο πλαίσιο έχει όµοια µορφή µε µια πολυγραµµή και επιλέγει µόνο τα αντικείµενα τα οποία τέµνει, όχι αυτά που περικλείει.

#### **Πώς να επιλέξετε αντικείµενα µε πλαίσιο**

- ⇒ Στην ερώτηση **Επιλογή αντικειµένου** εισάγετε **Πλαίσιο**
- ⇒ Ορίστε σηµεία για να δηµιουργήσετε το πλαίσιο που θα τέµνει τα αντικείµενα που θέλετε να επιλέξετε.
- ⇒ Πατήστε **ENTER** για να τερµατίσετε την επιλογή

### **Αποτροπή επιλογής αντικειµένων**

Μπορείτε να εµποδίσετε την επιλογή και τροποποίηση αντικειµένων, που ανήκουν σε συγκεκριµένα επίπεδα, κλειδώνοντας τα αντίστοιχα επίπεδα. Τυπικά, το κλείδωµα των επιπέδων εµποδίζει την τυχαία επεξεργασία αντικειµένων. Άλλες λειτουργίες είναι δυνατό να εκτελεστούν όταν κάποιο επίπεδο είναι κλειδωµένο. Για παράδειγµα, ένα κλειδωµένο επίπεδο µπορεί να είναι το τρέχον και µπορείτε να προσθέσετε νέα αντικείµενα σε αυτό. Επίσης, µπορείτε να χρησιµοποιήσετε εντολές όπως η **Λίστα**, να ορίσετε snap αντικειµένου για να επιλέξετε σηµεία σε κλειδωµένα αντικείµενα και να αλλάξετε τη σειρά εµφάνισης των αντικειµένων.

#### **Πώς να κλειδώσετε ή να ξεκλειδώσετε ένα επίπεδο**

- ⇒ Από τη γραµµή εργαλείων **Ιδιότητες**, πατήστε **Επίπεδα**
- ⇒ Πατήστε το εικονίδιο κλειδώµατος/ξεκλειδώµατος για τα επίπεδα που θέλετε να κλειδώσετε/ξεκλειδώσετε
- ⇒ Όταν το εικονίδιο εµφανίζεται ως κλειστό λουκέτο το επίπεδο είναι κλειδωµένο και τα αντικείµενα του επιπέδου δεν µπορούν να επιλεγούν

Ø

### **Τροποποίηση αντικειµένων**

Το πρόγραµµα σας παρέχει τη δυνατότητα να τροποποιήσετε εύκολα το µέγεθος, το σχήµα και τη θέση αντικειµένων. Μπορείτε είτε να επιλέξετε την εντολή και έπειτα τα αντικείµενα που θα τροποποιηθούν είτε να χρησιµοποιήσετε grips και τη γραµµή εργαλείων **Τροποποίηση** για αρκετές ενέργειες επεξεργασίας.

## **∆ιαγραφή αντικειµένων**

Μπορείτε να αποµακρύνετε από το σχέδιο σας ανεπιθύµητα αντικείµενα ή αντίγραφα αντικειµένων διαγράφοντάς τα χρησιµοποιώντας την εντολή **∆ιαγραφή**. Η εντολή αυτή λειτουργεί µε όλους τους διαθέσιµους τρόπους επιλογής.

Για να επαναφέρετε αντικειµένα που σβήστηκαν τυχαία χρησιµοποιήστε την **Αναίρεση**.

Για να διαγράψετε αντικείµενα µπορείτε να χρησιµοποιήσετε και τις ακόλουθες εντολές:

- ⇒ Για να αποµακρύνετε τους δείκτες και να "καθαρίσετε" το σχέδιο από υπολείµµατα, ανανεώστε την οθόνη γραφικών µε την εντολή **Επανασχεδίαση** αντί της εντολής **∆ιαγραφή**.
- ⇒ Για να αποµακρύνετε αντικείµενα µε ονοµασία, πρόσθετες διευκρινήσεις, επίπεδα, τύπους γραµµών ή είδη κειµένων χρησιµοποιήστε την εντολή **Καθαρισµός**.

#### **Πώς να διαγράψετε ένα αντικείµενο**

- ⇒ Από το µενού **Επεξεργασία** επιλέξτε **∆ιαγραφή**
- ⇒ Στην ερώτηση **Επιλογή αντικειµένου**, επιλέξτε έναν από τους τρόπους επιλογής για τα αντικείµενα που θα διαγραφούν

⇒ Πατήστε **ENTER** για να τερµατίσετε την εντολή

### **Μετακίνηση αντικειµένων**

Μπορείτε να µετακινήσετε αντικείµενα χωρίς να αλλάξετε τον προσανατολισµό ή το µέγεθός τους. Χρησιµοποιώντας συντεταγµένες και snap αντικειµένων µπορείτε να µετακινήσετε αντικείµενα µε ακρίβεια.

Τα αντικείµενα που επιλέγετε µεταφέρονται σε νέα θέση η οποία καθορίζεται µε απόσταση και διεύθυνση µεταξύ του πρώτου και του δεύτερου σηµείου που ορίσατε.

Επίσης µπορείτε να µετακινήσετε αντικείµενο χρησιµοποιώντας σχετικές συντεταγµένες, εισάγοντας συντεταγµένες για το πρώτο σηµείο και πατώντας **ENTER** για το δεύτερο σηµείο µετακίνησης. Με αυτό τον τρόπο το πρόγραµµα θα χρησιµοποιήσει τις συντεταγµένες ως σχετική µετακίνηση. Τα αντικείµενα που επιλέγετε µεταφέρονται σε νέα θέση σύµφωνα µε τις σχετικές συντεταγµένες που ορίσατε.

### **Μετακίνηση αντικειµένου από δύο σηµεία**

- ⇒ Από το µενού **Τροποποίηση** επιλέξτε **Μετακίνηση**
- ⇒ Επιλέξτε τα αντικείµενα που θα µετακινηθούν. Πατήστε **ENTER**
- ⇒ Ορίστε αρχικό σηµείο για τη µετακίνηση
- ⇒ Ορίστε δεύτερο σηµείο (το σηµείο της µεταφοράς)

Τα αντικείµενα που επιλέξατε µεταφέρονται σε νέα θέση η οποία καθορίζεται µε απόσταση και διεύθυνση µεταξύ του πρώτου και του δεύτερου σηµείου που ορίσατε.

#### **Μετακίνηση αντικειµένου µε σχετική µεταφορά**

- ⇒ Από το µενού **Τροποποίηση** επιλέξτε **Μετακίνηση**
- ⇒ Επιλέξτε το αντικείµενο που θα µαταφερθεί. Πατήστε **ENTER**
- ⇒ Ορίστε το αρχικό σηµείο για τη µετακίνηση
- $\Rightarrow$  Στην ερώτηση για δεύτερο σημείο μετακίνησης, εισάγετε τη μετακίνηση με τη µορφή σχετικών συντεταγµένων (χρησιµοποιώντας το σύµβολο @) σε καρτεσιανές ή πολικές τιµές

#### **Περιστροφή αντικειµένων**

Μπορείτε να περιστρέψετε αντικείµενα γύρω από σηµείο. Για να ορίσετε την γωνία της περιστροφής, εισάγετε την τιµή της γωνίας ή ορίζετε σηµεία. Επίσης µπορείτε να στρέψετε αντικείµενα για να τα ευθυγραµµίσετε µε άλλα αντικείµενα.

#### **Στροφή αντικειµένου µε ορισµένη γωνία**

Μπορείτε να στρέψετε ένα αντικείµενο γύρω από κάποιο σηµείο ορίζοντας σχετική γωνία χρησιµοποιώντας µία από τις δύο µεθόδους:

- ⇒ Εισάγετε τιµή γωνίας από 0 έως 400 βαθµούς.
- ⇒ Σύρετε το αντικείµενο γύρω από το αρχικό σηµείο και ορίστε δεύτερο σηµείο. Ενεργοποιώντας το ORTHO ή χρησιµοποιώντας snap αντικειµένων για το δεύτερο σηµείο θα έχετε σηµεντική βοήθεια για την εκτέλεση της εντολής.

#### **Πώς να περιστρέψετε ένα αντικείµενο**

- ⇒ Από το µενού **Τροποποίηση** επιλέξτε **Περιστροφή**
- ⇒ Επιλέξτε το αντικείµενο που θα περιστρέψετε.
- ⇒ Ορίστε το αρχικό σηµείο της στροφής.
- ⇒ Κάνετε ένα από τα παρακάτω:
- Εισάγετε τη γωνία.
- Σύρετε το αντικείµενο γύρω από το αρχικό σηµείο και ορίστε τη θέση του σηµείου πρός το οποίο θα στραφεί το αντικείµενο.

#### **Στροφή αντικειµένου µε απόλυτη γωνία**

Μπορείτε να στρέψετε ένα αντικείµενο γύρω από σταθερό σηµείο ορίζοντας απόλυτη τιµή γωνίας.

#### **Περιστροφή αντικειµένου χρησιµοποιώντας σχετική γωνία**

- ⇒ Από το µενού **Τροποποίηση** επιλέξτε **Περιστροφή**
- ⇒ Επιλέξτε το αντικείµενο που θα στραφεί
- ⇒ Ορίστε το αρχικό σηµείο της στροφής
- ⇒ Εισάγετε **Α (Αναφορά)**
- ⇒ Κάνετε ένα από τα παρακάτω:
- Εισάγετε απόλυτη γωνία για την αναφορά
- Ορίστε τη θέση του σηµείου για την αναφορά
- ⇒ Έπειτα κάνετε ένα από τα παρακάτω:
- Εισάγετε την απόλυτη γωνία κατά την οποία θέλετε να στρέψετε το αντικείμενο
- Σύρετε το αντικείµενο γύρω από το αρχικό σηµείο και ορίστε τη θέση του σηµείου πρός το οποίο θα ευθυγραµµιστεί το αντικείµενο

### **Αντιγραφή αντικειµένων**

Μπορείτε να δηµιουργήσετε αντίγραφα αντικειµένου σε καθορισµένη απόσταση από το αρχικό. Καθορίζετε την απόσταση και τη διεύθυνση από δύο σηµεία, το αρχικό σηµείο και το σηµείο µετακίνησης. Τα σηµεία αυτά µπορεί να βρίσκονται οπουδήποτε στο σχέδιο.

Επίσης µπορείτε να αντιγράψετε αντικείµενο ή σύνολο αντικειµένων πολλές φορές χωρίς να βγαίνετε από την εντολή.

#### **Αντιγραφή αντικειµένου**

- ⇒ Από το µενού **Τροποποίηση** επιλέξτε **Αντιγραφή**
- ⇒ Επιλέξτε τα αντικείµενα που θα αντιγραφούν και πατήστε **ENTER**
- ⇒ Ορίστε το αρχικό σηµείο
- ⇒ Ορίστε το σηµείο µετακίνησης

#### **Πολλαπλά αντίγραφα αντικειµένου**

- ⇒ Από το µενού **Τροποποίηση** επιλέξτε **Αντιγραφή**
- ⇒ Επιλέξτε τα αντικείµενα που θα αντιγραφούν και πατήστε **ENTER**
- ⇒ Εισάγετε **Π (Πολλαπλά)**
- ⇒ Ορίστε το αρχικό σηµείο
- ⇒ Ορίστε το δεύτερο σηµείο µετακίνησης
- ⇒ Ορίστε το επόµενο σηµείο µετακίνησης. Συνεχίστε την εισαγωγή αντιγράφων ή πατήστε **ENTER** για να τερµατίσετε την εντολή

### **Είδωλο αντικειµένων**

Η εντολή **Κάτοπτρο** δηµιουργεί την εικόνα ειδώλου αντικειµένων. Χρησιµοποιείται για τη δηµιουργία συµµετρικών αντικειµένων αφού µπορείτε να σχεδιάσετε γρήγορα το µισό αντικείµενο και έπειτα να δηµιουργήσετε το είδωλό του για να ολοκληρώσετε το αντικείµενο.
Για να δηµιουργήσετε είδωλο, στρέφετε το αντικείµενο γύρω από άξονα που ονοµάζεται γραµµή ειδώλου. Για να ορίσετε αυτή τη προσωρινή γραµµή εισάγετε δύο σηµεία. Έπειτα µπορείτε να σβήσετε ή να κρατήσετε αυτά τα σηµεία.

# **Πώς να δηµιουργήσετε είδωλο αντικειµένου**

- ⇒ Από το µενού **Τροποποίηση** επιλέξτε **Κάτοπτρο**
- ⇒ Επιλέξτε τα αντικείµενα και πατήστε **ENTER**
- ⇒ Ορίστε το πρώτο σηµείο της γραµµής ειδώλου
- ⇒ Ορίστε το δεύτερο σηµείο
- ⇒ Πατήστε **ENTER** για να κρατήσετε τα αρχικά αντικείµενα ή **Ν** για να τα διαγράψετε

# **Παραλληλία αντικειµένων**

Η παραλληλία δηµιουργεί ένα νέο αντικείµενο του οποίου το σχήµα είναι παράλληλο πρός το αρχικό. Η παραλληλία κύκλου ή τόξου κύκλου δηµιουργεί ένα µεγαλύτερο ή µικρότερο κύκλο ή τόξο αντίστοιχα, ανάλογα µε τη πλευρά που επιλέγετε για τη παραλληλία.

Μπορείτε να φέρετε παράλληλες σε:

- ⇒ Γραµµές
- ⇒ Τόξα κύκλου
- ⇒ Κύκλους
- ⇒ 2D πολυγραµµές

## **Παραλληλία αντικειµένου ορίζοντας απόσταση**

- ⇒ Από το µενού **Τροποποίηση** επιλέξτε **Παραλληλία**
- ⇒ Εισάγετε **Α** για να επιλέξετε την επιλογή **Απόσταση**
- ⇒ Εισάγετε την τιµή της απόστασης. Εναλλακτικά, µπορείτε να ορίσετε δύο σηµεία για να ορίσετε την απόσταση της παραλληλίας
- ⇒ Επιλέξτε το αντικείµενο πρός το οποίο θα φέρετε την παράλληλη
- ⇒ Επιλέξτε τη πλευρά παραλληλίας
- $\Rightarrow$  Επιλέξτε και άλλο αντικείμενο ή πατήστε **ENTER** για να τερματίσετε την εντολή

## **Παραλληλία αντικειµένου µέσω σηµείου**

- ⇒ Από το µενού **Τροποποίηση** επιλέξτε **Παραλληλία**
- ⇒ Εισάγετε **Σ** για την επιλογή **Σηµείο**
- ⇒ Επιλέξτε το αντικείµενο
- ⇒ Ορίστε το σηµείο από το οποίο θα διέρχεται η παράλληλη
- ⇒ Επιλέξτε άλλα αντικείµενα ή πατήστε **ENTER** για να τερµατίσετε την εντολή

## **Κόψιµο και επέκταση αντικειµένων**

Μπορείτε να κόψετε ή να επιµηκύνετε αντικείµενα προκειµένου να τµήσουν πλευρές άλλων αντικειµένων. ∆ηλαδή µπορείτε να σχεδιάσετε µια γραµµή και έπειτα να την προσαρµόσετε ώστε να ταιριάζει απόλυτα ανάµεσα σε άλλα αντικείµενα.

Τα αντικείµενα που ορίζετε ώς πλευρές για το κόψιµο ή την επέκταση των αντικείµενων δεν χρειάζεται να τέµνουν το αντικείµενο που θα µεταβληθεί. Μπορείτε να κόψετε ή να επεκτείνετε ένα αντικείµενο ως πρός νοητή τοµή, δηλαδή το σηµείο τοµής των αντικείµενων αν αυτά προεκτείνονταν.

### **Κόψιµο**

Μπορείτε να κόψετε αντικείμενα ώστε να τελειώνουν ακριβώς σε πλευρές-όρια άλλων αντικειµένων. Οι πλευρές κοψίµατος µπορεί να είναι γραµµές, τόξα κύκλων, κύκλοι, πολυγραµµές και ελλείψεις.

#### **Κόψιµο αντικειµένου**

- ⇒ Από το µενού **Τροποποίηση** επιλέξτε **Κόψιµο**
- ⇒ Επιλέξτε τα αντικείµενα που θα είναι οι πλευρές κοψίµατος και πατήστε **ENTER**. Για να επιλέξετε όλα τα αντικείµενα στο σχέδιο ως πλευρές κοψίµατος, πατήστε **ENTER** χωρίς να επιλέξετε αντικείµενα
- ⇒ Επιλέξτε τα αντικείµενα που θα κοπύν και πατήστε **ENTER**

## **Επέκταση**

Οι λειτουργίες επέκτασης είναι όµοιες µε αυτές του κοψίµατος. Μπορείτε να επεκτείνετε αντικείµενα ώστε να τελειώνουν ακριβώς σε όρια που ορίζονται από άλλα αντικείµενα.

#### **Επέκταση αντικειµένου**

⇒ Από το µενού **Τροποποίηση** επιλέξτε **Επέκταση**

- ⇒ Επιλέξτε τα αντικείµενα που θα είναι τα όρια της επέκτασης και πατήστε **ENTER**. Για να επιλέξετε όλα τα αντικείµενα του σχεδίου ως όρια, πατήστε **ENTER** χωρίς να επιλέξετε ανµτικείµενα
- ⇒ Επιλέξτε τα αντικείµενα που θα επεκτείνετε και πατήστε **ENTER**

# **Επεξεργασία πολυγραµµών**

Εκτός από τις γενικές λειτουργίες επεξεργασίας, διαθέσιµες για τα περισσότερα αντικείµενα, υπάρχουν πρόσθετες για την επεξεργασία των πολυγραµµών.

**Κλείσιµο**. ∆ηµιουργεί το τελευταίο στοιχείο της πολυγραµµής, συνδέοντας το προηγούµενο µε το πρώτο στοιχείο.

**Άνοιγµα**. Κόβει το τελευταίο στοιχείο της πολυγραµµής.

**Αντιστροφή φοράς**. Αντιστρέφει τα σηµεία της πολυγραµµής ώστε το τελευταίο στοιχείο γίνεται πρώτο κ.ό.κ.

**Εισαγωγή εσωτερικής κορυφής**. Εισάγει κορυφή στη πολυγραµµή.

**Εισαγωγή εξωτερικής κορυφής**. Εισάγει κορυφή σε ένα από τα δύο άκρα της πολυγραµµής.

**∆ιαγραφή κορυφής**. ∆ιαγράφει κορυφή της πολυγραµµής.

**Ένωση πολυγραµµής**. Προσθέτει γραµµές, τόξα ή πολυγραµµές στο τέλος µιας ανοιχτής πολυγραµµής. Για να ενωθούν τα αντικείµενα µε τη πολυγραµµή θα πρέπει να τέµνονται τα άκρα τους.

**Spline**. Χρησιµοποιεί τις κορυφές επιλεγµένης πολυγραµµής ως σταθερά σηµεία µιας spline πολυγραμμής. Η καμπύλη διέρχεται από το πρώτο και το τελευταίο σταθερό σηµείο, εκτός αν η αρχική πολυγραµµή είναι κλειστή.

# **Επεξεργασία πολυγραµµής**

- ⇒ Από το µενού **Τροποποίηση** επιλέξτε **Αντικείµενα** και έπειτα **Πολυγραµµή**.
- ⇒ Επιλέξτε τη πολυγραµµή που θα τροποποιήσετε.
- ⇒ Στη γραµµή εντολών επιλέξτε το είδος της επεξεργασίας που θέλετε να κάνετε.
- Εισάγετε **Κ (Κλείσιµο)** για να δηµιουργήσετε κλειστή πολυγραµµή
- Εισάγετε **Α (Άνοιγµα)** για να ανοίξετε µια κλειστή πολυγραµµή
- Εισάγετε **Ν (Αντιστροφή)** για να αλλάξετε τη φορά της πολυγραµµής
- Εισάγετε **Ε (Εισαγωγή εσωτερικά)** για να εισάγετε νέα κορυφή σε στοιχείο της πολυγραµµής
- Εισάγετε **Ξ (Εισαγωγή εξωτερικά)** για να εισάγετε νέα κορυφή στη πολυγραµµή
- Εισάγετε **∆ (∆ιαγραφή κορυφής)** για να διαγράψετε κορυφή της πολυγραµµής
- Εισάγετε **Σ (Σύνδεση)** για να προσθέσετε γραµµές, τόξα ή πολυγραµµές στο τέλος ανοικτής πολυγραµµής
- Εισάγετε **S (Spline)** για να δηµιουργήσετε spline

## **Κλίµακα αντικειµένων**

Με την εντολή **Κλίµακα** µπορείτε να αλλάζετε το µέγεθος ενός αντικειµένου χωρίς όµως να µεταβάλλονται οι αναλογίες του. Η εντολή µπορεί να εκτελεστεί ορίζοντας αρχικό σηµείο και µήκος, το οποίο χρησιµοποιείται ως συντελεστής κλίµακας βάσει των ισχύοντων µονάδων του σχεδίου ή εισάγοντας συντελεστή κλίµακας. Επίσης µπορείτε να ορίσετε το υπάρχον µήκος και το νέο µήκος του αντικειµένου.

Η εντολή µεταβάλλει το µέγεθος όλων των διαστάσεων του αντικειµένου. Χρησιµοποιώντας συντελεστή κλίµακας µεγαλύτερο του 1 το αντικείµενο µεγεθύνεται ενώ µε συντελεστή µοκρότερο του 1 µικραίνει.

Επίσης µπορείτε εκτελέσετε την εντολή µε αναφορά. Η µεταβολή της κλίµακας µε αναφορά χρησιµοποιεί µια υπάρχουσα µέτρηση ως βάση για το νέο µέγεθος. Για να εκτελέσετε την εντολή µε αυτό τον τρόπο, ορίστε την υπάρχουσα µέτρηση και έπειτα το νέο επιθυµητό µέγεθος. Για παράδειγµα, αν µια πλευρά έχει µήκος 4.8 µονάδες και θέλετε να την επιµηκύνετε µέχρι τις 7.5 µονάδες, χρησιµοποιείστε το 4.8 ως µήκος αναφοράς.

Μπορείτε να χρησιµοποιήσετε τον παραπάνω τρόπο για µεταβολή κλίµακας ολόκληρου σχεδίου. Για παράδειγµα, χρησιµοποιείστε τον όταν θέλετε να αλλάξετε τις µονάδες ενός σχεδίου. Επιλέξτε όλα τα αντικείµενα του σχεδίου. Έπειτα χρησιµοποιήστε την αναφορά και επιλέξτε δύο σηµεία και ορίστε την επιθυµητή απόσταση. Όλα τα αντικείµενα του σχεδίου θα µεταβληθούν ανάλογα. Το µήκος αναφοράς µπορείτε να το ορίσετε επιλέγοντας αρχικό σηµείο και δύο σηµεία αναφοράς και σύροντας για να προσδιορίσετε την νέα κλίµακα.

# **Μεταβολή κλίµακας αντικειµένου µε συντελεστή κλίµακας**

- ⇒ Από το µενού **Τροποποίηση** επιλέξτε **Κλίµακα**
- ⇒ Επιλέξτε το αντικείµενο που θα µεταβληθεί
- ⇒ Ορίστε το αρχικό σηµείο
- ⇒ Εισάγετε το συντελεστή κλίµακας

## **Μεταβολή κλίµακας αντικειµένου µε αναφορά**

- ⇒ Από το µενού **Τροποποίηση** επιλέξτε **Κλίµακα**
- ⇒ Επιλέξτε το αντικείµενο που θα µεταβληθεί
- ⇒ Ορίστε το αρχικό σηµείο
- ⇒ Εισάγετε **Α (Αναφορά)**
- ⇒ Εισάγετε την τιµή του µήκους αναφοράς
- ⇒ Εισάγετε την τιµή του νέου µήκους

# **∆ηµιουργία σύνδεσης µε καµπύλη**

Η εντολή συνδέει δύο αντικείµενα µε τόξο ορισµένης ακτίνας. Η χρήση της ενολής εξυπηρετεί και τη δηµιουργία τόξου, ορισµένης ακτίνας, το οποίο εφάπτεται σε δύο επιλεγµένα αντικείµενα. Επίσης, µπορεί να χρησιµοποιηθεί για τη στρογγύλευση των γωνιών µια πολυγραµµής. Αν τα δύο αντικείµενα που ενώνονται ανήκουν στο ίδιο επίπεδο τότε και η γραµµή σύνδεσης θα αποθηκευτεί στο ίδιο επίπεδο. ∆ιαφορετικά θα ανήκει στο τρέχον επίπεδο. Το επίπεδο καθορίζει το χρώµα και τον τύπο γραµµής της γραµµής σύνδεσης.

# **Ορισµός της ακτίνας σύνδεσης**

Η ακτίνα σύνδεσης είναι η ακτίνα του τόξου που ενώνει τα αντικείµενα. Μεταβολή της ακτίνας επηρρεάζει παρακείµενες συνδέσεις. Αν ορίσετε την ακτίνα ίση µε 0, τα αντικείµενα θα κοπούν ή θα επεκταθούν µέχρι να τµηθούν, χωρίς όµως να δηµιουργηθεί τόξο.

# **Σύνδεση πολυγραµµής**

Μπορείτε να συνδέσετε µε καµπύλες µια πολυγραµµή ή να αποµακρύνετε τέτοιες συνδέσεις από πολυγραµµή. Αν ορίσετε µια µη-µηδενική ακτίνα, το πρόγραµµα εισάγει τόξα σύνδεσης σε κάθε κορυφή όπου δύο γραµµές τέµνονται και έχουν επαρκές µήκος για την εφαρµογή του τόξου σύνδεσης.

#### **Πώς να συνδέσετε µε καµπύλη δύο γραµµές**

- ⇒ Από το µενού **Τροποποίηση** επιλέξτε **Σύνδεση**
- ⇒ Εισάγετε **Α (Ακτίνα)**
- ⇒ Εισάγετε την τιµή της ακτίνας
- ⇒ Πατήστε **ENTER** για να ενεργοποιήσετε πάλι την εντολή
- ⇒ Επιλέξτε την πρώτη γραµµή

⇒ Επιλέξτε τη δεύτερη γραµµή

### **Πώς να συνδέσετε πολυγραµµή**

- ⇒ Από το µενού **Τροποποίηση** επιλέξτε **Σύνδεση**
- ⇒ Εισάγετε **Α (Ακτίνα)**
- ⇒ Εισάγετε την τιµή της ακτίνας
- ⇒ Πατήστε **ENTER** για να ενεργοποιήσετε πάλι την εντολή
- ⇒ Εισάγετε **Π (Πολυγραµµή)**
- ⇒ Επιλέξτε την πολυγραµµή

# **∆ηµιουργία γραµµικής σύνδεσης**

Η χρήση της εντολής είναι ένας γρήγορος τρόπος δηµιουργίας γραµµής µεταξύ δύο µη παράλληλων γραµµών. Συνήθως χρησιµοποιείται για την αναπαράσταση κεκλιµένης ακµής σε γωνία.

Αν τα δύο αντικείµενα που ενώνονται ανήκουν στο ίδιο επίπεδο τότε και η γραµµή σύνδεσης θα αποθηκευτεί στο ίδιο επίπεδο. ∆ιαφορετικά θα ανήκει στο τρέχον επίπεδο. Το επίπεδο καθορίζει το χρώµα και τον τύπο γραµµής της γραµµής σύνδεσης.

## **Σύνδεση µε ορισµό αποστάσεων**

Η απόσταση σύνδεσης είναι το ποσοστό που κάθε αντικείµενο πρέπει να κοπεί ή να επεκταθεί προκειµένου να συναντήσει τη γραµµή σύνδεσης ή να τµήσει το άλλο αντικείµενο. Αν και οι δύο αποστάσεις σύνδεσης είναι 0, τα αντικείµενα κόβονται ή επεκτείνονται μέχρι να τμηθούν, αλλά δε δημιουργείται γραμμή σύνδεσης.

Η ισχύουσα τιμή της πρώτης απόστασης είναι η τελευταία ορισμένη απόσταση. Επειδή οι συµµετρικές αποστάσεις είναι κοινές, η ισχύουσα τιµή της δεύτερης απόστασης είναι αυτή που εισάγετε για την πρώτη. Παρόλ' αυτά µπορείτε να επαναπροσδιορίσετε τις αποστάσεις.

### **Σύνδεση δύο µη παραλλήλων γραµµών**

- ⇒ Από το µενού **Τροποποίηση** επιλέξτε **Γώνιασµα**
- ⇒ Εισάγετε **Α (Απόσταση)**
- ⇒ Εισάγετε την πρώτη απόσταση
- ⇒ Εισάγετε τη δεύτερη απόσταση
- ⇒ Πατήστε **ENTER** για να ενεργοποιήσετε πάλι την εντολή
- ⇒ Επιλέξτε την πρώτη γραµµή

⇒ Επιλέξτε τη δεύτερη γραµµή

# **Σύνδεση ενιαίας πολυγραµµής**

Όταν συνδέετε πολυγραµµή, συνδέετε κάθε τοµή. Για καλύτερα αποτελέσµατα εισάγετε ίσες τιµές για την πρώτη και τη δεύτερη απόσταση.

### **Σύνδεση ενιαίας πολυγραµµής**

- ⇒ Από το µενού **Τροποποίηση** επιλέξτε **Γώνιασµα**
- ⇒ Εισάγετε **Α (Απόσταση)**
- ⇒ Εισάγετε την πρώτη απόσταση
- ⇒ Εισάγετε τη δεύτερη απόσταση
- ⇒ Πατήστε **ENTER** για να ενεργοποιήσετε πάλι την εντολή
- ⇒ Εισάγετε **Π (Πολυγραµµή)**
- ⇒ Επιλέξτε την πολυγραµµή

Η πολυγραµµή συνδέεται χρησιµοποιώντας την ισχύουσα µέθοδο και τις ισχύουσες αποστάσεις.

# **∆ηµιουργία διακοπών σε αντικείµενα**

Με τη χρήση της εντολής µπορείτε εύκολα να δηµιουργήσετε κενό σε αντικείµενο, ώστε να πάρετε δύο αντικείµενα µε διάστηµα µεταξύ τους. Η εντολή συχνά χρησιµοποιείται για τη δηµιουργία διαστήµατος για την εισαγωγή block ή κειµένου.

Μπορείτε να δηµιουργήσετε κενά σε:

- Τόξα
- Κύκλους
- Γραµµές
- Πολυγραµµές

Όταν διακόπτετε ένα αντικείµενο µπορείτε να:

- Επιλέξετε το αντικείµενο στο πρώτο σηµείο διακοπής και να ορίσετε το δεύτερο σηµείο διακοπής
- Επιλέξετε το αντικείµενο και έπειτα τα σηµεία διακοπής

# **Πώς να διακόψετε αντικείµενο**

- ⇒ Από το µενού **Τροποποίηση** επιλέξτε **Σπάσιµο**
- ⇒ Επιλέξτε το αντικείµενο που θα διακοπεί. Εξ' ορισµού, το σηµείο στο οποίο επιλέγετε το αντικείμενο θα είναι το πρώτο σημείο διακοπής. Για να επιλέξετε διαφορετικό ζευγάρι σηµείων διακοπής, εισάγετε **Π (Πρώτο)** και ορίστε το πρώτο σηµείο διακοπής
- ⇒ Ορίστε το δεύτερο σηµείο διακοπής

# **Ανατίναξη αντικειµένων**

Μπορείτε να ανατινάξετε ενιαίο αντικείμενο όπως πολυγραμμή, διαγράμμιση, block ώστε να µετατραπεί σε αυτόνοµα στοιχεία. Για παράδειγµα, ανατινάζοντας µια πολυγραµµή τη σπάζετε σε απλές γραµµές και τόξα που την αποτελούν.

## **Πώς να ανατινάξετε αντικείµενο**

- ⇒ Από το µενού **Τροποποίηση** επιλέξτε **Ανατίναξη**
- ⇒ Επιλέξτε τα αντικείµενα

# **Επεξεργασία αντικειµένων µε grips**

Τα grips είναι µικρά τετράγωνα που εµφανίζονται σε βασικά σηµεία των αντικειµένων όταν αυτά επιλέγονται. Μπορείτε να χρησιµοποιήσετε τα grips για επιµήκυνση, µετακίνηση ή αντιγραφή αντικειµένων.

## **Χρήση των grips**

Τα grips εµφανίζονται όταν επιλέγετε κάποιο αντικείµενο. Για να µην εµφανίζονται πατήστε ESC.

# **Επιµήκυνση µε grips**

Μπορείτε να επιμηκύνετε κάποιο αντικείμενο μετακινώντας τα grips σε νέες θέσεις. Τα grips σε κείµενα, blocks, µέσα γραµµών, κέντρα κύκλων και σηµεία δεν επιµηκύνουν το αντικείµενο αλλά το µετακινούν. Η µέθοδος αυτή χρησιµοποιείται για τη µετακίνηση blocks και τη προσαρμογή αποστάσεων.

#### **Επιµήκυνση αντικειµένου µε grips**

- ⇒ Επιλέξτε το αντικείµενο που θα επιµηκυνθεί
- ⇒ Επιλέξτε το βασικό grip του αντικειµένου, οπότε το grip εµφανίζεται έντονο και ενεργοποιείται η εντολή **Επιµήκυνση**

⇒ Μετακινήστε το ποντίκι και επιλέξτε ή εισάγετε απόσταση ή συντεταγµένες. Το αντικείµενο επιµηκύνετε όσο µετακινείται το grip

# **Μετακίνηση µε grips**

Μπορείτε να μετακινήσετε αντικείμενα επιλέγοντας grip. Τα επιλεγμένα αντικείμενα εµφανίζονται πιο έντονα και µεταφέρονται πρός τη διεύθυνση και την απόσταση του σηµείου που ορίζετε.

### **Μετακίνηση αντικειµένου µε grips**

- ⇒ Επιλέξτε τα αντικείµενα που θα µετακινηθούν
- ⇒ Επιλέξτε το βασικό grip του αντικειµένου, οπότε το grip εµφανίζεται έντονο και ενεργοποιείται η εντολή **Επιµήκυνση**
- ⇒ Μετακινήστε το ποντίκι και επιλέξτε ή εισάγετε απόσταση ή συντεταγµένες. Το αντικείµενο µετακινείται όσο µετακινείται το grip

# **∆ηµιουργία πολλαπλών αντιγράφων µε grips**

Μπορείτε να δηµιουργήσετε πολλαπλά αντίγραφα αντικειµένων καθώς τα τροποποιείτε µε τα grips

### **Αντιγραφή αντικειµένων µε grips**

- ⇒ Επιλέξτε τα αντικείµενα που θα αντιγραφούν
- ⇒ Επιλέξτε το βασικό grip του αντικειµένου, οπότε το grip εµφανίζεται έντονο και ενεργοποιείται η εντολή **Επιµήκυνση**
- ⇒ Εισάγετε **Γ (Αντιγραφή).** Το πρόγραµµα αντιγράφει µέχρι να απενεργοποιήσετε τα grips
- ⇒ Απενεργοποιήστε τα grips πατώντας ESC

# **Έλεγχος χρώµατος, τύπου γραµµής και άλλων ιδιοτήτων**

Καθώς δηµιουργείτε αντικείµενα, το πρόγραµµα χρησιµοποιεί σταθερές ρυθµίσεις για το χρώµα, το επίπεδο, τον τύπο γραµµής και άλλες ιδιότητες του αντικειµένου. Μπορείτε να ορίσετε τις ιδιότητες πρίν δηµιουργήσετε σειρά αντικειµένων ή να τις µεταβάλλετε αργότερα. Όλα τα αντικείµενα του CAD σχεδιάζονται σε επίπεδα. Επίσης µπορείτε να κάνετε αντικείµενα ορατά ή όχι, ανοίγοντας και κλείνοντας τα αντίστοιχα επίπεδα. Μπορείτε να ορίσετε χρώµα και τύπο γραµµής ανά επίπεδο ή ξεχωριστά σε κάθε αντικείµενο.

# **Επεξεργασία επιπέδων**

Τα επίπεδα είναι ισοδύναµα των επιστρώσεων στη γραφική σχεδίαση. Αποτελούν το πρωτεύον εργαλείο οργάνωσης του CAD και χρησιµοποιούνται για την οµαδοποίηση της πληροφορίας ανά λειτουργία, στην οποία ανατίθεται τύπος γραµµής, χρώµα και άλλες ιδιότητες. Είναι δυνατόν να µειώσετε την πολυπλοκότητα της εµφάνισης του σχεδίου και να βελτιώσετε την παρουσίαση, ελέγχοντας τον αριθµό των αντικείµενων που θα εµφανίζονται στο σχέδιο. Για παράδειγµα, χρησιµοποιείστε τα επίπεδα για να ελέγξετε την εµφάνιση όµοιων αντικειµένων. Επίσης µπορείτε να κλειδώσετε κάποιο επίπεδο ώστε να αποτρέψετε την κατά λάθος επιλογή και τροποποίηση αντικειµένων.

# **Χρήση των επιπέδων για εύκολη διαχείριση**

Με τη δηµιουργία επιπέδων, µπορείτε να συνδέσετε όµοια αντικείµενα, εισάγοντας τα στο ίδιο επίπεδο. Για παράδειγµα, µπορείτε να διαχωρίσετε γραµµές κατασκευής, κείµενα και blocks, εισάγοντας τα σε ξεχωριστά επίπεδα. Έπειτα µπορείτε να ελέγξετε:

- Αν τα αντικείµενα θα φαίνονται στο σχέδιο
- Αν τα αντικείµενα θα εκτυπωθούν
- Ποιό χρώµα θα έχουν τα αντικείµενα
- Ποιό τύπο γραµµής θα έχουν τα αντικείµενα
- Αν θα επιτρέπεται η τροποποίηση των αντικειµένων

# **Επιλογή επιπέδου για σχεδίαση**

Κατά τη σχεδίαση, το CAD αποθηκεύει αυτόματα τα νέα αντικείμενα στο τρέχον επίπεδο. Αυτό µπορεί να είναι το επίπεδο 0 ή κάποιο που δηµιουργεί ο χρήστης. Μεταφέρεστε µεταξύ των επιπέδων αλλάζοντας το τρέχον επίπεδο, οπότε τα νέα αντικείµενα που δηµιουργούνται θα ανήκουν σε αυτό. Κάποιο επίπεδο που είναι κλειστό ή εξαρτώµενο από εξωτερική αναφορά δεν µπορεί να γίνει τρέχον.

### **Έλεγχος εµφάνισης αντικειµένων ανά επίπεδο**

Μπορείτε να ορίσετε την εµφάνιση ή όχι αντικειµένων, κλείνοντας τα αντίστοιχα επίπεδα (πάγωµα/κλειστό). Η λειτουργία αυτή µπορεί να χρησιµοποιηθεί όταν πρέπει να σχεδιάσετε µε λεπτοµέρεια σε συγκεκριµένο επίπεδο ή επίπεδα και όταν δεν πρέπει να εκτυπωθούν λεπτοµέρειες όπως γραµµές αναφοράς. Αν θα παγώσετε ή θα κλείσετε κάποιο επίπεδο, εξαρτάται από τον τρόπο εργασίας σας και το µέγεθος του σχεδίου.

## **Ορισµός χρώµατος και τύπου γραµµής σε επίπεδο**

Κάθε επίπεδο έχει συγκεκριµένο χρώµα και τύπο γραµµής που εφαρµόζονται στα αντικείµενα του επιπέδου. Αν το χρώµα του επιπέδου έχει οριστεί ως **Ανά επίπεδο,** το χρώµα των νέων αντικειµένων θα καθοριστεί από το χρώµα που έχει οριστεί στο

παράθυρο διαλόγου **Επίπεδα**. Αν ορίσετε συγκεκριµένο χρώµα στο αντίστοιχο εικονίδιο, αυτό θα χρησιµοποιηθεί και για τα νέα αντικείµενα.

Τα ίδια ισχύουν και για τους τύπους γραµµών.

# **Έλεγχος αν τα αντικείµενα ενός επιπέδου θα τροποποιούνται**

Όταν κάποιο επίπεδο είναι κλειδωµένο, κανένα από τα αντικείµενα σε αυτό το επίπεδο δεν µπορεί να τροποποιηθεί µέχρι να ξεκλειδωθεί το επίπεδο. Το κλείδωµα των επιπέδων µειώνει τις πιθανότητες τυχαίας τροποποίησης αντικειµένων. Ισχύει η εφαρµογή snap αντικειµένων και άλλων λειτουργιών που δεν επηρεάζουν τα αντικείµενα.

## **∆ιαγραφή επιπέδων**

Μπορείτε να διαγράψετε αχρησιµοποίητα επίπεδα από το σχέδιο, χρησιµοποιώντας την εντολή **Καθαρισµός**. Το επίπεδο 0 είναι το ισχύον επίπεδο για όλα τα σχέδια και δεν µπορεί να διαγραφεί.

# **Αλλαγή ιδιοτήτων επιπέδου**

Επειδή όλη η πληροφορία του σχεδίου σχετίζεται µε κάποιο επίπεδο, µπορεί κατά τη σχεδίαση να χρειαστεί να αλλάξετε ότι αποθηκεύεται σε κάποιο επίπεδο ή τον τρόπο που εµφανίζονται τα επίπεδα. Μπορείτε να:

- Αλλάξετε το επίπεδο που ανήκουν κάποια αντικείµενα
- Αλλάξετε το όνοµα επιπέδου
- Αλλάξετε το ισχύον χρώµα, τύπο γραµµής ή άλλες ιδιότητες του επιπέδου

Η ανάθεση αντικειµένου σε διαφορετικό επίπεδο είναι χρήσιµη, αν δηµιουργήσετε κάποιο αντικείµενο σε λάθος επίπεδο και αποφασίσετε να αλλάξετε την οργάνωση της πληροφορίας σας. Όταν αλλάξετε το επίπεδο κάποιου αντικειµένου, αυτόµατα θα ενηµερωθούν οι ιδιότητες, εκτός αν αυτές έχουν οριστεί ξεχωριστά στο αντικείµενο.

# **Παράθυρο διαλόγου Επίπεδα**

Το παράθυρο διαλόγου **Επίπεδα** µπορεί να ενεργοποιηθεί µε τους παρακάτω τρόπους:

- ⇒ Από το µενού **Μορφοποίηση** επιλέξτε **Επίπεδα**
- ⇒ Στη γραµµή εντολών πληκτρολογήστε **DDLMODES**
- ⇒ Από τη γραµµή εργαλείων **Ιδιότητες** επιλέξτε

Θα εµφανιστεί το παρακάτω παράθυρο διαλόγου:

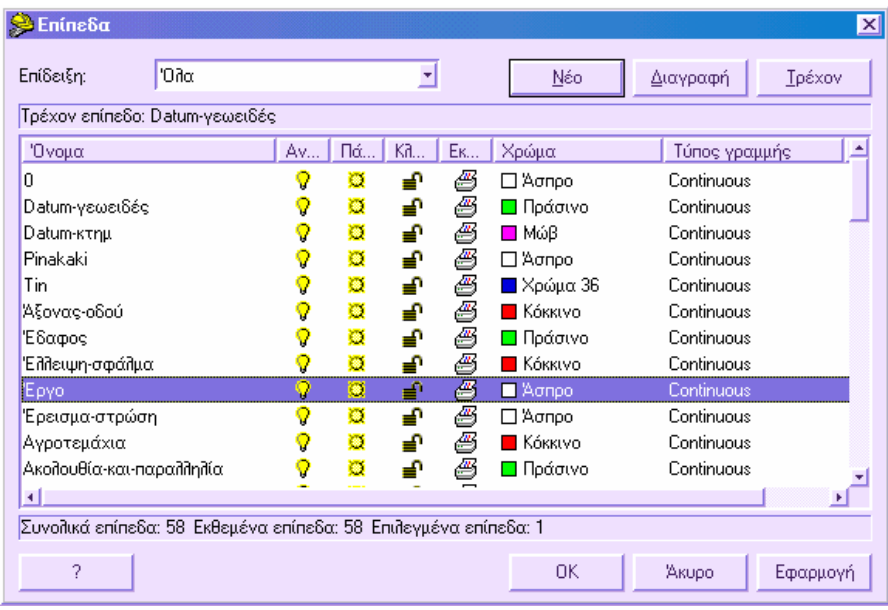

Στο παράθυρο διαλόγου **Επίπεδα** είναι δυνατόν να κάνετε κάποιο επίπεδο τρέχον, να προσθέσετε νέα επίπεδα, να διαγράψετε επίπεδα από τη λίστα και να µετονοµάσετε κάποιο επίπεδο. Είναι δυνατόν να αλλάξετε το χρώµα και τον τύπο γραµµής επιπέδων, να ανοίξετε και να κλείσετε επίπεδα, να παγώσετε και να ξεπαγώσετε επίπεδα και να τα κλειδώσετε και να τα ξεκλειδώσετε.

**Επίδειξη**: καθορίζει ποιά επίπεδα θα εµφανίζονται στη λίστα. Μπορείτε να διαχωρίσετε τα επίπεδα βάσει του γεγονότος ότι περιέχουν αντικείµενα.

**Όλα**: Εµφανίζονται όλα τα επίπεδα του σχεδίου.

**Χρησιµοποιούµενα**: Εµφανίζονται τα επίπεδα που χρησιµοποιούνται.

**Μη χρησιµοποιούµενα**: Εµφανίζονται τα επίπεδα που δεν χρησιµοποιούνται.

**Νέο**: ∆ηµιουργείται νέο επίπεδο. Επιλέγοντας **Νέο**, θα εµφανιστεί το όνοµα **Layer 1** στη λίστα, το οποίο µπορείτε να µετονοµάσετε απευθείας. Επιλέγοντας κάποιο υπάρχον επίπεδο από τη λίστα ενώ δηµιουργείτε νέο επίπεδο, θα αποκτήσει όλες τις ιδιότητες του επιλεγµένου επιπέδου (χρώµα, ανοικτό/κλειστό κλπ.).

**∆ιαγραφή**: ∆ιαγράφονται τα επιλεγµένα αντικείµενα από το σχέδιο, εφόσον αυτά δεν περιέχουν πληροφορία.

**Τρέχον**: Ορίζει το επιλεγµένο επίπεδο ως τρέχον.

**Όνοµα**: Εµφανίζει τα επίπεδα και τις ιδιότητές τους. Για να τροποποιήσετε µια ιδιότητα επιλέξτε το αντίστοιχο εικονίδιο. Για να επιλέξετε όλα τα επίπεδα ταυτόχρονα, πατήστε το δεξί πλήκτρο του ποντικιού και χρησιµοποιήστε το µενού που εµφανίζεται.

**Ανοικτό**: Όταν κάποιο επίπεδο είναι ενεργό, είναι ορατό και διαθέσιµο για εκτύπωση. Όταν δεν είναι ενεργό δεν εµφανίζεται και δεν εκτυπώνεται.

**Πάγωµα**: Ένα "παγωµένο" επίπεδο δεν είναι ορατό και δεν µπορεί να επαναδηµιουργηθεί ή να εκτυπωθεί. Το αντίθετο συµβαίνει όταν ένα επίπεδο δεν είναι παγωµένο.

**Κλείδωµα**: Ένα κλειδωµένο επίπεδο δεν µπορεί να τροποποιηθεί, αντίθετα µε ένα ξεκλείδωτο επίπεδο.

**Εκτύπωση**: Είναι δυνατό να ορίσετε αν τα στοιχεία κάποιου επιπέδου θα εκτυπωθούν ή όχι.

**Χρώµα**: Αλλαγή του χρώµατος του επιπέδου από το παράθυρο διαλόγου **Επιλογή χρωµάτων**.

**Τύπος γραµµής**: αλλαγή του τύπου γραµµής κάποιου επιπέδου από το αντίστοιχο παράθυρο διαλόγου.

**Κλίµακα τύπου γραµµής**: για τη σχεδίαση του τύπου γραµµής είναι δυνατόν να ορίσετε τη κλίµακα του τύπου γραµµής. Τα αντικείµενα που ανήκουν στο επίπεδο θα χρησιµοποιήσουν ως κλίµακα τύπου γραµµής το γενικό συντελεστή κλίµακας πολλαπλασιασµένο µε τη κλίµακα του τύπου γραµµής.

# **Πώς να ταξινοµήσετε τη λίστα των επιπέδων στο παράθυρο διαλόγου Επίπεδα**

Πατήστε µε το ποντίκι στην επικεφαλίδα της στήλης σύµφωνα µε την οποία θέλετε να ταξινοµήσετε τη λίστα. Πατήστε και δεύτερη φορά για να αντιστρέψετε την ταξινόµηση.

# **Πώς να δηµιουργήσετε νέο επίπεδο**

- Ø ⇒ Στη γραµµή εργαλείων **Ιδιότητες** επιλέξτε **Επίπεδα**
- ⇒ Στο παράθυρο διαλόγου **Επίπεδα** πατήστε **Νέο**
- ⇒ Το πρόγραµµα προσθέτει αυτόµατα ένα όνοµα επιπέδου στη λίστα
- ⇒ Εισάγετε το όνοµα του νέου επιπέδου στην περιοχή που το όνοµα εµφσνίζεται έντονο
- ⇒ Για να αλλάξετε τις ρυθµίσεις χρώµατος και τύπου γραµµής πατήστε δύο φορές στα αντίστοιχα εικονίδια και επιλέξτε από τα παράθυρα διαλόγων που εµφανίζονται.

## **Πώς να διαγράψετε αχρησιµοποίητο επίπεδο**

- Ø ⇒ Στη γραµµή εργαλείων **Ιδιότητες** επιλέξτε **Επίπεδα**
- ⇒ Επιλέξτε το επίπεδο που θέλετε να διαγράψετε από τη λίστα
- ⇒ Πατήστε **∆ιαγραφή**
- ⇒ Το επίπεδο που επιλέξατε διαγράφεται. Ένα επίπεδο µπορεί να διαγραφεί µόνο εφόσον δεν περιέχει αντικείµενα. Το επίπεδο 0 δεν διαγράφεται.

## **Πώς να κάνετε κάποιο επίπεδο τρέχον**

Μπορείτε να κάνετε κάποιο επίπεδο τρέχον ορίζοντάς το από το παράθυρο διαλόγου **Επίπεδα** ή απευθείας από τη γραµµή εντολών **Ιδιότητες**.

### **Πώς να κάνετε κάποιο επίπεδο τρέχον από το παράθυρο διαλόγου Επίπεδα**

- ⇒ Στη γραµµή εργαλείων **Ιδιότητες** επιλέξτε **Επίπεδα** .
- ⇒ Στο παράθυρο διαλόγου **Επίπεδα** επιλέξτε το επίπεδο που θα κάνετε τρέχον και πατήστε **Τρέχον**.
- ⇒ Πατήστε **ΟΚ**.

### **Πώς να κάνετε κάποιο επίπεδο τρέχον από τη γραµµή εντολών Ιδιότητες**

Ανοίξτε τη λίστα των επιπέδων και επιλέξτε αυτό που θέλετε να κάνετε τρέχον.

# **Πώς να κάνετε το επίπεδο επιλεγµένου αντικειµένου τρέχον**

Είναι δυνατό να κάνετε το επίπεδο επιλεγµένου αντικειµένου τρέχον.

- ⇒ Στη γραµµή εργαλείων **Ιδιότητες** επιλέξτε το εικονίδιο ή πληκτρολογήστε την εντολή **SETCL** στη γραµµή εντολών.
- ⇒ **Επιλέξτε το αντικείµενο του οποίου το επίπεδο θέλετε να κάνετε τρέχον**: επιλέξτε αντικείµενο.

Το επίπεδο του επιλεγµένου αντικειµένου γίνεται τρέχον.

# **Πώς να αλλάξετε το επίπεδο αντικειµένου**

- EAI ⇒ Στη γραµµή εργαλείων **Ιδιότητες** επιλέξτε **Ιδιότητες**
- ⇒ Επιλέξτε τα αντικείµενα των οποίων το επίπεδο θέλετε να αλλάξετε.

⇒ Στο παράθυρο διαλόγου που εµφανίζεται, στη σελίδα **Ιδιότητες** πατήστε **Επίπεδο** και έπειτα επιλέξτε το επίπεδο που θέλετε να αναθέσετε στα αντικείµενα.

# **Πώς να ανοίξετε ή κλείσετε επίπεδο**

- ⇒ Στη γραµµή εργαλείων **Ιδιότητες** επιλέξτε το επίπεδο από τη λίστα που εµφανίζεται όταν επιλέγετε το βελάκι..
- ⇒ Πατήστε στο εικονίδιο **Ανοικτό/Κλειστό** του επιπέδου που θέλετε να ανοίξετε/κλείσετε.
- ⇒ Αν το φώς είναι ανοικτό το επίπεδο είναι ενεργό.

### **Εναλλακτική διαδικασία**

- ⇒ Στη γραµµή εντολών **Ιδιότητες** επιλέξτε
- ⇒ Στο παράθυρο διαλόγου **Επίπεδα** πατήστε στο εικονίδιο **Ανοικτό/Κλειστό** του επιπέδου που θέλετε να ανοίξετε/κλείσετε.
- ⇒ Επιλέξτε **ΟΚ**.

### **Πώς να µετονοµάσετε επίπεδο**

- ⇒ Στη γραµµή εργαλείων **Ιδιότητες** επιλέξτε **Επίπεδα** .
- ⇒ Στο παράθυρο διαλόγου **Επίπεδα** κάτω από το **Όνοµα**, επιλέξτε το επίπεδο που θέλετε να µετονοµάσετε και εισάγετε το νέο όνοµα.
- ⇒ Επιλέξτε **ΟΚ**.

# **Επεξεργασία χρωµάτων**

Μπορείτε να χρησιµοποιήσετε χρώµατα για καλύτερη οπτική οµαδοποίηση των αντικειµένων. Είναι δυνατόν να ορίσετε το χρώµα ενός αντικειµένου είτε από το επίπεδό του είτε ξεχωριστά, χωρίς να εξαρτάται από το επίπεδο. Η ανάθεση χρωµάτων ανά επίπεδο διευκολύνει την αναγνώριση κάθε επιπέδου στο σχέδιο. Η ανάθεση χρώµατος ξεχωριστά σε κάθε αντικείµενο εξυπηρετεί το διαχωρισµό αντικειµένων του ίδιου επιπέδου.

Είναι δυνατόν να επιλέξετε µεταξύ της παλέττας χρωµάτων του AutoCAD ή της SierraSoft. Χρησιμοποιώντας την παλέττα χρωμάτων του AutoCAD, τα σχέδια θα εµφανίζονται µε τα ίδια χρώµατα και στις δύο εφαρµογές.

# **Ορισµός του ισχύοντος χρώµατος**

Όλα τα αντικείµενα δηµιουργούνται µε το τρέχον χρώµα, το οποίο εµφανίζεται στη λίστα **Χρώµατα** της γραµµής εργαλείων **Ιδιότητες**. Επίσης µπορείτε να ορίσετε το τρέχον χρώµα από την ίδια λίστα. Αν το τρέχον χρώµα οριστεί **Ανά επίπεδο**, τα αντικείµενα ππου δηµιουργούνται αποκτούν το χρώµα του τρέχοντος επιπέδου.

Αν δεν θέλετε το τρέχον χρώµα να είναι αυτό του τρέχοντος επιπέδου, µπορείτε να το ορίσετε ξεχωριστά από αυτό. Κάθε χρώµα αναγνωρίζεται από ένα αριθµό µεταξύ του 0 και του 255. Ονόµατα χρωµάτων υπάρχουν µόνο για τα χρώµατα από 0 έως 6 και είναι τα ακόλουθα:

- (0) Κόκκινο
- (1) Κίτρινο
- (2) Πράσινο
- (3) Κυανό
- (4) Μπλέ
- (5) Ματζέντα
- (6) Άσπρο/Μαύρο

#### **Ορισµός του ισχύοντος χρώµατος**

- ⇒ Στη γραµµή εργαλείων **Ιδιότητες** πατήστε στη λίστα των χρωµάτων.
- ⇒ Ορίστε το τρέχον χρώµα µε έναν από τους παρακάτω τρόπους:
- ⇒ Επιλέξτε το χρώµα που θα αποκτούν όλα τα νέα αντικείµενα.
- ⇒ Πατήστε **Άλλο** για να εµφανίσετε το παράθυρο διαλόγου **Επιλογή χρωµάτων**. Στο παράθυρο επιλέξτε χρώµα ή εισάγετε το όνοµα ή το νούµερο του χρώµατος στο πεδίο **Χρώµα**. Έπειτα πατήστε **ΟΚ**.
- ⇒ Αν επιλέξετε **Ανά επίπεδο**, τα νέα αντικείµενα αποκτούν το χρώµα που έχει οριστεί για το αντίστοιχο χρώµα.

Στο εικονίδιο **Έλεγχος χρωµάτων** εµφανίζεται το τρέχον χρώµα.

# **Αλλαγή χρώµατος αντικειµένου**

Έχετε τρείς επιλογές για αλλαγή χρώµατος αντικειµένου. Μπορείτε να:

- Αλλάξετε το επίπεδο του αντικειµένου, οπότε θα αποκτήσει το αντίστοιχο χρώµα, εφόσον το χρώµα έχει οριστεί **Ανά επίπεδο**.
- Αλλάξετε το χρώµα του επιπέδου στο οποίο ανήκει το αντικείµενο. Αν το χρώµα του αντικειµένου έχει οριστεί ως **Ανά επίπεδο**, το αντικείµενο θα αποκτήσει το νέο

χρώµα του επιπέδου. Αυτό ισχύει για όλα τα αντικείµενα του επιπέδου που έχουν χρώµα **Ανά επίπεδο**, τα οποία θα ενηµερωθούν αυτόµατα.

- Ορίστε ένα χρώµα που θα αντικαταστήσει το χρώµα του επιπέδου για το αντικείµενο. Μπορείτε να ορίσετε το χρώµα κάθε αντικειµένου ξεχωριστά, αλλάζοντας το χρώµα από **Ανά επίπεδο** στο χρώµα που επιθυµείτε.
- Αν θέλετε να ορίσετε συγκεκριµένο χρώµα για όλα τα σηµπληρωµατικά αντικείµενα, αλλάξτε το τρέχον χρώµα στη γραµµή εργαλείων **Ιδιότητες** από **Ανά επίπεδο** σε συγκεκριµένο χρώµα.

### **Αλλαγή χρώµατος αντικειµένου**

- ⇒ Στη γραµµή εργαλείων **Ιδιότητες** επιλέξτε **Ιδιότητες** .
- ⇒ Επιλέξτε τα αντικείµενα των οποίων το χρώµα θέλετε να αλλάξετε.
- ⇒ Στη σελίδα **Ιδιότητες** πατήστε **Χρώµα** και επιλέξτε το χρώµα που θέλετε να αναθέσετε στα αντικείµενα.

# **Επεξεργασία των τύπων γραµµών**

Ο τύπος γραµµής είναι ένα επαναλαµβανόµενο σχέδιο από παύλες, τελείες και κενά διαστήµατα που εµφανίζονται σε µια γραµµή ή µια καµπύλη. Μπορείτε να ορίσετε τύπο γραµµής σε αντικείµενα είτε ανά επίπεδο είτε ξεχωριστά, ανεξάρτητα από επίπεδο.

Εκτός από την επιλογή του τύπου γραµµής, µπορείτε να ορίσετε και την κλίµακα που καθορίζει το µέγεθος των παυλών και των διαστηµάτων και να δηµιουργήσετε δικούς σας τύπους γραµµών.

Με την εντολή **Καθαρισµός** µπορείτε να αποµακρύνετε από το σχέδιο τους τύπους γραµµών που δεν χρησιµοποιούνται.

## **Παράθυρο διαλόγου Τύποι γραµµών**

Το παράθυρο διαλόγου **Τύποι γραµµών** µπορεί να ενεργοποιηθεί µε τους παρακάτω τρόπους:

- ⇒ Από το µενού **Μορφοποίηση** επιλέξτε **Τύπος γραµµής**
- ⇒ Στη γραµµή εντολών πληκτρολογήστε **DDLTYPE**
- ⇒ Από τη γραµµή εργαλείων **Ιδιότητες** επιλέξτε τη λίστα των τύπων γραµµών και έπειτα **Άλλο**

Θα εµφανιστεί το ακόλουθο παράθυρο διαλόγου:

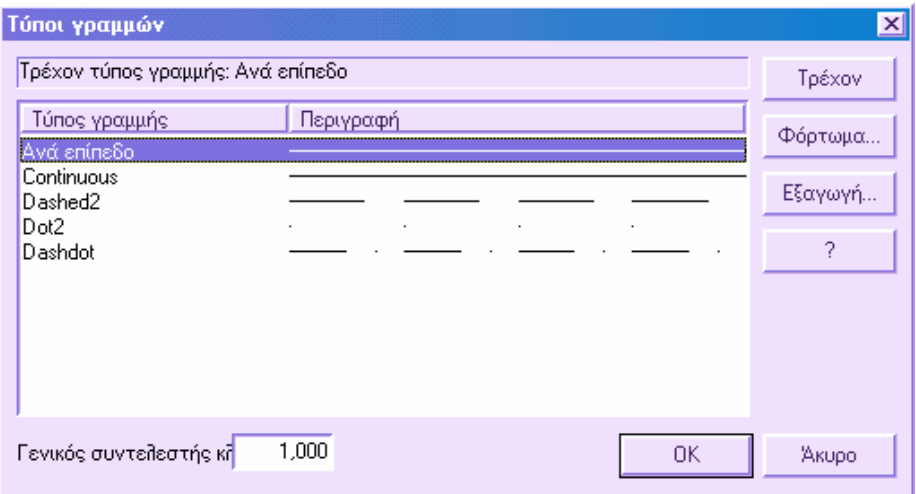

Στο παράθυρο διαλόγου **Τύποι γραµµών** εµφανίζεται λίστα µε τους διαθέσιµους τύπους γραµµών και είναι δυνατόν να ορίσετε τον ισχύον τύπο γραµµής, να προσθέσετε νέους τύπους γραµµών και να τροποποιήσετε το συντετελεστή κλίµακας.

**Γενικός συντελεστής κλίµακας**: εµφανίζει το γενικό συντελεστή κλίµακας για όλους τους τύπους γραµµών.

**Τρέχον**: ορίζει τον επιλεγµένο τύπο γραµµής ως τρέχον ή εµφανίζει **ΑΝΑ ΕΠΙΠΕ∆Ο**. Με την επιλογή **ΑΝΑ ΕΠΙΠΕ∆Ο** το αντικείµενο αποκτά το τύπο γραµµής του αντίστοιχου επιπέδου.

**Φόρτωµα**: εµφανίζει το παράθυρο διαλόγου **Φόρτωµα τύπων γραµµών**:

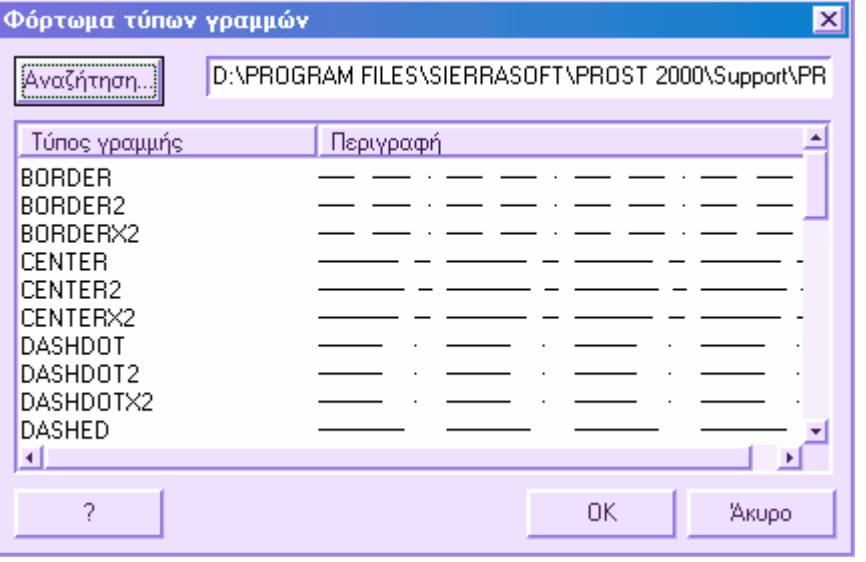

Επιλέξτε ένα ή περισσότερους τύπους γραµµών και πατήστε **ΟΚ**. Αν ο τύπος γραµµής που θέλετε δεν εµφανίζεται στη λίστα, πατήστε **Αναζήτηση**. Στο παράθυρο διαλόγου **Επιλογή αρχείου τύπου γραµµής**, επιλέξτε το αρχείο **LIN** του οποίου τους τύπους γραµµών θέλετε να εµφανίσετε. Επιλέξτε **Άνοιγµα**. Θα εµφανιστούν στο παράθυρο όλοι οι τύποι που περιέχονται στο αρχείο. Επιλέξτε ένα τύπο γραµµής και µετά **ΟΚ**. Για να επιλέξετε περισσότερους τύπους γραµµών, επιλέξτε τις αντίστοιχες σειρές µε το ποντίκι.

**Εξαγωγή**: η εντολή επιτρέπει την εξαγωγή τύπων γραµµών που υπάρχουν στο σχέδιο, σε αρχείο µε κατάληξη **LIN** που µπορεί να φορτωθεί και σε άλλα έργα.

### **Φόρτωµα τύπων γραµµών**

Κατά την έναρξη νέου έργου προτείνεται να φορτώνετε τους τύπους γραµµών που απαιτούνται ώστε να είναι διαθέσιµοι όταν θα τους χρειαστείτε. Για να µάθετε ποιοί τύποι είναι ήδη διαθέσιµοι µπορείτε να εµφανίσετε λίστα των τύπων γραµµών που έχουν φορτωθεί στο σχέδιο ή που είναι αποθηκευµένοι σε αρχείο LIN.

Το πρόγραµµα είναι εφοδιασµένο µε τα ακόλουθα αρχεία τύπων γραµµών, τα οποία βρίσκονται στο φάκελο **Support**:

**ProSt.LIN**: γενικοί τύποι γραµµών.

**Cartography.LIN**: τύποι γραµµών για χαρτογραφική σχεδίαση.

### **Πώς να φορτώσετε τύπο γραµµής**

- ⇒ Από το µενού **Μορφοποίηση** επιλέξτε **Τύπος γραµµής**.
- ⇒ Στο παράθυρο διαλόγου που εµφανίζεται επιλέξτε **Φόρτωµα**.

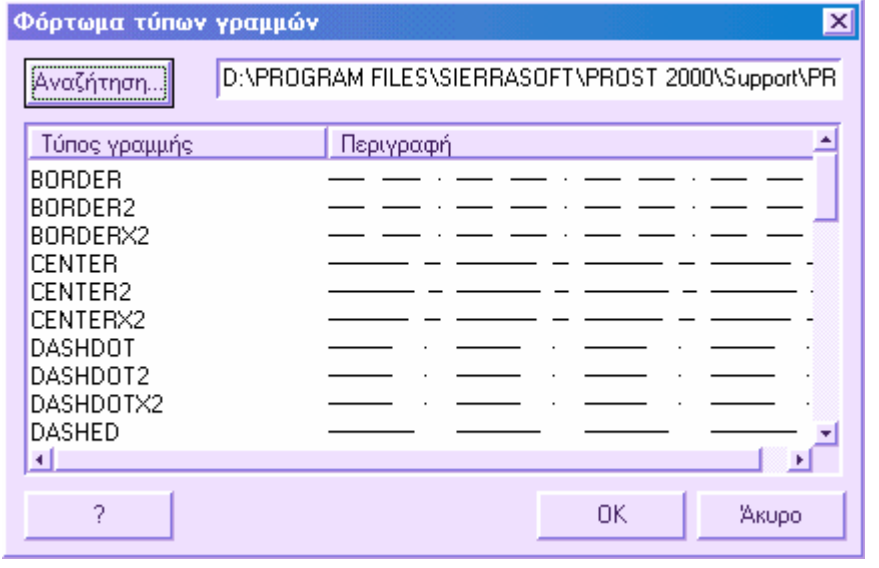

- ⇒ Επιλέξτε τύπο γραµµής και έπειτα **ΟΚ**. Αν ο τύπος γραµµής που θέλετε δεν εµφανίζεται στη λίστα επιλέξτε **Αναζήτηση**. Στο παράθυρο διαλόγου **Επιλογή αρχείου τύπου γραµµή**ς, επιλέξτε το αρχείο **LIN** του οποίου τους τύπους γραµµών θέλετε να εµφανίσετε. Επιλέξτε **Άνοιγµα**. Θα εµφανιστούν στο παράθυρο όλοι οι τύποι που περιέχονται στο αρχείο. Επιλέξτε ένα τύπο γραµµής και µετά **ΟΚ**. Για να επιλέξετε περισσότερους τύπους γραµµών, επιλέξτε τις αντίστοιχες σειρές µε το ποντίκι.
- ⇒ Επιλέξτε **ΟΚ**.

# **Ορισµός ισχύοντος τύπου γραµµής**

Όλα τα αντικείµενα δηµιουργούνται χρησιµοποιώντας το τρέχον τύπο γραµµής που εµφανίζεται στη λίστα των τύπων γραµµών στη γραµµή εργαλείων **Ιδιότητες**.

Αν ο τρέχον τύπος γραµµής έχει οριστεί **Ανά επίπεδο**, τα αντικείµενα που δηµιουργούνται αποκτούν τον τύπο γραµµής του τρέχοντος επιπέδου.

Αν δεν θέλετε ο τρέχον τύπος γραµµής να είναι αυτός του τρέχοντος επιπέδου µπορείτε να τον ορίσετε ξεχωριστά από αυτό.

### **Πώς να κάνετε τρέχον ένα τύπο γραµµής από το παράθυρο διαλόγου Τύποι γραµµών**

- ⇒ Από το µενού **Μορφοποίηση** επιλέξτε **Τύπος γραµµής**.
- ⇒ Στο παράθυρο διαλόγου **Τύποι γραµµών** επιλέξτε το τύπο γραµµής που θα γίνει τρέχον.
- ⇒ Πατήστε **ΟΚ**.

## **Πώς να κάνετε τρέχον ένα τύπο γραµµής από τη γραµµή εργαλείων Ιδιότητες**

Ανοίξτε τη λίστα των τύπων γραµµών και επιλέξτε εκείνο που θα γίνει τρέχον.

# **Αλλαγή τύπου γραµµής αντικειµένου**

Έχετε τρείς επιλογές για αλλαγή τύπου γραµµής αντικειµένου. Μπορείτε να:

- Αλλάξετε το επίπεδο του αντικειµένου, οπότε θα αποκτήσει τον αντίστοιχο τύπο γραµµής, εφόσον ο τύπος γραµµής έχει οριστεί ως **Ανά επίπεδο**.
- Αλλάξετε τον τύπο γραμμής του επιπέδου στο οποίο ανήκει το αντικείμενο. Αν ο τύπος γραµµής του αντικειµένου έχει οριστεί ως **Ανά επίπεδο**, το αντικείµενο θα αποκτήσει τον τύπο γραµµής του νέου επιπέδου. Αυτό ισχύει για όλα τα αντικείµενα του επιπέδου που έχουν τύπο γραµµής **Ανά επίπεδο**, τα οποία θα ενηµερωθούν αυτόµατα.
- Ορίσετε ένα τύπο γραµµής για το αντικείµενο, που θα αντικαταστήσει τον τύπο γραµµής του επιπέδου. Μπορείτε να ορίσετε τον τύπο γραµµής κάθε αντικειµένου ξεχωριστά, αλλάζοντας το τύπο γραµµής από **Ανά επίπεδο** στον τύπο γραµµής που επιθυµείτε.

Αν θέλετε να ορίσετε συγκεκριµένο τύπο γραµµής για όλα τα σηµπληρωµατικά αντικείµενα, αλλάξτε το τρέχον τύπο γραµµής στη γραµµή εργαλείων **Ιδιότητες** από **Ανά επίπεδο** σε συγκεκριµένο τύπο γραµµής.

### **Πώς να αλλάξετε τον τύπο γραµµής αντικειµένου, αντικαθιστώντας τον τύπου γραµµής του επιπέδου**

- ⇒ Στη γραµµή εργαλείων **Ιδιότητες** επιλέξτε **Ιδιότητες** .
- ⇒ Επιλέξτε τα αντικείµενα των οποίων τον τύπο γραµµής θέλετε να αλλάξετε.
- ⇒ Στη σελίδα **Ιδιότητες** πατήστε **Τύπος γραµµής** και επιλέξτε τον τύπο γραµµής που θέλετε να αναθέσετε στα αντικείµενα.

# **Επεξεργασία κλίµακας τύπου γραµµής**

Μπορείτε να χρησιµοποιήσετε τον ίδιο τύπο γραµµής µε διαφορετικές κλίµακες, αλλάζοντας το συντελεστή κλίµακας είτε συνολικά είτε ξεχωριστά για κάθε αντικείµενο.

Εξ' ορισµού, το πρόγραµµα χρησιµοποιεί συνολικό και αυτόνοµο συντελεστή κλίµακας ίσο µε 1.0. Όσο µικρότερη είναι η κλίµακα τόσο περισσότερες φορές εµφανίζονται επαναλήψεις του σχεδίου ανά σχεδιαστική µονάδα. Για παράδειγµα, αν η κλίµακα είναι 0.5, θα υπάρχουν δύο επαναλήψεις του σχεδίου για κάθε 1 σχεδιαστική µονάδα. Μικρές γραµµές που δεν µπορούν να εµφανίσουν το σχέδιο του τύπου γραµµής εµφανίζονται ως συνεχείς. Για τέτοιου είδους γραµµές µπορείτε να χρησιµοποιήσετε µικρότερη κλίµακα για να εµφανιστεί το σχέδιο του τύπου γραµµής.

### **Αλλαγή του συντελεστή κλίµακας συνολικά**

- ⇒ Από το µενού **Μορφοποίηση** επιλέξτε **Τύπος γραµµής**.
- ⇒ Εισάγετε το νέο συνολικό συντελεστή κλίµακας στο αντίστοιχο πεδίο και πατήστε **ΟΚ**.

### **Αλλαγή του συντελεστή κλίµακας ανά επίπεδο**

- ⇒ Από τη γραµµή εργαλείων **Ιδιότητες** επιλέξτε **Επίπεδα** .
- ⇒ Στο παράθυρο διαλόγου **Επίπεδα**, πηγαίνετε στη στήλη **Κλίµακα τύπου γραµµής** του επιπέδου που θέλετε να αλλάξετε.
- ⇒ Εισάγετε νέα τιµή για το συντελεστή κλίµακας.
- ⇒ Επιλέξτε **ΟΚ**.

Όλες οι ενότητες που ανήκουν στο επίπεδο θα χρησιµοποιήσουν την νέα κλίµακα.

## **IntelliList**

Το **IntelliList** είναι λειτουργία χρήσιµη για την εµφάνιση των ιδιοτήτων αντικειµένων γρήγορα και χωρίς αυτά να επιλέγονται. Αρκεί να τοποθετήσετε το δείκτη στο αντικείµενο και εµφανίζονται αµέσως οι κύριες ιδιότητες του.

# **Ρυθµίσεις IntelliList**

Από το µενού **Εργαλεία** επιλέξτε **Ρυθµίσεις Osnap**. Από το παράθυρο διαλόγου που εµφανίζεται επιλέξτε **IntelliList**:

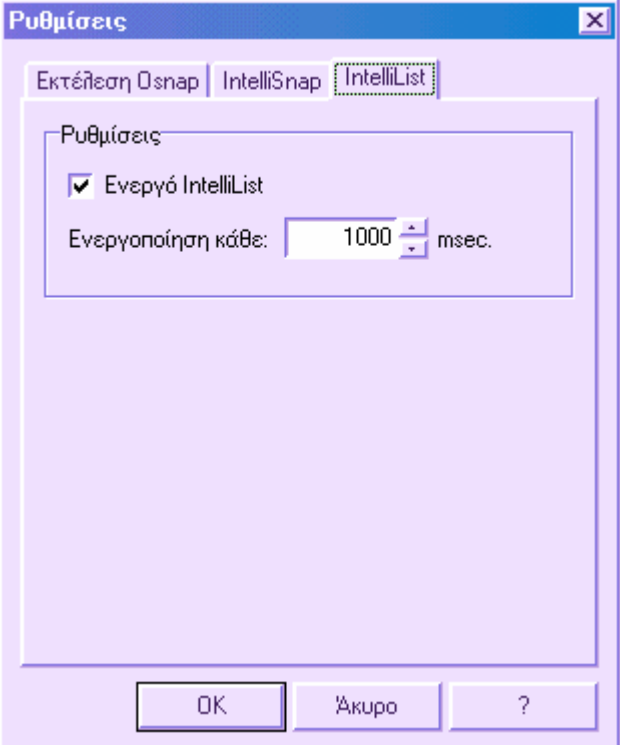

Ορίστε τις ρυθµίσεις σύµφωνα µε τις ανάγκες σας:

- **Ενεργό IntelliList**: ανοίγει και κλείνει το **IntelliList**.
- **Ενεργοποίηση κάθε**: ορίζετε το χρονικό διάστηµα ανά το οποίο θα εµφανίζεται το παράθυρο του **IntelliList**.

Επιλέξτε **ΟΚ**.

# **Εµφάνιση των ιδιοτήτων αντικειµένων**

Η βάση δεδοµένων του προγράµµατος αποθηκεύει πληροφορία σχετική µε τα περιεχόµενα του σχεδίου σας. Μπορείτε να εµφανίσετε τις ισχύουσες ιδιότητες και τα δεδοµένα οποιουδήποτε αντικειµένου στο σχέδιο σας. Υπάρχουν τρείς τρόποι να δείτε αυτές τις πληροφορίες:

- Χρήση του **IntelliList**.
- Χρήση της εντολής **Λίστα** για εµφάνιση πληροφορίας στο παράθυρο κειµένου.
- Επιλογή της εντολής **Ιδιότητες** από τη γραµµή εργαλείων **Ιδιότητες**.

### **Χρήση του IntelliList**

Τοποθετήστε το δείκτη στο αντικείµενο που θέλετε. Εµφανίζεται παράθυρο που περιέχει πληροφορίες για το αντικείµενο.

Μετακινήστε το δείκτη για να κλείσει το παράθυρο.

## **Εµφάνιση πληροφορίας για πολλαπλά αντικείµενα**

- ⇒ Από το µενού **Εργαλεία** επιλέξτε **Λίστα** .
- ⇒ Επιλέξτε ένα ή περισσότερα αντικείµενα για τα οποία θέλετε να δείτε πληροφορίες και πατήστε **ENTER**.
- ⇒ Στο παράθυρο κειµένου εµφανίζεται µια αναφορά.

## **Εµφάνιση ιδιοτήτων µονού αντικειµένου**

- ⇒ Στη γραµµή εργαλείων **Ιδιότητες** επιλέξτε **Ιδιότητες** .
- ⇒ Επιλέξτε το αντικείµενο για το οποίο θέλετε πληροφορίες και πατήστε **ENTER**.
- ⇒ Το παράθυρο διαλόγου **Τροποποίηση** εµφανίζει τις ιδιότητες του αντικειµένου.

# **Αντιγραφή ιδιοτήτων αντικειµένου σε άλλα αντικείµενα**

Είναι δυνατή η αντιγραφή µερικών ή όλων των ιδιοτήτων αντικειµένου από την εντολή Εφαρµογή ιδιοτήτων. Το χρώµα, το επίπεδο και ο τύπος γραµµής είναι παραδείγµατα των ιδιοτήτων που µπορούν να αντιγραφούν.

Από τη γραµµή εργαλείων **Σταθερό** επιλέξτε **Εφαρµογή ιδιοτήτων** ή πληκτρολογήστε **MATCHPROP** στη γραµµή εντολών.

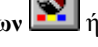

- ⇒ **Επιλογή αρχικού αντικειµένου**: επιλέξτε το αντικείµενο του οποίου τις ιδιότητες θέλετε να αντιγράψετε.
- ⇒ **Επιλογή προοριζόµενων αντικειµένων**: επιλέξτε τα αντικείµενα που θα αποκτήσουν τις ιδιότητες.

# **Εµφάνιση του σχεδίου**

Το πρόγραµµα υποστηρίζει διάφορες µεθόδους για τον έλεγχο της εµφάνισης του σχεδίου. Με τις λειτουργίες του µπορείτε να µεταβάλλετε τη µεγέθυνση και τη θέση κάποιας όψης.

#### **Αλλαγή επισκοπήσεων**

Όταν εργάζεστε µε λεπτοµέρειες του σχεδίου µπορείτε να µεγεθύνετε τις περιοχές ενδιαφέροντος για καλύτερη επισκόπηση. Άλλες φορές µπορείτε να βλέπετε µεγαλύτερο µέρος του σχεδίου ή να µετακινείστε σε διαφορετικό µέρος του χωρίς να αλλάζετε τη µεγέθυνση. Ακόµα και όταν αλλάζετε την επισκόπηση µπορείτε να επιστρέψετε στη προηγούµενη.

#### **Επανασχεδίαση και επαναδηµιουργία επισκόπησης**

Υπάρχουν δύο τρόποι ενηµέρωσης της εµφάνισης του σχεδίου: µε επαναδηµιουργία και επανασχεδίαση.

#### **3D επισκόπηση και σκίαση**

Εκτός από τις επίπεδες όψεις, µπορείτε να αποκτήσετε και τρισδιάστατη εµφάνιση του σχεδίου καθώς και σκίαση του τρισδιάστατου µοντέλου.

# **Μεγέθυνση (Zoom)**

Μπορείτε να αλλάξετε τη µεγέθυνση της επισκόπησης χρησιµοποιώντας την εντολή **ZOOM**. Η εντολή δεν αλλάζει τα απόλυτα µεγέθη των αντικειµένων του σχεδίου αλλά µόνο τον τρόπο που εµφανίζονται στην οθόνη.

#### **Μεγέθυνση σε συγκεκριµένη περιοχή**

Μπορείτε να µεγεθύνετε γρήγορα µια τετράπλευρη περιοχή, ορίζοντας δύο διαγώνιες γωνίες της περιοχής ενδιαφέροντος. Η κάτω αριστερή γωνία που ορίζετε γίνεται η κάτω αριστερή γωνία του νέου παραθύρου εµφάνισης. Το σχήµα της περιοχής που µεγεθύνεται δεν ανταποκρίνεται απαραίτητα στην νέα επισκόπηση, η οποία πρέπει να προσαρµόζεται στο σχήµα του παραθύρου εµφάνισης.

#### **Μεγέθυνση µε παράθυρο**

⇒ Από τη γραµµή εργαλείων **Επισκόπηση** επιλέξτε

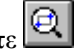

- ⇒ Ορίστε τη γωνία της περιοχής ενδιαφέροντος
- ⇒ Ορίστε την απέναντι γωνία
- ⇒ Αν επιλέξετε σηµείο αµέσως µετά την επιλογή της εντολής **Μεγέθυνση**, η επιλογή **Παράθυρο** θα οριστεί αυτόµατα.

#### **Μεγέθυνση σε ολόκληρο το σχέδιο**

Η **Μεγέθυνση Όλα** εµφανίζει επισκόπηση µε τη µεγαλύτερη δυνατή µεγέθυνση ώστε να περιλαµβάνει όλα τα αντικείµενα του σχεδίου.

#### **Μεγέθυνση Όλα**

⇒ Από τη γραµµή εργαλείων **Επισκόπηση** επιλέξτε

# **Μετακίνηση επισκόπησης**

Μπορείτε να µεταφέρετε τη θέση της επισκόπησης χρησιµοποιώντας την εντολή Μετακίνηση. Η εντολή δεν αλλάζει τη θέση ή το µέγεθος των αντικειµένων, µόνο την επισκόπηση.

### **Μετακίνηση µε σηµεία**

- ⇒ Από το µενού **Επισκόπηση** επιλέξτε **Μετακίνηση**
- ⇒ Επιλέξτε αρχικό σηµείο, το οποίο θέλετε να αλλάξετε.
- ⇒ Επιλέξτε δεύτερο σηµείο, το οποίο είναι η νέα θέση του αρχικού σηµείου.

### **∆υναµική µετακίνηση**

- ⇒ Από το µενού **Επισκόπηση** επιλέξτε **∆υναµική µετακίνηση**
- ⇒ Όταν εµφανιστεί το σύµβολο του χεριού, σύρετε το σχέδιο πατώντας το αριστερό πλήκτρο του ποντικιού.
- ⇒ Πατήστε **ENTER**, **ESC** ή δεξί πλήκτρο για να τερµατίσετε την εντολή.

## **Προηγούµενη επισκόπηση**

Υπάρχει δυνατότητα επαναφοράς της προηγούµενης επισκόπησης. Κάποιες φορές είναι ευκολότερο να εµφανίσετε τη προηγούµενη επισκόπηση από το να προσαρµόσετε την τρέχουσα. Το πρόγραµµα µπορεί να επαναφέρει µέχρι 10 προηγούµενες επισκοπήσεις. Όταν κλείνετε το σχέδιο οι επισκοπήσεις δεν αποθηκεύονται.

### **Εµφάνιση της προηγούµενης επισκόπησης**

⇒ Στη γραµµή εργαλείων **Επισκόπηση** επιλέξτε

# **Επαναδηµιουργία επισκόπησης**

Υπάρχουν περιπτώσεις που το πρόγραμμα επαναδημιουργεί την εμφάνιση της οθόνης αυτόµατα και άλλες που µπορείτε να εκτελέσετε την εντολή χειροκίνητα.

### **Επαναδηµιουργία επισκόπησης**

⇒ Από το µενού **Επισκόπηση** επιλέξτε **Επαναδηµιουργία.**

# **Επανασχεδίαση επισκόπησης**

Η εντολή **Επανασχεδίαση** αποµακρύνει τα σηµεία επεξεργασίας που έχουν σχήµα σταυρονήµατος. Τα σηµεία αυτά εµφανίζονται όταν επιλέγετε αντικείµενα ή ορίζετε θέσεις.

### **Επανασχεδίαση επισκόπησης**

⇒ Από το µενού **Επισκόπηση** επιλέξτε **Επανασχεδίαση .**

# **3D επισκόπηση**

Η εντολή ορίζει τη διεύθυνση επισκόπησης στις 3D επισκοπήσεις.

Μπορείτε να χρησιµοποιήσετε την εντολή 3DVIEW για να ελέγξετε ένα έργο κοιτάζοντας πρός την αρχή (0,0,0) από ορισµένο σηµείο.

- ⇒ Από το µενού **Επισκόπηση** επιλέξτε **3D επισκόπηση**
- ⇒ Στη γραµµή εντολών πληκτρολογήστε **3DVIEW**

Εµφανίζεται το ακόλουθο µήνυµα:

**3D Επισκόπηση On/oFf/<O>:** ενεργοποιείτε ή απενεργοποιείτε τη **3D Επισκόπηση** Όταν ενεργοποιείτε τη 3D Επισκόπηση εµφανίζεται το ακόλουθο παράθυρο διαλόγου:

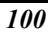

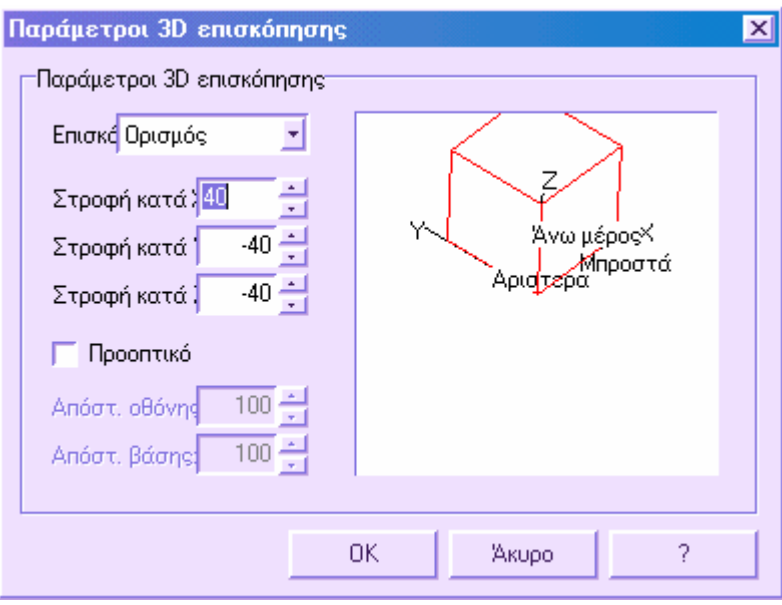

Υπάρχει διαθέσιμη λίστα με επισκοπήσεις, από την οποία μπορείτε να επιλέξετε αυτή που επιθυµείτε.

Αν θέλετε να δηµιουργήσετε επισκόπηση πρέπει να µεταβάλλετε τις στροφές Χ, Υ, Ζ. Στο παράθυρο επισκόπησης µπορείτε να δείτε πώς µεταβάλλεται η όψη καθώς αλλάζετε τις παραµέτρους.

Για να αποκτήσετε προοπτική όψη ενεργοποιήστε την επιλογή **Προοπτικό** και ορίστε τις παραµέτρους **Απόσταση οθόνης** και **Απόσταση βάσης**.

Πατήστε **ΟΚ** για να ενεργοποιήσετε την επισκόπηση.

# **Σκίαση**

Με την εντολή **Σκίαση** µπορείτε να δηµιουργήσετε µια σκιασµένη εικόνα του σχεδίου στο παράθυρο γραφικών. Στα συστήµατα που υποστηρίζουν λιγότερα από 256 χρώµατα η εντολή παράγει µια εικόνα όπου δε φαίνονται οι γραµµές αλλά οι πλευρές στο πραγµατικό τους χρώµα χωρίς οτπικά εφέ.

Η εντολή ενεργοποιείται από το µενού **Επισκόπηση** ή πληκτρολογώντας **SHADE** στη γραµµή εντολών.

**Σκίαση On/oFf**: ενεργοποιείται ή απενεργοποιείται η εντολή. Ενργοποιώντας τη σκίαση θα εµφανιστεί το ακόλουθο µήνυµα:

**Σκίαση Χωρίς ακµές/Με ακµές:** εµφανίζονται οι ακµές των σκιασµένων πλευρών.

# **Χρήση blocks**

Σύµβολα που χρησιµοποιείτε συχνά µπορείτε να τα ορίσετε ως blocks (σύνολα αντικειµένων) που αποθηκεύονται και εισάγονται όσο συχνά θέλετε.

Τα blocks απλουστεύουν την εργασία σας γιατί δε χρειάζεται να επιλέγετε κάθε αντικείµενο ξεχωριστά για µετακίνηση, αντιγραφή, περιστροφή και διαγραφή. Επίσης, τα blocks είναι ένας εύκολος τρόπος να µειώσετε το µέγεθος του σχεδίου σας, αφού το ίδιο block µπορεί να χρησιµοποιηθεί πολλές φορές στο ίδιο σχέδιο χωρίς να αυξάνεται το µέγεθος του σχεδίου.

# **∆ηµιουργία block**

Ένα block µπορεί να αποτελείται από αντικείµενα διάφορων επιπέδων, µε διάφορα χρώµατα και τύπους γραµµών. Παρόλο που το block εισάγεται στο τρέχον επίπεδο, η αναφορά του block διατηρεί τη πληροφορία των αρχικών επιπέδων και των ιδιοτήτων των αντικειµένων που το αποτελούν.

Μπορείτε να χρησιµοποιήσετε την εντολή **Καθαρισµός** για να αποµακρύνετε τους ορισµούς των block που δεν χρησιµοποιούνται πια στο σχέδιο.

#### **Ορισµός block για το τρέχον σχέδιο**

- ⇒ ∆ηµιουργήστε τα αντικείµενα που θα χρησιµοποιηθούν στο block
- ⇒ Από το µενού **Σχεδίαση** επιλέξτε **Blocks** και έπειτα **∆ηµιουργία block**
- ⇒ Στη γραµµή εντολών εισάγετε το όνοµα του block
- ⇒ Στο παράθυρο γραφικών ορίστε το σηµείο εισαγωγής του block
- ⇒ Επιλέξτε τα αντικείµενα που θα αποτελούν το block
- ⇒ Ορίστε αν θα διαγραφούν τα αρχικά αντικειµένα ή όχι

Το block ορίζεται στο τρέχον σχέδιο και µπορεί να εισαχθεί οποιαδήποτε στιγµή.

## **Εισαγωγή block**

Όταν εισάγετε κάποιο block, καθορίζετε τη θέση του, τη κλίµακα και τη γωνία στροφής. Η εισαγωγή block δηµιουργεί µια αναφορά block όπου αποθηκεύεται ο ορισµός το block στο σχέδιο.

#### **Εισαγωγή block στο σχέδιο**

⇒ Από το µενού **Σχεδίαση** επιλέξτε **Blocks** και έπειτα **Εισαγωγή block** . Θα εµφανιστεί το ακόλουθο παράθυρο διαλόγου:

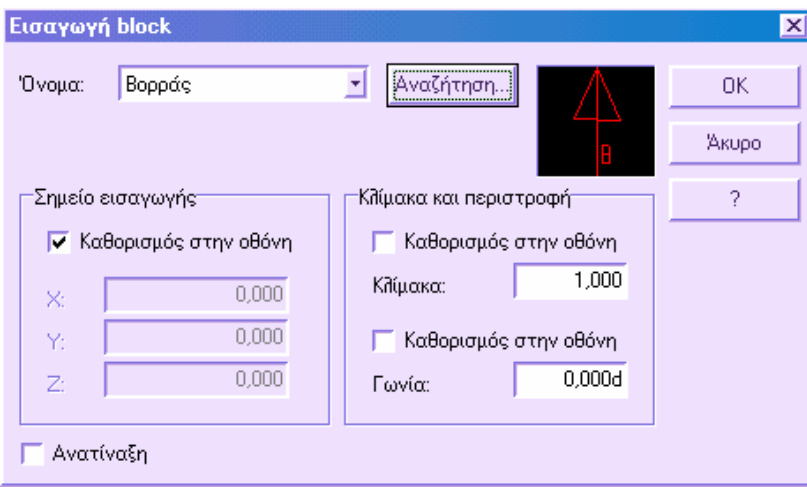

- ⇒ Επιλέξτε το block που θα εισαχθεί από τη λίστα ή πατήστε **Αναζήτηση** για να φορτώσετε εξωτερικά block, που θα είναι σε µορφή DXF.
- ⇒ Αν θέλετε να ορίσετε το σηµείο εισαγωγής, τη κλίµακα και τη γωνία στροφής µε το ποντίκι, επιλέξτε **Καθορισµός στην οθόνη**. ∆ιαφορετικά, µπορείτε να εισάγετε τις τιµές για αυτές τις παραµέτρους στα αντίστοιχα πεδία.
- $\Rightarrow$  Αν θέλετε να εισάγετε τα αντικείμενα του block ως αυτόνομες οντόντητες και όχι ως ενιαίο block, επιλέξτε **Ανατίναξη**. Πατήστε **ΟΚ**.
- ⇒ Επιλέξτε **ΟΚ**.

#### **Εισαγωγή blocks σε ισοδιαστάσεις**

Είναι δυνατόν να εισάγετε blocks σε ισοδιαστάσεις κατά µήκος επιλεγµένου γεωµετρικού αντικειµένου.

- ⇒ Χρησιµοποιήστε την εντολή **∆ιαίρεση µε επαναλαµβανόµενη απόσταση** για να εισάγετε block σε µετρηµένες ισοδιαστάσεις.
- ⇒ Χρησιµοποιήστε την εντολή **∆ιαίρεση σε ίσα τµήµατα** για να εισάγετε block σε ίσα διαστήµατα.

## **Εξαγωγή block**

Προκειµένου να χρησιµοποιήσετε ήδη ορισµένα blocks και σε άλλα σχέδια, είναι απαραίτητο να τα εξάγετε ως αρχεία που θα φορτωθούν σε άλλα σχέδια.

Η εντολή µπορεί να ενεργοποιηθεί µε ένα από τους ακόλουθους τρόπους:

- ⇒ Από το µενού **Σχεδίαση** επιλέξτε **Blocks** και έπειτα **Εξαγωγή block**
- ⇒ Στη γραµµή εντολών πληκτρολογήστε **WBLOCK**

⇒ Στο παράθυρο διαλόγου που εµφανίζεται επιλέξτε το block που θέλετε να εξάγετε και πατήστε **ΟΚ**

Το πρόγραµµα θα σας ζητήσει το όνοµα του αρχείου DXF που θα περιέχει το block.

# **∆ιαγραφή ορισµών block**

Προκειµένου να µειώσετε το µέγεθος του σχεδίου, µπορείτε να αποµακρύνετε αχρησιµοποίητους ορισµούς block. Μπορείτε να αποµακρύνετε τέτοιους ορισµούς διαγράφοντάς τους αλλά ο ορισµός παραµένει στη βάση δεδοµένων. Για το σκοπό αυτό χρησιµοποιήστε την εντολή **Καθαρισµός**.

Προτού χρησιµοποιήσετε την εντολή πρέπει να διαγραφούν όλες οι αναφορές του block.

#### **Αποµάκρυνση ορισµού block**

- ⇒ Από το µενού **Τροποποίηση** επιλέξτε **Καθαρισµός** και έπειτα **Blocks**
- ⇒ Στη γραµµή εντολών σας ζητείται να επιβεβαιώσετε την αποµάκρυνση κάθε στοιχείου της λίστας. Αν δε θέλετε να επιβεβαιώσετε τη διαγραφή κάθε στοιχείου εισάγετε **Ο (Όχι)**

Το πρόγραµµα εµφανίζει τα αχρησιµοποίητα blocks ένα πρό ένα, ζητώντας επιβεβαίωση για τη διαγραφή

## **Εκτύπωση σε plotter και εκτυπωτή**

Είναι δυνατόν να παράγετε σχέδια στο χαρτί χρησιµοποιώντας τους εκτυπωτές του συστήµατος. Το πρόγραµµα εκτυπώνει στον εκτυπωτή των Windows που έχει οριστεί από το φάκελο **Εκτυπωτές** των Windows.

Οι παράµετροι εκτύπωσης καθορίζουν το τελικό αποτέλεσµα. Η σωστή εκτύπωση των σχεδίων εξαρτάται από τη σωστή χρήση των ρυθµίσεων που αφορούν την διαµόρφωση των µελανιών, τη περιοχή πρός εκτύπωση, τη κλίµακα, το µέγεθος του χαρτιού και τη στροφή. Κάποιες από αυτές τις ρυθµίσεις χρησιµεύουν στη βελτιοποίηση της ταχύτητας και της απόδοσης κατά την εκτύπωση.

Η εκτύπωση των σχεδίων µπορεί να εκτελεστεί απευθείας σε εκτυπωτές µικρού ή µεγάλου µεγέθους ή να εµφανιστεί προεπισκόπηση της εκτύπωσης. Η προεπισκόπηση εµφανίζει στην οθόνη την τοποθέτηση του σχεδίου στο χαρτί. Εµφανίζεται σε γραφικό περιβάλλον CAD στο οποίο είναι ενεργές όλες οι σχεδιαστικές εντολές. Έτσι, είναι δυνατόν να τροποποιήσετε το σχέδιο ή να εισάγετε/εξάγετε αρχεία DXF. Έπειτα η εκτύπωση µπορεί να γίνει από το γραφικό περιβάλλον ή το παράθυρο προεπισκόπησης.

Αν το µέγεθος του σχεδίου υπερβαίνει το µέγεθος του χαρτιού, το πρόγραµµα θα χωρίσει το σχέδιο εκτυπώνοντας σε περισσότερα από ένα φύλλα. Τα φύλλα αυτά µπορούν έπειτα να ενωθούν. Επίσης, µπορείτε να ορίσετε τα επικαλυπτόµενα περιθώρια των διάφορων φύλλων.

Η περιοχή που θα εκτυπωθεί µπορεί να οριστεί µε διάφορους τρόπους. Εκτός από τους συνήθεις τρόπους, όρια, όψη και παράθυρο, είναι δυνατό να χρησιµοποιήσετε πλαίσια εκτύπωσης. Η χρήση των πλαισίων εκτύπωσης επιτρέπει τον ορισµό της θέσης του χαρτιού εκτύπωσης στο γραφικό παράθυρο, σύµφωνα µε τις ανάγκες σας και µε τη δυνατότητα ορισµού γωνίας στροφής. Κατά την προεπισκόπηση και την εκτύπωση το πρόγραµµα θα εκτυπώσει µόνο ότι περικλείεται από το πλαίσιο εκτύπωσης.

Οι παράµετροι που απαιτούνται για την εκτύπωση ή την προεπισκόπηση διαφέρουν ανάλογα µε την επιφάνεια εργασίας στην οποία εκτελούνται:

- Εκτύπωση ή προεπισκόπηση στην επιφάνεια εργασίας Οριζοντιογραφία
- Εκτύπωση ή προεπισκόπηση στην επιφάνεια εργασίας Μηκοτοµή
- Εκτύπωση ή προεπισκόπηση στην επιφάνεια εργασίας ∆ιατοµές
- Εκτύπωση από τη προεπισκόπηση

Η εκτύπωση αναφέρεται στην εκτύπωση είτε σε εκτυπωτή είτε σε plotter.

# **Εκτύπωση ή προεπισκόπηση στην επιφάνεια εργασίας Οριζοντιογραφία**

Μπορείτε να εκτυπώσετε το σχέδιο από το γραφικό παράθυρο της οριζοντιογραφίας µε κάποιο από τους παρακάτω τρόπους:

- ⇒ από το εικονίδιο στη γραµµή εργαλείων **Σταθερό**
- ⇒ πληκτρολογώντας την εντολή **PLOT** στη γραµµή εντολών
- ⇒ από το µενού **Αρχείο** επιλέξτε **Σχεδίαση**

Η προεπισκόπηση εκτύπωσης στο γραφικό παράθυρο της οριζοντιογραφίας µπορεί να εκτελεστεί µε κάποιο από τους παρακάτω τρόπους:

- ⇒ από το εικονίδιο στη γραµµή εργαλείων **Σταθερό**
- ⇒ πληκτρολογώντας την εντολή **PREVIEW** στη γραµµή εντολών
- ⇒ από το µενού **Αρχείο** επιλέξτε **Προεπισκόπηση σχεδίασης**

Σε όλες τις περιπτώσεις θα εµφανιστεί το παρακάτω παράθυρο διαλόγου:

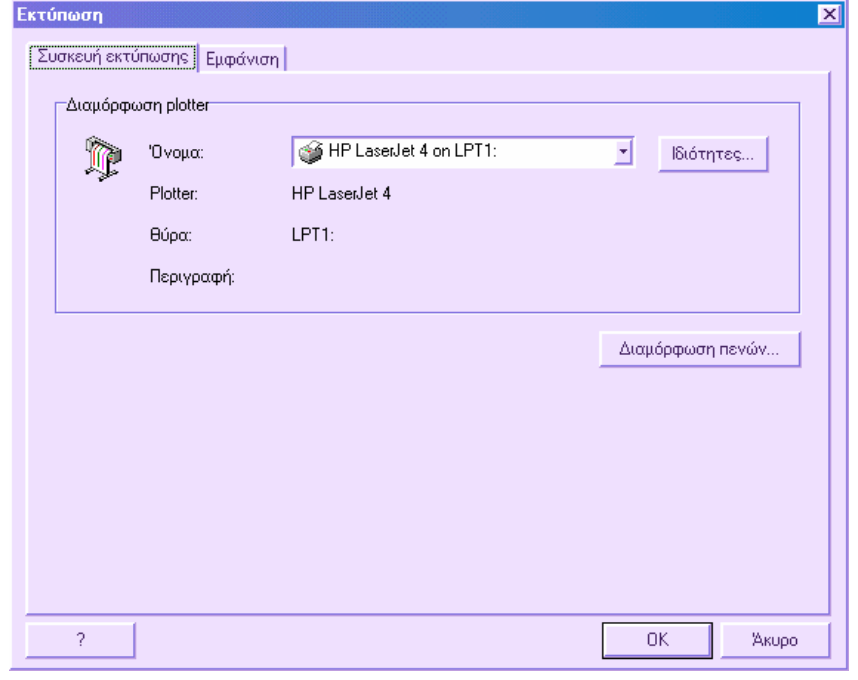

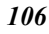

Το παράθυρο διαλόγου **Εκτύπωση** χωρίζεται σε δύο σελίδες. Η πρώτη είναι για τη διαµόρφωση του εκτυπωτή και η δεύτερη για τις ρυθµίσεις εµφάνισης.

#### **Συσκευή εκτύπωσης**

Από το πεδίο **Όνοµα** επιλέξτε τον εκτυπωτή που θα χρησιµοποιήσετε. Το πρόγραµµα εµφανίζει όλους τους εκτυπωτές που έχουν οριστεί στο σύστηµα. Επιλέγοντας **Ιδιότητες** εµφανίζεται διαφορετικό παράθυρο από το οποίο µπορείτε να αλλάξετε τις παραµέτρους του εκτυπωτή.

Όλα τα αντικείµενα που δηµιουργούνται στο σχεδιαστικό περιβάλλον έχουν κάποιο χρώµα που συνδέεται µε το επίπεδο τους ή όχι. Κατά την εκτύπωση είναι δυνατό να χρησιµοποιήσετε τα χρώµατα των αντικειµένων ώστε να καθορίσετε διαφορετικό χρώµα εκτύπωσης και πάχη γραµµών.

#### **Εµφάνιση**

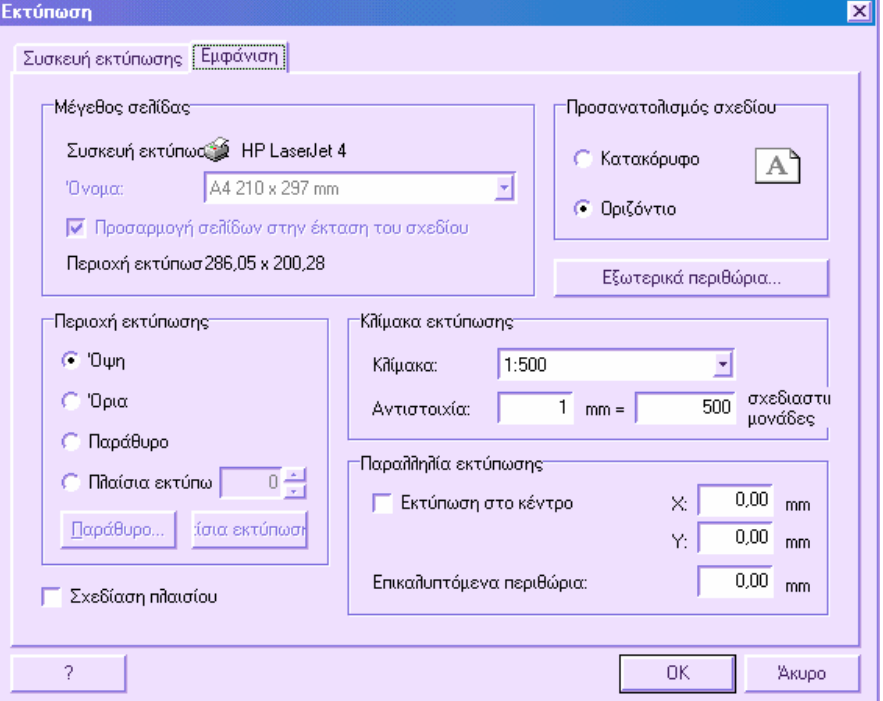

Στη σελίδα **Εµφάνιση** είναι δυνατόν να ορίσετε διάφορες παραµέτρους που αφορούν το µέγεθος του χαρτιού και το προσανατολισµό του, τη περιοχή εκτύπωσης και την τοποθέτησή της στο χαρτί.

#### **Μέγεθος χαρτιού**

Επιλέξτε από το πεδίο **Μέγεθος σελίδας** το µέγεθος που επιθυµείτε για την εκτύπωση. Στη λίστα εµφανίζονται όλα τα µεγέθη που υποστηρίζονται από τον επιλεγµένο εκτυπωτή. Αν ορίζετε τις ρυθµίσεις για τη προεπισκόπηση, µπορείτε να επιλέξετε την επιλογή **Προσαρµογή σελίδων στην έκταση του σχεδίου**. Με την επιλογή αυτή ενεργή δε

χρειάζεται να επιλέξετε µέγεθος χαρτιού αφού το πρόγραµµα υπολογίζει αυτόµατα το µέγεθος χαρτιού που απαιτείται. Με αυτό τον τρόπο θα εµφανιστεί όλο το σχέδιο στο ίδιο φύλλο χαρτιού. Η επιλογή αυτή χρησιµοποιείται και για την εξαγωγή του σχεδίου σε αρχείο DXF.

#### **Προσανατολισµός σχεδίου**

Είναι δυνατό να ορίσετε τον προσανατολισµό του χαρτιού που θα εκτυπωθεί το σχέδιο.

#### **Εξωτερικά περιθώρια**

Πατώντας το πλήκτρο **Εξωτερικά περιθώρια** θα εµφανιστεί το παρακάτω παράθυρο διαλόγου:

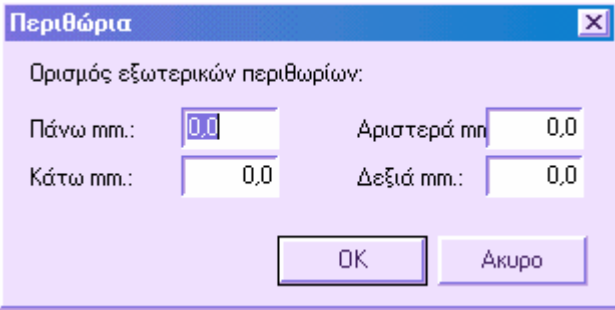

Στο παράθυρο αυτό µπορείτε να ορίσετε τα τέσσερα περιθώρια γύρω από τη περιοχή εκτύπωσης. Τα περιθώρια είναι χρήσιµα στην περίπτωση που θέλετε να εισάγετε πλαίσιο ή επικεφαλίδα.

#### **Περιοχή εκτύπωσης**

Για κάθε σχέδιο µπορείτε να ορίσετε τη περιοχή που θα εκτυπωθεί επιλέγοντας:

- Την ισχύουσα επισκόπηση (Όψη)
- Τα όρια του σχεδίου (Όρια)
- Μια τετράπλευρη περιοχή οριζόµενη από σηµεία (Παράθυρο). Πατήστε το πλήκτρο **Παράθυρο** και επιλέξτε την περιοχή στην οθόνη γραφικών.
- Πλαίσια εκτύπωσης. Το πρόγραµµα εκτυπώνει τη περιοχή του σχεδίου που βρίσκεται εντός του πλαισίου εκτύπωσης. Αν δεν έχουν εισαχθεί πλαίσια εκτύπωσης, µπορείτε να τα εισάγετε από την επιλογή **Πλαίσια εκτύπωσης**.

#### **Κλίµακα εκτύπωσης**

Είναι δυνατόν να ορίσετε τη κλίµακα εκτύπωσης επιλέγοντας από τη λίστα στο αντίστοιχο πεδίο ή ορίζοντας δική σας.

#### **Παραλληλία εκτύπωσης**

Είναι δυνατό να ορίσετε παράλληλη µετατόπιση της περιοχής πρός εκτύπωση από την κάτω αριστερή γωνία. Στα χαρτί τα µεγέθη µετρούνται σε χιλιοστά. Με την επιλογή

**Εκτύπωση στο κέντρο** το πρόγραµµα υπολογίζει τις δύο τιµές παράλληλης µετατόπισης που καθορίζουν την κεντροποίηση του σχεδίου στο χαρτί.

Για σχέδια των οποίων το µέγεθος υπερβαίνει αυτό του χαρτιού, µπορείτε να ορίσετε **Επικαλυπτόµενα περιθώρια**. Με αυτό τον τρόπο διεκολύνεται η ένωση των φύλλων αργότερα.

#### **Σχεδίαση πλαισίου**

Ενεργοποιώντας αυτή την επιλογή σχεδιάζεται πλαίσιο στα όρια της περιοχής εκτύπωσης.

Επιλέγοντας **ΟΚ** συνεχίζετε στην εκτύπωση ή την προεπισκόπηση εκτύπωσης. Στη δεύτερη περίπτωση το πρόγραµµα θα ανοίξει ένα νέο παράθυρο γραφικών στο οποίο εµφανίζεται το φύλλο µε το σχέδιο. Στη κάτω πλευρά της προεπισκόπησης υπάρχει µια µπάρα πλοήγησης που δείχνει πόσα φύλλα χαρτιού έχουν δηµιουργηθεί και επιτρέπει την εµφάνιση τους ένα πρός ένα:

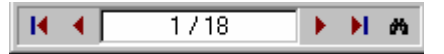

Εφόσον η προεπισκόπηση εκτύπωσης είναι παράθυρο γραφικών, οι εντολές σχεδίασης και επεξεργασίας είναι ενεργές. Έτσι είναι δυνατόν να επεξεργαστείτε το σχέδιο και να εισάγετε/εξάγετε αρχεία DXF.

Από το γραφικό παράθυρο της προεπισκόπησης είναι δυνατόν να εκτυπώσετε απευθείας.

# **Εκτύπωση ή προεπισκόπηση στην επιφάνεια εργασίας Μηκοτοµή**

Στην επιφάνεια εργασίας **Μηκοτοµή** µπορείτε να εκτελέσετε πρώτα την προεπισκόπηση εκτύπωσης και έπειτα την εκτύπωση. ∆εν είναι δυνατόν να εκτυπώσετε απευθείας.

Η παραγωγή της προεπισκόπησης δηµιουργεί ένα σχέδιο µε τη διαστασιολόγηση και τις επικεφαλίδες που έχουν οριστεί.

Η προεπισκόπηση εκτύπωσης στο γραφικό παράθυρο της µηκοτοµής µπορεί να εκτελεστεί µε κάποιο από τους παρακάτω τρόπους:

- ⇒ από το εικονίδιο στη γραµµή εργαλείων **Σταθερό**
- ⇒ πληκτρολογώντας την εντολή **PREVIEW** στη γραµµή εντολών
- ⇒ από το µενού **Αρχείο** επιλέξτε **Προεπισκόπηση σχεδίασης**

Σε όλες τις περιπτώσεις θα εµφανιστεί το παρακάτω παράθυρο διαλόγου:
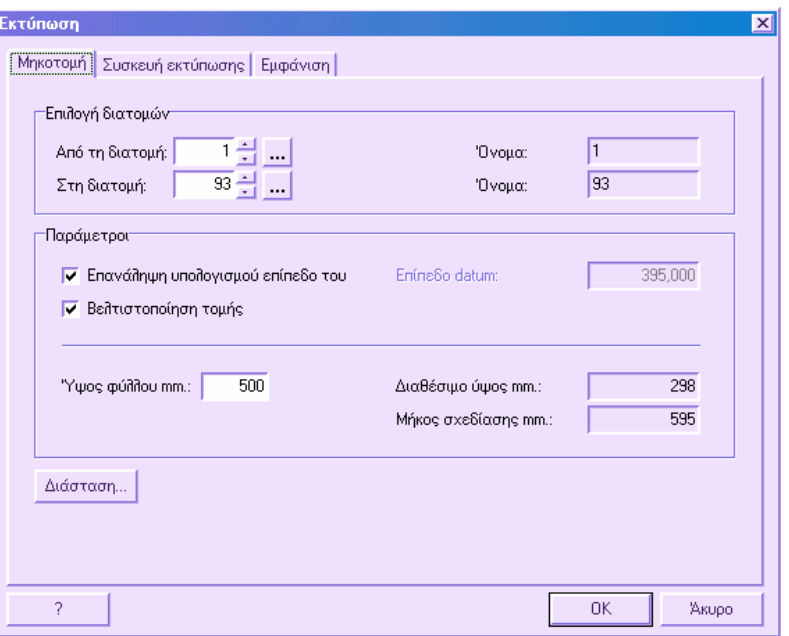

Το παράθυρο διαλόγου χωρίζεται σε τρείς σελίδες. Στην πρώτη ορίζετε τα δεδοµένα της µηκοτοµής που θα εκτυπωθεί, στη δεύτερη επιλέγετε και ορίζετε τον εκτυπωτή και στη τρίτη ορίζετε τις ρυθµίσεις εµφάνισης του σχεδίου στο χαρτί.

#### **Μηκοτοµή**

**Από διατοµή**: το πρόγραµµα ζητάει την εισαγωγή της πρώτης διατοµής που θα εκτυπωθεί (από 1 µέχρι το µέγιστο αριθµό των υπάρχοντων διατοµών). Αφού εισάγετε το νούµερο της διατοµής θα εµφανιστεί το όνοµά της στο πεδίο αριστερά. Πατώντας στο πλήκτρο **...** εµφανίζεται λίστα των διατοµών από την οποία µπορείτε να επιλέξετε τη διατοµή που επιθυµείτε.

**Στη διατοµή**: το πρόγραµµα ζητάει την εισαγωγή της τελευταίας διατοµής που θα εκτυπωθεί. Αφού εισάγετε το νούµερο της διατοµής θα εµφανιστεί το όνοµά της στο πεδίο αριστερά. Πατώντας στο πλήκτρο **...** εµφανίζεται λίστα των διατοµών από την οποία µπορείτε να επιλέξετε τη διατοµή που επιθυµείτε.

**Επανάληψη υπολογισµού επιπέδου datum**: αν η επιλογή είναι ενεργή το πρόγραµµα δηµιουργεί την µηκοτοµή στο κέντρο του χαρτιού και επαναλαµβάνει τον υπολογισµό του ορίζοντα. Αν δεν είναι ενεργή, το πρόγραµµα διατηρεί τον ορίζοντα που έχει οριστεί. Ο ορισµός γίνεται από το παράθυρο **Ιδιότητες µηκοτοµής.** 

**Βελτιστοποίηση τοµής**: αν η επιλογή είναι ενεργή, το πρόγραµµα επαναλαµβάνει τον υπολογισµό του ορίζοντα ώστε να προσαρµοστεί η µηκοτοµή ακόµα και σε χαρτί µικρότερου µεγέθους.

**Ύψος φύλλου**: ορίζετε το ύψος του χαρτιού σχεδίασης.

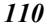

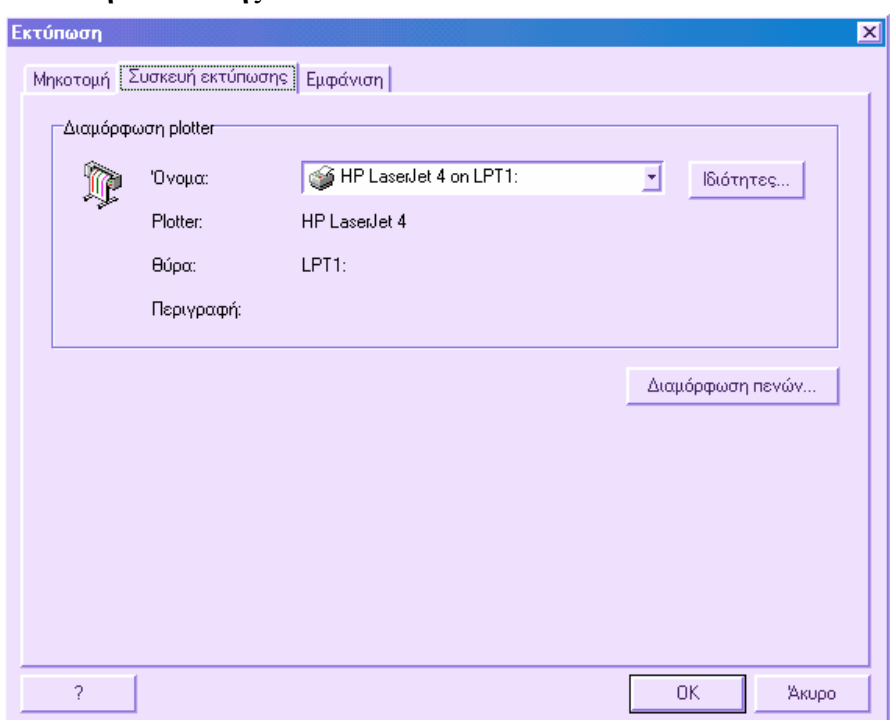

Από το πεδίο **Όνοµα** επιλέξτε τον εκτυπωτή που θα χρησιµοποιήσετε. Το πρόγραµµα εµφανίζει όλους τους εκτυπωτές που έχουν οριστεί στο σύστηµα. Επιλέγοντας **Ιδιότητες** εµφανίζεται διαφορετικό παράθυρο από το οποίο µπορείτε να αλλάξετε τις παραµέτρους του εκτυπωτή.

Όλα τα αντικείµενα που δηµιουργούνται στο σχεδιαστικό περιβάλλον έχουν κάποιο χρώµα που συνδέεται µε το επίπεδο τους ή όχι. Κατά την εκτύπωση είναι δυνατό να χρησιµοποιήσετε τα χρώµατα των αντικειµένων ώστε να καθορίσετε διαφορετικό χρώµα εκτύπωσης και πάχη γραµµών.

*111*

#### **Συσκευή εκτύπωσης**

#### **Εµφάνιση**

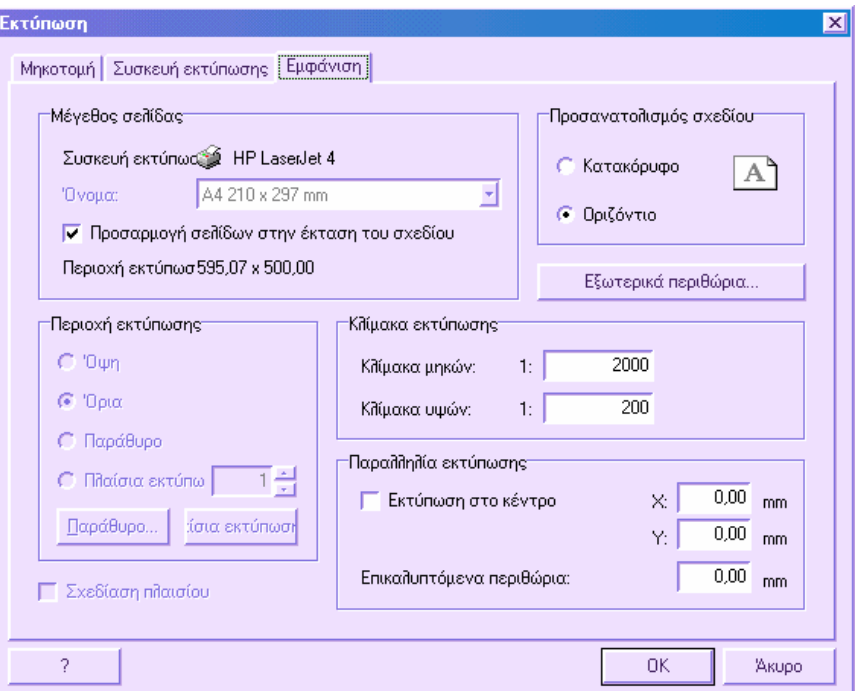

Στη σελίδα **Εµφάνιση** είναι δυνατόν να ορίσετε διάφορες παραµέτρους που αφορούν το µέγεθος του χαρτιού και το προσανατολισµό, τη περιοχή εκτύπωσης και την τοποθέτησή της στο χαρτί.

#### **Μέγεθος σελίδας**

Επιλέξτε από το πεδίο **Μέγεθος σελίδας** το µέγεθος που επιθυµείτε για την εκτύπωση. Στη λίστα εµφανίζονται όλα τα µεγέθη που υποστηρίζονται από τον επιλεγµένο εκτυπωτή. Αν ορίζετε τις ρυθµίσεις για τη προεπισκόπηση, µπορείτε να επιλέξετε την επιλογή **Προσαρµογή σελίδων στην έκταση του σχεδίου**. Με την επιλογή αυτή ενεργή δε χρειάζεται να επιλέξετε µέγεθος χαρτιού αφού το πρόγραµµα υπολογίζει αυτόµατα το µέγεθος χαρτιού που απαιτείται. Με αυτό τον τρόπο θα εµφανιστεί όλο το σχέδιο στο ίδιο φύλλο χαρτιού. Η επιλογή αυτή χρησιµοποιείται και για την εξαγωγή του σχεδίου σε αρχείο DXF.

#### **Προσανατολισµός σχεδίου**

Είναι δυνατό να ορίσετε τον προσανατολισµό του χαρτιού που θα εκτυπωθεί το σχέδιο.

#### **Εξωτερικά περιθώρια**

Πατώντας το πλήκτρο **Εξωτερικά περιθώρια** θα εµφανιστεί το παρακάτω παράθυρο διαλόγου:

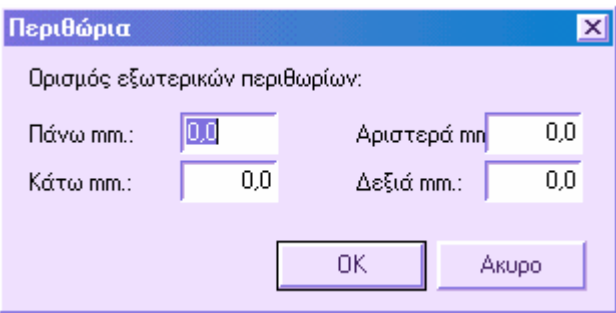

Στο παράθυρο αυτό µπορείτε να ορίσετε τα τέσσερα περιθώρια γύρω από τη περιοχή εκτύπωσης. Τα περιθώρια είναι χρήσιµα στην περίπτωση που θέλετε να εισάγετε πλαίσιο ή επικεφαλίδα.

#### **Κλίµακα εκτύπωσης**

Είναι δυνατόν να ορίσετε τις δύο κλίµακες, µηκών και υψών, που θα χρησιµοποιηθούν για το τελικό σχέδιο.

#### **Παραλληλία εκτύπωσης**

Είναι δυνατό να ορίσετε παράλληλη µετατόπιση της περιοχής πρός εκτύπωση από την κάτω αριστερή γωνία. Στο χαρτί τα µεγέθη µετρούνται σε χιλιοστά. Με την επιλογή **Εκτύπωση στο κέντρο** το πρόγραµµα υπολογίζει τις δύο τιµές παράλληλης µετατόπισης που καθορίζουν την κεντροποίηση του σχεδίου στο χαρτί.

Για σχέδια των οποίων το µέγεθος υπερβαίνει αυτό του χαρτιού, µπορείτε να ορίσετε **Επικαλυπτόµενα περιθώρια**. Με αυτό τον τρόπο διεκολύνεται η ένωση των φύλλων αργότερα.

#### **Σχεδίαση πλαισίου**

Ενεργοποιώντας αυτή την επιλογή σχεδιάζεται πλαίσιο στα όρια της περιοχής εκτύπωσης.

Επιλέγοντας **ΟΚ** συνεχίζετε στη δηµιουργία της προεπισκόπησης της εκτύπωσης. Το πρόγραµµα θα ανοίξει ένα νέο παράθυρο γραφικών στο οποίο εµφανίζεται το φύλλο χαρτιού µε το σχέδιο. Στη κάτω πλευρά της προεπισκόπησης υπάρχει µια µπάρα πλοήγησης που δείχνει πόσα φύλλα χαρτιού έχουν δηµιουργηθεί και επιτρέπει την εµφάνιση τους ένα πρός ένα:

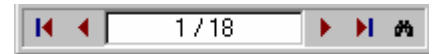

Εφόσον η προεπισκόπηση εκτύπωσης είναι παράθυρο γραφικών, οι εντολές σχεδίασης και επεξεργασίας είναι ενεργές. Έτσι είναι δυνατόν να επεξεργαστείτε το σχέδιο και να εισάγετε/εξάγετε αρχεία DXF.

Από το γραφικό παράθυρο της προεπισκόπησης είναι δυνατόν να εκτυπώσετε απευθείας.

## **Εκτύπωση ή προεπισκόπηση στην επιφάνεια εργασίας ∆ιατοµές**

Είναι δυνατό να εκτυπώσετε ή να δηµιουργήσετε τη προεπισκόπηση της εκτύπωσης για µονή διατοµή ή για σύνολο διατοµών του έργου στο ίδιο φύλλο χαρτιού.

Μπορείτε να εκτυπώσετε το σχέδιο από το γραφικό παράθυρο των διατοµών µε κάποιο από τους παρακάτω τρόπους:

- ⇒ από το εικονίδιο στη γραµµή εργαλείων **Σταθερό**
- ⇒ πληκτρολογώντας την εντολή **PLOT** στη γραµµή εντολών
- ⇒ από το µενού **Αρχείο** επιλέξτε **Σχεδίαση**

Η προεπισκόπηση εκτύπωσης στο γραφικό παράθυρο των διατοµών µπορεί να δηµιουργηθεί µε κάποιο από τους παρακάτω τρόπους:

- ⇒ από το εικονίδιο στη γραµµή εργαλείων **Σταθερό**
- ⇒ πληκτρολογώντας την εντολή **PREVIEW** στη γραµµή εντολών
- ⇒ από το µενού **Αρχείο** επιλέξτε **Προεπισκόπηση σχεδίασης**

Σε όλες τις περιπτώσεις θα εµφανιστεί το παρακάτω παράθυρο διαλόγου:

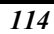

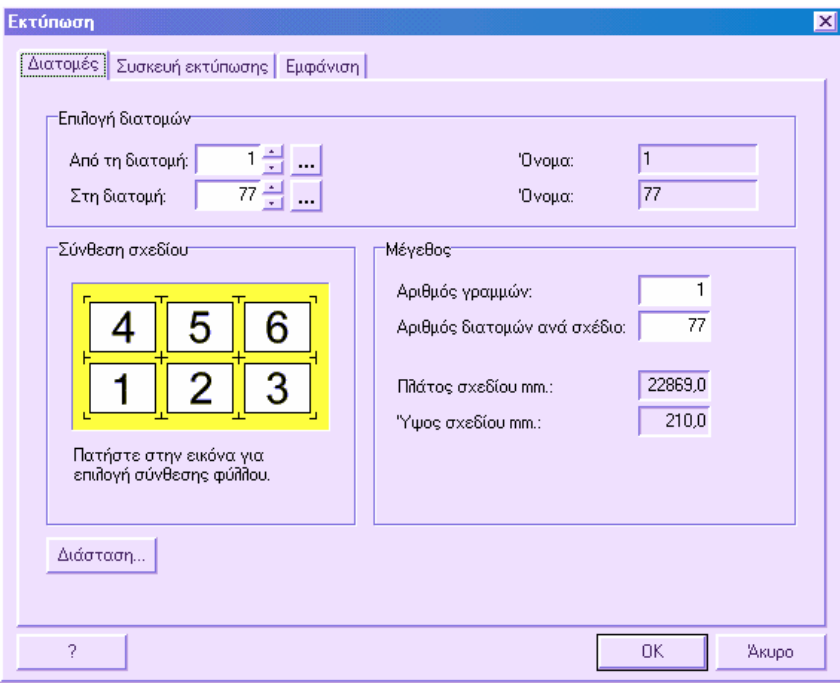

Το παράθυρο διαλόγου χωρίζεται σε τρείς σελίδες. Στην πρώτη επιλέγετε τις διατοµές που θα εκτυπωθούν και ορίζετε τη θέση τους, στη δεύτερη επιλέγετε και ορίζετε τον εκτυπωτή και στη τρίτη ορίζετε τις ρυθµίσεις εµφάνισης του σχεδίου στο χαρτί.

#### **∆ιατοµές**

**Από διατοµή**: το πρόγραµµα ζητάει την εισαγωγή της πρώτης διατοµής που θα εκτυπωθεί (από 1 µέχρι το µέγιστο αριθµό των υπάρχοντων διατοµών). Αφού εισάγετε το νούµερο της διατοµής θα εµφανιστεί το όνοµά της στο πεδίο αριστερά. Πατώντας στο πλήκτρο **...** εµφανίζεται λίστα των διατοµών από την οποία µπορείτε να επιλέξετε τη διατοµή που επιθυµείτε.

**Στη διατοµή**: το πρόγραµµα ζητάει την εισαγωγή της τελευταίας διατοµής που θα εκτυπωθεί. Αφού εισάγετε το νούµερο της διατοµής θα εµφανιστεί το όνοµά της στο πεδίο αριστερά. Πατώντας στο πλήκτρο **...** εµφανίζεται λίστα των διατοµών από την οποία µπορείτε να επιλέξετε τη διατοµή που επιθυµείτε.

**Αριθµός γραµµών**: εισάγετε τον αριθµό γραµµών διατοµών που θα υπάρχουν σε µονό φύλλο χαρτιού.

**Αριθµός διατοµών ανά σχέδιο**: υποδείξτε τον αριθµό διατοµών που θα εκτυπωθούν σε µονό φύλλο χαρτιού. ∆ιαιρώντας την τιµή αυτή µε τον **Αριθµό γραµµών** υπολογίζετε τον αριθµό στηλών ανά φύλλο. Για παράδειγµα, σε ένα σχέδιο µε δώδεκα διατοµές στοιχισµένες σε 3 γραµµές και 4 στήλες αρκεί να εισάγετε 3 στον **Αριθµό γραµµών** και 12 στο πεδίο **Αριθµός διατοµών ανά σχέδιο**.

Στα πεδία **Πλάτος σχεδίου** και **Ύψος σχεδίου** το πρόγραµµα εµφανίζει το µέγεθος (σε χιλιοστά) του χαρτιού που περιλαµβάνει τις διατοµές σύµφωνα µε τις προηγούµενες παραµέτρους. Το πλάτος υπολογίζεται πολλαπλασιάζοντας τον αριθµό στηλών µε το πλάτος του χαρτιού µιας µονής διατοµής. Το ύψος υπολογίζεται πολλαπλασιάζοντας τον αριθµό γραµµών µε το ύψος χαρτιού µιας µονής διατοµής

Το µέγεθος χαρτιού µονής διατοµής ορίζεται στη **∆ιάσταση**, στη σελίδα **Σχεδιάγραµµα**.

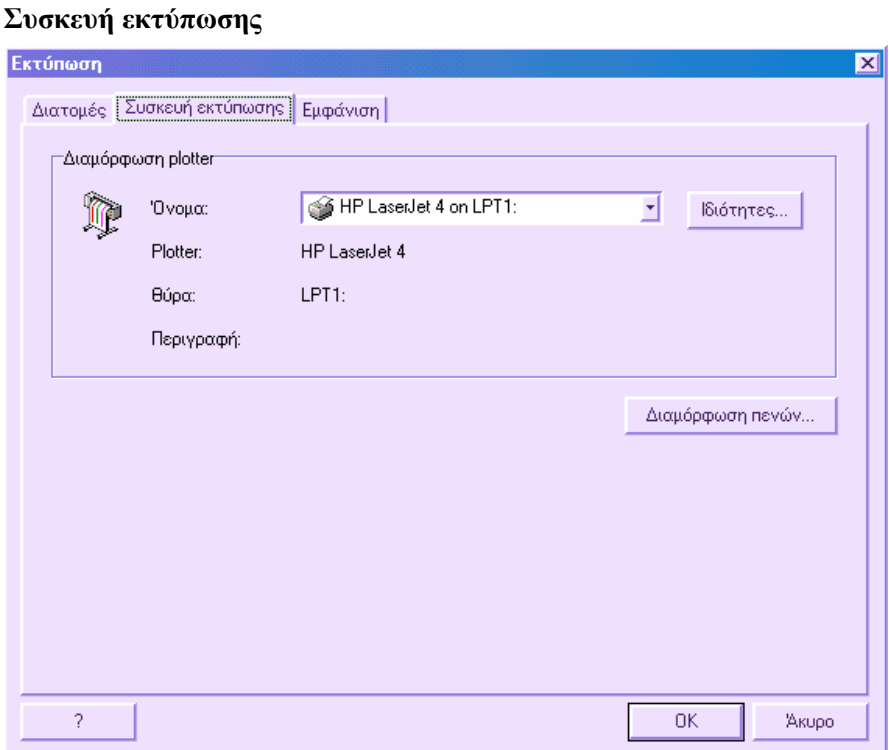

Από το πεδίο **Όνοµα** επιλέξτε τον εκτυπωτή που θα χρησιµοποιήσετε. Το πρόγραµµα εµφανίζει όλους τους εκτυπωτές που έχουν οριστεί στο σύστηµα. Επιλέγοντας **Ιδιότητες** εµφανίζεται διαφορετικό παράθυρο από το οποίο µπορείτε να αλλάξετε τις παραµέτρους του εκτυπωτή.

Όλα τα αντικείµενα που δηµιουργούνται στο σχεδιαστικό περιβάλλον έχουν κάποιο χρώµα που συνδέεται µε το επίπεδο τους ή όχι. Κατά την εκτύπωση είναι δυνατό να χρησιµοποιήσετε τα χρώµατα των αντικειµένων ώστε να καθορίσετε διαφορετικό χρώµα εκτύπωσης και πάχη γραµµών.

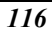

#### **Εµφάνιση**

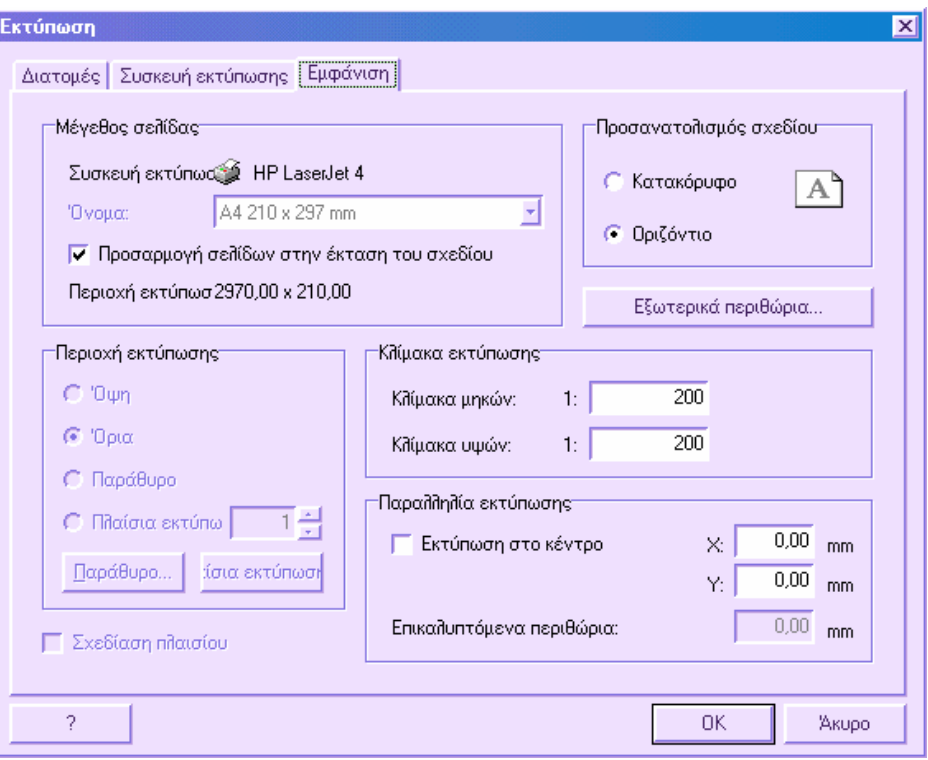

Στη σελίδα **Εµφάνιση** είναι δυνατόν να ορίσετε διάφορες παραµέτρους που αφορούν το µέγεθος του χαρτιού και το προσανατολισµό, την περιοχή εκτύπωσης και την τοποθέτησή της στο χαρτί.

#### **Μέγεθος σελίδας**

Επιλέξτε από το πεδίο **Μέγεθος σελίδας** το µέγεθος που επιθυµείτε για την εκτύπωση. Στη λίστα εµφανίζονται όλα τα µεγέθη που υποστηρίζονται από τον επιλεγµένο εκτυπωτή. Αν ορίζετε τις ρυθµίσεις για τη προεπισκόπηση, µπορείτε να επιλέξετε την επιλογή **Προσαρµογή σελίδων στην έκταση του σχεδίου**. Με την επιλογή αυτή ενεργή δε χρειάζεται να επιλέξετε µέγεθος χαρτιού αφού το πρόγραµµα υπολογίζει αυτόµατα το µέγεθος χαρτιού που απαιτείται. Με αυτό τον τρόπο θα εµφανιστεί όλο το σχέδιο στο ίδιο φύλλο χαρτιού. Η επιλογή αυτή χρησιµοποιείται και για την εξαγωγή του σχεδίου σε αρχείο DXF.

#### **Προσανατολισµός σχεδίου**

Είναι δυνατό να ορίσετε τον προσανατολισµό του χαρτιού που θα εκτυπωθεί το σχέδιο.

#### **Εξωτερικά περιθώρια**

Πατώντας το πλήκτρο **Εξωτερικά περιθώρια** θα εµφανιστεί το παρακάτω παράθυρο διαλόγου:

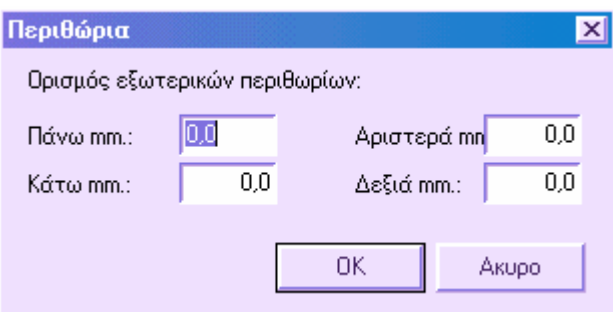

Στο παράθυρο αυτό µπορείτε να ορίσετε τα τέσσερα περιθώρια γύρω από τη περιοχή εκτύπωσης. Τα περιθώρια είναι χρήσιµα στην περίπτωση που θέλετε να εισάγετε πλαίσιο ή επικεφαλίδα.

#### **Κλίµακα εκτύπωσης**

Είναι δυνατόν να ορίσετε τις δύο κλίµακες, µηκών και υψών, που θα χρησιµοποιηθούν για το τελικό σχέδιο.

#### **Παραλληλία εκτύπωσης**

Είναι δυνατό να ορίσετε παράλληλη µετατόπιση της περιοχής πρός εκτύπωση από την κάτω αριστερή γωνία. Στα χαρτί τα µεγέθη µετρούνται σε χιλιοστά. Με την επιλογή **Εκτύπωση στο κέντρο** το πρόγραµµα υπολογίζει τις δύο τιµές παράλληλης µετατόπισης που καθορίζουν την κεντροποίηση του σχεδίου στο χαρτί.

Για σχέδια των οποίων το µέγεθος υπερβαίνει αυτό του χαρτιού, µπορείτε να ορίσετε **Επικαλυπτόµενα περιθώρια**. Με αυτό τον τρόπο διεκολύνεται η ένωση των φύλλων αργότερα.

#### **Σχεδίαση πλαισίου**

Ενεργοποιώντας αυτή την επιλογή σχεδιάζεται πλαίσιο στα όρια της περιοχής εκτύπωσης.

Επιλέγοντας **ΟΚ** συνεχίζετε στην εκτύπωση ή την προεπισκόπηση εκτύπωσης. Στη δεύτερη περίπτωση το πρόγραµµα θα ανοίξει ένα νέο παράθυρο γραφικών στο οποίο εµφανίζεται το φύλλο µε το σχέδιο. Στη κάτω πλευρά της προεπισκόπησης υπάρχει µια µπάρα πλοήγησης που δείχνει πόσα φύλλα χαρτιού έχουν δηµιουργηθεί και επιτρέπει την εµφάνιση τους ένα πρός ένα:

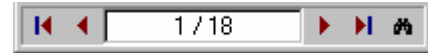

Εφόσον η προεπισκόπηση εκτύπωσης είναι παράθυρο γραφικών, οι εντολές σχεδίασης και επεξεργασίας είναι ενεργές. Έτσι είναι δυνατόν να επεξεργαστείτε το σχέδιο και να εισάγετε/εξάγετε αρχεία DXF.

Από το γραφικό παράθυρο της προεπισκόπησης είναι δυνατόν να εκτυπώσετε απευθείας.

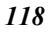

### **Εκτύπωση από τη προεπισκόπηση**

Από την προεπισκόπηση εκτύπωσης είναι δυνατόν να εκτυπώσετε ότι εµφανίζεται στην προεπισκόπηση.

Η εντολή µπορεί να ενεργοποιηθεί µε κάποιο από τους παρακάτω τρόπους:

- ⇒ από το εικονίδιο στη γραµµή εργαλείων **Σταθερό**
- ⇒ πληκτρολογώντας την εντολή **PLOT** στη γραµµή εντολών
- ⇒ από το µενού **Αρχείο** επιλέξτε **Σχεδίαση**

Θα εµφανιστεί το ακόλουθο παράθυρο διαλόγου:

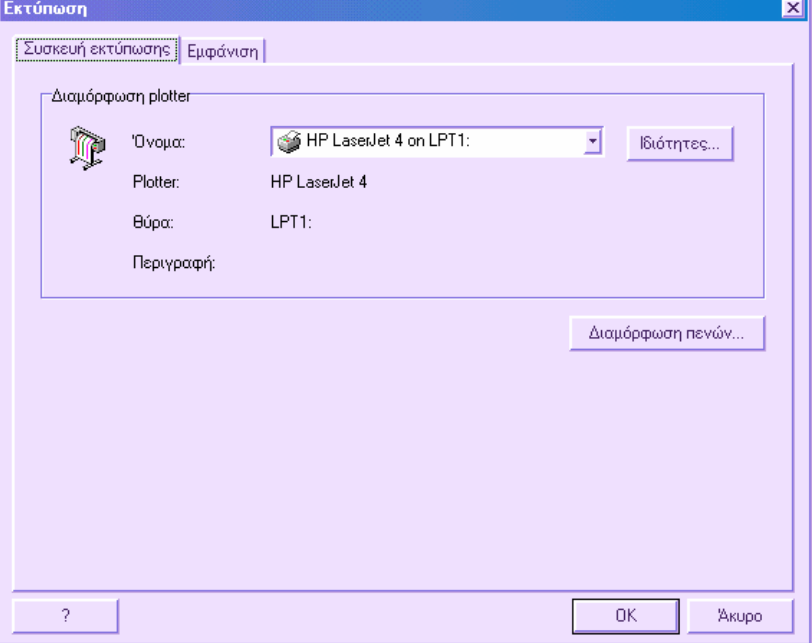

Στο παράθυρο αυτό εµφανίζονται όλα τα δεδοµένα που έχουν ήδη οριστεί για την προεπισκόπηση. ∆εν είναι δυνατόν να µεταβληθούν αφού κάτι τέτοιο αναιρεί το αποτέλεσµα που έχει δηµιουργηθεί.

Είναι δυνατό να ορίσετε τον αριθµό σελίδων που θα εκτυπωθούν και σε πόσα αντίγραφα.

Όλα τα αντικείµενα που δηµιουργούνται στο σχεδιαστικό περιβάλλον έχουν κάποιο χρώµα που συνδέεται µε το επίπεδο τους ή όχι. Κατά την εκτύπωση είναι δυνατό να χρησιµοποιήσετε τα χρώµατα των αντικειµένων ώστε να καθορίσετε διαφορετικό χρώµα εκτύπωσης και πάχη γραµµών.

### **Ορισµός πλαισίων εκτύπωσης**

Η χρήση των πλαισίων εκτύπωσης επιτρέπει τον ορισµό της θέσης του χαρτιού εκτύπωσης στο παράθυρο γραφικών, µε τη δυνατότητα ορισµού και γωνίας στροφής. Κατά την εκτύπωση, εκτυπώνεται µόνο η πληροφορία που περιέχεται στα πλαίσια εκτύπωσης.

Aπό το µενού **Αρχείο** επιλέξτε **Πλαίσια εκτύπωσης** ή πληκτρολογήστε την εντολή **PLOTBOXES** στη γραµµή εντολών.

Θα εµφανιστεί το ακόλουθο µήνυµα:

**Τύπος φύλλου Ελεύθερο/Ansi/Iso/Din/<Ε>:** 

Επιλέξτε τον τύπο χαρτιού από τις επιλογές. Εισάγετε **Ε** για να ορίσετε χαρτί µε δικές σας διαστάσεις. Ανάλογα µε τον τύπο χαρτιού που θα επιλεγεί το πρόγραµµα προτείνει διάφορα µεγέθη. Για παράδειγµα ο τύπος Iso έχει τα ακόλουθα µεγέθη:

**Τύπος φύλλου Iso A0/A1/A2/A3/A4/<A0>:** 

**Περιοχή φύλλου Εσωτερική/Συνολική/<Ε>:** 

Μπορείτε να επιλέξετε εσωτερική περιοχή του χαρτιού ή σύνολο.

**Πλάτος φύλλου mm.** 

**Ύψος φύλλου mm.:** Το πρόγραµµα προτείνει το µέγεθος του επιλεγµένου πλαισίου εκτύπωσης.

**Γωνία φύλλου**: Μπορείτε να εισάγετε το φύλλο χαρτιού µε γωνία στροφής.

**Σηµείο εισαγωγής**: Υποδείξτε τη θέση του φύλλου στο παράθυρο γραφικών. Ο δείκτης έχει πάρει το σχήµα τετράπλευρου αντικειµένου που αντιπροσωπεύει το µέγεθος του χαρτιού που θα εισαχθεί. Τοποθετήστε το χαρτί ώστε να περικλείει το µέρος του σχεδίου που θα εκτυπωθεί. Το πλαίσιο εκτύπωσης συνδέεται µε ένα αριθµό τον οποίο ορίζετε όταν εκτυπώνετε.

Είναι δυνατό να εισάγετε πολλαπλά πλαίσια εκτύπωσης στο ίδιο σχέδιο.

### **∆ιαµόρφωση πενών**

Όλα τα αντικείµενα που δηµιουργούνται στο σχεδιαστικό περιβάλλον έχουν κάποιο χρώµα που συνδέεται µε το επίπεδο τους ή όχι. Κατά την εκτύπωση είναι δυνατό να χρησιµοποιήσετε τα χρώµατα των αντικειµένων ώστε να καθορίσετε διαφορετικό χρώµα εκτύπωσης και πάχη γραµµών.

Το παράθυρο διαλόγου **∆ιαµόρφωση πενών** είναι το ακόλουθο:

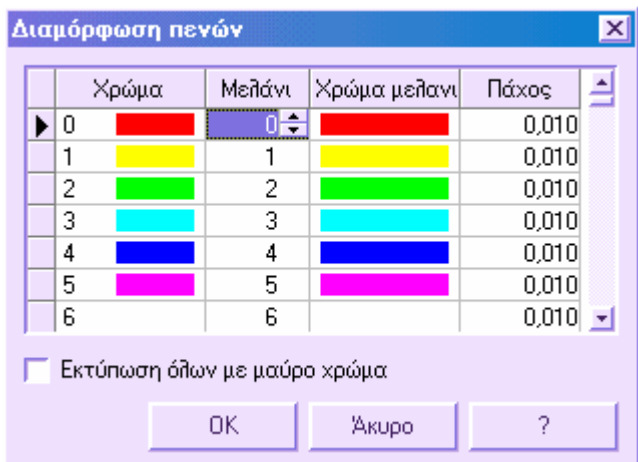

Στο παράθυρο αυτό θα βρείτε 256 χρώµατα που υποστηρίζει το πρόγραµµα. Για κάθε χρώµα είναι δυνατό να ορίσετε το αντίστοιχο χρώµα εκτύπωσης και το πάχος των γραµµών (σε χιλιοστά).

Κατά τη φάση της εκτύπωσης, το πρόγραµµα ελέγχει το χρώµα κάθε αντικειµένου και το εκτυπώνει µε το χρώµα που έχει αντιστοιχηθεί στον παραπάνω πίνακα. Σύµφωνα µε το χρώµα εκτυπώνεται και το πάχος του στοιχείου.

## **Πόροι σχεδίου**

Μέσω της διαχείρισης πόρων σχεδίου είναι δυνατό να έχετε πρόσβαση σε ορισµένα βασικά στοιχεία που χρησιµοποιούνται για την ολοκλήρωση του σχεδίου. Στη πραγµατικότητα είναι δυνατό να δηµιουργήσετε και να τροποποιήσετε σύµβολα που θα χρησιµοποιήσετε ως σύµβολα σηµείων, σε τύπους γραµµών και σε διαγραµµίσεις.

Γενικά, µε τη διαχείριση πόρων σχεδίου µπορείτε:

- να δηµιουργήσετε και να επεξεργαστείτε σύµβολα που θα χρησιµοποιηθούν ως σύµβολα σηµείων, για παράδειγµα δέντρα, χαρτογραφικά σύµβολα και άλλα.
- να δηµιουργήσετε και να επεξεργαστείτε τύπους γραµµών µε επαναλαµβανόµενα σύµβολα ή blocks, όπως µια γραµµή ηλεκτρικού ρεύµατος στην οποία το αντίστοιχο σύµβολο επαναλαµβάνεται ανά διαστήµατα.
- να δηµιουργήσετε και να επεξεργαστείτε διαγραµµίσεις στις οποίες µπορείτε να εισάγετε σύµβολα ή blocks, όπως η διαγράµµιση "Orchard" στην οποία το σύµβολο του δέντρου επαναλαµβάνεται.

Πολλά σύµβολα, τύποι γραµµών και διαγραµµίσεις παρέχονται µε το πρόγραµµα. Η διαχείριση πόρων σχεδίου µπορεί να ενεργοποιηθεί µε κάποιο από τους ακόλουθους τρόπους:

⇒ Από το µενού **Μορφοποίηση** επιλέξτε **∆ιαχείριση πόρων σχεδίου**

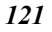

⇒ Στη γραµµή εντολών πληκτρολογήστε **RESMAN**

Θα εµφανιστεί το ακόλουθο παράθυρο διαλόγου:

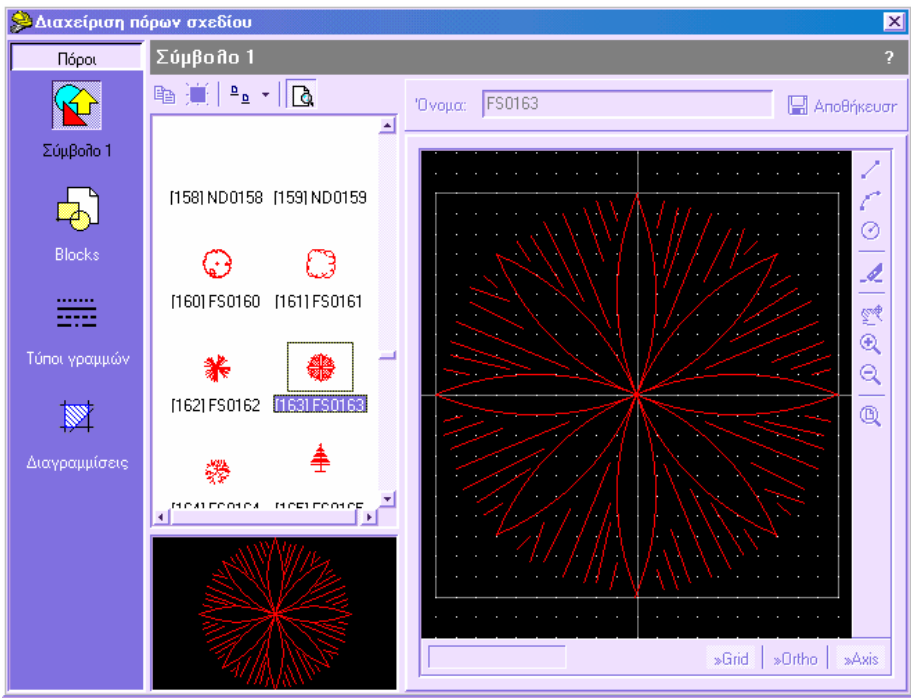

Το παράθυρο xωρίζεται σε τρία κύρια µέρη:

- **Πόροι**: η κάθετη µπάρα στο αριστερό µέρος του παραθύρου επιτρέπει την επιλογή του είδους των πόρων: σύµβολα, blocks, τύποι γραµµών, διαγραµµίσεις.
- **Λίστα**: βρίσκεται στο κεντρικό µέρος του παράθυρου διαλόγου. ∆είχνει τη λίστα περιεχοµένων του είδους που επιλέχτηκε. Αν διαλέξετε **Σύµβολα** το πρόγραµµα θα εµφανίσει όλα τα διαθέσιµα σύµβολα, για τους **Τύπους γραµµών** όλους τους τύπους γραµµών κ.ό.κ.
- **Επεξεργασία/Σχεδίαση**: στο δεξιό µέρος του παραθύρου εµφανίζεται το επιλεγµένο στοιχείο. Σε αυτό το µέρος είναι δυνατή η επεξεργασία του στοιχείου.

## **Πώς να δηµιουργήσετε και να επεξεργαστείτε σύµβολα**

Το πρόγραµµα διαθέτει βιβλιοθήκη συµβόλων που µπορούν να χρησιµοποιηθούν ως σύµβολα τοπογραφικών σηµείων, κατά µήκος τύπων γραµµών ή σε διαγραµµίσεις.

Είναι δυνατό να δηµιουργήσετε νέα σύµβολα και να επεκτείνετε την υπάρχουσα βιβλιοθήκη.

Για τη δηµιουργία συµβόλων πρέπει να ξεκινήσετε τη **∆ιαχείριση πόρων σχεδίου** µε κάποιο από τους παρακάτω τρόπους:

- ⇒ Από το µενού **Μορφοποίηση** επιλέξτε **∆ιαχείριση πόρων σχεδίου**
- ⇒ Στη γραµµή εντολών πληκτρολογήστε **RESMAN**

Θα εµφανιστεί το ακόλουθο παράθυρο διαλόγου:

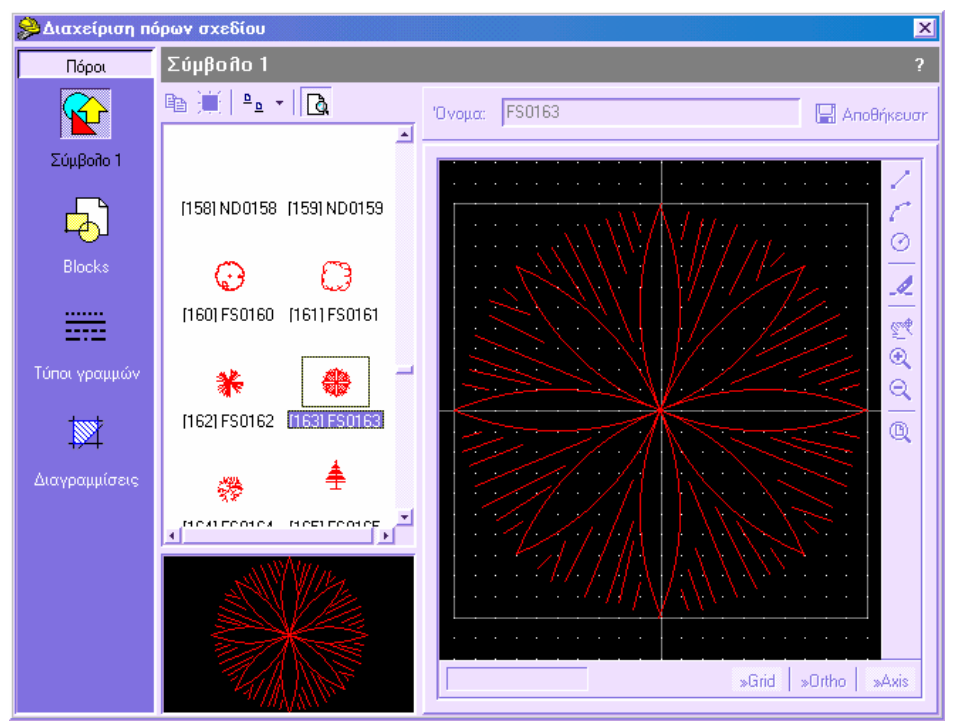

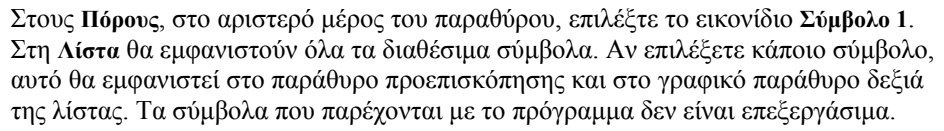

Για να δηµιουργήσετε ένα σύµβολο πρέπει να φτιάξετε ένα κενό σύµβολο στη λίστα και να το επιλέξετε. Μπορείτε να σχεδιάσετε το σύµβολο στο γραφικό παράθυρο δεξιά της λίστας χρησιµοποιώντας γραµµές, τόξα και κύκλους ως βασικά στοιχεία.

#### **Χρήση του CAD**

Το CAD για τη σχεδίαση συµβόλων παρέχει τις παρακάτω εντολές:

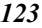

- **Σχεδίαση γραµµών**: επιλέξτε το αρχικό σηµείο της γραµµής και έπειτα το τελικό σηµείο της. Για να σταµατήσετε τη σχεδίαση πατήστε το δεξί πλήκτρο του ποντικιού.
- **Σχεδίαση τόξου από 3 σηµεία**: επιλέξτε το αρχικό σηµείο του τόξου, το ενδιάµεσο και το τελικό σηµείο του τόξου. Για να σταµατήσετε τη σχεδίαση πατήστε το δεξί πλήκτρο του ποντικιού.
- **Σχεδίαση κύκλων**: επιλέξτε το κέντρο του κύκλου και ένα σηµείο της περιφέρειάς του. Για να σταµατήσετε τη σχεδίαση πατήστε το δεξί πλήκτρο του ποντικιού.
- **∆ιαγραφή αντικειµένων**: επιλέξτε το αντικείµενο που θα διαγραφεί (γραµµή, τόξο, κύκλος).
- **∆υναµική µετακίνηση**: επιτρέπει τη µετακίνηση του σχεδίου µε δυναµικό τρόπο. Κρατάτε πατηµένο το αριστερό πλήκτρο ενώ µετακινείστε.
- **Μεγέθυνση όλα**: επιτρέπει τη µεγέθυνση του σχεδίου ως τα όρια του.
- **Μεγέθυνση**: αυξάνει το συντελεστή µεγέθυνσης. Πατήστε στο σηµείο που θέλετε να µεγεθύνετε.
- **Σµίκρυνση**: µειώνει το συντελεστή µεγέθυνσης. Πατήστε στο σηµείο που θέλετε να εφαρµοστεί η σµίκρυνση.
- **Κάνναβος**: ο κάνναβος αναφοράς µπορεί να διευκολύνει τη σχεδίαση. Για να τον ενεργοποιήσετε ή απενεργοποιήσετε απλά πατήστε στο πεδίο **Κάνναβος**.
- **Όρθο**: το **Όρθο** µπορεί να εξυπηρετήσει τη σχεδίαση αφού επιτρέπει τη σχεδίαση µόνο γραµµών ορθογώνιων µεταξύ τους. Για να ενεργοποιήσετε/απενεργοποιήσετε το **Όρθο** αρκεί να πατήσετε στο πεδίο **Όρθο**.
- **Άξονας**: για να ενεργοποιήσετε/απενεργοποιήσετε την εµφάνιση του άξονα αναφοράς αρκεί να πατήσετε στο πεδίο **Άξονας**.

Το σηµείο εισαγωγής του συµβόλου συµπίπτει µε τη τοµή των δύο αξόνων αναφοράς.

Αφού δηµιουργήσετε το σύµβολο πρέπει να αποθηκεύσετε τις αλλαγές επιλέγοντας **Αποθήκευση**. Είναι δυνατό να ορίσετε όνοµα σε κάθε σύµβολο ώστε να το αναγνωρίζετε εύκολα κατά την επιλογή. Εισάγετε το όνοµα στο πεδίο **Όνοµα** και πατήστε **Αποθήκευση**.

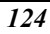

**Σηµείωση**: Όλα τα σύµβολα αποθηκεύονται στο αρχείο ProSt.SMB στο φάκελο του προγράµµατος. Σε περίπτωση που θέλετε να εγκαταστήσετε το πρόγραµµα και σε άλλο υπολογιστή θα πρέπει να αντιγράφετε το αρχείο ProSt.SMB ώστε να χρησιµοποιήσετε τα σύµβολα.

## **Πώς να δηµιουργήσετε και να επεξεργαστείτε τύπους γραµµών**

Το πρόγραµµα διαθέτει βιβλιοθήκη τύπων γραµµών που µπορεί να επεκταθεί µε τύπους γραµµών που δηµιουργεί ο χρήστης. Στους τύπους γραµµών µπορείτε να εισάγετε µέχρι τρία σύµβολα ή/και blocks. Έτσι, µπορείτε να δηµιουργήσετε τύπους γραµµών που ανταποκρίνονται στις ανάγκες σας όπως φράχτες, ηλεκτρικές γραµµές, τοίχους, πρανή και άλλα.

Για τη δηµιουργία τύπων γραµµών πρέπει να ξεκινήσετε τη **∆ιαχείριση πόρων σχεδίου** µε κάποιο από τους παρακάτω τρόπους:

- ⇒ Από το µενού **Μορφοποίηση** επιλέξτε **∆ιαχείριση πόρων σχεδίου**
- ⇒ Στη γραµµή εντολών πληκτρολογήστε **RESMAN**

**Διαχείριση πόρων σχεδίου**  $\vert x \vert$ Τύποι γραμμών Πόροι  $\mathbb{E}[\mathbf{H}] = \mathbf{H}[\mathbf{R}]$ N Όνομα: Continuous Anothkeudr """""""" ...... Σύμβολο 1 医 Περινοαφή: Continuous Dashed2 内 医斑 亜 Blocks θρισμός τύπου γραμμής Dot2 Dashdot E 1.000 1.000 1.000 1.000 1.000 1.000 1.000 1.000 1.000 1. ,<br>Εισαγωγή των τιμών χωριζόμενων με κόμμα. Η έννοια των<br>τιμών είναι η ακόλουθη: Τύποι γραμμών **Τιμή >0** Σχεδίαση στοιχείου Τιμή <0 - Κενό διάστημα P Turn = $0$ - Σχεδίαση σημείου  $[T\psi\eta]$ - Σχεδίαση ορισμένου συμβόλου Διαγραμμίσεις Γ΄ Σύμβολο μόνο στα άκρα Σύμβολο 1 | Σύμβολο 2 | Σύμβολο 3 | ■ Σύμβολο κατά μήκος τη Αναζήτηση. MéyeBog συμβόλου: 0,000 ■ Σύμβολο με περιστροφή στη γραμμή

Στο παράθυρο διαλόγου που εµφανίζεται επιλέξτε **Τύποι γραµµών.** 

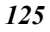

Στους **Πόρους**, στο αριστερό µέρος του παραθύρου, επιλέξτε το εικονίδιο **Τύποι γραµµών**. Στη **Λίστα** θα εµφανιστούν όλοι οι διαθέσιµοι τύποι γραµµών. Αν επιλέξετε κάποιο τύπο γραµµής, αυτός θα εµφανιστεί στο παράθυρο προεπισκόπησης και στο γραφικό παράθυρο δεξιά της λίστας.

Μπορείτε να δηµιουργήσετε νέο τύπο γραµµής ξεκινώντας από κάποιο υπάρχον.

Επιλέξτε το τύπο **Continuous** και πατήστε **Αντιγραφή**. Μπορείτε να ορίσετε το τύπο γραµµής ορίζοντας µια συνέχεια πληροφρίας στο πεδίο **Ορισµός τύπου γραµµής**. Αν απλά θέλετε να επεξεργαστείτε κάποιο υπάρχον τύπο γραµµής αρκεί να τον επιλέξετε και να τον επεξεργαστείτε.

#### **Ορισµός τύπου γραµµής**

Ένας τύπος γραµµής ορίζεται από µια συνέχεια τιµών που χωρίζονται µε κόµµα και οι οποίες είναι οι ακόλουθες:

- ⇒ **Τιµή>0**: σχεδίαση στοιχείου µε µήκος ίσο µε τη τιµή
- ⇒ **Τιµή<0**: κενό διάστηµα µε µήκος ίσο µε τη τιµή
- ⇒ **Τιµή = 0**: σχεδίαση σηµείου
- **[1]**: σχεδίαση του συµβόλου/block που έχει οριστεί ως **Σύµβολο 1**
- **[2]**: σχεδίαση του συµβόλου/block που έχει οριστεί ως **Σύµβολο 2**
- • **[3]**: σχεδίαση του συµβόλου/block που έχει οριστεί ως **Σύµβολο 3**

#### **Σύµβολα στους τύπους γραµµών**

Εκτός από τις συνήθεις ρυθµίσεις των τύπων γραµµών µπορείτε να ορίσετε µέχρι τρία σύµβολα/blocks που θα επαναλαµβάνονται κατά µήκος της γραµµής.

**Σύµβολο µόνο στα άκρα**: ενεργοποιήστε αυτή την επιλογή όταν θέλετε να σχεδιάζεται το σύµβολο µόνο στα άκρα της γραµµής. Σε αυτή την περίπτωση δε θα σχεδιάζονται σύµβολα κατά µήκος της γραµµής.

**Σύµβολο κατά µήκος γραµµής**: ενεργοποιήστε την επιλογή όταν θέλετε να ορίσετε κάποιο σύµβολο/block για τον τύπο γραµµής. Πατήστε **Αναζήτηση** για να επιλέξετε το σύµβολο/block που θέλετε.

**Μέγεθος συµβόλου**: µέγεθος του συµβόλου/block.

**Σύµβολο µε περιστροφή στη γραµµή**: ενεργοποιήστε την επιλογή αυτή όταν θέλετε να στρέφεται το σύµβολο σύµφωνα µε τη σχεδίαση της γραµµής. Σε αντίθετη περίπτωση η γωνία στροφής θα είναι 0.

#### **Αποθήκευση αλλαγών**

Αφού δηµιουργήσετε τον τύπο γραµµής µπορείτε να αποθηκεύσετε τις αλλαγές πατώντας **Αποθήκευση**. Κάθε τύπος γραµµής αναγνωρίζεται από κάποιο όνοµα, γι' αυτό είναι απαραίτητο να ορίσετε όνοµα για τον νέο τύπο γραµµής και αν είναι δυνατόν και µια περιγραφή.

#### **Πώς να εξάγετε τύπους γραµµών**

Είναι δυνατό να εξάγετε τους τύπους γραµµών που υπάρχουν στο έργο ώστε να τους

φορτώσετε σε άλλα έργα. Πατήστε **Εξαγωγή** και ορίστε το όνοµα του αρχείου που θα αποθηκευτούν οι τύποι γραµµών. Το πρόγραµµα θα δηµιουργήσει ένα αρχείο µε κατάληξη LIN, που µπορεί να φορτωθεί και σε άλλα έργα.

#### **Παράδειγµα 1: διακεκοµµένη γραµµή**

Για να δηµιουργήσετε διακεκοµµένο τύπο γραµµής πρέπει να ορίσετε τις τιµές ως ακολούθως:

5,-5

#### **Παράδειγµα 2: εστιγµένη γραµµή**

Για να δηµιουργήσετε τύπο γραµµής εστιγµένη πρέπει να ορίσετε τις τιµές ως ακολούθως;

5,-5,0,-5,5

#### **Παράδειγµα 3: διακεκοµµένη γραµµή µε σύµβολο**

Για να δηµιουργήσετε τύπο γραµµής διακεκοµµένη µε σύµβολο πρέπει να ορίσετε τις τιµές ως ακολούθως:

5,-5,[1],-5,5

Το σύµβολο που θα επαναλαµβάνεται θα οριστεί ως **Σύµβολο 1**.

Το πρόγραµµα διαθέτει βιβλιοθήκη τύπων γραµµών που µπορούν να χρησιµοποιηθούν ως βάση για τη δηµιουργία νέων από το χρήστη.

## **Πώς να δηµιουργήσετε και να επεξεργαστείτε διαγραµµίσεις**

Το πρόγραµµα διαθέτει βιβλιοθήκη διαγραµµίσεων που µπορεί να επεκταθεί µε διαγραµµίσεις που δηµιουργεί ο χρήστης. Στις διαγραµµίσεις µπορείτε να επαναλαµβάνετε σύµβολα/blocks. Έτσι, είναι ευκολότερο να δηµιουργήσετε διαγραµµίσεις σύµφωνα µε τις ανάγκες σας.

Για τη δηµιουργία διαγραµµίσεων πρέπει να ξεκινήσετε τη **∆ιαχείριση πόρων σχεδίου** µε κάποιο από τους παρακάτω τρόπους:

- ⇒ Από το µενού **Μορφοποίηση** επιλέξτε **∆ιαχείριση πόρων σχεδίου**
- ⇒ Στη γραµµή εντολών πληκτρολογήστε **RESMAN**

Στο παράθυρο διαλόγου που εµφανίζεται επιλέξτε **∆ιαγραµµίσεις**:

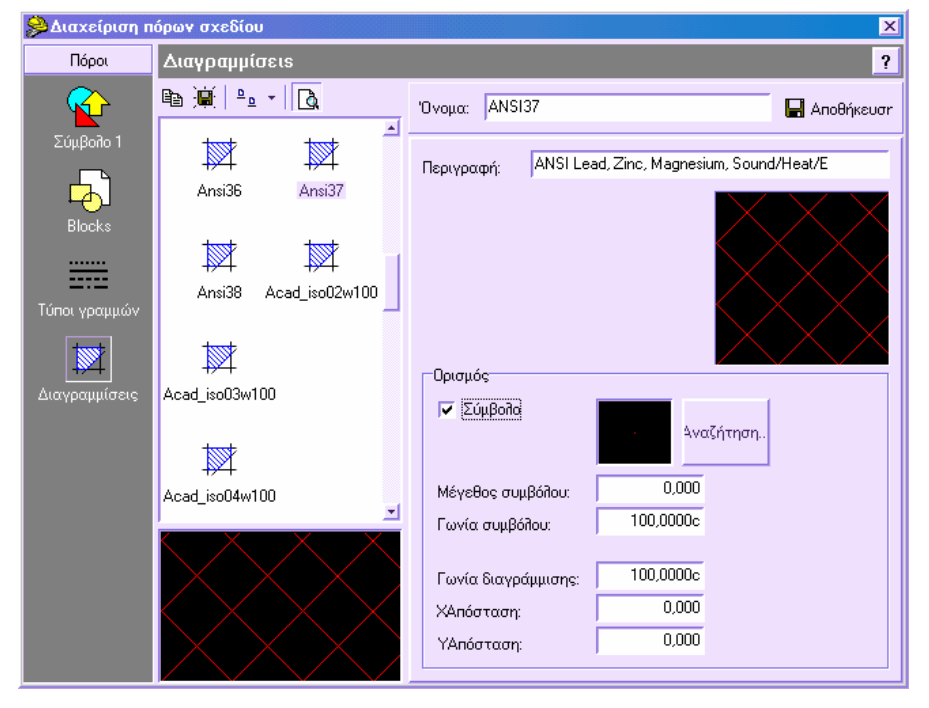

Στους **Πόρους**, στο αριστερό µέρος του παραθύρου, επιλέξτε το εικονίδιο **∆ιαγραµµίσεις**. Στη **Λίστα** θα εµφανιστούν όλες οι διαθέσιµες διαγραµµίσεις. Αν επιλέξετε κάποια διαγράµµιση, αυτή θα εµφανιστεί στο παράθυρο προεπισκόπησης και στο γραφικό παράθυρο δεξιά της λίστας.

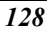

Μπορείτε να δηµιουργήσετε κάποια διαγράµµιση ξεκινώντας από κάποια υπάρχουσα.

Για παράδειγµα, επιλέξτε τη διαγράµµιση Ansi 31 και πατήστε **Αντιγραφή**. Αν θέλετε να επεξεργαστείτε κάποια υπάρχουσα διαγράµµιση, αρκεί να την επιλέξετε και να την επεξεργαστείτε.

#### **Ορισµός**

**Σύµβολο**: ενεργοποιώντας την επιλογή ορίζετε ότι θέλετε να επαναλαµβάνεται κάπιο σύµβολο εντός µια διαγράµµισης. Επιλέξτε το σύµβολο πατώντας **Αναζήτηση**.

**Μέγεθος συµβόλου**: µέγεθος συµβόλου/block.

**Γωνία συµβόλου**: γωνία στροφής συµβόλου.

**Γωνία διαγράµµισης**: γωνία στροφής της διαγράµµισης.

**ΧΑπόσταση**: απόσταση µεταξύ των συµβόλων κατά µήκος του άξονα των Χ.

**ΥΑπόσταση**: απόσταση µεταξύ των συµβόλων κατά µήκος του άξονα των Υ.

#### **Αποθήκευση αλλαγών**

Αφού δηµιουργήσετε τις διαγραµµίσεις µπορείτε να αποθηκεύσετε τις αλλαγές πατώντας **Αποθήκευση**. Κάθε διαγράµµιση αναγνωρίζεται από κάποιο όνοµα, γι' αυτό είναι απαραίτητο να ορίσετε όνοµα και αν είναι δυνατόν και µια περιγραφή για τη νέα διαγράµµιση.

#### **Πώς να εξάγετε διαγραµµίσεις**

Είναι δυνατό να εξάγετε τις διαγραµµίσεις που υπάρχουν στο έργο ώστε να τις

φορτώσετε σε άλλα έργα. Πατήστε **Εξαγωγή** και ορίστε το όνοµα του αρχείου που θα αποθηκευτούν οι διαγραµµίσεις. Το πρόγραµµα θα δηµιουργήσει ένα αρχείο µε κατάληξη PAT, που µπορεί να φορτωθεί και σε άλλα έργα.

# **Επιλογές**

Είναι δυνατό να ρυθµίσετε ορισµένες παραµέτρους του προγράµµατος και του γραφικού περιβάλλοντος, όπως χρώµα του υπόβαθρου, χρόνος αυτόµατης αποθήκευσης και άλλα.

#### **Ορισµός προτιµήσεων**

- ⇒ Από το µενού **Αρχείο** επιλέξτε **Επιλογές**
- ⇒ Στο παράθυρο διαλόγου επιλέξτε τη σελίδα που επιθυµείτε
- ⇒ Ορίστε τις παραµέτρους
- ⇒ Επιλέξτε **ΟΚ**

Εµφανίζεται το ακόλουθο παράθυρο διαλόγου:

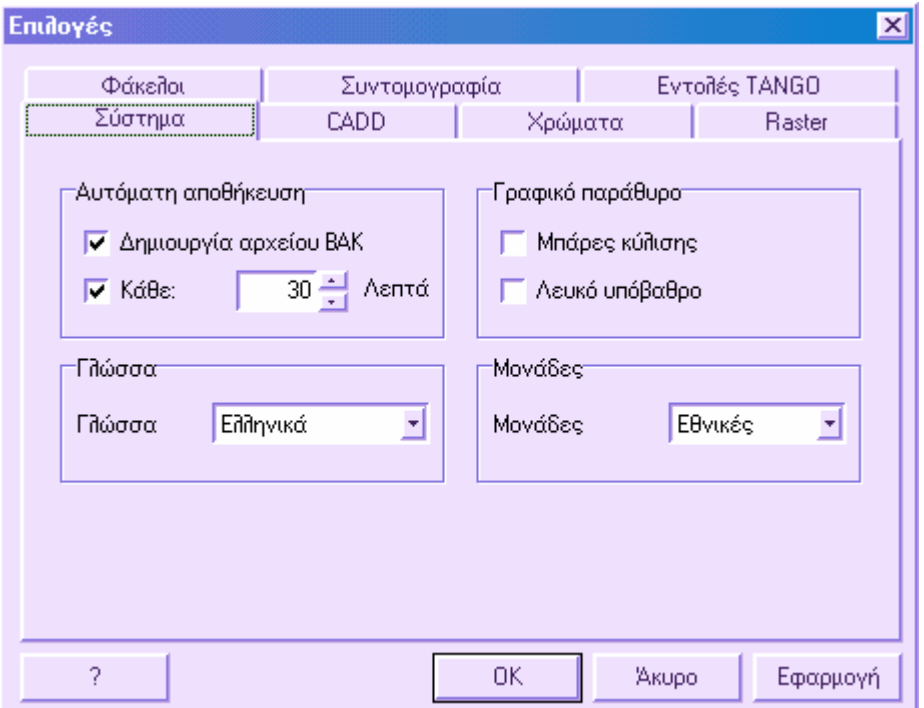

Στο παράθυρο αυτό µπορείτε να επιλέξετε τις ακόλουθες παραµέτρους:

**Σύστηµα**: ορίζετε ρυθµίσεις σχετικά µε το σύστηµα όπως η αυτόµατη αποθήκευση, οι µονάδες που χρησιµοποιούνται και άλλα.

**CADD**: ορίζετε ρυθµίσεις σχετικά µε το γραφικό περιβάλλον.

**Χρώµατα**: ορίζετε τα χρώµατα των επιλεγµένων αντικειµένων και των grips.

**Raster:** ορίζετε ρυθµίσεις σχετικά µε την εµφάνιση των εικόνων raster και τον έλεγχο της λειτουργίας διανυσµατοποίησης.

**Φάκελοι**: ρυθµίσεις των φακέλων εξωτερικών προγραµµάτων

**Συντοµογραφίες**: λίστα συντοµογραφιών των εντολών

**Εντολές TANGO**: ρυθµίσεις εντολών που σχετίζονται µε αρχεία TANGO

## **Επιλογές – Σύστηµα**

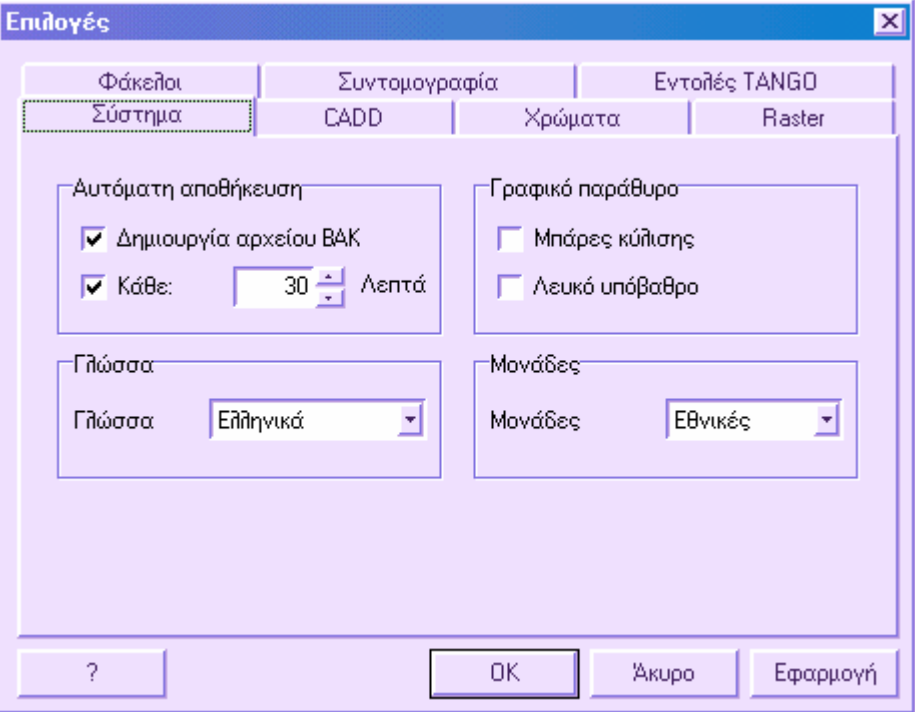

Στη σελίδα αυτή µπορείτε να ορίσετε τις παρακάτω παραµέτρους:

#### **Αυτόµατη αποθήκευση**

Αν ενεργοποιήσετε την επιλογή **∆ηµιουργία αρχείου BAK** το πρόγραµµα δηµιουργεί ένα αρχείο BAK κάθε φορά που αποθηκεύετε. Αν έχει οριστεί τιµή και στην επιλογή **Κάθε:**  το πρόγραµµα θα αποθηκεύει αυτόµατα ανά το χρονικό διάστηµα που ορίσατε.

#### **Γλώσσα**

Με την επιλογή αυτή τα µενού, οι εντολές και τα παράθυρα διαλόγων εµφανίζονται στη γλώσσα που επιλέγει ο χρήστης. Η λειτουργία αυτή δεν είναι διαθέσιµη ακόµα.

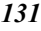

#### **Μονάδες**

Μπορείτε να ορίσετε τις µονάδες που χρησιµοποιούνται στην επιφάνεια εργασίας **∆ιατοµές** για την εµφάνιση των εµβαδών και των όγκων.

#### **Γραφικό παράθυρο**

Μπορείτε να ορίσετε το χρώµα του φόντου του γραφικού περιβάλλοντος.

# **Επιλογές - CADD**

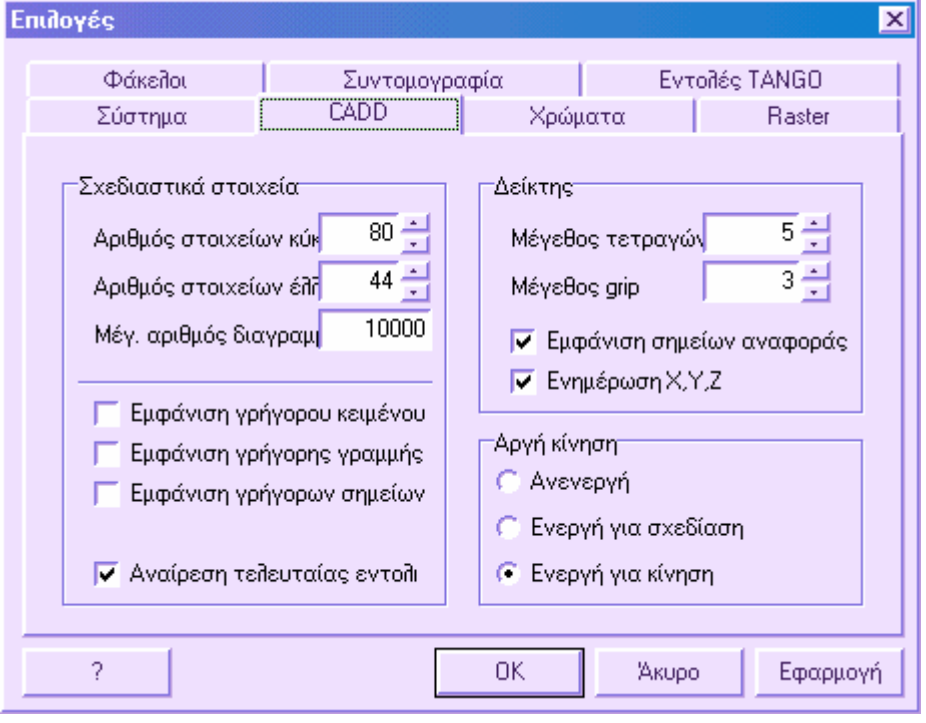

Στη σελίδα αυτή µπορείτε να ορίσετε τις παραµέτρους του γραφικού περιβάλλοντος σε σχέση µε τη ταχύτητα του υπολογιστή σας.

#### **Σχεδιαστικά στοιχεία**

Ο **αριθµός τµηµάτων κύκλου** ορίζει τον αριθµό των στοιχείων µε τον οποίο θα εκτιµηθεί η σχεδίαση κύκλου ή τόξου. Όσο µεγαλύτερος ο αριθµός των στοιχείων τόσο καλύτερη θα είναι η σχεδίαση αλλά και πιο αργή.

Ο **αριθµός τµηµάτων έλλειψης** ορίζει τον αριθµό των στοιχείων µε τον οποίο θα εκτιµηθεί η σχεδίαση έλλειψης. Όσο µεγαλύτερος ο αριθµός των στοιχείων τόσο καλύτερη θα είναι η σχεδίαση αλλά και πιο αργή.

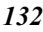

Ο **µέγιστος αριθµός διαγραµµίσεων** ορίζει τον µέγιστο αριθµό ενοτήτων ανά τον οποίο θα γίνεται διαγράµµιση. Αν ο αριθµός ενοτήτων είναι µεγαλύτερος από την ορισµένη τιµή, δεν γίνεται η διαγράµµιση.

Η **επίδειξη γρήγορου κειµένου** εµφανίζει κάθε κείµενο ως πλαίσιο γύρω από το αντικείµενο του κειµένου.

Η **επίδειξη γρήγορης γραµµής** εµφανίζει συνεχείς γραµµές ακόµα και για διαφορετικούς τύπους γραµµών.

Η **επίδειξη γρήγορων σηµείων**, όταν τα σηµεία αντιπροσωπεύονται από blocks, χρησιµοποιεί σταθερά σύµβολα.

Η ενεργοποίηση/απενεργοποίηση του **Αναίρεση αποτελέσµατος τελευταίας εντολής** αναφέρεται στη δυνατότητα ακύρωσης του αποτελέσµατος της τελευταίας εντολής.

#### **∆είκτης**

Το **µέγεθος τετραγώνου** ορίζει το µέγεθος του τετραγώνου επιλογής αντικειµένων.

Το **µέγεθος grip** ορίζει το µέγεθος των grips των στοιχείων.

Αν είναι ενεργή η επιλογή **Επίδειξη σηµείων αναφοράς**, το σηµείο που ορίζεται σηµαδεύεται µε ένα µικρό σηµείο.

Αν είναι ενεργή η επιλογή **Ενηµέρωση Χ,Υ,Ζ**, καθώς µετακινείτε το δείκτη εµφανίζονται οι συντεταγµένες.

#### **Συρόµενη µέθοδος**

**Ανενεργή**: δεν εµφανίζονται τα αντικείµενα καθώς τα µετακινείτε.

**Ενεργή για σχεδίαση**: εµφανίζονται τα αντικείµενα καθώς τα δηµιουργείτε.

**Ενεργή για σύρσιµο**: εµφανίζονται τα αντικείµενα καθώς τα µετακινείτε.

# **Επιλογές - Χρώµατα**

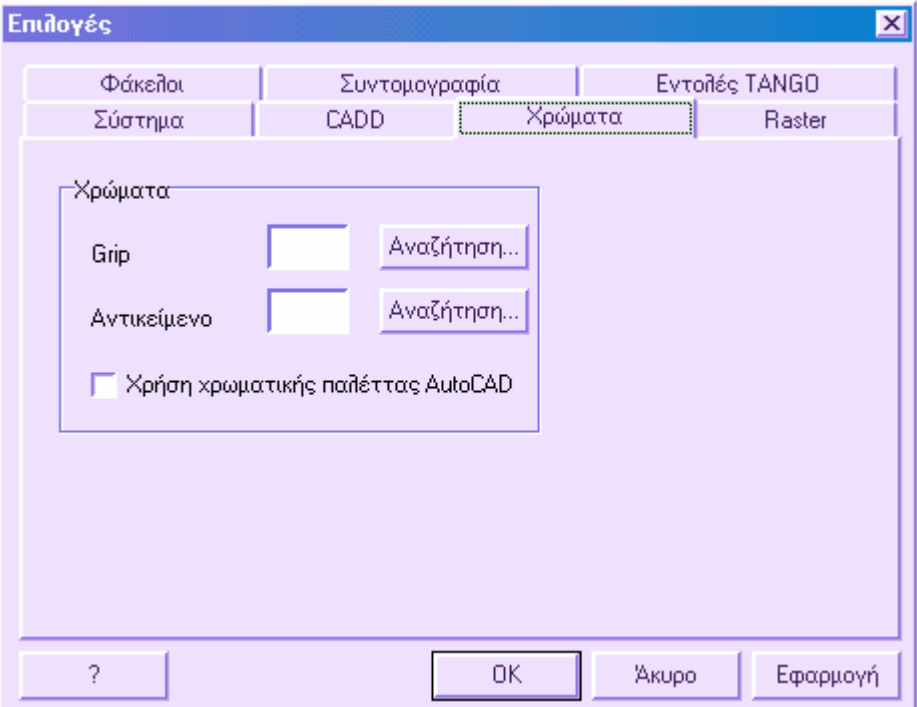

Στη σελίδα αυτή µπορείτε να ορίσετε το χρώµα των grips των αντικειµένων και των ίδιων των αντικειµένων όταν τα επιλέγετε.

Πέρα από αυτό, µπορείτε να επιλέξετε µεταξύ της παλέττας χρωµάτων του AutoCAD ή της SierraSoft. Χρησιµοποιώντας τη παλέττα του AutoCAD, τα σχέδια θα έχουν τα ίδια χρώµατα και στα δύο περιβάλλοντα (AutoCAD, SierraSoft).

## **Επιλογές – Raster**

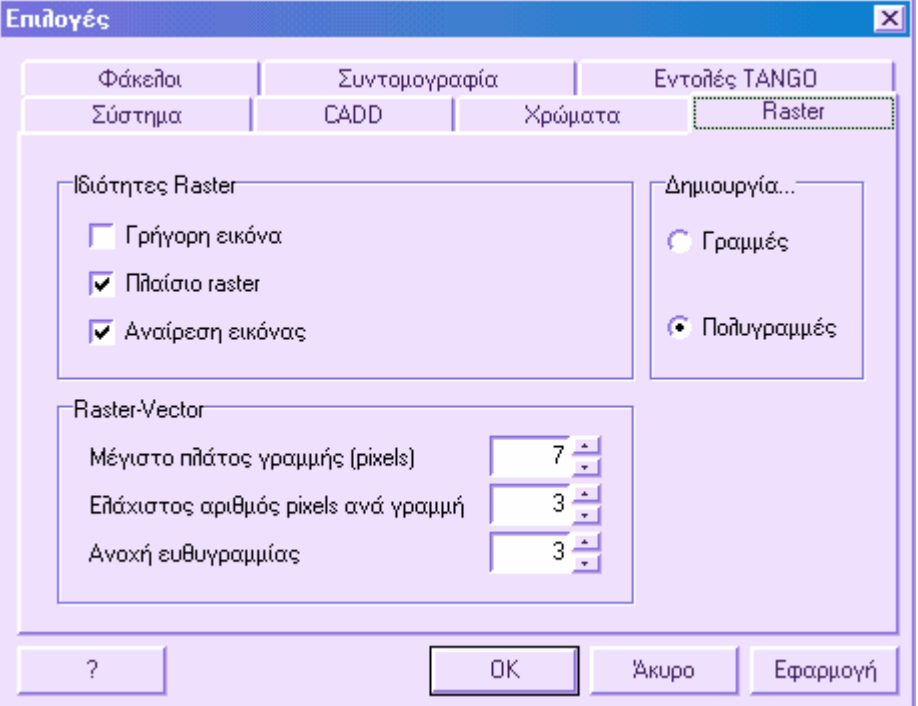

Στη σελίδα αυτή µπορείτε να ορίσετε παραµέτρους που χρησιµοποιούνται από την εφαρµογή Rasta για τη διαχείριση εικόνων raster.

#### **Ιδιότητες raster**

**Επίδειξη γρήγορου raster**: αν η επιλογή είναι ενεργή, το πρόγραµµα εµφανίζει τα πλαίσια των υπάρχοντων εικόνων raster.

**Πλαίσιο raster**: µπορείτε να ορίσετε τη σχεδίαση των πλαισίων των εικόνων raster. Αν η επιλογή δεν είναι ενεργή δεν είναι δυνατόν να επιλέξετε τις εικόνες.

**Αναίρεση εικόνας**: ενεργοποιεί την επιλογή αναίρεσης εικόνας. Πρίν τροποποιηθεί µια εικόνα, το πρόγραµµα αποθηκεύει αντίγραφο αυτής, ώστε να επαναφέρει την αρχική κατάσταση.

Παρακάτω, θα βρείτε ορισµένες παραµέτρους για τον αλγόριθµο raster/vector.

#### **Raster/Vector**

**Μέγιστο πλάτος γραµµής (pixels):** αναγνωρίζει το µέγιστο αριθµό pixels από τον οποίο θα αποτελείται µια γραµµή που ανήκει στην εικόνα που θα διανυσµατοποιηθεί.

**Ελάχιστος αριθµός pixels ανά γραµµή**: αναγνωρίζει τον ελάχιστο αριθµό pixels που θα αποτελούν µια γραµµή. Για παράδειγµα, αν ορίσετε την τιµή αυτή στα 10 pixels, το πρόγραµµα θα δηµιουργήσει γραµµές που θα αποτελούνται από λιγότερα από 10 pixels.

**Ανοχή ευθυγράµµισης (pixels):** αναπαριστάνει τον αριθµό pixels πέρα από τον οποίο διακόπτεται µια γραµµή. Καθώς δηµιουργείτε µια γραµµή, το πρόγραµµα ερευνά για κόµβους, δηλαδή για σηµεία που η γραµµή αλλάζει διεύθυνση. Για παράδειγµα, αν ορίσετε την τιµή σε 3 pixels, το πρόγραµµα ελέγχει την απόσταση µεταξύ κάποιου pixel και του στοιχείου που φτάνει µέχρι αυτό το pixel. Αν η απόσταση είναι µεγαλύτερη από 3, η γραµµή σταµατάει σε προηγούµενο pixel και έπειτα δηµιουργείται νέα γραµµή.

#### **∆ηµιουργία...**

Μπορείτε να ορίσετε στο σύστηµα να δηµιουργήσει γραµµές ή πολυγραµµές.

## **Επιλογές – Φάκελοι**

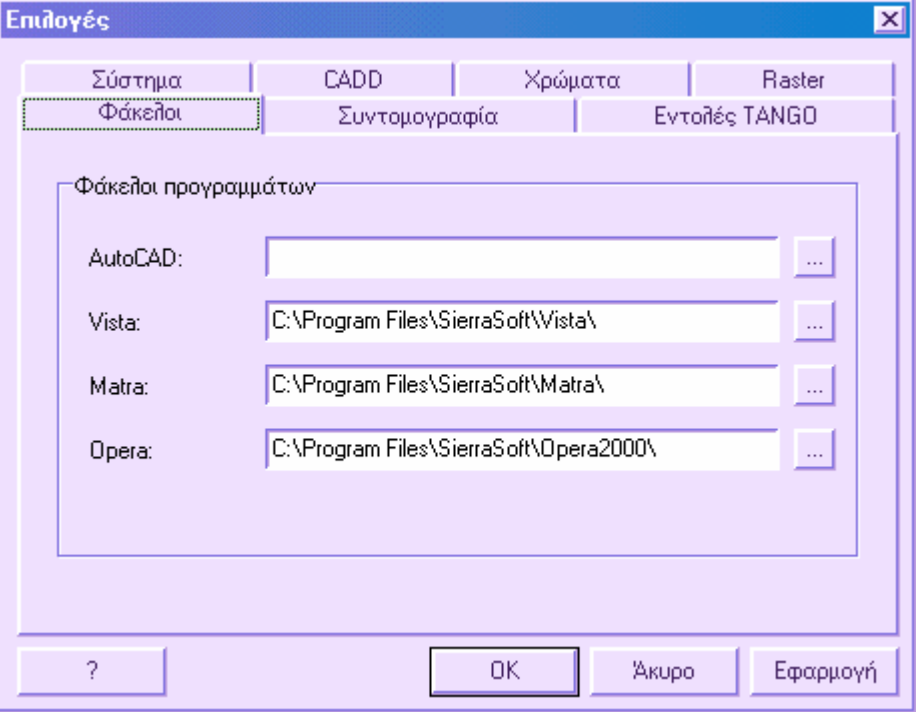

Στη σελίδα αυτή µπορείτε να ορίσετε τους φακέλους που περιέχουν εξωτερικές εφαρµογές που µπορούν να χρησιµοποιηθούν µε το πρόγραµµα.

AutoCAD: όνομα και φάκελος της εφαρμογής για την εξαγωγή αρχείων DXF.

**Vista**: εφαρµογή της SierraSoft για τρισδιάσταστη απεικόνιση, παρουσίαση και κίνηση. **Matra**: εφαρµογή της SierraSoft για µετατροπή συντεταγµένων.

## **Επιλογές – Συντοµογραφία**

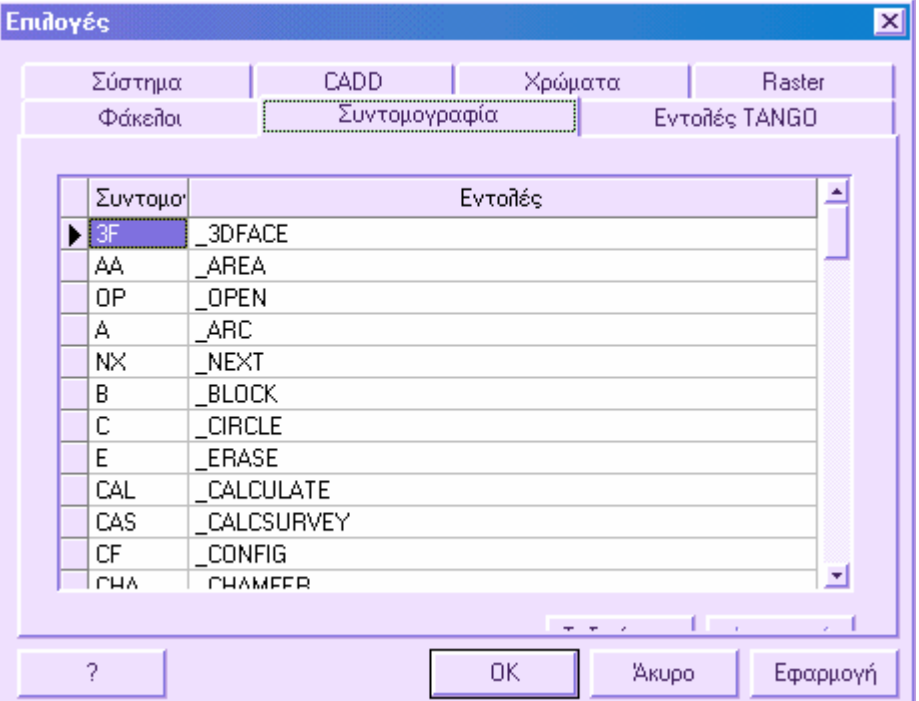

Στη σελίδα αυτή είναι δυνατό να τροποποιήσετε τις υπάρχουσες συντοµογραφίες σύµφωνα µε τις ανάγκες σας. Στη πρώτη στήλη του πίνακα ορίζεται η συντοµογραφία της εντολής και στην επόµενη στήλη ορίζεται ολόκληρη η εντολή. Με το πλήκτρο **Ταξινόµηση**, είναι δυνατόν να ταξινοµήσετε τις συντοµογραφίες µε αλφαβητική σειρά. Για να διαγράψετε συντοµογραφίες αρκεί να επιλέξετε τις γραµµές και να πατήσετε **∆ιαγραφή**.

#### **Συντοµογραφίες**

Για να ορίσετε συντοµογραφία αρκεί να επιλέξετε το σύντοµο όνοµα και έπειτα να ορίσετε την πλήρη εντολή που πρέπει να εκτελεστεί. Για παράδειγµα, µπορείτε να επιλέξετε το γράµµα Κ ως συντοµογραφία της εντολής Κύκλος. Με αυτό τον τρόπο, δίνοντας Κ στη γραµµή εντολών η εντολή που θα εκτελείται είναι Κύκλος.

#### **Macros**

Μια macro αντιπροσωπεύει ένα σύνολο εντολών που εκτελούνται αυτόµατα στη γραµµή εντολών ώστε να επισπεύσουν συγκεκριµένες επαναλαµβανόµενες ενέργειες. Στη macro πρέπει να ορίσετε το όνοµα της εντολής και τις απαντήσεις στα µηνύµατα που εµφανίζει η εντολή. Γι' αυτό πρέπει να γνωρίζετε ακριβώς τα µηνύµατα που εµφανίζει κάθε εντολή.

Όπως και στις συντοµογραφίες, στη πρώτη στήλη ορίζετε το όνοµα της macro και στη δεύτερη στήλη εισάγετε τη πλήρη macro.

Παράδειγµα δηµιουργίας macro: Ας υποθέσουµε ότι η ενέργεια που θέλουµε είναι η σχεδίαση τετραγώνου 5x5 δίνοντας το σηµείο που θα ξεκινάει η σχεδίαση. Σε µια νεα γραµµή του πίνακα των macros πληκτρολογήστε ΚΟΥΤΙ στη πρώτη στήλη και το παρακάτω κείµενο στη δεύτερη στήλη:

#### **ΓΡΑΜΜΗ \@5,0 @0,5 @-5,0 @0,-5 ^C**

Το πρώτο µέρος της macro περιλαµβάνει την πρώτη εντολή που θα εκτελεστεί ακολουθούµενη από κενό διάστηµα που αναπαριστάνει το ENTER. Το σύµβολο \ που ακολουθεί σηµαίνει ότι το πρόγραµµα περιµένει απάντηση από το χρήστη (το πρώτο σηµείο της γραµµής). Έπειτα ακολουθεί µια λίστα σχετικών συντεταγµένων που χρειάζονται για τη σχεδίαση του τετραγώνου. Το τελευταίο στοιχείο της macro είναι το ^C που σηµαίνει τον τερµατισµό της εντολής. Η macro µπορεί να επεκταθεί µε τη χρήση άλλων εντολών.

Τώρα, όταν πληκτρολογείτε την εντολή ΚΟΥΤΙ στη γραµµή εντολών θα παρατηρήσετε ότι το πρόγραµµα εκτελεί τη macro ζητώντας το αρχικό σηµείο της γραµµής και σχεδιάζοντας αυτόµατα το τετράγωνο.

**Σηµείωση**: Οι συντοµογραφίες και οι macros αποθηκεύονται στο αρχείο ProSt.PGP στο φάκελο του προγράµµατος. Αν θέλετε να µεταφέρετε macros σε άλλο υπολογιστή θα πρέπει να αντιγράψετε και το παραπάνω αρχείο στον αντίστοιχο φάκελο.

## **Εντολές TANGO**

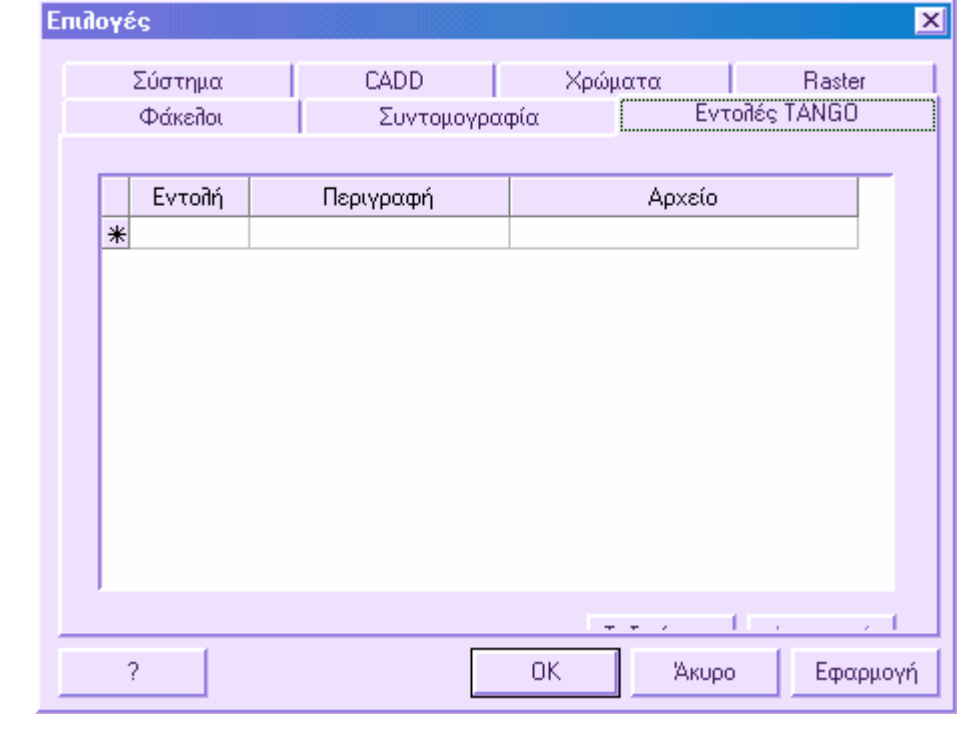

Αφού δηµιουργήσετε ένα πρόγραµµα TANGO πρέπει να δηµιουργήσετε και την αντίστοιχη εντολή που θα το εκτελεί. Η εντολή µπορεί να πληκτρολογηθεί στη γραµµή εντολών ή να επιλεγεί από κάποιο µενού που θα έχει δηµιουργηθεί.

Στη σελίδα αυτή είναι δυνατό να ορίσετε για κάθε πρόγραµµα TANGO την εντολή που θα το εκτελεί.

**Εντολή**: εισάγετε το όνοµα της εντολής, αποφεύγοντας να δώσετε όνοµα ήδη υπάρχουσας εντολής.

**Περιγραφή**: εισάγετε το κείµενο της εντολή του µενού που θα εκτελεί το πρόγραµµα TANGO. Η εντολή του µενού εισάγεται στο µενού **Εργαλεία** στο **Tango**.

**Αρχείο**: εισάγετε το όνοµα του φακέλου που περιλαµβάνει το πρόγραµµα TANGO.

Με το πλήκτρο **Ταξινόµηση** είναι δυνατό να ταξινοµήσετε τις εντολές µε αλφαβητική σειρά. Για να διαγράψετε εντολές αρκεί να επιλέξετε τις αντίστοιχες γραµµές και να πατήσετε **∆ιαγραφή**.

### **Επεξεργασία συντοµογραφιών εντολών**

Οι συντοµογραφίες εντολών είναι σύντοµα ονόµατα που µπορούν να πληκτρολογηθούν στη γραµµή εντολών αντί του πλήρους ονόµατος της εντολής. Για παράδειγµα, αντί να πληκτρολογήσετε την εντολή ΚΥΚΛΟΣ µπορείτε να πληκτρολογήσετε απλά Κ. Παρατηρήστε ότι οι συντοµογραφίες δεν είναι πλήκτρα συντόµευσης εντολών όπως το CTRL+S για την εντολή Αποθήκευση.

Έτσι είναι δυνατό να δηµιουργήσετε macros που είναι σύνολα εντολών ώστε να εκτελείτε επαναλαµβανόµενες λειτουργίες πιο γρήγορα.

Για να ορίσετε συντοµογραφίες εντολών και macros πρέπει να εργαστείτε στο παράθυρο διαλόγου **Επιλογές** από το µενού **Αρχείο** και να επιλέξετε τη σελίδα **Συντοµογραφία**.

## **Ρυθµίσεις ψηφιοποιητή**

Ο ψηφιοποιητής είναι περιφερειακή συσκευή που µπορεί να χρησιµοποιηθεί για τη ψηφιοποίηση σχεδίων από το χαρτί σε ψηφιακό αρχείο. Με τον Wintab driver ο δείκτης του ψηφιοποιητή µπορεί να χρησιµοποιηθεί για επιλογή των µενού και για σχεδίαση αντικειµένων στο CAD.

Αρχικά πρέπει να γίνει διαµόρφωση του ψηφιοποιητή και έπειτα, προαιρετικά, να καλιµπραριστεί.

Όταν έχει γίνει καλιµπράρισµα του ψηφιοποιητή, µπορεί να χρησιµοποηθεί για ψηφιοποίηση γεωµετρικών στοιχείων από σχέδια στο χαρτί ή από φωτογραφία στο ψηφιακό σχέδιο.

Μπορείτε εύκολα να αλλάζετε µεταξύ της χρήσης του ψηφιοποιητή ως δείκτη (Tablet mode off) και της χρήσης του για ψηφιοποίηση σχεδίου (Tablet mode on).

#### **∆ιαµόρφωση του Wintab driver**

Το πρόγραµµα υποστηρίζει ψηφιοποιητές συµβατούς µε Wintab. Το Wintab είναι λειτουργία των Windows που χρησιµοποιούν ανεξάρτητοι προγραµµατιστές.

Μπορείτε να χρησιµοποιήσετε ψηφιοποιητή µε το πρόγραµµα µόνο εφόσον χρησιµοποιείτε τον Wintab driver. Για να διαµορφώσετε τα Windows 95, 98, NT 4.0 ή 2000 για τον Wintab driver, ακολουθείστε τη διαδικασία εγκατάστασης που προµηθεύουν οι κατασκευαστές ψηφιοποιητών. Οι Wintab drivers δεν παρέχονται µε το πρόγραµµα.

### **Καλιµπράρισµα του ψηφιοποιητή**

Για να χρησιµοποιήσετε το ψηφιοποιητή για ψηφιοποίηση, πρέπει να τον προσανατολίσετε σύµφωνα µε το σχέδιο στο χαρτί, τη φωτογραφία ή άλλο γραφικό υλικό. Ο σκοπός του προσανατολισµού είναι η ευθυγράµµιση του σχεδίου στο χαρτί µε το ψηφιοποιητή και ο ορισµός αναλογικής σχέσης µεταξύ των θέσεων των σηµείων στο χαρτί και των θέσεων στην επιφάνεια του ψηφιοποιητή. Αφού προσανατολιστεί ο ψηφιοποιητής µπορείτε να εισάγετε εντολές όπως Γραµµή, Πολυγραµµή, Τόξο και Κύκλος για να σχεδιάσετε. Αν το χαρτί είναι µεγαλύτερο από το ψηφιοποιητή, µπορείτε να ψηφιοποιήσετε το σχέδιο σε µέρη, προσανατολίζοντας το ψηφιοποιητή για κάθε µέρος.

Η χρήση του ψηφιοποιητή µε αυτό τον τρόπο ονοµάζεται Tablet mode στο πρόγραµµα. Μπορείτε να ανοίξετε και να κλείσετε την επιλογή αυτή από το µενού **Εργαλεία** και την εντολή **Ψηφιοποιητής**.

Κάθε εντολή που ζητάει την επιλογή αντικειµένων µε το ποντίκι του ψηφιοποιητή δουλεύει στο Tablet mode. Για παράδειγµα, για να διαγράψετε αντικείµενο επιλέξτε την εντολή **∆ιαγραφή** και µετακινήστε το ποντίκι του ψηφιοποιητή µέχρι να έρθει πάνω από το αντικείµενο.

### **Καλιµπράρισµα ψηφιοποιητή**

- ⇒ Τοποθετήστε το σχέδιο στο ψηφιοποιητή.
- ⇒ Στη γραµµή εντολή εισάγετε **Tablet**. Έπειτα εισάγετε **ΚΑΛ (Καλιµπράρισµα).**
- ⇒ Με το ποντίκι επιλέξτε ένα σηµείο µε γνωστές συντεταγµένες στο ψηφιοποιητή.

**Σηµείωση**: Προτείνεται να κρατάτε σταθερό µε τα δύο χέρια το ποντίκι για να ευθυγραµµίσετε τα σταυρονήµατα µε το σηµείο µε τη µεγαλύτερη δυνατή ακρίβεια. Λάθος επιλογή των σηµείων στο καλιµπράρισµα θα δηµιουργήσει σφάλµα στην εργασία σας.

- ⇒ Εισάγετε τις συντεταγµένες Χ, Υ του σηµείου που επιλέξατε.
- ⇒ Επαναλάβετε τα βήµατα 3 και 4.

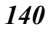

*141*

- ⇒ Πατήστε **ENTER** για να τερµατίσετε την εντολή ή επαναλάβετε την εντολή για άλλα σηµεία.
- ⇒ Αφού καλιµπράρετε το ψηφιοποιητή, οι συντεταγµένες της οθόνης θα αντιπροσωπεύουν αυτές του σχεδίου.

## **Άνοιγµα και κλείσιµο του Tablet mode**

Από το µενού **Εργαλεία** επιλέξτε **Ψηφιοποιητής**. Επιλέξτε **Ανοικτό** ή **Κλειστό**.

# **Εισαγωγή στη χρήση των πινάκων**

Οι πίνακες χρησιµοποιούνται εκτενώς στο πρόγραµµα, γιατί επιτρέπουν µια γενική επισκόπηση µεγάλου συνόλου δεδοµένων (για παράδειγµα τις συντεταγµένες των τοπογραφικών σηµείων), επιτρέποντας την εύκολη και γρήγορη διαχείριση αυτών.

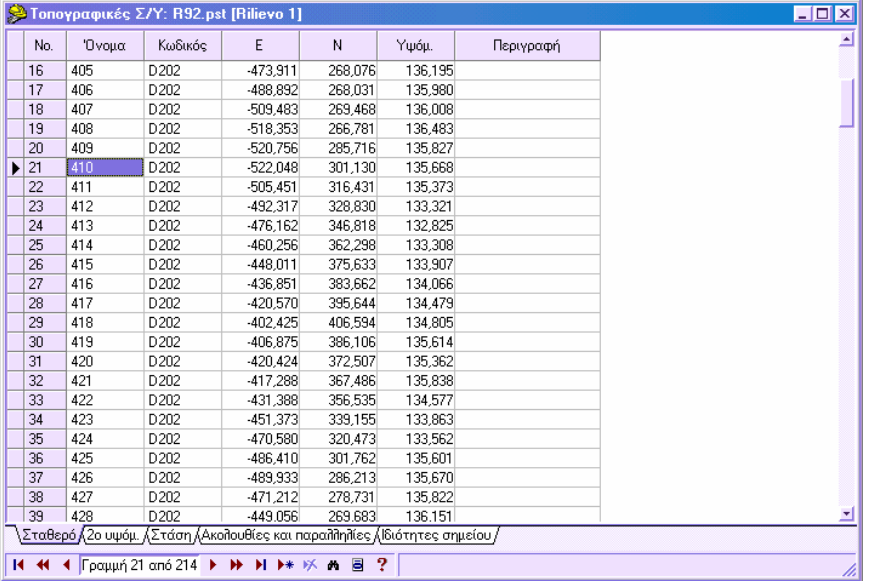

Κάθε πίνακας αποτελείται από **γραµµές** και **στήλες**, οι οποίες ορίζουν τα **κελιά**. Κάθε γραµµή αντιπροσωπεύει ένα σύνολο δεδοµένων στις στήλες. Η πρώτη γραµµή και οι δύο πρώτες στήλες ενός πίνακα είναι καθορισµένες και ορίζουν τον τύπο των δεδοµένων (στήλες) και την αρίθµηση (γραµµές).

Στο κάτω µέρος του παραθύρου βρίσκεται η **γραµµή πλοήγησης**. Αποτελείται από κουµπιά, που επιτρέπουν την εύκολη εργασία εντός του πίνακα και ενεργοποιούν αυτόµατα τις περισσότερο χρησιµοποιούµενες εντολές. Σε αυτή τη γραµµή φαίνονται η ενεργή γραµµή και ο συνολικός αριθµός γραµµών του πίνακα.

### **Πώς να µετακινείστε µέσα στους πίνακες**

Μπορείτε να µετακινείστε στα κελιά µε το ποντίκι ή µε το πληκτρολόγιο.

- Με το πληκτρολόγιο:
- Για µετακίνηση στα κελιά δίπλα στο ενεργό κελί: **πλήκτρα διεύθυνσης**, **TAB**, **SHIFT+TAB**.
- Μεταφορά στην επόµενη σελίδα γραµµών: **PAGE-DOWN**.
- Μεταφορά στην προηγούµενη σελίδα γραµµών: **PAGE-UP**.

- Μετακίνηση στην τελευταία γραµµή: **CTRL+END**.
- Μετακίνηση στην αρχική γραµµή: **CTRL+HOME**.
- Με το ποντίκι:
- Χρησιµοποιήστε το scroll-bar.
- Χρησιµοποιήστε τη γραµµή πλοήγησης.

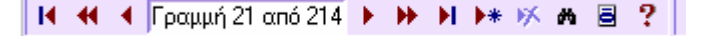

## **Πώς να εισάγετε γραµµή σε ένα πίνακα Εισαγωγή γραµµής στο τέλος του πίνακα**

- Ενεργοποιήστε το κελί στο τέλος του πίνακα.
- Αν εμφανίζεται το σύμβολο  $\frac{*}{\sqrt{2\pi}}$  στην τελευταία γραμμή, μπορείτε να κάνετε την εισαγωγή των δεδοµένων στα κελιά της τελευταίας γραµµής. Θα δηµιουργηθεί αυτόµατα νέα γραµµή.

### **Εισαγωγή γραµµής µεταξύ υπάρχοντων γραµµών**

Ενεργοποιήστε το κελί της γραµµής που θα ακολουθεί την γραµµή που θα εισαχθεί. Η εισαγωγή µπορεί να γίνει µε τρείς τρόπους:

- Πατώντας το κουμπί εισαγωγής **| \*** | στη γραμμή εργαλείων.
- Πατώντας το δεξί πλήκτρο του ποντικιού και επιλέγοντας **Εισαγωγή γραµµής** από το µενού.

Στη γραµµή που εµφανίζεται εισάγετε τα δεδοµένα.

### **Πώς να διαγράψετε µια γραµµή σε πίνακα**

Ενεργοποιήστε το κελί στη γραµµή που θέλετε να διαγράψετε. Είναι δυνατό να σβήσετε τη γραµµή µε τρείς τρόπους:

- Πατώντας το κουμπί διαγραφής <sup>και</sup> στη γραμμή εργαλείων.
- Πατώντας το δεξί πλήκτρο του ποντικιού και επιλέγοντας **∆ιαγραφή γραµµής** από το µενού.
- Πατώντας το πλήκτρο **DELETE** από το πληκτρολόγιο**.**

Για να διαγράψετε περισσότερες γραµµές, τις επιλέγετε και επαναλαµβάνετε τα παραπάνω βήµατα.

### **Πώς να τροποποιήσετε τα δεδοµένα σε πίνακα**

Μπορείτε να τροποποιήσετε τα δεδοµένα σε ένα κελί µε τους ακόλουθους τρόπους:

#### **Πλήρης αντικατάσταση των περιεχοµένων των κελιών**

- Επιλέξτε το κελί που θα τροποποιηθεί.
- Πληκτρολογήστε το νέο περιεχόµενο, οπότε αυτόµατα σβήνεται το αρχικό.

### **Αλλαγή στο περιεχόµενο κελιού**

- Επιλέξτε το κελί πρός τροποποίηση.
- Πατήστε **ENTER** ή πατήστε µε το ποντίκι στο κελί.
- Αλλάξτε το περιεχόµενο αφού έχει διαγραφεί το προηγούµενο κείµενο.

Όταν κατά τη διάρκεια της τροποποίησης πατήσετε το δεξί πλήκτρο του ποντικιού, εµφανίζεται το σταθερό µενού για τη διαχείριση του clipboard.

## **Πώς να επιλέξετε γραµµές σε πίνακα**

### **Επιλογή γραµµών µε το ποντίκι**

- Πατήστε και κρατήστε σταθερό το αριστερό πλήκτρο στη πρώτη γραµµή επιλογής και σύρετε πρός τα κάτω ή πρός τα πάνω για να επιλέξετε και τις υπόλοιπες γραµµές που θέλετε.
- Για να επιλέξετε µη-συνεχόµενες γραµµές, πατήστε σε µια γραµµή που θα επιλέξετε και πατώντας **CTRL** επιλέξτε τις επόµενες.

### **Επιλογή γραµµών µε το πληκτρολόγιο**

- Μετακινηθείτε στην πρώτη γραµµή που θα επιλεγεί.
- Κρατώντας πατηµένο το **SHIFT** µετακινηθείτε πρός τα πάνω ή πρός τα κάτω για να επιλέξετε και τις υπόλοιπες γραµµές µε τα πλήκτρα διεύθυνσης.

### **Επιλογή όλων των γραµµών**

- Πατήστε στο κελί στη πάνω αριστερή γωνία του πίνακα.
- Πατήστε **CTRL+A**.

## **Πώς να ενεργοποιήσετε το µενού του δείκτη σε πίνακα**

Το µενού του δείκτη του πίνακα περιλαµβάνει ένα σύνολο εντολών για τον ίδιο τον πίνακα, εκτός από αυτές για εισαγωγή, διαγραφή και αναζήτηση γραµµών. Μπορείτε να ενεργοποιήσετε το µενού του δείκτη ως εξής:

- Πατώντας το εικονίδιο **Δ** από τη γραμμή εργαλείων
- Πατώντας το δεξί πλήκτρο του ποντικιού

Έπειτα επιλέγετε από το µενού την εντολή που θέλετε.

## **Πώς να χρησιµοποιήσετε την αντιγραφή και επικόλληση σε πίνακα**

### **Πώς να µετακινήσετε ένα σύνολο γραµµών στον ίδιο πίνακα ή σε διαφορετικό**

- Επιλέξτε τις γραµµές που θα µετακινηθούν.
- Πατήστε **CTRL+X** ή επιλέξτε **Αποκοπή γραµµής** από το µενού του δείκτη.
- Πηγαίνετε στη θέση που θα µεταφερθούν οι γραµµές.
- Πατήστε **CTRL+V** ή επιλέξτε **Επικόλληση γραµµής** από το µενού του δείκτη.

### **Πώς να αντιγράψετε σύνολο γραµµών στον ίδιο πίνακα ή σε διαφορετικό**

- Επιλέξτε τις γραµµές που θα αντιγραφούν.
- Πατήστε **CTRL+C** ή επιλέξτε **Αντιγραφή γραµµής** από το µενού του δείκτη.
- Πηγαίνετε στη θέση που θα αντιγραφούν οι γραµµές.
- Πατήστε **CTRL+V** ή επιλέξτε **Επικόλληση γραµµής** από το µενού του δείκτη.

## **Πώς να χρησιµοποιήσετε το drag&drop στον πίνακα**

Μπορείτε να αντιγράφετε γρήγορα τα δεδοµένα από ένα πίνακα σε κάποιο άλλο µε **drag & drop.** 

Ανοίξτε τους δύο πίνακες: τον αρχικό και του προορισµού.
- Επιλέξτε τη γραµµή που θα αντιγραφεί από τον αρχικό.
- Κρατώντας το αριστερό πλήκτρο του ποντικιού πατηµένο, µετακινήστε το δείκτη πάνω από το πίνακα προορισµού.
- Αφήστε το πλήκτρο του ποντικιού.
- Αµέσως τα δεδοµένα θα αντιγραφούν στον πίνακα προορισµού.

**Σηµείωση**: Το drag & drop είναι δυνατό να χρησιµοποιηθεί µόνο µεταξύ πινάκων που έχουν τον ίδιο τύπο δεδοµένων.

### **Πώς να κάνετε αναζήτηση σε πίνακα**

Είναι δυνατό να βρείτε στα κελιά είτε όλες τις επαναλήψεις µιας τιµής ταυτόχρονα είτε µια επανάληψη κάθε φορά.

- Επιλέξτε τη στήλη όπου θέλετε να γίνει η αναζήτηση, αν δεν θέλετε να γίνει σε όλες τις στήλες. Η αναζήτηση σε µια στήλη είναι πιο γρήγορη από την αναζήτηση σε ολόκληρο τον πίνακα.
- Πατήστε το εικονίδιο στη γραµµή εργαλείων ή επιλέξτε **Εύρεση…** από το µενού του δείκτη ή πατήστε **CTRL+F** από το πληκτρολόγιο. Εµφανίζεται το παρακάτω παράθυρο διαλόγου:

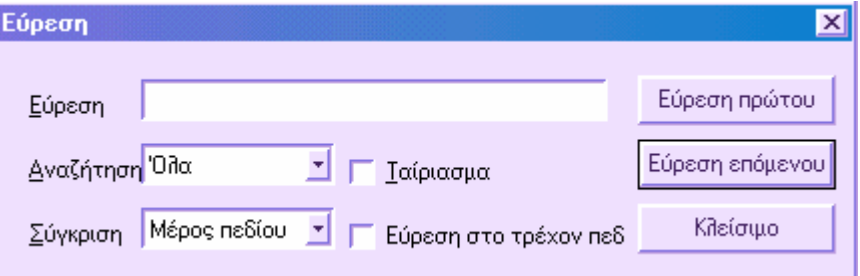

- Στην επιλογή **Εύρεση** πληκτρολογήστε την τιµή που αναζητάτε.
- Ορίστε όποια άλλη επιλογή επιθυµείτε στο παράθυρο διαλόγου.
- Για να βρείτε τη πρώτη επανάληψη της τιµής, επιλέξτε **Εύρεση πρώτου**. Για να βρείτε τις υπόλοιπες επαναλήψεις, επιλέγετε **Εύρεση επόµενου**.

### **Πώς να τροποποιήσετε σύνολο κελιών**

Είναι δυνατό να τροποποιήσετε αυτόµατα ένα σύνολο κελιών που ανήκουν σε µια στήλη του πίνακα. Η αλλαγή µπορεί να είναι, είτε απόδοση της ίδιας τιµής σε όλα τα κελιά, είτε πρόσθεση τιµής σε όλα τα κελιά ή διαγραφή του περιεχοµένου όλων των κελιών.

**Εγχειρίδιο χρήσης -** Εισαγωγή στη χρήση των πινάκων

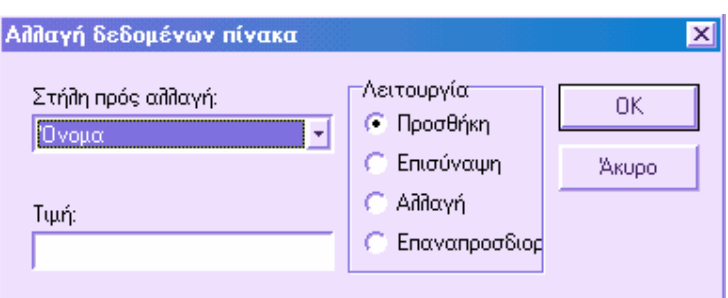

- Επιλέξτε τις γραµµές των οποίων τα κελιά θα τροποποιηθούν.
- Επιλέξτε **Αλλαγή γραµµών…** στο µενού του δείκτη ή πατήστε **CTRL+R**. Εµφανίζεται το παραπάνω παράθυρο διαλόγου.
- Επιλέξτε τη στήλη που θέλετε να αλλάξετε από τη προτεινόµενη λίστα.
- Επιλέξτε το είδος της λειτουργίας που θέλετε να κάνετε:
- **Προσθήκη**: αθροίζει την αριθµητική τιµή που έχει οριστεί στην επιλογή **Τιµή** και το περιεχόµενο των κελιών.
- **Επισύναψη**: προσθέτει το κείµενο της επιλογής **Τιµή** στο περιεχόµενο των κελιών.
- **Αλλαγή**: αντικαθιστά το περιεχόµενο των κελιών µε αυτό της επιλογής **Τιµή.**
- **Επαναπροσδιορισµός**: ορίζεται ξανά το περιεχόµενο των κελιών.
- Πατήστε **ΟΚ** για να εφαρµοστούν οι αλλαγές.

### **Πώς να µεταβάλλετε το πλάτος µιας στήλης**

- Για να µεταβάλλετε το πλάτος µιας στήλης µετακινήστε το δείκτη στην άκρη του πρώτου κελιού της στήλης.
- Ο δείκτης αλλάζει µορφή, οπότε µπορείτε να αλλάξετε το πλάτος.
- Πατήστε το αριστερό πλήκτρο του ποντικιού και κρατήστε το πατηµένο ενώ µετακινήστε στη νέα θέση.
- Οταν επιτύχετε το επιθυµητό πλάτος, αφήστε το πλήκτρο.

### **Πώς να µεταβάλλετε τη θέση µιας στήλης**

 Για να µεταβάλλετε τη θέση µιας στήλης, πατήστε µε το ποντίκι στην επικεφαλίδα της στήλης.

- Κρατώντας το αριστερό πλήκτρο του ποντικού πατηµένο, µετακινηθείτε πρός τη νέα θέση της στήλης.
- Αφήστε το πλήκτρο του ποντικιού όταν τοποθετηθεί η στήλη στην νέα θέση.

# **Αναφορές**

Το πρόγραµµα µπορεί να δώσει αναφορές όλων των δεδοµένων που περιλαµβάνονται στην εργασία, ώστε ο χρήστης να έχει µια προεπισκόπηση απευθείας στην οθόνη για να ελέγχει τα αποτελέσµατα.

Για να αποκτήσετε τις αναφορές επιλέξτε **Εκτύπωση** από το µενού **Αρχείο** ή πληκτρολογήστε την εντολή **PRINT**.

Εµφανίζεται ένα παράθυρο, όπου επιλέγετε τα δεδοµένα πρός εκτύπωση και ορίζετε αν θέλετε προεπισκόπηση ή εκτύπωση:

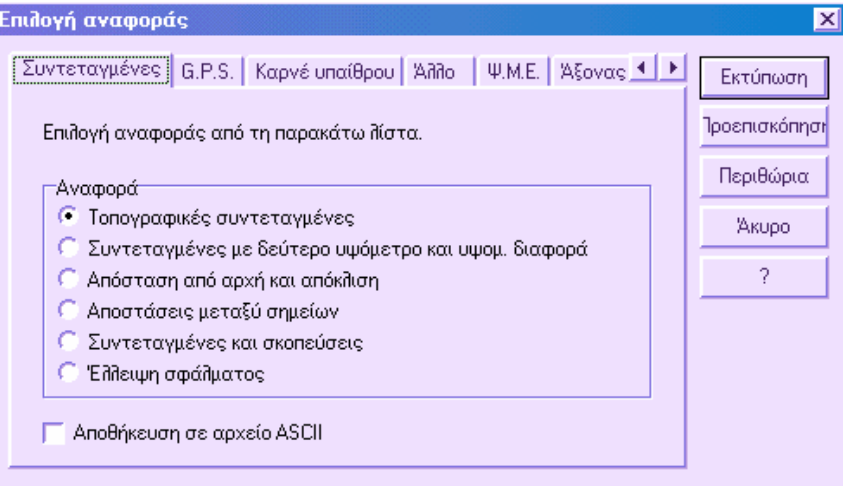

Πατώντας **Εκτύπωση**, το πρόγραµµα θα εµφανίσει το σταθερό παράθυρο διαλόγου των Windows, όπου μπορείτε να επιλέξετε αριθμό αντιγράφων, σελίδες πρός εκτύπωση, µέγεθος φύλλου κ.λ.π. Πατώντας **ΟΚ** θα εκτυπωθεί απευθείας η επιλεγµένη αναφορά.

Πατώντας **Αποθήκευση σε αρχείο ASCII** η αναφορά θα αποθηκευτεί σε αρχείο µορφής κειµένου txt.

# **Προεπισκόπηση αναφοράς**

Αν στο προηγούµενο παράθυρο διαλόγου επιλέξετε **Προεπισκόπηση**, θα εµφανιστεί το ακόλουθο πλαίσιο, που δείχνει την προεπισκόπηση της αναφοράς:

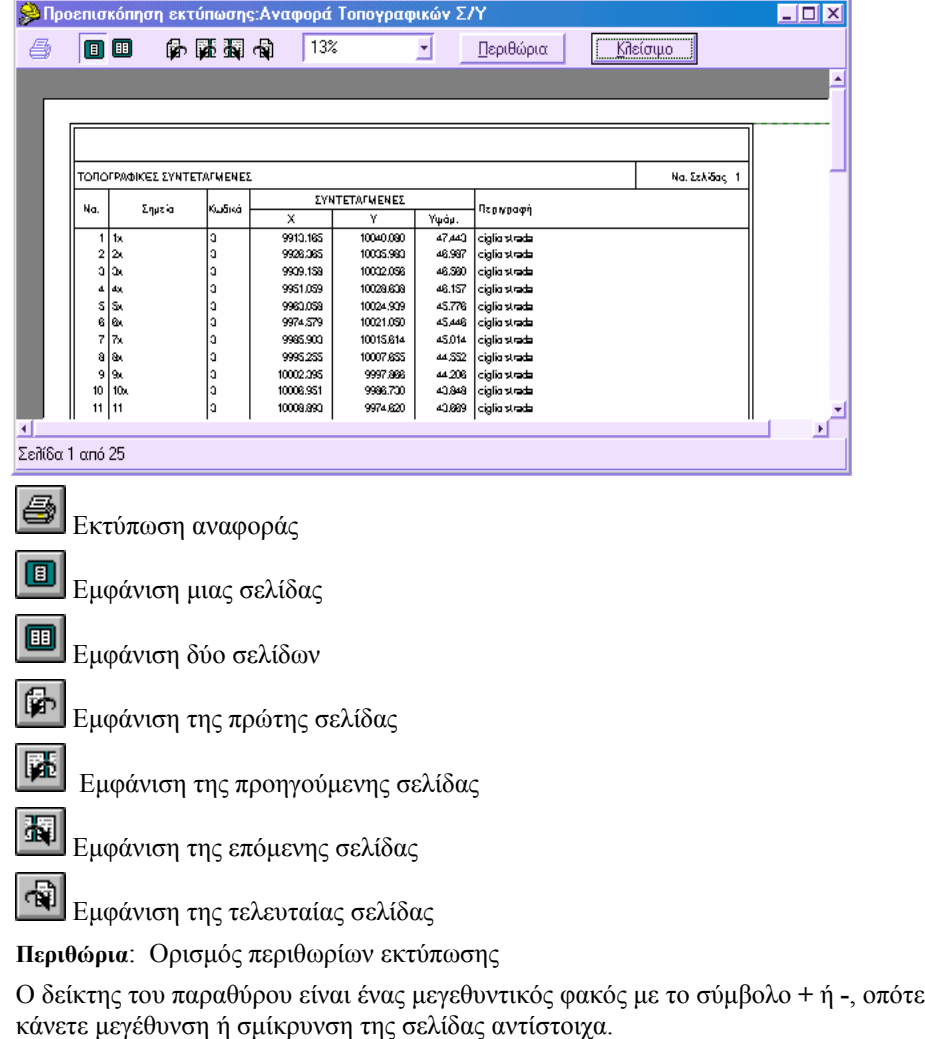

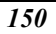

### **Πώς να ορίσετε τα περιθώρια εκτύπωσης**

Είναι δυνατό να ορίσετε τα περιθώρια εκτύπωσης, επιλέγοντας **Περιθώρια**, οπότε εµφανίζεται το παρακάτω παράθυρο:

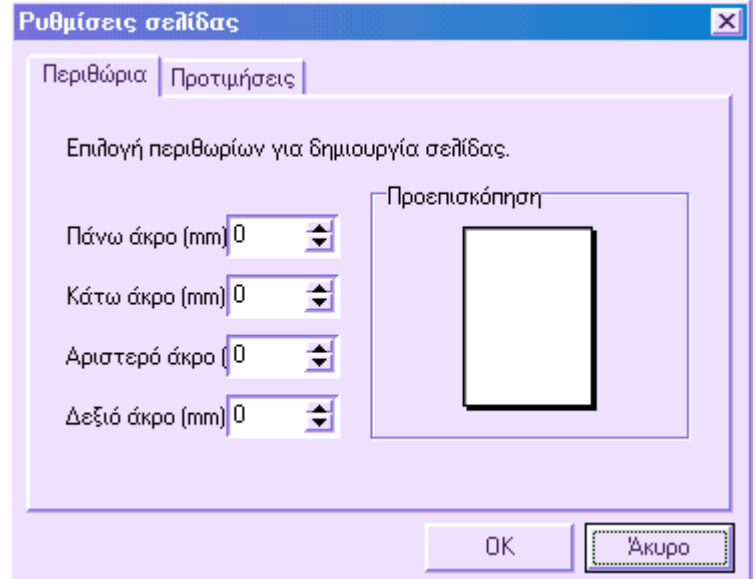

Μπορείτε να ορίσετε τη τιµή (σε mm) των περιθωρίων του φύλλου, µε ταυτόχρονη προεπισκόπηση των ρυθµίσεων.

Στις **Επιλογές** µπορείτε να ορίσετε τις ακόλουθες παραµέτρους:

- **Εκτύπωση τρέχουσας ηµεροµηνίας στη πάνω-δεξιά γωνία**: όταν είναι ενεργοποιηµένη, εκτυπώνεται η τρέχουσα ηµεροµηνία σε κάθε σελίδα.
- **Εκτύπωση τρέχουσας ώρας στη πάνω-δεξιά γωνία**: όταν είναι ενεργοποιηµένη, εκτυπώνεται η τρέχουσα ώρα σε κάθε σελίδα.
- **Ολόκληρη αναφορά µέχρι το τέλος της σελίδας**: όταν είναι ενεργοποιηµένη, η αναφορά εκτείνεται ως το τέλος της σελίδας.

### **Πώς να ορίσετε τον εκτυπωτή**

Για να ορίσετε τον εκτυπωτή και τις παραµέτρους του, αρκεί να επιλέξετε **Ρυθµίσεις εκτυπωτή** από το µενού **Αρχείο**.

# **Εισαγωγή και εξαγωγή**

Συχνά είναι απαραίτητο να εισάγετε δεδοµένα από ένα αρχείο σε κάποιο άλλο ή από κάποια ενότητα έργου σε µια άλλη εντός του ίδιου αρχείου. Το πρόγραµµα διαθέτει ειδική λειτουργία για τέτοιου είδους εισαγωγή δεδοµένων.

Επιπλέον, µπορείτε να λάβετε δεδοµένα από διαφορετικούς τύπους αρχείων που προέρχονται από άλλες εφαρµογές ή να δηµιουργήσετε αρχεία που θα µεταφέρετε σε άλλα προγράµµατα.

# **Εισαγωγή δεδοµένων από αρχείο .pst ή ενότητα έργου**

Υπάρχουν δύο τρόποι εισαγωγής δεδοµένων από αρχείο .pst ή από µια ενότητα έργου:

- Εισαγωγή ενότητας έργου από ένα αρχείο σε ένα άλλο
- Εισαγωγή οντοτήτων από µια ενότητα έργου σε µια άλλη

### **Εισαγωγή ενότητας έργου από ένα αρχείο σε ένα άλλο**

Με τον τρόπο αυτό, µπορείτε να εισάγετε περισσότερες ενότητες έργου από ένα αρχείο σε κάποιο άλλο. Εισάγονται όλες οι οντότητες που αντιστοιχούν στην ενότητα έργου καθώς και η πληροφορία που συνδέεται µε αυτές: επίπεδα, τύποι γραµµών, χρώµατα, διαγραµµίσεις κλπ. Πρέπει και τα δύο αρχεία, αρχικό και τελικό, να είναι ανοιχτά.

Πρέπει να ενεργοποιήσετε το γραφικό περιβάλλον του αρχείου στο οποίο θα γίνει η εισαγωγή και να επιλέξετε από το µενού **Αρχείο** την εντολή **Εισαγωγή/Εξαγωγή** και έπειτα **ProSt/Topko WIN In…** ή να πληκτρολογήσετε **TPWININ** στη γραµµή εντολών.

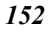

Εµφανίζεται το παρακάτω παράθυρο διαλόγου:

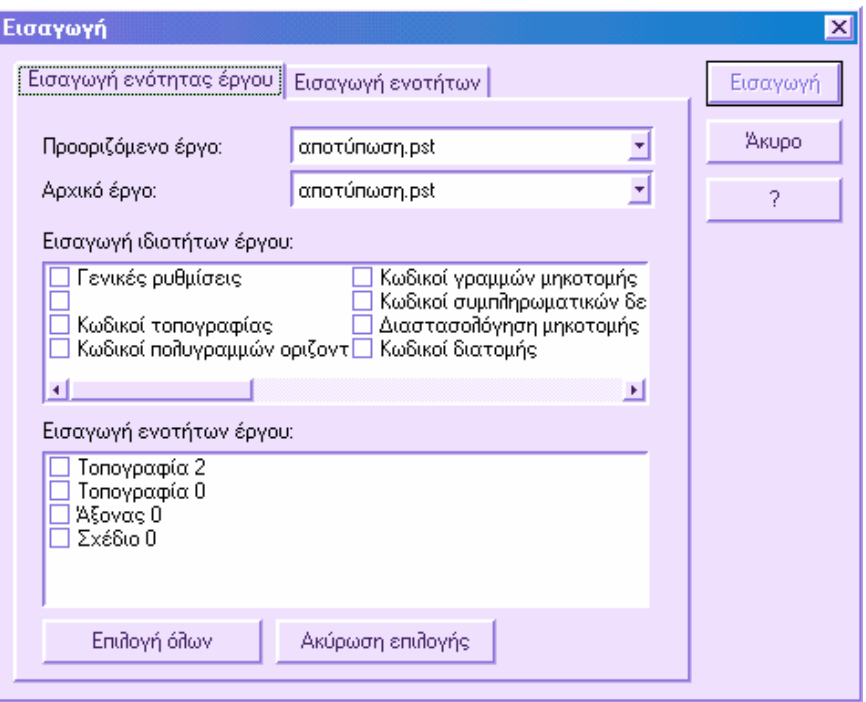

Επιλέξτε τη σελίδα **Εισαγωγή ενότητας έργου** και από τη λίστα **Προοριζόµενο έργο** επιλέξτε το αρχείο στο οποίο θα εισαχθούν δεδοµένα. Από τη λίστα **Αρχικό έργο** επιλέξτε από ποιο αρχείο θα προέρχονται τα δεδοµένα.

Στην **Εισαγωγή ιδιοτήτων έργου** επιλέξτε τα βασικά στοιχεία που θέλετε να εισαχθούν µε τις ενότητες έργου.

Τέλος, στην **Εισαγωγή ενοτήτων έργου**, επιλέξτε τις ενότητες που θα εισάγετε. Πατήστε **Εισαγωγή** για να ξεκινήσετε την εισαγωγή.

### **Εισαγωγή οντοτήτων από µια ενότητα έργου σε µια άλλη**

Με την µέθοδο αυτή µπορείτε να µεταφέρετε οντότητες από µια ενότητα έργου σε µια άλλη. Οι δύο ενότητες µπορεί να ανήκουν στο ίδιο έργο (αρχείο) ή σε διαφορετικό. Το πρόγραµµα αντιγράφει και την πληροφορία που συνδέεται µε τις οντότητες: επίπεδα, τύποι γραµµών, γραµµατοσειρές, διαγραµµίσεις κλπ.

Πρέπει να ενεργοποιήσετε το γραφικό περιβάλλον του αρχείου στο οποίο θα γίνει η εισαγωγή και να επιλέξετε από το µενού **Αρχείο** την εντολή **Εισαγωγή/Εξαγωγή** και έπειτα **ProSt/Topko WIN In…** ή να πληκτρολογήσετε **TPWININ** στη γραµµή εντολών.

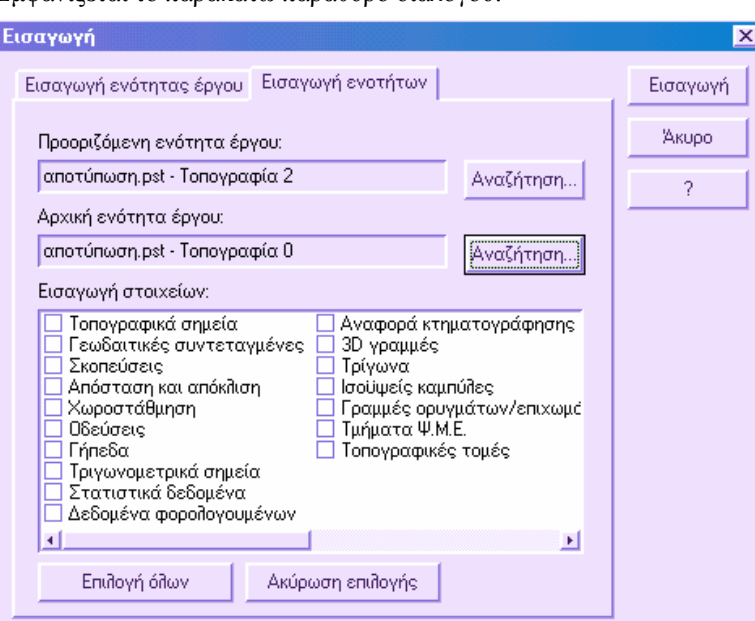

Επιλέξτε τη σελίδα **Εισαγωγή ενοτήτων** και από την πρώτη **Αναζήτηση** επιλέξτε την ενότητα έργου στην οποία θα εισάγετε δεδοµένα.

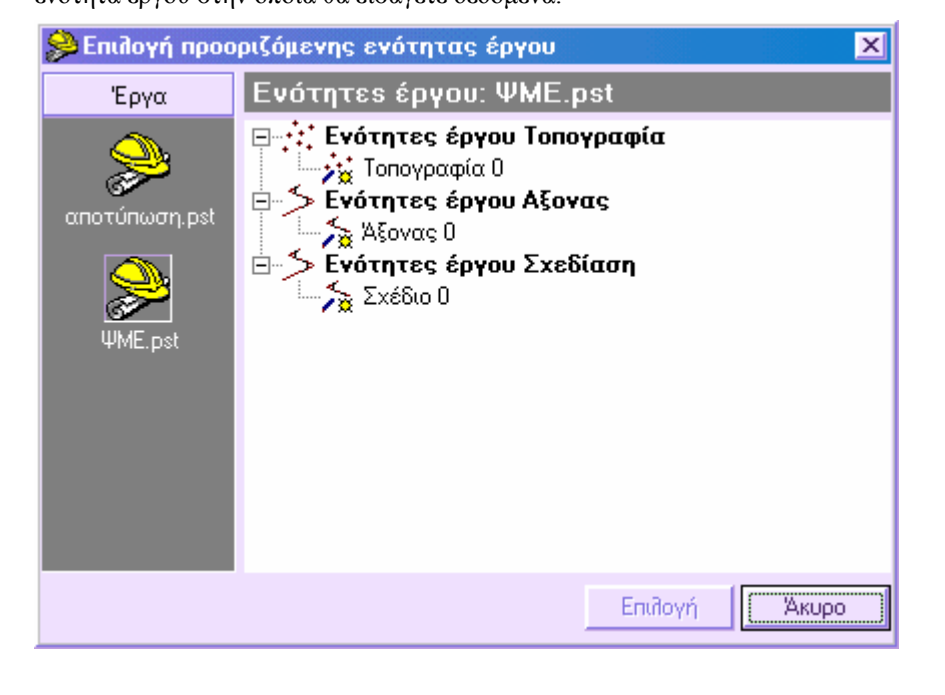

*154*

Εµφανίζεται το παρακάτω παράθυρο διαλόγου:

Από τη δεύτερη **Αναζήτηση** επιλέξτε την ενότητα έργου που περιέχει τα δεδοµένα που θα εισαχθούν. Όπως βλέπετε, µπορείτε να επιλέξετε ενότητες έργου ίδιας τυπολογίας (τοπογραφία, άξονας, σχέδιο) µόνο για την προοριζόµενη ενότητα. Η λίστα **Εισαγωγή οντοτήτων** διαµορφώνεται ανάλογα µε τον τύπο ενότητας που εισάγετε.

Επιλέξτε **Εισαγωγή** για να ξεκινήσει η εισαγωγή των δεδοµένων.

## **Εισαγωγή αρχείων DXF**

Προκειµένου να εισάγετε αρχεία DXF πρέπει να επιλέξετε την εντολή **Εισαγωγή/Εξαγωγή** από το µενού **Αρχείο** και έπειτα **DXF In…** ή να πληκτρολογήσετε **DXFIN** στη γραµµή εντολών.

Το πρόγραµµα θα σας ζητήσει να υποδείξετε το όνοµα του αρχείου DXF που θα εισαχθεί και το φάκελο στον οποίο είναι αποθηκευµένο. Αρχίζει η διαδικασία εισαγωγής και όταν αυτή ολοκληρωθεί θα εµφανιστεί το σχέδιο στην οθόνη.

Εφόσον το πρόγραµµα διαχειρίζεται και άλλες οντότητες πέρα από τις σχεδιαστικές, όπως σηµεία, τρίγωνα, ισοϋψείς καµπύλες και άλλα, η εισαγωγή του αρχείου θα πρέπει να ακολουθεί κάποιους κανόνες. ∆ηλαδή, το πρόγραµµα θα πρέπει να αναγνωρίσει ότι η οντότητα ΣΗΜΕΙΟ δεν είναι απλά σχεδιαστική αλλά είναι τοπογραφικό σηµείο ή ότι το 3DFACE είναι στην ουσία τρίγωνο µαθηµατικού µοντέλου.

Για το λόγο αυτό, το πρόγραµµα εκτελεί έναν έλεγχο των επιπέδων των στοιχείων που εισάγονται. Κάθε στοιχείο πρέπει να ανήκει σε µοναδικό επίπεδο, όπως τα τοπογραφικά σηµεία στο επίπεδο ΣΗΜΕΙΑ, τα τρίγωνα στο επίπεδο ΤΡΙΓΩΝΑ κ.ό.κ.

Όταν το πρόγραµµα διαβάζει το DXF και βρίσκει ότι η οντότητα ΣΗΜΕΙΟ ανήκει στο αντίστοιχο επίπεδο, αυτόµατα τη µετατρέπει σε τοπογραφικό σηµείο. Παρόµοια δουλεύει και τις υπόλοιπες οντότητες του αρχείου.

Έτσι, προκειµένου να γίνει σωστή µετατροπή των στοιχείων στο πρόγραµµα, θα πρέπει τα ονόµατα των επιπέδων να συµπίπτουν µε εκείνα που έχουν οριστεί στο παράθυρο **Επίπεδα - Ενότητες**.

# **Εξαγωγή αρχείων DXF**

Προκειµένου να εξάγετε αρχεία DXF πρέπει να επιλέξετε την εντολή **Εισαγωγή/Εξαγωγή** από το µενού **Αρχείο** και έπειτα **Εξαγωγή σε DXF** ή πληκτρολογήστε **DXFOUT** στη γραµµή εντολών.

Στη συνέχεια πρέπει να υποδείξετε το όνοµα του αρχείου DXF που θα εξαχθεί και το φάκελο στον οποίο θα αποθηκευτεί. Από το πλήκτρο **Επιλογές** µπορείτε να ορίσετε ορισµένες παραµέτρους για τη δηµιουργία του αρχείου DXF:

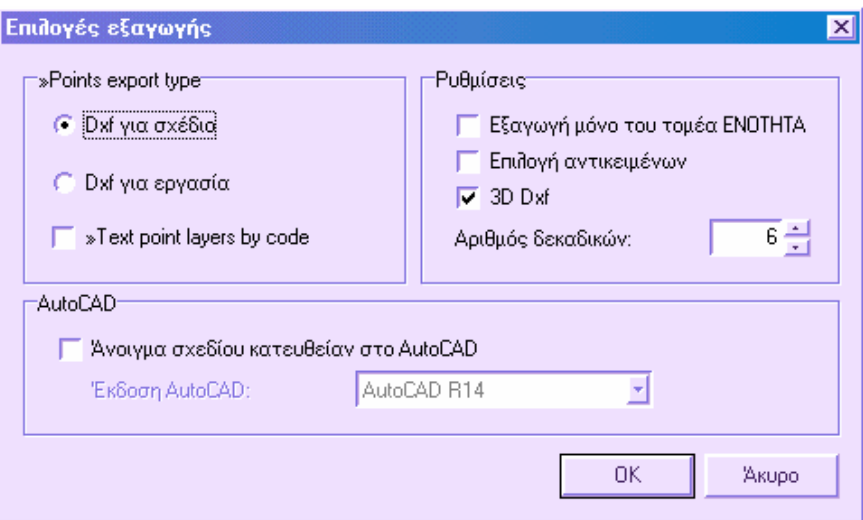

**Τύπος εξαγωγής**: υπάρχουν δύο µέθοδοι εξαγωγής αρχείων DXF:

**DXF για σχέδιο**: το αρχείο DXF δηµιουργείται µε εξαγωγή όλων των ενοτήτων όπως έχουν σχεδιαστεί.

**DXF για εργασία**: σε αυτή την περίπτωση, τα τοπογραφικά σηµεία εξάγονται ως blocks µε το όνοµα **PUNTOPQ**. Το block έχει ως ιδιότητες τα δεδοµένα που σχετίζονται µε το τοπογραφικό σηµείο: όνοµα, κωδικός, περιγραφή, στάση κλπ. Χρησιµοποιήστε αυτή τη µέθοδο όταν το DXF που θα δηµιουργήσετε θα εισαχθεί σε άλλο σχεδιαστικό πρόγραµµα για περαιτέρω επεξεργασία. Για να επαναφέρετε το τροποποιηµένο αρχείο ξανά στο πρόγραµµα πρέπει να το εξάγετε ως DXF από την άλλη εφαρµογή. Αναγνωρίζοντας τα τοπογραφικά blocks, το πρόγραµµα ξαναδιαβάζει τα δεδοµένα κάθε σηµείου. Τις υπόλοιπες ενότητες το πρόγραµµα τις διαχειρίζεται όπως στο **DXF για σχέδιο**.

**Εξαγωγή µόνο του τοµέα ΕΝΟΤΗΤΑ**: µε ενεργή αυτή την επιλογή το πρόγραµµα δηµιουργεί αρχείο χωρίς τη πληροφορία που αφορά επίπεδα, τύπους γραµµών, γραµµατοσειρές και άλλα.

**Επιλογή αντικειµένων**: αν η επιλογή αυτή είναι ενεργή, πρέπει να επιλέξετε τα αντικείµενα που θα εξάγετε πριν δηµιουργηθεί το αρχείο DXF. Με αυτό τον τρόπο µπορείτε να εξάγετε µόνο κάποιο µέρος του σχεδίου.

**3D Dxf**: τα εξαγόµενα αντικείµενα µπορεί να είναι 3D ή 2D.

**Αριθµός δεκαδικών**: ορίστε τον αριθµό δεκαδικών για τους αριθµούς των σηµείων.

**Άνοιγµα σχεδίου κατευθείαν στο AutoCAD**: αν η επιλογή αυτή είναι ενεργή, το αρχείο DXF ανοίγεται απευθείας στο AutoCAD.

**Έκδοση AutoCAD**: για εκδόσεις του AutoCAD 12,13,14 και για εκδόσεις AutoCAD LT 95/97/98, µπορείτε να ξεκινήσετε αυτόµατα το AutoCAD, αλλά δεν θα φορτωθεί αυτόµατα το DXF. Για τις εκδόσεις AutoCAD και AutoCAD LT 2000 µπορείτε να ξεκινήσετε τις εφαρµογές και να φορτώσετε το αρχείο DXF απευθείας.

# **Εισαγωγή αρχείων ASCII**

Συχνά είναι απαραίτητο να εισάγετε στο πρόγραµµα δεδοµένα που περιέχονται σε αρχείο ASCII. Για αυτό το λόγο το πρόγραµµα υποστηρίζει ανάλογη λειτουργία, που επιτρέπει την εισαγωγή δεδοµένων από αρχεία ASCII.

- ⇒ Ενεργοποιήστε την εντολή από το µενού **Αρχείο** επιλέγοντας **Εισαγωγή/Εξαγωγή** και έπειτα **Αρχείο ASCII** ή πληκτρολογήστε **ASCIIIN** στη γραµµή εντολών.
- ⇒ Στο παράθυρο διαλόγου που εµφανίζεται, υποδείξτε το όνοµα του αρχείου που θέλετε να εισάγετε και επιλέξτε **Open** (Άνοιγµα).
- ⇒ Από το παράθυρο διαλόγου επιλέξτε τον τύπο δεδοµένων που θα εισάγετε από τη λίστα **Εισαγωγή**. Η λίστα στο αριστερό µέρος δείχνει τα στοιχεία που µπορούν να εισαχθούν και η λίστα στα δεξιά εκείνα που εισάγονται, µε τη σειρά που εµφανίζονται στο αρχείο ASCII. Επιλέξτε το στοιχείο που επιθυµείτε από την αριστερή λίστα και πατήστε ">" για να το µεταφέρετε στην δεξιά λίστα. Το πλήκτρο ">>" µεταφέρει όλα τα στοιχεία ενώ τα πλήκτρα "<" και "<<" σας επιτρέπουν να αποµακρύνετε κάποια ή όλα τα στοιχεία. Αφού ολοκληρώσετε επιλέξτε **Επόµενο**.

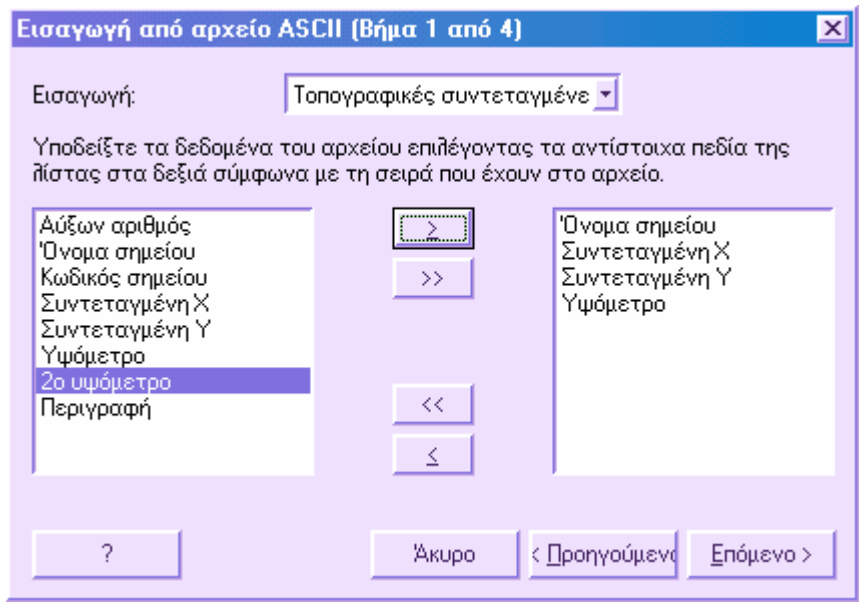

⇒ Το επόµενο παράθυρο διαλόγου επιτρέπει να ορίσετε τον τρόπο που διαχωρίζονται τα πεδία του αρχείου ASCII µεταξύ τους. Μπορεί να διαχωρίζονται µε κάποιο χαρακτήρα, όπως κόµµα κλπ, ή ανά στήλες (ορισµένο πλάτος). Αφού ορίσετε τον τρόπο επιλέξτε **Επόµενο**.

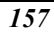

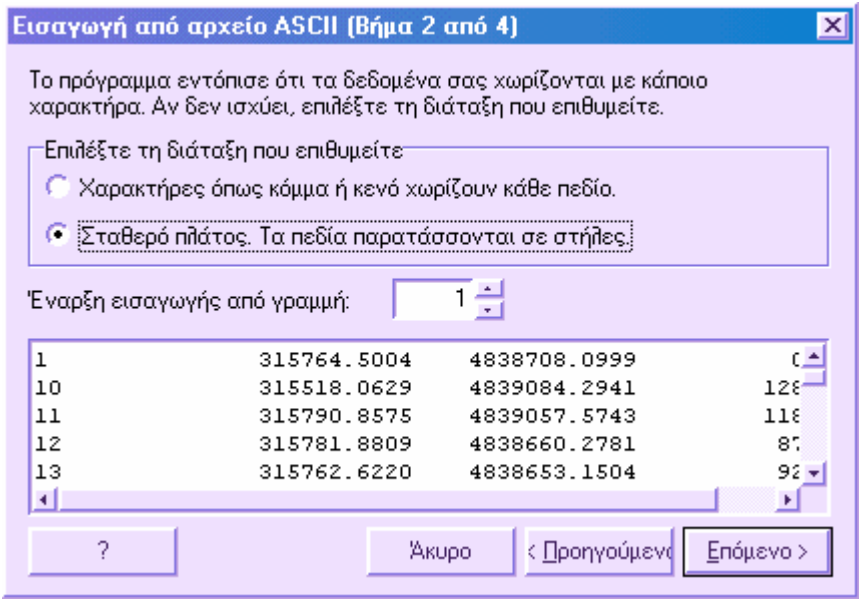

### **Χωριζόµενα µε χαρακτήρα**

Σε αυτή την περίπτωση πρέπει να επιλέξετε το είδος του χαρακτήρα που διαχωρίζει τα πεδία: κενό διάστηµα, άνω-κάτω τελεία, κόµµα, διάστηµα ή κάτι άλλο που θα επιλεγεί από τη λίστα **Άλλο**. Επιλέξτε **Επόµενο**.

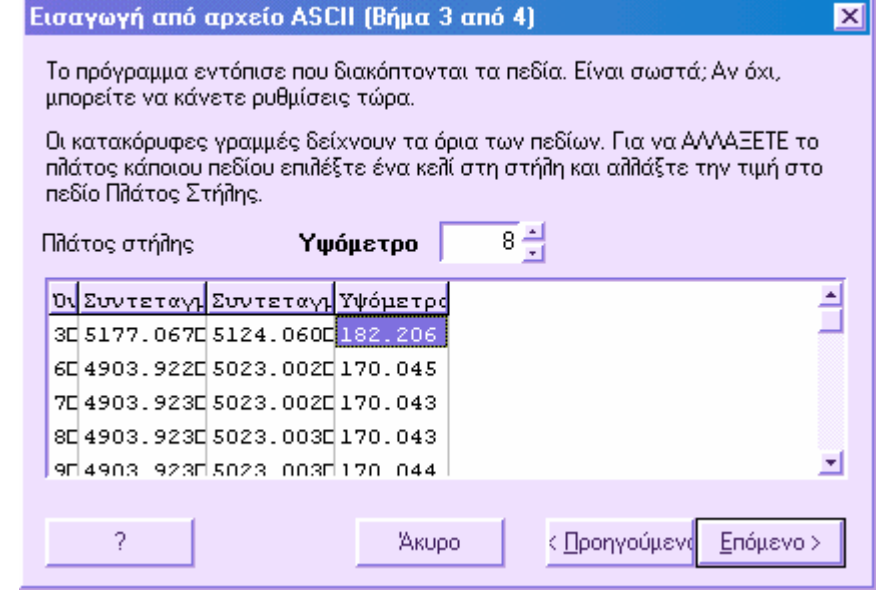

#### **Πεδία ορισµένου πλάτους**

Σε αυτή την περίπτωση πρέπει να καθορίσετε για κάθε στήλη το πλάτος της. Επιλέξτε **Επόµενο**.

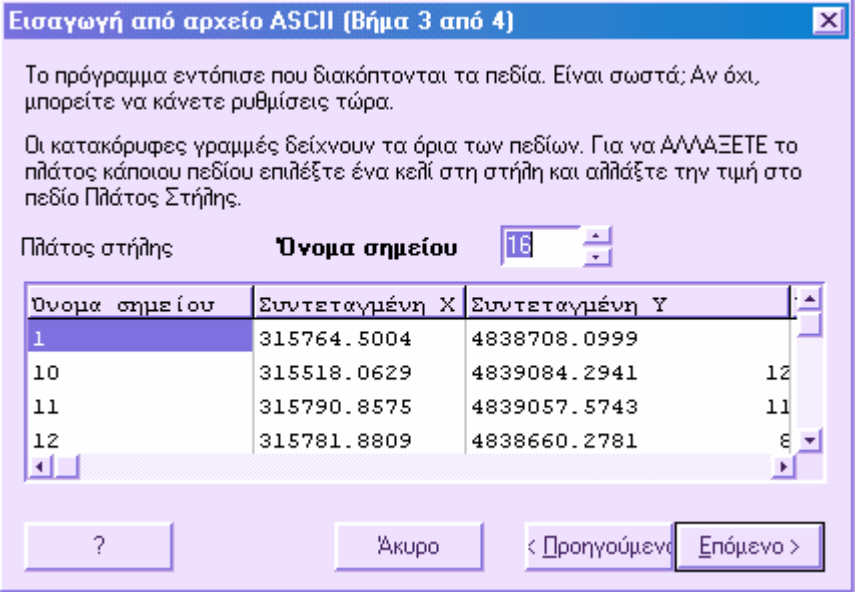

Όταν εµφανιστεί το τελευταίο παράθυρο διαλόγου, το πρόγραµµα είναι έτοιµο να εισάγει τα δεδοµένα οπότε πρέπει να ορίσετε αν αυτά θα προστεθούν στα ήδη υπάρχοντα δεδοµένα ή αν τα υπάρχοντα θα διαγραφούν. Τέλος, υπάρχει δυνατότητα να αποθηκεύσετε τις ρυθµίσεις ώστε να τις χρησιµοποιήσετε και σε άλλες παρόµοιες διαδικασίες. Πληκτρολογήστε το όνοµα του αρχείου και την κατάληξη. Το όνοµα θα φαίνεται στο παράθυρο διαλόγου του βήµατος 2.

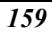

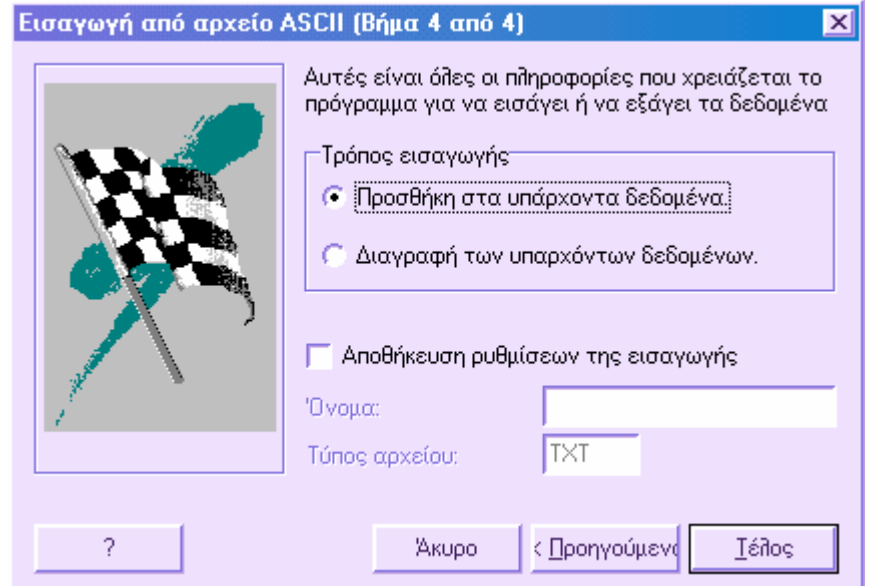

# **Εξαγωγή αρχείων ASCII**

Συχνά είναι απαραίτητο να εξάγετε δεδοµένα από το πρόγραµµα σε αρχείο ASCII. Για αυτό το λόγο το πρόγραµµα υποστηρίζει ανάλογη λειτουργία, που επιτρέπει την εξαγωγή δεδοµένων σε αρχεία ASCII, µε παραµέτρους ορισµένες από το χρήστη.

- ⇒ Ενεργοποιήστε την εντολή από το µενού **Αρχείο** επιλέγοντας **Εισαγωγή/Εξαγωγή** και έπειτα **Εξαγωγή ASCII** ή πληκτρολογήστε **ASCIIOUT** στη γραµµή εντολών.
- ⇒ Στο παράθυρο διαλόγου που εµφανίζεται, υποδείξτε το όνοµα του αρχείου που θέλετε να δηµιουργήσετε. Αν θέλετε να χρησιµοποιήστε κάποιο υπάρχον αρχείο µε ρυθµίσεις επιλέξτε το από τη λίστα.
- ⇒ Υποδείξτε το όνοµα του αρχείου που θα δηµιουργηθεί και πατήστε **Save** (Αποθήκευση).
- ⇒ Από το παράθυρο διαλόγου επιλέξτε τον τύπο δεδοµένων που θα εξάγετε από τη λίστα **Εξαγωγή**. Η λίστα στο αριστερό µέρος δείχνει τα στοιχεία που µπορούν να εξαχθούν και η λίστα στα δεξιά εκείνα που εξάγονται, µε τη σειρά που θα εµφανίζονται στο αρχείο ASCII. Επιλέξτε το στοιχείο που επιθυµείτε από την αριστερή λίστα και πατήστε ">" για να το µεταφέρετε στην δεξιά λίστα. Το πλήκτρο ">>" µεταφέρει όλα τα στοιχεία ενώ τα πλήκτρα "<" και "<<" σας επιτρέπουν να αποµακρύνετε κάποια ή όλα τα στοιχεία. Αφού ολοκληρώσετε επιλέξτε **Επόµενο**.

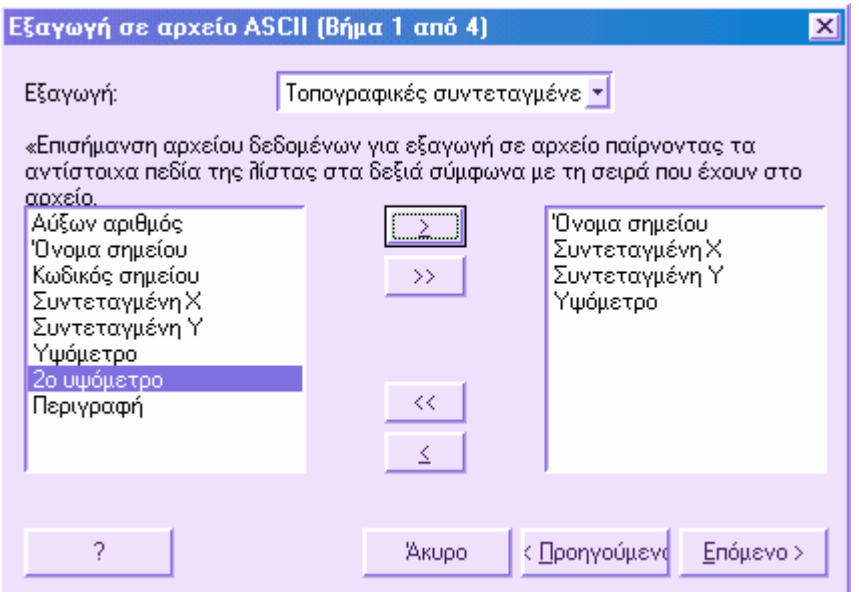

⇒ Το επόµενο παράθυρο διαλόγου επιτρέπει να ορίσετε τον τρόπο που θα διαχωρίζονται τα πεδία του αρχείου ASCII µεταξύ τους. Μπορεί νσ διαχωρίζονται µε κάποιο χαρακτήρα, όπως κόµµα κλπ ή ανά στήλες (ορισµένο πλάτος). Αφού ορίσετε τον τρόπο πατήστε **Επόµενο**.

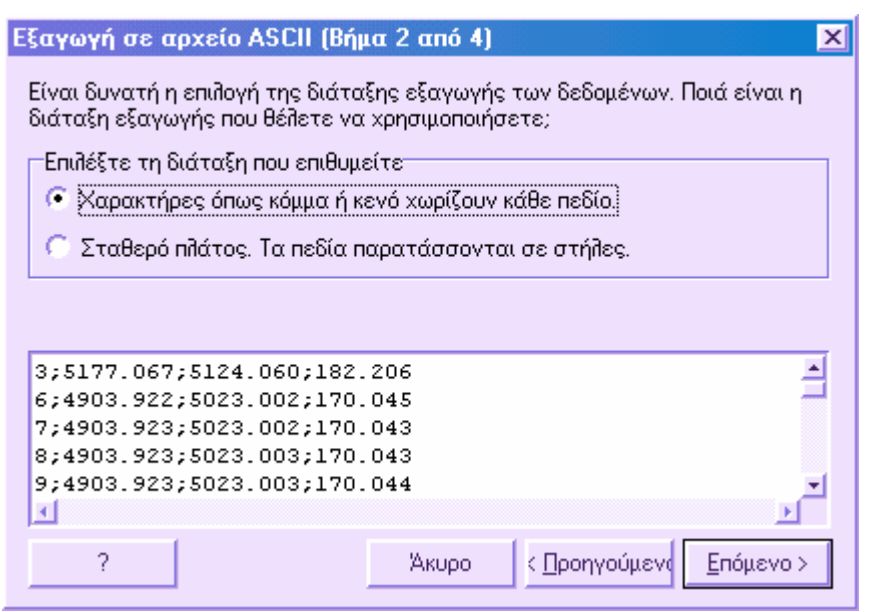

#### **Χωριζόµενα µε χαρακτήρα**

Σε αυτή την περίπτωση πρέπει να επιλέξετε το είδος του χαρακτήρα που διαχωρίζει τα πεδία: κενό διάστηµα, άνω-κάτω τελεία, κόµµα, διάστηµα ή κάτι άλλο που θα επιλεγεί από τη λίστα **Άλλο**. Επιλέξτε **Επόµενο**.

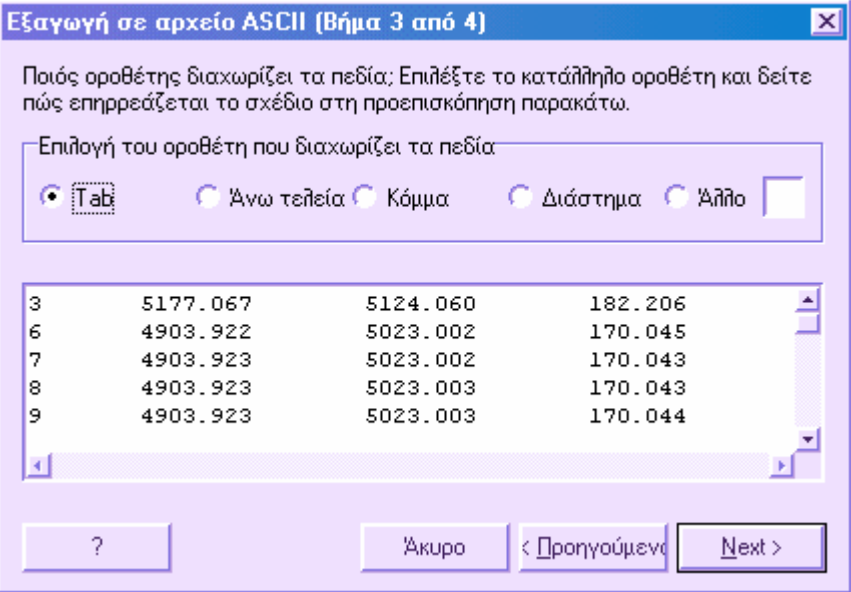

#### **Πεδία ορισµένου πλάτους**

Σε αυτή την περίπτωση πρέπει να καθορίσετε για κάθε στήλη το πλάτος της. Στη συνέχεια επιλέξτε **Επόµενο**.

#### Εξαγωγή σε αρχείο ASCII (Βήμα 3 από 4)

Το πρόγραμμα εντόπισε που διακόπτονται τα πεδία. Είναι σωστά; Αν όχι, μπορείτε να κάνετε ρυθμίσεις τώρα.

Οι κατακόρυφες γραμμές δείχνουν τα όρια των πεδίων. Για να ΑΛΛΑΞΕΤΕ το πλάτος κάποιου πεδίου επιλέξτε ένα κελί στη στήλη και αλλάξτε την τιμή στο πεδίο Πλάτος Στήλης.

 $\overline{\mathbf{x}}$ 

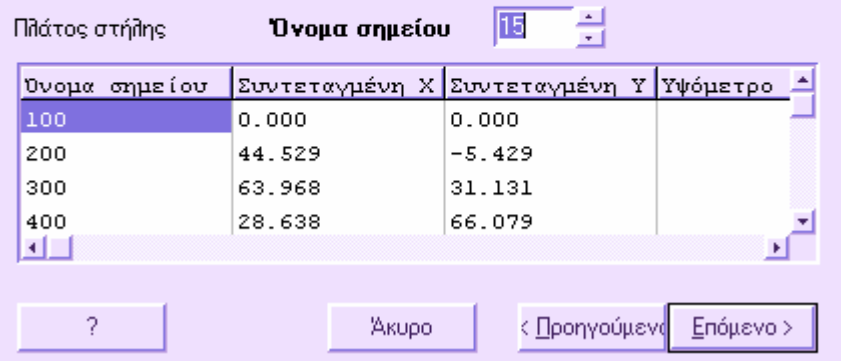

Υπάρχει δυνατότητα να αποθηκεύσετε τις ρυθµίσεις ώστε να τις χρησιµοποιήσετε και σε άλλες παρόµοιες διαδικασίες. Πληκτρολογήστε το όνοµα του αρχείου και την κατάληξη. Το όνοµα θα φαίνεται στο παράθυρο διαλόγου του βήµατος 2.

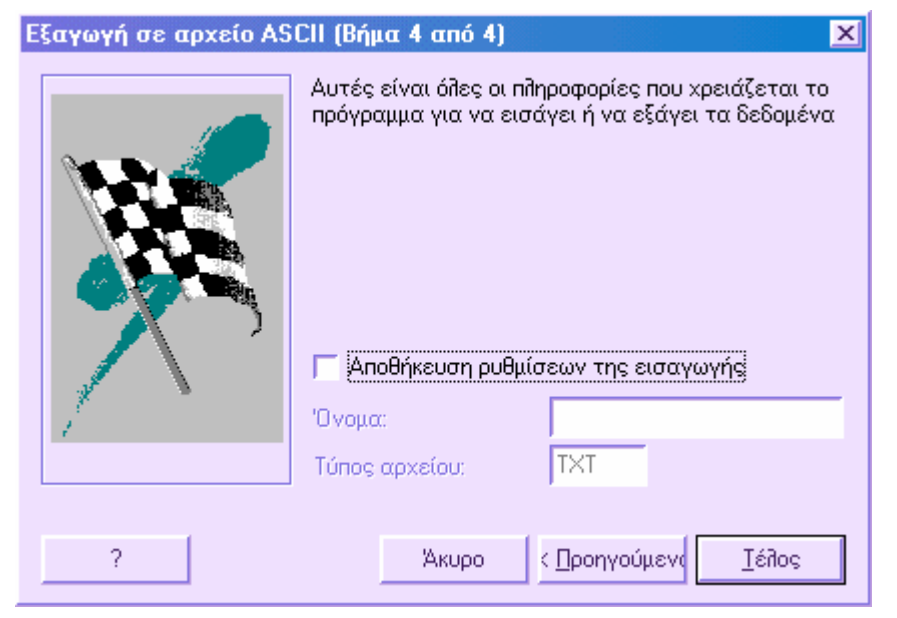

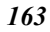

### **Εισαγωγή εικόνων raster**

Για να εισάγετε εικόνα από αρχείο στο γραφικό περιβάλλον, εργαστείτε µε κάποιο από τους παρακάτω τρόπους:

- ⇒ Επιλέξτε το εικονίδιο από τη γραµµή εργαλείων **Raster**
- ⇒ Πληκτρολογήστε **PICIN** στη γραµµή εντολών
- ⇒ Από το µενού **Αρχείο** επιλέξτε **Εισαγωγή/Εξαγωγή** και έπειτα **Αρχείο raster**

Εµφανίζεται το παρακάτω παράθυρο διαλόγου για την επιλογή της εικόνας που θα εισαχθεί:

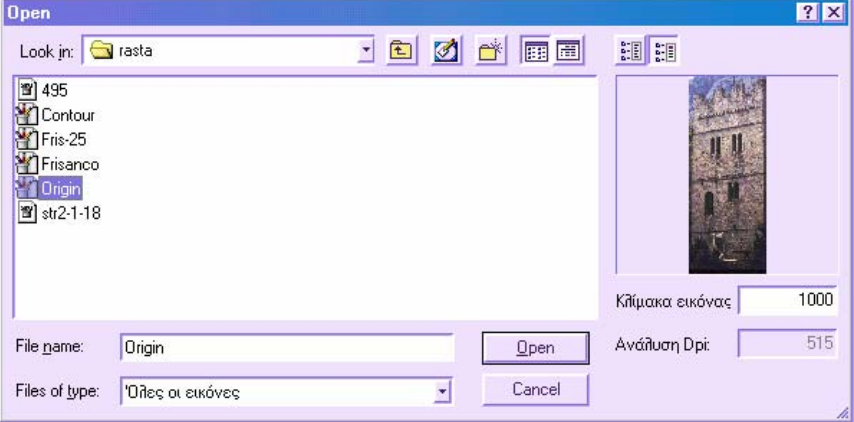

Το αριστερό µέρος του παραθύρου είναι όπως όλα τα παράθυρα των Windows για άνοιγµα αρχείου. Στο δεξιό µέρος βρίσκετε κάποιες πληροφορίες σχετικά µε την εικόνα. Από τα δύο πλήκτρα στο πάνω µέρος ορίζετε αν θέλετε να έχετε επισκόπηση της εικόνας που επιλέγετε ή αν θέλετε να δείτε κάποια χαρακτηριστικά της εικόνας όπως format, µήκος, πλάτος, bits/pixel και άλλα.

Στο κάτω µέρος υποδεικνύετε την κλίµακα σύµφωνα µε την οποία παράχθηκε η εικόνα και την ανάλυσή της. Το πρόγραµµα χρησιµοποιεί τα δεδοµένα αυτά για να υπολογίσει το σωστό µέγεθος µε το οποίο πρέπει να εισαχθεί η εικόνα. Τα δεδοµένα αυτά είναι χρήσιµα ιδιαίτερα σε περιπτώσεις χαρτών. Αν δεν ορίσετε τα δεδοµένα αυτά µπορείτε να χρησιµοποιήσετε τις λειτουργίες που σας παρέχει η εφαρµογή για να αλλάξετε το µέγεθος της εικόνας αφού την εισάγετε.

Αφού επιλέξετε την εικόνα που επιθυµείτε και πατήσετε **Open** (Άνοιγµα) εµφανίζεται η παρακάτω ερώτηση στη γραµµή εντολών:

#### **Σηµείο εισαγωγής:**

*Υποδείξτε µε το ποντίκι ή µε συντεταγµένες τη θέση που θα εισαχθεί η εικόνα.* 

Εµφανίζεται η εικόνα στο γραφικό περιβάλλον οπότε µπορείτε να ξεκινήσετε την εργασίας σας.

**Σηµείωση**: το **Rasta** αποθηκεύει τις εικόνες µόνο µε σύνδεσµο και δεν δηµιουργεί αντίγραφο στα αρχεία. Όποτε ανοίγετε κάποιο αρχείο, το πρόγραµµα θα αναζητάει την εικόνα στην περιοχή από την οποία την εισάγατε για πρώτη φορά.

### **Υποστηριζόµενοι τύποι εικόνων**

Με το **Rasta** υποστηρίζονται οι παρακάτω τύποι εικόνων:

**Windows Bitmap (\*.BMP) TIFF Format (\*.TIF) TIFF uncomp (\*.TIF) TIFF CCITT (\*.TIF) TIFF JPEG (JTIF) (\*.jtf) JPEG Format (\*.jpg) Lead Compressed (\*.cmp) BMP OS2 (\*.bmp) PCX Format (\*.pcx) PhotoCD (\*.pcd) FlashPix (\*.fpx) Windows Metafile (\*.wmf) PhotoShop 3.0 (\*.psd) Portable NetWork Graphics (\*.png) TrueVision TARGA (\*.tga) Encapsulated PostScript (\*.eps) SUN Raster (\*.ras) WordPerfect (\*.wpg) Macintosh PIC (\*.pct) MacPaint (\*.mac) GEM Image (\*.img) Microsoft Paint (\*.msp) CALS 1 (\*.cal) IOCA (\*.ica)** 

### **Εξαγωγή εικόνων raster**

Οι εικόνες που εισάγονται στο πρόγραµµα µπορούν να εξαχθούν σε αρχείο µε όνοµα και format διαφορετικό από το αρχικό. Για παράδειγµα, µπορείτε να εισάγετε µια εικόνα BMP και να την αποθηκεύσετε ως TIFF, µεταβάλλοντας και τον αριθµό χρωµάτων.

Η εξαγωγή των εικόνων ενεργοποιείται µε κάποιο από τους παρακάτω τρόπους:

- ⇒ Επιλέξτε το εικονίδιο **ΔΞ** από τη γραμμή εργαλείων **Raster**
- ⇒ Πληκτρολογήστε **PICOUT** στη γραµµή εντολών
- ⇒ Από το µενού **Αρχείο** επιλέξτε **Εισαγωγή/Εξαγωγή** και έπειτα **Αποθήκευση σε raster**

Στη γραµµή εντολών εµφανίζεται η παρακάτω ερώτηση:

**Επιλογή εικόνας για εξαγωγή**:

*Υποδείξτε την εικόνα που θα εξάγετε επιλέγοντας µία από τις τέσσερις πλευρές της εικόνας.* 

Έπειτα εµφανίζεται το κοινό παράθυρο των Windows όπου επιλέγετε το όνοµα της εικόνας και το format µε το οποίο θα αποθηκευτεί. Αφού επιλέξετε **Save** (Αποθήκευση) εµφανίζεται το παρακάτω παράθυρο:

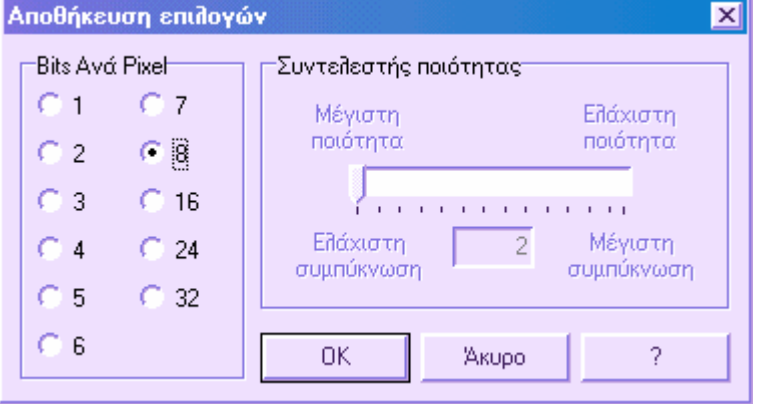

Στο παράθυρο αυτό µπορείτε να ορίσετε τον αριθµό bits/pixel µε τον οποίο θα αποθηκευτεί η εικόνα. Ο αριθµός αυτός καθορίζει τον αριθµό των χρωµάτων της εικόνας:

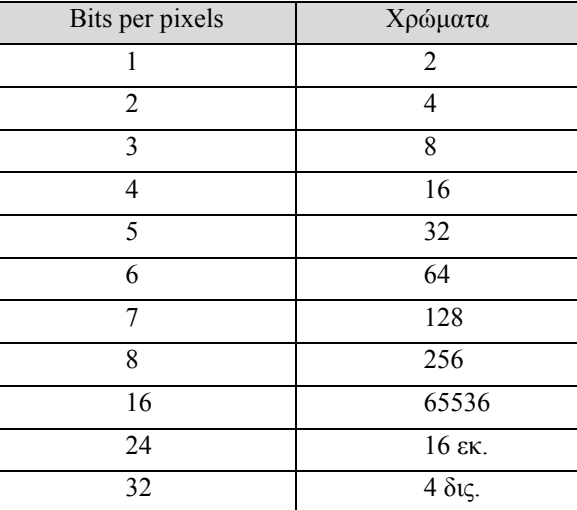

Αν επιλέξετε κάποιο format όπως JPEG (JPG) ή Lead Compressed (CMP) µπορείτε να επιβεβαιώσετε την αναλογία της ποιότητας της εικόνας µε τη συµπίεση. Οι δύο παράµετροι είναι αντιστρόφως ανάλογες: καλύτερη ποιότητα σηµαίνει µικρότερη

συµπίεση ενώ λιγότερη ποιότητα σηµαίνει µεγαλύτερη συµπίεση και εποµένως µικρότερα αρχεία.

Για να ορίσετε την αναλογία δώστε µια τιµή µεταξύ 2 και 255.

# **Εισαγωγή αρχείων ESRI SHP**

Για να εισάγετε αρχεία ESRI SHP επιλέξτε **Εισαγωγή/Εξαγωγή** από το µενού **Αρχείο** και έπειτα **ESRI Shape In..**. Επίσης, µπορείτε να πληκτρολογήσετε **SHPIN** στη γραµµή εντολών.

Στη συνέχεια πρέπει να υποδείξετε το όνοµα του αρχείου που θα εισάγετε και το φάκελο στον οποίο είναι αποθηκευµένο.

# **Εξαγωγή αρχείων DWF**

Εκτός από αρχεία ASCII και DXF, είναι δυνατό να εξάγετε δεδοµένα σε DWF (Drawing Web Format) που επιτρέπει τη δηµοσίευση σχεδίων στο Internet µέσω του εργαλείου Whip! της Autodesk, το οποίο πρέπει να εγκατασταθεί στον Web browser.

Για να εξάγετε αρχείο ως DWF επιλέξτε **Εισαγωγή/Εξαγωγή** από το µενού **Αρχείο** και έπειτα **DWF out** ή πληκτρολογήστε **DWFOUT** στη γραµµή εντολών.

Στη συνέχεια πρέπει να υποδείξετε το όνοµα του αρχείου που θα εξάγετε και το φάκελο στον οποίο θα αποθηκευτεί.

# **Εισαγωγή αρχείων DOS**

Τα αρχεία που έχουν δηµιουργηθεί µε την έκδοση DOS ή γενικά τα αρχεία DOS, µπορούν να εισαχθούν στην έκδοση των Windows. Για να εκτελέσετε αυτή την εισαγωγή επιλέξτε **Εισαγωγή/Εξαγωγή** από το µενού **Αρχείο** και έπειτα **Prost/Topko DOS In** ή πληκτρολογήστε **TPDOSIN** στη γραµµή εντολών.

Εµφανίζεται παράθυρο διαλόγου στο οποίο αποφασίζετε ποια δεδοµένα θα εισαχθούν, ενώ υποδεικνύετε το όνοµα του αρχείου που θα εισαχθεί και το φάκελο που είναι αποθηκευµένο.

# **Topko T**

### **Τοπογραφία**

Η εφαρµογή **Topko T** είναι η βασική εφαρµογή της τοπογραφίας, που επιτρέπει την ανάκτηση δεδοµένων από καταγραφικό δεδοµένων πεδίου, επεξεργασία του καρνέ υπαίθρου, υπολογισµό υψοµετρικών και οριζοντιογραφικών συντεταγµένων και γενικά τη διαχείριση της αποτύπωσης.

Για τη διαχείριση µαθηµατικών µοντέλων, το **Topko T** µπορεί να συνδυαστεί µε την εφαρµογή **Topko Μ**.

Στη διαχείριση της αποτύπωσης, τα αρχικά δεδοµένα είναι οι µετρήσεις υπαίθρου: γωνίες, αποστάσεις, στάσεις, σηµεία. Η πρώτη φάση εργασίας µε το **Topko T** είναι η εισαγωγή των µετρήσεων αυτών στο πρόγραµµα. Από τις µετρήσεις αυτές προκύπτουν οι συντεταγµένες και τα υψόµετρα των σηµείων.

Η εισαγωγή των µετρήσεων µπορεί να γίνει µε τους παρακάτω τρόπους:

- Χειροκίνητα, από το **Καρνέ υπαίθρου** στο µενού **Τοπογραφία**. Υπάρχουν διαθέσιµοι διάφοροι πίνακες δεδοµένων, ανάλογα µε το είδος της αποτύπωσης: κατακόρυφη γωνία και κεκλιµένη απόσταση, υψοµετρική διαφορά και οριζόντια απόσταση κλπ.
- Απευθείας σύνδεση µε καταγραφικό δεδοµένων πεδίου και/ή µετατροπή του κατεβασµένου αρχείου. Τα δεδοµένα εισάγονται στο πίνακα **Καρνέ υπαίθρου** από όπου µπορεί να γίνει επεξεργασία τους.
- Εισαγωγή από αρχείο ASCII µε format που ορίζεται από το χρήστη.

Αφού εισαχθούν οι µετρήσεις υπαίθρου, πρέπει να οριστούν τα δεδοµένα της αρχικής στάσης: όνοµα στάσης και συντεταγµένες, αζιµούθιο πρώτης πλευράς. Τα δεδοµένα αυτά είναι απαραίτητα για την πιθανή στροφή/µετατροπή της αποτύπωσης από το τοπικό σύστηµα στο πραγµατικό σύστηµα συντεταγµένων. Ο ορισµός της αρχικής στάσης γίνεται από τη σελίδα **Αρχική στάση**, στο παράθυρο διαλόγου **Παράµετροι τοπογραφίας** στο µενού **Τοπογραφία**.

Επίσης µπορούν να εισαχθούν µετρήσεις αποστάσεων και αποκλίσεων.

Αφού έχουν οριστεί όλα τα παραπάνω, γίνεται ο υπολογισµός των συντεταγµένων των σηµείων από τον **Υπολογισµό αποτύπωσης** στο µενού **Τοπογραφία**.

Το πρόγραµµα χρησιµοποιεί τα δεδοµένα ως έχουν, εκτός αν έχουν οριστεί στάσεις όδευσης. Αν δεν οριστούν στάσεις όδευσης δεν θα γίνει συνόρθωση της αποτύπωσης.

Τα υπολογισµένα σηµεία εισάγονται στον πίνακα τοπογραφικών συντεταγµένων και εµφανίζονται στο γραφικό παράθυρο.

Τα σηµεία µπορούν να:

Υπολογιστούν από το καρνέ υπαίθρου

- Εισαχθούν χειροκίνητα από τον πίνακα **Τοπογραφικά σηµεία/Πίνακας τοπογραφικών σηµείων** στο µενού **Τοπογραφία**
- Εισαχθούν από αρχείο **ASCII**
- Εισαχθούν από αρχείο **DXF**
- Εισαχθούν στο γραφικό παράθυρο από την εντολή **TPOINT**

Με οποιοδήποτε τρόπο και αν εισαχθούν τα σηµεία, πάντα θεωρούνται από το πρόγραµµα ως τοπογραφικά σηµεία.

Ξεκινώντας από τα υπολογισµένα σηµεία, µπορείτε να χρησιµοποιήσετε τις λειτουργίες της εφαρµογής **Topko Μ.** Έτσι, µπορείτε να λάβετε ισοϋψείς καµπύλες, τοµές, ογκοµετρήσεις κλπ. Για τη δηµιουργία µαθηµατικών µοντέλων απαιτούνται σηµεία µε υψόµετρο.

#### **Πρόσθετες οντότητες**

Στην εφαρµογή **Topko T** υπάρχουν κάποιες πρόσθετες οντότητες:

**Τοπογραφικά σηµεία**: σηµεία που αναπαριστάνονται από σύµβολα και σχετίζονται µε το υψόµετρο, την περιγραφή, τον κωδικό κλπ.

**Σκοπεύσεις**: γραµµικά στοιχεία που ενώνουν τη στάση µε το παρατηρούµενο σηµείο.

**Απόσταση και απόκλιση:** γραμμικά στοιγεία που ενώνουν τα δύο σημεία της ευθυγραµµίας και την ευθυγραµµία µε το παρατηρούµενο σηµείο.

**Οδεύσεις**: πολυγωνική που συνδέει τις στάσεις που αποτελούν την όδευση.

**Γήπεδα**: πολυγραµµή που συνδέει τις κορυφές γεωτεµαχίου.

#### **Μενού του Topko T**

- **Τοπογραφία**: περιέχει τις εντολές για τη πλήρη διαχείριση εισαγωγής των µετρήσεων, των τοπογραφικών συντεταγµένων και τον υπολογισµό της αποτύπωσης.
- **Κτηµατογράφηση**: περιέχει εντολές για τη διαχείριση γεωτεµαχίων.

Επίσης, προστίθενται δύο εντολές στο µενού **Αρχείο**:

- **Ιδιότητες έργου**: περιέχουν τις ρυθµίσεις για τη διαχείριση των τοπογραφικών οντοτήτων.
- **Καταγραφικό δεδοµένων πεδίου**: απευθείας σύνδεση µε καταγραφικό πεδίου και εισαγωγή/εξαγωγή δεδοµένων.

#### **Γραµµές εργαλείων Topko T**

Προστίθενται οι παρακάτω γραµµές εργαλείων:

**Τοπογραφία**: περιέχει κάποιες από τις εντολές που αφορούν τη διαχείριση τοπογραφικών σηµείων.

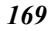

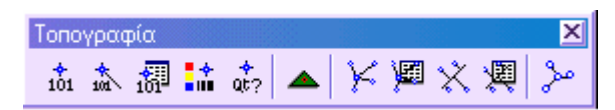

**Κατασκευή σηµείου**: περιέχει εντολές κατασκευής σηµείων.

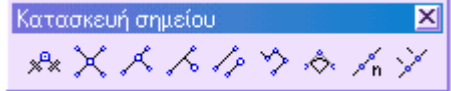

# **Ιδιότητες έργου**

Μέσω των ιδιοτήτων έργου είναι δυνατό να ελέγξετε πολλές παραµέτρους που αφορούν την εµφάνιση και τη διαχείριση ολόκληρου του έργου. Υπάρχουν τρία παράθυρα διαλόγων για τη διαχείριση των ιδιοτήτων του έργου, ανάλογα µε την επιφάνεια εργασίας στην οποία εργάζεστε: οριζοντιογραφία, µηκοτοµή, διατοµές.

# **Ιδιότητες έργου στην οριζοντιογραφία**

Μπορείτε να ενεργοποιήσετε το παράθυρο διαλόγου µε τους ακόλουθους τρόπους:

- ⇒ από το µενού **Αρχείο** επιλέξτε **Ιδιότητες έργου**
- ⇒ πληκτρολογήστε **DDPAR** στη γραµµή εντολών

Το παράθυρο διαλόγου χωρίζεται σε διαφορετικές σελίδες, επιτρέποντας την τροποποίηση παραµέτρων που αφορούν την εµφάνιση και τη διαχείριση του έργου.

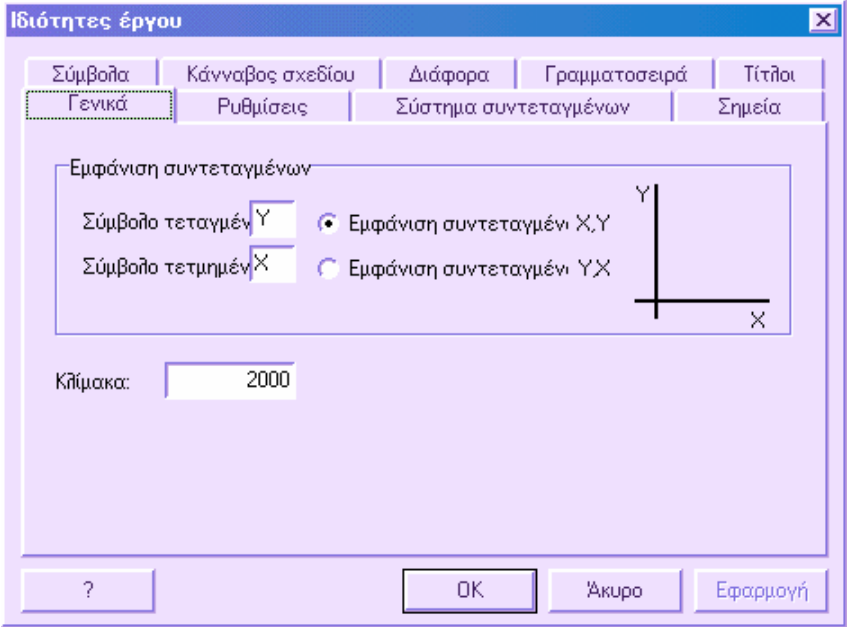

### **Γενικά**

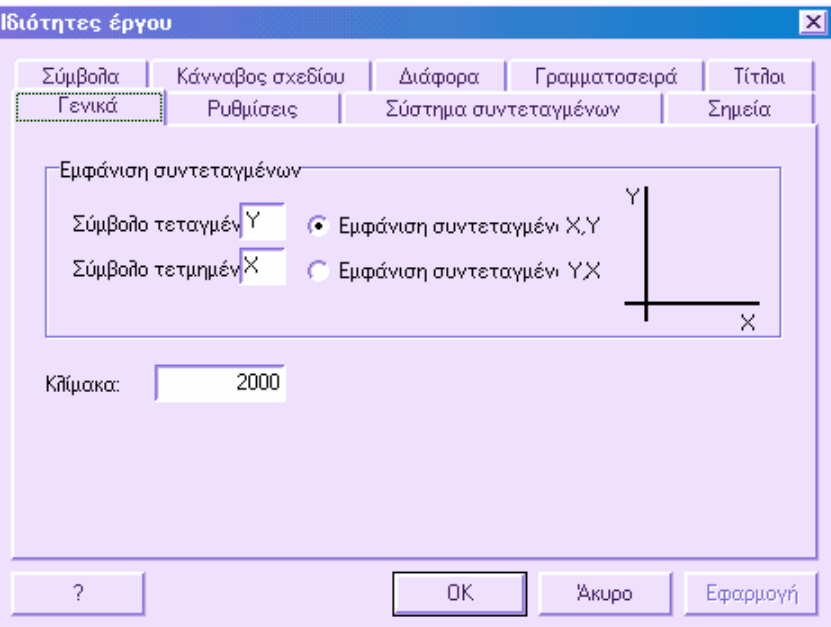

### **Εµφάνιση συντεταγµένων**

Στα πλαίσια **Σύµβολο τετµηµένης** και **Σύµβολο τεταγµένης**, µπορείτε να καθορίσετε τους χαρακτήρες µε τους οποίους θα αναγνωρίζετε τις τετµηµένες και τεταγµένες. Επίσης, µπορείτε να επιλέξετε τη σειρά µε την οποία θα εµφανίζονται οι συντεταγµένες.

### **Κλίµακα**

Στην επιλογή **Κλίµακα**, µπορείτε να υποδείξετε τη κλίµακα του σχεδίου µε την οποία θα εργαστείτε. Επίσης µπορείτε να χρησιµοποιήσετε την εντολή **SCALEDRAW** για να αλλάξετε τη κλίµακα σχεδίασης.

# **Ρυθµίσεις**

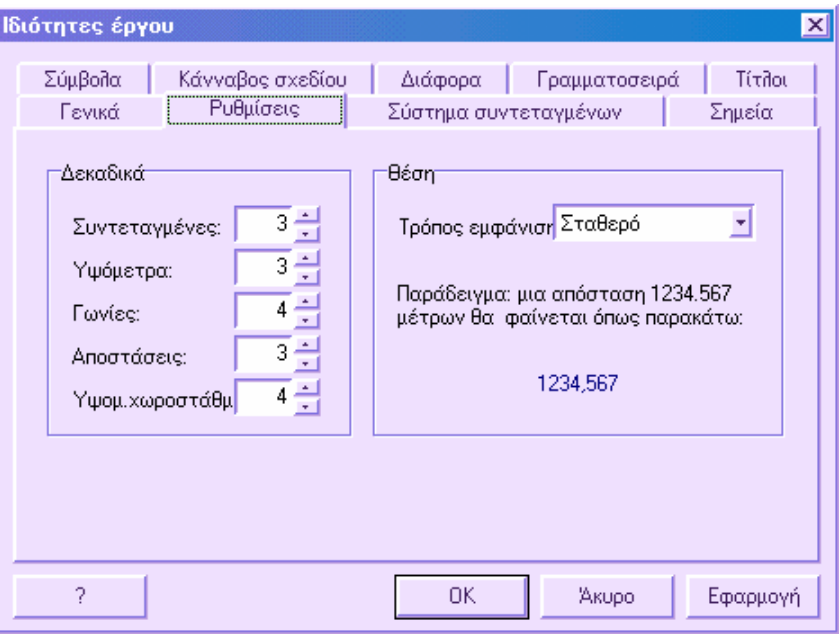

### **∆εκαδικά**

Στο σύνολο αυτό µπορείτε να ορίσετε τον αριθµό δεκαδικών που θα χρησιµοποιούνται στην εµφάνιση των συντεταγµένων, των υψοµέτρων, των γωνιών και των αποστάσεων. Οι ρυθµίσεις αναφέρονται τόσο στη γραφική εµφάνιση όσο και στις αναφορές που θα εκτυπωθούν.

### **Στάσεις**

Ο τρόπος εµφάνισης των αποστάσεων στις διατοµές ορίζεται από την επιλογή **Τρόπος επίδειξης**.

- **Σταθερό**: µια απόσταση 1234.567 µέτρων θα εµφανίζεται ως 1234.567
- **K+YYY.ZZZ:** μια απόσταση 1234.567 μέτρων θα εμφανίζεται ως 1 + 234.567

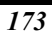

### **Σύστηµα συντεταγµένων**

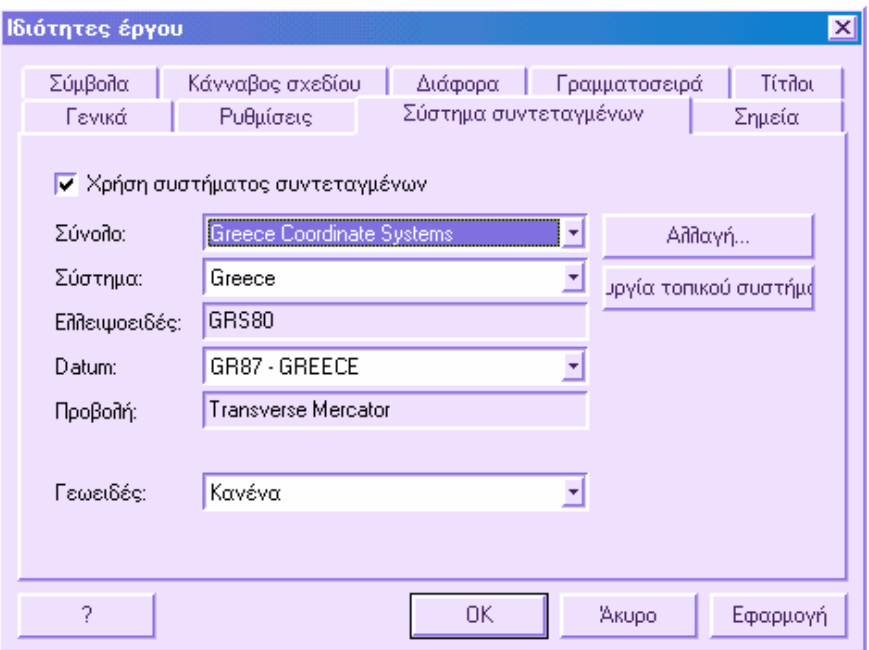

Μέσω της σελίδας αυτής είναι δυνατό να καθορίσετε αν θα χρησιµοποιήσετε σύστηµα συντεταγµένων για τη µελέτη σας. Είναι απαραίτητο να ορίσετε το σύστηµα συντεταγµένων όταν εργάζεστε µε επίπεδες συντεταγµένες που αναφέρονται σε κάποιο µη-τοπικό σύστηµα. Η χρήση συστήµατος συντεταγµένων σας παρέχει τα ακόλουθα πλεονεκτήµατα:

- υπολογισµός γραµµικής παραµόρφωσης (συντελεστής κλίµακας που εφαρµόζεται σε αποστάσεις) για κάθε σηµείο
- υπολογισµός τοπικά της ακτίνας γής
- µετατροπή επίπεδων συντεταγµένων σε γεωγραφικές συντεταγµένες και αντίστροφα
- υπολογισµός µικτών αποτυπώσεων: GPS (µε συντεταγµένες WGS84 ή συντεταγµένες που αναφέρονται στο ελλειψοειδές του συστήµατος) και ταχυµετρία

Από την επιλογή **Χρήση συστήµατος συντεταγµένων**, µπορείτε να επιλέξετε αν θα χρησιµοποιήσετε σύστηµα συντεταγµένων ή όχι.

Όλα τα διαθέσιµα συστήµατα συντεταγµένων του Matra εµφανίζονται στη λίστα ανά σύνολο. Κάθε σύνολο περιέχει διαφορετικά συστήµατα, για παράδειγµα τα συστήµατα συγκεκριµένης χώρας.

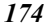

Από τη λίστα **Σύνολο** επιλέξτε εκείνο που περιέχει το σύστηµα συντεταγµένων που θέλετε να χρησιµοποιήσετε. Από τη λίστα **Σύστηµα** επιλέξτε εκείνο που επιθυµείτε. Το πρόγραµµα εµφανίζει το ελλειψοειδές, το datum και τη προβολή του συτήµατος. Το ελλειψοειδές και η προβολή δεν µπορούν να τροποποιηθούν, ενώ είναι δυνατό να επιλέξετε το datum που θα σχετιστεί µε το σύστηµα συντεταγµένων.

Από το πλήκτρο **Αλλαγή** εµφανίζεται παράθυρο διαλόγου από το οποίο µπορείτε να προσθέσετε, να διαγράψετε και να τροποποιήσετε συστήµατα συντεταγµένων.

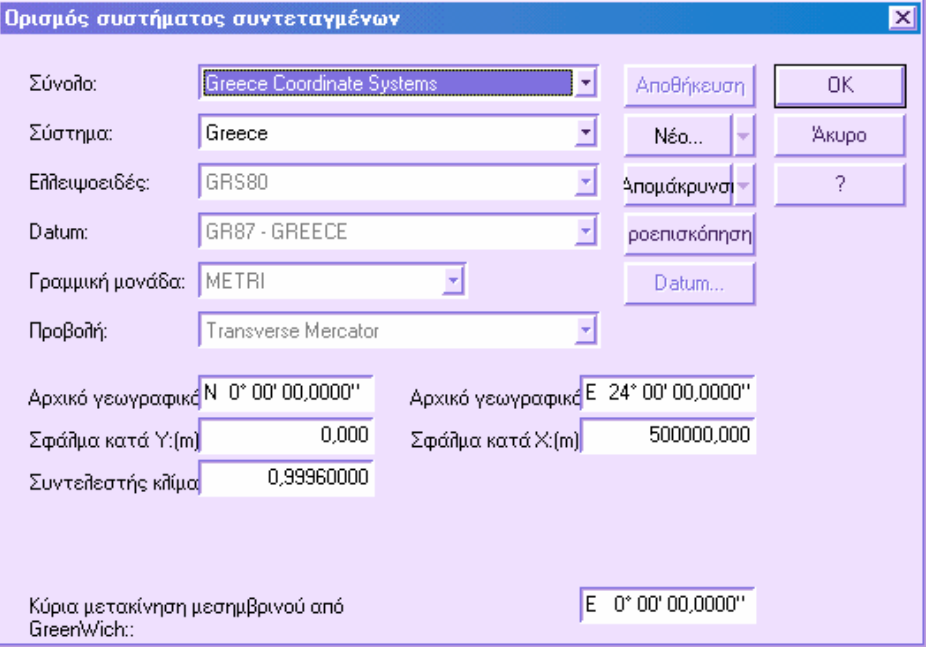

### **∆ηµιουργία τοπικού συστήµατος**

Με την επιλογή **∆ηµιουργία τοπικού συστήµατος** µπορείτε να δηµιουργήσετε ένα νέο σύστηµα συντεταγµένων βασισµένο σε επίπεδη προβολή εφαπτόµενη στο ελλειψοειδές στο σηµείο που ορίζει ο χρήστης. Ενδείκνυται µόνο για τοπογραφική χρήση και για περιοχές µικρής έκτασης. Με τον ορισµό τοπικού συτήµατος απλοποιείται η µετατροπή γεωγραφικών συντεταγµένων σε επίπεδες συντεταγµένες όταν οι παράµετροι του συτήµατος είναι άγνωστες.

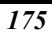

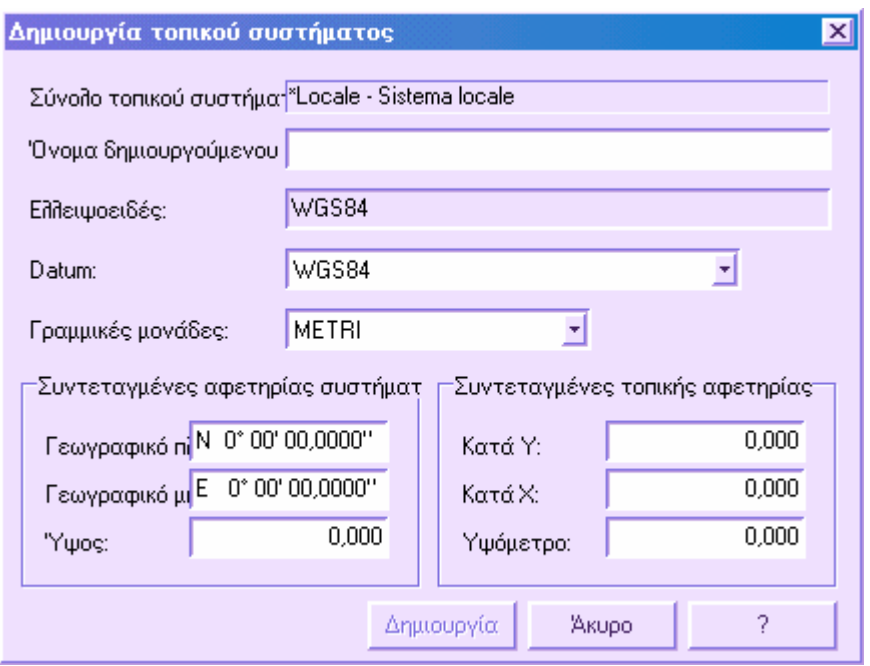

Ορίστε το όνοµα του νέου τοπικού συστήµατος στο πλαίσιο **Όνοµα δηµιουργούµενου συστήµατος**. Ορίστε το **Datum** και τις **Γραµµικές µονάδες**. Στο κάτω µέρος του πίνακα µπορείτε να εισάγετε τις γεωγραφικές συντεταγµένες (αναφερόµενες στο ελλειψοειδές), τις συντεταγµένες του κέντρου του συστήµατος και τις αντίστοιχες επίπεδες συντεταγµένες.

Πατήστε **∆ηµιουργία** για τη δηµιουργία του συστήµατος και το νέο σύστηµα θα προστεθεί στο σύνολο **Τοπικό**, **Τοπικό σύστηµα**.

## **Σηµεία**

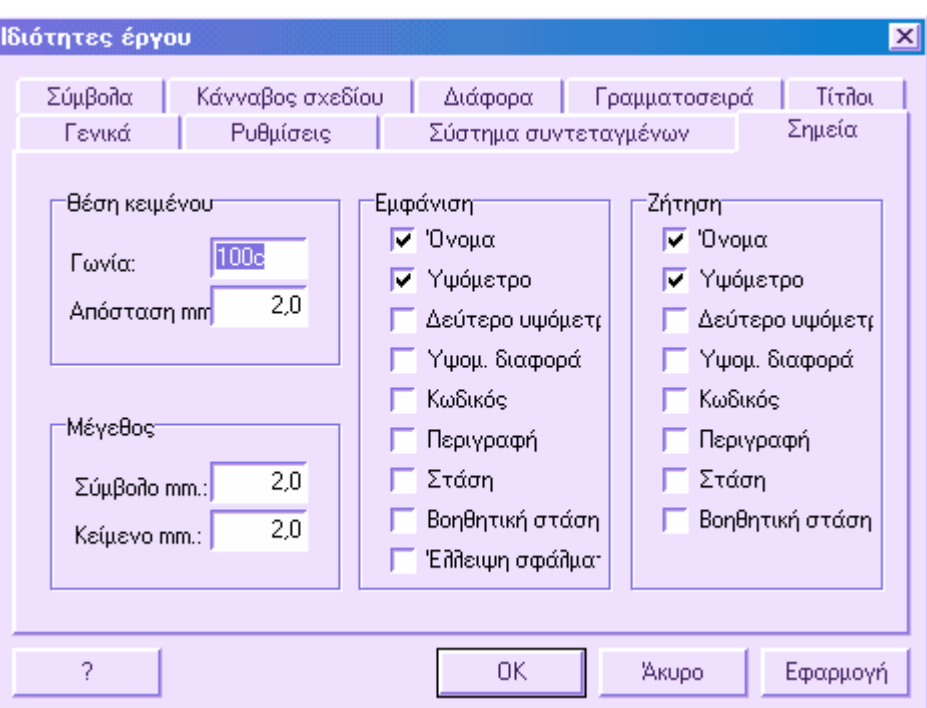

Στη σελίδα αυτή σας δίνεται η δυνατότητα να ελέγξετε ορισµένες παραµέτρους εµφάνισης τοπογραφικών σηµείων.

### **Μετακίνηση κειµένου**

Είναι δυνατό να ορίσετε την απόσταση και τη γωνία στροφής του συνόλου των επιγραφών, που σχετίζονται µε κάποιο σηµείο, ως πρός το σηµείο.

### **Μέγεθος**

Επιτρέπει τον ορισµό µεγέθους του συµβόλου που αναπαριστάνει κάθε σηµείο και το µέγεθος των επιγραφών που σχετίζονται µε αυτό.

### **Επίδειξη δεδοµένων σηµείου**

Επιτρέπει την επιλογή των δεδοµένων που θα εµφανίζονται για τα σηµεία στο παράθυρο γραφικών.

### **Ζήτηση δεδοµένων σηµείου**

Κατά την εισαγωγή σηµείου στο παράθυρο γραφικών, το πρόγραµµα ζητάει τον ορισµό κάποιων δεδοµένων του σηµείου όπως όνοµα, κωδικό, υψόµετρο κλπ, όπως έχει οριστεί στο σχετικό σύνολο επιλογών.

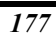

# **Σύµβολα**

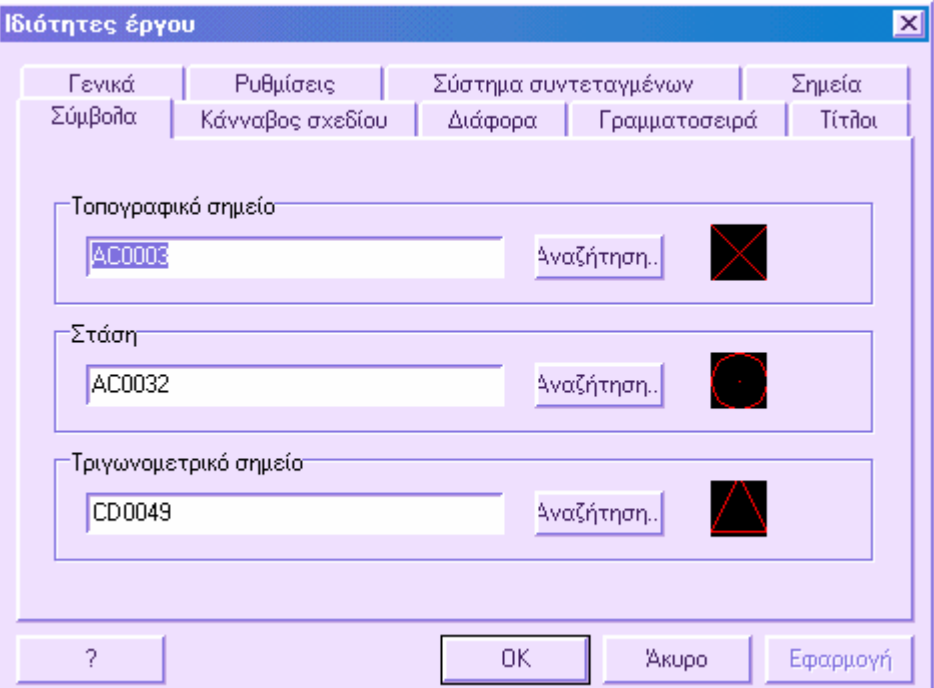

Είναι δυνατόν να ορίσετε συγκεκριµένο σύµβολο για τις τρείς κύριες κατηγορίες τοπογραφικών σηµείων: τοπογραφικό σηµείο, στάση και τριγωνοµετρικό σηµείο.

Από το πλήκτρο **Αναζήτηση** µπορείτε να επιλέξετε το σόµβολο που επιθυµείτε.

# **Κάνναβος σχεδίου**

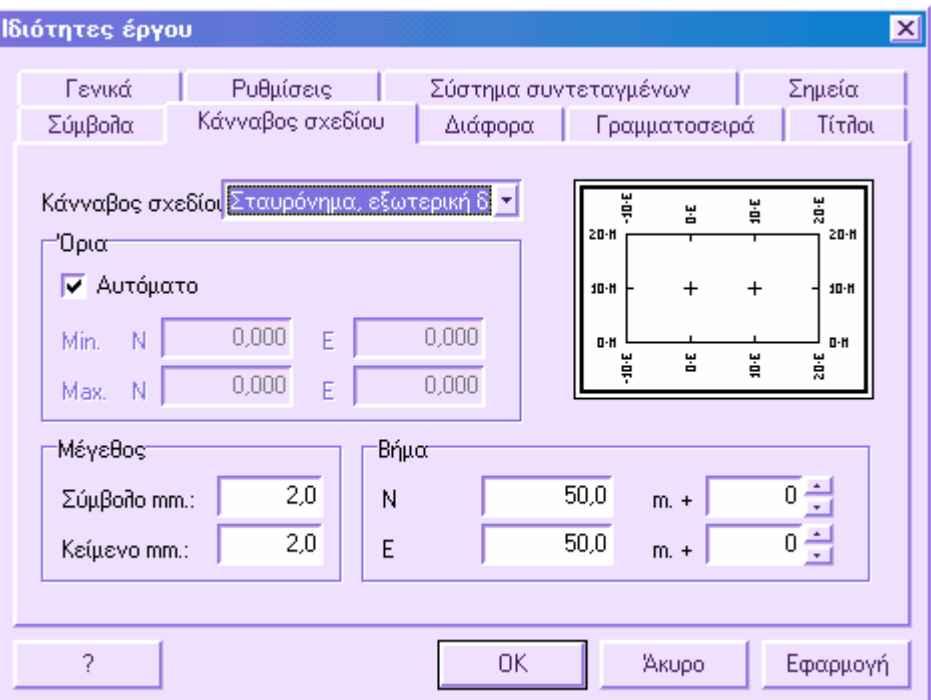

Η επιλογή επιτρέπει τη σχεδίαση καννάβου σε ολόκληρο το σχέδιο, σύµφωνα µε ισοδιάσταση που ορίζει ο χρήστης.

Από τη λίστα **Κάνναβος σχεδίου** µπορείτε να επιλέξετε το είδος του καννάβου που επιθυµείτε, ενώ παράλληλα βλέπετε τη προεπισκόπηση στο δεξιό µέρος του παράθυρου διαλόγου. Μπορείτε να αλλάξετε το είδος του καννάβου πατώντας µε το ποντίκι στην προεπισκόπηση.

### **Όρια**

Τα ορία του καννάβου µπορούν να οριστούν χειροκίνητα ή αυτόµατα. Κατά την αυτόµατη σχεδίαση το πρόγραµµα χρησιµοποιεί τα όρια του σχεδίου.

### **Μέγεθος**

Επιτρέπει τον ορισµό µεγέθους του συµβόλου που αναπαριστάνει το σηµείο του καννάβου και το µέγεθος των κειµένων του καννάβου.

### **Βήµα**

Είναι δυνατό να ορίσετε την ισοδιάσταση στη διεύθυνση των Χ και Υ. Επιπλέον, µπορείτε να ορίσετε πόσο θα εκτείνεται ο κάνναβος πέρα των ορίων του σχεδίου.

### **∆ιάφορα**

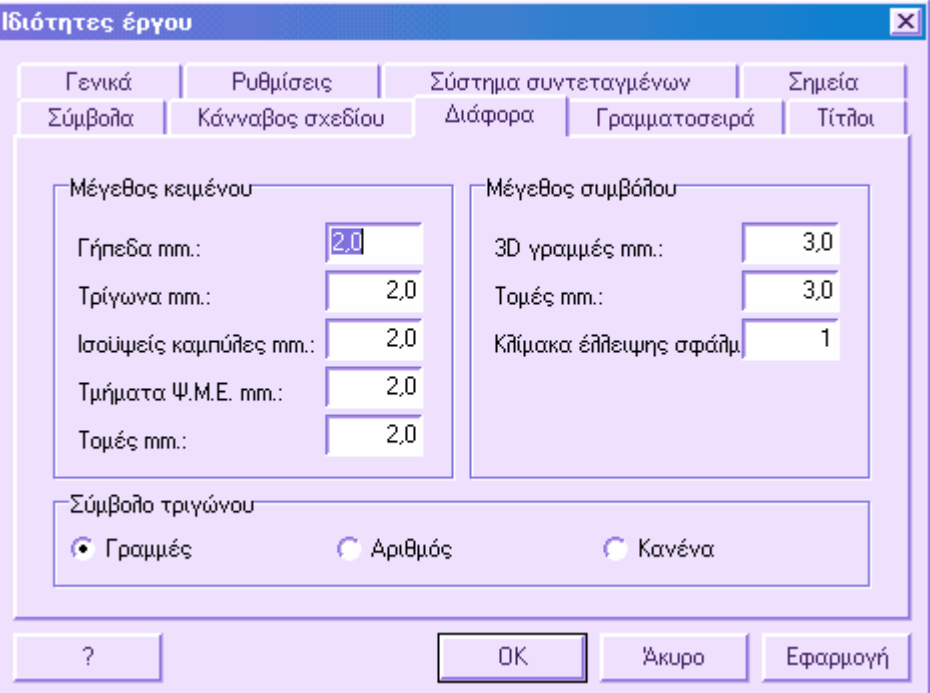

Στη σελίδα αυτή είναι δυνατό να ελέγξετε κάποια χαρακτηριστικά που αφορούν την εµφάνιση των οριζοντιογραφικών ενοτήτων.

### **Μέγεθος κειµένου**

**Γήπεδα**: µέγεθος κειµένου των γηπέδων

**Τρίγωνα**: µέγεθος κειµένου τριγώνων

**Ισοϋψείς καµπύλες**: µέγεθος κειµένου υψοµέτρου στις ισοϋψείς καµπύλες

**Τµήµατα Ψ.Μ.Ε.:** µέγεθος κειµένου περιγραφής του τµήµατος ψηφιακού µοντέλου εδάφους

**Τοµές**: µέγεθος κειµένου ονόµατος διατοµής

### **Σύµβολα τριγώνων**

Επιτρέπει την επιλογή συµβόλου για την εµφάνιση των τριγώνων:

**Γραµµές**: µέρος των διχοτόµων του τριγώνου

**Αριθµός**: εµφάνιση του αριθµού του τριγώνου που επιτρέπει τη σύγκριση µε τις αναφορές.

**Κανένα**: σχεδίαση µόνο των πλευρών των τριγώνων.

### **Μέγεθος συµβόλου**

**3D γραµµές**: µέγεθος του κατακόρυφου στοιχείου στη γραµµή ορίου.

**Τοµές**: µέγεθος του στοιχείου που αναπαριστάνει τοµή.

**Κλίµακα έλλειψης σφάλµατος**: κλίµακα για την εµφάνιση της έλλειψης σφάλµατος όπως υπολογίζεται από τη συνόρθωση µε ελάχιστα τετράγωνα για τις στάσεις της αποτύπωσης. Επειδή οι ελλείψεις είναι συνήθως πολύ µικρές, µε την αύξηση της κλίµακας θα αυξηθεί και η εµφάνιση των ελλείψεων.

### **Γραµµατοσειρά**

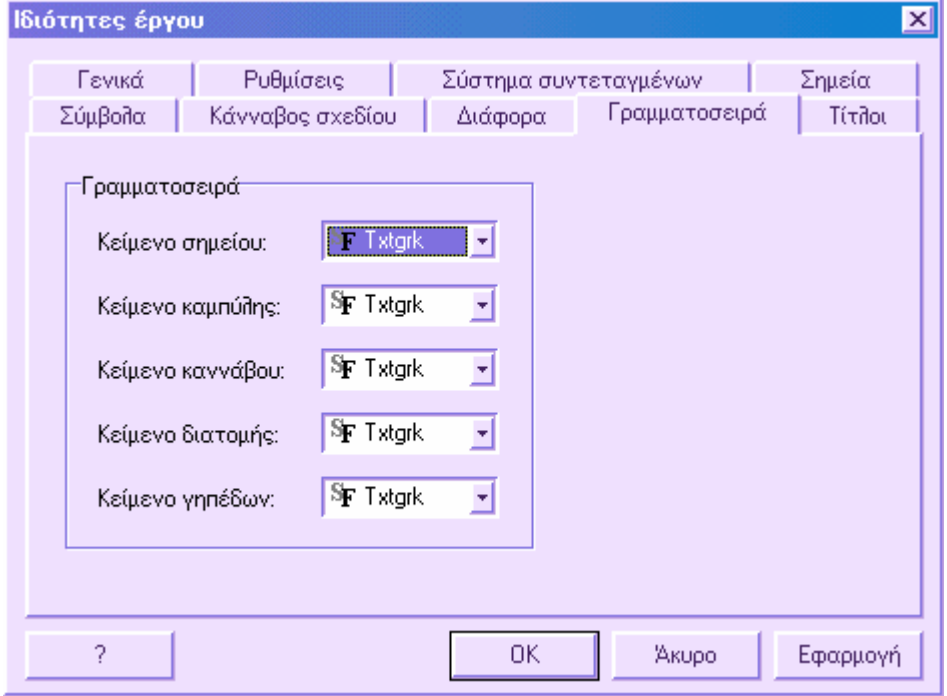

Μέσω της σελίδας αυτής µπορείτε να ορίσετε τις γραµµατοσειρές που θα χρησιµοποιηθούν για να την εµφάνιση των κειµένων που αφορούν:

**Τοπογραφικά σηµεία**

**Επιγραφές ισοϋψών καµπυλών**

**Επιγραφές καννάβου**

**Ονόµατα διατοµών**

Επιλέξτε τη γραµµατοσειρά που επιθυµείτε από τη λίστα. Για να φορτώσετε γραµµατοσειρές δείτε την ενότητα **Φόρτωµα γραµµατοσειρών**.
# **Τίτλοι**

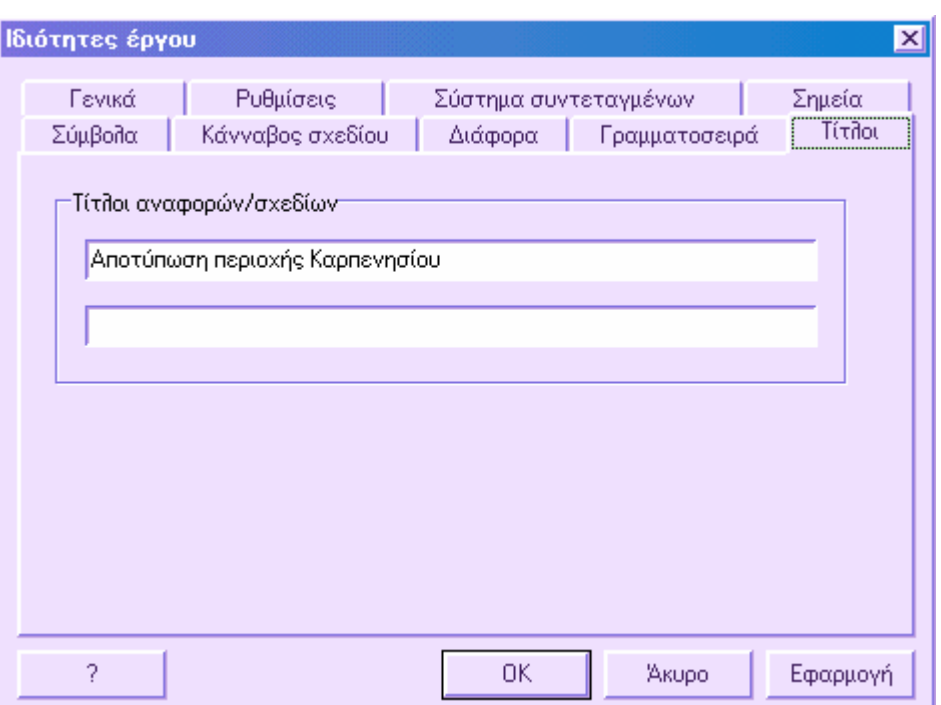

Είναι δυνατόν να χρησιµοποιήσετε τις δύο γραµµές για να ορίσετε περιγραφή όσον αφορά το έργο, τον µελετητή και άλλα.

# **Ιδιότητες τοπογραφίας**

Στην ενότητα αυτή γίνεται η διαχείριση δεδοµένων και παραµέτρων που αφορούν την ενεργή κάθε φορά ενότητα του έργου και όχι το έργο στο σύνολό του. Αυτό σηµαίνει ότι σε ένα έργο µπορούν να υπάρχουν περισσότερες από µία ενότητες, όπου η κάθε µία θα έχει διαφορετικές ιδιότητες από τις υπόλοιπες.

Η διαχείριση των ιδιοτήτων τοπογραφίας µπορεί να ενεργοποιηθεί µε κάποιο από τους παρακάτω τρόπους:

- ⇒ από το µενού **Τοπογραφία** επιλέξτε **Παράµετροι τοπογραφίας**
- ⇒ στη γραµµή εντολών πληκτρολογήστε **DDSPROP**
- ⇒ Επιλέξτε το εικονίδιο **Σπου από τη γραμμή εργαλείων Διαχείριση έργου**

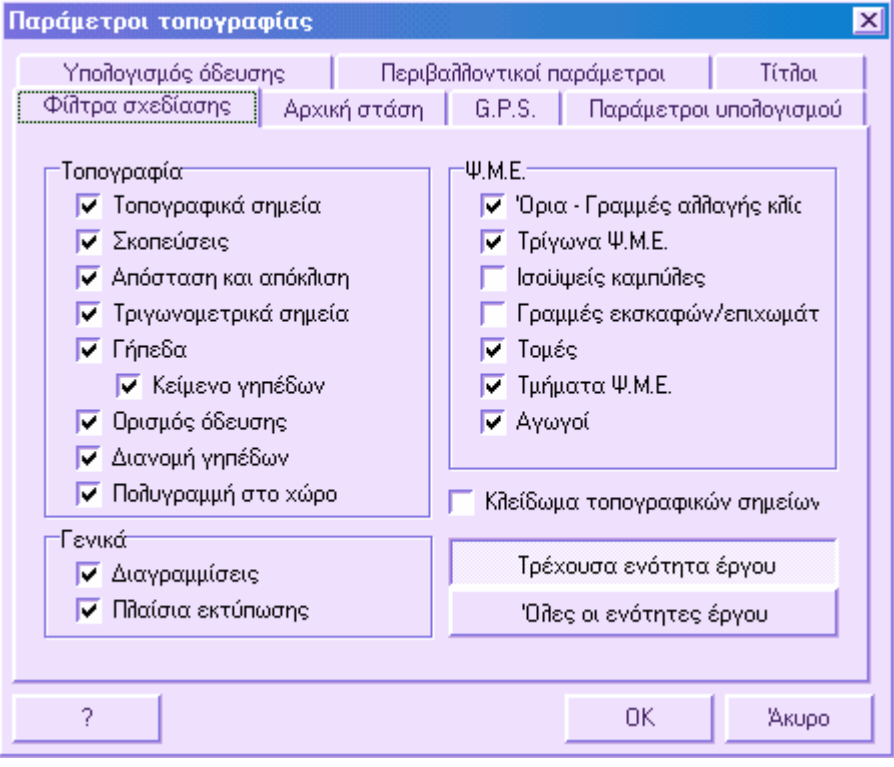

## **Φίλτρα σχεδίασης**

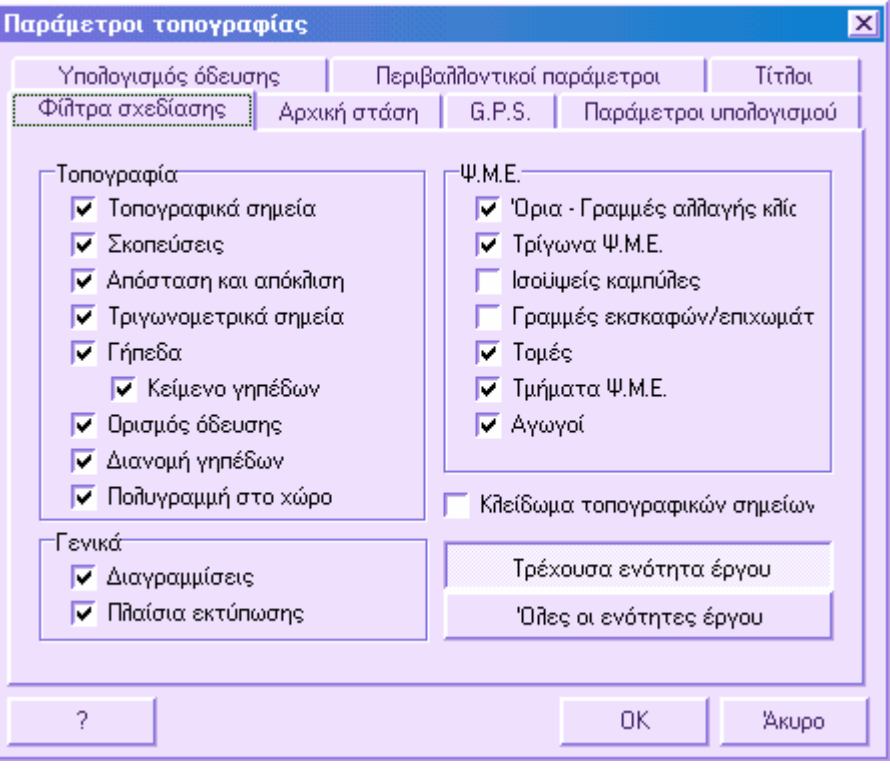

Από τη σελίδα αυτή µπορείτε να διαχειριστείτε την εµφάνιση όλων των τοπογραφικών ενοτήτων της ενεργής ενότητας έργου: όταν κάποιο πλαίσιο είναι επιλεγµένο η αντίστοιχη ενότητα εµφανίζεται στο σχέδιο, διαφορετικά δεν εµφανίζεται.

Από την επιλογή **Κλείδωµα τοπογραφικών σηµείων** µπορείτε να εµποδίσετε την τυχαία επιλογή τοπογραφικών σηµείων και την επεξεργασία τους.

Τα φίλτρα σχεδίασης επιδρούν στην εµφάνιση των ενοτήτων, ανεξάρτητα από τα επίπεδα στα οποία αυτές ανήκουν. Για παράδειγµα, µπορείτε να επιλέξετε να µην εµφανίζονται όλα τα τοπογραφικά σηµεία της ενότητας, ακόµα κι αν ανήκουν σε διαφορετικά επίπεδα. Χωρίς την επιλογή αυτή θα έπρεπε να ορίζετε την εµφάνιση από τα επίπεδα, ανοίγοντας και κλείνοντας τα αντίστοιχα επίπεδα κάθε φορά.

Ακόµα και όταν µια ενότητα έχει οριστεί να εµφανίζεται, αν το επίπεδο στο οποίο ανήκει είναι κλειστό, η ενότητα δε θα εµφανίζεται στο σχέδιο.

Επιλέγοντας **Όλες οι ενότητες έργου** ανατίθενται οι ιδιότητες της ενεργής ενότητας έργου και στις υπόλοιπες. Με αυτό τον τρόπο, για παράδειγµα, µπορείτε να ορίσετε να µην εµφανίζονται τα σηµεία όλων των ενοτήτων του έργου µόνο µε µία εντολή, χωρίς να επαναλαµβάνετε τη διαδικασία για όλες τις ενότητες του έργου. Από την επιλογή **Τρέχουσα ενότητα έργου** οι ιδιότητες ανατίθενται µόνο σε αυτή.

## **Αρχική στάση**

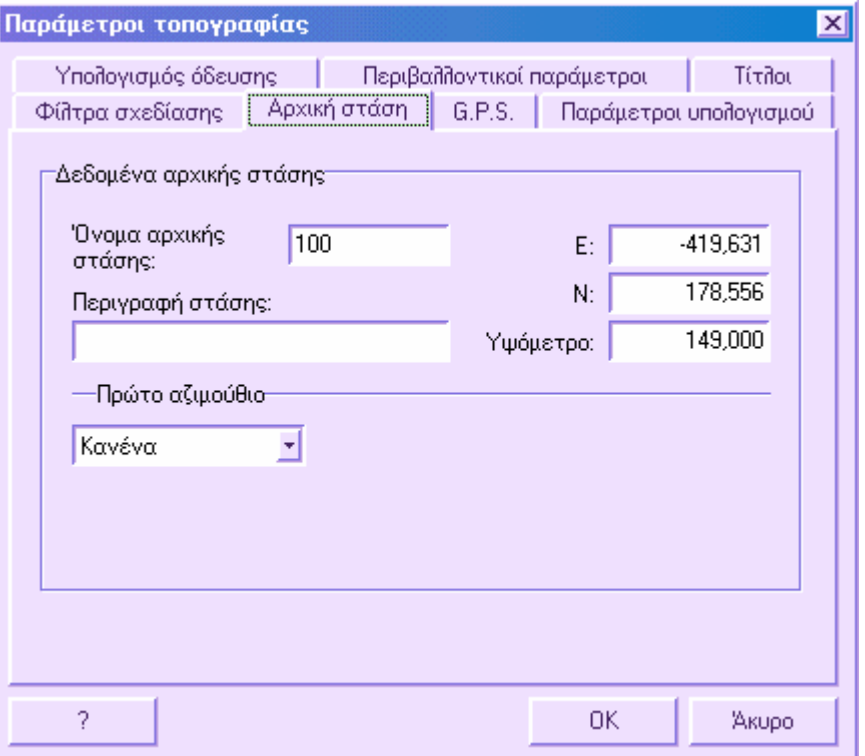

Στη σελίδα αυτή µπορείτε να ορίσετε τα δεδοµένα της αρχικής στάσης. ∆εν αποτελεί απαραίτητη φάση για τον υπολογισµό της αποτύπωσης, αφού ακόµα και όταν λείπουν δεδοµένα το πρόγραµµα αποφασίζει αυτόµατα πώς θα εκτελέσει τον υπολογισµό. Η στάση στη πρώτη ανάγνωση του καρνέ υπαίθρου θεωρείται ως αρχική στάση, την οποία το πρόγραµµα θεωρεί µε µηδενικές συντεταγµένες.

Η οριζόντια γωνία της πρώτης ανάγνωσης στο καρνέ υπαίθρου θεωρείται ως αζιµούθιο της πρώτης πλευράς.

Αν οριστούν δεδοµένα, το πρόγραµµα τα χρησιµοποιεί για τον υπολογισµό της αποτύπωσης.

**Όνοµα αρχικής στάσης**: ορίστε το όνοµα της αρχικής στάσης. Το όνοµα που ορίζετε πρέπει να εµφανίζεται στο καρνέ υπαίθρου.

**Περιγραφή στάσης**: περιγραφή της αρχικής στάσης.

**Χ, Υ, Υψόµετρο**: συντεταγµένες αρχικής στάσης. Για επιπεδο-υψοµετρικές αποτυπώσεις µπορείτε να εισάγετε το υψόµετρο της αρχικής στάσης, διαφορετικά δεν θα υπολογιστούν τα υψόµετρα των σηµείων.

**Πρώτο αζιµούθιο**: το πρώτο αζιµούθιο είναι απαραίτητο στον υπολογισµό της γωνίας διόρθωσης της αρχικής στάσης ώστε να προσανατολίσει την αποτύπωση στο Βορρά. Μπορείτε να εισάγετε τις ακόλουθες τιµές:

- **Κανένα**: η γωνία διόρθωσης της αρχικής στάσης συµπεραίνει µηδενικές συντεταγµένες υπολογίζοντας µια αποτύπωση ήδη προσανατολισµένη πρός Βορρά.
- **Γωνιακή τιµή**: το πρόγραµµα ζητάει το όνοµα του παρατηρούµενου σηµείου που εµφανίζεται ήδη στο πίνακα µετρήσεων, για να υπολογίσει την οριζόντια γωνία και το πραγµατικό αζιµούθιο για την αντίστοιχη µέτρηση.
- **Παρατηρούµενο σηµείο**: το πρόγραµµα ζητάει το όνοµα του παρατηρούµενου σηµείου, που εµφανίζεται στο καρνέ υπαίθρου, για να υπολογίσει την οριζόντια γωνία, και στο πίνακα τριγωνοµετρικών για τον υπολογισµό των συντεταγµένων.
- **Συντεταγµένες**: το πρόγραµµα ζητάει το όνοµα του παρατηρούµενου σηµείου που εµφανίζεται στο καρνέ υπαίθρου για τον υπολογισµό της οριζόντιας γωνίας και των συντεταγµένων.

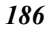

# **G.P.S.**

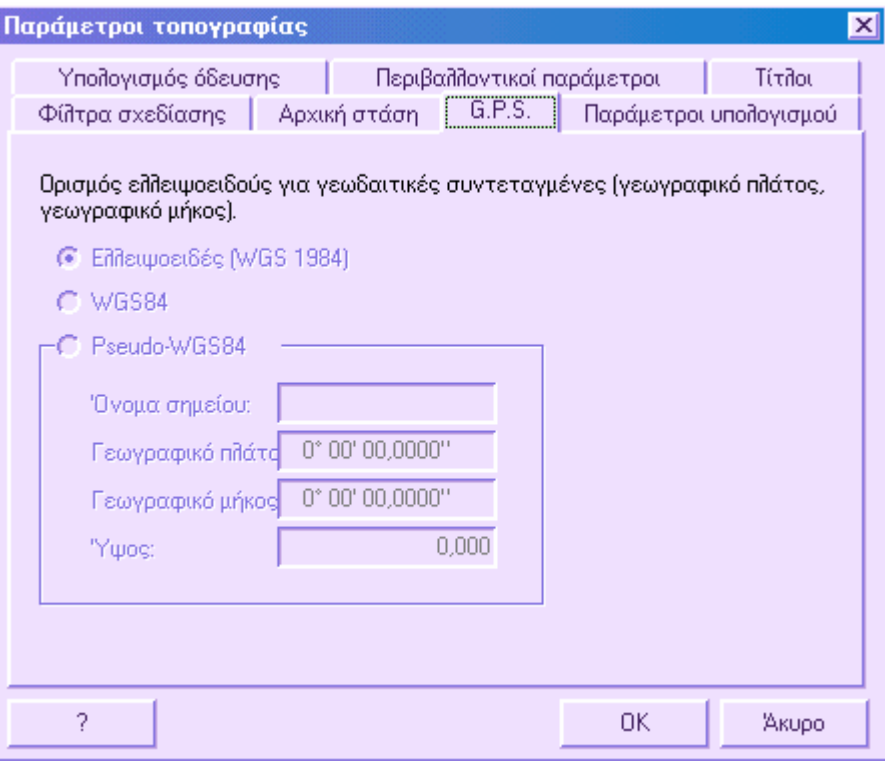

Στη σελίδα αυτή µπορείτε να ορίσετε το ελλειψοειδές στο οποίο αναφέρονται οι γεωγραφικές συντεταγµένες που βρίσκονται στον πίνακα **Συντεταγµένες G.P.S.**

- **Ελλειψοειδές**: οι συντεταγµένες αναφέρονται στο ελλειψοειδές του συστήµατος που έχει ήδη οριστεί από τις **Ιδιότητες έργου**.
- **WGS84**: οι συντεταγµένες αναφέρονται στο ελλειψοειδές WGS84.
- **Pseudo-WGS84**: οι συντεταγµένες αναφέρονται σε σύστηµα WGS84 όπου το κέντρο έχει µετακινηθεί και δεν συµπίπτει µε το κέντρο της γής. Για να µετατρέψετε συντεταγµένες σε WGS84 πρέπει να αναφέρονται σε τρείς άξονες Χ, Υ, Ζ. Το πρόγραµµα ζητάει να υποδείξετε το όνοµα του σηµείου που υπάρχει στον πίνακα συντεταγµένων G.P.S. και τις αντίστοιχες τιµές στο WGS84, ώστε να υπολογιστούν οι µετακινήσεις.

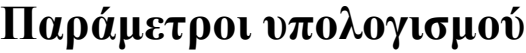

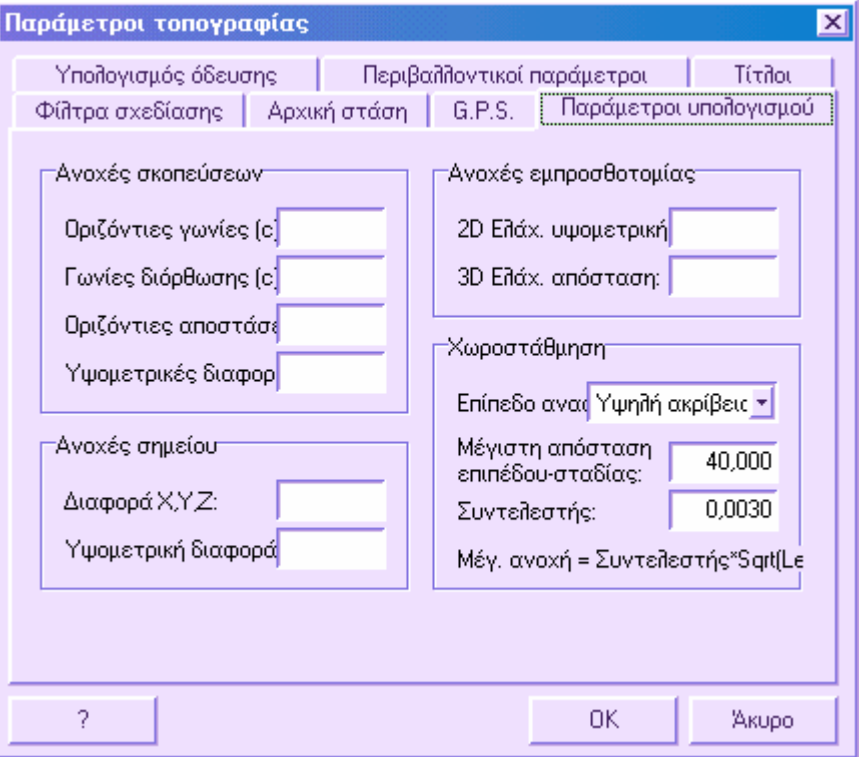

### **Ανοχές σκοπεύσεων**

**Οριζόντιες γωνίες**: σε περίπτωση πολλαπλών αναγνώσεων σηµείου, το πρόγραµµα ελέγχει τη γωνιακή διαφορά µεταξύ των διάφορων σκοπεύσεων. Αν υπερβαίνει τη τιµή που έχει οριστεί σε αυτό το πλαίσιο, εµφανίζει το σφάλµα στον υπολογισµό της αποτύπωσης. Αν δεν εισαχθεί κάποια τιµή, δεν γίνεται ο έλεγχος από το πρόγραµµα.

**Γωνίες διόρθωσης**: αν η γωνία διόρθωσης µιας στάσης υπολογιστεί από διάφορες αναγνώσεις σε διάφορα σηµεία, το πρόγραµµα ελέγχει τη γωνιακή διαφορά µεταξύ των γωνιών διόρθωσης. Αν υπερβαίνει την τιµή που έχει οριστεί σε αυτό το πλαίσιο, εµφανίζει το σφάλµα στον υπολογισµό της αποτύπωσης. Αν δεν εισαχθεί κάποια τιµή, δεν γίνεται ο έλεγχος από το πρόγραµµα.

**Οριζόντιες αποστάσεις**: σε περίπτωση πολλαπλών αναγνώσεων σηµείου, το πρόγραµµα ελέγχει τη γραµµική διαφορά µεταξύ των διάφορων σκοπεύσεων. Αν υπερβαίνει τη τιµή που έχει οριστεί σε αυτό το πλαίσιο, εµφανίζει το σφάλµα στον υπολογισµό της αποτύπωσης. Αν δεν εισαχθεί κάποια τιµή, δεν γίνεται ο έλεγχος από το πρόγραµµα.

**Υψοµετρικές διαφορές**: σε περίπτωση πολλαπλών αναγνώσεων σηµείου, το πρόγραµµα ελέγχει την υψοµετρική διαφορά µεταξύ των διάφορων σκοπεύσεων. Αν υπερβαίνει τη

τιµή που έχει οριστεί σε αυτό το πλαίσιο, εµφανίζει το σφάλµα στον υπολογισµό της αποτύπωσης. Αν δεν εισαχθεί κάποια τιµή, δεν γίνεται ο έλεγχος από το πρόγραµµα.

### **Ανοχές σηµείου**

**∆ιαφορά X,Y,Z**: όταν ένα σηµείο υπολογίζεται µε διάφορες µεθόδους, το πρόγραµµα ελέγχει τη διαφορά των συντεταγµένων που υπολογίζονται. Αν υπερβαίνει τη τιµή που έχει οριστεί σε αυτό το πλαίσιο, εµφανίζει το σφάλµα στον υπολογισµό της αποτύπωσης. Αν δεν εισαχθεί κάποια τιµή, δεν γίνεται ο έλεγχος από το πρόγραµµα

**Υψοµετρική διαφορά**: όταν ένα σηµείο υπολογίζεται από διαφορετικές στάσεις, το πρόγραµµα ελέγχει την διαφορά των υψοµέτρων. Αν υπερβαίνει τη τιµή που έχει οριστεί σε αυτό το πλαίσιο, εµφανίζει το σφάλµα στον υπολογισµό της αποτύπωσης. Αν δεν εισαχθεί κάποια τιµή, δεν γίνεται ο έλεγχος από το πρόγραµµα

### **Ανοχές εµπροσθοτοµίας**

**2D ελάχιστη υψοµετρική διαφορά**: σε περιπτώσεις εµπροσθοτοµιών, όπου έχουν µετρηθεί κατακόρυφες γωνίες, το πρόγραµµα υπολογίζει το υψόµετρο του σηµείου και ελέγχει τη διαφορά των δύο υψοµέτρων. Αν υπερβαίνει τη τιµή που έχει οριστεί σε αυτό το πλαίσιο, εµφανίζει το σφάλµα στον υπολογισµό της αποτύπωσης. Αν δεν εισαχθεί κάποια τιµή, δεν γίνεται ο έλεγχος από το πρόγραµµα

**3D ελάχιστη απόσταση**: σε περιπτώσεις 3D εµπροσθοτοµιών, το πρόγραµµα υπολογίζει την ελάχιστη απόσταση µεταξύ των δύο τρισδιάστατων ευθειών που ενώνουν το όργανο και το σηµείο παρατήρησης. Αν η απόσταση υπερβαίνει τη τιµή που έχει οριστεί σε αυτό το πλαίσιο, εµφανίζει το σφάλµα στον υπολογισµό της αποτύπωσης. Αν δεν εισαχθεί κάποια τιµή, δεν γίνεται ο έλεγχος από το πρόγραµµα. Ο έλεγχος γίνεται µόνο εφόσον έχει επιλεχθεί η 3D εµπροσθοτοµία µε δύο σκοπεύσεις στο παράθυρο διαλόγου **Υπολογισµός αποτύπωσης**.

### **Χωροστάθµηση**

**Επίπεδο αναφοράς**: από τη λίστα µπορείτε να επιλέξετε το είδος χωροστάθµησης που θα εκτελέσετε: Υψηλής ακρίβειας, Ακριβής, Τεχνική.

**Μέγιστη απόσταση επιπέδου-σταδίας**: είναι δυνατό να ορίσετε την προτεινόµενη µέγιστη απόσταση µεταξύ επιπέδου και σταδίας. Αν κατά τον υπολογισµό η τιµή είναι µικρότερη, το πρόγραµµα εµφανίζει σφάλµα στο παράθυρο συναρµογής της χωροστάθµησης. Αν δεν εισαχθεί κάποια τιµή δεν γίνεται ο έλεγχος από το πρόγραµµα.

**Συντελεστής**: συντελεστής για τον υπολογισµό του µέγιστου σφάλµατος. Χρησιµοποιήστε τον παρακάτω τύπο για να κάνετε τον υπολογισµό.

Μέγιστη σφάλµα = Συντελεστής \* Sqrt(Μήκος)

## **Υπολογισµός όδευσης**

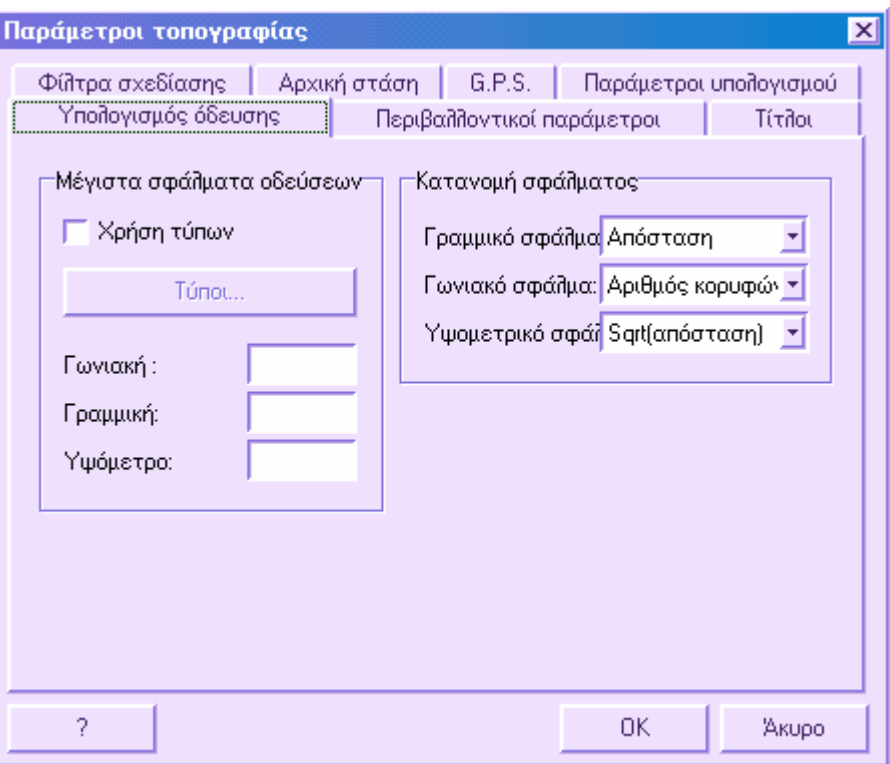

### **Ανοχές κλεισίµατος όδευσης**

**Χρήση τύπων**: επιτρέπει να επιλέξετε αν θα ορίσετε απευθείας τις ανοχές της όδευσης (γωνιακή, γραµµική) για κλειστές οδεύσεις, ή αν οι ανοχές θα υπολογιστούν από συγκεκριµένους τύπους ορίζοντας συντελεστές.

**Γωνιακή**: µέγιστο επιτρεπόµενο γωνιακό σφάλµα όδευσης. Αν το γωνιακό σφάλµα που υπολογίζεται ξεπερνάει τη τιµή που έχει οριστεί, το πρόγραµµα εµφανίζει το σφάλµα κατά τον υπολογισµό της αποτύπωσης, επιτρέποντας τον τερµατισµό του υπολογισµού. Αν δεν εισαχθεί κάποια τιµή το πρόγραµµα δεν εκτελεί τον έλεγχο. Αν χρησιµοποιήσετε τους τύπους κλεισίµατος, το µέγιστο επιτρεπόµενο γωνιακό σφάλµα υπολογίζεται απευθείας βάσει των ορισµένων συντελεστών.

**Γραµµική**: µέγιστο επιτρεπόµενο γραµµικό σφάλµα όδευσης. Αν το γραµµικό σφάλµα που υπολογίζεται ξεπερνάει τη τιµή που έχει οριστεί, το πρόγραµµα εµφανίζει το σφάλµα κατά τον υπολογισµό της αποτύπωσης, επιτρέποντας τον τερµατισµό του υπολογισµού. Αν δεν εισαχθεί κάποια τιµή το πρόγραµµα δεν εκτελεί τον έλεγχο. Αν χρησιµοποιήσετε τους τύπους κλεισίµατος, το µέγιστο επιτρεπόµενο γραµµικό σφάλµα υπολογίζεται απευθείας βάσει των ορισµένων συντελεστών.

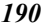

**Υψόµετρο**: µέγιστο επιτρεπόµενο υψοµετρικό σφάλµα όδευσης. Αν το υψοµετρικό σφάλµα που υπολογίζεται ξεπερνάει τη τιµή που έχει οριστεί, το πρόγραµµα εµφανίζει το σφάλµα κατά τον υπολογισµό της αποτύπωσης, επιτρέποντας τον τερµατισµό του υπολογισµού. Αν δεν εισαχθεί κάποια τιµή το πρόγραµµα δεν εκτελεί τον έλεγχο.

### **Υπολογισµός µέγιστου επιτρεπόµενου γωνιακού και γραµµικού σφάλµατος από τους τύπους κλεισίµατος.**

Επιλέγοντας **Τύποι** εµφανίζεται το παρακάτω παράθυρο διαλόγου:

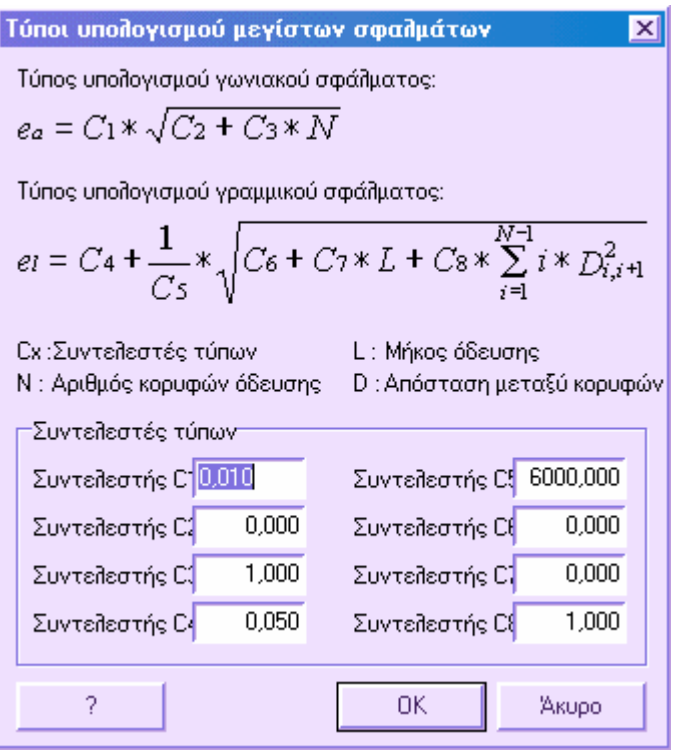

Στο παράθυρο φαίνονται οι δύο τύποι από τους οποίους υπολογίζονται το γωνιακό και το γραµµικό σφάλµα. Κάθε τύπος χρησιµοποιεί τις παρακάτω γνωστές τιµές:

**Ν**: αριθµός κορυφών όδευσης

**L**: µήκος όδευσης

**D**: απόσταση µεταξύ των κορυφών

### **Υπολογισµός του γωνιακού σφάλµατος**

Για να υπολογιστεί το γωνιακό σφάλµα πρέπει να χρησιµοποιήσετε τους συντελεστές C1, C2 και C3 οι οποίοι εισάγονται στα αντίστοιχα πλαίσια. Ορίζοντας τις τιµές των

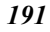

τριών συντελεστών έχετε τη δυνατότητα να προσαρµόσετε τον υπολογισµό του γωνιακού σφάλµατος στους τύπους που χρησιµοποιούνται περισσότερο:

Γωνιακό σφάλµα = 0.01 \* SQRT(N)

### **Υπολογισµός του γραµµικού σφάλµατος**

Για να υπολογιστεί το γραµµικό σφάλµα πρέπει να χρησιµοποιήσετε τους συντελεστές C4, C5, C6, C7 και C8 οι οποίοι εισάγονται στα αντίστοιχα πλαίσια. Ορίζοντας τις τιµές των πέντε συντελεστών έχετε τη δυνατότητα να προσαρµόσετε τον υπολογισµό του γραµµικού σφάλµατος στους τύπους που χρησιµοποιούνται περισσότερο.

#### **Ανοιχτές οδεύσεις**:

Γραμμικό σφάλμα = 1 / 6000 \* SQRT(Σ i\*D^2) + 0.5

#### **Κλειστές οδεύσεις**:

Γραμμικό σφάλμα = 1 / 6000 \* SQRT( Σ i\*D^2)

### **Κατανοµή σφάλµατος**

**Γραµµικό σφάλµα**: µπορείτε να επιλέξετε κάποιο από τους παρακάτω τρόπους:

- **Αριθµός κορυφών**: το γραµµικό σφάλµα κατανέµεται σε ίσες διορθώσεις σε κάθε πλευρά της όδευσης. Χρησιµοποιείται όταν οι µετρήσεις προέρχονται από αποστασιόµετρο, οπότε το γραµµικό σφάλµα δεν είναι ανάλογο της απόστασης.
- **Απόσταση**: το γραµµικό σφάλµα κατανέµεται ανάλογα µε το µήκος κάθε πλευράς της όδευσης.
- **SQRT(απόσταση):** το γραµµικό σφάλµα κατανέµεται ανάλογα µε τη τετραγωνική ρίζα του µήκους των πλευρών της όδευσης.

**Γωνιακό σφάλµα**: το γωνιακό σφάλµα κατανέµεται σε ίσες διορθώσεις σε κάθε κορυφή της όδευσης.

**Υψοµετρικό σφάλµα**: για την κατανοµή του υψοµετρικού σφάλµατος µπορείτε να επιλέξετε µεταξύ των παρακάτω τρόπων:

- **Αριθµός κορυφών**: το υψοµετρικό σφάλµα κατανέµεται σε ίσες διορθώσεις σε κάθε κορυφή της όδευσης.
- **Απόσταση**: το υψοµετρικό σφάλµα κατανέµεται ανάλογα µε το µήκος κάθε πλευράς της όδευσης.
- **SQRT(απόσταση):** το υψοµετρικό σφάλµα κατανέµεται ανάλογα µε τη τετραγωνική ρίζα του µήκους των πλευρών της όδευσης.
- **Υψοµετρική διαφορά**: το υψοµετρικό σφάλµα κατανέµεται ανάλογα µε την υψοµετρική διαφορά των κορυφών στις πλευρές της όδευσης.
- **SQRT(Υψοµετρική διαφορά):** το υψοµετρικό σφάλµα κατανέµεται ανάλογα µε τη τετραγωνική ρίζα της υψοµετρικής διαφοράς στις πλευρές της όδευσης.

## **Περιβαλλοντικοί παράµετροι**

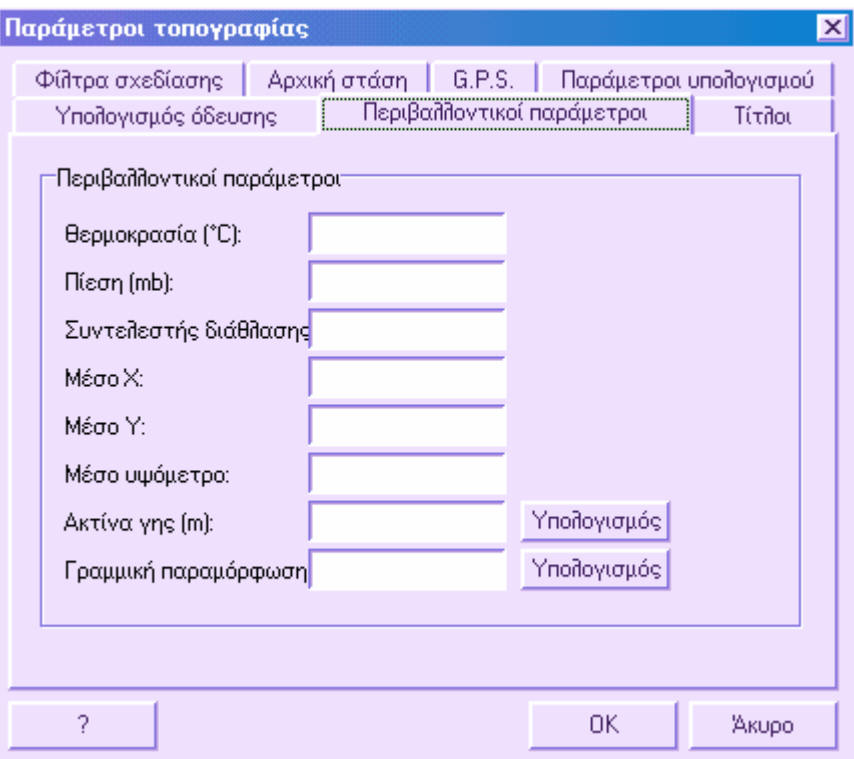

Στη σελίδα αυτή µπορείτε να ορίσετε τις φυσικές και περιβαλλοντικές παραµέτρους που επηρεάζουν τον υπολογισµό της αποτύπωσης:

Θε**ρμοκρασία**: θερμοκρασία μετρημένη σε <sup>ο</sup>C

**Πίεση**: πίεση µετρηµένη σε mmb

**Συντελεστής διάθλασης**: επιτρέπει τον υπολογισµό της διόρθωσης λόγω ατµοσφαιρικής διάθλασης

**Μέσο Χ**: µέση τιµή Χ

**Μέσο Υ**: µέση τιµή Υ

**Μέσο υψόµετρο**: µέσο υψόµετρο

**Ακτίνα γής**: τιµή σε µέτρα. Επιτρέπει τον υπολογισµό της διόρθωσης λόγω σφαιρικότητας εδάφους. Αν το πρόγραµµα λειτουργεί σε συνδυασµό µε την εφαρµογή Matra και στις **Ιδιότητες έργου** έχει οριστεί σύστηµα συντεταγµένων, υπολογίζεται η τοπική ακτίνα γής πατώντας **Υπολογισµός**.

**Γραµµική παραµόρφωση**: Αν το πρόγραµµα λειτουργεί σε συνδυασµό µε την εφαρµογή Matra και στις **Ιδιότητες έργου** έχει οριστεί σύστηµα συντεταγµένων, υπολογίζεται η γραµµική παραµόρφωση στις µέσες τιµές Χ, Υ πατώντας **Υπολογισµός**.

### **Χρήση περιβαλλοντικών παραµέτρων στον υπολογισµό της αποτύπωσης**

Κατά τον υπολογισµό των συντεταγµένων, ξεκινώντας από τις µετρήσεις οργάνου, το πρόγραµµα λαµβάνει υπόψη και τις ακόλουθες παραµέτρους:

- σφαιρικότητα γής
- ατµοσφαιρική διάθλαση
- ατµοσφαιρική πίεση
- θερµοκρασία
- αναγωγή µηκών στη επιφάνεια της θάλασσας
- αναγωγή µηκών στο προβολικό επίπεδο

Αν η ατµοσφαιρική διόρθωση και η διόρθωση διάθλασης έχουν ήδη υπολογιστεί από το όργανο, πρέπει να τις ορίσετε στις παραµέτρους τοπογραφικών οργάνων. Από το µενού **Τοπογραφία** επιλέξτε **Τοπογραφικά όργανα**. Επιλέξτε **Χρήση προσδιορισµών οργάνου** και τις επιλογές **∆ιόρθωση ατµοσφαιρικού σφάλµατος** και **∆ιόρθωση σφάλµατος διάθλασης**. Με αυτό τον τρόπο το πρόγραµµα δεν θα εφαρµόσει πάλι τις διορθώσεις αφού έχει γίνει από το όργανο.

Είναι απαραίτητο να ορίσετε τα ακόλουθα δεδοµένα:

**Μέσο υψόµετρο**: χρησιµοποιείται µε την ακτίνα γής για την αναγωγή των αποστάσεων στην επιφάνεια της θάλασσας.

**Θερµοκρασία και Πίεση**: χρησιµοποιούνται για τον υπολογισµό της ατµοσφαιρικής διόρθωσης µε τον παρακάτω τύπο:

Ατµοσφαιρική διόρθωση = 281.8 - (0.29065 \* Πίεση) / (1 + 0.00366 \* Θερµοκρασία) σε ppm

Η θερμοκρασία είναι σε °C και η πίεση σε mb. Η ατμοσφαιρική διόρθωση εφαρμόζεται σε κεκλιµένες αποστάσεις και επηρεάζει τον υπολογισµό της εκτιµούµενης απόστασης. Αν γνωρίζετε µόνο την οριζόντια απόσταση δεν θα γίνει ο υπολογισµός.

**Ακτίνα γής**: αν οριστεί, επηρεάζει τον υπολογισµό της σφαιρικότητας, της διάθλασης και την αναγωγή στην επιφάνεια της θάλασσας. Αν δεν οριστεί δεν επιτρέπεται ο υπολογισµός των παραπάνω.

**Συντελεστής διάθλασης**: µε σταθερή τιµή κ=0.13, µε την ακτίνα γής επιτρέπει τον υπολογισµό της απόστασης ξεκινώντας από την κεκλιµένη απόσταση.

**Γραµµική παραµόρφωση**: χρησιµοποιείται για την αναγωγή µηκών στην επιφάνεια της θάλασσας.

Αν υποθέσουµε ότι έχετε την κεκλιµένη απόσταση, η συχνότητα εφαρµογής των διορθώσεων θα είναι η παρακάτω:

• **Ατµοσφαιρική διόρθωση λόγω πίεσης και θερµοκρασίας**:

Πραγµατική κεκλιµένη απόσταση = (Μετρηθείσα απόσταση) \* (1+ ppm\*10-6)

όπου ppm είναι η ατµοσφαιρική διόρθωση σε mmm/km

Η διόρθωση αυτή εφαρµόζεται µόνο αν δεν έχει ήδη εφαρµοστεί από το όργανο και έχουν οριστεί οι τιµές θερµοκρασίας και πίεσης.

#### • **Αναγωγή πραγµατικής κεκλιµένης απόστασης στην οριζόντια απόσταση**:

Οριζόντια απόσταση σε m= Y - A \* X \* Y

Υψοµετρική διαφορά σε m = X + B \* Y 2

Οπου:

 $X = (\Pi \rho \alpha \gamma \mu \alpha \tau \kappa \kappa \gamma \kappa \kappa \lambda \mu \varepsilon \nu \eta \alpha \pi \alpha \sigma \sigma \eta) * \Delta \theta \kappa \eta \mu (\kappa \alpha \tau \alpha \kappa \delta \rho \nu \phi \eta \varsigma \gamma \omega \nu \alpha \varsigma) )$ 

Υ = (Πραγµατική κεκλιµένη απόσταση) \* συν(κατακόρυφης γωνίας)

 $A = (1 - k / 2) / R = 1.47*10-6$ 

 $B = (1 - k) / (2 * R) = 6.83 * 10 - 8$ 

k= 0.13 Συντελστής διάθλασης

R=6378000 Ακτίνα γής σε m

Αν δεν ορίζονται η ακτίνα γής και ο συντελεστής διάθλασης ο τύπος είναι ο παρακάτω: Οριζόντια απόσταση (m) = (Πραγµατική κεκλιµένη απόσταση) \* Abs( ηµ(κατακόρυφη γωνία) ) Υψοµετρική διαφορά (m) = (Πραγµατική κεκλιµένη απόσταση) \* συν(κατακόρυφη γωνία)

#### • **Αναγωγή στην επιφάνεια της θάλασσας**

Απόσταση στην επιφάνεια της θάλασσας (m) = Οριζόντια απόσταση \* (1 – Υψόµετρο από επιφάνεια θάλασσας / Ακτίνα γής

Αν δεν έχουν οριστεί η ακτίνα γής και το υψόµετρο δεν εκτελείται ο υπολογισµός.

#### • **Αναγωγή στο επίπεδο χαρτογράφησης**

Ανηγµένη απόσταση στο επίπεδο χαρτογράφησης = Ανηγµένη απόσταση στην επιφάνεια της θάλασσας \* Γραµµική παραµόρφωση

# **Τίτλοι**

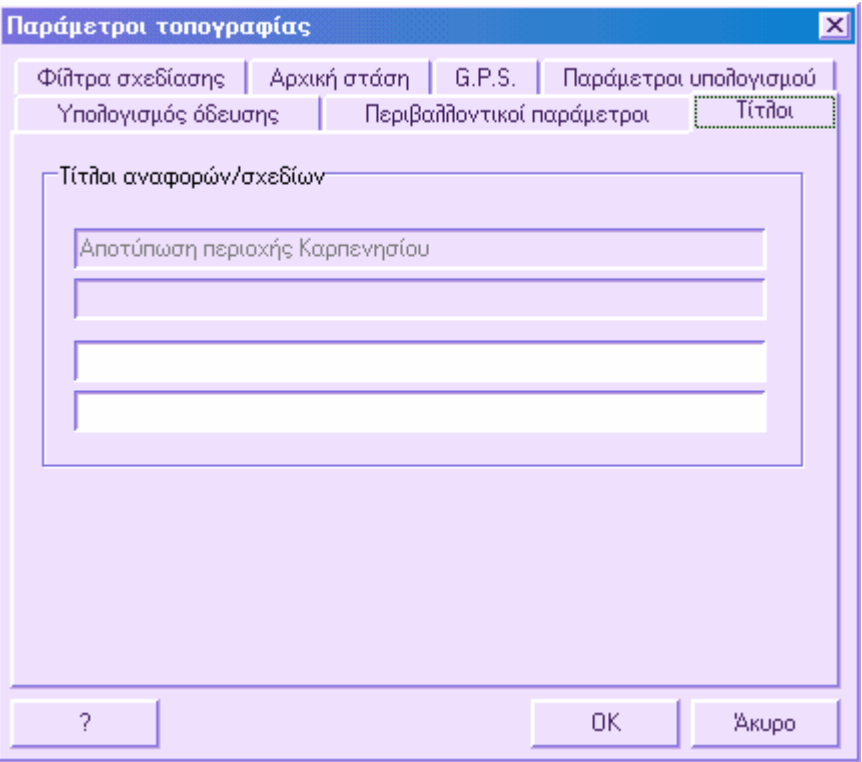

Για να ορίσετε περιγραφή που σχετίζεται µε την ενεργή ενότητα έργου αρκεί να την εισάγετε στις δύο τελευταίες γραµµές της σελίδας. Οι δύο πρώτες γραµµές δεν είναι ενεργές γιατί σχετίζονται µε την περιγραφή του έργου. Όλες οι περιγραφές επρήσει των σχετις των με τη περήμαρη του εργου στις εκτυπώσεις των σχεδίων και των αναφορών.

# **Καρνέ υπαίθρου**

Το καρνέ υπαίθρου περιλαµβάνει όλες τις αναγνώσεις (γωνία και απόσταση) που εκτελούνται από τις στάσεις στα σηµεία. Μπορεί να γίνει διαχείριση τόσο επιπεδοµετρικών (µόνο συντεταγµένες) όσο και επιπεδο-υψοµετρικών (συντεταγµένες και υψόµετρα) δεδοµένων. Οι µετρήσεις υπαίθρου µπορούν να εισαχθούν µε κάποιο από τους παρακάτω τρόπους:

- Κατέβασµα µετρήσεων από καταγραφικό
- Εισαγωγή στο πίνακα του καρνέ υπαίθρου
- Εισαγωγή στο γραφικό περιβάλλον
- Εισαγωγή αρχείου ASCII

Επίσης το καρνέ υπαίθρου µπορεί να δηµιουργηθεί από τοπογραφικές συντεταγµένες. Εκτός από το καρνέ υπαίθρου, το πρόγραµµα διαχειρίζεται και µετρήσεις από αποκλίσεις και παραλληλίες.

# **Καρνέ υπαίθρου**

Ο πίνακας περιλαµβάνει µετρήσεις γωνιών και αποστάσεων. Μπορείτε να ενεργοποιήσετε τον πίνακα µε κάποιο από τους παρακάτω τρόπους:

- ⇒ Από το µενού **Τοπογραφία** επιλέξτε **Στοιχεία υπαίθρου** και έπειτα **Καρνέ υπαίθρου**
- ⇒ Από το εικονίδιο της γραµµής εργαλείων **Τοπογραφία**
- ⇒ Πληκτρολογώντας **TBMEAS** στη γραµµή εντολών

Παρακάτω αναφέρονται κάποιες λειτουργίες του καρνέ υπαίθρου:

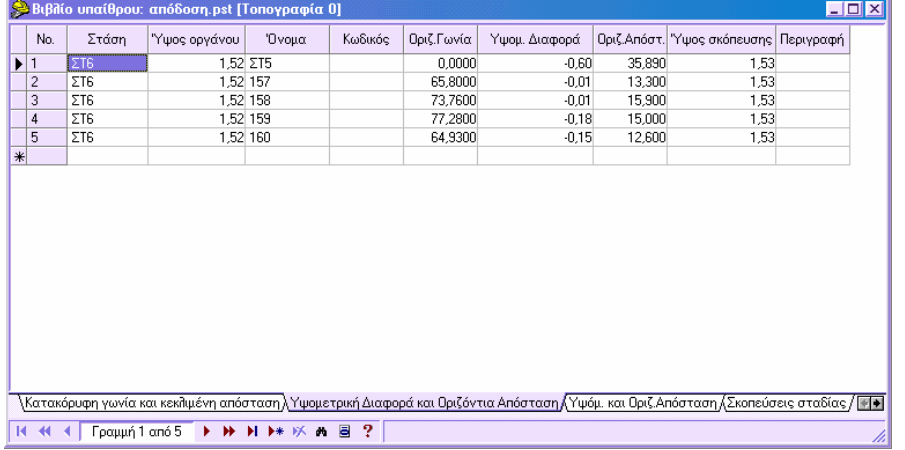

- Το καρνέ υπαίθρου αποτελείται από πέντε πίνακες, όπου κάθε ένας αναφέρεται σε διαφορετικό είδος µετρήσεων:
- **Κατακόρυφη γωνία και κεκλιµένη απόσταση**
- **Υψοµετρική διαφορά και οριζόντια απόσταση**
- **Υψόµετρο και οριζόντια απόσταση**
- **Σκοπεύσεις σταδίας**
- **Οριζοντιογραφική αποτύπωση**

Κάθε πίνακας ενεργοποιείται από το κάτω µέρος του παραθύρου.

Ο επιλεγµένος πίνακας καθορίζει τον τρόπο εργασίας. Πρόκειται για σηµαντική ιδιότητα, αφού οι λειτουργίες προσαρµόζονται στον τρόπο εργασίας. Για παράδειγµα, όταν εισάγετε πολικές συντεταγµένες στο γραφικό περιβάλλον, το πρόγραµµα ελέγχει τον τρόπο εργασίας και σύµφωνα µε αυτόν ζητάει ύψος οργάνου, κατακόρυφη γωνία κ.ό.κ.

**Λίστα στάσεων**: µε τη λειτουργία αυτή εµφανίζεται λίστα των στάσεων στο αριστερό µέρος του πίνακα. Έπειτα εµφανίζονται οι µετρήσεις από κάθε στάση. Με αυτό τον τρόπο διευκολύνεται η επεξεργασία των µετρήσεων όταν υπάρχουν πολλές στάσεις και µετρήσεις. Για να ενεργοποιήσετε τη λίστα στάσεων επιλέξτε **Λίστα στάσεων** από το µενού του δείκτη.

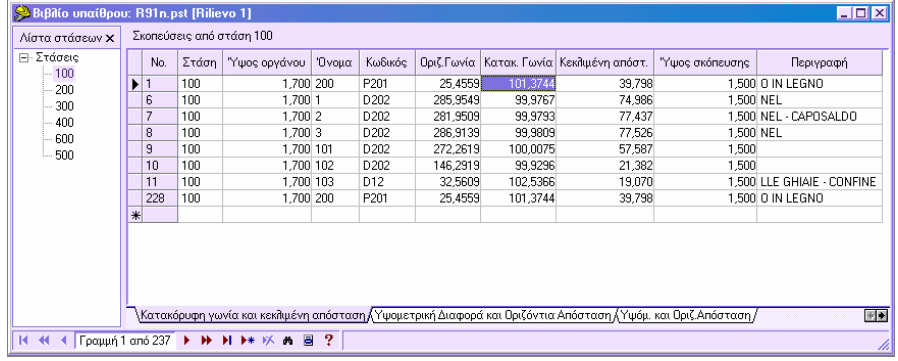

- Το µενού του δείκτη προσφέρει σειρά λειτουργιών.
- Κάθε αλλαγή που γίνεται στο καρνέ υπαίθρου ενηµερώνει αυτόµατα και το γραφικό περιβάλλον και αντίστροφα.
- Ο πίνακας µπορεί να είναι ανοιχτός ταυτόχρονα µε το παράθυρο γραφικών, προσφέροντας διπλή εµφάνιση των δεδοµένων.

# **Καρνέ υπαίθρου: Κατακόρυφη γωνία και κεκλιµένη απόσταση**

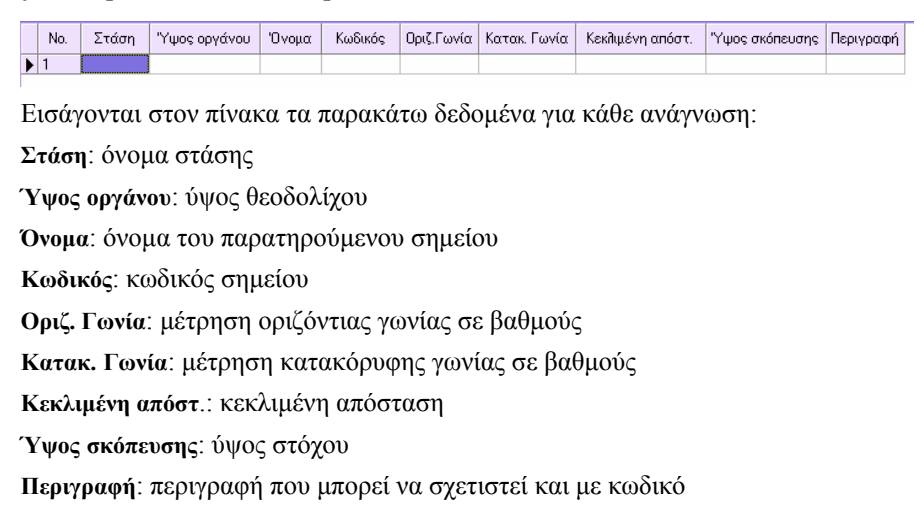

# **Καρνέ υπαίθρου: Υψοµετρική διαφορά και οριζόντια απόσταση**

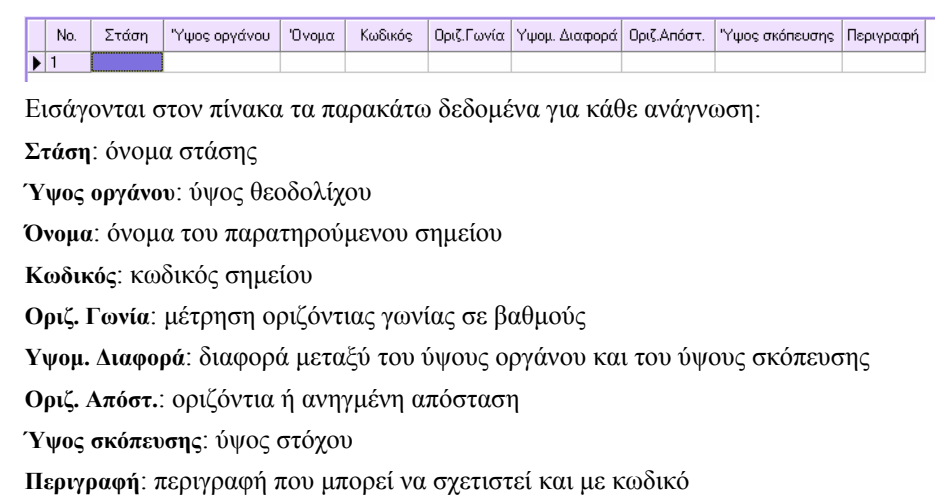

# **Καρνέ υπαίθρου: Υψόµετρο και οριζόντια απόσταση**

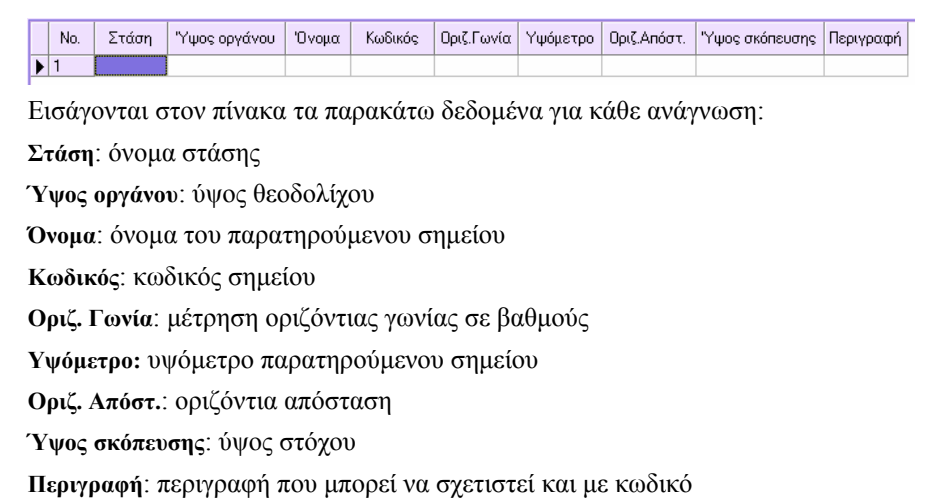

## **Καρνέ υπαίθρου: Σκοπεύσεις σταδίας**

<mark>Νο. | Στάση |</mark> Ύψος οργάνου | Όνομα | Κωδικός | Οριζ.Γωνία | Κατακ. Γωνία |Άνω σταυρόνημα | Κάτω σταυρόνημα | Μέσο σταυρόνημα | Περιγραφή | Εισάγονται στον πίνακα τα παρακάτω δεδοµένα για κάθε ανάγνωση: **Στάση**: όνοµα στάσης **Ύψος οργάνου**: ύψος θεοδολίχου **Όνοµα**: όνοµα του παρατηρούµενου σηµείου **Κωδικός**: κωδικός σηµείου **Οριζ. Γωνία**: µέτρηση οριζόντιας γωνίας σε βαθµούς **Κατακ. γωνία**: µέτρηση κατακόρυφης γωνίας σε βαθµούς **Άνω σταυρόνηµα**: υψηλότερη ανάγνωση σταδίας **Κάτω σταυρόνηµα**: χαµηλότερη ανάγνωση σταδίας **Μέσο σταυρόνηµα**: µέση ανάγνωση σταδίας **Περιγραφή**: περιγραφή που µπορεί να σχετιστεί και µε κωδικό

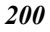

# **Καρνέ υπαίθρου: Κτηµατογράφηση – Οριζόντια απόσταση**

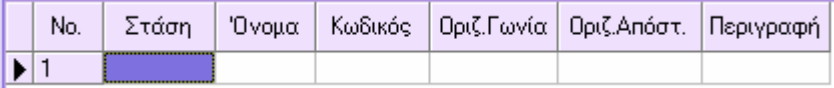

Εισάγονται στον πίνακα τα παρακάτω δεδοµένα για κάθε ανάγνωση:

**Στάση**: όνοµα στάσης

**Όνοµα**: όνοµα του παρατηρούµενου σηµείου

**Κωδικός**: κωδικός σηµείου

**Οριζ. Γωνία**: µέτρηση οριζόντιας γωνίας σε βαθµούς

**Οριζ. Απόστ.**: οριζόντια απόσταση

**Περιγραφή**: περιγραφή που µπορεί να σχετιστεί και µε κωδικό

## **Καρνέ υπαίθρου: Μενού του δείκτη**

Στο µενού του δείκτη του καρνέ υπαίθρου υπάρχουν διαθέσιµες οι παρακάτω λειτουργίες:

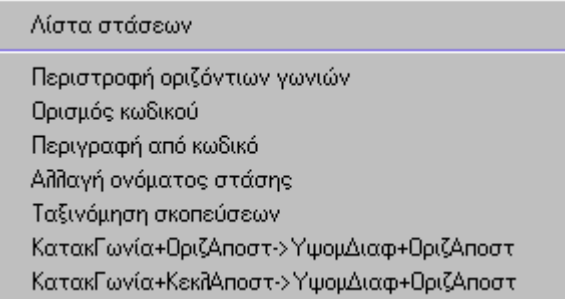

**Λίστα στάσεων**: ενεργοποιεί ή απενεργοποιεί την εµφάνιση της λίστας των στάσεων, που επιτρέπει την εµφάνιση των στάσεων στο αριστερό µέρος του πίνακα και των µετρήσεων κάθε στάσης στο δεξιό µέρος του πίνακα.

**Περιστροφή οριζόντιων γωνιών**: προσθήκη γωνιακής τιµής, που ορίζεται από το χρήστη, σε κάθε επιλεγµένη µέτρηση.

**Ορισµός κωδικού**: ανάθεση κωδικού που ορίζεται από το χρήστη σε κάθε επιλεγµένη µέτρηση.

**Περιγραφή από κωδικό**: αν έχουν τροποποιηθεί οι περιγραφές στον πίνακα κωδικών, µπορεί να γίνει αυτόµατη ενηµέρωση µε αυτή τη λειτουργία.

**Αλλαγή ονόµατος στάσης**: επιτρέπει την τροποποίηση του ονόµατος µιας στάσης. Όλες οι αναγνώσεις που ανήκουν σε αυτή τη στάση καθώς και ο πίνακας συντεταγµένων, ενηµερώνονται µε το νέο όνοµα.

**Ταξινόµηση σκοπεύσεων**: ονοµαστική ταξινόµηση των στάσεων και των σηµείων.

**ΚατακΓωνία+ΟριζΑποστ->Υψοµ∆ιαφ+ΟριζΑποστ**: µετατροπή πίνακα που περιέχει µετρήσεις κατακόρυφων γωνιών και οριζόντιων αποστάσεων σε πίνακα µε µετρήσεις υψοµετρικών διαφορών και οριζόντιων αποστάσεων.

**ΚατακΓωνία+ΚεκλΑποστ->Υψοµ∆ιαφ+ΟριζΑποστ**: µετατροπή πίνακα που περιέχει µετρήσεις κατακόρυφων γωνιών και κεκλιµένων αποστάσεων σε πίνακα µε µετρήσεις υψοµετρικών διαφορών και οριζόντιων αποστάσεων.

# **∆ιαχείριση του καρνέ υπαίθρου από το γραφικό περιβάλλον**

Η διαχείριση του καρνέ υπαίθρου µπορεί να γίνει εξ' ολοκλήρου και από το γραφικό περιβάλλον.

### **Εισαγωγή µετρήσεων στο καρνέ υπαίθρου**

Μια µέτρηση µπορεί να εισαχθεί γραφικά µε δύο τρόπους, ανάλογα αν το παρατηρούµενο σηµείο υπάρχει ήδη στο γραφικό παράθυρο ή αν είναι γνωστές οι πολικές συντεταγµένες του.

Οι εντολές εισαγωγής ενεργοποιούνται µε κάποιο από τους παρακάτω τρόπους:

- $\Rightarrow$  επιλέγοντας το εικονίδιο **Σεπ**από τη γραμμή εργαλείων **Τοπογραφία**
- ⇒ πληκτρολογώντας **SMEASURE** στη γραµµή εντολών
- ⇒ από το µενού **Τοπογραφία** επιλέξτε **Στοιχεία υπαίθρου** και έπειτα **Σηµείο (Χ,Υ,Ζ) σε καρνέ** ή **Σηµείο (Χ,Υ,Ζ) από καρνέ**

#### **Σηµείο (Χ,Υ,Ζ) σε καρνέ**

Στη γραµµή εντολών εµφανίζονται τα ακολουθα µηνύµατα:

**Εισαγωγή σκοπεύσεων από Σηµείο/Πολικές/<Σ>:** Σ

**Επιλογή στάσης**: επιλέξτε τη στάση από την οποία σκοπεύτηκαν τα σηµεία

**Επιλογή σηµείου για τοπογράφηση Παράθυρο / Σηµείο / πΡοηγούµενο / Όλα / πΛαίσιο / Αποµάκρυνση / κΩδικός σηµείου / άΚυρο**: επιλέξτε τα σηµεία για τα οποία θα δηµιουργηθούν µετρήσεις

Θα σχεδιαστεί γραµµή που ενώνει τη στάση µε τα παρατηρούµενα σηµεία. Στο πίνακα µετρήσεων εισάγονται οι νέες σκοπεύσεις.

#### **Σηµείο (Χ,Υ,Ζ) από καρνέ**

Στη γραµµή εντολών εµφανίζονται τα ακολουθα µηνύµατα:

**Εισαγωγή σκόπευσης από Σηµείο/Πολικές/<Σ>:** Π

**Επιλογή στάσης**: επιλέξτε τη στάση από την οποία σκοπεύτηκαν τα σηµεία

**Προσανατολισµός στάσης Ναί/Όχι/<Ο>:** επιλέξτε Ναι αν θέλετε να υπολογιστεί η γωνία διόρθωσης της στάσης από την ανάγνωση γωνίας σηµείου µε γνωστές συντεταγµένες.

**Εισαγωγή του σηµείου**: υποδείξτε το σηµείο από το οποίο θα γίνει η διόρθωση.

**Αζιµούθιο**: εισάγετε την οριζόντια γωνία µεταξύ της στάσης και του σηµείου. Η γωνία διόρθωσης είναι η διαφορά της γωνίας διεύθυνσης του σηµείου και της µετρηµένης γωνίας.

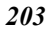

Αν επιλέξετε **Όχι** το πρόγραµµα χρησιµοποιεί τη γωνία διόρθωσης που έχει ήδη οριστεί για τη συγκεκριµένη στάση ή εφαρµόζει τυχαία τιµή.

**Αζιµούθιο**: ορίστε το αζιµούθιο του παρατηρούµενου σηµείου

**Οριζόντια απόσταση**: ορίστε την οριζόντια απόσταση

**Όνοµα σηµείου**: ορίστε το όνοµα του παρατηρούµενου σηµείου.

**Σηµείωση**: Κάποιες από τις ερωτήσεις που αναφέρονται παραπάνω µπορεί να διαφέρουν, ανάλογα µε τον τύπο του πίνακα µετρήσεων που εργάζεστε.

Θα γίνει εισαγωγή σηµείου στη θέση που καθορίζεται από τις πολικές συντεταγµένες και θα σχεδιαστεί γραµµή που ενώνει τη στάση µε το νέο σηµείο. Στο πίνακα µετρήσεων εισάγεται η νέα σκόπευση.

Κατά τη διάρκεια του υπολογισµού το πρόγραµµα χρησιµοποιεί όλες τις πληροφορίες που αφορούν τα όργανα που χρησιµοποιήθηκαν, από το παράθυρο διαλόγου **Τοπογραφικά όργανα** και από τη σελίδα **Παράµετροι υπολογισµού** στο παράθυρο **Παράµετροι τοπογραφίας**.

**Σηµείωση**: όταν το πρόγραµµα ζητάει την υπόδειξη της στάσης του παρατηρούµενου σηµείου πρέπει να εργαστείτε µε κάποιο από τους παρακάτω τρόπους:

1. επιλέξτε τη στάση µε το ποντίκι

2. πληκτρολογήστε το όνοµα της στάσης. Το πρόγραµµα θα αναζητήσει τη στάση στο αρχείο και αν το βρεί θα συνεχίσει τη διαδικασία.

### **Τροποποίηση µετρήσεων στο καρνέ υπαίθρου**

Για να τροποποιήσετε µια µέτρηση απευθείας από το γραφικό παράθυρο πρέπει να διαγράψετε την αρχική µέτρηση και να επαναλάβετε την εισαγωγή µε τα νέα δεδοµένα.

### **∆ιαγραφή µετρήσεων στο καρνέ υπαίθρου**

Για να διαγράψετε µια µέτρηση απευθείας από το γραφικό παράθυρο, χρησιµοποιήστε την εντολή **∆ιαγραφή**, που χρησιµοποιείται για τη διαγραφή οποιουδήποτε στοιχείου.

## **Αποστάσεις και αποκλίσεις**

Τα δεδοµένα που αφορούν µετρήσεις αποστάσεων και αποκλίσεων υπολογίζονται συγχρόνως µε τις µετρήσεις του καρνέ υπαίθρου. Οι µετρήσεις αποστάσεων και αποκλίσεων µπορούν να εισαχθούν µε τους παρακάτω τρόπους:

- Πίνακας αποστάσεων και αποκλίσεων
- ∆ιαχείριση αποστάσεων και αποκλίσεων στο γραφικό περιβάλλον

Επίσης, µπορούν να εκτυπωθούν οι σκοπεύσεις αποστάσεων και αποκλίσεων.

## **∆ιαχείριση αποστάσεων και αποκλίσεων στο γραφικό περιβάλλον**

Μια µέτρηση απόστασης και απόκλισης µπορεί να εισαχθεί γραφικά µε δύο τρόπους, ανάλογα µε το σηµείο. Η ενεργοποίηση της εντολής µπορεί να γίνει µε τους παρακάτω τρόπους:

- ⇒ Από το εδικονίδιο στη γραµµή εργαλείων **Τοπογραφία**
- ⇒ Πληκτρολογώντας **CROSSMEAS** στη γραµµή εντολών
- ⇒ Από το µενού **Τοπογραφία** επιλέξτε **Απόσταση και Απόκλιση** και έπειτα **Σηµείο Χ,Υ σε απόσταση-απόκλιση** ή **Σηµείο Χ,Υ από απόσταση-απόκλιση**

#### **Εισαγωγή µέτρησης από υπάρχον σηµείο - Σηµείο Χ,Υ σε απόστασηαπόκλιση**

Στη γραµµή εντολών εµφανίζονται τα ακόλουθα µηνύµατα:

**Εισαγωγή απόστασης και απόκλισης από Σηµείο/Απόσταση και απόκλιση/<Σ>:** Σ

**Εισαγωγή πρώτου σηµείου χάραξης**: εισάγετε το πρώτο σηµείο της ευθυγραµµίας

**Εισαγωγή δεύτερου σηµείου χάραξης**: εισάγετε το δεύτερο σηµείο της ευθυγραµµίας

**Εισαγωγή τοπογραφικού σηµείου**: προσδιορίστε το παρατηρούµενο σηµείο

Θα σχεδιαστούν µια ευθεία που αναπαριστάνει την ευθυγραµµία και µια γραµµή που ενώνει την ευθυγραµµία µε το σηµείο. Στον πίνακα αποστάσεων και αποκλίσεων προστίθεται καταχώρηση για τη νέα µέτρηση.

#### **Εισαγωγή µέτρησης µε απόσταση και απόκλιση - Σηµείο Χ,Υ από απόσταση-απόκλιση**

Στη γραµµή εντολών εµφανίζονται τα ακόλουθα µηνύµατα:

**Εισαγωγή απόστασης και απόκλισης από Σηµείο/Απόσταση και απόκλιση/<Σ>:** Α

**Εισαγωγή πρώτου σηµείου χάραξης**: εισάγετε το πρώτο σηµείο της ευθυγραµµίας

**Εισαγωγή δεύτερου σηµείου χάραξης**: εισάγετε το δεύτερο σηµείο της ευθυγραµµίας

#### **Γωνία διόρθωσης**:

**Απόσταση**: καθορίστε την απόσταση κατά µήκος της ευθυγραµµίας

**Απόκλιση**: καθορίστε την απόκλιση από την ευθυγραµµία δηλαδή το µήκος του κάθετου τµήµατος.

**Όνοµα σηµείου**: καθορίστε το όνοµα του παρατηρούµενου σηµείου

Προστίθεται σηµείο στη θέση που προσδιορίζεται από τις παραπάνω τιµές και σχεδιάζονται η ευθυγραµµία και η γραµµή που ενώνει την ευθυγραµµία µε το σηµείο. Στον πίνακα αποστάσεων και αποκλίσεων προστίθεται καταχώρηση για την νέα µέτρηση.

**Σηµείωση**: Όταν το πρόγραµµα ζητάει την εισαγωγή των σηµείων της ευθυγραµµίας ή του παρατηρούµενου σηµείου, πρέπει να εργαστείτε µε κάποιο από τους παρακάτω τρόπους:

1. Υποδείξτε το σηµείο µε το δείκτη

2. Πληκτρολογήστε το όνοµα του σηµείου. Το πρόγραµµα θα αναζητήσει το σηµείο στο αρχείο και θα συνεχίσει τη διαδικασία.

### **Πίνακας αποστάσεων και αποκλίσεων**

Ο πίνακας αποστάσεων και αποκλίσεων περιέχει τις αναγνώσεις των αντίστοιχων µετρήσεων. Μπορείτε να ανοίξετε τον πίνακα µε κάποιο από τους παρακάτω τρόπους:

- ⇒ Από το µενού **Τοπογραφία** επιλέξτε **Απόσταση και απόκλιση** και έπειτα **Πίνακας αποστάσεων-αποκλίσεων**.
- ⇒ Επιλέξτε το εικονίδιο από τη γραµµή εργαλείων **Τοπογραφία**
- ⇒ Πληκτρολογήστε **TBCROSSES** στη γραµµή εντολών

Παρακάτω φαίνονται ορισµένες λειτουργίες του πίνακα:

- Μενού του δείκτη  $\Box$  που παρέγει διάφορες λειτουργίες
- Οποιαδήποτε αλλαγή στον πίνακα έχει άµεσο αποτέλεσµα στο παράθυρο γραφικών και το αντίστροφο
- Ο πίνακας µπορεί να παραµείνει ανοικτός ταυτόχρονα µε το παράθυρο γραφικών, παρέχοντας δυνατότητα ταυτόχρονης εµφάνισης των δεδοµένων.

Στον πίνακα εισάγονται τα παρακάτω δεδοµένα για κάθε µέτρηση:

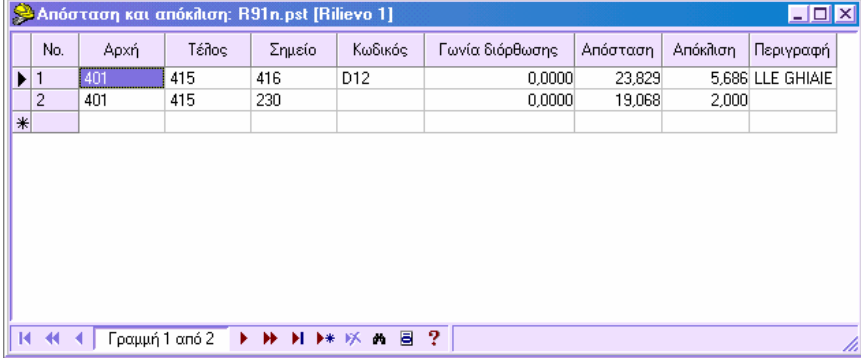

**Αρχή**: πρώτο σηµείο ευθυγραµµίας

**Τέλος**: τελικό σηµείο ευθυγραµµίας

**Σηµείο**: παρατηρούµενο σηµείο **Κωδικός**: κωδικός σηµείου **Γωνία διόρθωσης**: γωνία διόρθωσης ευθυγραµµίας σε βαθµούς **Απόσταση**: απόσταση από το πρώτο σηµείο της προβολής στην ευθυγραµµία **Απόκλιση**: απόσταση του παρατηρούµενου σηµείου από την ευθυγραµµία **Περιγραφή**: περιγραφή του παρατηρούµενου σηµείου

### **Πίνακας αποστάσεων και αποκλίσεων, µενού του δείκτη**

Το µενού του δείκτη εµφανίζει τα ακόλουθα στοιχεία:

Ορισμός κωδικο Περιγραφή από κωδικό Ταξινόμηση σκοπεύσεων

**Ορισµός κωδικού**: ανάθεση επιλεγµένου κωδικού στις µετρήσεις.

**Περιγραφή από κωδικό**: αν έχουν τροποποιηθεί οι περιγραφές στον πίνακα των κωδικών, η λειτουργία αυτή ενηµερώνει τον πίνακα.

**Ταξινόµηση σκοπεύσεων**: εκτελεί ονοµαστική ταξινόµηση σύµφωνα µε το αρχικό και τελικό σηµείο και το παρατηρούµενο σηµείο.

### **Εκτύπωση σκοπεύσεων αποστάσεων και αποκλίσεων**

Για να εκτυπώσετε τις σκοπεύσεις αποστάσεων και αποκλίσεων πρέπει να επιλέξετε την εντολή **Εκτύπωση** από το µενού **Αρχείο.** Στο παράθυρο διαλόγου που εµφανίζεται επιλέξτε τη σελίδα **Καρνέ υπαίθρου** και έπειτα **Απόσταση και απόκλιση**.

Εκτυπώνονται τα ονόµατα των σηµείων που αποτελούν την ευθυγραµµία, το όνοµα και ο κωδικός του παρατηρούµενου σηµείου, η γωνία διόρθωσης, οι αποστάσεις και αποκλίσεις και η περιγραφή του σηµείου.

# **Χωροστάθµηση**

Η χωροστάθµηση είναι απαραίτητη όταν απαιτείται ακριβής υπολογισµός των υψοµέτρων. Οι χωροσταθµήσεις χρησιµοποιούνται στις παρακάτω καταστάσεις:

- Αν είναι υψηλής ακρίβειας, για τη µελέτη παραµορφώσεων ή την ίδρυση υψοµετρικών δικτύων σε µια περιοχή.
- Αν είναι µικρής ακρίβειας, για την εµφάνιση καναλιών και άλλων υδραυλικών έργων.

Το πρόγραµµα διαχειρίζεται τα δεδοµένα της χωροστάθµησης σε συγκεκριµένο πίνακα που περιλαµβάνει όλες τις απαραίτητες πληροφορίες για την εκτέλεση του υπολογισµού και της συνόρθωσης. Ο πίνακας µπορεί να ενεργοποιηθεί µε κάποιο από τους παρακάτω τρόπους:

⇒ Από το µενού **Τοπογραφία** επιλέξτε **Χωροστάθµηση**

#### ⇒ Στη γραµµή εντολών πληκτρολογήστε **TBLEVELING**

Εµφανίζεται το παρακάτω παράθυρο διαλόγου:

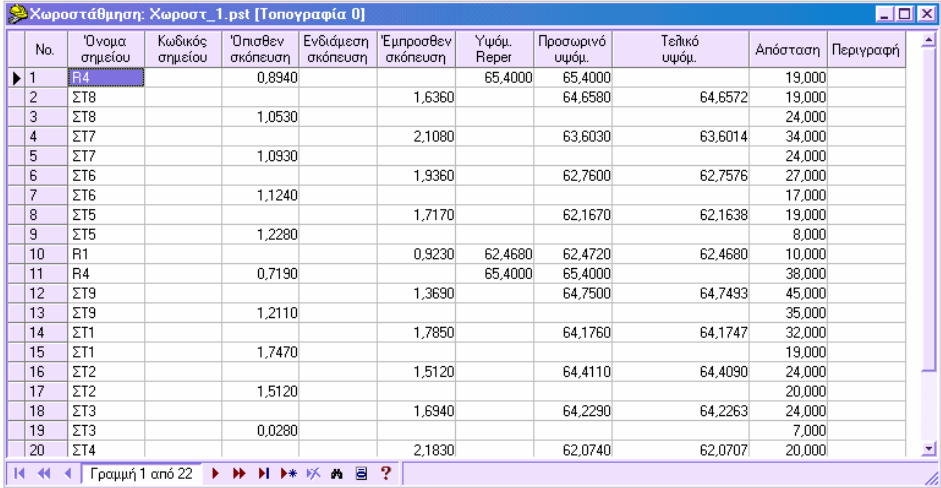

Για κάθε µέτρηση απαιτούνται τα παρακάτω δεδοµένα:

**Όνοµα σηµείου**: όνοµα του σηµείου παρατήρησης

**Κωδικός σηµείου**: κωδικός του σηµείου παρατήρησης

**Όπισθεν σκόπευση**: υψοµετρική διαφορά από όπισθεν σκόπευση

**Ενδιάµεση σκόπευση**: υψοµετρική διαφορά από άλλα τοπογραφικά σηµεία

**Έµπροσθεν σκόπευση**: υψοµετρική διαφορά από έµπροσθεν σκόπευση

**Υψόµ. Reper**: υψόµετρο σηµείου Reper

**Μειωµένο Yψόµ.**: προσεγγιστικό υψόµετρο που υπολογίζεται αυτόµατα από τις σκοπεύσεις

**Προσαρµοσµένο Υψόµ.**: υψόµετρο που υπολογίζεται από τη συνόρθωση

**Απόσταση**: απόσταση µεταξύ επιπέδου και σταδίας

**Περιγραφή**: περιγραφή του σηµείου παρατήρησης

## **Συνόρθωση χωροστάθµησης**

Για να εκτελέσετε τη συνόρθωση της χωροστάθµησης πρέπει να ενεργοποιήσετε το µενού του δείκτη του πίνακα. Από το µενού του δείκτη επιλέξτε **Συναρµογή**. Θα εµφανιστεί το παρακάτω παράθυρο διαλόγου:

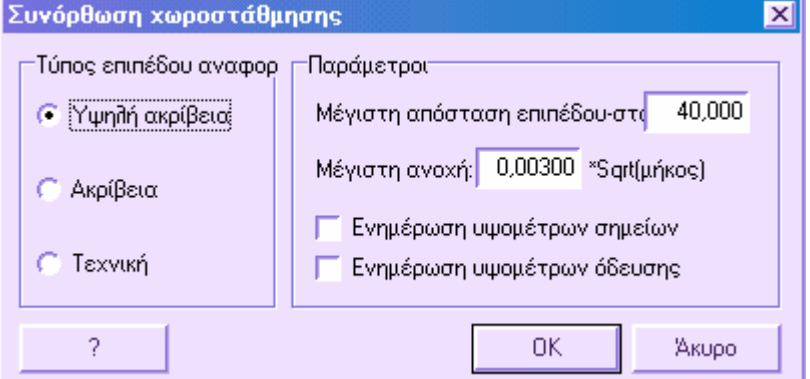

Στον **Τύπο επιπέδου αναφοράς** επιλέξτε το είδος ακρίβειας που επιθυµείτε. Ο τύπος που επιλέγετε επηρεάζει τις τιµές που έχουν εισαχθεί στις παρακάτω επιλογές.

**Μέγιστη απόσταση επιπέδου – σταδίας**: επιτρέπει να ορίσετε τη µέγιστη δυνατή απόσταση µεταξύ επιπέδου και σταδίας. Αν κατά τη διάρκεια της συνόρθωσης βρεθεί µεγαλύτερη τιµή από αυτή, εµφανίζεται µήνυµα.

**Μέγιστη ανοχή**: µέγιστη επιτρεπόµενη ανοχή για τον υπολογισµό. Αν υπάρχει υψοµετρική διαφορά µεγαλύτερη από την τιµή αυτή, εµφανίζεται µήνυµα και δεν εκτελείται η συνόρθωση.

**Ενηµέρωση υψοµέτρων σηµείων**: όταν είναι ενεργή, ενηµερώνονται αυτόµατα τα υψόµετρα των σηµείων στον πίνακα συντεταγµένων, εφόσον υπάρχουν µε το ίδιο όνοµα και στον πίνακα χωροστάθµησης.

**Ενηµέρωση υψοµέτρων όδεσυης**: όταν είναι ενεργή, ενηµερώνονται αυτόµατα τα υψόµετρα των στάσεων της όδευσης, εφόσον υπάρχουν µε το ίδιο όνοµα και στον πίνακα χωροστάθµησης.

Πατώντας **ΟΚ** εκτελείται η συνόρθωση. Εµφανίζεται το ακόλουθο παράθυρο που δείχνει τα στάδια του υπολογισµού.

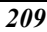

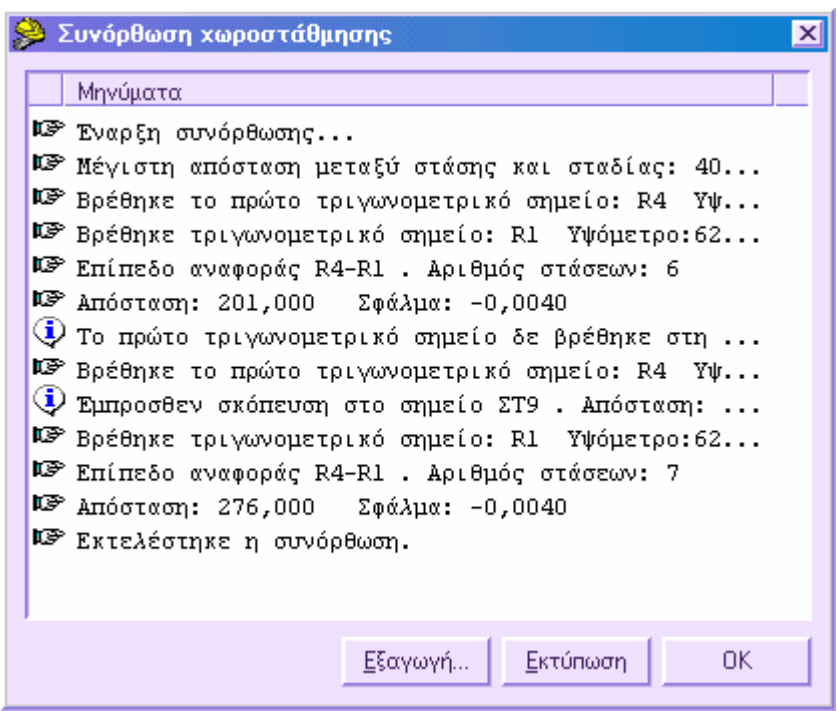

# **Καρνέ υπαίθρου από αρχείο ASCII**

Είναι χρήσιµη η εισαγωγή µετρήσεων καρνέ υπαίθρου από αρχείο ASCII, όταν έχετε τις µετρήσεις υπαίθρου σε αρχείο txt και θέλετε να τις εισάγετε στο πρόγραµµα αυτόµατα και όχι χειροκίνητα.

Για να εισάγετε το καρνέ υπαίθρου, πρέπει οι σκοπεύσεις να ακολουθούν τους παρακάτω κανόνες:

- Κάθε γραµµή πρέπει να περιέχει δεδοµένα συγκεκριµένης σκόπευσης
- Τα δεδοµένα πρέπει να χωρίζονται µε συγκεκριµένο χαρακτήρα ή να ορίζονται σε στήλες

Για να ενεργοποιήσετε τη διαδικασία εισαγωγής επιλέξτε µενού **Αρχείο** και έπειτα **Εισαγωγή/Εξαγωγή**. Έπειτα επιλέξτε **Αρχείο ASCII**.

# **∆ηµιουργία καρνέ υπαίθρου από συντεταγµένες**

Υπάργει διαθέσιμη διαδικασία που επιτρέπει τη δημιουργία καρνέ υπαίθρου ή µετρήσεων αποστάσεων και αποκλίσεων από τον πίνακα των συντεταγµένων. Για την εκτέλεση της διαδικασίας πρέπει να εκπληρώνονται οι παρακάτω απαιτήσεις:

- Για κάθε τοπογραφικό σηµείο στον πίνακα των συντεταγµένων, πρέπει να ορίσετε το όνοµα της στάσης, από την οποία σκοπεύτηκε το σηµείο, ή, σε περίπτωση απόστασης και απόκλισης, την αρχή και το τέλος της ευθυγραµµίας από την οποία µετρήθηκε το σηµείο.
- Οι πίνακες **Καρνέ υπαίθρου** και **Αποστάσεις και αποκλίσεις** δεν πρέπει να περιέχουν δεδοµένα.
- Αν για τη διαδικασία απαιτηθούν οδεύσεις, αυτές θα πρέπει να οριστούν στον αντίστοιχο πίνακα.

Τα αποτελέσµατα εξαρτώνται από το είδος των δεδοµένων του πίνακα συντεταγµένων. Για κάθε στοιχείο του πίνακα πρέπει να υποδειχθεί η στάση από τη οποία σκοπεύτηκε το σηµείο. Επιπλέον, προκειµένου να συνδεθούν οι στάσεις µε τις αναγνώσεις του καρνέ υπαίθρου, πρέπει να ορίσετε τις οδεύσεις που σχηµατίζουν οι στάσεις.

Όσον αφορά τα σηµεία από αποστάσεις και αποκλίσεις, στον πίνακα συντεταγµένων πρέπει να ορίσετε τα σηµεία της ευθυγραµµίας.

Για να ενεργοποιήσετε τη διαδικασία επιλέξτε από το µενού **Τοπογραφία** την εντολή **Καρνέ υπαίθρου** και τέλος **Καρνέ υπαίθρου από συντεταγµένες**. Εµφανίζεται το παρακάτω παράθυρο διαλόγου:

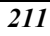

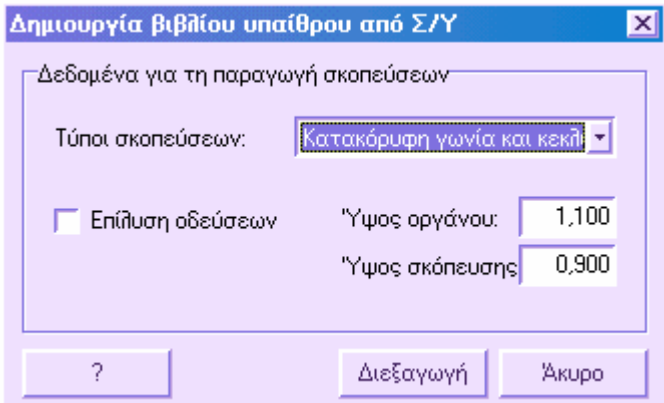

Υποδείξτε τον τύπο πίνακα που θα δηµιουργηθεί. Για επιπεδο-υψοµετρικές αποτυπώσεις µπορείτε να ορίσετε το ύψος οργάνου και το ύψος σκόπευσης για τη δηµιουργία των αναγνώσεων.

Αν η επιλογή **Επίλυση οδεύσεων** είναι ενεργή, το πρόγραµµα θα φορτώσει τις ορισµένες οδεύσεις και θα προσθέσει αναγνώσεις/σκοπεύσεις από τις στάσεις. Επιλέγοντας **∆ιεξαγωγή** προστίθενται οι µετρήσεις στο καρνέ υπαίθρου και στον πίνακα αποστάσεων και αποκλίσεων.

## **Εκτύπωση του καρνέ υπαίθρου**

Για να εκτυπώσετε το καρνέ υπαίθρου επιλέξτε από το µενού **Αρχείο** την εντολή **Εκτύπωση** ή πληκτρολογήστε **PRINT** στη γραµµή εντολών. Στο παράθυρο διαλόγου που εµφανίζεται επιλέξτε τη σελίδα **Καρνέ υπαίθρου** και τον τύπο αναφοράς που επιθυµείτε. Οι τύποι αναφορών είναι οι παρακάτω:

**Κατακόρυφη γωνία και κεκλιµένη απόσταση**: εκτυπώνονται όνοµα στάσης, ύψος οργάνου, όνοµα και κωδικός σηµείου, οριζόντια γωνία, κατακόρυφη γωνία, ύψος στόχου, κεκλιµένη απόσταση, οριζόντια απόσταση και περιγραφή.

**Υψοµετρική διαφορά και οριζόντια απόσταση**: εκτυπώνονται όνοµα στάσης, ύψος οργάνου, όνοµα και κωδικός σηµείου, οριζόντια γωνία, υψοµετρική διαφορά, ύψος στόχου, κεκλιµένη απόσταση, οριζόντια απόσταση και περιγραφή.

**Υψόµετρο και οριζόντια απόσταση**: εκτυπώνονται όνοµα στάσης, ύψος οργάνου, όνοµα και κωδικός σηµείου, οριζόντια γωνία, υψόµετρο σηµείου, ύψος στόχου, κεκλιµένη απόσταση, οριζόντια απόσταση και περιγραφή.

**Σκοπεύσεις σταδίας**: εκτυπώνονται όνοµα στάσης, ύψος οργάνου, όνοµα και κωδικός σηµείου, τρείς σκοπεύσεις σταδίας και περιγραφή.

**Οριζόντια γωνία και οριζόντια απόσταση**: εκτυπώνονται όνοµα στάσης, όνοµα και κωδικός σηµείου, οριζόντια γωνία, οριζόντια απόσταση και περιγραφή.

Απόσταση και απόκλιση: εκτυπώνονται όνοµα αρχικού και τελικού σηµείου ευθυγραµµίας, όνοµα και κωδικός σηµείου, γωνία, απόσταση, απόκλιση και περιγραφή.

# **Καταγραφικό δεδοµένων πεδίου**

Αν οι µετρήσεις πεδίου και, κάποιες φορές, οι υπολογισµένες συντεταγµένες υπάρχουν στο καταγραφικό οργάνου, είναι δυνατόν να εισαχθούν αυτόµατα στο πρόγραµµα. Επίσης, υπάρχει διαθέσιµη και η λειτουργία αποθήκευσης και µεταφοράς δεδοµένων, συνήθως καρτεσιανών συντεταγµένων, στο καταγραφικό.

Ορισµένα καταγραφικά δεν επιτρέπουν την αυτόµατη µεταφορά/αποθήκευση από και πρός το καταγραφικό. Τέτοιου είδους λειτουργίες εκτελούνται από τα προγράµµατα της κατασκευαστικής εταιρίας του καταγραφικού.

## **Ρυθµίσεις καταγραφικού και µετρήσεων**

Για να µεταφέρετε αυτόµατα τις µετρήσεις από το καταγραφικό στο πρόγραµµα, πρέπει να επιλέξετε το αντίστοιχο µοντέλο και τις ρυθµίσεις του καταγραφικού.

Η λειτουργία αυτή µπορεί να γίνει µε τους ακόλουθους τρόπους:

- ⇒ Από το µενού **Αρχείο** επιλέξτε **Καταγραφικό δεδοµένων πεδίου** και έπειτα **Ρυθµίσεις καταγραφικού**.
- ⇒ Πληκτρολογήστε **CONFIG** στη γραµµή εντολών.

Θα εµφανιστεί το ακόλουθο παράθυρο διαλόγου:

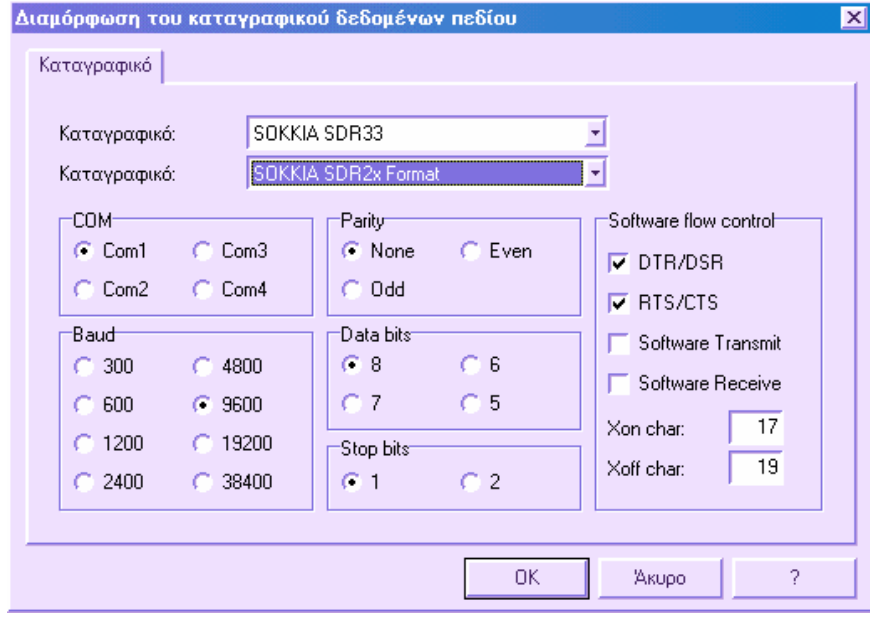

Από τη λίστα καταγραφικών επιλέξτε το µοντέλο που χρησιµοποιείτε. Αν για τη διαδικασία µεταφοράς των δεδοµένων χρησιµοποιείτε την εφαρµογή της κατασκευαστικής εταιρίας του καταγραφικού, δε χρειάζεται να ορίσετε κάποια τιµή.

Στη λίστα **Καταγραφικό** επιλέξτε τα δεδοµένα που θα κατεβάσετε από το καταγραφικό. Αν για το κατέβασµα χρησιµοποιείτε την εφαρµογή της κατασκευστικής εταιρίας του καταγραφικού, ορίστε τον τύπο δεδοµένων όπως έχουν µετατραπεί από την εφαρµογή.

Σιγουρευτείτε ότι οι ρυθµίσεις επικοινωνίας ανταποκρίνονται ακριβώς µε τις αντίστοιχες του καταγραφικού.

Οι ρυθµίσεις αυτές ισχύουν τόσο για το κατέβασµα δεδοµένων από καταγραφικό αλλά και για τη µεταφορά δεδοµένων στο καταγραφικό (φόρτωµα).

### **Μεταφορά δεδοµένων από καταγραφικό**

Αν οι µετρήσεις πεδίου υπάρχουν σε καταγραφικό δεδοµένων πεδίου υπάρχει δυνατότητα αυτόµατης εισαγωγής τους στο πρόγραµµα. Η µεταφορά γίνεται µε την παρακάτω διαδικασία:

- Κατέβασµα δεδοµένων από το καταγραφικό σε αρχείο και αποθήκευση στον υπολογιστή
- Μεταφορά του παραπάνω αρχείου στο πρόγραµµα

Ορισµένα καταγραφικά δεν επιτρέπουν την απευθείας ανάγνωση των δεδοµένων (στάδιο 1). Τέτοιου είδους λειτουργίες εκτελούνται από τα προγράµµατα της κατασκευαστικής εταιρίας του καταγραφικού. Έπειτα εισάγεται στο πρόγραµµα το αρχείο που δηµιουργείται από το κατέβασµα των δεδοµένων.

Προτού ξεκινήσετε τη µεταφορά των δεδοµένων από το καταγραφικό, πρέπει να ελέγξετε τις ρυθµίσεις του καταγραφικού στο αντίστοιχο παράθυρο διαλόγου.

Υπάρχουν τρία στάδια για τη µεταφορά των δεδοµένων από καταγραφικό:

- Μεταφορά δεδοµένων Καταγραφικό -> Υπολογιστής
- Μεταφορά δεδοµένων από αρχείο
- Έλεγχος των δεδοµένων

## **Μεταφορά δεδοµένων Καταγραφικό -> Υπολογιστής**

#### **Στάδιο 1: Κατέβασµα δεδοµένων από το καταγραφικό σε αρχείο**

Αφού συνδέσετε το καταγραφικό µε τη παράλληλη θύρα του υπολογιστή, µπορείτε να ξεκινήσετε τη µεταφορά από το καταγραφικό στον υπολογιστή. Από το µενού **Αρχείο** επιλέξτε **Καταγραφικό δεδοµένων πεδίου** και έπειτα **Κατέβασµα δεδοµένων από καταγραφικό** ή πληκτρολογήστε **REGIN** στη γραµµή εντολών. Θα εµφανιστεί το ακόλουθο παράθυρο διαλόγου:

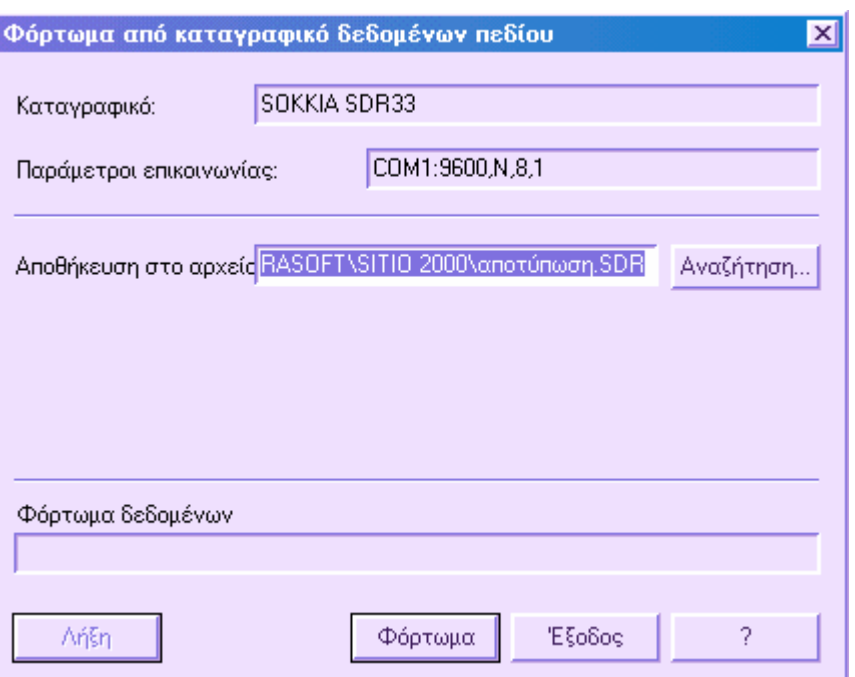

Στο πάνω µέρος του παραθύρου βλέπετε τις πληροφορίες σχετικά µε τον τύπο του καταγραφικού και τις παραµέτρους επικοινωνίας. Στο πλαίσιο **Αποθήκευση στο αρχείο** ορίστε το όνοµα του αρχείου που θα περιέχει τα κατεβασµένα δεδοµένα. Η **Αναζήτηση** σας βοηθάει να αποθηκεύσετε το αρχείο στο φάκελο που θέλετε.

Για να ξεκινήσει η διαδικασία µεταφοράς πατήστε **Φόρτωµα** και για να διακόψετε τη διαδικασία πατήστε **Λήξη**. Τα δεδοµένα που κατεβάζετε µπορεί να είναι ταχυµετρικές σκοπεύσεις, καρτεσιανές συντεταγµένες ή και τα δύο.

## **Μεταφορά δεδοµένων από αρχείο**

#### **Στάδιο 2: Μεταφορά των δεδοµένων από το αρχείο**

Για να ξεκινήσετε τη µεταφορά των δεδοµένων από το αρχείο που δηµιουργήθηκε µε το κατέβασµα των µετρήσεων από το καταγραφικό, επιλέξτε από το µενού **Αρχείο, Καταγραφικό δεδοµένων πεδίου** και στη συνέχεια **Φόρτωµα αρχείου δεδοµένων** ή πληκτρολογήστε **FREGIN** στη γραµµή εντολών. Θα εµφανιστεί το ακόλουθο παράθυρο διαλόγου:

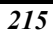

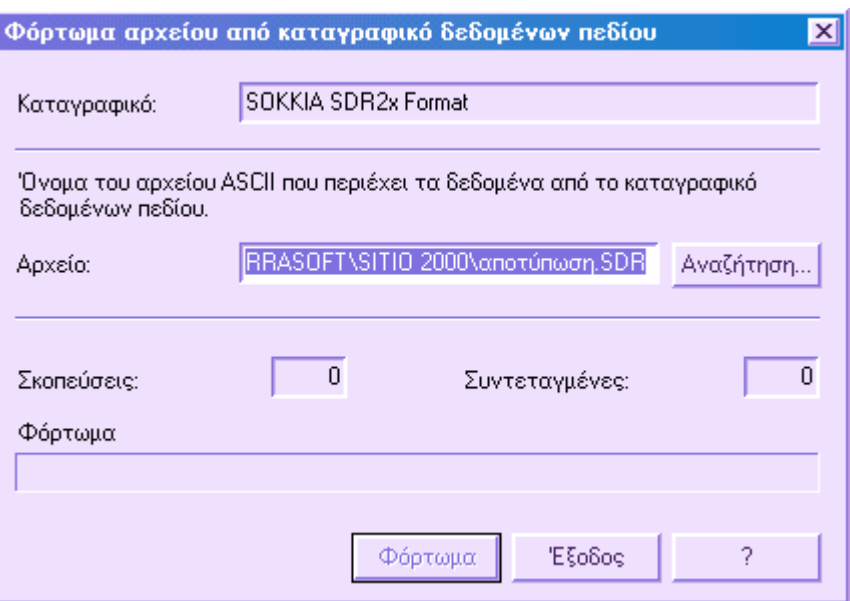

Στο πάνω µέρος του παραθύρου βλέπετε τις πληροφορίες σχετικά µε τον επιλεγµένο τύπο δεδοµένων. Στο πλαίσιο **Αρχείο** ορίστε το όνοµα του αρχείου που περιέχει τα κατεβασµένα δεδοµένα. Η **Αναζήτηση** σας βοηθάει να εντοπίσετε το αρχείο.

Αν επιτρέπεται από το καταγραφικό, µπορείτε εκτός από τις µετρήσεις υπαίθρου να κατεβάσετε και τις υπολογισµένες συντεταγµένες.

Για να ξεκινήσει η διαδικασία πατήστε **Φόρτωµα**.

## **Εµφάνιση αρχείου δεδοµένων**

Για να εµφανίσετε το αρχείο µε τα κατεβασµένα δεδοµένα επιλέξτε **Καταγραφικό δεδοµένων πεδίου** από το µενού **Αρχείο** και έπειτα **Εµφάνιση αρχείου δεδοµένων** ή πληκτρολογήστε **VIEWTRC** στη γραµµή εντολών. Επιλέξτε το αρχείο που θέλετε να εµφανίσετε. Θα εµφανιστεί ένα παράθυρο µε το περιεχόµενο του αρχείου, το οποίο µπορείτε να επεξεργαστείτε. Πατώντας **ΟΚ** οι αλλαγές αποθηκεύονται, διαφορετικά αναιρούνται.

### **Έλεγχος φορτωµένων δεδοµένων**

Προκειµένου να ελέγξετε ότι το κατέβασµα των δεδοµένων από το καταγραφικό έγινε σωστά, πρέπει να ανοίξετε τον πίνακα του καρνέ υπαίθρου που περιέχει τις µετρήσεις και να ελέγξετε τα δεδοµένα σε αυτό. Μπορείτε να ανοίξετε τον πίνακα του καρνέ υπαίθρου µε κάποιο από τους παρακάτω τρόπους:

⇒ από το µενού **Τοπογραφία** επιλέξτε **Στοιχεία υπαίθρου** και έπειτα **Καρνέ υπαίθρου**

- ⇒ επιλέξτε το εικονίδιο από τη γραµµή εργαλείων **Τοπογραφία**
- ⇒ πληκτρολογήστε **TBMEAS** στη γραµµή εντολών

Εµφανίζεται ο πίνακας του καρνέ υπαίθρου. Ο πίνακας αποτελείται από 5 επιµέρους πίνακες που εµφανίζονται εναλλακτικά, ανάλογα µε το είδος της απόδοσης που υπολογίζεται:

- **Κατακόρυφη γωνία και κεκλιµένη απόσταση**
- **Υψοµετρική διαφορά και οριζόντια απόσταση**
- **Υψόµετρο και οριζόντια απόσταση**
- **Σκοπεύσεις σταδίας**
- **Οριζοντιογραφική αποτύπωση**

Κάθε πίνακας ενεργοποιείται από το µενού του δείκτη. Επιλέξτε τον πίνακα που ανταποκρίνεται στα δεδοµένα σας και ελέγξτε αν τα δεδοµένα που εµφανίζονται είναι σωστά.

### **Αποθήκευση δεδοµένων σε καταγραφικό**

Η µεταφορά των δεδοµένων από το πρόγραµµα στο καταγραφικό γίνεται µε τους παρακάτω τρόπους:

- Αποθήκευση δεδοµένων για µεταφορά στο καταγραφικό
- Μεταφορά δεδοµένων Υπολογιστής -> Καταγραφικό

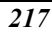
# **Αποθήκευση δεδοµένων για µεταφορά στο καταγραφικό**

Η διαδικασία σας επιτρέπει την αποθήκευση καρτεσιανών συντεταγµένων σε αρχεία που διαβάζονται από το καταγραφικό. Από το µενού **Αρχείο** επιλέξτε **Καταγραφικό δεδοµένων πεδίου** και έπειτα **Αποθήκευση σε αρχείο δεδοµένων** ή πληκτρολογήστε **FREGOUT** στη γραµµή εντολών.

Εµφανίζεται το παρακάτω παράθυρο διαλόγου:

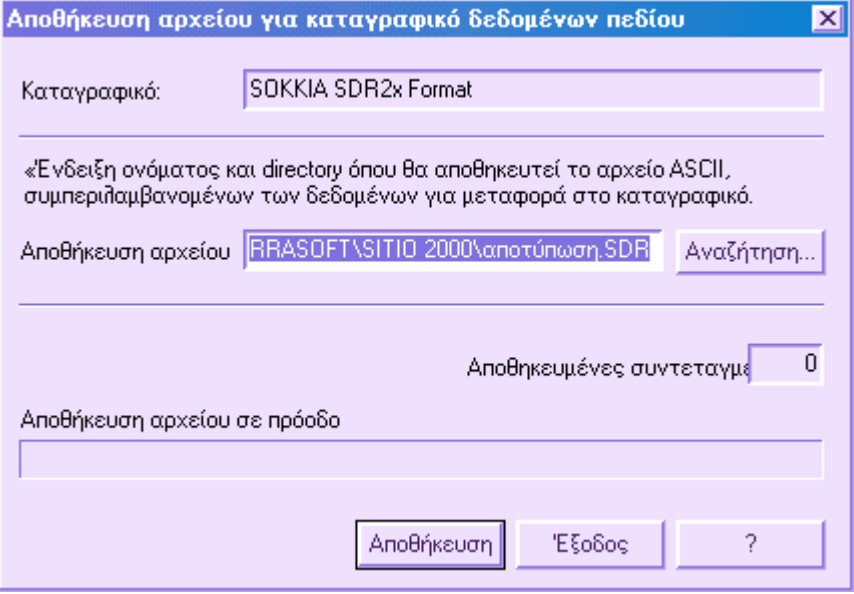

Στο πάνω µέρος του παραθύρου βλέπετε τις πληροφορίες σχετικά µε τον επιλεγµένο τύπο δεδοµένων. Στο πλαίσιο **Αποθήκευση αρχείου** ορίστε το όνοµα του αρχείου που θα περιέχει τα δεδοµένα. Η **Αναζήτηση** σας βοηθάει να αποθηκεύσετε το αρχείο στο φάκελο που θέλετε.

Για να ξεκινήσετε τη διαδικασία της αποθήκευσης πατήστε **Αποθήκευση**.

# **Μεταφορά δεδοµένων Υπολογιστής -> Καταγραφικό**

Αφού συνδέσετε το καταγραφικό µε τη παράλληλη θύρα του υπολογιστή, µπορείτε να ξεκινήσετε τη µεταφορά από τον υπολογιστή στο καταγραφικό. Από το µενού **Αρχείο** επιλέξτε **Καταγραφικό δεδοµένων πεδίου** και έπειτα **Φόρτωµα στοιχείων σε καταγραφικό** ή πληκτρολογήστε **REGOUT** στη γραµµή εντολών.

Θα εµφανιστεί το ακόλουθο παράθυρο διαλόγου:

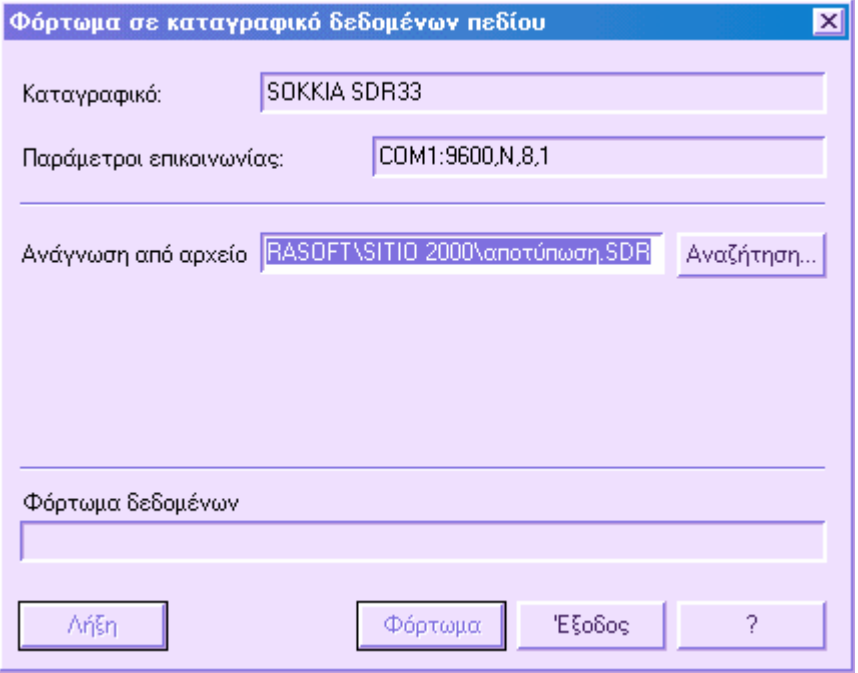

Στο πάνω µέρος του παραθύρου βλέπετε τις πληροφορίες σχετικά µε τον τύπο του καταγραφικού και τις παραµέτρους επικοινωνίας. Στο πλαίσιο **Ανάγνωση από αρχείο** ορίστε το όνοµα του αρχείου που περιέχει τα δεδοµένα. Η **Αναζήτηση** σας βοηθάει να εντοπίσετε το αρχείο.

Για να ξεκινήσει η διαδικασία µεταφοράς πατήστε **Φόρτωµα** και για να διακόψετε τη διαδικασία πατήστε **Λήξη**.

# **Κωδικοί τοπογραφίας**

Οι κωδικοί τοπογραφίας έχουν µεγάλη σηµασία για την εισαγωγή δεδοµένων στους πίνακες, αφού επιτρέπουν την αυτόµατη σχεδίαση της απόδοσης. Με τους κωδικούς είναι δυνατό να:

- Συνδέσετε αυτόµατα µια λεπτοµερή περιγραφή µε σηµεία
- ∆ιαχειριστείτε σύνθετους κωδικούς ώστε να δηµιουργήσετε µια περιγραφή, ενώνοντας περιγραφές από µονούς κωδικούς
- Συνδέσετε σηµεία µε σύµβολα αυτόµατα, σύµφωνα µε τα επίπεδα. Το µέγεθος του συµβόλου µπορεί να οριστεί από τον ίδιο τον κωδικό. Για παράδειγµα, δηµιουργώντας τον κωδικό ∆ΕΗ µε περιγραφή Στήλος ∆ΕΗ, µπορείτε να συνδέσετε το σύµβολο του στήλου της ∆ΕΗ στον κωδικό, µε το πραγµατικό του µέγεθος και έτσι να αποκτήσετε αυτόµατα το σχέδιο, χωρίς να σχεδιάζετε χειροκίνητα το σύµβολο κάθε φορά.
- Ορίσετε αν το σηµείο θα χρησιµοποιηθεί για τη δηµιουργία του µοντέλου τριγώνων.
- Αποκτήσετε αυτόµατα τη σχεδίαση γραµµών που ενώνουν σηµεία µε τον ίδιο κωδικό. Είναι δυνατό να ορίσετε τα επίπεδα των γραµµών, τα χρώµατα και τους τύπους γραµµών.

#### **Κωδικοί τοπογραφίας από αρχείο ASCII**

Σε περιπτώσεις αποτυπώσεων όπου έχουν οριστεί κωδικοί στα σηµεία χωρίς τον αντίστοιχο πίνακα κωδικών, µπορείτε να συνθέσετε τον πίνακα κωδικών από τους κωδικούς των σηµείων.

# **Πίνακας κωδικών τοπογραφίας**

Ο πίνακας ενεργοποιείται από το µενού **Τοπογραφία**, **Κωδικοί**, **Κωδικοί τοπογραφίας** ή πληκτρολογώντας **TBCOD** στη γραµµή εντολών:

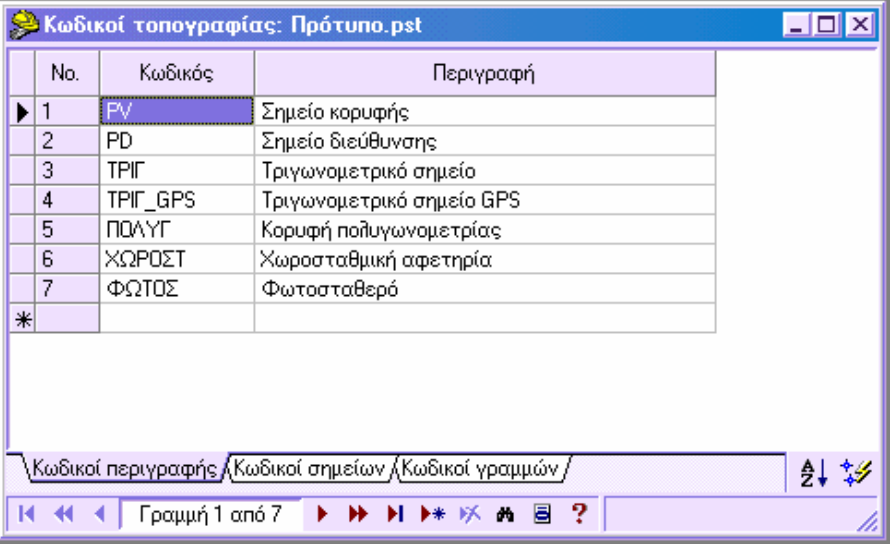

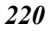

Ο πίνακας χωρίζεται σε τρία µέρη. Καθένα αναφέρεται σε διαφορετικό τύπο κωδικών. Για να ενεργοποιήσετε κάθε µέρος επιλέξτε την αντίστοιχη σελίδα από το κάτω µέρος του πίνακα.

**Κωδικοί περιγραφής**: δηµιουργεί κωδικό µε αντίστοιχη περιγραφή. Η περιγραφή εµφανίζεται στην αντίστοιχη στήλη σε κάθε πίνακα, ανάλογα µε τον κωδικό που επιλέγετε.

**Κωδικοί σηµείων**: για κάθε κωδικό ορίζετε σύµβολο για την εµφάνιση των σηµείων. Μπορείτε να ορίσετε το επίπεδο, το μέγεθος του συμβόλου και αν το σημείο θα χρησιµοποιηθεί για τη δηµιουργία του µοντέλου τριγώνων.

**Κωδικοί γραµµών**: επιτρέπει τον ορισµό πληροφορίας σε κάθε κωδικό, σχετικά µε τη µέθοδο σχεδίασης γραµµών από κωδικούς.

### **Κωδικοί περιγραφής**

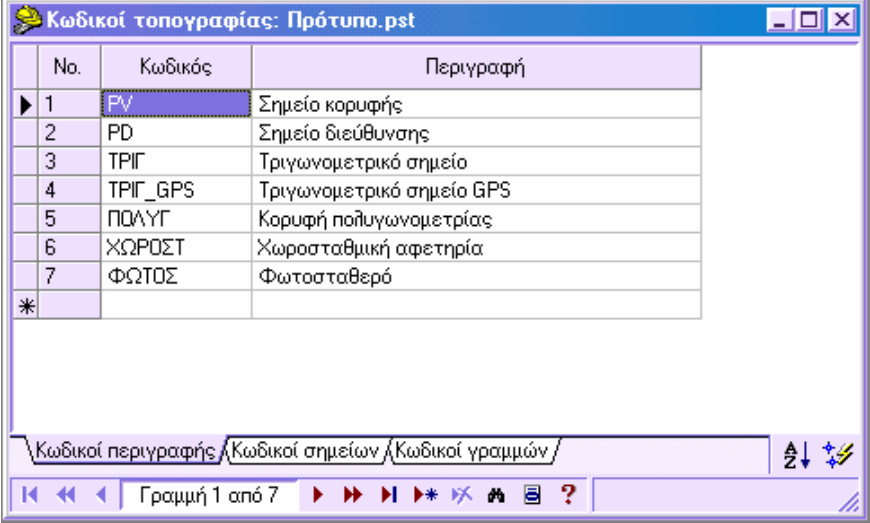

Τα δεδοµένα που απαιτούνται σε αυτό τον πίνακα είναι τα παρακάτω:

**Κωδικός**: αλφαριθµητικός κωδικός µέχρι 15 χαρακτήρες

**Περιγραφή**: περιγραφή σύµφωνα µε κάθε κωδικό. Η περιγραφή εµφανίζεται στην αντίστοιχη στήλη σε κάθε πίνακα, ανάλογα µε τον κωδικό που επιλέγετε.

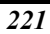

### **Κωδικοί σηµείων**

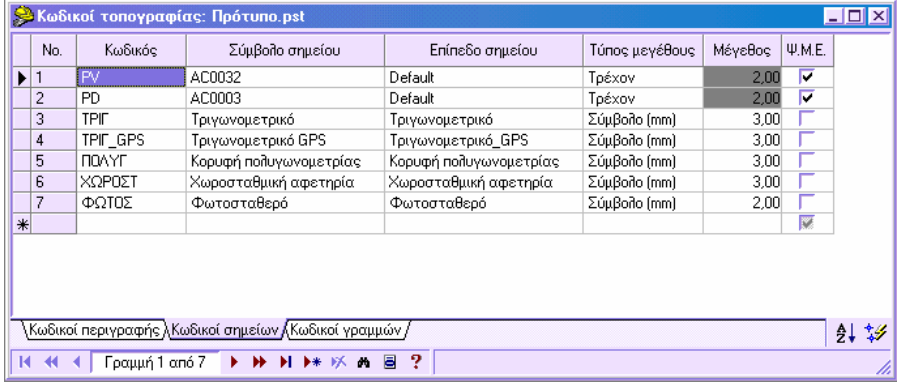

**Κωδικός**: αλφαριθµητικός κωδικός µέχρι 15 χαρακτήρες

**Σύµβολο σηµείου**: σύµβολο που ανατίθεται στα τοπογραφικά σηµεία σύµφωνα µε τον κωδικό. Μπορείτε να επιλέξετε µεταξύ των συµβόλων που προτείνονται ή να επιλέξετε κάποιο block που υπάρχει στο σχέδιο.

**Επίπεδο σηµείου**: τα τοπογραφικά σηµεία µε κωδικό που έχει οριστεί στο πεδίο **Κωδικός**, αποθηκεύονται στο επίπεδο που επιλέγεται από τη στήλη αυτή. Με αυτό τον τρόπο τα σηµεία θα αποκτήσουν τις ιδιότητες του επιπέδου.

**Μέγεθος**: µέγεθος του συµβόλου που θα σχεδιαστεί

- **Τρέχον**: µέγεθος που έχει οριστεί στις **Ι∆ΙΟΤΗΤΕΣ ΕΡΓΟΥ**
- **Σύµβολο (mm):** µέγεθος του συµβόλου σε mm
- **Πραγµατικό (m)**: πραγµατικό µέγεθος σε µέτρα

**Μέγεθος**: αν στο προηγούµενο πεδίο επιλέξατε **Σύµβολο** ή **Πραγµατικό**, ορίστε την επιθυµητή τιµή

**Ψ.Μ.Ε.**: αν η επιλογή είναι ενεργή, το πρόγραµµα θα χρησιµοποιήσει τα σηµεία για τη δηµιουργία του µοντέλου τριγώνων

### **Κωδικοί γραµµών**

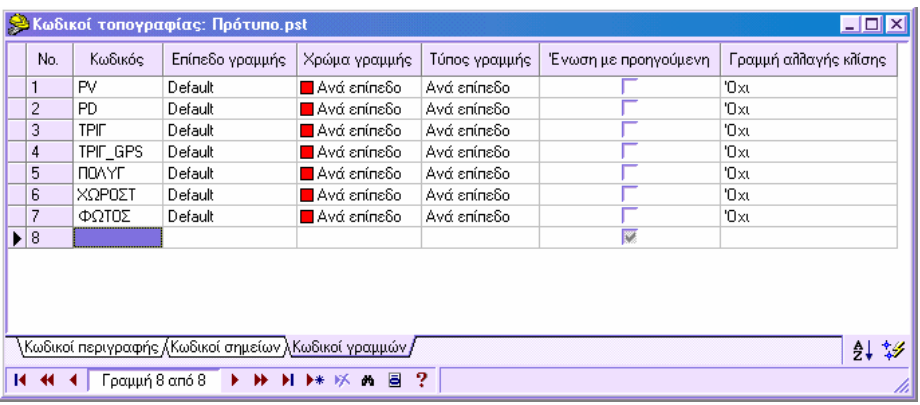

**Κωδικός**: αλφαριθµητικός κωδικός µέχρι 15 χαρακτήρες

**Επίπεδο γραµµής**: επίπεδο που θα αποθηκευτούν οι γραµµές που δηµιουργούνται από την αυτόµατη σχεδίαση από κωδικούς.

**Χρώµα γραµµής**: χρώµα που ανατίθεται στις γραµµές που δηµιουργούνται από την αυτόµατη σχεδίαση από κωδικούς.

**Τύπος γραµµής**: τύπος γραµµής που ανατίθεται στις γραµµές που δηµιουργούνται από την αυτόµατη σχεδίαση από κωδικούς.

**Ένωση µε προηγούµενη**: επιτρέπει να ενώσετε αυτόµατα σειρά σηµείων µε τον ίδιο κωδικό.

**Γραµµή αλαγής κλίσης**: καθορίζει αν οι γραµµές που δηµιουργούνται από την αυτόµατη σχεδίαση θα είναι όρια ή γραµµές αλλαγής κλίσης για τη δηµιουργία του µοντέλου τριγώνων.

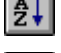

: Επιτρέπει τη ταξινόµηση των κωδικών µε αλφαβητική σειρά.

 : Ενηµερώνει τον πίνακα συντεταγµένων και το καρνέ υπαίθρου, αν είναι ανοικτοί. Επιπλέον, ενηµερώνει την εµφάνιση των σηµείων µε τις αλλαγές που γίνονται στον πίνακα κωδικών.

## **Σύνθετοι κωδικοί**

Οι σύνθετοι κωδικοί επιτρέπουν την ανάθεση σύνθετης περιγραφής σε οποιοδήποτε τοπογραφικό σηµείο, χωρίς τη δηµιουργία νέων κωδικών, που θα ήταν µια χρονοβόρα διαδικασία.

Ο σκοπός είναι να οριστούν στον πίνακα κωδικών τοπογραφίας µια σειρά σταθερών κωδικών που θα χρησιµοποιούνται σε κάθε κατάσταση, επιτρέποντας την περιγραφή όλων των καταστάσεων, όταν ενώνονται οι περιγραφές.

Για να εισάγετε ένα σύνθετο κωδικό, για παράδειγµα στον πίνακα τοπογραφικών συντεταγµένων, πρέπει να υποδείξετε τους απλούς κωδικούς, χωρίζοντας τους µε σύµβολο, συνήθως µια τελεία.

#### **Παράδειγµα**

Ας υποθέσουµε ότι έχετε ως βασικούς κωδικούς τον κωδικό 29, µε περιγραφή ΑΚΡΗ, και τον κωδικό 44, µε περιγραφή ΧΑΝΤΑΚΙ. Αν αποτυπώνετε την άκρη χαντακιού, ο κωδικός που θα ορίσετε θα είναι 29.44 µε περιγραφή ΑΚΡΗ ΧΑΝΤΑΚΙ.

Μεταξύ του 29 και του 44 µπορείτε να ορίσετε οποιοδήποτε χαρακτήρα έχει επιλεγεί ως διαχωριστικό σύµβολο.

## **Αυτόµατη σχεδίαση από κωδικούς**

Με τη λειτουργία αυτόµατης σχεδίασης είναι δυνατό να δηµιουργηθούν αυτόµατα γραµµές, πολυγραµµές ή γραµµές αλλαγής κλίσης για ψηφιακό µοντέλο εδάφους, ξεκινώντας από τους κωδικούς τοπογραφικών σηµείων. Οι κωδικοί των σηµείων πρέπει να ακολουθούν συγκεκριµένη κωδικοποίηση, ώστε να κατανοεί το πρόγραµµα πώς θα ενωθούν τα σηµεία.

Κάθε σηµείο µπορεί να έχει κωδικό που το περιγράφει (για παράδειγµα Α∆: άκρη δρόµου). Ο κωδικός αυτός µπορεί να ακολουθείται και από άλλη κωδικοποίηση, απαραίτητη για την αυτόµατη σχεδίαση. Η κωδικοποίηση αυτή θα ξεκινάει µε κάποιο διαχωριστικό σύµβολο, για παράδειγµα τελεία, και θα ακολουθείται από άλλο σύµβολο που θα υποδεικνύει το αρχικό σηµείο της γραµµής, τα ενδιάµεσα σηµεία και το τελικό σηµείο (η επιλογή των συµβόλων αυτών γίνεται από τη σελίδα **Κωδικοί ελέγχου**).

Για να ενεργοποιήσετε τη διαδικασία της αυτόµατης σχεδίασης, από το µενού **Τοπογραφία** επιλέξτε **Κωδικοί** και έπειτα **Σχεδίαση από κωδικούς**. Επίσης µπορείτε να πληκτρολογήσετε την εντολή **COD2DRAW** στη γραµµή εντολών. Θα εµφανιστεί το ακόλουθο παράθυρο διαλόγου:

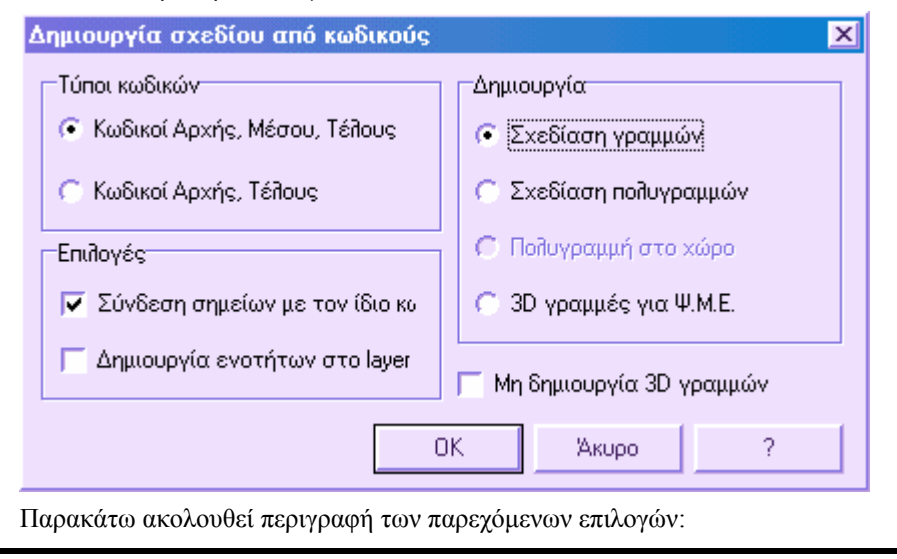

**Κωδικοί αρχής, µέσου, τέλους**. Στην περίπτωση αυτή το πρόγραµµα χρειάζεται την παρουσία ενδιάµεσων σηµείων µεταξύ του αρχικού και τελικού σηµείου.

**Κωδικοί αρχής, τέλους**. Στην περίπτωση αυτή το πρόγραµµα δεν απαιτεί ενδιάµεσα σηµεία, για αυτό τα σηµεία έχουν µόνο κωδικούς αρχής και τέλους.

**Σύνδεση σηµείων µε τον ίδιο κωδικό**. Αν η επιλογή είναι ενεργή, το πρόγραµµα ενώνει τα σηµεία που έχουν χαρακτήρες που προσδιορίζουν τη θέση τους (αρχή, τέλος) και που έχουν ίδιο κωδικό. Στην αντίθετη περίπτωση, το πρόγραµµα αναγνωρίζει µόνο τους χαρακτήρες που προσδιορίζουν τη θέση των σηµείων στη γραµµή (αρχή, ενδιάµεσο, τέλος) ακόµα και αν τα σηµεία έχουν διαφορετικό κωδικό.

**∆ηµιουργία ενοτήτων στο layer των σηµείων**. Αν η επιλογή είναι ενεργή, το πρόγραµµα αποθηκεύει τις γραµµές στο αντίστοιχο επίπεδο των τοπογραφικών σηµείων. Στην αντίθετη περίπτωση, οι γραµµές αποθηκεύονται στο επίπεδο που έχει οριστεί από τον πίνακα κωδικών για τις γραµµές.

**∆ηµιουργία**. Το σχέδιο µπορεί να αποτελείται από γραµµές, πολυγραµµές ή γραµµές αλλαγής κλίσης για ΨΜΕ.

**Μη δηµιουργία 3D γραµµών**. Με την επιλογή αυτή είναι δυνατό να ορίσετε αν θα δηµιουργηθούν από τους κωδικούς γραµµές αλλαγής κλίσης ή όχι. Αν η επιλογή είναι ενεργή δε θα δηµιουργηθούν γραµµές αλλαγής κλίσης. Η επιλογή µπορεί να είναι ενεργή µόνο όταν δηµιουργούνται γραµµές ή πολυγραµµές. Με αυτό τον τρόπο αποφεύγετε τη δηµιουργία επικαλυπτόµενων ενοτήτων γραµµών/γραµµών αλλαγής κλίσης.

## **∆ηµιουργία επιπέδων από κωδικούς**

Η λειτουργία αυτή είναι ιδιαίτερα χρήσιµη σε περιπτώσεις αποτυπώσεων που τα σηµεία έχουν κωδικό αλλά δεν υπάρχει διαθέσιµος ο αντίστοιχος πίνακας κωδικών τοπογραφίας. Στην περίπτωση αυτή το πρόγραµµα τοποθετεί τα σηµεία σε διαφορετικά επίπεδα, σύµφωνα µε τους κωδικούς, και δηµιουργεί αυτόµατα τον πίνακα κωδικών. Η αποθήκευση των σηµείων σε διαφορετικά επίπεδα σύµφωνα µε τους κωδικούς, προσφέρει το πλεονέκτηµα διαχείρισης των σηµείων µε ίδιο κωδικό, όσον αφορά το χρώµα ή την εµφάνιση, αφού η διαχείριση γίνεται ανά επίπεδο.

Έπειτα το πρόγραµµα ελέγχει κάθε σηµείο και αν ο κωδικός του σηµείου υπάρχει στον πίνακα κωδικών ή όχι. Αν υπάρχει, η εντολή αποθηκεύει το σηµείο στο επίπεδο που έχει οριστεί από τον κωδικό. Αν δεν υπάρχει, το πρόγραµµα δηµιουργεί το επίπεδο σύµφωνα µε τον κωδικό και ελέγχει αν το επίπεδο υπάρχει ήδη ή πρέπει να δηµιουργηθεί. Και στις δύο περιπτώσεις το σηµείο αποθηκεύεται στο επίπεδο. Επιπλέον, αν ο κωδικός δεν υπάρχει στον πίνακα κωδικών, το πρόγραµµα τον προσθέτει αυτόµατα.

Η εντολή µπορεί να ενεργοποιηθεί µε κάποιο από τους ακόλουθους τρόπους:

- ⇒ Από το µενού **Τοπογραφία** επιλέξτε **Κωδικοί** και έπειτα **∆ηµιουργία επιπέδων από κωδικούς**.
- ⇒ Στη γραµµή εντολών πληκτρολογήστε **COD2LAYER**.

Στη γραµµή εντολών θα εµφανιστεί το ακόλουθο µήνυµα:

**Πρόθεµα ονόµατος layer**: το όνοµα του επιπέδου αποκτά το πρόθεµα που ορίζετε.

**Εισαγωγή κωδικών στον πίνακα κωδικών Ναι/Όχι**: επιτρέπει να ενηµερωθεί αυτόµατα ο πίνακας κωδικών τοπογραφίας.

### **Κωδικοί τοπογραφίας από αρχείο ASCII**

Η εισαγωγή κωδικών τοπογραφίας από αρχείο ASCII είναι ιδιαίτερα αναγκαία όταν διαθέτετε λίστα κωδικών σε αρχείο txt και θέλετε να το εισάγετε στο πρόγραµµα αυτόµατα και όχι χειροκίνητα.

Η διαδικασία απαιτεί την οργάνωση των κωδικών στο αρχείο ASCII σύµφωνα µε τις παρακάτω οδηγίες:

- Κάθε γραµµή του αρχείου υποδεικνύει τον κωδικό και την περιγραφή του
- Ο κωδικός και η περιγραφή πρέπει να διαχωρίζονται µε συγκεκριµένο σύµβολο ή να στοιχίζονται σε στήλες.

Για να ενεργοποιήσετε τη διαδικασία, από το µενού **Αρχείο** επιλέξτε **Εισαγωγή/Εξαγωγή** και έπειτα **Αρχείο ASCII**. Επίσης, µπορείτε να πληκτρολογήσετε την εντολή **ASCIIIN**.

# **Εκτύπωση κωδικών τοπογραφίας**

Για να ενεργοποιήσετε τη διαδικασία, επιλέξτε **Εκτύπωση** από το µενού **Αρχείο** ή πληκτρολογήστε την εντολή **PRINT**. Στο παράθυρο διαλόγου που εµφανίζεται επιλέξτε τη σελίδα **Άλλο** και έπειτα **Κωδικοί τοπογραφίας**.

Για κάθε κωδικό εκτυπώνονται ο κωδικός, η περιγραφή, τα σύµβολα και το επίπεδο.

# **Κωδικοί ελέγχου**

Οι κωδικοί ελέγχου σκοπεύσεων είναι απαραίτητοι για να ορίσουν στο πρόγραµµα τον τρόπο που θα µεταφράσει την πληροφορία ώστε να ληφθούν σωστά αποτελέσµατα. Οι κωδικοί ελέγχου χωρίζονται σε τρείς τύπους:

**Κωδικοί ελέγχου σκοπεύσεων**: σύνολο κωδικών για τον καθορισµό µετάφρασης των σκοπεύσεων για την αποτύπωση.

**Κωδικοί ελέγχου σχεδίασης**: σύνολο κωδικών για την αυτόµατη σχεδίαση.

**Κωδικοί ελέγχου για διατοµές/µηκοτοµές**: σύνολο κωδικών για την αυτόµατη δηµιουργία µηκοτοµής και διατοµών.

### **Κωδικοί ελέγχου σκοπεύσεων**

Οι κωδικοί ελέγχου σκοπεύσεων είναι απαραίτητοι για να ελέγχουν τη µετάφραση της πληροφορίας του καρνέ υπαίθρου κατά τον υπολογισµό της αποτύπωσης. Μέσω των

κωδικών αυτών είναι δυνατό να ορίσετε αν κάποια σκόπευση είναι ενωµένη σκόπευση, αν, ξεκινώντας από κάποια σκόπευση, ο προσανατολισµός έχει αλλάξει και άλλα.

Το παράθυρο διαλόγου των κωδικών ελέγχου σκοπεύσεων µπορεί να ενεργοποιηθεί µε κάποιο από τους παρακάτω τρόπους:

- ⇒ από το µενού **Τοπογραφία** επιλέξτε **Κωδικοί** και έπειτα **Κωδικοί ελέγχου**
- ⇒ στη γραµµή εντολών πληκτρολογήστε την εντολή **DDCCOD**

Επιλέξτε τη σελίδα **Σκοπεύσεις**:

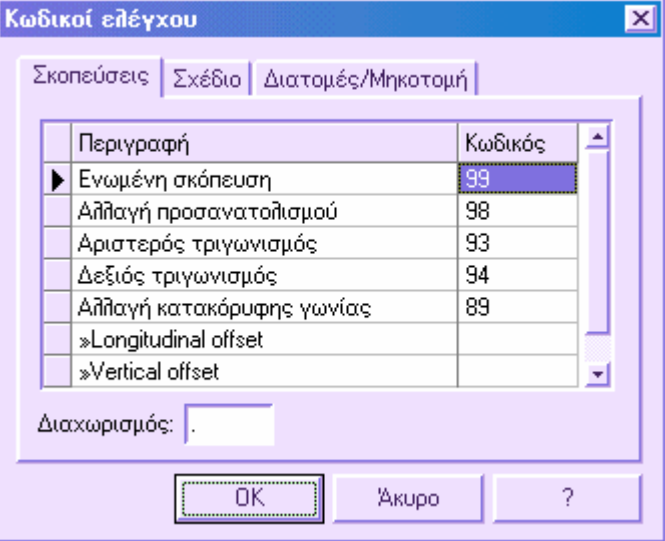

**Ενωµένη σκόπευση**: υποδεικνύει ότι τα σηµεία που έχουν κωδικό που εµφανίζεται στο πλαίσιο **Ενωµένη σκόπευση**, έχουν µετρηθεί µε ενωµένη σκόπευση.

**Αλλαγή προσανατολισµού**: υποδεικνύει ότι η σκόπευση που αναπαρίσταται από τον εµφανιζόµενο κωδικό, πρέπει να χρησιµοποιηθεί για την επανάληψη του υπολογισµού της γωνίας διόρθωσης. Η σκόπευση µεταξύ της στάσης και του σηµείου πρέπει να υπάρχει στο καρνέ υπαίθρου.

**Αριστερός τριγωνισµός**: υποδεικνύει ότι το παρατηρούµενο σηµείο µε αυτό τον κωδικό τοποθετείται στα αριστερά της ευθυγραµµίας που ενώνει τις στάσεις που αποτελούν τη βάση του τριγωνισµού.

**∆εξιός τριγωνισµός**: υποδεικνύει ότι το παρατηρούµενο σηµείο µε αυτό τον κωδικό τοποθετείται στα δεξιά της ευθυγραµµίας που ενώνει τις στάσεις που αποτελούν τη βάση του τριγωνισµού.

**Αλλαγή κατακόρυφης γωνίας**: υποδεικνύει ότι τα σηµεία µε αυτό τον κωδικό περιέχουν µέτρηση κατακόρυφης γωνίας που αντικαθιστά την προηγούµενη µέτρηση για το ίδιο σηµείο. Για το λόγο αυτό, το πρόγραµµα υπολογίζει τη θέση του σηµείου µε δύο σκοπεύσεις: µε τη πρώτη υπολογίζει την επιπεδοµετρική θέση και µε τη δεύτερη το υψόµετρο.

# **Κωδικοί ελέγχου σχεδίασης**

Στη παράγραφο αυτή αναφέρονται οι οδηγίες που επιτρέπουν στο πρόγραµµα να δηµιουργήσει αυτόµατα το σχέδιο από τους κωδικούς των τοπογραφικών σηµείων. Οι κωδικοί πρέπει να ακολουθούν συγκεκριµένους κανόνες ώστε να µπορεί το πρόγραµµα να τους ερµηνεύσει. Για το λόγο αυτό οι κανόνες αυτοί πρέπει να τηρούνται κατά την αποτύπωση.

Το παράθυρο διαλόγου των κωδικών ελέγχου σχεδίασης µπορεί να ενεργοποιηθεί µε κάποιο από τους παρακάτω τρόπους:

- ⇒ από το µενού **Τοπογραφία** επιλέξτε **Κωδικοί** και έπειτα **Κωδικοί ελέγχου**
- ⇒ στη γραµµή εντολών πληκτρολογήστε την εντολή **DDCCOD**

Επιλέξτε τη σελίδα **Σχέδιο**:

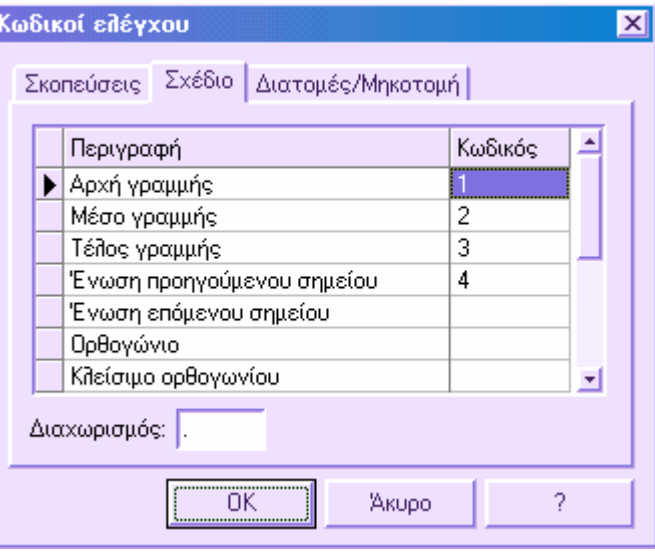

Στον πίνακα αυτό µπορείτε να ορίσετε τους κωδικούς που θα χρησιµοποιηθούν για τη σχεδίαση.

Κάθε σηµείο µπορεί να έχει κωδικό που το περιγράφει (για παράδειγµα Α∆: άκρη δρόµου). Ο κωδικός αυτός µπορεί να ακολουθείται και από άλλη κωδικοποίηση, απαραίτητη για την αυτόµατη σχεδίαση. Η κωδικοποίηση αυτή θα ξεκινάει µε το διαχωριστικό σύµβολο που έχει οριστεί στο πλαίσιο **∆ιαχωρισµός**, για παράδειγµα τελεία, και θα ακολουθείται από άλλο σύµβολο που θα υποδεικνύει τη θέση του σηµείου, για παράδειγµα αρχικό σηµείο της γραµµής, ενδιάµεσο σηµείο ή τελικό σηµείο.

Οι διαθέσιµοι κωδικοί είναι:

**Αρχή γραµµής**: καθορίζει ότι το επιλεγµένο σηµείο είναι το πρώτο από σειρά σηµείων που θα ενωθούν. Τα σηµεία αυτά έχουν τον ίδιο κύριο κωδικό.

**Μέσο γραµµής**: καθορίζει ότι το επιλεγµένο σηµείο βρίσκεται εντός σειράς σηµείων που θα ενωθούν. Τα σηµεία αυτά έχουν τον ίδιο κύριο κωδικό.

**Τέλος γραµµής**: καθορίζει ότι το επιλεγµένο σηµείο είναι το τελευταίο σειράς σηµείων που θα ενωθούν. Τα σηµεία αυτά έχουν τον ίδιο κύριο κωδικό.

**Παράδειγµα**: ας υποθέσουµε ότι θέλετε να σχεδιαστεί γραµµή που αναπαριστάνει την άκρη ενός δρόµου. Στην περίπτωση αυτή, τα σηµεία της άκρης του δρόµου θα πρέπει να αποτυπωθούν σταδιακά, από το αρχικό στο τελικό σηµείο. Οι κωδικοί που θα οριστούν θα είναι:

**BB**: άκρη δρόµου, ως κύριος κωδικός σε όλα τα σηµεία της άκρης.

**.ST**: αρχικό σηµείο της γραµµής

**.MED**: ενδιάµεσα σηµεία της γραµµής

**.END**: τελικό σηµείο της γραµµής

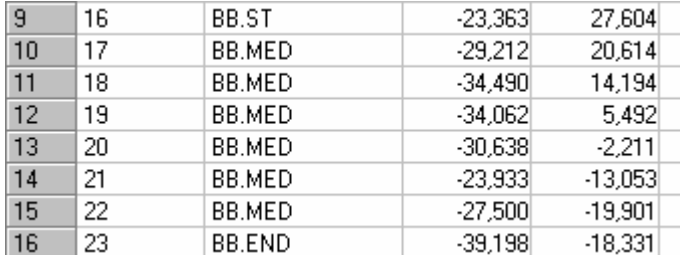

Στο παράδειγµα αυτό, δηµιουργείται γραµµή που ενώνει τη σειρά των σηµείων 16,17,18,19,20,21,22,23.

**Ένωση προηγούµενου σηµείο**: δηµιουργείται γραµµή που ενώνει το σηµείο µε το κωδικό αυτό και το επόµενο σηµείο όπως βρίσκεται στον πίνακα συντεταγµένων.

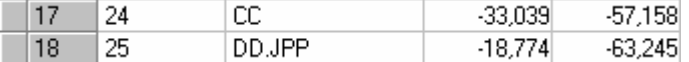

Στο προηγούµενο παράδειγµα, δηµιουργείται γραµµή που ενώνει το σηµείο 25 και το προηγούµενο του, το 24.

**Ένωση επόµενου σηµείο**: δηµιουργείται γραµµή που ενώνει το σηµείο µε τον κωδικό αυτό και το επόµενό του όπως βρίσκεται στον πίνακα συντεταγµένων.

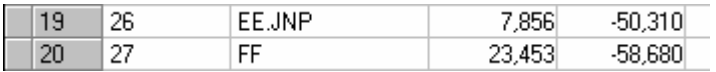

Στο παράδειγµα αυτό, δηµιουργείται γραµµή που ενώνει το σηµείο 26 και το επόµενό του, το 27.

**Ορθογώνιο**: επιτρέπει τη σχεδίαση τετραπλεύρου. Η πρώτη πλευρά δηµιουργείται µε την ένωση του επιλεγµένου σηµείου µε το προηγούµενό του. Το µήκος της δεύτερης πλευράς ορίζεται µετά το κωδικό ελέγχου.

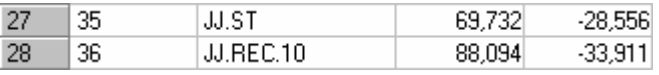

Σε µια τέτοια περίπτωση, το τετράπλευρο δηµιουργείται µε τη µια πλευρά να ξεκινάει από το σηµείο 35 και να τελειώνει στο σηµείο 36 και την άλλη πλευρά να έχει µήκος 10 µονάδες και να είναι κάθετη στην πρώτη.

**Κλείσιµο ορθογωνίου**: σχεδιάζεται τετράπλευρο χρησιµοποιώντας τα δύο σηµεία που ακολουθούν το σηµείο µε τον κωδικό ελέγχου.

| 24 | 31 | II    | 51,414 | $-52,213$ |
|----|----|-------|--------|-----------|
| 25 | 32 |       | 63,016 | $-64,386$ |
| 26 | 33 | II.CR | 72.792 |           |

Στην περίπτωση αυτή, ενώνοντας τα σηµεία 31, 32 και 33 δηµιουργείται τετράπλευρο. Το τέταρτο σηµείο δηµιουργείται µε την τοµή των δύο πλευρών. Στον κωδικό των σηµείων θα πρέπει να είναι ενεργή η επιλογή **Ένωση προηγούµενου σηµείου**.

**Κλείσιµο**: αν δίνεται σειρά σηµείων, ολοκληρώνει το σχέδιο ενώνοντας το τελευταίο σηµείο µε το πρώτο.

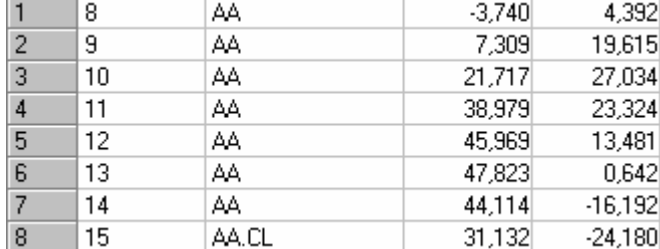

Στην περίπτωση αυτή, δηµιουργείται γραµµή που ενώνει τα σηµεία 8,9,10,11,12,13,14,15 και ξανά 8. Ο κωδικός ΑΑ πρέπει να έχει ενεργή την επιλογή **Ένωση προηγούµενου σηµείου**.

**Ένωση στο σηµείο**: δηµιουργείται γραµµή που ενώνει το σηµείο µε τον κωδικό αυτό και το σηµείο για το οποίο υποδεικνύεται το όνοµά του.

**Παράδειγµα**: ο κωδικός ΡΕ.ΞΠΝ.8 δηµιουργεί γραµµή από το τρέχον σηµείο στο σηµείο 8.

**Ένωση στο κοντινό σηµείο µε κωδικό**: δηµιουργείται γραµµή που ενώνει το σηµείο µε τον κωδικό αυτό και το κοντινότερο σηµείο µε τον ίδιο κύριο κωδικό.

**Παράδειγµα**: ο κωδικός ΡΕ.ΞΠΑ δηµιουργεί γραµµή που ενώνει το τρέχον σηµείο και το κοντινότερο σηµείο µε κωδικό ΡΕ.

**Ένωση στο κοντινό σηµείο**: δηµιουργείται γραµµή που ενώνει το σηµείο µε τον κωδικό αυτό και το κοντινότερο σηµείο του.

**∆ιακοπή ένωσης**: διακόπτει τη συνέχεια, χωρίς να ενώσει τα σηµεία.

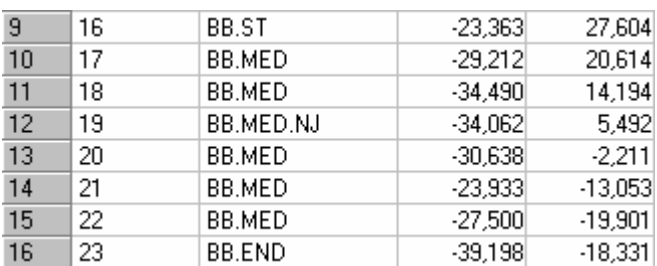

Στη περίπτωση αυτή, δηµιουργείται γραµµή που ενώνει τα σηµεία 16, 17, 18 και συνεχίζει από τα σηµεία 20,21,22,23.

**Αρχή τόξου**: δεν υποστηρίζεται ακόµα

**Τέλος τόξου**: δεν υποστηρίζεται ακόµα

**Σηµείωση**: στον ίδιο κωδικό µπορεί να υπάρχουν διαφορετικοί κωδικοί σχεδίασης, για παράδειγµα ο κωδικός ΡΕ.ΞΠΠ.ΞΝΠ θα δηµιουργήσει γραµµή από το τρέχον σηµείο στο προηγούµενο σηµείο και µια γραµµή από το τρέχον σηµείο στο επόµενο.

**Σηµείωση**: ο διαχωριστικός χαρακτήρας χρησιµοποιείται και για τη διαχείριση σύνθετων κωδικών.

# **Κωδικοί ελέγχου για διατοµές/µηκοτοµές**

Μέσω συγκεκριµένης κωδικοποίησης, το πρόγραµµα µπορεί να διαχειριστεί τα δεδοµένα ώστε να υπολογίζει αυτόµατα µηκοτοµές και διατοµές.

Το παράθυρο διαλόγου των κωδικών ελέγχου µηκοτοµών/διατοµών µπορεί να ενεργοποιηθεί µε κάποιο από τους παρακάτω τρόπους:

- ⇒ από το µενού **Τοπογραφία** επιλέξτε **Κωδικοί** και έπειτα **Κωδικοί ελέγχου**
- ⇒ στη γραµµή εντολών πληκτρολογήστε την εντολή **DDCCOD**

Επιλέξτε τη σελίδα **∆ιατοµές/Μηκοτοµή**:

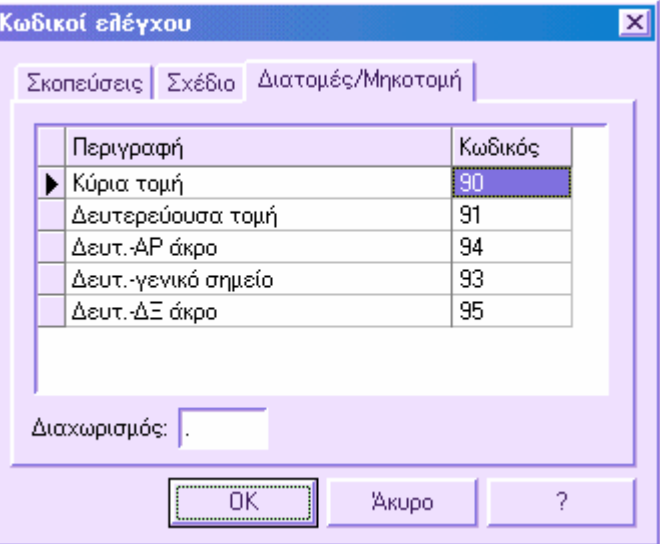

Στα πλαίσια αυτά περιέχονται οι επιλογές για να ερµηνεύει το πρόγραµµα τα σηµεία ώστε να παράγει τοµές και διατοµές.

**Κύρια τοµή**: ο κωδικός υποδεικνύει σηµεία στον άξονα των διατοµών.

**∆ευτερεύουσα τοµή**: κωδικός σηµείων που δεν βρίσκονται στον άξονα διατοµής και εποµένως πρέπει να µετακινηθούν.

**∆ευτ.-ΑΡ άκρο**: κωδικός του σηµείου στο αριστερό άκρο της διατοµής.

**∆ευτ.-γενικό σηµείο**: κωδικός σηµείου στη διατοµή σε τυχαία θέση.

**∆ευτ.-∆Ξ άκρο**: κωδικός του σηµείου στο δεξιό άκρο της διατοµής.

Η χρήση κωδικών στη αποτύπωση στο ύπαιθρο επιτρέπει την εξοικονόµηση χρόνου. Αρκεί να ακολουθήσετε τους παρακάτω κανόνες.

Αποτύπωση µίας διατοµής κάθε φορά.

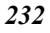

 Αποτύπωση συγκεκριµένων σηµείων σε κάθε διατοµή: δεξιό και αριστερό άκρο και σηµεία στον άξονα.

# **∆ηµιουργία διατοµών από κωδικούς**

Στους κωδικούς ελέγχου µπορείτε να ορίσετε κωδικούς σηµείων σε διατοµές, ώστε να χρησιµοποιήσετε τη διαθέσιµη λειτουργία που επιτρέπει την αυτόµατη σχεδίαση των διατοµών.

Από την εντολή **COD2SEC** ή επιλέγοντας **Τοπογραφικές τοµές** από το µενού **Ψ.Μ.Ε**. και έπειτα **∆ιατοµές από κωδικούς,** είναι δυνατό να σχεδιαστούν αυτόµατα οι διατοµές. Το πρόγραµµα ερµηνεύει τους κωδικούς των τοπογραφικών σηµείων σύµφωνα µε τους κανόνες που έχουν οριστεί στους κωδικούς ελέγχου και υπολογίζει τη θέση των κορυφών των πολυγραµµών που αναπαριστάνουν τις διατοµές. Η λειτουργία αυτή επισπεύδει τις διαδικασίες, αφού δεν χρειάζεται να σχεδιάσετε οτιδήποτε στο γραφικό περιβάλλον, αλλά να δώσετε τους κατάλληλους κωδικούς στα σηµεία κατά την αποτύπωση των διατοµών στο ύπαιθρο.

Επιπλέον, για να αποκτήσετε την εγκάρσια όψη των διατοµών πρέπει να εργαστείτε στην επιφάνεια εργασίας **∆ιατοµές** και να υπολογίσετε τα υψόµετρα των διατοµών από τα τοπογραφικά σηµεία.

# **Ορισµός οδεύσεων**

Όταν η απόδοση αποτελείται από ανοικτές οδεύσεις, η διαχείριση των οδεύσεων που σχηµατίζονται από τις στάσεις είναι προαιρετική εργασία, αφού το πρόγραµµα µπορεί να υπολογίσει την απόδοση σε οποιαδήποτε περίπτωση. Αντίθετα, όταν οι οδεύσεις είναι κλειστές, η φάση αυτή είναι απαραίτητη για τον υπολογισµό της απόδοσης.

Ο ορισµός των οδεύσεων έχει τα παρακάτω πλεονεκτήµατα:

- επιτρέπει να ορίσετε τη σειρά του υπολογισµού και παρέχει τις απαραίτητες πληροφορίες για τη συνόρθωση της απόδοσης.
- επιτρέπει τη γραφική αναπαράσταση των οδεύσεων.
- επιτρέπει να ορίσετε αν η όδευση είναι κλειστή.

## **∆ιαχείριση οδεύσεων από πίνακα**

Ο πίνακας των οδεύσεων ενεργοποιείται µε κάποιο από τους παρακάτω τρόπους:

- ⇒ από το µενού **Τοπογραφία** επιλέξτε **Στοιχεία υπαίθρου** και έπειτα **Πίνακας οδεύσεων**
- ⇒ Στη γραµµή εντολών πληκτρολογήστε **TBTRAVERSE**

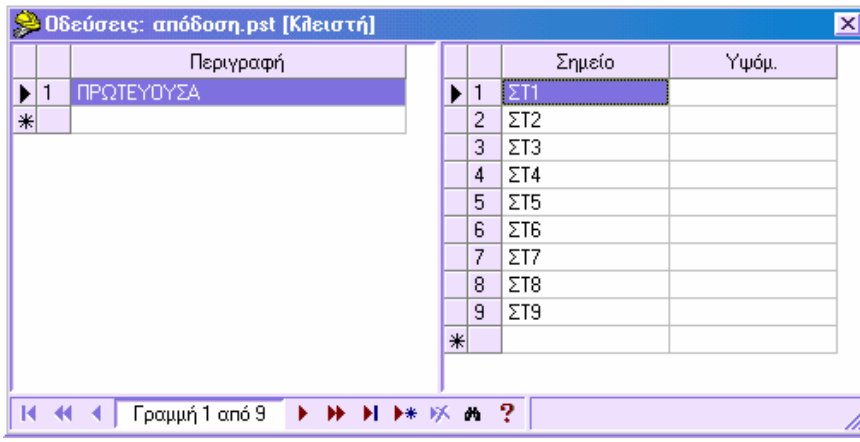

Ο πίνακας χωρίζεται σε δύο µέρη. Στο αριστερό µέρος υπάρχει η στήλη που περιέχει τις περιγραφές των οδεύσεων, ενώ στο δεξιό µέρος αναγράφονται για κάθε στάση οι στάσεις και, προαιρετικά, τα υψόµετρά τους.

#### **Εισαγωγή οδεύσεων**

Για να εισάγετε µια όδευση, εισάγετε πρώτα τη περιγραφή της στο αριστερό µέρος του πίνακα και έπειτα µετακινηθείτε στο δεξιό µέρος µε το ποντίκι ή µε το πλήκτρο TAB. Στο δεξιό µέρος εισάγετε τις στάσεις που αποτελούν την όδευση.

### **∆ιαγραφή όδευσης**

Για να διαγράψετε όδευση αρκεί να διαγράψετε τη σειρά µε τη περιγραφή της στο αριστερό µέρος του πίνακα.

### **Ορισµός υψοµέτρων στις στάσεις της όδευσης**

Αν δεν εισαχθούν υψόµετρα στις στάσεις στον πίνακα, θα χρησιµοποιηθούν τα υψόµετρα που προκύπτουν από τον υπολογισµό. Αντίθετα, αν έχουν οριστεί υψόµετρα, θα αντικαταστήσουν τα υπολογισµένα. Αυτό µπορεί να χρησιµοποιηθεί όταν τα υψόµετρα των στάσεων προκύπτουν από χωροστάθµηση.

**Σηµείωση**: αν ορίζετε κλειστή όδευση, πρέπει η τελευταία στάση να συµπίπτει µε την αρχική.

## **∆ιαχείριση οδεύσεων από το γραφικό περιβάλλον**

### **Εισαγωγή όδευσης**

Η εισαγωγή όδευσης ενεργοποιείται µε κάποιο από τους παρακάτω τρόπους:

- $\Rightarrow$  επιλέγοντας το εικονίδιο <sup>βω</sup> από τη γραμμή εργαλείων **Τοπογραφία**
- ⇒ πληκτρολογώντας **TRAVERSE** στη γραµµή εντολών

⇒ από το µενού **Τοπογραφία**, επιλέγοντας **Στοιχεία υπαίθρου** και έπειτα **Ορισµός όδευσης**

Στη γραµµή εντολών εµφανίζονται τα παρακάτω µηνύµατα:

#### **Περιγραφή στάσης όδευσης**:

**Από το σηµείο**:

#### **Τελικό σηµείο**:

Αφού εισάγετε τη περιγραφή της όδευσης, το πρόγραµµα σας ζητάει να υποδείξετε τις στάσεις που την αποτελούν. Για να τερµατίσετε την εισαγωγή πατήστε το δεξί πλήκτρο του ποντικιού ή δύο φορές **ENTER**.

**Σηµείωση**: όταν το πρόγραµµα ζητάει να υποδείξετε τη στάση, µπορείτε να ενεργήσετε ως ακολούθως:

1. Υποδείξτε µε το ποντίκι το σηµείο που θέλετε

2. Πληκτρολογήστε το όνοµα του σηµείου. Το πρόγραµµα θα το αναζητήσει στο αρχείο και θα συνεχίσει τη διαδικασία.

#### **∆ιαγραφή όδευσης**

Για να διαγράψετε µια όδευση στο γραφικό περιβάλλον, χρησιµοποιήστε την εντολή **∆ιαγραφή**, όπως για όλες τις ενότητες.

#### **Τροποποίηση όδευσης**

Για να τροποποιήσετε µια όδευση απευθείας στο γραφικό περιβάλλον πρέπει να τη διαγράψετε και να επαναλάβετε την εισαγωγή.

## **Εκτύπωση οδεύσεων**

Για να εκτυπώσετε οδεύσεις, από το µενού **Αρχείο** επιλέξτε **Εκτύπωση** ή πληκτρολογήστε την εντολή **PRINT**. Στο παράθυρο διαλόγου που εµφανίζεται επιλέξτε τη σελίδα **Άλλο** και έπειτα **Ορισµός όδευσης**.

Για κάθε όδευση εκτυπώνονται η περιγραφή, το όνοµα και το υψόµετρο κάθε κορυφής της όδευσης.

# **Υπολογισµός αποτύπωσης**

Με τη διαδικασία υπολογισµού συντεταγµένων, οι συντεταγµένες των τοπογραφικών σηµείων προκύπτουν από το καρνέ υπαίθρου, από µετρήσεις αποστάσεων και αποκλίσεων και από συντεταγµένες GPS. Το πρόγραµµα έχει τη δυνατότητα να υπολογίσει αυτόνοµα κάθε αποτύπωση.

# **Υπολογισµός αποτύπωσης µε το Topko**

Για να ενεργοποιήσετε τη διαδικασία του υπολογισµού, εργαστείτε µε κάποιο από τους παρακάτω τρόπους:

- ⇒ Από το µενού **Τοπογραφία** επιλέξτε **Υπολογισµός αποτύπωσης**
- ⇒ Στη γραµµή εντολών πληκτρολογήστε **CALCSURVEY**

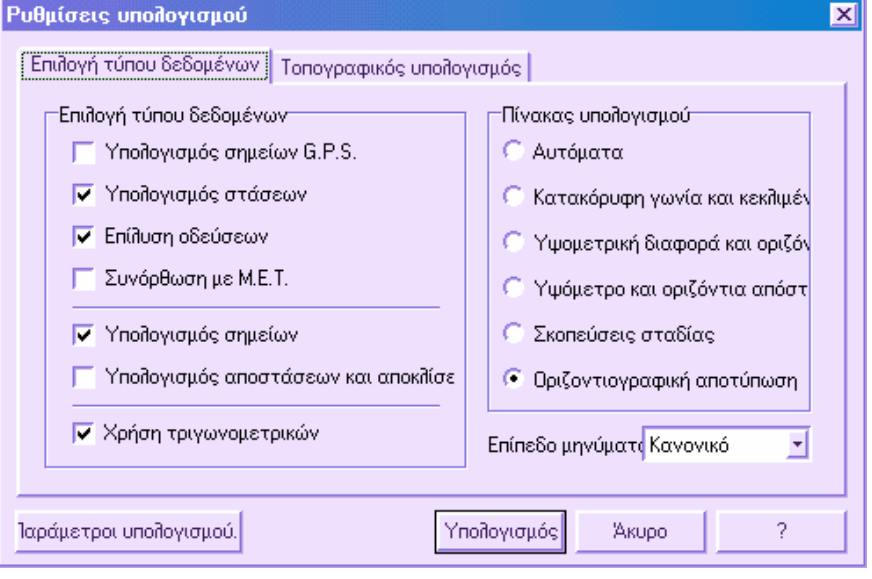

Το παράθυρο διαλόγου αποτελείται από δύο σελίδες που επιτρέπουν τον ορισµό των διάφορων παραµέτρων για τον τρόπο υπολογισµού της αποτύπωσης.

### **Επιλογή τύπου δεδοµένων**

**Υπολογισµός σηµείων G.P.S.:** ενεργοποιήστε την επιλογή αυτή για να επεξεργαστείτε τις συντεταγµένες G.P.S.. Η επεξεργασία µετατρέπει τις γεωδαιτικές συντεταγµένες, που βρίσκονται στον πίνακα G.P.S., σε επίπεδες συντεταγµένες. Οι συντεταγµένες G.P.S. που υπολογίζονται, χρησιµοποιούνται ως γνωστές για αναφορά αποτύπωσης, για παράδειγµα για τον υπολογισµό των συντεταγµένων σηµείων ή για τη συνόρθωση οδεύσεων.

**Υπολογισµός στάσεων**: όταν ενεργοποιείτε την επιλογή οι µετρήσεις του καρνέ υπαίθρου χρησιµοποιούνται για τον υπολογισµό των συντεταγµένων των στάσεων.

**Επίλυση οδεύσεων**: µε την επιλογή αυτή ορίζετε αν ο υπολογισµός θα χρησιµοποιήσει τις οδεύσεις που έχουν οριστεί στον **Πίνακα οδεύσεων** και αν θα εφαρµόσει τις συνορθώσεις σε περιπτώσεις κλειστών οδεύσεων.

**Συνόρθωση µε ΜΕΤ**: είναι δυνατό να εκτελέσετε συνόρθωση µε τη µέθοδο ελαχίστων τετραγώνων, µε υπολογισµό και εµφάνιση των ελλείψεων σφάλµατος.

**Υπολογισµός σηµείων**: όταν η επιλογή είναι ενεργή υπολογίζονται οι συντεταγµένες των τοπογραφικών σηµείων, διαφορετικά υπολογίζονται µόνο οι στάσεις.

**Υπολογισµός αποστάσεων και αποκλίσεων**: είναι δυνατό να αποκλείσετε από τον υπολογισµό τις µετρήσεις αποστάσεων και αποκλίσεων.

**Χρήση τριγωνοµετρικών**: όταν η επιλογή είναι ενεργή χρησιµοποιούνται τα δεδοµένα που υπάρχουν στον πίνακα τριγωνοµετρικών.

### **Πίνακας υπολογισµού**

Είναι δυνατό να επιλέξετε το είδος του υπολογισµού που θα εκτελεστεί σύµφωνα µε τα δεδοµένα του καρνέ υπαίθρου.

### **Επίπεδο µηνύµατος**

Υπάρχουν τέσσερα επίπεδα μηνυμάτων που εμφανίζει το πρόγραμμα κατά τον υπολογισµό. Το επίπεδο **Ελάχιστο** εµφανίζει µόνο µερικά µηνύµατα ενώ το επίπεδο **Λεπτοµερές** εµφανίζει λεπτοµερή µηνύµατα για τη πορεία του υπολογισµού. Αν η επεξεργασία δεν παρέχει τα αναµενόµενα αποτελέσµατα, αυξήστε το επίπεδο µηνυµάτων και αναλύστε ότι σας υποδεικνύει το πρόγραµµα.

### **Τοπογραφικός υπολογισµός**

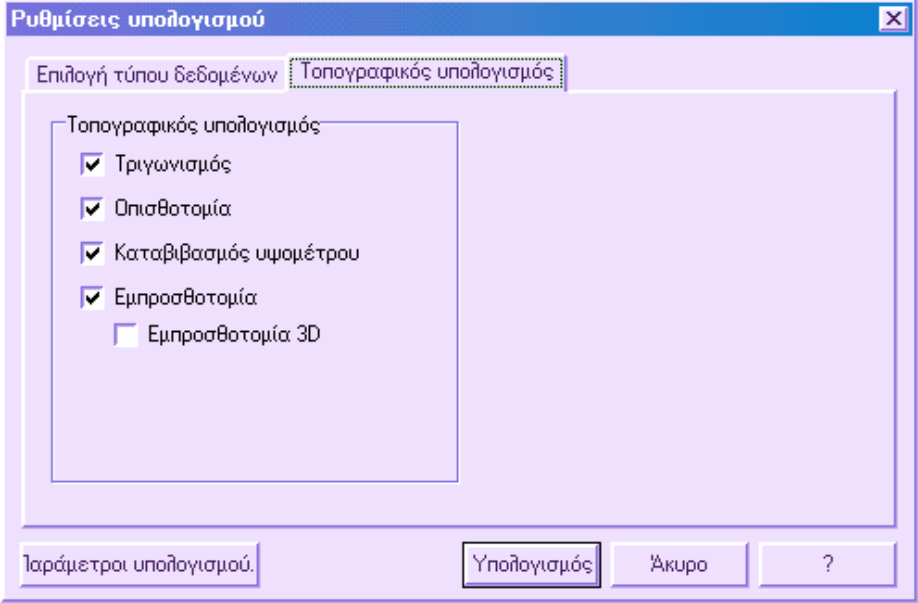

Η σελίδα επιτρέπει την ενεργοποίηση επιλογών που µπορεί να χρησιµοποιηθούν στον υπολογισµό. Στο καρνέ υπαίθρου το πρόγραµµα έχει τη δυνατότητα να υπολογίσει συντεταγµένες µέσω συγκεκριµένων επιλογών, σύµφωνα µε τις παρακάτω ρυθµίσεις:

**Τριγωνισµός**: µε γνωστές συντεταγµένες δύο στάσεων και αποστάσεις πρός σηµείο, υπολογίζονται οι συντεταγµένες του σηµείου.

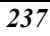

**Pothenot**: µέθοδος οπισθοτοµίας. Υπολογίζονται οι συνετατγµένες σηµείου όταν έχετε τρία γνωστά σηµεία και µετρήσεις γωνιών από αυτά πρός το άγνωστο σηµείο.

**Καταβιβασµός υψοµέτρου**: υπολογισµός απρόσιτου σηµείου.

**Εµπροσθοτοµία**: υπολογίζονται οι συντεταγµένες σηµείου όταν έχετε δύο σηµεία µε γνωστές συντεταγµένες και τις γωνίες πρός αυτό.

**Εµπροσθοτοµία 3D**: όταν υπολογίζονται σηµεία από εµπροσθοτοµία, η επιλογή αυτή υπολογίζει τα ευθύγραµµα τµήµατα που διέρχονται από τον άξονα του τηλεσκοπίου και υπολογίζει το 3D σηµείο στο οποίο τα τµήµατα βρίσκονται πιο κοντά. Χρησιµοποιείται στις φωτογραµµετρικές αποτυπώσεις.

### **Φάσεις υπολογισµού**

Κατά τον υπολογισµό, το πρόγραµµα χρησιµοποιεί τις πληροφορίες που ορίζει ο χρήστης σχετικά µε τα τοπογραφικά όργανα που ορίστηκαν στο παράθυρο διαλόγου **Τοπογραφικά όργανα**, και τις παραµέτρους υπολογισµού (αρχική στάση, θερµοκρασία, πίεση κλπ) που ορίστηκαν στις **Παραµέτρους τοπογραφίας**.

Είναι δυνατό να ορίσετε τα µέγιστα επιτρέποµενα σφάλµατα όσον αφορά τις µετρήσεις, ώστε αν υπερβαίνονται τα όρια αυτά να ενηµερώνεται ο χρήστης από το πρόγραµµα.

Όλες οι λειτουργίες και τα αποτελέσµατα εµφανίζονται σε παράθυρο διαλόγου. Με τον τρόπο αυτό, ο χρήστης έχει τη δυνατότητα να τα αναλύσει.

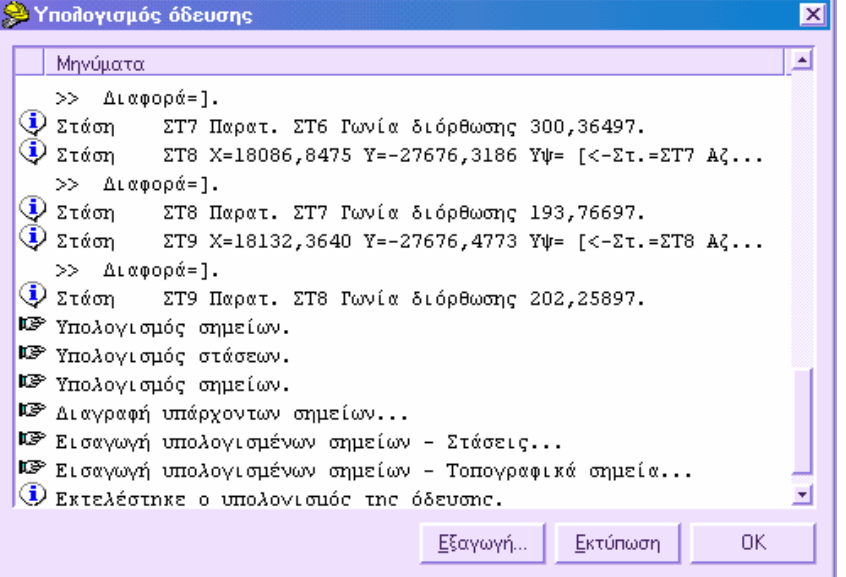

Ο αριθµός και το είδος των µηνυµάτων που εµφανίζονται εξαρτώνται από το ορισµένο επίπεδο µηνύµατος. Κάθε µήνυµα εµφανίζεται µε εικονίδιο που διευκολύνει την αναγνώριση του είδους του µηνύµατος. Υπάρχουν τρείς τύποι µηνυµάτων:

**Μήνυµα**: γενικό µήνυµα. Καθορίζει τη τρέχουσα φάση υπολογισµού.

**Πληροφορία**: µήνυµα πληροφοριών. Πληροφορεί για τα αποτελέσµατα του υπολογισµού και τα δεδοµένα του έργου.

**Προειδοποίηση/Σφάλµα**: το µήνυµα υποδεικνύει τυχόν σφάλµα κατά τον υπολογισµό. Το σφάλµα µπορεί να αφορά σηµεία που δεν υπολογίστηκαν, υπολογισµούς που ξεπερνούν τις ανοχές και άλλα.

Πατήστε **Εκτύπωση** στο τέλος του υπολογισµού για να αποκτήσετε αναφορά όλων των µηνυµάτων.

Είναι δυνατό να δείτε άµεσα το αποτέλεσµα του υπολογισµού στο γραφικό περιβάλλον, όπου σχεδιάζονται τα τοπογραφικά σηµεία στις υπολογισµένες θέσεις. Εποµένως τα αποτελέσµατα υπάρχουν και στον **Πίνακα τοπογραφικών σηµείων**.

Η διαδικασία υπολογισµού αποτύπωσης επιτρέπει την επίλυση οδεύσεων, ταχυµετρίας, οπισθοτοµίας από 3 σηµεία, τοµής γωνίας-γωνίας, οπισθοτοµίας από 2 σηµεία, τριγωνισµούς. Σύµφωνα µε τις µετρήσεις και τα γνωστά σηµεία το πρόγραµµα επιλύει αυτόµατα όλες τις καταστάσεις που καλείται να αντιµετωπίσει.

Αν υπάρχει πληθώρα µετρήσεων και γνωστών σηµείων, το πρόγραµµα εµφανίζει παράθυρο διαλόγου που σας επιτρέπει να αποκλείσετε µετρήσεις. Με τον τρόπο αυτό µπορείτε να επέµβετε στον υπολογισµό, καθορίζοντας την ακρίβεια των αποτελεσµάτων.

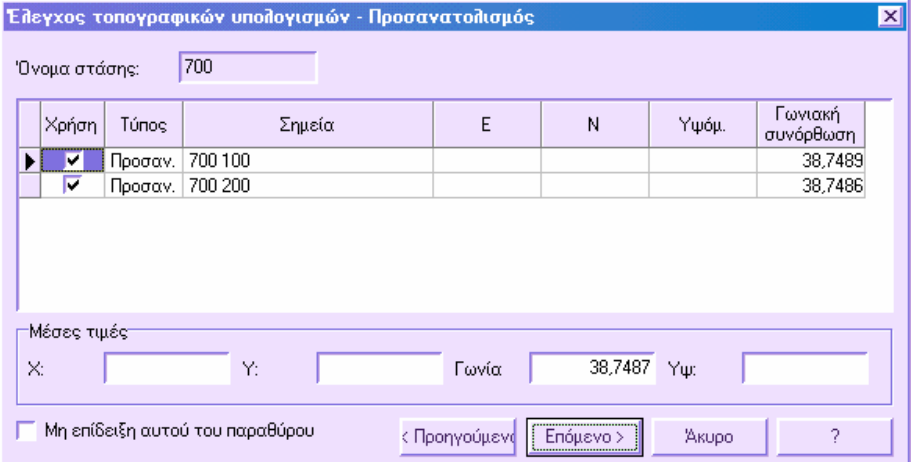

Από τη στήλη **Χρήση** µπορείτε να ορίσετε αν οι αναγνώσεις θα χρησιµοποιηθούν στον υπολογισµό ή όχι. Στο κάτω µέρος του παράθυρου διαλόγου εµφανίζονται οι µέσες τιµές που υπολογίζονται. Με το πλήκτρο **Προηγούµενο** επιστρέφετε σε προηγούµενους πίνακες ενώ µε το πλήκτρο **Επόµενο** συνεχίζεται ο υπολογισµός. Αν δεν θέλετε να εµφανίζετε τα παράθυρα αυτά, επιλέξτε **Μη επίδειξη αυτού του παραθύρου**.

**Σηµείωση**: όταν εκτελείτε υπολογισµό αποτύπωσης, διαγράφονται τα υπάρχοντα τοπογραφικά σηµεία και αντικαθίστανται από τα νέα που υπολογίζονται.

# **Τοπογραφικά όργανα**

Από το παρακάτω παράθυρο διαλόγου, είναι δυνατό να ορίσετε τα χαρακτηριστικά που αφορούν την ακρίβεια και τις µονάδες µέτρησης των οργάνων που έχουν χρησιµοποιηθεί. Οι πληροφορίες αυτές χρησιµοποιούνται έπειτα από το πρόγραµµα για τον υπολογισµό των τοπογραφικών σηµείων. Για να ανοίξετε το παράθυρο αυτό επιλέξτε **Τοπογραφικά όργανα** από το µενού **Τοπογραφία** ή πληκτρολογήστε **DDINSTRUM**.

Το παράθυρο διαλόγου χωρίζεται σε τρείς σελίδες:

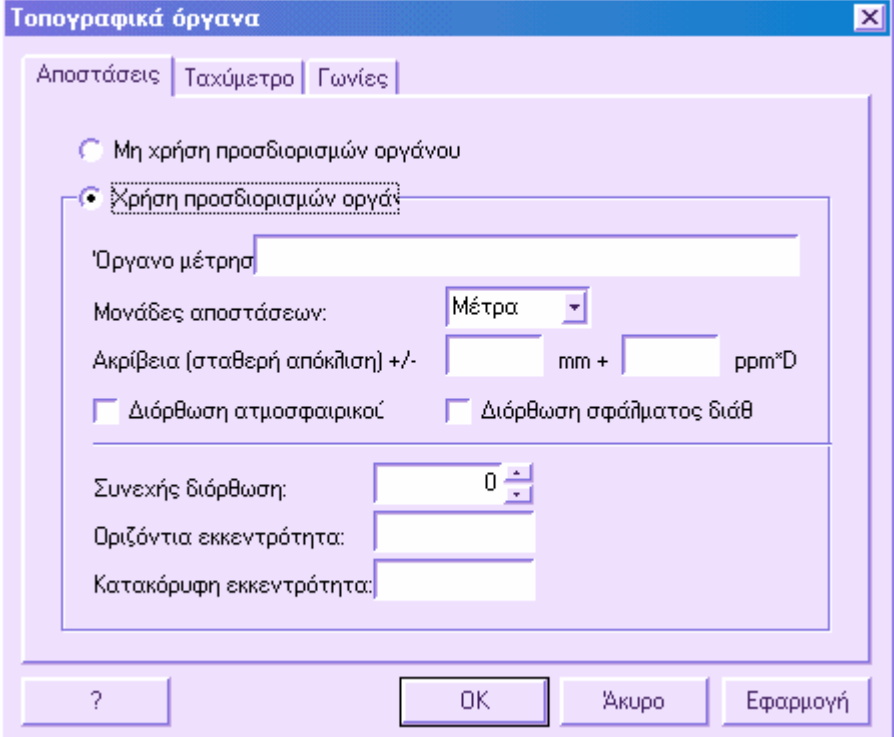

**Αποστάσεις**: ορίζετε τα τεχνικά χαρακτηριστικά του οργάνου που χρησιµοποιήθηκε για τη µέτρηση αποστάσεων. Πρέπει να είναι ενεργή η επιλογή **Χρήση προσδιορισµών οργάνου** για να χρησιµοποιήσει το πρόγραµµα τις πληροφορίες αυτές.

**Ταχύµετρο**: ορίζετε τα τεχνικά χαρακτηριστικά του ταχυµέτρου που χρησιµοποιήθηκε. Πρέπει να είναι ενεργή η επιλογή **Χρήση προσδιορισµών οργάνου** για να χρησιµοποιήσει το πρόγραµµα τις πληροφορίες αυτές.

**Γωνίες**: ορίζετε τα τεχνικά χαρακτηριστικά του οργάνου που χρησιµοποιήθηκε για τη µέτρηση γωνιών. Πρέπει να είναι ενεργή η επιλογή **Χρήση προσδιορισµών οργάνου** για να χρησιµοποιήσει το πρόγραµµα τις πληροφορίες αυτές.

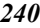

# **Εκτύπωση έλλειψης σφάλµατος**

Αν εκτελεστεί ο υπολογισµός µε χρήση ελαχίστων τετραγώνων, µπορείτε να εκτυπώσετε την υπολογισµένη έλλειψη σφάλµατος. Για να εκτυπώσετε επιλέξτε **Εκτύπωση** από το µενού **Αρχείο** ή πληκτρολογήστε την εντολή **PRINT**. Στο παράθυρο διαλόγου που εµφανίζεται επιλέξτε τη σελίδα **Συντεταγµένες** και έπειτα **Έλλειψη σφάλµατος**.

# **Συντεταγµένες**

Με τις τοπογραφικές συντεταγµένες εννοούµε το σύνολο των τοπογραφικών σηµείων µιας αποτύπωσης. Οι συντεταγµένες αυτές είναι σηµαντικές γιατί στην ουσία αποτελούν τη σύνδεση µεταξύ Τοπογραφίας και Οδοποιίας. Στην πραγµατικότητα, µέσω των συντεταγµένων είναι δυνατό να λάβετε µηκοτοµή και διατοµές οδού. Επιπλέον, αποτελούν τη βάση για τη διαχείριση γεωτεµαχίων και µαθηµατικών µοντέλων.

Οι τοπογραφικές συντεταγµένες µπορούν να εισαχθούν µε κάποιο από τους παρακάτω τρόπους:

- Λήψη συντεταγµένων από καταγραφικό πεδίου
- ∆ιαχείριση τοπογραφικών συντεταγµένων από πίνακα
- ∆ιαχείριση τοπογραφικών συντεταγµένων από το γραφικό περιβάλλον
- Εντολές κατασκευής σηµείου
- Από υπολογισµό αποτύπωσης
- Λήψη τοπογραφικών συντεταγµένων από αρχείο ASCII
- Μετατροπή σχεδιαστικών ενοτήτων σε τοπογραφικές συντεταγµένες

Ακολουθούν ορισµένες λειτουργίες για τη λήψη συντεταγµένων:

- ∆ηµιουργία συντεταγµένων από κορυφές τριγώνων
- ∆ηµιουργία συντεταγµένων από κορυφές γραµµών αλλαγής κλίσης και ορίων
- ∆ηµιουργία καννάβου σηµείων από µοντέλο τριγώνων

Οι συντεταγµένες µπορούν και να εκτυπωθούν:

Εκτύπωση τοπογραφικών συντεταγµένων

# **Πίνακας τοπογραφικών συντεταγµένων**

Ο πίνακας τοπογραφικών συντεταγµένων περιέχει δεδοµένα για τα τοπογραφικά σηµεία που υπάρχουν στο έργο. Ο πίνακας µπορεί να ενεργοποιηθεί µε κάποιο από τους παρακάτω τρόπους:

- ⇒ Από το µενού **Τοπογραφία** επιλέξτε **Τοπογραφικά σηµεία** και έπειτα **Πίνακας τοπογραφικών σηµείων**
- ⇒ Από το εικονίδιο στη γραµµή εργαλείων **Τοπογραφία**
- ⇒ Πληκτρολογώντας **TBCOORD** στη γραµµή εργαλείων

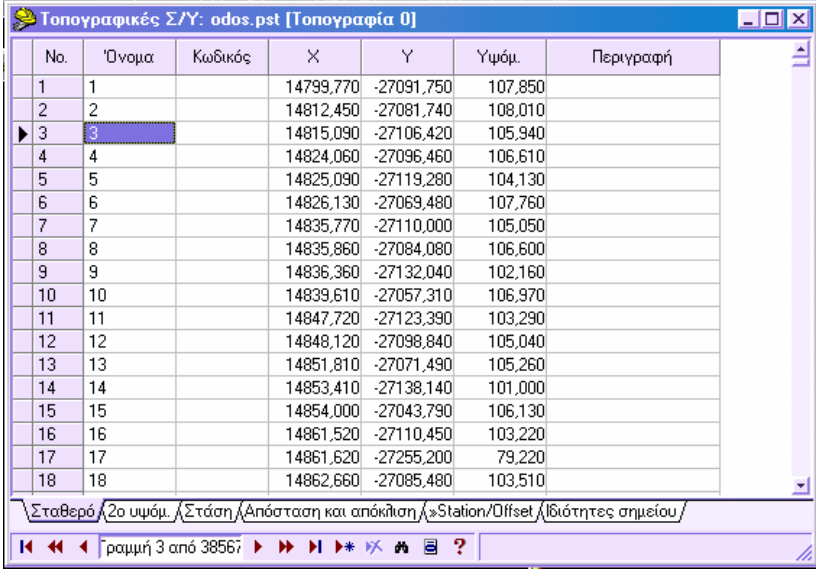

Μερικές από τις λειτουργίες του πίνακα αναφέρονται παρακάτω:

- Ο πίνακας επιτρέπει τη διαχείριση όχι µόνο συγκεκριµένων δεδοµένων αλλά υπάρχουν τέσσερις εναλλακτικοί πίνακες για τη διαχείριση πρόσθετων δεδοµένων όπως δεύτερο υψόµετρο, τη στάση από την οποία σκοπεύτηκε το σηµείο και άλλα.
- Πίνακας τοπογραφικών συντεταγµένων (Σταθερό)
- Πίνακας τοπογραφικών συντεταγµένων (2ο υψόµετρο)
- Πίνακας τοπογραφικών συντεταγµένων και στάση
- Πίνακας τοπογραφικών συντεταγµένων και Αποστάσεις και αποκλίσεις
- Πίνακας τοπογραφικών συντεταγµένων και Ιδιότητες σηµείου

Η ενεργοποίηση κάθε πίνακα γίνεται από το κάτω µέρος του κύριου πίνακα.

- Μενού του δείκτη που προσφέρει σύνολο λειτουργιών
- Κάθε αλλαγή που γίνεται στον πίνακα δεδοµένων έχει άµεσο αποτέλεσµα στο γραφικό περιβάλλον και το αντίστροφο.
- Ο πίνακας µπορεί να είναι ανοικτός ταυτόχρονα µε το γραφικό παράθυρο, επιτρέποντας διπλή επισκόπηση των δεδοµένων.

## **Πίνακας τοπογραφικών συντεταγµένων (Σταθερό)**

Ο σταθερός πίνακας συντεταγµένων επιτρέπει τον ορισµό όλων των απαραίτητων δεδοµένων για την αποτύπωση.

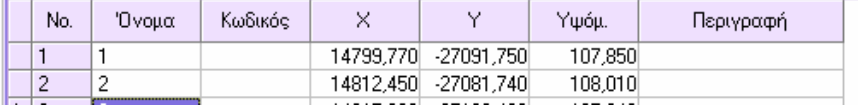

Ορίζετε τα παρακάτω δεδοµένα για κάθε σηµείο:

**Όνοµα**: όνοµα του τοπογραφικού σηµείου

**Κωδικός**: κωδικός σηµείου

**Χ**: τετµηµένη σηµείου

**Υ**: τεταγµένη σηµείου

**Υψόµ.**: υψόµετρο σηµείου (χρησιµοποιείται για επιπεδο-υψοµετρικές αποτυπώσεις)

**Περιγραφή**: περιγραφή σηµείου

# **Πίνακας τοπογραφικών συντεταγµένων και 2ου υψοµέτρου**

Ο παρακάτω πίνακας συντεταγµένων επιτρέπει τον ορισµό των δεδοµένων της αποτύπωσης αλλά και τη διαχείριση δεύτερου υψοµέτρου σηµείου, που έχει υπολογιστεί από το πρόγραµµα στη φάση υπολογισµού όγκων από επίπεδο αναφοράς ή από τοµή µοντέλων.

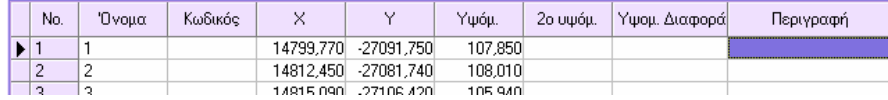

Ορίζετε τα παρακάτω δεδοµένα για κάθε σηµείο:

**Όνοµα**: όνοµα του τοπογραφικού σηµείου

**Κωδικός**: κωδικός σηµείου

**Χ**: τετµηµένη σηµείου

**Υ**: τεταγµένη σηµείου

**Υψόµ.**: υψόµετρο σηµείου (χρησιµοποιείται για επιπεδο-υψοµετρικές αποτυπώσεις)

**2ο υψόµ.**: δεύτερο υψόµετρο σηµείου

**Υψοµ. ∆ιαφορά**: υψοµετρική διαφορά µεταξύ των δύο υψοµέτρων

**Περιγραφή**: περιγραφή σηµείου

### **Πίνακας τοπογραφικών συντεταγµένων και Στάσης**

Ο πίνακας χρησιµοποιείται για τη διαχείριση των συµπληρωµατικών στοιχείων που χρειάζονται για τη δηµιουργία καρνέ υπαίθρου από συντεταγµένες. Ως συµπληρωµατικό πεδίο απαιτείται το όνοµα της στάσης από την οποία έχει µετρηθεί κάθε σηµείο. Έπειτα, το πρόγραµµα θα είναι σε θέση να δηµιουργήσει µετρήσεις από τα δεδοµένα αυτού του πίνακα και του πίνακα των οδεύσεων.

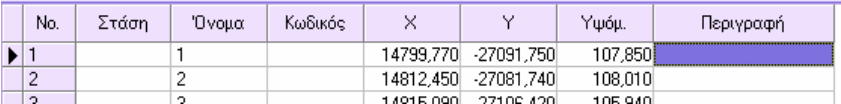

Ορίζετε τα παρακάτω δεδοµένα για κάθε σηµείο:

**Στάση**: όνοµα της στάσης από την οποία έχει µετρηθεί κάθε σηµείο. Αν το πρώτο σηµείο είναι η στάση, θα συµπίπτουν το όνοµα της στάσης και του σηµείου.

**Όνοµα**: όνοµα του τοπογραφικού σηµείου

**Κωδικός**: κωδικός σηµείου

**Χ**: τετµηµένη σηµείου

**Υ**: τεταγµένη σηµείου

**Υψόµ.**: υψόµετρο σηµείου (χρησιµοποιείται για επιπεδο-υψοµετρικές αποτυπώσεις)

**Περιγραφή**: περιγραφή σηµείου

# **Πίνακας τοπογραφικών συντεταγµένων και Αποστάσεων και αποκλίσεων**

Ο πίνακας χρησιµοποιείται για τη διαχείριση των συµπληρωµατικών στοιχείων που χρειάζονται για τη δηµιουργία αναγνώσεων αποστάσεων και αποκλίσεων από συντεταγµένες. Ως συµπληρωµατικά πεδία απαιτούνται το όνοµα του αρχικού και τελικού σηµείου της ευθυγραµµίας από την οποία έχει µετρηθεί κάθε σηµείο. Έπειτα, το πρόγραµµα θα είναι σε θέση να δηµιουργήσει µετρήσεις από τα δεδοµένα αυτού του πίνακα και του πίνακα των οδεύσεων.

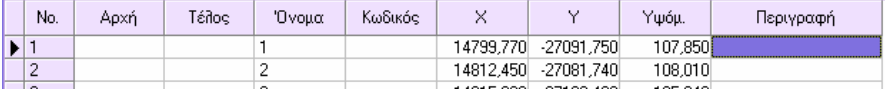

Ορίζετε τα παρακάτω δεδοµένα για κάθε σηµείο:

**Αρχή**: όνοµα του αρχικού σηµείου της ευθυγραµµίας

**Τέλος**: όνοµα τελικού σηµείου της ευθυγραµµίας

**Όνοµα**: όνοµα του τοπογραφικού σηµείου

**Κωδικός**: κωδικός σηµείου

**Χ**: τετµηµένη σηµείου

**Υ**: τεταγµένη σηµείου

**Υψόµ.**: υψόµετρο σηµείου (χρησιµοποιείται για επιπεδο-υψοµετρικές αποτυπώσεις)

**Περιγραφή**: περιγραφή σηµείου

# **Πίνακας τοπογραφικών συντεταγµένων και Ιδιοτήτων σηµείου**

Ο πίνακας επιτρέπει τον ορισµό ιδιοτήτων που αφορούν την εµφάνιση και την επεξεργασία των σηµείων.

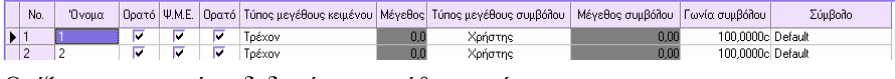

Ορίζετε τα παρακάτω δεδοµένα για κάθε σηµείο:

**Όνοµα**: όνοµα του τοπογραφικού σηµείου

**Ορατό**: επιτρέπει να ορίσετε αν το σηµείο θα είναι ορατό ή όχι

**ΨΜΕ**: όταν η επιλογή είναι ενεργή, το πρόγραµµα χρησιµοποιεί το σηµείο για τη δηµιουργία του µαθηµατικού µοντέλου τριγώνων

**Ορατό κείµενο**: επιτρέπει να ορίσετε αν θα είναι ορατά ή όχι τα κείµενα κάθε σηµείου **Τύπος µεγέθους κειµένου**: επιτρέπει να ορίσετε το µέγεθος των κειµένων κάθε σηµείου

- **Τρέχον**: χρησιµοποιείται το µέγεθος που έχει οριστεί στα χαρακτηριστικά του έργου
- **Χρήστης**: χρησιµοποιείται το µέγεθος που ορίζει ο χρήστης

**Μέγεθος κειµένου**: αν στο προηγούµενο πεδίο επιλέξετε **Χρήστης**, στο πεδίο αυτό ορίζετε το µέγεθος που επιθυµείτε.

**Τύπος µεγέθους συµβόλου**: επιτρέπει να ορίσετε το τύπο µεγέθους του συµβόλου κάθε σηµείου

- **Χρήστης**: χρησιµοποιείται το µέγεθος που έχει οριστεί στα χαρακτηριστικά του έργου
- **Σύµβολο (mm):** ορίζετε το µέγεθος σε mm
- **Πραγµατικό (m):** πραγµατικό µέγεθος σε m

**Μέγεθος συµβόλου**: αν στο προηγούµενο πεδίο επιλέξετε **Σύµβολο** ή **Πραγµατικό**, στο πεδίο αυτό ορίζετε το µέγεθος που επιθυµείτε

**Γωνία συµβόλου**: γωνία στροφής συµβόλου

**Σύµβολο**: σύµβολο που αναπαριστάνει το τοπογραφικό σηµείο. Για την γραφική απεικόνιση του σηµείου, µπορείτε να επιλέξετε µεταξύ των συµβόλων που προτείνονται ή των block που υπάρχουν στο σχέδιο.

# **Πίνακας τοπογραφικών συντεταγµένων, µενού του δείκτη**

Το µενού του δείκτη του πίνακα συντεταγµένων περιλαµβάνει τις ακόλουθες λειτουργίες:

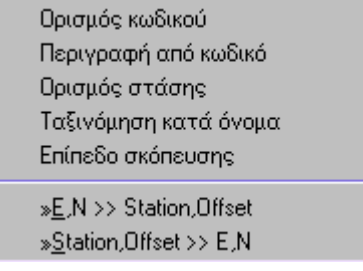

**Ορισµός κωδικού**: ορίζει στην επιλεγµένη σκόπευση τον κωδικό που ορίζει ο χρήστης.

**Περιγραφή από κωδικό**: αν τροποποιηθούν οι περιγραφές στον πίνακα κωδικών τοπογραφίας, µε τη λειτουργία αυτή ενηµερώνεται αυτόµατα ο πίνακας συντεταγµένων

**Ορισµός στάσης**: ορισµός της στάσης στις επιλεγµένες γραµµές. Χρησιµοποιείται για τη δηµιουργία καρνέ υπαίθρου από συντεταγµένες.

**Ταξινόµηση κατά όνοµα**: ταξινόµηση των συντεταγµένων ανά όνοµα σηµείου

# **∆ιαχείριση τοπογραφικών συντεταγµένων από το γραφικό περιβάλλον**

Η διαχείριση των τοπογραφικών σηµείων µπορεί να γίνει και απευθείας από το γραφικό περιβάλλον.

- Εισαγωγή τοπογραφικού σηµείου
- Εισαγωγή τοπογραφικού σηµείου µε σκόπευση
- Εισαγωγή τοπογραφικού σηµείου µε πολικές συντεταγµένες
- Εισαγωγή τοπογραφικού σηµείου µε απόσταση και απόκλιση
- Εισαγωγή τοπογραφικών σηµείων σε καθορισµένες αποστάσεις ή ίσες αποστάσεις
- ∆ιαγραφή τοπογραφικού σηµείου

- Τροποποίηση τοπογραφικού σηµείου
- Παράθυρο επεξεργασίας σηµείου
- Αλλαγή παραµέτρων εµφάνισης συνόλου σηµείων
- Παρεµβολή υψοµέτρου σηµείου
- Εντολές κατασκευής σηµείου

Επίσης, στο γραφικό περιβάλλον είναι δυνατόν να µετακινήσετε χειροκίνητα τις επιγραφές σηµείων, ώστε να αποφύγετε τυχόν επικάλυψή τους.

Μετακίνηση επιγραφών σηµείων

Η στροφή των συµβόλων των σηµείων µπορεί να γίνει µε διάφορους τρόπους: από τον πίνακα συντεταγµένων, από τα grips, από τις ιδιότητες των σηµείων ή µε την εντολή που µεγεθύνει σε σηµείο, εκτελείτε τη στροφή και µεγεθύνει στο επόµενο σηµείο κ.ο.κ.

Περιστροφή συµβόλων

## **Εισαγωγή τοπογραφικού σηµείου**

Μπορείτε να ενεργοποιήσετε την εντολή εισαγωγής µε κάποιο από τους παρακάτω τρόπους:

- ⇒ Από το εικονίδιο **πόπαστη γραμμή εργαλείων Τοπογραφία**
- ⇒ Πληκτρολογώντας την εντολή **TPOINT** στη γραµµή εντολών
- ⇒ Από το µενού **Τοπογραφία**, επιλέξτε **Τοπογραφικά σηµεία** και έπειτα **Εισαγωγή Χ,Υ,Ζ**

Θα εµφανιστούν οι παρακάτω ερωτήσεις στη γραµµή εντολών:

**Σηµείο**: καθορίστε τη θέση του σηµείου

**Όνοµα σηµείου**: ορίστε το όνοµα του σηµείου

**Υψόµετρο σηµείου**:

**∆εύτερο υψόµετρο σηµείου**:

**Κωδικός σηµείου**:

**Περιγραφή σηµείου**:

**Στάση**:

Το πρόγραµµα ζητάει τη θέση του σηµείου και τον ορισµό των υπόλοιπων ιδιοτήτων του, όπως υψόµετρο, κωδικό κλπ.

**Σηµείωση**: οι ερωτήσεις που εµφανίζονται µετά τον ορισµό της θέσης του σηµείου καθορίζονται από τη σελίδα **Σηµεία** στο παράθυρο διαλόγου **Ιδιότητες έργου**.

## **Εισαγωγή τοπογραφικού σηµείου µε σκόπευση**

Η διαδικασία επιτρέπει την εισαγωγή τοπογραφικού σηµείου µε τον ίδιο τρόπο όπως και η εντολή TPOINT και επιπλέον δίνει τη δυνατότητα ένδειξης της στάσης από την οποία παρατηρήθηκε το σηµείο, προκειµένου να δηµιουργηθεί αντίστοιχη σκόπευση.

Μπορείτε να ενεργοποιήσετε την εντολή µε κάποιο από τους παρακάτω τρόπους:

- ⇒ Από το εικονίδιο στη γραµµή εργαλείων **Τοπογραφία**
- ⇒ Πληκτρολογώντας την εντολή **TPOINTM** στη γραµµή εντολών
- ⇒ Από το µενού **Τοπογραφία**, επιλέξτε **Τοπογραφικά σηµεία** και έπειτα **Εισαγωγή µε σκόπευση**

Στη γραµµή εντολών εµφανίζονται οι παρακάτω ερωτήσεις:

**Σηµείο**: υποδείξτε τη θέση του σηµείου

**Όνοµα σηµείου**: ορίστε το όνοµα του σηµείου

**…**

**Στάση**: υποδείξτε τη στάση από την οποία γίνεται η σκόπευση

Το πρόγραµµα ζητάει να υποδείξετε τη θέση του σηµείου και έπειτα να ορίσετε τα υπόλοιπα δεδοµένα για την εισαγωγή όπως, υψόµετρο, κωδικός κλπ.

# **Εισαγωγή τοπογραφικού σηµείου από πολικές συντεταγµένες**

Είναι δυνατό να εισάγετε τοπογραφικό σηµείο ορίζοντας τις πολικές συντεταγµένες του. Με την παρακάτω διαδικασία µπορείτε να εισάγετε νέα σηµεία αλλά και να προσθέσετε νέα µέτρηση, υπολογισµένη από µια στάση πρός το σηµείο, στο καρνέ µετρήσεων υπαίθρου.

Μπορείτε να ενεργοποιήσετε την εντολή µε κάποιο από τους παρακάτω τρόπους:

- ⇒ Από το εικονίδιο στη γραµµή εργαλείων **Τοπογραφία**
- ⇒ Πληκτρολογώντας την εντολή **SMEASURE** στη γραµµή εντολών
- ⇒ Από το µενού **Τοπογραφία**, επιλέξτε **Στοιχεία υπαίθρου** και έπειτα **Σηµείο Χ,Υ,Ζ από καρνέ**

Στη γραµµή εντολών εµφανίζονται οι παρακάτω ερωτήσεις:

**Εισαγωγή σκοπεύσεων από Σηµείο/Πολικές/<Σ>: Π**

**Επιλογή στάσης:** υποδείξτε τη στάση από την οποία παρατηρήθηκαν τα σηµεία **Αζιµούθιο**: ορίστε το αζιµούθιο του παρατηρούµενου σηµείου

**Οριζόντια απόσταση**: ορίστε την απόσταση του παρατηρούµενου σηµείου

**Όνοµα σηµείου**: ορίστε το όνοµα του σηµείου

**Σηµείωση**: κάποιες από τις παραπάνω ερωτήσεις θα διαφέρουν, ανάλογα µε τον πίνακα του **Καρνέ υπαίθρου** που θα είναι ενεργός κατά την εντολή.

Εισάγεται σηµείο στη θέση που υποδεικνύεται από τις πολικές συντεταγµένες και σχεδιάζεται γραµµή που ενώνει τη στάση µε το νέο σηµείο. Στον πίνακα µετρήσεων εισάγεται νέα γραµµή, που περιέχει τα δεδοµένα της σκόπευσης.

**Σηµείωση**: όταν το πρόγραµµα ζητάει τον ορισµό των σηµείων της ευθυγραµµίας ή του παρατηρούµενου σηµείου, µπορείτε να εργαστείτε µε κάποιο από του παρακάτω τρόπους:

1. Υποδείξτε µε το ποντίκι το σηµείο που σας ζητείται

2. Πληκτρολογήστε το όνοµα του σηµείου που σας ζητείται. Το πρόγραµµα θα αναζητήσει το όνοµα στο αρχείο και θα συνεχίσει τη διαδικασία.

# **Εισαγωγή τοπογραφικού σηµείου µε απόσταση και απόκλιση**

Είναι δυνατή η εισαγωγή τοπογραφικού σηµείου ορίζοντας την απόσταση και την απόκλιση ως πρός δύο σηµεία που σχηµατίζουν ευθυγραµµία. Η εντολή επιτρέπει, όχι µόνο την εισαγωγή νέου τοπογραφικού σηµείου, αλλά και νέας µέτρησης στον πίνακα αποστάσεων και αποκλίσεων.

Μπορείτε να ενεργοποιήσετε την εντολή εισαγωγής µε κάποιο από τους παρακάτω τρόπους:

- ⇒ Από το εικονίδιο στη γραµµή εργαλείων **Τοπογραφία**
- ⇒ Πληκτρολογώντας την εντολή **CROSSMEAS** στη γραµµή εντολών
- ⇒ Από το µενού **Τοπογραφία**, επιλέξτε **Απόσταση και Απόκλιση** και έπειτα **Σηµείο Χ,Υ από απόσταση-απόκλιση**

Θα εµφανιστούν οι παρακάτω ερωτήσεις στη γραµµή εντολών:

**Εισαγωγή απόστασης και απόκλισης από Σηµείο/Απόσταση και απόκλιση/<Σ>:** Α

**Εισαγωγή πρώτου σηµείου χάραξης**: ορίστε το πρώτο σηµείο της ευθυγραµµίας

**Εισαγωγή δεύτερου σηµείου χάραξης**: ορίστε το δεύτερο σηµείο της ευθυγραµµίας **Γωνία διόρθωσης**:

**Απόσταση**: ορίστε την απόσταση κατά µήκος της ευθυγραµµίας **Απόκλιση**: ορίστε την απόκλιση από την ευθυγραµµµία **Όνοµα σηµείου**: ορίστε το όνοµα του παρατηρούµενου σηµείου

Εισάγεται σηµείο στη θέση που ορίζεται από την απόσταση και την απόκλιση και σχεδιάζεται γραµµή που ενώνει το νέο σηµείο µε την ευθυγραµµία. Στον πίνακα αποστάσεων και αποκλίσεων προστίθεται νέα γραµµή που περιέχει τα δεδοµένα της νέας σκόπευσης.

**Σηµείωση**: όταν το πρόγραµµα ζητάει τον ορισµό των σηµείων της ευθυγραµµίας ή του παρατηρούµενου σηµείου, µπορείτε να εργαστείτε µε κάποιο από του παρακάτω τρόπους:

1. Υποδείξτε µε το ποντίκι το σηµείο που σας ζητείται

2. Πληκτρολογήστε το όνοµα του σηµείου που σας ζητείται. Το πρόγραµµα θα αναζητήσει το όνοµα στο αρχείο και θα συνεχίσει τη διαδικασία.

# **Εισαγωγή σηµείων σε µετρηµένα διαστήµατα ή σε ίσες αποστάσεις**

Μπορεί να χρειαστεί να δημιουργήσετε σε κάποιο αντικείμενο, σημεία σε μετρημένα διαστήµατα. Συγκεκριµένα, µπορείτε να:

- Ορίσετε το µήκος των τµηµάτων (**∆ιαίρεση µε επαναλαµβανόµενη απόσταση**)
- Ορίσετε τον αριθµό των στοιχείων που θα χωριστεί το αντικειµένο (**∆ιαίρεση σε ίσα τµήµατα**)

Μπορείτε να χωρίσετε γραµµές, τόξα, κύκλους και πολυγραµµές.

### **Εισαγωγή σηµείων σε µετρηµένα διαστήµατα**

Μπορείτε να ενεργοποιήσετε την εντολή εισαγωγής µε κάποιο από τους παρακάτω τρόπους:

- ⇒ Πληκτρολογώντας την εντολή **MEASURE** στη γραµµή εντολών
- ⇒ Από το µενού **Τοπογραφία**, επιλέξτε **Κατασκευή σηµείου** και έπειτα **∆ιαίρεση µε επαναλαµβανόµενη απόσταση**

Στη γραµµή εντολών εµφανίζονται οι παρακάτω ερωτήσεις:

- **Επιλογή αντικειµένου**: επιλέξτε το αντικείµενο που θα εισαχθούν σηµεία
- **Block/Σηµείο/Τοπογραφικό σηµείο/<Σ>:** Σ
- **Μήκος τµήµατος**: ορίστε την απόσταση µεταξύ των σηµείων που θα εισαχθούν

### **Εισαγωγή σηµείων σε ίσες αποστάσεις**

Μπορείτε να ενεργοποιήσετε την εντολή εισαγωγής µε κάποιο από τους παρακάτω τρόπους:

- ⇒ Πληκτρολογώντας την εντολή **DIVIDE** στη γραµµή εντολών
- ⇒ Από το µενού **Τοπογραφία**, επιλέξτε **Κατασκευή σηµείου** και έπειτα **∆ιαίρεση σε ίσα τµήµατα**

Στη γραµµή εντολών εµφανίζονται οι παρακάτω ερωτήσεις:

- **Επιλογή αντικειµένου**: επιλέξτε το αντικείµενο που θα εισαχθούν σηµεία
- **Block/Σηµείο/Τοπογραφικό σηµείο/<Σ>:** Σ
- **Αριθµός τµηµάτων**: ορίστε τον αριθµό τµηµάτων που θα χωριστεί το αντικείµενο

## **Παρεµβολή υψοµέτρου σηµείου**

Το πρόγραµµα προσφέρει λειτουργία που επιτρέπει την παρεµβολή υψοµέτρου σηµείου από δύο σηµεία, τρία σηµεία ή τρίγωνο.

Η εντολή µπορεί να ενεργοποιηθεί µε κάποιο από τους παρακάτω τρόπους:

- ⇒ Από το εικονίδιο **αύ?** από τη γραμμή εργαλείων **Τοπογραφία**
- ⇒ Πληκτρολογώντας την εντολή **INTELEV** στη γραµµή εντολών
- ⇒ Από το µενού **Τοπογραφία** επιλέξτε **Τοπογραφικά σηµεία** και έπειτα **Παρεµβολή υψοµέτρου**

Στη γραµµή εντολών εµφανίζονται οι παρακάτω ερωτήσεις:

#### **Παρεµβολή υψοµέτρου από 2 σηµεία/3 σηµεία/Τρίγωνα/<2>:**

Καθορίστε αν θέλετε να γίνει παρεµβολή υψοµέτρου από 2 σηµεία, 3 σηµεία ή από τα τρίγωνα του µοντέλου.

#### **Ένδειξη σηµείου για παρεµβολή**:

Αρχικά, το πρόγραµµα σας ζητάει να υποδείξετε, σύµφωνα µε την επιλογή, 2 ή 3 σηµεία ή κάποιο τρίγωνο. Τα δεδοµένα αυτά θα χρησιµοποιηθούν για τον υπολογισµό του υψοµέτρου. Έπειτα πρέπει να ορίσετε το σηµείο του οποίου το υψόµετρο θα υπολογιστεί από παρεµβολή.

**Σηµείωση**: όταν το πρόγραµµα ζητάει τα σηµεία για τη παρεµβολή, µπορείτε να εργαστείτε µε κάποιο από τους παρακάτω τρόπους:

1. Υποδείξτε µε το ποντίκι το σηµείο που σας ζητείται

2. Πληκτρολογήστε το όνοµα του σηµείου που σας ζητείται. Το πρόγραµµα θα αναζητήσει το όνοµα στο αρχείο και θα συνεχίσει τη διαδικασία.

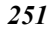

## **Τροποποίηση τοπογραφικού σηµείου**

Αν θέλετε να αλλάξετε τη θέση τοπογραφικού σηµείου, µπορείτε να χρησιµοποιήσετε όλες τις εντολές επεξεργασίας που είναι διαθέσιµες στο σχεδιαστικό περιβάλλον (µετακίνηση, αντιγραφή, περιστροφή κλπ).

Ένας γρηγορότερος τρόπος είναι να χρησιµοποιήσετε τα grips.

Υπάρχουν δύο ειδών grips στα σηµεία:

- Το πρώτο βρίσκεται στο κέντρο του συµβόλου του σηµείου και µέσω αυτού εκτελείται η µετακίνηση και η περιστροφή του σηµείου
- Το δεύτερο βρίσκεται στην επιγραφή που σχετίζεται µε το σηµείο και µέσω αυτού εκτελείται η µετακίνηση ή η απόκρυψη των κειµένων.

Πατώντας στο πρώτο grip, εµφανίζονται οι συνήθεις επιλογές των grips στη γραµµή εντολών, επιτρέποντας την αλλαγή της θέσης του σηµείου. Για να στρέψετε το σύµβολο του σηµείου επιλέξτε **Περιστροφή συµβόλου** και ορίστε τη νέα διεύθυνση του συµβόλου.

Αν επιθυµείτε, µπορείτε να τροποποιήσετε τα υπόλοιπα δεδοµένα του σηµείου από:

- Τον πίνακα συντεταγµένων
- Το παράθυρο Επεξεργασία σηµείου

# **∆ιαγραφή τοπογραφικού σηµείου στο γραφικό περιβάλλον**

Για να διαγράψετε κάποιο τοπογραφικό σηµείο απευθείας από το γραφικό περιβάλλον µπορείτε να επιλέξετε την εντολή **∆ιαγραφή**, που χρησιµοποιείται για τη διαγραφή οποιουδήποτε στοιχείου.

## **Παράθυρο επεξεργασίας σηµείου**

Το παράθυρο επεξεργασίας σηµείου είναι συγκεκριµένο παράθυρο που επιτρέπει τη γρήγορη τροποποίηση δεδοµένων τοπογραφικών σηµείων. Αρκεί να επιλέξετε το σηµείο και τα δεδοµένα του θα εµφανιστούν στο παράθυρο.

Η εντολή µπορεί να ενεργοποιηθεί µε κάποιο από τους παρακάτω τρόπους:

- ⇒ Από το µενού **Τοπογραφία** επιλέξτε **Τοπογραφικά σηµεία** και έπειτα **Επεξεργασία σηµείου**
- ⇒ Πληκτρολογήστε την εντολή **DDEDITPNT** στη γραµµή εντολών

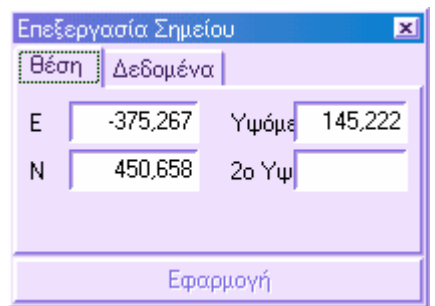

Αρκεί να επιλέξετε µε το ποντίκι κάποιο τοπογραφικό σηµείο στην οθόνη για να εµφανιστούν τα δεδοµένα του στο παράθυρο διαλόγου, εφόσον αυτά είναι επεξεργάσιµα. Είναι δυνατόν να τροποποιήσετε τις συντεταγµένες, το υψόµετρο και το δεύτερο υψόµετρο. Τα υπόλοιπα χαρακτηριστικά βρίσκονται στη σελίδα **∆εδοµένα**:

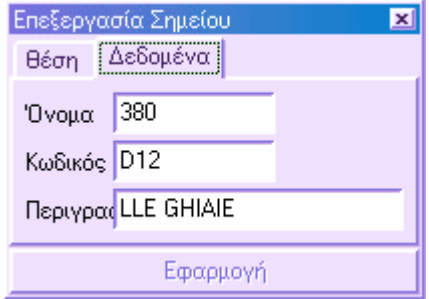

Στη σελίδα αυτή είναι δυνατό να τροποποιήσετε το όνοµα, τον κωδικό και τη περιγραφή του σηµείου. Για να εφαρµοστούν οι αλλαγές πατήστε **Εφαρµογή**.

# **Αλλαγή παραµέτρων εµφάνισης σηµείων**

Μπορείτε να τροποποιήσετε τις επιγραφές και το µέγεθος συµβόλων καθώς και τα σύµβολα συνόλου σηµείων. Μπορείτε να εργαστείτε µε κάποιον από τους παρακάτω τρόπους:

- ⇒ Από το εικονίδιο από τη γραµµή εργαλείων **Τοπογραφία**
- ⇒ Πληκτρολογώντας την εντολή **DDCHPRDTP** στη γραµµή εντολών
- ⇒ Από το µενού **Τοπογραφία** επιλέξτε **Τοπογραφικά σηµεία** και έπειτα **Ιδιότητες σηµείων**
Πρέπει να επιλέξετε όλα τα σηµεία των οποίων τις ιδιότητες θα αλλάξετε. Εµφανίζεται το παρακάτω παράθυρο διαλόγου:

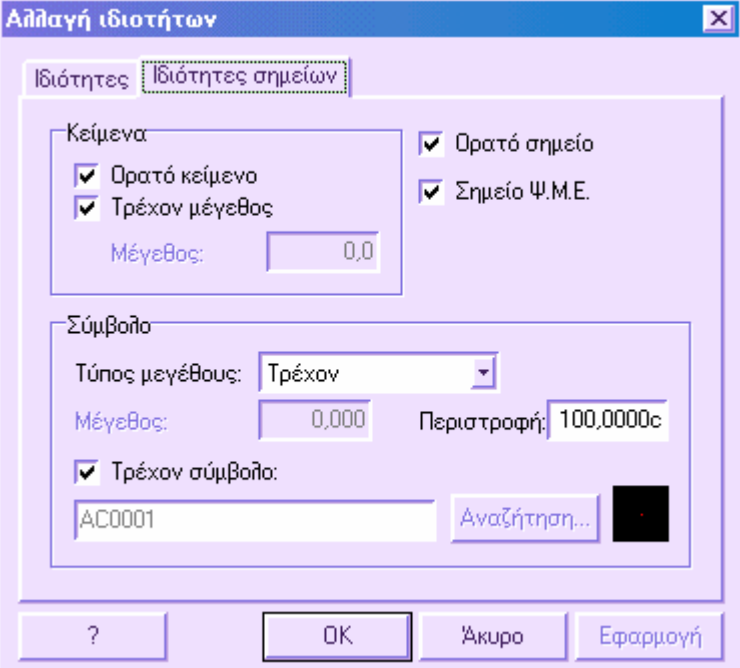

Στη σελίδα **Ιδιότητες σηµείων** µπορείτε να ορίσετε τις παραµέτρους εµφάνισης των σηµείων:

#### **Κείµενα**

**Ορατό κείµενο**: ορίζει την ορατότητα του κειµένου που σχετίζεται µε τα σηµεία **Τρέχον µέγεθος**: µέγεθος κειµένου που ορίζεται από τις **Ιδιότητες έργου** ή από το πεδίο **Μέγεθος**.

#### **Σύµβολο**

**Τύπος µεγέθους**: ορίζετε το µέγεθος του συµβόλου των σηµείων:

- **Τρέχον**: µέγεθος που ορίζεται από τις **Ιδιότητες έργου**
- **Σύµβολο (mm):** µέγεθος σε χιλιοστά
- **Πραγµατικό (m):** µέγεθος σε µέτρα

**Μέγεθος**: αν στο προηγούµενο πεδίο ορίσατε **Σύµβολο** ή **Πραγµατικό**, στο πεδίο αυτό ορίζετε την τιµή µεγέθους.

**Περιστροφή**: γωνία στροφής του συµβόλου

**Τρέχον σύµβολο**: το σύµβολο που χρησιµοποιείται για τα σηµεία ορίζεται από τις **Ιδιότητες έργου**. Απενεργοποιώντας την επιλογή αυτή, µπορείτε να επιλέξετε

συγκεκριµένο σύµβολο για τα επιλεγµένα σηµεία: από την **Αναζήτηση** εµφανίζονται τα διαθέσιµα σύµβολα.

Επιλέγοντας **Εφαρµογή** βλέπετε τις αλλαγές απευθείας στο γραφικό παράθυρο, χωρίς να χρειαστεί να κλείσετε το παράθυρο διαλόγου.

Στη σελίδα **Ιδιότητες** µπορείτε να τροποποιήσετε τις σταθερές ιδιότητες των σηµείων όπως, επίπεδο, χρώµα και τύπο γραµµής.

### **Μετακίνηση επιγραφής τοπογραφικού σηµείου**

Οι επιγραφές των τοπογραφικών σηµείων µπορούν να µετακινηθούν χειροκίνητα ή µε τη χρήση συγκεκριµένης εντολής που εκτελεί ανάλυση όλων των κειµένων και αποφεύγει την επικάλυψή τους.

#### **Αυτόµατη µετακίνηση**

Η εντολή αυτόµατης µετακίνησης αναλύει κάθε επιγραφή και ελέγχει αν επικαλύπτεται µε άλλες επιγραφές. Αν βρεθεί η επικάλυψη, το πρόγραµµα αλλάζει τη θέση της επιγραφής και επαναλαµβάνει τον έλεγχο. Όταν η επιγραφή βρεθεί σε θέση που δεν υπάρχει επικάλυψη, το πρόγραµµα θα συνεχίσει µε την ανάλυση της επόµενης επιγραφής. Αν δεν βρεθεί µια αποδεκτή θέση για την επιγραφή, σας δίνεται η δυνατότητα να αποφασίσετε για την εµφάνιση ή την απόκρυψη της επιγραφής, ακόµα και αν επικαλύπτεται με άλλη επιγραφή. Υπάρχουν οκτώ διαθέσιμες θέσεις για τις επιγραφές και ανταποκρίνονται στις ακόλουθες γωνίες αναφορικά µε το σηµείο: 0, 50, 100, 150, 200, 250, 300, 350.

Η εντολή αυτόµατης µετακίνησης επιγραφών µπορεί να ενεργοποιηθεί µε κάποιο από τους παρακάτω τρόπους:

- ⇒ Από το µενού **Τοπογραφία** επιλέξτε **Τοπογραφικά σηµεία** και έπειτα **Αυτόµατη µετακίνηση κειµένου.**
- ⇒ Στη γραµµή εντολών πληκτρολογήστε **CHKTXT**

Στη γραµµή εντολών θα εµφανιστούν οι παρακάτω επιλογές:

**Να γίνουν αόρατα τα κείµενα που δεν µετακινούνται Ναι/Όχι**:

Στη περίπτωση που το κείµενο δεν µετακινείται, µπορείτε να ορίσετε να µην εµφανίζεται.

### **Χειροκίνητη µετακίνηση**

Για να µετακινήσετε χειροκίνητα τις επιγραφές τοπογραφικών σηµείων πρέπει να χρησιµοποιήσετε το grip που ορίζει τη θέση της επιγραφής. Επιλέγοντας το grip εµφανίζονται οι παρακάτω επιλογές:

**Θέση κειµένου Συνήθης/Κέρσορας/Αόρατο/<Κ>:**

Η επιλογή **Συνήθης** επαναφέρει την επιγραφή στη συνήθη θέση, σύµφωνα µε ότι έχει οριστεί στη σελίδα **Σηµεία** στις **Ιδιότητες έργου**, ενώ µη την επιλογή **Αόρατο** δεν εµφανίζεται η επιγραφή (αν η επιγραφή δεν φαινόταν θα εµφανιστεί η επιλογή **Ορατό**). Αν επιλέξετε **Κέρσορας** το πρόγραµµα θα σας ζητήσει να υποδείξετε τη θέση των επιγραφών χρησιµοποιώντας το δείκτη.

### **Περιστροφή συµβόλου**

Η περιστροφή των συµβόλων τοπογραφικών σηµείων µπορεί να εκτελεστεί µε διάφορους τρόπους: από το πίνακα συντεταγµένων, από τα grips, από τις ιδιότητες των σηµείων ή από την εντολή που επισπεύδει τη διαδικασία, µεγενθύνοντας αυτόµατα σε κάθε σημείο, επιτρέποντας τη στροφή και μετακίνηση του συμβόλου. Τα σημεία που θα γίνει η επεξεργασία επιλέγονται µέσω επιλογής κωδικών, δηλαδή θα γίνει εφαρµογή της εντολής µόνο στα σηµεία µε κωδικό κάποιον από όσους έχουν επιλεγεί.

Η εντολή µπορεί να ενεργοποιηθεί µε κάποιο από τους παρακάτω τρόπους:

- ⇒ Από το µενού **Τοπογραφία** επιλέξτε **Τοπογραφικά σηµεία** και έπειτα **Περιστροφή συµβόλων σηµείων**
- ⇒ Πληκτρολογήστε την εντολή **SYMBROT** στη γραµµή εντολών

Εµφανίζεται το ακόλουθο παράθυρο διαλόγου µε λίστα των διαθέσιµων κωδικών:

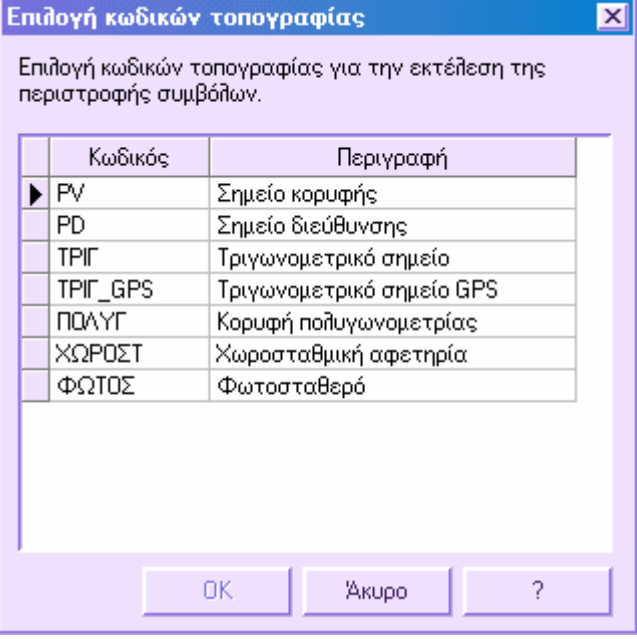

Από τον πίνακα επιλέξτε τους κωδικούς για τους οποίους θα εκτελεστεί η εντολή. Το πρόγραµµα θα µεγεθύνει στο πρώτο σηµείο. Εµφανίζεται η παρακάτω ερώτηση:

**Γωνία περιστροφής συµβόλων**: είναι δυνατό να στρέψετε το σύµβολο χρησιµοποιώντας το δείκτη ή εισάγοντας τη τιµή της γωνίας.

Το πρόγραµµα µεγεθύνει στο επόµενο σηµείο και επαναλαµβάνει τις ερωτήσεις.

## **Σχεδίαση και χρήση συµβόλου για απεικόνιση σηµείου**

Το πρόγραµµα προσφέρει τη δυνατότητα σχεδίασης παραµετρικών συµβόλων για την απεικόνιση των τοπογραφικών σηµείων. Ακολουθείστε τα βήµατα που αναφέρονται παρακάτω:

- Το σύµβολο µπορεί να σχεδιαστεί µε όλα τα σχεδιαστικά εργαλεία που παρέχει το πρόγραµµα: γραµµές, πολυγραµµές, κύκλοι, τόξα κλπ. Σχεδιάζεται µε µέγιστο µέγεθος 1µ.
- Αφού σχεδιάσετε το σύµβολο αποθηκεύστε το ως block.
- Χρησιµοποιήστε κάποιο από τους παρακάτω τρόπους για να υποδείξετε στο πρόγραµµα τη χρήση του νέου block:
- Από το παράθυρο διαλόγου **Ιδιότητες έργου**, που επιτρέπει την επιλογή συµβόλου για τα σηµεία.
- Από τον πίνακα **Κωδικοί τοπογραφίας** όπου σχετίζετε συγκεκριµένο σύµβολο σε κάθε κωδικό.
- Από το παράθυρο διαλόγου **Ιδιότητες σηµείων** για να αλλάξετε το σύµβολο σε σύνολο σηµείων.

Όσον αφορά τη σχεδίαση των blocks ως σηµεία, το πρόγραµµα µετατρέπει τις ορισµένες διαστάσεις σε mm και έπειτα πολλαπλασιάζει την τιµή που προκύπτει µε το µέγεθος συµβόλου που έχει οριστεί στα παράθυρο διαλόγου **Ιδιότητες έργου**. Έπειτα, είναι δυνατόν να αλλάξετε το µέγεθος των σηµείων, ακόµα και όταν απεικονίζονται ως blocks.

## **Μετατροπή σχεδιαστικών οντοτήτων σε τοπογραφικές και το αντίστροφο**

Συχνά χρειάζεται να διαχειριστείτε σχέδια, για παράδειγµα από αρχεία DXF, όπου περιέχεται τοπογραφική πληροφορία: τοπογραφικά σηµεία, µαθηµατικά µοντέλα τριγώνων κλπ.

Οι σχεδιαστικές οντότητες δεν είναι τοπογραφικές οντότητες. Για το λόγο αυτό, το πρόγραµµα δεν αναγνωρίζει ένα σχεδιαστικό σηµείο ως τοπογραφικό, αφού το σχεδιαστικό σηµείο απλά αναγνωρίζεται από τις συντεταγµένες Χ, Υ, Ζ ενώ το τοπογραφικό σηµείο αποτελεί µια πιο σύνθετη οντότητα, που σχετίζεται µε όνοµα, κωδικό, περιγραφή, σύµβολο κλπ.

Το πρόγραµµα εκτελεί µετατροπή των σχεδιαστικών οντοτήτων σε τοπογραφικές και το αντίστροφο, µε τις σχέσεις που φαίνονται παρακάτω στον πίνακα:

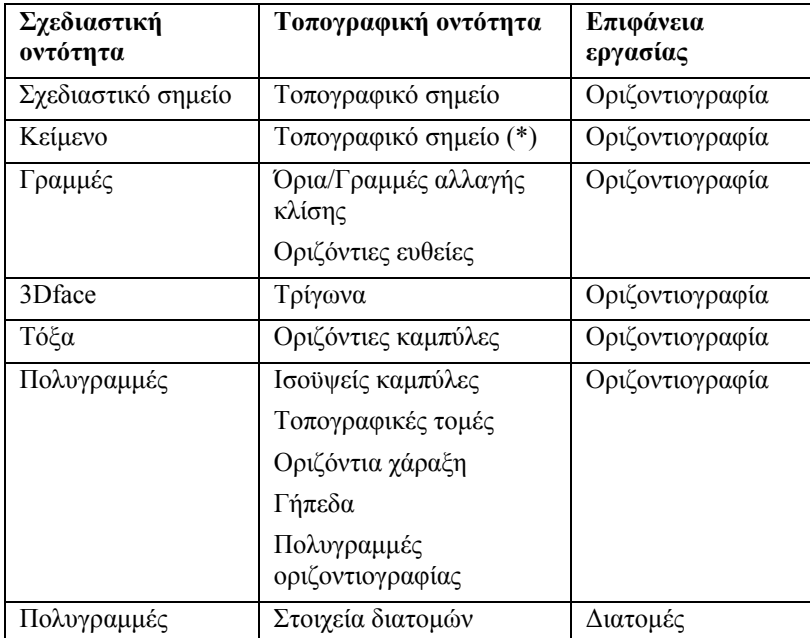

(\*) Υπάρχουν σχέδια όπου κάποιο τοπογραφικό σηµείο δεν αντιστοιχεί σε σηµείο αλλά σε κείµενο: η θέση που ορίζεται από τα Χ, Υ είναι η θέση του σηµείου και το κείµενο αντιστοιχεί στο υψόµετρο.

Η διαδικασία µετατροπής µπορεί να ενεργοποιηθεί µε κάποιο από τους παρακάτω τρόπους:

- ⇒ Από το µενού **Τροποποίηση** επιλέξτε **Μετατροπή ενοτήτων**
- ⇒ Πληκτρολογήστε την εντολή **ENTTRANSF** στη γραµµή εντολών

Εµφανίζεται το ακόλουθο παράθυρο διαλόγου:

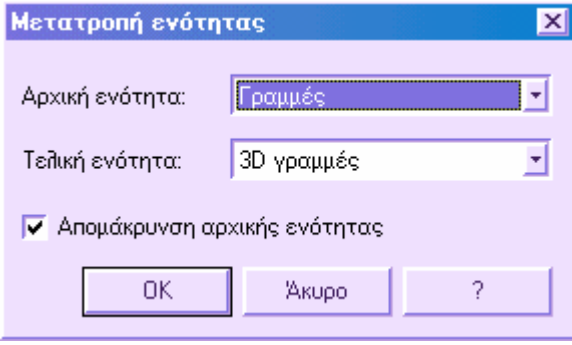

Στο πλαίσιο **Αρχική ενότητα** επιλέξτε την οντότητα που θα µετατραπεί και στην **Τελική ενότητα** την οντότητα στην οποία θα µετατραπεί η επιλεγµένη αρχική.

## **Επιλογή σηµείων από κωδικό**

Πέρα από τις συνηθισµένες µεθόδους επιλογής οντοτήτων, µπορείτε να επιλέξετε αυτόµατα σύνολο τοπογραφικών σηµείων ορίζοντας τον κωδικό τους.

#### **Πώς να επιλέξετε τοπογραφικά σηµεία από κωδικό**

- ⇒ Πληκτρολογήστε **Ω (κΩδικός)** στην ερώτηση **Επιλογή αντικειµένου** σε κάποια εντολή.
- ⇒ Στη γραµµή εντολών ορίστε τον κωδικό των σηµείων που θα επιλεγούν.
- ⇒ Πατήστε **ENTER** για να ολοκληρώσετε την επιλογή.

## **Κατασκευή σηµείου**

Η **Κατασκευή σηµείου** περιλαµβάνει όλες τις εντολές που επιτρέπουν τον καθορισµό της θέσης νέων σηµείων µέσω τοµών γραµµών, κύκλων, ευθυγραµµιών, εφαπτοµένων, γωνιών.

Ακολουθεί λίστα των εντολών κατασκευής σηµείων:

- ⇒ **Τοµή 2 αποστάσεων**: δηµιουργία σηµείου από τη τοµή δύο γνωστών σηµείων µε γνωστές αποστάσεις.
- ⇒ **Τοµή απόστασης-διεύθυνσης**: δηµιουργία σηµείου από τη τοµή δύο γνωστών σηµείων, για τα οποία είναι γνωστές η διεύθυνση για το πρώτο και η απόσταση για το δεύτερο.
- ⇒ **Τοµή 2 διευθύνσεων**: δηµιουργία σηµείου από τη τοµή δύο γνωστών σηµείων µε γνωστές διευθύνσεις.
- ⇒ **Τοµή 2 ευθειών**: δηµιουργία σηµείου από την τοµή δύο ευθειών που διέρχονται από δύο ζευγάρια σηµείων.
- ⇒ **Απόσταση και απόκλιση**: δηµιουργία σηµείου από απόσταση και απόκλιση από γνωστή ευθυγραµµία.
- ⇒ **Σηµεία επί ευθείας**: δηµιουργία σηµείου επί ευθυγραµµίας που ορίζεται από δύο σηµεία.
- ⇒ **Προβολή σηµείου σε ευθεία**: δηµιουργία σηµείου στην προβολή ενός σηµείου στην ευθεία που σχηµατίζουν δύο άλλα σηµεία.
- ⇒ **Σε απόσταση από ευθεία και σηµείο**: µε γνωστά δύο σηµεία που ορίζουν τη διεύθυνση και ένα τρίτο σηµείο, δηµιουργείται σηµείο παράλληλα πρός τα δύο πρώτα σηµεία και σε ορισµένη απόσταση από το τρίτο σηµείο.
- ⇒ **Κατά µήκος αντικειµένου**: δηµιουργία σηµείου κατά µήκος στοιχείου σε ορισµένη απόσταση από την αρχή του στοιχείου.
- ⇒ **Οπισθοτοµία από 3 σηµεία:** υπολογίζονται οι συντεταγµένες σηµείου, όταν είναι γνωστές οι γωνιακές µετρήσεις πρός γνωστά σηµεία από το ζητούµενο σηµείο.
- ⇒ **2 σηµεία και απόσταση**: υπολογίζονται οι συντεταγµένες σηµείου, όταν είναι γνωστά µια γωνιακή µέτρηση και µια απόσταση και µια δεύτερη γωνιακή µέτρηση.
- ⇒ **Αζιµούθιο-Απόσταση**: δηµιουργία σηµείου µε πολικές συντεταγµένες.
- ⇒ **Από προσαρµογή καµπύλης**: µε γνωστά τρία σηµεία και την ακτίνα, δηµιουργούνται δύο εφαπτόµενα σηµεία και το κέντρο της καµπύλης µπορεί να σχεδιαστεί µεταξύ δύο ευθειών που δηµιουργούνται από την ένωση των τριών σηµείων.
- ⇒ **Από εφαπτοµένη δύο κύκλων**: µε γνωστούς δύο κύκλους δηµιουργούνται δύο σηµεία στις εφαπτοµένες των δύο κύκλων.
- ⇒ **Κάθετες αποστάσεις**: εισαγωγή τοπογραφικών σηµείων στις γωνίες κτιρίων ή γενικά σε πλευρές ορθογώνιες µεταξύ τους.
- ⇒ **∆ιαίρεση µε επαναλαµβανόµενη απόσταση**: δηµιουργία σηµείων σε αντικείµενο σε καθορισµένες ισοδιαστάσεις.

### **Τοµή 2 αποστάσεων**

Με την εντολή αυτή είναι δυνατή η δηµιουργία σηµείου στην τοµή δύο γνωστών σηµείων των οποίων είναι γνωστή η απόσταση.

Η εντολή µπορεί να ενεργοποιηθεί µε κάποιο από τους παρακάτω τρόπους:

- ⇒ Στη γραµµή εργαλείων **Κατασκευή σηµείου** επιλέξτε το εικονίδιο
- ⇒ Στη γραµµή εντολών πληκτρολογήστε **CGINTDD**
- ⇒ Από το µενού **Τοπογραφία** επιλέξτε **Κατασκευή σηµείου** και έπειτα **Τοµή 2 αποστάσεων**

Στη γραµµή εντολών εµφανίζονται οι παρακάτω ερωτήσεις:

- **Εισαγωγή πρώτου σηµείου**: υποδείξτε το πρώτο γνωστό σηµείο
- **Εισαγωγή πρώτης απόστασης**: ορίστε την απόσταση από το πρώτο σηµείο
- **Εισαγωγή δεύτερου σηµείου**: υποδείξτε το δεύτερο γνωστό σηµείο
- **Εισαγωγή δεύτερης απόστασης**: ορίστε την απόσταση από το δεύτερο σηµείο
- **Επιλογή της πλευράς εισαγωγής**: εφόσον υπάρχουν δύο τοµές, πρέπει να επιλέξετε την πλευρά που θέλετε να δηµιουργηθεί το σηµείο

• **Όνοµα σηµείου**: όνοµα του σηµείου που δηµιουργείται

Κατά την επεξεργασία το πρόγραµµα σχεδιάζει γεωµετρικά στοιχεία που επιτρέπουν την κατανόηση του τρόπου καθορισµού της θέσης του σηµείου. Με επανασχεδίαση της οθόνης τα στοιχεία αυτά αποµακρύνονται αυτόµατα από το σχέδιο.

**Σηµείωση**: όταν το πρόγραµµα ζητάει την εισαγωγή σηµείου, µπορείτε να εργαστείτε µε κάποιο από τους παρακάτω τρόπους:

1. Υποδείξτε µε το ποντίκι το σηµείο που σας ζητείται.

2. Πληκτρολογήστε το όνοµα του σηµείου που σας ζητείται. Το πρόγραµµα θα αναζητήσει το όνοµα στο αρχείο και θα συνεχίσει τη διαδικασία.

3. Εισάγετε συντεταγµένες Χ, Υ.

## **Τοµή απόστασης - διεύθυνσης**

Με την εντολή αυτή είναι δυνατή η δηµιουργία σηµείου στην τοµή δύο γνωστών σηµείων µε γνωστά την απόσταση για το πρώτο και τη διεύθυνση για το δεύτερο.

Η εντολή µπορεί να ενεργοποιηθεί µε κάποιο από τους παρακάτω τρόπους:

- ⇒ Στη γραµµή εντολών πληκτρολογήστε **CGINTDA**
- ⇒ Από το µενού **Τοπογραφία** επιλέξτε **Κατασκευή σηµείου** και έπειτα **Τοµή απόστασης - διεύθυνσης**

Στη γραµµή εντολών εµφανίζονται οι παρακάτω ερωτήσεις:

- **Εισαγωγή πρώτου σηµείου**: υποδείξτε το πρώτο γνωστό σηµείο
- **Εισαγωγή πρώτης απόστασης**: ορίστε την απόσταση από το πρώτο σηµείο
- **Εισαγωγή δεύτερου σηµείου**: υποδείξτε το δεύτερο γνωστό σηµείο
- **Εισαγωγή γωνίας (αζιµούθιο)**: ορίστε τη διεύθυνση στην οποία θα τοποθετηθεί το νέο σηµείο
- **Όνοµα σηµείου**: όνοµα του σηµείου που δηµιουργείται

Κατά την επεξεργασία το πρόγραµµα σχεδιάζει γεωµετρικά στοιχεία που επιτρέπουν την κατανόηση του τρόπου καθορισµού της θέσης του σηµείου. Με επανασχεδίαση της οθόνης τα στοιχεία αυτά αποµακρύνονται αυτόµατα από το σχέδιο.

**Σηµείωση**: όταν το πρόγραµµα ζητάει την εισαγωγή σηµείου, µπορείτε να εργαστείτε µε κάποιο από τους παρακάτω τρόπους:

1. Υποδείξτε µε το ποντίκι το σηµείο που σας ζητείται.

2. Πληκτρολογήστε το όνοµα του σηµείου που σας ζητείται. Το πρόγραµµα θα αναζητήσει το όνοµα στο αρχείο και θα συνεχίσει τη διαδικασία.

```
3. Εισάγετε συντεταγµένες Χ, Υ.
```
## **Τοµή 2 διευθύνσεων**

Με την εντολή αυτή είναι δυνατή η δηµιουργία σηµείου στην τοµή δύο γνωστών σηµείων µε γνωστές τις διευθύνσεις από αυτά.

Η εντολή µπορεί να ενεργοποιηθεί µε κάποιο από τους παρακάτω τρόπους:

- ⇒ Στη γραµµή εντολών πληκτρολογήστε **CGINTAA**
- ⇒ Από το µενού **Τοπογραφία** επιλέξτε **Κατασκευή σηµείου** και έπειτα **Τοµή 2 διευθύνσεων**

Στη γραµµή εντολών εµφανίζονται οι παρακάτω ερωτήσεις:

- **Εισαγωγή πρώτου σηµείου**: υποδείξτε το πρώτο γνωστό σηµείο
- **Εισαγωγή πρώτης γωνίας (αζιµούθιο)**: ορίστε την πρώτη διεύθυνση για την εισαγωγή του νέου σηµείου
- **Εισαγωγή δεύτερου σηµείου**: υποδείξτε το δεύτερο γνωστό σηµείο
- **Εισαγωγή δεύτερης γωνίας (αζιµούθιο)**: ορίστε τη δεύτερη διεύθυνση για την εισαγωγή του νέου σηµείου
- **Όνοµα σηµείου**: όνοµα του σηµείου που δηµιουργείται

Κατά την επεξεργασία το πρόγραμμα σχεδιάζει γεωμετρικά στοιχεία που επιτρέπουν την κατανόηση του τρόπου καθορισµού της θέσης του σηµείου. Με επανασχεδίαση της οθόνης τα στοιχεία αυτά αποµακρύνονται αυτόµατα από το σχέδιο.

**Σηµείωση**: όταν το πρόγραµµα ζητάει την εισαγωγή σηµείου, µπορείτε να εργαστείτε µε κάποιο από τους παρακάτω τρόπους:

1. Υποδείξτε µε το ποντίκι το σηµείο που σας ζητείται.

2. Πληκτρολογήστε το όνοµα του σηµείου που σας ζητείται. Το πρόγραµµα θα αναζητήσει το όνοµα στο αρχείο και θα συνεχίσει τη διαδικασία.

3. Εισάγετε συντεταγµένες Χ, Υ.

## **Τοµή 2 ευθειών**

Με την εντολή αυτή είναι δυνατή η δηµιουργία σηµείου στην τοµή δύο ευθειών που διέρχονται από δύο ζευγάρια σηµείων.

Η εντολή µπορεί να ενεργοποιηθεί µε κάποιο από τους παρακάτω τρόπους:

- ⇒ Στη γραµµή εργαλείων **Κατασκευή σηµείου** επιλέξτε το εικονίδιο
- ⇒ Στη γραµµή εντολών πληκτρολογήστε **CGINT4P**
- ⇒ Από το µενού **Τοπογραφία** επιλέξτε **Κατασκευή σηµείου** και έπειτα **Τοµή 2 ευθειών**

Στη γραµµή εντολών εµφανίζονται οι παρακάτω ερωτήσεις:

- **Εισαγωγή πρώτου σηµείου**: υποδείξτε το πρώτο γνωστό σηµείο
- **Εισαγωγή δεύτερου σηµείου**: υποδείξτε το δεύτερο γνωστό σηµείο
- **Εισαγωγή τρίτου σηµείου**: υποδείξτε το τρίτο γνωστό σηµείο
- **Εισαγωγή τέταρτου σηµείου**: υποδείξτε το τέταρτο γνωστό σηµείο
- **Όνοµα σηµείου**: όνοµα του σηµείου που δηµιουργείται

Κατά την επεξεργασία το πρόγραµµα σχεδιάζει γεωµετρικά στοιχεία που επιτρέπουν την κατανόηση του τρόπου καθορισµού της θέσης του σηµείου. Με επανασχεδίαση της οθόνης τα στοιχεία αυτά αποµακρύνονται αυτόµατα από το σχέδιο.

**Σηµείωση**: όταν το πρόγραµµα ζητάει την εισαγωγή σηµείου, µπορείτε να εργαστείτε µε κάποιο από τους παρακάτω τρόπους:

1. Υποδείξτε µε το ποντίκι το σηµείο που σας ζητείται.

2. Πληκτρολογήστε το όνοµα του σηµείου που σας ζητείται. Το πρόγραµµα θα αναζητήσει το όνοµα στο αρχείο και θα συνεχίσει τη διαδικασία.

3. Εισάγετε συντεταγµένες Χ, Υ.

## **Απόσταση και απόκλιση**

Με την εντολή αυτή είναι δυνατή η δηµιουργία σηµείου µε απόκλιση από δύο σηµεία σε ευθυγραµµία.

Η εντολή µπορεί να ενεργοποιηθεί µε κάποιο από τους παρακάτω τρόπους:

- ⇒ Στη γραµµή εργαλείων **Κατασκευή σηµείου** επιλέξτε το εικονίδιο
- ⇒ Στη γραµµή εντολών πληκτρολογήστε **CGCHAINOFF**

⇒ Από το µενού **Τοπογραφία** επιλέξτε **Κατασκευή σηµείου** και έπειτα **Απόσταση και απόκλιση**

Στη γραµµή εντολών εµφανίζονται οι παρακάτω ερωτήσεις:

- **Εισαγωγή πρώτου σηµείου**: υποδείξτε το πρώτο γνωστό σηµείο
- **Εισαγωγή δεύτερου σηµείου**: υποδείξτε το δεύτερο γνωστό σηµείο
- **Εισαγωγή απόστασης από πρώτο σηµείο**: ορίστε την απόσταση του νέου σηµείου από το πρώτο σηµείο
- **Εισαγωγή παραλληλίας από χάραξη**: ορίστε την απόσταση του νέου σηµείου από την ευθεία που σχηµατίζουν τα δύο σηµεία
- **Όνοµα σηµείου**: όνοµα του σηµείου που δηµιουργείται

Κατά την επεξεργασία το πρόγραµµα σχεδιάζει γεωµετρικά στοιχεία που επιτρέπουν την κατανόηση του τρόπου καθορισµού της θέσης του σηµείου. Με επανασχεδίαση της οθόνης τα στοιχεία αυτά αποµακρύνονται αυτόµατα από το σχέδιο.

**Σηµείωση**: όταν το πρόγραµµα ζητάει την εισαγωγή σηµείου, µπορείτε να εργαστείτε µε κάποιο από τους παρακάτω τρόπους:

1. Υποδείξτε µε το ποντίκι το σηµείο που σας ζητείται.

2. Πληκτρολογήστε το όνοµα του σηµείου που σας ζητείται. Το πρόγραµµα θα αναζητήσει το όνοµα στο αρχείο και θα συνεχίσει τη διαδικασία.

3. Εισάγετε συντεταγµένες Χ, Υ.

## **Σηµεία επί ευθείας**

Με την εντολή αυτή είναι δυνατή η δηµιουργία σηµείου σε ευθυγραµµία που σχηµατίζουν δύο σηµεία.

Η εντολή µπορεί να ενεργοποιηθεί µε κάποιο από τους παρακάτω τρόπους:

- ⇒ Στη γραµµή εντολών πληκτρολογήστε **CGALLD**
- ⇒ Από το µενού **Τοπογραφία** επιλέξτε **Κατασκευή σηµείου** και έπειτα **Σηµεία επί ευθείας**

Στη γραµµή εντολών εµφανίζονται οι παρακάτω ερωτήσεις:

- **Εισαγωγή πρώτου σηµείου**: υποδείξτε το πρώτο γνωστό σηµείο της ευθυγραµµίας
- **Εισαγωγή δεύτερου σηµείου**: υποδείξτε το δεύτερο γνωστό σηµείο της ευθυγραµµίας
- **Εισαγωγή απόστασης από πρώτο σηµείο**: ορίστε την απόσταση του νέου σηµείου από το πρώτο σηµείο
- **Όνοµα σηµείου**: όνοµα του σηµείου που δηµιουργείται

Κατά την επεξεργασία το πρόγραµµα σχεδιάζει γεωµετρικά στοιχεία που επιτρέπουν την κατανόηση του τρόπου καθορισµού της θέσης του σηµείου. Με επανασχεδίαση της οθόνης τα στοιχεία αυτά αποµακρύνονται αυτόµατα από το σχέδιο.

**Σηµείωση**: όταν το πρόγραµµα ζητάει την εισαγωγή σηµείου, µπορείτε να εργαστείτε µε κάποιο από τους παρακάτω τρόπους:

1. Υποδείξτε µε το ποντίκι το σηµείο που σας ζητείται.

2. Πληκτρολογήστε το όνοµα του σηµείου που σας ζητείται. Το πρόγραµµα θα αναζητήσει το όνοµα στο αρχείο και θα συνεχίσει τη διαδικασία.

```
3. Εισάγετε συντεταγµένες Χ, Υ.
```
# **Προβολή σηµείου σε ευθεία**

Με την εντολή αυτή είναι δυνατή η δηµιουργία σηµείου στην προβολή σηµείου σε ευθυγραµµία που σχηµατίζουν δύο σηµεία.

Η εντολή µπορεί να ενεργοποιηθεί µε κάποιο από τους παρακάτω τρόπους:

- ⇒ Στη γραµµή εργαλείων **Κατασκευή σηµείου** επιλέξτε το εικονίδιο
- ⇒ Στη γραµµή εντολών πληκτρολογήστε **CGNORMAL**

⇒ Από το µενού **Τοπογραφία** επιλέξτε **Κατασκευή σηµείου** και έπειτα **Προβολή σηµείου σε ευθεία**

Στη γραµµή εντολών εµφανίζονται οι παρακάτω ερωτήσεις:

- **Εισαγωγή πρώτου σηµείου**: υποδείξτε το πρώτο γνωστό σηµείο της ευθυγραµµίας
- **Εισαγωγή δεύτερου σηµείου**: υποδείξτε το δεύτερο γνωστό σηµείο της ευθυγραµµίας
- **Εισαγωγή τρίτου σηµείου**: υποδείξτε το τρίτο γνωστό σηµείο, το οποίο θα προβληθεί στην ευθυγραµµία
- **Όνοµα σηµείου**: όνοµα του σηµείου που δηµιουργείται

Κατά την επεξεργασία το πρόγραµµα σχεδιάζει γεωµετρικά στοιχεία που επιτρέπουν την κατανόηση του τρόπου καθορισµού της θέσης του σηµείου. Με επανασχεδίαση της οθόνης τα στοιχεία αυτά αποµακρύνονται αυτόµατα από το σχέδιο.

**Σηµείωση**: όταν το πρόγραµµα ζητάει την εισαγωγή σηµείου, µπορείτε να εργαστείτε µε κάποιο από τους παρακάτω τρόπους:

1. Υποδείξτε µε το ποντίκι το σηµείο που σας ζητείται.

2. Πληκτρολογήστε το όνοµα του σηµείου που σας ζητείται. Το πρόγραµµα θα αναζητήσει το όνοµα στο αρχείο και θα συνεχίσει τη διαδικασία.

3. Εισάγετε συντεταγµένες Χ, Υ.

### **Σε απόσταση από ευθεία και σηµείο**

Με δύο γνωστά σηµεία, που ορίζουν µια διεύθυνση και ένα τρίτο σηµείο, δηµιουργείται σηµείο παράλληλα πρός τα δύο πρώτα και σε συγκεκριµένη απόσταση από το τρίτο.

Η εντολή µπορεί να ενεργοποιηθεί µε κάποιο από τους παρακάτω τρόπους:

- ⇒ Στη γραµµή εργαλείων **Κατασκευή σηµείου** επιλέξτε το εικονίδιο
- ⇒ Στη γραµµή εντολών πληκτρολογήστε **CGPARAL**
- ⇒ Από το µενού **Τοπογραφία** επιλέξτε **Κατασκευή σηµείου** και έπειτα **Σε απόσταση από ευθεία και σηµείο**

Στη γραµµή εντολών εµφανίζονται οι παρακάτω ερωτήσεις:

- **Εισαγωγή πρώτου σηµείου**: υποδείξτε το πρώτο γνωστό σηµείο
- **Εισαγωγή δεύτερου σηµείου**: υποδείξτε το δεύτερο γνωστό σηµείο
- **Εισαγωγή τρίτου σηµείου**: υποδείξτε το τρίτο γνωστό σηµείο

- **Εισαγωγή απόστασης από τρίτο σηµείο**: ορίστε την απόσταση του νέου σηµείου από το τρίτο σηµείο
- **Όνοµα σηµείου**: όνοµα του σηµείου που δηµιουργείται

Κατά την επεξεργασία το πρόγραµµα σχεδιάζει γεωµετρικά στοιχεία που επιτρέπουν την κατανόηση του τρόπου καθορισµού της θέσης του σηµείου. Με επανασχεδίαση της οθόνης τα στοιχεία αυτά αποµακρύνονται αυτόµατα από το σχέδιο.

**Σηµείωση**: όταν το πρόγραµµα ζητάει την εισαγωγή σηµείου, µπορείτε να εργαστείτε µε κάποιο από τους παρακάτω τρόπους:

1. Υποδείξτε µε το ποντίκι το σηµείο που σας ζητείται.

2. Πληκτρολογήστε το όνοµα του σηµείου που σας ζητείται. Το πρόγραµµα θα αναζητήσει το όνοµα στο αρχείο και θα συνεχίσει τη διαδικασία.

3. Εισάγετε συντεταγµένες Χ, Υ.

## **Κατά µήκος αντικειµένου**

Με την εντολή αυτή είναι δυνατή η δηµιουργία σηµείου κατά µήκος στοιχείου και σε συγκεκριµένη απόσταση από την αρχή του στοιχείου.

Η εντολή µπορεί να ενεργοποιηθεί µε κάποιο από τους παρακάτω τρόπους:

- ⇒ Στη γραµµή εντολών πληκτρολογήστε **CGPROJEC**
- ⇒ Από το µενού **Τοπογραφία** επιλέξτε **Κατασκευή σηµείου** και έπειτα **Κατά µήκος αντικειµένου**

Στη γραµµή εντολών εµφανίζονται οι παρακάτω ερωτήσεις:

- **Επιλογή αντικειµένου**: επιλέξτε το στοιχείο στο οποίο θα εισαχθεί το νέο σηµείο
- **Block/Σηµείο/Τοπογραφικό σηµείο/<Τ>**: επιλέξτε Τ για να εισάγετε τοπογραφικό σηµείο
- **Μήκος τµήµατος**: απόσταση του νέου σηµείου από την αρχή του στοιχείου

## **Οπισθοτοµία από 3 σηµεία (Snellius – Pothenot)**

Με την εντολή αυτή υπολογίζονται οι συντεταγµένες σηµείου, όταν είναι γνωστές οι µετρήσεις γωνιών από το ζητούµενο σηµείο πρός γνωστά σηµεία.

Η εντολή µπορεί να ενεργοποιηθεί µε κάποιο από τους παρακάτω τρόπους:

⇒ Στη γραµµή εντολών πληκτρολογήστε **CGRESECT3P**

⇒ Από το µενού **Τοπογραφία** επιλέξτε **Κατασκευή σηµείου** και έπειτα **Οπισθοτοµία από 3 σηµεία**

Στη γραµµή εντολών εµφανίζονται οι παρακάτω ερωτήσεις:

- **Εισαγωγή πρώτου σηµείου**: υποδείξτε το πρώτο γνωστό σηµείο
- **Εισαγωγή πρώτης µετρηµένης γωνίας**: ορίστε τη γωνιακή µέτρηση από το ζητούµενο σηµείο στο πρώτο γνωστό σηµείο
- **Εισαγωγή δεύτερου σηµείου**: υποδείξτε το δεύτερο γνωστό σηµείο
- **Εισαγωγή δεύτερης µετρηµένης γωνίας**: ορίστε τη γωνιακή µέτρηση από το ζητούµενο σηµείο στο δεύτερο γνωστό σηµείο
- **Εισαγωγή τρίτου σηµείου**: υποδείξτε το τρίτο γνωστό σηµείο
- **Εισαγωγή τρίτης µετρηµένης γωνίας**: ορίστε τη γωνιακή µέτρηση από το ζητούµενο σηµείο στο τρίτο γνωστό σηµείο
- **Όνοµα σηµείου**: όνοµα του σηµείου που δηµιουργείται

Κατά την επεξεργασία το πρόγραµµα σχεδιάζει γεωµετρικά στοιχεία που επιτρέπουν την κατανόηση του τρόπου καθορισµού της θέσης του σηµείου. Με επανασχεδίαση της οθόνης τα στοιχεία αυτά αποµακρύνονται αυτόµατα από το σχέδιο.

**Σηµείωση**: όταν το πρόγραµµα ζητάει την εισαγωγή σηµείου, µπορείτε να εργαστείτε µε κάποιο από τους παρακάτω τρόπους:

1. Υποδείξτε µε το ποντίκι το σηµείο που σας ζητείται.

2. Πληκτρολογήστε το όνοµα του σηµείου που σας ζητείται. Το πρόγραµµα θα αναζητήσει το όνοµα στο αρχείο και θα συνεχίσει τη διαδικασία.

3. Εισάγετε συντεταγµένες Χ, Υ.

## **2 σηµεία και απόσταση**

Με την εντολή αυτή υπολογίζονται οι συντεταγµένες σηµείου, όταν είναι γνωστά η γωνία και η απόσταση από ένα γνωστό σηµείο και η γωνία από δεύτερο γνωστό σηµείο.

Η εντολή µπορεί να ενεργοποιηθεί µε κάποιο από τους παρακάτω τρόπους:

- ⇒ Στη γραµµή εντολών πληκτρολογήστε **CGRESECT2P**
- ⇒ Από το µενού **Τοπογραφία** επιλέξτε **Κατασκευή σηµείου** και έπειτα **2 σηµεία και απόσταση**

Στη γραµµή εντολών εµφανίζονται οι παρακάτω ερωτήσεις:

• **Εισαγωγή πρώτου σηµείου**: υποδείξτε το πρώτο γνωστό σηµείο

- **Εισαγωγή πρώτης µετρηµένης γωνίας**: ορίστε τη γωνιακή µέτρηση από το ζητούµενο σηµείο στο πρώτο γνωστό σηµείο
- **Εισαγωγή πρώτης απόστασης**: ορίστε την απόσταση του ζητούµενου σηµείου από το πρώτο γνωστόισηµείο
- **Εισαγωγή δεύτερου σηµείου**: υποδείξτε το δεύτερο γνωστό σηµείο
- **Εισαγωγή δεύτερης µετρηµένης γωνίας**: ορίστε τη γωνιακή µέτρηση από το ζητούµενο σηµείο στο δεύτερο γνωστό σηµείο
- **Όνοµα σηµείου**: όνοµα του σηµείου που δηµιουργείται

Κατά την επεξεργασία το πρόγραµµα σχεδιάζει γεωµετρικά στοιχεία που επιτρέπουν την κατανόηση του τρόπου καθορισµού της θέσης του σηµείου. Με επανασχεδίαση της οθόνης τα στοιχεία αυτά αποµακρύνονται αυτόµατα από το σχέδιο.

**Σηµείωση**: όταν το πρόγραµµα ζητάει την εισαγωγή σηµείου, µπορείτε να εργαστείτε µε κάποιο από τους παρακάτω τρόπους:

1. Υποδείξτε µε το ποντίκι το σηµείο που σας ζητείται.

2. Πληκτρολογήστε το όνοµα του σηµείου που σας ζητείται. Το πρόγραµµα θα αναζητήσει το όνοµα στο αρχείο και θα συνεχίσει τη διαδικασία.

```
3. Εισάγετε συντεταγµένες Χ, Υ.
```
# **Αζιµούθιο - Απόσταση**

Με την εντολή αυτή είναι δυνατή η δηµιουργία σηµείου µε πολικές συντεταγµένες (γωνία και απόσταση).

Η εντολή µπορεί να ενεργοποιηθεί µε κάποιο από τους παρακάτω τρόπους:

- ⇒ Στη γραµµή εντολών πληκτρολογήστε **CGANGDIST**
- ⇒ Από το µενού **Τοπογραφία** επιλέξτε **Κατασκευή σηµείου** και έπειτα **Αζιµούθιο-Απόσταση**

Στη γραµµή εντολών εµφανίζονται οι παρακάτω ερωτήσεις:

- **Εισαγωγή πρώτου σηµείου**: υποδείξτε το πρώτο γνωστό σηµείο
- **Εισαγωγή γωνίας (αζιµούθιο)**: ορίστε τη γωνία
- **Εισαγωγή απόστασης**: ορίστε την απόσταση
- **Όνοµα σηµείου**: όνοµα του σηµείου που δηµιουργείται

Κατά την επεξεργασία το πρόγραµµα σχεδιάζει γεωµετρικά στοιχεία που επιτρέπουν την κατανόηση του τρόπου καθορισµού της θέσης του σηµείου. Με επανασχεδίαση της οθόνης τα στοιχεία αυτά αποµακρύνονται αυτόµατα από το σχέδιο.

**Σηµείωση**: όταν το πρόγραµµα ζητάει την εισαγωγή σηµείου, µπορείτε να εργαστείτε µε κάποιο από τους παρακάτω τρόπους:

1. Υποδείξτε µε το ποντίκι το σηµείο που σας ζητείται.

2. Πληκτρολογήστε το όνοµα του σηµείου που σας ζητείται. Το πρόγραµµα θα αναζητήσει το όνοµα στο αρχείο και θα συνεχίσει τη διαδικασία.

3. Εισάγετε συντεταγµένες Χ, Υ.

### **Κάθετες αποστάσεις**

Η εντολή επιτρέπει τη γρήγορη εισαγωγή τοπογραφικών σηµείων στις γωνίες κτιρίων ή γενικά σε πλευρές ορθογώνιες µεταξύ τους. Σε κάθε εισαγωγή σηµείου πρέπει να υποδείξετε τη διεύθυνση (Μπροστά, Πίσω, ∆εξιά, Αριστερά) και την απόσταση του νέου σηµείου.

Η εντολή µπορεί να ενεργοποιηθεί µε κάποιο από τους παρακάτω τρόπους:

- ⇒ Στη γραµµή εργαλείων **Κατασκευή σηµείου** επιλέξτε το εικονίδιο
- ⇒ Στη γραµµή εντολών πληκτρολογήστε **BUILDING**
- ⇒ Από το µενού **Τοπογραφία** επιλέξτε **Κατασκευή σηµείου** και έπειτα **Κάθετες αποστάσεις**

Στη γραµµή εντολών εµφανίζονται οι παρακάτω ερωτήσεις:

- **Εισαγωγή πρώτου σηµείου χάραξης**: υποδείξτε το πρώτο σηµείο της ευθείας που ορίζει την αρχική διεύθυνση
- **Εισαγωγή δεύτερου σηµείου χάραξης**: υποδείξτε το δεύτερο σηµείο της ευθείας που ορίζει την αρχική διεύθυνση
- **∆ιεύθυνση Εµπρός/Πίσω/∆εξιά/Αριστερά**: υποδείξτε τη διεύθυνση

*(Εµπρός – ακολουθείται η διεύθυνση της υπάρχουσας ευθείας Πίσω – ακολουθείται πρός τα πίσω η διεύθυνση της υπάρχουσας ευθείας ∆εξιά – το σηµείο εισάγεται δεξιά της υπάρχουσας ευθείας Αριστερά - το σηµείο εισάγεται αριστερά της υπάρχουσας ευθείας)* 

- **Απόσταση**: ορίστε την απόσταση κατά µήκος της διεύθυνσης
- **Όνοµα σηµείου**: όνοµα του σηµείου που δηµιουργείται

**Σηµείωση**: οι ερωτήσεις που γίνονται σχετικά µε τις ιδιότητες των σηµείων που εισάγονται διαµορφώνονται από τη σελίδα **Σηµείο** στο παράθυρο **Ιδιότητες έργου**.

# **Από προσαρµογή καµπύλης**

Με γνωστά τρία σηµεία και την ακτίνα, δηµιουργούνται δύο εφαπτόµενα σηµεία στην καµπύλη και το κέντρο της καµπύλης µπορεί να σχεδιαστεί µεταξύ δύο ευθειών που δηµιουργούνται από την ένωση των τριών σηµείων.

Η εντολή µπορεί να ενεργοποιηθεί µε κάποιο από τους παρακάτω τρόπους:

- ×°, ⇒ Στη γραµµή εργαλείων **Κατασκευή σηµείου** επιλέξτε το εικονίδιο
- ⇒ Στη γραµµή εντολών πληκτρολογήστε **CGFIRCURV**
- ⇒ Από το µενού **Τοπογραφία** επιλέξτε **Κατασκευή σηµείου** και έπειτα **Από προσαρµογή καµπύλης**

Στη γραµµή εντολών εµφανίζονται οι παρακάτω ερωτήσεις:

- **Εισαγωγή πρώτου σηµείου**: υποδείξτε το πρώτο σηµείο
- **Εισαγωγή κορυφής της καµπύλης**: υποδείξτε τη κορυφή της καµπύλης
- **Εισαγωγή δεύτερου σηµείου**: υποδείξτε το δεύτερο σηµείο
- **Εισαγωγή ακτίνας**: υποδείξτε την ακτίνα
- **Όνοµα σηµείου**: όνοµα του σηµείου που δηµιουργείται στη πρώτη εφαπτοµένη
- **Όνοµα σηµείου**: όνοµα του σηµείου που δηµιουργείται στη δεύτερη εφαπτοµένη
- **Όνοµα σηµείου**: όνοµα του σηµείου που δηµιουργείται στο κέντρο της καµπύλης

Κατά την επεξεργασία το πρόγραµµα σχεδιάζει γεωµετρικά στοιχεία που επιτρέπουν την κατανόηση του τρόπου καθορισµού της θέσης του σηµείου. Με επανασχεδίαση της οθόνης τα στοιχεία αυτά αποµακρύνονται αυτόµατα από το σχέδιο.

**Σηµείωση**: όταν το πρόγραµµα ζητάει την εισαγωγή σηµείου, µπορείτε να εργαστείτε µε κάποιο από τους παρακάτω τρόπους:

1. Υποδείξτε µε το ποντίκι το σηµείο που σας ζητείται.

2. Πληκτρολογήστε το όνοµα του σηµείου που σας ζητείται. Το πρόγραµµα θα αναζητήσει το όνοµα στο αρχείο και θα συνεχίσει τη διαδικασία.

3. Εισάγετε συντεταγµένες Χ, Υ.

## **Από εφαπτοµένη δύο κύκλων**

Σε δύο γνωστούς κύκλους, υπάρχουν τέσσερις ευθείες εφαπτόµενες σε αυτούς. Με την εντολή αυτή είναι δυνατή η δηµιουργία δύο εφαπτόµενων σηµείων σε µία από τις τέσσερις ευθείες.

Η εντολή µπορεί να ενεργοποιηθεί µε κάποιο από τους παρακάτω τρόπους:

- ⇒ Στη γραµµή εντολών πληκτρολογήστε **CGTAN**
- ⇒ Από το µενού **Τοπογραφία** επιλέξτε **Κατασκευή σηµείου** και έπειτα **Από εφαπτοµένη δύο κύκλων**

Στη γραµµή εντολών εµφανίζονται οι παρακάτω ερωτήσεις:

- **Εισαγωγή πρώτου σηµείου**: υποδείξτε το κέντρο του πρώτου κύκλου
- **Εισαγωγή πρώτης ακτίνας**: υποδείξτε την ακτίνα του πρώτου κύκλου
- **Εισαγωγή δεύτερου σηµείου**: υποδείξτε το κέντρο του δεύτερου κύκλου
- **Εισαγωγή δεύτερης ακτίνας**: υποδείξτε την ακτίνα του δεύτερου κύκλου
- **Επιλογή της πλευράς εισαγωγής του πρώτου σηµείου**: επιλέξτε τη πλευρά στην οποία θα δηµιουργηθεί το πρώτο εφαπτόµενο σηµείο
- **Επιλογή της πλευράς εισαγωγής του δεύτερου σηµείου**: επιλέξτε τη πλευρά στην οποία θα δηµιουργηθεί το δεύτερο εφαπτόµενο σηµείο
- **Όνοµα σηµείου**: όνοµα του πρώτου εφαπτόµενου σηµείου
- **Όνοµα σηµείου**: όνοµα του δεύτερου εφαπτόµενου σηµείου

Κατά την επεξεργασία το πρόγραµµα σχεδιάζει γεωµετρικά στοιχεία που επιτρέπουν την κατανόηση του τρόπου καθορισµού της θέσης του σηµείου. Με επανασχεδίαση της οθόνης τα στοιχεία αυτά αποµακρύνονται αυτόµατα από το σχέδιο.

**Σηµείωση**: όταν το πρόγραµµα ζητάει την εισαγωγή σηµείου, µπορείτε να εργαστείτε µε κάποιο από τους παρακάτω τρόπους:

1. Υποδείξτε µε το ποντίκι το σηµείο που σας ζητείται.

2. Πληκτρολογήστε το όνοµα του σηµείου που σας ζητείται. Το πρόγραµµα θα αναζητήσει το όνοµα στο αρχείο και θα συνεχίσει τη διαδικασία.

3. Εισάγετε συντεταγµένες Χ, Υ.

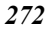

# **∆ιαίρεση µε επαναλαµβανόµενη απόσταση**

- ⇒ Από το µενού **Σχεδίαση** επιλέξτε **Σηµείο**. Έπειτα επιλέξτε **∆ιαίρεση µε επαναλαµβανόµενη απόσταση**.
- ⇒ Επιλέξτε γραµµή, τόξο κύκλου, κύκλο ή πολυγραµµή.
- $\Rightarrow$  Το πρόγραμμα ζηταέι το είδος του αντικειμένου που θα εισαχθεί: block ή σημείο. Απαντήστε σηµείο.
- ⇒ Εισάγετε την τιµή της ισοδιάστασης στη γραµµή εντολών.
- ⇒ ∆ηµιουργούνται σηµεία στο αντικείµενο στην ορισµένη ισοδιάσταση.

## **Εισαγωγή τοπογραφικών συντεταγµένων από αρχείο ASCII**

Η εισαγωγή τοπογραφικών συντεταγμένων από αρχείο ASCII είναι χρήσιμη όταν έχετε σύνολο συντεταγµένων σε αρχείο κειµένου και θέλετε να το εισάγετε στο έργο αυτόµατα και όχι χειροκίνητα.

Για να εισάγετε το αρχείο των συντεταγµένων, πρέπει τα δεδοµένα του αρχείου ASCII να ακολουθούν τους παρακάτω κανόνες:

- Κάθε γραµµή πρέπει να περιέχει τη πληροφορία του τοπογραφικού σηµείου
- Τα δεδοµένα πρέπει να χωρίζονται µε συγκεκριµένο χαρακτήρα ή να ορίζονται σε στήλες

Για να ενεργοποιήσετε τη διαδικασία εισαγωγής επιλέξτε µενού **Αρχείο** και έπειτα **Εισαγωγή/Εξαγωγή**. Έπειτα επιλέξτε **Αρχείο ASCII**. Μπορείτε και να πληκτρολογήσετε **ASCIIIN** στη γραµµή εντολών.

Στο παράθυρο διαλόγου που εµφανίζεται, υποδείξτε το όνοµα του αρχείου που θέλετε να εισάγετε και πατήστε **Άνοιγµα/Open**.

Από το παράθυρο διαλόγου επιλέξτε **Τοπογραφικές συντεταγµένες** από τη λίστα **Τύπος δεδοµένων**. Η λίστα των στοιχείων στο αριστερό µέρος δείχνει τα στοιχεία που µπορούν να εισαχθούν και η λίστα στα δεξιά εκείνα που εισάγονται, µε τη σειρά που εµφανίζονται στο αρχείο ASCII. Επιλέξτε το στοιχείο που επιθυµείτε από την αριστερή λίστα και πατήστε **>** για να το µεταφέρετε στην δεξιά λίστα. Το πλήκτρο **>>** µεταφέρει όλα τα στοιχεία ενώ τα πλήκτρα **<** και **<<** σας επιτρέπουν να αποµακρύνετε κάποια ή όλα τα στοιχεία. Αφού ολοκληρώσετε πατήστε το πλήκτρο **Επόµενο**.

Στο επόµενο παράθυρο διαλόγου πρέπει να ορίσετε τον τρόπο που διαχωρίζονται τα πεδία του αρχείου ASCII µεταξύ τους. Μπορεί να διαχωρίζονται µε κάποιο χαρακτήρα, όπως κόµµα κλπ, ή ανά στήλες (ορισµένο πλάτος). Αφού ορίσετε τον τρόπο πατήστε **Επόµενο**.

Στην περίπτωση που επιλέξατε διαχωρισµό µε χαρακτήρα, πρέπει να ορίσετε το είδος του χαρακτήρα που διαχωρίζει τα πεδία: κενό διάστηµα, άνω-κάτω τελεία, κόµµα, διάστηµα ή κάτι άλλο που θα επιλεγεί από τη λίστα **Άλλο**.

Στην περίπτωση που επιλέξατε ανά στήλες, πρέπει να καθορίσετε για κάθε στήλη το πλάτος της.

Πατήστε **Επόµενο**.

Στο τελευταίο παράθυρο διαλόγου, το πρόγραµµα είναι έτοιµο να εισάγει τα δεδοµένα και πρέπει να ορίσετε αν αυτά θα προστεθούν στα ήδη υπάρχοντα δεδοµένα ή αν τα υπάρχοντα θα ακυρωθούν.

## **Εκτύπωση συντεταγµένων**

Για να εκτυπώσετε τις συντεταγµένες των σηµείων, από το µενού **Αρχείο** επιλέξτε **Εκτύπωση** ή πληκτρολογήστε **PRINT** στη γραµµή εντολών. Στο παράθυρο διαλόγου που εµφανίζεται επιλέξτε τη σελίδα **Συντεταγµένες**. Έπειτα επιλέξτε το είδος αναφοράς που θέλετε να εκτυπωθεί. Οι διαθέσιµες αναφορές για τις συντεταγµένες είναι οι παρακάτω:

- **Τοπογραφικές συντεταγµένες**: τυπώνονται το όνοµα, ο κωδικός, οι συντεταγµένες, το υψόµετρο και η περιγραφή του σηµείου.
- **Συντεταγµένες µε δεύτερο υψόµετρο και υψόµ. διαφορά**: τυπώνονται το όνοµα, ο κωδικός, οι συντεταγµένες, το υψόµετρο, το 2ο υψόµετρο, η διαφορά των δύο υψοµέτρων και η περιγραφή του σηµείου.
- **Αποστάσεις µεταξύ σηµείων**: τυπώνονται για κάθε σηµείο, σε σχέση µε τα υπόλοιπα, οι αποστάσεις κατά Χ, Υ, Ζ, η οριζόντια απόσταση, η κεκλιµένη απόσταση, η γωνία και η περιγραφή.
- **Συντεταγµένες και σκοπεύσεις**: για κάθε σηµείο τυπώνονται η στάση από την οποία σκοπεύτηκε το σηµείο, το όνοµα, ο κωδικός, το αζιµούθιο, η οριζόντια απόσταση, οι συντεταγµένες, το υψόµετρο, η υψοµετρική διαφορά (από τη στάση) και η περιγραφή.

## **∆ιαχείριση συντεταγµένων από GPS**

**Σηµείωση**: η διαχείριση συντεταγµένων από GPS είναι διαθέσιµη µόνο όταν περιλαµβάνεται η εφαρµογή **Matra.**

Οι συντεταγµένες GPS είναι τοπογραφικά σηµεία µε γεωγραφικές συντεταγµένες, γεωγραφικό µήκος και γεωγραφικό πλάτος, που αναφέρονται σε συγκεκριµένο ελλειψοειδές. Προτού χρησιµοποιήσετε τις συντεταγµένες GPS πρέπει να ορίσετε το σύστηµα συντεταγµένων από το παράθυρο διαλόγου **Ιδιότητες έργου** στη σελίδα **Σύστηµα συντεταγµένων**. Έπειτα ορίστε το ελλειψοειδές αναφοράς από το παράθυρο **Παράµετροι τοπογραφίας** στη σελίδα **GPS**. Ο τρόπος εµφάνισης και εισαγωγής των

γεωγραφικών συντεταγµένων ορίζεται από το παράθυρο διαλόγου **Μονάδες** στο µενού **Μορφοποίηση**.

Ειδικότερα, στο παράθυρο διαλόγου **Παράµετροι τοπογραφίας**, µπορείτε να ορίσετε το ελλειψοειδές των συντεταγµένων GPS. Υπάρχουν τρία πιθανά ελλειψοειδή:

- **Ελλειψοειδές συστήµατος**: οι συντεταγµένες αναφέρονται στο ελλειψοειδές του συστήµατος που έχει οριστεί στις **Ιδιότητες έργου** – **Σύστηµα συντεταγµένων**.
- **WGS84**: οι συντεταγµένες αναφέρονται στο ελλειψοειδές του WGS84.
- **Pseudo**-**WGS84**: οι συντεταγµένες αναφέρονται σε κάποιο σύστηµα WGS84 του οποίου το κέντρο δεν συµπίπτει µε το κέντρο της γής αλλά έχει µετατοπισθεί. Στην περίπτωση αυτή, για να µετατρέψετε τις συντεταγµένες από το Pseudo-WGS84 σε συντεταγµένες WGS84, πρέπει να µεταφράσετε τις συντεταγµένες του Pseudo-WGS84 σε άξονες Χ, Υ, Ζ. Το πρόγραμμα θα σας ζητήσει να υποδείξετε το όνομα κάποιου από τα σηµεία που υπάρχουν στον πίνακα συντεταγµένων GPS και τις τιµές τους στο σύστηµα WGS84. Με αυτό τον τρόπο το πρόγραµµα θα υπολογίσει τις µετατοπίσεις.

Σε κάθε αποτύπωση, οι συντεταγµένες GPS πρέπει να έχουν το ίδιο ελλειψοειδές αναφοράς

#### **Εισαγωγή, εξαγωγή**

Οι συντεταγµένες GPS µπορούν εύκολα να εισαχθούν/εξαθούν από/σε αρχείο ASCII:

**Εισαγωγή συντεταγµένων GPS (WGS84)** 

**Εξαγωγή συντεταγµένων GPS (WGS84)** 

#### **∆ιαχείριση δεδοµένων**

Είναι δυνατό να διαχειριστείτε τα δεδοµένα GPS µέσω πίνακα ή απευθείας στο γραφικό περιβάλλον:

**Πίνακας συντεταγµένων GPS (WGS84)** 

**Εισαγωγή σηµείων GPS στο γραφικό περιβάλλον**

#### **Υπολογισµός αποτύπωσης**

Η διαθέσιμη λειτουργία υπολογισμού αποτύπωσης μπορεί να μετατρέψει τις συντεταγµένες GPS σε συντεταγµένες του συστήµατος συντεταγµένων που έχει επιλεγεί για το έργο. Οι συντεταγµένες GPS που υπολογίζονται γίνονται γνωστά σηµεία και µπορούν να χρησιµοποιηθούν ως αναφορά για την αποτύπωση:

**Υπολογισµός αποτύπωσης µε συντεταγµένες GPS** 

#### **Μετατροπή συντεταγµένων**

Χρησιµοποιώντας την εφαρµογή Matra, είναι δυνατό να µετατρέψετε τοπογραφικές συντεταγµένες από το αρχικό σύστηµα αναφοράς σε οποιοδήποτε άλλο επίπεδο σύστηµα συντεταγµένων:

**Μετατροπή Χάρτης <-> Χάρτης**

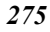

Το πρόγραµµα επιτρέπει τον υπολογισµό γεωδαιτικών συντεταγµένων από οριζόντιες συντεταγµένες και το αντίστροφο, για οποιοδήποτε σύστηµα συντεταγµένων:

#### **Γεωδαιτικός υπολογιστής**

#### **Εφαρµογές**

Το πρόγραµµα επιτρέπει τον υπολογισµό τοπικού επιπέδου αναφοράς για την περιοχή αποτύπωσης, σύµφωνα µε κάποια υπάρχοντα τριγωνοµετρικά σηµεία. Στη περιοχή εντός των τριγωνοµετρικών σηµείων, το τοπικό επίπεδο αναφοράς είναι περισσότερο ακριβές σε σχέση µε το σταθερό επίπεδο αναφοράς που εφαρµόζεται σε µεγαλύτερες περιοχές:

#### **Υπολογισµός τοπικού επιπέδου αναφοράς**

Το πρόγραµµα επιτρέπει τον υπολογισµό συντεταγµένων GPS από οριζόντιες συντεταγµένες που βρίσκονται στον πίνακα τοπογραφικών συντεταγµένων. Αν το ελλειψοειδές αναφοράς είναι αυτό του συστήµατος συντεταγµένων, ο υπολογισµός θα δηµιουργήσει γεωδαιτικές συντεταγµένες που θα αναφέρονται σε αυτό το ελλειψοειδές:

#### **∆ηµιουργία συντεταγµένων GPS από οριζόντιες συντεταγµένες**

Αν µαζί µε το πρόγραµµα χρησιµοποιείται η εφαρµογή Matra, η εντολή για την αναγνώριση σηµείου (**ID**) θα εµφανίζει τις οριζόντιες και τις γεωδαιτικές συντεταγµένες του σηµείου και το συντελεστή κλίµακας (γραµµική παραµόρφωση).

Με ορισµένο σύστηµα συντεταγµένων, η πραγµατική απόσταση µεταξύ δύο σηµείων δεν είναι ίση µε την οριζόντια απόσταση που µετριέται µε την εντολή **Απόσταση**. Γενικά, η πραγµατική απόσταση είναι µεγαλύτερη από την οριζόντια, αφού λαµβάνει υπόψη τη σφαιρικότητα της γής. Το πρόγραµµα µπορεί να υπολογίσει τη γεωδαιτική απόσταση και άλλες πληροφορίες, απλά µε την ένδειξη δύο σηµείων.

## **Πίνακας συντεταγµένων GPS (WGS84)**

Ο πίνακας συντεταγµένων GPS περιέχει τα δεδοµένα όλων των σηµείων GPS που υπάρχουν στην ενεργή ενότητα έργου. Μπορείτε να έχετε πρόσβαση στον πίνακα µε κάποιο από τους παρακάτω τρόπους:

- ⇒ Από το µενού **Τοπογραφία** επιλέξτε **GPS** και έπειτα **WGS84 γεωγραφικό µήκος/γεωγραφικό πλάτος**
- ⇒ Στη γραµµή εντολών πληκτρολογήστε **TBWGS84**

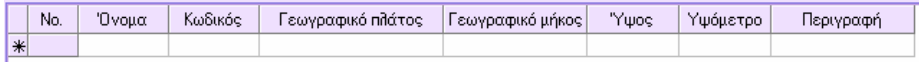

Στον πίνακα πρέπει να εισάγετε τα παρακάτω δεδοµένα για κάθε σκόπευση:

**Όνοµα**: όνοµα του σηµείου

**Κωδικός**: κωδικός του σηµείου

**Γεωγραφικό πλάτος**: γεωγραφικό πλάτος του σηµείου

**Γεωγραφικό µήκος**: γεωγραφικό µήκος του σηµείου

**Ύψος**: υψόµετρο του σηµείου ως πρός το ελλειψοειδές αναφοράς

**Υψόµετρο**: γεωδαιτικό υψόµετρο

**Περιγραφή**: περιγραφή του σηµείου

**Σηµείωση**: Ο τρόπος εµφάνισης και εισαγωγής των γεωγραφικών συντεταγµένων ορίζεται από το παράθυρο διαλόγου **Μονάδε**ς**.** 

# **Εισαγωγή σηµείων GPS στο γραφικό περιβάλλον**

Είναι δυνατή η εισαγωγή δεδοµένων στον πίνακα συντεταγµένων GPS µε τον ορισµό σηµείων, µε οριζόντιες συντεταγµένες, στο γραφικό περιβάλλον. Το πρόγραµµα θα µετατρέψει τις οριζόντιες συντεταγµένες στις αντίστοιχες συντεταγµένες GPS.

Η εντολή εισαγωγής µπορεί να ενεργοποιηθεί µε κάποιο από τους παρακάτω τρόπους:

- ⇒ Στη γραµµή εντολών πληκτρολογείστε **GPSPOINT**
- ⇒ Από το µενού **Τοπογραφία** επιλέξτε **GPS** και έπειτα **Σηµείο GPS**

Στη γραµµή εντολών εµφανίζονται οι παρακάτω ερωτήσεις:

- **Επιλογή σηµείου**: υποδείξτε τη θέση του σηµείου µε 2D συντεταγµένες
- **Όνοµα σηµείυο**: ορίστε το όνοµα του σηµείου που θα εισαχθεί
- **Υψόµετρο σηµείου**:
- **Κωδικός σηµείου:**
- **Περιγραφή σηµείου**:

## **Υπολογισµός τοπικού επιπέδου αναφοράς**

Η λειτουργία αυτή επιτρέπει τη δηµιουργία νέου τοπικού επιπέδου αναφοράς σε ζώνη όπου οι συντεταγµένες δύο συστηµάτων συντεταγµένων είναι γνωστές. Τα αποτελέσµατα του τοπικού επιπέδου είναι πιο ακριβή από αυτά των σταθερών επιπέδων αναφοράς. Στην πραγµατικότητα, το τοπικό επίπεδο αναφοράς λειτουργεί καλύτερα όταν ορίζεται µεταξύ σταθερών γνωστών σηµείων.

Η εντολή µπορεί να ενεργοποιηθεί µε κάποιο από τους παρακάτω τρόπους:

- ⇒ Στη γραµµή εντολών πληκτρολογήστε **GPSDATUM**
- ⇒ Από το µενού **Τοπογραφία** επιλέξτε **GPS** και έπειτα **Υπολογισµός datum**

Εµφανίζεται το ακόλουθο παράθυρο διαλόγου:

Το παράθυρο χωρίζεται σε δύο µέρη: στο πάνω µέρος εισάγονται τα γνωστά σηµεία µε συντεταγµένες WGS84. Πληκτρολογώντας το όνοµα του σηµείου στη στήλη **Όνοµα** το πρόγραµµα αναζητά το σηµείο στον πίνακα συντεταγµένων GPS και αυτόµατα συµπληρώνει τις στήλες **Γεωγραφικό πλάτος**, **Γεωγραφικό µήκος** και **Υψόµετρο**.

**Σηµείωση**: Ο τρόπος εµφάνισης και εισαγωγής των γεωγραφικών συντεταγµένων ορίζεται από το παράθυρο διαλόγου **Μονάδες.** 

Προτού υπολογιστούν οι παράµετροι του τοπικού επιπέδου αναφοράς, είναι δυνατό να επιλέξετε το τύπο µετατροπής που θα χρησιµοποιηθεί µεταξύ των προτεινόµενων: **Molodensky** και **Bursa/Wolfe**.

Επιλέγοντας **Υπολογισµός** µπορείτε να ορίσετε τις παραµέτρους του τοπικού επιπέδου αναφοράς. Στη σελίδα **Υπολογισµένες συντεταγµένες και αποκλίσεις** µπορείτε να ελέγξετε τις αποκλίσεις.

Στη σελίδα **Παράµετροι µετατροπής** βλέπετε τις παραµέτρους που υπολογίστηκαν για το τοπικό επίπεδο αναφοράς.

Επιλέγοντας **∆ηµιουργία** εκτελείται η δηµιουργία του τοπικού επιπέδου αναφοράς, του οποίου υπολογίστηκαν οι παράµετροι. Επίσης, υπολογίζεται αυτόµατα ένα νέο σύστηµα που θα χρησιµοποιεί το νέο επίπεδο αναφοράς.

Τέλος, πρέπει να υποδείξετε το όνοµα του επιπέδου αναφοράς και του συστήµατος.

## **∆ηµιουργία συντεταγµένων GPS (WGS84) από οριζόντιες συντεταγµένες**

Το πρόγραµµα µπορεί να δηµιουργήσει συντεταγµένες GPS από οριζόντιες συντεταγµένες που υπάρχουν στον πίνακα τοπογραφικών συντεταγµένων. Είναι απαραίτητο να ορίσετε το σύστηµα των οριζόντιων συντεταγµένων και το ελλειψοειδές αναφοράς των συντεταγµένων GPS. Το σύστηµα συντεταγµένων ορίζεται από τις **Ιδιότητες έργου** – **Σύστηµα συντεταγµένων**, ενώ το ελλειψοειδές αναφοράς ορίζεται από τις **Ιδιότητες τοπογραφίας** – **GPS**.

Η εντολή µπορεί να ενεργοποιηθεί µε κάποιο από τους παρακάτω τρόπους:

- ⇒ Στη γραµµή εντολών πληκτρολογήστε **COORD2WGS84**
- ⇒ Από το µενού **Τοπογραφία** επιλέξτε **GPS** και έπειτα **WGS84 από συντεταγµένες**

Στη γραµµή εντολών εµφανίζονται οι παρακάτω ερωτήσεις:

• **Μετατροπή συντεταγµένων στο WGS84 Όλα/Επιλογή/<Ο>:**

*Απαντήστε Όλα για να γίνει επεξεργασία όλων των υπάρχοντων σηµείων και Επιλογή για να επιλέξετε τα σηµεία που θέλετε να επεξεργαστείτε.* 

Στο τέλος της επεξεργασίας, στον πίνακα συντεταγµένων GPS φαίνονται τα υπολογισµένα σηµεία.

# **Εισαγωγή συντεταγµένων GPS από αρχείο ASCII**

Η εισαγωγή συντεταγµένων GPS από αρχείο ASCII είναι χρήσιµη όταν θέλετε να εισάγετε δεδοµένα επεξεργασµένα µε άλλα προγράµµατα.

Για να εισάγετε το αρχείο των συντεταγµένων, πρέπει τα δεδοµένα του αρχείου ASCII να ακολουθούν τους παρακάτω κανόνες:

- Κάθε γραµµή πρέπει να περιέχει τη πληροφορία ενός σηµείου (όνοµα, γεωγραφικό πλάτος/µήκος κλπ.)
- Τα δεδοµένα πρέπει να χωρίζονται µε συγκεκριµένο χαρακτήρα ή να ορίζονται σε στήλες
- Οι τιµές γεωγραφικού πλάτους/µήκους πρέπει να εµφανίζονται όπως έχει οριστεί για το έργο

Για να ενεργοποιήσετε τη διαδικασία εισαγωγής επιλέξτε µενού **Αρχείο** και έπειτα **Εισαγωγή/Εξαγωγή**. Έπειτα επιλέξτε **Εισαγωγή αρχείου ASCII**. Μπορείτε και να πληκτρολογήσετε **ASCIIIN** στη γραµµή εντολών.

Στο παράθυρο διαλόγου που εµφανίζεται, υποδείξτε το όνοµα του αρχείου που θέλετε να εισάγετε και πατήστε **Άνοιγµα**.

Από το παράθυρο διαλόγου επιλέξτε **Γεωδαιτικές συντεταγµένες** από τη λίστα **Τύπος δεδοµένων**. Η λίστα των στοιχείων στο αριστερό µέρος δείχνει τα στοιχεία που µπορούν να εισαχθούν και η λίστα στα δεξιά εκείνα που εισάγονται, µε τη σειρά που εµφανίζονται στο αρχείο ASCII. Επιλέξτε το στοιχείο που επιθυµείτε από την αριστερή λίστα και πατήστε **>** για να το µεταφέρετε στην δεξιά λίστα. Το πλήκτρο **>>** µεταφέρει όλα τα στοιχεία ενώ τα πλήκτρα **<** και **<<** σας επιτρέπουν να αποµακρύνετε κάποια ή όλα τα στοιχεία. Αφού ολοκληρώσετε πατήστε το πλήκτρο **Επόµενο**.

Στο επόµενο παράθυρο διαλόγου πρέπει να ορίσετε τον τρόπο που διαχωρίζονται τα πεδία του αρχείου ASCII µεταξύ τους. Μπορεί να διαχωρίζονται µε κάποιο χαρακτήρα, όπως κόµµα κλπ, ή ανά στήλες (ορισµένο πλάτος). Αφού ορίσετε τον τρόπο πατήστε **Επόµενο**.

Στην περίπτωση που επιλέξατε διαχωρισµό µε χαρακτήρα, πρέπει να ορίσετε το είδος του χαρακτήρα που διαχωρίζει τα πεδία: κενό διάστηµα, άνω-κάτω τελεία, κόµµα, διάστηµα ή κάτι άλλο που θα επιλεγεί από τη λίστα **Άλλο**.

Στην περίπτωση που επιλέξατε ανά στήλες, πρέπει να καθορίσετε για κάθε στήλη το πλάτος της.

#### Πατήστε **Επόµενο**.

Στο τελευταίο παράθυρο διαλόγου, το πρόγραµµα είναι έτοιµο να εισάγει τα δεδοµένα και πρέπει να ορίσετε αν αυτά θα προστεθούν στα ήδη υπάρχοντα δεδοµένα ή αν τα υπάρχοντα θα ακυρωθούν.

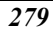

## **Γήπεδα**

Σε µια εργασία, τα γήπεδα ορίζονται µε τις διαδικασίες που περιγράφονται παρακάτω. Ο ορισµός τους είναι σηµαντικός, αφού ολοκληρώνουν τα σχέδια των αποτυπώσεων. Σχεδιάζονται σύµφωνα µε το χρώµα και τον τύπο γραµµής που έχει επιλεγεί και η διαχείρισή τους είναι δυνατή από το γραφικό περιβάλλον ή από πίνακα.

### **∆ιαχείριση γηπέδων στο γραφικό περιβάλλον**

#### **Εισαγωγή γηπέδου**

Η εντολή εισαγωγής γηπέδου µπορεί να ενεργοποιηθεί µε κάποιο από τους παρακάτω τρόπους:

- ⇒ Στη γραµµή εργαλείων **Γήπεδα** επιλέξτε το εικονίδιο
- ⇒ Στη γραµµή εντολών πληκτρολογήστε **PARCEL**
- ⇒ Από το µενού **Κτηµατογράφηση** επιλέξτε **Γήπεδα** και έπειτα **Ορισµός γηπέδου**

Στη γραµµή εντολών εµφανίζονται οι παρακάτω ερωτήσεις:

- **Περιγραφή γηπέδου**:
- **Πρώτο σηµείο**:
- **Επόµενο σηµείο**:

Ταυτόχρονα εµφανίζεται και το παρακάτω παράθυρο. Από το παράθυρο αυτό µπορείτε να επιλέξετε το χρώµα και τον τύπο γραµµής των τµηµάτων του γηπέδου όταν το σχεδιάζετε:

Αφού ορίσετε την περιγραφή, το χρώµα και τον τύπο γραµµής του γηπέδου µπορείτε να ορίσετε τις κορυφές του γηπέδου. Για να τερµατίσετε τη λειτουργία πατήστε δύο φορές το δεξί πλήκτρο του ποντικιού ή **ENTER**.

**Σηµείωση**: όταν το πρόγραµµα ζητάει την εισαγωγή σηµείου, µπορείτε να εργαστείτε µε κάποιο από τους παρακάτω τρόπους:

1. Υποδείξτε µε το ποντίκι το σηµείο που σας ζητείται.

2. Πληκτρολογήστε το όνοµα του σηµείου που σας ζητείται. Το πρόγραµµα θα αναζητήσει το όνοµα στο αρχείο και θα συνεχίσει τη διαδικασία.

3. Εισάγετε συντεταγµένες Χ, Υ.

#### **∆ιαγραφή γηπέδου**

Μπορείτε να διαγράψετε ένα γήπεδο απευθείας από το γραφικό περιβάλλον µε την εντολή **∆ιαγραφή**, που χρησιµοποιείται για όλα τα αντικείµενα.

#### **Τροποποίηση γηπέδου**

Για να τροποποιήσετε ένα γήπεδο απευθείας στο γραφικό περιβάλλον πρέπει να το διαγράψετε και να επαναλάβετε την εισαγωγή του.

## **∆ιαχείριση γηπέδων από πίνακα**

Ο πίνακας γηπέδων µπορεί να ενεργοποιηθεί µε κάποιο από τους παρακάτω τρόπους:

- ⇒ Στη γραµµή εντολών πληκτρολογήστε **TBPARCEL**
- ⇒ Από το µενού **Κτηµατογράφηση** επιλέξτε **Γήπεδα** και έπειτα **Πίνακας γηπέδων**

Ο πίνακας χωρίζεται σε δύο µέρη. Το αριστερό µέρος περιέχει τις περιγραφές των γηπέδων. Το δεξιό µέρος εµφανίζει τα ονόµατα των κορυφών κάθε γηπέδου που επιλέγεται στο αριστερό µέρος.

Στο αριστερό µέρος, η στήλη **C/L** επιτρέπει τον ορισµό του χρώµατος και του τύπου γραµµής των τµηµάτων του γηπέδου. Υπάρχουν οι ακόλουθες επιλογές:

- **NC**: Συνεχής-Μαύρο
- **NT**: ∆ιακεκοµµένη-Μαύρο
- **NP**: Εστιγµένη-Μαύρο
- **RC**: Συνεχής-Κόκκινο
- **RT**: ∆ιακεκοµµένη-Κόκκινο
- **RP**: Εστιγµένη-Κόκκινο
- **VC**: Συνεχής-Πράσινο
- **VT**: ∆ιακεκοµµένη-Πράσινο
- **VP**: Εστιγµένη-Πράσινο

Η ίδια στήλη εµφανίζεται και στο δεξιό µέρος. Έχει τις ίδιες λειτουργίες, αλλά η πληροφορία αναφέρεται σε κάθε τµήµα του γηπέδου.

#### **Εισαγωγή γηπέδου**

Για να εισάγετε γήπεδο από τον πίνακα, πρέπει να εισάγετε αρχικά την περιγραφή στον αριστερό πίνακα και, προαιρετικά, το χρώµα και τον τύπο γραµµής. Έπειτα µετακινηθείτε στο δεξιό πίνακα και εισάγετε τα ονόµατα των κορυφών των γηπέδων.

#### **∆ιαγραφή γηπέδου**

Για να διαγράψετε ένα γήπεδο από τον πίνακα αρκεί να διαγράψετε τη γραµµή που το αντιπροσωπεύει στον αριστερό πίνακα.

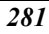

### **Εκτύπωση γηπέδων**

Για να εκτυπώσετε τα δεδοµένα των γηπέδων, από το µενού **Αρχείο** επιλέξτε **Εκτύπωση** ή πληκτρολογήστε την εντολή **PRINT**. Στο παράθυρο διαλόγου που εµφανίζεται επιλέξτε τη σελίδα **Άλλο** και έπειτα **Γήπεδα**.

Για κάθε γήπεδο εκτυπώνονται η περιγραφή και τα ονόµατα των κορυφών.

### **Πίνακας τριγωνοµετρικών σηµείων**

Ο πίνακας τριγωνοµετρικών σηµείων είναι παρόµοιος µε εκείνον των συντεταγµένων, µε µια επιπλέον στήλη, τη στήλη **Τάξη**, που αναφέραται στην τάξη του τριγωνοµετρικού σηµείου.

Ο πίνακας µπορεί να ενεργοποιηθεί µε κάποιο από τους παρακάτω τρόπους:

- ⇒ Στη γραµµή εντολών πληκτρολογήστε **TBDATUM**
- ⇒ Από το µενού **Τοπογραφία** επιλέξτε **Τριγωνοµετρικά σηµεία**

### **∆ιαχείριση τριγωνοµετρικών σηµείων στο γραφικό περιβάλλον**

#### **Εισαγωγή τριγωνοµετρικού σηµείου στο γραφικό περιβάλλον**

Η εντολή εισαγωγής τριγωνομετρικού σημείου μπορεί να ενεργοποιηθεί με κάποιο από τους παρακάτω τρόπους:

- ⇒ Στη γραµµή εργαλείων **Τοπογραφία** επιλέξτε το εικονίδιο
- ⇒ Στη γραµµή εντολών πληκτρολογήστε **DATUM**

Η εντολή εκτελείται όπως και στην εισαγωγή τοπογραφικού σηµείου, µε τη διαφορά ότι το τριγωνοµετρικό σηµείο θα προστεθεί στον αντίστοιχο πίνακα.

#### **∆ιαγραφή τριγωνοµετρικού σηµείου στο γραφικό περιβάλλον**

Για να διαγράψετε τριγωνοµετρικό σηµείο από το γραφικό περιβάλλον, επιλέξτε την εντολή **∆ιαγραφή**, όπως για όλα τα αντικείµενα.

#### **Τροποποίηση τριγωνοµετρικού σηµείου στο γραφικό περιβάλλον**

Η τροποποίηση γίνεται όπως στα τοπογραφικά σηµεία.

### **Εκτύπωση τριγωνοµετρικών σηµείων**

Για να εκτυπώσετε τα τριγωνοµετρικά σηµεία, από το µενού **Αρχείο** επιλέξτε **Εκτύπωση** ή πληκτρολογήστε **PRINT** στη γραµµή εντολών. Στο παράθυρο διαλόγου που εµφανίζεται επιλέξτε τη σελίδα **Άλλο**. Έπειτα επιλέξτε **Τριγωνοµετρικά σηµεία**.

Για κάθε σηµείο εκτυπώνονται το όνοµα, ο κωδικός, οι συντεταγµένες, η περιγραφή και η τάξη.

## **∆ιανοµή γηπέδων**

Με τις διανοµές είναι δυνατό να υπολογίσετε, αυτόµατα ή χειροκίνητα, τη γραµµή διαίρεσης κλειστού γεωτεµαχίου, ώστε να διανεµηθεί το εµβαδό του. Επίσης, είναι δυνατή η εισαγωγή τοπογραφικών σηµείων στις τοµές της γραµµής διαίρεσης µε το γήπεδο.

Η γραµµή διαίρεσης µπορεί να δηµιουργηθεί µε κάποια από τις παρακάτω µεθόδους:

- ∆ιανοµή µε γραµµή παράλληλη προς δύο σηµεία ή προς διεύθυνση
- ∆ιανοµή µε γραµµή κατακόρυφη προς δύο σηµεία ή προς διεύθυνση
- ∆ιανοµή µε γραµµή από δύο σηµεία
- ∆ιανοµή µε γραµµή από ένα σηµείο

Σε όλες τις µεθόδους, η γραµµή µπορεί να δηµιουργηθεί µε τους παρακάτω τρόπους:

- **Αυτόµατος τρόπος**: το πρόγραµµα τη θέση της γραµµής σύµφωνα µε τα εµβαδά που θα προκύψουν.
- **Χειροκίνητος τρόπος**: από ειδικό παράθυρο µετακινείτε τη γραµµή µέχρι την επιθυµητή θέση.

### **∆ιανοµή µε γραµµή παράλληλη πρός δύο σηµεία ή πρός διεύθυνση**

Η εντολή µπορεί να ενεργοποιηθεί µε κάποιο από τους παρακάτω τρόπους:

- ⇒ Στη γραµµή εργαλείων **Κτηµατογράφηση** επιλέξτε το εικονίδιο
- ⇒ Στη γραµµή εντολών πληκτρολογήστε **SUBDIV**
- ⇒ Από το µενού **Κτηµατογράφηση** επιλέξτε **∆ιανοµή** και έπειτα **Παράλληλη γραµµή από δύο σηµεία**

Η γραµµή µπορεί να οριστεί µε δύο τρόπους:

#### **∆ιανοµή µε γραµµή παράλληλη πρός δύο σηµεία**

- **Εντολή**: SUBDIV
- Γραμμή διανομής Παράλληλη/Κατακόρυφη/από 1Σημείο/από 2Σημεία/<Π>: Π
- Γραμμή διανομής παράλληλη σε 2Σημεία/γραμμή με γνωστή Γωνία/<2Σ>: 2Σ
- **Τρόπος επεξεργασίας Αυτόµατος/Χειροκίνητος/<Α>**: Α
- **Επιλογή γηπέδου για διανοµή**: επιλέξτε το γήπεδο που θα χωριστεί
- **Εισαγωγή πρώτου σηµείου γραµµής υποδιαίρεσης**: ορίστε το πρώτο σηµείο στο οποίο θα είναι παράλληλη η γραµµή
- **Εισαγωγή δεύτερου σηµείου γραµµής υποδιαίρεσης**: ορίστε το δεύτερο σηµείο στο οποίο θα είναι παράλληλη η γραµµή
- Γραμμή υποδιαίρεσης από Εμβαδό για υποδιαίρεση/Σημείο/Ισα εμβαδά/<Ε>: Ε
- **Εµβαδό γηπέδου: ΧΧΧΧΧΧ.ΧΧΧ Περίµετρος γηπέδου: ΧΧΧΧΧΧ.ΧΧΧ**
- **Εµβαδό για υποδιαίρεση**: ορίστε το εµβαδό που θα διαιρεθεί
- **Επιλογή πλευράς για υποδιαίρεση**: ορίστε τη πλευρά της διανοµής
- **Εισαγωγή σηµείων τοµής Ναί/Όχι/<Ν>**: Ναί

Σας ζητείται να εισάγετε τα δύο σηµεία στα οποία η γραµµή της διανοµής θα είναι παράλληλη και το γήπεδο που θα εκτελεστεί η διανοµή. Το πρόγραµµα υποδεικνύει το εµβαδό του γηπέδου και ζητάει το εµβαδό της διανοµής. Σύµφωνα µε τα δεδοµένα αυτά, υπολογίζεται η γραµµή διανοµής. Τέλος, ορίζετε αν θα εισαχθούν στο έργο τα σηµεία τοµής της γραµµής διανοµής µε το γήπεδο.

### **∆ιανοµή µε γραµµή παράλληλη σε γνωστή διεύθυνση**

- **Εντολή**: SUBDIV
- Γραμμή διανομής Παράλληλη/Κατακόρυφη/από 1Σημείο/από 2Σημεία/<Π>: Π
- Γραμμή διανομής παράλληλη σε 2Σημεία/γραμμή με γνωστή Γωνία/<2Σ>: Γ
- **Τρόπος επεξεργασίας Αυτόµατος/Χειροκίνητος/<Α>**: Α
- **Επιλογή γηπέδου για διανοµή**: επιλέξτε το γήπεδο που θα χωριστεί
- **Εισαγωγή πρώτου σηµείου γραµµής υποδιαίρεσης**: ορίστε το πρώτο σηµείο στο οποίο θα είναι παράλληλη η γραµµή
- **Γωνία γραµµής διανοµής**: ορίστε τη γωνία της γραµµής διανοµής
- Γραμμή υποδιαίρεσης από Εμβαδό για υποδιαίρεση/Σημείο/Ισα εμβαδά/<Ε>: Ε
- **Εµβαδό γηπέδου: ΧΧΧΧΧΧ.ΧΧΧ Περίµετρος γηπέδου: ΧΧΧΧΧΧ.ΧΧΧ**
- **Εµβαδό για υποδιαίρεση**: ορίστε το εµβαδό που θα διαιρεθεί
- **Επιλογή πλευράς για υποδιαίρεση**: ορίστε τη πλευρά της διανοµής
- **Εισαγωγή σηµείων τοµής Ναί/Όχι/<Ν>**: Ναί

Στην περίπτωση, πρέπει να ορίσετε ένα σηµείο και τη διεύθυνση για να δηµιουργηθεί η γραµµή στην οποία θα είναι παράλληλη η γραµµή υποδιαίρεσης.

#### **Ειδικές περιπτώσεις:**

Αν η γραµµή διανοµής πρέπει να διέρχεται από συγκεκριµένο σηµείο, µπορείτε να επιλέξετε **Σ** στην ερώτηση **Γραµµή υποδιαίρεσης από Εµβαδό για υποδιαίρεση/Σηµείο/Ίσα εµβαδά** οπότε πρέπει να ορίσετε το σηµείο και όχι το εµβαδό.

Αν θέλετε να χωρίσετε το γήπεδο σε ίσα µέρη, στην ίδια ερώτηση απαντήστε **Ίσα εµβαδά** οπότε πρέπει να ορίσετε τον αριθµό των µερών στα οποία θέλετε να χωριστεί το γήπεδο. Το πρόγραµµα υπολογίζει αυτόµατα τη θέση των γραµµών διανοµής.

## **∆ιανοµή µε γραµµή κατακόρυφη πρός δύο σηµεία ή πρός διεύθυνση**

Η εντολή µπορεί να ενεργοποιηθεί µε κάποιο από τους παρακάτω τρόπους:

- ⇒ Στη γραµµή εργαλείων **Κτηµατογράφηση** επιλέξτε το εικονίδιο
- ⇒ Στη γραµµή εντολών πληκτρολογήστε **SUBDIV**
- ⇒ Από το µενού **Κτηµατογράφηση** επιλέξτε **∆ιανοµή** και έπειτα **Κατακόρυφη γραµµή από δύο σηµεία**

Η γραµµή µπορεί να οριστεί µε δύο τρόπους:

### **∆ιανοµή µε γραµµή κατακόρυφη πρός δύο σηµεία**

- **Εντολή**: SUBDIV
- Γραμμή διανομής Παράλληλη/Κατακόρυφη/από 1Σημείο/από 2Σημεία/<Π>: Κ
- Γραμμή διανομής κατακόρυφη σε 2Σημεία/γραμμή με γνωστή Γωνία/<2Σ>: 2Σ
- **Τρόπος επεξεργασίας Αυτόµατος/Χειροκίνητος/<Α>**: Α
- **Επιλογή γηπέδου για διανοµή**: επιλέξτε το γήπεδο που θα χωριστεί
- **Εισαγωγή πρώτου σηµείου γραµµής υποδιαίρεσης**: ορίστε το πρώτο σηµείο στο οποίο θα είναι κατακόρυφη η γραµµή
- **Εισαγωγή δεύτερου σηµείου γραµµής υποδιαίρεσης**: ορίστε το δεύτερο σηµείο στο οποίο θα είναι κατακόρυφη η γραµµή
- Γραμμή υποδιαίρεσης από Εμβαδό για υποδιαίρεση/Σημείο/Ισα εμβαδά/<Ε>: Ε
- **Εµβαδό γηπέδου: ΧΧΧΧΧΧ.ΧΧΧ Περίµετρος γηπέδου: ΧΧΧΧΧΧ.ΧΧΧ**
- **Εµβαδό για υποδιαίρεση**: ορίστε το εµβαδό που θα διαιρεθεί
- **Επιλογή πλευράς για υποδιαίρεση**: ορίστε τη πλευρά της διανοµής
- **Εισαγωγή σηµείων τοµής Ναί/Όχι/<Ν>**: Ναί

Σας ζητείται να εισάγετε τα δύο σηµεία στα οποία η γραµµή της διανοµής θα είναι κατακόρυφη και το γήπεδο που θα εκτελεστεί η διανοµή. Το πρόγραµµα υποδεικνύει το εµβαδό του γηπέδου και ζητάει το εµβαδό της διανοµής. Σύµφωνα µε τα δεδοµένα αυτά, υπολογίζεται η γραµµή διανοµής. Τέλος, ορίζετε αν θα εισαχθούν στο έργο τα σηµεία τοµής της γραµµής διανοµής µε το γήπεδο.

### **∆ιανοµή µε γραµµή κατακόρυφη σε γνωστή διεύθυνση**

- **Εντολή**: SUBDIV
- Γραμμή διανομής Παράλληλη/Κατακόρυφη/από 1Σημείο/από 2Σημεία/<Π>: Κ
- Γραμμή διανομής κατακόρυφη σε 2Σημεία/γραμμή με γνωστή Γωνία/<2Σ>: Γ
- **Τρόπος επεξεργασίας Αυτόµατος/Χειροκίνητος/<Α>**: Α
- **Επιλογή γηπέδου για διανοµή**: επιλέξτε το γήπεδο που θα χωριστεί
- **Εισαγωγή πρώτου σηµείου γραµµής υποδιαίρεσης**: ορίστε το πρώτο σηµείο στο οποίο θα είναι κατακόρυφη η γραµµή
- **Γωνία γραµµής διανοµής**: ορίστε τη γωνία της γραµµής διανοµής
- Γραμμή υποδιαίρεσης από Εμβαδό για υποδιαίρεση/Σημείο/Ισα εμβαδά/<Ε>: Ε
- **Εµβαδό γηπέδου: ΧΧΧΧΧΧ.ΧΧΧ Περίµετρος γηπέδου: ΧΧΧΧΧΧ.ΧΧΧ**
- **Εµβαδό για υποδιαίρεση**: ορίστε το εµβαδό που θα διαιρεθεί
- **Επιλογή πλευράς για υποδιαίρεση**: ορίστε τη πλευρά της διανοµής
- **Εισαγωγή σηµείων τοµής Ναί/Όχι/<Ν>**: Ναί

Στην περίπτωση, πρέπει να ορίσετε ένα σηµείο και τη διεύθυνση για να δηµιουργηθεί η γραµµή στην οποία θα είναι κατακόρυφη η γραµµή υποδιαίρεσης.

#### **Ειδικές περιπτώσεις:**

Αν η γραµµή διανοµής πρέπει να διέρχεται από συγκεκριµένο σηµείο, µπορείτε να επιλέξετε **Σ** στην ερώτηση **Γραµµή υποδιαίρεσης από Εµβαδό για υποδιαίρεση/Σηµείο/Ίσα εµβαδά** οπότε πρέπει να ορίσετε το σηµείο και όχι το εµβαδό.

Αν θέλετε να χωρίσετε το γήπεδο σε ίσα µέρη, στην ίδια ερώτηση απαντήστε **Ίσα εµβαδά** οπότε πρέπει να ορίσετε τον αριθµό των µερών στα οποία θέλετε να χωριστεί το γήπεδο. Το πρόγραµµα υπολογίζει αυτόµατα τη θέση των γραµµών διανοµής.

### **∆ιανοµή µε γραµµή από δύο σηµεία**

Η εντολή µπορεί να ενεργοποιηθεί µε κάποιο από τους παρακάτω τρόπους:

- ⇒ Στη γραµµή εργαλείων **Κτηµατογράφηση** επιλέξτε το εικονίδιο
- ⇒ Στη γραµµή εντολών πληκτρολογήστε **SUBDIV**
- ⇒ Από το µενού **Κτηµατογράφηση** επιλέξτε **∆ιανοµή** και έπειτα **Γραµµή από δύο σηµεία**
- **Εντολή**: SUBDIV
- Γραμμή διανομής Παράλληλη/Κατακόρυφη/από 1Σημείο/από 2Σημεία/<Π>: 2Σ
- **Επιλογή γηπέδου για διανοµή**: επιλέξτε το γήπεδο που θα χωριστεί
- **Εισαγωγή πρώτου σηµείου γραµµής υποδιαίρεσης**: ορίστε το πρώτο σηµείο
- **Εισαγωγή δεύτερου σηµείου γραµµής υποδιαίρεσης**: ορίστε το δεύτερο σηµείο
- **Εισαγωγή σηµείων τοµής Ναί/Όχι/<Ν>**: Ναί

Αυτός ο τρόπος διανοµής µπορεί να χρησιµοποιηθεί όταν γνωρίζετε ήδη τα δύο σηµεία από τα οποία διέρχεται η γραµµή διανοµής και θέλετε να ορίσετε άλλες τοµές της γραµµής µε το γήπεδο.

### **∆ιανοµή µε γραµµή από ένα σηµείο**

Η εντολή µπορεί να ενεργοποιηθεί µε κάποιο από τους παρακάτω τρόπους:

- ⇒ Στη γραµµή εργαλείων **Κτηµατογράφηση** επιλέξτε το εικονίδιο
- ⇒ Στη γραµµή εντολών πληκτρολογήστε **SUBDIV**
- ⇒ Από το µενού **Κτηµατογράφηση** επιλέξτε **∆ιανοµή** και έπειτα **Γραµµή από ένα σηµείο**
- **Εντολή**: SUBDIV
- Γραμμή διανομής Παράλληλη/Κατακόρυφη/από 1Σημείο/από 2Σημεία/<Π>: 1Σ
- **Επιλογή γηπέδου για διανοµή**: επιλέξτε το γήπεδο που θα χωριστεί
- **Εισαγωγή πρώτου σηµείου γραµµής υποδιαίρεσης**: ορίστε το πρώτο σηµείο
- **Εισαγωγή δεύτερου σηµείου γραµµής υποδιαίρεσης**: ορίστε το δεύτερο σηµείο
- **Επιλογή πλευράς για υποδιαίρεση**: ορίστε τη πλευρά της διανοµής
- **Εισαγωγή σηµείων τοµής Ναί/Όχι/<Ν>**: Ναί

Στην περίπτωση αυτή πρέπει να ορίσετε το σηµείο από το οποίο διέρχεται η γραµµή διανοµής και ένα δεύτερο σηµείο που ορίζει τη διεύθυνση. Έπειτα, µε τη χειροκίνητη επεξεργασία, η γραµµή υποδιαίρεσης στρέφεται γύρω από το σηµείο µέχρι την επιθυµητή θέση.

### **Χειροκίνητη επεξεργασία**

Μέσω παραθύρου, η χειροκίνητη επεξεργασία επιτρέπει τον έλεγχο της µετακίνησης της γραµµής διανοµής στο γήπεδο. Με κάθε µετακίνηση µπορείτε να βλέπετε το ανάλογο εµβαδό που υπολογίζεται.

Το παράθυρο ελέγχου είναι το ακόλουθο:

Με τα πλήκτρα **Πάνω** και **Κάτω** µπορείτε να µετακινήσετε τη γραµµή στη διεύθυνση που θέλετε και µε απόσταση που ορίζετε στο **Βήµα**.

Πατώντας **ΟΚ** επιβεβαιώνετε τη θέση της γραµµής διανοµής, ενώ µε το **Άκυρο** ακυρώνετε τις αλλαγές και διακόπτετε τη λειτουργία.

## **Πρόβληµα της απρόσιτης βάσης Hansen**

Για να ενεργοποιήσετε το παράθυρο επίλυσης της απρόσιτης βάσης Hansen, επιλέξτε **Τοπογραφικοί υπολογισµοί** από το µενού **Τοπογραφία** ή πληκτρολογήστε στη γραµµή εντολών την εντολή **SUTILITY**. Θα εµφανιστεί το ακόλουθο παράθυρο διαλόγου:

Τα εισαγόµενα δεδοµένα είναι:

- **Καρτεσιανές συντεταγµένες του σηµείου Α**: αν το σηµείο υπάρχει στον πίνακα συντεταγµένων, εισάγοντας το όνοµα του σηµείου θα εισαχθούν αυτόµατα και οι συντεταγµένες του.
- **Καρτεσιανές συντεταγµένες του σηµείου Β**: αν το σηµείο υπάρχει στον πίνακα συντεταγµένων, εισάγοντας το όνοµα του σηµείου θα εισαχθούν αυτόµατα και οι συντεταγµένες του.
- **Οι γωνίες APQ, PQA, BPQ, PQB σε βαθµούς**: αν τα σηµεία P, Q βρίσκονται στο καρνέ υπαίθρου και έχουν σκοπευτεί από αυτά τα σηµεία Α, Β, αρκεί να υποδείξετε τα ονόµατα των σηµείων P, Q και το πρόγραµµα θα εισάγει αυτόµατα τις µετρηµένες γωνίες.

Επιλέγοντας **Υπολογισµός** το πρόγραµµα εµφανίζει στο δεξιό µέρος του παραθύρου τις υπολογισµένες συντεταγµένες για τα άγνωστα σηµεία. Τα πλήκτρα κάτω από τις συντεταγµένες σας δίνουν τη δυνατότητα να εισάγετε τις συντεταγµένες στον **Πίνακα τοπογραφικών σηµείων** ή στον **Πίνακα τριγωνοµετρικών σηµείων**.

## **Προβλήµατα τριγώνων**

Για να ενεργοποιήσετε το παράθυρο επίλυσης τριγώνων, επιλέξτε **Τοπογραφικοί υπολογισµοί** από το µενού **Τοπογραφία** ή πληκτρολογήστε στη γραµµή εντολών την εντολή **SUTILITY**. Θα εµφανιστεί το ακόλουθο παράθυρο διαλόγου, όπου επιλέγετε τη σελίδα **Προβλήµατα τριγώνων**:

Από τη διαδικασία αυτή µπορείτε να υπολογίσετε τα στοιχεία ενός τριγώνου, όταν καλύπτεται κάποια από τις παρακάτω περιπτώσεις:

- **Οι τρείς πλευρές του τριγώνου είναι γνωστές**
- **Οι δύο πλευρές και η µεταξύ τους γωνία είναι γνωστές**
- **Οι δύο γωνίες και η µεταξύ τους πλευρά είναι γνωστές**

Χρειάζονται έξι δεδοµένα, αλλά αρκεί να υποδείξετε τρία από αυτά, αν ισχύουν οι παραπάνω συνθήκες.

Επιλέγοντας **Υπολογισµός** αρχίζει η διαδικασία υπολογισµού και το πρόγραµµα εµφανίζει στο αριστερό µέρος του παραθύρου τις υπολογισµένες πλευρές και γωνίες και στο δεξιό µέρος την περίµετρο και το εµβαδό.

## **Μετατροπή συντεταγµένων**

Παρακάτω αναφέρονται λειτουργίες που χρησιµοποιούνται για µετατροπή συντεταγµένων και εφαρµόζονται σε τοπογραφικά και τριγωνοµετρικά σηµεία. Για να ξεκινήσετε κάποια από τις λειτουργίες, από το µενού **Τοπογραφία** επιλέξτε **Μετατροπή συντεταγµένων** και έπειτα το είδος µετατροπής που επιθυµείτε:

- Μετατροπή
- Μετατροπή Χάρτης ↔ Χάρτης
- Μετατροπή Γεωδαιτικό ↔ Χάρτης
- Αντιστροφή αξόνων

### **Μετατροπή**

Με την εντολή αυτή είναι δυνατή η µετατροπή συντεταγµένων από ένα σύστηµα σε κάποιο άλλο, σύµφωνα µε διάφορες µεθόδους.

Για να ενεργοποιήσετε την εντολή χρησιµοποιήστε κάποιο από τους παρακάτω τρόπους:

- ⇒ Από το µενού **Τοπογραφία** επιλέξτε **Μετατροπή συντεταγµένων** και έπειτα **Μετατροπή**
- ⇒ Πληκτρολογήστε την εντολή **COORDTRANSF** στη γραµµή εντολών
Εµφανίζεται το παρακάτω παράθυρο διαλόγου:

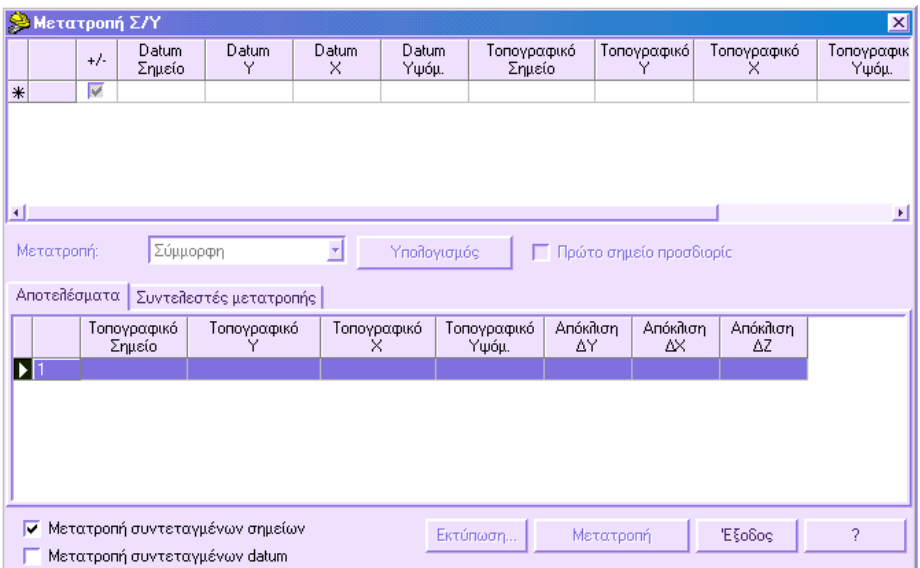

Το παράθυρο χωρίζεται σε δύο µέρη. Το πάνω µέρος αναπαριστάνει τον πίνακα όπου εισάγονται όλα τα απαραίτητα δεδοµένα για την εκτέλεση της µετατροπής. Στο κάτω µέρος εµφανίζονται τα αποτελέσµατα του υπολογισµού και οι αποκλίσεις.

Τα δεδοµένα που απαιτούνται στον πάνω πίνακα είναι τα ακόλουθα:

- $+/-$ : Ορίζεται αν τα δεδομένα της γραμμής θα ληφθούν υπόψη στον υπολογισμό ή όχι.
- **Σηµείο datum**: όνοµα του σηµείου αναφοράς. Αν το όνοµα του σηµείου υπάρχει στον πίνακα τριγωνοµετρικών σηµείων, φορτώνονται οι συντεταγµένες του σηµείου στα αντίστοιχα πεδία.
- **Datum Χ**: συντεταγµένη Χ του σηµείου datum
- **Datum Υ**: συντεταγµένη Υ του σηµείου datum
- **Datum Υψόµ.**: υψόµετρο του σηµείου αναφοράς
- **Τοπογραφικό σηµείο**: όνοµα του τοπογραφικού σηµείου. Αν το όνοµα του σηµείου υπάρχει στον πίνακα συντεταγµένων, οι αντίστοιχες συντεταγµένες φορτώνονται στα ακόλουθα πεδία
- **Τοπογραφικό Χ**: συντεταγµένη Χ του τοπογραφικού σηµείου
- **Τοπογραφικό Υ**: συντεταγµένη Υ του τοπογραφικού σηµείου
- **Τοπογραφικό Υψόµ.**: υψόµετρο τοπογραφικού σηµείου

• **Βάρος**: αριθµητική τιµή που δείχνει την αξιοπιστία του σηµείου. Η αριθµητική τιµή αντιπροσωπεύει το βαθµό πολλαπλότητας των σηµείων συγκρινόµενα µε το σηµείο µε το βάρος. (για παράδειγµα, ένα βάρος 3 σηµαίνει ότι το σηµείο θα χρησιµοποιηθεί 3 φορές µε βάρος 1)

**Μετατροπή**: από το πλαίσο αυτό µπορείτε να επιλέξετε το είδος µετατροπής που θα εφαρµοστεί:

- **Σύµµορφη**: εκτελεί µετατροπή κατά Χ, Υ, περιστροφή και µεταβολή κλίµακας. ∆εν µεταβάλλονται τα υψόµετρα. Χρειάζονται τουλάχιστον δύο σηµεία.
- **Χωρίς κλίµακα**: εκτελεί µετατροπή κατά Χ, Υ, περιστροφή αλλά όχι µεταβολή κλίµακας. ∆εν µεταβάλλονται τα υψόµετρα. Χρειάζονται τουλάχιστον δύο σηµεία.
- **Αφινικός**: εκτελεί µετατροπή κατά Χ, Υ, µεταβολή κλίµακας κατά Χ, Υ και µια περιστροφή. ∆εν µεταβάλλονται τα υψόµετρα. Χρειάζονται τουλάχιστον τρία σηµεία.
- **Οµογραφικός**: χρειάζονται τέσσερα τουλάχιστον σηµεία και δεν µεταβάλλονται υψόµετρα.
- **Πολυωνυµικός**: χρησιµοποιείται όταν ο αφινικός µετασχηµατισµός δεν είναι επαρκής. Εκτελείται µέσω του αφινικού µετασχηµατισµού µε γραµµικό συνδυασµό υψηλότερων συνιστωσών. ∆εν µεταβάλλονται τα υψόµετρα. Χρειάζονται τουλάχιστον έξι σηµεία.
- **Helmert 3D**: το πρόγραµµα εξάγει 7 συνιστώσες για το µετασχηµατισµό: µετατροπή Χ, Υ, Ζ, περιστροφή Χ, Υ, Ζ και µεταβολή κλίµακας. Μεταβάλλονται τα υψόµετρα. Χρειάζονται τουλάχιστον 3 σηµεία.
- **3D σύµµορφη**: 7 συνιστώσες µετατροπής από 4 σηµεία.

Επιλέγοντας **Υπολογισµός** εκτελείται ο υπολογισµός των παραµέτρων µετασχηµατισµού. Στο δεύτερο πίνακα µπορείτε να ελέγξετε τις αποκλίσεις κάθε σηµείου και τις υπολογισµένες παραµέτρους.

Η επιλογή **Πρώτο σηµείο προσδιορίστηκε** µπορεί να ενεργοποιηθεί µόνο όταν εκτελείται µετατροπή **Χωρίς κλίµακα** µε δύο σηµεία. Επιτρέπει περιστροφή και µετατροπή της αποτύπωσης χρησιµοποιώντας το πρώτο σηµείο ως σηµείο αναφοράς και το δεύτερο σηµείο για τον προσανατολισµό.

**Σελίδα αποτελεσµάτων**:

- **Τοπογραφικό σηµείο**: όνοµα του τοπογραφικού σηµείου.
- **Τοπογραφικό Χ**: συντεταγµένη Χ του τοπογραφικού σηµείου
- **Τοπογραφικό Υ**: συντεταγµένη Υ του τοπογραφικού σηµείου
- **Τοπογραφικό Υψόµ.**: υψόµετρο τοπογραφικού σηµείου
- **Απόκλιση ∆Χ**: διαφορά κατά Χ µεταξύ του τοπογραφικού σηµείου και του σηµείου αναφοράς
- **Απόκλιση ∆Υ**: διαφορά κατά Υ µεταξύ του τοπογραφικού σηµείου και του σηµείου αναφοράς
- **Απόκλιση ∆Ζ**: διαφορά κατά Ζ µεταξύ του τοπογραφικού σηµείου και του σηµείου αναφοράς

#### **Συντελεστές µετατροπής**

Στη σελίδα αυτή εµφανίζονται οι παράµετροι µετασχηµατισµού που προκύπτουν από τον υπολογισµό και µπορεί να διαφέρουν ανάλογα µε τον τρόπο µετασχηµατισµού που χρησιµοποιείται.

**Μετατροπή συντεταγµένων σηµείου**. Ενεργοποιήστε τη λειτουργία αυτή για να εκτελεστεί η µετατροπή σε τοπογραφικές συντεταγµένες.

**Μετατροπή συντεταγµένων datum**. Ενεργοποιήστε τη λειτουργία αυτή για να εκτελεστεί η µετατροπή σε σηµεία datum.

**Εκτύπωση**. Εκτυπώνονται τα αποτελέσµατα της µετατροπής και οι παράµετροι υπολογισµού.

**Μετατροπή**. Εκτελεί τον µετασχηµατισµό των δεδοµένων.

### **Μετατροπή Χάρτης ↔ Χάρτης**

Το παράθυρο περιέχει λειτουργίες για τη µετατροπή συντεταγµένων µεταξύ των συστηµάτων Cassini Soldner στο Gauss Boaga και το αντίστροφο, και την αλλαγή αρχής κάποιου συστήµατος.

**Σηµείωση**: για τους χρήστες της εφαρµογής **Matra**, το παράθυρο διαλόγου εµφανίζει επιπλέον σελίδα **Χάρτης ↔ Χάρτης**, που επιτρέπει τη µετατροπή συντεταγµένων µεταξύ οποιονδήποτε συστηµάτων.

### **Αλλαγή αρχής**

Ο µετασχηµατισµός αυτός εκτελεί µεταφορά, περιστροφή και µεταβολή κλίµακας στο κέντρο των αξόνων. Η επεξεργασία ενεργοποιείται µε κάποιο από τους παρακάτω τρόπους:

- ⇒ Από το µενού **Τοπογραφία** επιλέξτε **Μετατροπή συντεταγµένων** και έπειτα **Χάρτης ↔ Χάρτης**
- ⇒ Στη γραµµή εντολών πληκτρολογήστε **MAP2MAP**

Επιλέξτε **Αλλαγή αρχής**. Εµφανίζεται το ακόλουθο παράθυρο διαλόγου:

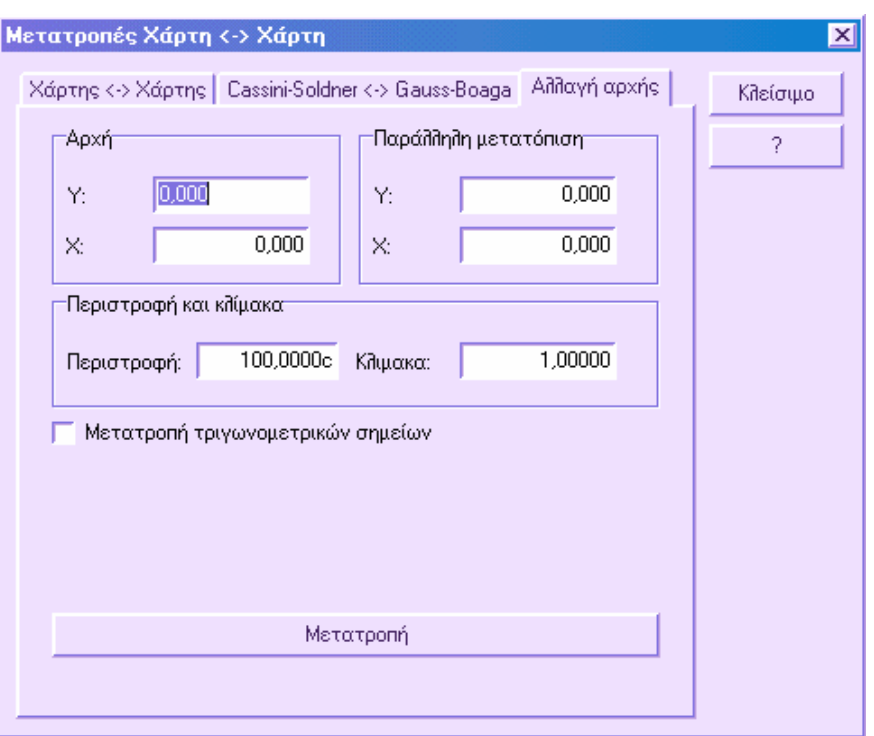

Στην **Αρχή** εισάγετε τις υπάρχουσες συντεταγµένες της αρχής. Στη **Παράλληλη µετατόπιση** εισάγετε τη µεταφορά που θα εκτελεστεί και στις δύο διευθύνσεις. Στη **Περιστροφή και κλίµακα** υποδείξτε τη γωνία στροφής και τη µεταβολή κλίµακας που θα εφαρµοστούν. Πατήστε **Μετατροπή** για να εκτελέσετε το µετασχηµατισµό.

### **Μετατροπή Γεωδαιτικό ↔ Χάρτης**

**Σηµείωση**: για τους χρήστες της εφαρµογής **Matra**, το παράθυρο διαλόγου διαφέρει και επιτρέπει τη µετατροπή γεωδαιτικών συντεταγµένων σε οποιοδήποτε σύστηµα αναφοράς ή οριζόντιες συντεταγµένες.

Ο µετασχηµατισµός επιτρέπει την αλλαγή γεωγραφικών συντεταγµένων (γεωγραφικό µήκος/πλάτος) σε κάποιο σύστηµα συντεταγµένων και το αντίστροφο. Η διαδικασία ενεργοποιείται µε κάποιο από τους παρακάτω τρόπους:

- ⇒ Από το µενού **Τοπογραφία** επιλέξτε **Μετατροπή συντεταγµένων** και έπειτα **Γεωδαιτικό ↔ Χάρτης**
- ⇒ Στη γραµµή εντολών πληκτρολογήστε **GEO2MAP**

Εµφανίζεται το ακόλουθο παράθυρο διαλόγου:

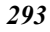

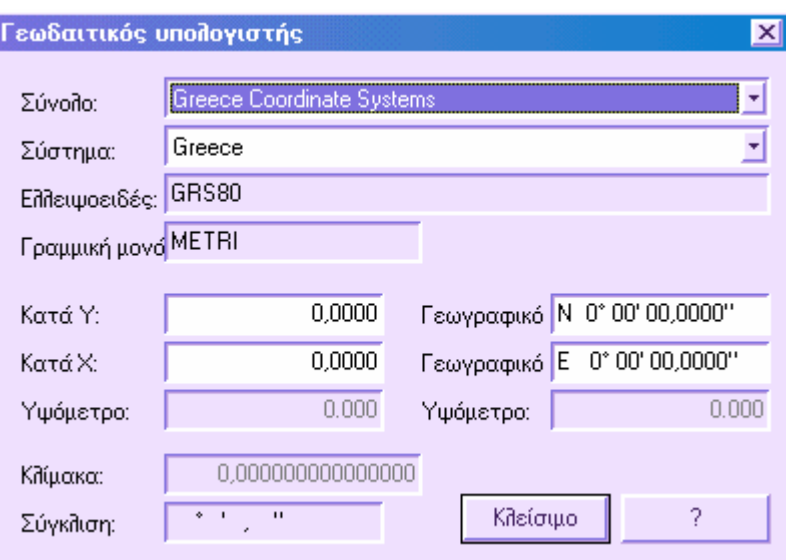

- **Σύνολο**: υποδεικνύει το σύνολο συστήµατος συντεταγµένων. Συνήθως τα συστήµατα συντεταγµένων ταξινοµούνται ανά χώρα.
- **Σύστηµα**: υποδεικνύει τις διαθέσιµες χαρτογραφικές προβολές για το επιλεγµένο σύνολο.

Μπορείτε να καθορίσετε γεωδαιτικές συντεταγµένες (γεωγραφικό µήκος/πλάτος) ή οριζόντιες συντεταγµένες. Για να γίνει η µετατροπή πατήστε το βέλος που δείχνει τις τελικές συντεταγµένες.

## **Αντιστροφή αξόνων**

Με τη διαδικασία αυτή µπορείτε να αλλάξετε τη σειρά των συντεταγµένων σύµφωνα µε όλους του πιθανούς συνδυασµούς.η εντολή µπορεί να ενεργοποιηθεί µε κάποιο από τους παρακάτω τρόπους:

- ⇒ Από το µενού **Τοπογραφία** επιλέξτε **Μετατροπή συντεταγµένων** και έπειτα **Αντριστροφή αξόνων**
- ⇒ Στη γραµµή εντολών πληκτρολογήστε **SWAPXYPNT**

Εµφανίζεται το ακόλουθο παράθυρο διαλόγου:

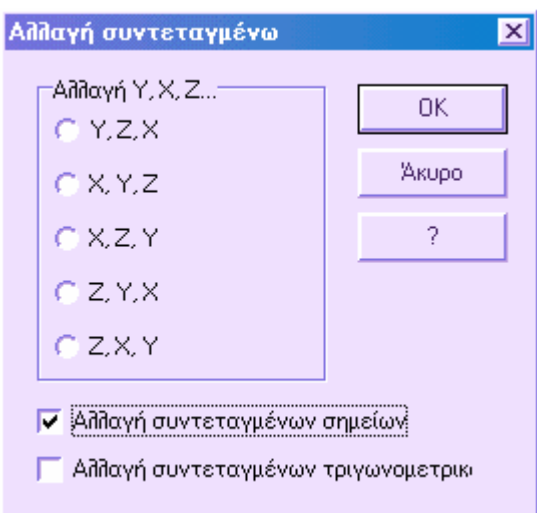

Επιλέξτε το είδος αλλαγής που θέλετε να κάνετε και ορίστε τα στοιχεία που θέλετε να αλλάξετε: **Αλλαγή συντεταγµένων σηµείοων**, **Αλλαγή συντεταγµένων datum**. Πατήστε **ΟΚ** για να εκτελεστεί η επεξεργασία.

# **Ευρετήριο**

Block ∆ηµιουργία, 98 ∆ιαγραφή, 100 Εισαγωγή, 99 Εξαγωγή, 100 CAD Περιβάλλον CAD, 38 DWF Εξαγωγή, 162 GPS Από οριζόντιες συντεταγµένες, 272 ∆ιαχείριση συντεταγµένων, 268 Εισαγωγή, 271 Εισαγωγή από αρχείο ASCII, 272 Πίνακας συντεταγµένων, 270 Grips Επεξεργασία αντικειµένων, 79 Hansen Πρόβληµα Hansen, 282 ORTHO, 59 Osnap Ενεργοποίηση, 61 Rasta Το µοντέλο του Rasta, 14 Raster ∆ιαχείριση ενοτήτων έργου, 15 Επιλογές, 131 Snap Εφαρµογή snap, 57 Topko Τοπογραφία, 163 Ακύρωση Εντολές, 41 Ανατίναξη Αντικείµενα, 78 Αναφορές, 144 Άνοιγµα Έργο, 36 Αντιγραφή Αντικείµενα, 71 Ενότητα έργου, 19 Ιδιότητες αντικειµένου, 94 Αντιστροφή Αντιστροφή αξόνων, 288 Άξονας ∆ιαχείριση ενοτήτων έργου, 15 Αποθήκευση ∆εδοµένα σε καταγραφικό, 211

Έργο, 37 Αποστάσεις και αποκλίσεις, 198 Απόσταση Υπολογισµός, 65 Απόσταση και απόκλιση Απόσταση και απόκλιση, 257 Εισαγωγή τοπογραφικού σηµείου, 243 Αποτύπωση Υπολογισµός αποτύπωσης, 229 Αυτόµατη Μετακίνηση, 249 Σχεδίαση από κωδικούς, 218 Γήπεδα, 273 Γραµµατοσειρές Φόρτωµα, 52 Γραµµή εργαλείων Εµφάνιση, 39 Επαναφορά, 39 Κλείσιµο, 40 Μεταβολή µεγέθους, 39 ∆ηµιουργία Έλλειψη, 45 Σηµείο, 46 Τόξο κύκλου, 44 ∆ηµιουργία Block, 98 Γραµµή, 42 Γραµµική σύνδεση, 76 Ενότητα έργου, 17 Κείµενο, 50 Κύκλος, 45 Νέο έργο, 33 Πολυγραµµή, 43 Σύνδεση µε καµπύλη, 75 Τοπικό σύστηµα, 170 ∆ιαγράµµιση ∆ιαγράµµιση περιοχών, 48 Πρανές, 55 ∆ιαγραφή Block, 100 Αντικείµενα, 68 Γήπεδο σε πίνακα, 275 Γήπεδο στο γραφικό περιβάλλον, 274 Ενότητα έργου, 22 Επίπεδα, 81 Όδευση, 228, 229 Τοπογραφικό σηµείο, 246 Τριγωνοµετρικό σηµείο, 276

∆ιανοµή Γήπεδα, 276 ∆ιατοµές Topko, 10 Γραφικά παράθυρα, 29 ∆ηµιουργία από κωδικούς, 226 ∆ιαχείριση Αποστάσεις και αποκλίσεις στο γραφικό περιβάλλον, 199 Ενότητες έργου, 15 Καρνέ υπαίθρου από το γραφικό περιβάλλον, 197 Συντεταγµένες από GPS, 268 Τοπογραφικά σηµεία από γραφικό περιβάλλον, 240 Εισαγωγή 2D συντεταγµένες, 55 Block, 99 Απόλυτες και σχετικές συντεταγµένες, 56 Αρχεία ASCII, 152 Αρχεία DXF, 150 Αρχεία ESRI, 162 ∆εδοµένα µεταξύ έργων, 147 Κειµένου, 51 Μετρήσεις στο καρνέ υπαίθρου, 197 Πολικές συντεταγµένες, 57 Σηµεία GPS, 271 Συντεταγµένες GPS από ASCII, 272 Τοπογραφικό σηµείο, 241 Εκτύπωση, 101 Από προεπισκόπηση, 115 Γήπεδα, 275 ∆ιατοµές, 110 Καρνέ υπαίθρου, 206 Μηκοτοµή, 105 Οδεύσεις, 229 Οριζοντιογραφία, 102 Πλαίσια εκτύπωσης, 116 Συντεταγµένες, 268 Τριγωνοµετρικά σηµεία, 276 Εµβαδό Πώς να υπολογίσετε το εµβαδό αντικειµένου, 65 Ενότητες, 15 Εξαγωγή Block, 100 Αρχεία ASCII, 155 Αρχεία DWF, 162 Αρχεία DXF, 150 Επανάληψη Εντολές, 41 Επέκταση

Αντικείµενα, 73 Επεξεργασία Επίπεδα, 80 Πολυγραµµές, 73 Τύποι γραµµών, 87 Χρώµατα, 85 Επιλογές, 126 Επιλογή Αντικείµενα, 66 Επιλογή Γραµµές σε πίνακα, 140 Επίπεδο για σχεδίαση, 80 Σηµεία από κωδικό, 253 Επίπεδα Παράθυρο διαλόγου Επίπεδα, 82 Ιδιότητες Τοπογραφία, 178 Κάνναβος Σχέδιο, 174 Καρνέ υπαίθρου, 192 Από αρχείο ASCII, 205 Από συντεταγµένες, 205 ∆ιαχείριση από γραφικό περιβάλλον, 197 Εκτύπωση, 206 Καταγραφικό, 207 Κατασκευή σηµείου, 253 Κείµενο ∆ηµιουργία, 50 Τροποποίηση, 52 Κλίµακα Αντικείµενα, 74 Εκτύπωση, 104 Οριζοντιογραφία, 167 Τύπος γραµµής, 91 Κόψιµο Αντικείµενα, 73 Κωδικοί Ελέγχου, 220 Τοπογραφίας, 213 Μεγέθυνση, 95 Μετακίνηση Αντικείµενα, 69 Επιγραφή, 249 Επισκόπηση, 96 Κείµενο σηµείων, 172 Μετατροπή Οντοτήτων, 251 Συντεταγµένων, 283 Μηκοτοµή Γραφικά παράθυρα, 29 Μονάδες Επιλογές, 128

Ογκοµετρήσεις Topko, 10 Όδευση ∆ιαγραφή από πίνακα, 228 ∆ιαγραφή στο γραφικό περιβάλλον, 229 Εισαγωγή από πίνακα, 228 Εισαγωγή στο γραφικό περιβάλλον, 228 Εκτύπωση, 229 Τροποποίηση, 229 Υπολογισµός, 185 Οργάνωση ProSt, 12 Topko, 10 Οργάνωση έργου, 15 Οριζοντιογραφία Γραφικά παράθυρα, 29 Ιδιότητες έργου, 166 Παραλληλία Παραλληλία αντικειµένου µέσω σηµείου, 72 Παραλληλία αντικειµένου ορίζοντας απόσταση, 72 Παραλληλία αντικειµένων, 72 Παραλληλία εκτύπωσης, 104 Παράµετροι Παράµετροι υπολογισµού, 183 Σχεδίαση πρανών, 54 Περιστροφή Αντικείµενα, 69 Σύµβολο, 250 Πίνακας Αναζήτηση, 142 Αντιγραφή & επικόλληση, 141 Αποστάσεις και αποκλίσεις, 200 ∆ιαγραφή, 139 Εισαγωγή, 139 Επίπεδα - ενότητες, 32 Κωδικοί τοπογραφίας, 214 Τριγωνοµετρικά σηµεία, 275 Τροποποίηση, 140 Πρανή Σχεδίαση, 52 Προβολή Σηµείο σε ευθεία, 259 Προεπισκόπηση Αναφοράς, 145 Αναφορές, 145 ∆ιατοµές, 110 Μηκοτοµή, 105 Οριζοντιογραφία, 102 Σκίαση, 98

Σύµβολο Εµφάνιση σηµείων, 248 Συντεταγµένες, 235 Απόλυτες και σχετικές συντεταγµένες, 56 Εισαγωγή 2D συντεταγµένων, 55 Εισαγωγή από αρχείο ASCII, 267 Εκτύπωση, 268 Καρνέ υπαίθρου από συντεταγµένες, 205 Μετατροπή, 283 Πολικές συντεταγµένες, 57 Συντεταγµένες GPS από ASCII, 272 Συντεταγµένες GPS από οριζόντιες, 272 Συντεταγµένες από GPS, 268 Συντοµογραφία Επιλογές, 133 Σχεδίαση Από κωδικούς, 218 Τόξο κύκλου ∆ηµιουργία τόξου κύκλου, 44 Τοπογραφία Topko, 163 Ιδιότητες, 178 Κωδικοί, 213 Τρίγωνα Προβλήµατα τοπογραφίας, 282 Τροποποίηση Αντικείµενα, 68 Κείµενο, 52 Μετρήσεις στο καρνέ υπαίθρου, 198 Τοπογραφικό σηµείο, 245 Τύπος γραµµής Αλλαγή, 91 Επεξεργασία, 87 Επίπεδο, 81 Κλίµακα, 91 Υπολογισµός Αποστάσεις, 65 Αποτύπωση, 229 Γωνίες, 66 Εµβαδό, 64 Όδευση, 185 Τοπικό επίπεδο αναφοράς, 271 Φίλτρα σχεδίασης Ιδιότητες τοπογραφίας, 179 Φόρτωµα Γραµµατοσειρές, 52 Τύποι γραµµών, 89 Χρώµατα Επιλογές, 130

# Περιεχόμενα

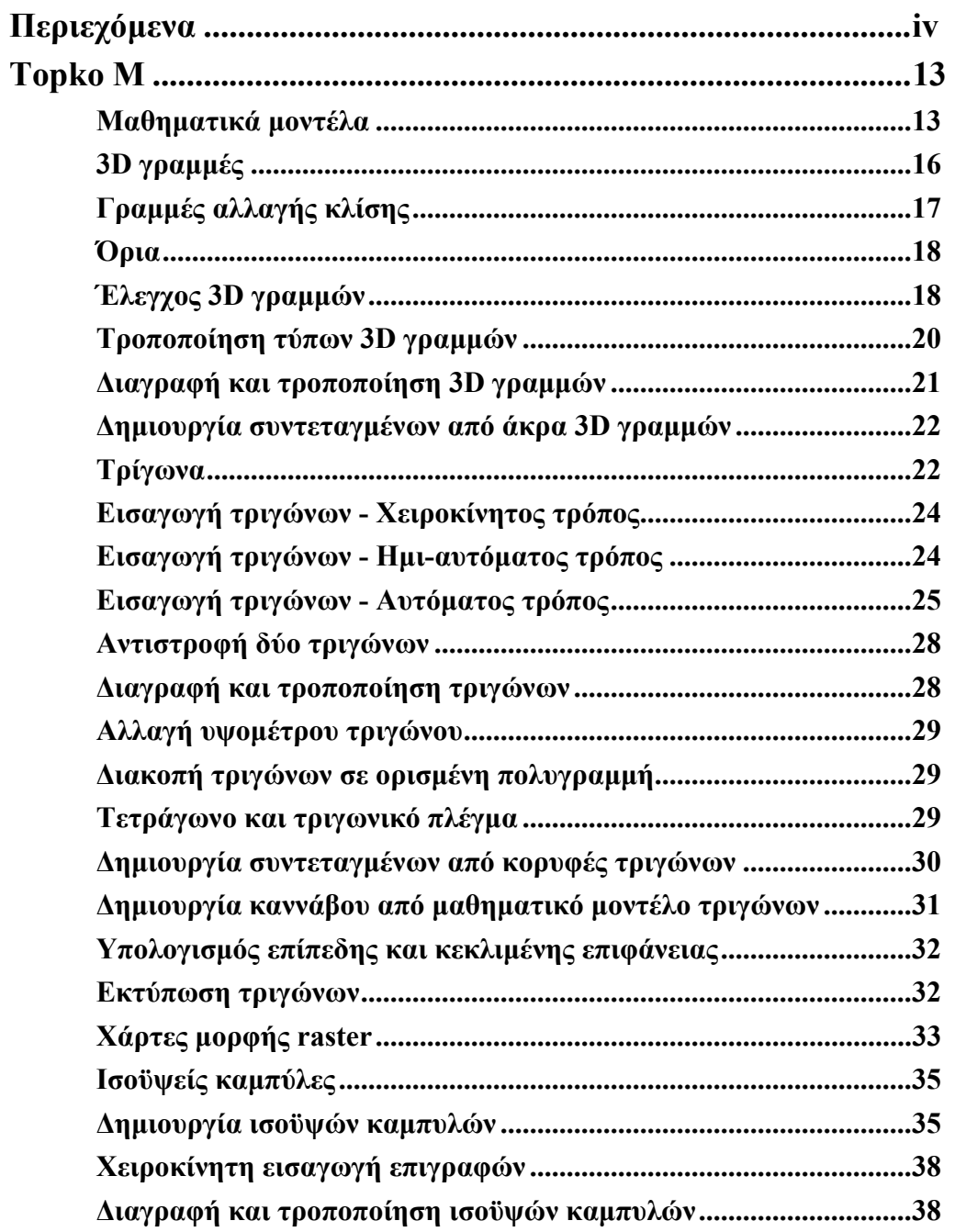

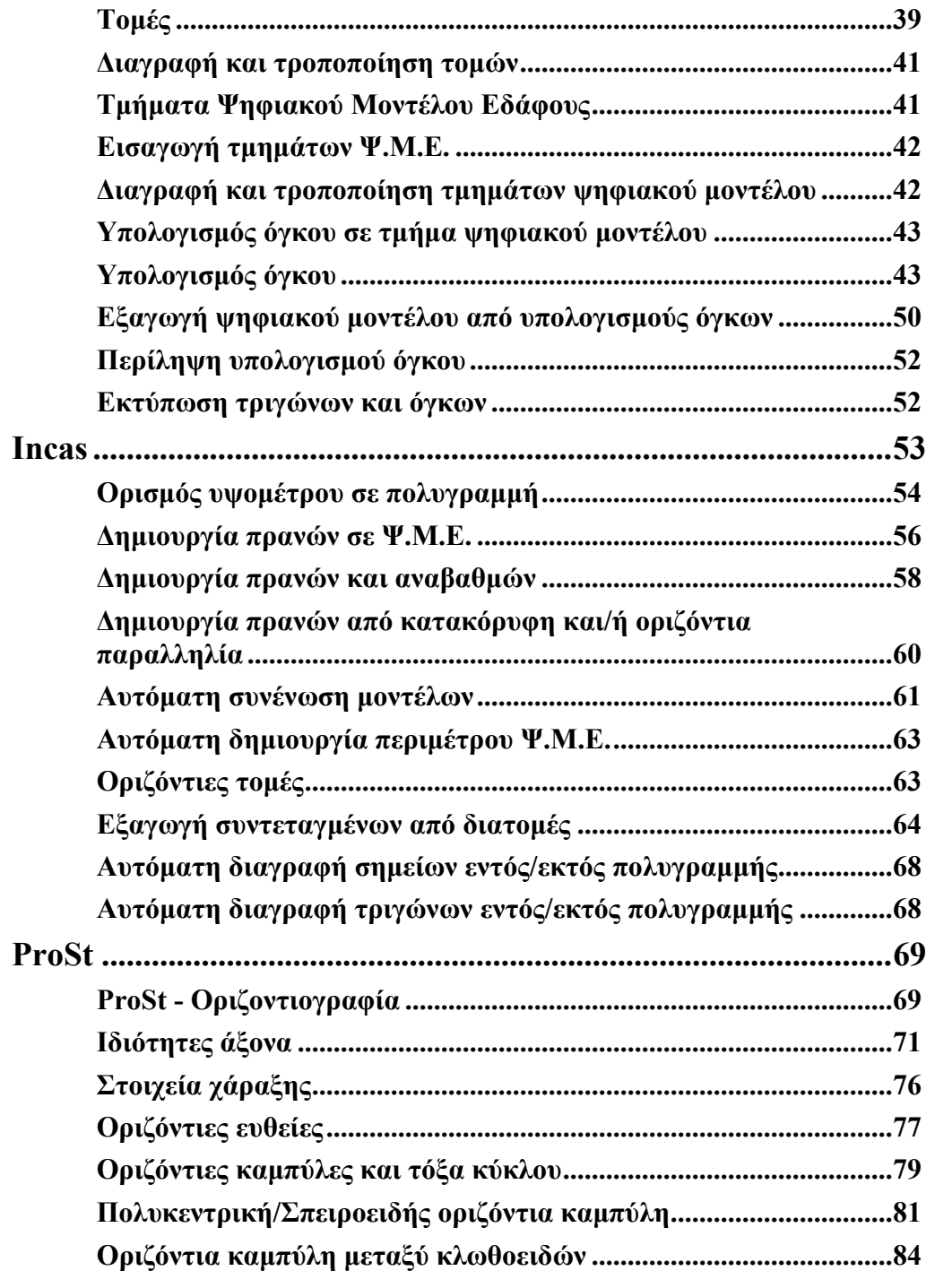

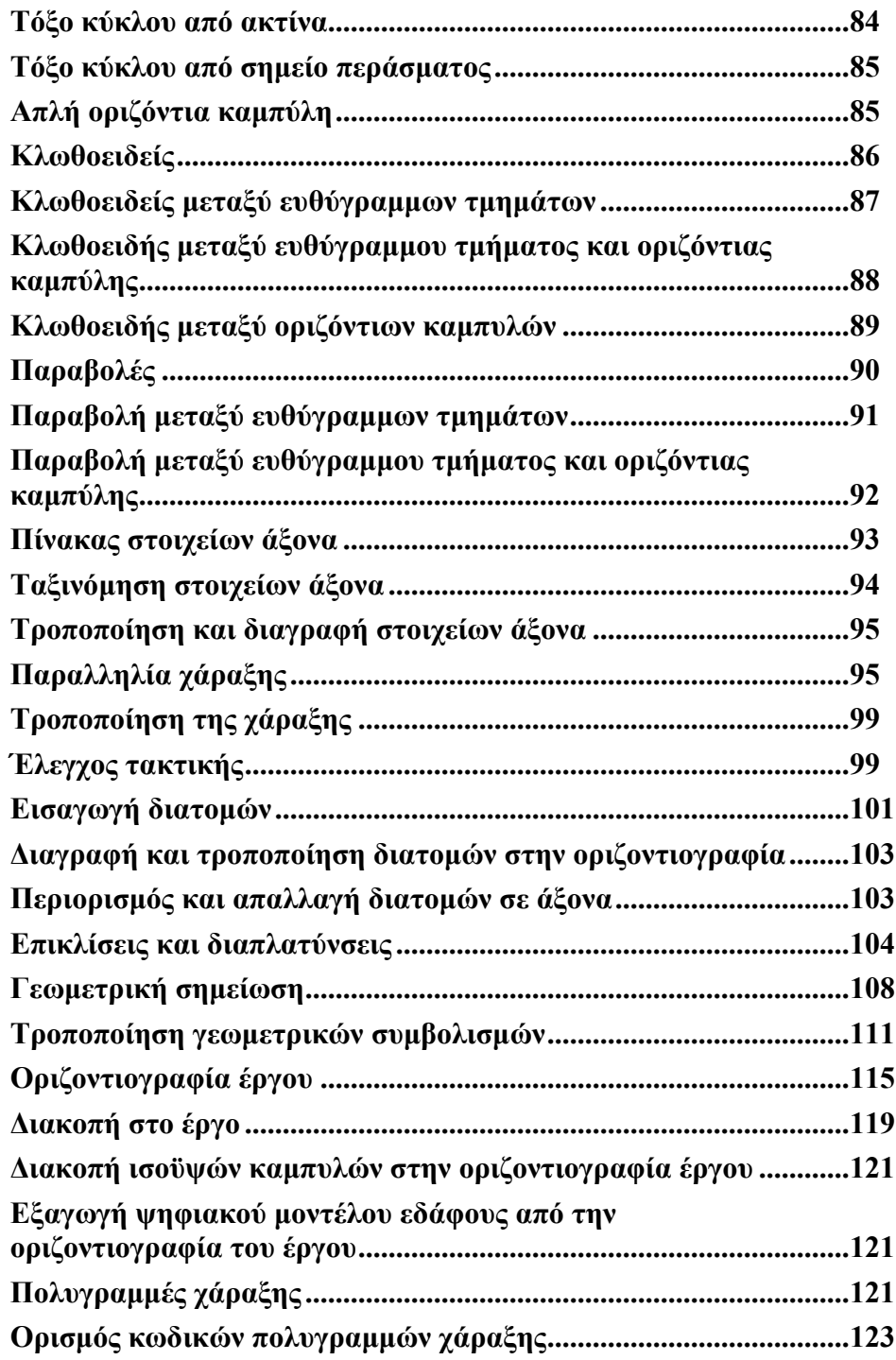

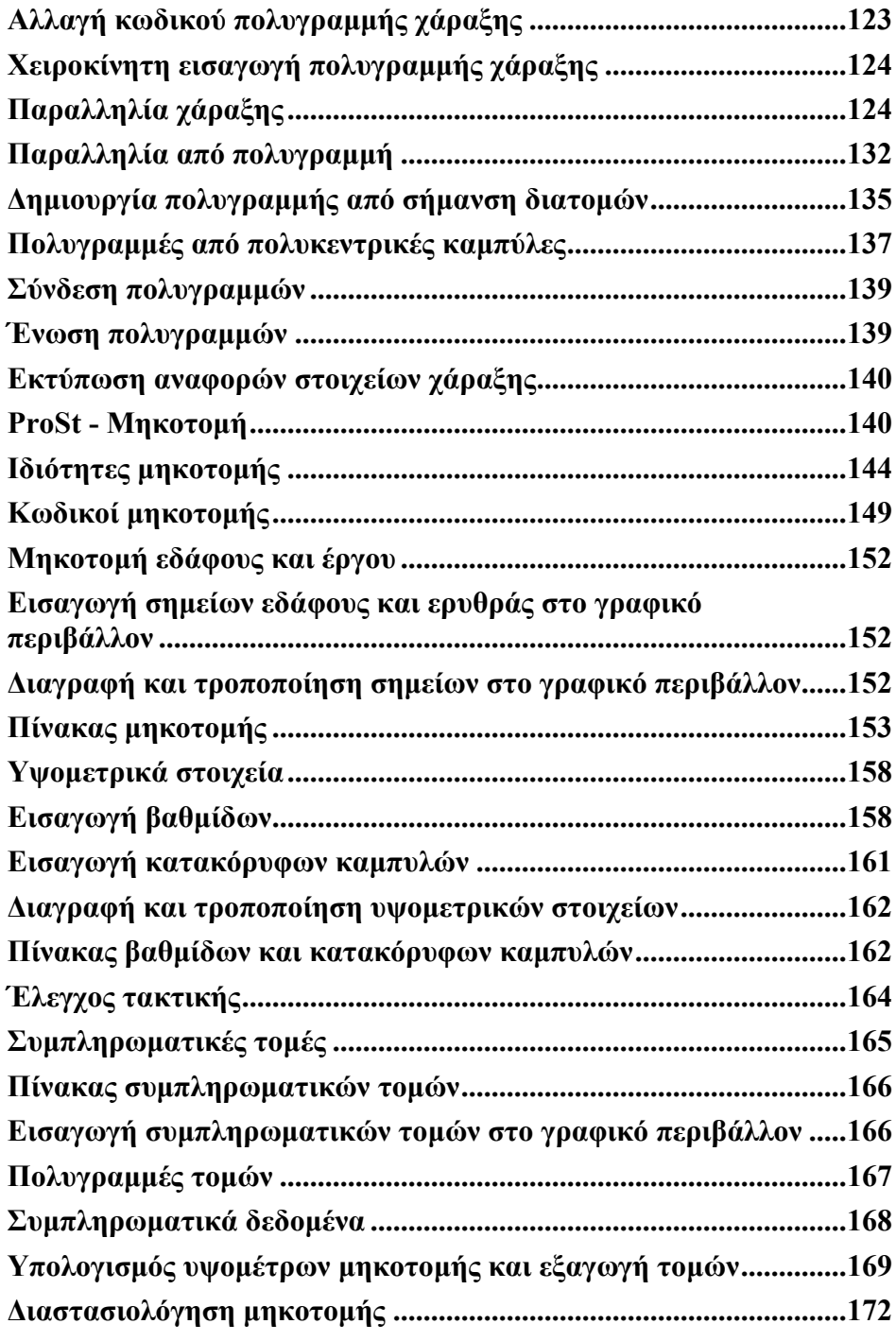

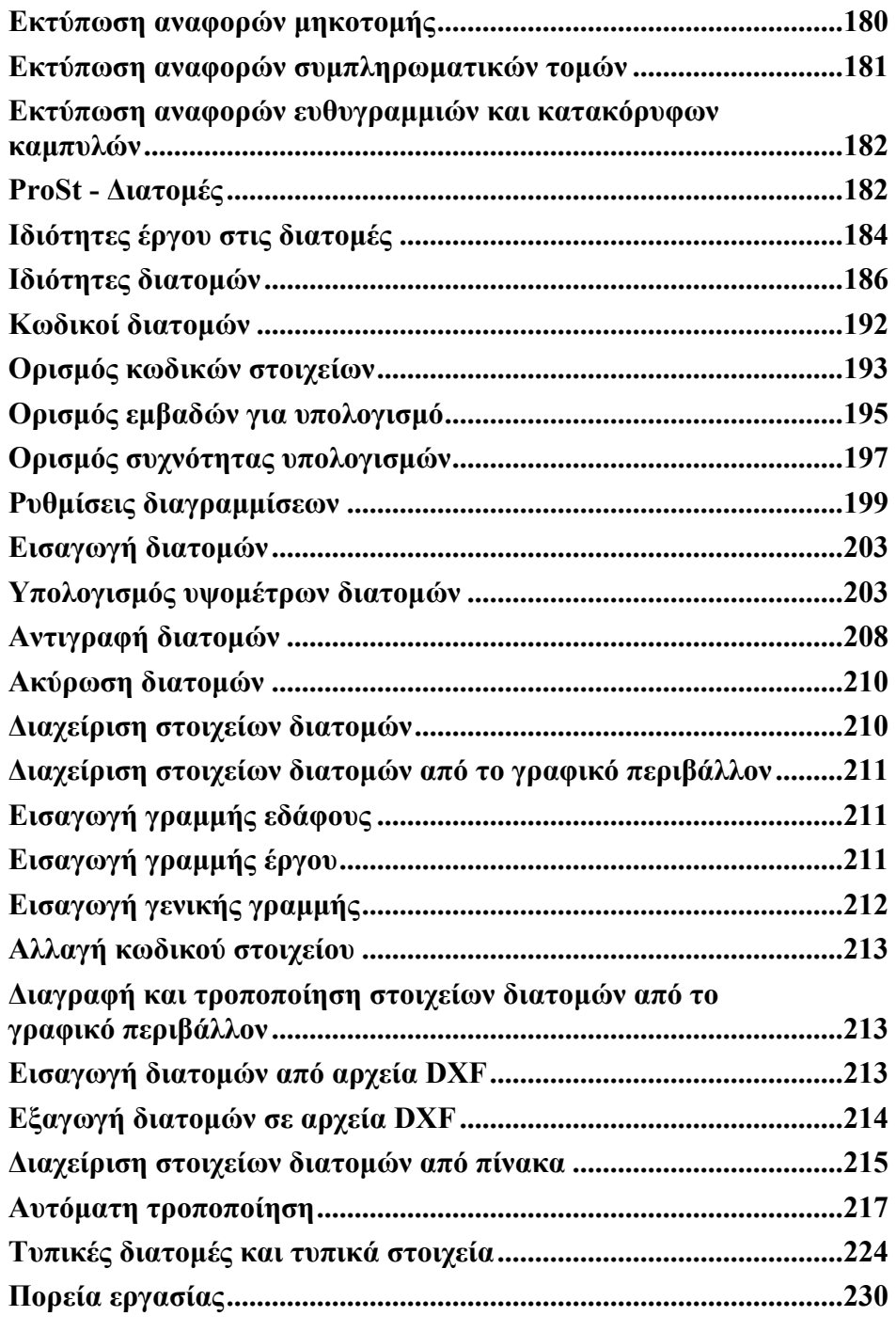

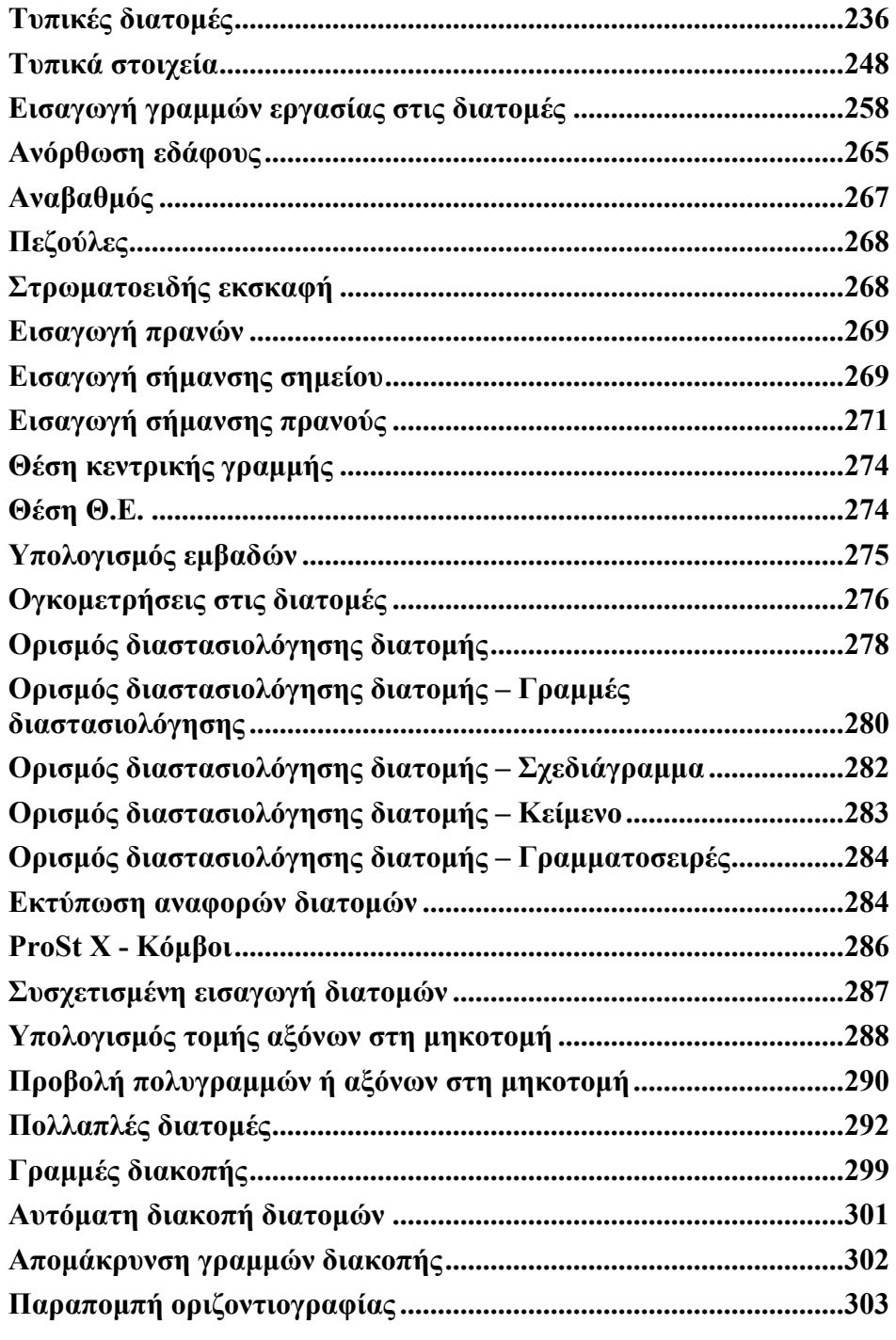

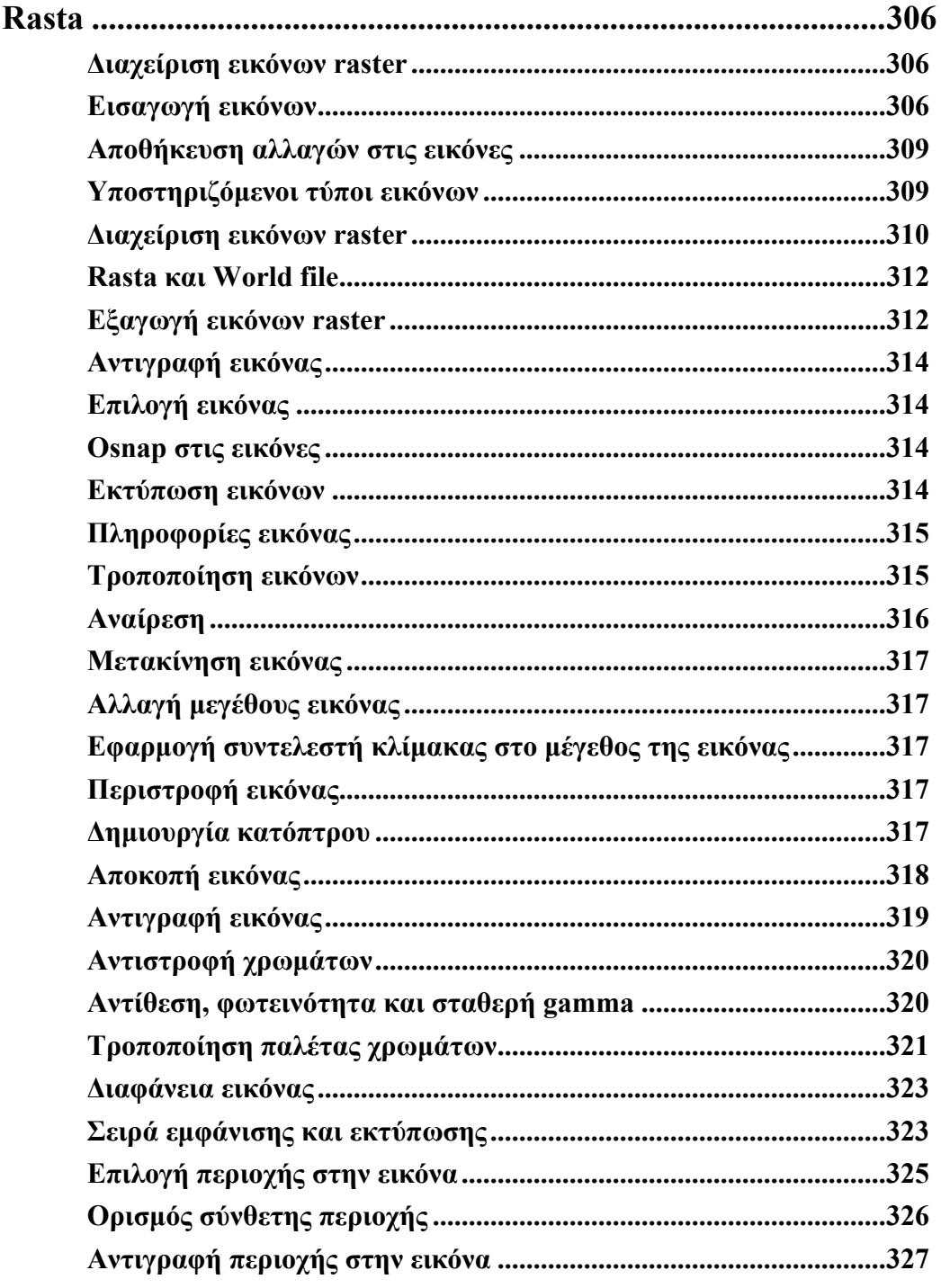

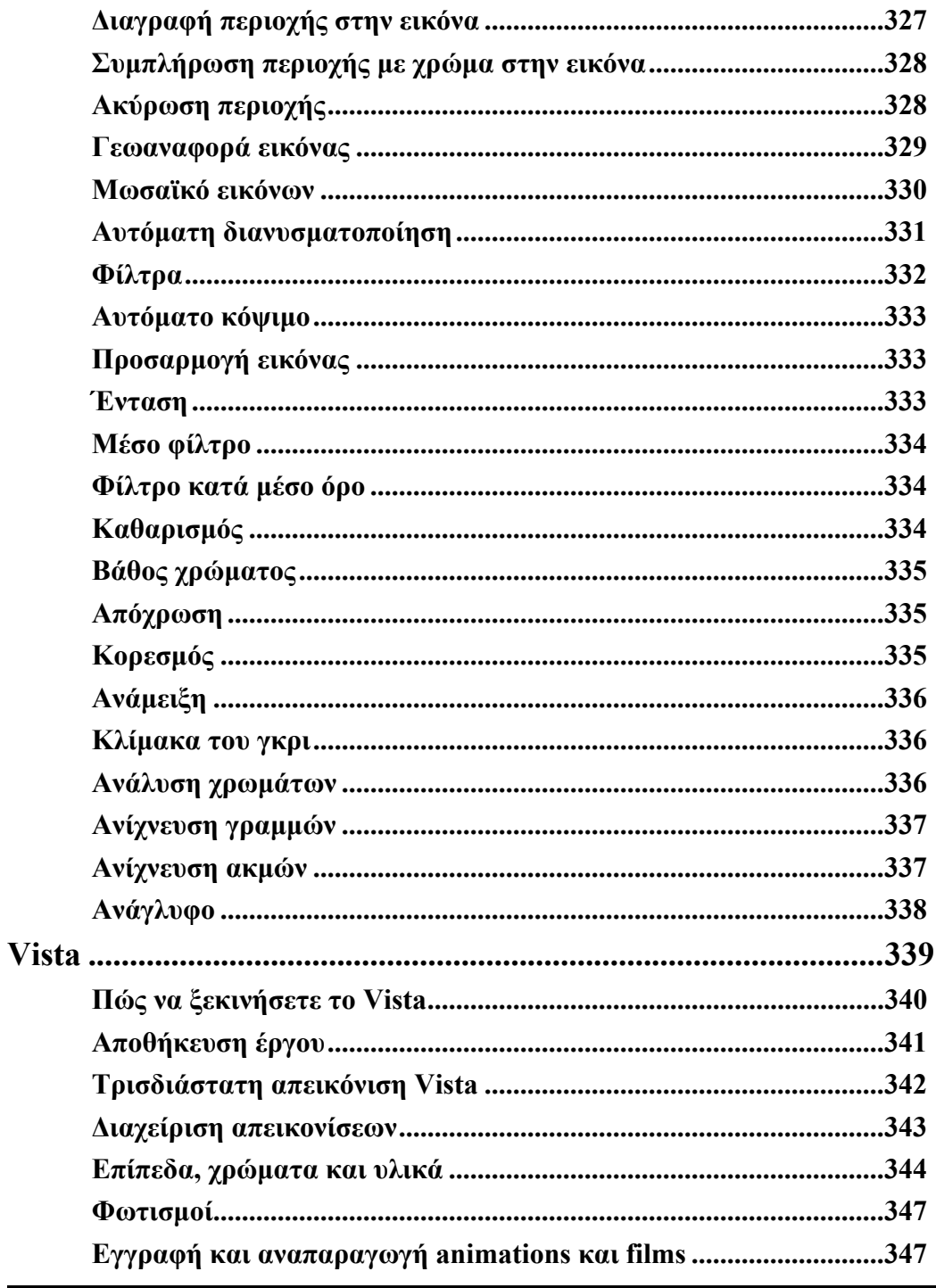

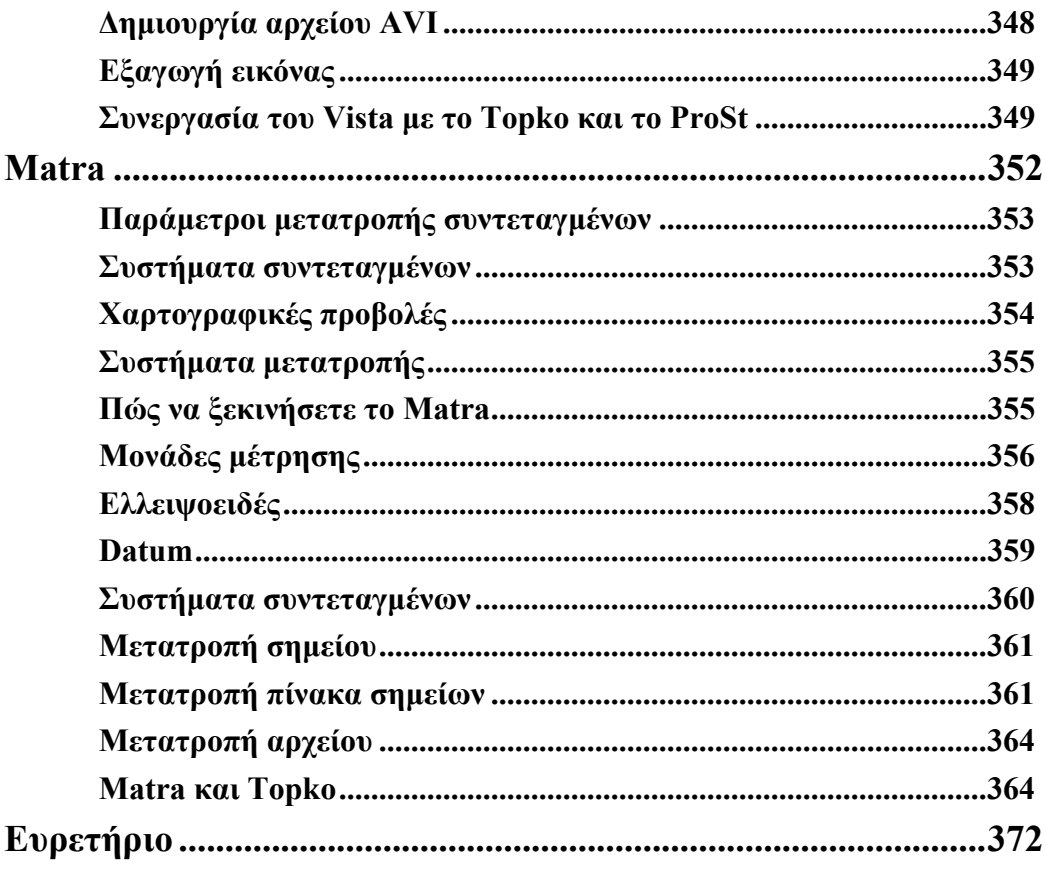

# **Topko M Μαθηµατικά µοντέλα**

Η διαχείριση των µαθηµατικών µοντέλων γίνεται από την εφαρµογή **Topko M**, επιτρέποντας τη διαχείριση αποτύπωσης για τη δηµιουργία µαθηµατικού µοντέλου τριγώνων και διατοµών.

### **Σηµεία, όρια, τρίγωνα**

Προκειµένου να εργαστείτε µε µαθηµατικό µοντέλο πρέπει να υπάρχει κάποιο αρχείο σηµείων που αναπαριστάνουν την αρχική κατάσταση για τη δηµιουργία των τριγώνων. Τα σηµεία µπορεί να προέρχονται από αποτύπωση, από απευθείας σύνδεση και φόρτωµα από καταγραφικό οργάνου, από εισαγωγή από το πληκτρολόγιο ή στην οθόνη γραφικών, από εισαγωγή από αρχείο ASCII ή αρχείο DXF.

Από τα σηµεία προκύπτει το µαθηµατικό µοντέλο εδάφους µιας περιοχής µε αυτόµατο, ηµι-αυτόµατο ή χειροκίνητο τρόπο.

Το µαθηµατικό µοντέλο είναι δυνατόν να δηµιουργηθεί µε δύο τρόπους: ελεύθερα ή περιορισµένα. Τα τρίγωνα που ενώνουν σηµεία χωρίς να λαµβάνονται υπόψη όρια ή γραµµές αλλαγής κλίσης δηµιουργούνται µε ελεύθερο τρόπο ενώ εκείνα που δηµιουργούνται µε περιορισµένο τρόπο ακολουθούν τους παρακάτω περιορισµούς:

**Εξωτερικές περίµετροι**: όρια που αποµονώνουν τις περιοχές που θα δηµιουργηθούν τρίγωνα.

**Εσωτερικές περίµετροι**: όρια που αποµονώνουν τις περιοχές στις οποίες δε θα δηµιουργούν τρίγωνα.

**Γραµµές ασυνέχειας**: στοιχεία όπως τάφροι, άκρες δρόµων, τοίχοι και άλλα που πρέπει να ληφθούν υπόψη κατά τη δηµιουργία τριγώνων.

Η εισαγωγή των περιµέτρων και των γραµµών ασυνέχειας γίνεται από τη δηµιουργία ορίων και γραµµών αλλαγής κλίσης, δηλαδή τρισδιάστατων γραµµών που ενώνουν σηµεία.

Για τον ελεύθερο τρόπο δηµιουργίας τριγώνων αρκεί η εισαγωγή των σηµείων.

Όταν τα τρίγωνα δηµιουργούνται µε περιορισµένο τρόπο, µετά την εισαγωγή των σηµείων πρέπει να ορίσετε τα εξωτερικά και εσωτερικά όρια και τις γραµµές αλλαγής κλίσης. Η δηµιουργία τριγώνων µε περιορισµούς προσφέρει πιο ακριβή αποτελέσµατα από τον ελεύθερο τρόπο.

Ο ηµι-αυτόµατος και χειροκίνητος τρόπος δηµιουργίας τριγώνων χρησιµοποιείται όταν η µορφολογία του εδάφους είναι τόσο περίπλοκη που η εισαγωγή όλων των απαραίτητων δεδοµένων είναι χρονοβόρα διαδικασία.

Η δηµιουργία του µαθηµατικού µοντέλου είναι το πρώτο βήµα προκειµένου να προχωρήσετε στις υπόλοιπες λειτουργίες επεξεργασίας µαθηµατικών µοντέλων.

#### **Ισοϋψείς καµπύλες**

Μετά τη δηµιουργία των τριγώνων γίνεται ο υπολογισµός και η σχεδίαση των ισοϋψών καµπυλών µε αυτόµατο τρόπο. Το πρόγραµµα ζητάει µόνο την ισοδιάσταση µεταξύ των καµπυλών. Η εµφάνιση των καµπυλών µπορεί να είναι ως απλές πολυγραµµές ή µε καµπυλότητα.

#### **Όγκος στερεών**

Από τους πιο συχνούς υπολογισµούς είναι ο υπολογισµός του όγκου του µοντέλου όταν συγκρίνεται µε κάποιο επίπεδο αναφοράς µε τον οποίο υπολογίζεται και η επιφάνεια που καλύπτει το µοντέλο.

### **Τοµή µοντέλων**

Αν ο υπολογισµός των όγκων εκχωµάτων και επιχωµάτων γίνεται µεταξύ δύο διαφορετικών µαθηµατικών µοντέλων, πρέπει να χρησιµοποιήσετε τη τοµή µοντέλων ως τρόπο υπολογισµού όγκου.

Ο τρόπος αυτός απαιτεί ένα µοντέλο που αντιπροσωπεύει την πραγµατική κατάσταση και ένα δεύτερο µοντέλο που αναπαριστάνει την νέα κατάσταση. ∆εν απαιτείται η ίδια περίµετρος ή τα ίδια σηµεία, αλλά πρέπει να υπάρχει επικάλυψη των δύο µοντέλων. Κατά την επεξεργασία, το πρόγραµµα συγκρίνει τα τρίγωνα της νέας κατάστασης µε τα τρίγωνα της αρχικής κατάστασης, χωρίζει τα τρίγωνα που δεν επικαλύπτονται σε άλλα ώστε να υπάρχει επικάλυψη και υπολογίζει τον όγκο µεταξύ των δύο πρισµάτων που προκύπτουν. Το άθροισµα όλων αυτών των τιµών δίνει τους όγκους εκχωµάτων και επιχωµάτων.

Μετά την επεξεργασία σχεδιάζονται οι γραµµές ορυγµάτων και επιχωµάτων και υπολογίζεται το υψόµετρο για κάθε σηµείο στα δύο µοντέλα.

### **Επιφάνειες αναφοράς**

Στα µαθηµατικά µοντέλα υπάρχει η δυνατότητα υπολογισµού επιφανειών αναφοράς. Μια επιφάνεια µπορεί να οριστεί µε τρείς τρόπους:

- ένα σηµείο και δύο κλίσεις
- δύο σηµεία και µια κλίση
- τρία σηµεία

Ο υπολογισµός των επιφανειών αναφοράς µπορεί να γίνει µε κάποιο επίπεδο προσαρµογής. Επίσης µπορεί να οριστεί κάποια ποσότητα εδάφους σε κυβικά µέτρα που θα προστεθεί ή θα αφαιρεθεί από το επίπεδο προσαρµογής.

Και σε αυτή την περίπτωση σχεδιάζονται οι γραµµές ορυγµάτων και επιχωµάτων και υπολογίζεται το δεύτερο υψόµετρο για κάθε σηµείο.

### **Τοµές**

Οι τοµές µπορούν να οριστούν σε κάθε σηµείο ενός µαθηµατικού µοντέλου ή µιας αποτύπωσης. Η θέση της τοµής ορίζεται οριζοντιογραφικά είτε ως απλό στοιχείο είτε ως σύνθετη πολυγραµµή, ελεύθερα ή σε υπάρχοντα σηµεία.

Μετά την εισαγωγή οριζοντιογραφικά, η διαχείριση των τοµών γίνεται στην επιφάνεια εργασίας **∆ιατοµές**. Από το µαθηµατικό µοντέλο µπορείτε να εξάγετε τοµές οποιασδήποτε µορφής και να υπολογίσετε τους όγκους εκχωµάτων και επιχωµάτων.

Η εξαγωγή των δεδοµένων γίνεται από µαθηµατικό µοντέλο τριγώνων, µαθηµατικό µοντέλο γραµµών, αποτύπωση και ισοϋψείς καµπύλες.

### **Τµήµατα Ψ.Μ.Ε.**

Το **Topko M** σας προσφέρει τη δυνατότητα να διαχειριστείτε τµήµατα ψηφιακών µοντέλων, δηλαδή να χωρίσετε το µοντέλο σε τµήµατα που µπορούν να οριστούν ξεχωριστά. Κάθε υπολογισµός όγκου µπορεί να γίνει για ολόκληρο το µοντέλο ή για τµήµα αυτού.

### **Πλέγµα µοντέλου**

Ορίζοντας το βήµα, µπορείτε να δηµιουργήσετε αυτόµατα τριγωνικά ή τετράγωνα πλέγµατα.

### **Χάρτες µορφής raster**

Από το µαθηµατικό µοντέλο τριγώνων µπορούν να δηµιουργηθούν χάρτες µορφής raster που επιτρέπουν µια διαφορετική απεικόνιση του µοντέλου. ∆ηµιουργούνται χάρτες υψοµέτρων, κλίσεων, ορυγµάτων και επιχωµάτων.

### **Πρόσθετες οντότητες**

Το **Topko M** προσθέτει τις παρακάτω οντότητες στο γραφικό περιβάλλον:

**Γραµµές αλλαγής κλίσης**: στοιχεία που αντιπροσωπεύουν γραµµές ασυνέχειας στην αυτόµατη δηµιουργία τριγώνων.

**Όρια**: στοιχεία που αντιπροσωπεύουν την εξωτερική περίµετρο που πρέπει να τηρηθεί κατά την αυτόµατη δηµιουργία των τριγώνων.

**Τρίγωνα**: ορίζουν την περιοχή του µαθηµατικού µοντέλου.

**Ισοϋψείς καµπύλες**: ισοϋψείς καµπύλες

**Γραµµές τοµής ορυγµάτων και επιχωµάτων**: γραµµές που δείχνουν τις περιοχές ορυγµάτων και επιχωµάτων που προκύπτουν από τον υπολογισµό όγκων µεταξύ µοντέλων.

**Τοµές**: οριζοντιογραφική θέση τοµών στο µοντέλο.

**Τµήµατα Ψ.Μ.Ε.:** ζώνες του µαθηµατικού µοντέλου για τον υπολογισµό των όγκων.

#### **Μενού του Topko M**

Το **Topko M** εισάγει το παρακάτω µενού:

**Ψ.Μ.Ε.**: περιλαµβάνει εντολές για τη διαχείριση των γραµµών αλλαγής κλίσης, των τριγώνων, των ογκοµετρήσεων, των τοµών και άλλες.

Επιπλέον, προστίθεται η παρακάτω επιλογή στο µενού **Αρχείο**:

**Ιδιότητες έργου**: περιλαµβάνονται όλες οι παράµετροι για τη διαχείριση των τοπογραφικών οντοτήτων.

#### **Γραµµή εργαλείων του Topko M**

Με το **Topko M** προστίθεται η παρακάτω γραµµή εργαλείων:

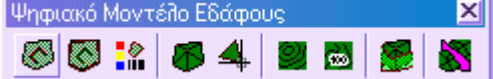

## **3D γραµµές**

Οι 3D γραµµές είναι τρισδιάστατες γραµµές που ενώνουν τοπογραφικά σηµεία. Χρησιµοποιούνται για:

- Τον ορισµό γραµµών για τη δηµιουργία µαθηµατικού µοντέλου τριγώνων, ώστε το ψηφιακό µοντέλο εδάφους να αναπαριστάνει την πραγµατική κατάσταση όσο το δυνατόν πιστότερα.
- Τον ορισµό µαθηµατικού µοντέλου γραµµών που χρησιµοποιείται κυρίως στην οδοποιία, για την αποτύπωση διατοµών. Σε ορισµένες µελέτες, π.χ. σε βελτίωση υπάρχοντος δρόµου, το µαθηµατικό µοντέλο γραµµών αποτελεί την ευκολότερη και πιο αξιόπιστη λύση.

Υπάρχουν δύο είδη 3D γραµµών:

- Γραµµές αλλαγής κλίσης
- Όρια

Αν µετά τη δηµιουργία του Ψ.Μ.Ε. δε λάβετε τα επιθυµητά αποτελέσµατα, εξαιτίας επικαλυπτόµενων τριγώνων ή τριγώνων που δηµιουργούνται εκτός των ορίων, µπορείτε να κάνετε αυτόµατο έλεγχο των 3D γραµµών. ∆είτε και **Έλεγχος 3D γραµµών**.

Είναι δυνατόν να µετατρέψετε απλές γραµµές σε 3D γραµµές και το αντίστροφο. ∆είτε **Μετατροπή σχεδιαστικών οντοτήτων σε τοπογραφικές οντότητες**.

Οι 3D γραµµές είναι δυνατόν να δηµιουργηθούν αυτόµατα από κωδικούς τοπογραφικών σηµείων. ∆είτε **Αυτόµατη σχεδίαση από κωδικούς**.

Υπάρχει δυνατότητα εισαγωγής/εξαγωγής 3D γραµµών από/σε αρχείο DXF. ∆είτε **Εισαγωγή και εξαγωγή 3D γραµµών από αρχεία DXF**.

Επίσης υπάρχει διαθέσιµη λειτουργία για τη δηµιουργία τοπογραφικών σηµείων απευθείας από όρια. ∆είτε **∆ηµιουργία συντεταγµένων από όρια**.

## **Γραµµές αλλαγής κλίσης**

Οι γραµµές αλλαγής κλίσης ή γραµµές ασυνέχειας, είναι γραµµές που αναφέρονται σε συγκεκριµένα χαρακτηριστικά της ζώνης αποτύπωσης. Για παράδειγµα, µπορεί να αναπαριστάνουν το φρύδι και το πόδι κάποιου πρανούς. Στην περίπτωση αυτή δηµιουργούνται τρίγωνα µεταξύ των γραµµών αλλαγής κλίσης για να ληφθούν ακριβή αποτελέσµατα.

Πιο περίπλοκη είναι η περίπτωση κατακόρυφου τοίχου, αφού δεν γίνεται διαχείριση σηµείων που συµπίπτουν οριζοντιογραφικά από το πρόγραµµα. Για το λόγο αυτό πρέπει να γίνει µικρή µετακίνηση των σηµείων της κορυφής του τοίχου κι έπειτα να εισαχθούν γραµµές αλλαγής κλίσης που θα συνδέουν τα σηµεία της κορυφής και της βάσης του τοίχου.

Για την εισαγωγή γραµµών αλλαγής κλίσης µπορείτε να εργαστείτε µε κάποιο από τους παρακάτω τρόπους:

- ⇒ Επιλέξτε το εικονίδιο στη γραµµή εργαλείων **Ψ.Μ.Ε**.
- ⇒ Στη γραµµή εντολών πληκτρολογήστε **CONSTRAINTS**
- ⇒ Από το µενού **Ψ.Μ.Ε.** επιλέξτε **3D γραµµές** κι έπειτα **Γραµµές αλλαγής κλίσης**

Στη γραµµή εντολών εµφανίζονται τα παρακάτω µηνύµατα:

**3D γραµµές Γραµές αλλαγής κλίσης/Όρια/<Γ>: Γ**

**Πρώτο σηµείο:** 

**Επόµενο σηµείο:**

Τα σηµεία που υποδεικνύετε πρέπει να έχουν υψόµετρο, διαφορετικά δεν επιλέγονται.

**Σηµείωση**: όταν δηµιουργείτε γραµµές αλλαγής κλίσης δεν πρέπει να υπάρχουν γραµµές που τέµνονται γιατί θα δηµιουργηθεί λανθασµένο µοντέλο. ∆είτε και **Έλεγχος 3D γραµµών**.

**Σηµείωση**: για να υποδείξετε τα σηµεία ακολουθείστε κάποιο από τους παρακάτω τρόπους:

- 1. Υποδείξτε τα σηµεία µε το ποντίκι
- 2. Πληκτρολογήστε το όνοµα του σηµείου

## **Όρια**

Τα όρια χρησιµοποιούνται για τον ορισµό της περιοχής στην οποία θα δηµιουργηθούν τρίγωνα. Πρέπει να περικλείουν την περιοχή ώστε η πρώτη γραµµή ορίου να συνδέεται µε την τελευταία. Τα όρια διαφέρουν από τις γραµµές αλλαγής κλίσης στο ότι χαρακτηρίζονται από κατακόρυφο στοιχείο που δείχνει την αντίθετη κατεύθυνση από εκείνη που θα δηµιουργηθούν τα τρίγωνα. Για να ορίσετε το µέγεθος του στοιχείου αυτού δείτε τη σελίδα **Γενικά** στις **Ιδιότητες έργου**.

Μπορείτε να ορίσετε µια περιοχή που θα δηµιουργηθούν τα τρίγωνα και να αποκλείσετε ορισµένες εσωτερικές ζώνες, σχεδιάζοντας εσωτερικά όρια µε το κατακόρυφο στοιχείο στην αντίθετη διεύθυνση από εκείνη που θα δηµιουργηθούν τα τρίγωνα.

Για την εισαγωγή ορίων µπορείτε να εργαστείτε µε κάποιο από τους παρακάτω τρόπους:

- ⇒ Επιλέξτε το εικονίδιο στη γραµµή εργαλείων **Ψ.Μ.Ε**.
- ⇒ Στη γραµµή εντολών πληκτρολογήστε **CONSTRAINTS**
- ⇒ Από το µενού **Ψ.Μ.Ε.** επιλέξτε **3D γραµµές** κι έπειτα **Όριο**

Στη γραµµή εντολών εµφανίζονται τα παρακάτω µηνύµατα:

**3D γραµµές Γραµές αλλαγής κλίσης/Όρια/<Γ>: Ο**

**Πρώτο σηµείο:** 

**Επόµενο σηµείο:**

Τα σηµεία που υποδεικνύετε πρέπει να έχουν υψόµετρο, διαφορετικά δεν επιλέγονται.

**Σηµείωση**: όταν δηµιουργείτε όριο πρέπει να είναι κλειστό και τα κατακόρυφα στοιχεία να είναι αντίθετα από την πλευρά που θα δηµιουργηθούν τα τρίγωνα. ∆είτε και **Έλεγχος 3D γραµµών**.

**Σηµείωση**: για να υποδείξετε τα σηµεία ακολουθείστε κάποιο από τους παρακάτω τρόπους:

1. Υποδείξτε τα σηµεία µε το ποντίκι

2. Πληκτρολογήστε το όνοµα του σηµείου

## **Έλεγχος 3D γραµµών**

Η εντολή επιτρέπει τον έλεγχο για την εύρεση λαθών στις 3D γραµµές, που µπορεί να οδηγήσουν σε λάθος αποτελέσµατα κατά τη δηµιουργία των τριγώνων.

Υπάρχουν τρεις τύποι ελέγχου:

**Σηµεία**: το πρόγραµµα ελέγχει αν στα άκρα κάθε 3D γραµµής υπάρχει τοπογραφικό σηµείο. Αν βρεθεί σηµείο, οι συντεταγµένες του σηµείου θεωρούνται και συντεταγµένες του άκρου. Αν δε βρεθεί σηµείο εµφανίζεται µήνυµα λάθους. Χρησιµοποιείστε την επιλογή αυτή και για την µετατροπή 2D γραµµών σε 3D.

**Τοµές**: το πρόγραµµα ελέγχει αν οι 3D γραµµές τέµνονται. Αν βρεθεί τοµή το πρόγραµµα µεγεθύνει στην περιοχή ώστε να διαγράψετε µια από τις δυο 3D γραµµές.

**Όρια**: το πρόγραµµα ελέγχει αν το όριο είναι κλειστό.

### **Έλεγχος σηµείων**

Η διαδικασία ελέγχου των 3D γραµµών µπορεί να ενεργοποιηθεί µε κάποιο από τους παρακάτω τρόπους:

- ⇒ στη γραµµή εντολών πληκτρολογήστε **SETCONST**
- ⇒ από το µενού **Ψ.Μ.Ε.** επιλέξτε **3D γραµµές** και έπειτα **Έλεγχος 3D γραµµών**

Στη γραµµή εντολών εµφανίζονται οι παρακάτω ερωτήσεις:

**Έλεγχος στοιχείων Σηµεία/Τοµές/Όριο/όΛα/<Σ>:Σ**

**Έλεγχος ανοχών <0.01>: 0.01**

*Μέγιστη απαραίτητη απόσταση για τον έλεγχο ύπαρξης σηµείου στα άκρα των 3D γραµµών.* 

Αν βρεθεί 3D γραµµή στην οποία σε κάποιο άκρο της δεν υπάρχει σηµείο εντός των ορίων ανοχής, το πρόγραµµα µεγεθύνει στην περιοχή και εµφανίζεται η παρακάτω ερώτηση:

**∆ιαγραφή 3D γραµµής Ναι/Οχι/νΑι Όλα/όΧι όλα/έ'Ξοδος**

*Η σηµασία των επιλογών αναλύεται παρακάτω:* 

*Ναι: διαγράφεται η γραµµή*

*Όχι: δε διαγράφεται η 3D γραµµή*

Ναι όλα: διαγράφεται η συγκεκριμένη 3D γραμμή και όλες οι γραμμές που συνδέονται με *αυτή*

*Όχι όλα: ∆ε διαγράφεται καµία από τις γραµµές που συνδέονται*

### **Έλεγχος τοµών**

Η διαδικασία ελέγχου των 3D γραµµών µπορεί να ενεργοποιηθεί µε κάποιο από τους παρακάτω τρόπους:

- ⇒ στη γραµµή εντολών πληκτρολογήστε **SETCONST**
- ⇒ από το µενού **Ψ.Μ.Ε.** επιλέξτε **3D γραµµές** και έπειτα **Έλεγχος 3D γραµµών**

Στη γραµµή εντολών εµφανίζονται οι παρακάτω ερωτήσεις:

#### **Έλεγχος 3D γραµµών Σηµεία/Τοµές/Όρια/όΛα/<Σ>:Τ**

Αν βρεθεί τοµή µεταξύ κάποιων 3D γραµµών, το πρόγραµµα µεγεθύνει στην περιοχή και εµφανίζεται η παρακάτω ερώτηση:

**∆ιαγραφή πρώτης 3D γραµµής Ναι/Οχι/<Ν>:**

**∆ιαγραφή δεύτερης 3D γραµµής Ναι/Οχι/<Ν>:** 

*Μπορείτε να διαγράψετε κάποια από τις τεµνόµενες γραµµές.* 

## **Έλεγχος ορίων**

Η διαδικασία ελέγχου των 3D γραµµών µπορεί να ενεργοποιηθεί µε κάποιο από τους παρακάτω τρόπους:

- ⇒ στη γραµµή εντολών πληκτρολογήστε **SETCONST**
- ⇒ από το µενού **Ψ.Μ.Ε.** επιλέξτε **3D γραµµές** και έπειτα **Έλεγχος 3D γραµµών**

Στη γραµµή εντολών εµφανίζονται οι παρακάτω ερωτήσεις:

**Έλεγχος 3D γραµµών Σηµεία/Τοµές/Όρια/όΛα/<Σ>:Ο**

#### **Επιλογή οριακής 3D γραµµής:**

*Υποδείξτε το όριο για το οποίο θα γίνει έλεγχος.*

Αν το όριο βρεθεί ανοικτό, το πρόγραµµα µεγεθύνει στην περιοχή και εµφανίζεται µήνυµα λάθους.

## **Τροποποίηση τύπων 3D γραµµών**

Για να τροποποιήσετε τον τύπο σε µια ή σε περισσότερες 3D γραµµές πρέπει να εργαστείτε µε κάποιο από τους παρακάτω τρόπους:

- ⇒ Επιλέξτε το εικονίδιο από τη γραµµή εργαλείων **Ψ.Μ.Ε.**
- ⇒ Στη γραµµή εντολών πληκτρολογήστε **DDCHPRCONS**
- ⇒ Από το µενού **Ψ.Μ.Ε.** επιλέξτε **3D γραµµές** και έπειτα **Ιδιότητες 3D γραµµών**

Στη συνέχεια πρέπει να επιλέξετε τις 3D γραµµές που θέλετε να τροποποιήσετε. Εµφανίζεται το παρακάτω παράθυρο διαλόγου:

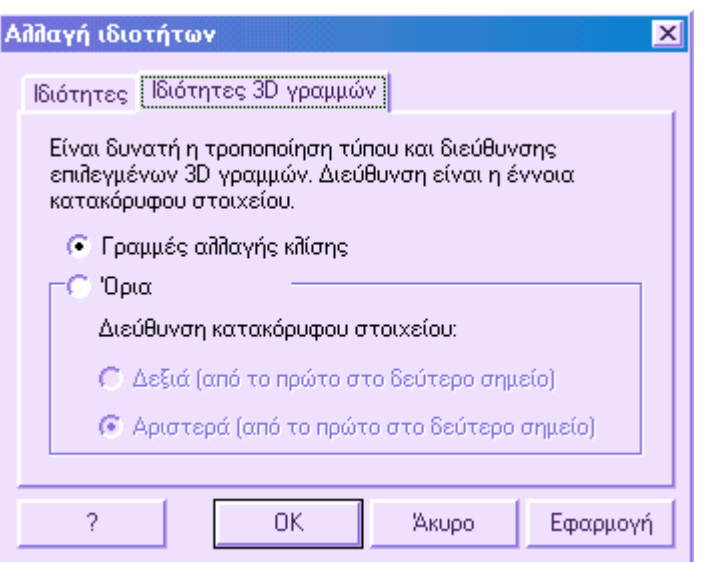

Στη σελίδα **Ιδιότητες 3D γραµµών** µπορείτε να ορίσετε την επιθυµητή ιδιότητα για τις επιλεγµένες 3D γραµµές. Πιο συγκεκριµένα, είναι δυνατόν να µετατρέψετε τις επιλεγµένες γραµµές σε γραµµές αλλαγής κλίσης ή όρια. Αν επιλέξετε **Όρια** είναι δυνατόν να ορίσετε και την κατεύθυνση των κατακόρυφων στοιχείων που απαιτείται για τη σωστή δηµιουργία των τριγώνων του Ψ.Μ.Ε.

Επιλέγοντας **Εφαρµογή** µπορείτε να δείτε τις αλλαγές απευθείας στην οθόνη χωρίς να κλείσετε το παράθυρο διαλόγου.

Στη σελίδα **Ιδιότητες** µπορείτε να επιλέξετε ιδιότητες όπως χρώµα, επίπεδο και τύπο γραµµής.

## **∆ιαγραφή και τροποποίηση 3D γραµµών**

### **∆ιαγραφή**

Για να διαγράψτε µια 3D γραµµή χρησιµοποιείστε την εντολή **∆ΙΑΓΡΑΦΗ** όπως για όλα τα αντικείµενα.

### **Τροποποίηση**

Για την τροποποίηση των 3D γραµµών µπορείτε να χρησιµοποιήσετε τις εντολές του CAD.

### **∆ιαγραφή όλων των 3D γραµµών**

Για να διαγράψετε όλες τις 3D γραµµές από την ενεργή ενότητα έργου επιλέξτε **∆ιαγραφή όλων** και έπειτα **3D γραµµές** από το µενού **Ψ.Μ.Ε.** Στη γραµµή εντολών µπορείτε να πληκτρολογήσετε **DELDATA**:

Διαγραφή δεδομένων 3D γραμμές/Τρίγωνα/Ισοϋψείς καμπύλες/Γραμμές ορύγματος **επιχώµατος/Κατανοµές/ΑΓωγοί/ΆΚυρο/<Α>:Β**

## **∆ηµιουργία συντεταγµένων από άκρα 3D γραµµών**

Υπάρχει συγκεκριµένη λειτουργία που επιτρέπει τη δηµιουργία αποτύπωσης από 3D γραµµές. Για κάθε γραµµή δηµιουργούνται δύο σηµεία, ένα για κάθε άκρο, χωρίς να δηµιουργούνται διπλά σηµεία.

Η διαδικασία ενεργοποιείται επιλέγοντας **Εξαγωγή συντεταγµένων** από το µενού **Ψ.Μ.Ε**. και έπειτα **Από 3D γραµµές**. Επίσης, µπορείτε να πληκτρολογήσετε την εντολή **DTM2POINT**. Εµφανίζεται η παρακάτω ερώτηση:

**∆ηµιουργία σηµείων από Τρίγωνα/3D γραµµές/<Τ>: Β**

**Σηµείωση**: αν υπάρχουν ήδη τοπογραφικά σηµεία το πρόγραµµα σας ενηµερώνει ότι δεν µπορεί να εκτελεστεί η εντολή.

### **Τρίγωνα**

Η διαχείριση ενός µαθηµατικού µοντέλου εδάφους επιτρέπει τη δηµιουργία τριγώνων, ώστε να προσεγγιστεί µαθηµατικά το πραγµατικό έδαφος και να υπολογιστούν τα υψόµετρα εδάφους σε σηµεία που δεν σκοπεύτηκαν. Ο υπολογισµός του µαθηµατικού µοντέλου µπορεί να γίνει µε κάποιο από τους παρακάτω τρόπους:

**Χειροκίνητα**: υποδεικνύετε ένα-ένα τα τρίγωνα που σχηµατίζουν το µοντέλο.

**Ηµι-αυτόµατα**: ορίζεται ένα σύνολο σηµείων και τα τρίγωνα δηµιουργούνται σύµφωνα µε τις ευθείες που έχουν οριστεί.

**Αυτόµατα**: το πρόγραµµα δηµιουργεί αυτόµατα τα τρίγωνα, λαµβάνοντας υπόψη όρια και γραµµές ασυνέχειας.

**Αντιστροφή δύο τριγώνων**: το πρόγραµµα αντιστρέφει δύο παρακείµενα τρίγωνα και εποµένως και τις επιφάνειες που ορίζουν.

Υπάρχει δυνατότητα µετατροπής 3D faces σε τρίγωνα και το αντίστροφο. ∆είτε **Μετατροπή 3D Face σε τρίγωνα**.

Μπορείτε να εισάγετε και να εξάγετε τα τρίγωνα από αρχεία DXF. ∆είτε **Εισαγωγή/εξαγωγή αρχείων DXF**.

Όσον αφορά τη διαχείριση των τριγώνων, υπάρχει εντολή µε την οποία µεταβάλλονται τα υψόµετρα όλων ή επιλεγµένων τριγώνων. ∆είτε **Αλλαγή υψοµέτρου τριγώνου**.

Αν δηµιουργήσετε τµήµατα στο µαθηµατικό µοντέλο, πρέπει να διακόψετε όλα τα τρίγωνα που βρίσκονται στην περίµετρο του τµήµατος. Το πρόγραµµα σας προσφέρει τη δυνατότητα να διακόψετε τρίγωνα περισσότερων από ένα τµηµάτων ταυτόχρονα. ∆είτε **∆ιακοπή τριγώνων σε ορισµένη πολυγραµµή**.

Η ύπαρξη τριγώνων επιτρέπει τη δηµιουργία τετράγωνου ή τριγωνικού πλέγµατος. ∆είτε **∆ηµιουργία πλέγµατος µοντέλου**.

Με βάση τα τρίγωνα που υπολογίζονται εκτελούνται και οι υπόλοιπες επεξεργασίες µαθηµατικού µοντέλου.

- Χάρτες µορφής raster
- Ισοϋψείς καµπύλες
- Υπολογισµός επιφανειών αναφοράς
- Υπολογισµός όγκου από τοµή µοντέλων
- Όγκος στερεού
- Τοµές
- **Εκτύπωση τριγώνων**

Επίσης, υπάρχει λειτουργία που επιτρέπει τη δηµιουργία τοπογραφικών σηµείων από τις κορυφές των τριγώνων.

- ∆ηµιουργία συντεταγµένων από κορυφές τριγώνων
- ∆ηµιουργία καννάβου από µαθηµατικό µοντέλο τριγώνων

Είναι δυνατόν να υπολογιστεί η οριζόντια και κεκλιµένη επιφάνεια όλου του µοντέλου, τµήµατος αυτού ή µόνο κάποιων επιλεγµένων τριγώνων.

Υπολογισµός επίπεδης και κεκλιµένης επιφάνειας

## **Εισαγωγή τριγώνων - Χειροκίνητος τρόπος**

Η ενεργοποίηση της εντολής µπορεί να γίνει µε κάποιο από τους παρακάτω τρόπους:

- $\Rightarrow$  Επιλέγοντας το εικονίδιο **<sup>■■</sup>** από τη γραμμή εργαλείων **Ψ**.Μ.Ε.
- ⇒ Πληκτρολογώντας την εντολή **TRIANG** στη γραµµή εντολών
- ⇒ Από το µενού **Ψ.Μ.Ε.** επιλέξτε **TIN** και έπειτα **Χειροκίνητη δηµιουργία**

Στη γραµµή εντολών εµφανίζονται οι παρακάτω ερωτήσεις:

- **Τρίγωνα Μονά/Πολλαπλά/<Μ>: Μ**
- **Πρώτο σηµείο:**
- **∆εύτερο σηµείο:**
- **Τρίτο σηµείο:**

Τα σηµεία που επιλέγετε πρέπει να έχουν υψόµετρο διαφορετικά το πρόγραµµα δεν δέχεται την επιλογή τους.

**Σηµείωση**: για να υποδείξετε τα σηµεία ακολουθείστε κάποιο από τους παρακάτω τρόπους:

- 1. Υποδείξτε τα σηµεία µε το ποντίκι
- 2. Πληκτρολογήστε το όνοµα του σηµείου

## **Εισαγωγή τριγώνων - Ηµι-αυτόµατος τρόπος**

Για να εισάγετε τρίγωνα από σύνολο τοπογραφικών σηµείων µπορείτε να εργαστείτε µε κάποιο από τους παρακάτω τρόπους:

- $\Rightarrow$  Επιλέγοντας το εικονίδιο **<sup>■■</sup>** από τη γραμμή εργαλείων **Ψ**.Μ.Ε.
- ⇒ Πληκτρολογώντας την εντολή **TRIANG** στη γραµµή εντολών
- ⇒ Από το µενού **Ψ.Μ.Ε.** επιλέξτε **TIN** και έπειτα **Χειροκίνητη δηµιουργία**

Στη γραµµή εντολών εµφανίζονται οι παρακάτω ερωτήσεις:

- **Τρίγωνα Μονά/Πολλαπλά/<Μ>: Μ**
- **Νέο σηµείο:**

Πρέπει να υποδείξετε τα σηµεία που θα σχηµατίζουν τα τρίγωνα. Θα πρέπει το τελευταίο σηµείο να είναι κοινό µε το πρώτο ή το δεύτερο σηµείο που έχετε υποδείξει. Υπάρχουν δύο περιπτώσεις:

Α. **∆ηµιουργία τριγώνων µε κοινή κορυφή**: στην περίπτωση αυτή το σηµείο που θα είναι η κορυφή όλων των τριγώνων υποδεικνύεται ως πρώτο σηµείο. Έπειτα υποδεικνύετε τα υπόλοιπα σηµεία. Το τελευταίο σηµείο που ορίζετε πρέπει να είναι το ίδιο µε το δύτερο σηµείο.

Β. **∆ηµιουργία απλών τριγώνων**: στην περίπτωση αυτή υποδεικνύονται τα σηµεία που θα σχηµατίσουν τα τρίγωνα και το τελευταίο σηµείο πρέπει να είναι το ίδιο µε το πρώτο σηµείο.

Τα σηµεία που επιλέγετε πρέπει να έχουν υψόµετρο διαφορετικά το πρόγραµµα δεν δέχεται την επιλογή τους.

**Σηµείωση**: για να υποδείξετε τα σηµεία ακολουθείστε κάποιο από τους παρακάτω τρόπους:

1. Υποδείξτε τα σηµεία µε το ποντίκι

2. Πληκτρολογήστε το όνοµα του σηµείου

## **Εισαγωγή τριγώνων - Αυτόµατος τρόπος**

Η αυτόµατη δηµιουργία τριγώνων µπορεί να γίνει µε δύο τρόπους:

**Ελεύθερος**: τα τρίγωνα δηµιουργούνται χωρίς να ληφθούν υπόψη όρια ή γραµµές αλλαγής κλίσης.

**Περιορισµένος**: αν έχουν οριστεί όρια ή γραµµές αλλαγής κλίσης χρησιµοποιούνται από το πρόγραµµα κατά τη δηµιουργία των τριγώνων.

Η διαδικασία µπορεί να ενεργοποιηθεί µε κάποιο από τους παρακάτω τρόπους:

- ⇒ Επιλέγοντας το εικονίδιο από τη γραµµή εργαλείων **Ψ.Μ.Ε.**
- ⇒ Πληκτρολογώντας την εντολή **MAKEDTM** στη γραµµή εντολών
- ⇒ Από το µενού **Ψ.Μ.Ε.** επιλέξτε **TIN** και έπειτα **Αυτόµατη δηµιουργία**

Εµφανίζεται το παρακάτω παράθυρο διαλόγου:

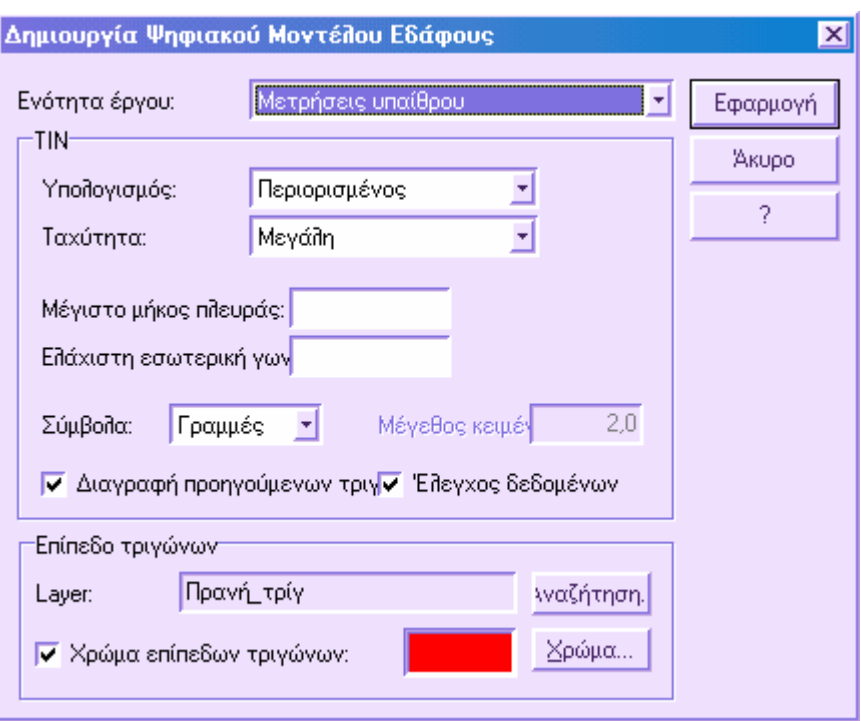

Απαιτούνται τα παρακάτω δεδοµένα:

**Ενότητα έργου**: επιλέξτε την ενότητα έργου στην οποία θα δηµιουργηθούν τα τρίγωνα. **TIN**: επιλέξτε τον τρόπο δηµιουργία τριγώνων:

- **Ελεύθερος**: δε λαµβάνονται υπόψη όρια και γραµµές αλλαγής κλίσης.
- **Περιορισµένος**: η δηµιουργία των τριγώνων γίνεται σύµφωνα µε τα όρια και τις γραµµές αλλαγής κλίσης που έχουν οριστεί.
- **Πολυγραµµή**: τα τρίγωνα δηµιουργούνται εντός κλειστής πολυγραµµής (µόνο µε την εφαρµογή Incas).
- **Τµήµα Ψ.Μ.Ε.**: τα τρίγωνα δηµιουργούνται εντός ορισµένου τµήµατος του ψηφιακού µοντέλου (µόνο µε την εφαρµογή Incas).

**Ταχύτητα**: για την εκτέλεση της επεξεργασίας το πρόγραµµα σας δίνει τη δυνατότητα να επιλέξετε µεταξύ τριών διαφορετικών ταχυτήτων, οι οποίες διαφέρουν ως πρός τον τρόπο µε τον οποίο δηµιουργούνται τα τρίγωνα. Η επεξεργασία µικρής ταχύτητας δηµιουργεί πιο σωστά τρίγωνα από την αντίστοιχη µεγάλης ταχύτητας, η οποία δηµιουργεί τα τρίγωνα χωρίς επιλογή σηµείων.

**Μέγιστο µήκος πλευράς**: µπορείτε να ορίσετε το µέγιστο µήκος των πλευρών των τριγώνων. Χρησιµοποιήστε αυτή την επιλογή για να αποφύγετε τη δηµιουργία

ανεπιθύµητων τριγώνων στο όριο του µοντέλου (αν δεν ορίσετε τιµή δε χρησιµοποιείται η συνθήκη).

**Ελάχιστη εσωτερική γωνία ( c ):** επιτρέπει την αποφυγή δηµιουργίας µακρών και στενών τριγώνων µε πολύ µικρή εσωτερική γωνία.

**Σύµβολα**: µπορείτε να επιλέξετε µεταξύ των διαθέσιµων συµβόλων για την αναπαράσταση των τριγώνων:

- **Γραµµές**: δηµιουργούνται οι τρείς διχοτόµοι σε κάθε τρίγωνο.
- **Νούµερο**: εισάγεται το νούµερο του τριγώνου. Η επιλογή αυτή είναι χρήσιµη όταν τα αποτελέσµατα των ογκοµετρήσεων προστίθενται στο σχέδιο, οπότε έχετε απευθείας σύγκριση µε το σχέδιο.
- **Κανένα**: σχεδιάζονται µόνο οι πλευρές των τριγώνων.

**∆ιαγραφή προηγούµενων τριγώνων**: αν η επιλογή είναι ενεργή, διαγράφονται τα προηγούµενα τρίγωνα προτού δηµιουργηθούν τα νέα.

**Έλεγχος δεδοµένων**: αν η επιλογή είναι ενεργή γίνεται έλεγχος των παρακάτω περιπτώσεων κατά τη δηµιουργία των τριγώνων:

- **Τοπογραφικά σηµεία µε κοινές συντεταγµένες**: στην περίπτωση αυτή το διπλό σηµείο ∆ε χρησιµοποιείται στην επεξεργασία.
- **Τοµή ορίων**: στην περίπτωση αυτή το πρόγραµµα σας ενηµερώνει για το σφάλµα και διακόπτει την επεξεργασία.
- **Επικαλυπτόµενες 3D γραµµές**: µια από τις δύο γραµµές δε θα χρησιµοποιηθεί στην επεξεργασία.
- **3D γραµµή µηδενικού µήκους**: διαγράφεται η γραµµή.
- **Σηµείο µε µηδενική απόσταση από τη 3D γραµµή**: εµφανίζεται µήνυµα λάθους και διακόπτεται η επεξεργασία.

**Επίπεδο**: ορίζετε το επίπεδο στο οποίο θα αποθηκευτούν τα τρίγωνα.

**Χρώµα επίπεδων τριγώνων**: µπορείτε να ορίσετε συγκεκριµένο χρώµα για τα τρίγωνα που δηµιουργούνται από σηµεία µε κοινό υψόµετρο. Επειδή τέτοια τρίγωνα µπορεί να δώσουν λάθος ισοϋψείς καµπύλες, η χρωµατική διαφοροποίηση σας επιτρέπει να τα εντοπίσετε και να τα διορθώσετε.

Πατήστε **Εφαρµογή** για να ξεκινήσει η επεξεργασία.

**Σηµείωση**: για να διακόψετε την επεξεργασία πατήστε **ESC**.

## **Αντιστροφή δύο τριγώνων**

Η εντολή που περιγράφεται στην παρακάτω παράγραφο επιτρέπει την αντιστροφή δύο παρακείµενων τριγώνων και µπορεί να ενεργοποιηθεί µε κάποιο από τους παρακάτω τρόπους:

- ⇒ Πληκτρολογώντας την εντολή **SWAPTRI** στη γραµµή εντολών
- ⇒ Από το µενού **Ψ.Μ.Ε.** επιλέξτε **TIN** και έπειτα **Εναλλαγή δύο τριγώνων**

Στη γραµµή εντολών εµφανίζονται οι παρακάτω ερωτήσεις:

- **Επιλογή του πρώτου τριγώνου:**
- **Επιλογή του δεύτερου τριγώνου:**

Αφού επιλέξετε το δεύτερο τρίγωνο το πρόγραµµα διαγράφει τα επιλεγµένα τρίγωνα και τα δηµιουργεί µε την αντίστροφη φορά. Τα επιλεγµένα τρίγωνα πρέπει να έχουν δύο κοινά σηµεία.

## **∆ιαγραφή και τροποποίηση τριγώνων**

#### **Τροποποίηση**

Για να µεταβάλλετε τη θέση ενός τριγώνου µπορείτε να χρησιµοποιήσετε τις εντολές επεξεργασίας του CAD.

Μπορείτε εύκολα να τροποποιήσετε το σχήµα ενός τριγώνου από τα grips. Υπάρχουν τέσσερα grips σε κάθε τρίγωνο, ένα για κάθε κορυφή και ένα στην πρώτη πλευρά του τριγώνου. Τα grips των κορυφών χρησιµοποιούνται για την αλλαγή κάθε κορυφής έρα και του σχήµατος του τριγώνου. Το τέταρτο grip χρησιµοποιείται για την µετακίνηση του τριγώνου.

#### **∆ιαγραφή**

Για να διαγράψτε ένα τρίγωνο χρησιµοποιείστε την εντολή **∆ΙΑΓΡΑΦΗ** όπως για όλα τα αντικείµενα.

Για να διαγράψετε όλα τα τρίγωνα από την ενεργή ενότητα έργου επιλέξτε **∆ιαγραφή όλων** και έπειτα **Τρίγωνα** από το µενού **Ψ.Μ.Ε.** Στη γραµµή εντολών µπορείτε να πληκτρολογήσετε **DELDATA**:

Διαγραφή δεδομένων 3D γραμμές/Τρίγωνα/Ισοϋψείς καμπύλες/Γραμμές ορύγματος **επιχώµατος/Κατανοµές/ΑΓωγοί/ΆΚυρο/<Α>:Β**

## **Αλλαγή υψοµέτρου τριγώνου**

Με την εντολή αλλαγής υψοµέτρου µπορείτε να µετακινήσετε υψοµετρικά ολόκληρο το µαθηµατικό µοντέλο τριγώνων ή µέρος αυτού. Η εντολή ενεργοποιείται µε κάποιο από τους παρακάτω τρόπους:

- ⇒ Πληκτρολογώντας την εντολή **CHELEV** στη γραµµή εντολών
- ⇒ Από το µενού **Ψ.Μ.Ε.** επιλέξτε **Τριγωνισµός** και έπειτα **Αλλαγή υψοµέτρου τριγώνων**

Στη γραµµή εντολών εµφανίζονται οι παρακάτω ερωτήσεις:

- **Αλλαγή υψοµέτρου τριγώνων Όλων/ανά Κατανοµή/Επιλογή/<Ο>:**
- **Υψοµετρική διαφορά:**

### **∆ιακοπή τριγώνων σε ορισµένη πολυγραµµή**

Όταν δηµιουργείτε τµήµα µαθηµατικού µοντέλου, παρατηρείτε ότι υπάρχουν κοινά τρίγωνα µεταξύ διαφορετικών τµηµάτων. Για τον υπολογισµό όγκου σε τµήµα του Ψ.Μ.Ε. µια τέτοια περίπτωση θα οδηγήσει σε λάθος αποτελέσµατα, αφού υπολογίζονται µόνο τα τρίγωνα εντός του τµήµατος. Εποµένως είναι απαραίτητο να διακόψετε τα κοινά τρίγωνα στο όριο του τµήµατος. Για το σκοπό αυτό υπάρχει συγκεκριµένη εντολή που ενεργοποιείται µε κάποιο από τους παρακάτω τρόπους:

- ⇒ Πληκτρολογώντας την εντολή **BREAKTRI** στη γραµµή εντολών
- ⇒ Από το µενού **Ψ.Μ.Ε.** επιλέξτε **TIN** και έπειτα **∆ιακοπή τριγώνου σε ορισµένη πολυγραµµή**

Μετά το τέλος της επεξεργασίας δεν υπάρχουν κοινά τρίγωνα µεταξύ των τµηµάτων.

### **Τετράγωνο και τριγωνικό πλέγµα**

Από το µαθηµατικό µοντέλο τριγώνων µπορεί να δηµιουργηθεί τριγωνικό ή τετράγωνο πλέγµα σύµφωνα µε το βήµα που ορίζεται. Η εντολή ενεργοποιείται µε κάποιο από τους παρακάτω τρόπους:

- ⇒ Πληκτρολογώντας την εντολή **DTM2MESH** στη γραµµή εντολών
- ⇒ Από το µενού **Ψ.Μ.Ε.** επιλέξτε **Εξαγωγή Ψ.Μ.Ε.** και έπειτα **Μοντέλα πλέγµατος**
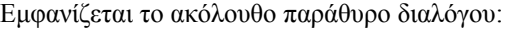

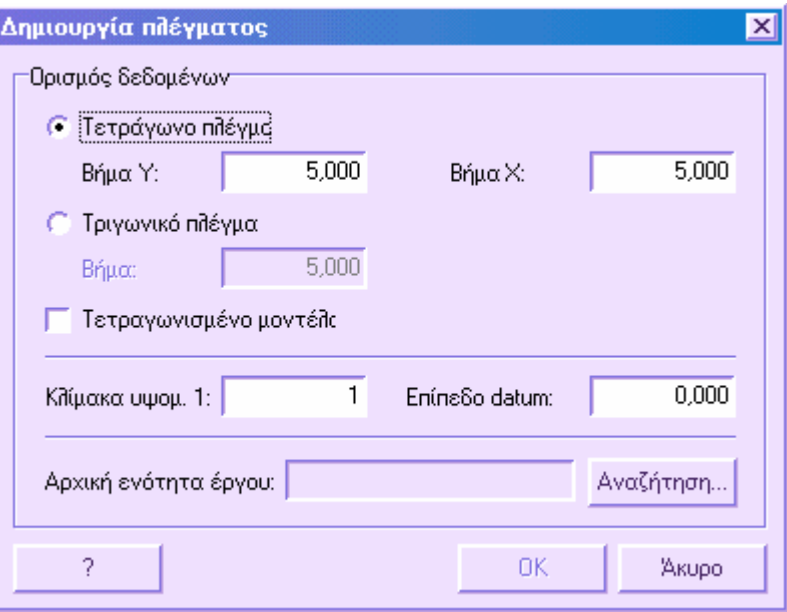

Στο παράθυρο αυτό επιλέγετε το είδος πλέγµατος που δηµιουργηθεί, τετράγωνο ή τριγωνικό, και το βήµα. Επίσης µπορείτε να ορίσετε αν θα δηµιουργηθεί τετράπλευρο µοντέλο πλέγµατος ή µόνο όπου υπάρχουν τρίγωνα.

Είναι δυνατόν να ορίσετε διαφορετική υψοµετρική κλίµακα προκειµένου να δείξετε το πλέγµα υπερυψωµένο ή να επιλέξετε το υψόµετρο αναφοράς όταν δηµιουργείται τετράπλευρο µοντέλο.

Τέλος, πρέπει να ορίσετε την ενότητα έργου στην οποία θα αποθηκευτεί το πλέγµα. Εποµένως, προτού εκτελέσετε τη διαδικασία πρέπει να δηµιουργήσετε µια νέα ενότητα έργου.

Επιλέγοντας **Αναζήτηση** εµφανίζεται παράθυρο διαλόγου µε τη λίστα των διαθέσιµων ενοτήτων. Στη λίστα αυτή δεν εµφανίζεται η ενεργή ενότητα έργου. Από τη λίστα επιλέγετε την ενότητα που επιθυµείτε.

# **∆ηµιουργία συντεταγµένων από κορυφές τριγώνων**

Το πρόγραµµα διαθέτει συγκεκριµένη λειτουργία που επιτρέπει τη δηµιουργία αποτύπωσης ξεκινώντας από µαθηµατικό µοντέλο τριγώνων. ∆ηµιουργείται ένα τοπογραφικό σηµείο για κάθε κορυφή, χωρίς να δηµιουργούνται διπλά σηµεία.

Η εντολή ενεργοποιείται µε κάποιο από τους παρακάτω τρόπους:

⇒ Πληκτρολογώντας την εντολή **DTM2POINT** στη γραµµή εντολών

⇒ Από το µενού **Ψ.Μ.Ε.** επιλέξτε **Εξαγωγή συντεταγµένων** και έπειτα **Απο κορυφές τριγώνων**

Στη γραµµή εντολών εµφανίζεται η παρακάτω ερώτηση:

• **∆ηµιουργία σηµείων από Τρίγωνα/3D γραµµές/<Τ>:Τ**

```
Σηµείωση: αν υπάρχουν ήδη τοπογραφικά σηµεία το πρόγραµµα σας ενηµερώνει ότι
δεν µπορεί να εκτελεστεί η εντολή.
```
# **∆ηµιουργία καννάβου από µαθηµατικό µοντέλο τριγώνων**

Η διαδικασία αυτή επιτρέπει τη δηµιουργία χάρτη υψοµέτρων από µαθηµατικό µοντέλο ορίζοντας κάνναβο.

Η εντολή ενεργοποιείται µε κάποιο από τους παρακάτω τρόπους:

- ⇒ Πληκτρολογώντας την εντολή **DTM2GRID** στη γραµµή εντολών
- ⇒ Από το µενού **Ψ.Μ.Ε.** επιλέξτε **Εξαγωγή συντεταγµένων** και έπειτα **Κάνναβος συντεταγµένων από Ψ.Μ.Ε.**

Εµφανίζεται το ακόλουθο παράθυρο διαλόγου:

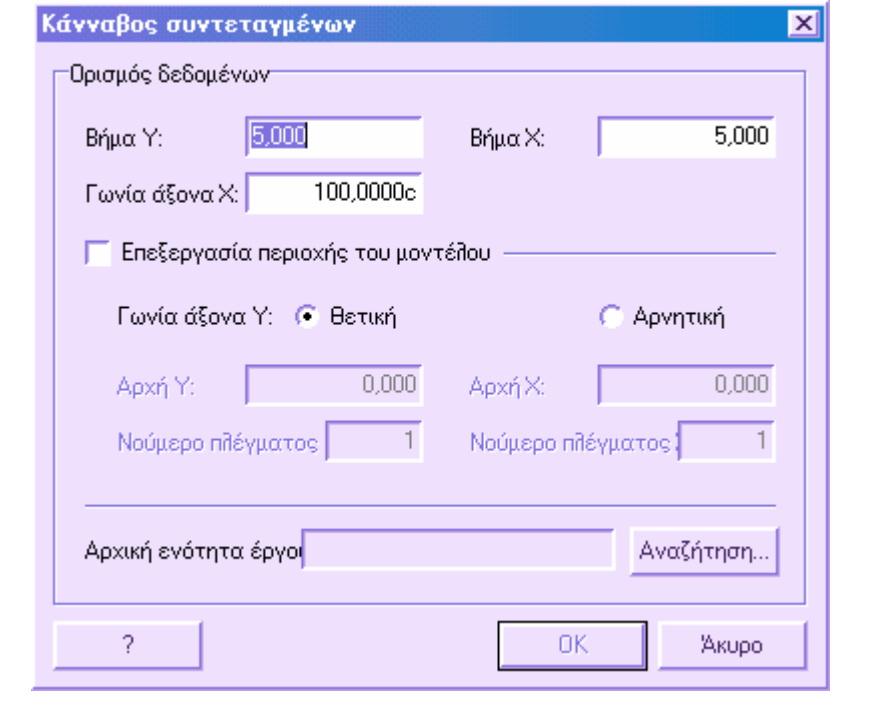

*31*

Στο παράθυρο αυτό µπορείτε να ορίσετε το βήµα και τη γωνία προσανατολισµού για τη δηµιουργία του καννάβου. Τα υψόµετρα των σηµείων του καννάβου υπολογίζονται από παρεµβολή µε το µαθηµατικό µοντέλο.

Τέλος, πρέπει να ορίσετε την ενότητα έργου στην οποία θα αποθηκευτεί ο κάνναβος. Εποµένως, προτού εκτελέσετε τη διαδικασία πρέπει να δηµιουργήσετε µια νέα ενότητα έργου.

Επιλέγοντας **Αναζήτηση** εµφανίζεται παράθυρο διαλόγου µε τη λίστα των διαθέσιµων ενοτήτων. Στη λίστα αυτή δεν εµφανίζεται η ενεργή ενότητα έργου. Από τη λίστα επιλέγετε την ενότητα που επιθυµείτε.

# **Υπολογισµός επίπεδης και κεκλιµένης επιφάνειας**

Η εντολή αυτή υπολογίζει τη συνολική επίπεδη και κεκλιµένη επιφάνεια ολόκληρου του µοντέλου τριγώνων ή µέρους αυτού, ορίζοντας τµήµα του µοντέλου ή επιλέγοντας τα τρίγωνα χειροκίνητα.

Η εντολή ενεργοποιείται µε κάποιο από τους παρακάτω τρόπους:

- ⇒ Πληκτρολογώντας την εντολή **AREADTM** στη γραµµή εντολών
- ⇒ Από το µενού **Ψ.Μ.Ε.** επιλέξτε **TIN** και έπειτα **Επίπεδη και κεκλιµένη επιφάνεια**

Στη γραµµή εντολών εµφανίζονται οι παρακάτω ερωτήσεις:

• **Υπολογισµός εµβαδού τριγώνων Όλα/ανά Κατανοµή/Επιλεγµένα/<Ο>:** 

Εισάγετε Ο για ολόκληρο το μοντέλο, Κ για κάποιο τμήμα του Ψ.Μ.Ε. και Ε για επιλεγμένα τρίγωνα. Αν επιλέζετε Κατανομή πρέπει να υποδείζετε το τμήμα του Ψ.Μ.Ε *ενώ αν επιλέξετε Επιλεγµένα πρέπει να επιλέξετε τα τρίγωνα χειροκίνητα.*

• **Εµβαδό επίπεδης επιφάνειας: ΧΧΧΧΧ.ΧΧΧ Εµβαδό κεκλιµένης επιφάνειας: ΧΧΧΧΧ.ΧΧΧ**

*Το πρόγραµµα εµφανίζει τα αποτελέσµατα του υπολογισµού.*

## **Εκτύπωση τριγώνων**

Για να εκτυπώσετε τα τρίγωνα επιλέξτε από το µενού **Αρχείο** την εντολή **Εκτύπωση** ή πληκτρολογήστε **PRINT** στη γραµµή εντολών. Στο παράθυρο διαλόγου που εµφανίζεται επιλέξτε **Ψ.Μ.Ε**. και έπειτα **Πλέγµα τριγώνων**.

Στην εκτύπωση εµφανίζονται για κάθε τρίγωνο τα παρακάτω: συντεταγµένες, υψόµετρο, επίπεδο εµβαδό, κεκλιµένο εµβαδό. Στο τέλος της αναφοράς αναγράφεται το σύνολο της επίπεδης και της κεκλιµένης επιφάνειας.

# **Χάρτες µορφής raster**

Από το µαθηµατικό µοντέλο τριγώνων µπορούν να δηµιουργηθούν τέσσερις διαφορετικοί τύποι χαρτών, µε τους οποίους επιτυγχάνεται µια διαφορετική απεικόνιση της εργασίας. Οι χάρτες είναι οι ακόλουθοι:

- **Υψοµετρικός χάρτης**: δηµιουργείται χάρτης όπου η κλίµακα των χρωµάτων δείχνει τις υψοµετρικές διαβαθµίσεις του µαθηµατικού µοντέλου αντίστοιχα µε τις διαβαθµίσεις των χρωµάτων.
- **Χάρτης κλίσεων**: σε κάθε τρίγωνο εφαρµόζεται χρώµα σύµφωνα µε τη µέγιστη κλίση του.
- **Χάρτης προσανατολισµών**: τα τρίγωνα χρωµατίζονται µε φωτεινά ή σκούρα χρώµατα ανάλογα µε την έκθεση της πλευράς στο φως.
- **Χάρτης ορυγµάτων/επιχωµάτων**: χρωµατίζονται οι ζώνες ορυγµάτων και επιχωµάτων όπως προκύπτουν από τις ογκοµετρήσεις.

Η εντολή ενεργοποιείται µε κάποιο από τους παρακάτω τρόπους:

- ⇒ Πληκτρολογώντας την εντολή **MAKEMAP** στη γραµµή εντολών
- ⇒ Από το µενού **Ψ.Μ.Ε.** επιλέξτε **∆ηµιουργία χαρτών**

Εµφανίζεται το ακόλουθο παράθυρο διαλόγου:

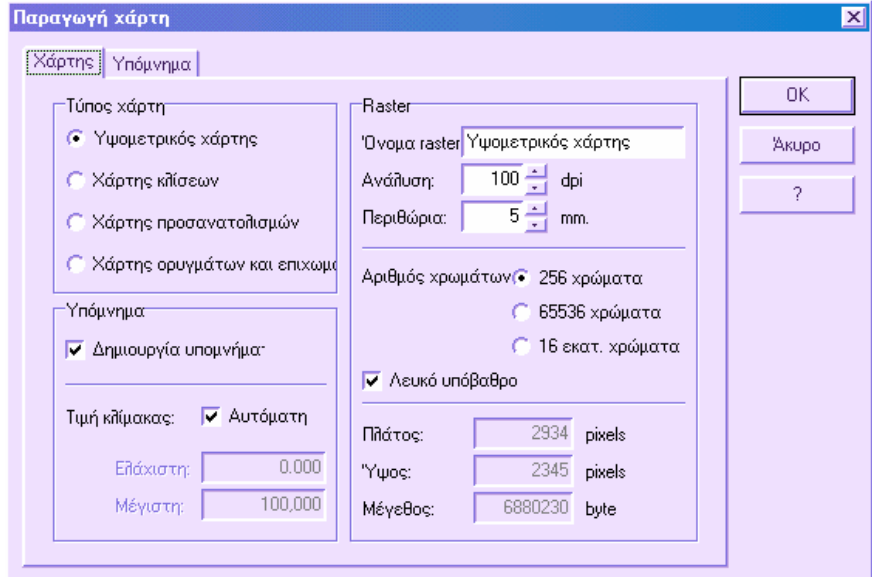

**Τύπος χάρτη**: επιλέξτε τον τύπο χάρτη που θα δηµιουργηθεί.

**Υπόµνηµα**: ορίστε αν θέλετε να δηµιουργηθεί υπόµνηµα µε αυτόµατο υπολογισµό της κλίµακας τιµών ή αν θα ορίσετε ελάχιστο και µέγιστο όριο.

**Όνοµα raster**: υποδείξτε το όνοµα του χάρτη που θα δηµιουργηθεί. Ορίστε τα χαρακτηριστικά του χάρτη όπως ανάλυση, όρια και αριθµό χρωµάτων. Σύµφωνα µε τις τιµές που ορίζετε το πρόγραµµα υπολογίζει αυτόµατα τις διαστάσεις του χάρτη σε bytes. Για να τροποποιήσετε τις διαστάσεις του χάρτη αλλάξτε την ανάλυση και τον αριθµό χρωµάτων.

Στη σελίδα **Υπόµνηµα** µπορείτε να ορίσετε τη θέση και τις διαστάσεις του υποµνήµατος. Επίσης, µπορείτε να επιλέξετε τη διαστασιολόγηση, τους τίτλους, τα χρώµατα και τη συχνότητα µε την οποία θα χρησιµοποιηθούν στη δηµιουργία του χάρτη.

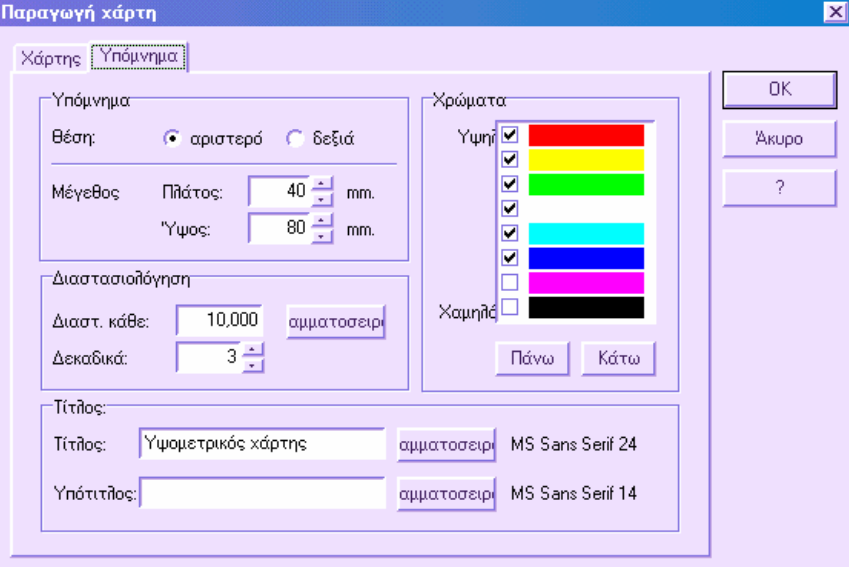

**Υπόµνηµα**: ορίστε τη θέση του υποµνήµατος και το µέγεθός του σε χιλιοστά.

**∆ιαστασιολόγηση**: ορίστε το βήµα µε το οποίο θα εισαχθεί η αναφορά στο υπόµνηµα και τη γραµµατοσειρά για το κείµενο του υποµνήµατος.

**Τίτλος**: ορίστε τους δύο τίτλους που εµφανίζονται στο πάνω µέρος του χάρτη και τις γραµµατοσειρές των κειµένων.

**Χρώµατα**: από τη λίστα επιλέξτε τα χρώµατα που θα χρησιµοποιηθούν στη δηµιουργία του χάρτη και τη σειρά µε την οποία θα χρησιµοποιηθούν. Στους χάρτες ορυγµάτων/επιχωµάτων χρησιµοποιούνται τα δύο πρώτα χρώµατα. Στους χάρτες προσανατολισµών χρησιµοποιείται το χρώµα κάθε τριγώνου. Με τα πλήκτρα **Πάνω** και **Κάτω** µπορείτε να αλλάξετε τη σειρά των χρωµάτων στη λίστα.

## **Ισοϋψείς καµπύλες**

Από το µαθηµατικό µοντέλο τριγώνων µπορούν να δηµιουργηθούν ισοϋψείς καµπύλες δύο ειδών:

**Γραµµικές ισοϋψείς καµπύλες**: απεικονίζουν πιστότερα το µοντέλο εδάφους αλλά δεν προσφέρουν καλαίσθητο αποτέλεσµα.

**B-spline ισοϋψείς καµπύλες**: πρόκειται για λιγότερο ακριβείς καµπύλες αλλά περισσότερο ευπαρουσίαστες.

Η διαστασιολόγηση των καµπυλών µπορεί να γίνει είτε αυτόµατα κατά τη δηµιουργία των καµπυλών είτε χειροκίνητα. ∆είτε **Χειροκίνητη εισαγωγή επιγραφών**.

Είναι δυνατόν να µετατρέψετε απλές πολυγραµµές σε ισοϋψείς καµπύλες και το αντίστροφο. ∆είτε **Μετατροπή πολυγραµµών σε ισοϋψείς καµπύλες**.

Μπορεί να γίνει εισαγωγή και εξαγωγή ισοϋψών καµπυλών από αρχεία DXF. ∆είτε **Εισαγωγή/εξαγωγή αρχείου DXF**.

## **∆ηµιουργία ισοϋψών καµπυλών**

Η διαδικασία δηµιουργίας ισοϋψών καµπυλών µπορεί να ενεργοποιηθεί µε κάποιο από τους παρακάτω τρόπους:

⇒ Επιλέγοντας το εικονίδιο από τη γραµµή εργαλείων **Ψ.Μ.Ε.**

- ⇒ Πληκτρολογώντας την εντολή **CONTOURS** στη γραµµή εντολών
- ⇒ Από το µενού **Ψ.Μ.Ε.** επιλέξτε **Ισοϋψείς καµπύλες** και έπειτα **Ισοϋψείς καµπύλες**

Εµφανίζεται το παρακάτω παράθυρο διαλόγου:

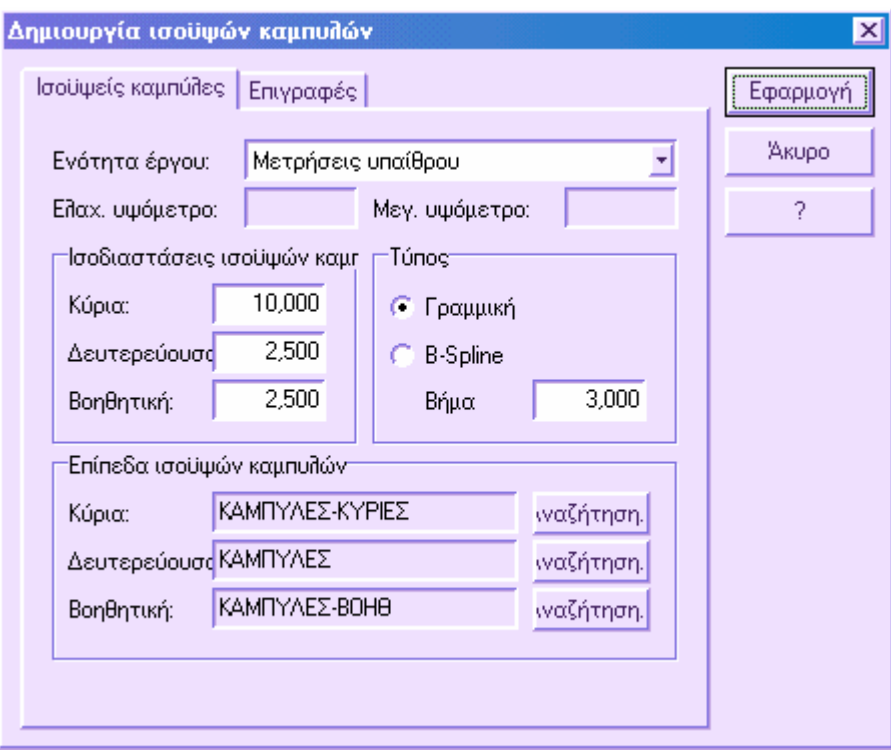

Πρέπει να ορίσετε τα παρακάτω δεδοµένα:

**Ενότητα έργου**: επιλέξτε την ενότητα έργου στην οποία θα δηµιουργηθούν οι καµπύλες.

**Ισοδιαστάσεις ισοϋψών καµπυλών**: το πρόγραµµα δηµιουργεί τρία είδη καµπυλών που διαφοροποιούνται ως προς το επίπεδο που ανήκουν, άρα και ως προς το χρώµα και τον τύπο γραµµής. Πρέπει να ορίσετε την ισοδιάσταση µεταξύ των κύριων και των δευτερεύοντων καµπυλών. Η ισοδιάσταση των κύριων πρέπει να είναι πολλαπλάσια των δευτερεύοντων. Το τρίτο είδος καµπύλης είναι οι βοηθητικές, που σχεδιάζονται µεταξύ των δευτερεύοντων και των κύριων καµπυλών. Εποµένως, η ισοδιάσταση τους πρέπει να είναι υπο-πολλαπλάσια αυτής των δευτερεύοντων.

**Τύπος**: αν επιλέξετε B-spline πρέπει να ορίσετε το µήκος των τµηµάτων που θα αποτελούν κάθε καµπύλη. Όσο µικρότερα είναι τα τµήµατα τόσο µεγαλύτερη θα είναι η καµπυλότητα της γραµµής.

Επιλέξτε τη σελίδα **Επιγραφές** για την αυτόµατη διαστασιολόγηση:

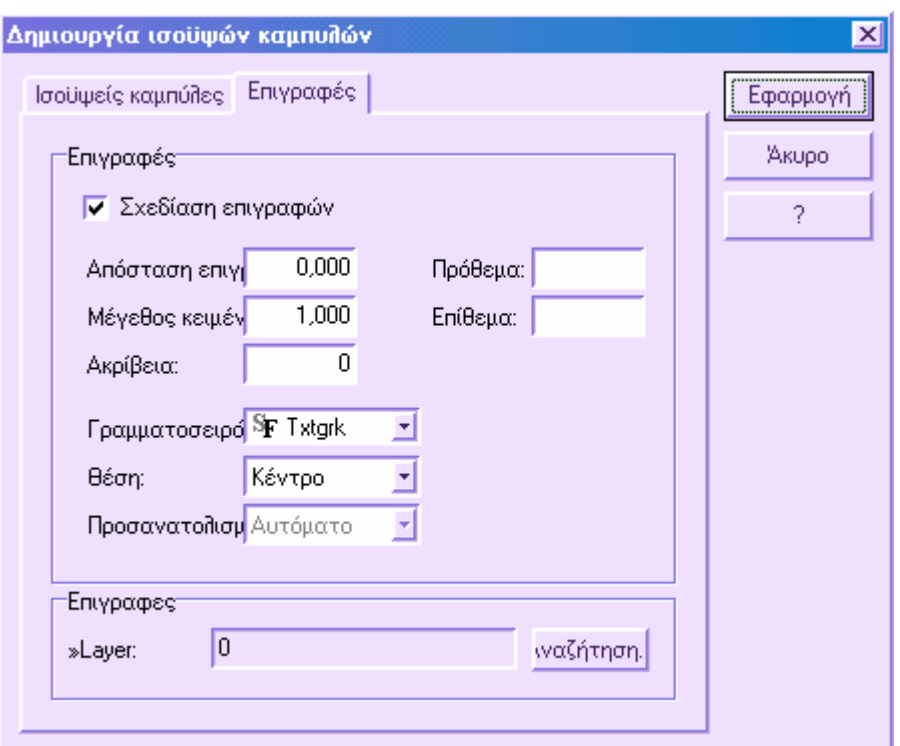

**Σχεδίαση επιγραφών**: αν η επιλογή είναι ενεργή, εισάγονται επιγραφές των υψοµέτρων των κύριων καµπυλών µε βάση τις παραµέτρους που ορίζετε παρακάτω.

**Απόσταση επιγραφών**: απόσταση µεταξύ δύο συνεχόµενων επιγραφών κατά µήκος της καµπύλης.

**Μέγεθος κειµένου (mm):** ύψος χαρακτήρων των επιγραφών.

**Ακρίβεια**: αριθµός δεκαδικών του κειµένου της επιγραφής.

**Πρόθεµα**: κείµενο που προστίθεται στο κείµενο της επιγραφής ως πρόθεµα.

**Επίθεµα**: κείµενο που προστίθεται στο κείµενο της επιγραφής ως επίθεµα.

**Γραµµατοσειρά**: γραµµατοσειρά του κειµένου των επιγραφών.

**Θέση**: η επιγραφή µπορεί να τοποθετηθεί πάνω, κάτω ή στο κέντρο της καµπύλης. Στην τελευταία περίπτωση διακόπτεται η γραµµή.

Πατήστε **Εφαρµογή** για να ξεκινήσει η διαδικασία.

**Σηµείωση**: για να διακόψετε την διαδικασία πατήστε **ESC**.

# **Χειροκίνητη εισαγωγή επιγραφών**

Μπορεί να γίνει χειροκίνητη εισαγωγή των επιγραφών στις καµπύλες, τοποθετώντας, για παράδειγµα, τις επιγραφές κατά µήκος διεύθυνσης που θα διευκολύνει την ανάγνωσή τους.

Η χειροκίνητη εισαγωγή επιγραφών µπορεί να γίνει µε επιλογή του σηµείου όπου θα τοποθετηθεί η επιγραφή ή σχεδιάζοντας κάποιο στοιχείο: η επιγραφή τοποθετείται στο σηµείο που το στοιχείο τέµνει τις κύριες καµπύλες.

Η εντολή ενεργοποιείται µε κάποιο από τους παρακάτω τρόπους:

- $\Rightarrow$  Επιλέγοντας το εικονίδιο **View** από τη γραμμή εργαλείων Ψ.Μ.Ε.
- ⇒ Πληκτρολογώντας την εντολή **CONTOURSL** στη γραµµή εντολών
- ⇒ Από το µενού **Ψ.Μ.Ε.** επιλέξτε **Ισοϋψείς καµπύλες** και έπειτα **Χειροκίνητη εισαγωγή επιγραφών**

Στη γραµµή εντολών εµφανίζονται οι παρακάτω ερωτήσεις:

- **Χειροκίνητη εισαγωγή από σηµείο:**
- **Εισαγωγή επιγραφής σε Γραµµή/Σηµείο/<Γ>:Σ**
- **Εισαγωγή σηµείου για εισαγωγή επιγραφής:**
- **Χειροκίνητη εισαγωγή από γραµµή:**
- **Εισαγωγή επιγραφής σε Γραµµή/Σηµείο/<Γ>:Γ**
- **Εισαγωγή πρώτου σηµείου γραµµής:**
- **Εισαγωγή δεύτερου σηµείου γραµµής:**

# **∆ιαγραφή και τροποποίηση ισοϋψών καµπυλών**

### **Τροποποίηση**

Για να µεταβάλλετε τη θέση ή το σχήµα µιας καµπύλης µπορείτε να χρησιµοποιήσετε τις εντολές επεξεργασίας του CAD.

### **∆ιαγραφή**

Για να διαγράψετε ισοϋψείς καµπύλες χρησιµοποιείστε την εντολή **∆ΙΑΓΡΑΦΗ** όπως για όλα τα αντικείμενα.

Για να διαγράψετε όλες τις καµπύλες από την ενεργή ενότητα έργου επιλέξτε **∆ιαγραφή όλων** και έπειτα **Ισοϋψείς κµαπύλες** από το µενού **Ψ.Μ.Ε.** Στη γραµµή εντολών µπορείτε να πληκτρολογήσετε **DELDATA**:

Διαγραφή δεδομένων 3D γραμμές/Τρίγωνα/Ισοϋψείς καμπύλες/Γραμμές ορύγματος **επιχώµατος/Κατανοµές/ΑΓωγοί/ΆΚυρο/<Α>:Β**

# **Τοµές**

Οι τοµές µπορούν να εισαχθούν χειροκίνητα, υποδεικνύοντας της θέση κάθε τοµής, ή αυτόµατα, ορίζοντας το στοιχείο στο οποίο θα εισαχθούν τοµές. Επιπλέον, είναι δυνατόν να εισαχθούν και να υπολογιστούν οριζόντιες τοµές. Οι τελευταίες δύο επιλογές είναι διαθέσιµες µόνο µε την εφαρµογή **Incas**.

## **Χειροκίνητη εισαγωγή**

Προκειµένου να ορίσετε την οριζοντιογραφική θέση µιας ή περισσότερων τοµών πρέπει να ενεργοποιήσετε την επιφάνεια εργασίας **Οριζοντιογραφία** και να εκτελέσετε την εντολή µε κάποιο από τους παρακάτω τρόπους:

- ⇒ Επιλέγοντας το εικονίδιο από τη γραµµή εργαλείων **Ψ.Μ.Ε.**
- ⇒ Πληκτρολογώντας την εντολή **SECTIONS** στη γραµµή εντολών
- ⇒ Από το µενού **Ψ.Μ.Ε.** επιλέξτε **Τοπογραφικές τοµές** και έπειτα **Χειροκίνητη εισαγωγή**

Στη γραµµή εντολών εµφανίζονται οι παρακάτω ερωτήσεις:

- **∆ιατοµή Απλή/σε Στοιχείο/Οριζόντια/<Α>:Α**
- **Από το σηµείο:**
- **Τελικό σηµείο:**

Η τοµή µπορεί να εισαχθεί και ως πολυγραµµή σε περισσότερα από δύο σηµεία.

### **Εισαγωγή σε αντικείµενο (Incas)**

Προκειµένου να ορίσετε την οριζοντιογραφική θέση µιας ή περισσότερων τοµών πρέπει να ενεργοποιήσετε την επιφάνεια εργασίας **Οριζοντιογραφία** και να εκτελέσετε την εντολή µε κάποιο από τους παρακάτω τρόπους:

- ⇒ Επιλέγοντας το εικονίδιο από τη γραµµή εργαλείων **Ψ.Μ.Ε.**
- ⇒ Πληκτρολογώντας την εντολή **SECTIONS** στη γραµµή εντολών

⇒ Από το µενού **Ψ.Μ.Ε.** επιλέξτε **Τοπογραφικές τοµές** και έπειτα **∆ιατοµή σε αντικείµενο**

Στη γραµµή εντολών εµφανίζονται οι παρακάτω ερωτήσεις:

- **∆ιατοµή Απλή/σε Στοιχείο/Οριζόντια/<Α>:Σ**
- **Επιλογή στοιχείου (γραµµή ή τόξο) όπου θα εισαχθούν οι διατοµές:**

*Καθορίστε το στοιχείο στο οποίο θα εκτελεστεί η αυτόµατη εισαγωγή.*

• **Αριθµός µερών στα οποία θα χωριστεί το στοιχείο:** 

Καθορίστε τον αριθμό μερών στα οποία θα χωριστεί το στοιχείο. Ο αριθμός των τομών *θα είναι ίσος µε τα µέρη +1.*

- **Πλάτος διατοµής αριστερά <20>:**
- **Πλάτος διατοµής δεξιά <20>:**

*Καθορίστε το πλάτος της τοµής δεξιά και αριστερά του στοιχείου.*

Στο σηµείο αυτό εισάγονται αυτόµατα οι τοµές στο αντικείµενο.

### **Εισαγωγή οριζόντιων τοµών (Incas)**

Προκειµένου να εισάγετε οριζόντιες τοµές πρέπει να ενεργοποιήσετε την επιφάνεια εργασίας **Οριζοντιογραφία** και να εκτελέσετε την εντολή µε κάποιο από τους παρακάτω τρόπους:

- ⇒ Επιλέγοντας το εικονίδιο από τη γραµµή εργαλείων **Ψ.Μ.Ε.**
- ⇒ Πληκτρολογώντας την εντολή **SECTIONS** στη γραµµή εντολών
- ⇒ Από το µενού **Ψ.Μ.Ε.** επιλέξτε **Τοπογραφικές τοµές** και έπειτα **Οριζόντιες τοµές**

Εµφανίζεται το παρακάτω παράθυρο διαλόγου:

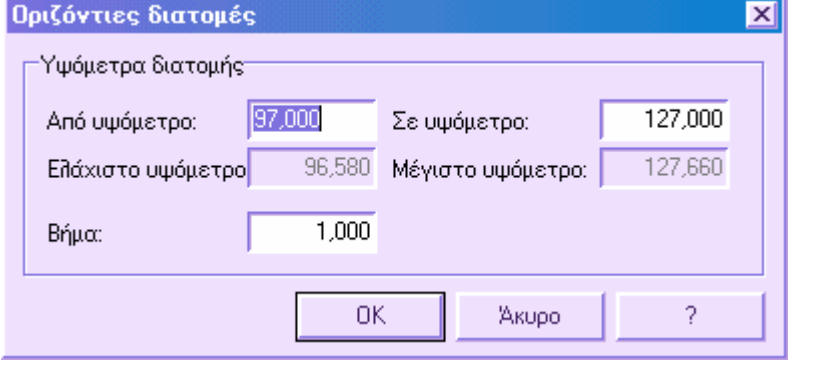

*40*

Στο παράθυρο αυτό µπορείτε να εισάγετε το ελάχιστο και µέγιστο υψόµετρο µεταξύ των οποίων θα εισαχθούν οριζόντιες τοµές. Για το λόγο αυτό είναι απαραίτητο να καθορίσετε το βήµα των τοµών ξεκινώντας από το ελάχιστο υψόµετρο.

Οι οριζόντιες τοµές δεν εµφανίζονται στον οριζοντιογραφία. Ωστόσο µπορείτε να έχετε λίστα αυτών από τον πίνακα µηκοτοµής.

Για να δείτε την εγκάρσια όψη των τοµών ανοίξτε την επιφάνεια εργασίας **∆ιατοµές** και εκτελέστε **Υπολογισµός υψοµέτρων διατοµών**.

Είναι δυνατόν να δηµιουργήσετε αυτόµατα τις διατοµές χρησιµοποιώντας τους κωδικούς των τοπογραφικών σηµείων. ∆είτε **∆ηµιουργία τοµών από κωδικούς**.

## **∆ιαγραφή και τροποποίηση τοµών**

### **Τροποποίηση**

Για να µεταβάλλετε τη θέση µιας τοµής µπορείτε να χρησιµοποιήσετε τις εντολές επεξεργασίας του CAD.

**Σηµείωση:** αν µεταβληθεί η οριζοντιογραφική θέση µιας τοµής πρέπει να επαναλάβετε τον υπολογισµό υψοµέτρων στην επιφάνεια εργασίας **∆ιατοµές**.

### **∆ιαγραφή**

Για να διαγράψετε ισοϋψείς καµπύλες χρησιµοποιείστε την εντολή **∆ΙΑΓΡΑΦΗ** όπως για όλα τα αντικείµενα.

# **Τµήµατα Ψηφιακού Μοντέλου Εδάφους**

Είναι δυνατόν να χωρίσετε κάποιο µαθηµατικό µοντέλο σε τµήµατα όπου θα υπολογίζονται οι όγκοι ξεχωριστά από το υπόλοιπο µοντέλο. Εποµένως είναι δυνατό να λάβετε τους µερικούς όγκους κάθε τµήµατος και όχι ολόκληρου του µοντέλου. Η λειτουργία αυτή µπορεί να χρησιµοποιηθεί, για παράδειγµα, στον υπολογισµό εκσκαφής έκτασης µε διαφορετικούς ιδιοκτήτες.

- **Εισαγωγή τµηµάτων Ψ.Μ.Ε.**
- **Υπολογισµός όγκου ανά τµήµα**
- **∆ιαγραφή και τροποποίηση τµήµατος Ψ.Μ.Ε.**

Τα τµήµατα ψηφιακού µοντέλου µπορούν να προκύψουν από τη µετατροπή πολυγραµµών και το αντίστροφο. Για παράδειγµα, µπορείτε να εισάγετε κάποιο αρχείο DXF και έπειτα να µετατρέψετε τις πολυγραµµές σε τµήµατα µοντέλου. ∆είτε **Μετατροπή ενοτήτων**.

## **Εισαγωγή τµηµάτων Ψ.Μ.Ε.**

Η εντολή εισαγωγής ενεργοποιείται µε κάποιο από τους παρακάτω τρόπους:

- ⇒ Επιλέγοντας το εικονίδιο από τη γραµµή εργαλείων **Ψ.Μ.Ε.**
- ⇒ Πληκτρολογώντας την εντολή **ALLOTMENT** στη γραµµή εντολών
- ⇒ Από το µενού **Ψ.Μ.Ε.** επιλέξτε **Τµήµατα Ψ.Μ.Ε.**

Στη γραµµή εντολών εµφανίζονται οι παρακάτω ερωτήσεις:

- **Όνοµα κατανοµής:**
- **Από το σηµείο:**
- **Τελικό σηµείο:**

Πρέπει να εισάγετε το όνοµα του τµήµατος και έπειτα να ορίσετε τα σηµεία της περιµέτρου του. Αν εισάγετε γειτονικά τµήµατα θα πρέπει οι κοινές πλευρές να συµπίπτουν. Όσον αφορά το εξωτερικό µέρος της περιµέτρου, δεν είναι απαραίτητο να συµπίπτει µε την περίµετρο του αρχικού µοντέλου αλλά τα σηµεία που επιλέγονται ως περίµετρος να ανήκουν στο µοντέλο.

# **∆ιαγραφή και τροποποίηση τµηµάτων ψηφιακού µοντέλου**

### **Τροποποίηση**

Για να µεταβάλλετε τη θέση ή το σχήµα ενός τµήµατος µπορείτε να χρησιµοποιήσετε τις εντολές επεξεργασίας του CAD.

#### **∆ιαγραφή**

Για να διαγράψετε τµήµατα χρησιµοποιείστε την εντολή **∆ΙΑΓΡΑΦΗ** όπως για όλα τα αντικείµενα.

Για να διαγράψετε όλα τα τµήµατα από την ενεργή ενότητα έργου επιλέξτε **∆ιαγραφή όλων** και έπειτα **Τµήµατα Ψ.Μ.Ε.** από το µενού **Ψ.Μ.Ε.** Στη γραµµή εντολών µπορείτε να πληκτρολογήσετε **DELDATA**:

Διαγραφή δεδομένων 3D γραμμές/Τρίγωνα/Ισοϋψείς καμπύλες/Γραμμές ορύγματος **επιχώµατος/Κατανοµές/ΑΓωγοί/ΆΚυρο/<Α>:Β**

# **Υπολογισµός όγκου σε τµήµα ψηφιακού µοντέλου**

Προτού υπολογίσετε τους όγκους σε τµήµατα του µοντέλου µε τις µεθόδους που υποστηρίζονται από το πρόγραµµα, πρέπει να ακολουθήσετε µια διαδικασία µε την οποία διακόπτονται τα τρίγωνα που ανήκουν σε δύο ή περισσότερα τµήµατα, ώστε να µην υπάρχουν κοινά µέρη µεταξύ των τµηµάτων.

## **Υπολογισµός όγκου**

Με βάση το µαθηµατικό µοντέλο τριγώνων µπορείτε να εκτελέσετε τις ογκοµετρήσεις. Η ακρίβεια των αποτελεσµάτων εξαρτάται από τον τρόπο που έχουν δηµιουργηθεί τα τρίγωνα βάσει των γραµµών αλλαγής κλίσης.

Το πρόγραµµα υποστηρίζει τις παρακάτω διαδικασίες για τον υπολογισµό των όγκων:

**Όγκος στερεού**: υπολογίζεται ο όγκος του µοντέλου από κάποιο υψόµετρο αναφοράς.

**Επίπεδο αναφοράς**: ο υπολογισµός του όγκου του µοντέλου γίνεται από κάποιο επίπεδο που µπορεί να οριστεί µε τους παρακάτω τρόπους:

- **Ένα σηµείο και δύο κλίσεις**
- **∆ύο σηµεία και µια κλίση**
- **Τρία σηµεία**

Ο υπολογισµός των επιφανειών αναφοράς µπορεί να γίνει µε κάποιο επίπεδο προσαρµογής. Επίσης µπορεί να οριστεί κάποια ποσότητα εδάφους σε κυβικά µέτρα που θα προστεθεί ή θα αφαιρεθεί από το επίπεδο προσαρµογής.

**Τοµή µοντέλων**: ο υπολογισµός των όγκων εκχωµάτων και επιχωµάτων γίνεται µεταξύ δύο διαφορετικών µαθηµατικών µοντέλων. ∆εν απαιτείται η ίδια περίµετρος ή τα ίδια σηµεία, αλλά πρέπει να υπάρχει επικάλυψη των δύο µοντέλων. Μετά την επεξεργασία σχεδιάζονται οι γραµµές ορυγµάτων και επιχωµάτων και υπολογίζεται το δεύτερο υψόµετρο για κάθε σηµείο.

Όλες οι µέθοδοι που αναφέρονται µπορούν να εφαρµοστούν σε ολόκληρο το µοντέλο ή σε τµήµα του.

## **Όγκος στερεού (υψόµετρο αναφοράς)**

Ο όγκος υπολογίζεται ως η διαφορά του µαθηµατικού µοντέλου και του οριζόντιου επιπέδου στο υψόµετρο που ορίζεται.

Η εντολή ενεργοποιείται µε κάποιο από τους παρακάτω τρόπους:

⇒ Πληκτρολογώντας την εντολή **VOLSOLID** στη γραµµή εντολών

⇒ Από το µενού **Ψ.Μ.Ε.** επιλέξτε **Υπολογισµός όγκου** και έπειτα **Υψόµετρο αναφοράς**

Στη γραµµή εντολών εµφανίζονται οι παρακάτω ερωτήσεις:

- **Επεξεργασία όλων Ψµε/Κατανοµή/<Ψ>:**
- **Περιγραφή επεξεργασίας:**
- **Επίπεδο datum:**

Ορίζετε αν η επεξεργασία θα γίνει σε ολόκληρο το µοντέλο ή σε τµήµα αυτού. Αν επιλέξετε ότι θα γίνει σε τµήµα του µοντέλου πρέπει να υποδείξετε το τµήµα µε το ποντίκι. Έπειτα εισάγετε ονοµασία για την περιγραφή της επεξεργασίας. Όλες οι επεξεργασίες αποθηκεύονται και µπορείτε να ελέγξετε τα αποτελέσµατα από τον πίνακα περίληψης υπολογισµού όγκου.

Τέλος, ορίζετε το υψόµετρο αναφοράς για τον υπολογισµό. Αφού ολοκληρωθεί η διαδικασία εµφανίζεται η περιοχή που έχει ογκοµετρηθεί και τα αποτελέσµατα του υπολογισµού.

**Σηµείωση**: για κάθε επεξεργασία σχεδιάζονται οι γραµµές ορυγµάτων και επιχωµάτων και υπολογίζεται το δεύτερο υψόµετρο για κάθε σηµείο.

### **Υπολογισµός όγκου από τοµή µοντέλων**

Ο υπολογισµός των όγκων εκχωµάτων και επιχωµάτων γίνεται από τη σύγκριση δύο διαφορετικών µοντέλων. Ο τρόπος αυτός δίνει ακριβή αποτελέσµατα στις εκσκαφές, τόσο ως διαφορά µεταξύ εκχωµάτων και επιχωµάτων αλλά και ως µετακίνηση υλικού στο µοντέλο. Με τη µέθοδο αυτή δε χρειάζεται η περίµετρος ή τα σηµεία των µοντέλων να συµπίπτουν, αφού χρησιµοποιείται µόνο η κοινή επιφάνεια των µοντέλων.

Η εντολή ενεργοποιείται µε κάποιο από τους παρακάτω τρόπους:

- ⇒ Πληκτρολογώντας την εντολή **INTERDTM** στη γραµµή εντολών
- ⇒ Από το µενού **Ψ.Μ.Ε.** επιλέξτε **Υπολογισµός όγκου** και έπειτα **Τοµή µοντέλων**

Στη γραµµή εντολών εµφανίζονται οι παρακάτω ερωτήσεις:

- **Επεξεργασία όλων Ψµε/Κατανοµή/<Ψ>:**
- **Περιγραφή επεξεργασίας:**

Ορίζετε αν η επεξεργασία θα γίνει σε ολόκληρο το µοντέλο ή σε τµήµα αυτού. Αν επιλέξετε ότι θα γίνει σε τµήµα του µοντέλου πρέπει να υποδείξετε το τµήµα µε το ποντίκι. Έπειτα εισάγετε ονοµασία για την περιγραφή της επεξεργασίας. Όλες οι επεξεργασίες αποθηκεύονται και µπορείτε να ελέγξετε τα αποτελέσµατα από τον πίνακα περίληψης υπολογισµού όγκου.

Στη συνέχεια εµφανίζεται παράθυρο παρόµοιο µε το παρακάτω, που δείχνει κατάσταση των ανοικτών έργων και τις ενότητες τους. Στη λίστα αυτή δεν εµφανίζεται η ενεργή

ενότητα έργου. Από τη λίστα επιλέγετε την ενότητα έργου που περιέχει το µαθηµατικό µοντέλο µε το οποίο θα συγκριθεί το µοντέλο της ενεργής ενότητας.

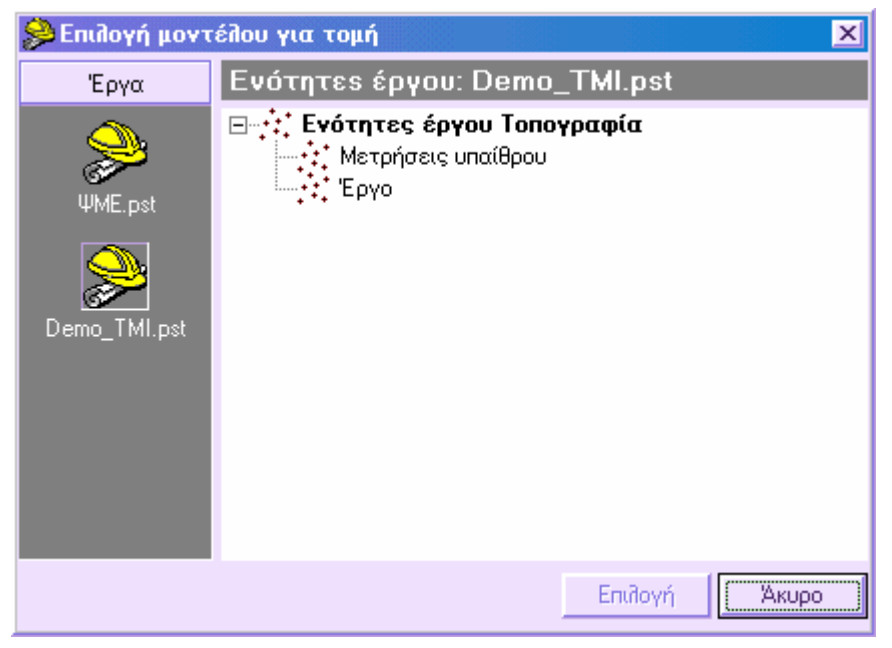

Κατά την επεξεργασία το πρόγραµµα χωρίζει τα τρίγωνα των δύο µοντέλων ώστε να δηµιουργηθούν πρίσµατα που συµπίπτουν, των οποίων θα υπολογιστεί ο όγκος. Αφού ολοκληρωθεί η διαδικασία εµφανίζεται η περιοχή που έχει ογκοµετρηθεί και τα αποτελέσµατα του υπολογισµού.

### **Επίπεδο αναφοράς**

Ο όγκος του µοντέλου υπολογίζεται από επίπεδο αναφοράς που ορίζεται ως εξής:

- **Ένα σηµείο και δύο κλίσεις**
- **∆ύο σηµεία και µια κλίση**
- **Τρία σηµεία**

Ο υπολογισµός των επιφανειών αναφοράς µπορεί να γίνει µε κάποιο επίπεδο προσαρµογής. Επίσης µπορεί να οριστεί κάποια ποσότητα εδάφους σε κυβικά µέτρα που θα προστεθεί ή θα αφαιρεθεί από το επίπεδο προσαρµογής.

#### **Επίπεδο αναφοράς από ένα σηµείο και δύο κλίσεις**

Το επίπεδο ορίζεται εισάγοντας συντεταγµένες και υψόµετρο ενός σηµείου και δύο κλίσεις.

Η εντολή ενεργοποιείται µε κάποιο από τους παρακάτω τρόπους:

- ⇒ Πληκτρολογώντας την εντολή **LEVELING** στη γραµµή εντολών
- ⇒ Από το µενού **Ψ.Μ.Ε.** επιλέξτε **Υπολογισµός όγκου** και έπειτα **Επίπεδο αναφοράς**

Στη γραµµή εντολών εµφανίζεται η παρακάτω ερώτηση:

**Επεξεργασία όλων Ψµε/Κατανοµή/<Ψ>:** 

Ορίζετε αν η επεξεργασία θα γίνει σε ολόκληρο το µοντέλο ή σε τµήµα αυτού. Αν επιλέξετε ότι θα γίνει σε τµήµα του µοντέλου πρέπει να υποδείξετε το τµήµα µε το ποντίκι.

Εµφανίζεται το παρακάτω παράθυρο διαλόγου όπου επιλέγετε τη σελίδα **1 σηµείο και 2 κλίσεις.**

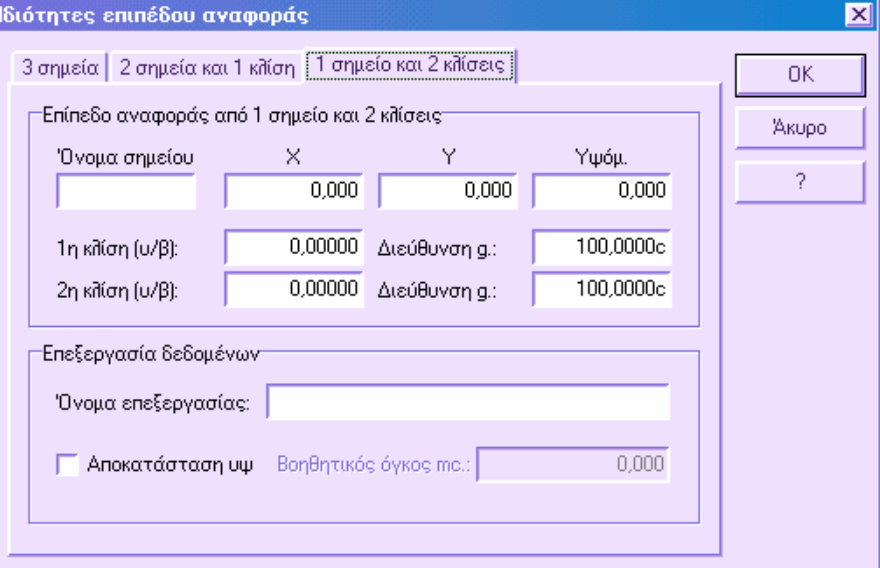

Τα δεδοµένα που απαιτούνται είναι τα παρακάτω:

**∆εδοµένα σηµείου**: εισάγετε τις συντεταγµένες του σηµείου. Αν το σηµείο υπάρχει στον πίνακα τοπογραφικών σηµείων αρκεί να εισάγετε το όνοµα του στο πεδίο **Όνοµα σηµείου** και οι συντεταγµένες θα εισαχθούν αυτόµατα.

**Κλίσεις**: ορίστε τις τιµές των δύο κλίσεων ως αναλογία ύψους/βάσης και τη διεύθυνση κάθε κλίσης σε µοίρες.

**Επεξεργασία δεδοµένων**: υποδεικνύετε µια περιγραφή για την επεξεργασία και ορίζετε αν χρησιµοποιείτε επίπεδο προσαρµογής. Αν η επιλογή είναι ενεργή, το πρόγραµµα µετακινεί κατακόρυφα το επίπεδο, έως ότου εξισωθούν οι όγκοι εκχωµάτων και επιχωµάτων.

Επίσης είναι δυνατόν να ορίσετε συµπληρωµατική τιµή (θετική ή αρνητική) που θα κάνει περαιτέρω µετακίνηση προς τα πάνω του επιπέδου, αν η τιµή είναι θετική, ή µετακίνηση προς τα κάτω αν η τιµή είναι αρνητική.

Πατώντας **ΟΚ** ξεκινάει η διαδικασία υπολογισµού. Αφού ολοκληρωθεί ο υπολογισµός, εµφανίζεται η περιοχή που έχει ογκοµετρηθεί και τα αποτελέσµατα του υπολογισµού.

**Σηµείωση**: όλα τα αποτελέσµατα αποθηκεύονται και εµφανίζονται στον πίνακα περίληψης υπολογισµού όγκου.

**Σηµείωση**: για κάθε επεξεργασία σχεδιάζονται οι γραµµές ορυγµάτων και επιχωµάτων και υπολογίζεται το δεύτερο υψόµετρο για κάθε σηµείο.

### **Επίπεδο αναφοράς από δύο σηµεία και µια κλίση**

Το επίπεδο ορίζεται εισάγοντας συντεταγµένες και υψόµετρο δύο σηµείων και µια κλίση.

Η εντολή ενεργοποιείται µε κάποιο από τους παρακάτω τρόπους:

- ⇒ Πληκτρολογώντας την εντολή **LEVELING** στη γραµµή εντολών
- ⇒ Από το µενού **Ψ.Μ.Ε.** επιλέξτε **Υπολογισµός όγκου** και έπειτα **Επίπεδο αναφοράς**

Στη γραµµή εντολών εµφανίζεται η παρακάτω ερώτηση:

**Επεξεργασία όλων Ψµε/Κατανοµή/<Ψ>:** 

Ορίζετε αν η επεξεργασία θα γίνει σε ολόκληρο το µοντέλο ή σε τµήµα αυτού. Αν επιλέξετε ότι θα γίνει σε τµήµα του µοντέλου πρέπει να υποδείξετε το τµήµα µε το ποντίκι.

Εµφανίζεται το παρακάτω παράθυρο διαλόγου όπου επιλέγετε τη σελίδα **2 σηµεία και 1 κλίση**.

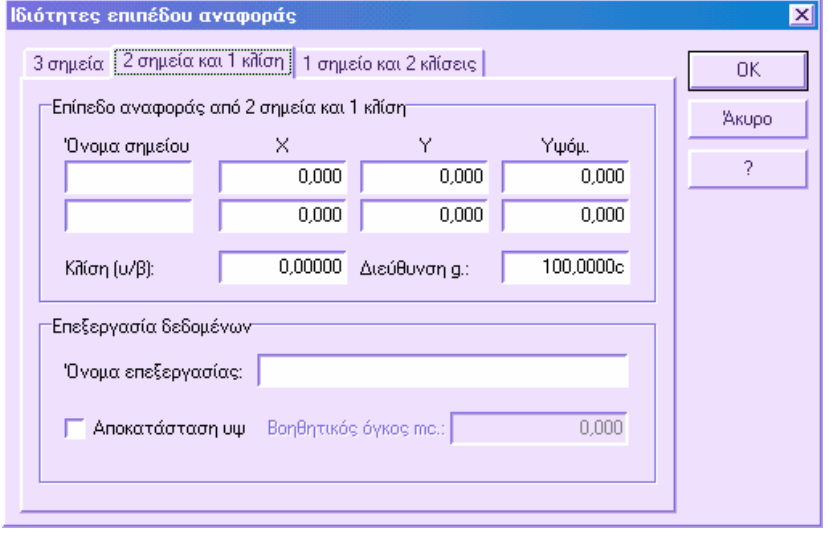

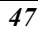

Τα δεδοµένα που απαιτούνται είναι τα παρακάτω:

**∆εδοµένα σηµείου**: εισάγετε τις συντεταγµένες των σηµείων. Αν τα σηµεία υπάρχουν στον πίνακα τοπογραφικών σηµείων αρκεί να εισάγετε τα ονόµατα τους στο πεδίο **Όνοµα σηµείου** και οι συντεταγµένες θα εισαχθούν αυτόµατα.

**Κλίση**: ορίστε την τιµή της κλίσης ως αναλογία ύψους/βάσης και τη διεύθυνση σε µοίρες.

**Επεξεργασία δεδοµένων**: υποδεικνύετε µια περιγραφή για την επεξεργασία και ορίζετε αν χρησιµοποιείτε επίπεδο προσαρµογής. Αν η επιλογή είναι ενεργή, το πρόγραµµα µετακινεί κατακόρυφα το επίπεδο, έως ότου εξισωθούν οι όγκοι εκχωµάτων και επιχωµάτων.

Επίσης είναι δυνατόν να ορίσετε συµπληρωµατική τιµή (θετική ή αρνητική) που θα κάνει περαιτέρω µετακίνηση προς τα πάνω του επιπέδου, αν η τιµή είναι θετική, ή µετακίνηση προς τα κάτω αν η τιµή είναι αρνητική.

Πατώντας **ΟΚ** ξεκινάει η διαδικασία υπολογισµού. Αφού ολοκληρωθεί ο υπολογισµός, εµφανίζεται η περιοχή που έχει ογκοµετρηθεί και τα αποτελέσµατα του υπολογισµού.

**Σηµείωση**: όλα τα αποτελέσµατα αποθηκεύονται και εµφανίζονται στον πίνακα περίληψης υπολογισµού όγκου.

**Σηµείωση**: για κάθε επεξεργασία σχεδιάζονται οι γραµµές ορυγµάτων και επιχωµάτων και υπολογίζεται το δεύτερο υψόµετρο για κάθε σηµείο.

### **Επίπεδο αναφοράς από τρία σηµεία**

Το επίπεδο ορίζεται εισάγοντας συντεταγµένες και υψόµετρο τριών σηµείων.

Η εντολή ενεργοποιείται µε κάποιο από τους παρακάτω τρόπους:

- ⇒ Πληκτρολογώντας την εντολή **LEVELING** στη γραµµή εντολών
- ⇒ Από το µενού **Ψ.Μ.Ε.** επιλέξτε **Υπολογισµός όγκου** και έπειτα **Επίπεδο αναφοράς**

Στη γραµµή εντολών εµφανίζεται η παρακάτω ερώτηση:

**Επεξεργασία όλων Ψµε/Κατανοµή/<Ψ>:** 

Ορίζετε αν η επεξεργασία θα γίνει σε ολόκληρο το µοντέλο ή σε τµήµα αυτού. Αν επιλέξετε ότι θα γίνει σε τµήµα του µοντέλου πρέπει να υποδείξετε το τµήµα µε το ποντίκι.

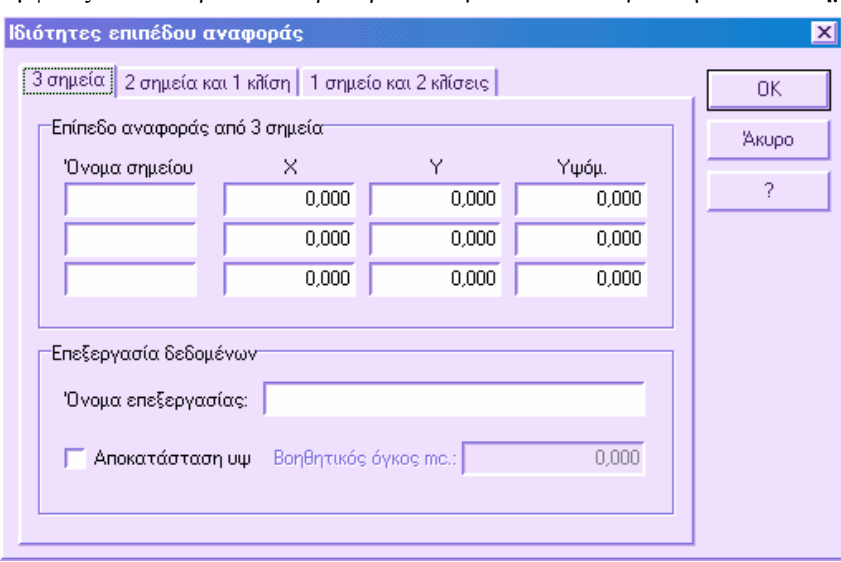

Εµφανίζεται το παρακάτω παράθυρο διαλόγου όπου επιλέγετε τη σελίδα **3 Σηµεία**.

Τα δεδοµένα που απαιτούνται είναι τα παρακάτω:

**∆εδοµένα σηµείου**: εισάγετε τις συντεταγµένες των σηµείων. Αν τα σηµεία υπάρχουν στον πίνακα τοπογραφικών σηµείων αρκεί να εισάγετε τα ονόµατα τους στο πεδίο **Όνοµα σηµείου** και οι συντεταγµένες θα εισαχθούν αυτόµατα.

**Επεξεργασία δεδοµένων**: υποδεικνύετε µια περιγραφή για την επεξεργασία και ορίζετε αν χρησιµοποιείτε επίπεδο προσαρµογής. Αν η επιλογή είναι ενεργή, το πρόγραµµα µετακινεί κατακόρυφα το επίπεδο, έως ότου εξισωθούν οι όγκοι εκχωµάτων και επιχωµάτων.

Επίσης είναι δυνατόν να ορίσετε συµπληρωµατική τιµή (θετική ή αρνητική) που θα κάνει περαιτέρω µετακίνηση προς τα πάνω του επιπέδου, αν η τιµή είναι θετική, ή µετακίνηση προς τα κάτω αν η τιµή είναι αρνητική.

Πατώντας **ΟΚ** ξεκινάει η διαδικασία υπολογισµού. Αφού ολοκληρωθεί ο υπολογισµός, εµφανίζεται η περιοχή που έχει ογκοµετρηθεί και τα αποτελέσµατα του υπολογισµού.

**Σηµείωση**: όλα τα αποτελέσµατα αποθηκεύονται και εµφανίζονται στον πίνακα περίληψης υπολογισµού όγκου.

**Σηµείωση**: για κάθε επεξεργασία σχεδιάζονται οι γραµµές ορυγµάτων και επιχωµάτων και υπολογίζεται το δεύτερο υψόµετρο για κάθε σηµείο.

# **Εξαγωγή ψηφιακού µοντέλου από υπολογισµούς όγκων**

Από την ογκοµέτρηση που έχει διεξαχθεί είναι δυνατόν να δηµιουργηθεί µαθηµατικό µοντέλο τριγώνων ενός από τα µοντέλα που χρησιµοποιήθηκαν στον υπολογισµό. Η λειτουργία αυτή είναι χρήσιµη όταν η ογκοµέτρηση έχει γίνει από κάποιο επίπεδο αναφοράς ώστε να αποκτήσουµε το µαθηµατικό µοντέλο του επιπέδου αναφοράς.

Προτού ξεκινήσετε τη διαδικασία πρέπει να δηµιουργήσετε µια ενότητα έργου τοπογραφίας στην οποία θα αποθηκευτεί το µαθηµατικό µοντέλο που θα δηµιουργηθεί. Η ενότητα έργου που δηµιουργείται πρέπει να είναι και ενεργή. ∆είτε ∆ιαχείριση ενοτήτων έργου.

Η εντολή ενεργοποιείται µε κάποιο από τους παρακάτω τρόπους:

- ⇒ Πληκτρολογώντας την εντολή **DTMEXTRACT** στη γραµµή εντολών
- ⇒ Από το μενού Ψ.Μ.Ε. επιλέξτε Εξαγωγή Ψ.Μ.Ε. και έπειτα Ψ.Μ.Ε. από υπολογισμούς **όγκων**

Εµφανίζεται το παρακάτω παράθυρο διαλόγου:

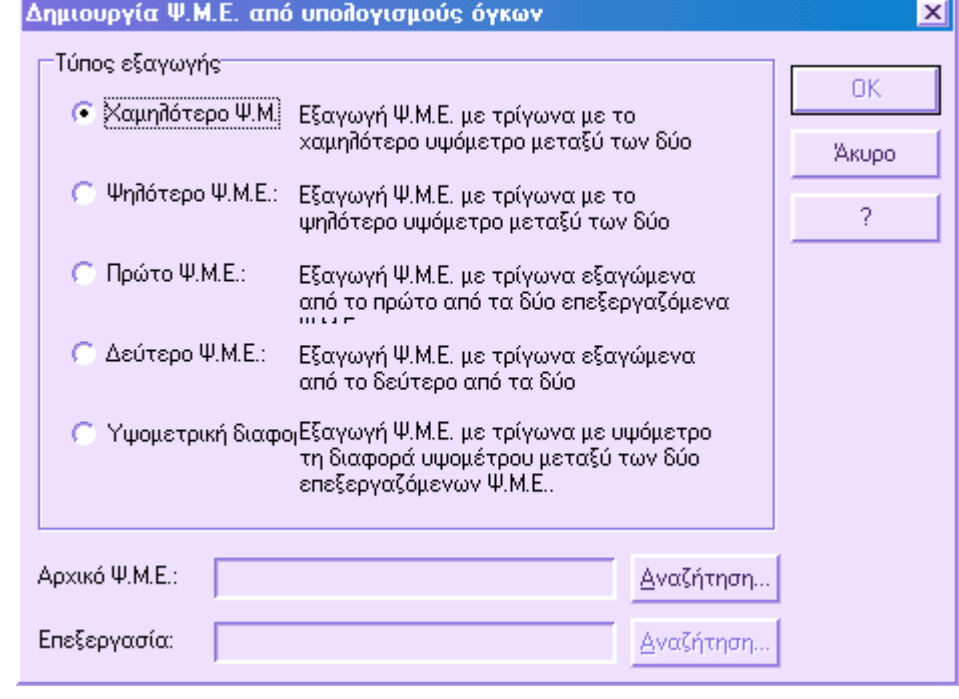

Το µαθηµατικό µοντέλο µπορεί να δηµιουργηθεί από προηγούµενες επεξεργασίες σύµφωνα µε διάφορους τρόπους:

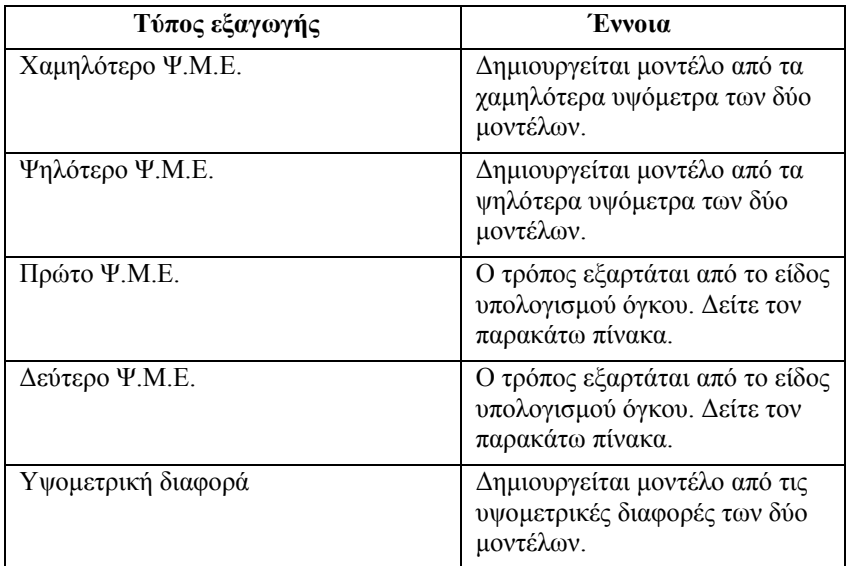

Οι τύποι εξαγωγής µε το κίτρινο χρώµα είναι διαθέσιµοι µόνο µε την εφαρµογή Incas. Η έννοια του πρώτου και του δεύτερου τύπου εξαρτάται από το είδος υπολογισµού σύµφωνα µε τον παρακάτω πίνακα:

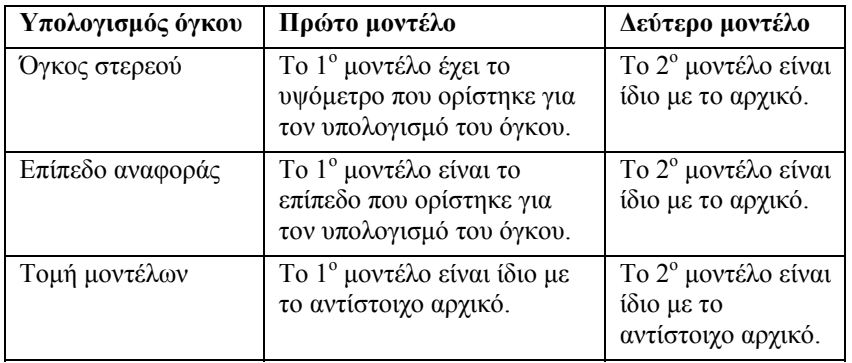

Για παράδειγµα, αν θέλετε να αποκτήσετε µαθηµατικό µοντέλο από επίπεδο αναφοράς που ορίστηκε για υπολογισµό όγκου πρέπει να επιλέξετε **Πρώτο Ψ.Μ.Ε.**

**Αρχικό Ψ.Μ.Ε.:** από την **Αναζήτηση** επιλέξτε την ενότητα έργου στην οποία θα αναφέρεται η εξαγωγή του µοντέλου.

**Επεξεργασία**: από την **Αναζήτηση** επιλέξτε την ενότητα έργου από την οποία θα εξαχθεί το µοντέλο.

# **Περίληψη υπολογισµού όγκου**

Το πρόγραµµα αποθηκεύει κάθε επεξεργασία και δίνει τη δυνατότητα να δείτε τα αποτελέσµατα µε κάποιο από τους παρακάτω τρόπους:

- ⇒ Πληκτρολογώντας την εντολή **DTMRES** στη γραµµή εντολών
- ⇒ Από το µενού **Ψ.Μ.Ε.** επιλέξτε **Υπολογισµός όγκου** και έπειτα **Περίληψη υπολογισµού όγκου**

Στο παράθυρο διαλόγου που εµφανίζεται εµφανίζονται τα παρακάτω αποτελέσµατα για κάθε επεξεργασία: περιγραφή επεξεργασίας, επεξεργασµένη επιφάνεια (επίπεδη και κεκλιµένη), όγκος ορυγµάτων και επιχωµάτων.

**Σηµείωση**: εφόσον η αποθήκευση των αποτελεσµάτων αυξάνει σηµαντικά το µέγεθος του αρχείου, είναι δυνατόν να διαγράψετε τα αποτελέσµατα που δεν επιθυµείτε. ∆είτε **∆ιαγραφή γραµµής σε πίνακα**.

### **Εκτύπωση τριγώνων και όγκων**

Όλα τα αποτελέσµατα των υπολογισµών όγκων µπορείτε να τα λάβετε και σε εκτύπωση. Από το µενού **Αρχείο** επιλέξτε **Εκτύπωση** ή πληκτρολογήστε **PRINT** στη γραµµή εντολών. Στο παράθυρο διαλόγου που εµφανίζεται επιλέξτε τη σελίδα **Ψ.Μ.Ε.** και στη συνέχεια **Τρίγωνα και όγκοι.**

Επιλέξτε την επεξεργασία που θέλετε να εκτυπώσετε. Στην εκτύπωση εµφανίζονται τα παρακάτω δεδοµένα: συντεταγµένες Χ,Υ των τριών κορυφών των τριγώνων και το υψόµετρο αυτών, εµβαδό των τριγώνων, όγκος πρισµάτων και όγκοι σε όρυγµα και επίχωµα.

**Σηµείωση**: τα τρίγωνα που συµπίπτουν οριζοντιογραφικά θα έχουν κοινές συντεταγµένες και εµβαδά.

# **Incas**

Το **Incas** είναι µια πρόσθετη εφαρµογή του **Topko M**, µε εξαιρετικές δυνατότητες και ισχυρά εργαλεία τρισδιάστατης σχεδίασης.

Με το **Incas**, η παραδοσιακή µέθοδος σχεδιασµού µέσω διατοµών έχει ξεπεραστεί, αφού πλέον είναι δυνατή η εργασία µέσα σε τρισδιάστατο περιβάλλον, δηµιουργώντας πρανή, γήπεδα, δρόµους κτλ και χρησιµοποιώντας απλά και αποτελεσµατικά εργαλεία.

Επιπλέον, είναι δυνατή η παραγωγή πολλαπλών µοντέλων (πρανή, τοµές εδάφους), γρήγορα και µε ακρίβεια. Με αυτό τον τρόπο είναι δυνατή η διαχείριση διαφορετικών µοντέλων του ίδιου έργου όπως, κύριο µοντέλο έργου, µοντέλο εδάφους, προσβάσεις οδών κτλ.

Χρησιµοποιώντας τις εντολές του **Topko M**, είναι δυνατόν να παραχθούν τοµές και να υπολογιστούν οι όγκοι των χωµατισµών, µε εξαιρετική αξιοπιστία, χάρη στην ακρίβεια των µοντέλων που έχουν παραχθεί από το **Incas**.

Με το **Incas** είναι διαθέσιµες οι παρακάτω λειτουργίες:

- Ορισµός υψοµέτρου σε πολυγραµµές
- ∆ηµιουργία πρανών σε Ψ.Μ.Ε.
- ∆ηµιουργία πρανών και αναβαθµών
- ∆ηµιουργία πρανών από κατακόρυφη και/ή οριζόντια 3D παραλληλία
- Συνένωση µοντέλων
- Εξαγωγή Ψ.Μ.Ε. από ογκοµετρήσεις
- Αυτόµατη δηµιουργία περιµέτρου Ψ.Μ.Ε.
- Αυτόµατη δηµιουργία τριγώνων εντός πολυγραµµής
- Εισαγωγή διατοµών σε στοιχεία (γραµµές, τόξα)
- Οριζόντιες τοµές
- Εξαγωγή συντεταγµένων από διατοµές
- Αυτόµατη διαγραφή σηµείων εντός/εκτός πολυγραµµής
- Αυτόµατη διαγραφή τριγώνων εντός/εκτός πολυγραµµής

#### **Γραµµή εργαλείων Incas**

Το Incas προσθέτει την παρακάτω γραµµή εργαλείων, που περιέχει τις κυριότερες λειτουργίες της εφαρµογής.

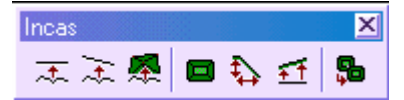

### **Ορισµός υψοµέτρου σε πολυγραµµή**

Με την εντολή αυτή µπορείτε να µετατρέψετε µια 2D πολυγραµµή σε 3D ορίζοντας αυτόµατα το υψόµετρο των κορυφών. Το υψόµετρο µπορεί να οριστεί µα κάποιο από τους παρακάτω τρόπους:

**Ορισµός υψοµέτρου**: όλες οι κορυφές της γραµµής λαµβάνουν το ίδιο υψόµετρο

**Από επίπεδο αναφοράς**: ορίζεται επίπεδο αναφοράς µε τους γνωστούς τρόπους και τα υψόµετρα των κορυφών υπολογίζονται από το επίπεδο

**Από Ψ.Μ.Ε.:** η γραµµή προβάλλεται στο µαθηµατικό µοντέλο και οι κορυφές λαµβάνουν το υψόµετρο από το τρίγωνο στο οποίο προβάλλονται. Επιπλέον, εισάγονται νέες κορυφές στα σηµεία που η γραµµή τέµνει τις πλευρές των τριγώνων. Η επιλογή αυτή είναι ιδιαίτερα χρήσιµη όταν πρόκειται για το όριο εκσκαφής από το οποίο θα ξεκινήσετε τη σχεδίαση πρανών.

### **Ορισµός υψοµέτρου**

Η εντολή ενεργοποιείται µε κάποιο από τους παρακάτω τρόπους:

- ⇒ Επιλέγοντας το εικονίδιο από τη γραµµή εργαλείων **Incas**
- ⇒ Πληκτρολογώντας την εντολή **SET3DPOLY** στη γραµµή εντολών
- ⇒ Από το µενού **Ψ.Μ.Ε.** επιλέξτε **3D Πολυγραµµή** και έπειτα **Ορισµός υψοµέτρου**

Στη γραµµή εντολών εµφανίζονται οι παρακάτω ερωτήσεις:

**Υψόµετρο για ορισµό <0.000>:** 

*Καθορίστε το υψόµετρο των κορυφών της γραµµής.* 

**Επιλογή πολυγραµµών:**

*Επιλέξτε τις γραµµές στις οποίες θα οριστεί το υψόµετρο.* 

### **Ορισµός υψοµέτρου από επίπεδο αναφοράς**

Η εντολή ενεργοποιείται µε κάποιο από τους παρακάτω τρόπους:

⇒ Επιλέγοντας το εικονίδιο από τη γραµµή εργαλείων **Incas**

- ⇒ Πληκτρολογώντας την εντολή **SET3DPOLY** στη γραµµή εντολών
- ⇒ Από το µενού **Ψ.Μ.Ε.** επιλέξτε **3D Πολυγραµµή** και έπειτα **Υψόµετρο από επίπεδο αναφοράς**

Στο παράθυρο διαλόγου που εµφανίζεται µπορείτε να ορίσετε τις παραµέτρους του επιπέδου. Το επίπεδο µπορεί να οριστεί µε τρεις τρόπους:

**Από 3 σηµεία**: εισάγετε τις συντεταγµένες των σηµείων. Αν τα σηµεία υπάρχουν στον πίνακα τοπογραφικών σηµείων αρκεί να εισάγετε τα ονόµατα τους στο πεδίο **Όνοµα σηµείου** και οι συντεταγµένες θα εισαχθούν αυτόµατα.

**Από 2 σηµεία και µια κλίση**: εισάγετε τις συντεταγµένες των σηµείων. Αν τα σηµεία υπάρχουν στον πίνακα τοπογραφικών σηµείων αρκεί να εισάγετε τα ονόµατα τους στο πεδίο **Όνοµα σηµείου** και οι συντεταγµένες θα εισαχθούν αυτόµατα. Έπειτα, ορίστε την τιµή της κλίσης ως αναλογία ύψους/βάσης και τη διεύθυνση της κλίσης σε µοίρες.

**Από ένα σηµείο και δυο κλίσεις**: εισάγετε τις συντεταγµένες του σηµείου. Αν το σηµείο υπάρχει στον πίνακα τοπογραφικών σηµείων αρκεί να εισάγετε το όνοµα του στο πεδίο **Όνοµα σηµείου** και οι συντεταγµένες θα εισαχθούν αυτόµατα. Έπειτα, ορίστε τις τιµές των δύο κλίσεων ως αναλογία ύψους/βάσης και τη διεύθυνση κάθε κλίσης σε µοίρες.

Στη γραµµή εντολών εµφανίζεται η ερώτηση:

#### **Επιλογή πολυγραµµών:**

*Επιλέξτε τις γραµµές στις οποίες θα οριστεί το υψόµετρο.* 

### **Ορισµός υψοµέτρου από Ψ.Μ.Ε.**

Η εντολή ενεργοποιείται µε κάποιο από τους παρακάτω τρόπους:

- ⇒ Επιλέγοντας το εικονίδιο από τη γραµµή εργαλείων **Incas**
- ⇒ Πληκτρολογώντας την εντολή **SET3DPOLY** στη γραµµή εντολών
- ⇒ Από το µενού **Ψ.Μ.Ε.** επιλέξτε **3D Πολυγραµµή** και έπειτα **Υψόµετρο από Ψ.Μ.Ε.**

Στη γραµµή εντολών εµφανίζονται οι παρακάτω ερωτήσεις:

#### **Βήµα υποδιαίρεσης στην καµπύλη <5.000>:**

Αν η γραμμή περιέχει τόζα μπορεί να γίνει προσέγγιση τους με ευθύγραμμα τμήματα. *Καθορίστε το µήκος των τµηµάτων αυτών.* 

*Στο παράθυρο διαλόγου που εµφανίζεται επιλέξτε το µαθηµατικό µοντέλο στο οποίο θα προβληθεί η γραµµή.* 

#### **Επιλογή πολυγραµµών:**

*Επιλέξτε τις γραµµές στις οποίες θα οριστεί το υψόµετρο.* 

## **∆ηµιουργία πρανών σε Ψ.Μ.Ε.**

Η εντολή επιτρέπει την αυτόµατη δηµιουργία πρανών σε υπάρχον ψηφιακό µοντέλο ξεκινώντας από 3D πολυγραµµή. Μπορεί να χρησιµοποιηθεί για την αυτόµατη δηµιουργία πρανών ξεκινώντας από τρισδιάστατη γραµµή που αναπαριστάνει την εκσκαφή και φτάνοντας µέχρι την υπάρχουσα κατάσταση (µοντέλο εδάφους). Γενικά η εντολή µπορεί να χρησιµοποιηθεί για τον υπολογισµό πρανών που τέµνουν κάποιο µοντέλο.

Η εντολή ενεργοποιείται µε κάποιο από τους παρακάτω τρόπους:

- ⇒ Επιλέγοντας το εικονίδιο από τη γραµµή εργαλείων **Incas**
- ⇒ Πληκτρολογώντας την εντολή **DTMSLOPE** στη γραµµή εντολών
- ⇒ Από το µενού **Ψ.Μ.Ε.** επιλέξτε **∆ηµιουργία πρανών** και έπειτα **Πρανή σε Ψ.Μ.Ε.**

Εµφανίζεται το παρακάτω παράθυρο διαλόγου:

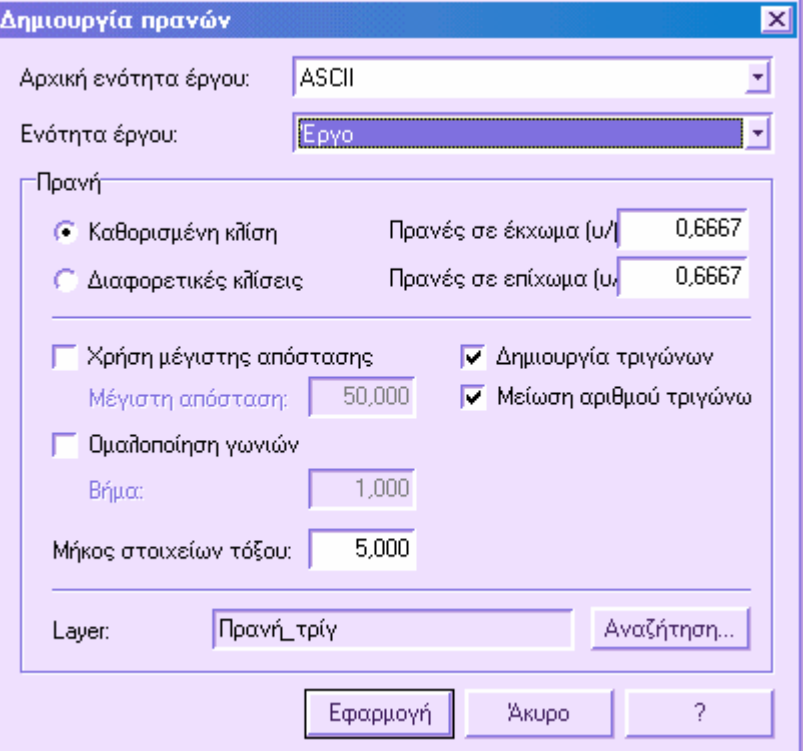

Στο παράθυρο πρέπει να ορίσετε τα παρακάτω δεδοµένα:

**Αρχική ενότητα έργου:** επιλέξτε την ενότητα έργου της πραγµατικής κατάστασης (εκεί που θα φτάσουν τα πρανή).

**Ενότητα έργου**: επιλέξτε την ενότητα έργου που θα περιέχει τα τρίγωνα που θα προκύψουν από τον υπολογισµό των πρανών. Πρέπει να δηµιουργήσετε µια νέα ενότητα έργου που θα περιέχει το µοντέλο.

**Καθορισµένη κλίση/∆ιαφορετικές κλίσεις**: µπορείτε να υπολογίσετε πρανή µε καθορισµένη κλίση ή να ορίσετε διαφορετική κλίση για κάθε πρανές.

**Πρανές σε έκχωµα/ Πρανές σε επίχωµα**: µπορείτε να διαφοροποιήσετε τις κλίσεις ορύγµατος και επιχώµατος.

**Χρήση µέγιστης απόστασης**: µπορείτε να ορίσετε όριο µήκους για τα πρανή. Αν κατά τον υπολογισµό βρεθούν πρανή µε µήκος µεγαλύτερο από την τιµή αυτή, θα µειωθούν στη µέγιστη απόσταση και εποµένως δε θα φτάνουν στο αρχικό µοντέλο.

**Σύνδεση γωνιών**: µπορείτε να δηµιουργήσετε πρανή µε στρογγυλεµένες γωνίες και να ορίσετε την καµπυλότητά τους.

**Βήµα καµπύλης**: αν η αρχική γραµµή περιέχει τόξα, αυτά προσεγγίζονται από ευθύγραµµα τµήµατα µε µήκος την τιµή του πεδίου αυτού.

**∆ηµιουργία τριγώνων**: αν η επιλογή είναι ενεργή δηµιουργούνται τρίγωνα για το νέο µοντέλο.

**Μείωση αριθµού τριγώνων**: αν η επιλογή είναι ενεργή το πρόγραµµα εκτελεί περαιτέρω έλεγχο κατά τον υπολογισµό των τριγώνων µειώνοντας τον αριθµό τους και ενώνοντας τα γειτονικά τρίγωνα µε την ίδια κλίση.

**Επίπεδο**: ορίζετε το επίπεδο που θα αποθηκευτούν τα τρίγωνα που θα δηµιουργηθούν.

Στη γραµµή εντολών εµφανίζονται οι παρακάτω ερωτήσεις:

**Επιλογή πολυγραµµής:**

*Επιλέξτε τη γραµµή από την οποία θα ξεκινούν τα πρανή.* 

#### **∆ιεύθυνση κλίσης:**

*Επιλέξτε τη διεύθυνση των πρανών υποδεικνύοντας την περιοχή που θα δηµιουργηθούν τα πρανή.* 

## **∆ηµιουργία πρανών και αναβαθµών**

Η εντολή επιτρέπει τη δηµιουργία πρανών και αναβαθµών καθορισµένου µεγέθους. Πρέπει να ξεκινήσετε από µια 3D πολυγραµµή και να δηµιουργήσετε τα πρανή µε κάποιο από τους παρακάτω τρόπους:

**Κλίση και τελικό υψόµετρο**: τα πρανή ξεκινούν από την επιλεγµένη πολυγραµµή και καταλήγουν στο καθορισµένο υψόµετρο µε την κλίση που έχει οριστεί.

**Κλίση και ύψος**: τα πρανή ξεκινούν από την επιλεγµένη πολυγραµµή µε την κλίση που έχει οριστεί και καταλήγουν στο καθορισµένο ύψος.

**Κλίση και πλάτος**: τα πρανή ξεκινούν από την επιλεγµένη πολυγραµµή µε την κλίση που έχει οριστεί και καταλήγουν στο καθορισµένο πλάτος.

**Ύψος και πλάτος**: τα πρανή ξεκινούν από την επιλεγµένη πολυγραµµή και καταλήγουν στο καθορισµένο ύψος και πλάτος. Η κλίση προκύπτει από το λόγο ΥΨΟΣ/ΒΑΣΗ (πλάτος). Η επιλογή αυτή χρησιµοποιείται για τη δηµιουργία οριζόντιων αναβαθµών ορίζοντας ύψος = 0 και πλάτος = πλάτος αναβαθµού.

Η εντολή ενεργοποιείται µε κάποιο από τους παρακάτω τρόπους:

- ⇒ Επιλέγοντας το εικονίδιο από τη γραµµή εργαλείων **Incas**
- ⇒ Πληκτρολογώντας την εντολή **DDSLOPE** στη γραµµή εντολών
- ⇒ Από το µενού **Ψ.Μ.Ε.** επιλέξτε **∆ηµιουργία πρανών** και έπειτα **3D πρανή**

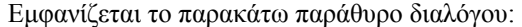

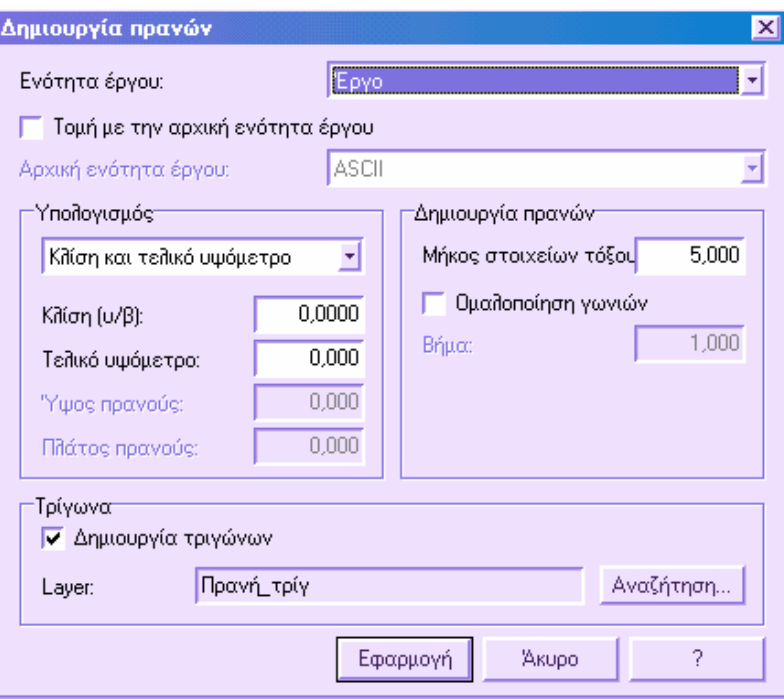

Στο παράθυρο πρέπει να ορίσετε τα παρακάτω δεδοµένα:

**Ενότητα έργου**: επιλέξτε την ενότητα έργου που θα περιέχει τα τρίγωνα που θα προκύψουν από τον υπολογισµό των πρανών. Πρέπει να δηµιουργήσετε µια νέα ενότητα έργου που θα περιέχει το µοντέλο.

**Τοµή µε την αρχική ενότητα έργου**: µε την επιλογή αυτή λαµβάνεται υπόψη το αρχικό µοντέλο (πραγµατική κατάσταση) για τη δηµιουργία των πρανών. Ουσιαστικά, αν θέλετε να δηµιουργήσετε πρανή ορισµένου µεγέθους, η δηµιουργία αυτών δεν πρέπει να ξεπερνά τα όρια άλλου υπάρχοντος µοντέλου.

**∆εδοµένα έργου**: επιλέξτε το είδος των δεδοµένων που χρειάζεστε για τον υπολογισµό των πρανών: κλίση και τελικό υψόµετρο, κλίση και ύψος, κλίση και πλάτος, ύψος και πλάτος.

**Βήµα καµπύλης**: αν η αρχική γραµµή περιέχει τόξα, αυτά προσεγγίζονται από ευθύγραµµα τµήµατα µε µήκος την τιµή του πεδίου αυτού.

**Σύνδεση γωνιών**: µπορείτε να δηµιουργήσετε πρανή µε στρογγυλεµένες γωνίες και να ορίσετε την καµπυλότητά τους.

**∆ηµιουργία τριγώνων**: αν η επιλογή είναι ενεργή δηµιουργούνται τρίγωνα για το νέο µοντέλο.

**Επίπεδο**: ορίζετε το επίπεδο που θα αποθηκευτούν τα τρίγωνα που θα δηµιουργηθούν.

Στη γραµµή εντολών εµφανίζονται οι παρακάτω ερωτήσεις:

#### **Επιλογή πολυγραµµής:**

*Επιλέξτε τη γραµµή από την οποία θα ξεκινούν τα πρανή.* 

#### **∆ιεύθυνση κλίσης:**

*Επιλέξτε τη διεύθυνση των πρανών υποδεικνύοντας την περιοχή που θα δηµιουργηθούν τα πρανή.* 

# **∆ηµιουργία πρανών από κατακόρυφη και/ή οριζόντια παραλληλία**

Η εντολή αυτή δηµιουργεί πρανή, αναβαθµούς ή επίπεδα καθορισµένου µεγέθους γενικώς. Το µέγεθος µπορεί να οριστεί είτε οριζόντια είτε κατακόρυφα. Είναι δυνατόν να ορίσετε την κατακόρυφη και οριζόντια παραλληλία σύµφωνα µε την αρχική γραµµή.

Η εντολή ενεργοποιείται µε κάποιο από τους παρακάτω τρόπους:

- $\Rightarrow$  Επιλέγοντας το εικονίδιο **[<del>11]</del> από τη γραμμή εργαλείων Incas**
- ⇒ Πληκτρολογώντας την εντολή **OFFSET3D** στη γραµµή εντολών
- ⇒ Από το µενού **Ψ.Μ.Ε.** επιλέξτε **∆ηµιουργία πρανών** και έπειτα **3D παραλληλία**

Εµφανίζεται το παρακάτω παράθυρο διαλόγου:

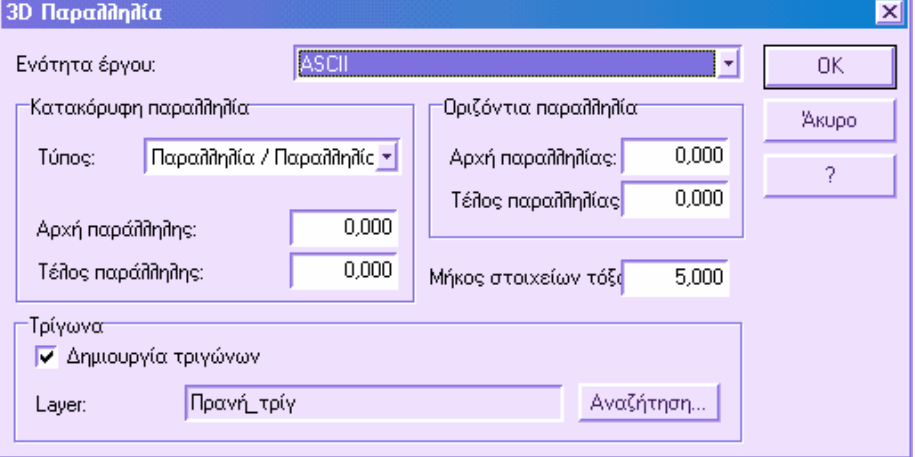

Στο παράθυρο πρέπει να ορίσετε τα παρακάτω δεδοµένα:

**Ενότητα έργου**: επιλέξτε την ενότητα έργου που θα περιέχει τα τρίγωνα που θα προκύψουν από τον υπολογισµό των πρανών. Πρέπει να δηµιουργήσετε µια νέα ενότητα έργου που θα περιέχει το µοντέλο.

**Τύπος**: επιλέξτε τη µέθοδο µε την οποία θα οριστεί η κατακόρυφη παραλληλία.

- **Παραλληλία/Παραλληλία**: ορίστε την υψοµετρική διαφορά µεταξύ του πρώτου και του τελευταίου σηµείου της γραµµής.
- **Παραλληλία/∆ιαµήκης κλίση**: ορίστε την υψοµετρική διαφορά στο πρώτο σηµείο της γραµµής και την κλίση του πρανούς.
- **∆ιαµήκης κλίση/Παραλληλία**: ορίστε την υψοµετρική διαφορά στο τελευταίο σηµείο της γραµµής και την κλίση του πρανούς.
- **Υψόµ./Υψόµ**.: ορίστε το τελικό υψόµετρο στο πρώτο και το τελευταίο σηµείο της γραµµής.
- **Υψόµ./∆ιαµήκης κλίση**: ορίστε το τελικό υψόµετρο στο πρώτο σηµείο της γραµµής και την κλίση του πρανούς.
- **∆ιαµήκης κλίση/Υψόµ**.: ορίστε το τελικό υψόµετρο στο τελευταίο σηµείο της γραµµής και την κλίση του πρανούς.

**Οριζόντια παραλληλία**: ορίστε την οριζόντια παραλληλία του πρανούς σύµφωνα µε το πρώτο και το τελευταίο σηµείο.

**Βήµα καµπύλης**: αν η αρχική γραµµή περιέχει τόξα, αυτά προσεγγίζονται από ευθύγραµµα τµήµατα µε µήκος την τιµή του πεδίου αυτού.

**∆ηµιουργία τριγώνων**: αν η επιλογή είναι ενεργή δηµιουργούνται τρίγωνα για το νέο µοντέλο.

**Επίπεδο**: ορίζετε το επίπεδο που θα αποθηκευτούν τα τρίγωνα που θα δηµιουργηθούν.

Στη γραµµή εντολών εµφανίζονται οι παρακάτω ερωτήσεις:

#### **Επιλογή πολυγραµµής:**

*Επιλέξτε τη γραµµή από την οποία θα ξεκινούν τα πρανή.* 

**∆ιεύθυνση κλίσης:**

*Επιλέξτε τη διεύθυνση των πρανών υποδεικνύοντας την περιοχή που θα δηµιουργηθούν τα πρανή.* 

## **Αυτόµατη συνένωση µοντέλων**

Η εντολή επιτρέπει την αυτόµατη συνένωση δύο µοντέλων ώστε να δηµιουργηθεί ένα τρίτο µοντέλο. Με την εντολή γίνονται οι παρακάτω ενέργειες:

- Αν η επιλογή **Αυτόµατος τρόπος** είναι ενεργή, το πρόγραµµα υπολογίζει την περίµετρο της τελικής ενότητας έργου. Αν η επιλογή δεν είναι ενεργή πρέπει να επιλέξετε την περίµετρο.
- Όλα τα τρίγωνα και σηµεία της αρχικής ενότητας αντιγράφονται στην τελική.
- Τα τρίγωνα της τελικής ενότητας διακόπτονται στην περίµετρο που έχει υπολογιστεί από το βήµα 1.
- ∆ιαγράφονται τα τρίγωνα και τα σηµεία της προοριζόµενης ενότητας έργου που βρίσκονται εντός της περιµέτρου.
- Τα τρίγωνα και σηµεία της τελικής ενότητας αντιγράφονται στην προοριζόµενη ενότητα.

Εποµένως, η εντολή εκτελεί µια σειρά λειτουργιών που είναι διαθέσιµες µε το Incas. Η ίδια διαδικασία µπορεί να γίνει και χειροκίνητα.

- ⇒ Επιλέγοντας το εικονίδιο από τη γραµµή εργαλείων **Incas**
- ⇒ Πληκτρολογώντας την εντολή **DTMMERGE** στη γραµµή εντολών
- ⇒ Από το µενού **Ψ.Μ.Ε.** επιλέξτε **Εξαγωγή Ψ.Μ.Ε.** και έπειτα **Συνένωση Ψ.Μ.Ε.**

Εµφανίζεται το παρακάτω παράθυρο διαλόγου:

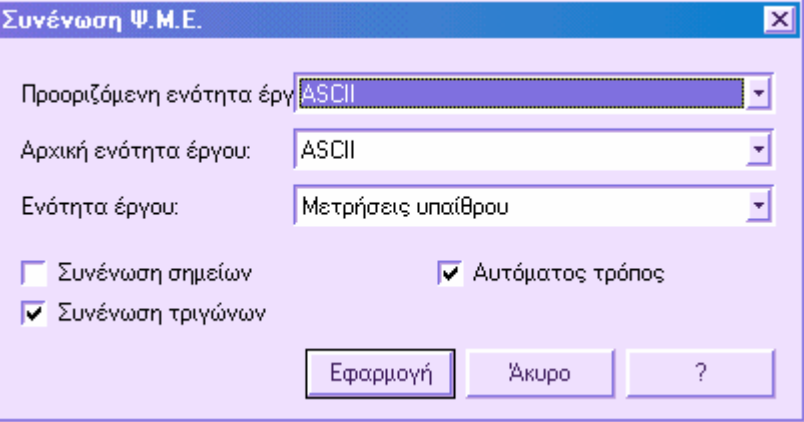

Στο παράθυρο αυτό πρέπει να επιλέξετε την προοριζόµενη ενότητα έργου που θα περιέχει το µοντέλο που θα δηµιουργηθεί. Προτού επιλέξετε την εντολή πρέπει να δηµιουργήσετε µια νέα ενότητα έργου.

Επιπλέον, πρέπει να επιλέξετε την αρχική ενότητα έργου και την ενότητα της τελικής κατάστασης.

Μπορείτε να επιλέξετε µεταξύ των παρακάτω επιλογών συνένωσης:

**Συνένωση σηµείων**: αν η επιλογή είναι ενεργή ενώνονται τα σηµεία των δύο µοντέλων, εκτός από εκείνα της αρχικής ενότητας που βρίσκονται εκτός της περιµέτρου.

**Συνένωση τριγώνων**: αν η επιλογή είναι ενεργή ενώνονται τα τρίγωνα των δύο µοντέλων, εκτός από εκείνα της αρχικής ενότητας που βρίσκονται εκτός της περιµέτρου.

**Αυτόµατος τρόπος**: αν η επιλογή είναι ενεργή η περίµετρος της τελικής ενότητας έργου υπολογίζεται αυτόµατα, διαφορετικά πρέπει να την υποδείξετε.

# **Αυτόµατη δηµιουργία περιµέτρου Ψ.Μ.Ε.**

Με την εντολή αυτή είναι δυνατή η αυτόµατη δηµιουργία πολυγραµµής εκτός και, αν χρειάζεται, εντός του µοντέλου. Η πολυγραµµή αυτή αντιπροσωπεύει µε ακρίβεια την εξωτερική και εσωτερική περίµετρο του µοντέλου. Αφού δηµιουργηθεί η πολυγραµµή µπορείτε, για παράδειγµα, να διαγράψετε τα τρίγωνα άλλου µοντέλου που βρίσκονται εντός της πολυγραµµής. Με τον τρόπο αυτό µπορείτε να διαγράψετε τα επικαλυπτόµενα τµήµατα δύο µοντέλων. Ας υποθέσουµε ότι υπάρχει ένα µοντέλο που αντιπροσωπεύει την υπάρχουσα κατάσταση και ένα µοντέλο που αντιπροσωπεύει την τελική κατάσταση. Φυσικά, τα τρίγωνα της υπάρχουσας κατάστασης περιλαµβάνονται και στην τελική κατάσταση. Χρησιµοποιώντας την παρακάτω σειρά εντολών µπορείτε να διαγράψετε όλα τα τρίγωνα της υπάρχουσας κατάστασης από την τελική:

- Υπολογισµός περιµέτρου τελικής κατάστασης
- ∆ιακοπή τριγώνων υπάρχουσας κατάστασης στην περίµετρο
- ∆ιαγραφή τριγώνων εντός της περιµέτρου

Η ίδια διαδικασία µπορεί να γίνει και αυτόµατα από την εντολή **Συνένωση Ψ.Μ.Ε.** Η εντολή ενεργοποιείται µε κάποιο από τους παρακάτω τρόπους:

- $\Rightarrow$  Πληκτρολογώντας την εντολή **DTMPERIM** στη γραμμή εντολών
- ⇒ Από το µενού **Ψ.Μ.Ε.** επιλέξτε **3D πολυγραµµή** και έπειτα **Ψ.Μ.Ε./Περίµετρος**

Αφού ολοκληρωθεί η διαδικασία σχεδιάζεται η εξωτερική και, αν χρειάζεται, η εσωτερική περίµετρος. Η εσωτερική περίµετρος υπολογίζεται µόνο αν στο µαθηµατικό µοντέλο υπάρχουν περιοχές που δεν υπάρχουν τρίγωνα.

# **Οριζόντιες τοµές**

Με την εντολή που περιγράφεται παρακάτω µπορείτε να εισάγετε τοµές που τέµνουν το µοντέλο οριζόντια και όχι κάθετα. Από τις οριζόντιες τοµές προκύπτουν γραµµές που ουσιαστικά είναι ισοϋψείς καµπύλες µε υψόµετρο αυτό της τοµής.

Η εντολή ενεργοποιείται µε κάποιο από τους παρακάτω τρόπους:

- ⇒ Πληκτρολογώντας την εντολή **SECTIONS** στη γραµµή εντολών
- ⇒ Από το µενού **Ψ.Μ.Ε.** επιλέξτε **Τοπογραφικές τοµές** και έπειτα **Οριζόντιες τοµές**

Εµφανίζεται το παρακάτω παράθυρο διαλόγου:

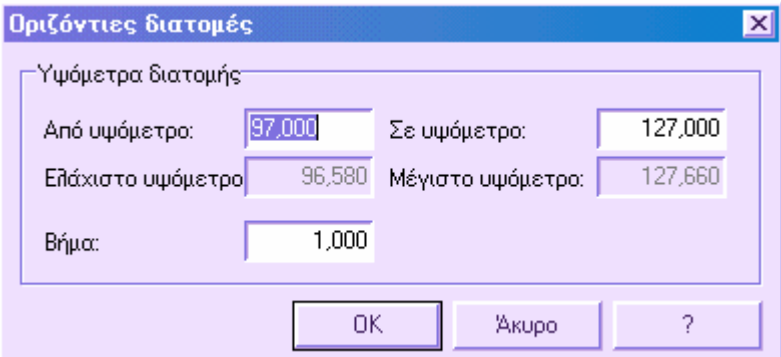

Στο παράθυρο αυτό µπορείτε να εισάγετε το µέγιστο και ελάχιστο υψόµετρο µεταξύ των οποίων θα εισαχθούν οριζόντιες τοµές. Επιπλέον πρέπει να ορίσετε το βήµα εισαγωγής των τοµών ξεκινώντας από το ελάχιστο υψόµετρο.

Οι οριζόντιες τοµές δεν εµφανίζονται οριζοντιογραφικά αλλά µπορείτε να δείτε λίστα αυτών στον **Πίνακα µηκοτοµής**.

Για να υπολογιστούν οι οριζόντιες τοµές επιλέξτε την επιφάνεια εργασίας **∆ιατοµές** και την εντολή **Υπολογισµός υψοµέτρων διατοµών**.

# **Εξαγωγή συντεταγµένων από διατοµές**

Από τις διατοµές που έχουν δηµιουργηθεί µπορείτε να αποκτήσετε αυτόµατα τα τοπογραφικά σηµεία του µοντέλου. Τα σηµεία που υπολογίζονται µπορούν να χρησιµοποιηθούν για τη δηµιουργία χάραξης ή µοντέλου. Οι τοµές µπορεί να είναι τοµές σε άξονα οδού ή τοπογραφικές τοµές χωρίς άξονα.

*Για τους χρήστες του Topko η λειτουργία αυτή ενεργοποιείται µε την εφαρµογή Incas.* 

Η εντολή ενεργοποιείται µε κάποιο από τους παρακάτω τρόπους:

- ⇒ Πληκτρολογώντας την εντολή **SEC2QPOINTS** στη γραµµή εντολών
- ⇒ Από το µενού **Ψ.Μ.Ε.** επιλέξτε **Εξαγωγή συντεταγµένων** και έπειτα **Από διατοµές**

Εµφανίζεται το παρακάτω παράθυρο διαλόγου:

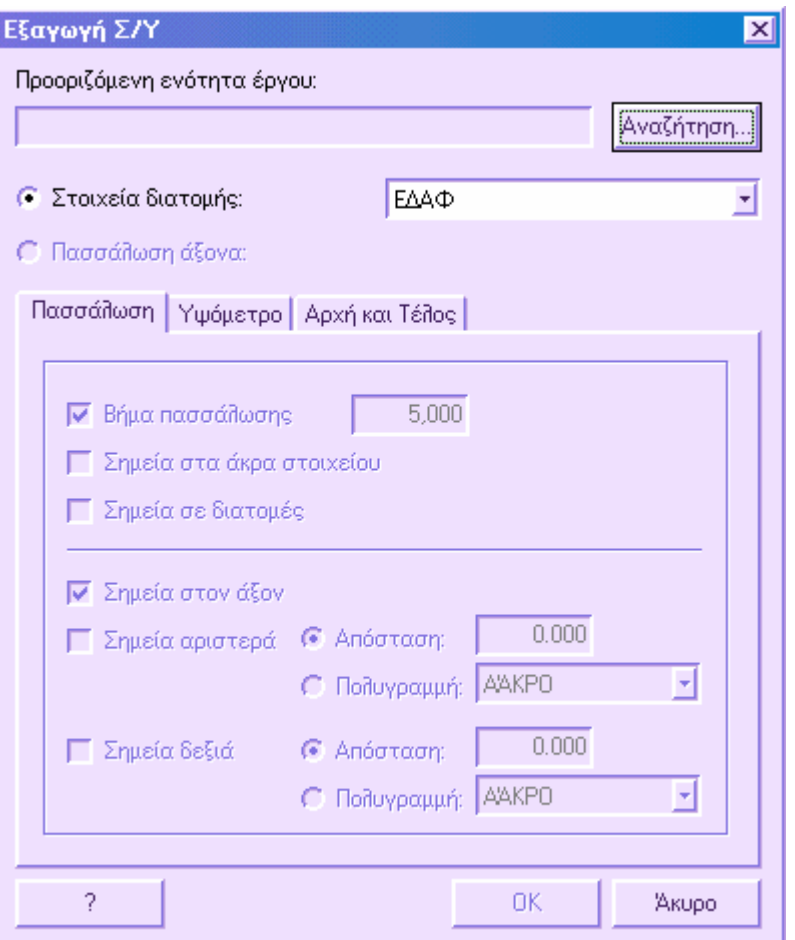

Κατ' αρχήν, πρέπει να δηµιουργήσετε µια νέα ενότητα έργου την οποία θα ορίσετε ως την ενότητα στην οποία θα δηµιουργηθούν τα τοπογραφικά σηµεία. Από την **Αναζήτηση** εµφανίζεται ένα παράθυρο διαλόγου όπου εµφανίζονται τα ανοιχτά έργα και οι ενότητες για το καθένα. Επιλέξτε την ενότητα που θα περιέχει τα νέα τοπογραφικά σηµεία.

Μπορείτε να διεξάγετε δύο τύπους επεξεργασίας:

- **Στοιχεία διατοµής**: δηµιουργούνται τοπογραφικά σηµεία βάσει συγκεκριµένου στοιχείου διατοµής. Για κάθε σηµείο του στοιχείου το πρόγραµµα υπολογίζει την απόσταση από τον άξονα και έπειτα τις οριζοντιογραφικές συντεταγµένες (x,y) ενώ το υψόµετρο υπολογίζεται από την συντεταγµένη y του σηµείου στη διατοµή.
- **Πασσάλωση άξονα**: δηµιουργούνται σηµεία κατά µήκος και κατακόρυφα στον άξονα σύµφωνα µε διάφορες επιλογές:
- **Βήµα πασσάλωσης**: δηµιουργούνται σηµεία κατά µήκος του άξονα σε συγκεκριµένη απόσταση.
- **Σηµεία στα άκρα του στοιχείου**: δηµιουργούνται σηµεία στα σηµεία εφαπτόµενα της χάραξης.
- **Σηµεία σε διατοµές**: δηµιουργούνται σηµεία στις θέσεις των διατοµών.
- **Σηµεία στον άξονα**: τα σηµεία δηµιουργούνται στο κέντρο του άξονα σύµφωνα µε τη θέση που καθορίζεται κατά µήκος του άξονα µε τις προηγούµενες επιλογές.
- **Σηµεία αριστερά**: σύµφωνα µε τη θέση που καθορίζεται κατά µήκος του άξονα µε τις προηγούµενες επιλογές δηµιουργούνται σηµεία αριστερά του άξονα. Είναι δυνατόν να ορίσετε την απόσταση από τον άξονα ή µια χάραξη στην οποία θα εισαχθούν τα σηµεία.
- **Σηµεία δεξιά**: σύµφωνα µε τη θέση που καθορίζεται κατά µήκος του άξονα µε τις προηγούµενες επιλογές δηµιουργούνται σηµεία δεξιά του άξονα. Είναι δυνατόν να ορίσετε την απόσταση από τον άξονα ή µια χάραξη στην οποία θα εισαχθούν τα σηµεία.

Από τη σελίδα **Αρχή και Τέλος** µπορείτε να ορίσετε το στοιχείο στο οποίο θα εισαχθούν τα στοιχεία:

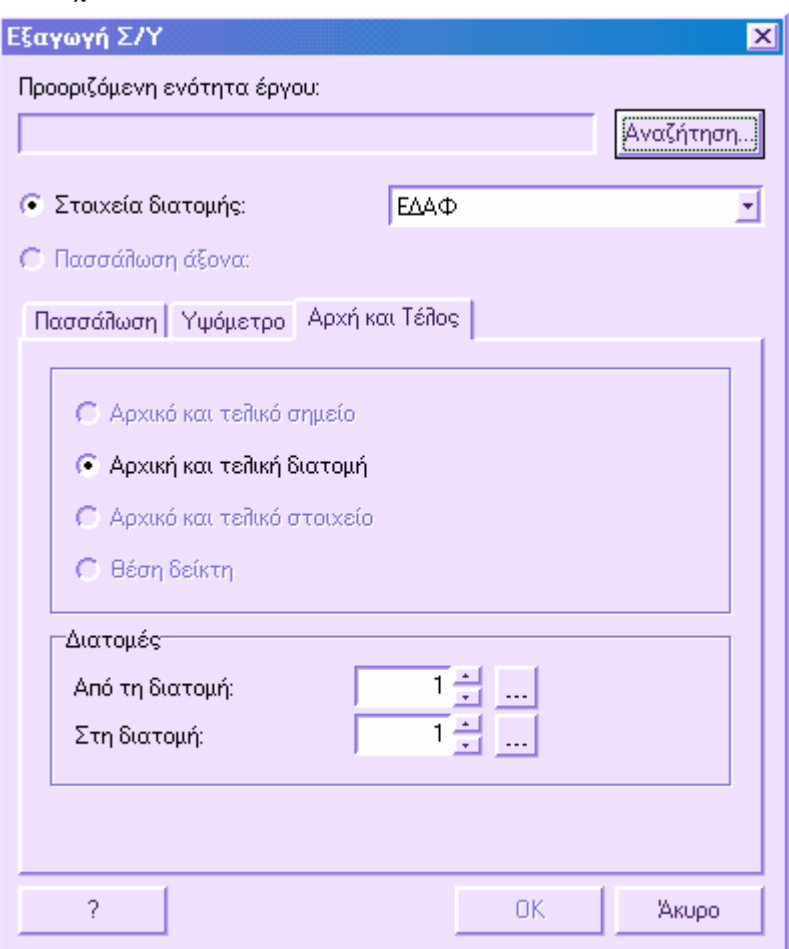

Οι επιλογές είναι οι εξής:

**Αρχική και τελική διατοµή**: η εισαγωγή θα γίνει στο στοιχείο που ορίζεται από την αρχική και τελική διατοµή που εισάγετε στα αντίστοιχα πεδία. Από τα βέλη δεξιά µπορείτε να επιλέξετε τις διατοµές από τη λίστα.

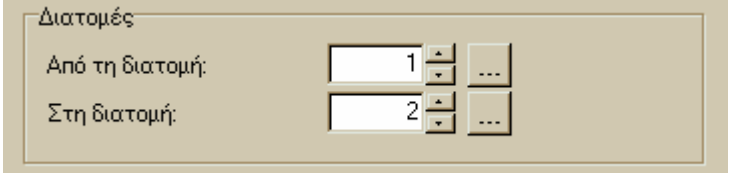

*67*

## **Αυτόµατη διαγραφή σηµείων εντός/εκτός πολυγραµµής**

Με την εντολή αυτή µπορείτε να διαγράψετε αυτόµατα όλα τα τοπογραφικά σηµεία που βρίσκονται εντός ή εκτός πολυγραµµής.

Η εντολή ενεργοποιείται µε κάποιο από τους παρακάτω τρόπους:

- ⇒ Πληκτρολογώντας την εντολή **DELCOORD** στη γραµµή εντολών
- ⇒ Από το µενού **Τοπογραφία** επιλέξτε **Τοπογραφικά σηµεία** και έπειτα **∆ιαγραφή σηµείων εντός/εκτός.**

Στη γραµµή εντολών εµφανίζονται οι παρακάτω ερωτήσεις:

**Επιλογή πολυγραµµής ή κατανοµής για υπολογισµό:** 

**∆ιαγραφή σηµείων ΕΝτός/ΕΚτός/<ΕΝ>:**

*Ορίστε αν τα σηµεία που θα διαγραφούν βρίσκονται εντός ή εκτός της επιλεγµένης γραµµής.* 

## **Αυτόµατη διαγραφή τριγώνων εντός/εκτός πολυγραµµής**

Με την εντολή αυτή µπορείτε να διαγράψετε αυτόµατα όλα τα τρίγωνα που βρίσκονται εντός ή εκτός πολυγραµµής.

Η εντολή ενεργοποιείται µε κάποιο από τους παρακάτω τρόπους:

- ⇒ Πληκτρολογώντας την εντολή **DELDTM** στη γραµµή εντολών
- ⇒ Από το µενού **Ψ.Μ.Ε.** επιλέξτε **TIN** και έπειτα **∆ιαγραφή τριγώνων από πολυγραµµή**

Στη γραµµή εντολών εµφανίζονται οι παρακάτω ερωτήσεις:

**Επιλογή πολυγραµµής ή κατανοµής για υπολογισµό:** 

**∆ιαγραφή τριγώνων ΕΝτός/ΕΚτός/<ΕΝ>:**

*Ορίστε αν τα τρίγωνα που θα διαγραφούν βρίσκονται εντός ή εκτός της επιλεγµένης γραµµής.* 

Το πρόγραµµα διαγράφει όλα τα τρίγωνα των οποίων το κέντρο βάρους βρίσκεται εντός ή εκτός της γραµµής. Για να διαγραφούν τρίγωνα κατά µήκος της γραµµής πρέπει να τα διακόψετε πρώτα στο όριο και έπειτα να χρησιµοποιήσετε την εντολή. ∆είτε και **∆ιακοπή τριγώνων σε ορισµένη πολυγραµµή.**

# **ProSt ProSt - Οριζοντιογραφία**

Η επιφάνεια εργασίας Οριζοντιογραφία περιέχει όλες τις απαραίτητες εντολές για την εισαγωγή, τη διαχείριση και τη σχεδίαση των οριζοντιογραφικών στοιχείων.

Οι άξονες των οδών σχεδιάζονται άµεσα στο γραφικό περιβάλλον µε ταυτόχρονη εναπόθεση στο τοπογραφικό ή σε άλλου είδους υπόβαθρο.

Ο ορισµός των χαράξεων µπορεί να γίνει εισάγοντας αρχικά τις κορυφές των καµπυλών και έπειτα τα τόξα κύκλων και τις κλωθοειδείς καµπύλες. Επίσης είναι δυνατό να ορίσετε τον άξονα µιας οδού ορίζοντας τις παραµέτρους κάθε στοιχείου. Τα στοιχεία χάραξης που διαχειρίζεται το πρόγραµµα είναι ευθύγραµµα τµήµατα, καµπύλες, τόξα κύκλων και όλοι οι τύποι κλωθοειδών.

Η σχεδίαση κόµβων, ακόµα και των πιο πολύπλοκων, γίνεται πιο εύκολη µε τη διαχείριση πολλαπλών αξόνων, που σας επιτρέπει να αποθηκεύετε σε ένα αρχείο περισσότερες από µία χαράξεις κάθε φορά. Για να σχεδιάσετε τον κόµβο αρκεί να ορίσετε τους άξονες (κύρια χάραξη, χάραξη εισόδου, χάραξη εξόδου) στο ίδιο γραφικό παράθυρο.

Με τον έλεγχο τακτικής µπορείτε να επιβεβαιώσετε τη συµβατότητα των παραµέτρων του έργου µε τις προδιαγραφές. Το πρόγραµµα παρέχει λεπτοµερή αναφορά για κάθε στοιχείο, υποδεικνύοντας και τις µέγιστες και ελάχιστες τιµές σύµφωνα µε τις προδιαγραφές.

Με τις πολυγραµµές χάραξης είναι δυνατή η εκτέλεση παραλληλίων χάραξης σύµφωνα µε διάφορες µεθόδους, δηµιουργώντας το πλάτος του δρόµου, τα πρανή και άλλα. Οι ίδιες πολυγραµµές µπορούν να χρησιµοποιηθούν στη µηκοτοµή και στις διατοµές ως αναφορά γαι τη σχεδίαση.

Είναι δυνατή η αυτόµατη εισαγωγή διατοµών στους άξονες σε χαρακτηριστικά σηµεία (εφαπτοµενικά σηµεία, διχοτόµους) και σε καθορισµένες ισοδιαστάσεις. Η χειροκίνητη εισαγωγή των διατοµών γίνεται µε την υπόδειξη θέσης στον άξονα ή χιλιοµετρικής θέσης. Η µέθοδος περιορισµού και απαλλαγής διατοµών στον άξονα επιτρέπει τις αλλαγές στον άξονα χωρίς να επηρεαστούν οι ήδη σχεδιασµένες διατοµές.

Το πρόγραµµα υπολογίζει αυτόµατα επικλίσεις και διαπλατύνσεις σύµφωνα µε τις εκάστοτε προδιαγραφές. Για κάθε διατοµή υπολογίζονται οι επικλίσεις δεξιά και αριστερά και οι διαπλατύνσεις. Αν οι καµπύλες δεν έχουν κλωθοειδείς µπορείτε να ορίσετε µήκη, κατά µήκος των οποίων εφαρµόζονται επικλίσεις και διαπλατύνσεις.

Μετά την εισαγωγή της χάραξης µπορείτε να εισάγετε τη διαστασιολόγηση. Εφαρµόζεται διαστασιολόγηση για τα ευθύγραµµα τµήµατα και τις εφαπτοµένες των καµπυλών. Για κάθε καµπύλη σχεδιάζεται πίνακας που περιέχει τα βασικά δεδοµένα όπως ακτίνα, µήκος, γωνία στη κορυφή της καµπύλης, διχοτόµος και εφαπτοµένη. Για τις κλωθοειδείς καµπύλες σχεδιάζεται πίνακας που περιέχει τη µεγάλη και µικρή εφαπτοµένη, τη παράµετρο Α, την απόκλιση, τη γωνία τ και το µήκος. Υπάρχει δυνατότητα αλλαγής της διαστασιολόγησης και των πινάκων.

Από τις διατοµές µπορείτε να δηµιουργήσετε την τελική οριζοντιογραφία του έργου, µε το πλάτος της οδού και τα πρανή.

#### **Πρόσθετες οντότητες**

Στην επιφάνεια εργασίας Οριζοντιογραφία υπάρχουν κάποιες πρόσθετες οντότητες:

**Οριζόντιες ευθείες**: πρόκειται για τα ευθύγραµµα στοιχεία.

Οριζόντιες καµπύλες και Τόξα **κύκλων: τόξα κύκλων µε την ίδια ακτίνα σε όλο το µήκος τους.** 

**Κλωθοειδείς και παραβολές**: καµπύλες µε διαφορετική ακτίνα στο µήκος τους.

**∆ιατοµές**: στοιχεία που τέµνουν τον άξονα, σηµειωµένα µε αριθµό ή όνοµα, που αναπαριστάνουν τη θέση των σηµείων της µηκοτοµής στον άξονα.

**Πολυγραµµές χάραξης**: πολυγραµµές µε κωδικό που χρησιµοποιούνται ως αναφορά για τη µηκοτοµή και τις διατοµές.

#### **Μενού του ProSt - Οριζοντιογραφία**

**Άξονας οδού**: περιέχει τις εντολές για τη πλήρη διαχείριση των οριζοντιογραφικών στοιχείων.

**Ιδιότητες έργου**: βρίσκεται στο µενού **Αρχείο** και περιέχει τις ρυθµίσεις που αφορούν τη διαχείριση του έργου.

#### **Γραµµές εργαλείων ProSt**

Προστίθεται η παρακάτω γραµµή εργαλείων:

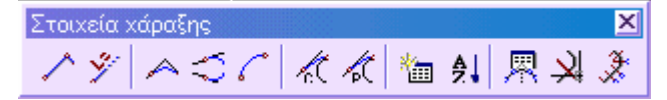

**Στοιχεία χάραξης**: περιέχει κάποιες από τις εντολές που αφορούν τη διαχείριση της οριζοντιογραφικής χάραξης.

# **Ιδιότητες άξονα**

Πολλά δεδοµένα και παράµετροι που αφορούν την ενεργή ενότητα έργου µεταξύ των ενοτήτων οδοποιίας, αναλύονται στο κεφάλαιο αυτό. Η διαχείριση των ιδιοτήτων της οριζοντιογραφίας για ένα άξονα οδού ενεργοποιείται από το µενού Άξονας οδού και έπειτα Ιδιότητες αξόνων. Το παράθυρο διαλόγου χωρίζεται σε τέσσερις σελίδες.

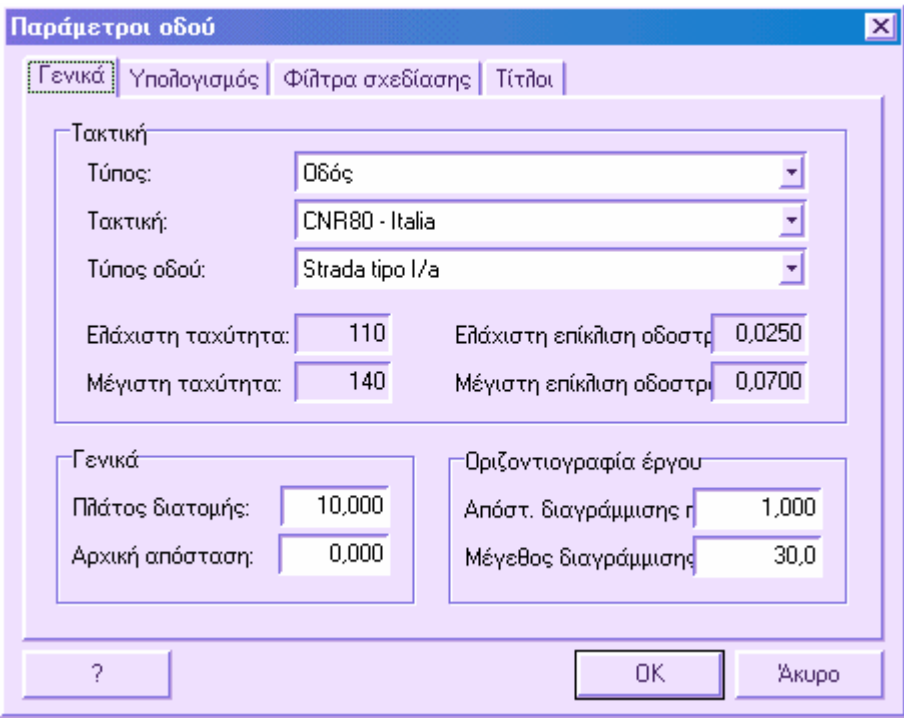

 $\overline{\phantom{a}}$ 

### **Γενικά**

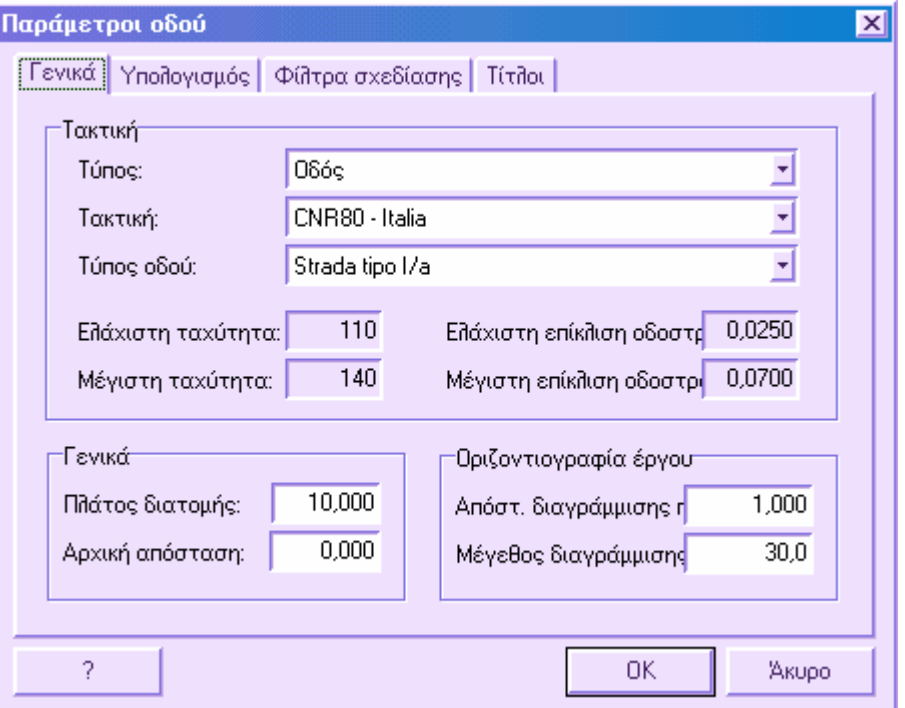

Από τη σελίδα αυτή µπορείτε να ορίσετε το είδος του έργου που µελετάτε, οδός, σιδηρόδροµος ή γενικό. Ανάλογα µε τον τύπο του έργου, το πρόγραµµα προτείνει κατηγορίες τακτικής που µπορείτε να χρησιµοποιήσετε. Τέλος, το πρόγραµµα προτείνει κατηγορίες σύµφωνα µε την τακτική που επιλέξατε.

Όλες οι παραπάνω ρυθµίσεις καθορίζουν τις παραµέτρους του έργου που επηρεάζουν τον υπολογισµό των επικλίσεων και διαπλατύνσεων.

#### **Τακτική**

**Τύπος**: µπορείτε να επιλέξετε µεταξύ τριών κατηγοριών:

- **Γενικά**: έργα εκτός οδών και σιδηροδρόµων (υδραυλικά κλπ)
- **Οδός**: µελέτη οδοποίας

**Τακτική**: αν από την παραπάνω λίστα επιλέξετε Οδός, το πρόγραµµα παρέχει λίστα κατηγοριών οδού που µπορείτε να χρησιµοποιήσετε.

**Τύπος οδού**: σύµφωνα µε το είδος τακτικής, µπορείτε να επιλέξετε την κατηγορία οδού που επιθυµείτε.

**Ταχύτητα**: ανάλογα µε τις προηγούµενες ρυθµίσεις, το πρόγραµµα εµφανίζει τις τιµές ταχύτητας όπως υποδεικνύονται από την κατηγορία οδού.

**Επίκλιση**: ανάλογα µε τις προηγούµενες ρυθµίσεις, το πρόγραµµα εµφανίζει την ελάχιστη και µέγιστη τιµή επίκλισης όπως υποδεικνύονται από την κατηγορία οδού.

#### **Γενικά**

**Πλάτος διατοµής**: καθορίζει το πλάτος του στοιχείου, κατακόρυφου στον άξονα, που υποδεικνύει την παρουσία διατοµής. Έχει µόνο σχεδιαστική λειτουργία.

**Αρχική απόσταση**: απόσταση από την οποία ξεκινάει το έργο.

#### **Οριζοντιογραφία έργου**

**Απόσταση διαγράµµισης πρανούς**: απόσταση µεταξύ των διαγραµµίσεων που αναπαριστάνουν τα πρανή.

**Μέγεθος διαγράµµισης πρανούς %:** επί τοις εκατό µέγεθος των µικρών στοιχείων, σε σύγκριση µε τα µεγαλύτερα, των διαγραµµίσεων στα πρανή.

Με το πλήκτρο **ΟΚ** επιβεβαιώνετε τις αλλαγές που έγιναν, ενώ µε το πλήκτρο **Άκυρο** εξέρχεστε από το παράθυρο διαλόγου χωρίς να εφαρµοστούν οι αλλαγές.

## **Υπολογισµός**

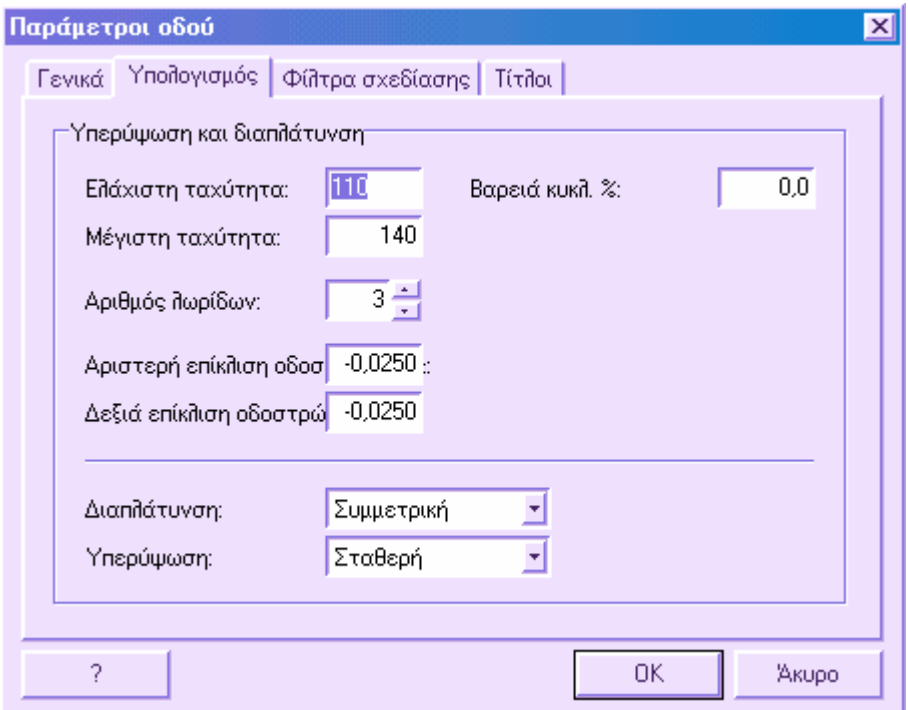

Στη σελίδα αυτή µπορείτε να τροποποιήσετε τις ρυθµίσεις που έχουν οριστεί από την τακτική στη σελίδα Γενικά. Η κατηγορία οδού που έχει επιλεγεί θα επηρεάσει τον υπολογισµό των επικλίσεων και διαπλατύνσεων.

*73*

**Ταχύτητα**: ανάλογα µε τις προηγούµενες ρυθµίσεις, το πρόγραµµα εµφανίζει τις τιµές ταχύτητας όπως υποδεικνύονται από την κατηγορία οδού.

**Αριθµός λωρίδων**: αριθµός λωρίδων στο τρέχον έργο. Η τιµή αυτή είναι απαραίτητη για τον υπολογισµό των διαπλατύνσεων.

**Βαρειά κυκλοφορία**: ποσοστό βαρέων οχηµάτων που κυκλοφορούν στην οδό.

**Αριστερή και δεξιά επίκλιση**: κλίση οδοστρώµατος δεξιά και αριστερά. Πρόκειται για σταθερή τιµή που χρησιµοποιείται σε ευθείς δρόµους. Αν στις επιλογές της **Υπερύψωσης** οριστεί επιλογή **Μονόδροµη**, το πρόγραµµα θα ζητήσει την τιµή της επίκλισης για τις ευθείες.

**∆ιαπλάτυνση**: µπορείτε να επιλέξετε µεταξύ τριών διαφορετικών µεθόδων για εφαρµογή διαπλάτυνσης:

- **Συµµετρική**: η διαπλάτυνση µοιράζεται µεταξύ της ασωτερικής και εξωτερικής άκρης της καµπύλης
- **Εσωτερική**: η διαπλάτυνση εφαρµόζεται στην εσωτερική άκρη της καµπύλης
- **Εξωτερική**: η διαπλάτυνση εφαρµόζεται στην εξωτερική άκρη της καµπύλης

**Υπερύψωση**: µπορείτε να επιλέξετε µεταξύ δύο µεθόδων για την εφαρµογή επικλίσεων σε ευθείες:

- **Σταθερή**: στα ευθύγραµµα τµήµατα εφαρµοζόνται οι τιµές επικλίσεων που εισάγονται στην **Αριστερή και δεξιά επίκλιση.**
- **Μονόδροµη**: στα ευθύγραµµα τµήµατα εφαρµόζεται τιµή επίκλισης τέτοια, ώστε να λαµβάνεται ευθεία µε περιστροφή, σαν να ήταν σε καµπύλη. Η επιλογή αυτή χρησιµοποιείται στη µελέτη κόµβων σε διασταυρώσεις οδών, όπου η ευθεία του παράπλευρου δρόµου διατηρεί την επίκλιση του κύριου άξονα.

Επιλέγοντας **ΟΚ** επιβεβαιώνετε τις αλλαγές που έγιναν ενώ επιλέγοντας **Άκυρο** εξέρχεστε από το παράθυρο διαλόγου χωρίς να εφαρµοστούν οι αλλαγές.

### **Φίλτρα σχεδίασης**

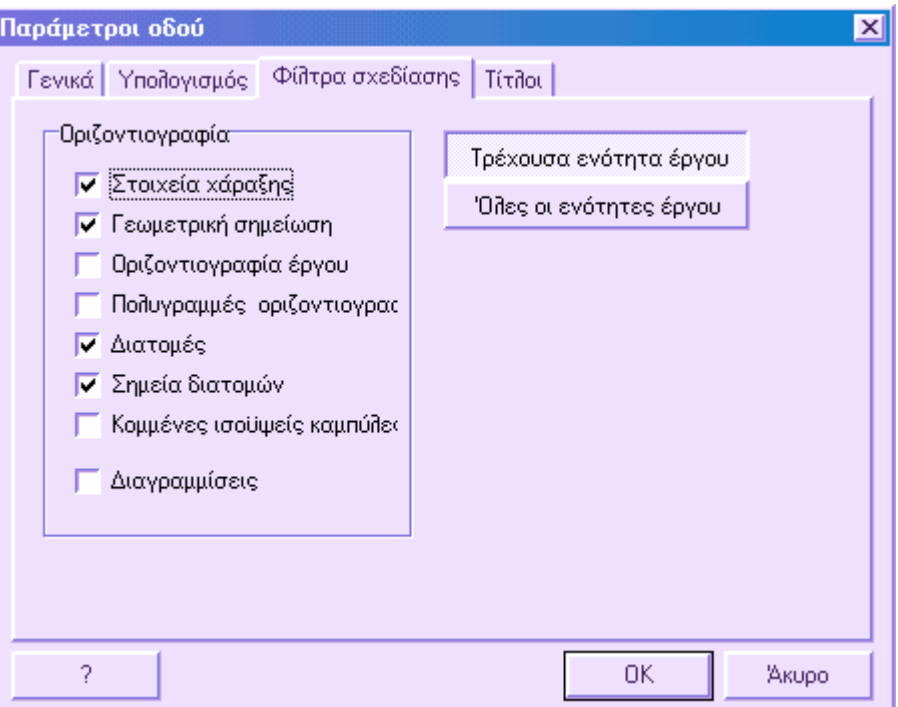

Στη σελίδα αυτή µπορείτε να διαχειριστείτε την εµφάνιση των οντοτήτων της ενεργής ενότητας έργου. Αν το πλαίσιο επιλογής είναι ενεργοποιηµένο, η αντίστοιχη οντότητα θα εµφανίζεται στην οθόνη γραφικών, διαφορετικά δε θα εµφανίζεται.

Τα φίλτρα σχεδίασης ενεργούν στην εµφάνιση των οντοτήτων ανεξάρτητα από το επίπεδο που αυτές ανήκουν. Με τον τρόπο αυτό µπορείτε για παράδειγµα, να µην εµφανίζετε όλες τις διατοµές, ακόµα και αν αυτές ανήκουν σε διαφορετικά επίπεδα. Χωρίς το εργαλείο αυτό θα έπρεπε να "παγώνετε" όλα τα επίπεδα των διατοµών, που είναι περισσότερο χρονοβόρα διαδικασία.

Αν µια οντότητα οριστεί να εµφανίζεται αλλά το επίπεδο στο οποίο ανήκει είναι κλειστό ή "παγωµένο", η οντότητα δεν θα εµφανίζεται.

Επιλέγοντας **Όλες οι ενότητες έργου** οι ρυθµίσεις εφαρµόζονται σε όλες τις ενότητες έργου και όχι µόνο στην ενεργή. Με τον τρόπο αυτό είναι δυνατόν, για παράδειγµα, να ενεργοποιήσετε τα σηµεία όλων των ενοτήτων µε µία µόνο εντολή, χωρίς να χρειάζεται να ενεργοποιείτε κάθε ενότητα κάθε φορά. Αν επιλέξετε **Τρέχουσα ενότητα έργου** οι ρυθµίσεις θα εφαρµοστούν µόνο στην ενεργή ενότητα.

### **Τίτλοι**

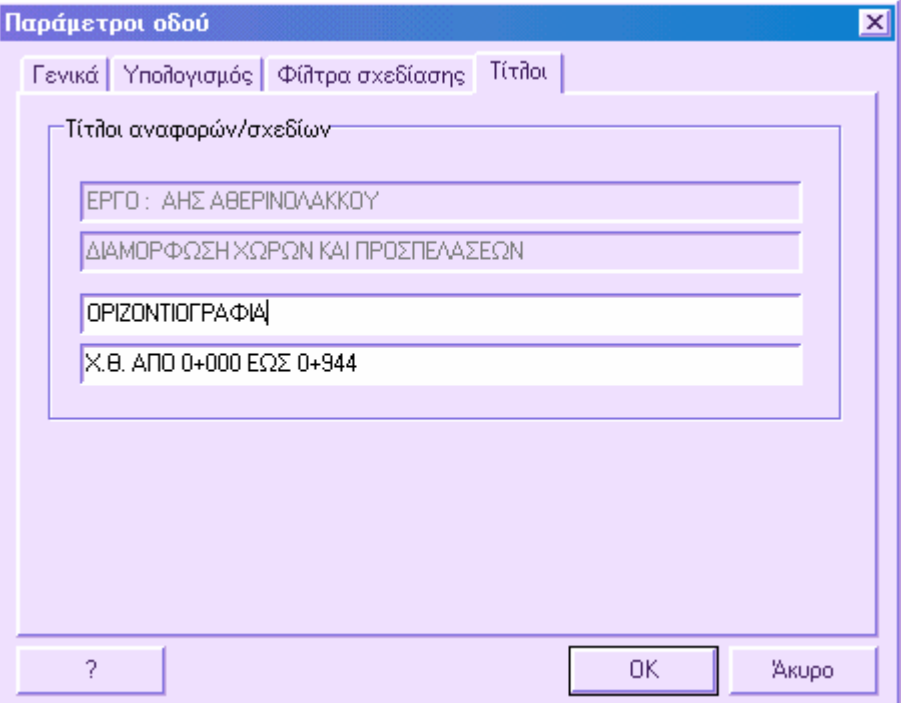

Στις τελευταίες δύο σειρές της σελίδας µπορείτε να ορίσετε περιγραφή για την ενεργή ενότητα έργου. ∆εν µπορείτε να επεξεργαστείτε τις δύο πρώτες γραµµές γιατί περιέχουν την περιγραφή του έργου. Οι περιγραφές που εισάγονται στα πλαίσια αυτά εµφανίζονται στις εκτυπώσεις των σχεδίων και των αναφορών.

## **Στοιχεία χάραξης**

Η οριζοντιογραφική διαχείριση επιτρέπει την επεξεργασία των παρακάτω στοιχείων του άξονα:

- Οριζόντιες ευθείες
- Οριζόντιες καµπύλες και τόξα κύκλων
- Κλωθοειδείς
- Παραβολές

Συνήθως, προκειµένου να εισάγετε έναν άξονα οδού, πρώτα πρέπει να εισάγετε την πολυγωνική του άξονα εισάγοντας τα ευθύγραµµα τµήµατα. Έπειτα µπορείτε να προσθέσετε στις κορυφές τις οριζόντιες καµπύλες και τις κλωθοειδείς.

Οι οριζόντιες καµπύλες µπορεί να είναι απλές (καµπύλη µεταξύ δύο ευθειών) ή σύνθετες (πολυκεντρική καµπύλη και πολυκεντρικό σπειροειδές). Τα παράθυρα διαλόγων είναι µε κατάλληλο τρόπο προσαρµοσµένα για την εισαγωγή των απαραίτητων δεδοµένων.

Είναι δυνατό να δηµιουργήσετε άξονα οδού εισάγοντας τα στοιχεία σύµφωνα µε τη θέση τους στον άξονα. Εποµένως η χάραξη µπορεί να ξεκινάει µε κλωθοειδή καµπύλη και όχι απαραίτητα µε ευθύγραµµο τµήµα όπως στην προηγούµενη µέθοδο. Βέβαια, είναι δυνατόν να γίνει συνδυασµός των δύο µεθόδων για την ολοκλήρωση του σχεδίου.

Η εισαγωγή και διαχείριση των στοιχείων της χάραξης µπορεί να γίνει από το γραφικό περιβάλλον ή από συγκεκριµένο παράθυροπ διαλόγου, τον **Πίνακα άξονα**, που επιτρέπει την αναλυτική διαχείριση των δεδοµένων.

Η λειτουργία ταξινόµησης των στοιχείων επιτρέπει τον ορισµό της αρχικής κορυφής της χάραξης και τη διατήρηση της σειράς των στοιχείων, ώστε όλες οι επεξεργασίες να είναι σωστές. Έτσι, µετά την εισαγωγή και τροποποίηση των στοιχείων ενδείκνυται να εκτελείτε την ταξινόµηση, ώστε να βρεθούν πιθανά σφάλµατα στον άξονα.

Επίσης είναι δυνατό να δηµιουργήσετε αυτόµατα στοιχεία άξονα από παραλληλία στοιχείων ήδη υπάρχοντος άξονα.

Τα στοιχεία της χάραξης µπορούν να εισαχθούν/εξαχθούν από/σε αρχείο DXF.

Με τον έλεγχο τακτικής µπορείτε να επιβεβαιώσετε τη συµβατότητα των παραµέτρων του έργου µε τις προδιαγραφές. Το πρόγραµµα παρέχει λεπτοµερή αναφορά για κάθε στοιχείο, υποδεικνύοντας και τις µέγιστες και ελάχιστες τιµές σύµφωνα µε τις προδιαγραφές.

## **Οριζόντιες ευθείες**

Μπορείτε να εισάγετε τα ευθύγραµµα τµήµατα µιας οδού µε δύο τρόπους:

- **Εισαγωγή από 2 σηµεία**
- **Εισαγωγή από αρχικό σηµείο, διεύθυνση και µήκος**

### **Εισαγωγή από 2 σηµεία**

Η εισαγωγή ευθύγραµµου τµήµατος από δύο σηµεία γίνεται µε κάποιο από τους παρακάτω τρόπους:

- ⇒ Επιλέγοντας το εικονίδιο στη γραµµή εργαλείων **Στοιχεία χάραξης**
- ⇒ Πληκτρολογώντας **HALIGN** στη γραµµή εντολών
- ⇒ Από το µενού **Άξονας οδού**, επιλέγοντας **Στοιχεία χάραξης** και έπειτα **Οριζόντια ευθεία** και έπειτα **2 σηµεία**

Στη γραµµή εντολών εµφανίζονται οι ακόλουθες ερωτήσεις:

**Οριζόντια ευθεία από 2Σηµεία/Μήκος/<2Σ>:** 2Σ

- **Από το σηµείο**: υποδείξτε το πρώτο σηµείο του πρώτου ευθύγραµµου τµήµατος
- **Στο σηµείο**: υποδείξτε το δεύτερο σηµείο του πρώτου ευθύγραµµου τµήµατος
- **Στο σηµείο**: υποδείξτε το δεύτερο σηµείο του δεύτερου ευθύγραµµου τµήµατος

Για να διακόψετε την εντολή πατήστε **ESC, ENTER** ή το δεξί πλήκτρο του ποντικιού.

### **Εισαγωγή µε ορισµό αρχικού σηµείου, διεύθυνσης και µήκους**

Η εισαγωγή του ευθύγραµµου τµήµατος γίνεται µε κάποιο από τους παρακάτω τρόπους:

- ⇒ Επιλέγοντας το εικονίδιο στη γραµµή εργαλείων **Στοιχεία χάραξης**
- ⇒ Πληκτρολογώντας **HALIGN** στη γραµµή εντολών
- ⇒ Από το µενού **Άξονας οδού**, επιλέγοντας **Στοιχεία χάραξης** και έπειτα **Οριζόµτια ευθεία** και έπειτα **Μήκος**

Στη γραµµή εντολών εµφανίζονται οι ακόλουθες ερωτήσεις:

- **Οριζόντια ευθεία από 2Σηµεία/Μήκος/<2Σ>:** Μ
- **Από το σηµείο**: υποδείξτε το πρώτο σηµείο του πρώτου ευθύγραµµου τµήµατος
- **∆ιεύθυνση οριζόντιας ευθείας (γωνία) <0>**: υποδείξτε τη γωνία διεύθυνσης του πρώτου ευθύγραµµου τµήµατος
- **Μήκος οριζόντιας ευθείας <0>**: υποδείξτε το µήκος του πρώτου ευθύγραµµου τµήµατος
- **∆ιεύθυνση οριζόντιας ευθείας (γωνία) <0>**: υποδείξτε τη γωνία διεύθυνσης του δεύτερου ευθύγραµµου τµήµατος
- **Μήκος οριζόντιας ευθείας <0>**: υποδείξτε το µήκος του δεύτερου ευθύγραµµου τµήµατος
- Για να διακόψετε την εντολή πατήστε **ESC, ENTER** ή το δεξί πλήκτρο του ποντικιού.

**Σηµείωση**: όταν το πρόγραµµα σας ζητάει να υποδείξετε τα σηµεία ώστε να γίνει η σχεδίαση της οριζόντιας ευθείας, πρέπει να εργαστείτε µε κάποιο από τους παρακάτω τρόπους:

- 1. Υποδείξτε το σηµείο µε το ποντίκι
- 2. Πληκτρολογήστε τις συντεταγµένες (Χ,Υ) του σηµείου

## **Οριζόντιες καµπύλες και τόξα κύκλου**

Η εισαγωγή οριζόντιων καµπυλών και τόξων κύκλων µπορεί να γίνει µε τους παρακάτω τρόπους:

- Οριζόντια καµπύλη από ακτίνα
- Οριζόντια καµπύλη από εφαπτοµένη
- Οριζόντια καµπύλη από σηµείο περάσµατος
- Πολυκεντρική/Σπειροειδής οριζόντια καµπύλη
- Οριζόντια καµπύλη µεταξύ κλωθοειδών
- Τόξο κύκλου από ακτίνα
- Τόξο κύκλου από σηµείο περάσµατος
- Απλή οριζόντια καµπύλη

### **Οριζόντια καµπύλη από ακτίνα**

Η εντολή µπορεί να ενεργοποιηθεί µε κάποιο από τους παρακάτω τρόπους:

- ⇒ Επιλέγοντας το εικονίδιο στη γραµµή εργαλείων **Στοιχεία χάραξης**
- ⇒ Πληκτρολογώντας **CCURVE** στη γραµµή εντολών
- ⇒ Από το µενού **Άξονας οδού**, επιλέγοντας **Στοιχεία χάραξης** και έπειτα **Οριζόµτια καµπύλη** και έπειτα **Ακτίνα**

Στη γραµµή εντολών εµφανίζονται οι ακόλουθες ερωτήσεις:

- **Οριζόντια καµπύλη σε Στοιχεία/Απλή/<Σ>:** Σ
- **Οριζόντια Καµπύλη/Τόξο κύκλου/µεταξύ κΛωθοειδών/<Κ>**: Κ
- **Επιλογή πρώτου στοιχείου**: υποδείξτε το πρώτο ευθύγραµµο στοιχείο στο οποίο θα δηµιουργηθεί η καµπύλη
- **Επιλογή δεύτερου στοιχείου**: υποδείξτε το δεύτερο ευθύγραµµο στοιχείο στο οποίο θα δηµιουργηθεί η καµπύλη
- **Εισαγωγή από Ακτίνα/ΕΦαπτοµένη/Σηµείο/Πολυκεντρική/<Α>**: Α
- **Εισαγωγή ακτίνας καµπύλης <0,000>**: υποδείξτε την ακτίνα της καµπύλης

Για να διακόψετε την εντολή πατήστε **ESC, ENTER** ή το δεξί πλήκτρο του ποντικιού.

### **Οριζόντια καµπύλη από εφαπτοµένη**

Η εντολή µπορεί να ενεργοποιηθεί µε κάποιο από τους παρακάτω τρόπους:

- ⇒ Επιλέγοντας το εικονίδιο στη γραµµή εργαλείων **Στοιχεία χάραξης**
- ⇒ Πληκτρολογώντας **CCURVE** στη γραµµή εντολών
- ⇒ Από το µενού **Άξονας οδού**, επιλέγοντας **Στοιχεία χάραξης** και έπειτα **Οριζόµτια καµπύλη** και έπειτα **Εφαπτοµένη**

Στη γραµµή εντολών εµφανίζονται οι ακόλουθες ερωτήσεις:

- **Οριζόντια καµπύλη σε Στοιχεία/Απλή/<Σ>:** Σ
- **Οριζόντια Καµπύλη/Τόξο κύκλου/µεταξύ κΛωθοειδών/<Κ>**: Κ
- **Επιλογή πρώτου στοιχείου**: υποδείξτε το πρώτο ευθύγραµµο στοιχείο στο οποίο θα δηµιουργηθεί η καµπύλη
- **Επιλογή δεύτερου στοιχείου**: υποδείξτε το δεύτερο ευθύγραµµο στοιχείο στο οποίο θα δηµιουργηθεί η καµπύλη
- **Εισαγωγή από Ακτίνα/ΕΦαπτοµένη/Σηµείο/Πολυκεντρική/<Α>**: Ε
- **Εισαγωγή εφαπτοµένης καµπύλης <0,000>**: υποδείξτε την τιµή εφαπτοµένης της καµπύλης

Για να διακόψετε την εντολή πατήστε **ESC, ENTER** ή το δεξί πλήκτρο του ποντικιού.

### **Οριζόντια καµπύλη από σηµείο περάσµατος**

Η εντολή µπορεί να ενεργοποιηθεί µε κάποιο από τους παρακάτω τρόπους:

- ⇒ Επιλέγοντας το εικονίδιο στη γραµµή εργαλείων **Στοιχεία χάραξης**
- ⇒ Πληκτρολογώντας **CCURVE** στη γραµµή εντολών
- ⇒ Από το µενού **Άξονας οδού**, επιλέγοντας **Στοιχεία χάραξης** και έπειτα **Οριζόµτια καµπύλη** και έπειτα **Σηµείο περάσµατος**

Στη γραµµή εντολών εµφανίζονται οι ακόλουθες ερωτήσεις:

- **Οριζόντια καµπύλη σε Στοιχεία/Απλή/<Σ>:** Σ
- **Οριζόντια Καµπύλη/Τόξο κύκλου/µεταξύ κΛωθοειδών/<Κ>**: Κ
- **Επιλογή πρώτου στοιχείου**: υποδείξτε το πρώτο ευθύγραµµο στοιχείο στο οποίο θα δηµιουργηθεί η καµπύλη
- **Επιλογή δεύτερου στοιχείου**: υποδείξτε το δεύτερο ευθύγραµµο στοιχείο στο οποίο θα δηµιουργηθεί η καµπύλη
- **Εισαγωγή από Ακτίνα/Εφαπτοµένη/Σηµείο/Πολυκεντρική/<Α>**: Σ
- **Εισαγωγή του σηµείου τοµής της καµπύλης**: υποδείξτε το σηµείο από το οποίο θα διέρχεται η καµπύλη

Για να διακόψετε την εντολή πατήστε **ESC, ENTER** ή το δεξί πλήκτρο του ποντικιού.

# **Πολυκεντρική/Σπειροειδής οριζόντια καµπύλη**

Η εντολή µπορεί να ενεργοποιηθεί µε κάποιο από τους παρακάτω τρόπους:

- ⇒ Επιλέγοντας το εικονίδιο στη γραµµή εργαλείων **Στοιχεία χάραξης**
- ⇒ Πληκτρολογώντας **CCURVE** στη γραµµή εντολών
- ⇒ Από το µενού **Άξονας οδού**, επιλέγοντας **Στοιχεία χάραξης** και έπειτα **Οριζόµτια καµπύλη** και έπειτα **Πολυκεντρική**

Στη γραµµή εντολών εµφανίζονται οι ακόλουθες ερωτήσεις:

- **Οριζόντια καµπύλη σε Στοιχεία/Απλή/<Σ>:** Σ
- **Οριζόντια Καµπύλη/Τόξο κύκλου/µεταξύ κΛωθοειδών/<Κ>**: Κ
- **Επιλογή πρώτου στοιχείου**: υποδείξτε το πρώτο ευθύγραµµο στοιχείο στο οποίο θα δηµιουργηθεί η καµπύλη
- **Επιλογή δεύτερου στοιχείου**: υποδείξτε το δεύτερο ευθύγραµµο στοιχείο στο οποίο θα δηµιουργηθεί η καµπύλη
- **Εισαγωγή από Ακτίνα/ΕΦαπτοµένη/Σηµείο/Πολυκεντρική/<Α>**: Π

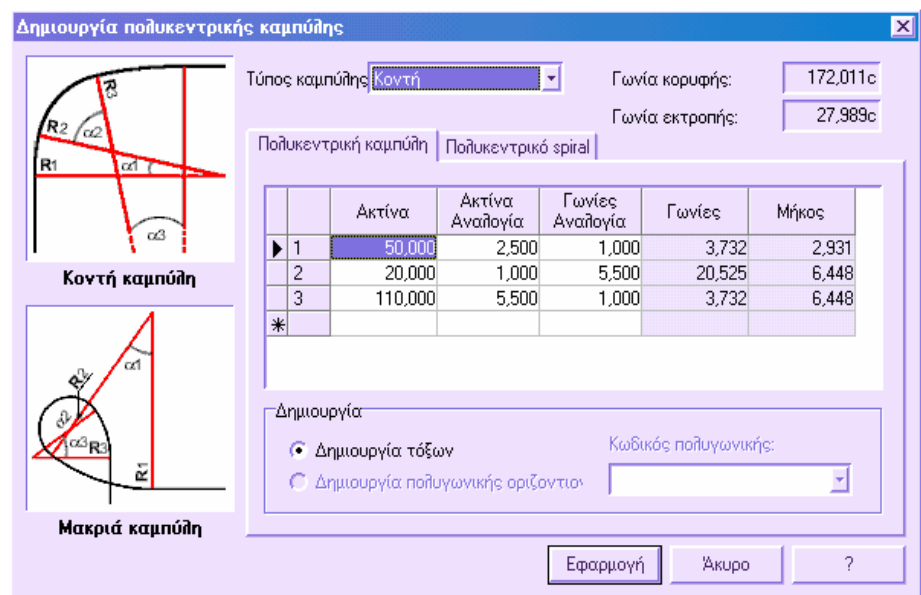

Μια πολυκεντρική οριζόντια καµπύλη µπορεί να εισαχθεί ορίζοντας τις ακτίνες των τόξων που αποτελούν την καµπύλη και τις γωνιακές αναλογίες. Η πολυκεντρική καµπύλη µπορεί να είναι Κοντή ή Μακριά. Στη δεύτερη περίπτωση, η γωνία απόκλισης είναι η διαφορά µεταξύ της γωνίας του κύκλου και της γωνίας της κορυφής οπότε θα υπάρχει µια κατάσταση στην οποία τα δύο ευθύγραµµα τµήµατα θα συνδέονται.

Στο δεξιό µέρος του παραθύρου το πρόγραµµα εµφανίζει τη γωνία στην κορυφή µεταξύ των ευθύγραµµων τµηµάτων και την αντίστοιχη γωνία απόκλισης.

- **Ακτίνα**: τιµή ακτίνας για κάθε καµπύλη.
- **Ακτίνα Αναλογία:** αναλογία µεταξύ των διάφορων ακτινών. Αλλάζοντας την αναλογία των ακτινών, επαναϋπολογίζονται όλες οι ακτίνες των τόξων.
- **Γωνίες Αναλογία**: αναλογία µεταξύ των γωνιών των διάφορων τόξων που σχηµατίζουν την καµπύλη.
- **Γωνίες**: γωνιακή τιµή κάθε τόξου. Η στήλη αυτή δεν επιδέχεται τροποποίηση.
- **Μήκος**: µήκος κάθε τόξου. Η στήλη αυτή δεν επιδέχεται τροποποίηση.

Αν θέλετε να εισάγετε σπειροειδή οριζόντια καµπύλη µεταξύ δύο ευθύγραµµων τµηµάτων ώστε να σχεδιάσετε ράµπες κόµβων, µπορείτε να επιλέξετε τη σελίδα

#### **Πολυκεντρικό spiral**:

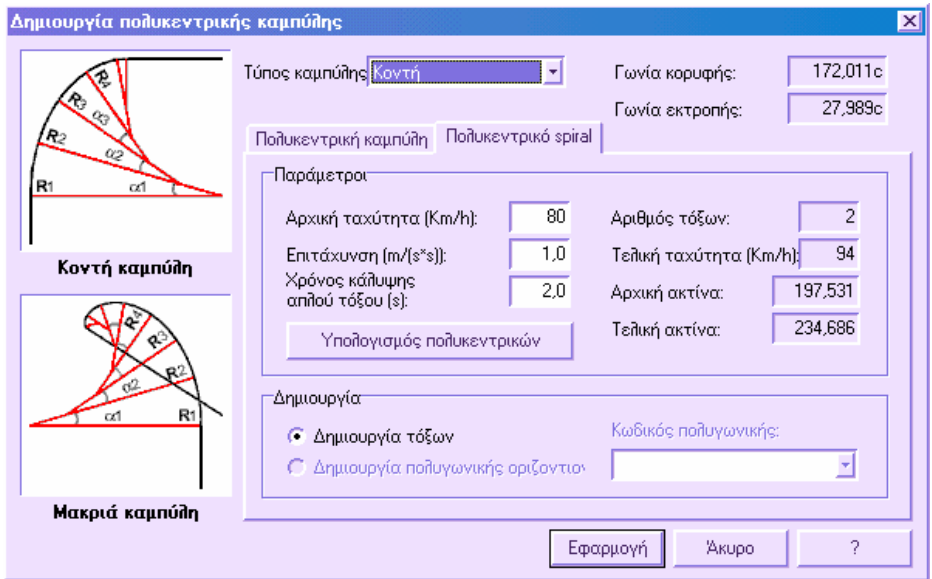

Αυτό το είδος καµπύλης καλύπτει τις δύο κύριες ανάγκες κατασκευής ραµπών. Οι ράµπες πρέπει να έχουν επαρκές µήκος που να επιτρέπει την εύκολη επιτάχυνση και επιβράδυνση και την εφαρµογή οριζοντιογραφικών µεταβλητών µεγαλύτερες και από 270 µοίρες.

Στα σπειροειδή, κάθε µεταβλητή ταχύτητας ανταποκρίνεται στη µεταβλητή της ακτίνας. Η τιµή της ακτίνας µεταβάλλεται κάθε φορά που το µήκος της οριζόντιας καµπύλης ανταποκρίνεται στον ορισµένο χρόνο (συνήθως 2 δευτερόλεπτα).

Στη σελίδα αυτή µπορείτε να ορίσετε τα ακόλουθα δεδοµένα:

- **Αρχική ταχύτητα**: αρχική ταχύτητα του πρώτου ευθύγραµµου τµήµατος
- **Επιτάχυνση: επιτάχυνση σε μ/sec<sup>2</sup>**
- **Χρόνος κάλυψης απλού τόξου**: απαραίτητος χρόνος για την κάλυψη κάθε τόξου του σπειροειδούς

Σύµφωνα µε τις εισαγόµενες τιµές, το πρόγραµµα υπολογίζει τον **Αριθµό τόξων**, την **Τελική ταχύτητα** και τις δύο ακτίνες: **Αρχική και Τελική**. Για να εισάγετε την καµπύλη µεταξύ των επιλεγµένων ευθύγραµµων τµηµάτων, πατήστε **Υπολογισµός πολυκεντρικών**. Με τον τρόπο αυτό τα υπολογισµένα δεδοµένα αναφέρονται στον πίνακα της πρώτης σελίδας και επιλέγοντας **Εφαρµογή** το πρόγραµµα ξεκινάει την εισαγωγή.

## **Οριζόντια καµπύλη µεταξύ κλωθοειδών**

Η εντολή µπορεί να ενεργοποιηθεί µε κάποιο από τους παρακάτω τρόπους:

- ⇒ Επιλέγοντας το εικονίδιο στη γραµµή εργαλείων **Στοιχεία χάραξης**
- ⇒ Πληκτρολογώντας **CCURVE** στη γραµµή εντολών
- ⇒ Από το µενού **Άξονας οδού**, επιλέγοντας **Στοιχεία χάραξης** και έπειτα **Οριζόµτια καµπύλη** και έπειτα **Μεταξύ κλωθοειδών**

Στη γραµµή εντολών εµφανίζονται οι ακόλουθες ερωτήσεις:

- **Οριζόντια καµπύλη σε Στοιχεία/Απλή/<Σ>:** Σ
- **Οριζόντια Καµπύλη/Τόξο κύκλου/µεταξύ κΛωθοειδών/<Κ>**: Λ
- **Επιλογή πρώτου στοιχείου**: υποδείξτε την πρώτη κλωθοειδή στην οποία θα δηµιουργηθεί η καµπύλη
- **Επιλογή δεύτερου στοιχείου**: υποδείξτε τη δεύτερη κλωθοειδή στην οποία θα δηµιουργηθεί η καµπύλη

Χρησιµοποιήστε την εντολή αυτή µε την εντολή δηµιουργίας κλωθοειδούς µεταξύ οριζόντιας ευθείας και καµπύλης.

### **Τόξο κύκλου από ακτίνα**

Η εντολή µπορεί να ενεργοποιηθεί µε κάποιο από τους παρακάτω τρόπους:

- ⇒ Επιλέγοντας το εικονίδιο στη γραµµή εργαλείων **Στοιχεία χάραξης**
- ⇒ Πληκτρολογώντας **CCURVE** στη γραµµή εντολών
- ⇒ Από το µενού **Άξονας οδού**, επιλέγοντας **Στοιχεία χάραξης** και έπειτα **Τόξο κύκλου** και έπειτα **Ακτίνα**

Στη γραµµή εντολών εµφανίζονται οι ακόλουθες ερωτήσεις:

- **Οριζόντια καµπύλη σε Στοιχεία/Απλή/<Σ>:** Σ
- **Οριζόντια Καµπύλη/Τόξο κύκλου/µεταξύ κΛωθοειδών/<Κ>**: Τ
- **Επιλογή πρώτου στοιχείου**: υποδείξτε το πρώτο ευθύγραµµο στοιχείο στο οποίο θα δηµιουργηθεί η καµπύλη
- **Επιλογή δεύτερου στοιχείου**: υποδείξτε το δεύτερο ευθύγραµµο στοιχείο στο οποίο θα δηµιουργηθεί η καµπύλη
- **Εισαγωγή από Ακτίνα//Σηµείο/<Α>**: Α
- **Εισαγωγή ακτίνας καµπύλης**: υποδείξτε την ακτίνα της καµπύλης

Για να διακόψετε την εντολή πατήστε **ESC, ENTER** ή το δεξί πλήκτρο του ποντικιού.

## **Τόξο κύκλου από σηµείο περάσµατος**

Η εντολή µπορεί να ενεργοποιηθεί µε κάποιο από τους παρακάτω τρόπους:

- **Επιλέγοντας το εικονίδιο στη γραμμή εργαλείων Στοιχεία χάραξης**
- ⇒ Πληκτρολογώντας **CCURVE** στη γραµµή εντολών
- ⇒ Από το µενού **Άξονας οδού**, επιλέγοντας **Στοιχεία χάραξης** και έπειτα **Τόξο κύκλου** και έπειτα **Σηµείο περάσµατος**

Στη γραµµή εντολών εµφανίζονται οι ακόλουθες ερωτήσεις:

- **Οριζόντια καµπύλη σε Στοιχεία/Απλή/<Σ>:** Σ
- **Οριζόντια Καµπύλη/Τόξο κύκλου/µεταξύ κΛωθοειδών/<Κ>**: Τ
- **Επιλογή πρώτου στοιχείου**: υποδείξτε το πρώτο ευθύγραµµο στοιχείο στο οποίο θα δηµιουργηθεί η καµπύλη
- **Επιλογή δεύτερου στοιχείου**: υποδείξτε το δεύτερο ευθύγραµµο στοιχείο στο οποίο θα δηµιουργηθεί η καµπύλη
- **Εισαγωγή από Ακτίνα/Σηµείο/<Α>**: Σ
- **Εισαγωγή του σηµείου τοµής της καµπύλης**: υποδείξτε το σηµείο από το οποίο θα διέρχεται η καµπύλη

Για να διακόψετε την εντολή πατήστε **ESC, ENTER** ή το δεξί πλήκτρο του ποντικιού.

## **Απλή οριζόντια καµπύλη**

Η εντολή µπορεί να ενεργοποιηθεί µε κάποιο από τους παρακάτω τρόπους:

- ⇒ Επιλέγοντας το εικονίδιο στη γραµµή εργαλείων **Στοιχεία χάραξης**
- ⇒ Πληκτρολογώντας **CCURVE** στη γραµµή εντολών
- ⇒ Από το µενού **Άξονας οδού**, επιλέγοντας **Στοιχεία χάραξης** και έπειτα **Απλή οριζόµτια καµπύλη**

Στη γραµµή εντολών εµφανίζονται οι ακόλουθες ερωτήσεις:

**Οριζόντια καµπύλη σε Στοιχεία/Απλή/<Σ>:** Α

- **Τόξο ΑΚΤ/ΑΚΓ/ΑΤΓ/3Σ/ΑΜΓ/<3Σ>:**
- Οι απλές οριζόντιες καµπύλες µπορούν να εισαχθούν µε κάποιο από τους παρακάτω τρόπους:
- **ΑΚΤ**: αρχικό σηµείο, κέντρο, τελικό σηµείο
- **ΑΚΓ**: αρχικό σηµείο, κέντρο, γωνία
- **ΑΤΓ**: αρχικό σηµείο, τελικό σηµείο, γωνία
- **3Σ**: 3 σηµεία
- **ΑΜΓ**: αρχικό σηµείο, µήκος, γωνία

**Σηµείωση**: όταν το πρόγραµµα σας ζητάει να υποδείξετε τα σηµεία ώστε να γίνει η σχεδίαση της οριζόντιας καµπύλης, πρέπει να εργαστείτε µε κάποιο από τους παρακάτω τρόπους:

Υποδείξτε το σηµείο µε το ποντίκι

Πληκτρολογήστε τις συντεταγµένες (Χ,Υ) του σηµείου

## **Κλωθοειδείς**

Οι κλωθοειδείς µπορούν να εισαχθούν µε δύο τρόπους:

- Κλωθοειδής ορισµένη σε στοιχεία όπως οριζόντιες ευθείες ή οριζόντιες καµπύλες
- Απλή κλωθοειδής

#### **Κλωθοειδής ορισµένη σε στοιχεία**

Η εισαγωγή κλωθοειδής γίνεται µε τον παρακάτω τρόπο:

- ⇒ Από το εικονίδιο στη γραµµή εργαλείων **Στοιχεία χάραξης**
- ⇒ Πληκτρολογώντας **CLOTHOID** στη γραµµή εντολών
- ⇒ Από το µενού **Άξονας οδού** επιλέξτε **Στοιχεία χάραξης** και έπειτα **Κλωθοειδής**

Στη γραµµή εντολών εµφανίζονται οι ακόλουθες ερωτήσεις:

- **Κλωθοειδής σε Στοιχεία/Απλή/<Σ>**: Σ
- **Επιλογή πρώτου στοιχείου**:
- **Επιλογή δεύτερου στοιχείου**:

Τα δύο στοιχεία µπορεί να είναι ευθύγραµµα τµήµατα, ευθύγραµµο τµήµα και οριζόντια καµπύλη ή οριζόντιες καµπύλες.

#### **Απλή κλωθοειδής**

Η εισαγωγή της απλής κλωθοειδούς γίνεται µε τον παρακάτω τρόπο:

- ⇒ Από το εικονίδιο στη γραµµή εργαλείων **Στοιχεία χάραξης**
- ⇒ Πληκτρολογώντας **CLOTHOID** στη γραµµή εντολών
- ⇒ Από το µενού **Άξονας οδού** επιλέξτε **Στοιχεία χάραξης** και έπειτα **Απλή κλωθοειδής**

Στη γραµµή εντολών εµφανίζονται οι ακόλουθες ερωτήσεις:

- **Κλωθοειδής σε Στοιχεία/Απλή/<Σ>**: Α
- **Πρώτο σηµείο κλωθοειδούς**:
- **∆ιεύθυνση κλωθοειδούς (γωνία)**:
- **Κλωθοειδής ∆εξιά/Αριστερά/<∆>**:
- **Παράµετρος Α κλωθοειδούς <0>**:
- **Συντελεστής κλωθοειδούς <1>**:
- **Αρχική ακτίνα κλωθοειδούς <0>**:
- **Τελική ακτίνα κλωθοειδούς <0>**:

**Σηµείωση**: όταν το πρόγραµµα σας ζητάει υπόδειξη σηµείων για τη σχεδίαση της κλωθοειδούς, µπορείτε να εργαστείτε ώς εξής:

Υποδείξτε το σηµείο µε το ποντίκι

Πληκτρολογήστε τις συντεταγµένες (Χ,Υ) του σηµείου.

# **Κλωθοειδείς µεταξύ ευθύγραµµων τµηµάτων**

Προκειµένου να εισάγετε µια καµπύλη µε µία ή δύο κλωθοειδείς µεταξύ δύο ευθύγραµµων τµηµάτων, πρέπει να εισάγετε απευθείας τα ευθύγραµµα τµήµατα στα οποία θα εφαρµοστεί η εντολή:

- **Κλωθοειδής σε Στοιχεία/Απλή/<Σ>**: Σ
- **Επιλογή πρώτου στοιχείου**: υποδείξτε το πρώτο ευθύγραµµο τµήµα
- **Επιλογή δεύτερου στοιχείου**: υποδείξτε το δεύτερο ευθύγραµµο τµήµα

*Εισαγωγή κλωθοειδούς – οριζόντιας καµπύλης – κλωθοειδούς*

 **Οριζόντια Καµπύλη/Τόξο κύκλου/<Κ>**: Κ *αν θέλετε να εισάγετε τόξο κύκλου επιλέξτε Τ*

- **Εισαγωγή από Ακτίνα/ΕΦαπτοµένη/Σηµείο/Πολυκεντρική/<Α>**: Α *επιλέξτε Ε για εφαπτοµένη, Σ για σηµείο, Π για πολυκεντρική καµπύλη*
- **Εισαγωγή ακτίνας καµπύλης <0,000>**: υποδείξτε την ακτίνα της καµπύλης

Εισάγεται η καµπύλη.

- **Παράµετρος Α κλωθοειδούς <0>**: υποδείξτε την παράµετρο Α της κλωθοειδούς που θα εισαχθεί µεταξύ της καµπύλης και του πρώτου ευθύγραµµου τµήµατος
- **Παράµετρος <1,000>**: υποδείξτε τον συντελεστή για πολυπαραµετρικές κλωθοειδείς

Εισάγεται η πρώτη κλωθοειδής.

- **Παράµετρος Α κλωθοειδούς <0>**: υποδείξτε την παράµετρο Α της κλωθοειδούς που θα εισαχθεί µεταξύ της καµπύλης και του δεύτερου ευθύγραµµου τµήµατος
- **Παράµετρος <1,000>**: υποδείξτε τον συντελεστή για πολυπαραµετρικές κλωθοειδείς

Εισάγεται η δεύτερη κλωθοειδής.

Προκειµένου να εκτελέσετε την ίδια διαδικασία σε χωριστές φάσεις πρέπει πρώτα να εισάγετε την καµπύλη µεταξύ των δύο ευθύγραµµων τµηµάτων και έπειτα να εισάγετε τις κλωθοειδείς µεταξύ της καµπύλης και των ευθύγραµµων τµηµάτων.

## **Κλωθοειδής µεταξύ ευθύγραµµου τµήµατος και οριζόντιας καµπύλης**

Είναι δυνατόν να εισάγετε κλωθοειδή µεταξύ ευθύγραµµου τµήµατος και οριζόντιας καµπύλης ή µεταξύ ευθύγραµµου τµήµατος και σχεδιασµένου κύκλου.

- **Κλωθοειδής σε Στοιχεία/Απλή/<Σ>**: Σ
- **Επιλογή πρώτου στοιχείου**: υποδείξτε το πρώτο ευθύγραµµο τµήµα
- **Επιλογή δεύτερου στοιχείου**: υποδείξτε την οριζόντια καµπύλη ή τον κύκλο

### **Κλωθοειδής µεταξύ ευθύγραµµου τµήµατος και οριζόντιας καµπύλης**

- **Παράµετρος Α κλωθοειδούς <0>**: υποδείξτε την παράµετρο Α της κλωθοειδούς που θα εισαχθεί µεταξύ της καµπύλης και του ευθύγραµµου τµήµατος
- **Παράµετρος <1,000>**: υποδείξτε τον συντελεστή για πολυπαραµετρικές κλωθοειδείς

## **Κλωθοειδής µεταξύ ευθύγραµµου τµήµατος και κύκλου**

Σχεδιάζεται γραµµή κατακόρυφη στην οριζόντια ευθεία που διέρχεται από το κέντρο της καµπύλης.

- **Επιλογή της αρχικής πλευράς της κλωθοειδούς**: υποδείξτε µε το ποντίκι ένα σηµείο κοντά στο σηµείο της εφαπτοµένης µεταξύ της κλωθοειδούς και της οριζόντιας ευθείας.
- **Παράµετρος <1,000>**: υποδείξτε τον συντελεστή για πολυπαραµετρικές κλωθοειδείς

**Σηµείωση**: αν η καµπύλη είναι απλός κύκλος, δε ζητείται η παράµετρος Α, αφού ορίζεται αυτόµατα. Αν, αντίθετα, είναι οριζόντια καµπύλη, ζητείται η παράµετρος Α ώστε να υπολογιστεί το νέο κέντρο από το πρόγραµµα.

**Σηµείωση**: αν έχουν χρησιµοποιηθεί απλοί κύκλοι, θυµηθείτε ότι δεν ανήκουν στη χάραξη της οδού, αλλά είναι απλά σχεδιαστικά βοηθήµατα. Έτσι, είναι απαραίτητο να ορίσετε οριζόντια καµπύλη µεταξύ των κλωθοειδών που έχουν εισαχθεί.

# **Κλωθοειδής µεταξύ οριζόντιων καµπυλών**

Είναι δυνατόν να εισάγετε κλωθοειδή µεταξύ δύο οριζόντιων καµπυλών ή µεταξύ δύο σχεδιασµένων κύκλων.

- **Κλωθοειδής σε Στοιχεία/Απλή/<Σ>**: Σ
- **Επιλογή πρώτου στοιχείου**: υποδείξτε τη πρώτη καµπύλη ή κύκλο
- **Επιλογή δεύτερου στοιχείου**: υποδείξτε τη δεύτερη καµπύλη ή κύκλο
- **Τύπος κλωθοειδούς Απλή/Κανυστροειδής/<Α>:** επιλέξτε Α για να εισάγετε απλή κλωθοειδή ή Κ για κανυστροειδή κλωθοειδή.

Σχεδιάζεται γραµµή, που συνδέει τα δύο κέντρα της καµπύλης.

- **Επιλογή πλευράς αρχής της κλωθοειδούς**: υποδείξτε µε το ποντίκι ένα σηµείο κοντά στο σηµείο της εφαπτοµένης µεταξύ της κλωθοειδούς και του πρώτου κύκλου.
- **Παράµετρος <1,000>**: υποδείξτε τον συντελεστή για πολυπαραµετρικές κλωθοειδείς

**Σηµείωση**: αν έχουν χρησιµοποιηθεί απλοί κύκλοι, θυµηθείτε ότι δεν ανήκουν στη χάραξη της οδού, αλλά είναι απλά σχεδιαστικά βοηθήµατα. Έτσι, είναι απαραίτητο να ορίσετε το τµήµα του κύκλου που θα περιληφθεί στον άξονα της οδού µε την επιλογή **ΑΚΤ** (αρχή, κέντρο, τέλος). Το αρχικό και τελικό σηµείο µπορούν να επιλεγούν µε το snap **Τέλος** στα τελικά σηµεία των δύο κλωθοειδών και το κέντρο µε το snap **Κέντρο** στην άκτη του κύκλου..

## **Παραβολές**

Οι παραβολές µπορούν να εισαχθούν µε δύο τρόπους:

- Παραβολή ορισµένη σε στοιχεία όπως οριζόντιες ευθείες ή οριζόντιες καµπύλες
- Απλή παραβολή

#### **Παραβολή ορισµένη σε στοιχεία**

Η εισαγωγή παραβολής γίνεται µε τον παρακάτω τρόπο:

- ⇒ Από το εικονίδιο στη γραµµή εργαλείων **Στοιχεία χάραξης**
- ⇒ Πληκτρολογώντας **PARAB** στη γραµµή εντολών
- ⇒ Από το µενού **Άξονας οδού** επιλέξτε **Στοιχεία χάραξης** και έπειτα **Παραβολή**

Στη γραµµή εντολών εµφανίζονται οι ακόλουθες ερωτήσεις:

- **Παραβολή σε Στοιχεία/Απλή/<Σ>**: Σ
- **Τύπος παραβολής Κυβικός/4ο µοιρών/5ο µοιρών/<Κ>:**
- **Επιλογή πρώτου στοιχείου**:
- **Επιλογή δεύτερου στοιχείου**:

Τα δύο στοιχεία µπορεί να είναι ευθύγραµµα τµήµατα, ευθύγραµµο τµήµα και οριζόντια καµπύλη ή ευθύγραµµο τµήµα και κύκλος.

#### **Απλή παραβολή**

Η εισαγωγή της απλής παραβολής γίνεται µε τον παρακάτω τρόπο:

- ⇒ Από το εικονίδιο στη γραµµή εργαλείων **Στοιχεία χάραξης**
- ⇒ Πληκτρολογώντας **PARAB** στη γραµµή εντολών
- ⇒ Από το µενού **Άξονας οδού** επιλέξτε **Στοιχεία χάραξης** και έπειτα **Απλή παραβολή**

Στη γραµµή εντολών εµφανίζονται οι ακόλουθες ερωτήσεις:

- **Παραβολή σε Στοιχεία/Απλή/<Σ>**: Α
- **Τύπος παραβολής Κυβικός/4ο µοιρών/5ο µοιρών/<Κ>:**
- **Πρώτο σηµείο παραβολής**:
- **∆ιεύθυνση (γωνία) παραβολής <0>**:
- **Παραβολή ∆εξιά/Αριστερά/<∆>**:
- **Μήκος παραβολής <0>**:
- **Αρχική ακτίνα παραβολής <0>**:
- **Τελική ακτίνα παραβολής <0>**:

**Σηµείωση**: όταν το πρόγραµµα σας ζητάει υπόδειξη σηµείων για τη σχεδίαση της κλωθοειδούς, µπορείτε να εργαστείτε ώς εξής:

Υποδείξτε το σηµείο µε το ποντίκι

Πληκτρολογήστε τις συντεταγµένες (Χ,Υ) του σηµείου.

## **Παραβολή µεταξύ ευθύγραµµων τµηµάτων**

Είναι δυνατόν να εισάγετε καµπύλη µε µία ή δύο παραβολές µεταξύ δύο ευθύγραµµων τµηµάτων. Είναι απαραίτητο να επιλέξετε τα ευθύγραµµα τµήµατα στα οποία θα εφαρµοστεί η εισαγωγή:

- **Παραβολή σε Στοιχεία/Απλή/<Σ>**: Σ
- **Τύπος παραβολής Κυβικός/4ο µοιρών/5ο µοιρών/<Κ>:**
- **Επιλογή πρώτου στοιχείου**: υποδείξτε το πρώτο ευθύγραµµο τµήµα
- **Επιλογή δεύτερου στοιχείου**: υποδείξτε το πρώτο ευθύγραµµο τµήµα

*Εισαγωγή παραβολής – οριζόντιας καµπύλης – παραβολής*

- **Οριζόντια Καµπύλη/Τόξο κύκλου/<Κ>**: Κ *αν θέλετε να εισάγετε τόξο κύκλου επιλέξτε Τ*
- **Εισαγωγή από Ακτίνα/ΕΦαπτοµένη/Σηµείο/Πολυκεντρική/<Α>**: Α *επιλέξτε Ε για εφαπτοµένη, Σ για σηµείο, Π για πολυκεντρική καµπύλη*
- **Εισαγωγή ακτίνας καµπύλης <0,000>**: υποδείξτε την ακτίνα της καµπύλης
- Εισάγεται η οριζόντια καµπύλη.
- **Μήκος παραβολής <0,000>**: υποδείξτε το µήκος της παραβολής που θα εισαχθεί µεταξύ της καµπύλης και του πρώτου ευθύγραµµου τµήµατος
- Εισάγεται η πρώτη παραβολή.
- **Μήκος παραβολής <0,000>**: υποδείξτε το µήκος της παραβολής που θα εισαχθεί µεταξύ της καµπύλης και του δεύτερου ευθύγραµµου τµήµατος

Εισάγεται η δεύτερη παραβολή.

Προκειµένου να εκτελέσετε την ίδια διαδικασία σε χωριστές φάσεις πρέπει πρώτα να εισάγετε την καµπύλη µεταξύ των δύο ευθύγραµµων τµηµάτων και έπειτα να εισάγετε τις παραβολές µεταξύ της καµπύλης και των ευθύγραµµων τµηµάτων.

*91*

## **Παραβολή µεταξύ ευθύγραµµου τµήµατος και οριζόντιας καµπύλης**

Είναι δυνατόν να εισάγετε παραβολή µεταξύ ευθύγραµµου τµήµατος και οριζόντιας καµπύλης ή µεταξύ ευθύγραµµου τµήµατος και σχεδιασµένου κύκλου.

- **Κλωθοειδής σε Στοιχεία/Απλή/<Σ>**: Σ
- **Τύπος παραβολής Κυβικός/4ο µοιρών/5ο µοιρών/<Κ>:**
- **Επιλογή πρώτου στοιχείου**: υποδείξτε το ευθύγραµµο τµήµα
- **Επιλογή δεύτερου στοιχείου**: υποδείξτε την οριζόντια καµπύλη ή τον κύκλο

### **Παραβολή µεταξύ ευθύγραµµου τµήµατος και οριζόντιας καµπύλης**

 **Μήκος παραβολής <0,000>**: υποδείξτε το µήκος της παραβολής που θα εισαχθεί µεταξύ της καµπύλης και του ευθύγραµµου τµήµατος

### **Παραβολή µεταξύ ευθύγραµµου τµήµατος και κύκλου**

Σχεδιάζεται γραµµή κατακόρυφη στην οριζόντια ευθεία που διέρχεται από το κέντρο της καµπύλης.

 **Επιλογή της αρχικής πλευράς της παραβολής**: υποδείξτε µε το ποντίκι ένα σηµείο κοντά στο σηµείο της εφαπτοµένης µεταξύ της παραβολής και της οριζόντιας ευθείας.

**Σηµείωση**: αν η καµπύλη είναι απλός κύκλος, δε ζητείται το µήκος της παραβολής, αφού ορίζεται αυτόµατα. Αν, αντίθετα, είναι οριζόντια καµπύλη, ζητείται το µήκος ώστε να υπολογιστεί το νέο κέντρο από το πρόγραµµα.

**Σηµείωση**: αν έχουν χρησιµοποιηθεί απλοί κύκλοι, θυµηθείτε ότι δεν ανήκουν στη χάραξη της οδού, αλλά είναι απλά σχεδιαστικά βοηθήµατα. Έτσι, είναι απαραίτητο να ορίσετε το τµήµα του κύκλου που θα περιληφθεί στον άξονα της οδού µε την επιλογή **ΑΚΤ** (αρχή, κέντρο, τέλος). Το αρχικό και τελικό σηµείο µπορούν να επιλεγούν µε το snap **Τέλος** στα τελικά σηµεία των δύο κλωθοειδών και το κέντρο µε το snap **Κέντρο** στην άκτη του κύκλου..

## **Πίνακας στοιχείων άξονα**

Η επιλογή αυτή σας δίνει τη δυνατότητα να δείτε αναλυτικά όλα τα στοιχεία που αποτελούν τον άξονα της οδού. Η εντολή µπορεί να ενεργοποιηθεί µε κάποιο από τους παρακάτω τρόπους:

- ⇒ Επιλέγοντας το εικονίδιο στη γραµµή εργαλείων **Στοιχεία χάραξης**
- ⇒ Πληκτρολογώντας **AXISWIZ** στη γραµµή εντολών
- ⇒ Από το µενού **Άξονας οδού**, επιλέγοντας **Στοιχεία χάραξης** και έπειτα **Πίνακας άξονα**

Εµφανίζεται το ακόλουθο παράθυρο, το οποίο αποτελείται από τρία µέρη. Το αριστερό µέρος περιέχει τη λίστα όλων των οντοτήτων που χρησιµοποιεί το πρόγραµµα για τη σχεδίαση της χάραξης. Στο άνω δεξιό µέρος εµφανίζονται τα στοιχεία της τρέχουσας χάραξης και το κάτω µέρος εµφανίζει τις ιδιότητες κάθε στοιχείου που επιλέγεται στο άνω µέρος.

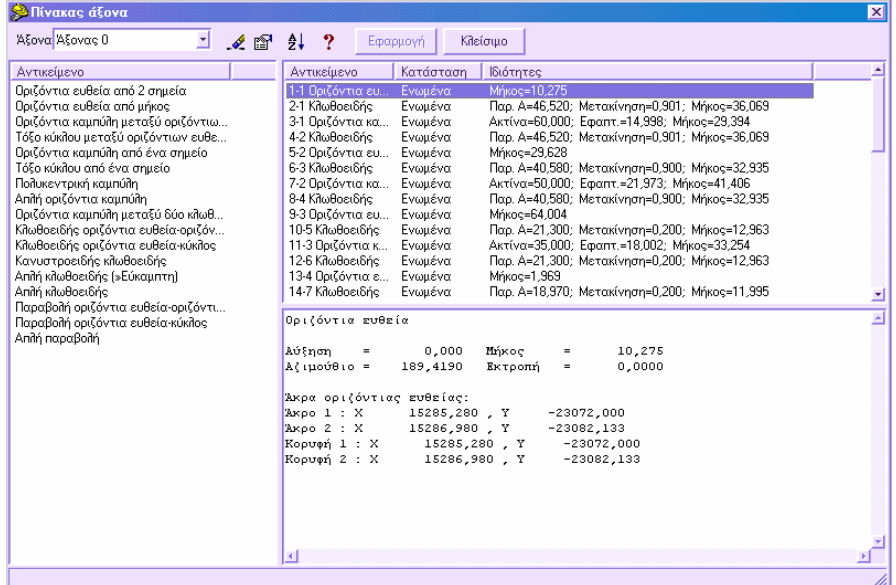

Στο παράθυρο, από τη λίστα **Άξονας,** µπορείτε να επιλέξετε τον άξονα για τον οποίο θέλετε να δείτε τα στοιχεία του.

#### **Λίστα στοιχείων που διαχειρίζεται το πρόγραµµα**

Στο αριστερό µέρος αναγράφονται όλα τα στοιχεία που µπορούν να χρησιµοποιηθούν για τη δηµιουργία της χάραξης.

#### **Λίστα στοιχείων χάραξης**

Στο άνω δεξιό µέρος εµφανίζονται τα στοιχεία που αποτελούν τη τρέχουσα χάραξη. Κάθε γραµµή αναφέρει το αντικείµενο (Οριζόντια ευθεία, Κλωθοειδής, Οριζόντια καµπύλη κλπ), της κατάσταση (Ενωµένα, Όχι ενωµένα) και τις κύριες ιδιότητες του στοιχείου. Η κατάσταση είναι σηµαντική γιατί επιτρέπει να ελέγξετε αν κάποιο στοιχείο έχει ταξινοµηθεί ή όχι.

#### **Ιδιότητες στοιχείων**

Στο κάτω δεξιό µέρος αναφέρονται οι ιδιότητες κάθε στοιχείου που επιλέγεται στο άνω µέρος.

#### **Εισαγωγή νέου στοιχείου**

Για να εισάγετε νέο στοιχείο από τον πίνακα, πρέπει να επιλέξετε από τη λίστα στα αριστερά το στοιχείο που θα εισαχθεί και να το σύρετε στο άνω δεξιό µέρος, στην κατάλληλη θέση. Ανάλογα µε το στοιχείο που εισάγετε, το πρόγραµµα ελέγχει αν η θέση είναι συµβατή µε αυτό. Αν δεν είναι, δεν ολοκληρώνεται η εισαγωγή. Αν η θέση εισαγωγής είναι κατάλληλη, εµφανίζεται παράθυρο µε όλα τα δεδοµένα που πρέπει να εισάγετε για τη δηµιουργία του στοιχείου.

#### **∆ιαγραφή στοιχείου**

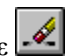

Για να διαγράψετε στοιχείο του άξονα επιλέξτε το στοιχείο και πατήστε

### **Ταξινόµηση άξονα**

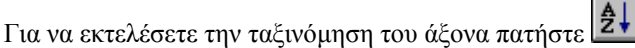

Επιλέγοντας **Εφαρµογή** εκτελούνται όλες οι αλλαγές των στοιχείων και ενηµερώνεται η οθόνη γραφικών.

## **Ταξινόµηση στοιχείων άξονα**

Η ταξινόµηση των οριζοντιογραφικών στοιχείων του άξονα επιτρέπει τον ορισµό της αρχής της χάραξης και τον έλεγχο ότι όλα τα στοιχεία είναι ενωµένα µεταξύ τους σωστά, ώστε όλες οι επεξεργασίες που θα γίνουν να δώσουν σωστά αποτελέσµατα. Έτσι, αφού γίνει η εισαγωγή του άξονα και όλες οι απαραίτητες τροποποιήσεις, πρέπει να εκτελέσετε την εντολή αυτή για να συνεχίσετε.

Η ταξινόµηση µπορεί να ενεργοποιηθεί µε κάποιο από τους παρακάτω τρόπους:

- **Επιλέγοντας το εικονίδιο <b>Σ** <sup>↓</sup> από τη γραμμή εργαλείων Στοιχεία χάραξης
- ⇒ Πληκτρολογώντας **SORTPLAN** στη γραµµή εντολών
- ⇒ Επιλέγοντας **Ταξινόµηση στοιχείων οριζοντιογραφίας** από το µενού **Άξονας οδού**

Στη γραµµή εντολών εµφανίζεται η παρακάτω ερώτηση:

**\*\*\*Ταξινόµηση άξονα\*\*\* Ένδειξη αρχής του πρώτου στοιχείου του άξονα**: υποδείξτε το στοιχείο από το οποίο ξεκινάει ο άξονας της οδού.

Αν υπάρχουν σφάλµατα, το πρόγραµµα εµφανίζει τον αριθµό των στοιχείων που ταξινοµήθηκαν και τον αριθµό αυτών που υπολείπονται για ταξινόµηση.

## **Τροποποίηση και διαγραφή στοιχείων άξονα**

### **Τροποποίηση στοιχείων άξονα**

Το περιβάλλον CAD του προγράµµατος επιτρέπει την τροποποίηση όλων των στοιχείων που αποτελούν τον άξονα της οδού. Η τροποποίηση των στοιχείων γίνεται από την εντολή **Ιδιότητες**, όπως για όλες τις οντότητες.

### **∆ιαγραφή στοιχείων άξονα**

Τα στοιχεία ενός άξονα οδού µπορούν να διαγραφούν µε την εντολή **∆ιαγραφή**, όπως όλες οι οντότητες. Πρέπει όµως να διαγράφονται µε συγκεκριµένη σειρά, αφού το πρόγραµµα δεν επιτρέπει, για παράδειγµα, να διαγράψετε ευθύγραµµο τµήµα που είναι ενωµένο µε καµπύλη.

Η σειρά µε την οποία πρέπει να διαγράφετε τα στοιχεία είναι κλωθοειδείς, καµπύλες, ευθύγραµµα τµήµατα.

Για να διαγράψετε όλα τα στοιχεία του τρέχοντος άξονα, µπορείτε να επιλέξετε **∆ιαγραφή όλων** από το µενού **Άξονας οδού** και έπειτα **Στοιχεία οριζοντιογραφικής χάραξης** ή να πληκτρολογήσετε **DELDATA** στη γραµµή εντολών:

**∆ιαγραφή δεδοµένων Στοιχεία χάραξης/Γεωµετρική σηµείωση/Οριζοντιογραφία έργου/Πολυγωνικές οριζοντιογραφίας/Άκυρο/<Π>:** Σ

# **Παραλληλία χάραξης**

Η εντολή επιτρέπει τη γρήγορη δηµιουργία νέων στοιχείων χάραξης (ευθύγραµµα τµήµατα, οριζόντιες καµπύλες) παράλληλα πρός τον τρέχον άξονα.

Η εντολή µπορεί να ενεργοποιηθεί µε κάποιο από τους παρακάτω τρόπους;

- ⇒ Από το µενού **Άξονας οδού** επιλέξτε **Στοιχεία χάραξης** και έπειτα **Παράλληλη χάραξης**
- ⇒ Στη γραµµή εντολών πληκτρολογήστε **OFFSETA**

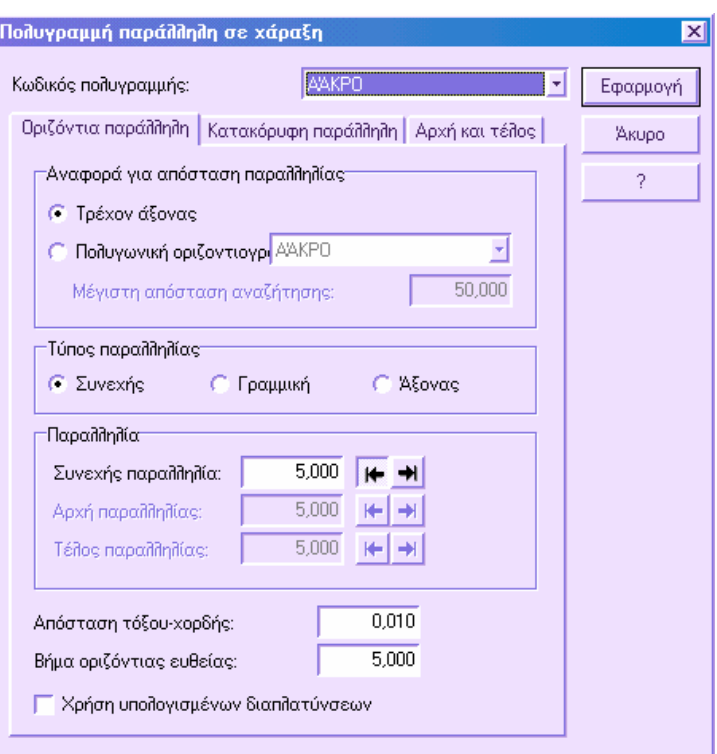

Οι διάφορες επιλογές που χρησιµοποιούνται για τη δηµιουργία της παράλληλης χωρίζονται σε δύο σελίδες:

#### **Οριζόντια παράλληλη**

**Τύπος παραλληλίας**: επιλέγετε τον τύπο της παράλληλης µεταξύ:

- **Συνεχής**: διατηρείται η ίδια απόσταση παραλληλίας για όλα τα στοιχεία. Ορίστε την απόσταση στο πλαίσιο **Συνεχής παραλληλία**: Από τα πλήκτρα στο δεξιό µέρος του πλαισίου επιλέγετε τη πλευρά που θα δηµιουργηθεί η παράλληλη σε σχέση µε τη χάραξη.
- **Γραµµική**: ορίζοντας την αρχή και το τέλος της παράλληλης µπορείτε να πάρετε µια γραµµική µεταβολή της απόστασης παραλληλίας. Υποδείξτε την παραλληλία στην αρχή και το τέλος του στοιχείου χρησιµοποιώντας τα πλαίσια **Αρχή παραλληλίας** και **Τέλος παραλληλίας**: Από τα πλήκτρα στο δεξιό µέρος των πλαισίων επιλέγετε τη πλευρά που θα δηµιουργηθεί η παράλληλη σε σχέση µε τη χάραξη.

#### **Αρχή και τέλος**

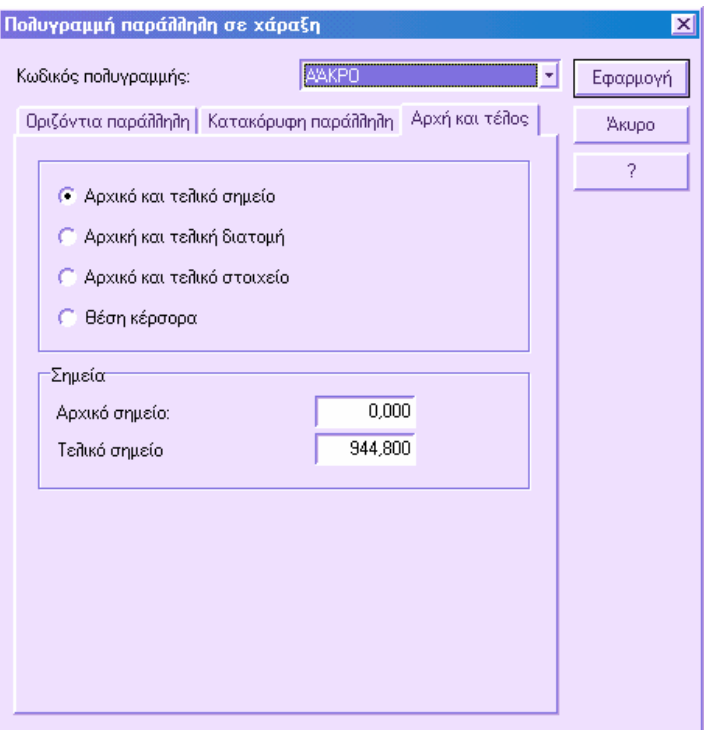

Μπορείτε να εφαρµόσετε την παραλληλία σε ολόκληρο τον άξονα ή σε µέρος αυτού. Μπορείτε να επιλέξετε µια από τις ακόλουθες επιλογές:

 **Αρχικό και τελικό σηµείο**: η παραλληλία υπολογίζεται µεταξύ του **Αρχικού σηµείου** και του **Τελικού σηµείου** που ορίζονται. Υποδείξτε τις αποστάσεις στα αντίστοιχα πλαίσια.

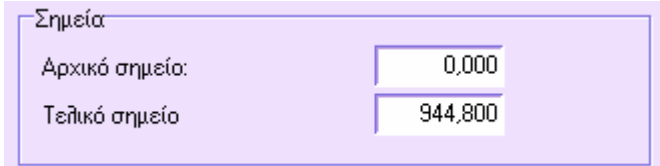

 **Αρχική και τελική διατοµή**: η παραλληλία εφαρµόζεται µεταξύ της **Αρχικής διατοµής** και της **Τελικής διατοµής**. Υποδείξτε τις διατοµές στα αντίστοιχα πλαίσια. Από τα πλήκτρα στο δεξιό µέρος των πλαισίων µπορείτε να επιλέξετε τις διατοµές από τη λίστα.

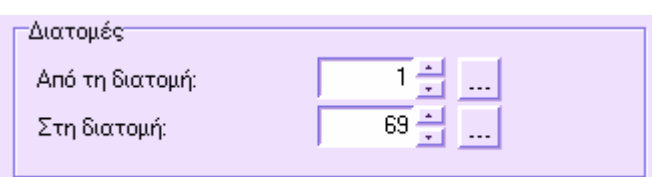

- **Αρχικό και τελικό στοιχείο**: πρέπει να υποδείξετε γραφικά το πρώτο και το τελευταίο στοιχείο εντός των οποίων θα εφαρµοστεί η παραλληλία. Για µονό στοιχείο η παραλληλία θα εφαρµοστεί όταν επιλέξετε το ίδιο στοιχείο δύο φορές.
- **Επιλογή αρχικού στοιχείου**: υποδείξτε το αρχικό στοιχείο της παράλληλης.
- **Επιλογή τελικού στοιχείου**: υποδείξτε το τελικό στοιχείο της παράλληλης.
- **Θέση κέρσορα**: πρέπει να υποδείξετε γραφικά τις δύο διατοµές µεταξύ των οποίων θα εφαρµοστεί η παραλληλία. Για κάθε διατοµή πρέπει να υποδείξετε το κατακόρυφο στοιχείο που τέµνει τον άξονα.
- **Πρώτο σηµείο τµήµατος**: υποδείξτε το πρώτο από τα δύο σηµεία που σχηµατίζουν το στοιχείο που τέµνει τον άξονα και ορίζει το αρχικό σηµείο της παράλληλης.
- **∆εύτερο σηµείο τµήµατος**: υποδείξτε το δεύτερο από τα δύο σηµεία που σχηµατίζουν το στοιχείο που τέµνει τον άξονα και ορίζει το αρχικό σηµείο της παράλληλης.
- **Πρώτο σηµείο τµήµατος**: υποδείξτε το πρώτο από τα δύο σηµεία που σχηµατίζουν το στοιχείο που τέµνει τον άξονα και ορίζει το τελικό σηµείο της παράλληλης.
- **∆εύτερο σηµείο τµήµατος**: υποδείξτε το δεύτερο από τα δύο σηµεία που σχηµατίζουν το στοιχείο που τέµνει τον άξονα και ορίζει το τελικό σηµείο της παράλληλης.

Πατήστε **ΟΚ** για να εκτελεστεί η εντολή.

## **Τροποποίηση της χάραξης**

Στις περιπτώσεις τροποποίησης της χάραξης είναι χρήσιµο να γνωρίζετε τις λειτουργίες περιορισµού και απαλλαγής διατοµών από τον άξονα. Αν πρέπει να τροποποιήσετε τον άξονα της οδού, οι λειτουργίες αυτές αποτελούν σηµαντική βοήθεια, ειδικά αν έχετε ήδη εισάγει τις διατοµές στον άξονα και έχει γίνει η επεξεργασία τους. Στην περίπτωση αυτή, η τροποποίηση γίνεται σε µέρος του άξονα και στις αντίστοιχες διατοµές, χωρίς να χρειάζεται ο επαναπροσδιορισµός των διατοµών.

Ο τρόπος που µπορείτε να εργαστείτε είναι ο ακόλουθος:

- **Απαλλαγή τοµών από άξονα**: µε το τρόπο αυτό οι διατοµές σχετίζονται µε την επιπεδοµετρική τους θέση και δεν εξαρτώνται πια από τον άξονα.
- **∆ιαγραφή διατοµών**: διαγράφονται οι διατοµές του παλιού µέρους της χάραξης.
- **Περιορισµός τοµών σε άξονα**: οι διατοµές σχετίζονται πάλι µε τον άξονα και υπολογίζεται ξανά η θέση τους.
- **Εισαγωγή διατοµών**: εισάγονται διατοµές στο νέο µέρος της χάραξης.

Με τη διαδικασία αυτή, οι διατοµές που προηγούνται και ακολουθούν το τροποποιηµένο κοµµάτι της χάραξης δεν µεταβάλλονται και υπολογίζεται ξανά η θέση τους. Τέλος, πρέπει να υπολογίσετε ξανά τις νέες διατοµές.

# **Έλεγχος τακτικής**

Με τον έλεγχο τακτικής το πρόγραµµα επιβεβαιώνει τη συµβατότητα των παραµέτρων του έργου µε την ορισµένη κατηγορία οδού. Το πρόγραµµα διαθέτει µια λεπτοµερή αναφορά για τη συµβατότητα των παραµέτρων (µήκη, ακτίνες, παράµετροι Α) κάθε στοιχείου (ευθύγραµµα τµήµατα, οριζόντιες καµπύλες, κλωθοειδείς, παραβολές) µε την κατηγορία οδού. Στην αναφορά προτείνονται και οι µέγιστες και ελάχιστες τιµές που µπορούν να εφαρµοστούν.

Η τακτική και κατηγορία οδού επιλέγονται από το µενού **Άξονας οδού, Ιδιότητες αξόνων**.

Ο έλεγχος τακτικής ενεργοποιείται µε κάποιο από τους παρακάτω τρόπους:

- ⇒ Από το µενού **Άξονας οδού** επιλέξτε **Έλεγχος των στοιχείων της χάραξης**
- ⇒ Στη γραµµή εντολών πληκτρολογήστε **CHKPOLICY**

Εµφανίζεται παράθυρο παρόµοιο µε το παρακάτω:

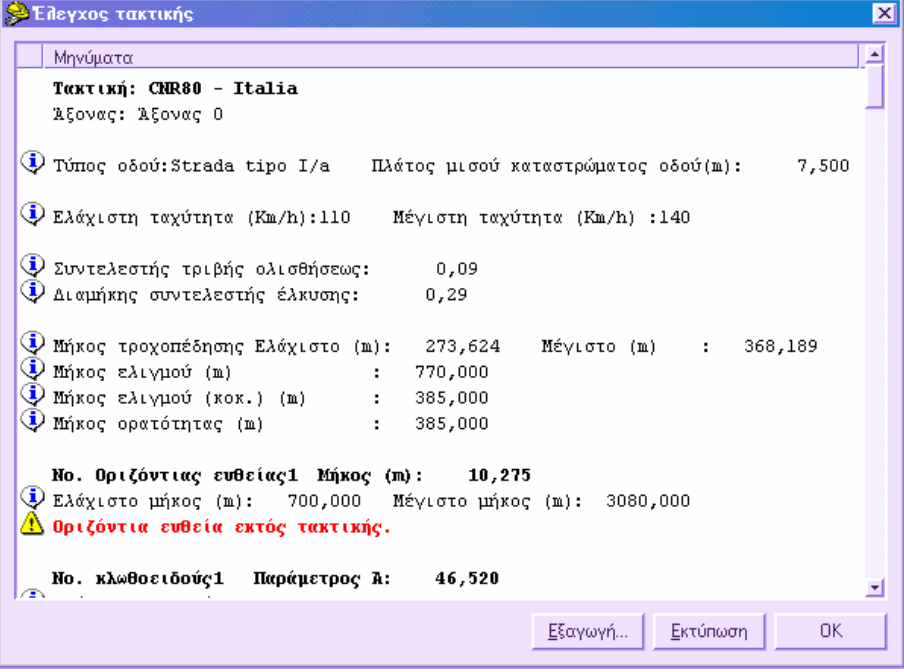

Στο παράθυρο βλέπετε µηνύµατα για κάθε αποτέλεσµα του ελέγχου. Η αναφορά αρχίζει µε τις πληροφορίες και τον υπολογισµό των σταθερών παραµέτρων που χρησιµοποιούνται για τον έλεγχο.

Παρακάτω στην αναφορά βλέπετε τα αποτελέσµατα του ελέγχου για κάθε στοιχείο. Οι προσδιορισµοί για κάθε στοιχείο είναι οι παρακάτω:

- **Οριζόντιες ευθείες**: ελάχιστο και µέγιστο µήκος
- **Οριζόντιες καµπύλες**: ελάχιστη και µέγιστη ακτίνα
- **Κλωθοειδείς**: ελάχιστη παράµετρος Α που υπολογίζεται σύµφωνα µε διάφορους κανόνες.

Όλα τα µηνύµατα εµφανίζονται µε εικονίδιο που επιτρέπει την ευκολότερη κατανόηση του είδους του µηνύµατος. Οι διάφοροι τύποι των µηνυµάτων που εµφανίζονται είναι οι παρακάτω:

**Πληροφορία**: µήνυµα που πληροφορεί για τα δεδοµένα που υπολογίζονται από το πρόγραµµα.

**Σφάλµα**: µήνυµα που υποδεικνύει ότι οι παράµετροι του στοιχείου δε συµφωνούν µε την ορισµένη τακτική.

**ΟΚ**: µήνυµα που υποδεικνύει ότι οι παράµετροι του στοιχείου συµφωνούν µε την ορισµένη τακτική.

Επιλέγοντας **Εκτύπωση** µπορείτε να εκτυπώσετε την πλήρη αναφορά του ελέγχου.

## **Εισαγωγή διατοµών**

Αφού εισάγετε τον άξονα της οδού συνεχίζετε τη µελέτη εισάγοντας τις διατοµές στη χάραξη. Στις θέσεις που εισάγονται διατοµές θα υπολογιστούν τα υψόµετρα εδάφους της µηκοτοµής και των διατοµών.

Οι διατοµές µπορούν να εισαχθούν µε τους παρακάτω τρόπους:

**Αυτόµατη εισαγωγή**: οι διατοµές εισάγονται στα κύρια σηµεία του άξονα και σε καθορισµένη ισοδιάσταση.

**Χειροκίνητη εισαγωγή**: οι διατοµές εισάγονται χειροκίνητα στον άξονα.

**Πίνακας**: από τον πίνακα µηκοτοµής είναι δυνατόν να εισάγετε/τροποποιήσετε τις θέσεις των διατοµών.

#### **∆ιαγραφή και τροποποίηση διατοµών στην οριζοντιογραφία**

Οι διατοµές µπορούν να περιοριστούν στον άξονα ως πρός τη θέση τους (σε αυτή την περίπτωση αν αλλάξει η απόσταση από αρχή θα αλλάξει και η θέση της διατοµής στον άξονα) ή να απαλλαγούν από τον άξονα, οπότε η οριζοντιογραφική θέση είναι καθορισµένη και δεν µεταβάλλεται µε αλλαγή της απόστασης από αρχή.

### **Αυτόµατη εισαγωγή διατοµών**

Με την εντολή αυτή µπορείτε να εισάγετε αυτόµατα τις διατοµές στα κύρια σηµεία του άξονα (άκρα ευθύγραµµων τµηµάτων, σηµεία εφαπτοµένων κλπ) και ορίζοντας βήµα εισαγωγής διατοµών.

Η εντολή µπορεί να ενεργοποιηθεί µε κάποιο από τους παρακάτω τρόπους:

- ⇒ Από το εικονίδιο στη γραµµή εργαλείων **Στοιχεία χάραξης**
- ⇒ Πληκτρολογώντας **ASEC** στη γραµµή εντολών
- ⇒ Από το µενού **Άξονας οδού** επιλέξτε **∆ιατοµές** και έπειτα **Αυτόµατη εισαγωγή**

Στη γραµµή εντολών εµφανίζονται οι παρακάτω ερωτήσεις:

- **Επιλογή άξονα όπου θα εισαχθούν διατοµές**: επιλέξτε κάποιο στοιχείο του άξονα
- **Βήµα εισαγωγής διατοµών <25>:** υποδείξτε την απόσταση µεταξύ των διατοµών. Αν εισάγετε τιµή 0, θα εισαχθούν διατοµές µόνο στα κύρια σηµεία.
- **Ελάχιστη απόσταση εισαγωγής διατοµής <0.1>:** υποδείξτε την ελάχιστη απόσταση που µπορούν να εισαχθούν δύο συνεχόµενες διατοµές.
- **Εισαγωγή διατοµής στο µέσο οριζόντιας καµπύλης Ναι/Όχι/<Ν>:** αν απαντήσετε Ναι θα εισαχθούν διατοµές στα µέσα των καµπυλών.

*101*
Μετά το τέλος της επεξεργασίας, εισάγονται οι διατοµές στον άξονα και µπορείτε να τροποποιήσετε τις θέσεις των διατοµών από τον πίνακα µηκοτοµής.

**Σηµείωση**: αν υπάρχουν ήδη διατοµές στον άξονα δεν θα εκτελεστεί η εισαγωγή.

## **Χειροκίνητη εισαγωγή διατοµών**

Η εντολή αυτή επιτρέπει τη χειροκίνητη εισαγωγή διατοµών, προσφέροντας στο χρήστη τη δυνατότητα να εκτελέσει τη λειτουργία µε διάφορες µεθόδους: υποδεικνύοντας τη θέση µε το δείκτη, ορίζοντας τη θέση από αρχή ή υποδεικνύοντας ένα στοιχείο για να γίνει εισαγωγή.

Η εντολή µπορεί να ενεργοποιηθεί µε κάποιο από τους παρακάτω τρόπους:

- ⇒ Από το εικονίδιο στη γραµµή εργαλείων **Στοιχεία χάραξης**
- ⇒ Πληκτρολογώντας **ΜSEC** στη γραµµή εντολών
- ⇒ Από το µενού **Άξονας οδού** επιλέξτε **∆ιατοµές** και έπειτα **Χειροκίνητη εισαγωγή**

Στη γραµµή εντολών εµφανίζονται οι παρακάτω ερωτήσεις:

**Χειροκίνητη εισαγωγή µε Τµήµα/>>Point-Σηµείο/ΣΗµείο/Στοιχείο/<Σ>:** 

#### **Χειροκίνητη εισαγωγή σε τµήµα**

Η εισαγωγή σε τμήμα απαιτεί την ένδειξη της θέσης της διατομής στη χάραξη ορίζοντας κάποιου στοιχείου που τέµνει τον άξονα.

**Χειροκίνητη εισαγωγή µε Τµήµα/>>Point-Σηµείο/ΣΗµείο/Στοιχείο/<Σ>: T** 

**Πρώτο σηµείο τµήµατος:**

**∆εύτερο σηµείο τµήµατος:**

Πρέπει να υποδείξετε τα δύο σηµεία τυχαίου στοιχείου που τέµνει τον άξονα. Η διατοµή εισάγεται στο σηµείο τοµής.

### **Χειροκίνητη εισαγωγή µε σηµείο**

Η διατοµή εισάγεται στη θέση που υποδεικνύετε.

**Χειροκίνητη εισαγωγή µε Τµήµα/>>Point-Σηµείο/ΣΗµείο/Στοιχείο/<Σ>: P** 

**Ένδειξη της θέσης του σηµε**

#### **Χειροκίνητη εισαγωγή µε στοιχείο**

Η εισαγωγή διατοµών σε στοιχείο απαιτεί τον καθορισµό της µερικής απόστασης ως πρός την αρχή του στοιχείου, ή την αυτόµατη εισαγωγή, κατά µήκος του στοιχείου, ορίζοντας την απόσταση µεταξύ των διατοµών:

Χειροκίνητη εισαγωγή με Τμήμα/>>Point-Σημείο/ΣΗμείο/Στοιχείο/<Σ>: Σ

**Επιλογή στοιχείου όπου θα εισαχθούν διατοµές**: επιλέξτε το στοιχείο που θέλετε να εισάγετε διατοµές

**Εισαγωγή µέσω Επι µέρους σηµείων/Αυτόµατη/<Α>:** Ε

**Εισαγωγή επι µέρους σηµείων διατοµής σε στοιχείο**: υποδείξτε τη µερική απόσταση της διατοµής από την αρχή του στοιχείου.

Χειροκίνητη εισαγωγή με Τμήμα/>>Point-Σημείο/ΣΗμείο/Στοιχείο/<Σ>: Σ

**Επιλογή στοιχείου όπου θα εισαχθούν διατοµές**: επιλέξτε το στοιχείο που θέλετε να εισάγετε διατοµές

**Εισαγωγή µέσω Επι µέρους σηµείων/Αυτόµατη/<Α>:** Α

**Βήµα εισαγωγής διατοµών**: υποδείξτε την απόσταση µεταξύ των διατοµών

# **∆ιαγραφή και τροποποίηση διατοµών στην οριζοντιογραφία**

### **Τροποποίηση**

Στην οριζοντιογραφία µπορείτε να τροποποιήσετε µόνο τη θέση της διατοµής, η οποία µπορεί να µεταβληθεί από τον **Πίνακα µηκοτοµής**.

Όσον αφορά τη σχεδίαση της διατοµής στην οριζοντιογραφία, το µήκος του στοιχείου που αναπαριστάνει τις διατοµές µπορεί να τροποποιηθεί από τις **Ιδιότητες αξόνων** στη σελίδα **Γενικά**. Παρόλα αυτά, είναι δυνατό να τροποποιήσετε το µήκος του στοιχείου για κάθε διατοµή ξεχωριστά. Επιλέγοντας µε το δείκτη τη διατοµή στην οριζοντιογραφία, εµφανίζονται τα grips στα άκρα του στοιχείου. Από αυτά µπορείτε να επιµηκύνετε ή να µικρύνετε το στοιχείο.

Αν οι διατοµές είναι απαλλαγµένες από τον άξονα, τα grips που εµφανίζονται είναι τέσσερα. Πέρα από τη λειτουργία που περιγράφηκε παραπάνω, τα δύο εσωτερικά grips χρησιµοποιούνται για τη περιστροφή της διατοµής.

### **∆ιαγραφή**

Για να διαγράψετε διατοµές από την οριζοντιογραφία µπορείτε να χρησιµοποιήσετε την εντολή **∆ιαγραφή** ή να τις διαγράψετε µέσα από τον **Πίνακα µηκοτοµής**.

# **Περιορισµός και απαλλαγή διατοµών σε άξονα**

Οι διατοµές είναι συνήθως περιορισµένες στον άξονα ως πρός τη θέση τους. Οι περιορισµένες διατοµές έχουν τα ακόλουθα χαρακτηριστικά:

- Αν µεταβληθεί η απόσταση από αρχή, το πρόγραµµα υπολογίζει τη νέα θέση της διατοµής στον άξονα
- Αν µεταβληθεί ο άξονας, η διατοµή θα προσαρµοστεί σον νέο άξονα, στην ίδια θέση

Οι απαλλαγµένες διατοµές έχουν συγκεκριµένη οριζοντιογραφική θέση και δεν εξαρτώνται από τον άξονα. Έχουν τα ακόλουθα χαρακτηριστικά:

- Αν µεταβληθεί η απόσταση από αρχή δεν µεταβάλλεται η οριζοντιογραφική τους θέση
- Αν µεταβληθεί ο άξονας δεν µεταβάλλεται η οριζοντιογραφική τους θέση.

Οι απαλλαγµένες διατοµές ξεχωρίζουν από το κατακόρυφο στοιχείο που εµφανίζεται στο ένα άκρο τους.

### **Περιορισµός διατοµών σε άξονα**

Για να περιορίσετε διατοµές στον άξονα, από το µενού **Άξονας οδού** επιλέξτε **∆ιατοµές** και έπειτα **Περιορισµός τοµών σε άξονα**. Με την επεξεργασία αυτή το πρόγραµµα υπολογίζει ξανά τη θέση της διατοµής στον άξονα.

#### **Απαλλαγή διατοµών από άξονα**

Για να απαλλάξετε διατοµές από άξονα, από το µενού **Άξονας οδού** επιλέξτε **∆ιατοµές** και έπειτα **Απαλλαγή τοµών από άξονα**. Με την επεξεργασία αυτή το πρόγραµµα υπολογίζει την οριζοντιογραφική θέση κάθε διατοµής και την ανεξαρτητοποιεί από τις αλλαγές του άξονα.

Οι παραπάνω λειτουργίες είναι ιδιαίτερα χρήσιµες στις περιπτώσεις αλλαγών της χάραξης, µετά την εισαγωγή και επεξεργασία των διατοµών. Όταν οι αλλαγές αφορούν τµήµα της χάραξης και συγκεκριµένο αριθµό διατοµών, δεν επηρεάζεται το υπόλοιπο µέρος της χάραξης και δεν αλλάζουν οι υπόλοιπες διατοµές.

## **Επικλίσεις και διαπλατύνσεις**

Η παρακάτω διαδικασία επιτρέπει τον υπολογισµό επικλίσεων και διαπλατύνσεων στα καµπύλα τµήµατα της χάραξης σε µια οδό. Για κάθε καµπύλη της χάραξης, πρέπει να υποδείξετε το ποσοστό βαρέων οχηµάτων και την ελάχιστη και µέγιστη ταχύτητα για να υπολογιστούν η διαπλάτυνση και οι επικλίσεις. Στις κλωθοειδείς καµπύλες πρέπει να υποδείξετε τα δύο µήκη, στην είσοδο και έξοδο της καµπύλης, βάσει των οποίων θα υπολογιστούν οι διαπλατύνσεις και οι επικλίσεις.

Ο πίνακας επικλίσεων και διαπλατύνσεων µπορεί να ενεργοποιηθεί µε κάποιο από τους παρακάτω τρόπους:

- ⇒ Από το µενού **Άξονας οδού** επιλέξτε **Υπερύψωση και διαπλάτυνση**
- ⇒ Στη γραµµή εντολών πληκτρολογήστε **SUPERELEV**

Αν ο πίνακας ενεργοποιείται για πρώτη φορά, κάποια πεδία ενηµερώνονται αυτόµατα µε τις τιµές που ορίζονται στο παράθυρο διαλόγου **Ιδιότητες αξόνων** στη σελίδα **Γενικά**, σύµφωνα µε την τακτική που έχει επιλεγεί.

Εµφανίζεται ο ακόλουθος πίνακας:

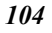

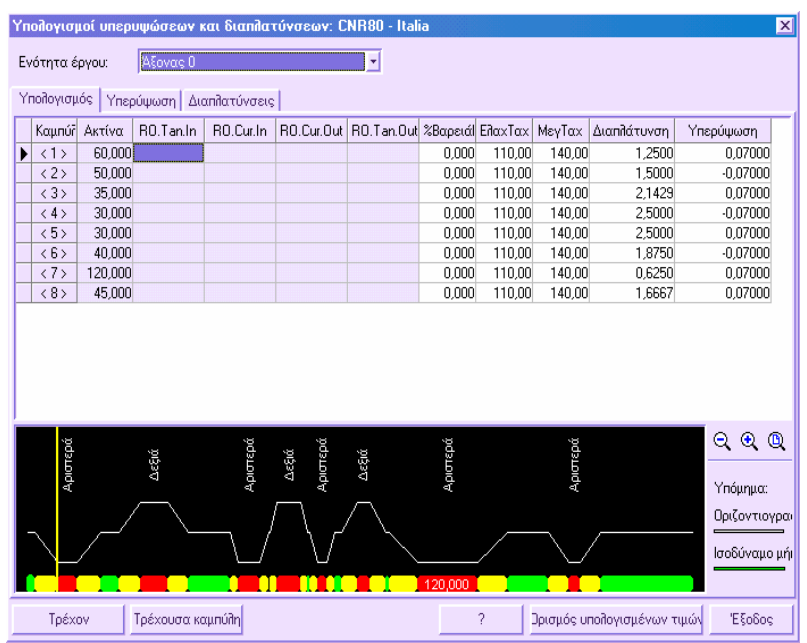

Όλα τα δεδοµένα που εµφανίζονται ανήκουν στην ενότητα έργου που επιλέγετε από τη λίστα **Ενότητα έργου**.

### **Υπολογισµός**

Κάθε γραµµή στον πίνακα στη σελίδα **Υπολογισµός** εµφανίζει τα δεδοµένα των καµπυλών της χάραξης. Για κάθε καµπύλη αναφέρονται τα παρακάτω δεδοµένα:

#### **Καµπύλη**

**Ακτίνα**: δεν τροποποιείται

**RO.Tan.In**.: µήκος ευθύγραµµου τµήµατος στην είσοδο. Αν υπάρχει κλωθοειδής στην αρχή της καµπύλης, η τιµή αυτή δεν µεταβάλλεται.

**RO.Cur.In**: µήκος στην είσοδο της καµπύλης. Αν υπάρχει κλωθοειδής στην αρχή της καµπύλης, η τιµή αυτή δεν µεταβάλλεται.

**RO.Cur.Out**: µήκος στην έξοδο της καµπύλης. Αν υπάρχει κλωθοειδής στο τέλος της καµπύλης, η τιµή αυτή δεν µεταβάλλεται

**RO.Tan.Out**.: µήκος ευθύγραµµου τµήµατος στην έξοδο. Αν υπάρχει κλωθοειδής στο τέλος της καµπύλης, η τιµή αυτή δεν µεταβάλλεται.

**% ΒαρειάΚυκλ.**: ποσοστό βαρέων οχηµάτων που κυκλοφορούν στη οδό.

Χρησιµοποείται για τον υπολογισµό των διαπλατύνσεων.

**ΕλαχΤαχ**: ελάχιστη ταχύτητα του έργου.

**ΜεγΤαχ**: µέγιστη ταχύτητα του έργου.

**∆ιαπλάτυνση**: τιµή διαπλάτυνσης ανά λωρίδα.

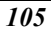

**Υπερύψωση**: µέγιστη υπολογισµένη τιµή επίκλισης στην καµπύλη.

Ανάλογα µε την επιλεγµένη τακτική, κάποια από τα παραπάνω πεδία µπορεί να µην εµφανίζονται.

#### **Ισοδύναµα µήκη**

Πρέπει να ορίσετε ισοδύναµα µήκη όταν δεν υπάρχουν κλωθοειδείς µεταξύ των ευθύγραµµων τµηµάτων και των καµπυλών. Με τα µήκη αυτά, είναι δυνατή η οµαλή µετάβαση από τις ευθείες στις καµπύλες. Το ισοδύναµο µήκος είναι απόσταση που µπορεί να σχετιστεί µε το ευθύγραµµο τµήµα ή µε την καµπύλη ή και µε τα δύο. Οι επικλίσεις μεταβάλλονται μεταξύ της επίκλισης στο ευθύγραμμο τμήμα και της τιμής στην καµπύλη.

Εισάγοντας ή µεταβάλλοντας τις τιµές βαρειάς κυκλοφορίας και µέγιστης και ελάχιστης ταχύτητας, υπολογίζονται αυτόµατα οι διαπλατύνσεις και οι επικλίσεις.

Στο κάτω µέρος του παραθύρου εµφανίζεται η οριζοντιογραφική θέση των στοιχείων του άξονα και η κατεύθυνση κάθε καµπύλης (αριστερά/δεξιά). Μεταβάλλοντας τα ισοδύναµα µήκη βλέπετε αµέσως τη νέα κατάσταση στο παράθυρο αυτό. Με τον τρόπο αυτό µπορεί ο χρήστης να αποφασίσει το καλύτερο ισοδύναµο µήκος, συγκρίνοντας µε τις υπόλοιπες καµπύλες. Επιπλέον, µπορείτε να δείτε την αλλαγή της εµφάνισης όταν επιλέγετε µια άλλη γραµµή, οπότε εµφανίζεται η αντίστοιχη καµπύλη.

Με τα εικονίδια  $\frac{|\mathcal{A}|}{|\mathcal{A}|}$  μπορείτε να μεταβάλλετε τον τρόπο και τη μεγέθυνση στο παράθυρο.

#### **Επικλίσεις**

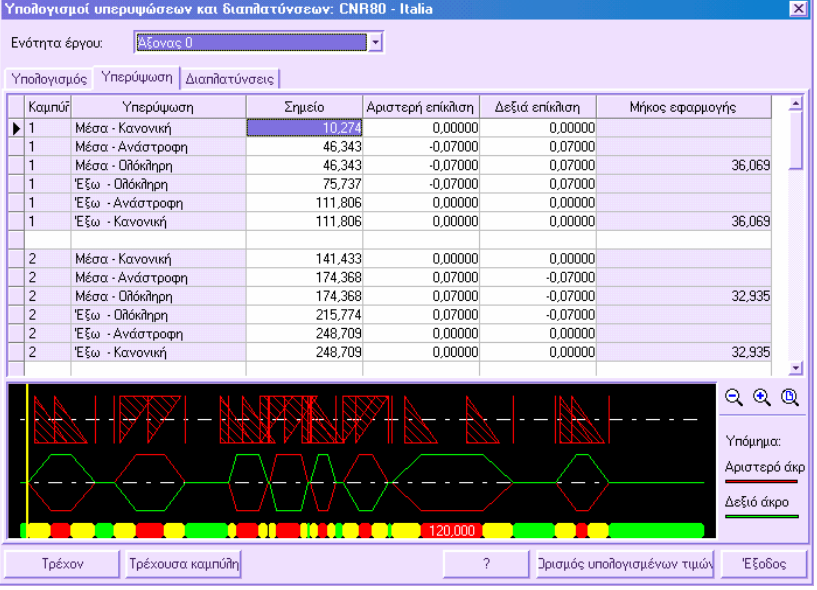

Στη σελίδα **Υπερύψωση** υπάρχει πίνακας που περιλαµβάνει έξι γραµµές για κάθε καµπύλη. Οι γραµµές αυτές αναπαριστάνουν τις έξι τυπικές καταστάσεις που µπορεί να συναντήσετε σε µια καµπύλη.

**Μέσα-Κανονική**: αρχικό σηµείο της καµπύλης. Το αρχικό σηµείο καθορίζεται από την ύπαρξη κλωθοειδούς ή τον ορισµό ισοδύναµου µήκους στη σελίδα **Υπολογισµός**. Στο σηµείο αυτό η επίκλιση συµπίπτει µε την επίκλιση του ευθύγραµµου τµήµατος.

**Μέσα-Ανάστροφη**: σηµείο όπου οι επικλίσεις είναι ίσες και αντίθετες.

**Μέσα-Ολόκληρη**: σηµείο µε µέγιστη επίκλιση.

**Έξω-Ολόκληρη**: τελευταίο σηµείο µε τη µέγιστη επίκλιση.

**Έξω-Ανάστροφη**: σηµείο όπου οι επικλίσεις είναι ίσες και αντίθετες.

**Έξω-Κανινική**: τελευταίο σηµείο της καµπύλης µε επίκλιση ίση µε εκείνη του ευθύγραµµου τµήµατος.

Στο κάτω µέρος του παραθύρου εµφανίζεται η συχνότητα των στοιχείων του άξονα και οι επικίσεις δεξιά και αριστερά. Μεταβάλλοντας τα δεδοµένα του πίνακα βλέπετε αµέσως τη νέα κατάσταση στο παράθυρο αυτό. Με τον τρόπο αυτό µπορεί ο χρήστης να µεταβάλλει τις επικλίσεις όπου είναι απαραίτητο. Επιπλέον, µπορείτε να δείτε την αλλαγή της εµφάνισης όταν επιλέγετε µια άλλη γραµµή, οπότε εµφανίζεται η αντίστοιχη θέση.

Με τα εικονίδια  $\boxed{\mathbb{Q}}$ ,  $\boxed{\mathbb{Q}}$ ,  $\boxed{\mathbb{Q}}$  μπορείτε να μεταβάλλετε τον τρόπο και τη μεγέθυνση στο παράθυρο.

#### **∆ιαπλατύνσεις**

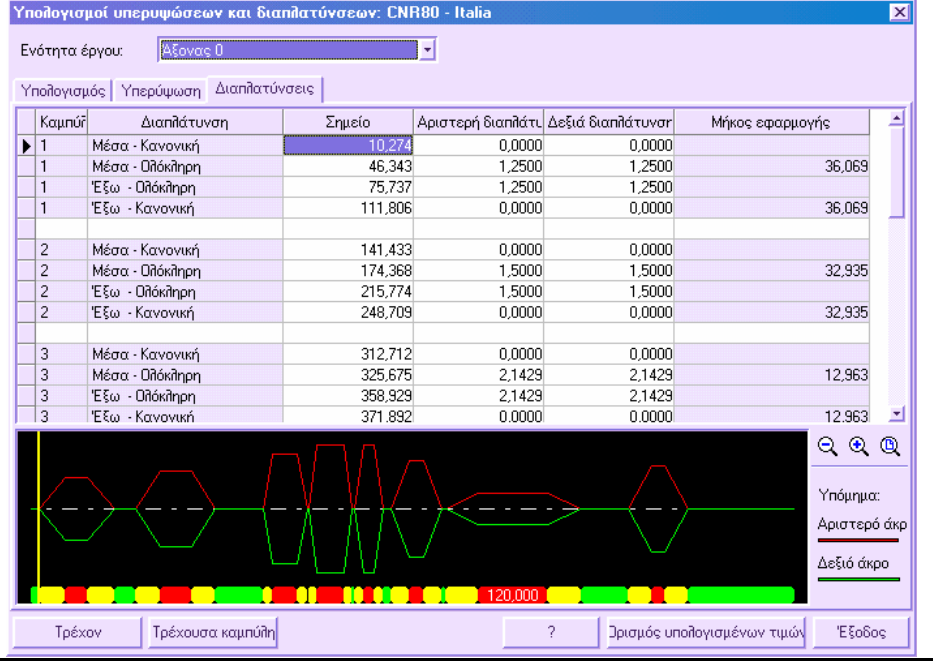

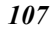

Στη σελίδα **∆ιαπλατύνσεις** υπάρχει πίνακας που περιέχει τέσσερις γραµµές για κάθε καµπύλη, οι οποίες αναπαριστάνουν τις τέσσερις τυπικές καταστάσεις που µπορεί να συναντήσετε σε µια καµπύλη:

**Μέσα-Κανονική**: αρχικό σηµείο καµπύλης. Το αρχικό σηµείο καθορίζεται από τη κλωθοειδή ή από το ισοδύναµο µήκος που έχει οριστεί στη σελίδα **Υπολογισµός**. Στο σηµείο αυτό η διαπλάτυνση είναι µηδέν.

**Μέσα-Ολόκληρη**: σηµείο µέγιστης διαπλάτυνσης. Μπορεί να είναι το σηµείο τέλους της κλωθοειδούς ή του ισοδύναµου µήκους.

**Έξω-Ολόκληρη**: τελευταίο σηµείο µέγιστης διαπλάτυνσης.

**Έξω-Κανονική**: τελικό σηµείο καµπύλης. Το τελικό σηµείο συµπίπτει µε το τελικό σηµείο της κλωθοειδούς ή του ισοδύναµου µήκους. Η διαπλάτυνση στο σηµείο αυτό είναι ίση µε του ευθύγραµµου τµήµατος.

Στο κάτω µέρος του παραθύρου εµφανίζεται η συχνότητα των στοιχείων του άξονα και οι επικίσεις δεξιά και αριστερά. Μεταβάλλοντας τα δεδοµένα του πίνακα βλέπετε αµέσως τη νέα κατάσταση στο παράθυρο αυτό. Με τον τρόπο αυτό µπορεί ο χρήστης να µεταβάλλει τις διαπλατύνσεις όπου είναι απαραίτητο. Επιπλέον, µπορείτε να δείτε την αλλαγή της εµφάνισης όταν επιλέγετε µια άλλη γραµµή, οπότε εµφανίζεται η αντίστοιχη θέση.

Με τα εικονίδια  $\frac{|\mathcal{A}|}{|\mathcal{A}|}$   $\frac{|\mathcal{A}|}{|\mathcal{A}|}$  μπορείτε να μεταβάλλετε τον τρόπο και τη μεγέθυνση στο παράθυρο.

Για να ορίσετε στις διατοµές του άξονα τις τιµές των πινάκων πρέπει να επιλέξετε **Ορισµός υπολογισµένων τιµών**. Αφού έχει εκτελεστεί η διαδικασία, µπορείτε να δείτε τις υπολογισµένες τιµές στον **Πίνακα µηκοτοµής, Επικλίσεις και διαπλατύνσεις**.

**Σηµείωση**: ο υπολογισµός των επικλίσεων και διαπλατύνσεων πρέπει να γίνει µετά την εισαγωγή των διατοµών στην οριζοντιογραφία και πρίν την εισαγωγή τυπικών διατοµών στις διατοµές. Κατά την εισαγωγή τυπικών διατοµών το πρόγραµµα λαµβάνει υπόψη τις υπολογισµένες τιµές επικλίσεων και διαπλατύνσεων.

Το πλήκτρο **Τρέχον** επαναφέρει όλες τις τρέχουσες τιµές στις καµπύλες ενώ το πλήκτρο **Τρέχουσα καµπύλη** επαναφέρει τις τιµές µόνο στην τρέχουσα καµπύλη.

## **Γεωµετρική σηµείωση**

Ξεκινώντας από τον εισαγµένο άξονα οδού, µπορείτε να εισάγετε αυτόµατα τη διαστασιολόγηση του άξονα. Η διαστασιολόγηση των στοιχείων γίνεται ως ακολούθως:

**Οριζόντιες ευθείες**: µήκος ευθύγραµµου τµήµατος.

**Οριζόντιες καµπύλες**: τοποθετείται πίνακας στο κέντρο της καµπύλης, όπου φαίνονται η ακτίνα, η γωνία κέντρου, η εφαπτοµένη, το µήκος από τη κορυφή ως το µέσο της καµπύλης Κ∆ και το µήκος της καµπύλης.

**Κλωθοειδείς/Παραβολές**: κοντή και µακριά εφαπτοµένη κλωθοειδούς, παράµετρος Α, µήκος, γωνία τ και απόκλιση.

**Κορυφές**: τοποθετείται πίνακας σε κάθε κορυφή που περιέχει το όνοµα της κορυφής και τις συντεταγµένες της. Στις κλωθοειδείς εισάγεται πίνακας είτε για τις εσωτερικές είτε για τις εξωτερικές καµπύλες.

**Εφαπτόµενα σηµεία**: στα εφαπτόµενα σηµεία των διάφορων στοιχείων του άξονα µπορεί να εισαχθεί η θέση του σηµείου και οι ιδιότητες των παρακείµενων στοιχείων. Αν το στοιχείο είναι ευθεία εµφανίζεται το κείµενο -.-;. Αν το στοιχείο είναι κλωθοειδής αναφέρεται η παράµετρος Α και αν είναι καµπύλη αναφέρεται η ακτίνα.

**Κορυφές κατακόρυφης καµπύλης**: είναι δυνατό στην οριζοντιογραφία να υποδείξετε τις θέσεις των κατακόρυφων καµπυλών της µηκοτοµής. Αναφέρονται τα δεδοµένα της καµπύλης και των παρακείµενων ευθύγραµµων τµηµάτων.

Η σχεδίαση της γεωµετρικής σηµείωσης µπορεί να γίνει µε κάποιο από τους παρακάτω τρόπους:

- ⇒ Από το µενού **Άξονας οδού** επιλέξτε **Γεωµετρική σηµείωση** και έπειτα **∆ηµιουργία**
- ⇒ Στη γραµµή εντολών πληκτρολογήστε **AXISDIM**

Εµφανίζεται το ακόλουθο παράθυρο διαλόγου:

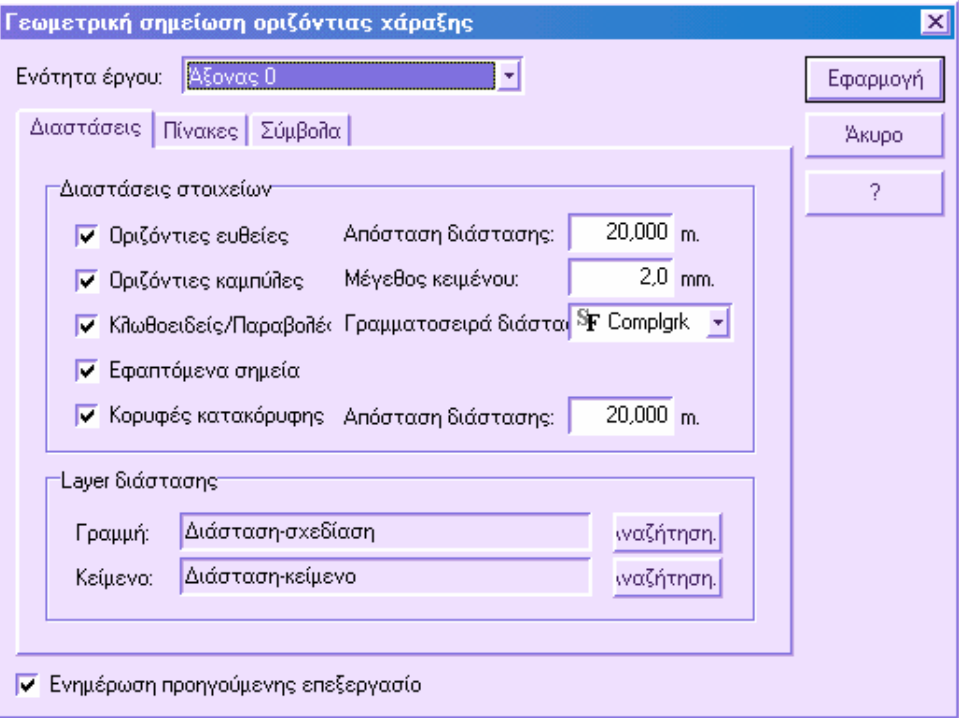

Το παράθυρο χωρίζεται σε τρείς σελίδες:

#### **∆ιαστάσεις**

**∆ιαστάσεις στοιχείων**. Στο µέρος αυτό επιλέγετε τα στοιχεία που θα γίνει διαστασιολόγηση. Επίσης µπορείτε να ορίσετε την απόσταση της διάστασης από το στοιχείο, το µέγεθος του κειµένου και τη γραµµατοσειρά της διάστασης.

**Layer διάστασης**. Είναι δυνατό να διαχωρίσετε το επίπεδο των γραµµών διαστασιολόγησης από το επίπεδο του κειµένου.

#### **Πίνακες**

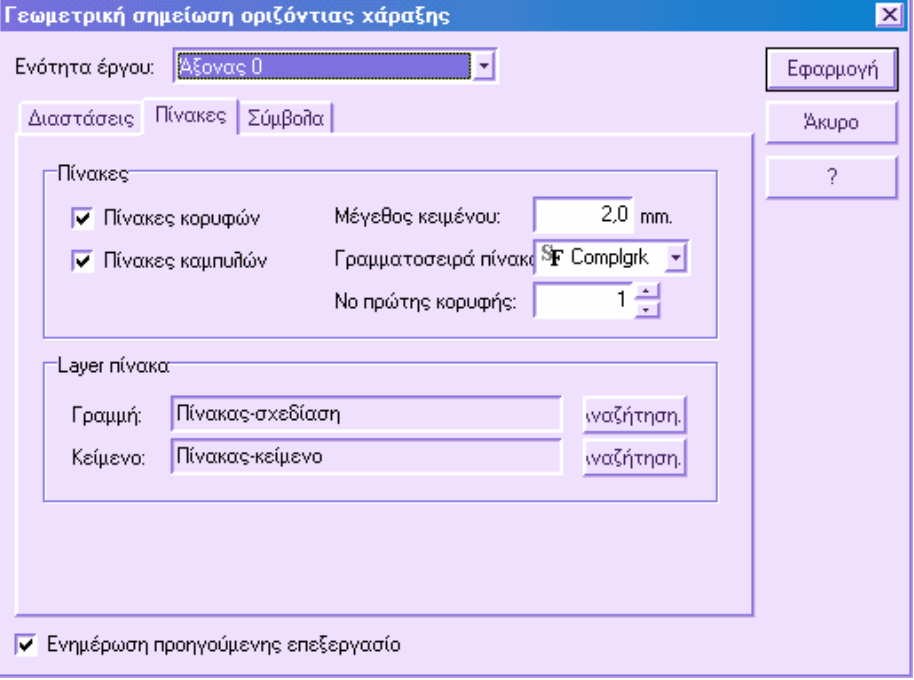

**Πίνακες**. Στο µέρος αυτό µπορείτε να επιλέξετε αν θα δηµιουργηθούν πίνακες κορυφών ή καµπυλών. Επίσης µπορείτε να ορίσετε το µέγεθος του κειµένου, τη γραµµατοσειρά και το νούµερο της πρώτης κορυφής.

**Layer πίνακα**. Είναι δυνατό να διαχωρίσετε το επίπεδο των γραµµών διαστασιολόγησης από το επίπεδο του κειµένου.

#### **Σύµβολα**

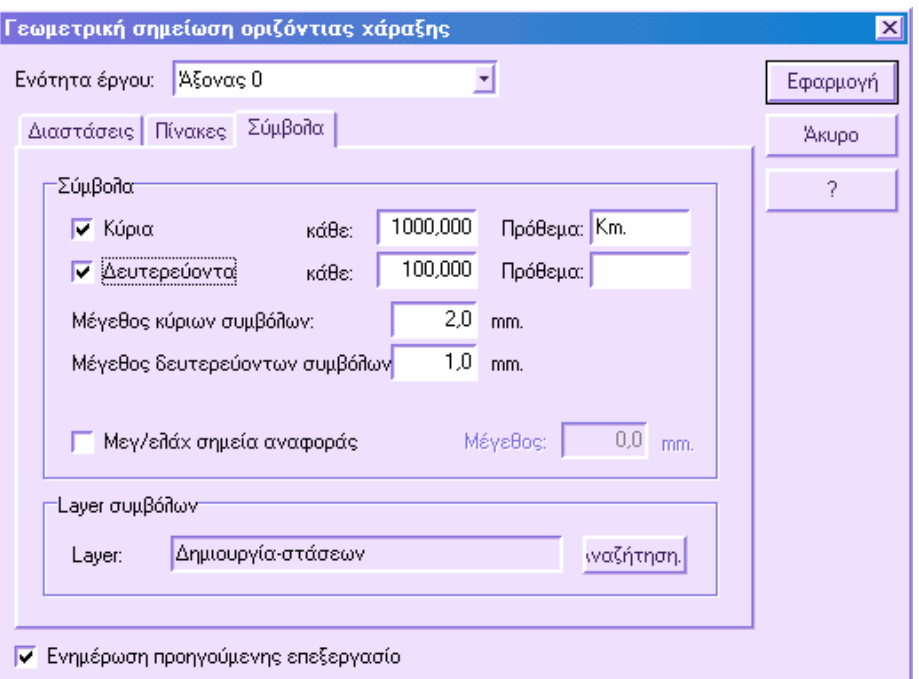

**Σύµβολα**. Στο µέρος αυτό µπορείτε να καθορίσετε αν θα εισαχθούν κατά µήκος του άξονα και σε ορισµένη απόσταση µεταξύ τους, σύµβολα που υποδεικνύουν τη θέση. Υπάρχουν δύο είδων σύµβολα: Κύρια και ∆ευτερεύοντα, το καθένα µε ξεχωριστό βήµα εισαγωγής. Το δευτερεύον σύµβολο πρέπει να είναι υποπολλαπλάσιο του κύριου συµβόλου. Μπορείτε να ορίσετε πρόθεµα για να διαχωρίζετε τα δύο σύµβολα και να καθορίσετε το µέγεθος και το επίπεδό τους.

Με την επιλογή **Ενηµέρωση προηγούµενης επεξεργασίας** διαγράφεται η γεωµετρική σηµείων που έχει ήδη εισαχθεί. Πατώντας **Εφαρµογή** δηµιουργείται η νέα διαστασιολόγηση, διαγράφοντας την προηγούµενη.

Όλα τα στοιχεία διαστασιολόγησης µπορούν να τροποποιηθούν ή να διαγραφούν.

**Σηµείωση**: σε περίπτωση αλλαγών στον άξονα, πρέπει να επαναληφθεί η δηµιουργία της διαστασιολόγησης για να γίνει ενηµέρωση των αλλαγών.

## **Τροποποίηση γεωµετρικών συµβολισµών**

Όλα τα στοιχεία που εισάγονται από τη γεωµετρική σηµείωση µπορούν να τροποποιηθούν και να διαγραφούν ώστε να προσαρµόζετε το σχέδιο σε οποιαδήποτε ανάγκη. Η γεωµετρική σηµείωση µπορεί να τροποποιηθεί µε κάποιο από τους παρακάτω τρόπους:

⇒ Από το µενού **Άξονας οδού** επιλέξτε **Γεωµετρική σηµείωση** και έπειτα **Τροποποίηση**

- ⇒ Στη γραµµή εντολών πληκτρολογήστε **ADEDIT**
- ⇒ Από το µενού **Επεξεργασία** επιλέξτε **Αλλαγή ιδιοτήτων**
- ⇒ Στη γραµµή εντολών πληκτρολογήστε **DDMODIFY**
- ⇒ Στη γραµµή εργαλείων **Ιδιότητες** επιλέξτε το εικονίδιο **Ιδιότητες** .

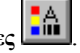

Ανεξάρτητα από την εντολή που θα δώσετε, αρκεί να επιλέξετε τη διάσταση ή τον πίνακα που θέλετε να τροποποιήσετε.

## **Τροποποίηση διάστασης γεωµετρικής σηµείωσης**

Όταν επιλέγετε µια διάσταση γεωµετρικής σηµείωσης εµφανίζεται το ακόλουθο παράθυρο:

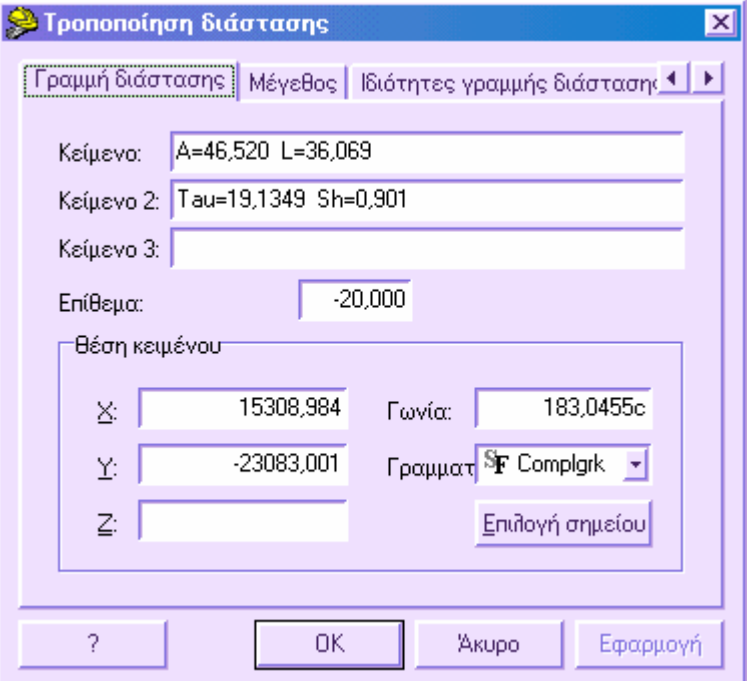

Μπορείτε να τροποποιήσετε τα παρακάτω δεδοµένα:

- **Κείµενο** και **Κείµενο 2**: κείµενα που σχετίζονται µε τη διαστασιολόγηση.
- **Επίθεµα**: απόσταση της γραµµής διαστασιολόγησης από το στοιχείο.
- **Θέση κειµένου**: θέση και γωνία του κειµένου.

Αν επιλέξετε τη σελίδα **Μέγεθος** εµφανίζεται το ακόλουθο παράθυρο:

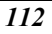

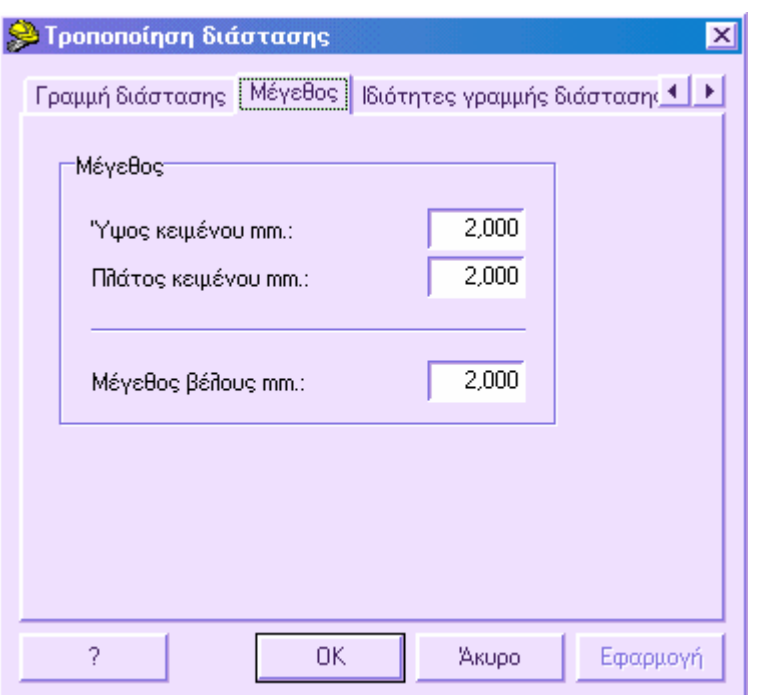

Στη σελίδα αυτή µπορείτε να ορίσετε το µέγεθος του κειµένου και του βέλους στη διάσταση.

Από τις σελίδες **Ιδιότητες γραµµής διάστασης** και **Ιδιότητες κειµένου** µπορείτε να ορίσετε τα επίπεδα, τα χρώµατα και τους τύπους γραµµών της γραµµής διαστασιολόγησης και του κειµένου.

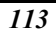

## **Τροποποίηση πίνακα γεωµετρικής σηµείωσης**

Όταν επιλέγετε ένα πίνακα γεωµετρικής σηµείωσης εµφανίζεται το ακόλουθο παράθυρο:

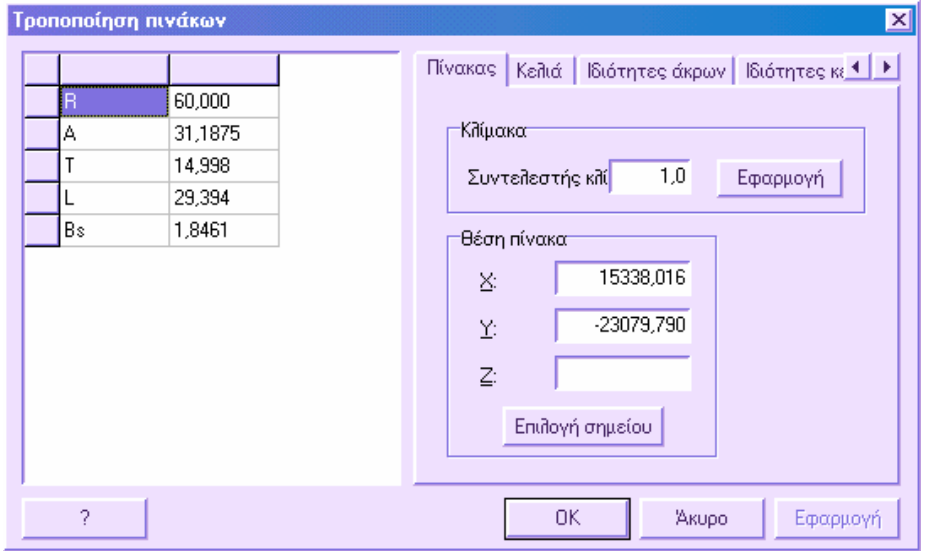

Το αριστερό µέρος του παραθύρου περιέχει τα δεδοµένα του πίνακα ώστε να τα τροποποιήσετε. Στη σελίδα **Πίνακας** µπορείτε να αλλάξετε το µέγεθος του πίνακα και των κειµένων µεταβάλλοντας το **Συντελεστή κλίµακας**. Επίσης, µπορείτε να αλλάξετε τη θέση του πίνακα.

Αν επιλέξετε τη σελίδα **Κελιά** εµφανίζεται το ακόλουθο παράθυρο:

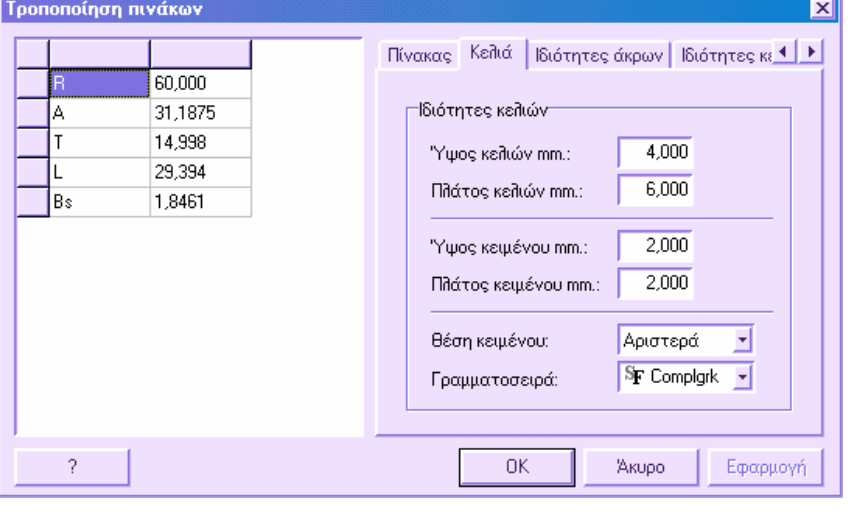

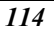

Στη σελίδα αυτή µπορείτε να ορίσετε το µέγεθος των κελιών και των κειµένων και τη θέση κειµένου για κάθε κελί του πίνακα. Επιλέγοντας κάποιο κελί στο αριστερό µέρος µπορείτε να αλλάξετε τις αντίστοιχες τιµές στο δεξιό µέρος του παραθύρου.

Από τις σελίδες **Ιδιότητες άκρων** και **Ιδιότητες κειµένου** µπορείτε να ορίσετε τα επίπεδα, τα χρώµατα και τους τύπους γραµµών των άκρων του πίνακα και των κειµένων.

### **∆ιαγραφή γεωµετρικής σηµείωσης**

Για να διαγράψετε ένα ή περισσότερα στοιχεία γεωµετρικής σηµείωσης από το γραφικό περιβάλλον αρκεί να χρησιµοποιήσετε την εντολή **∆ιαγραφή**.

#### **Ακύρωση γραφικών οντοτήτων**

Για να διαγράψετε τη γεωµετρική σηµείωση της τρέχουσας ενότητας έργου µπορείτε να επιλέξετε **∆ιαγραφή όλων** από το µενού **Άξονας οδού** και έπειτα **Γεωµετρική σηµείωση**. Επίσης, µπορείτε να πληκτρολογήστε **DELDATA** στη γραµµή εντολών.

**∆ιαγραφή όλων Στοιχεία χάραξης/Γεωµετρική σηµείωση/Οριζοντιογραφία έργου/Πολυγωνικές οριζοντιογραφίας/Άκυρο/<Π>: Γ**

# **Οριζοντιογραφία έργου**

Όταν ολοκληρωθούν οι διατοµές, µπορείτε να αποκτήσετε το σχέδιο της οριζοντιογραφίας του έργου. Η οριζοντιογραφία του έργου επιτρέπει τη µελέτη της θέσης και του σχήµατος των στοιχείων των διατοµών από επιπεδοµετρική άποψη. Επίσης, µε την εντολή αυτή µπορείτε να δηµιουργήσετε το τρισδιάστατο µαθηµατικό µοντέλο του έργου.

Μπορείτε µέσω της επεξεργασίας αυτής να εµφανίσετε κατά µήκος του άξονα τις υπολογισµένες διαπλατύνσεις. Σε κάθε καµπύλη, στα έξι κύρια σηµεία όπου έχουν υπολογιστεί οι διαπλατύνσεις, εµφανίζεται σύµβολο που δείχνει τη διεύθυνση της περιστροφής και κείµενο µε την τιµή της περιστροφής.

Η οριζοντιογραφία του έργου δηµιουργείται µε τους παρακάτω τρόπους:

- ⇒ Από το µενού **Άξονας οδού** επιλέξτε **Οριζοντιογραφία έργου** και έπειτα **Από διατοµές**
- ⇒ Στη γραµµή εντολών πληκτρολογήστε **PROJPLAN**

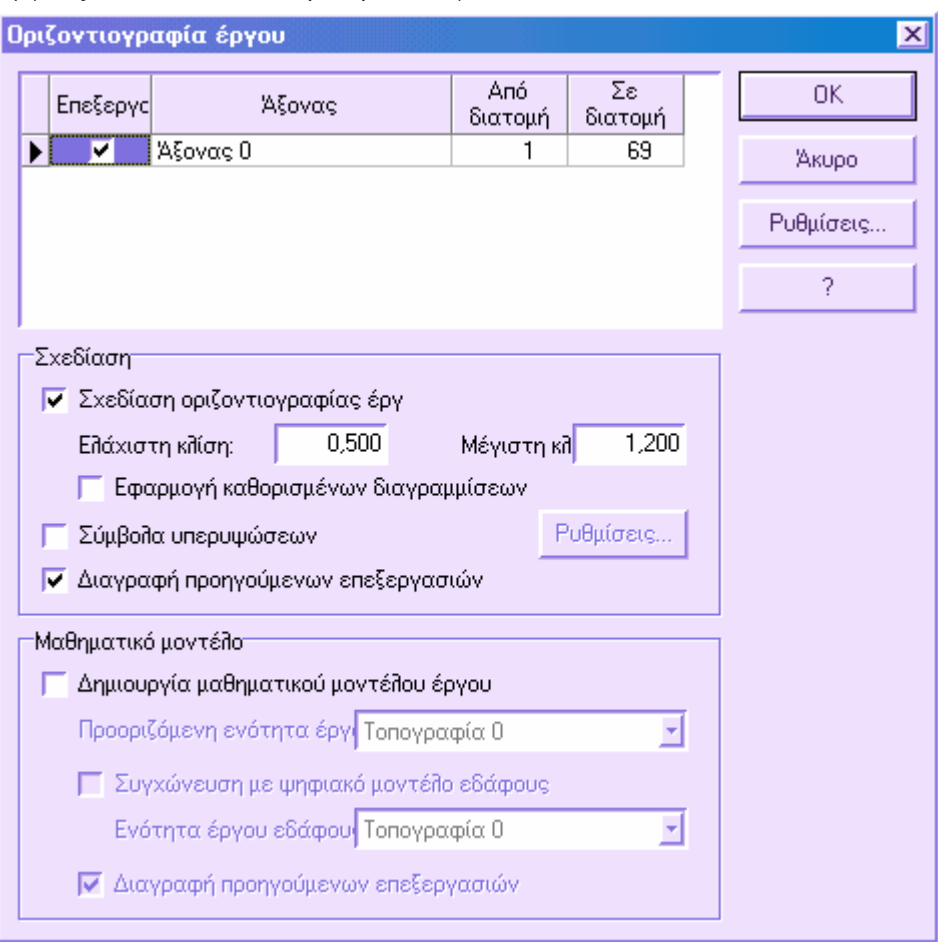

Εµφανίζεται το ακόλουθο παράθυρο διαλόγου:

Στο πάνω µέρος του παραθύρου εµφανίζεται λίστα µε τις υπάρχουσες ενότητες έργου. Μπορείτε να καθορίσετε αν θα γίνει επεξεργασία κάποιας ενότητας ή όχι (στήλη **Επεξεργασία**). Ορίζοντας αρχική και τελική διατοµή στις οποίες θα εφαρµοστεί η επεξεργασία, µπορείτε να ορίσετε και σε ποιά στοιχεία θα εφαρµοστεί η εντολή.

**Σχεδίαση**: το σύνολο των εντολών αυτών αναφέρεται στις απαραίτητες ρυθµίσεις για τη δηµιουργία του σχεδίου της οριζοντιογραφίας έργου. Το σχέδιο της οριζοντιογραφίας έργου περιλαµβάνει πολυγραµµές των διάφορων στοιχείων των διατοµών όπως πλευρές οδού, τάφροι και άλλα.

• **Σχεδίαση οριζοντιογραφίας έργου**: µε την επιλογή αυτή δηµιουργείται η οριζοντιογραφία του έργου. Θα σχεδιαστούν τα στοιχεία που έχουν οριστεί από τις **Ρυθµίσεις**.

- **Ελάχιστη κλίση/Μέγιστη κλίση**: στα πλαίσια αυτά ορίζετε τα όρια κλίσεων για την αυτόµατη σχεδίαση των διαγραµµίσεων των πρανών. Το πρόγραµµα ελέγχει κάθε στοιχείο και αν η κλίση βρίσκεται εντός των ορίων, ενεργοποιείται η σχεδίαση διαγράµµισης πρανούς. Για να εµφανίσετε τις διαγραµµίσεις πρανών επιλέξτε **∆ιαγραµµίσεις πρανών** από τις **Ρυθµίσεις**.
- **Εφαρµογή καθορισµένων διαγραµµίσεων**: αν η επιλογή αυτή είναι ενεργή, το πρόγραµµα ολοκληρώνει το σχέδιο της οριζοντιογραφίας µε εφαρµογή διαγράµµισης ή πλήρους χρώµατος. Η εφαρµογή διαγράµµισης γίνεται σε µονά στοιχεία διατοµών. Για κάθε στοιχείο µπορείτε να ορίσετε τη διαγράµµιση ή το χρώµα από τις **Ρυθµίσεις**.
- **Σύµβολα υπερυψώσεων**: µε την επιλογή αυτή ενεργή, η εντολή οριζοντιογραφίας έργου επιτρέπει την εµφάνιση των επικλίσεων στα κύρια σηµεία των καµπυλών. Από τις **Ρυθµίσεις** µπορείτε να ορίσετε το µέγεθος του συµβόλου και το κείµενο.

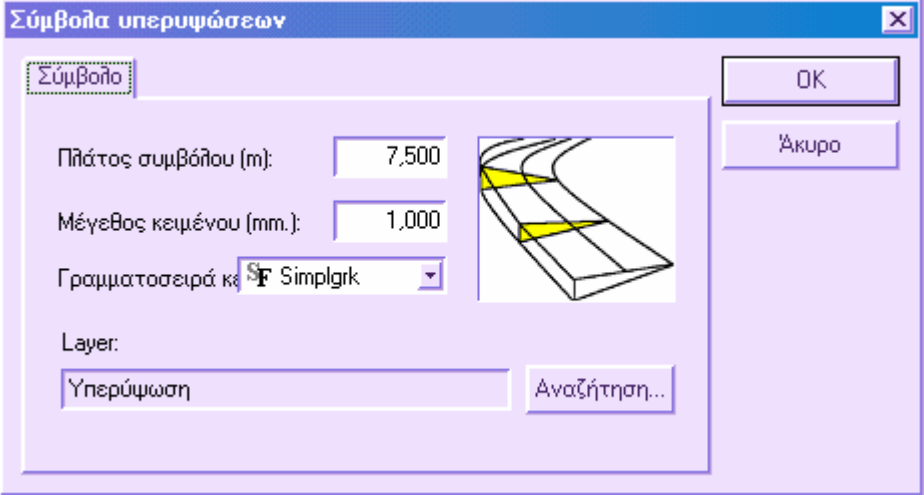

- **∆ιαγραφή προηγούµενων επεξεργασιών**: αν η επιλογή είναι ενεργή, το πρόγραµµα ακυρώνει αυτόµατα τα αποτελέσµατα των προηγούµενων επεξεργασιών.
- **Μαθηµατικό µοντέλο**: το σύνολο των επιλογών αυτών αναφέρεται στις απαραίτητες ρυθµίσεις για τη δηµιουργία τρισδιάστατου µαθηµατικού µοντέλου του έργου. Από την επεξεργασία των διατοµών δηµιουργούνται 3D Faces που αναπαριστάνουν το µοντέλο του έργου.
- **∆ηµιουργία µαθηµατικού µοντέλου έργου**: µε την επιλογή αυτή είναι δυνατό να γίνει υπολογισµός του µαθηµατικού µοντέλου του έργου. Το πρόγραµµα θα δηµιουργήσει τα 3D faces ενώνοντας τα στοιχεία των διατοµών που ορίζονται από τις **Ρυθµίσεις**.
- **Προοριζόµενη ενότητα έργου**: επιλέξτε την ενότητα που θα αποθηκευτεί το µαθηµατικό µοντέλο.

- **Συγχώνευση µε ψηφιακό µοντέλο εδάφους**: αν η επιλογή είναι ενεργή, µπορείτε να δηµιουργήσετε ένα τελικό µοντέλο που θα περιλαµβάνει το ψηφιακό µοντέλο της περιοχής εκτός του έργου. Έπειτα µπορείτε να δηµιουργήσετε µοντέλο που θα αναπαριστάνει την υπάρχουσα κατάσταση, το πρόγραµµα θα απαλείψει αυτόµατα τα τρίγωνα που βρίσκονται στην περιοχή του έργου. Από τις **Ρυθµίσεις** µπορείτε να ορίσετε τα στοιχεία που αποτελούν το εξωτερικό µέρος του µοντέλου του έργου.
- **Ενότητα έργου εδάφους**: αν ενεργοποιηθεί η προηγούµενη επιλογή είναι δυνατό να επιλέξτε την ενότητα έργου της υπάρχουσας κατάστασης (έδαφος).
- **∆ιαγραφή προηγούµενων επεξεργασιών**: αν η επιλογή είναι ενεργή, το πρόγραµµα ακυρώνει αυτόµατα τα αποτελέσµατα των προηγούµενων επεξεργασιών.

#### **Ρυθµίσεις**

Από τις **Ρυθµίσεις** µπορείτε να ορίσετε για κάθε στοιχείο των διατοµών διαφορετικές ιδιότητες που καθορίζουν τη µέθοδο µε την οποία θα υπολογιστούν η οριζοντιογραφία του έργου και το µαθηµατικό µοντέλο:

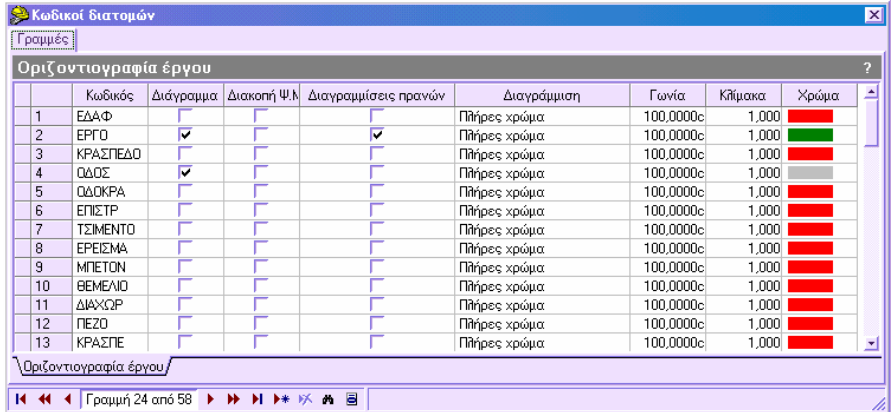

Ο παραπάνω πίνακας αναφέρει όλους τους κωδικούς των στοιχείων των διατοµών που έχουν οριστεί στον πίνακα κωδικών διατοµών. Για κάθε στοιχείο µπορείτε να ορίσετε τις ακόλουθες ιδιότητες:

**∆ιάγραµµα**: για τη δηµιουργία της οριζοντιογραφίας έργου χρησιµοποιούνται τα στοιχεία που έχουν ενεργή την ιδιότητα αυτή.

**∆ιακοπή ΨΜΕ**: η επιλογή αυτή χρησιµοποιείται µόνο όταν η **Συγχώνευση µε ψηφιακό µοντέλο εδάφους** είναι ενεργή. Η ιδιότητα πρέπει να είναι ενεργή για τα στοιχεία που βρίσκονται στο εξωτερικό µέρος όπου θα διακοπεί το ψηφιακό µοντέλο. Για παράδειγµα, στις διατοµές όπου η γραµµή του έργου αναπαριστάνεται από το πρανές του δρόµου και υπάρχει γραµµή που αναπαριστάνει τάφρο, πρέπει να επιλέξετε τον κωδικό της γραµµής έργου και τον κωδικό της τάφρου. Σε αυτή την περίπτωση το πρόγραµµα θα χρησιµοποιήσει το όριο της τάφρου ως όριο διακοπής του ψηφιακού µοντέλου και θα διαγραφούν τα τρίγωνα που περιέχονται σε αυτό. Η ίδια διαδικασία θα γίνει και για το όριο της γραµµής έργου.

**∆ιαγραµµίσεις πρανών**: ενεργοποιήστε την επιλογή αυτή αν θέλετε να εµφανίσετε τις διαγραµµίσεις των στοιχείων. Οι διαγραµµίσεις εξαρτώνται και από τις ελάχιστες και µέγιστες τιµές κλίσεων που έχουν οριστεί.

**∆ιαγράµµιση**: στη στήλη αυτή ορίζετε το είδος της διαγράµµισης ή του πλήρους χρώµατος του στοιχείου.

**Γωνία**: γωνία για τη σχεδίαση της διαγράµµισης.

**Κλίµακα**: συντελεστής κλίµακας της διαγράµµισης.

**Χρώµα**: χρώµα της διαγράµµισης ή του πλήρους χρώµατος.

Είναι δυνατό να διακόψετε τη σχεδίαση της οριζοντιογραφίας του έργου ή τον υπολογισµό του µαθηµατικού µοντέλου σε κάποια στοιχεία της οδού. ∆είτε και το κεφάλαιο **∆ιακοπή στο έργο**.

Επίσης, είναι δυνατό να αποκτήσετε το τρισδιάστατο µοντέλο του έργου ξεκινώντας από την οριζοντιογραφία , χωρίς την επιλογή **∆ηµιουργία µαθηµατικού µοντέλου έργου** αλλά από την εντολή **Εξαγωγή ψηφιακού µοντέλου εδάφους από την οριζοντιογραφία του έργου**. Η δεύτερη µέθοδος δηµιουργίας τρισδιάστατου µοντέλου επιτρέπει τη δηµιουργία τριγώνων ενώ µε την πρώτη µέθοδο δηµιουργούνται 3D faces µε τέσσερις κορυφές.

### **∆ιαγραφή οριζοντιογραφίας έργου**

Για να διαγράψετε ένα ή περισσότερα στοιχεία της οριζοντιογραφίας του έργου από το γραφικό περιβάλλον αρκεί να χρησιµοποιήσετε την εντολή **∆ιαγραφή**.

### **Ακύρωση γραφικών οντοτήτων**

Για να διαγράψετε την οριζοντιογραφία της τρέχουσας ενότητας έργου µπορείτε να επιλέξετε **∆ιαγραφή όλων** από το µενού **Άξονας οδού** και έπειτα **Οριζοντιογραφία έργου**. Επίσης, µπορείτε να πληκτρολογήστε **DELDATA** στη γραµµή εντολών.

**∆ιαγραφή όλων Στοιχεία χάραξης/Γεωµετρική σηµείωση/Οριζοντιογραφία έργου/Πολυγωνικές οριζοντιογραφίας/Άκυρο/<Π>: Γ**

## **∆ιακοπή στο έργο**

Ο πίνακας διακοπής έργου επιτρέπει την ενηµέρωση του προγράµµατος για τις διατοµές που δεν θα ληφθούν υπόψη σε ορισµένες επεξεργασίες. Ο πίνακας µπορεί να ενεργοποιηθεί µε κάποιο από τους παρακάτω τρόπους, ανάλογα µε την επιφάνεια εργασίας:

- Στην Οριζοντιογραφία, από το µενού **Άξονας οδού** επιλέξτε **∆ιακοπή...**
- Στη Μηκοτοµή, από το µενού **Μηκοτοµή** επιλέξτε **∆ιακοπή...**
- Στις ∆ιατοµές, από το µενού **∆ιατοµές** επιλέξτε **∆ιακοπή στο έργο...**
- Πληκτρολογήστε την εντολή **DDINTELAB**

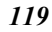

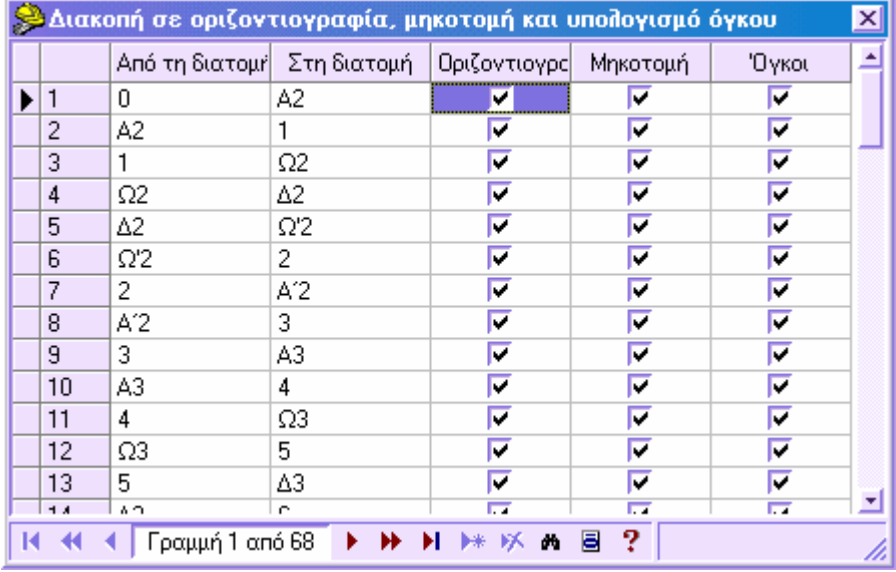

Θα εµφανιστεί το ακόλουθο παράθυρο:

Στις δύο πρώτες στήλες του πίνακα αναφέρεται το στοιχείο που αποτελείται από δύο συνεχόµενες διατοµές, ενώ στις υπόλοιπες τρείς στήλες πρέπει να υποδείξετε αν θα γίνεται η επεξεργασία ή όχι:

**Οριζοντιογραφία**: η διακοπή αφορά τη κατασκευή της οριζοντιογραφίας του έργου. Στις διατοµές που το κουτί επιλογής δεν είναι ενεργοποιηµένο δεν θα σχεδιαστεί οριζοντιογραφία.

**Μηκοτοµή**: η διακοπή αφορά τη κατασκευή της µηκοτοµής του έργου. Στις διατοµές που το κουτί επιλογής δεν είναι ενεργοποιηµένο δεν θα σχεδιαστεί µηκοτοµή.

**Όγκοι**: η διακοπή αφορά τον υπολογισµό των όγκων. Στις διατοµές που το κουτί επιλογής δεν είναι ενεργοποιηµένο δεν θα υπολογιστούν οι όγκοι.

# **∆ιακοπή ισοϋψών καµπυλών στην οριζοντιογραφία έργου**

Αφού δηµιουργηθεί η οριζοντιογραφία έργου µπορεί να χρειαστεί να λάβετε σχέδιο που θα περιλαµβάνει την οριζοντιογραφία και τις ισοϋψείς καµπύλες του µαθηµατικού µοντέλου. Για να συµπεριλάβετε τις ισοϋψείς καµπύλες στην οριζοντιογραφία του έργου από το µενού **Άξονας οδού** επιλέξτε **Οριζοντιογραφία έργου** και έπειτα **∆ιακοπή ισοϋψών καµπυλών**. Το πρόγραµµα θα αρχίσει επεξεργασία, στο τέλος της οποίας δεν θα υπάρχουν ισοϋψείς καµπύλες.

Για να επαναφέρετε την προηγούµενη κατάσταση των ισοϋψών καµπυλών, από το µενού **Άξονας οδού** επιλέξτε **Οριζοντιογραφία έργου** και έπειτα **Επαναφορά ισοϋψών καµπυλών**.

Για να εµφανίσετε τις ολοκληρωµένες ισοϋψείς καµπύλες ενεργοποιήστε το φίλτρο από τις **Ιδιότητες αξόνων – Φίλτρα σχεδίασης**.

# **Εξαγωγή ψηφιακού µοντέλου εδάφους από την οριζοντιογραφία του έργου**

Αφού έχει γίνει η επεξεργασία της οριζοντιογραφίας του έργου, µπορείτε να λάβετε τρισδιάστατο µοντέλο του δρόµου.

Η εντολή µπορεί να ενεργοποιηθεί µε κάποιο από τους παρακάτω τρόπους:

- ⇒ Από το µενού **Άξονας οδού** επιλέξτε **Εξαγωγή ΨΜΕ**
- ⇒ Στη γραµµή εντολών πληκτρολογήστε **PROJPL2DTM**

Εµφανίζεται παράθυρο διαλόγου στο οποίο πρέπει να ορίσετε την ενότητα έργου στην οποία θα δηµιουργηθεί το µοντέλο. Έτσι, πρίν εκτελέσετε τη διαδικασία πρέπει να δηµιουργήσετε νέα ενότητα έργου.

# **Πολυγραµµές χάραξης**

Οι πολυγραµµές χάραξης είναι συγκεκριµένες γραµµές που χαρακτηρίζονται από κάποιο κωδικό. Ο κωδικός είναι απαραίτητος για την αναγνώριση των γραµµών και επιτρέπει στο πρόγραµµα να ενεργεί ανάλογα µε αυτόν.

Η δηµιουργία πολυγραµµών ως παράλληλες της χάραξης δηµιουργούν γρήγορα την οριζοντιογραφία του δρόµου, τις πλευρές του δρόµου, τάφρους και άλλα. Με τις εντολές **Σύνδεση** και **Ένωση**, και µε τις υπόλοιπες σχεδιαστικές εντολές, µπορείτε να δηµιουργήσετε γρήγορα, για παράδειγµα, ένα δίκτυο οδών.

Οι πολυγραµµές χάραξης µπορούν να:

Σχεδιαστούν χειροκίνητα

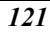

- Σχεδιαστούν ως παράλληλες χάραξης
- Σχεδιαστούν ως παράλληλες άλλων πολυγραµµών
- Σχεδιαστούν από διατοµές
- Ενωθούν
- Συνδεθούν
- Υπολογιστούν ως πολυκεντρικές καµπύλες

Οι πολυγραµµές χάραξης είναι χρήσιµες όσον αφορά την επιπεδοµετρική άποψη και µπορούν να χρησιµοποιηθούν σε επεξεργασίες στη µηκοτοµή και τις διατοµές.

#### **Χρήση των πολυγραµµών χάραξης στη µηκοτοµή**

Στη µηκοτοµή είναι δυνατό να χρησιµοποιήσετε τις πολυγραµµές χάραξης ως αναφορά για τη δηµιουργία πολυγραµµών µηκοτοµής. Η πολυγραµµή µηκοτοµής υπολογίζεται από τη προβολή της πολυγραµµής χάραξης στον άξονα του οποίου υπολογίζεται η µηκοτοµή. Επίσης, οι πολυγραµµές χάραξης µπορούν να χρησιµοποιηθούν για τη δηµιουργία συµβόλων αναφοράς στη µηκοτοµή, υποδεικνύοντας το σηµείο τοµής µεταξύ της πολυγραµµής και του άξονα.

#### **Χρήση των πολυγραµµών χάραξης στις διατοµές**

Στις διατοµές οι πολυγραµµές χάραξης µπορούν να χρησιµοποιηθούν για επιπεδοµετρική αναφορά στις τυπικές διατοµές. Μπορείτε να δηµιουργήσετε τυπικές διατοµές των οποίων το πλάτος να ορίζεται σύµφωνα µε την απόσταση της πολυγραµµής από τον άξονα.

Παράδειγµα: ας υποθέσουµε ότι θέλετε να σχεδιάσετε ένα δρόµο του οποίου το πλάτος καταστρώµατος δεν είναι σταθερό εξαιτίας χώρου προσωρινής στάθµευσης, πάρκινγκ ή άλλου. Οι διατοµές θα πρέπει να εµφανίζουν τις καταστάσεις αυτές. Στη περίπτωση αυτή, θα υπάρχουν διατοµές των οποίων το πλάτος της τυπικής διατοµής θα ποικίλει σύµφωνα µε τη θέση της διατοµής. Ο χρήστης θα πρέπει να ορίσει χειροκίνητα τις σωστές διαστάσεις σε κάθε διατοµή. ∆ε χρειάζεται να επεµβαίνετε χειροκίνητα όταν έχετε σχεδιάσει 2D πολυγραµµές που αναπαριστάνουν τη θέση των δύο άκρων, δεξιά και αριστερά, και όταν η τυπική διατοµή µπορεί να µεταφράσει τις πολυγραµµές αυτές ώστε να µεγαλώνει ή να µικραίνει το πλάτος αυτόµατα.

Οι πολυγραµµές χάραξης δηµιουργήθηκαν για την επίλυση τέτοιων καταστάσεων. Αρκεί να δηµιουργήσετε δύο πολυγραµµές που θα αναπαριστάνουν τη θέση των δύο άκρων, δεξιά και αριστερά, µε διαφορετικό κωδικό. Έπειτα, πρέπει να δηµιουργήσετε τυπική διατοµή της οποίας τα σηµεία θα συνδέονται µε τους κωδικούς των δύο πολυγραµµών. Κατά την εισαγωγή της τυπικής διατοµής, το πρόγραµµα αναζητάει τη πολυγραµµή που συνδέεται µε το σηµείο, υπολογίζει την απόσταση της πολυγραµµής από τον άξονα και µεταβάλλει το µέγεθος της τυπικής διατοµής που εισάγεται.

#### **Ορισµός κωδικών πολυγραµµών χάραξης**

Όταν εργάζεστε µε πολυγραµµές χάραξης, αρχικά πρέπει να ορίσετε τον κωδικό κάθε πολυγραµµής. Υπάρχει όµως πάντα η δυνατότητα να αλλάξετε τον κωδικό αυτό.

Οι πολυγραµµές χάραξης µπορούν να δηµιουργηθούν από µετατροπή απλών πολυγραµµών και το αντίστροφο. Για παράδειγµα, µπορείτε να εισάγετε ένα αρχείο DXF και να µετατρέψετε τις πολυγραµµές σε πολυγραµµές χάραξης, χωρίς να τις εισάγετε ξανά. ∆είτε και το κεφάλαιο **Μετατροπή ενοτήτων**.

# **Ορισµός κωδικών πολυγραµµών χάραξης**

Εφόσον κάθε πολυγραµµή σχετίζεται µε κάποιο κωδικό, υπάρχει πίνακας όπου µπορείτε να ορίσετε τους κωδικούς των πολυγραµµών. Κάθε κωδικός σχετίζεται µε επίπεδο στο οποίο αποθηκεύεται η πολυγραµµή µε τον αντίστοιχο κωδικό.

Ο πίνακας κωδικών µπορεί να ενεργοποιηθεί µε κάποιο από τους παρακάτω τρόπους:

- ⇒ Από το µενού **Άξονας οδού** επιλέξτε Χ**άραξη** και έπειτα **Κώδικες γραµµής**
- ⇒ Στη γραµµή εντολών πληκτρολογήστε **CODPLAN**

Εµφανίζεται το ακόλουθο παράθυρο:

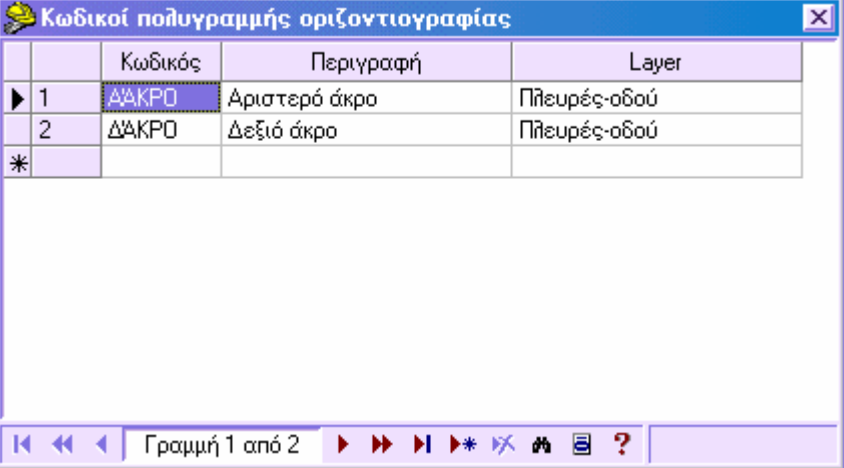

Σε κάθε γραµµή µπορείτε να ορίσετε κωδικό και σε κάθε κωδικό να αντιστοιχίσετε λεπτοµερή περιγραφή και επίπεδο στο οποίο θα αποθηκευτεί η πολυγραµµή.

# **Αλλαγή κωδικού πολυγραµµής χάραξης**

Κατά τη διάρκεια της εργασίας, µπορεί να χρειαστεί να αλλάξετε του κωδικούς σε πολυγραµµές που έχουν ήδη εισαχθεί στο σχέδιο. Η εντολή τροποποίησης µπορεί να ενεργοποιηθεί µε κάποιο από τους παρακάτω τρόπους:

- ⇒ Από το µενού **Άξονας οδού** επιλέξτε **Χάραξη** και έπειτα **Αλλαγή κωδικού πολυγραµµής**
- ⇒ Στη γραµµή εντολών πληκτρολογήστε **CHGCODE**

Εµφανίζεται η ακόλουθη ερώτηση:

**Επιλογή πολυγραµµής της οποίας θα αλλάξει ο κωδικός**:

Αφού επιλέξετε την πολυγραµµή εµφανίζεται παράθυρο διαλόγου µε λίστα των διαθέσιµων κωδικών από την οποία µπορείτε να επιλέξετε το νέο κωδικό της πολυγραµµής.

# **Χειροκίνητη εισαγωγή πολυγραµµής χάραξης**

Οι πολυγραµµές χάραξης µπορούν να εισαχθούν όπως οι απλές πολυγραµµές αλλά πρέπει να ορίσετε κωδικό πολυγραµµής. Η εντολή µπορεί να ενεργοποιηθεί µε κάποιο από τους παρακάτω τρόπους:

- ⇒ Από το µενού **Άξονας οδού** επιλέξτε Χ**άραξη** και έπειτα **Εισαγωγή πολυγραµµής**
- ⇒ Στη γραµµή εντολών πληκτρολογήστε **PLPLINE**

Εµφανίζεται η ακόλουθη ερώτηση:

**Κωδικός γραµµής**: υποδείξτε τον κωδικό για τη πολυγραµµή που θα εισάγετε.

## **Παραλληλία χάραξης**

Με την εντολή παραλληλίας χάραξης µπορείτε να δηµιουργήσετε γρήγορα πολυγραµµές παράλληλες πρός τη τρέχουσα χάραξη. Είναι δυνατό να ορίσετε τις µεθόδους µε τις οποίες µπορείτε να λάβετε την οριζόντια παραλληλία και την κατακόρυφη παραλληλία. Επιπλέον, υπάρχει η δυνατότητα δηµιουργίας παράλληλης πρός µέρος της αρχικής χάραξης. Για τη δηµιουργία της κατακόρυφης παράλληλης, το πρόγραµµα χρησιµοποιεί ως υψόµετρα αναφοράς τα υψόµετρα της ερυθράς που έχει εισαχθεί στη µηκοτοµή ή τα υψόµετρα που ορίζονται από τρισδιάστατη πολυγραµµή χάραξης.

Η εντολή µπορεί να ενεργοποιηθεί µε κάποιο από τους παρακάτω τρόπους:

- ⇒ Από το µενού **Άξονας οδού** επιλέξτε Χ**άραξη** και έπειτα **Παράλληλη χάραξης**
- ⇒ Στη γραµµή εντολών πληκτρολογήστε **OFFSETA**

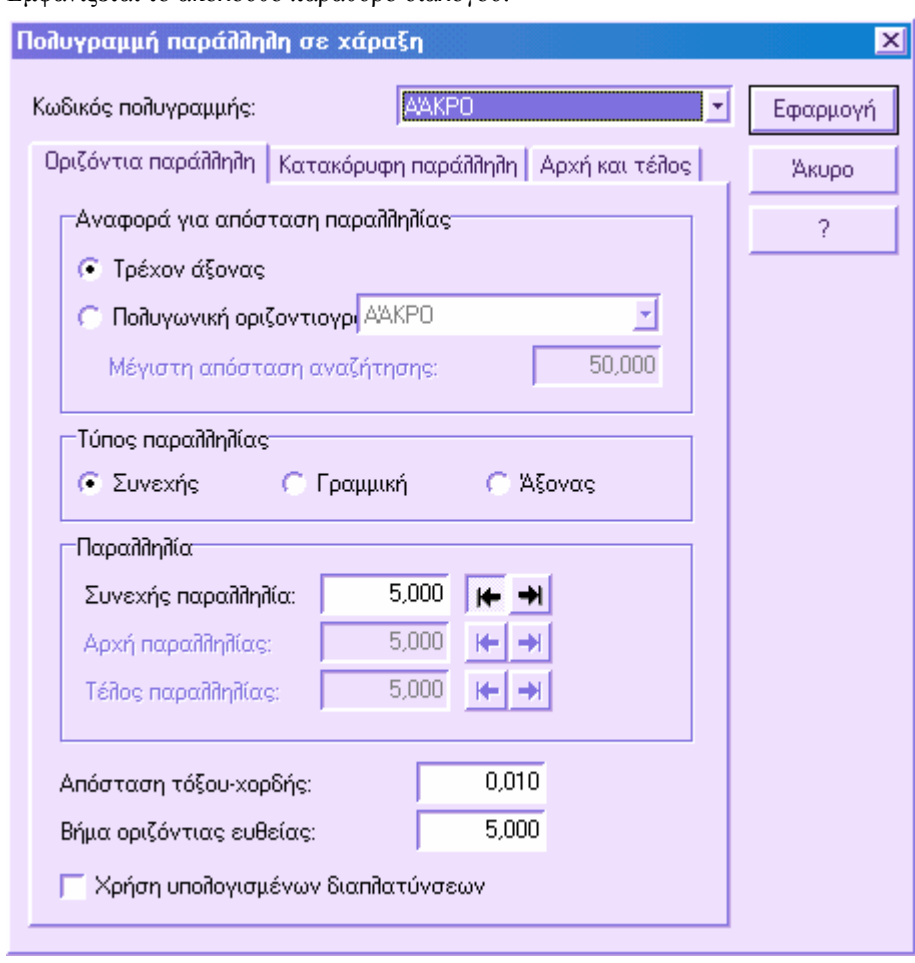

Εµφανίζεται το ακόλουθο παράθυρο διαλόγου:

Στο παράθυρο διαλόγου µπορείτε να επιλέξετε τον κωδικό που θα ανατεθεί στη νέα πολυγραµµή.

Οι επιλογές µέσω των οποίων µπορεί να δηµιουργηθεί η παράλληλη χωρίζονται σε τρείς διαφορετικές σελίδες:

### **Οριζόντια παράλληλη**

- **Αναφορά για απόσταση παραλληλίας**: µπορείτε να επιλέξετε τον άξονα ή την πολυγραµµή χάραξης ως αναφορά για την απόσταση της παράλληλης:
- **Τρέχον άξονας**: η απόσταση παραλληλίας µετριέται από τον τρέχον άξονα.
- **Πολυγωνική οριζοντιογραφίας**: η απόσταση παραλληλίας ξεκινάει από πολυγραµµή χάραξης. Ο τρέχον άξονας καθορίζει τη διεύθυνση της παραλληλίας ενώ η πολυγραµµή ορίζει το σηµείο από το οποίο θα εφαρµοστεί η απόσταση

παραλληλίας. Η παράλληλη που δηµιουργείται µε αυτό τον τρόπο διαφέρει από την παραλληλία που υπολογίζεται από πολυγραµµή.

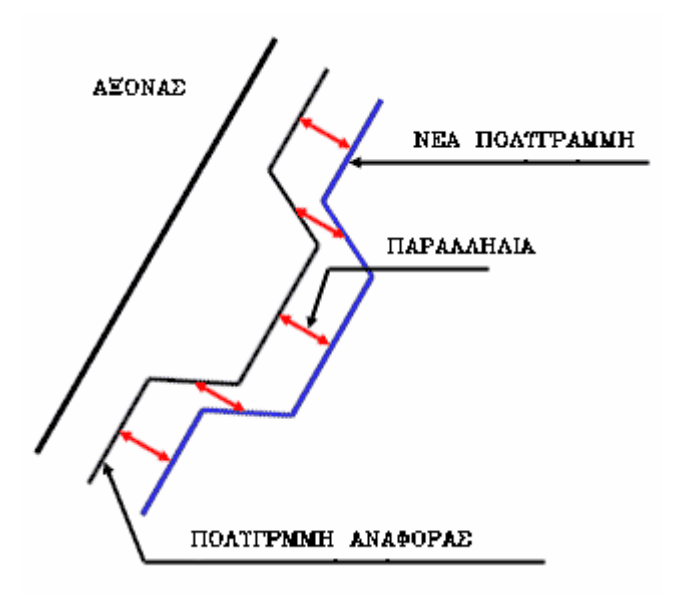

- Είναι δυνατό να ορίσετε τη µέγιστη απόσταση εντός της οποίας µπορείτε να βρείτε την τοµή της κατακόρυφης πρός τον άξονα µε την πολυγραµµή. Τέλος, µπορείτε να ορίσετε το **Βήµα οριζόντιας ευθείας** που επιτρέπει τη δηµιουργία παράλληλων σηµείων σε καθορισµένη µεταξύ τους απόσταση σε οριζόντιες ευθείες.
- **Τύπος παραλληλίας**: επιλέγετε τον τύπο παραλληλίας που θα χρησιµοποιηθεί:
- **Συνεχής**: µε την επιλογή αυτή διατηρείται η ίδια απόσταση παραλληλίας για το στοιχείο. Η απόσταση εισάγεται στο πλαίσιο **Συνεχής παραλληλία**:

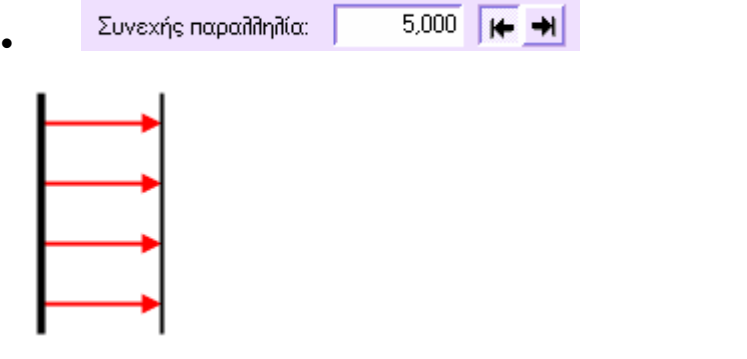

• Τα πλήκτρα στο δεξιό µέρος επιτρέπουν την επιλογή πλευράς παραλληλίας (αριστερά ή δεξιά του άξονα).

• **Γραµµική**: µε την επιλογή αυτή λαµβάνετε γραµµική µεταβολή της απόστασης παραλληλίας ορίζοντας την αρχική και τελική παραλληλία, στα πλαίσια **Αρχή παραλληλίας** και **Τέλος παραλληλίας**:

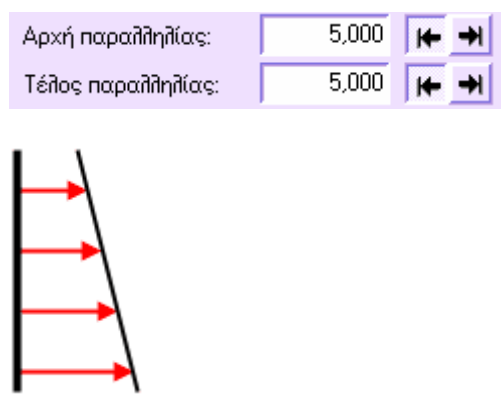

- Τα πλήκτρα στο δεξιό µέρος επιτρέπουν την επιλογή πλευράς παραλληλίας (αριστερά ή δεξιά του άξονα).
- **Άξονας**: η απόσταση παραλληλίας υπολογίζεται από το πρόγραµµα, σύµφωνα µε την απόσταση κάθε σηµείου από κάποιο άξονα αναφοράς. Με τον τρόπο αυτό, σχεδιάζεται πολυγραµµή που αναφέρεται στον άξονα αναφοράς, από οριζοντιογραφική άποψη, αλλά εξαρτάται από τον τρέχον άξονα όσον αφορά την υψοµετρία. Η πολυγραµµή µπορεί να χρησιµοποιηθεί στη µηκοτοµή, από προβολή των πολυγραµµών χάραξης, για να φαίνεται η κατακόρυφη παράλληλη ενός πλευρικού άξονα. Σύµφωνα µε την υψοµετρική χάραξη του πλευρικού άξονα µπορείτε να ορίσετε τη νέα ερυθρά.
- Στο παράθυρο **Ενότητα έργου** επιλέξτε τον άξονα που θα χρησιµοποιηθεί ως αναφορά για τον υπολογισµό της απόστασης. Στο πλαίσιο **Μέγιστη απόσταση αναζήτησης** µπορείτε να ορίσετε τη µέγιστη απόσταση για τη δηµιουργία της πολυγραµµής. Με τον τρόπο αυτό, αν η απόσταση µεταξύ του τρέχοντος άξονα και του άξονα αναφοράς είναι µεγαλύτερη από την ορισµένη τιµή, η πολυγραµµή διακόπτεται. Τέλος, µπορείτε να ορίσετε το **Βήµα οριζόντιας ευθείας** που επιτρέπει τη δηµιουργία παράλληλων σηµείων σε καθορισµένη µεταξύ τους απόσταση σε οριζόντιες ευθείες.

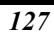

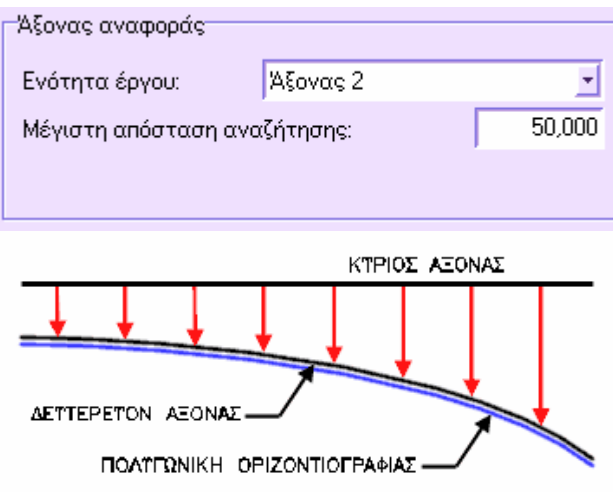

- **Απόσταση τόξου-χορδής**: η τιµή αυτή χρησιµοποιείται στις οριζόντιες καµπύλες για τον υπολογισµό του βήµατος της καµπύλης. ∆ηλαδή, χρησιµοποιείται για τον υπολογισµό της απόστασης µεταξύ συνεχόµενων παράλληλων σηµείων. Το πρόγραµµα υπολογίζει το βήµα έτσι ώστε η απόσταση τόξου-χορδής να είναι µικρότερη ή ίση µε την ορισµένη τιµή. Έτσι, το βήµα είναι ανάλογο της απόστασης τόξου-χορδής. Για να λάβετε ακριβείς πολυγραµµές πρέπει να ορίσετε χαµηλή τιµή απόστασης τόξου-χορδής.
- **Χρήση υπολογισµένων διαπλατύνσεων**: αν ενεργοποιήσετε την επιλογή αυτή, το πρόγραµµα προσθέτει στην υπολογισµένη απόσταση παραλληλίας τη διαπλάτυνση του σηµείου. Με την επιλογή αυτή είναι δηλαδή δυνατό να λάβετε τη πολυγραµµή των πλευρών της οδού.

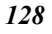

### **Κατακόρυφη παράλληλη**

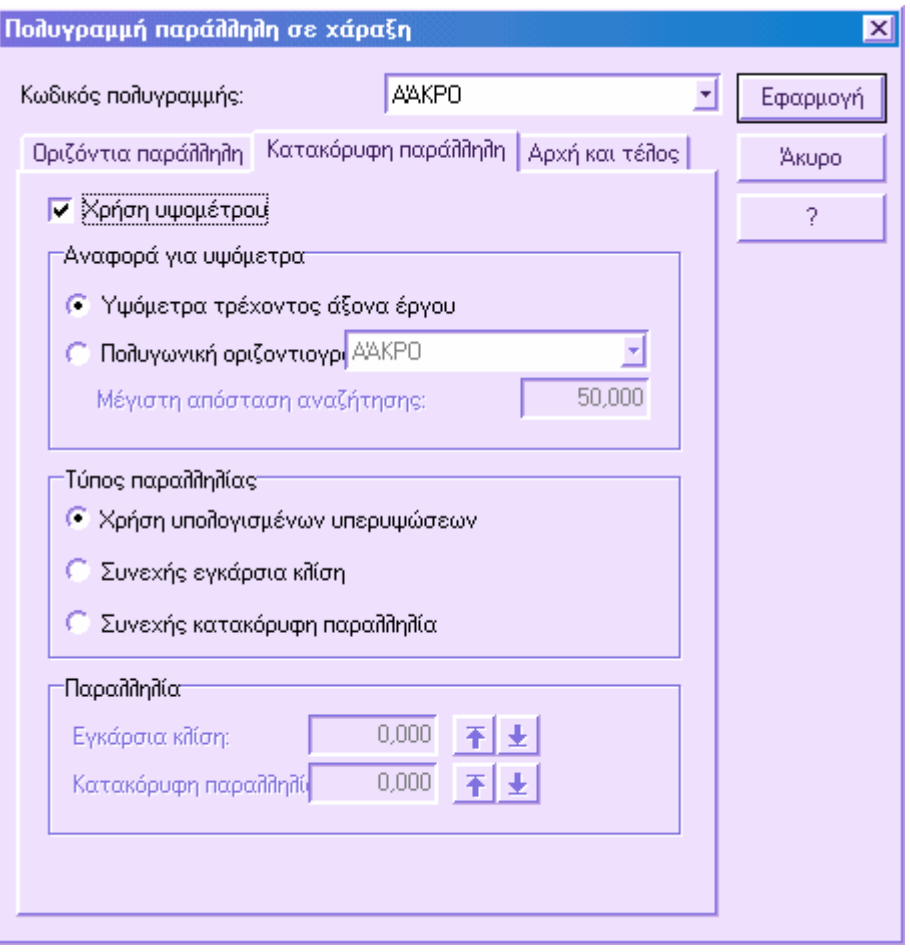

- **Χρήση υψοµέτρου**: αν ενεργοποιήσετε την επιλογή αυτή µπορείτε να πάρετε τρισδιάστατες πολυγραµµές χάραξης. Το υψόµετρο της κορυφής της πολυγραµµής µπορεί να υπολογιστεί από αρχικό υψόµετρο, το υψόµετρο της ερυθράς στη µηκοτοµή ή τα υψόµετρα τρισδιάστατης πολυγραµµής χάραξης.
- **Αναφορά για υψόµετρα**: είναι δυνατό να επιλέξετε αν τα υψόµετρα αναφοράς θα είναι αυτά της ερυθράς του τρέχοντος άξονα ή αυτά πολυγραµµής χάραξης:
- **Υψόµετρα τρέχοντος άξονα έργου**: ως υψόµετρα αναφοράς χρησιµοποιούνται τα υψόµετρα της ερυθράς.
- **Πολυγωνική οριζοντιογραφίας**: ως υψόµετρα αναφοράς χρησιµοποιούνται τα υψόµετρα τρισδιάστατης πολυγραµµής χάραξης. Με την επιλογή αυτή µπορείτε να

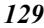

υπολογίσετε, για παράδειγµα, µια τρισδιάστατη πολυγραµµή χρησιµοποιώντας ως υψοµετρική αναφορά µια άλλη πολυγραµµή αντί του άξονα.

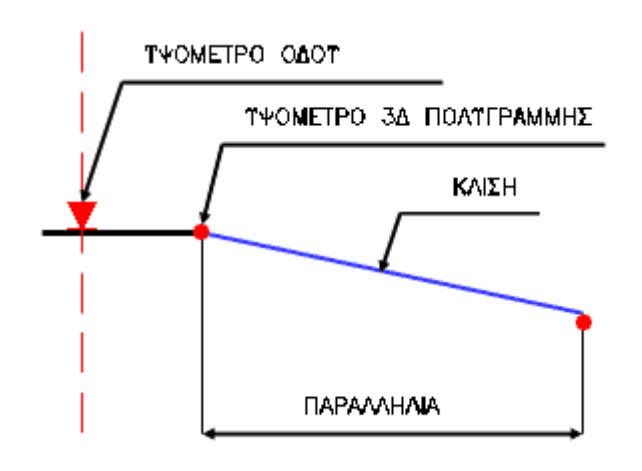

- **Τύπος παραλληλίας**: αφού ενεργοποιήσετε την προηγούµενη επιλογή µπορείτε να ορίσετε πώς θα υπολογιστούν τα υψόµετρα στις κορυφές της πολυγραµµής.
- **Χρήση υπολογισµένων υπερυψώσεων**: αν ενεργοποιήσετε την επιλογή αυτή, το πρόγραµµα χρησιµοποιεί τις υπολογισµένες επικλίσεις του σηµείου. Η κλίση που θα χρησιµοποιηθεί υπολογίζεται σηµείο πρός σηµείο και εφαρµόζεται στην απόσταση παραλληλίας, µε αρχικό υψόµετρο το υψόµετρο αναφοράς που ορίστηκε στο προηγούµενο βήµα.
- **Συνεχής εγκάρσια κλίση**: µε την επιλογή αυτή εφαρµόζεται συνεχής κλίση σε ολόκληρο το στοιχείο που θε εφαρµοστεί η παραλληλία. Υποδείξτε τη τιµή της κλίσης στο παράθυρο διαλόγου **Εγκάρσια κλίση**:

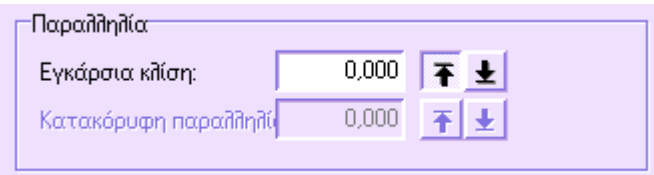

- Τα δύο πλήκτρα στο δεξιό µέρος ορίζουν αν η κλίση θα είναι θετική ή αρνητική.
- **Συνεχής κατακόρυφη παραλληλία**: µε την επιλογή αυτή πρέπει να ορίστε υψοµετρική διαφορά στο υψόµετρο αναφοράς. Για παράδειγµα, αν θέλετε να δηµιουργήσετε 3D πολυγραµµή µε υψοµετρική διαφορά –2 µέτρα ως πρός τα υψόµετρα αναφοράς, πρέπει να εισάγετε την τιµή 2 στο πλαίσιο **Κατακόρυφη παραλληλία**:

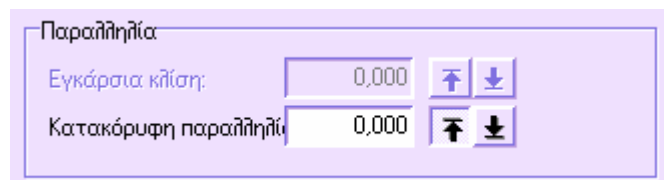

• Τα δύο πλήκτρα στο δεξιό µέρος ορίζουν αν η υψοµετρική διαφορά θα είναι θετική ή αρνητική.

## **Αρχή και τέλος**

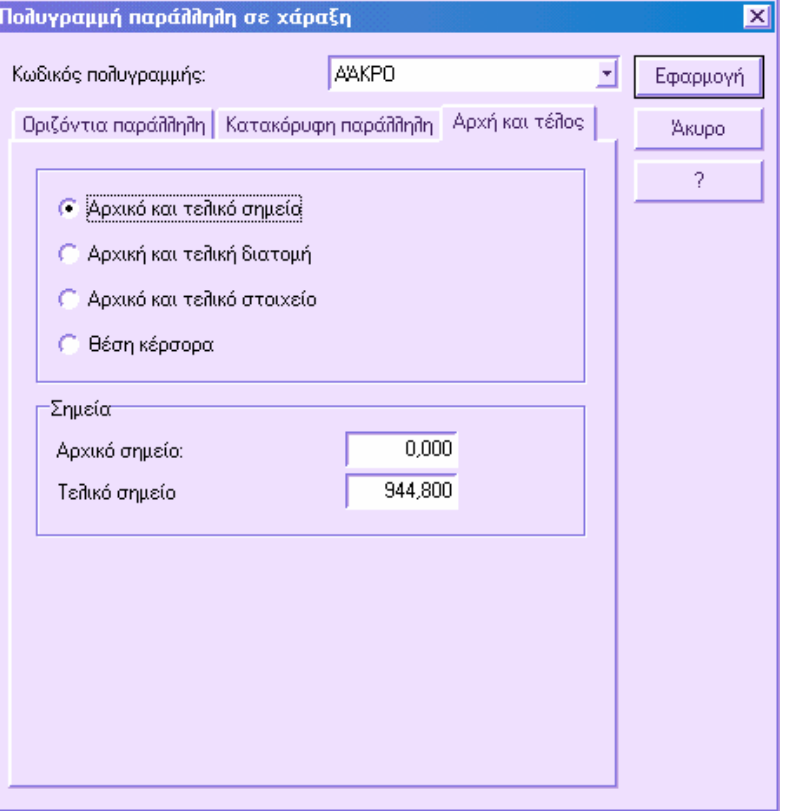

Είναι δυνατό να εφαρµόσετε την παραλληλία σε ολόκληρο τον άξονα ή σε µέρος αυτού. Το πρόγραµµα προσφέρει τις ακόλουθες επιλογές:

 **Αρχικό και τελικό σηµείο**: ορίζετε την αρχική και τελική απόσταση που θα εφαρµοστεί η παραλληλία. Υποδείξτε τις δύο αποστάσεις στα αντίστοιχα πλαίσια.

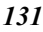

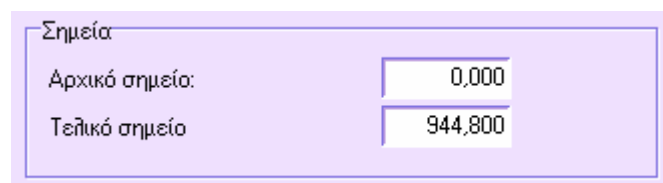

 **Αρχική και τελική διατοµή**: ορίζετε την αρχική και τελική διατοµή που θα εφαρµοστεί η παραλληλία. Από τα πλήκτρα στο δεξιό µέρος µπορείτε να επιλέξετε τις διατοµές από τη λίστα.

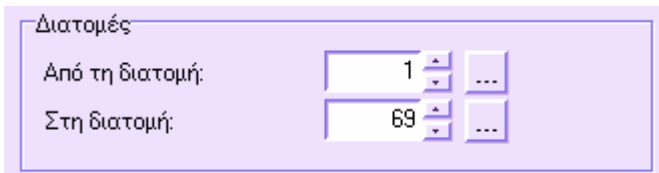

- **Αρχικό και τελικό στοιχείο**: υποδεικνύετε γραφικά το αρχικό και τελικό στοιχείο που θα εφαρµοστεί η παραλληλία.
- **Επιλογή αρχικού στοιχείου**: υποδείξτε το αρχικό στοιχείο της παράλληλης.
- **Επιλογή τελικού στοιχείου**: υποδείξτε το τελικό στοιχείο της παράλληλης.
- **Θέση κέρσορα**: πρέπει να υποδείξετε γραφικά τα δύο σηµεία µεταξύ των οποίων θα εφαρµοστεί η παραλληλία. Για κάθε σηµείο πρέπει να υποδείξετε ένα στοιχείο που τέµνει τον άξονα.
- **Πρώτο σηµείο τµήµατος**: υποδείξτε το πρώτο από τα δύο σηµεία που σχηµατίζουν το στοιχείο και ορίζει το αρχικό σηµείο της παράλληλης.
- **∆εύτερο σηµείο τµήµατος**: υποδείξτε το δεύτερο από τα δύο σηµεία που σχηµατίζουν το στοιχείο και ορίζει το αρχικό σηµείο της παράλληλης.
- **Πρώτο σηµείο τµήµατος**: υποδείξτε το πρώτο από τα δύο σηµεία που σχηµατίζουν το στοιχείο και ορίζει το τελικό σηµείο της παράλληλης.
- **∆εύτερο σηµείο τµήµατος**: υποδείξτε το δεύτερο από τα δύο σηµεία που σχηµατίζουν το στοιχείο και ορίζει το τελικό σηµείο της παράλληλης.

Πατήστε **ΟΚ** για να εκτελεστεί η εντολή.

# **Παραλληλία από πολυγραµµή**

Η εντολή επιτρέπει τη δηµιουργία νέας πολυγραµµής µε παραλληλία από άλλη πολυγραµµή που λαµβάνεται ως αναφορά. Η παραλληλία µπορεί να είναι είτε οριζόντια είτε κατακόρυφη. Η εντολή µπορεί να ενεργοποιηθεί µε κάποιο από τους παρακάτω τρόπους:

- ⇒ Από το µενού **Άξονας οδού** επιλέξτε **Χάραξη** και έπειτα **Παράλληλη πολυγραµµής**
- ⇒ Στη γραµµή εντολών πληκτρολογήστε **OFFSETP**

Εµφανίζεται το ακόλουθο παράθυρο:

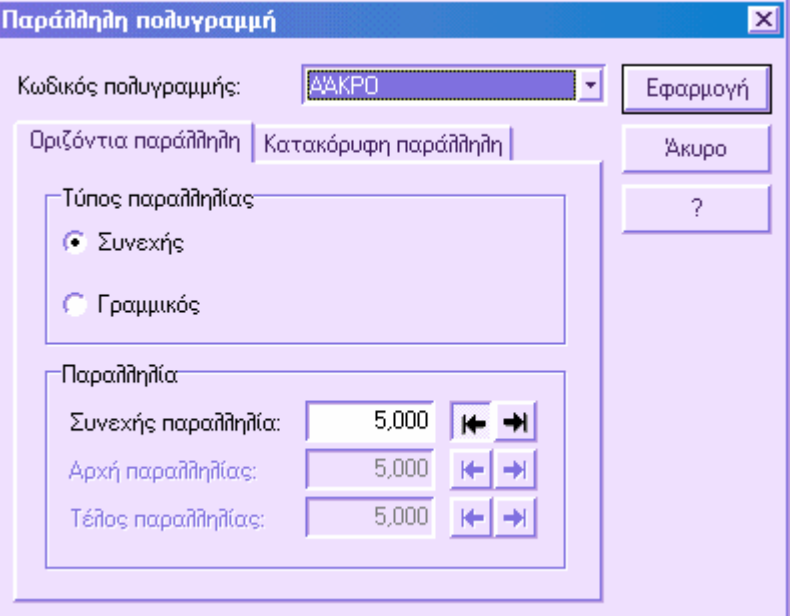

Στο παράθυρο διαλόγου επιλέγετε αρχικά τον κωδικό που θα ανατεθεί στην νέα πολυγραµµή.

Οι επιλογές µέσω των οποίων µπορεί να δηµιουργηθεί η παράλληλη χωρίζονται σε δύο διαφορετικές σελίδες:

### **Οριζόντια παράλληλη**

- **Τύπος παραλληλίας**: επιλέγετε τον τύπο παραλληλίας που θα χρησιµοποιηθεί:
- **Συνεχής**: µε την επιλογή αυτή διατηρείται η ίδια απόσταση παραλληλίας για το στοιχείο. Η απόσταση εισάγεται στο πλαίσιο **Συνεχής παραλληλία**:
- $5,000$ Συνεχής παραλληλία:  $\blacksquare$ •
- Τα πλήκτρα στο δεξιό µέρος επιτρέπουν την επιλογή πλευράς παραλληλίας (αριστερά ή δεξιά του άξονα).
- **Γραµµικός**: µε την επιλογή αυτή λαµβάνετε γραµµική µεταβολή της απόστασης παραλληλίας ορίζοντας την αρχική και τελική παραλληλία, στα πλαίσια **Αρχή παραλληλίας** και **Τέλος παραλληλίας**:

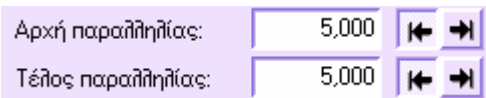

• Τα πλήκτρα στο δεξιό µέρος επιτρέπουν την επιλογή πλευράς παραλληλίας (αριστερά ή δεξιά της πολυγραµµής αναφοράς).

### **Κατακόρυφη παράλληλη**

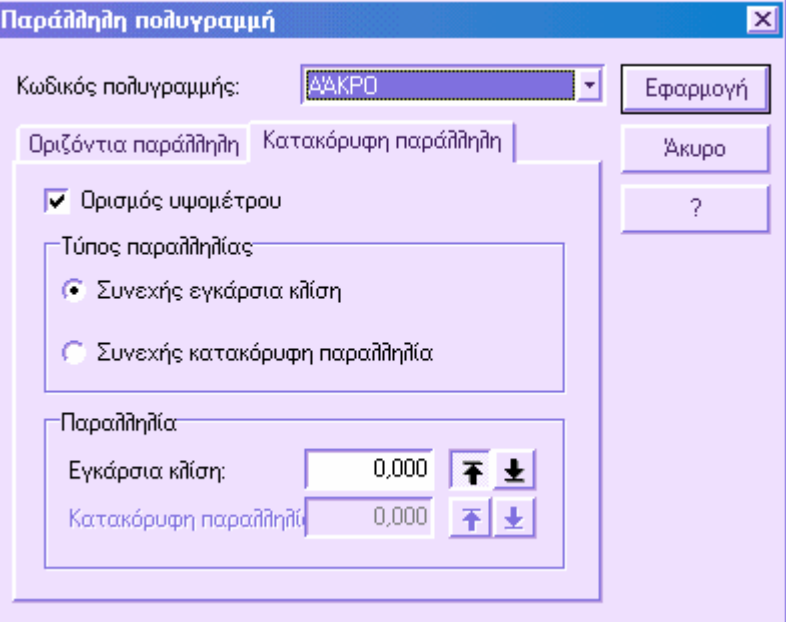

- **Ορισµός υψοµέτρου**: µε την επιλογή αυτή µπορείτε να ορίσετε τα υψόµετρα στις κορυφές της πολυγραµµής αναφοράς ώστε να πάρετε τρισδιάστατη πολυγραµµή.
- **Τύπος παραλληλίας**: από την επιλογή µπορείτε να ορίσετε πώς θα υπολογιστούν τα υψόµετρα στις κορυφές της πολυγραµµής.
- **Συνεχής εγκάρσια κλίση**: τα υψόµετρα της νέας πολυγραµµής υπολογίζονται µε την εφαρµογή συνεχούς κλίσης στην απόσταση παραλληλίας.. Υποδείξτε τη τιµή της κλίσης στο παράθυρο διαλόγου **Εγκάρσια κλίση**:

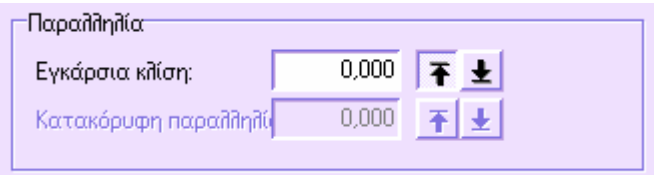

• Τα δύο πλήκτρα στο δεξιό µέρος ορίζουν αν η κλίση θα είναι θετική ή αρνητική.

• **Συνεχής κατακόρυφη παραλληλία**: µε την επιλογή αυτή πρέπει να ορίσετε υψοµετρική διαφορά στα υψόµετρα αναφοράς. Για παράδειγµα, αν θέλετε να δηµιουργήσετε 3D πολυγραµµή µε υψοµετρική διαφορά –2 µέτρα ως πρός τα υψόµετρα αναφοράς, πρέπει να εισάγετε την τιµή 2 στο πλαίσιο **Κατακόρυφη παραλληλία**:

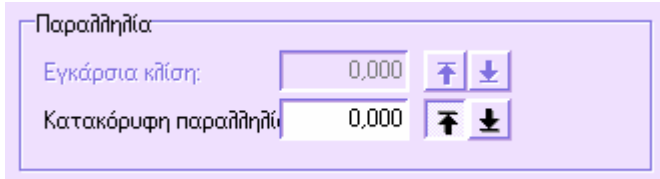

• Τα δύο πλήκτρα στο δεξιό µέρος ορίζουν αν η υψοµετρική διαφορά θα είναι θετική ή αρνητική.

Πατήστε **ΟΚ** για να συνεχιστεί η εντολή:

**Επιλογή πολυγραµµής για παραλληλία**: επιλέξτε την αρχική πολυγραµµή.

# **∆ηµιουργία πολυγραµµής από σήµανση διατοµών**

Στις διατοµές είναι δυνατό να εισάγετε σήµανση ώστε να αναγνωρίζετε χαρακτηριστικά σηµεία, όπως σηµεία άκρης, σηµεία σε πρανή, σε τοίχους κλπ. Η σήµανση σηµείων στις διατοµές µπορεί να οδηγήσει στην αυτόµατη δηµιουργία:

- Μηκοτοµής για τα σηµεία αυτά
- Οριζοντιογραφίας των στοιχείων που αποτελούν τα σηµεία αυτά.

Με τον τρόπο αυτό µπορούν να δηµιουργηθούν αυτόµατα η µηκοτοµή και η οριζοντιογραφία πρανών, τοίχων και άλλων.

Μετά την εισαγωγή σήµανσης στα σηµεία στις διατοµές, µπορείτε να αποκτήσετε αυτόµατα τη πολυγραµµή της χάραξης, ενεργοποιώντας την εντολή µε κάποιο από τους παρακάτω τρόπους:

- ⇒ Από το µενού **Άξονας οδού** επιλέξτε **Χάραξη** και έπειτα **Από σήµανση διατοµών**
- ⇒ Στη γραµµή εντολών πληκτρολογήστε **PLANFLAG**

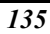

Εµφανίζεται το ακόλουθο παράθυρο διαλόγου:

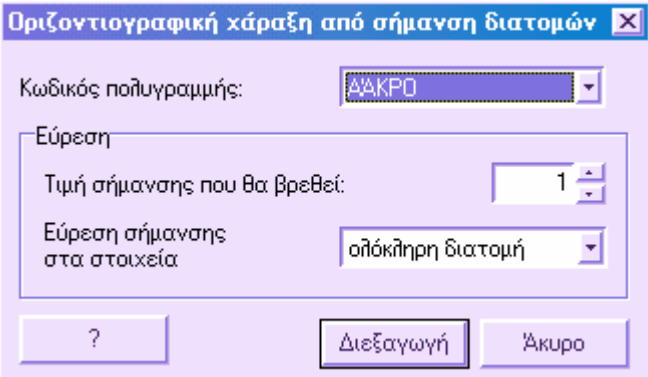

Το πρώτο δεδοµένο που πρέπει να ορίσετε είναι ο κωδικός της νέας πολυγραµµής. Επιλέξτε τον κωδικό από τη λίστα **Κωδικοί πολυγραµµής**.

Στο παράθυρο διαλόγου πρέπει να ορίσετε τον αριθµό σήµανσης που θα αναζητήσει το πρόγραµµα στις διατοµές, στο πλαίσιο **Τιµή σήµανσης που θα βρεθεί**. Έπειτα είναι δυνατόν να ορίσετε αν η αναζήτηση της σήµανσης θα γίνει σε ολόκληρη τη διατοµή ή µόνο δεξιά/αριστερά.

Πατώντας το πλήκτρο **∆ιεξαγωγή**, θα σχεδιαστεί η νέα πολυγραµµή που θα αναπαριστάνει την οριζοντιογραφική γραµµή των σηµείων που έχουν σήµανση στις διατοµές.

## **Πολυγραµµές από πολυκεντρικές καµπύλες**

Είναι δυνατό να δηµιουργήσετε πολυγραµµές που ενώνουν δύο γραµµικά στοιχεία (γραµµές ή οριζόντιες ευθείες) µέσω υπολογισµού συνόλου παρακείµενων κυκλικών τόξων. Υπάρχουν δύο τύποι πολυκεντρικών καµπυλών: **Μικρή πολυκεντρική καµπύλη** και **Μεγάλη πολυκεντρική καµπύλη**. Στη δεύτερη περίπτωση η γωνία απόκλισης είναι η διαφορά µεταξύ της γωνίας του κύκλου και της γωνίας της κορυφής και γι'αυτό θα υπάρχει κατάσταση όπου τα δύο γραµµικά στοιχεία θα ενώνονται.

Η εντολή µπορεί να ενεργοποιηθεί µε κάποιο από τους παρακάτω τρόπους:

- ⇒ Από το µενού **Άξονας οδού** επιλέξτε **Χάραξη** και έπειτα **Πολυκεντρική καµπύλη**
- ⇒ Στη γραµµή εντολών πληκτρολογήστε **PLPOLYC**

Εµφανίζονται οι παρακάτω ερωτήσεις:

**Επιλογή πρώτου στοιχείου**: επιλέξτε το πρώτο στοιχείο, γραµµή ή οριζόντια ευθεία όπου θα δηµιουργηθεί η καµπύλη.

**Επιλογή δεύτερου στοιχείου**: επιλέξτε το δεύτερο στοιχείο, γραµµή ή οριζόντια ευθεία όπου θα δηµιουργηθεί η καµπύλη.

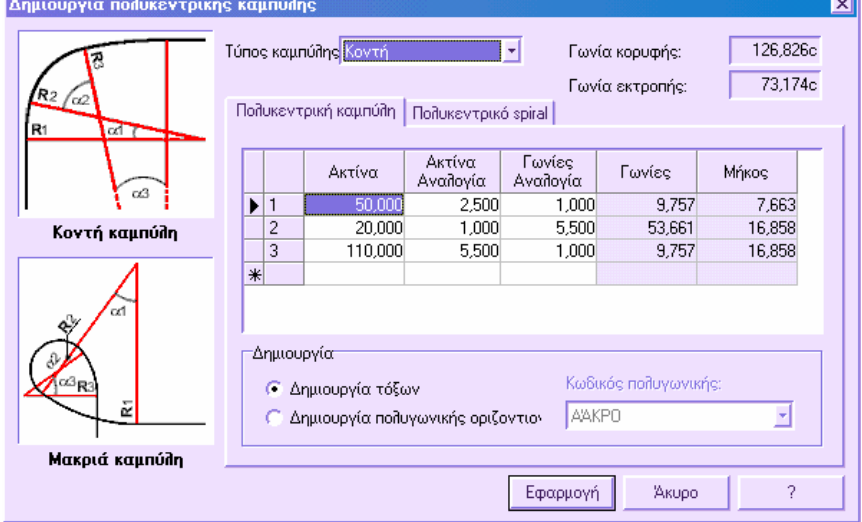

Εµφανίζεται το ακόλουθο παράθυρο διαλόγου:

Μια πολυκεντρική καµπύλη µπορεί να εισαχθεί µε ορισµό των ακτινών των τόξων που αποτελούν την καµπύλη και της αναλογίας των γωνιών. Η πολυκεντρική καµπύλη µπορεί να είναι Κοντή ή Μακριά. Στη δεύτερη περίπτωση η γωνία απόκλισης είναι η διαφορά µεταξύ της γωνίας του κύκλου και της γωνίας της κορυφής και γι'αυτό θα υπάρχει κατάσταση όπου τα δύο γραµµικά στοιχεία θα ενώνονται.

Στο δεξιό µέρος του παραθύρου εµφανίζονται η γωνία κορυφής µεταξύ των δύο στοιχείων και η αντίστοιχη γωνία απόκλισης.
**Ακτίνα**: τιµή ακτίνας για κάθε τόξο.

**Ακτίνα Αναλογία**: αναλογία µεταξύ των διάφορων ακτινών. Μεταβάλλοντας την αναλογία, επαναλαµβάνεται ο υπολογισµός όλων των ακτινών.

**Γωνίες Αναλογία**: αναλογία µεταξύ των γωνιών των τόξων της καµπύλης.

**Γωνίες**: γωνιακή τιµή για κάθε τόξο. Η στήλη δεν είναι τροποποιήσιµη.

**Μήκος**: µήκος κάθε τόξου. Η στήλη δεν είναι τροποποιήσιµη.

Αν θέλετε να εισάγετε σπειροειδή οριζόντια καµπύλη µεταξύ δύο επιλεγµένων στοιχείων για να δηµιουργήσετε ράµπες διασταυρώσεων, επιλέξτε τη σελίδα **Πολυκεντρικό spiral**:

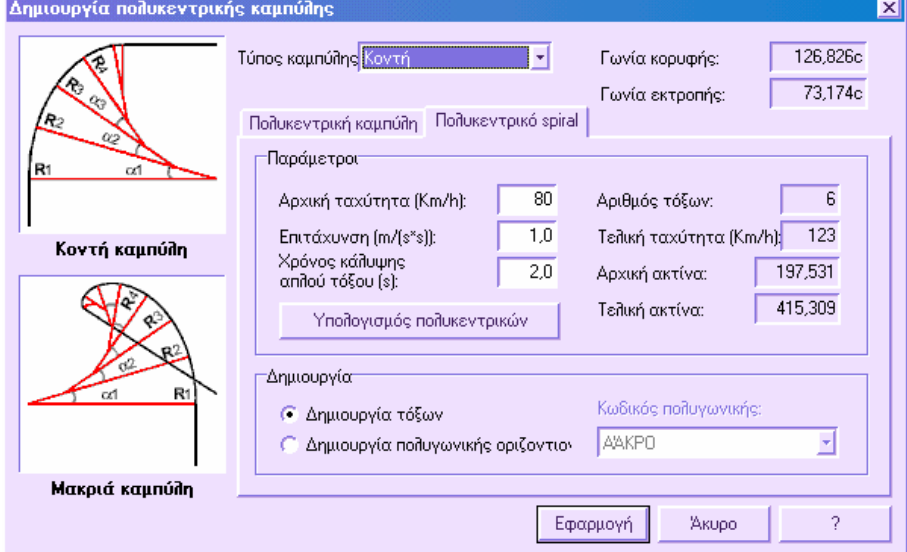

Αυτό το είδος καµπύλης καλύπτει τις δύο βασικές ανάγκες κατασκευής ραµπών. Οι ράµπες πρέπει να έχουν επαρκές µήκος που θα επιτρέπει την οµαλή επιτάχυνση και επιβράδυνση.

Στα σπειροειδή, κάθε µεταβολή ταχύτητας ανταποκρίνεται σε µεταβολή ακτίνας. Η τιµή της ακτίνας µεταβάλλεται κάθε φορά που το µήκος της οριζόντιας καµπύλης ανταποκρίνεται στον ορισµένο χρόνο κάλυψης (συνήθως 2sec).

Στη σελίδα αυτή µπορείτε να ορίσετε τα παρακάτω δεδοµένα:

**Αρχική ταχύτητα**: αρχική ταχύτητα του πρώτου στοιχείου.

**Επιτάχυνση**: τιμή επιτάχυνσης σε m/sec<sup>2</sup>. Η επιβράδυνση ορίζεται με αρνητική τιμή.

**Χρόνος κάλυψης απλού τόξου**: απαραίτητος χρόνος για τη κάλυψη κάθε τόξου της καµπύλης.

Ανάλογα µε τις εισαγόµενες τιµές υπολογίζονται ο **Αριθµός τόξων**, η **Τελική ταχύτητα** και οι δύο ακτίνες: **Αρχική** και **Τελική**. Για να εισάγετε την καµπύλη µεταξύ των επιλεγµένων στοιχείων πατήστε **Υπολογισµός πολυκεντρικών**. Με τον τρόπο αυτό τα

υπολογισµένα δεδοµένα αναφέρονται στον πίνακα της πρώτης σελίδας και πατώντας **Εφαρµογή** αρχίζει η εισαγωγή.

Στο κάτω µέρος του παραθύρου µπορείτε να επιλέξετε αν θα δηµιουργηθούν απλά τόξα ή πολυγραµµές χάραξης. Στη δεύτερη περίπτωση πρέπει να επιλέξετε τον κωδικό της πολυγραµµής που θα δηµιουργηθεί.

# **Σύνδεση πολυγραµµών**

Η εντολή µπορεί να ενεργοποιηθεί µε κάποιο από τους παρακάτω τρόπους:

- ⇒ Από το µενού **Άξονας οδού** επιλέξτε **Χάραξη** και έπειτα **Σύνδεση πολυγραµµών**
- ⇒ Στη γραµµή εντολών πληκτρολογήστε **FILLETP**

Εµφανίζονται οι παρακάτω ερωτήσεις:

**Επιλογή πρώτης πολυγραµµής**:

**Επιλογή δεύτερης πολυγραµµής**:

#### **Ακτίνα**:

∆ηµιουργείται µια νέα πολυγραµµή που περιλαµβάνει τις δύο αρχικές πολυγραµµές, οι οποίες µπορούν να διαγραφούν.

**Σηµείωση**: όταν επιλέγετε τις πολυγραµµές πρέπει να υποδεικνύετε το σηµείο το κοντινότερο όπου θα γίνει η σύνδεση.

**Σηµείωση**: υπάρχουν περιπτώσεις που δεν µπορεί να γίνει γραµµική σύνδεση µεταξύ πολυγραµµών.

# **Ένωση πολυγραµµών**

Η εντολή αυτή επιτρέπει τη δηµιουργία ενιαίας πολυγραµµής από σύνολο πολυγραµµών µε τα ίδια άκρα.

Η εντολή µπορεί να ενεργοποιηθεί µε κάποιο από τους παρακάτω τρόπους:

- ⇒ Από το µενού **Άξονας οδού** επιλέξτε **Χάραξη** και έπειτα **Ένωση πολυγραµµής**
- ⇒ Στη γραµµή εντολών πληκτρολογήστε **JOINP**

Εµφανίζονται οι παρακάτω ερωτήσεις:

**Επιλογή πολυγραµµής**:

#### **Επιλογή…**

Επιλέξτε τη πρώτη πολυγραµµή και έπειτα τις πολυγραµµές που θα ενωθούν.

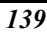

# **Εκτύπωση αναφορών στοιχείων χάραξης**

Για να εκτυπώσετε τις αναφορές των δεδοµένων επιλέξτε **Εκτύπωση** από το µενού **Αρχείο** ή πληκτρολογήστε **PRINT** στη γραµµή εντολών. Στο παράθυρο διαλόγου που εµφανίζεται επιλέξτε τη σελίδα **Άξονας**. Έπειτα επιλέξτε το είδος αναφοράς που θέλετε. Υπάρχουν οι ακόλουθοι τύποι αναφορών διαθέσιμοι:

**Οριζόντιες ευθείες**: τυπώνονται οι οριζοντιογραφικές συντεταγµένες των εφαπτόµενων σηµείων, των κορυφών, η απόσταση από αρχή και το µήκος κάθε ευθύγραµµου τµήµατος.

**Οριζόντιες καµπύλες**: τυπώνονται η ακτίνα, η εφαπτοµένη, η γωνία, οι συντεταγµένες του κέντρου της καµπύλης, οι συντεταγµένες των σηµείων της εφαπτοµένης, η απόσταση από αρχή και το µήκος κάθε καµπύλης.

**Κλωθοειδείς**: τυπώνονται η παράµετρος Α, η εκτροπή, η γωνία τ, η κοντή και µακριά εφαπτοµένη, οι συντεταγµένες των άκρων της κλωθοειδούς, η απόσταση από αρχή και το µήκος κάθε κλωθοειδούς.

**Παραβολές**: τυπώνονται η παράµετρος Α, η εκτροπή, η γωνία τ, η κοντή και µακριά εφαπτοµένη, οι συντεταγµένες των άκρων της παραβολής, η απόσταση από αρχή και το µήκος κάθε κλωθοειδούς.

**Στοιχεία χάραξης**: τυπώνονται για κάθε στοιχείο, σύµφωνα µε την απόσταση από αρχή, τα δεδοµένα και οι παράµετροι αυτού.

**Πασσάλωση άξονα**: επιλέγοντας την αναφορά αυτή σας ζητείται να εισάγετε το βήµα εισαγωγής των διατοµών στη µηκοτοµή και δηµιουργείται αναφορά µε τα επιπεδουψοµετρικά δεδοµένα των διατοµών που δηµιουργούνται κατά µήκος του άξονα.

# **ProSt - Μηκοτοµή**

Η επιφάνεια εργασίας Μηκοτοµή του προγράµµατος, περιέχει όλες τις απαραίτητες εντολές για την εισαγωγή, διαχείριση και σχεδίαση µηκοτοµών.

Μια µηκοτοµή εδάφους µπορεί να εξαχθεί αυτόµατα µε παρεµβολή του άξονα της οδού µε το µοντέλο τριγώνων. Ο υπολογισµός µηκοτοµών για οριζοντιογραφικά στοιχεία µπορεί να γίνει µε χρήση διατοµών ή από την τοµή της χάραξης µε το µαθηµατικό µοντέλο εδάφους.

Οι µηκοτοµές µπορούν να εξαχθούν και από διατοµές. Η απόσταση από αρχή υπολογίζεται από την ίδια τη θέση της διατοµής ενώ το υψόµετρο µπορεί να υπολογιστεί µε δύο τρόπους: από το υψόµετρο στοιχείου της διατοµής στον άξονα ή από το υψόµετρο σηµείου της διατοµής, που έχει συγκεκριµένη ιδιότητα. Με αυτό τον τρόπο µπορείτε να λάβετε συµπληρωµατικές τοµές που αναπαριστάνουν, για παράδειγµα, πυθµένα τάφρων, τοίχους και άλλα.

Η εισαγωγή της ερυθράς γίνεται άµεσα, στο γραφικό περιβάλλον. Οι κατακόρυφες καµπύλες εισάγονται στα ευθύγραµµα τµήµατα µε τον ορισµό ακτινών ή εφαπτοµένων. Από την ερυθρά µπορούν να υπολογιστούν τα υψόµετρα ερυθράς για τις διατοµές.

Με τον έλεγχο τακτικής είναι δυνατό να επιβεβαιώσετε τη συµβατότητα των παραµέτρων του έργου µε την κατηγορία οδού που έχει επιλεγεί. Το πρόγραµµα παρέχει λεπτοµερή αναφορά για κάθε στοιχείο (βαθµίδες, κατακόρυφες καµπύλες), τη κατάσταση των παραµέτρων σε σχέση µε την κατηγορία (κλίσεις, ελάχιστες ακτίνες) και προτείνει τις ελάχιστες και µέγιστες τιµές.

Εκτός από τη συνηθισµένη µηκοτοµή (έδαφος και ερυθρά), το πρόγραµµα επιτρέπει τη διαχείριση συµπληρωµατικών τοµών που χρησιµοποιούνται ως αναφορά στο σχέδιο άλλων κατακόρυφων γραµµών, όπως πλευρές οδού, υψόµετρα τοίχων, υψόµετρα πυθµένων τάφρων, υψόµετρα πιεζοµετρικής γραµµής και άλλα. Έπειτα, µπορεί να γίνει διαστασιολόγηση των συµπληρωµατικών τοµών όπως για το έδαφος και την ερυθρά.

Επίσης, είναι δυνατό να εισάγετε και να υπολογίσετε πολυγραµµές µηκοτοµής. Και οι πολυγραµµές αυτές µπορούν να εµφανίζονται στο τελικό σχέδιο µε διαστασιολόγηση. Μπορεί να είναι το αποτέλεσµα διαφορετικών επεξεργασιών όπως η τοµή της χάραξης µε το µοντέλο εδάφους, η προβολή άλλων αξόνων στην τρέχουσα µηκοτοµή και άλλες.

Η διαχείριση των συµπληρωµατικών δεδοµένων έχει οριστεί έτσι ώστε να επιτρέπει τη παρέµβαση του χρήστη στη διαστασιολόγηση, ολοκληρώνοντας το σχέδιο µε διάφορα δεδοµένα που δεν επεξεργάζεται απευθείας το πρόγραµµα όπως, ονοµασίες οδών, τύποι αγωγών, τύποι υλικών και άλλα.

Κάθε µέρος της µηκοτοµής µπορεί να προσαρµοστεί στις ανάγκες του χρήστη. Για το έδαφος, την ερυθρά και τις συµπληρωµατικές τοµές µπορούν να αναφερθούν οι αποστάσεις από αρχή, οι αποστάσεις µεταξύ, τα υψόµετρα, οι υψοµετρικές διαφορές και άλλα. Η διαστασιολόγηση µπορεί να ολοκληρωθεί αυτόµατα µε τη σχεδίαση υψοµετρικών διαφορών, χιλιοµετρικών θέσεων, θέσεων των άκρων από διαπλατύνσεις και επικλίσεις καµπυλών. Για τις βαθµίδες έχει οριστεί συγκεκριµένη γραµµή ενώ για τις κατακόρυφες καµπύλες εισάγεται πίνακας που περιέχει τα δεδοµένα. Μπορείτε να επιλέξετε το µέγεθος των γραµµών και του κειµένου. Αν έχουν εισαχθεί συµπληρωµατικές τοµές, το σχέδιο της µηκοτοµής µπορεί να ολοκληρωθεί µε αυτή την πληροφορία. Το σχέδιο της µηκοτοµής µπορεί να εκτυπωθεί σε χαρτί οποιουδήποτε µεγέθους. Το πρόγραµµα εκτελεί αυτόµατα βελτιστοποιήσεις και υπολογισµούς νέου ορίζοντα, όποτε το χαρτί δεν αρκεί για την εκτύπωση όλου του σχεδίου.

#### **Πρόσθετες οντότητες**

Στην επιφάνεια εργασίας Μηκοτοµή υπάρχουν κάποιες πρόσθετες οντότητες:

**Βαθµίδες**: πρόκειται για τα ευθύγραµµα στοιχεία της ερυθράς

**Κατακόρυφες καµπύλες:** τόξα κύκλων που αναπαριστάνουν κατακόρυφη καµπύλη µε συγκεκριµένη ακτίνα.

**∆ιατοµές**: κατακόρυφα στοιχεία που αναπαριστάνουν τη θέση των διατοµών στον άξονα.

**Πολυγραµµές τοµών**: πολυγραµµές από επεξεργασίες ή από χειροκίνητη εισαγωγή.

#### **Μενού του ProSt - Μηκοτοµή**

**Μηκοτοµή**: περιέχει τις εντολές για τη πλήρη διαχείριση των υψοµετρικών στοιχείων.

**Ιδιότητες έργου**: βρίσκεται στο µενού **Αρχείο** και περιέχει τις ρυθµίσεις που αφορούν τη διαχείριση του έργου.

**Προεπισκόπηση σχεδίασης**: η εντολή ανοίγει ένα γραφικό παράθυρο που περιέχει το σχέδιο της µηκοτοµή. Από το γραφικό παράθυρο µπορείτε να προχωρήσετε σε εκτύπωση ή εξαγωγή αρχείου DXF.

#### **Γραµµές εργαλείων ProSt**

Προστίθεται η παρακάτω γραµµή εργαλείων:

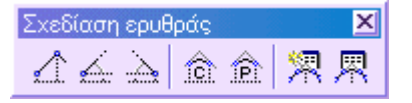

**Σχεδίαση ερυθράς**: περιέχει κάποιες από τις εντολές που αφορούν τη διαχείριση της µηκοτοµής.

### **Ιδιότητες έργου στην µηκοτοµή**

Μπορείτε να ενεργοποιήσετε το παράθυρο διαλόγου µε τους ακόλουθους τρόπους:

- ⇒ από το µενού **Αρχείο** επιλέξτε **Ιδιότητες έργου**
- ⇒ πληκτρολογήστε **DDPAR** στη γραµµή εντολών

Το παράθυρο διαλόγου χωρίζεται σε διαφορετικές σελίδες, επιτρέποντας την τροποποίηση παραµέτρων που αφορούν την εµφάνιση και τη διαχείριση του έργου.

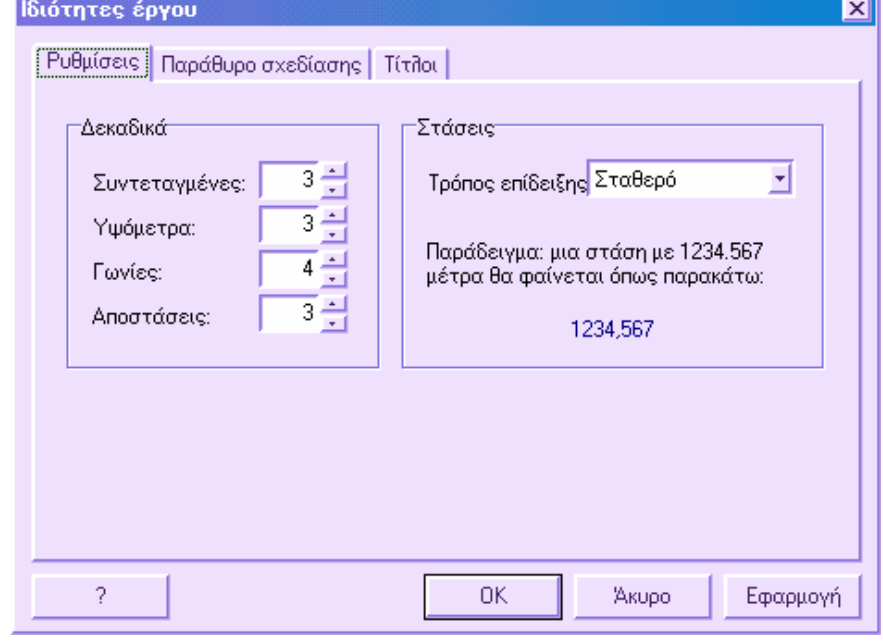

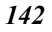

# **Ρυθµίσεις**

#### **∆εκαδικά**

Στο σύνολο αυτό µπορείτε να ορίσετε τον αριθµό δεκαδικών που θα χρησιµοποιούνται στην εµφάνιση των συντεταγµένων, των υψοµέτρων, των γωνιών και των αποστάσεων. Οι ρυθµίσεις αναφέρονται τόσο στη γραφική εµφάνιση όσο και στις αναφορές που θα εκτυπωθούν.

#### **Στάσεις**

Ο τρόπος εµφάνισης των αποστάσεων στις διατοµές ορίζεται από την επιλογή **Τρόπος επίδειξης**.

- **Σταθερό**: µια απόσταση 1234.567 µέτρων θα εµφανίζεται ως 1234.567
- **X+YYY.ZZZ**: µια απόσταση 1234.567 µέτρων θα εµφανίζεται ως 1 + 234.567

# **Παράθυρο σχεδίασης**

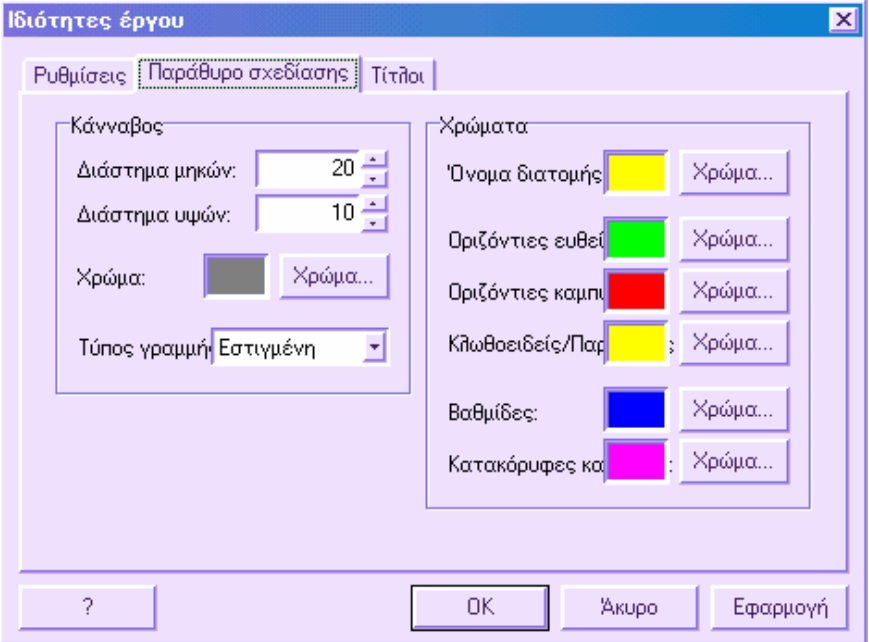

Από τις ρυθµίσεις της σελίδας αυτής µπορείτε να διαµορφώσετε τον τρόπο εµφάνισης και τα χρώµατα του καννάβου αναφοράς που εµφανίζεται στο παράθυρο γραφικών της µηκοτοµής.

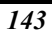

#### **Κάνναβος**

**∆ιάστηµα µηκών**: η τιµή καθορίζει πόσες υποδιαιρέσεις πρέπει να υπάρχουν στο γραφικό παράθυρο στη διάσταση Χ (αποστάσεις). Όσο µεγαλύτερος ο αριθµός των υποδιαιρέσεων τόσο περισσότερες είναι οι κατακόρυφες γραµµές του καννάβου.

**∆ιάστηµα υψών**: η τιµή καθορίζει πόσες υποδιαιρέσεις πρέπει να υπάρχουν στο γραφικό παράθυρο στη διάσταση Υ (υψόµετρα). Όσο µεγαλύτερος ο αριθµός των υποδιαιρέσεων τόσο περισσότερες είναι οι οριζόντιες γραµµές του καννάβου.

**Χρώµα**: ορίζετε το χρώµα του καννάβου.

**Τύπος γραµµής**: ορίζετε αν ο τύπος γραµµής του καννάβου θα είναι συνεχής ή εστιγµένη.

**Χρώµατα**: επιλέγετε τα χρώµατα διαφόρων παραµέτρων όπως το όνοµα της διατοµής, τα ευθύγραµµα τµήµατα, οι οριζόντιες καµπύλες και άλλα.

# **Ιδιότητες µηκοτοµής**

Στην ενότητα αυτή συγκεντρώνονται τα δεδοµένα και οι παράµετροι που αφορούν την ενεργή ενότητα άξονα στο έργο. Αυτό σηµαίνει ότι στο ίδιο έργο µπορούν να υπάρχουν πολλές ενότητες αξόνων, κάθε µία µε διαφορετικές ιδιότητες.

Η διαχείριση των ιδιοτήτων µηκοτοµής ενεργοποιείται από το µενού **Μηκοτοµή**, από την εντολή **Ιδιότητες µηκοτοµής** ή πληκτρολογώντας **DDPRPROP**.

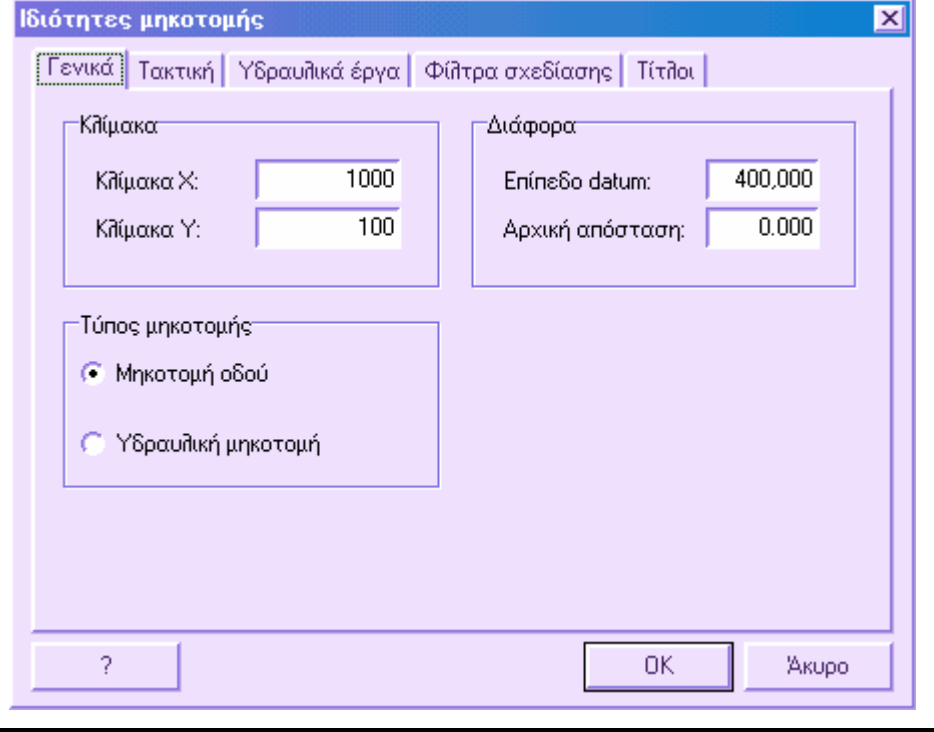

Το παράθυρο διαλόγου χωρίζεται στις παρακάτω σελίδες:

- **Γενικά**
- **Τακτική**
- **Υδραυλικά έργα**
- **Φίλτρα σχεδίασης**
- **Τίτλοι**

### **Γενικά**

Από τη σελίδα αυτή µπορείτε να ορίσετε παραµέτρους που αφορούν τη σχεδίαση της µηκοτοµής.

**Κλίµακα**: ορίζετε την κλίµακα µηκών και υψών

**Τύπος µηκοτοµής**: ορίζετε αν πρόκειται για µηκοτοµή οδού ή υδραυλική µηκοτοµή

**∆ιάφορα**: ορίζετε το υψόµετρο αναφοράς για τη σχεδίαση της µηκοτοµής και την αρχή της χάραξης οδού.

Επιλέγοντας **ΟΚ** επιβεβαιώνετε τις αλλαγές ενώ επιλέγοντας **Άκυρο**, το παράθυρο διαλόγου κλείνει χωρίς να εφαρµοστούν οι αλλαγές.

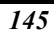

### **Τακτική**

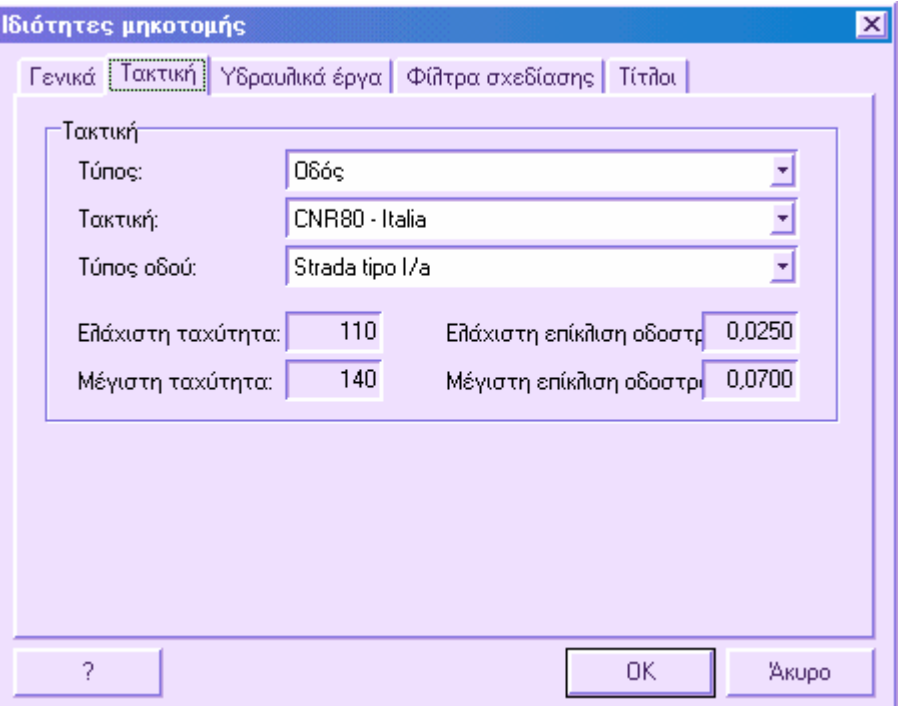

Στη σελίδα αυτή µπορείτε να ορίσετε το είδος του έργου που εργάζεστε: οδός ή γενικό. Ανάλογα µε το είδος του έργου το πρόγραµµα προτείνει τις τακτικές που µπορούν να χρησιµοποιηθούν. Τέλος, το πρόγραµµα προτείνει την κατηγορία οδού βάσει της οποίας θα σχεδιαστεί το έργο.

Όλες αυτές οι ρυθµίσεις καθορίζουν παραµέτρους που επηρεάζουν τον υπολογισµό των επικλίσεων και διαπλατύνσεων.

**Τύπος**: µπορείτε να επιλέξετε µεταξύ τριών κατηγοριών:

**Γενικό**: έργα εκτός οδών και σιδηροδρόµων (υδραυλικά κλπ)

**Οδός**: µελέτη οδοποίας

**Τακτική**: αν από την παραπάνω λίστα επιλέξετε Οδός, το πρόγραµµα παρέχει λίστα κατηγοριών οδού που µπορείτε να χρησιµοποιήσετε.

**Τύπος οδού**: σύµφωνα µε το είδος τακτικής, µπορείτε να επιλέξετε την κατηγορία οδού που επιθυµείτε.

**Ταχύτητα**: ανάλογα µε τις προηγούµενες ρυθµίσεις, το πρόγραµµα εµφανίζει τις τιµές ταχύτητας όπως υποδεικνύονται από την κατηγορία οδού.

**Επίκλιση**: ανάλογα µε τις προηγούµενες ρυθµίσεις, το πρόγραµµα εµφανίζει την ελάχιστη και µέγιστη τιµή επίκλισης όπως υποδεικνύονται από την κατηγορία οδού.

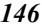

Επιλέγοντας **ΟΚ** επιβεβαιώνετε τις αλλαγές ενώ επιλέγοντας **Άκυρο**, το παράθυρο διαλόγου κλείνει χωρίς να εφαρµοστούν οι αλλαγές.

### **Υδραυλικά έργα**

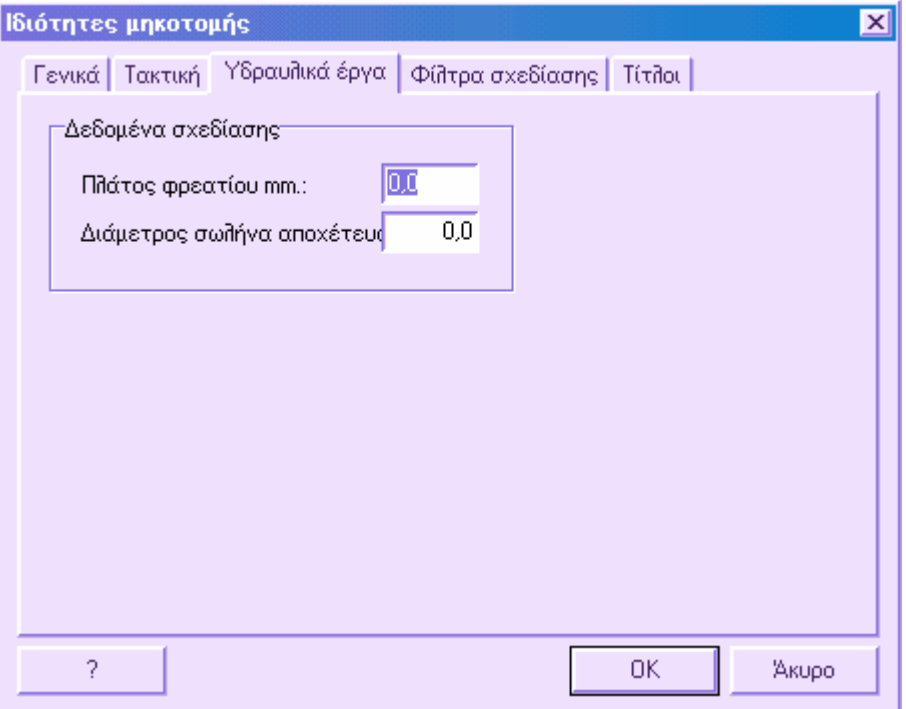

Στη σελίδα αυτή µπορείτε να ορίσετε παραµέτρους που αφορούν τη σχεδίαση υδραυλικών µηκοτοµών.

**Πλάτος φρεατίου**: µέγεθος σε χιλιοστά για την αναπαράσταση φρεατίων στο σχέδιο.

**∆ιάµετρος σωλήνα αποχέτευσης**: πλάτος αγωγού σε χιλιοστά για την αναπαράσταση στο σχέδιο. Η επιλογή αυτή είναι χρήσιµη σε περιπτώσεις υδραυλικών µηκοτοµών µε αγωγούς µικρής διαµέτρου, των οποίων η αναπαράσταση στο χαρτί γίνεται µε δύο συνεχόµενα στοιχεία. Ορίζοντας τιµή στην επιλογή αυτή, οι αγωγοί σχεδιάζονται µε συγκεκριµένη διάµετρο και δεν χρησιµοποιούνται οι τιµές διαµέτρου που ορίζονται στη σελίδα **Υδραυλικά** του **Πίνακα µηκοτοµής.**

Επιλέγοντας **ΟΚ** επιβεβαιώνετε τις αλλαγές ενώ επιλέγοντας **Άκυρο**, το παράθυρο διαλόγου κλείνει χωρίς να εφαρµοστούν οι αλλαγές.

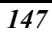

# **Φίλτρα σχεδίασης**

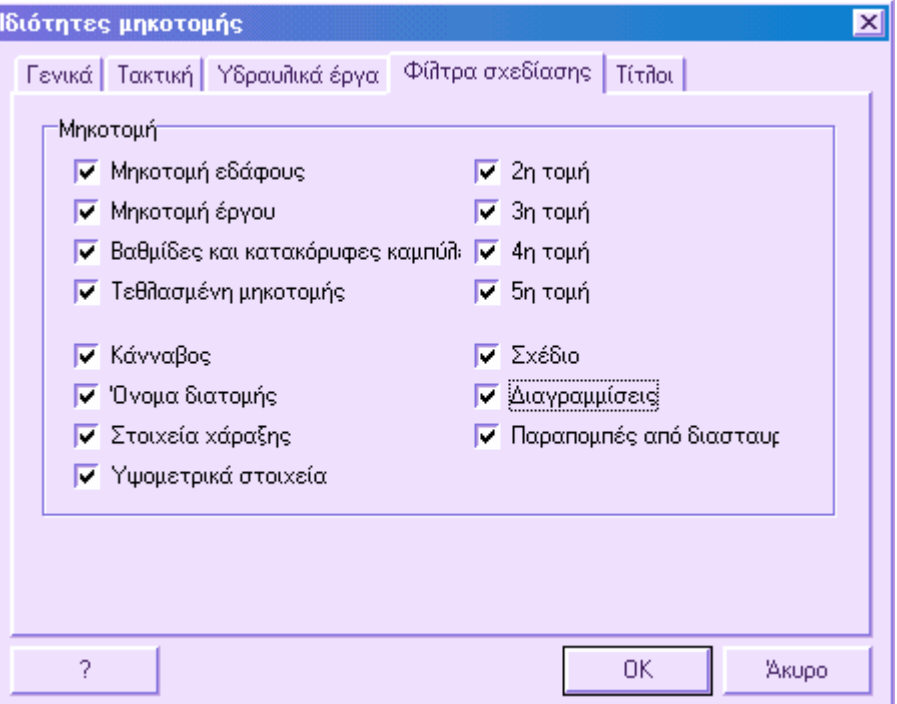

Στη σελίδα αυτή µπορείτε να διαχειριστείτε την εµφάνιση των οντοτήτων της ενεργής ενότητας έργου. Αν το πλαίσιο επιλογής είναι ενεργοποιηµένο, η αντίστοιχη οντότητα θα εµφανίζεται στην οθόνη γραφικών, διαφορετικά δε θα εµφανίζεται.

Επιλέγοντας **ΟΚ** επιβεβαιώνετε τις αλλαγές ενώ επιλέγοντας **Άκυρο**, το παράθυρο διαλόγου κλείνει χωρίς να εφαρµοστούν οι αλλαγές.

# **Τίτλοι**

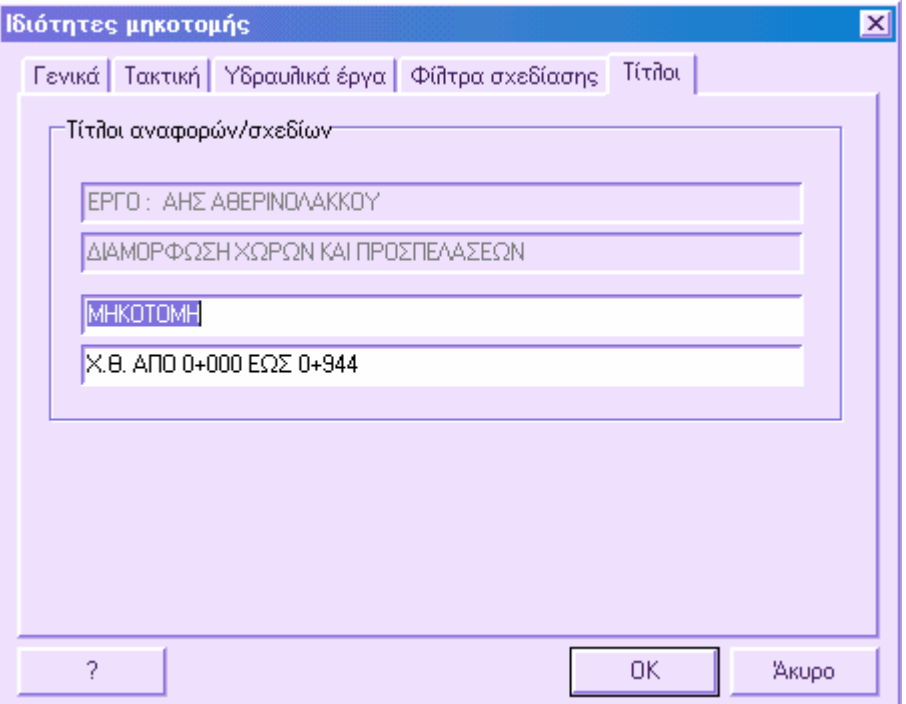

Στις τελευταίες δύο σειρές της σελίδας µπορείτε να ορίσετε περιγραφή για την ενεργή ενότητα έργου. ∆εν µπορείτε να επεξεργαστείτε τις δύο πρώτες γραµµές γιατί περιέχουν την περιγραφή του έργου. Οι περιγραφές που εισάγονται στα πλαίσια αυτά εµφανίζονται στις εκτυπώσεις των σχεδίων και των αναφορών.

Επιλέγοντας **ΟΚ** επιβεβαιώνετε τις αλλαγές ενώ επιλέγοντας **Άκυρο**, το παράθυρο διαλόγου κλείνει χωρίς να εφαρµοστούν οι αλλαγές.

# **Κωδικοί µηκοτοµής**

Από τον πίνακα κωδικών µηκοτοµής µπορείτε να ορίσετε τις παραµέτρους που σχετίζονται µε τα στοιχεία που διαχειρίζεται η µηκοτοµή.

Ο πίνακας κωδικών µηκοτοµής µπορεί να ενεργοποιηθεί µε κάποιο από τους παρακάτω τρόπους:

- ⇒ Επιλέγοντας **Κωδικοποίηση τοµών**από το µενού **Μηκοτοµή**
- ⇒ Πληκτρολογώντας **PROFCOD** στη γραµµή εντολών

Το παράθυρο διαλόγου που εµφανίζεται αποτελείται από τρείς διαφορετικές σελίδες, µία για κάθε τύπο κωδικών που υπάρχουν στη µηκοτοµή.

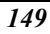

### **Σχεδίαση**

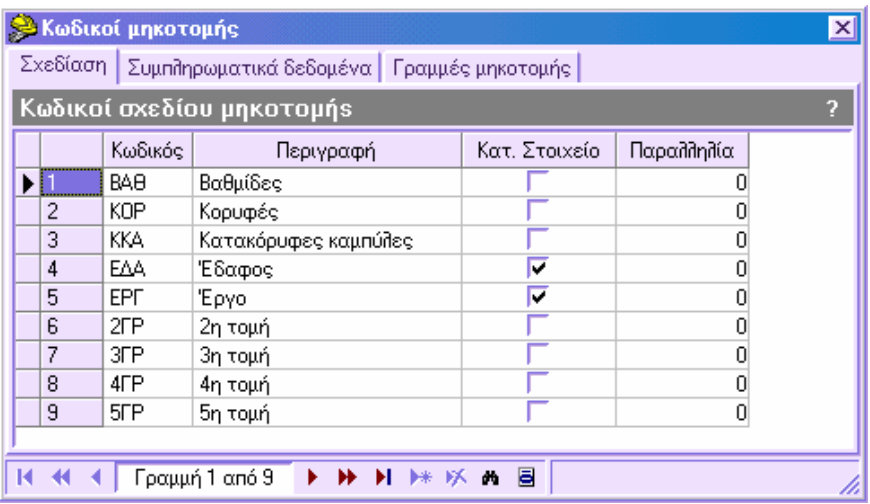

Αναφέρονται τα στοιχεία που διαχειρίζεστε στη µηκοτοµή. Κάθε ένα από αυτά χαρακτηρίζεται από κωδικό που χρησιµοποιείται σε διάφορες επεξεργασίες.

**Περιγραφή**: είναι δυνατό να τροποποιήσετε τις περιγραφές που σχετίζονται µε τις συµπληρωµατικές τοµές. Οι νέες περιγραφές αναφέρονται αυτόµατα στα µενού που αφορούν τις συµπληρωµατικές τοµές.

**Κατ.Στοιχ**.: µπορείτε να ορίσετε τη σχεδίαση των κατακόρυφων γραµµών των στοιχείων.

**Παραλληλία**: τιµή που προστίθεται στο νούµερο της διατοµής για τη δηµιουργία του ονόµατος αυτής, όταν αυτό δεν έχει εισαχθεί. Χρησιµοποιείται σε µηκοτοµές όπου η αρίθµηση των σηµείων δεν ξεκινάει από το 1.

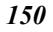

### **Συµπληρωµατικά δεδοµένα**

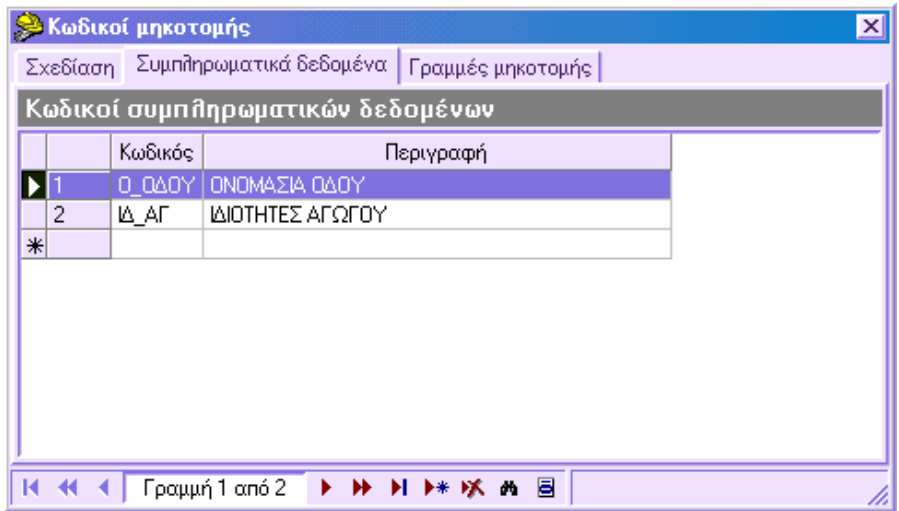

Στη σελίδα αυτή αναφέρονται οι κωδικοί και οι περιγραφές που χρησιµοποιούνται στον πίνακα συµπληρωµατικών δεδοµένων στη διαστασιολόγηση της µηκοτοµής.

### **Πολυγραµµές µηκοτοµής**

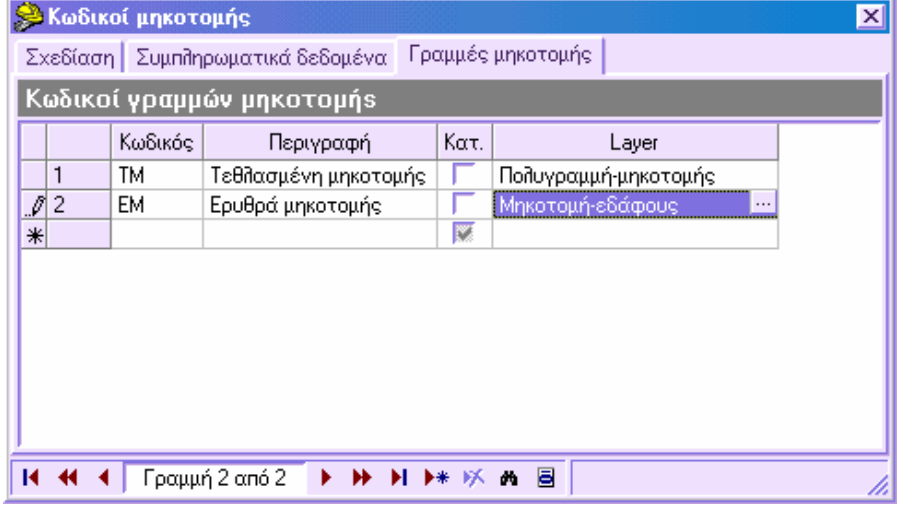

Στη σελίδα αυτή αναφέρονται οι κωδικοί και οι περιγραφές των πολυγραµµών µηκοτοµής που υπολογίζονται από διάφορες επεξεργασίες και χρησιµοποιούνται στη διαστασιολόγηση της µηκοτοµής.

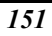

## **Μηκοτοµή εδάφους και έργου**

Η διαχείριση της µηκοτοµής µπορεί να γίνει από διάφορους πίνακες όπου αναφέρονται οι αποστάσεις και τα υψόµετρα κάθε σηµείου. Επίσης, είναι δυνατό να διαχειριστείτε τη µηκοτοµή απευθείας από το γραφικό περιβάλλον. Κάθε τροποποίηση που γίνεται στο γραφικό περιβάλλον ενηµερώνεται στον πίνακα και το αντίστροφο.

# **Εισαγωγή σηµείων εδάφους και ερυθράς στο γραφικό περιβάλλον**

Η εισαγωγή σηµείων εδάφους και ερυθράς στο γραφικό περιβάλλον µπορεί να γίνει µε τους παρακάτω τρόπους:

- ⇒ Πληκτρολογώντας **PSEC** στη γραµµή εντολών
- ⇒ Από το µενού **Μηκοτοµή** επιλέξτε **Έδαφος και Έργο** και έπειτα **Εισαγωγή µηκοτοµής εδάφους** ή **Εισαγωγή µηκοτοµής έργου**

Στη γραµµή εντολών εµφανίζονται οι παρακάτω ερωτήσεις:

**Εισαγωγή διατοµής**: υποδείξτε µε το δείκτη τη θέση του σηµείου.

**Υψόµετρο εδάφους**: υποδείξτε το υψόµετρο εδάφους.

**Υψόµετρο έργου**: υποδείξτε το υψόµετρο ερυθράς.

Μετά τη εισαγωγή του πρώτου σηµείου, το πρόγραµµα συνεχίζει την εντολή από την αρχή ώστε να συνεχίσετε την εισαγωγή. Για να διακόψετε την εντολή πατήστε **ESC**, **ENTER** ή το δεξί πλήκτρο του ποντικιού.

# **∆ιαγραφή και τροποποίηση σηµείων στο γραφικό περιβάλλον**

#### **Τροποποίηση**

Αν θέλετε να τροποποιήσετε απόσταση και υψόµετρο διατοµής απευθείας στο γραφικό περιβάλλον, µπορείτε να χρησιµοποιήσετε όλες τις διαθέσιµες λειτουργίες επεξεργασίας (µετακίνηση, αντιγραφή, περιστροφή κλπ.).

Ένας γρήγορος τρόπος τροποποίησης απόστασης και υψοµέτρου είναι να χρησιµοποιήσετε τα grips. Κάθε διατοµή (κατακόρυφη γραµµή) έχει δύο grips: ένα κοντά στο υψόµετρο αναφοράς και το δεύτερο κοντά στο υψόµετρο του σηµείου. Χρησιµοποιείτε το πρώτο για αλλαγή της απόστασης και το δεύτερο για αλλαγή του υψοµέτρου.

Οι διατοµές εδάφους και ερυθράς έχουν τρία grips: ένα κοντά στο υψόµετρο αναφοράς, το δεύτερο κοντά στο υψόµετρο εδάφους και το τελευταίο κοντά στο υψόµετρο της ερυθράς.

### **∆ιαγραφή**

Για να διαγράψετε ένα ή περισσότερα σηµεία χρησιµοποιήστε την εντολή **∆ιαγραφή**.

# **Πίνακας µηκοτοµής**

Ο πίνακας µηκοτοµής περιέχει τα δεδοµένα εδάφους και ερυθράς. Υπάρχει σύνδεση µεταξύ των περιεχοµένων του πίνακα και τις διατοµές. Κάθε σηµείο της µηκοτοµής είναι διατοµή. Όσον αφορά τις τοπογραφικές τοµές σε µαθηµατικό µοντέλο, ο πίνακας αυτός µπορεί να χρησιµοποιηθεί µόνο για την εισαγωγή αποστάσεων µεταξύ των σηµείων ώστε να υπολογιστούν οι όγκοι.

Ο πίνακας µπορεί να ενεργοποιηθεί από όλες τις επιφάνειες εργασίας: Οριζοντιογραφία, Μηκοτοµή, ∆ιατοµές.

### **Οριζοντιογραφία**

- Από το µενού **Άξονας οδού** επιλέξτε **Μηκοτοµή**
- Από τη γραµµή εργαλείων **Στοιχεία χάραξης** επιλέξτε το εικονίδιο

#### **Μηκοτοµή**

- Από το µενού **Μηκοτοµή** επιλέξτε **Έδαφος και Έργο** και έπειτα **Μηκοτοµή**
- Από τη γραµµή εργαλείων **Σχεδίαση ερυθράς** επιλέξτε το εικονίδιο

#### **∆ιατοµές**

- Από το µενού **∆ιατοµές** επιλέξτε **Μηκοτοµή**
- Από τη γραµµή εργαλείων **Στοιχεία διατοµών** επιλέξτε το εικονίδιο

Επίσης, µπορείτε να πληκτρολογήσετε **TBPROFILE** στη γραµµή εντολών.

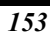

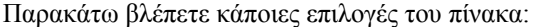

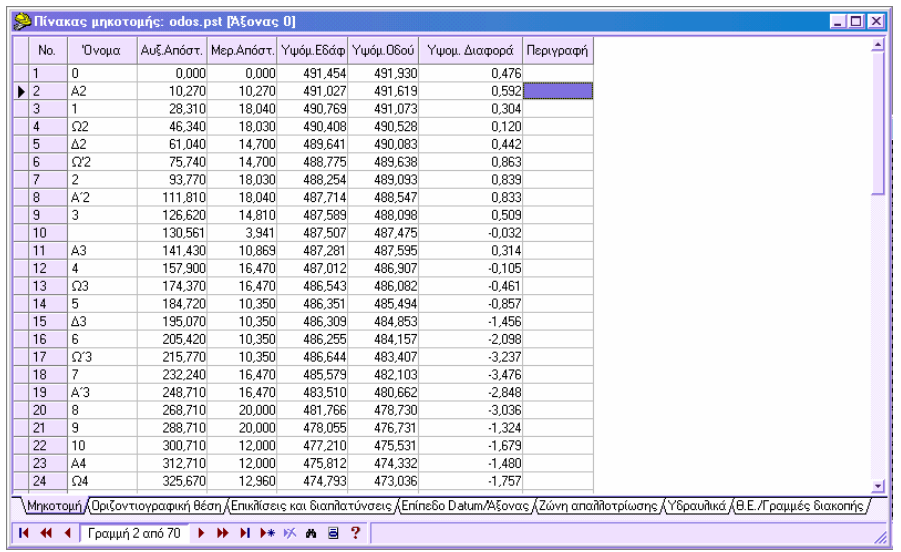

- Ο πίνακας αποτελείται από επτά σελίδες για τη διαχείριση διαφόρων δεδοµένων:
- **Μηκοτοµή**
- **Οριζοντιογραφική θέση**
- **Επικλίσεις και διαπλατύνσεις**
- **Επίπεδο datum/Άξονας**
- **Ζώνη απαλλοτρίωσης**
- **Υδραυλικά**
- **Θ.Ε./Γραµµές διακοπής**

Τα διάφορα είδη πινάκων ενεργοποιούνται επιλέγοντας την αντίστοιχη σελίδα από το κάτω µέρος του πίνακα.

- Μενού του δείκτη που προσφέρει διάφορες λειτουργίες.
- Κάθε αλλαγή στον πίνακα έχει άµεσο αποτέλεσµα στο γραφικό περιβάλλον και το αντίστροφο.
- Ο πίνακας µπορεί να είναι ανοιχτός ταυτόχρονα µε το γραφικό περιβάλλον.

# **Πίνακας µηκοτοµής – Μηκοτοµή**

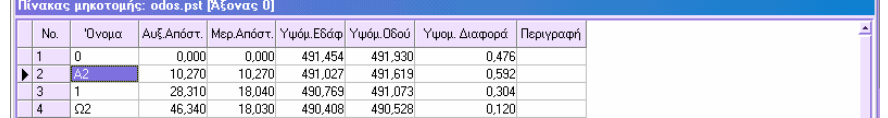

Στον πίνακα εµφανίζονται τα παρακάτω δεδοµένα για κάθε σηµείο:

**Όνοµα**: όνοµα του σηµείου/διατοµής. Αν δεν υπάρχει χρησιµοποιείται το νούµερο του σηµείου.

**Αυξ.Απόστ.**: απόσταση από αρχή.

**Μερ.Απόστ.**: απόσταση µεταξύ.

**Υψόµ.Εδάφ.:** υψόµετρο εδάφους.

**Υψόµ.Οδού**: υψόµετρο ερυθράς.

**Υψόµ.∆ιαφορά**: υψοµετρική διαφορά µεταξύ εδάφους και ερυθράς σε κάθε διατοµή

**Περιγραφή**: περιγραφή του σηµείου.

# **Πίνακας µηκοτοµής - Οριζοντιογραφική θέση**

| Πίνακας μηκοτομής: odos.pst [Άξονας 0] |     |          |        |                         |       |           |              |          |           |           |
|----------------------------------------|-----|----------|--------|-------------------------|-------|-----------|--------------|----------|-----------|-----------|
|                                        | No. | Όνομα    |        | Αυξ.Απόστ.   Μερ.Απόστ. | Túnoc |           |              | Γωνία    | Αρ πλάτος | 2οτάλη 3Δ |
|                                        |     |          | 0.000  | 0.000                   | ⊽     | 15285 280 | $-23072.000$ | 189,4190 | 0.000     | 0.000     |
|                                        | 2   | IΑ2      | 10.270 | 10.270                  | ⊽     | 15286.979 | $-23082.128$ | 189.4190 | 0.000     | 0.000     |
|                                        | 3   |          | 28,310 | 18,040                  | ⊽     | 15290.407 | $-23099.835$ | 184.6347 | 0.000     | 0.000     |
|                                        | 4   | $\Omega$ | 46.340 | 18.030                  | ⊽     | 15296.433 | $-23116.788$ | 170.2875 | 0.000     | 0.000     |
|                                        | 5   | Δ2       | 61,040 | 14,700                  | ⊽     | 15304.582 | $-23128.978$ | 154.6904 | 0,000     | 0,000     |

Στον πίνακα εµφανίζονται τα παρακάτω δεδοµένα για κάθε σηµείο:

**Όνοµα**: όνοµα του σηµείου/διατοµής. Αν δεν υπάρχει χρησιµοποιείται το νούµερο του σηµείου.

**Αυξ.Απόστ.**: απόσταση από αρχή.

**Μερ.Απόστ.**: απόσταση µεταξύ.

**Τύπος**: αν η επιλογή αυτή είναι ενεργή, η διατοµή συνδέεται µε τον άξονα µε την απόσταση από αρχή.

**Χ,Υ**: συντεταγµένες του κέντρου της διατοµής.

**Γωνία**: γωνία διεύθυνσης, που είναι η κατακόρυφη γωνία πρός τον άξονα στο σηµείο.

**∆ξ Πλάτος, Αρ Πλάτος**: πλάτος οδού δεξιά και αριστερά του άξονα.

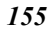

# **Πίνακας µηκοτοµής – Επικλίσεις και διαπλατύνσεις**

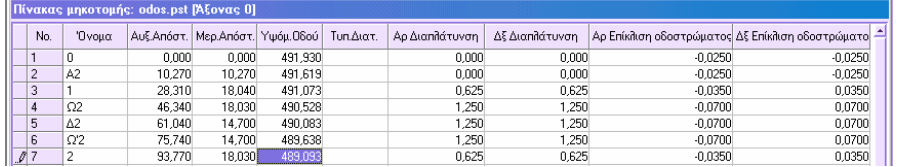

Στον πίνακα εµφανίζονται τα παρακάτω δεδοµένα για κάθε σηµείο:

**Όνοµα**: όνοµα του σηµείου/διατοµής. Αν δεν υπάρχει χρησιµοποιείται το νούµερο του σηµείου.

**Αυξ.Απόστ.**: απόσταση από αρχή.

**Μερ.Απόστ.**: απόσταση µεταξύ.

**Υψόµ.Οδού**: υψόµετρο ερυθράς.

**Τυπ.∆ιατ.:** όνοµα της τυπικής διατοµής που χρησιµοποιείται στη διατοµή.

**∆ξ/Αρ ∆ιαπλάτυνση**: διαπλάτυνση σε µέτρα που θα εφαρµοστεί στη διατοµή.

**∆ξ/Αρ Επίκλιση οδοστρώµατος**: χρησιµοποιείται στη τυπική διατοµή και δηλώνει την τιµή κλίσης του καταστρώµατος της οδού δεξιά και αριστερά του άξονα.

### **Πίνακας µηκοτοµής – Επίπεδο datum - Άξονας**

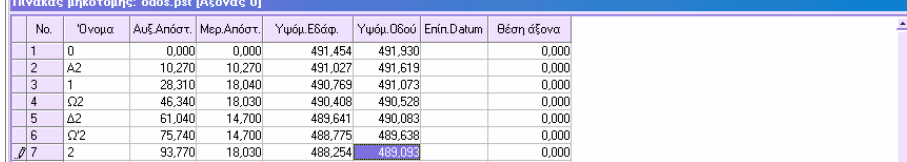

Στον πίνακα εµφανίζονται τα παρακάτω δεδοµένα για κάθε σηµείο:

**Όνοµα**: όνοµα του σηµείου/διατοµής. Αν δεν υπάρχει χρησιµοποιείται το νούµερο του σηµείου.

**Αυξ.Απόστ.**: απόσταση από αρχή.

**Μερ.Απόστ.**: απόσταση µεταξύ.

**Υψόµ.Εδάφ.:** υψόµετρο εδάφους.

**Υψόµ.Οδού**: υψόµετρο ερυθράς.

**Επίπ. Datum**: υψόµετρο αναφοράς για µονή διατοµή. Αν δεν υπάρχει τιµή γίνεται αυτόµατος υπολογισµός.

**Θέση άξονα**: τιµή που δηλώνει τη θέση του άξονα στη διατοµή.

## **Πίνακας µηκοτοµής – Ζώνη απαλλοτρίωσης**

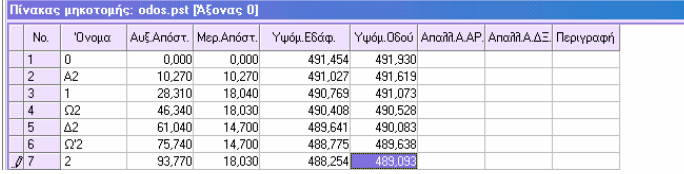

Στον πίνακα εµφανίζονται τα παρακάτω δεδοµένα για κάθε σηµείο:

**Όνοµα**: όνοµα του σηµείου/διατοµής. Αν δεν υπάρχει χρησιµοποιείται το νούµερο του σηµείου.

**Αυξ.Απόστ.**: απόσταση από αρχή.

**Μερ.Απόστ.**: απόσταση µεταξύ.

**Υψόµ.Εδάφ.:** υψόµετρο εδάφους.

**Υψόµ.Οδού**: υψόµετρο ερυθράς.

**Απαλλ. Α.∆Ξ/ΑΡ**: πλάτος της ζώνης απαλλοτρίωσης δεξιά και αριστερά του άξονα.

**Περιγραφή**: περιγραφή της διατοµής.

### **Πίνακας µηκοτοµής – Υδραυλικά**

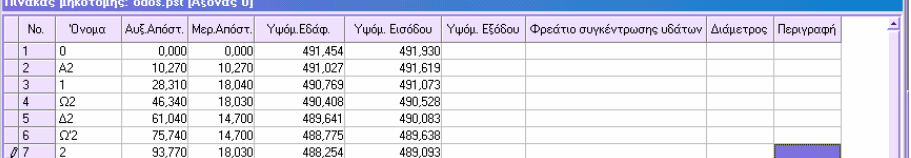

Στον πίνακα εµφανίζονται τα παρακάτω δεδοµένα για κάθε σηµείο:

**Όνοµα**: όνοµα του σηµείου/διατοµής. Αν δεν υπάρχει χρησιµοποιείται το νούµερο του σηµείου.

**Αυξ.Απόστ.**: απόσταση από αρχή.

**Μερ.Απόστ.**: απόσταση µεταξύ.

**Υψόµ.Εδάφ.:** υψόµετρο εδάφους.

**Υψόµ. Εισόδου**: υψόµετρο εισόδου του αγωγού.

**Υψόµ. Εξόδου**: υψόµετρο εξόδου του αγωγού. Αν δεν υπάρχει τιµή τότε συµπίπτει µε το υψόµετρο εισόδου.

**Φρεάτιο συγκέντρωσης υδάτων**: διαστάσεις για τη σχεδίαση του φρεατίου. Αν δεν υπάρχει κείµενο δε σχεδιάζεται το φρεάτιο.

**∆ιάµετρος**: διάµετρος του αγωγού σε µέτρα, µεταξύ δύο συνεχόµενων διατοµών.

**Περιγραφή:** περιγραφή της διατομής.

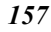

## **Πίνακας µηκοτοµής - Θ.Ε. / Γραµµές διακοπής**

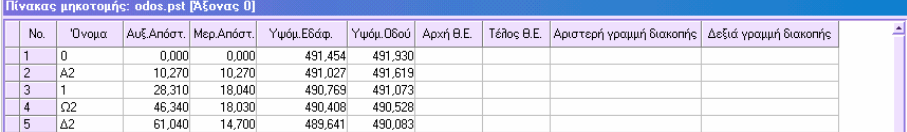

Στον πίνακα εµφανίζονται τα παρακάτω δεδοµένα για κάθε σηµείο:

**Όνοµα**: όνοµα του σηµείου/διατοµής. Αν δεν υπάρχει χρησιµοποιείται το νούµερο του σηµείου.

**Αυξ.Απόσταση**: απόσταση από αρχή.

**Μερ.Απόσταση**: απόσταση µεταξύ.

**Υψόµ.Εδάφ.:** υψόµετρο εδάφους.

**Υψόµ.Οδού**: υψόµετρο ερυθράς.

**Αρχή Θ.Ε., Τέλος Θ.Ε**.: αρχικό και τελικό υψόµετρο της ζώνης διατοµών που θα υπολογιστεί σε περίπτωση επεξεργασίας µε εξέλιξη έργου. Για να ενεργοποιήσετε την επεξεργασία µε Θ.Ε. δείτε **Ιδιότητες διατοµών – Θ.Ε**.

**∆εξιά γραµµή διακοπής / Αριστερή γραµµή διακοπής**: θέση των γραµµών διακοπής κατά Χ.

# **Υψοµετρικά στοιχεία**

Η υψοµετρική σχεδίαση µιας οδού (ερυθρά) γίνεται µε την εισαγωγή βαθµίδων (ευθυγραµµιών) και κατακόρυφων καµπυλών. Από αυτά τα στοιχεία το πρόγραµµα υπολογίζει αυτόµατα τα υψόµετρα ερυθράς στα σηµεία.

Μπορείτε να εισάγετε και να τροποποιήσετε τα υψοµετρικά στοιχεία απευθείας στο γραφικό περιβάλλον από συγκεκριµένο παράθυρο διαλόγου που επιτρέπει τη διαχείριση όλων των στοιχείων µε αναλυτικό τρόπο.

# **Εισαγωγή βαθµίδων**

Η εισαγωγή των βαθµίδων µπορεί να γίνει µε τους παρακάτω τρόπους:

- Εισαγωγή από δύο σηµεία
- Εισαγωγή από αρχικό σηµείο, κλίση και µήκος
- Εισαγωγή από τελικό σηµείο, κλίση και µήκος

#### **Εισαγωγή από δύο σηµεία**

Η εισαγωγή βαθμίδων από δύο σημεία γίνεται με κάποιο από τους παρακάτω τρόπους:

Επιλέγοντας το εικονίδιο στη γραµµή εργαλείων **Σχεδίαση ερυθράς**

- Πληκτρολογώντας **GRADELINE** στη γραµµή εντολών
- Από το µενού **Μηκοτοµή** επιλέξτε **Στοιχεία υψοµετρίας** και έπειτα **Βαθµίδα από 2 σηµεία**

Στη γραµµή εντολών εµφανίζονται οι παρακάτω ερωτήσεις: Βαθμίδα από 2Σημεία/Αρχικό σημείο και κλίση/Τελικό σημείο και κλίση/<2Σ>: 2Σ **Από το σηµείο**: υποδείξτε το πρώτο σηµείο της πρώτης βαθµίδας **Στο σηµείο**: υποδείξτε το δεύτερο σηµείο της πρώτης βαθµίδας **Στο σηµείο**: υποδείξτε το δεύτερο σηµείο της δεύτερης βαθµίδας Για να διακόψετε τη σχεδίαση πατήστε **ESC**, **ENTER** ή το δεξί πλήκτρο του ποντικιού.

### **Εισαγωγή από αρχικό σηµείο, κλίση και µήκος**

Η εισαγωγή βαθµίδων από αρχικό σηµείο και κλίση γίνεται µε κάποιο από τους παρακάτω τρόπους:

- Επιλέγοντας το εικονίδιο στη γραµµή εργαλείων **Σχεδίαση ερυθράς**
- Πληκτρολογώντας **GRADELINE** στη γραµµή εντολών
- Από το µενού **Μηκοτοµή** επιλέξτε **Στοιχεία υψοµετρίας** και έπειτα **Βαθµίδα µε αρχή και κλίση**

Στη γραµµή εντολών εµφανίζονται οι παρακάτω ερωτήσεις:

Βαθμίδα από 2Σημεία/Αρχικό σημείο και κλίση/Τελικό σημείο και κλίση/<2Σ>: Α

**Από το σηµείο**: υποδείξτε το πρώτο σηµείο της πρώτης βαθµίδας

**Κλίση (υ/β)**: υποδείξτε την κλίση της πρώτης βαθµίδας

**Απόσταση**: υποδείξτε το µήκος της πρώτης βαθµίδας

**Κλίση (υ/β)**: υποδείξτε την κλίση της δεύτερης βαθµίδας

Για να διακόψετε τη σχεδίαση πατήστε **ESC**, **ENTER** ή το δεξί πλήκτρο του ποντικιού.

### **Εισαγωγή από τελικό σηµείο, κλίση και µήκος**

Η εισαγωγή βαθµίδων από τελικόσηµείο και κλίση γίνεται µε κάποιο από τους παρακάτω τρόπους:

- Επιλέγοντας το εικονίδιο στη γραµµή εργαλείων **Σχεδίαση ερυθράς**
- Πληκτρολογώντας **GRADELINE** στη γραµµή εντολών
- Από το µενού **Μηκοτοµή** επιλέξτε **Στοιχεία υψοµετρίας** και έπειτα **Βαθµίδα µε τέλος και κλίση**

Στη γραµµή εντολών εµφανίζονται οι παρακάτω ερωτήσεις:

Βαθμίδα από 2Σημεία/Αρχικό σημείο και κλίση/Τελικό σημείο και κλίση/<2Σ>: Τ

**Από το σηµείο**: υποδείξτε το τελικό σηµείο της πρώτης βαθµίδας

**Κλίση (υ/β)**: υποδείξτε την κλίση της πρώτης βαθµίδας

**Απόσταση**: υποδείξτε το µήκος της πρώτης βαθµίδας

**Κλίση (υ/β)**: υποδείξτε την κλίση της δεύτερης βαθµίδας

Για να διακόψετε τη σχεδίαση πατήστε **ESC**, **ENTER** ή το δεξί πλήκτρο του ποντικιού.

# **Εισαγωγή κατακόρυφων καµπυλών**

Έχετε τη δυνατότητα να εισάγετε κατακόρυφες καµπύλες ή κατακόρυφες παραβολές.

### **Κατακόρυφη καµπύλη**

Η εισαγωγή κατακόρυφης καµπύλης γίνεται µε κάποιο από τους παρακάτω τρόπους:

- Επιλέγοντας το εικονίδιο στη γραµµή εργαλείων **Σχεδίαση ερυθράς**
- Πληκτρολογώντας **VCURVE** στη γραµµή εντολών
- Από το µενού **Μηκοτοµή** επιλέξτε **Στοιχεία υψοµετρίας** και έπειτα **Κατακόρυφη καµπύλη**

Στη γραµµή εντολών εµφανίζονται οι παρακάτω ερωτήσεις:

**Επιλογή πρώτης βαθµίδας:** υποδείξτε τη πρώτη βαθµίδα στην οποία θα δηµιουργηθεί η καµπύλη

**Επιλογή δεύτερης βαθµίδας:** υποδείξτε τη δεύτερη βαθµίδα στην οποία θα δηµιουργηθεί η καµπύλη

**Εισαγωγή µε Ακτίνα/Εφαπτοµένη/<Α>:** επιλέξτε αν η εισαγωγή θα γίνει ορίζοντας ακτίνα ή εφαπτοµένη

**Εισαγωγή ακτίνας καµπύλης <0.000>**: υποδείξτε την τιµή της ακτίνας (ή της εφαπτοµένης)

Για να διακόψετε τη σχεδίαση πατήστε **ESC**, **ENTER** ή το δεξί πλήκτρο του ποντικιού.

### **Κατακόρυφη παραβολή**

Η εισαγωγή κατακόρυφης παραβολής γίνεται µε κάποιο από τους παρακάτω τρόπους:

- Επιλέγοντας το εικονίδιο στη γραµµή εργαλείων **Σχεδίαση ερυθράς**
- Πληκτρολογώντας **VPARAB** στη γραµµή εντολών
- Από το µενού **Μηκοτοµή** επιλέξτε **Στοιχεία υψοµετρίας** και έπειτα **Κατακόρυφη παραβολή**

Στη γραµµή εντολών εµφανίζονται οι παρακάτω ερωτήσεις:

**Επιλογή πρώτης βαθµίδας:** υποδείξτε τη πρώτη βαθµίδα στην οποία θα δηµιουργηθεί η παραβολή

**Επιλογή δεύτερης βαθµίδας:** υποδείξτε τη δεύτερη βαθµίδα στην οποία θα δηµιουργηθεί η παραβολή

**Εισαγωγή µε Ακτίνα/Μήκος/Κ/<Α>:** επιλέξτε αν η εισαγωγή θα γίνει ορίζοντας ακτίνα, µήκος ή την παράµετρο Κ. Η παράµετρος Κ είναι η αναλογία του µήκους της

παραβολής και της αλγεβρικής διαφοράς επί τοις εκατό των γωνιών των δύο εφαπτοµένων. Όσο µεγαλύτερη είναι η τιµή τόσο πιο πεπλατυσµένη είναι η καµπύλη.

**Εισαγωγή ακτίνας παραβολής <0.000>**: υποδείξτε την τιµή της ακτίνας (ή του µήκους)

Για να διακόψετε τη σχεδίαση πατήστε **ESC**, **ENTER** ή το δεξί πλήκτρο του ποντικιού.

# **∆ιαγραφή και τροποποίηση υψοµετρικών στοιχείων**

#### **Τροποποίηση**

Το εξελιγµένο σχεδιαστικό περιβάλλον του προγράµµατος σας επιτρέπει να τροποποιήσετε τα υψοµετρικά στοιχεία µε οποιοδήποτε τρόπο επιθυµείτε.

#### **∆ιαγραφή**

Για να διαγράψετε ένα ή περισσότερα σηµεία χρησιµοποιήστε την εντολή **∆ιαγραφή**. Θα πρέπει όµως τα στοιχεία να διαγραφούν µε συγκεκριµένη σειρά, αφού δεν επιτρέπεται η διαγραφή βαθµίδας που συνδέεται µε καµπύλη. Πρέπει λοιπόν να διαγράφονται πρώτα οι καµπύλες και έπειτα οι βαθµίδες.

Για να διαγράψετε όλα τα υψοµετρικά στοιχεία της τρέχουσας ενότητας µπορείτε να χρησιµοποιήσετε την εντολή **∆ιαγραφή όλων** από το µενού **Μηκοτοµή**. Από εκεί επιλέξτε **Βαθµίδες και κατακόρυφες καµπύλες**.

**∆ιαγραφή δεδοµένων Βαθµίδες και κατακόρυφες καµπύλες/Γραµµές µηκοτοµής/Άκυρο/<Α>:** Β

# **Πίνακας βαθµίδων και κατακόρυφων καµπυλών**

Ο ειδικός αυτός πίνακας σας επιτρέπει να δείτε αναλυτικά όλα τα στοιχεία που αποτελούν την ερυθρά της οδού. Η εντολή µπορεί να ενεργοποιηθεί µε κάποιο από τους παρακάτω τρόπους:

- ⇒ Επιλέγοντας το εικονίδιο στη γραµµή εργαλείων **Σχεδίαση ερυθράς**
- ⇒ Πληκτρολογώντας **TBALTEL** στη γραµµή εντολών
- ⇒ Από το µενού **Μηκοτοµή** επιλέξτε **Στοιχεία υψοµετρίας** και έπειτα **Πίνακας βαθµίδων και κατακόρυφων καµπυλών**

Το παράθυρο διαλόγου που εµφανίζεται χωρίζεται σε τρία µέρη: το αριστερό µέρος περιέχει λίστα των υψοµετρικών στοιχείων που διαχειρίζεται το πρόγραµµα, το πάνω δεξιό µέρος δείχνει τα στοιχεία που έχουν εισαχθεί και το κάτω δεξιό µέρος δείχνει τις ιδιότητες κάθε στοιχείου που επιλέγεται στο πάνω µέρος.

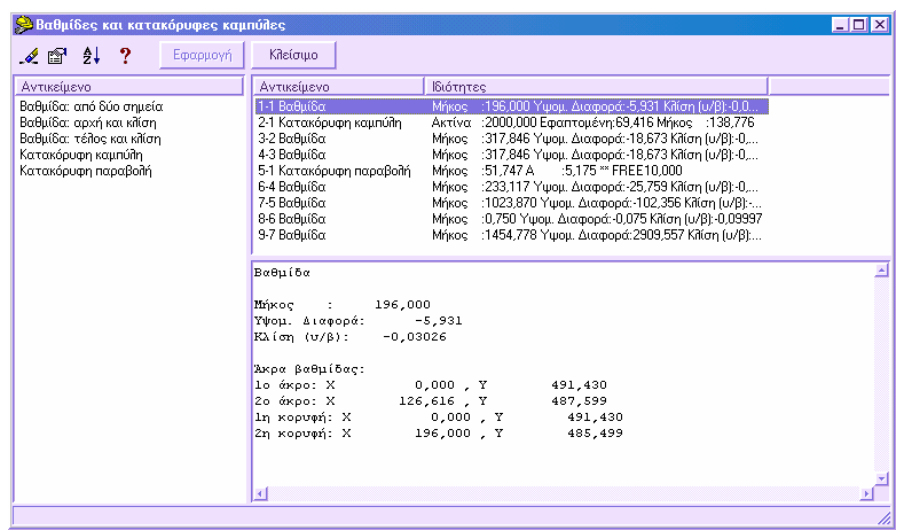

#### **Λίστα στοιχείων που διαχειρίζεται το πρόγραµµα**

Στο αριστερό µέρος αναγράφονται όλα τα στοιχεία που µπορούν να χρησιµοποιηθούν για τη δηµιουργία της ερυθράς.

#### **Λίστα στοιχείων ερυθράς**

Στο άνω δεξιό µέρος εµφανίζονται τα στοιχεία που αποτελούν την ερυθρά. Κάθε γραµµή αναφέρει το αντικείµενο (βαθµίδα, κατακόρυφη καµπύλη, κατακόρυφη παραβολή) και τις κύριες ιδιότητες του στοιχείου.

#### **Ιδιότητες στοιχείων**

Στο κάτω δεξιό µέρος αναφέρονται οι ιδιότητες κάθε στοιχείου που επιλέγεται στο άνω µέρος.

#### **Εισαγωγή νέου στοιχείου**

Για να εισάγετε νέο στοιχείο από τον πίνακα, πρέπει να επιλέξετε από τη λίστα στα αριστερά το στοιχείο που θα εισαχθεί και να το σύρετε στο άνω δεξιό µέρος, στην κατάλληλη θέση. Ανάλογα µε το στοιχείο που εισάγετε, το πρόγραµµα ελέγχει αν η θέση είναι συµβατή µε αυτό. Αν δεν είναι, δεν ολοκληρώνεται η εισαγωγή. Αν η θέση εισαγωγής είναι κατάλληλη, εµφανίζεται παράθυρο µε όλα τα δεδοµένα που πρέπει να εισάγετε για τη δηµιουργία του στοιχείου.

### **Τροποποίηση στοιχείου**

Για να τροποποιήσετε κάποιο στοιχείο, αρκεί να κάνετε διπλό κλίκ σε αυτό και θα εµφανιστεί παράθυρο διαλόγου µε τα δεδοµένα του σηµείου.

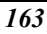

#### **∆ιαγραφή στοιχείου**

Για να διαγράψετε στοιχείο του άξονα επιλέξτε το στοιχείο και πατήστε

Επιλέγοντας **Εφαρµογή** εκτελούνται όλες οι αλλαγές των στοιχείων και ενηµερώνεται η οθόνη γραφικών.

# **Έλεγχος τακτικής**

Με τον έλεγχο τακτικής το πρόγραµµα επιβεβαιώνει τη συµβατότητα των παραµέτρων των υψοµετρικών στοιχείων του έργου µε την ορισµένη κατηγορία οδού. Το πρόγραµµα διαθέτει µια λεπτοµερή αναφορά για τη συµβατότητα των παραµέτρων (κλίσεις, ελάχιστες ακτίνες) κάθε στοιχείου (βαθµίδα, κατακόρυφη καµπύλη, κατακόρυφη παραβολή) µε την κατηγορία οδού. Στην αναφορά προτείνονται και οι µέγιστες και ελάχιστες τιµές που µπορούν να εφαρµοστούν.

Η τακτική και κατηγορία οδού επιλέγονται από το µενού **Άξονας οδού**, **Ιδιότητες αξόνων**.

Ο έλεγχος τακτικής ενεργοποιείται µε κάποιο από τους παρακάτω τρόπους:

- Από το µενού **Μηκοτοµή** επιλέξτε **Έλεγχος σχεδίου**
- Στη γραµµή εντολών πληκτρολογήστε **CHKPOLICY**

Εµφανίζεται παράθυρο παρόµοιο µε το παρακάτω:

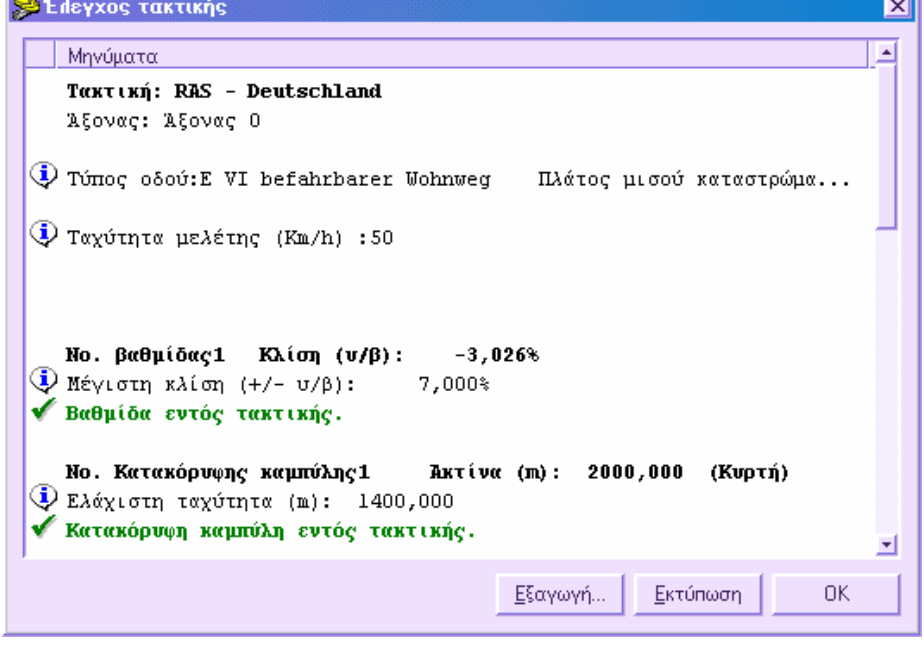

Στο παράθυρο βλέπετε µηνύµατα για κάθε αποτέλεσµα του ελέγχου. Η αναφορά αρχίζει µε τις πληροφορίες και τον υπολογισµό των σταθερών παραµέτρων που χρησιµοποιούνται για τον έλεγχο.

Παρακάτω στην αναφορά βλέπετε τα αποτελέσµατα του ελέγχου για κάθε στοιχείο. Οι προσδιορισµοί για κάθε στοιχείο είναι οι παρακάτω:

- **Βαθµίδες**: µέγιστη κλίση
- **Κατακόρυφες καµπύλες**: ελάχιστη ακτίνα

Όλα τα µηνύµατα εµφανίζονται µε εικονίδιο που επιτρέπει την ευκολότερη κατανόηση του είδους του µηνύµατος. Οι διάφοροι τύποι των µηνυµάτων που εµφανίζονται είναι οι παρακάτω:

**Πληροφορία**: µήνυµα που πληροφορεί για τα δεδοµένα που υπολογίζονται από το πρόγραµµα.

**Σφάλµα**: µήνυµα που υποδεικνύει ότι οι παράµετροι του στοιχείου δε συµφωνούν µε την ορισµένη τακτική.

**ΟΚ**: µήνυµα που υποδεικνύει ότι οι παράµετροι του στοιχείου συµφωνούν µε την ορισµένη τακτική.

Επιλέγοντας **Εκτύπωση** µπορείτε να εκτυπώσετε την πλήρη αναφορά του ελέγχου.

# **Συµπληρωµατικές τοµές**

Οι συµπληρωµατικές τοµές είναι γραµµές που χρησιµοποιούνται για την ένδειξη, για παράδειγµα, τάφρων, τοίχων, πλευρών του δρόµου και άλλα.

Οι συµπληρωµατικές τοµές µπορούν να εισαχθούν χειροκίνητα σε ειδικό πίνακα ή απευθείας στο γραφικό περιβάλλον. Επιπλέον, υπάρχουν λειτουργίες που επιτρέπουν τον υπολογισµό ή την εξαγωγή συµπληρωµατικών τοµών από διατοµές, από µαθηµατικό µοντέλο κλπ.

# **Πίνακας συµπληρωµατικών τοµών**

Ο πίνακας συµπληρωµατικών τοµών ενεργοποιείται µε κάποιο από τους παρακάτω τρόπους:

- Από το µενού **Μηκοτοµή** επιλέξτε **Συµπληρωµατικές τοµές** και έπειτα τον πίνακα κάποιας τοµής
- Στη γραµµή εντολών πληκτρολογήστε **TBSPROFILE**

Εµφανίζεται τα παρακάτω παράθυρο διαλόγου:

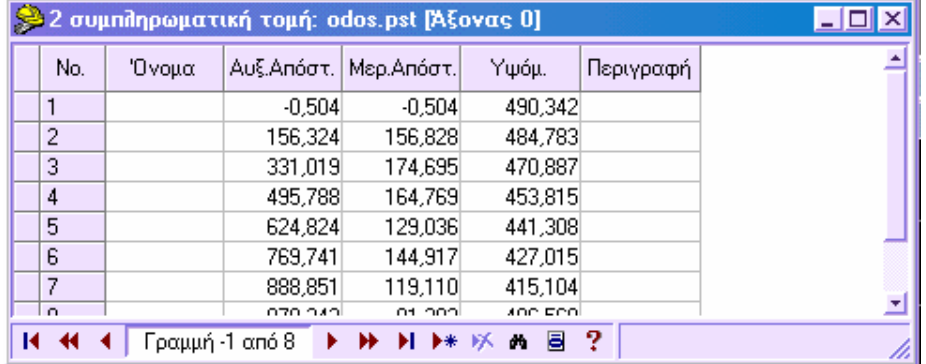

Για κάθε σηµείο της τοµής µπορείτε να ορίσετε όνοµα, απόσταση από αρχή, απόσταση µεταξύ, υψόµετρο και περιγραφή.

# **Εισαγωγή συµπληρωµατικών τοµών στο γραφικό περιβάλλον**

Η εισαγωγή σηµείων συµπληρωµατικής τοµής στο γραφικό περιβάλλον µπορεί να γίνει µε τους παρακάτω τρόπους:

- Πληκτρολογώντας **PSEC** στη γραµµή εντολών
- Από το µενού **Μηκοτοµή** επιλέξτε **Συµπληρωµατικές τοµές** και έπειτα την τοµή που θα εισάγετε

Στη γραµµή εντολών εµφανίζονται οι παρακάτω ερωτήσεις:

Εισαγωγή σημείου ΈΔαφος/ΕΡγο/2η τομή/3η τομή/4η τομή/5η τομή/<ΕΔ>: επιλέξτε 2,3,4,5

**Εισαγωγή θέσης διατοµής**: υποδείξτε µε το δείκτη τη θέση του σηµείου.

**Υψόµετρο εδάφους**: υποδείξτε το υψόµετρο εδάφους.

Μετά την εισαγωγή του πρώτου σηµείου, το πρόγραµµα συνεχίζει την εντολή από την αρχή ώστε να συνεχίσετε την εισαγωγή. Για να διακόψετε την εντολή πατήστε **ESC**, **ENTER** ή το δεξί πλήκτρο του ποντικιού.

# **Πολυγραµµές τοµών**

Οι πολυγραµµές τοµών είναι ειδικές πολυγραµµές που χαρακτηρίζονται από µοναδικό κωδικό που καθορίζεται κατά τη δηµιουργία τους. Οι πολυγραµµές τοµών µπορούν να δηµιουργηθούν µε διάφορους τρόπους:

- **Χειροκίνητη εισαγωγή**
- **Εξαγωγή πολυγραµµών από προβολή άξονα (Χ εφαρµογή)**
- **Εξαγωγή πολυγραµµών από τοµές**
- **Εξαγωγή πολυγραµµών από άξονα**

Όσον αφορά τα σηµεία τους, οι πολυγραµµές εµφανίζονται στη διαστασιολόγηση της µηκοτοµής. Αρκεί να υποδείξετε τον κωδικό της πολυγραµµής στη **∆ιαστασιολόγηση µηκοτοµής**.

# **Χειροκίνητη εισαγωγή πολυγραµµών µηκοτοµής**

Οι πολυγραµµές τοµών µπορούν να εισαχθούν όπως οι απλές πολυγραµµές αλλά πρέπει να ορίσετε κωδικό πολυγραµµής. Η εντολή µπορεί να ενεργοποιηθεί µε κάποιο από τους παρακάτω τρόπους:

- Από το µενού **Μηκοτοµή** επιλέξτε **Πολυγραµµές τοµών** και έπειτα **Εισαγωγή πολυγραµµής**
- Στη γραµµή εντολών πληκτρολογήστε **PRPLINE**

Εµφανίζεται η ακόλουθη ερώτηση:

**Κωδικός γραµµής**: υποδείξτε τον κωδικό για τη πολυγραµµή που θα εισάγετε.

## **Εξαγωγή πολυγραµµών από άξονα**

Ο υπολογισµός των υψοµέτρων της µηκοτοµής από µαθηµατικό µοντέλο επιτρέπει την απόκτηση µηκοτοµής εδάφους που αφορά µόνο τις θέσεις των διατοµών. Με τη εξαγωγή πολυγραµµής από τον άξονα, µπορείτε να λάβετε πολυγραµµή που θα αναπαριστάνει τη πραγµατική µηκοτοµή, αφού αναφέρονται όλα τα σηµεία τοµής του άξονα µε το µαθηµατικό µοντέλο εδάφους.

Η διαδικασία εξαγωγής µπορεί να γίνει µε κάποιο από τους παρακάτω τρόπους:

- Από το µενού **Μηκοτοµή** επιλέξτε **Πολυγραµµές τοµών** και έπειτα **Πολυγραµµή τοµής από άξονα**
- Στη γραµµή εντολών πληκτρολογήστε **DTM2POL**

Εµφανίζεται το ακόλουθο παράθυρο διαλόγου: Εξαγωγή πολυγραμμής από άξονα οδού  $\vert x \vert$ Πολυγραμμή προς δημιο Διεξαγωγή: Εξαγωγή από Акиро **•** Ψηφιακό μοντέλο τριγώνων Ÿ. C DEM - Digital Elevation Model Ψηφιακό μοντέλο γραμμών C Ισούψείς καμπύλες  $0.010$ Απόσταση τόξου-χορδής:

Η πολυγραµµή προκύπτει µε τοµή του άξονα µε το µοντέλο τριγώνων, µε τις γραµµές αλλαγής κλίσης ή µε τις ισοϋψείς καµπύλες. Μπορείτε να ορίσετε χρώµα και επίπεδο για τη πολυγραµµή.

Από το πλήκτρο **∆ιεξαγωγή** ξεκινάει η διαδικασία, οπότε σας ζητείται να υποδείξετε το µοντέλο εδάφους.

# **Συµπληρωµατικά δεδοµένα**

Η διαχείριση των συµπληρωµατικών δεδοµένων έχει οριστεί έτσι ώστε να επιτρέπει τη παρέµβαση του χρήστη στη διαστασιολόγηση, ολοκληρώνοντας το σχέδιο µε διάφορα δεδοµένα που δεν επεξεργάζεται απευθείας το πρόγραµµα όπως, ονοµασίες οδών, τύποι αγωγών, τύποι υλικών και άλλα.

Ο πίνακας κωδικών µηκοτοµής µπορεί να ενεργοποιηθεί µε κάποιο από τους παρακάτω τρόπους:

- Επιλέγοντας **Συµπληρωµατικά στοιχεία** από το µενού **Μηκοτοµή**
- Πληκτρολογώντας **SUPPDATA** στη γραµµή εντολών

Εµφανίζεται το ακόλουθο παράθυρο διαλόγου:

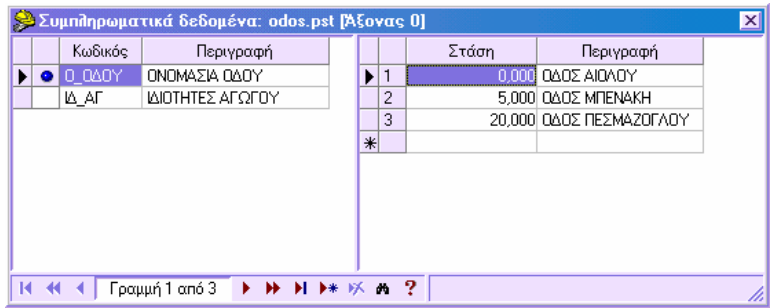

Το παράθυρο διαλόγου αποτελείται από δύο πίνακες: ο πρώτος διαχειρίζεται το περιεχόµενο των διάφορων συµπληρωµατικών δεδοµένων και ο δεύτερος διαχειρίζεται, για κάθε δεδοµένο, αποστάσεις και επιγραφές που θα εµφανίζονται στη διαστασιολόγηση του σχεδίου.

**Κωδικός**: αλφαριθµητικό κείµενο που επιτρέπει τη συσχέτιση του περιεχοµένου µε τη µηκοτοµή. Για να εισάγετε συµπληρωµατικά δεδοµένα στη διαστασιολόγηση της µηκοτοµής, πρέπει να υποδείξετε τον κωδικό µε τον οποίο εισάχθηκαν αυτά.

**Περιγραφή**: περιγραφή των συµπληρωµατικών δεδοµένων.

**Στάση**: θέση αναφοράς για την τοποθέτηση κειµένου.

**Περιγραφή**: κείµενο που εισάγετε στις γραµµές.

# **Υπολογισµός υψοµέτρων µηκοτοµής και εξαγωγή τοµών**

Το πρόγραµµα µπορεί να υπολογίσει τα υψόµετρα της µηκοτοµής και να εξάγει τοµές. Ο υπολογισµός των υψοµέτρων σηµαίνει ότι για κάθε σηµείο της µηκοτοµής υπολογίζεται µόνο το υψόµετρο, ενώ η θέση του παραµένει ίδια.

Αντίθετα, η εξαγωγή τοµών επιτρέπει τη δηµιουργία νέων τοµών σύµφωνα µε διάφορες µεθόδους. Στην περίπτωση εξαγωγής, υπολογίζονται η θέση και το υψόµετρο του σηµείου.

### **Υπολογισµός υψοµέτρων µηκοτοµής**

Είναι δυνατό να υπολογιστούν τα υψόµετρα εδάφους, ερυθράς αλλά και συµπληρωµατικών τοµών.

Ο υπολογισµός υψοµέτρων µπορεί να ενεργοποιηθεί µε κάποιο από τους παρακάτω τρόπους:

- Επιλέγοντας **Υπολογισµός υψοµέτρων µηκοτοµής** από το µενού **Μηκοτοµή**
- Πληκτρολογώντας **DTM2PRO** στη γραµµή εντολών

Εµφανίζεται το ακόλουθο παράθυρο:

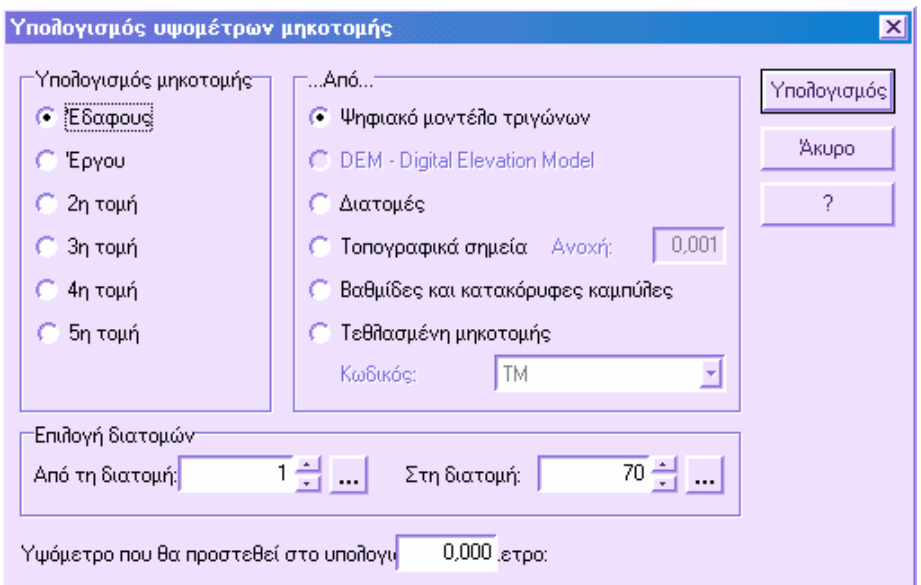

**Υπολογισµός µηκοτοµής**: επιλέξτε το είδος µηκοτοµής που θα υπολογιστεί.

**Από**: επιλέξτε τον τρόπο επεξεργασίας µεταξύ των παρακάτω:

- **Ψηφιακό µοντέλο τριγώνων**: το υψόµετρο κάθε σηµείου καθορίζεται από την επιφάνεια µοντέλου τριγώνων.
- **∆ιατοµές**: η επιλογή είναι ενεργή µόνο για υπολογισµό υψοµέτρων εδάφους και ερυθράς. Το υψόµετρο κάθε σηµείου καθορίζεται από το υψόµετρο της κεντρικής γραµµής του εδάφους ή της ερυθράς στις διατοµές.
- **Τοπογραφικά σηµεία**: το υψόµετρο κάθε σηµείου προκύπτει µε έλεγχο ότι η επιπεδοµετρική θέση του σηµείου συµπίπτει µε αυτή του τοπογραφικού σηµείου που υποδεικνύεται. Τότε, ανατίθεται το υψόµετρο του τοπογραφικού σηµείου στο σηµείο της µηκοτοµής.
- **Βαθµίδες και κατακόρυφες καµπύλες**: το υψόµετρο υπολογίζεται µε παρεµβολή των αποστάσεων από αρχή των βαθµίδων και κατακόρυφων καµπυλών που έχουν σχεδιαστεί.
- **Τεθλασµένη µηκοτοµής**: το υψόµετρο υπολογίζεται µε παρεµβολή των αποστάσεων από αρχή πολυγραµµής.

**Επιλογή διατοµών**: υποδείξτε τα όρια των διατοµών για τις οποίες θα γίνει ο υπολογισµός.

**Υψόµετρο που θα προστεθεί στο υπολογισµένο υψόµετρο**: προστίθεται τιµή (θετική ή αρνητική) στα υψόµετρα που υπολογίζονται.

Επιλέγοντας **Υπολογισµός** υπολογίζονται τα υψόµετρα. Αν η επεξεργασία γίνεται από µοντέλο εδάφους ή τοπογραφικά σηµεία, πρέπει να υποδείξετε την ενότητα έργου που περιέχει αυτά τα δεδοµένα.

## **Εξαγωγή τοµών**

Είναι δυνατό να εξάγετε νέες τοµές σύµφωνα µε διάφορες επιλογές.

Η εξαγωγή µπορεί να ενεργοποιηθεί µε κάποιο από τους παρακάτω τρόπους:

- Επιλέγοντας **Εξαγωγή τοµών** από το µενού **Μηκοτοµή**
- Πληκτρολογώντας **PRO2PRO** στη γραµµή εντολών

Εµφανίζεται το ακόλουθο παράθυρο:

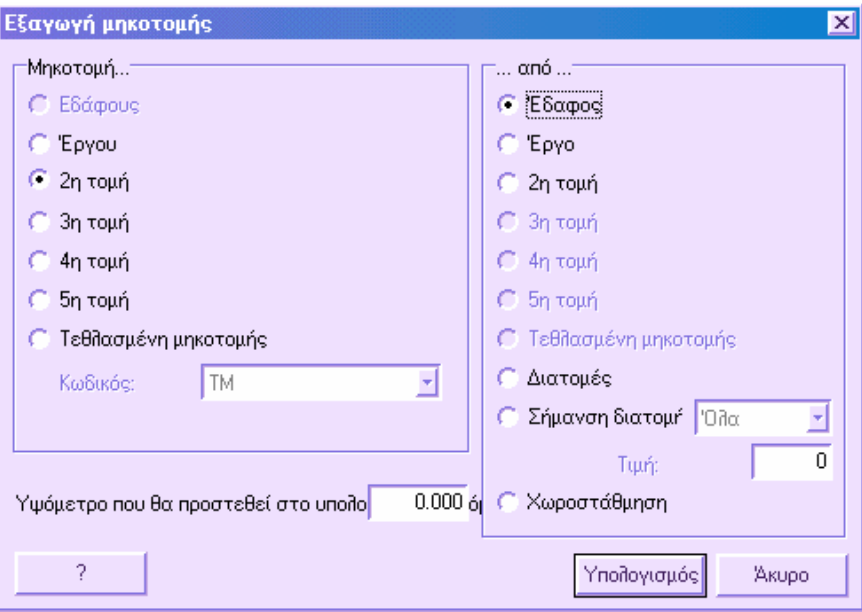

**Μηκοτοµή**: επιλέξτε το είδος τοµής που θα δηµιουργηθεί.

**Από**: επιλέξτε τα δεδοµένα από όπου θα ξεκινήσει η εξαγωγή:

- **Έδαφος, Έργο**: η τοµή υπολογίζεται µε αντιγραφή των δεδοµένων του εδάφους και της ερυθράς.
- **2/3/4/5 τοµή**: η τοµή υπολογίζεται µε αντιγραφή των δεδοµένων των συµπληρωµατικών τοµών.
- **∆ιατοµές**: η τοµή υπολογίζεται από την θέση και το υψόµετρο της κεντρικής γραµµής στοιχείου διατοµής.

 **Σήµανση διατοµής**: η τοµή υπολογίζεται από την θέση και το υψόµετρο σηµείου της διατοµής µε σήµανση ίδια µε εκείνη που έχει οριστεί στο αντίστοιχο πεδίο. Η αναζήτηση του σηµείου µπορεί να γίνει σε ολόκληρη τη διατοµή ή σε µέρος αυτής, αριστερά και δεξιά του άξονα.

**Υψόµετρο που θα προστεθεί στο υπολογισµένο υψόµετρο**: προστίθεται τιµή (θετική ή αρνητική) στα υψόµετρα που υπολογίζονται.

Επιλέγοντας **Υπολογισµός** υπολογίζονται τα υψόµετρα.

# **∆ιαστασιολόγηση µηκοτοµής**

Η διαδικασία επιτρέπει τον ορισµό των περιεχοµένων της διαστασιολόγησης, το µέγεθος του σχεδίου και τις παραµέτρους που ελέγχουν το τελικό αποτέλεσµα. Ο ορισµός της διαστασιολόγησης µπορεί να ενεργοποιηθεί από το µενού **Μηκοτοµή** και έπειτα **∆ιαστασιολόγηση µηκοτοµής**. Επίσης, µπορείτε να πληκτρολογήσετε **DIMENSIONING** στη γραμμή εντολών.

Εµφανίζεται το ακόλουθο παράθυρο:

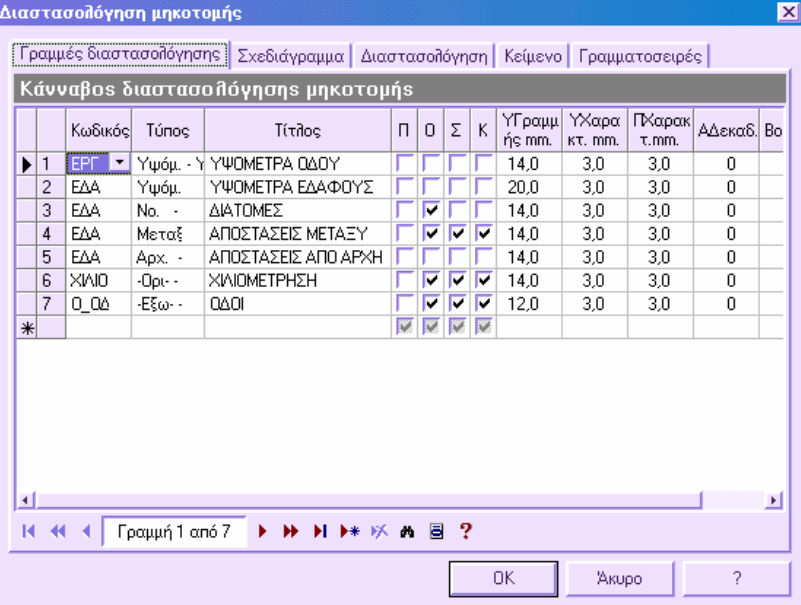

Το παράθυρο διαλόγου αποτελείται από 5 σελίδες, όπου κάθε µία περιέχει δεδοµένα που καθορίζουν την εµφάνιση του σχεδίου της µηκοτοµής.

**Γραµµές διαστασιολόγησης**: ρυθµίσεις που αφορούν τη πληροφορία που θα εµφανίζεται στον πίνακα διαστασιολόγησης.

**Σχεδιάγραµµα**: ρυθµίσεις που αφορούν το φύλλο εκτύπωσης.

**∆ιαστασιολόγηση**: ρυθµίσεις που αφορούν το συµβολισµό της χιλιοµέτρησης και το είδος των πινάκων των στοιχείων υψοµετρίας.

**Κείµενο**: ρυθµίσεις των κειµένων.

**Γραµµατοσειρές**: ορισµός των γραµµατοσειρών.

# **Γραµµές διαστασιολόγησης**

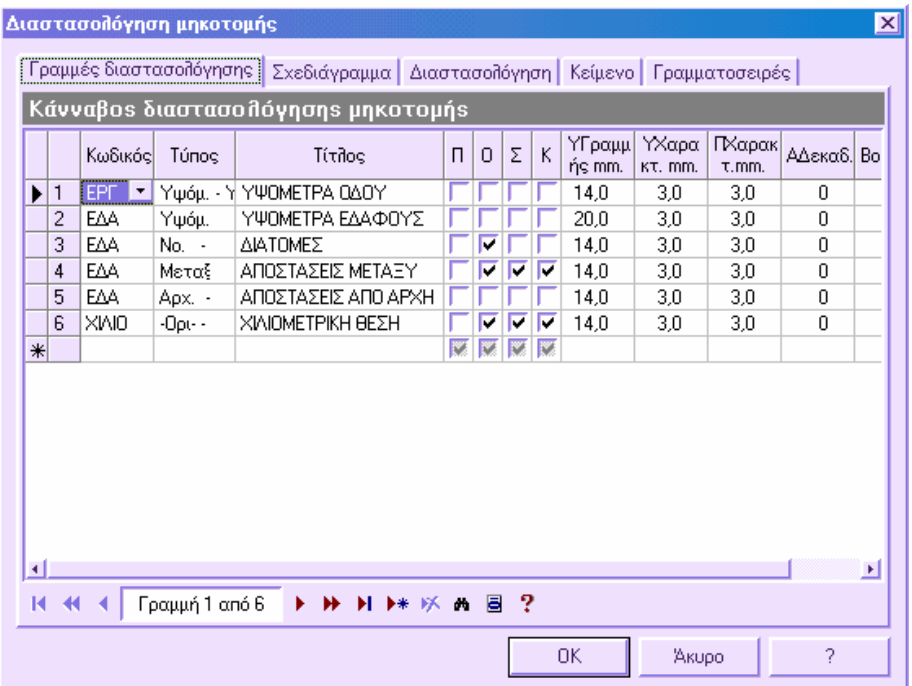

Τα δεδοµένα που απαιτούνται για κάθε γραµµή του πίνακα είναι τα παρακάτω:

**Κωδικός**: κωδικός του στοιχείου που θα εµφανιστεί στον πίνακα. Υπάρχουν οι παρακάτω διαθέσιµοι κωδικοί:

- Ε∆Α: έδαφος
- ΕΡΓ: ερυθρά
- 2ΓΡ: συµπληρωµατική τοµή 2
- 3ΓΡ: συµπληρωµατική τοµή 3
- 4ΓΡ: συµπληρωµατική τοµή 4
- 5ΓΡ: συµπληρωµατική τοµή 5
- Υ∆ΙΑΦ: υψοµετρική διαφορά µεταξύ εδάφους και ερυθράς
- ∆ΙΑΜ: διάµετρος αγωγού µεταξύ δύο διατοµών
- ΦΡΕΑΤΙΟ: κείµενο του πεδίου **ΦΡΕΑΤΙΟ** από τον πίνακα µηκοτοµής, σελίδα **Υδραυλικά**
- ΧΙΛΙΟΜ: χιλοµετρική θέση
- ΒΑΘΜΙ∆Α: µήκος, υψοµετρική διαφορά και κλίση των ευθυγραµµιών της ερυθράς
- ΧΑΡΑΞΗ: στοιχεία άξονα οδού
- ΕΚΤΡΟΠΗ: τιµές εκτροπών. Χρησιµοποιείται κυρίως στα υδραυλικά για την εκτροπή µεταξύ των διάφορων κλάδων της χάραξης.
- ΥΠΕΡΥΨ: επικλίσεις όπως προκύπτουν από τις διατοµές
- ∆ΙΑΠΛΑΤ: διαπλατύνσεις στα καµπύλα τµήµατα όπως προκύπτουν από τις διατοµές.

Στη λίστα αυτή εµφανίζονται επίσης οι κωδικοί συµπληρωµατικών δεδοµένων και πολυγραµµών µηκοτοµής, εφόσον έχουν οριστεί στη κωδικοποίηση της µηκοτοµής.

**Τύπος**: τύπος δεδοµένων που θα εµφανιστούν για κάθε στοιχείο. Οι πιθανοί τύποι δεδοµένων είναι οι παρακάτω:

- Νο. Αριθµός σηµείου: αύξων αριθµός διατοµής
- Υψόµ. Υψόµετρα: υψόµετρο διατοµής
- Αρχ. Από αρχή: απόσταση από αρχή
- Μεταξ. Μεταξύ: απόσταση µεταξύ
- Κλίση Κλίση: κλίση στοιχείου µεταξύ των διατοµών
- Υ.∆ια. Υψοµετρική διαφορά: υψοµετρική διαφορά στοιχείου µεταξύ των διατοµών
- ΑυΚλ. Αύξουσα κλίση: κεκλιµένη απόσταση από αρχή
- ΕπΚλ. Επι µέρους κλίση: κεκλιµένη απόσταση µεταξύ
- Υψ.∆ια Υψοµετρική διαφορά: υψοµετρική διαφορά µεταξύ του στοιχείου που ορίζεται από τη στήλη **Κωδικός** και στοιχείου που ορίζεται από τη στήλη **Βοηθ. κωδικός**
- Τετµ. Τετµηµένη σηµείου: τετµηµένη διατοµής
- Τεταγ. Τεταγµένη σηµείου: τεταγµένη διατοµής
- ... Πλήρης: χρησιµοποιείται για τη βελτιστοποίηση του αριθµού των γραµµών διαστασιολόγησης, αφού δίνει το αποτέλεσµα δύο ή περισσότερων γραµµών σε µονή γραµµή. Όταν µια γραµµή του πίνακα ακολουθείται από µία ή περισσότερες

πλήρεις γραµµές, το πρόγραµµα τις εµφανίζει σχεδιάζοντας µια µονή γραµµή που περιέχει όλα τα δεδοµένα.

**Τίτλος**: τίτλος της γραµµής διαστασιολόγησης.

Π: η γραµµή διαστασιολόγησης εµφανίζεται στο πάνω µέρος του σχεδίου

Ο: το κείµενο τοποθετείται οριζόντια στη γραµµή

Σ: εισάγεται στοιχείο στη γραµµή

Κ: το κείµενο κεντροποιείται µεταξύ των διατοµών

ΥΓραµµής: ύψος γραµµής σε χιλιοστά

ΥΧαρακτ.: ύψος γραµµάτων σε χιλιοστά

ΠΧαρακτ.: πλάτος χαρακτήρων σε χιλιοστά

Α∆εκαδ.: αριθµός δεκαδικών που θα εµφανίζεται στις τιµές

Βοηθ. κωδικός: βοηθητικός κωδικός που χρησιµοποιείται στην επιλογή Υψ.∆ια στη στήλη Τύπος.

### **Σχεδιάγραµµα**

Στη σελίδα αυτή µπορείτε να ορίσετε τα µεγέθη και τις παραµέτρους του σχεδίου της µηκοτοµής.

### **∆εδοµένα φύλλου**

Ορίζετε το ύψος του φύλλου για την εκτύπωση της µηκοτοµής. Επίσης, µπορείτε να ορίσετε τα πάνω, κάτω, δεξιά και αριστερά περιθώρια.

### **Επίπεδο datum**

**Στρογγυλοποίηση επιπέδου datum**: εισάγετε τη τιµή στρογγυλοποίησης του υψοµέτρου αναφοράς όταν αυτό υπολογίζεται από το πρόγραµµα. Για παράδειγµα, αν το υψόµετρο αναφοράς υπολογιστεί στα 143.372, ορίζοντας τιµή στρογγυλοποίησης 0.5 η τιµή που θα λάβετε θα είναι 143.5.

**Επανάληψη υπολογισµού**: το πρόγραµµα επαναλαµβάνει τον υπολογισµό του υψοµέτρου αναφοράς ώστε να κεντράρει το σχέδιο στο φύλλο.

**Βελτιστοποίηση σχεδίου**: αν δεν αρκεί το φύλλο για το σχέδιο, υπολογίζεται νέο υψόµετρο αναφοράς.

#### **Εµφάνιση**

**Τετραγωνοποίηση φύλλου**: µπορείτε να επιλέξετε το µοντέλο εµφάνισης του φύλλου για την εκτύπωση.

**Πάνω άκρο**: απόσταση του ανώτερου σηµείου του σχεδίου από το κατώτατο σηµείο της τετραγωνοποίησης.

**Κάτω άκρο**: απόσταση του ορίζοντα της µηκοτοµής από το κατώτατο σηµείο του σχεδίου.

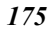

**Πλάτος επικεφαλίδας**: µέγεθος της επικεφαλίδας του σχεδίου.

## **∆ιαστασιολόγηση**

**Υψοµετρική διαφορά**: ορίζετε αν θέλετε να εµφανίζεται η υψοµετρική διαφορά εδάφους και ερυθράς απευθείας στη µηκοτοµή.

**Χιλιοµέτρηση**: ένδειξη χιλιοµετρικής θέσης στο σχέδιο.

**Πίνακας κατακόρυφων καµπυλών**: µπορείτε να επιλέξετε τον τύπο διαστασιολόγησης των κατακόρυφων καµπυλών της µηκοτοµής:

- **Καµία**: δεν εµφανίζεται πίνακας
- **Καµπύλες και εφαπτόµενα σηµεία**: ο πίνακας που περιέχει τα δεδοµένα της καµπύλης τοποθετείται στο άνω µέρος της µηκοτοµής ενώ εισάγονται οι θέσεις και τα υψόµετρα των εφαπτοµενικών σηµείων.

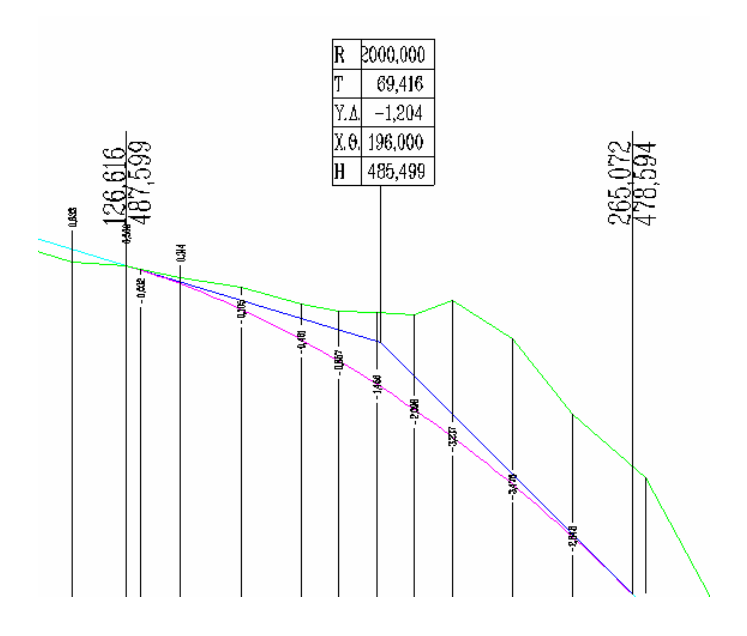

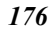

• **Καµπύλες και βαθµίδες**: ο πίνακας που περιέχει τα δεδοµένα της καµπύλης τοποθετείται στην απόσταση που ορίζεται στο πλαίσιο Απόσταση πίνακα ενώ εισάγονται και τα δεδοµένα των ευθυγραµµιών.

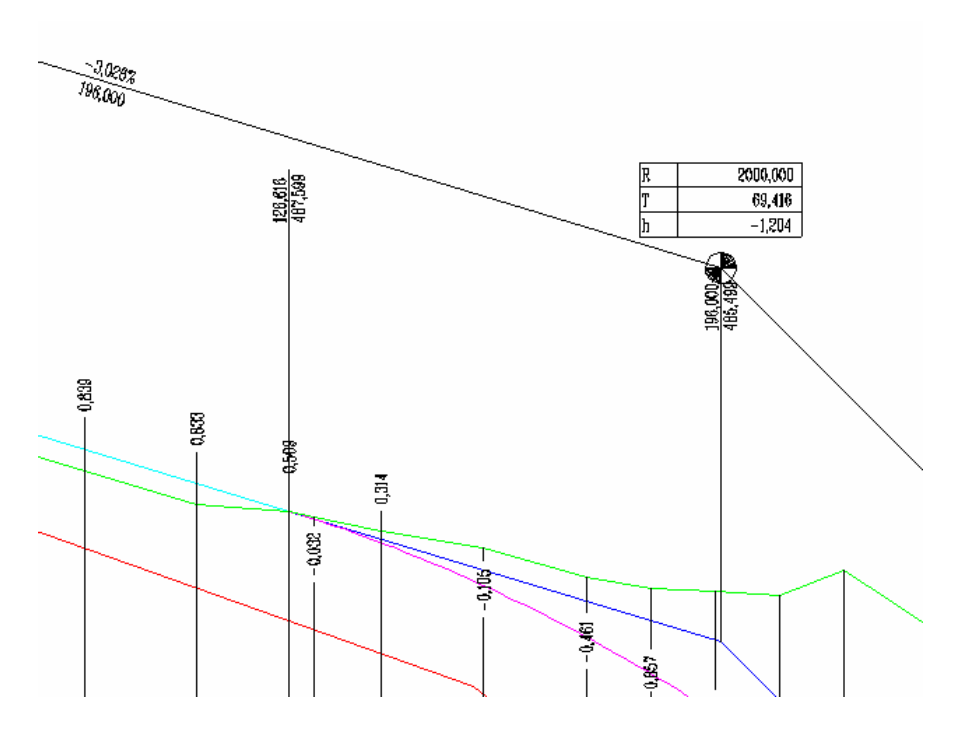

*177*

## **Κείµενο**

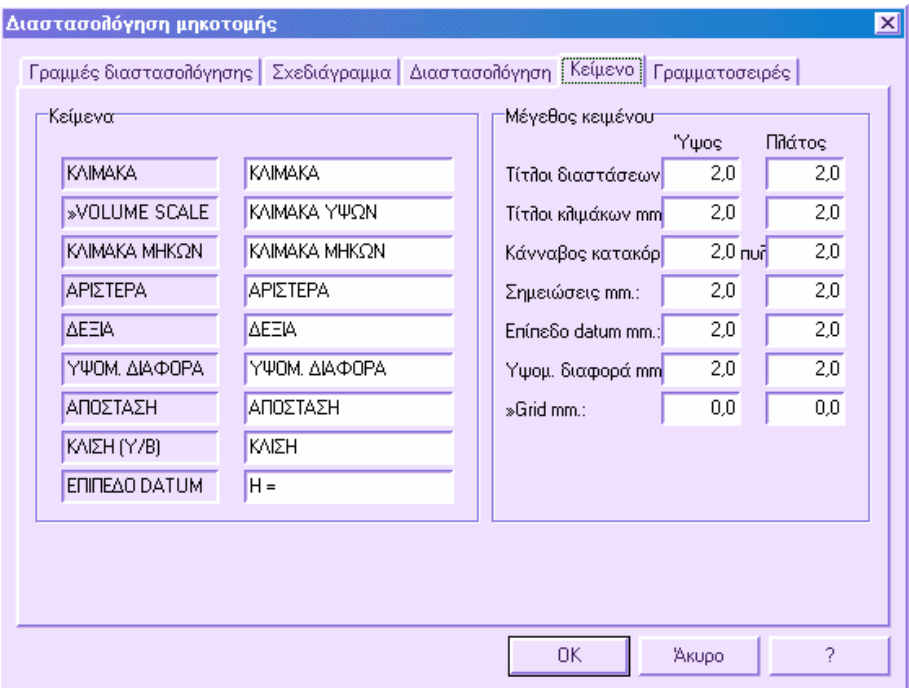

### **Κείµενα**

Για κάθε κείµενο που υπάρχει στην αριστερή στήλη µπορείτε να ορίσετε το κείµενο που θα εκτυπωθεί.

### **Μέγεθος κειµένου**

Μπορείτε να ορίσετε το µέγεθος των γραµµάτων για διάφορα κείµενα του σχεδίου.

# **Γραµµατοσειρές**

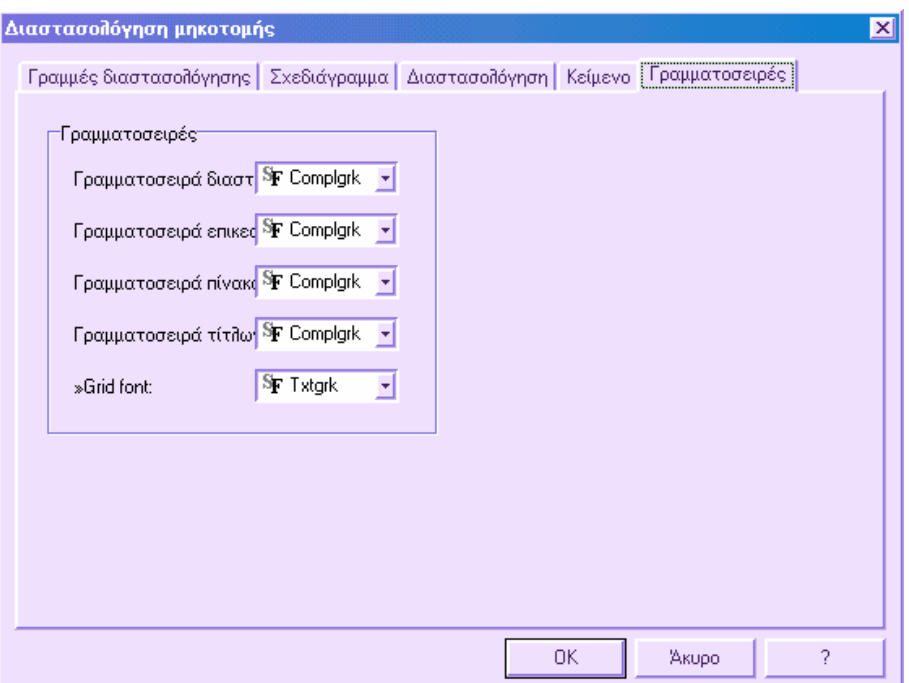

## **Γραµµατοσειρές**

Επιλέγετε τις γραµµατοσειρές για τη διαστασιολόγηση, τις επικεφαλίδες, τους πίνακες και τους τίτλους του σχεδίου.

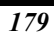

## **Εκτύπωση αναφορών µηκοτοµής**

Για να εκτυπώσετε την αναφορά των δεδοµένων της µηκοτοµής επιλέξτε **Εκτύπωση** από το µενού **Αρχείο** ή πληκτρολογήστε **PRINT** στη γραµµή εντολών. Στο παράθυρο διαλόγου που εµφανίζεται επιλέξτε τη σελίδα **Μηκοτοµή**.

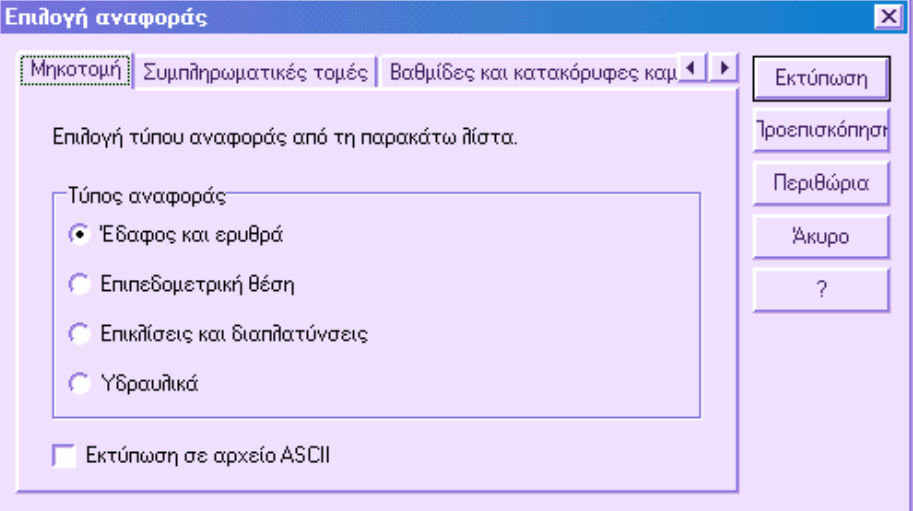

Έπειτα επιλέξτε το είδος αναφοράς που θέλετε. Υπάρχουν οι ακόλουθοι τύποι αναφορών διαθέσιµοι:

**Έδαφος και ερυθρά**: τυπώνονται τα ονόµατα των διατοµών, οι αποστάσεις από αρχή, οι αποστάσεις µεταξύ, τα υψόµετρα εδάφους και ερυθράς, οι υψοµετρικές διαφορές και περιγραφή.

**Επιπεδοµετρική θέση**: τυπώνονται τα ονόµατα των διατοµών, οι αποστάσεις από αρχή, οι οριζοντιογραφικές θέσεις των διατοµών, τα υψόµετρα εδάφους και ερυθράς και περιγραφή.

**Επικλίσεις και διαπλατύνσεις**: τυπώνονται τα ονόµατα των διατοµών, οι αποστάσεις από αρχή, τα υψόµετρα εδάφους και ερυθράς, η τυπική διατοµή που χρησιµοποιήθηκε για κάθε διατοµή, οι διαπλατύνσεις δεξιά και αριστερά, οι επικλίσεις δεξιά και αριστερά και περιγραφή.

**Υδραυλικά**: τυπώνονται τα ονόµατα των διατοµών, οι αποστάσεις από αρχή, οι κεκλιµένες αποστάσεις, οι αποστάσεις µεταξύ, τα υψόµετρα εδάφους, τα υψόµετρα εισόδου και εξόδου των φρεατίων, τα ονόµατα των φρεατίων, οι διάµετροι των αγωγών και περιγραφή.

# **Εκτύπωση αναφορών συµπληρωµατικών τοµών**

Για να εκτυπώσετε την αναφορά των δεδοµένων µιας συµπληρωµατικής τοµής επιλέξτε **Εκτύπωση** από το µενού **Αρχείο** ή πληκτρολογήστε **PRINT** στη γραµµή εντολών. Στο παράθυρο διαλόγου που εµφανίζεται επιλέξτε τη σελίδα **Συµπληρωµατικές τοµές**. Έπειτα επιλέξτε την τοµή για την οποία θέλετε να εκτυπωθεί αναφορά.

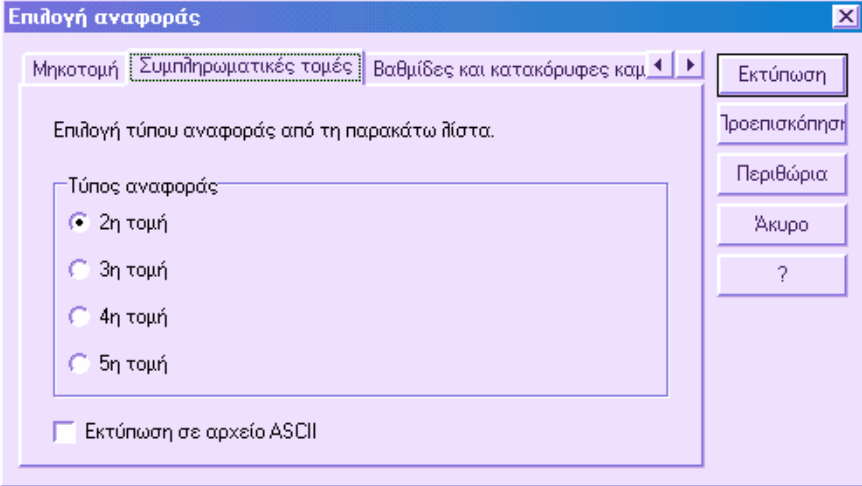

## **Εκτύπωση αναφορών ευθυγραµµιών και κατακόρυφων καµπυλών**

Για να εκτυπώσετε την αναφορά των υψοµετρικών δεδοµένων της µηκοτοµής επιλέξτε **Εκτύπωση** από το µενού **Αρχείο** ή πληκτρολογήστε **PRINT** στη γραµµή εντολών. Στο παράθυρο διαλόγου που εµφανίζεται επιλέξτε τη σελίδα **Βαθµίδες και κατακόρυφες καµπύλες**.

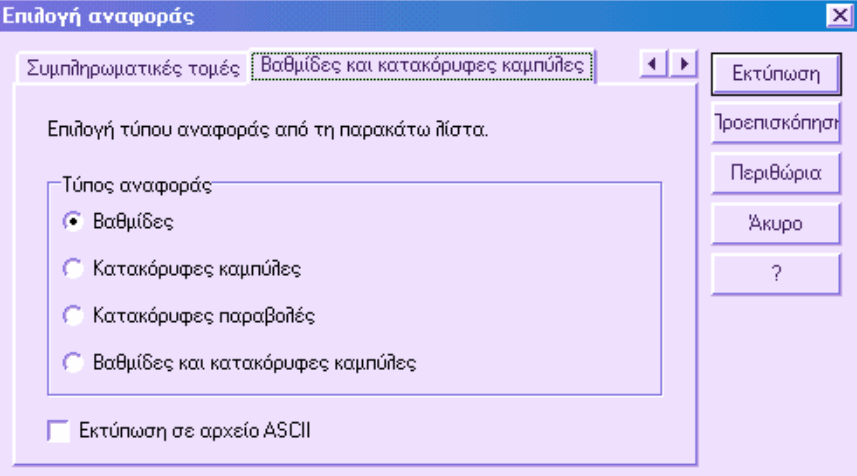

Έπειτα επιλέξτε το είδος αναφοράς που θέλετε. Υπάρχουν οι ακόλουθοι τύποι αναφορών διαθέσιµοι:

**Βαθµίδες**: τυπώνονται οι συντεταγµένες των δύο εφαπτοµενικών σηµείων (θέση και υψόµετρο), οι συντεταγµένες των κορυφών, οι αποστάσεις µεταξύ των κορυφών, οι υψοµετρικές διαφορές και η κλίση κάθε ευθυγραµµίας.

**Κατακόρυφες καµπύλες**: τυπώνονται η ακτίνα, η εφαπτοµένη, η χορδή, οι συντεταγµένες του κέντρου, οι συντεταγµένες των εφαπτοµενικών σηµείων και το µήκος κάθε καµπύλης.

**Κατακόρυφες παραβολές**: τυπώνονται η παράµετρος Κ, το µήκος, η παράµετρος Α, οι συντεταγµένες της κορυφής και οι συντεταγµένες των δύο εφαπτοµενικών σηµείων κάθε παραβολής.

**Βαθµίδες και κατακόρυφες καµπύλες**: δηµιουργείται αναφορά που εµφανίζει για όλα τα στοιχεία της µηκοτοµής όλα τα δεδοµένα και τις παραµέτρους αυτών.

# **ProSt - ∆ιατοµές**

Η διαχείριση των διατοµών περιλαµβάνει την αυτόµατη λήψη διατοµών από µαθηµατικό µοντέλο και την εισαγωγή τυπικών στοιχείων, γραµµών και άλλων.

Κάθε έργο ξεκινάει µε τον ορισµό των παραµέτρων εργασίας. Κατ'αρχήν είναι απαραίτητο να ορίσετε τα στοιχεία που αποτελούν τις διατοµές: έδαφος, ερυθρά, λωρίδες, ανόρθωση εδάφους και άλλα. Έπειτα, πρέπει να ορίσετε τους κανονισµούς για τον υπολογισµό εµβαδών και πλατών, όπως µονάδες κιαι άλλα. Είναι δυνατό να υπολογίσετε όγκους εκσκαφών και επιχώσεων και επιφάνειες όπως σκυρόδεµα, επίστρωση και άλλα.

Το πρόγραµµα µπορεί να λάβει αυτόµατα τα υψόµετρα των διατοµών από µοντέλο τριγώνων, γραµµές αλλαγής κλίσης, ισοϋψείς καµπύλες και τοπογραφικά σηµεία.

Τα στοιχεία των διατοµών µπορούν να εισαχθούν και από αρχείο DXF.

Όσον αφορά τις τυπικές διατοµές, µπορείτε να επιλέξετε ανάµεσα στις ήδη υπάρχουσες από τη βιβλιοθήκη των τυπικών διατοµών ή να ορίσετε και να χρησιµοποιήσετε δικές σας. Η εισαγωγή των τυπικών διατοµών µπορεί να γίνει αυτόµατα σε σύνολο διατοµών ή στην τρέχουσα διατοµή.

Επίσης, υπάρχει δυνατότητα υπολογισµού εµβαδών ανά διατοµή και άµεσος έλεγχος στην οθόνη. Τέλος, ορίζοντας τις αποστάσεις µεταξύ των διατοµών µπορείτε να υπολογίσετε τους όγκους.

Οι διατοµές µπορούν να εκτυπωθούν µε τη διαστασιολόγηση των στοιχείων όπως αυτή καθορίζεται από το χρήστη. Πέρα από το σχέδιο, µπορείτε να εκτυπώσετε και τις αναφορές των εµβαδοµετρήσεων και ογκοµετρήσεων.

#### **Πρόσθετες οντότητες**

Στην επιφάνεια εργασίας ∆ιατοµές προστίθεται η πολυγραµµή που αναπαριστάνει τα στοιχεία που θα αποτελούν τη διατοµή: έδαφος, ερυθρά, λωρίδα κλπ. Κάθε πολυγραµµή χαρακτηρίζεται από κωδικό για τον σωστό υπολογισµό των εµβαδών και όγκων.

#### **Μενού του ProSt - ∆ιατοµές**

**∆ιατοµές**: περιέχει τις εντολές για τη διαχείριση των διατοµών, την επεξεργασία των στοιχείων, τη διαστασιολόγηση, τις εµβαδοµετρήσεις/ογκοµετρήσεις.

**Τροποποίηση διατοµής**: περιέχει τις εντολές για την εισαγωγή νέων στοιχείων στις διατοµές.

**Ιδιότητες έργου**: βρίσκεται στο µενού **Αρχείο** και περιέχει τις ρυθµίσεις που αφορούν τη διαχείριση του έργου.

**Προεπισκόπηση σχεδίασης**: η εντολή ανοίγει ένα γραφικό παράθυρο που περιέχει το σχέδιο της µηκοτοµής και των διατοµών. Από το γραφικό παράθυρο µπορείτε να προχωρήσετε σε εκτύπωση ή εξαγωγή αρχείου DXF.

#### **Γραµµές εργαλείων ProSt**

Προστίθενται οι παρακάτω γραµµές εργαλείων:

**Στοιχεία διατοµών**: περιέχει κάποιες από τις εντολές που αφορούν τη διαχείριση των διατοµών.

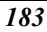

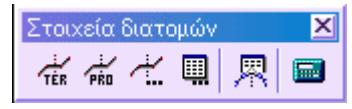

**Τροποποίηση διατοµής**: περιέχει κάποιες από τις εντολές για την εισαγωγή νέων στοιχείων στις διατοµές.

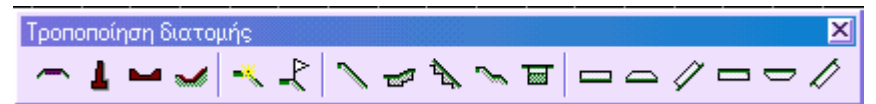

Για τους χρήστες της εφαρµογής Χ, εµφανίζεται η γραµµή εργαλείων **∆ιασταυρώσεις οδών**:

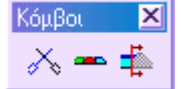

#### **Γρήγορη µετακίνηση στις διατοµές**

Σε κάποια έργα, ο αριθµός των διατοµών µπορεί να είναι µεγάλος. Σε τέτοιες περιπτώσεις είναι απαραίτητη η γρήγορη µετακίνηση µεταξύ των διατοµών. Για αυτό το λόγο έχει δηµιουργηθεί µια µπάρα πλοήγησης. Βρίσκεται στο κάτω µέρος του παραθύρου των διατοµών:

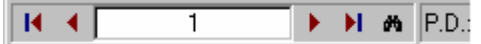

Η µπάρα πλοήγησης αποτελείται από πέντε εικονίδια που εξυπηρετούν τις παρακάτω λειτουργίες:

- **■** Εμφάνιση πρώτης διατομής
- Εµφάνιση προηγούµενης διατοµής
- Εµφάνιση επόµενης διατοµής
- Εµφάνιση τελευταίας διατοµής
- Αναζήτηση διατοµής

# **Ιδιότητες έργου στις διατοµές**

Μπορείτε να ενεργοποιήσετε το παράθυρο διαλόγου µε τους ακόλουθους τρόπους:

- ⇒ από το µενού **Αρχείο** επιλέξτε **Ιδιότητες έργου**
- ⇒ πληκτρολογήστε **DDPAR** στη γραµµή εντολών

Το παράθυρο διαλόγου χωρίζεται σε διαφορετικές σελίδες, επιτρέποντας την τροποποίηση παραµέτρων που αφορούν την εµφάνιση και τη διαχείριση του έργου.

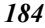

# **Ρυθµίσεις**

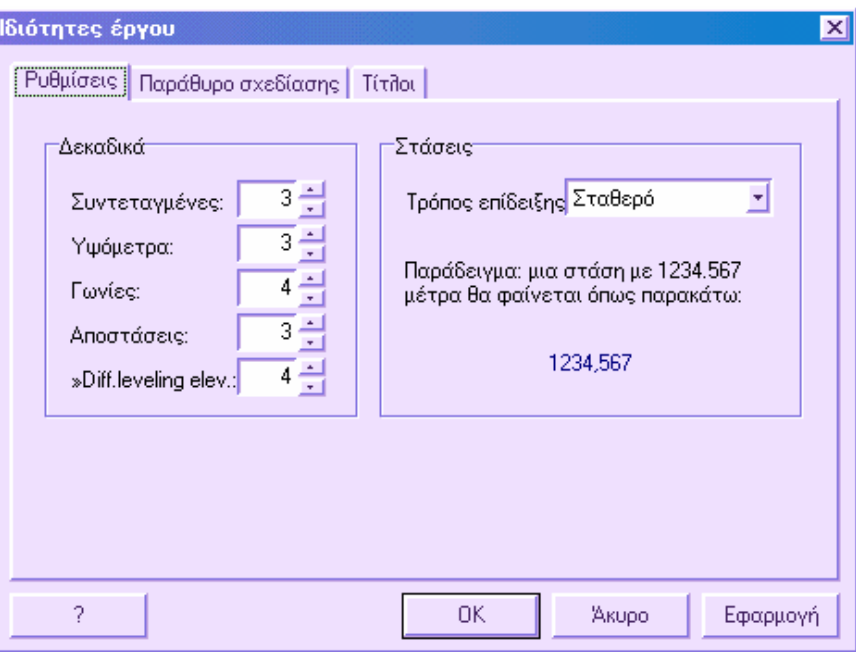

### **∆εκαδικά**

Στο σύνολο αυτό µπορείτε να ορίσετε τον αριθµό δεκαδικών που θα χρησιµοποιούνται στην εµφάνιση των συντεταγµένων, των υψοµέτρων, των γωνιών και των αποστάσεων. Οι ρυθµίσεις αναφέρονται τόσο στη γραφική εµφάνιση όσο και στις αναφορές που θα εκτυπωθούν.

### **Στάσεις**

Ο τρόπος εµφάνισης των αποστάσεων στις διατοµές ορίζεται από την επιλογή **Τρόπος επίδειξης**.

- **Σταθερό**: µια απόσταση 1234.567 µέτρων θα εµφανίζεται ως 1234.567
- **K+YYY.ZZZ:** μια απόσταση 1234.567 μέτρων θα εμφανίζεται ως 1 + 234.567

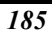

## **Παράθυρο σχεδίασης**

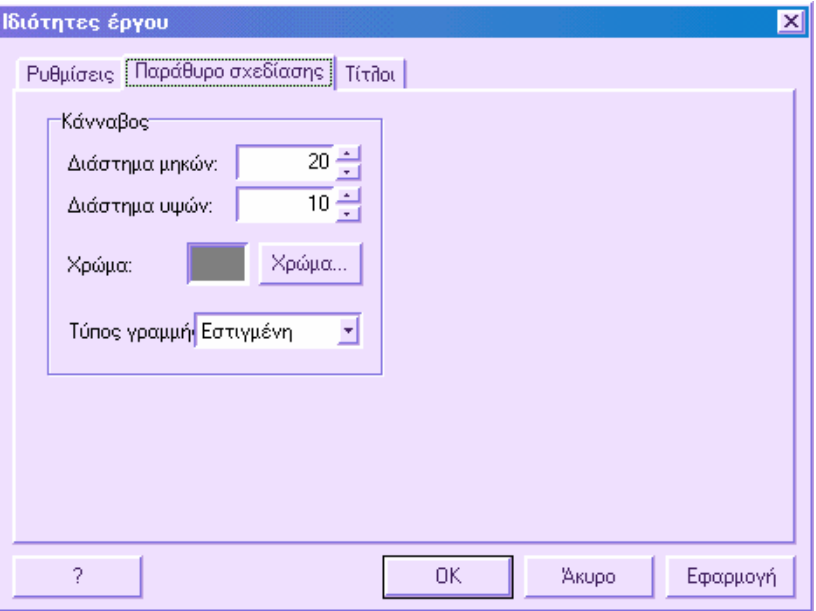

Από τις ρυθµίσεις της σελίδας αυτής µπορείτε να διαµορφώσετε τον τρόπο εµφάνισης και τα χρώµατα του καννάβου αναφοράς που εµφανίζεται στο παράθυρο γραφικών της διατοµής.

### **Κάνναβος**

**∆ιάστηµα µηκών**: η τιµή καθορίζει πόσες υποδιαιρέσεις πρέπει να υπάρχουν στο γραφικό παράθυρο στη διάσταση Χ (αποστάσεις). Όσο µεγαλύτερος ο αριθµός των υποδιαιρέσεων τόσο περισσότερες είναι οι κατακόρυφες γραµµές του καννάβου.

**∆ιάστηµα υψών**: η τιµή καθορίζει πόσες υποδιαιρέσεις πρέπει να υπάρχουν στο γραφικό παράθυρο στη διάσταση Υ (υψόµετρα). Όσο µεγαλύτερος ο αριθµός των υποδιαιρέσεων τόσο περισσότερες είναι οι οριζόντιες γραµµές του καννάβου.

**Χρώµα**: ορίζετε το χρώµα του καννάβου.

**Τύπος γραµµής**: ορίζετε αν ο τύπος γραµµής του καννάβου θα είναι συνεχής ή εστιγµένη.

# **Ιδιότητες διατοµών**

Στην ενότητα αυτή συγκεντρώνονται τα δεδοµένα και οι παράµετροι που αφορούν την ενεργή ενότητα άξονα στο έργο. Αυτό σηµαίνει ότι στο ίδιο έργο µπορούν να υπάρχουν πολλές ενότητες αξόνων, κάθε µία µε διαφορετικές ιδιότητες.

Η διαχείριση των ιδιοτήτων διατοµών ενεργοποιείται από το µενού **∆ιατοµές**, από την εντολή **Ιδιότητες διατοµών** ή πληκτρολογώντας **DDSECPROP**.

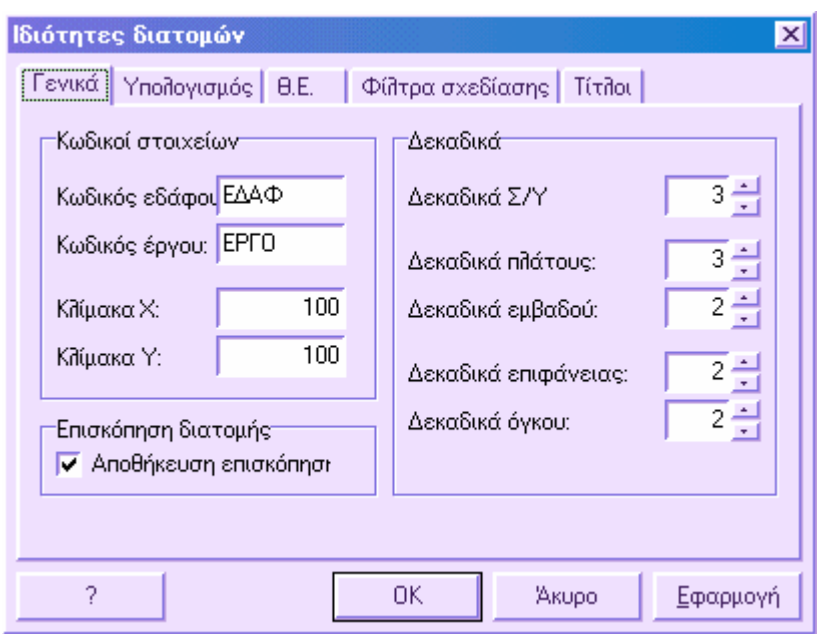

Το παράθυρο διαλόγου χωρίζεται στις παρακάτω σελίδες:

- **Γενικά**
- **Υπολογισµός**
- **Θ.Ε.**
- **Φίλτρα σχεδίασης**
- **Τίτλοι**

### **Γενικά**

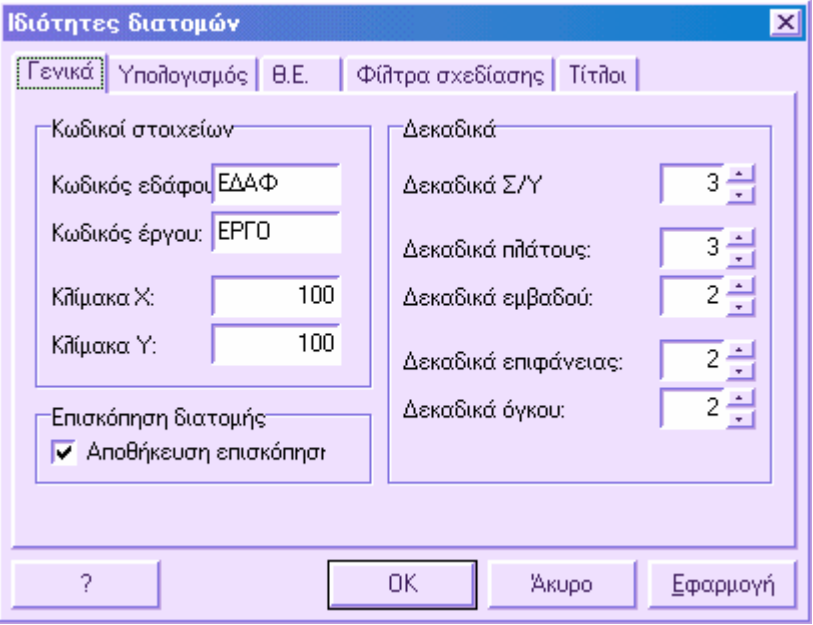

Από τη σελίδα αυτή µπορείτε να ορίσετε παραµέτρους που αφορούν τη σχεδίαση των διατοµών.

**Κωδικός εδάφους:** κωδικός της γραµµής εδάφους στις διατοµές. Χρησιµοποιείται για τις επεξεργασίες που πρέπει να γίνει διαχείριση του εδάφους από το πρόγραµµα. Μια γραµµή που χρησιµοποιείται ως έδαφος πρέπει να έχει τον αντίστοιχο κωδικό που έχει οριστεί από τον πίνακα Κωδικοποίηση διατοµών.

**Κωδικός έργου:** κωδικός της γραµµής ερυθράς στις διατοµές. Ισχύουν οι ίδιοι κανόνες όπως και για τη γραµµή εδάφους.

**Κλίµακα Χ, Υ**: ορίζετε την κλίµακα µηκών και υψών

**∆εκαδικά**: ορίζετε τον αριθµό δεκαδικών που θα χρησιµοποιούνται στην εµφάνιση των συντεταγµένων, των πλατών, των εµβαδών, των αποστάσεων και των όγκων.

**Επισκόπηση διατοµής**: αν η επιλογή **Αποθήκευση επισκόπησης διατοµής** είναι ενεργή, το πρόγραµµα αποθηκεύει για κάθε διατοµή, την τελευταία εµφάνιση. ∆ηλαδή, όταν επιστρέφετε σε µια διατοµή, θα βλέπετε την τελευταία εµφάνισή της.

Επιλέγοντας **ΟΚ** επιβεβαιώνετε τις αλλαγές ενώ επιλέγοντας **Άκυρο**, το παράθυρο διαλόγου κλείνει χωρίς να εφαρµοστούν οι αλλαγές.

# **Υπολογισµός**

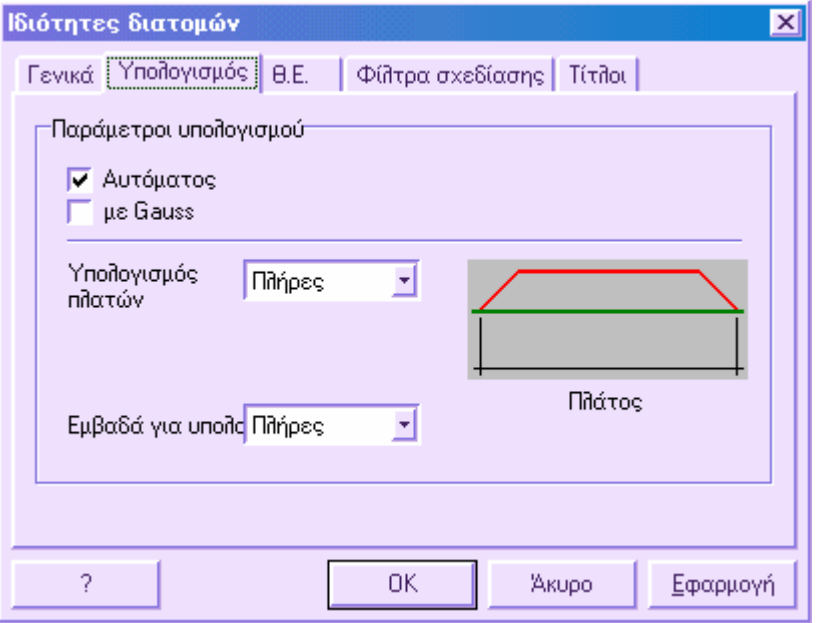

**Αυτόµατος**: επιτρέπει την ενεργοποίηση/απενεργοποίηση αυτόµατης επανάληψης υπολογισµού διατοµών όταν εξέρχεστε από µια διατοµή.

**Με Gauss**: εφαρµόζει τη µέθοδο Gauss για τον υπολογισµό των εµβαδών. Επίσης µπορείτε να χρησιµοποιήσετε µέθοδο που βασίζεται στο χώρισµα κάθε εµβαδού σε τρίγωνα και τραπέζια.

**Υπολογισµός πλατών**: για τον υπολογισµό των πλατών, σε περιπτώσεις στοιχείων µε τριγωνικά άκρα, το πρόγραµµα µπορεί να υπολογίσει το συνολικό πλάτος, όπως και το πλάτος στο µέσο σηµείο του τριγώνου και το εσωτερικό άκρο.

**Εµβαδά για υπολογισµό**: ορίζετε αν θα εµβαδοµετρηθεί ολόκληρη η διατοµή ή µόνο το δεξιό/αριστερό µέρος.

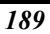

## **Θ.Ε.**

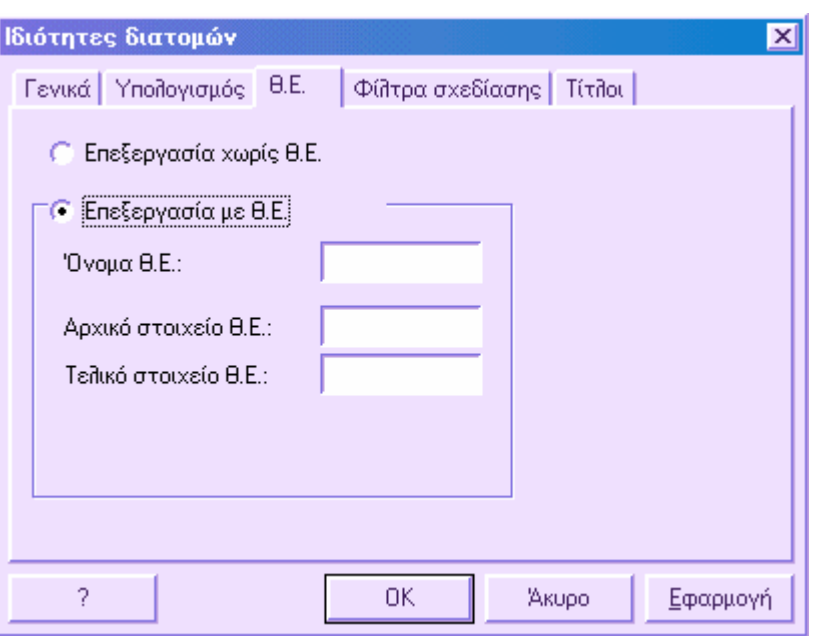

Είναι δυνατό να εκτελέσετε τις ογκοµετρήσεις µόνο σε µέρος της διατοµής. Με τον τρόπο αυτό µπορείτε να υπολογίσετε όγκους από συγκεκριµένο υψόµετρο ή µεταξύ δύο υψοµέτρων. Επίσης, µπορείτε να ορίσετε δύο στοιχεία µεταξύ των οποίων θα γίνει ογκοµέτρηση.

Στη σελίδα αυτή µπορείτε να ορίσετε αν θέλετε να γίνουν οι επεξεργασίες µε Θέση Εργασίας. Στη θετική περίπτωση, µπορείτε να ορίσετε το όνοµα της Θ.Ε. και τα δύο στοιχεία που θα χρησιµοποιηθούν ως όρια για τον υπολογισµό του όγκου.

Τα ονόµατα του αρχικού και τελικού στοιχείου πρέπει να συµπίπτουν µε τα στοιχεία που υπάρχουν στον πίνακα **Κωδικοποίηση ∆ιατοµών, Γραµµές**.

Αν στις διατοµές υπάρχουν στοιχεία µε κωδικούς ίδιους µε αυτούς που έχουν οριστεί στο παράθυρο αυτό, ο υπολογισµός όγκων θα γίνει µόνο µεταξύ αυτών των στοιχείων.

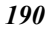

# **Φίλτρα σχεδίασης**

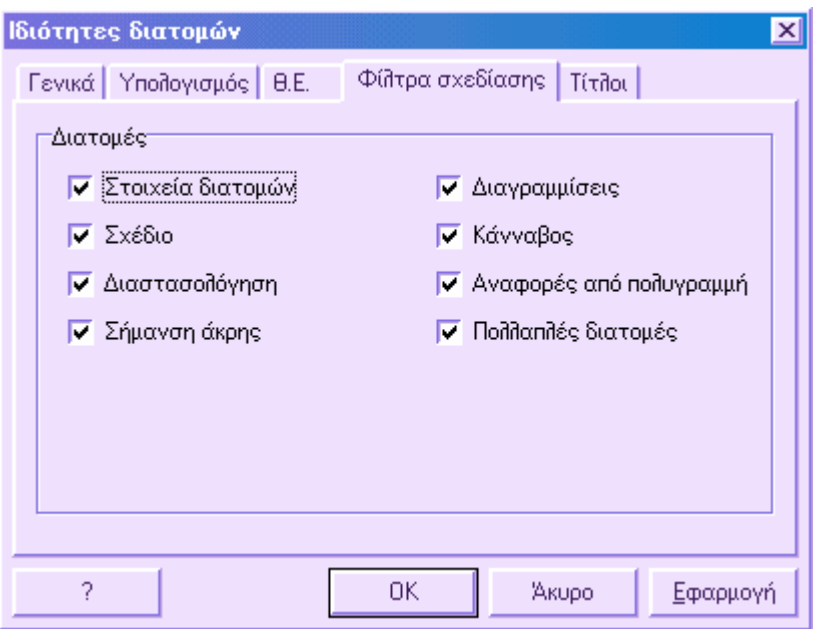

Στη σελίδα αυτή µπορείτε να διαχειριστείτε την εµφάνιση της διαστασιολόγησης και των στοιχείων που αποτελούν τις διατοµές αλλά και γενικών σχεδιαστικών στοιχείων.

### **Τίτλοι**

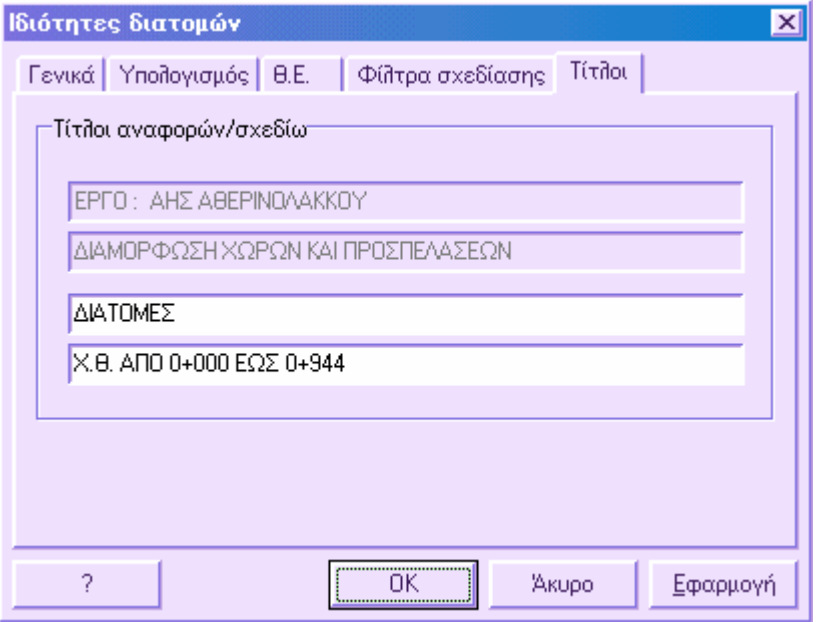

Στις τελευταίες δύο σειρές της σελίδας µπορείτε να ορίσετε περιγραφή για την ενεργή ενότητα έργου. ∆εν µπορείτε να επεξεργαστείτε τις δύο πρώτες γραµµές γιατί περιέχουν την περιγραφή του έργου. Οι περιγραφές που εισάγονται στα πλαίσια αυτά εµφανίζονται στις εκτυπώσεις των σχεδίων και των αναφορών.

## **Κωδικοί διατοµών**

Η επιφάνεια εργασίας ∆ιατοµές επιτρέπει τη διαχείριση κάθε είδους διατοµής: οδού, σιδηροδρόµου, υδραυλικών έργων κλπ. Για να γίνει η εφαρµογή το δυνατότερο ευµετάβλητη µπορείτε να ορίσετε:

- Τα στοιχεία που αποτελούν τη διατοµή (γραµµή εδάφους, ερυθράς, κλπ)
- Τις ποσότητες που πρέπει να υπολογιστούν
- Τη διαδικασία υπολογισµού των ποσοτήτων (εµβαδό, µήκος). Η επιλογή αυτή είναι ενεργή µόνο όταν χρησιµοποιείται και η εφαρµογή Ζ, µε την οποία είναι δυνατός ο ορισµός κανόνων υπολογισµού για τις ποσότητες. Αν δε χρησιµοποιείται η εφαρµογή Ζ, οι κανόνες είναι καθορισµένοι και υπολογίζονται µόνο οι ποσότητες: εκσκαφή, επίχωµα, όρυγµα, ρείθρα, τοίχοι, οδόστρωµα, back filling, wall cutting, ανόρθωση εδάφους, τοίχος εκσκαφών, λωρίδα.
- Τις διαγραµµίσεις που εισάγονται αυτόµατα στα εµβαδά που υπολογίζονται.

Η διαχείριση των κωδικών διατοµών χωρίζεται στις παρακάτω φάσεις:

- Ορισµός των κωδικών των στοιχείων που θα εισαχθούν στις διατοµές
- Ορισµός των εµβαδών που θα υπολογιστούν
- Ορισµός της συχνότητας υπολογισµού εµβαδών στις διατοµές (µόνο για χρήστες της εφαρµογής Ζ)
- Ορισµός των διαγραµµίσεων των επιφανειών (προαιρετικό)

## **Ορισµός κωδικών στοιχείων**

Ο ορισµός των κωδικών των στοιχείων των διατοµών γίνεται από τον πίνακα κωδικοποίησης διατοµών. Ο πίνακας κωδικών µπορεί να ενεργοποιηθεί µε κάποιο από τους παρακάτω τρόπους:

- ⇒ Επιλέγοντας **Κωδικοποίηση διατοµών** από το µενού **∆ιατοµές**
- ⇒ Πληκτρολογώντας **ELABCOD** στη γραµµή εντολών

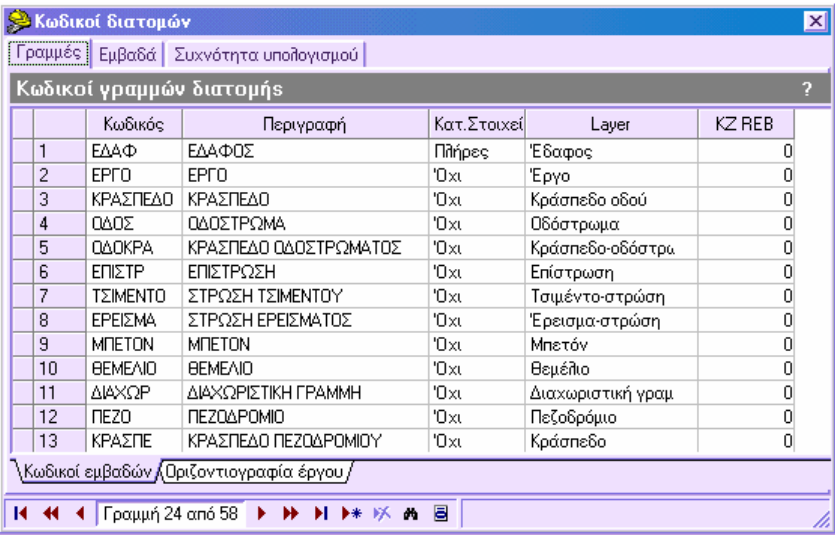

Στο παράθυρο διαλόγου που εµφανίζεται επιλέξτε τη σελίδα **Γραµµές** για τη διαχείριση των στοιχείων που θα εισαχθούν.

#### **Κωδικοί εµβαδών**

Από τον πίνακα µπορείτε να ορίσετε τους κωδικούς των στοιχείων (γραµµές) µε τις οποίες θα δηµιουργηθούν οι διατοµές. Τα στοιχεία διατοµών είναι η γραµµή εδάφους, η γραµµή ερυθράς κλπ. Για να εισάγετε γραµµές στις διατοµές πρέπει πρώτα να εισάγετε τους κωδικούς τους στον πίνακα.

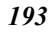

Αν έχετε χρησιµοποιήσει πρότυπο για τη δηµιουργία του έργου, ο πίνακας θα υπάρχει ήδη και θα είναι πλήρως επεξεργάσιµος.

Τα δεδοµένα που απαιτούνται για κάθε γραµµή είναι τα παρακάτω:

**Κωδικός**: είναι ο κωδικός που χρησιµοποιείται στην εισαγωγή κάποιας διατοµής για την αναγνώριση του στοιχείου που εισάγεται. Η εισαγωγή των κωδικών για τις γραµµές εδάφους και ερυθράς πρέπει να γίνει όπως έχουν οριστεί στις Ιδιότητες διατοµών.

**Περιγραφή**: περιγραφή του είδους κάθε γραµµής. Η περιγραφή αυτή εµφανίζεται στις αναφορές των στοιχείων και σε ορισµένους πίνακες για την επιλογή των στοιχείων των οποίων θα γίνει επεξεργασία.

**Κατ.στοιχείο**: αποτελεί ένδειξη για τη σχεδίαση της διαστασιολόγησης των διατοµών και χρησιµοποιείται για την αναγνώριση των κατακόρυφων στοιχείων που ενώνουν τα σηµεία των στοιχείων µε τη γραµµή υψοµέτρου αναφοράς. Υπάρχουν τρείς πιθανότητες:

- **Όχι**: δεν υπάρχουν κατακόρυφα στοιχεία
- **Πλήρες**: υπάρχει πλήρες στοιχείο που ενώνει τα σηµεία των στοιχείων µε τη γραµµή υψοµέτρου αναφοράς
- **Μερικό**: υπάρχει πλήρες στοιχείο µόνο για το πρώτο και το τελευταίο σηµείο των στοιχείων.

**Layer**: ορίζετε το επίπεδο κάθε στοιχείου. Με τον τρόπο αυτό επεξεργάζεστε τον τρόπο εµφάνισης (χρώµα, τύπος γραµµής) των στοιχείων που σχεδιάζονται.

#### **Οριζοντιογραφία έργου**

Επιλέγοντας τη σελίδα Οριζοντιογραφία έργου εµφανίζεται ο παρακάτω πίνακας:

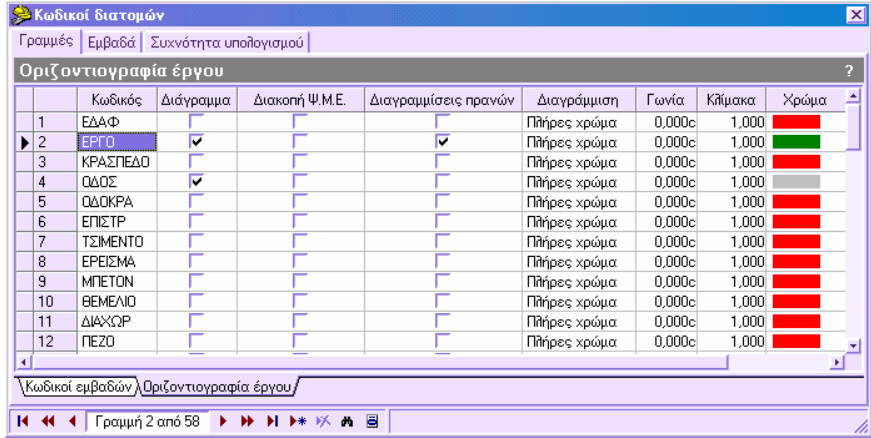

Στον πίνακα συτό µπορείτε να ορίσετε, για κάθε στοιχείο, τις διάφορες ιδιότητες που αφορούν τη δηµιουργία της οριζοντιογραφίας και του τρισδιάστατου µοντέλου εδάφους.

**∆ιάγραµµα**: τα στοιχεία που επιλέγονται σε αυτή τη στήλη χρησιµοποιούνται για τη δηµιουργία της οριζοντιογραφίας έργου. Προτείνεται να ενεργοποιείτε τα στοιχεία που βρίσκονται στο άνω µέρος των διατοµών και όχι εκείνα που βρίσκονται κάτω από άλλα στοιχεία.

**∆ιακοπή Ψ.Μ.Ε.:** η επιλογή αυτή ενεργοποιείται για τα στοιχεία που βρίσκονται στο εξωτερικό µέρος όπου πρέπει να διακοπεί το ψηφιακό µοντέλο. Για παράδειγµα, σε διατοµές που το πρανές του δρόµου είναι η ερυθρά και υπάρχει και γραµµή που αναπαριστάνει τη τάφρο, πρέπει να επιλέξετε τους αντίστοιχους κωδικούς των γραµµών αυτών. Με τον τρόπο αυτό, το πρόγραµµα θα θεωρήσει τις γραµµές αυτές ως όρια και θα διαγράψει τα τρίγωνα που περιέχονται στα όρια.

**∆ιαγραµµίσεις πρανών**: ενεργοποιήστε την επιλογή αυτή αν θέλετε να εµφανίσετε διαγραµµίσεις στο αντίστοιχο στοιχείο.

**∆ιαγράµµιση**: στη στήλη αυτή ορίζετε αν στην οριζοντιογραφία έργου, το στοιχείο θα εµφανιστεί µε διαγράµµιση ή µε πλήρες χρώµα. Οι διαγραµµίσεις επιλέγονται µεταξύ αυτών που έχουν φορτωθεί στο πρόγραµµα.

**Γωνία**: γωνία σχεδίασης της διαγράµµισης

**Κλίµακα**: συντελεστής κλίµακας για τη σχεδίαση της διαγράµµισης

**Χρώµα**: χρώµα για την εµφάνιση της διαγράµµισης ή του πλήρους χρώµατος.

# **Ορισµός εµβαδών για υπολογισµό**

Ο ορισµός των κωδικών των στοιχείων των διατοµών γίνεται από τον πίνακα κωδικοποίησης διατοµών. Ο πίνακας κωδικών µπορεί να ενεργοποιηθεί µε κάποιο από τους παρακάτω τρόπους:

- ⇒ Επιλέγοντας **Κωδικοποίηση διατοµών** από το µενού **∆ιατοµές**
- ⇒ Πληκτρολογώντας **ELABCOD** στη γραµµή εντολών

Στο παράθυρο διαλόγου που εµφανίζεται επιλέξτε τη σελίδα **Εµβαδά** για τη διαχείριση των εµβαδών που θα υπολογιστούν.

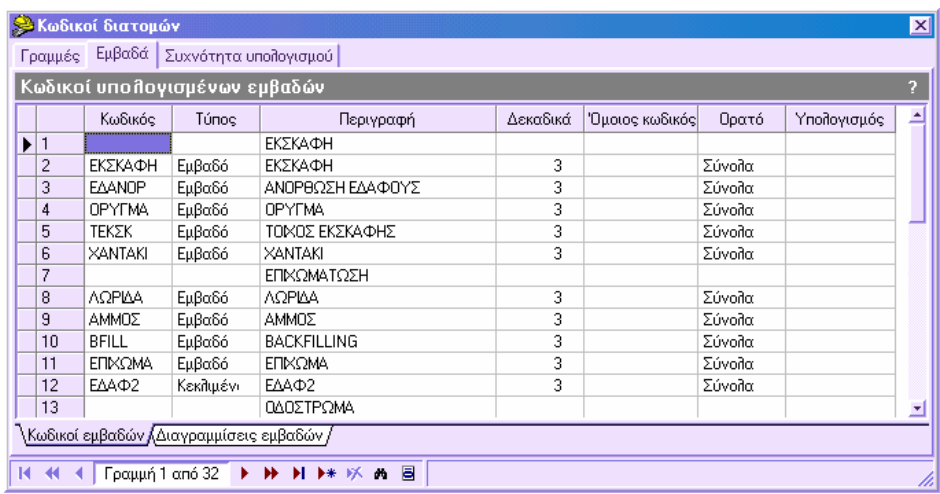

Αν έχετε χρησιµοποιήσει πρότυπο για τη δηµιουργία του έργου, ο πίνακας θα υπάρχει ήδη και θα είναι πλήρως επεξεργάσιµος.

Ο πίνακας επιτρέπει τον ορισµό των κωδικών για τις ποσότητες (εµβαδά) που πρέπει το πρόγραµµα να εξάγει από τις διατοµές. Για παράδειγµα, οι ποσότητες που µπορούν να υπολογιστούν είναι: έκχωµα, επίχωµα, οδόστρωµα, υπόστρωµα κλπ. Η ποσότητα που θα υπολογιστεί µπορεί να είναι εµβαδό ή πλάτος. Το πρόγραµµα υπολογίζει µόνο τις ποσότητες των στοιχείων που υπάρχουν στον πίνακα αυτό.

Τα δεδοµένα που απαιτούνται για κάθε γραµµή είναι τα παρακάτω:

**Κωδικός**: πρόκειται για συντοµογραφία κωδικού που χρησιµοποιείται στη φάση του υπολογισµού για την αναγνώριση των υπολογισµένων στοιχείων. ∆εν πρέπει να υπάρχουν διπλοί κωδικοί. Αν δεν έχει οριστεί κωδικός, χρησιµοποιείται η περιγραφή ως τίτλος για όλες τις γραµµές που δεν έχουν κωδικό. Ο τίτλος χρησιµοποιείται στις αναφορές και στους πίνακες των διατοµών.

**Τύπος:** υποδεικνύει το είδος της τιµής που υπολογίζεται:

- **Εµβαδό**: υπολγίζεται το εµβαδό
- **Επίπεδο πλάτος**: υπολογίζεται πλάτος ως άθροισµα των επίπεδων πλατών. Με τον υπολογισµό όγκου υπολογίζεται η επιφάνεια.
- **Κεκλιµένο πλάτος**: υπολογίζεται πλάτος ως άθροισµα τωνκεκλιµένων πλατών. Με τον υπολογισµό όγκου υπολογίζεται η επιφάνεια.

**Περιγραφή**: πρόκειται για κείµενο που περιγράφει το είδος του εµβαδού/πλάτους. Η περιγραφή χρησιµοποιείται στα σχέδια, στις αναφορές των στοιχείων και σε κάποιους πίνακες για την επιλογή των υπολογισµένων επιφανειών. Το κείµενο πρέπει να περιγράφει τη ποσότητα που αντιπροσωπεύει και δεν πρέπει να µένει κενό.

**∆εκαδικά**: αριθµός δεκαδικών των ποσοτήτων

**Όµοιος κωδικός**: στις περιπτώσεις ίσων επιφανειών, ορίστε τον κωδικό της δεύτερης επιφάνειας (για παράδειγµα η Εκσκαφή ισοσταθµίζεται µε το Επίχωµα και το αντίστροφο). Οι δύο εξισωµένες επιφάνειες πρέπει να είναι του ίδιου τύπου.

**Υπολογισµός**: αντιπροσωπεύει τον κωδικό του στοιχείου από τον τιµοκατάλογο και ανταποκρίνεται στην υπολογισµένη ποσότητα. Μπορεί να µείνει κενό χωρίς να επηρεάσει τους υπολογισµούς. Αν υπάρχει, εµφανίζεται στα σχέδια.

**Ορατό**: µε την επιλογή αυτή µπορείτε να καθορίσετε αν θα αναγραφούν τα αποτελέσµατα στις αναφορές και στα σχέδια:

- **Όχι**: δεν εµφανίζονται τα αποτελέσµατα
- **Σύνολα**: εµφανίζονται µόνο τα τελικά σύνολα του υπολογισµού στο σχέδιο
- **Τύποι**: εµφανίζονται οι τύποι υπολογισµού στο σχέδιο. Για να εµφανιστούν, πρέπει να έχει οριστεί επαρκές περιθώριο από τη **∆ιαστασιολόγηση**.
- **Τύποι και σύνολα**: εµφανίζονται τα τελικά σύνολα και οι τύποι στο σχέδιο.

Σε κάθε εµβαδό µπορείτε να αντιστοιχίσετε διαγράµµιση ή πλήρες χρώµα. ∆είτε και **Ρυθµίσεις διαγραµµίσεων**.

## **Ορισµός συχνότητας υπολογισµών**

**Σηµείωση**: η επιλογή αυτή είναι ενεργή µόνο για τους χρήστες της εφαρµογής ProSt Z. Αν δεν υπάρχει αυτή η πρόσθετη εφαρµογή, οι κανόνες υπολογισµού είναι καθορισµένοι και επιτρέπουν τον υπολογισµό συγκεκριµένων ποσοτήτων: εκσκαφή, επίχωµα, όρυγµα, ρείθρα, τοίχοι, οδόστρωµα, back filling, wall cutting, ανόρθωση εδάφους, τοίχος εκσκαφών, λωρίδα.

Ο ορισµός των κωδικών των στοιχείων των διατοµών γίνεται από τον πίνακα κωδικοποίησης διατοµών. Ο πίνακας κωδικών µπορεί να ενεργοποιηθεί µε κάποιο από τους παρακάτω τρόπους:

- ⇒ Επιλέγοντας **Κωδικοποίηση διατοµών** από το µενού **∆ιατοµές**
- ⇒ Πληκτρολογώντας **ELABCOD** στη γραµµή εντολών

Στο παράθυρο διαλόγου που εµφανίζεται επιλέξτε τη σελίδα **Συχνότητα υπολογισµού** για τη διαχείριση του τρόπου υπολογισµού των εµβαδών.

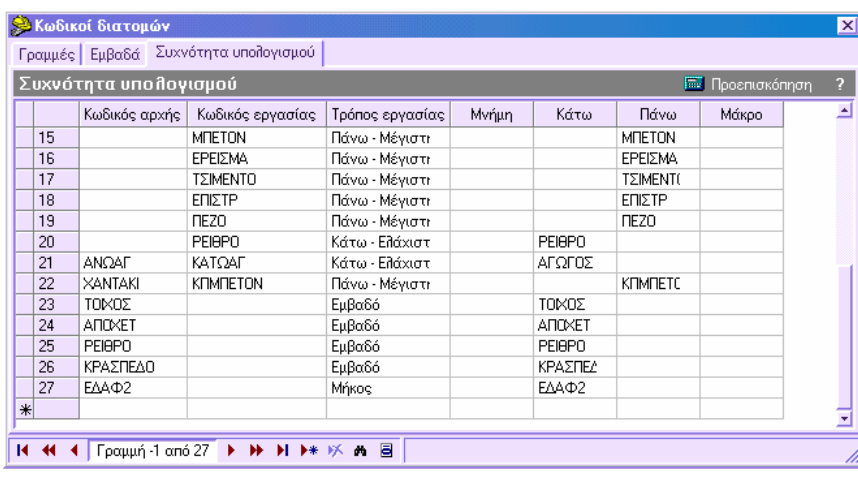

Η βασική αρχή υπολογισµού των ποσοτήτων ακολουθεί τη συχνότητα των εκχωµάτων και επιχωµάτων. Ο υπολογισµός γίνεται µε την εξαγωγή από τη διατοµή δύο στοιχείων κάθε φορά (ως γραµµές) και µε τον υπολογισµό των εµβαδών µεταξύ των δύο γραµµών. Έτσι, προκύπτουν δύο ποσότητες, µία σε όρυγµα και µία σε επίχωµα.

Για παράδειγµα, ας υποθέσουµε ότι έχετε τη γραµµή εδάφους ως κωδικό αρχής και µια γραµµή διατοµής ως κωδικό εργασίας. Το πρόγραµµα υπολογίζει εµβαδό σε όρυγµα στα µέρη όπου η γραµµή διατοµής βρίσκεται κάτω από τη γραµµή εδάφους και εµβαδό σε επίχωµα όπου βρίσκεται πάνω από τη γραµµή εδάφους.

Κάθε γραµµή του πίνακα αντιστοιχεί σε µια επεξεργασία. Για κάθε γραµµή απαιτούνται τα παρακάτω δεδοµένα:

**Κωδικός αρχής**: κωδικός του στοιχείου που χρησιµοποιείται ως αρχική γραµµή για τον υπολογισµό. Στη γραµµή αυτή πρέπει να ορίσετε τον κωδικό της γραµµής του διπλανού πεδίου. Αν δεν εισαχθεί τιµή, ως αρχική γραµµή θα θεωρηθεί εκείνη της προηγούµενης γραµµής. Οι πιθανοί κωδικοί αναγράφονται στη σελίδα **Γραµµές**.

**Κωδικός εργασίας**: κωδικός του στοιχείου που θεωρείται ως δεύτερη γραµµή για τον υπολογισµό. Οι πιθανοί κωδικοί αναγράφονται στη σελίδα **Γραµµές**.

**Τρόπος εργασίας**: στο πεδίο αυτό ορίζετε αν η επεξεργασία που γίνεται στην αρχική γραµµή είναι σε όρυγµα ή σε επίχωµα. Ως συνέπεια, δηµιουργείται νέα γραµµή και είναι το αποτέλεσµα της ένωσης της αρχικής γραµµής µε τη γραµµή εργασίας. Η γραµµή αυτή χρησιµοποιείται στην επόµενη επεξεργασία.

**Κάτω – Ελάχιστη τοµή**: η γραµµή που προκύπτει δηµιουργείται από την αρχική γραµµή και τα στοιχεία της γραµµής εργασίας που έχουν υψόµετρο µικρότερο από την αρχική γραµµή. Ως αποτέλεσµα, παίρνετε µια γραµµή που είναι η ελάχιστη τοµή των δύο γραµµών.

**Πάνω** – **Μέγιστη τοµή**: η γραµµή που προκύπτει δηµιουργείται από την αρχική γραµµή και τα στοιχεία της γραµµής εργασίας που έχουν υψόµετρο µεγαλύτερο από την αρχική γραµµή. Ως αποτέλεσµα, παίρνετε µια γραµµή που είναι η µέγιστη τοµή των δύο γραµµών.

**Μνήµη**: επιτρέπει την αποθήκευση του αποτελέσµατος της επεξεργασίας, ώστε να χρησιµοποιηθεί σε ακόλουθη γραµµή ως αρχική γραµµή και ως γραµµή εργασίας. Για να αποθηκευτεί η τελική γραµµή πρέπει να επιλέξετε έναν αριθµό από το 1 ως το 9, ενώ για να καλέσετε τη γραµµή αργότερα αρκεί να επαναλάβετε τον αριθµό αυτό ακολουθούµενο από ':' στον κωδικό αρχής.

**Κάτω**: ζήτηση κωδικού που ορίζεται στη σελίδα **Εµβαδά**. Στον κωδικό αυτό ανατίθεται το εµβαδό σε όρυγµα που υπολογίζεται.

**Πάνω**: ζήτηση κωδικού που ορίζεται στη σελίδα **Εµβαδά**. Στον κωδικό αυτό ανατίθεται το εµβαδό σε επίχωµα που υπολογίζεται.

**Μάκρο**: όχι διαθέσιµο

### **Υπολογισµός απλών στοιχείων**

Το πρόγραµµα µπορεί να υπολογίσει για κάθε µονό στοιχείο εµβαδό, µήκος και πλάτος. Για να υπολογιστούν τα στοιχεία αυτά αρκεί να ορίσετε κωδικό αρχής. ∆ε χρειάζεται να ορίσετε κωδικό εργασίας ενώ στη στήλη **Τρόπος εργασίας** πρέπει να επιλέξετε κάποια από τις ακόλουθες τιµές:

**Εµβαδό**: υπολογίζεται το εµβαδό της γραµµής που έχει οριστεί ως κωδικός αρχής

**Μήκος**: υπολογίζεται το µήκος της γραµµής που έχει οριστεί ως κωδικός αρχής

**Μήκος χωρίς κατακ**. **στοιχείο**: υπολογίζεται το µήκος, χωρίς τα κατακόρυφα στοιχεία, της γραµµής που έχει οριστεί ως κωδικός αρχής

**Οριζ. Μήκος**: υπολογίζεται το οριζόντιο µήκος της γραµµής που έχει οριστεί ως κωδικός αρχής

**Αριθµός κορυφών**: υπολογίζεται ο αριθµός κορυφών της γραµµής που έχει οριστεί ως κωδικός αρχής

**Ποσότητα**: υπολογίζεται ο αριθµός γραµµών, των οποίων ο κωδικός έχει οριστεί ως κωδικός αρχής

Στη στήλη **Κάτω** πρέπει να ορίσετε τον κωδικό του εµβαδού στον οποίο θα αποθηκευτεί το αποτέλεσµα. Οι πιθανοί κωδικοί αναγράφονται στη σελίδα **Εµβαδά**.

Από το πλήκτρο **Προεπισκόπηση** µπορείτε να ελέγξετε απευθείας την ορθότητα των ρυθµίσεων, χωρίς να χρειαστεί να κλείσετε το παράθυρο διαλόγου και να εκτελέσετε **Σύνολο στην οθόνη**.

## **Ρυθµίσεις διαγραµµίσεων**

Το πρόγραµµα επιτρέπει τη διαγράµµιση κάθε υπολογισµένης επιφάνειας µε κάποιο από τα σχέδια διαγραµµίσεων που έχουν φορτωθεί στο πρόγραµµα. Ο ορισµός των διαγραµµίσεων γίνεται από τον πίνακα κωδικοποίησης διατοµών. Ο πίνακας κωδικών µπορεί να ενεργοποιηθεί µε κάποιο από τους παρακάτω τρόπους:

- ⇒ Επιλέγοντας **Κωδικοποίηση διατοµών** από το µενού **∆ιατοµές**
- ⇒ Πληκτρολογώντας **ELABCOD** στη γραµµή εντολών

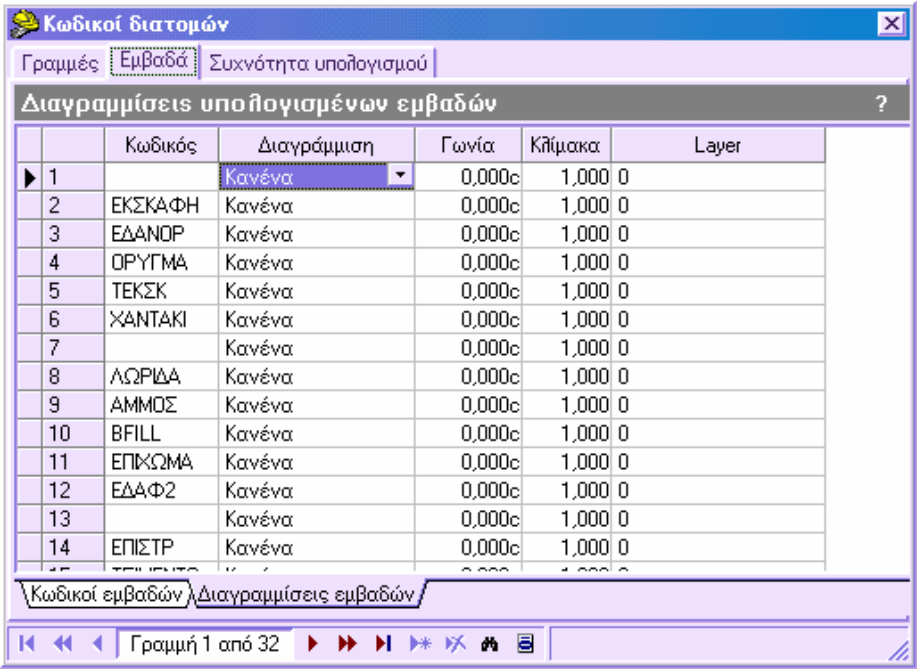

Στο παράθυρο διαλόγου που εµφανίζεται επιλέξτε τη σελίδα **Εµβαδά** και έπειτα **∆ιαγραµµίσεις εµβαδών**.

**Κωδικός:** στη στήλη αυτή ορίζετε του κωδικούς των εµβαδών

**∆ιαγράµµιση**: στη στήλη αυτή ορίζετε τη διαγράµµιση ή το πλήρες χρώµα. Οι διαγραµµίσεις επιλέγονται µεταξύ αυτών που έχουν φορτωθεί στο πρόγραµµα.

**Γωνία**: γωνία σχεδίασης της διαγράµµισης

**Κλίµακα**: συντελεστής κλίµακας για τη σχεδίαση της διαγράµµισης

**Layer**: επίπεδο για την αποθήκευση της διαγράµµισης.

### **Παράδειγµα συµπλήρωρης του πίνακα κωδικοποίησης διατοµών**

Για να κατανοήσετε καλύτερα τη χρήση των πινάκων, θα υποθέσουµε ότι πρέπει να υπολογίσουµε µερικές διατοµές που περιέχουν τα παρκάτω στοιχεία:

- Έδαφος
- Έργο
- Οδόστρωµα
- Λωρίδα

- Ανόρθωση εδάφους
- **Backfilling**

Σύµφωνα µε το τιµοκατάλογο, πρέπει να υπολογιστούν οι παρακάτω ποσότητες:

- Όρυγµα και επίχωµα
- Πλάτος οδοστρώµατος
- Πλάτος λωρίδας
- Εµβαδό ανόρθωσης εδάφους
- Εµβαδό backfilling

Ο πίνακας των στοιχείων θα διαµορφωθεί ως εξής:

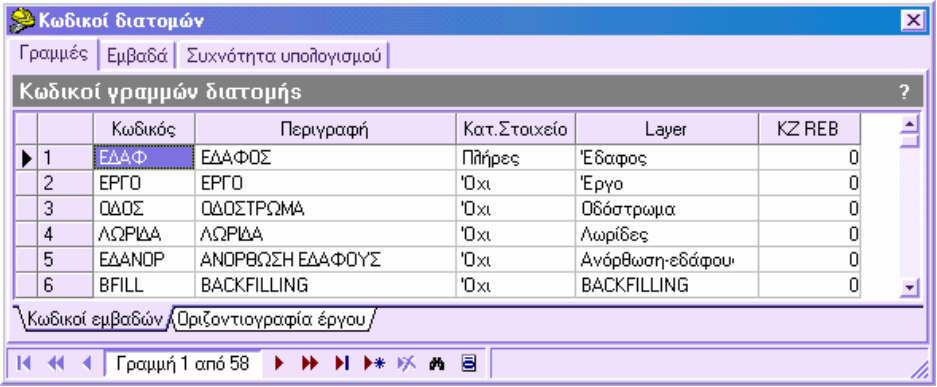

Ο πίνακας των εµβαδών που θα υπολογιστούν είναι ως εξής:

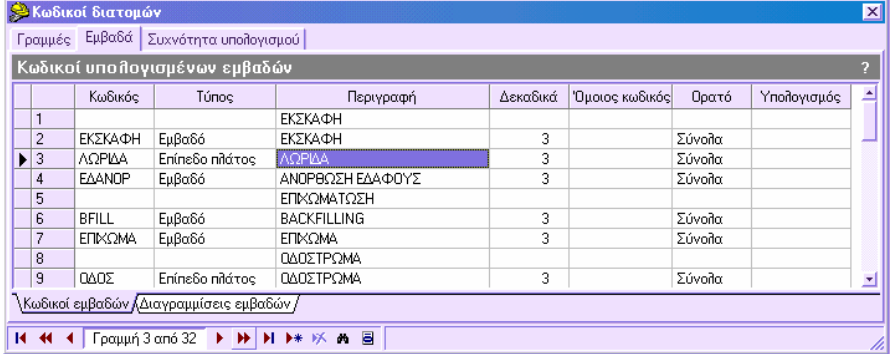

Βλέπετε ότι έχουµε επιλέξει **Εµβαδό** ως τύπο για την εκσκαφή, το επίχωµα, την ανόρθωση εδάφους και το backfilling ενώ έχει επιλεγεί **Επίπεδο πλάτος** για τη λωρίδα και την ανόρθωση εδάφους.

Ο πίνακας συχνότητας υπολογισµού θα είναι ως εξής:

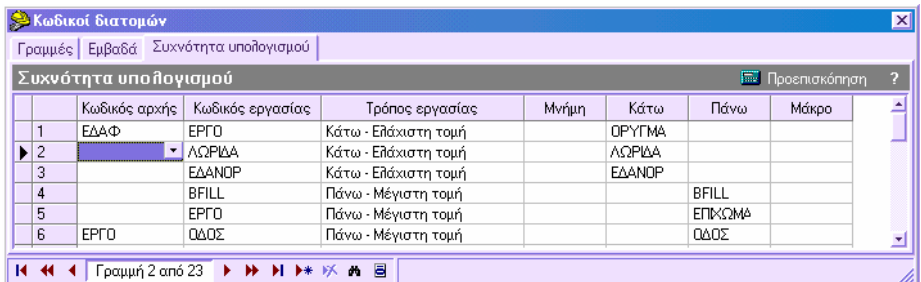

Παρακάτω, αναλύεται η έννοια κάθε γραµµής του πίνακα:

**Γραµµή 1**: η γραµµή **Ε∆ΑΦ** χρησιµοποιείται ως αρχική γραµµή και η γραµµή **ΕΡΓΟ** ως γραµµή εργασίας. Ως τρόπο εργασίας πρέπει να ορίσετε **Κάτω** – **Ελάχιστη τοµή**. Το πρόγραµµα τέµνει τις δύο γραµµές (έδαφος και έργο) και από την τοµή αποθηκεύει την ελάχιστη τοµή των δύο γραµµών. Επιπλέον, το εµβαδό εκχώµατος, που καθορίζεται από τη γραµµή έργου κάτω από τη γραµµή εδάφους, εισάγετε στη στήλη **Κάτω** µε κωδικό **ΟΡΥΓΜΑ**.

**Γραµµή 2**: ως αρχική γραµµή τώρα θεωρείται το αποτέλεσµα της προηγούµενης επεξεργασίας και ως γραµµή εργασίας η λωρίδα. Η επεξεργασία γίνεται κατά τον ίδιο τρόπο και το εµβαδό αποθηκεύεται µε κωδικό **ΛΩΡΙ∆Α** στη στήλη **Κάτω**.

**Γραµµή 3**: ως αρχική γραµµή θεωρείται το αποτέλεσµα της προηγούµενης επεξεργασίας και ως γραµµή εργασίας η ανόρθωση εδάφους. Ο τρόπος εργασίας είναι **Κάτω** – **Ελάχιστη τοµή** και το υπολογισµένο εµβαδό έχει κωδικό **Ε∆ΑΝΟΡ** στη στήλη **Κάτω**.

Στη φάση αυτή έχουν ολοκληρωθεί όλες οι επεξεργασίες για τον υπολογισµό των εκχωµάτων και θα ξεκινήσουν οι υπολογισµοί των επιχωµάτων.

**Γραµµή 4**: η γραµµή που δηµιουργείται από την επεξεργασία της γραµµής 3 και που αναπαριστάνει τον πυθµένα όλων των εκσκαφών, χρησιµοποιείται ως αρχική γραµµή. Ως γραµµή εργασίας χρησιµοποιείται η γραµµή **BFILL**. Στη περίπτωση αυτή ο τρόπος εργασίας ορίζεται **Πάνω** – **Μέγιστη τοµή** οπότε προκύπτει από τη τοµή των δύο γραµµών η γραµµή µε τη µεγαλύτερη τοµή. Το αποτέλεσµα αποθηκεύεται µε κωδικό **BFILL** στη στήλη **Πάνω**.

**Γραµµή 5**: η γραµµή αυτή χρησιµοποιείται µόνο για τον υπολογισµό του οδοστρώµατος που βρίσκεται πάνω από τη γραµµή έργου. Ως αρχική γραµµή χρησιµοποιείται το **ΕΡΓΟ** και ως γραµµή εργασίας χρησιµοποιείται το **Ο∆ΟΣ**. Ο τρόπος εργασίας ορίζεται **Πάνω** – **Μέγιστη τοµή**, παρόλο που το αποτέλεσµα δεν είναι ιδιαίτερης σηµασίας αφού είναι η τελευταία γραµµή και δε θα χρησιµοποιηθεί για κάποιο άλλο υπολογισµό. Το αποτέλεσµα αποθηκεύεται µε κωδικό **Ο∆ΟΣ**, από το οποίο εξάγεται έπειτα το πλάτος.

Ο πίνακας κωδικοποίησης είναι από τους πιο σηµαντικούς, αφού καθορίζει τον τρόπο που θα εκτελεστούν οι υπολογισµοί. Αφού ορίσετε τα απαραίτητα δεδοµένα, πρέπει να ελέγξετε την ακρίβεια του υπολογισµού, εκτελώντας την εντολή **Υπολογισµός εµβαδών σε διατοµή** και να επιβεβαιώσετε τα υπολογισµένα εµβαδά µε την εντολή **Σύνολο στην οθόνη**. ∆εν είναι απαραίτητο να ελέγξετε όλες τις διατοµές αλλά κάποιες ενδεικτικές, ώστε να επιβεβαιώσετε ότι παίρνετε τα επιθυµητά αποτελέσµατα.

## **Εισαγωγή διατοµών**

Οι διατοµές µπορούν να εισαχθούν µε διάφορους τρόπους, ανάλογα το είδος εργασίας που γίνεται. Μπορείτε να εισάγετε τοπογραφικές τοµές σε µαθηµατικό µοντέλο ή διατοµές σε άξονα οδού ή ακόµα και να σχεδιάσετε τις διατοµές εισάγοντας χειροκίνητα όλα τα στοιχεία.

Το πρόγραµµα επεξεργάζεται διατοµές που θεωρούνται σηµεία της µηκοτοµής, οπότε κάθε φορά που εισάγετε διατοµή στην ουσία εισάγετε σηµείο στη µηκοτοµή.

## **Υπολογισµός υψοµέτρων διατοµών**

Ο υπολογισµός των υψοµέτρων στις διατοµές γίνεται µε λήψη των στοιχείων από το µαθηµατικό µοντέλο. Προτού εκτελέσετε τον υπολογισµό σιγουρευτείτε ότι στην **Κωδικοποίηση διατοµών – Γραµµές** υπάρχει ένα τουλάχιστον στοιχείο.

Η λήψη των διατοµών µπορεί να γίνει από µοντέλο τριγώνων, µοντέλο γραµµών, ισοϋψείς καµπύλες ή τοπογραφικά σηµεία. Επίσης, επιτρέπεται ο συνδυασµός των διάφορων τύπων δεδοµένων.

Η φάση του υπολογισµού ξεκινάει µε την εντολή **DTM2SEC** ή επιλέγοντας **Υπολογισµός υψοµέτρων διατοµών** από το µενού **∆ιατοµές**.

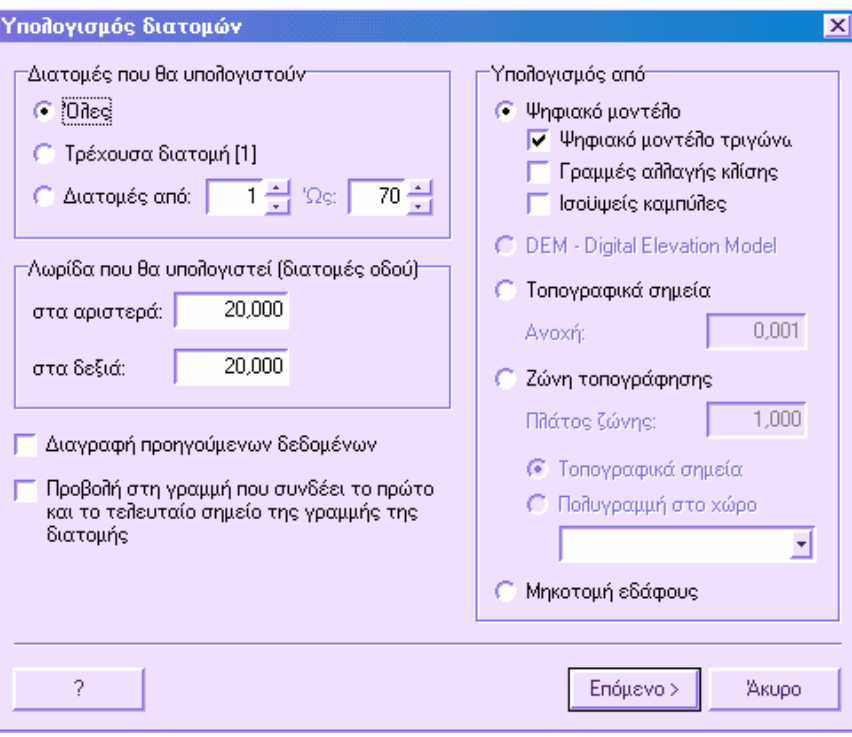

### **∆ιατοµές που θα υπολογιστούν**

Στο µέρος αυτό µπορείτε να ορίσετε ποιές διατοµές θα υπολογιστούν. Μπορείτε να υπολογίσετε όλες τις διατοµές, µόνο τη τρέχουσα ή σύνολο διατοµών.

### **Λωρίδα που θα υπολογιστεί**

Για διατοµές οδού, µπορείτε να ορίσετε το έδαφος που θα υπολογιστεί δεξιά και αριστερά του άξονα.

### **Υπολογισµός από**

Στο µέρος αυτό µπορείτε να ορίσετε τα δεδοµένα που θα χρησιµοποιηθούν για τη λήψη των διατοµών:

**Ψηφιακό µοντέλο**: τα δεδοµένα που χρησιµοποιούνται είναι αυτά που υπάρχουν στο ψηφιακό µοντέλο της τοπογραφίας:

 **Ψηφιακό µοντέλο τριγώνων**: η λήψη γίνεται από τοµή των τριγώνων µε το κατακόρυφο επίπεδο της διατοµής. Από τη τοµή προκύπτουν οι γραµµές που αποτελούν την εγκάρσια όψη της διατοµής.

- **Γραµµές αλλαγής κλίσης**: η λήψη γίνεται από τοµή των γραµµών αλλαγής κλίσης µε το κατακόρυφο επίπεδο της διατοµής. Από τη τοµή προκύπτουν οι γραµµές που αποτελούν την εγκάρσια όψη της διατοµής.
- **Ισοϋψείς καµπύλες**: η λήψη γίνεται από τοµή των ισοϋψών καµπυλών µε το κατακόρυφο επίπεδο της διατοµής. Από τη τοµή προκύπτουν οι γραµµές που αποτελούν την εγκάρσια όψη της διατοµής.

**Τοπογραφικά σηµεία**: το υψόµετρο κάθε σηµείου προκύπτει µε έλεγχο αν κάθε σηµείο της γραµµής που αναπαριστάνει τη διατοµή οριζοντιογραφικά συµπίπτει µε κάποιο τοπογραφικό σηµείο. Αν συµπίπτει, ανατίθεται το υψόµετρο του τοπογραφικού σηµείου στη διατοµή.

**Ζώνη τοπογράφησης**: υπάρχει περίπτωση να οριστεί ζώνη τοπογράφησης, γύρω από τη διατοµή, εντός της οποίας θα γίνει αναζήτηση των τοπογραφικών σηµείων. Το πλάτος της ζώνης ορίζεται από το πεδίο **Πλάτος ζώνης**. Αν βρεθεί σηµείο εντός της ζώνης, το πρόγραµµα αντιλαµβάνεται τη προβολή του σηµείου στη διατοµή και από τη προβολή υπολογίζει τη θέση του σηµείου στη διατοµή. Αυτός ο τρόπος εργασίας είναι ιδιαίτερα χρήσιµος όταν σηµεία αποτυπώνονται εγκάρσια στον άξονα.

**Μηκοτοµή εδάφους**: για κάθε διατοµή δηµιουργείται µια οριζόντια γραµµή. Έχει από µια επέκταση αριστερά και δεξιά, που εξαρτώνται από τις τιµές που ορίζονται στα πλαίσια **στα αριστερά/στα δεξιά** στην επιλογή **Λωρίδα που θα υπολογιστεί**. Το υψόµετρο της γραµµής υπολογίζεται από το υψόµετρο εδάφους που έχει οριστεί για τον υπολογισµό της διατοµής. Η επιλογή αυτή είναι χρήσιµη όταν δεν υπάρχουν τοπογραφικά σηµεία εκτός από το σηµείο στη χάραξη και το υψόµετρο του εδάφους γύρω από τον άξονα θεωρείται ίσο µε εκείνο του άξονα.

### **∆ιαγραφή προηγούµενων δεδοµένων**

Αν η επιλογή είναι ενεργή, το πρόγραµµα αντικαθιστά τα υπάρχοντα δεδοµένα µε νέα που υπολογίζονται.

### **Προβολή στη γραµµή που συνδέει το πρώτο και το τελευταίο σηµείο της γραµµής της διατοµής**

Με την ενεργοποίηση της επιλογής αυτής µπορείτε να ορίσετε αν η απόσταση, που θα ανατεθεί στα υπολογισµένα σηµεία, θα είναι η πραγµατική απόσταση ή η απόσταση της προβολής του σηµείου στη γραµµή που ενώνει το πρώτο και το τελευταίο σηµείο της διατοµής.

Πατήστε **Επόµενο** για να συνεχίσετε στο δεύτερο µέρος του υπολογισµού. Η επεξεργασία µπορεί να γίνει µε δύο µεθόδους:

**Απλός**: η διατοµή υπολογίζεται από ένα ψηφιακό µοντέλο

**Πολλαπλός**: η διατοµή υπολογίζεται από διαφορετικά ψηφιακά µοντέλα

#### **Απλή επεξεργασία**

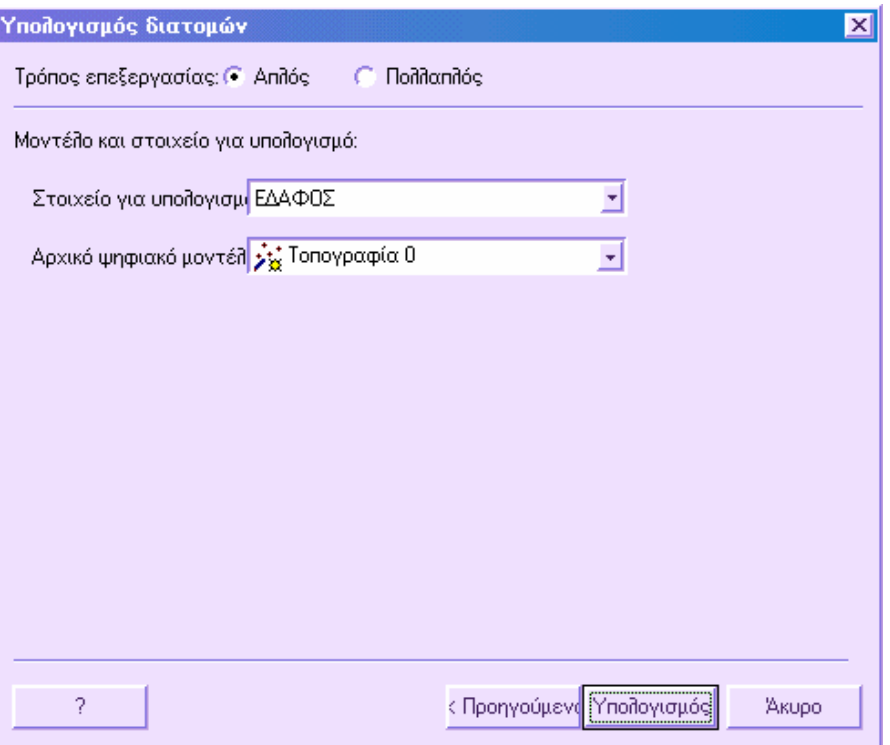

Ο απλός τρόπος επεξεργασίας ενεργοποιείται από την επιλογή **Απλός** στο πάνω µέρος του παραθύρου. Επιλέξτε το στοιχείο της διατοµής που θέλετε να υπολογιστεί και την ενότητα έργου από την οποία θα γίνει η λήψη των δεδοµένων. Πατήστε **Υπολογισµός** για να ξεκινήσει η διαδικασία υπολογισµού.

#### **Πολλαπλή επεξεργασία**

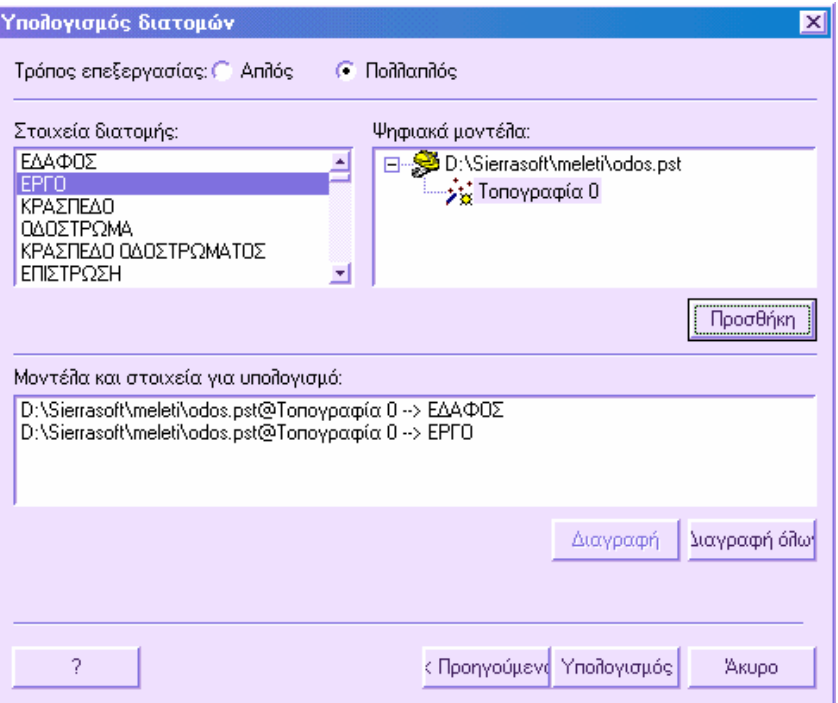

Στο αριστερό µέρος του παραθύρου το πρόγραµµα αναφέρει τα στοιχεία διατοµής που µπορούν να χρησιµοποιηθούν, ενώ στο δεξιό µέρος αναφέρονται όλες οι διαθέσιµες ενότητες έργου. Επιλέξτε το στοιχείο που θέλετε να υπολογιστεί και την αντίστοιχη ενότητα έργου από την οποία θα χρησιµοποιηθούν τα δεδοµένα. Έπειτα επιλέξτε **Προσθήκη**. Η επεξεργασία αναφέρεται στο κάτω µέρος του παραθύρου. Επαναλάβετε τη διαδικασία και για τα υπόλοιπα στοιχεία που θέλετε να υπολογιστούν.

Από το πλήκτρο **Υπολογισµός** όλες οι επεξεργασίες γίνονται ταυτόχρονα.

Ο πολλαπλός τρόπος επεξεργασίας είναι ιδιαίτερα χρήσιµος όταν θέλετε να εξάγετε διατοµές από διαφορετικά µαθηµατικά µοντέλα: υπάρχον έδαφος, έργο, κλπ.

Αφού ολοκληρωθεί η επεξεργασία, οι υπολογισµένες γραµµές εµφανίζονται στο γραφικό περιβάλλον.

**Σηµείωση**: κάθε φορά που εκτελείται η εντολή, υπολογίζεται κάποιο στοιχείο. Με τα ίδια δεδοµένα, αν η εντολή εκτελεστεί παραπάνω από µια φορά, θα δηµιουργηθούν στοιχεία που θα επικαλύπτονται και θα οδηγήσουν σε αποτελέσµατα ογκοµετρήσεων µεγαλύτερα από τα πραγµατικά. Για το λόγο αυτό, θα πρέπει να έχετε ενεργή την επιλογή **∆ιαγραφή προηγούµενων δεδοµένων**.

## **Αντιγραφή διατοµών**

Εάν πρέπει να αντιγράψετε κάποια ή όλα τα στοιχεία µιας διατοµής σε άλλες διατοµές, είναι δυνατό να χρησιµοποιήσετε τη λειτουργία που ενεργοποιείται µε κάποιο από τους παρακάτω τρόπους:

- ⇒ Πληκτρολογώντας την εντολή **COPYSEC** στη γραµµή εντολών
- ⇒ Από το µενού **∆ιατοµές** επιλέξτε **Αυτόµατη τροποποίηση** και έπειτα **Αντιγραφή διατοµών**.

Εµφανίζεται το ακόλουθο παράθυρο διαλόγου:

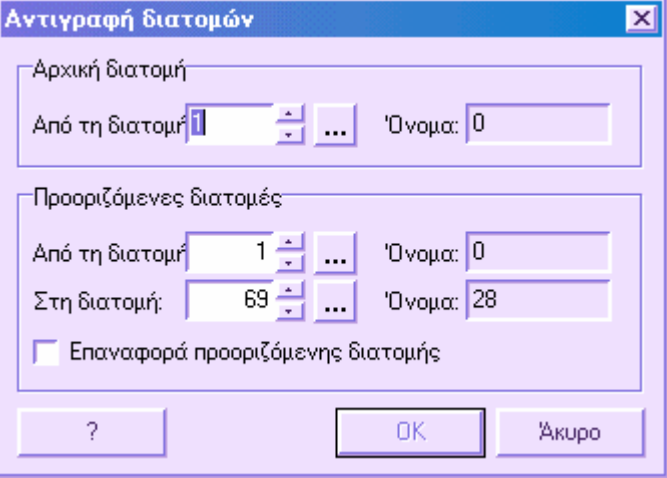

**Αρχική διατοµή**: αριθµός της διατοµής που περιέχει τα στοιχεία που αντιγράφονται. Πατώντας στο διπλανό πλήκτρο εµφανίζεται ένα παράθυρο που απαριθµεί όλες τις διατοµές. Για να επιλέξετε µια διατοµή αρκεί να πατήσετε δύο φορές στη γραµµή του πίνακα ή να επιλέξετε **ΟΚ**.

**Προοριζόµενες διατοµές**: σύνολο που αντιπροσωπεύει την οµάδα διατοµών όπου πρέπει να αντιγραφούν τα στοιχεία. Είναι απαραίτητο να υποδειχθούν ο αριθµός της πρώτης και της τελευταίας διατοµής. Πατώντας στο διπλανό πλήκτρο εµφανίζεται ένα παράθυρο που απαριθµεί όλες τις διατοµές. Για να επιλέξετε µια διατοµή αρκεί να πατήσετε δύο φορές στη γραµµή του πίνακα ή να επιλέξετε **ΟΚ**.

**Επαναφορά προοριζόµενης διατοµής**: εάν η επιλογή είναι ενεργή, όλα τα στοιχεία στις διατοµές θα διαγραφούν, πριν αντιγράφουν τα νέα στοιχεία. Επιλέγοντας **ΟΚ** εµφανίζεται ένα δεύτερο παράθυρο διαλόγου, που περιλαµβάνει όλα τα στοιχεία που µπορούν να εισαχθούν στη διατοµή.

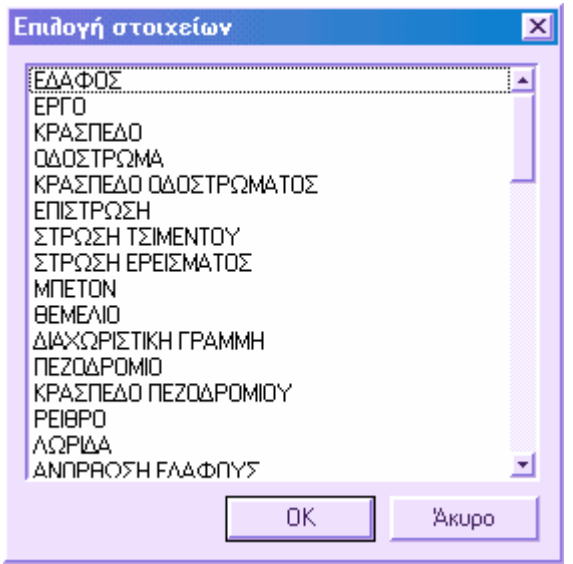

Είναι απαραίτητο να επιλέξετε τα στοιχεία που θα αντιγραφούν από την αρχική διατοµή στις προοριζόµενες διατοµές. Επιλέγοντας **ΟΚ** αρχίζει η αντιγραφή των στοιχείων.
## **Ακύρωση διατοµών**

Προκειµένου να διαγραφεί όλο το περιεχόµενο µιας διατοµής ή µιας οµάδας διατοµών, είναι δυνατό να χρησιµοποιήσετε τη λειτουργία που ενεργοποιείται µε κάποιο από τους παρακάτω τρόπους:

- ⇒ Πληκτρολογώντας στη γραµµή εντολών την εντολή **RESETSEC**
- ⇒ Από το µενού **∆ιατοµές** επιλέξτε **Αυτόµατη τροποποίηση** και έπειτα **Επαναφορά διατοµών**.

Εµφανίζεται το ακόλουθο παράθυρο διαλόγου:

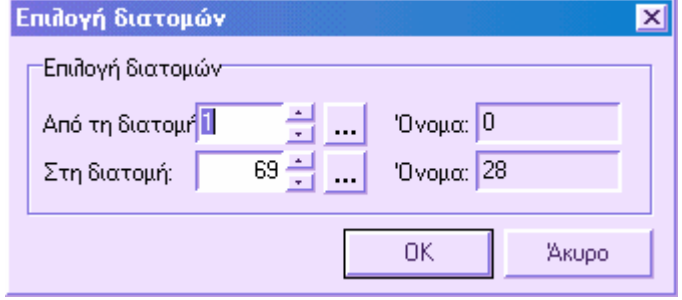

Στο παράθυρο αυτό είναι απαραίτητο να υποδείξετε τις διατοµές που θα ακυρωθούν. Είναι απαραίτητο να υποδειχθούν ο αριθµός της πρώτης και της τελευταίας διατοµής του συνόλου. Πατώντας στο διπλανό πλήκτρο εµφανίζεται ένα παράθυρο που απαριθµεί όλες τις διατοµές. Για να επιλέξετε µια διατοµή αρκεί να πατήσετε δύο φορές στη γραµµή του πίνακα ή να επιλέξετε **ΟΚ**.

## **∆ιαχείριση στοιχείων διατοµών**

Ο χρήστης µπορεί να τροποποιήσει πλήρως τις διατοµές µε την τροποποίηση και τη διαγραφή των υπαρχόντων γραµµών και τη προσθήκη νέων. Αυτές οι διαδικασίες µπορούν να γίνουν µε κάποιο από τους παρακάτω τρόπους:

- ∆ιαχείριση των στοιχείων διατοµών από το γραφικό περιβάλλον
- ∆ιαχείριση των στοιχείων διατοµών από τον πίνακα

Για να γίνει σωστή επεξεργασία απαιτούνται τα ακόλουθα:

- Οι διατοµές πρέπει να εισαχθούν σε µαθηµατικό µοντέλο ή γενικά να υπάρχουν ως σηµεία µηκοτοµής
- Πρέπει να εισαχθούν οι κωδικοί των στοιχείων στον πίνακα **Κωδικοποίηση διατοµών**.

Τα στοιχεία των διατοµών µπορεί να προέρχονται από τη µετατροπή πολυγραµµών σχεδίου και το αντίστροφο. Για παράδειγµα, είναι δυνατό να εισάγετε διατοµές από αρχεία DXF και να µετατρέψετε τις πολυγραµµές σε στοιχεία διατοµών.

## **∆ιαχείριση στοιχείων διατοµών από το γραφικό περιβάλλον**

Είναι δυνατή η άµεση επεξεργασία των στοιχείων των διατοµών στο γραφικό περιβάλλον (εισαγωγή, τροποποίηση, διαγραφή), χρησιµοποιώντας όλες τις λειτουργίες και τις εντολές που προσφέρονται από το CAD.

## **Εισαγωγή γραµµής εδάφους**

Είναι δυνατό να προστεθεί πολυγραµµή στη διατοµή, που θα αναπαριστάνει το έδαφος, µε κάποιο από τους παρακάτω τρόπους:

- ⇒ από το µενού **∆ιατοµές** επιλέξτε **Στοιχεία διατοµών** και έπειτα **Έδαφος**
- ⇒ στη γραµµή εργαλείων **Στοιχεία διατοµών** επιλέξτε το εικονίδιο
- ⇒ στη γραµµή εντολών πληκτρολογήστε **SECPLINE**

Εµφανίζονται οι ακόλουθες ερωτήσεις:

- **Τύπος πολυγραµµής Έ∆αφος/ΕΡγο/Άλλο/<Ε>:** Ε∆
- **Κωδικός γραµµής**: Ε∆ΑΦ
- **Από το σηµείο**:
- Πολυγραμμή Τόξο/Κλείσιμο/Μήκος/Αναίρεση/τελικό Σημείο γραμμής/<Σ>: Σ
- **Τελικό σηµείο**:

Στην ερώτηση για τον κωδικό µπορεί να εισαχθεί ο κωδικός που έχει οριστεί για το έδαφος στον πίνακα **Κωδικοποίηση διατοµών-Γραµµές**. Ο ίδιος κωδικός πρέπει να οριστεί στις **Ιδιότητες διατοµών**. Αφού εισάγετε τον κωδικό, υποδεικνύετε τα σηµεία που αποτελούν τη γραµµή εδάφους.

## **Εισαγωγή γραµµής έργου**

Είναι δυνατό να προστεθεί πολυγραµµή στη διατοµή, που θα αναπαριστάνει το έργο, µε κάποιο από τους παρακάτω τρόπους:

⇒ από το µενού **∆ιατοµές** επιλέξτε **Στοιχεία διατοµών** και έπειτα **Έργο**

- ⇒ στη γραµµή εργαλείων **Στοιχεία διατοµών** επιλέξτε το εικονίδιο
- ⇒ στη γραµµή εντολών πληκτρολογήστε **SECPLINE**

Εµφανίζονται οι ακόλουθες ερωτήσεις:

- **Τύπος πολυγραµµής Έ∆αφος/ΕΡγο/Άλλο/<Ε>:** ΕΡ
- **Κωδικός γραµµής**: ΕΡΓΟ
- **Από το σηµείο**:
- Πολυγραμμή Τόξο/Κλείσιμο/Μήκος/Αναίρεση/τελικό Σημείο γραμμής/<Σ>: Σ
- **Τελικό σηµείο**:

Στην ερώτηση για τον κωδικό µπορεί να εισαχθεί ο κωδικός που έχει οριστεί για το έργο στον πίνακα **Κωδικοποίηση διατοµών-Γραµµές**. Ο ίδιος κωδικός πρέπει να οριστεί στις **Ιδιότητες διατοµών**. Αφού εισάγετε τον κωδικό, υποδεικνύετε τα σηµεία που αποτελούν τη γραµµή έργου.

## **Εισαγωγή γενικής γραµµής**

Είναι δυνατό να προστεθεί πολυγραµµή που θα αντιπροσωπεύει οποιαδήποτε άλλη ιδιότητα στη διατοµή, µε κάποιο από τους παρακάτω τρόπους:

- ⇒ από το µενού **∆ιατοµές** επιλέξτε **Στοιχεία διατοµών** και έπειτα **Άλλο**
- ⇒ στη γραµµή εργαλείων **Στοιχεία διατοµών** επιλέξτε το εικονίδιο
- ⇒ στη γραµµή εντολών πληκτρολογήστε **SECPLINE**

Εµφανίζονται οι ακόλουθες ερωτήσεις:

- **Τύπος πολυγραµµής Έ∆αφος/ΕΡγο/Άλλο/<Ε>:** Α
- **Κωδικός γραµµής**: ΧΧΧΧ
- **Από το σηµείο**:
- Πολυγραμμή Τόξο/Κλείσιμο/Μήκος/Αναίρεση/τελικό Σημείο γραμμής/<Σ>: Σ
- **Τελικό σηµείο**:

Στην ερώτηση για τον κωδικό µπορεί να εισαχθεί ο κωδικός του στοιχείου που έχει οριστεί στον πίνακα **Κωδικοποίηση διατοµών-Γραµµές**. Αν δεν υπάρχει ο κωδικός στον πίνακα δεν θα γίνει η εισαγωγή. Αφού εισάγετε τον κωδικό, υποδεικνύετε τα σηµεία που αποτελούν τη γραµµή.

## **Αλλαγή κωδικού στοιχείου**

Με την παρακάτω διαδικασία είναι δυνατό να αλλάξετε τον κωδικό ενός ή περισσότερων στοιχείων µέσα στη διατοµή.

- Η εντολή µπορεί να ενεργοποιηθεί µε κάποια από τους παρακάτω τρόπους:
- ⇒ από το µενού **∆ιατοµές** επιλέξτε **Στοιχεία διατοµών** και έπειτα **Αλλαγή κωδικού στοιχείου**
- ⇒ στη γραµµή εντολών πληκτρολογήστε **SZCHCODE**

Εµφανίζονται οι ακόλουθες ερωτήσεις:

- **Επιλογή στοιχείου για αλλαγή κωδικού**: στο γραφικό παράθυρο επιλέξτε τα στοιχεία των οποίων τον κωδικό θέλετε να αλλάξετε
- **Εισαγωγή νέου κωδικού**: διευκρινίστε το νέο κωδικό που θα αποκτήσουν τα στοιχεία που επιλέξατε

## **∆ιαγραφή και τροποποίηση στοιχείων διατοµών από το γραφικό περιβάλλον**

## **∆ιαγραφή πολυγραµµής**

Προκειµένου να διαγράψετε τη πολυγραµµή ενός στοιχείου άµεσα στο γραφικό περιβάλλον, αρκεί να χρησιµοποιήσετε την εντολή **∆ιαγραφή.**

### **Τροποποίηση πολυγραµµής**

Προκειµένου να τροποποιήσετε πολυγραµµή άµεσα στο γραφικό περιβάλλον, µπορείτε να χρησιµοποιήσετε όλες τις διαθέσιµες λειτουργίες του CAD.

# **Εισαγωγή διατοµών από αρχεία DXF**

Η διαδικασία εισαγωγής αρχείων DXF στις διατοµές είναι η ίδια που διενεργείται και στο περιβάλλον εργασίας Οριζοντιογραφία αλλά µε τη διαφορά ότι η εισαγωγή των αρχείων DXF που περιέχουν διατοµές γίνεται απευθείας στις διατοµές. Με αυτό τον τρόπο είναι δυνατό να αποφευχθεί η χειροκίνητη εισαγωγή των διατοµών.

Αρχικά είναι απαραίτητο να έχουν δηµιουργηθεί ήδη οι διατοµές, όπου θα εισαχθούν τα αρχεία DXF.

Κατόπιν, είναι απαραίτητο να δηµιουργηθεί ένα αρχείο DXF για κάθε διατοµή. Για να κατανοήσει το πρόγραµµα σε ποια διατοµή αναφέρεται κάθε αρχείο DXF, είναι απαραίτητο να ακολουθηθούν οι κανόνες που αναφέρονται παρακάτω:

- το όνοµα όλων των αρχείων DXF να αρχίζει µε το ίδιο πρόθεµα (για παράδειγµα: ∆οκιµή)
- µαζί µε το πρόθεµα πρέπει να υπάρχει µια αριθµητική τιµή που αντιστοιχεί στον αριθµό της διατοµής που αναφέρεται το αρχείο DXF (Παράδειγµα: ∆οκιµή5.DXF αναφέρεται στη διατοµή Νο.5)

Για να ενεργοποιήσετε την εντολή, επιλέξτε **Εισαγωγή/Εξαγωγή** από το µενού **Αρχείο** και έπειτα **DXF In**. Μπορείτε επίσης να πληκτρολογήσετε **DXFIN** στη γραµµή εντολών. Το πρόγραµµα θα σας ζητήσει να υποδείξετε το φάκελο όπου αποθηκεύονται τα αρχεία DXF που εισάγονται και το κοινό πρόθεµά τους. Τέλος, καλείστε να υποδείξετε την οµάδα διατοµών όπου πρέπει να εισαχθούν τα αρχεία DXF:

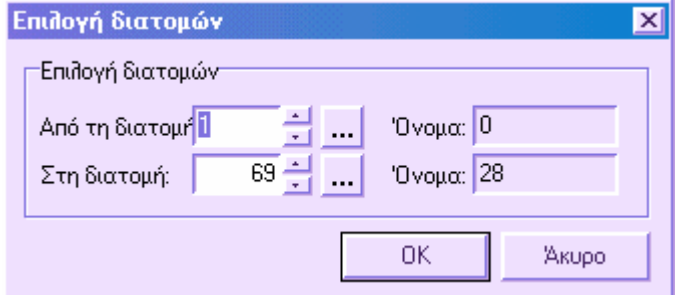

Το πρόγραµµα θα εισάγει σε κάθε διατοµή το αντίστοιχο αρχείο DXF σύµφωνα µε τον κανόνα που εξηγείται παραπάνω.

Για κάθε πολυγραµµή που εισάγεται, το πρόγραµµα ελέγχει το επίπεδο που ανήκει. Εάν το επίπεδο συµπίπτει µε κάποιο από τα επίπεδα που ορίζονται για τα στοιχεία των διατοµών, µετασχηµατίζει τη πολυγραµµή σε στοιχείο διατοµής µε το ίδιο επίπεδο. Εάν οι πολυγραµµές βρίσκονται σε διαφορετικά επίπεδα, είναι δυνατό να εκτελεστεί ο µετασχηµατισµός από την εντολή **Μετατροπή ενοτήτων**.

Η εντολή εισαγωγής/εξαγωγής επιτρέπει στο χρήστη να εξάγει διατοµές σε άλλο περιβάλλον CAD, να τις τροποποιήσει και να τις εισάγει έπειτα πάλι µέσα στο πρόγραµµα.

## **Εξαγωγή διατοµών σε αρχεία DXF**

Οι διατοµές µπορούν να εξαχθούν σε αρχεία DXF µε τις παρακάτω δύο µεθόδους:

- Αρχικά πραγµατοποιήστε την προεπισκόπηση σχεδίασης διατοµών και έπειτα εκτελέστε την εντολή εξαγωγής του φύλλου ή των φύλλων που δηµιουργούνται, σε αρχείο DXF.
- Εκτελέστε απευθείας την εντολή εξαγωγής DXF από κάποιο από τα γραφικά παράθυρα που περιέχουν µια διατοµή.

Στην τελευταία περίπτωση, για κάθε διατοµή δηµιουργείται ένα αρχείο DXF και επιπλέον, µέσω αυτής της µεθόδου, οι διατοµές εξάγονται µε πραγµατικές συντεταγµένες και όχι υπό κλίµακα, όπως συµβαίνει µε την πρώτη µέθοδο.

Οι διατοµές µε πραγµατικές συντεταγµένες µέσα σε ένα άλλο CAD, έχουν το πλεονέκτηµα ότι είναι δυνατό να εργαστεί ο χρήστης σε αυτές, χωρίς να χρειάζεται να προσαρµόσουν τις εντολές στην κλίµακα και επιπλέον, δεν είναι απαραίτητο να επαναληφθεί η εφαρµογή κλίµακας σε αυτές.

Προκειµένου να εξάγετε διατοµές σε DXF, επιλέξτε **Εισαγωγή/Εξαγωγή** από το µενού **Αρχείο** και έπειτα **Εξαγωγή σε DXF**. Μπορείτε επίσης να πληκτρολογήσετε την εντολή **DXFOUT** στη γραµµή εντολών.

Το πρόγραµµα σας ζητά να υποδείξετε το φάκελο πού θα αποθηκευτεί το αρχείο DXF και το όνοµα που θα ορίσετε. Από το πλήκτρο **Επιλογές** είναι δυνατό να ορίσετε µερικές παραµέτρους που ρυθµίζουν τη δηµιουργία του αρχείου DXF.

Αφού ορίσετε το όνοµα του αρχείου DXF, το πρόγραµµα σας ζητά να υποδείξετε την οµάδα διατοµών που θα εξαχθούν:

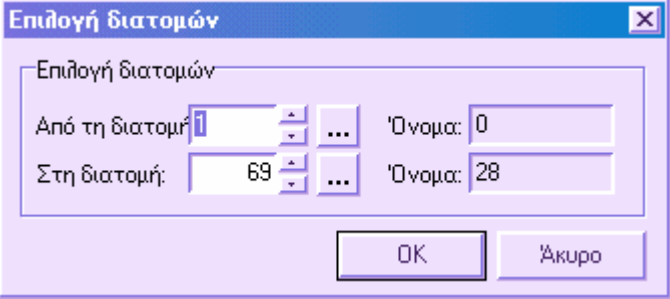

Είναι απαραίτητο να υποδείξετε τον αριθµό της πρώτης και της τελευταίας διατοµής του συνόλου. Πατώντας στο διπλανό πλήκτρο εµφανίζεται ένα παράθυρο που απαριθµεί όλες τις διατοµές. Για να επιλέξετε µια διατοµή αρκεί να πατήσετε δύο φορές στη γραµµή του πίνακα ή να επιλέξετε **ΟΚ**.

∆εδοµένου ότι το πρόγραµµα πρέπει να δηµιουργήσει ένα αρχείο DXF για κάθε διατοµή, θα χρησιµοποιήσει το όνοµα του αρχείου που έχει οριστεί ως πρόθεµα και τον αριθµό της διατοµής ως επίθεµα. Έτσι, για παράδειγµα, εάν θέλετε να δηµιουργήσετε ένα αρχείο DXF µε το όνοµα ∆οκιµή, το πρόγραµµα θα δηµιουργήσει τόσα αρχεία DXF όσα και οι διατομές που εξάγονται. Έτσι, κάθε αρχείο θα οριστεί με το όνομα ∆οκιµή1, ∆οκιµή 2... ∆οκιµή 10, κ.λ.π.

# **∆ιαχείριση στοιχείων διατοµών από πίνακα**

Επιλέγοντας από το µενού **∆ιατοµές** την εντολή **Στοιχεία διατοµών** και έπειτα **Πίνακας στοιχείων διατοµών**, εµφανίζεται ο παρακάτω πίνακας, όπου µπορείτε να διαχειριστείτε (τροποποίηση, εισαγωγή, διαγραφή) τις γραµµές των στοιχείων. Επίσης, µπορείτε να

πληκτρολογήσετε την εντολή **TBELEM** ή να επιλέξετε το εικονίδιο **(iii)** από τη γραμμή εργαλείων **Στοιχεία διατοµών**.

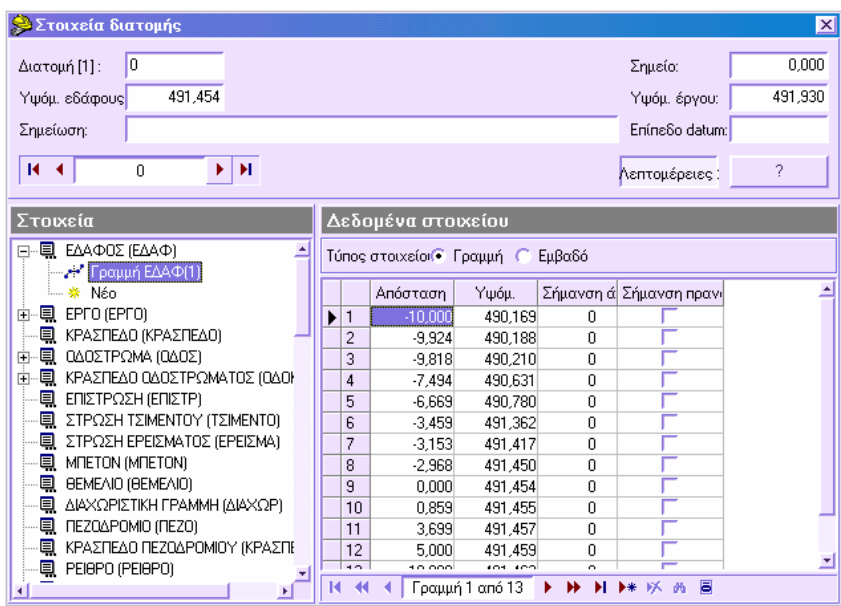

Στο ανώτερο µέρος υπάρχουν µερικά σηµαντικά δεδοµένα σχετικά µε τη διατοµή:

**∆ιατοµή**: όνοµα της διατοµής ή αύξων αριθµός.

**Σηµείο**: απόσταση της διατοµής από την αρχή του άξονα.

**Υψόµ. εδάφους**: υψόµετρο εδάφους στον άξονα.

**Υψόµ. έργου**: υψόµετρο ερυθράς στον άξονα.

**Σηµείωση**: περιγραφή που συνδέεται µε τη διατοµή.

**Επίπεδο datum**: υψόµετρο αναφοράς που χρησιµοποιείται στη σχεδίαση των διατοµών.

Με τη χρήση των πλήκτρων πλοήγησης µπορείτε να µετακινηθείτε µεταξύ των διατοµών, χωρίς να πρέπει να κλείσετε τον πίνακα, να αλλάξετε διατοµή και να ανοίξετε ξανά τον πίνακα. Μέσω του πλήκτρου **Λεπτοµέρειες** είναι δυνατό να παρουσιαστεί το χαµηλότερο µέρος του παραθύρου που περιέχει τους πίνακες µε τα δεδοµένα των στοιχείων.

Στον πίνακα αριστερά µπορείτε να δείτε τους κωδικούς όλων των στοιχείων που περιλαµβάνονται στη διατοµή. Τα στοιχεία µε σύµβολο + σε µια πλευρά είναι εκείνα που περιέχουν σηµεία. Επιλέγοντας το +, εµφανίζονται όλα τα στοιχεία που υπάρχουν στη διατοµή µε το συγκεκριµένο κωδικό. Επιλέγοντας κάποιο από τα στοιχεία αυτά εµφανίζονται οι συντεταγµένες και τα χαρακτηριστικά των σηµείων σε πινάκα στο δεξιό µέρος. Στον πίνακα αυτό αναφέρεται και το είδος του στοιχείου, **Γραµµή** ή **Εµβαδό**.

**Σηµείωση**: οι συντεταγµένες των σηµείων αναφέρονται σε τοπικό σύστηµα αναφοράς, µε αρχή τον άξονα της οδού, αρνητικές τετµηµένες αριστερά του άξονα και θετικές δεξιά του άξονα. Τα υψόµετρα έχουν τον ίδιο ορίζοντα όπως τα υψόµετρα της µηκοτοµής.

#### **Εισαγωγή στοιχείου**

Προκειµένου να εισάγετε νέο στοιχείο πρέπει να επιλέξετε τον αντίστοιχο κωδικό και έπειτα να επιλέξετε **Νέο**. Έπειτα, πρέπει να εισάγετε τις συντεταγµένες στον πίνακα στο δεξιό µέρος.

#### **∆ιαγραφή στοιχείου**

Προκειµένου να διαγράψετε ένα στοιχείο, διαγράψτε πρώτα τις συντεταγµένες: επιλέξτε το στοιχείο και έπειτα στον πίνακα επιλέξτε τις γραµµές και πατήστε το

εικονίδιο . Όταν δεν υπάρχουν συντεταγµένες, το στοιχείο έχει διαγραφεί.

## **Αυτόµατη τροποποίηση**

Προκειµένου να τροποποιείτε γρήγορα τα στοιχεία στις διατοµές, έχουν οριστεί κάποιες εντολές. Οι εντολές αυτές µπορούν να λειτουργήσουν και σε σύνολο διατοµών ταυτόχρονα. Οι εντολές αυτές είναι οι παρακάτω:

- Μετακίνηση στοιχείων
- ∆ιαγραφή στοιχείων
- Μετονοµασία στοιχείων
- Αντιγραφή στοιχείων
- Κόψιμο στοιχείων
- Στρογγυλοποίηση συντεταγµένων
- Αντιστροφή στοιχείων
- Μεταφορά άξονα διατοµής σε τετµηµένη 0
- Μείωση αριθµού κορυφών

## **Αυτόµατη τροποποίηση – Μετακίνηση στοιχείων**

Επιτρέπει τη µετακίνηση ενός ή περισσότερων στοιχείων σε κάθε διατοµή. Η διαδικασία µπορεί να ενεργοποιηθεί µε κάποιο από τους παρακάτω τρόπους:

- ⇒ Από το µενού **∆ιατοµές** επιλέξτε **Αυτόµατη τροποποίηση** και έπειτα **Μετακίνηση στοιχείων**
- ⇒ Πληκτρολογήστε την εντολή **MOVEEL** στη γραµµή εντολών

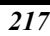

Εµφανίζεται το παρακάτω παράθυρο:

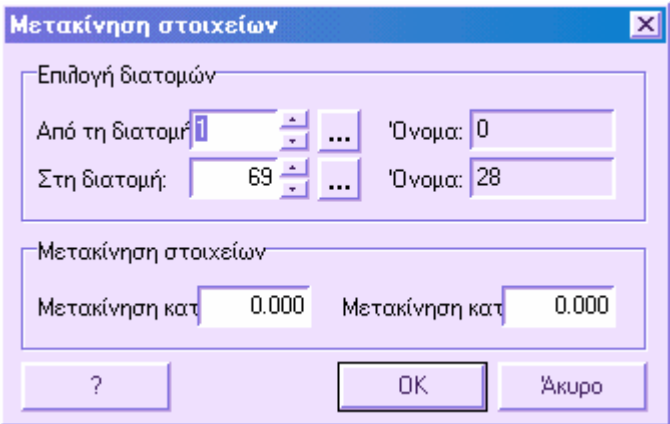

Πρέπει να υποδείξετε το σύνολο των διατοµών στις οποίες θα εφαρµοστεί η µετακίνηση. Υποδείξτε τον αριθµό της πρώτης και της τελευταίας διατοµής. Από το εικονίδιο **…** εµφανίζεται λίστα των διατοµών. Τέλος, υποδείξτε τις τιµές µετακίνησης των στοιχείων, οριζόντια και κατακόρυφα. Επιλέγοντας **ΟΚ** σας ζητείται να υποδείξετε τα στοιχεία που θα µετακινηθούν.

## **Αυτόµατη τροποποίηση – ∆ιαγραφή στοιχείων**

Επιτρέπει τη διαγραφή ενός ή περισσότερων στοιχείων σε κάποια διατοµή. Η διαδικασία µπορεί να ενεργοποιηθεί µε κάποιο από τους παρακάτω τρόπους:

- ⇒ Από το µενού **∆ιατοµές** επιλέξτε **Αυτόµατη τροποποίηση** και έπειτα **∆ιαγραφή στοιχείων**
- ⇒ Πληκτρολογήστε την εντολή **ERASEEL** στη γραµµή εντολών

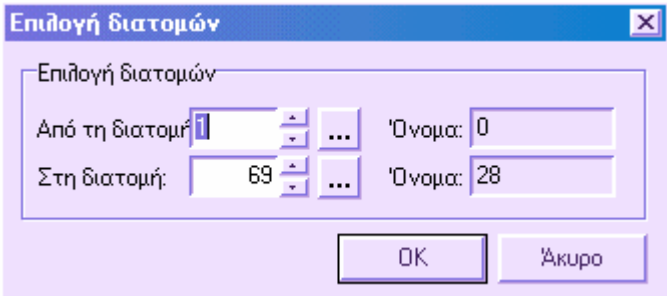

Εµφανίζεται το παραπάνω παράθυρο από το οποίο επιλέγετε τη πρώτη και τη τελευταία διατοµή του συνόλου. Επιλέγοντας **ΟΚ** σας ζητείται να υποδείξετε τα στοιχεία που θα διαγραφούν.

## **Αυτόµατη τροποποίηση – Μετονοµασία στοιχείων**

Επιτρέπει τη µετονοµασία (αλλαγή κωδικού) ενός στοιχείου σε κάποια διατοµή. Η διαδικασία µπορεί να ενεργοποιηθεί µε κάποιο από τους παρακάτω τρόπους:

- ⇒ Από το µενού **∆ιατοµές** επιλέξτε **Αυτόµατη τροποποίηση** και έπειτα **Μετονοµασία στοιχείων**
- ⇒ Πληκτρολογήστε την εντολή **RENAMEEL** στη γραµµή εντολών

Εµφανίζεται το παρακάτω παράθυρο:

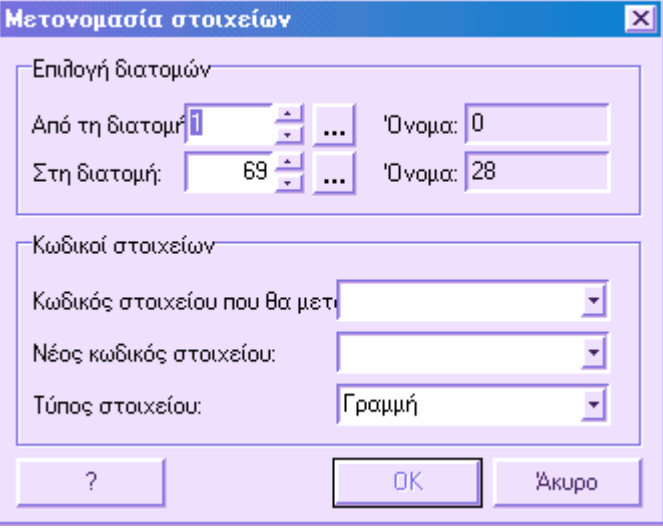

Πρέπει να υποδείξετε το σύνολο των διατοµών στις οποίες θα εφαρµοστεί η µετονοµασία. Υποδείξτε τον αριθµό της πρώτης και της τελευταίας διατοµής. Από το εικονίδιο **…** εµφανίζεται λίστα των διατοµών. Έπειτα, πρέπει να υποδείξετε τον κωδικό του στοιχείου που θα αλλάξει και τον νέο κωδικό του στοιχείου. Οι πιθανοί νέοι κωδικοί είναι αυτοί που περιλαµβάνονται στον πίνακα **Κωδικοποίηση διατοµών – Γραµµές**. Μπορεί να γίνει επιλογή απευθείας από το παράθυρο του πίνακα.

Επίσης, είναι δυνατό να επιλέξτε το είδος του στοιχείου που θα µετονοµαστεί. Με τον τρόπο αυτό, µπορείτε να τροποποιήσετε το είδος του στοιχείου από **Γραµµή** σε **Εµβαδό**.

Επιλέγοντας **ΟΚ** το πρόγραµµα αλλάζει τον κωδικό στα στοιχεία που έχουν επιλεγεί.

**Σηµείωση**: αν θέλετε να µετονοµάσετε στοιχεία µε διαφορετικούς κωδικούς, πρέπει να επαναλάβετε τη διαδικασία για κάθε κωδικό.

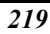

# **Αυτόµατη τροποποίηση – Αντιγραφή στοιχείων**

Επιτρέπει την αντιγραφή σε κάποια διατοµή ενός στοιχείου που υπάρχει ήδη σε αυτή. Η διαδικασία µπορεί να ενεργοποιηθεί µε κάποιο από τους παρακάτω τρόπους:

- ⇒ Από το µενού **∆ιατοµές** επιλέξτε **Αυτόµατη τροποποίηση** και έπειτα **Αντιγραφή στοιχείων**
- ⇒ Πληκτρολογήστε την εντολή **COPYEL** στη γραµµή εντολών

Εµφανίζεται το παρακάτω παράθυρο:

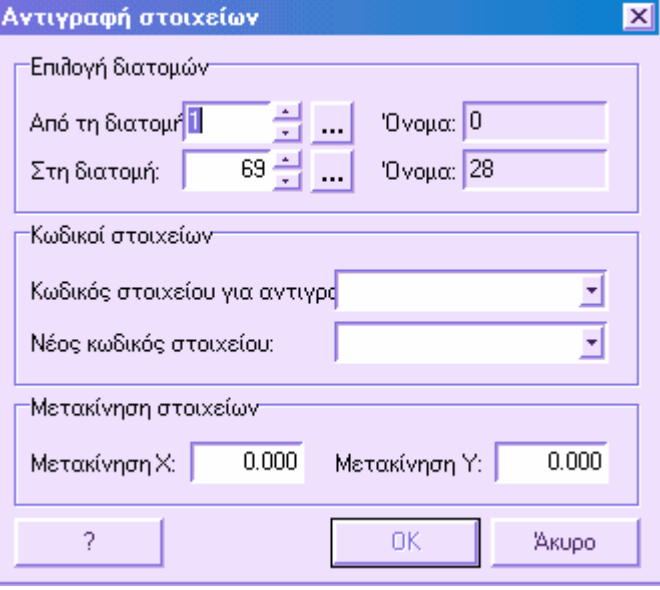

Πρέπει να υποδείξετε το σύνολο των διατοµών στις οποίες θα εφαρµοστεί η αντιγραφή. Υποδείξτε τον αριθµό της πρώτης και της τελευταίας διατοµής. Από το εικονίδιο **…**  εµφανίζεται λίστα των διατοµών. Έπειτα, πρέπει να υποδείξετε τον κωδικό του στοιχείου που θα αντιγραφεί και τον νέο κωδικό του στοιχείου. Οι πιθανοί νέοι κωδικοί είναι αυτοί που περιλαµβάνονται στον πίνακα **Κωδικοποίηση διατοµών – Γραµµές**. Μπορεί να γίνει επιλογή απευθείας από το παράθυρο του πίνακα.

Έπειτα, υποδείξτε τις τιµές µετακίνησης του στοιχείου, οριζόντια και κατακόρυφα.

Επιλέγοντας **ΟΚ** το πρόγραµµα αντιγράφει το στοιχείο που έχει επιλεγεί, αλλάζοντας τον κωδικό του και µετακινώντας το σύµφωνα µε τις τιµές που έχουν οριστεί.

**Σηµείωση**: αν θέλετε να αντιγράψετε στοιχεία µε διαφορετικούς κωδικούς, πρέπει να επαναλάβετε τη διαδικασία για κάθε κωδικό.

### **Αυτόµατη τροποποίηση – Κόψιµο στοιχείων**

Επιτρέπει την αυτόµατη αποµάκρυνση τον κορυφών στοιχείων, των οποίων η απόσταση από των άξονα, δεξιά και αριστερά, είναι µεγαλύτερη από εκείνη που έχει οριστεί. Η διαδικασία µπορεί να ενεργοποιηθεί µε κάποιο από τους παρακάτω τρόπους:

- ⇒ Από το µενού **∆ιατοµές** επιλέξτε **Αυτόµατη τροποποίηση** και έπειτα **Κόψιµο στοιχείων**
- ⇒ Πληκτρολογήστε την εντολή **SZTRIM** στη γραµµή εντολών

Εµφανίζεται το παρακάτω παράθυρο:

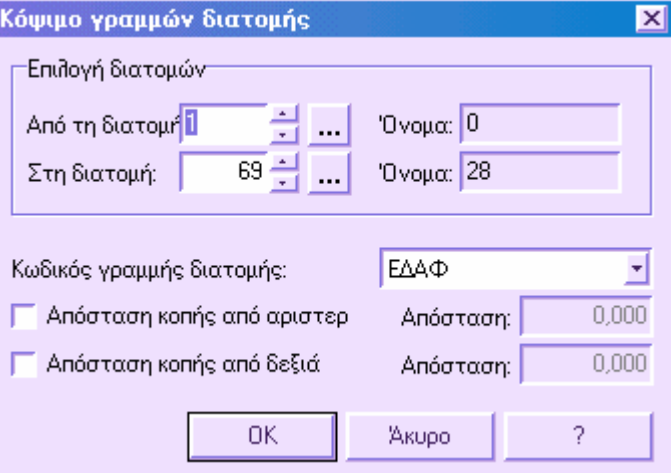

Πρέπει να υποδείξετε το σύνολο των διατοµών στις οποίες θα εφαρµοστεί το κόψιµο. Υποδείξτε τον αριθµό της πρώτης και της τελευταίας διατοµής. Από το εικονίδιο **…**  εµφανίζεται λίστα των διατοµών.

Έπειτα, πρέπει να επιλέξετε το στοιχείο που θα κοπεί και να ορίσετε τα δεδοµένα σύµφωνα µε τα οποία θα γίνει η διαδικασία:

**Απόσταση κοπής από αριστερά**: αν η επιλογή είναι ενεργή, θα διαγραφούν όλες οι κορυφές αριστερά του άξονα, µε απόσταση µεγαλύτερη από την τιµή που ορίζεται. Στο όριο που δηµιουργείται εισάγεται κορυφή µε τετµηµένη την απόσταση που ορίστηκε και τεταγµένη την τιµή που προκύπτει από παρεµβολή των υπόλοιπων κορυφών.

**Απόσταση κοπής από δεξιά**: αν η επιλογή είναι ενεργή, θα διαγραφούν όλες οι κορυφές δεξιά του άξονα, µε απόσταση µεγαλύτερη από την τιµή που ορίζεται. Στο όριο που δηµιουργείται εισάγεται κορυφή µε τετµηµένη την απόσταση που ορίστηκε και τεταγµένη την τιµή που προκύπτει από παρεµβολή των υπόλοιπων κορυφών.

Πατήστε **ΟΚ** για να εκτελεστεί η εντολή.

## **Αυτόµατη τροποποίηση – Στρογγυλοποίηση συντεταγµένων**

Λειτουργία που στρογγυλοποιεί τις συντεταγµένες των σηµείων των στοιχείων. Η τιµή στρογγυλοποίησης ορίζεται στο παράθυρο **Ιδιότητες διατοµών**.

Η διαδικασία µπορεί να ενεργοποιηθεί µε κάποιο από τους παρακάτω τρόπους:

- ⇒ Από το µενού **∆ιατοµές** επιλέξτε **Αυτόµατη τροποποίηση** και έπειτα **Στρογγυλοποίηση συντεταγµένων**
- ⇒ Πληκτρολογήστε την εντολή **ROUNDEL** στη γραµµή εντολών

Πρέπει να υποδείξετε το σύνολο των διατοµών στις οποίες θα εφαρµοστεί η στρογγυλοποίηση των συντεταγµένων. Υποδείξτε τον αριθµό της πρώτης και της τελευταίας διατοµής. Από το εικονίδιο **…** εµφανίζεται λίστα των διατοµών.

### **Αυτόµατη τροποποίηση – Αντιστροφή στοιχείων**

Με την εντολή αυτή µπορείτε να εκτελέσετε αντιστροφή συνόλου διατοµών ως προς τον κατακόρυφο άξονα. Το αποτέλεσµα της λειτουργίας αυτής είναι ίδιο µε αυτό της εντολής **Κάτοπτρο,** που θεωρεί τον άξονα της διατοµής γραµµή αναφοράς. Η διαδικασία µπορεί να ενεργοποιηθεί µε κάποιο από τους παρακάτω τρόπους:

- ⇒ Από το µενού **∆ιατοµές** επιλέξτε **Αυτόµατη τροποποίηση** και έπειτα **Αντιστροφή στοιχείων**
- ⇒ Πληκτρολογήστε την εντολή **SZFLIPH** στη γραµµή εντολών

Πρέπει να υποδείξετε το σύνολο των διατοµών στις οποίες θα εφαρµοστεί το κόψιµο. Υποδείξτε τον αριθµό της πρώτης και της τελευταίας διατοµής. Από το εικονίδιο **…**  εµφανίζεται λίστα των διατοµών.

## **Αυτόµατη τροποποίηση – Μεταφορά άξονα διατοµής σε τετµηµένη 0**

Το πρόγραµµα επιτρέπει τη διαχείριση της θέσης του άξονα και σε τετµηµένη διάφορη του 0. Μπορεί να χρειάζεται µετακίνηση όλης της διατοµής ώστε να συµπίπτει η τετµηµένη 0 µε τη θέση του άξονα. Στην ουσία, το πρόγραµµα µεταφράζει τις τετµηµένες όλων των στοιχείων ως προς τη τετµηµένη του άξονα. Για παράδειγµα, αν ο άξονας της διατοµής έχει τετµηµένη –3, όλες οι συντεταγµένες θα µειωθούν κατά 3 µέτρα.

Η διαδικασία µπορεί να ενεργοποιηθεί µε κάποιο από τους παρακάτω τρόπους:

⇒ Από το µενού **∆ιατοµές** επιλέξτε **Αυτόµατη τροποποίηση** και έπειτα **Μεταφορά άξονα διατοµής σε τετµηµένη 0**

⇒ Πληκτρολογήστε την εντολή **SHIFTEL** στη γραµµή εντολών

Πρέπει να υποδείξετε το σύνολο των διατοµών στις οποίες θα εφαρµοστεί η µετακίνηση του άξονα. Υποδείξτε τον αριθµό της πρώτης και της τελευταίας διατοµής. Από το εικονίδιο **…** εµφανίζεται λίστα των διατοµών.

## **Αυτόµατη τροποποίηση – Μείωση αριθµού κορυφών**

Με την εντολή αυτή είναι δυνατό να µειώσετε τις κορυφές των στοιχείων που υπάρχουν στη διατοµή, διαγράφοντας τις κορυφές που βρίσκονται πολύ κοντά και είναι ευθυγραµµισµένες µεταξύ τους.

Η διαδικασία µπορεί να ενεργοποιηθεί µε κάποιο από τους παρακάτω τρόπους:

- ⇒ Από το µενού **∆ιατοµές** επιλέξτε **Αυτόµατη τροποποίηση** και έπειτα **Μείωση αριθµού κορυφών**
- ⇒ Πληκτρολογήστε την εντολή **RIDVERTEX** στη γραµµή εντολών

Εµφανίζεται το παρακάτω παράθυρο:

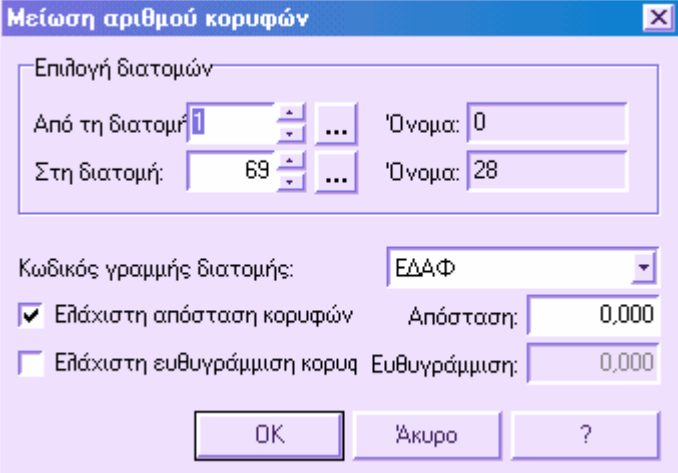

Πρέπει να υποδείξετε το σύνολο των διατοµών στις οποίες θα εφαρµοστεί το κόψιµο. Υποδείξτε τον αριθµό της πρώτης και της τελευταίας διατοµής. Από το εικονίδιο **…**  εµφανίζεται λίστα των διατοµών.

Έπειτα πρέπει να επιλέξετε το στοιχείο που θα εφαρµοστεί η επεξεργασία και τη µέθοδο µε την οποία θα εφαρµοστεί.

**Ελάχιστη απόσταση κορυφών**: αν η επιλογή αυτή είναι ενεργή και έχει οριστεί η ελάχιστη απόσταση µεταξύ των κορυφών στο πλαίσιο **Απόσταση**, θα διαγραφούν οι κορυφές των οποίων η απόσταση είναι µικρότερη από αυτή που ορίστηκε.

**Ελάχιστη ευθυγράµµιση κορυφών**: αν η επιλογή αυτή είναι ενεργή και έχει οριστεί η ελάχιστη τιµή στο πλαίσιο **Ευθυγράµµιση**, σύµφωνα µε την ευθυγραµµία που σχηµατίζουν η προηγούµενη και η επόµενη κορυφή, θα διαγραφούν οι κορυφές που σχηµατίζουν ευθυγραµµία µικρότερη από αυτή που ορίστηκε.

Πατήστε **ΟΚ** για να εκτελεστεί η εντολή.

## **Τυπικές διατοµές και τυπικά στοιχεία**

Αφού υπολογιστεί η γραµµή εδάφους σε µια διατοµή, είναι δυνατόν να εισάγετε τυπικές διατοµές και τυπικά στοιχεία.

Το πρόγραµµα διαθέτει ένα ευρύ φάσµα τυπικών διατοµών και τυπικών στοιχείων. Μπορείτε να χρησιµοποιήσετε στις διατοµές κάθε έργου, τα αντικείµενα που παρέχονται µε το πρόγραµµα.

Επίσης, είναι δυνατό να δηµιουργήσετε νέες τυπικές διατοµές και τυπικά στοιχεία, σύµφωνα µε τους παρακάτω τρόπους:

- ∆ηµιουργία τυπικών διατοµών και τυπικών στοιχείων: µε τον τρόπο αυτό η τυπική διατοµή δηµιουργείται µε το συνδυασµό διάφορων αντικειµένων: κατάστρωµα οδού, πρανή, τοίχοι, τάφροι και άλλα.
- Σχεδίαση και αποθήκευση αντικειµένων: στο παράθυρο γραφικών σχεδιάζετε τη τυπική διατοµή ή το τυπικό στοιχείο και αποθηκεύετε στη βιβλιοθήκη. Με τον τρόπο αυτό, η τυπική διατοµή ή το τυπικό στοιχείο µπορούν να χρησιµοποιηθούν σε οποιοδήποτε έργο, όπως και τα αντικείµενα που παρέχονται µε το πρόγραµµα.

Τα αρχεία που περιέχουν τυπικές διατοµές ή τυπικά στοιχεία έχουν κατάληξη .TNG ή .TNX. Πρόκειται για αρχεία της γλώσσας προγραµµατισµού TANGO, που χρησιµοποιείται για τον ορισµό αυτών των στοιχείων.

Τα αρχεία TANGO είναι µικρές ρουτίνες, οι οποίες, όταν εκτελούνται, επιτρέπουν την επέµβαση του χρήστη για τον καθορισµό των τελικών καταστάσεων. Για το λόγο αυτό, το τελικό αποτέλεσµα µπορεί να διαφέρει, ανάλογα µε τις απαντήσεις του χρήστη και το είδος των καταστάσεων. Για παράδειγµα, σε περίπτωση εισαγωγής τοίχου, το αρχείο TANGO ζητάει να οριστεί το σηµείο εισαγωγής του τοίχου. Έπειτα, ελέγχει την απόσταση του σηµείου εισαγωγής από το έδαφος και προτείνει το απαραίτητο ύψος για την εισαγωγή του τοίχου. Τέλος, ο τοίχος εισάγεται στη θέση που υποδεικνύεται και στο καθορισµένο ύψος.

Τα αρχεία TANGO µπορούν να τροποποιηθούν και να προσαρµοστούν στις ανάγκες του χρήστη.

### **Τυπικές διατοµές και τυπικά στοιχεία**

Το παράθυρο δηµιουργίας τυπικών διατοµών και τυπικών στοιχείων είναι ένα νέο χαρακτηριστικό που άρχισε να διατίθεται µε την έκδοση 2000 του προγράµµατος. Σας επιτρέπει να δηµιουργήσετε νέες τυπικές διατοµές, απλά συνδέοντας διαφορετικά αντικείµενα, σύµφωνα µε συγκεκριµένη σειρά. Ξεκινώντας από τον άξονα της οδού,

µπορείτε να εισάγετε δύο καταστρώµατα (δεξιά και αριστερά), κράσπεδο, ρείθρο, πρανές, τάφρο κλπ.

Η τυπική διατοµή σε όρυγµα προφανώς διαφέρει από αυτή σε επίχωµα. Επίσης, είναι πιθανό να διαφέρουν µεταξύ τους η αριστερή και η δεξιά πλευρά της τυπικής διατοµής. Για την αντιµετώπιση τέτοιων καταστάσεων, το πρόγραµµα επιτρέπει να ορίσετε την περιοχή της τυπικής διατοµής που θέλετε να επεξεργαστείτε κάθε φορά.

Οι ιδιότητες κάθε αντικειµένου µπορούν να τροποποιηθούν και το αποτέλεσµα φαίνεται άµεσα στα δύο παράθυρα γραφικών. Αφού φορτωθούν τα αντικείµενα, µπορεί να οριστεί η σωστή θέση τους στη διατοµή. Έτσι, µπορείτε να καθορίσετε τις σταθερές και µη-σταθερές παραµέτρους. Κατά την εισαγωγή τυπικής διατοµής ή τυπικού στοιχείου, θα πρέπει να ορίσετε τις τιµές για τις µη-σταθερές παραµέτρους. Με τον τρόπο αυτό, η τυπική διατοµή και το τυπικό στοιχείο που ορίζονται δεν είναι αµετάβλητα αλλά επιδέχονται τροποποιήσεις.

Εκτός από τις τυπικές διατοµές, το παράθυρο διαλόγου επιτρέπει τη δηµιουργία και άλλων αντικειµένων, ξεκινώντας από βασικά αντικείµενα. Όσον αφορά τους τοίχους, το σχήµα τους µπορεί να διαφέρει ανάλογα µε το ύψος τους. Είναι δυνατό να ορίσετε µεταβλητές τιµές όταν, για παράδειγµα, ο τοίχος έχει ύψος από 1 έως 2 µέτρα, από 2 έως 3 µέτρα ορίζετε άλλες τιµές κλπ.

Το πρόγραµµα διαθέτει πλήρη βιβλιοθήκη αντικειµένων που µπορούν να χρησιµοποιηθούν απευθείας στις τυπικές διατοµές. Τα αντικείµενα ορίζονται από µεταβλητές που επιτρέπουν την επέµβαση του χρήστη. Επιπλέον, είναι δυνατό να δηµιουργήσετε νέα αντικείµενα στο γραφικό περιβάλλον και έπειτα να τα αποθηκεύσετε στη βιβλιοθήκη. Προφανώς, τα αντικείµενα αυτά δεν είναι παραµετρικά και οποιαδήποτε αλλαγή στις παραµέτρους πρέπει να γίνει από το αρχείο TANGO.

Το παράθυρο δηµιουργίας τυπικών διατοµών και τυπικών στοιχείων µπορεί να ενεργοποιηθεί µε κάποιο από τους παρακάτω τρόπους:

- ⇒ Από το µενού **Τροποποίηση διατοµής** επιλέξτε **Τυπικές διατοµές** και έπειτα **∆ηµιουργία τυπικών διατοµών**
- ⇒ Στη γραµµή εντολών πληκτρολογήστε **DEFSZTYPE**

Εµφανίζεται το παρακάτω παράθυρο:

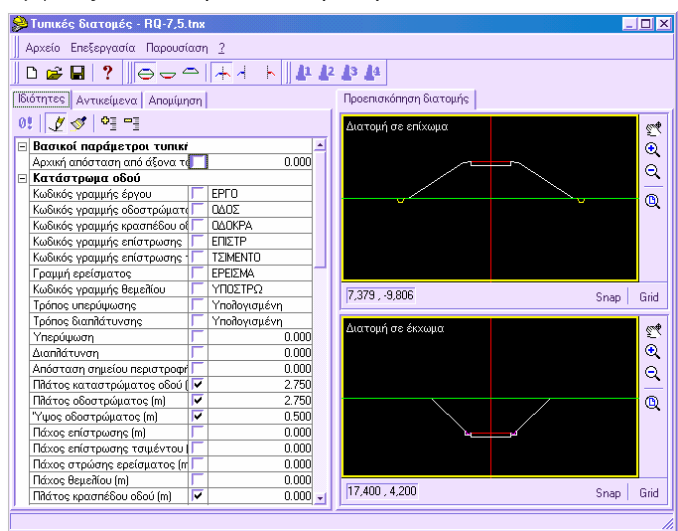

Φαίνεται το περιβάλλον εργασίας µε τις µεθόδους που περιγράφηκαν παραπάνω.

## **Εντολές και µενού του παραθύρου**

Στην παρακάτω παράγραφο θα βρείτε περιγραφή των λειτουργιών των εντολών και των µενού που υπάρχουν στο παράθυρο δηµιουργίας τυπικών διατοµών και τυπικών στοιχείων.

Το παράθυρο δηµιουργίας τυπικών διατοµών και τυπικών στοιχείων µπορεί να ενεργοποιηθεί µε κάποιο από τους παρακάτω τρόπους:

- ⇒ Από το µενού **Τροποποίηση διατοµής** επιλέξτε **Τυπικές διατοµές** και έπειτα **∆ηµιουργία τυπικών διατοµών**
- ⇒ Στη γραµµή εντολών πληκτρολογήστε **DEFSZTYPE**

Εµφανίζεται το παρακάτω παράθυρο:

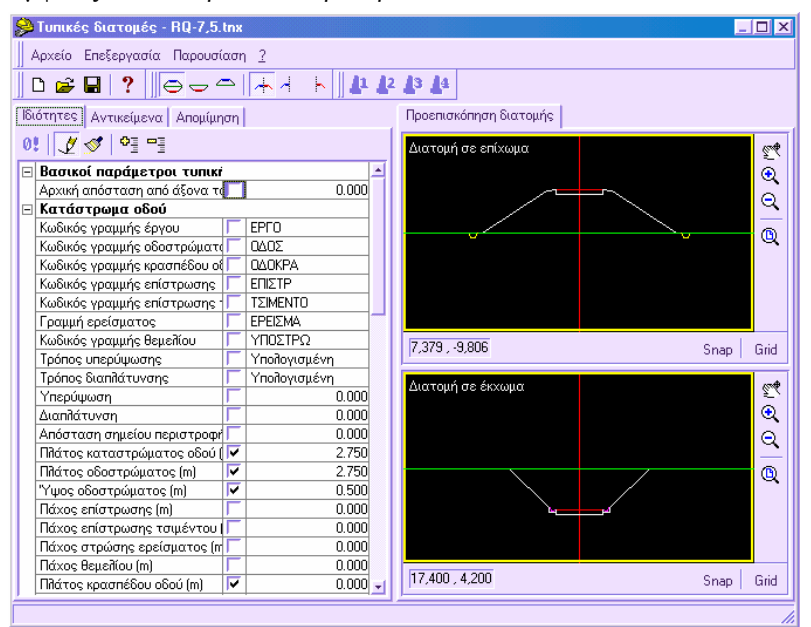

Το παράθυρο χωρίζεται σε δύο µέρη: στο αριστερό µέρος αναφέρονται οι παράµετροι των αντικειµένων και στο δεξιό µέρος εµφανίζεται προεπισκόπηση των αντικειµένων αυτών.

Το αριστερό µέρος αποτελείται από τρεις σελίδες:

**Ιδιότητες**: αναφέρονται οι ιδιότητες κάθε αντικειµένου που υπάρχει στη τυπική διατοµή. Τα αντικείµενα εµφανίζονται µε έντονη γραφή και µε το σύµβολο + ή αριστερά του ονόµατος. Κάτω από κάθε αντικείµενο εµφανίζονται οι ιδιότητές του.

**Αντικείµενα**: λίστα των αντικείµενων που υπάρχουν στην τυπική διατοµή. Στη περίπτωση τυπικών διατοµών οδού, τα αντικείµενα µπορούν να χωριστούν σε 4 κατηγορίες:

- **Αριστερά εσωτερικά αντικείµενα**: λίστα των αντικειµένων που εµφανίζονται αριστερά του άξονα και εντός συγκεκριµένης απόστασης από αυτόν. Η απόσταση αυτή αποτελεί ιδιότητα της τυπικής διατοµής. Με τον τρόπο αυτό µπορείτε να διαχειριστείτε καταστάσεις, όπως δρόµους διπλής κατεύθυνσης µε διαχωριστική νησίδα, που µπορεί να είναι new-jersey ή κάποια τάφρος ή άλλο.
- **∆εξιά εσωτερικά αντικείµενα**: λίστα των αντικειµένων που εµφανίζονται δεξιά του άξονα και εντός συγκεκριµένης απόστασης από αυτόν. Η απόσταση αυτή αποτελεί ιδιότητα της τυπικής διατοµής.
- **Αριστερά εξωτερικά αντικείµενα**: λίστα των αντικειµένων που εµφανίζονται αριστερά του άξονα και πάνω από µια συγκεκριµένη απόσταση από αυτόν. Η απόσταση αυτή αποτελεί ιδιότητα της τυπικής διατοµής.

• **∆εξιά εξωτερικά αντικείµενα**: λίστα των αντικειµένων που εµφανίζονται δεξιά του άξονα και πάνω από µια συγκεκριµένη απόσταση από αυτόν. Η απόσταση αυτή αποτελεί ιδιότητα της τυπικής διατοµής.

**Αποµίµηση**: στη σελίδα αυτή θα βρείτε ορισµένες παραµέτρους για τον έλεγχο της µορφής της τυπικής διατοµής σε πραγµατικές καταστάσεις:

- **Υψόµετρο επιχώµατος**: ορίζετε το υψόµετρο ερυθράς σε διατοµή σε επίχωµα. Με τον τρόπο αυτό µπορείτε να επιβεβαιώσετε την ορθότητα των πρανών σε κάθε κατάσταση.
- **Υψόµετρο ορύγµατος**: ορίζετε το υψόµετρο ερυθράς σε διατοµή σε όρυγµα. Με τον τρόπο αυτό µπορείτε να επιβεβαιώσετε την ορθότητα των πρανών σε κάθε κατάσταση.
- **Αριστερή υπερύψωση**: ορίζετε την αριστερή επίκλιση της τυπικής διατοµής.
- **∆εξιά υπερύψωση**: ορίζετε τη δεξιά επίκλιση της τυπικής διατοµής.
- **Αριστερή διαπλάτυνση**: ορίζετε την αριστερή διαπλάτυνση της τυπικής διατοµής.
- **∆εξιά διαπλάτυνση**: ορίζετε τη δεξιά διαπλάτυνση της τυπικής διατοµής.

Στο δεξιό µέρος βλέπετε γραφική απεικόνιση των φορτωµένων αντικειµένων. Το πάνω παράθυρο απεικονίζει τη διατοµή σε επίχωµα και το κάτω τη διατοµή σε όρυγµα. Στην άκρη των παραθύρων θα βρείτε τις βασικές εντολές απεικόνισης ώστε να κάνετε µεγέθυνση, σµίκρυνση, δυναµική µετακίνηση και µεγέθυνση όλα.

#### **Μενού Αρχείο**

**Νέο**: δηµιουργία νέου αντικειµένου. Όταν δηµιουργείτε νέο αντικείµενο, το πρόγραµµα ζητάει να ορίσετε το όνοµα και το κύριο αντικείµενο βάσει του οποίου θα γίνει η δηµιουργία.

**Άνοιγµα**: άνοιγµα αντικειµένου. Από το παράθυρο διαλόγου που εµφανίζεται επιλέξτε τον τύπο του αντικειµένου από τη λίστα **Τύπος αντικειµένου** και έπειτα το αντικείµενο.

**Αποθήκευση**: αποθήκευση των αλλαγών σε αντικείμενο.

**Αποθήκευση ως**: αποθήκευση των αλλαγών σε αντικείµενο µε διαφορετικό όνοµα.

**Έξοδος**: έξοδος από το παράθυρο δηµιουργίας τυπικών διατοµών και τυπικών στοιχείων.

#### **Μενού Επεξεργασία**

⊖ **Τύπος διατοµής**: η εντολή αυτή επιτρέπει την επιλογή της κατάστασης που θα επεξεργαστείτε. Αν θέλετε να επεξεργαστείτε µόνο διατοµή σε όρυγµα, πρέπει να ενεργοποιήσετε την αντίστοιχη κατάσταση, να κάνετε οποιεσδήποτε αλλαγές και έπειτα

να ενεργοποιήσετε πάλι την κατάσταση **Όρυγµα/Επίχωµα**. Στα παράθυρα προεπισκόπησης στο δεξιό µέρος, η επιλεγµένη κατάσταση περικλείεται µε κίτρινο περίγραµµα.

- **Έκχωµα/Επίχωµα**: µε ενεργή αυτή την επιλογή, οι αλλαγές εφαρµόζονται σε διατοµή σε όρυγµα και σε επίχωµα.
- **Έκχωµα**: µε ενεργή αυτή την επιλογή, οι αλλαγές εφαρµόζονται µόνο σε διατοµή σε όρυγµα.
- **Επίχωµα**: µε ενεργή αυτή την επιλογή, οι αλλαγές εφαρµόζονται µόνο σε διατοµή σε επίχωµα.

**Θέση διατοµής**: η εντολή επιτρέπει την επιλογή της ζώνης που θα επεξεργαστείτε. Αν θέλετε να κάνετε αλλαγές µόνο στο δεξιό µέρος της διατοµής, ενεργοποιείτε το δεξιό µέρος, κάνετε αλλαγές και αν είναι απαραίτητο ενεργοποιείτε πάλι τη ζώνη **Αριστερά/∆εξιά**. Στα παράθυρα προεπισκόπησης στο δεξιό µέρος, η επιλεγµένη κατάσταση περικλείεται µε κίτρινο περίγραµµα.

- **Αριστερή/∆εξιά**: µε ενεργή αυτή την επιλογή, οι αλλαγές εφαρµόζονται αριστερά και δεξιά του άξονα στην τυπική διατοµή.
- **Αριστερή**: µε ενεργή αυτή την επιλογή, οι αλλαγές εφαρµόζονται µόνο αριστερά του άξονα στην τυπική διατοµή.
- **∆εξιά**: µε ενεργή αυτή την επιλογή, οι αλλαγές εφαρµόζονται µόνο δεξιά του άξονα στην τυπική διατοµή.

**Τύπος τοίχου**: η εντολή επιτρέπει την επιλογή του είδους του τοίχου που θα εφαρµοστούν αλλαγές. Υπάρχουν τέσσερις τύποι τοίχων. Έτσι, είναι δυνατό να ορίσετε τέσσερις διαφορετικούς τύπους σχηµάτων σύµφωνα µε το ύψος κάθε τύπου. Η εντολή είναι ενεργή µόνο όταν έχει φορτωθεί κάποιος τύπος τοίχου στην τυπική διατοµή.

- **Τοίχος Νο 1**: πρώτος τύπος τοίχου.
- **Τοίχος Νο 2**: δεύτερος τύπος τοίχου.
- **Τοίχος Νο 3**: τρίτος τύπος τοίχου.
- **Τοίχος Νο 4**: τέταρτος τύπος τοίχου.

**Αντικείµενα**: εντολές για τη διαχείριση αντικειµένων που µπορούν να εισαχθούν στις τυπικές διατοµές. Οι εντολές είναι ενεργές µόνο όταν ανοίγετε το κύριο παράθυρο της σελίδας **Αντικείµενα**.

↟ **Μετακίνηση εµπρός**: µετακινεί µπροστά το επιλεγµένο αντικείµενο, κοντύτερα στον άξονα.

ı **Μετακίνηση πίσω**: µετακινεί πίσω το επιλεγµένο αντικείµενο, αποµακρύνοντάς το από τον άξονα.

竹 **Εισαγωγή αντικειµένου**: εισαγωγή νέου αντικειµένου στη τυπική διατοµή ή στο τυπικό στοιχείο. Το εικονίδιο είναι ενεργό µόνο όταν ο δείκτης βρίσκεται σε κείµενο έντονης γραφής.

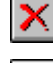

**∆ιαγραφή αντικειµένου**: διαγραφή επιλεγµένου αντικειµένου.

 $0!$ **Επαναρύθµιση ιδιοτήτων**: επαναφορά όλων των ιδιοτήτων επιλεγµένου αντικειµένου.

#### **Μενού Παρουσίαση**

**Παράθυρο επίχωµα**: εµφανίζεται το παράθυρο στο οποίο απεικονίζεται η κατάσταση σε επίχωµα.

**Παράθυρο έκχωµα**: εµφανίζεται το παράθυρο στο οποίο απεικονίζεται η κατάσταση σε όρυγµα.

**Αυτόµατο redraw**: µε την επιλογή αυτή ενεργοποιείτε την αυτόµατη επανασχεδίαση αντικειµένου, κάθε φορά που γίνονται αλλαγές σε αυτό. Αν δεν είναι ενεργή η επιλογή θα πρέπει να εκτελείτε χειροκίνητα την επανασχεδίαση, από την εντολή **Ανανέωση**.

 $\blacktriangleleft$ **Ανανέωση**: εκτελεί την επανασχεδίαση της τυπικής διατοµής ή του τυπικού στοιχείου που επεξεργάζεστε.

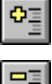

**Επέκταση όλων**: εµφανίζονται οι ιδιότητες όλων των αντικειµένων.

**Κατάπτωση όλων:** δεν εµφανίζονται οι ιδιότητες των αντικειµένων.

**Κωδικός Tango**: εµφανίζεται ο κωδικός Tango του φορτωµένου αντικειµένου.

## **Πορεία εργασίας**

Το παράθυρο δηµιουργίας τυπικών διατοµών µπορεί να χρησιµοποιηθεί µε διάφορες µεθόδους. Παρακάτω θα δείτε µερικές από τις µεθόδους αυτές και γιατί είναι απαραίτητο να χρησιµοποιείτε το παράθυρο δηµιουργίας τυπικών διατοµών και στοιχείων.

- Πώς να δηµιουργήσετε τυπικές διατοµές και στοιχεία
- Πώς να τροποποιήσετε τυπικά στοιχεία

- Πώς να τροποποιήσετε υπάρχουσα τυπική διατοµή
- Πώς να τροποποιήσετε υπάρχον τοίχο

## **Πώς να δηµιουργήσετε τυπικές διατοµές και στοιχεία**

Μπορείτε να δηµιουργήσετε µια νέα τυπική διατοµή ξεκινώντας από µια υπάρχουσα, άδεια τυπική διατοµή και προσθέτοντας τα αντικείµενα που επιθυµείτε.

Το παράθυρο δηµιουργίας τυπικών διατοµών και τυπικών στοιχείων µπορεί να ενεργοποιηθεί µε κάποιο από τους παρακάτω τρόπους:

- ⇒ Από το µενού **Τροποποίηση διατοµής** επιλέξτε **Τυπικές διατοµές** και έπειτα **∆ηµιουργία τυπικών διατοµών**
- ⇒ Στη γραµµή εντολών πληκτρολογήστε **DEFSZTYPE**

Στο κύριο παράθυρο επιλέξτε το εικονίδιο **Νέο** . Εµφανίζεται το ακόλουθο παράθυρο διαλόγου:

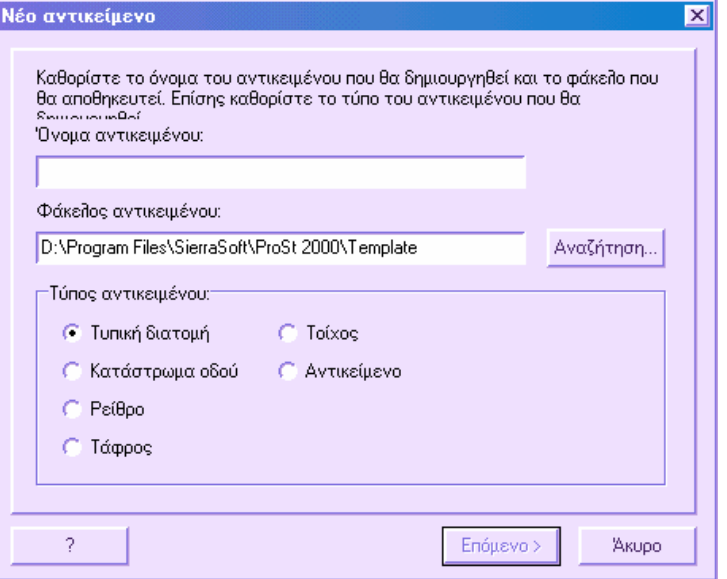

Ορίστε το όνοµα του νέου αντικειµένου και επιλέξτε το φάκελο στον οποίο θα αποθηκευτεί. Ως τύπο αντικειµένου επιλέξτε **Τυπική διατοµή** και επιλέξτε **Επόµενο**.

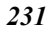

Εµφανίζεται ένα δεύτερο παράθυρο διαλόγου:

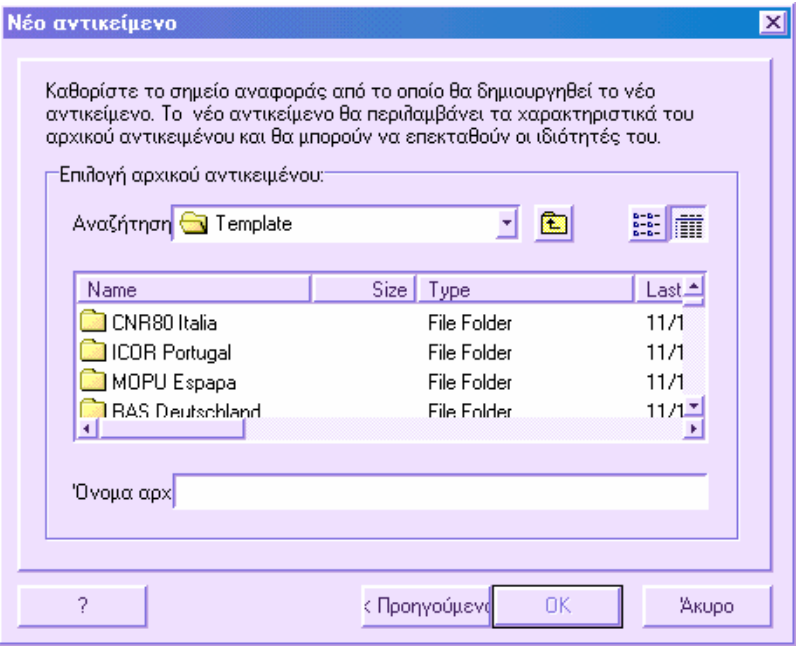

Στο παράθυρο αυτό πρέπει να επιλέξετε το αντικείµενο βάσει του οποίου θα δηµιουργηθεί η τυπική διατοµή. Αν θέλετε να χρησιµοποιήσετε κάποια τυπική διατοµή που δεν περιέχει αντικείµενα, µπορείτε να επιλέξετε το αρχείο PTA-BAS.TNX. Πατήστε **ΟΚ**.

Μια από τις πρώτες παραµέτρους που µπορείτε να τροποποιήσετε είναι η απόσταση µεταξύ των εσωτερικών και εξωτερικών αντικειµένων: **Αρχική απόσταση από άξονα του σηµείου εισαγωγής αντικειµένου**. Ορίζοντας την τιµή µεγαλύτερη από 0, µπορείτε να διαχειριστείτε καταστάσεις όπου οι δύο κατευθύνσεις της οδού χωρίζονται από αντικείµενο όπως new-jersey, τάφρο και άλλα.

Στη σελίδα **Αντικείµενα** µπορείτε να εισάγετε τα αντικείµενα που θα αποτελούν την τυπική διατοµή. Στις τυπικές διατοµές οδών τα αντικείµενα µπορούν να εισαχθούν σε τέσσερα σύνολα:

- **Αριστερά εσωτερικά αντικείµενα**: λίστα των αντικειµένων που εµφανίζονται αριστερά του άξονα και εντός συγκεκριµένης απόστασης από αυτόν.
- **∆εξιά εσωτερικά αντικείµενα**: λίστα των αντικειµένων που εµφανίζονται δεξιά του άξονα και εντός συγκεκριµένης απόστασης από αυτόν.
- **Αριστερά εξωτερικά αντικείµενα**: λίστα των αντικειµένων που εµφανίζονται αριστερά του άξονα και πάνω από µια συγκεκριµένη απόσταση από αυτόν.
- **∆εξιά εξωτερικά αντικείµενα**: λίστα των αντικειµένων που εµφανίζονται δεξιά του άξονα και πάνω από µια συγκεκριµένη απόσταση από αυτόν.

.

Eπιλέξτε το σύνολο και πατήστε το εικονίδιο **Τη** οπότε εμφανίζεται το παράθυρο διαλόγου των Windows. Από τη λίστα **Τύπος αρχείου** επιλέξτε την τυπολογία του αντικειµένου που θα εισάγετε και έπειτα επιλέξτε το αντικείµενο που επιθυµείτε. Το αντικείµενο εισάγεται τελευταίο στο σύνολο. Για να το φέρετε στη σωστή θέση

χρησιµοποιήστε τα εικονίδια και .

Επιστρέφοντας στη σελίδα **Ιδιότητες** µπορείτε να τροποποιήσετε τις ιδιότητες του αντικειµένου που εισάγατε.

Προκειµένου να διαγράψετε κάποιο από τα αντικείµενα της τυπικής διατοµής, ενεργοποιήστε τη σελίδα **Αντικείµενα**, επιλέξτε το αντικείµενο και πατήστε το εικονίδιο ×

Τα αντικείµενα που συνήθως εισάγονται είναι κατάστρωµα οδού, ρείθρο, πρανές, τάφρος.

Για να ελέγξετε τη µορφή της τυπικής διατοµής σε πραγµατικές καταστάσεις, χρησιµοποιήστε τη σελίδα **Αποµίµηση**. Από τη σελίδα αυτή µπορείτε να εισάγετε δοκιµαστικές τιµές για το υψόµετρο ερυθράς, τις επικλίσεις και τις διαπλατύνσεις.

Για να αποθηκεύσετε τις αλλαγές χρησιµοποιήστε την εντολή **Αποθήκευση** ή **Αποθήκευση ως**. Προτείνεται να µην αντικαθιστάτε τα τυπικά στοιχεία που παρέχονται µε το πρόγραµµα.

### **Πώς να τροποποιήσετε τυπικά στοιχεία**

Μπορείτε να τροποποιήσετε κάποιο υπάρχον τυπικό στοιχείο και έπειτα να το αποθηκεύσετε µε διαφορετικό όνοµα.

Το παράθυρο δηµιουργίας τυπικών διατοµών και τυπικών στοιχείων µπορεί να ενεργοποιηθεί µε κάποιο από τους παρακάτω τρόπους:

- ⇒ Από το µενού **Τροποποίηση διατοµής** επιλέξτε **Τυπικές διατοµές** και έπειτα **∆ηµιουργία τυπικών διατοµών**
- ⇒ Στη γραµµή εντολών πληκτρολογήστε **DEFSZTYPE**

Πατήστε το εικονίδιο **Άνοιγµα** και επιλέξτε κάποιο τυπικό στοιχείο για φόρτωµα από τα υπάρχοντα.

Οι ιδιότητες του αντικειµένου που µπορούν να τροποποιηθούν εµφανίζονται στο αριστερό µέρος. Οι αλλαγές που γίνονται µπορούν να διαχωριστούν σε όρυγµα και επίχωµα και δεξιά και αριστερά του άξονα.

Για να αποθηκεύσετε τις αλλαγές χρησιµοποιήστε την εντολή **Αποθήκευση** ή **Αποθήκευση ως**. Προτείνεται να µην αντικαθιστάτε τα τυπικά στοιχεία που παρέχονται µε το πρόγραµµα.

#### **Πώς να τροποποιήσετε υπάρχουσα τυπική διατοµή**

Το πρόγραµµα είναι εφοδιασµένο µε βιβλιοθήκη τυπικών διατοµών, σύµφωνα µε τις κατηγορίες διάφορων χωρών. Αυτές οι τυπικές διατοµές µπορούν να τροποποιηθούν, είτε µε συνδυασµό µε τυπικές διατοµές από άλλες κατηγορίες είτε µε τροποποίηση των ιδιοτήτων των υπαρχόντων αντικειµένων.

Το παράθυρο δηµιουργίας τυπικών διατοµών και τυπικών στοιχείων µπορεί να ενεργοποιηθεί µε κάποιο από τους παρακάτω τρόπους:

- ⇒ Από το µενού **Τροποποίηση διατοµής** επιλέξτε **Τυπικές διατοµές** και έπειτα **∆ηµιουργία τυπικών διατοµών**
- ⇒ Στη γραµµή εντολών πληκτρολογήστε **DEFSZTYPE**

Εµφανίζεται το παρακάτω παράθυρο:

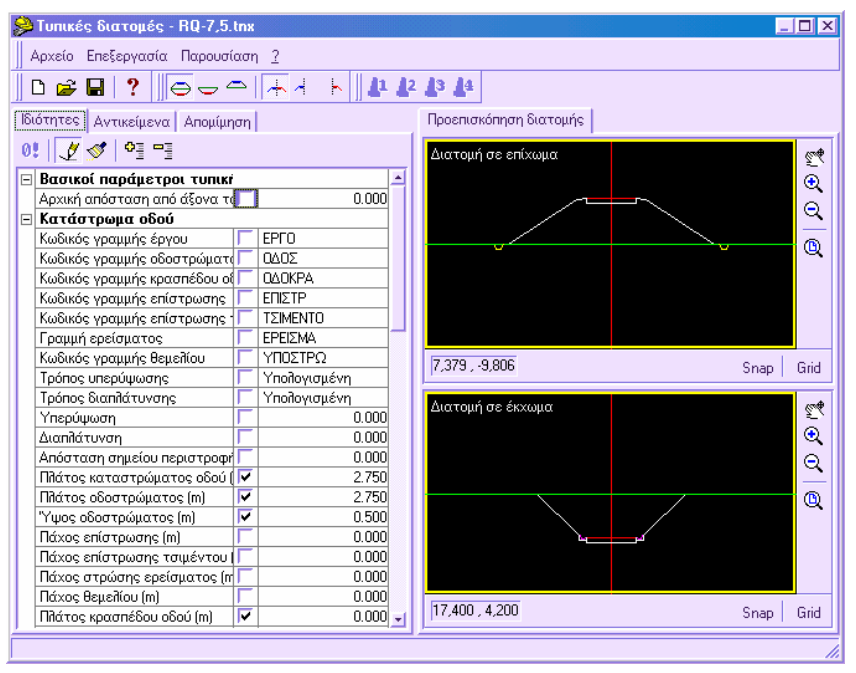

Πατήστε το εικονίδιο **Άνοιγµα** και επιλέξτε κάποια τυπική διατοµή για φόρτωµα από τις διαθέσιµες.

Στο αριστερό µέρος εµφανίζεται λίστα των αντικειµένων που αποτελούν την τυπική διατοµή. Μπορείτε να τροποποιήσετε τις ιδιότητές τους και να δείτε άµεσα το αποτέλεσµα των αλλαγών. Οι αλλαγές που γίνονται µπορούν να διαχωριστούν σε όρυγµα και επίχωµα και δεξιά και αριστερά του άξονα.

#### **Προσθήκη νέου αντικειµένου**

Για να προσθέσετε νέο αντικείµενο ενεργοποιήστε τη σελίδα **Αντικείµενα** και επιλέξτε το σύνολο που θα εισαχθεί το αντικείµενο. Στη περίπτωση τυπικών διατοµών οδού, τα αντικείµενα µπορούν να χωριστούν σε 4 κατηγορίες:

- **Αριστερά εσωτερικά αντικείµενα**: λίστα των αντικειµένων που εµφανίζονται αριστερά του άξονα και εντός συγκεκριµένης απόστασης από αυτόν. Η απόσταση αυτή αποτελεί ιδιότητα της τυπικής διατοµής. Με τον τρόπο αυτό µπορείτε να διαχειριστείτε καταστάσεις, όπως δρόµους διπλής κατεύθυνσης µε διαχωριστική νησίδα, που µπορεί να είναι new-jersey ή κάποια τάφρος ή άλλο.
- **∆εξιά εσωτερικά αντικείµενα**: λίστα των αντικειµένων που εµφανίζονται δεξιά του άξονα και εντός συγκεκριµένης απόστασης από αυτόν. Η απόσταση αυτή αποτελεί ιδιότητα της τυπικής διατοµής.
- **Αριστερά εξωτερικά αντικείµενα**: λίστα των αντικειµένων που εµφανίζονται αριστερά του άξονα και πάνω από µια συγκεκριµένη απόσταση από αυτόν. Η απόσταση αυτή αποτελεί ιδιότητα της τυπικής διατοµής.
- **∆εξιά εξωτερικά αντικείµενα**: λίστα των αντικειµένων που εµφανίζονται δεξιά του άξονα και πάνω από µια συγκεκριµένη απόσταση από αυτόν. Η απόσταση αυτή αποτελεί ιδιότητα της τυπικής διατοµής.

Πατήστε το εικονίδιο **Η**, οπότε εμφανίζεται το παράθυρο διαλόγου των Windows. Από τη λίστα **Τύπος αρχείου** επιλέξτε τη τυπολογία του αντικειµένου που θα εισάγετε και έπειτα επιλέξτε το αντικείµενο που επιθυµείτε. Το αντικείµενο εισάγεται τελευταίο

στο σύνολο. Για να το φέρετε στη σωστή θέση χρησιμοποιήστε τα εικονίδια και ŧ .

Επιστρέφοντας στη σελίδα **Ιδιότητες** µπορείτε να τροποποιήσετε τις ιδιότητες του αντικειµένου που εισάγατε.

Προκειµένου να διαγράψετε κάποιο από τα αντικείµενα της τυπικής διατοµής, ενεργοποιήστε τη σελίδα **Αντικείµενα**, επιλέξτε το αντικείµενο και πατήστε το εικονίδιο × .

Για να ελέγξετε τη µορφή της τυπικής διατοµής σε πραγµατικές καταστάσεις, χρησιµοποιήστε τη σελίδα **Αποµίµηση**. Από τη σελίδα αυτή µπορείτε να εισάγετε δοκιµαστικές τιµές για το υψόµετρο ερυθράς, τις επικλίσεις και τις διαπλατύνσεις.

Για να αποθηκεύσετε τις αλλαγές χρησιµοποιήστε την εντολή **Αποθήκευση** ή **Αποθήκευση ως**. Προτείνεται να µην αντικαθιστάτε τα τυπικά στοιχεία που παρέχονται µε το πρόγραµµα.

### **Πώς να τροποποιήσετε υπάρχον τοίχο**

Μπορείτε να τροποποιήσετε κάποιο υπάρχον τοίχο και να το αποθηκεύσετε µε νέο όνοµα.

Το παράθυρο δηµιουργίας τυπικών διατοµών και τυπικών στοιχείων µπορεί να ενεργοποιηθεί µε κάποιο από τους παρακάτω τρόπους:

- ⇒ Από το µενού **Τροποποίηση διατοµής** επιλέξτε **Τυπικές διατοµές** και έπειτα **∆ηµιουργία τυπικών διατοµών**
- ⇒ Στη γραµµή εντολών πληκτρολογήστε **DEFSZTYPE**

Πατήστε το εικονίδιο **Άνοιγµα** και επιλέξτε κάποιο τυπικό στοιχείο από τα διαθέσιµα.

Επιλέξτε το αντικείµενο από τη λίστα **Τύπος αρχείου**. Επιλέξτε **Τοίχος**.

Οι ιδιότητες του τοίχου που µπορούν να τροποποιηθούν εµφανίζονται στο αριστερό µέρος. Μπορείτε να χωρίσετε τις ιδιότητες του ίδιου τοίχου σε τέσσερις τυπολογίες. Μπορείτε να επιλέξετε µεταξύ των τύπων τοίχων 1,2,3,4 και για κάθε ένα από αυτούς να ορίσετε διαφορετικές τιµές ιδιοτήτων. Οι πιο σηµαντικές ιδιότητες για κάθε τοίχο είναι εκείνες που ορίζουν το ελάχιστο και µέγιστο ύψος του τοίχου. Έτσι, κατά την εισαγωγή του τοίχου, πρέπει να ορίσετε την τυπολογία που ικανοποιεί τη συνθήκη, µε την οποία το ύψος του τοίχου βρίσκεται εντός των ορίων που ορίζονται από την ίδια τυπολογία.

Για να αποθηκεύσετε τις αλλαγές χρησιµοποιήστε την εντολή **Αποθήκευση** ή **Αποθήκευση ως**. Προτείνεται να µην αντικαθιστάτε τα τυπικά στοιχεία που παρέχονται µε το πρόγραµµα.

## **Τυπικές διατοµές**

Η αυτόµατη εισαγωγή τυπικών διατοµών µπορεί να εκτελεστεί στη τρέχουσα διατοµή ή σε σύνολο διατοµών. Με τον τρόπο αυτό, δε χρειάζεται να επεξεργάζεστε κάθε διατοµή χειροκίνητα για την εισαγωγή των ίδιων στοιχείων.

Ο χρήστης µπορεί να σχεδιάσει τυπικές διατοµές και να τις αποθηκεύσει σε αρχεία Tango ώστε να μπορεί να τις φορτώσει και σε άλλες διατομές.

### **Εισαγωγή τυπικής διατοµής στη τρέχουσα διατοµή**

Η παρακάτω διαδικασία επιτρέπει την εισαγωγή τυπικής διατοµής, που είναι αποθηκευµένη ως αρχείο Tango, στη τρέχουσα διατοµή και µπορεί να ενεργοποιηθεί µε κάποιο από τους παρακάτω τρόπους:

⇒ Επιλέγοντας το εικονίδιο από τη γραµµή εργαλείων **Τροποποίηση διατοµής**

⇒ Πληκτρολογώντας **ROADWAY** στη γραµµή εντολών

⇒ Από το µενού **Τροποποίηση διατοµής** επιλέξτε **Εισαγωγή τυπικών διατοµών**

Εµφανίζεται το ακόλουθο παράθυρο διαλόγου:

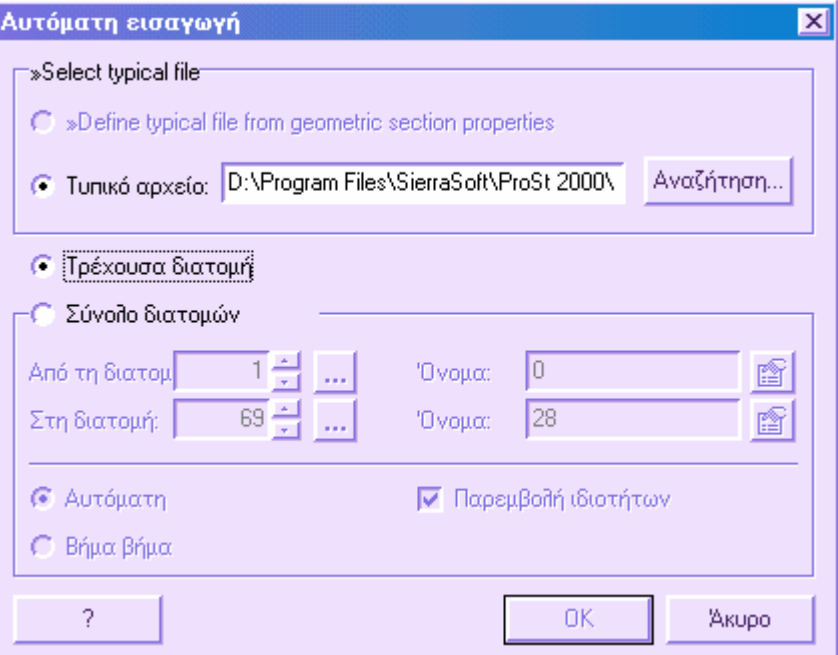

Στο πλαίσιο **Τυπικό αρχείο** υποδείξτε το όνοµα του αρχείου µε κατάληξη **TNG** ή **TNX**, που περιέχει την τυπική διατοµή που θα χρησιµοποιήσετε. Το αρχείο µπορεί να είναι κάποιο από αυτά που περιέχονται στο φάκελο **Template** ή κάποιο που δηµιουργήσατε. Από την **Αναζήτηση** επιλέγετε την τυπική διατοµή που θα εισάγετε:

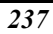

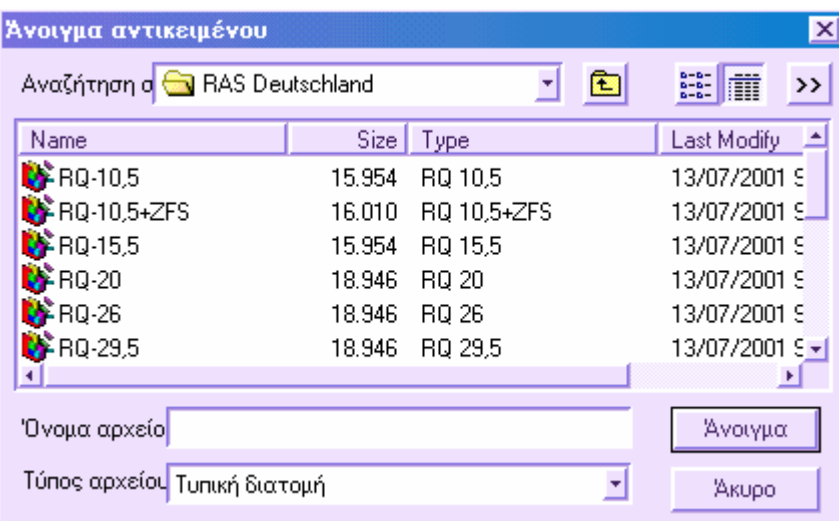

Στο παράθυρο διαλόγου θα βρείτε λίστα των διαθέσιµων τυπικών διατοµών σε κάθε φάκελο. Επιλέξτε την τυπική διατοµή και πατήστε **Άνοιγµα**.

Ενεργοποιήστε την επιλογή **Τρέχουσα διατοµή** για να εκτελεστεί η εισαγωγή µόνο σε αυτή. Αν επιθυµείτε να γίνει η εισαγωγή σε περισσότερες διατοµές ενεργοποιήστε την επιλογή **Σύνολο διατοµών**.

Επιλέγοντας **ΟΚ** εµφανίζεται το επόµενο παράθυρο διαλόγου στο οποίο αναγράφονται οι παράµετροι της επιλεγµένης τυπικής διατοµής:

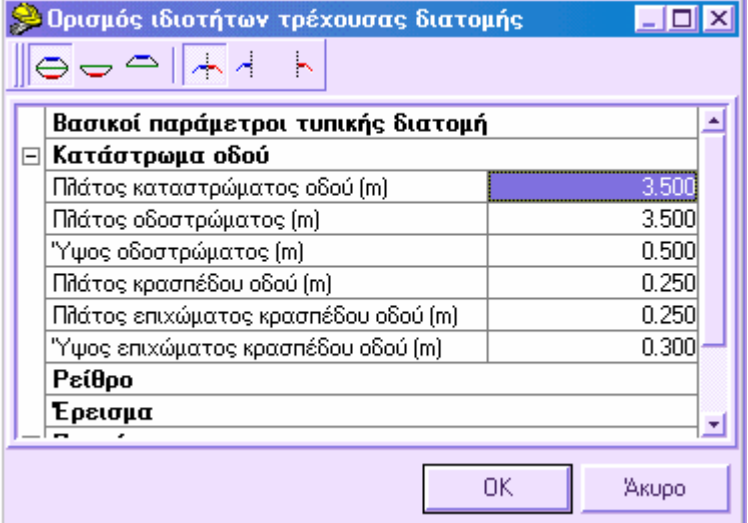

Μπορείτε να διαφοροποιήσετε τις παραµέτρους της τυπικής διατοµής κατά όρυγµα και επίχωµα και κατά αριστερή και δεξιά πλευρά. Από τα πλήκτρα στο πάνω µέρος ορίζετε την κατάσταση που επιθυµείτε:

**Όρυγµα/Επίχωµα**: µε ενεργή αυτή την επιλογή, οι αλλαγές εφαρµόζονται σε διατοµή σε όρυγµα και σε επίχωµα.

**Όρυγµα**: µε ενεργή αυτή την επιλογή, οι αλλαγές εφαρµόζονται µόνο σε διατοµή σε όρυγµα.

**Επίχωµα**: µε ενεργή αυτή την επιλογή, οι αλλαγές εφαρµόζονται µόνο σε διατοµή σε επίχωµα.

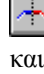

∼

**Αριστερά/∆εξιά**: µε ενεργή αυτή την επιλογή, οι αλλαγές εφαρµόζονται αριστερά και δεξιά του άξονα στη διατοµή.

**Αριστερά**: µε ενεργή αυτή την επιλογή, οι αλλαγές εφαρµόζονται µόνο αριστερά του άξονα στη διατοµή.

**∆εξιά**: µε ενεργή αυτή την επιλογή, οι αλλαγές εφαρµόζονται µόνο δεξιά του άξονα στη διατοµή.

Πατήστε **ΟΚ** για να επιβεβαιώσετε τις αλλαγές και να ξεκινήσει η εισαγωγή.

## **Αυτόµατη εισαγωγή τυπικής διατοµής σε σύνολο διατοµών**

Η διαδικασία που περιγράφεται παρακάτω, επιτρέπει την εισαγωγή τυπικής διατομής, που είναι αποθηκευµένη ως αρχείο Tango, σε σύνολο διατοµών και µπορεί να ενεργοποιηθεί µε κάποιο από τους παρακάτω τρόπους:

- ⇒ Επιλέγοντας το εικονίδιο από τη γραµµή εργαλείων **Τροποποίηση διατοµής**
- ⇒ Πληκτρολογώντας **ROADWAY** στη γραµµή εντολών
- ⇒ Από το µενού **Τροποποίηση διατοµής** επιλέξτε **Εισαγωγή τυπικών διατοµών**

Εµφανίζεται το ακόλουθο παράθυρο διαλόγου:

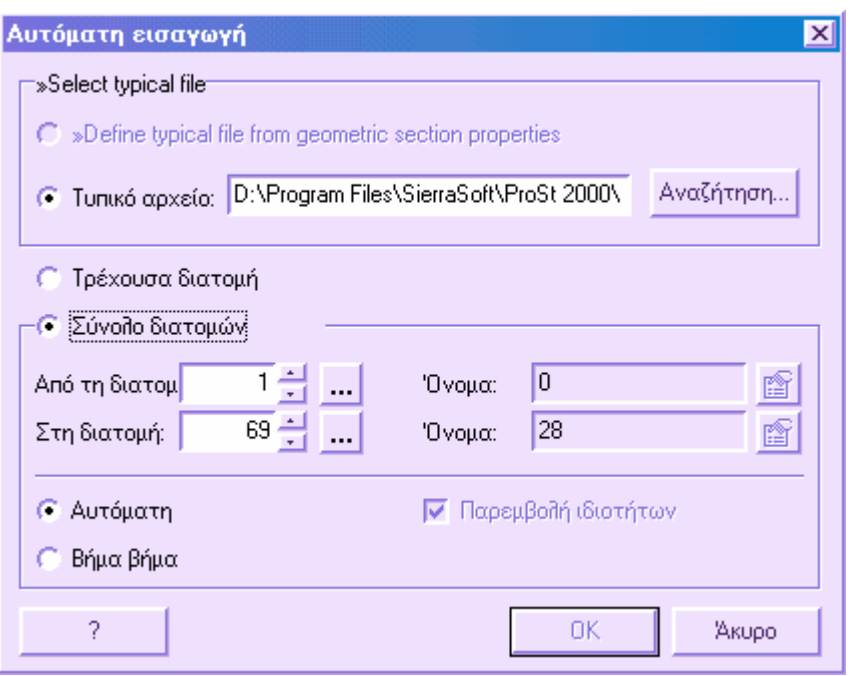

Στο πλαίσιο **Τυπικό αρχείο** υποδείξτε το όνοµα του αρχείου µε κατάληξη **TNG** ή **TNX**, που περιέχει την τυπική διατοµή που θα χρησιµοποιήσετε. Το αρχείο µπορεί να είναι κάποιο από αυτά που περιέχονται στο φάκελο **Template** ή κάποιο που δηµιουργήσατε. Από την **Αναζήτηση** επιλέγετε την τυπική διατοµή που θα εισάγετε:

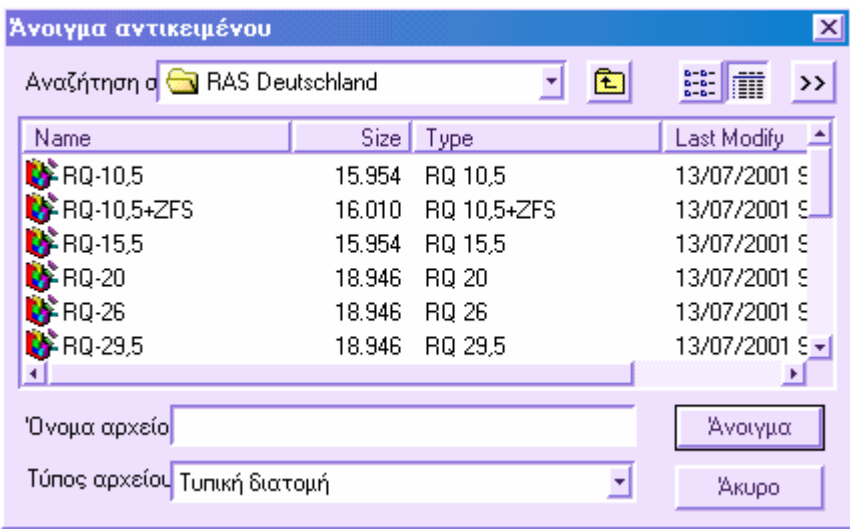

Στο παράθυρο διαλόγου θα βρείτε λίστα των διαθέσιµων τυπικών διατοµών σε κάθε φάκελο. Επιλέξτε την τυπική διατοµή και πατήστε **Άνοιγµα**.

Ενεργοποιήστε την επιλογή **Σύνολο διατοµών** για να εκτελεστεί η εισαγωγή σε σύνολο διατοµών, το οποίο ορίζετε επιλέγοντας την αρχική και την τελική διατοµή. Αν επιθυµείτε να γίνει η εισαγωγή µόνο στη διατοµή που επεξεργάζεστε εκείνη τη στιγµή, ενεργοποιήστε την επιλογή **Τρέχουσα διατοµή**.

Για να τροποποιήσετε τις παραµέτρους της τυπικής διατοµής επιλέξτε το εικονίδιο 图

, οπότε εµφανίζεται το ακόλουθο παράθυρο διαλόγου:

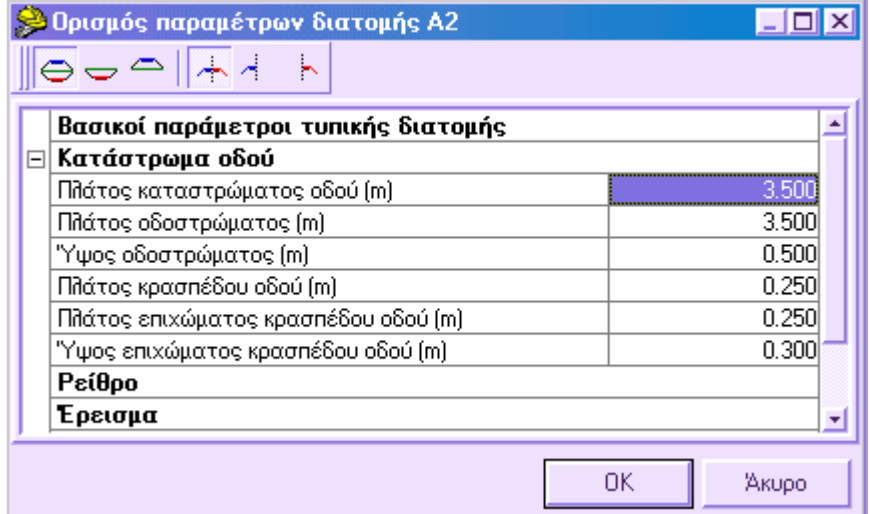

Μπορείτε να διαφοροποιήσετε τις παραµέτρους της τυπικής διατοµής κατά όρυγµα και επίχωµα και κατά αριστερή και δεξιά πλευρά. Από τα πλήκτρα στο πάνω µέρος ορίζετε την κατάσταση που επιθυµείτε:

**Όρυγµα/Επίχωµα**: µε ενεργή αυτή την επιλογή, οι αλλαγές εφαρµόζονται σε διατοµή σε όρυγµα και σε επίχωµα.

**Όρυγµα**: µε ενεργή αυτή την επιλογή, οι αλλαγές εφαρµόζονται µόνο σε διατοµή σε όρυγµα.

ó **Επίχωµα**: µε ενεργή αυτή την επιλογή, οι αλλαγές εφαρµόζονται µόνο σε διατοµή σε επίχωµα.

**Αριστερά/∆εξιά**: µε ενεργή αυτή την επιλογή, οι αλλαγές εφαρµόζονται αριστερά και δεξιά του άξονα στη διατοµή.

d, **Αριστερά**: µε ενεργή αυτή την επιλογή, οι αλλαγές εφαρµόζονται µόνο αριστερά του άξονα στη διατοµή.

**∆εξιά**: µε ενεργή αυτή την επιλογή, οι αλλαγές εφαρµόζονται µόνο δεξιά του άξονα στη διατοµή.

Όπως είδατε, είναι δυνατό να ορίσετε τις παραµέτρους της τυπικής διατοµής από δύο

εικονίδια **: (1994)**: ένα για την αρχική διατομή και ένα για την τελική. Με τον τρόπο αυτό, οι τυπικές διατοµές µεταξύ της αρχικής και τελικής διατοµής µπορεί να διαφέρουν. Οι τιµές για τις ενδιάµεσες διατοµές προκύπτουν από παρεµβολή.

#### **Παράδειγµα**

Ας υποθέσουµε ότι θέλετε να εισάγετε µια τυπική διατοµή σε σύνολο διατοµών και γνωρίζετε ότι ο δρόµος πρέπει να διαπλατυνθεί προοδευτικά από 3,5 µέτρα στα 4,5 µέτρα. Αρκεί να ορίσετε το πλάτος στα 3,5 µέτρα στην αρχική διατοµή και στα 4,5 µέτρα στην τελική διατοµή και να ενεργοποιήσετε την επιλογή **Παρεµβολή ιδιοτήτων**. Με τον τρόπο αυτό, το πρόγραµµα θα εισάγει µια τυπική διατοµή 3,5 µέτρων στην αρχική διατοµή και θα υπολογίσει µε παρεµβολή το πλάτος των υπόλοιπων διατοµών, µέχρις ότου η τελευταία να είναι 4,5 µέτρα.

Η επιλογή **Παρεµβολή ιδιοτήτων** επιτρέπει τη γραµµική παρεµβολή των ιδιοτήτων της τυπικής διατοµής, ξεκινώντας από την αρχική και καταλήγοντας στην τελική διατοµή του συνόλου.

Στην εισαγωγή σε σύνολο διατοµών µπορείτε να επιλέξετε µεταξύ δυο τρόπων εισαγωγής:

**Αυτόµατη**: οι τυπικές διατοµές εισάγονται αυτόµατα στο ορισµένο σύνολο.

**Βήμα βήμα**: κάθε φορά που εισάγετε τυπική διατομή σε διατομή, το πρόγραμμα εµφανίζει τις παραµέτρους, επιτρέποντας την τροποποίηση τους. Η µέθοδος αυτή είναι χρήσιµη όταν οι παράµετροι που ορίζονται διαφέρουν από διατοµή σε διατοµή.

### **Τυπικές διατοµές που παρέχονται µε το πρόγραµµα**

Το πρόγραµµα παρέχει µια ευρεία βιβλιοθήκη τυπικών διατοµών, που βρίσκονται στο φάκελο **Template**, µέσα στο φάκελο του προγράµµατος. Εκτός από τις τυπικές διατοµές ανά τακτική, υπάρχουν διαθέσιµες και κάποιες γενικές τυπικές διατοµές.

#### **Γενικές τυπικές διατοµές**

**PTBA-001**: βασική τυπική διατοµή

**PTBA-002**: βασική τυπική διατοµή µε κατάστρωµα οδού

**PTA-TUB-001**: τεχνολογική δικτυακή εκσκαφή

#### **Υδραυλικές τυπικές διατοµές**

**PTID-001**: υδραυλική τυπική διατοµή

**PTID-002**: υδραυλική τυπική διατοµή µε προ-εκσκαφή

Οι παραπάνω είναι υδραυλικές τυπικές διατοµές µε εκσκαφή. Η πρώτη εισάγει µια ορθογώνια ή τραπεζοειδή γραµµή εκσκαφής, για την οποία µπορείτε να ορίσετε το πλάτος εκσκαφής, τη κλίση των πρανών ή το πλάτος της εκσκαφής στο άνω µέρος. Η δεύτερη τυπική διατοµή αναπαριστάνεται ως ακολούθως:

#### **Άλλες τυπικές διατοµές**

**PTSP-001**

Μια τέτοια τυπική διατοµή αποτελείται από µια γραµµή σε τρία σηµεία: το κεντρικό σηµείο και τα δυο άκρα της επιφάνειας, από την οποία ξεκινάνε τα πρανή µέχρι να συναντήσουν το έδαφος.

### **Αποθήκευση τυπικών διατοµών**

Σε περίπτωση που οι τυπικές διατοµές που θα χρησιµοποιήσετε για συγκεκριµένο έργο είναι διαφορετικές από τις ήδη υπάρχουσες, µπορείτε να εργαστείτε ακολουθώντας τη διαδικασία που περιγράφεται στη παράγραφο αυτή.

Σχεδιάστε τη δική σας τυπική διατοµή σε κάποια διατοµή, χωρίς να σχεδιάσετε πρανή και χωρίς περιστροφή και επικλίσεις. Αν είναι δυνατό, εισάγετε για κάθε στοιχείο, σηµεία µε µηδενική τετµηµένη.

Αποθηκεύστε την τυπική διατοµή µε κάποιο όνοµα, ώστε να µπορείτε να την εισάγετε και σε άλλα έργα.

Η εντολή αποθήκευσης µπορεί να ενεργοποιηθεί µε κάποιο από τους παρακάτω τρόπους:

- ⇒ Πληκτρολογώντας την εντολή **STYPE** στη γραµµή εντολών
- ⇒ Από το µενού **Τροποποίηση διατοµής** επιλέξτε **Τυπικές διατοµές** και έπειτα **Αποθήκευση τυπικού στοιχείου**

Εµφανίζεται το ακόλουθο παράθυρο διαλόγου:

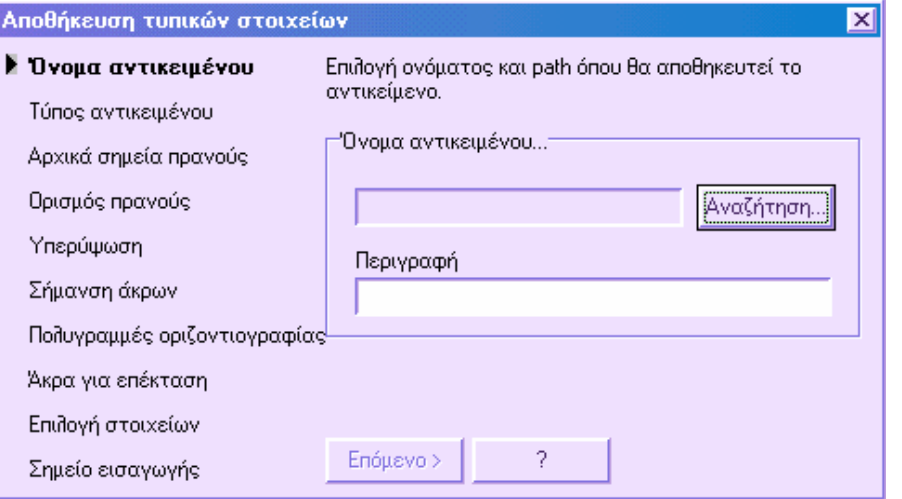

Στο αριστερό µέρος του παραθύρου υπάρχει λίστα µε τις εργασίες που πρέπει να γίνουν προκειµένου να αποθηκευτεί η τυπική διατοµή. Το βέλος στο αριστερό µέρος της επιγραφής υποδεικνύει την τρέχουσα εργασία.

#### **Όνοµα αντικειµένου**

Εισάγετε το όνοµα του αρχείου Tango, µε το οποίο θα αποθηκευτεί η τυπική διατοµή. Επίσης, µπορείτε να ορίσετε περιγραφή που θα εµφανίζεται ως σχόλιο στο αρχείο. Πατήστε **Επόµενο** για να ξεκινήσετε τη διαδικασία αποθήκευσης.

#### **Τύπος αντικειµένου**

Εµφανίζεται το παρακάτω παράθυρο:

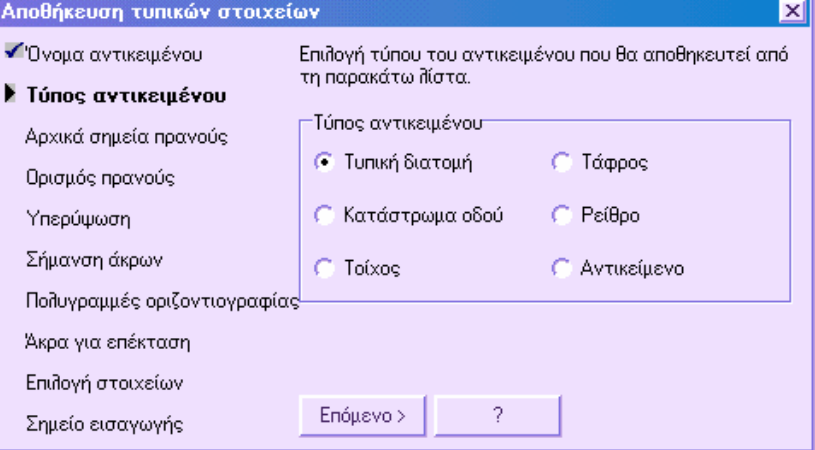

Επιλέξτε **Τυπική διατοµή** και πατήστε **Επόµενο** για να συνεχίσετε τη διαδικασία.

#### **Αρχικά σηµεία πρανούς**

Στη γραµµή εντολών του CAD εµφανίζεται ερώτηση για την ένδειξη των άκρων, από τα οποία θα ξεκινάνε τα πρανή. Για να τερµατίσετε τη λειτουργία πατήστε το δεξί πλήκτρο του ποντικιού ή **Enter**.

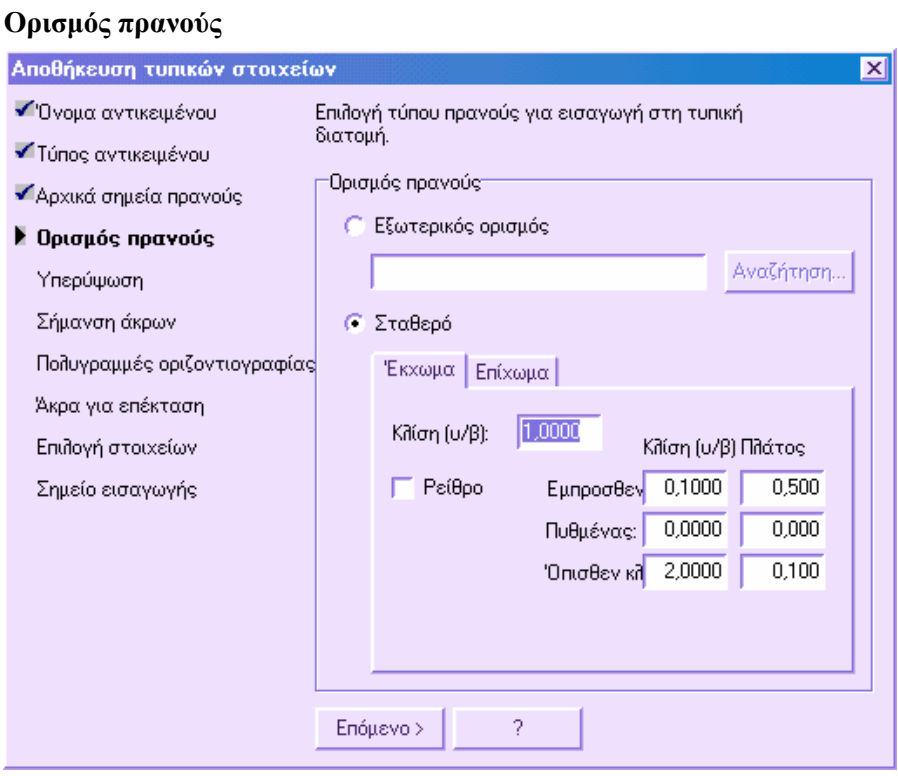

Ορίζετε το σχήµα των πρανών που θα εισαχθούν. Ο ορισµός των πρανών µπορεί να είναι **Εξωτερικός** ή **Σταθερός**. Αν επιλέξετε **Εξωτερικός**, πρέπει να υποδείξετε το αρχείο στο οποίο έχει οριστεί το σχήµα του πρανούς. Αν επιλέξετε **Σταθερό**, µπορείτε να ορίσετε τις παραµέτρους σύµφωνα µε την υπάρχουσα κατάσταση.

Το παράθυρο περιέχει δύο σελίδες: **Έκχωµα** και **Επίχωµα**. Στη σελίδα **Έκχωµα** µπορείτε να ορίσετε τα παρακάτω δεδοµένα:

- **Κλίση**: κλίση του πρανούς
- **Ρείθρο**: όταν πρόκειται για τυπική διατοµή σε όρυγµα, µπορείτε να ορίσετε αν θα εισάγετε ρείθρο ή όχι. Αν εισάγετε ρείθρο πρέπει να ορίσετε τη **Κλίση** και το **Πλάτος** των τριών στοιχείων που αποτελούν το ρείθρο: **Έµπροσθεν κλίση, Πυθµένας, Όπισθεν κλίση**.

Στη σελίδα **Επίχωµα** µπορείτε να ορίσετε τα παρακάτω δεδοµένα:

• **Κλίση**: κλίση του πρανούς
- **Κράσπεδο**: ορίζετε αν θέλετε να εισάγετε κράσπεδο οδού µε **Κλίση** και **Πλάτος** ή όχι.
- **Τάφρος**: ορίζετε αν θέλετε να εισάγετε τάφρο µετά το πυθµένα του πρανούς ή όχι. Αν εισάγετε τάφρο πρέπει να ορίσετε τη **Κλίση** και το **Πλάτος** των τριών στοιχείων που αποτελούν τη τάφρο: **Έµπροσθεν κλίση, Πυθµένας, Όπισθεν κλίση**.

Πατήστε **Επόµενο** για να συνεχίσετε τη διαδικασία.

### **Επικλίσεις**

Στη φάση αυτή, µπορείτε να ορίσετε το στοιχείο στα οποίο θα εφαρµοστούν οι επικλίσεις και οι διαπλατύνσεις. Το στοιχείο ορίζεται υποδεικνύοντας τα δυο σηµεία που σχηµατίζουν τη περιοχή που θα περιστραφεί στη διατοµή. Στη γραµµή εντολών του γραφικού παραθύρου εµφανίζονται οι παρακάτω ερωτήσεις:

**Σηµείο υπερυψώσεως τυπικής διατοµής [1]:** υποδείξτε το σηµείο στο οποίο θα εφαρµοστεί η επίκλιση.

**Πρώτο άκρο στοιχείου υπερύψωσης**: υποδείξτε το πρώτο σηµείο του στοιχείου που θα εφαρµοστεί η επίκλιση και η διαπλάτυνση. Συνήθως το σηµείο αυτό συµπίπτει µε το προηγούµενο σηµείο.

**∆εύτερο άκρο στοιχείου υπερύψωσης**: υποδείξτε το δεύτερο σηµείο του στοιχείου που θα εφαρµοστεί η επίκλιση και η διαπλάτυνση.

Υπερύψωση τρέχουσα Αριστερά/τρέχουσα Δεξιά/Προσαρμοσμένη τιμή/Εισαγόμενη τιμή: στο στοιχείο που έχετε υποδείξει είναι δυνατόν να ορίσετε κάποια από τις παρακάτω τιµές:

- **Τρέχουσα Αριστερά**: εφαρµόζεται η επίκλιση αριστερά που έχει υπολογιστεί από τις **Επικλίσεις και ∆ιαπλατύνσεις**.
- **Τρέχουσα ∆εξιά**: εφαρµόζεται η επίκλιση δεξιά που έχει υπολογιστεί από τις **Επικλίσεις και ∆ιαπλατύνσεις**.
- **Προσαρµοσµένη Τιµή**: εφαρµόζεται συγκεκριµένη τιµή επίκλισης.
- **Εισαγόµενη Τιµ**ή: εισάγεται η τιµή της επίκλισης που θα εφαρµοστεί στο στοιχείο.

**Σηµείο υπερυψώσεως τυπικής διατοµής [2]:** µπορείτε να ορίσετε µία ή περισσότερες επικλίσεις στην ίδια διατοµή. Για να τερµατίσετε τη διαδικασία πατήστε το δεξί πλήκτρο του ποντικιού ή **Enter**.

Σε περιπτώσεις τυπικών διατοµών διπλής κατεύθυνσης, πρέπει να ορίσετε τα δύο στοιχεία επικλίσεων: η µια κατεύθυνση ξεκινάει από τον άξονα προς το δεξιό άκρο και η άλλη από τον άξονα στο αριστερό άκρο.

### **Σήµανση άκρων**

Στη φάση αυτή ορίζετε τα σηµεία της διατοµής που θα δοθούν τιµές σήµανσης άκρων. Στη γραµµή εντολών εµφανίζονται οι παρακάτω ερωτήσεις:

**Επιλογή σηµείου που θα δοθεί τιµή**: υποδείξτε το σηµείο στη διατοµή που θα ανατεθεί αριθµητική τιµή.

**Τιµή για ανάθεση 0/1/2/3/4/5/6/7/8/9**: ορίστε την αριθµητική τιµή που θα οριστεί.

Για να τερµατίσετε τη διαδικασία πατήστε το δεξί πλήκτρο του ποντικιού ή **Enter**.

### **Πολυγραµµές οριζοντιογραφίας**

Στη φάση αυτή υποδεικνύετε τα σηµεία της διατοµής που θα συνδεθούν µε πολυγραµµές οριζοντιογραφίας. Με τη διαδικασία αυτή, το σχήµα της διατοµής ενηµερώνεται αυτόµατα βάσει της υπάρχουσας απόστασης µεταξύ µιας πολυγραµµής και του άξονα στην οριζοντιογραφία. Στη γραµµή εντολών εµφανίζεται η παρακάτω ερώτηση:

**Επιλογή σηµείου για σύνδεση µε τη πολυγωνική της οριζοντιογραφίας**: υποδείξτε το σηµείο που θα συνδεθεί µε την πολυγραµµή.

Για να τερµατίσετε τη διαδικασία πατήστε το δεξί πλήκτρο του ποντικιού ή **Enter**.

Εµφανίζεται παράθυρο που περιέχει τους κωδικούς των ορισµένων πολυγραµµών. Επιλέξτε τον κωδικό της πολυγραµµής που θέλετε.

### **Άκρα για επέκταση**

Στη φάση αυτή, ορίζετε τα άκρα που πρέπει να επεκταθούν µέχρι κάποια άλλα στοιχεία. Η επιλογή αυτή είναι χρήσιµη για την εισαγωγή όλων των γραµµών που τελειώνουν στο πρανές. ∆ιαφορετικά, µόνο όταν εισάγετε την τυπική διατοµή και έχει υπολογιστεί το πρανές µπορείτε να σχεδιάσετε τις γραµµές αυτές. Με την επιλογή αυτή αρκεί να σχεδιάσετε ένα στοιχείο και έπειτα να ορίσετε ότι θα προεκτείνεται µέχρι το πρανές. Όταν γίνεται η εισαγωγή της τυπικής διατοµής και των πρανών, η γραµµή προεκτείνεται αυτόµατα µέχρι το πρανές.

Ένα άλλο παράδειγµα εφαρµογής είναι το θεµέλιο εκσκαφής του τοίχου. Ακόµα και σε αυτή την περίπτωση, είναι δύσκολο να ορίσετε, εκ των προτέρων, το πλήρες σχήµα της γραµµής θεµελίου, αφού εξαρτάται από τη γραµµή εδάφους όπου εισάγεται ο τοίχος. Αρκεί να σχεδιάσετε µόνο ένα µέρος των πρανών της γραµµής εκσκαφής και να ορίσετε στο πρόγραµµα να προεκτείνει τα άκρα µέχρι τη γραµµή εδάφους.

Όλες οι ερωτήσεις εµφανίζονται στη γραµµή εντολών:

**Επιλογή άκρου για προέκταση**: υποδείξτε το άκρο της γραµµής που θα προεκταθεί.

**Επιλογή ορίου προέκτασης**: υποδείξτε τη γραµµή µέχρι την οποία θα προεκταθεί το άκρο.

Για να τερµατίσετε τη διαδικασία πατήστε το δεξί πλήκτρο του ποντικιού ή **Enter**.

## **Επιλογή στοιχείων**

Πρέπει να υποδείξετε τα στοιχεία που αποτελούν την τυπική διατοµή για να αποθηκευτούν.

### **Σηµείο εισαγωγής**

Στο τελευταίο στάδιο ορίζετε το σηµείο που θα χρησιµοποιείται ως σηµείο εισαγωγής της τυπικής διατοµής. Κατά την εισαγωγή, το σηµείο που υποδεικνύετε, τοποθετείται στη διατοµή στον άξονα και στο υψόµετρο ερυθράς.

Στο σηµείο αυτό, η τυπική διατοµή έχει όνοµα και κατάληξη TNG και µπορεί να φορτωθεί και σε άλλα έργα. Έπειτα είναι δυνατό να δείτε και να τροποποιήσετε το αρχείο Tango που δηµιουργείται.

# **Τυπικά στοιχεία**

Το πρόγραµµα παρέχει σύνολο εντολών για την εισαγωγή τυπικών στοιχείων όπως, τοίχους, ρείθρα, τάφρους, πρανή ή άλλα αντικείµενα. Τέτοια τυπικά στοιχεία παρέχονται µε το πρόγραµµα, αλλά υπάρχει η δυνατότητα δηµιουργίας και αποθήκευσης νέων από το χρήστη.

## **Εισαγωγή τυπικών στοιχείων στην τρέχουσα διατοµή**

Η διαδικασία επιτρέπει την εισαγωγή τυπικού στοιχείου στην τρέχουσα διατοµή και µπορεί να ενεργοποιηθεί µε κάποιο από τους παρακάτω τρόπους:

- $\Rightarrow$  Επιλέγοντας το εικονίδιο  $\Box$ , ή το εικονίδιο , ή το εικονίδιο  $\Box$  από τη γραµµή εργαλείων **Τροποποίηση διατοµής** για να εισάγετε αντίστοιχα τοίχο, τάφρο ή ρείθρο.
- ⇒ Πληκτρολογώντας τις εντολές **WALL**, **DITCH**, **GUTTER**, **OBJECT** στη γραµµή εντολών, για να εισάγετε αντίστοιχα τοίχο, τάφρο, ρείθρο ή κάποιο άλλο αντικείµενο.
- ⇒ Από το µενού **Τροποποίηση διατοµής** επιλέξτε **Τυπικά στοιχεία** και έπειτα το τυπικό στοιχείο που θέλετε να εισάγετε.

Εµφανίζεται το ακόλουθο παράθυρο διαλόγου:

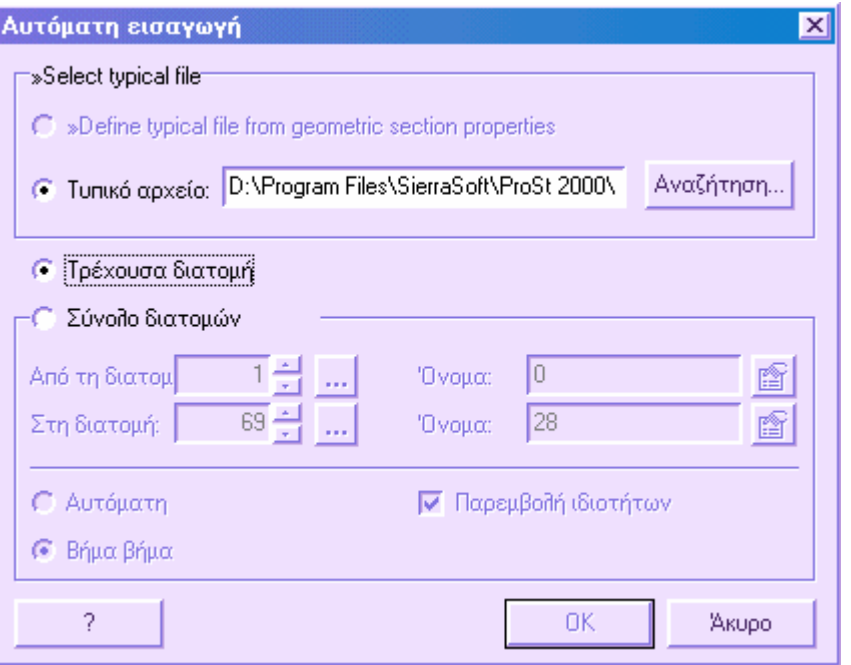

Στο πλαίσιο **Τυπικό αρχείο** υποδείξτε το όνοµα του αρχείου µε κατάληξη **TNG** ή **TNX**, που περιέχει το τυπικό στοιχείο που θα χρησιµοποιήσετε. Το αρχείο µπορεί να είναι κάποιο από αυτά που περιέχονται στο φάκελο **Template** ή κάποιο που δηµιουργήσατε. Από την **Αναζήτηση** επιλέγετε το τυπικό στοιχείο που θα εισάγετε:

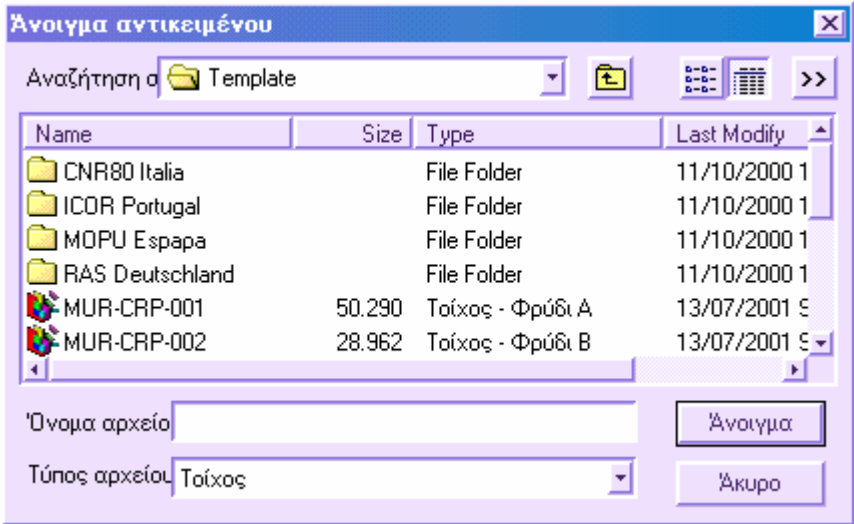

Στο παράθυρο διαλόγου θα βρείτε λίστα των διαθέσιµων τυπικών στοιχείων σε κάθε φάκελο. Επιλέξτε το τυπικό στοιχείο και πατήστε **Άνοιγµα**.

Ενεργοποιήστε την επιλογή **Τρέχουσα διατοµή** για να εκτελεστεί η εισαγωγή µόνο στη διατοµή που επεξεργάζεστε εκείνη τη στιγµή. Αν επιθυµείτε να γίνει η εισαγωγή σε σύνολο διατοµών ενεργοποιήστε την επιλογή **Σύνολο διατοµών**.

Πατώντας **ΟΚ** εµφανίζεται το επόµενο παράθυρο διαλόγου, στο οποίο µπορείτε να ορίσετε τις παραµέτρους του επιλεγµένου τυπικού στοιχείου:

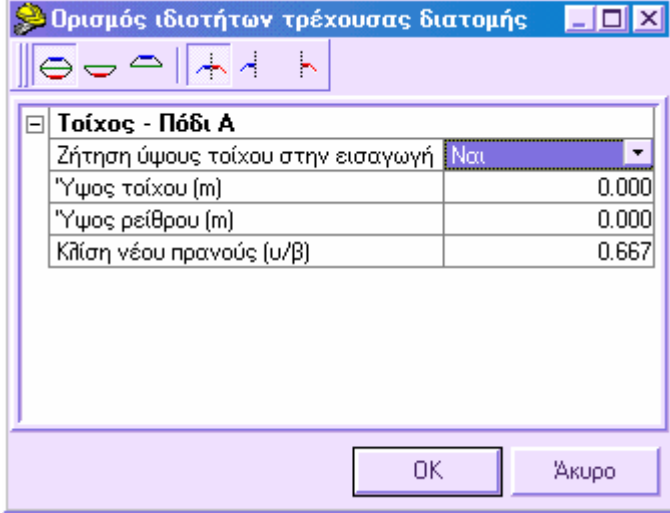

Μπορείτε να διαφοροποιήσετε τις παραµέτρους του τυπικού στοιχείου κατά όρυγµα και επίχωµα και κατά αριστερή και δεξιά πλευρά. Από τα πλήκτρα στο πάνω µέρος ορίζετε την κατάσταση που επιθυµείτε:

 $\oplus$ **Όρυγµα/Επίχωµα**: µε ενεργή αυτή την επιλογή, οι αλλαγές εφαρµόζονται σε διατοµή σε όρυγµα και σε επίχωµα.

**Όρυγµα**: µε ενεργή αυτή την επιλογή, οι αλλαγές εφαρµόζονται µόνο σε διατοµή σε όρυγµα.

**Επίχωµα**: µε ενεργή αυτή την επιλογή, οι αλλαγές εφαρµόζονται µόνο σε διατοµή σε επίχωµα.

**Αριστερά/∆εξιά**: µε ενεργή αυτή την επιλογή, οι αλλαγές εφαρµόζονται αριστερά και δεξιά του άξονα στη διατοµή.

**Αριστερά**: µε ενεργή αυτή την επιλογή, οι αλλαγές εφαρµόζονται µόνο αριστερά του άξονα στη διατοµή.

**∆εξιά**: µε ενεργή αυτή την επιλογή, οι αλλαγές εφαρµόζονται µόνο δεξιά του άξονα στη διατοµή.

Πατήστε **ΟΚ** για να επιβεβαιώσετε τις αλλαγές και να ξεκινήσετε την εισαγωγή του τυπικού στοιχείου.

**Σηµείωση**: όταν εισάγετε τοίχο, το πρόγραµµα εισάγει τον τοίχο και έπειτα ζητάει να υποδείξετε το πρανές που θα αντικατασταθεί από τον τοίχο. Με τον τρόπο αυτό, το πρανές διακόπτεται αυτόµατα στο σηµείο εισαγωγής του τοίχου.

## **Αυτόµατη εισαγωγή τυπικών στοιχείων σε σύνολο διατοµών**

Η διαδικασία επιτρέπει την εισαγωγή τυπικού στοιχείου σε σύνολο διατοµών και µπορεί να ενεργοποιηθεί µε κάποιο από τους παρακάτω τρόπους:

- $\Rightarrow$  Επιλέγοντας το εικονίδιο  $\Box$ , ή το εικονίδιο  $\Box$ , ή το εικονίδιο  $\Box$  από τη γραµµή εργαλείων **Τροποποίηση διατοµής** για να εισάγετε αντίστοιχα τοίχο, τάφρο ή ρείθρο.
- ⇒ Πληκτρολογώντας τις εντολές **WALL**, **DITCH**, **GUTTER**, **OBJECT** στη γραµµή εντολών, για να εισάγετε αντίστοιχα τοίχο, τάφρο, ρείθρο ή κάποιο άλλο αντικείµενο.
- ⇒ Από το µενού **Τροποποίηση διατοµής** επιλέξτε **Τυπικά στοιχεία** και έπειτα το τυπικό στοιχείο που θέλετε να εισάγετε.

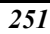

Εµφανίζεται το ακόλουθο παράθυρο διαλόγου:

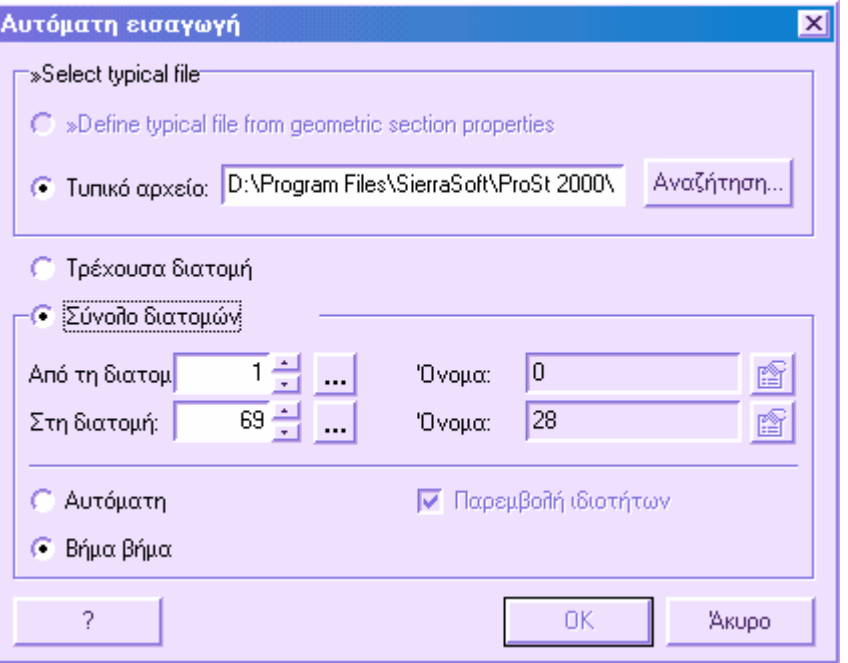

Στο πλαίσιο **Τυπικό αρχείο** υποδείξτε το όνοµα του αρχείου µε κατάληξη **TNG** ή **TNX**, που περιέχει το τυπικό στοιχείο που θα χρησιµοποιήσετε. Το αρχείο µπορεί να είναι κάποιο από αυτά που περιέχονται στο φάκελο **Template** ή κάποιο που δηµιουργήσατε. Από την **Αναζήτηση** επιλέγετε το τυπικό στοιχείο που θα εισάγετε:

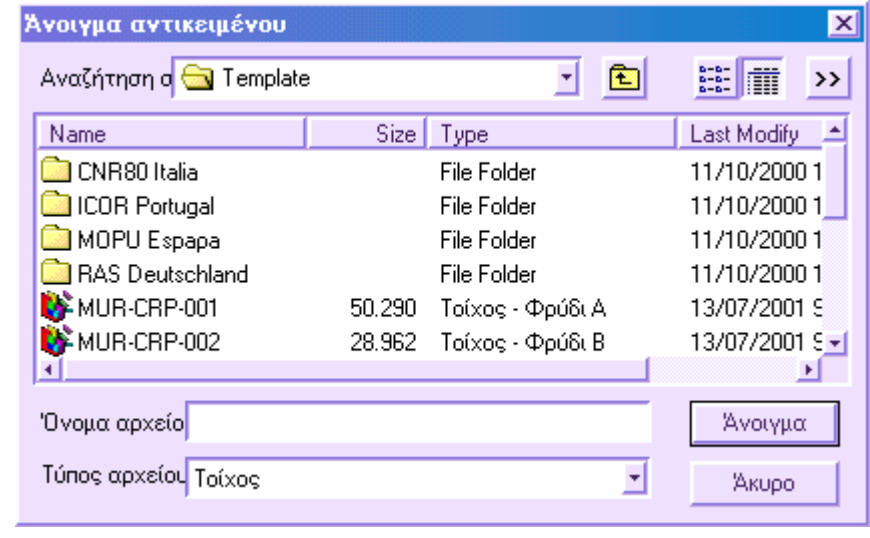

Στο παράθυρο διαλόγου θα βρείτε λίστα των διαθέσιµων τυπικών στοιχείων σε κάθε φάκελο. Επιλέξτε το τυπικό στοιχείο και πατήστε **Άνοιγµα**.

Ενεργοποιήστε την επιλογή **Τρέχουσα διατοµή** για να εκτελεστεί η εισαγωγή µόνο στη διατοµή που επεξεργάζεστε εκείνη τη στιγµή. Αν επιθυµείτε να γίνει η εισαγωγή σε σύνολο διατοµών ενεργοποιήστε την επιλογή **Σύνολο διατοµών**. Στην περίπτωση αυτή πρέπει να υποδείξετε την αρχική και την τελική διατοµή του συνόλου. Μπορείτε να

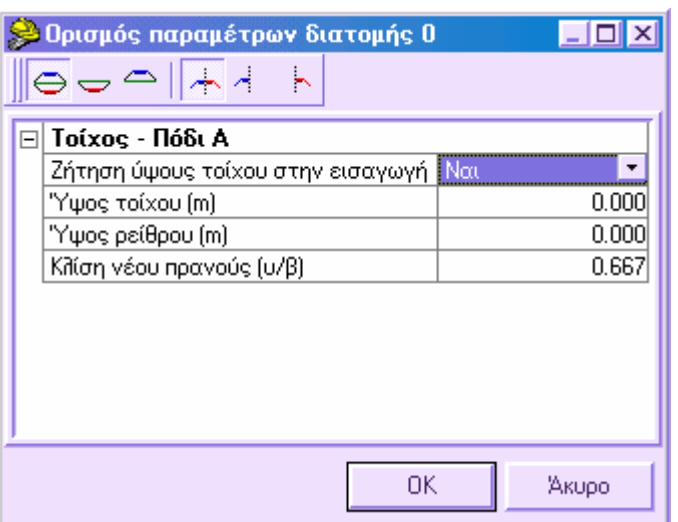

τροποποιήσετε τις παραμέτρους του τυπικού στοιχείου επιλέγοντας το εικονίδιο οπότε θα εµφανιστεί το ακόλουθο παράθυρο διαλόγου:

Μπορείτε να διαφοροποιήσετε τις παραµέτρους του τυπικού στοιχείου κατά όρυγµα και επίχωµα και κατά αριστερή και δεξιά πλευρά. Από τα πλήκτρα στο πάνω µέρος ορίζετε την κατάσταση που επιθυµείτε:

**Όρυγµα/Επίχωµα**: µε ενεργή αυτή την επιλογή, οι αλλαγές εφαρµόζονται σε διατοµή σε όρυγµα και σε επίχωµα.

**Όρυγµα**: µε ενεργή αυτή την επιλογή, οι αλλαγές εφαρµόζονται µόνο σε διατοµή σε όρυγµα.

**Επίχωµα**: µε ενεργή αυτή την επιλογή, οι αλλαγές εφαρµόζονται µόνο σε διατοµή σε επίχωµα.

**Αριστερά/∆εξιά**: µε ενεργή αυτή την επιλογή, οι αλλαγές εφαρµόζονται αριστερά και δεξιά του άξονα στη διατοµή.

r, **Αριστερά**: µε ενεργή αυτή την επιλογή, οι αλλαγές εφαρµόζονται µόνο αριστερά του άξονα στη διατοµή.

*253*

ó

**∆εξιά**: µε ενεργή αυτή την επιλογή, οι αλλαγές εφαρµόζονται µόνο δεξιά του άξονα στη διατοµή.

Όπως είδατε, είναι δυνατό να ορίσετε τις παραµέτρους του τυπικού στοιχείου από δύο

εικονίδια : ένα για την αρχική διατοµή και ένα για την τελική. Με τον τρόπο αυτό, τα τυπικά στοιχεία µεταξύ της αρχικής και τελικής διατοµής µπορεί να διαφέρουν. Οι τιµές για τις ενδιάµεσες διατοµές προκύπτουν από παρεµβολή.

## **Παράδειγµα**

Ας υποθέσουµε ότι θέλετε να εισάγετε ένα ρείθρο σε σύνολο διατοµών και γνωρίζετε ότι πρέπει να διαπλατυνθεί προοδευτικά από 0,5 µέτρα στα 0,8 µέτρα. Αρκεί να ορίσετε το πλάτος στα 0,5 µέτρα στην αρχική διατοµή και στα 0,8 µέτρα στην τελική διατοµή και να ενεργοποιήσετε την επιλογή **Παρεµβολή ιδιοτήτων**. Με τον τρόπο αυτό, το πρόγραµµα θα εισάγει ένα ρείθρο 0,5 µέτρων στην αρχική διατοµή και θα παρεµβάλει το πλάτος των υπόλοιπων στις τελευταίες διατοµές µέχρις ότου το πλάτος στη τελευταία διατοµή να είναι 0,8 µέτρα.

Η επιλογή **Παρεµβολή ιδιοτήτων** επιτρέπει τη γραµµική παρεµβολή των ιδιοτήτων του τυπικού στοιχείου ξεκινώντας από την αρχική και καταλήγοντας στην τελική διατοµή του συνόλου.

Στην εισαγωγή σε σύνολο διατοµών µπορείτε να επιλέξετε µεταξύ δυο τρόπων εισαγωγής:

**Αυτόµατη**: τα τυπικά στοιχεία εισάγονται αυτόµατα στο ορισµένο σύνολο.

**Βήµα βήµα**: κάθε φορά που εισάγετε τυπικό στοιχείο σε διατοµή, το πρόγραµµα εµφανίζει τις παραµέτρους, επιτρέποντας την τροποποίηση τους. Η µέθοδος αυτή είναι χρήσιµη όταν οι παράµετροι που ορίζονται διαφέρουν από διατοµή σε διατοµή.

**Σηµείωση**: όταν εισάγετε τοίχο, το πρόγραµµα εισάγει τον τοίχο και έπειτα ζητάει να υποδείξετε το πρανές που θα αντικατασταθεί από τον τοίχο. Με τον τρόπο αυτό, το πρανές διακόπτεται αυτόµατα στο σηµείο εισαγωγής του τοίχου.

## **Τυπικά στοιχεία που παρέχονται µε το πρόγραµµα**

Το πρόγραµµα παρέχει µια ευρεία βιβλιοθήκη τυπικών στοιχείων που βρίσκονται στο φάκελο **Template**, µέσα στο φάκελο του προγράµµατος.

### **Καταστρώµατα οδού**

**CAR-OO1**: κατάστρωµα οδού

**CAR-002**: κατάστρωµα οδού συνδεδεµένο µε πολυγραµµή. Κατάστρωµα οδού που διαπλατύνεται βάσει των πολυγραµµών οριζοντιογραφίας

**CAR-003**: κατάστρωµα οδού µε µεταβλητό πλάτος επιπέδου

**Τοίχοι**

**MUR-CRP-001**: τοίχος - φρύδι Α **MUR-CRP-002**: τοίχος - φρύδι Β

**MUR-CRP-003**: τοίχος - φρύδι C **MUR-SOS-001**: τοίχος αντιστήριξης Α **MUR-SOS-002**: τοίχος αντιστήριξης Β **MUR-SSC-001**: πόδι - τοίχος Α **MUR-SSC-002**: πόδι - τοίχος Β **MGAB-001**: τοίχος εγκιβωτισµού **Τάφροι FOS-001**: τάφρος **FOS-002**: τάφρος Β **Ρείθρα CAN-001**: ρείθρο **CAN-002**: ρείθρο **CAN-003**: ρείθρο **CAN-004**: ρείθρο **Αντικείµενα OBJ-AGO-001**: έρεισµα **OBJ-ARG-001**: ευθύγραµµο στοιχείο αναβαθµού **OBJ-BNC-001**: median **OBJ-COR-001**: κράσπεδο **OBJ-GRD-001**: προστατευτικό κιγκλίδωµα **OBJ-MCP-001**: πεζοδρόµιο **OBJ-NZY-001**: new-jersey **OBJ-RCZ-001**: φράχτης **OBJ-RCZ-002**: φράχτης **OBJ-SCP-001**: πρανές **OBJ-SPACE**: διαχωριστικό **OBJ-SPR-001**: διαχωριστική γραµµή

## **Αποθήκευση τυπικών στοιχείων**

Υπάρχει η δυνατότητα για το χρήστη να σχεδιάσει ένα νέο τυπικό στοιχείο και να το αποθηκεύσει ώστε να χρησιµοποιηθεί και σε άλλα έργα.

Η διαδικασία αποθήκευσης µπορεί να ενεργοποιηθεί µε κάποιο από τους παρακάτω τρόπους:

⇒ Πληκτρολογώντας την εντολή **STYPE** στη γραµµή εντολών

⇒ Από το µενού **Τροποποίηση διατοµών** επιλέξτε **Τυπικές διατοµές** και έπειτα **Αποθήκευση τυπικού στοιχείου**

Εµφανίζεται το ακόλουθο παράθυρο διαλόγου:

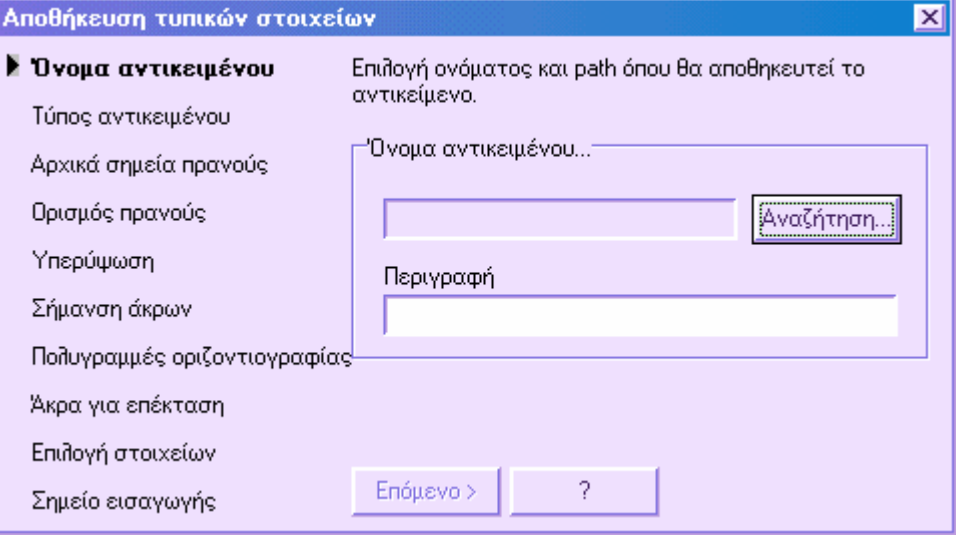

Στο αριστερό µέρος του παραθύρου υπάρχει λίστα µε τις εργασίες που πρέπει να γίνουν προκειµένου να αποθηκευτεί το τυπικό στοιχείο. Το βέλος στο αριστερό µέρος της επιγραφής υποδεικνύει την τρέχουσα εργασία.

## **Όνοµα αντικειµένου**

Εισάγετε το όνοµα του αρχείου Tango, µε το οποίο θα αποθηκευτεί το τυπικό στοιχείο. Επίσης, µπορείτε να ορίσετε περιγραφή που θα εµφανίζεται ως σχόλιο στο αρχείο. Πατήστε **Επόµενο** για να ξεκινήσετε τη διαδικασία αποθήκευσης.

### **Τύπος αντικειµένου**

Εµφανίζεται το παρακάτω παράθυρο:

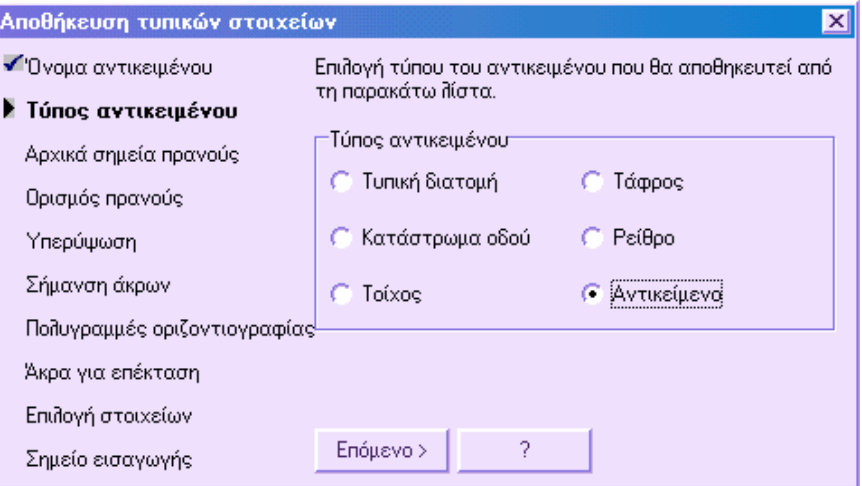

Επιλέξτε το είδος του τυπικού στοιχείου που θα αποθηκεύσετε. Πατήστε **Επόµενο** για να συνεχίσετε τη διαδικασία.

## **Άκρα για επέκταση**

Στη φάση αυτή, ορίζετε τα άκρα που πρέπει να επεκταθούν µέχρι τα άλλα στοιχεία. Η επιλογή αυτή είναι χρήσιμη για την εισαγωγή όλων των γραμμών που τελειώνουν στο πρανές. ∆ιαφορετικά, µόνο όταν εισάγετε την τυπική διατοµή και έχει υπολογιστεί το πρανές µπορείτε να σχεδιάσετε τις γραµµές αυτές. Με την επιλογή αυτή αρκεί να σχεδιάσετε ένα στοιχείο και έπειτα να ορίσετε ότι θα προεκτείνεται µέχρι το πρανές. Όταν γίνεται η εισαγωγή της τυπικής διατοµής και των πρανών, η γραµµή προεκτείνεται αυτόµατα µέχρι το πρανές.

Ένα άλλο παράδειγµα εφαρµογής είναι το θεµέλιο εκσκαφής του τοίχου. Ακόµα και σε αυτή την περίπτωση, είναι δύσκολο να ορίσετε, εκ των προτέρων, το πλήρες σχήµα της γραµµής θεµελίου, αφού εξαρτάται από τη γραµµή εδάφους όπου εισάγεται ο τοίχος. Αρκεί να σχεδιάσετε µόνο ένα µέρος των πρανών της γραµµής εκσκαφής και να ορίσετε στο πρόγραµµα να προεκτείνει τα άκρα µέχρι τη γραµµή εδάφους.

Όλες οι ερωτήσεις εµφανίζονται στη γραµµή εντολών:

**Επιλογή άκρου για προέκταση**: υποδείξτε το άκρο της γραµµής που θα προεκταθεί.

**Επιλογή ορίου προέκτασης**: υποδείξτε τη γραµµή µέχρι την οποία θα προεκταθεί το άκρο.

Για να τερµατίσετε τη διαδικασία πατήστε το δεξί πλήκτρο του ποντικιού ή **Enter**.

### **Επιλογή στοιχείων**

Πρέπει να υποδείξετε τα στοιχεία που αποτελούν την τυπική διατοµή για να αποθηκευτούν.

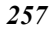

**Σηµείωση**: οι τοίχοι είναι ιδιαίτερα τυπικά στοιχεία, αφού η εισαγωγή τους τροποποιεί το πρανές όπου εισάγονται. Προφανώς, το πρόγραµµα δεν αναγνωρίζει πώς να τροποποιήσει το πρανές, αφού αυτό εξαρτάται από τον τύπο του τοίχου. Για αυτό, είναι απαραίτητο να σχεδιάσετε όχι µόνο τη γραµµή του τοίχου, αλλά και µια γραµµή µε κωδικό \$1. Η γραµµή αυτή αναπαριστάνει το νέο σχήµα του πρανούς µετά την εισαγωγή του τοίχου. Για παράδειγµα, στην εισαγωγή τοίχου αντιστήριξης, η γραµµή µε κωδικό \$1 ακολουθεί το πίσω µέρος του τοίχου µέχρι την υπάρχουσα γραµµή εδάφους. Όταν επιλέγετε τα στοιχεία που θα αποθηκευτούν πρέπει να επιλέξετε και τη γραµµή µε κωδικό \$1. Στον πίνακα Κωδικοποίηση διατοµών πρέπει να υπάρχει ο κωδικός \$1, προτού σχεδιάσετε τη γραµµή.

## **Σηµείο εισαγωγής**

Στο τελευταίο στάδιο ορίζετε το σηµείο που θα χρησιµοποιείται ως σηµείο εισαγωγής του τυπικού στοιχείου. Για αυτό πρέπει να ορίσετε το σηµείο εισαγωγής στο οποίο θα συνδεθούν τα άλλα αντικείµενα.

**Παράδειγµα**: αν το αντικείµενο που θα αποθηκευτεί είναι τάφρος, το σηµείο εισαγωγής είναι το άκρο κοντύτερα στον άξονα, ενώ για τα άλλα αντικείµενα το σηµείο εισαγωγής είναι το αντίθετο άκρο.

Στο σηµείο αυτό, το τυπικό στοιχείο έχει όνοµα και κατάληξη TNG και µπορεί να φορτωθεί και σε άλλα έργα. Έπειτα είναι δυνατό να δείτε και να τροποποιήσετε το αρχείο Tango που δηµιουργείται.

# **Εισαγωγή γραµµών εργασίας στις διατοµές**

Προκειµένου να γίνει ευκολότερη και γρηγορότερη η εισαγωγή περίπλοκων γραµµών εργασίας, έχουν οριστεί συγκεκριµένες εντολές για την εισαγωγή στοιχείων όπως, λωρίδες, εκσκαφή ανάκτησης εδάφους, αναβαθµός κλπ. Αφού οριστούν συγκεκριµένες παράµετροι και υποδειχθούν τα σηµεία στα οποία θα εφαρµοστεί το στοιχείο, το πρόγραµµα εισάγει αυτόµατα την απαιτούµενη γραµµή.

- Παραλληλία: στοιχείο καθορισµένου πάχους
- Ανόρθωση εδάφους
- Αναβαθµός
- Ευθύγραµµο στοιχείο πρανούς
- Στρωµατοειδής εκσκαφή
- Πρανές

## **Παραλληλία: στοιχείο καθορισµένου πάχους**

Με την εισαγωγή παραλληλίας εννοούµε την ηµι-αυτόµατη κατασκευή γραµµής που µπορεί να χρησιµοποιηθεί για τον υπολογισµό στοιχείων όπως, επιφάνεια τριβής, στρώση σκυροδέµατος κλπ.

Το πρόγραµµα ζητάει την εισαγωγή συνόλου σηµείων, που συνήθως ανήκουν σε γραµµή που έχει ήδη εισαχθεί, και κάποιο πάχος. Έτσι, εισάγεται νέα γραµµή µε συγκεκριµένο πάχος, από τα σηµεία που ορίστηκαν. Η παραλληλία µπορεί να είναι κατακόρυφη (εφαρµόζεται µόνο στα υψόµετρα) ή κεκλιµένη (ορθογώνια στα στοιχεία).

## **Παραλληλία αναχωµάτων µε κλίση στις άκρες**

Η εντολή αυτή εισάγει μια γραμμή καθορισμένου πάχους, της οποίας τα στοιχεία στα άκρα είναι κεκλιµένα.

Η εντολή µπορεί να ενεργοποιηθεί µε κάποιο από τους παρακάτω τρόπους:

- $\Rightarrow$  Επιλέγοντας το εικονίδιο **Δεπ**από τη γραμμή εργαλείων **Τροποποίηση διατομής**
- ⇒ Πληκτρολογώντας την εντολή **ELOFFSET** στη γραµµή εντολών
- ⇒ Από το µενού **Τροποποίηση διατοµής** επιλέξτε **Παραλληλία** και έπειτα **Παραλληλία αναχωµάτων µε κλίση στις άκρες**

Στη γραµµή εντολών εµφανίζονται οι παρακάτω ερωτήσεις:

**Παραλληλία Ορύγµατος/Επιχώµατος/<Ο>:** Ε

**Στοιχεία σε άκρα καΤακόρυφα/Κεκλιµένα/κάθετα /<Τ>**: Κ

**Πάχος**: υποδείξτε το πάχος της γραµµής

**Πάχος καΤακόρυφο/Κεκλιµένο/<Τ>:** υποδείξτε αν το πάχος θα υπολογιστεί κάθετα ή κατακόρυφα στα σηµεία που έχετε υποδείξει

**Κλίση στοιχείου στο αριστερό άκρο (υ/β) <1>:**

**Κλίση στοιχείου στο δεξιό άκρο (υ/β) <1>:**

Υποδείξτε τις κλίσεις του στοιχείου στα δύο άκρα της γραµµής

**Η απόσταση να µην χρησιµοποιηθεί στα αριστερά <0>:**

**Η απόσταση να µην χρησιµοποιηθεί στα δεξιά <0>:**

Υποδείξτε την απόσταση, αν υπάρχει, που θα ξεκινήσει και θα τελειώσει η γραµµή (αναφορικά προς το πρώτο και το τελευταίο σηµείο που έχουν υποδειχθεί)

**Κωδικός του στοιχείου που θα εισαχθεί**: υποδείξτε τον κωδικό της γραµµής που θα εισαχθεί

**Τρόπος επιλογής σηµείου Αυτόµατος/Χειροκίνητος/<Α>:** υποδείξτε τον τρόπο επιλογής σηµείων. Με τον αυτόµατο τρόπο, µπορείτε να επιλέξετε το στοιχείο αναφοράς και τα δύο άκρα της γραµµής. Με το χειροκίνητο τρόπο πρέπει να επιλέξετε όλα τα σηµεία στα οποία θα εφαρµοστεί η λειτουργία.

### **Αυτόµατος τρόπος**

**Επιλογή του στοιχείου για επεξεργασία**: υποδείξτε το στοιχείο που θα χρησιµοποιηθεί ως αναφορά για τη λειτουργία

**Επιλογή πρώτου σηµείου**: υποδείξτε το πρώτο σηµείο της γραµµής

**Επιλογή του τελευταίου σηµείου**: υποδείξτε το τελικό σηµείο της γραµµής

**Χειροκίνητος τρόπος**

**Επιλογή πρώτου σηµείου**: µε το ποντίκι υποδείξτε τα σηµεία της υπάρχουσας γραµµής στην οποία θα εφαρµοστεί η εντολή

**Επιλογή επόµενου σηµείου**:

**Επιλογή επόµενου σηµείου**:

Για να τερµατίσετε την εισαγωγή σηµείων πατήστε **ESC**, **Enter** ή το δεξί πλήκτρο του ποντικιού.

Αφού υποδειχθούν όλα τα σηµεία θα γίνει η εισαγωγή της γραµµής.

## **Παραλληλία αναχωµάτων µε κάθετη γραµµή**

Η εντολή αυτή εισάγει μια γραμμή καθορισμένου πάχους, της οποίας τα στοιχεία στα άκρα είναι κατακόρυφα.

Η εντολή µπορεί να ενεργοποιηθεί µε κάποιο από τους παρακάτω τρόπους:

- $\Rightarrow$  Επιλέγοντας το εικονίδιο **Ωπό τη γραμμή εργαλείων Τροποποίηση διατομής**
- ⇒ Πληκτρολογώντας την εντολή **ELOFFSET** στη γραµµή εντολών
- ⇒ Από το µενού **Τροποποίηση διατοµής** επιλέξτε **Παραλληλία** και έπειτα **Παραλληλία αναχωµάτων µε κάθετη γραµή**

Στη γραµµή εντολών εµφανίζονται οι παρακάτω ερωτήσεις:

**Παραλληλία Ορύγµατος/Επιχώµατος/<Ο>:** Ε

**Στοιχεία σε άκρα καΤακόρυφα/Κεκλιµένα/κάθετα /<Τ>**: Θ

**Πάχος**: υποδείξτε το πάχος της γραµµής

**Πάχος καΤακόρυφο/Κεκλιµένο/<Τ>:** υποδείξτε αν το πάχος θα υπολογιστεί κάθετα ή κατακόρυφα στα σηµεία που έχετε υποδείξει

**Κωδικός του στοιχείου που θα εισαχθεί**: υποδείξτε τον κωδικό της γραµµής που θα εισαχθεί

**Τρόπος επιλογής σηµείου Αυτόµατος/Χειροκίνητος/<Α>:** υποδείξτε τον τρόπο επιλογής σηµείων. Με τον αυτόµατο τρόπο, µπορείτε να επιλέξετε το στοιχείο αναφοράς και τα δύο άκρα της γραµµής. Με το χειροκίνητο τρόπο πρέπει να επιλέξετε όλα τα σηµεία στα οποία θα εφαρµοστεί η λειτουργία.

## **Αυτόµατος τρόπος**

**Επιλογή του στοιχείου για επεξεργασία**: υποδείξτε το στοιχείο που θα χρησιµοποιηθεί ως αναφορά για τη λειτουργία

**Επιλογή πρώτου σηµείου**: υποδείξτε το πρώτο σηµείο της γραµµής

**Επιλογή του τελευταίου σηµείου**: υποδείξτε το τελικό σηµείο της γραµµής

### **Χειροκίνητος τρόπος**

**Επιλογή πρώτου σηµείου**: µε το ποντίκι υποδείξτε τα σηµεία της υπάρχουσας γραµµής στην οποία θα εφαρµοστεί η εντολή

**Επιλογή επόµενου σηµείου**:

**Επιλογή επόµενου σηµείου**:

Για να τερµατίσετε την εισαγωγή σηµείων πατήστε **ESC**, **Enter** ή το δεξί πλήκτρο του ποντικιού.

Αφού υποδειχθούν όλα τα σηµεία θα γίνει η εισαγωγή της γραµµής.

## **Παραλληλία αναχωµάτων**

Η εντολή αυτή εισάγει μια γραμμή καθορισμένου πάχους, της οποίας τα στοιχεία στα άκρα είναι κάθετα.

Η εντολή µπορεί να ενεργοποιηθεί µε κάποιο από τους παρακάτω τρόπους:

- ⇒ Επιλέγοντας το εικονίδιο από τη γραµµή εργαλείων **Τροποποίηση διατοµής**
- ⇒ Πληκτρολογώντας την εντολή **ELOFFSET** στη γραµµή εντολών
- ⇒ Από το µενού **Τροποποίηση διατοµής** επιλέξτε **Παραλληλία** και έπειτα **Παραλληλία αναχωµάτων**

Στη γραµµή εντολών εµφανίζονται οι παρακάτω ερωτήσεις:

### **Παραλληλία Ορύγµατος/Επιχώµατος/<Ο>:** Ε

**Στοιχεία σε άκρα καΤακόρυφα/Κεκλιµένα/κάθετα /<Τ>**: Τ

**Πάχος**: υποδείξτε το πάχος της γραµµής

**Πάχος καΤακόρυφο/Κεκλιµένο/<Τ>:** υποδείξτε αν το πάχος θα υπολογιστεί κάθετα ή κατακόρυφα στα σηµεία που έχετε υποδείξει

**Κωδικός του στοιχείου που θα εισαχθεί**: υποδείξτε τον κωδικό της γραµµής που θα εισαχθεί

**Τρόπος επιλογής σηµείου Αυτόµατος/Χειροκίνητος/<Α>:** υποδείξτε τον τρόπο επιλογής σηµείων. Με τον αυτόµατο τρόπο, µπορείτε να επιλέξετε το στοιχείο αναφοράς και τα δύο άκρα της γραµµής. Με το χειροκίνητο τρόπο πρέπει να επιλέξετε όλα τα σηµεία στα οποία θα εφαρµοστεί η λειτουργία.

#### **Αυτόµατος τρόπος**

**Επιλογή του στοιχείου για επεξεργασία**: υποδείξτε το στοιχείο που θα χρησιµοποιηθεί ως αναφορά για τη λειτουργία

**Επιλογή πρώτου σηµείου**: υποδείξτε το πρώτο σηµείο της γραµµής

**Επιλογή του τελευταίου σηµείου**: υποδείξτε το τελικό σηµείο της γραµµής

**Χειροκίνητος τρόπος**

**Επιλογή πρώτου σηµείου**: µε το ποντίκι υποδείξτε τα σηµεία της υπάρχουσας γραµµής στην οποία θα εφαρµοστεί η εντολή

**Επιλογή επόµενου σηµείου**:

**Επιλογή επόµενου σηµείου**:

Για να τερµατίσετε την εισαγωγή σηµείων πατήστε **ESC**, **Enter** ή το δεξί πλήκτρο του ποντικιού.

Αφού υποδειχθούν όλα τα σηµεία θα γίνει η εισαγωγή της γραµµής.

## **Παραλληλία εκσκαφών µε κλίση στις άκρες**

Η εντολή αυτή εισάγει μια γραμμή καθορισμένου πάχους, της οποίας τα στοιχεία στα άκρα είναι κεκλιµένα.

Η εντολή µπορεί να ενεργοποιηθεί µε κάποιο από τους παρακάτω τρόπους:

- $\Rightarrow$  Επιλέγοντας το εικονίδιο **Δεπ**από τη γραμμή εργαλείων **Τροποποίηση διατομής**
- ⇒ Πληκτρολογώντας την εντολή **ELOFFSET** στη γραµµή εντολών
- ⇒ Από το µενού **Τροποποίηση διατοµής** επιλέξτε **Παραλληλία** και έπειτα **Παραλληλία εκσκαφών µε κλίση στις άκρες**

Στη γραµµή εντολών εµφανίζονται οι παρακάτω ερωτήσεις:

#### **Παραλληλία Ορύγµατος/Επιχώµατος/<Ο>:** Ο

**Στοιχεία σε άκρα καΤακόρυφα/Κεκλιµένα/κάθετα /<Τ>**: Κ

**Πάχος**: υποδείξτε το πάχος της γραµµής

**Πάχος καΤακόρυφο/Κεκλιµένο/<Τ>:** υποδείξτε αν το πάχος θα υπολογιστεί κάθετα ή κατακόρυφα στα σηµεία που έχετε υποδείξει

**Κλίση στοιχείου στο αριστερό άκρο (υ/β) <1>:**

**Κλίση στοιχείου στο δεξιό άκρο (υ/β) <1>:**

Υποδείξτε τις κλίσεις του στοιχείου στα δύο άκρα της γραµµής

**Η απόσταση να µην χρησιµοποιηθεί στα αριστερά <0>:**

**Η απόσταση να µην χρησιµοποιηθεί στα δεξιά <0>:**

Υποδείξτε την απόσταση, αν υπάρχει, που θα ξεκινήσει και θα τελειώσει η γραµµή (αναφορικά προς το πρώτο και το τελευταίο σηµείο που έχουν υποδειχθεί)

**Κωδικός του στοιχείου που θα εισαχθεί**: υποδείξτε τον κωδικό της γραµµής που θα εισαχθεί

**Τρόπος επιλογής σηµείου Αυτόµατος/Χειροκίνητος/<Α>:** υποδείξτε τον τρόπο επιλογής σηµείων. Με τον αυτόµατο τρόπο, µπορείτε να επιλέξετε το στοιχείο αναφοράς και τα δύο άκρα της γραµµής. Με το χειροκίνητο τρόπο πρέπει να επιλέξετε όλα τα σηµεία στα οποία θα εφαρµοστεί η λειτουργία.

### **Αυτόµατος τρόπος**

**Επιλογή του στοιχείου για επεξεργασία**: υποδείξτε το στοιχείο που θα χρησιµοποιηθεί ως αναφορά για τη λειτουργία

**Επιλογή πρώτου σηµείου**: υποδείξτε το πρώτο σηµείο της γραµµής

**Επιλογή του τελευταίου σηµείου**: υποδείξτε το τελικό σηµείο της γραµµής

### **Χειροκίνητος τρόπος**

**Επιλογή πρώτου σηµείου**: µε το ποντίκι υποδείξτε τα σηµεία της υπάρχουσας γραµµής στην οποία θα εφαρµοστεί η εντολή

**Επιλογή επόµενου σηµείου**:

#### **Επιλογή επόµενου σηµείου**:

Για να τερµατίσετε την εισαγωγή σηµείων πατήστε **ESC**, **Enter** ή το δεξί πλήκτρο του ποντικιού.

Αφού υποδειχθούν όλα τα σηµεία θα γίνει η εισαγωγή της γραµµής.

## **Παραλληλία εκσκαφών µε κάθετη γραµµή**

Η εντολή αυτή εισάγει μια γραμμή καθορισμένου πάχους, της οποίας τα στοιχεία στα άκρα είναι κατακόρυφα.

Η εντολή µπορεί να ενεργοποιηθεί µε κάποιο από τους παρακάτω τρόπους:

- $\Rightarrow$  Επιλέγοντας το εικονίδιο **Δ** από τη γραμμή εργαλείων **Τροποποίηση διατομής**
- ⇒ Πληκτρολογώντας την εντολή **ELOFFSET** στη γραµµή εντολών
- ⇒ Από το µενού **Τροποποίηση διατοµής** επιλέξτε **Παραλληλία** και έπειτα **Παραλληλία εκσκαφών µε κάθετη γραµή**

Στη γραµµή εντολών εµφανίζονται οι παρακάτω ερωτήσεις:

**Παραλληλία Ορύγµατος/Επιχώµατος/<Ο>:** Ο

**Στοιχεία σε άκρα καΤακόρυφα/Κεκλιµένα/κάθετα /<Τ>**: Θ

**Πάχος**: υποδείξτε το πάχος της γραµµής

**Πάχος καΤακόρυφο/Κεκλιµένο/<Τ>:** υποδείξτε αν το πάχος θα υπολογιστεί κάθετα ή κατακόρυφα στα σηµεία που έχετε υποδείξει

**Κωδικός του στοιχείου που θα εισαχθεί**: υποδείξτε τον κωδικό της γραµµής που θα εισαχθεί

**Τρόπος επιλογής σηµείου Αυτόµατος/Χειροκίνητος/<Α>:** υποδείξτε τον τρόπο επιλογής σηµείων. Με τον αυτόµατο τρόπο, µπορείτε να επιλέξετε το στοιχείο αναφοράς και τα δύο άκρα της γραµµής. Με το χειροκίνητο τρόπο πρέπει να επιλέξετε όλα τα σηµεία στα οποία θα εφαρµοστεί η λειτουργία.

### **Αυτόµατος τρόπος**

**Επιλογή του στοιχείου για επεξεργασία**: υποδείξτε το στοιχείο που θα χρησιµοποιηθεί ως αναφορά για τη λειτουργία

**Επιλογή πρώτου σηµείου**: υποδείξτε το πρώτο σηµείο της γραµµής

**Επιλογή του τελευταίου σηµείου**: υποδείξτε το τελικό σηµείο της γραµµής

### **Χειροκίνητος τρόπος**

**Επιλογή πρώτου σηµείου**: µε το ποντίκι υποδείξτε τα σηµεία της υπάρχουσας γραµµής στην οποία θα εφαρµοστεί η εντολή

#### **Επιλογή επόµενου σηµείου**:

### **Επιλογή επόµενου σηµείου**:

Για να τερµατίσετε την εισαγωγή σηµείων πατήστε **ESC**, **Enter** ή το δεξί πλήκτρο του ποντικιού.

Αφού υποδειχθούν όλα τα σηµεία θα γίνει η εισαγωγή της γραµµής.

## **Παραλληλία εκσκαφών**

Η εντολή αυτή εισάγει µια γραµµή καθορισµένου πάχους, της οποίας τα στοιχεία στα άκρα είναι κάθετα.

Η εντολή µπορεί να ενεργοποιηθεί µε κάποιο από τους παρακάτω τρόπους:

- $\Rightarrow$  Επιλέγοντας το εικονίδιο **Δεπιλ**από τη γραμμή εργαλείων **Τροποποίηση διατομής**
- ⇒ Πληκτρολογώντας την εντολή **ELOFFSET** στη γραµµή εντολών
- ⇒ Από το µενού **Τροποποίηση διατοµής** επιλέξτε **Παραλληλία** και έπειτα **Παραλληλία εκσκαφών**

Στη γραµµή εντολών εµφανίζονται οι παρακάτω ερωτήσεις:

**Παραλληλία Ορύγµατος/Επιχώµατος/<Ο>:** Ε

**Στοιχεία σε άκρα καΤακόρυφα/Κεκλιµένα/κάθετα /<Τ>**: Τ

**Πάχος**: υποδείξτε το πάχος της γραµµής

**Πάχος καΤακόρυφο/Κεκλιµένο/<Τ>:** υποδείξτε αν το πάχος θα υπολογιστεί κάθετα ή κατακόρυφα στα σηµεία που έχετε υποδείξει

**Κωδικός του στοιχείου που θα εισαχθεί**: υποδείξτε τον κωδικό της γραµµής που θα εισαχθεί

**Τρόπος επιλογής σηµείου Αυτόµατος/Χειροκίνητος/<Α>:** υποδείξτε τον τρόπο επιλογής σηµείων. Με τον αυτόµατο τρόπο, µπορείτε να επιλέξετε το στοιχείο αναφοράς και τα

δύο άκρα της γραµµής. Με το χειροκίνητο τρόπο πρέπει να επιλέξετε όλα τα σηµεία στα οποία θα εφαρµοστεί η λειτουργία.

### **Αυτόµατος τρόπος**

**Επιλογή του στοιχείου για επεξεργασία**: υποδείξτε το στοιχείο που θα χρησιµοποιηθεί ως αναφορά για τη λειτουργία

**Επιλογή πρώτου σηµείου**: υποδείξτε το πρώτο σηµείο της γραµµής

**Επιλογή του τελευταίου σηµείου**: υποδείξτε το τελικό σηµείο της γραµµής

## **Χειροκίνητος τρόπος**

**Επιλογή πρώτου σηµείου**: µε το ποντίκι υποδείξτε τα σηµεία της υπάρχουσας γραµµής στην οποία θα εφαρµοστεί η εντολή

## **Επιλογή επόµενου σηµείου**:

**Επιλογή επόµενου σηµείου**:

Για να τερµατίσετε την εισαγωγή σηµείων πατήστε **ESC**, **Enter** ή το δεξί πλήκτρο του ποντικιού.

Αφού υποδειχθούν όλα τα σηµεία θα γίνει η εισαγωγή της γραµµής.

## **Ανόρθωση εδάφους**

Η εντολή χρησιµοποιείται για την εισαγωγή γραµµής ανάκτησης εδάφους. Μπορείτε να χρησιµοποιήσετε τον αυτόµατο ή χειροκίνητο τρόπο εισαγωγής.

## **Αυτόµατος τρόπος**

Στον αυτόµατο τρόπο το πρόγραµµα ζητάει το ελάχιστο πλάτος των οριζόντιων επιπέδων (για την καλύτερη εργασία του εκσκαφέα) και το ελάχιστο/µέγιστο βάθος που πρέπει να έχει η γραµµή σε σχέση µε τα σηµεία που έχουν υποδειχθεί. Ορισµένες φορές, δε τηρείται το µέγιστο ύψος, εξαιτίας του ελάχιστου πλάτους που έχει οριστεί.

Η εντολή µπορεί να ενεργοποιηθεί µε κάποιο από τους παρακάτω τρόπους:

- $\Rightarrow$  Επιλέγοντας το εικονίδιο **Σεπειρ**άση γραμμή εργαλείων **Τροποποίηση διατομής**
- ⇒ Πληκτρολογώντας την εντολή **TERRECOVERY** στη γραµµή εντολών
- ⇒ Από το µενού **Τροποποίηση διατοµής** επιλέξτε **Ανόρθωση εδάφους** και έπειτα **Αυτόµατη**

Στη γραµµή εντολών εµφανίζονται οι παρακάτω ερωτήσεις:

**Ανόρθωση εδάφους Αυτόµατη/Χειροκίνητη/<Α>:** Α

**Κωδικός του στοιχείου που θα εισαχθεί**: υποδείξτε τον κωδικό της γραµµής που θα εισαχθεί

**Παραλληλία αναβαθµού από επιλεγµένα σηµεία**: απόσταση των αναβαθµών ως προς τα σηµεία που έχουν υποδειχθεί

**Ελάχιστο πλάτος αναβαθµού**: ελάχιστο πλάτος των εισαγόµενων αναβαθµών

**Ελάχιστη υψοµετρική διαφορά**:

**Μέγιστη υψοµετρική διαφορά**:

Ελάχιστη και µέγιστη υψοµετρική διαφορά των αναβαθµών που εισάγονται.

**Τρόπος επιλογής σηµείου Αυτόµατος/Χειροκίνητος/<Α>:** υποδείξτε τον τρόπο επιλογής των σηµείων. Με τον αυτόµατο τρόπο µπορείτε να επιλέξετε το στοιχείο αναφοράς, από το οποίο θα εκτελεστεί η εντολή, και τα δυο άκρα της γραµµής. Με το χειροκίνητο τρόπο πρέπει να υποδείξετε όλα τα σηµεία στα οποία θα εφαρµοστεί η εντολή.

### **Αυτόµατος τρόπος**

**Επιλογή του στοιχείου για επεξεργασία**: υποδείξτε το στοιχείο που θα χρησιµοποιηθεί ως αναφορά για τη λειτουργία

**Επιλογή πρώτου σηµείου**: υποδείξτε το πρώτο σηµείο της γραµµής

**Επιλογή του τελευταίου σηµείου**: υποδείξτε το τελικό σηµείο της γραµµής

### **Χειροκίνητος τρόπος**

**Επιλογή πρώτου σηµείου**: µε το ποντίκι υποδείξτε τα σηµεία της υπάρχουσας γραµµής στην οποία θα εφαρµοστεί η εντολή

### **Επόµενο σηµείο:**

Για να τερµατίσετε την εισαγωγή σηµείων πατήστε **ESC**, **Enter** ή το δεξί πλήκτρο του ποντικιού.

Αφού υποδειχθούν όλα τα σηµεία θα γίνει η εισαγωγή της γραµµής.

## **Χειροκίνητος τρόπος**

Στο χειροκίνητο τρόπο πρέπει να υποδείξετε που θα δηµιουργηθούν οι αναβαθµοί.

Η εντολή µπορεί να ενεργοποιηθεί µε κάποιο από τους παρακάτω τρόπους:

- $\Rightarrow$  Επιλέγοντας το εικονίδιο **Δευβ**από τη γραμμή εργαλείων **Τροποποίηση διατομής**
- $\implies$  Πληκτρολονώντας την εντολή **TERRECOVERY** στη γραμμή εντολών
- ⇒ Από το µενού **Τροποποίηση διατοµής** επιλέξτε **Ανόρθωση εδάφους** και έπειτα **Χειροκίνητη**

Στη γραµµή εντολών εµφανίζονται οι παρακάτω ερωτήσεις:

**Ανόρθωση εδάφους Αυτόµατη/Χειροκίνητη/<Α>:** Χ

**Κωδικός του στοιχείου που θα εισαχθεί**: υποδείξτε τον κωδικό της γραµµής που θα εισαχθεί

**Παραλληλία αναβαθµού από επιλεγµένα σηµεία**: απόσταση των αναβαθµών ως προς τα σηµεία που έχουν υποδειχθεί

**Επιλογή πρώτου σηµείου**: µε το ποντίκι υποδείξτε τα σηµεία της υπάρχουσας γραµµής στην οποία θα εφαρµοστεί η εντολή

**ώς το σηµείο (µόνο θέση στον άξονα Χ):** υποδείξτε µε το ποντίκι τη θέση µέχρι την οποία θα δηµιουργηθεί ο αναβαθµός

**Υψόµετρο αναφοράς για εκσκαφή (µόνο θέση στον άξονα Υ):** υποδείξτε το σηµείο αναφοράς από το υψόµετρο του οποίου θα αφαιρεθεί το πάχος εκσκαφής

Για να τερµατίσετε την εισαγωγή σηµείων πατήστε **ESC**, **Enter** ή το δεξί πλήκτρο του ποντικιού.

Αφού υποδειχθούν όλα τα σηµεία θα γίνει η εισαγωγή της γραµµής.

# **Αναβαθµός**

Η παρακάτω διαδικασία χρησιµοποιείται για την εισαγωγή αναβαθµών σε σύνολο σηµείων που εµφανίζονται στην οθόνη.

Η εντολή µπορεί να ενεργοποιηθεί µε κάποιο από τους παρακάτω τρόπους:

- ⇒ Επιλέγοντας το εικονίδιο από τη γραµµή εργαλείων **Τροποποίηση διατοµής**
- ⇒ Πληκτρολογώντας την εντολή **BENCHING** στη γραµµή εντολών
- ⇒ Από το µενού **Τροποποίηση διατοµής** επιλέξτε **Αναβαθµός**

Στη γραµµή εντολών εµφανίζονται οι παρακάτω ερωτήσεις:

**Κωδικός του στοιχείου που θα εισαχθεί**: υποδείξτε τον κωδικό της γραµµής που θα εισαχθεί

**Πλάτος αναβαθµού**: πλάτος των εισαγόµενων αναβαθµών

**Παραλληλία αναβαθµού από επιλεγµένα σηµεία**: απόσταση των αναβαθµών ως προς τα σηµεία που έχουν υποδειχθεί

**Τρόπος επιλογής σηµείου Αυτόµατος/Χειροκίνητος/<Α>:** υποδείξτε τον τρόπο επιλογής των σηµείων. Με τον αυτόµατο τρόπο µπορείτε να επιλέξετε το στοιχείο αναφοράς, από το οποίο θα εκτελεστεί η εντολή, και τα δυο άκρα της γραµµής. Με το χειροκίνητο τρόπο πρέπει να υποδείξετε όλα τα σηµεία στα οποία θα εφαρµοστεί η εντολή.

### **Αυτόµατος τρόπος**

**Επιλογή του στοιχείου για επεξεργασία**: υποδείξτε το στοιχείο που θα χρησιµοποιηθεί ως αναφορά για τη λειτουργία

**Επιλογή πρώτου σηµείου**: υποδείξτε το πρώτο σηµείο της γραµµής

**Επιλογή του τελευταίου σηµείου**: υποδείξτε το τελικό σηµείο της γραµµής

### **Χειροκίνητος τρόπος**

**Επιλογή πρώτου σηµείου**: µε το ποντίκι υποδείξτε τα σηµεία της υπάρχουσας γραµµής στην οποία θα εφαρµοστεί η εντολή

### **Επιλογή επόµενου σηµείου:**

Για να τερµατίσετε την εισαγωγή σηµείων πατήστε **ESC**, **Enter** ή το δεξί πλήκτρο του ποντικιού.

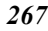

Αφού υποδειχθούν όλα τα σηµεία θα γίνει η εισαγωγή της γραµµής.

## **Πεζούλες**

Η παρακάτω διαδικασία χρησιµοποιείται για την εισαγωγή πεζουλιών (ευθύγραµµων τµηµάτων) σε πρανή. Πρέπει να ορίσετε το πλάτος της πεζούλας και το ύψος του αναβαθµού.

Η εντολή µπορεί να ενεργοποιηθεί µε κάποιο από τους παρακάτω τρόπους:

- ⇒ Επιλέγοντας το εικονίδιο από τη γραµµή εργαλείων **Τροποποίηση διατοµής**
- ⇒ Πληκτρολογώντας την εντολή **BERM** στη γραµµή εντολών
- ⇒ Από το µενού **Τροποποίηση διατοµής** επιλέξτε **Ευθύγραµµο στοιχείο αναβαθµού**

Στη γραµµή εντολών εµφανίζονται οι παρακάτω ερωτήσεις:

**Ύψος ευθύγραµµου στοιχείου αναβαθµού**: ύψος των πεζουλιών που θα δηµιουργηθούν

**Πλάτος ευθύγραµµου στοιχείου αναβαθµού**: πλάτος των πεζουλιών που θα δηµιουργηθούν

**Επιλογή στοιχείου όπου θα εκτελεστεί η εντολή**: υποδείξτε µε το ποντίκι τα πρανή στα οποία θα δηµιουργηθούν πεζούλες

## **Στρωµατοειδής εκσκαφή**

Η παρακάτω διαδικασία χρησιµοποιείται για την εισαγωγή γραµµών εκσκαφής σε διατοµή σε όρυγµα. Οι γραµµές αυτές επιτρέπουν εµβαδοµετρήσεις και ογκοµετρήσεις για τη συσχέτιση, για παράδειγµα, ποσοτήτων µε διαφορετικές τιµές, ανάλογα µε το βάθος της εκσκαφής.

Πρέπει να υποδείξετε µια γραµµή στην οποία θα εφαρµοστεί η εκσκαφή, ένα σηµείο αναφοράς από το οποίο θα ξεκινήσει η εκσκαφή και το βάθος της εκσκαφής από το σηµείο αναφοράς.

Η εντολή µπορεί να ενεργοποιηθεί µε κάποιο από τους παρακάτω τρόπους:

- ⇒ Επιλέγοντας το εικονίδιο από τη γραµµή εργαλείων **Τροποποίηση διατοµής**
- ⇒ Πληκτρολογώντας την εντολή **EXCAVATION** στη γραµµή εντολών
- ⇒ Από το µενού **Τροποποίηση διατοµής** επιλέξτε **Στρωµατοειδής εκσκαφή**

Στη γραµµή εντολών εµφανίζονται οι παρακάτω ερωτήσεις:

**Υπόδειξη αρχικού στοιχείου για εκσκαφή**: υποδείξτε το στοιχείο ορύγµατος στο οποίο θα εφαρµοστεί η εκσκαφή

**Υπόδειξη σηµείου αναφοράς για το βάθος εκσκαφής**: υποδείξτε ένα σηµείο αναφοράς από το οποίο θα αφαιρεθεί η ποσότητα εκσκαφής

**Βάθος εκσκαφής από σηµείο αναφοράς**: υποδείξτε το βάθος εκσκαφής από το σηµείο αναφοράς

**Κωδικός του στοιχείου που θα εισαχθεί**: υποδείξτε τον κωδικό της γραµµής που θα εισαχθεί.

## **Εισαγωγή πρανών**

Η παρακάτω διαδικασία χρησιµοποιείται για την αυτόµατη εισαγωγή πρανών, ξεκινώντας από το τέλος ορισµένης πολυγραµµής. Προκειµένου να σχεδιαστεί το πρανές, αρκεί να υποδείξετε τη κλίση και τη γραµµή τοµής, όπου θα τελειώνει το πρανές.

Η εντολή µπορεί να ενεργοποιηθεί µε κάποιο από τους παρακάτω τρόπους:

- ⇒ Επιλέγοντας το εικονίδιο από τη γραµµή εργαλείων **Τροποποίηση διατοµής**
- ⇒ Πληκτρολογώντας την εντολή **SLOPE** στη γραµµή εντολών
- ⇒ Από το µενού **Τροποποίηση διατοµής** επιλέξτε **Πρανή**

Στη γραµµή εντολών εµφανίζονται οι παρακάτω ερωτήσεις:

**Επιλογή στοιχείου τοµής πρανούς**: υποδείξτε το στοιχείο στο οποίο θα σταµατάει το πρανές

**Αριστερό πρανές (υ/β) <0,667>**: υποδείξτε τη κλίση του πρανούς αριστερά του άξονα

**∆εξιό πρανές (υ/β) <0,667>**: υποδείξτε τη κλίση του πρανούς δεξιά του άξονα

**Υπόδειξη αρχικού σηµείου πρανούς**: υποδείξτε το σηµείο από το οποίο θα ξεκινάει το πρανές

Για να τερµατίσετε την εισαγωγή σηµείων πατήστε **ESC**, **Enter** ή το δεξί πλήκτρο του ποντικιού.

## **Εισαγωγή σήµανσης σηµείου**

Εισάγοντας σήµανση σηµείου αναθέτετε σε κάποιο σηµείο στοιχείου διατοµής, συνήθως κάποιο άκρο, µια συγκεκριµένη ιδιότητα, που θα χρησιµοποιηθεί για την εξαγωγή τοµής από υψόµετρα κάποιων χαρακτηριστικών σηµείων όπως, σηµεία πυθµένα τάφρου, σηµεία τοίχων κλπ.

Αν, για παράδειγµα, θέλετε να υπολογίσετε στη µηκοτοµή µια συµπληρωµατική τοµή που θα αντιπροσωπεύει το υψόµετρο του πυθµένα µιας τάφρου, πρέπει να αναθέσετε για κάθε διατοµή, µια σήµανση στο σηµείο του πυθµένα της τάφρου. Με την **Εξαγωγή τοµών** υπολογίζεται έπειτα αυτόµατα η τοµή της τάφρου.

Το σηµείο που έχει σήµανση διακρίνεται εύκολα από τη σχεδίαση συµβόλου σηµαίας, που περιέχει µια αριθµητική τιµή που ανατίθεται στο σηµείο. Για να αποµακρύνετε τη σηµαία αρκεί να ενεργοποιήσετε την εντολή δίνοντας µηδενική τιµή.

Η εντολή µπορεί να ενεργοποιηθεί µε κάποιο από τους παρακάτω τρόπους:

- $\Rightarrow$  Επιλέγοντας το εικονίδιο **Δ** από τη γραμμή εργαλείων **Τροποποίηση διατομής**
- ⇒ Πληκτρολογώντας την εντολή **FLAGPNT** στη γραµµή εντολών
- ⇒ Από το µενού **Τροποποίηση διατοµής** επιλέξτε **Σήµανση** και έπειτα **Σηµείο**

Στη γραµµή εντολών εµφανίζονται οι παρακάτω ερωτήσεις:

### **Ορισµός σήµανσης Πρανές/Άκρη/<Π>:** Α

Ανάθεση αριθμητικής τιμής σε σημείο διατομής Αυτόματη/Χειροκίνητη/<Α>: υπάρχουν δύο τρόποι εισαγωγής αριθµητικής τιµής: ο χειροκίνητος, όπου υποδεικνύετε µε το ποντίκι το σηµείο στο οποίο πρέπει να ανατεθεί η σήµανση, και ο αυτόµατος, που επιτρέπει την απευθείας ανάθεση σε σύνολο διατοµών, ανάλογα µε τη θέση του σηµείου.

## **Χειροκίνητη εισαγωγή**

**Επιλογή σηµείου που θα δοθεί τιµή**: υποδείξτε µε το ποντίκι το σηµείο στο οποίο θα εισαχθεί η σήµανση

**Τιµή για ανάθεση 0/1/2/3/4/5/6/7/8/9**: υποδείξτε την αριθµητική τιµή που θα ανατεθεί

### **Αυτόµατη εισαγωγή**

Στη περίπτωση της αυτόµατης εισαγωγής εµφανίζεται το παρακάτω παράθυρο διαλόγου:

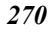

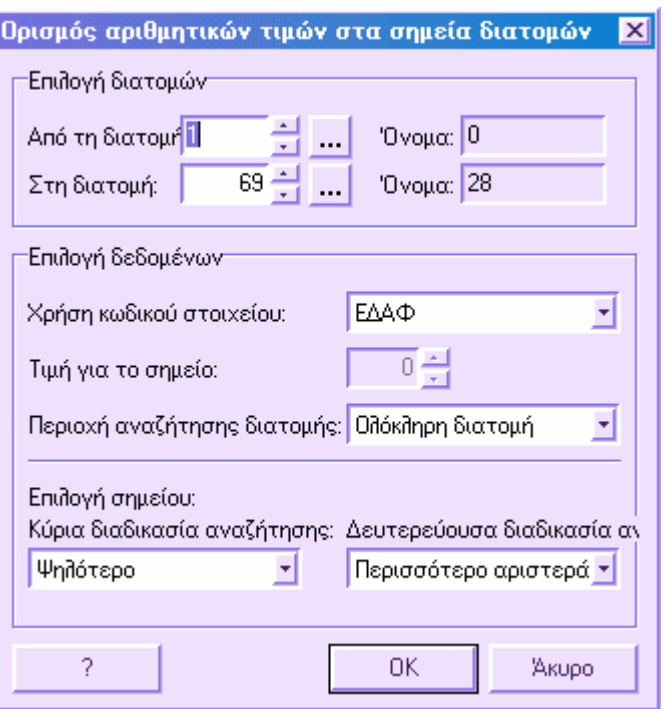

Από το παράθυρο αυτό µπορείτε να επιλέξετε το σύνολο διατοµών όπου θα εισαχθεί σήµανση. Έπειτα πρέπει να υποδείξετε το στοιχείο στο οποίο θα εισαχθεί η σήµανση, να καθορίσετε την αριθµητική τιµή και το σηµείο όπου θα εισαχθεί η σήµανση.

## **Εισαγωγή σήµανσης πρανούς**

Εισάγοντας σήµανση πρανούς αναθέτετε σε κάποιο σηµείο στοιχείου διατοµής, συνήθως κάποιο άκρο, µια συγκεκριµένη ιδιότητα, που θα χρησιµοποιηθεί για την αυτόµατη εισαγωγή πρανούς.

Για παράδειγµα, το πρόγραµµα χρησιµοποιεί τη σήµανση αυτή για τη δηµιουργία οριζοντιογραφίας έργου. Προκειµένου να αναγνωρίσει τις άκρες του δρόµου, το πρόγραµµα αναζητάει τα σηµεία µε τη σήµανση αυτή.

Τα σηµεία που έχουν σήµανση πρανούς διακρίνονται από τον αστερίσκο που σχεδιάζεται κοντά σε αυτά. Για να αποµακρύνετε τη σήµανση αρκεί να ενεργοποιήσετε την ίδια εντολή.

Η εντολή µπορεί να ενεργοποιηθεί µε κάποιο από τους παρακάτω τρόπους:

- ⇒ Επιλέγοντας το εικονίδιο από τη γραµµή εργαλείων **Τροποποίηση διατοµής**
- ⇒ Πληκτρολογώντας την εντολή **FLAGPNT** στη γραµµή εντολών
- ⇒ Από το µενού **Τροποποίηση διατοµής** επιλέξτε **Σήµανση** και έπειτα **Πρανές**

*272*

Στη γραµµή εντολών εµφανίζονται οι παρακάτω ερωτήσεις:

## **Ορισµός σήµανσης Πρανές/Άκρη/<Π>:** Π

Ανάθεση αριθμητικής τιμής σε σημείο διατομής Αυτόματη/Χειροκίνητη/<A>: υπάρχουν δύο τρόποι εισαγωγής αριθµητικής τιµής: ο χειροκίνητος, όπου υποδεικνύετε µε το ποντίκι το σηµείο στο οποίο πρέπει να ανατεθεί η σήµανση, και ο αυτόµατος, που επιτρέπει την απευθείας ανάθεση σε σύνολο διατοµών, ανάλογα µε τη θέση του σηµείου.

## **Χειροκίνητη εισαγωγή**

**Επιλογή σηµείου που θα δοθεί τιµή**: υποδείξτε µε το ποντίκι το σηµείο στο οποίο θα εισαχθεί η σήµανση

## **Αυτόµατη εισαγωγή**

Στη περίπτωση της αυτόµατης εισαγωγής εµφανίζεται το παρακάτω παράθυρο διαλόγου:

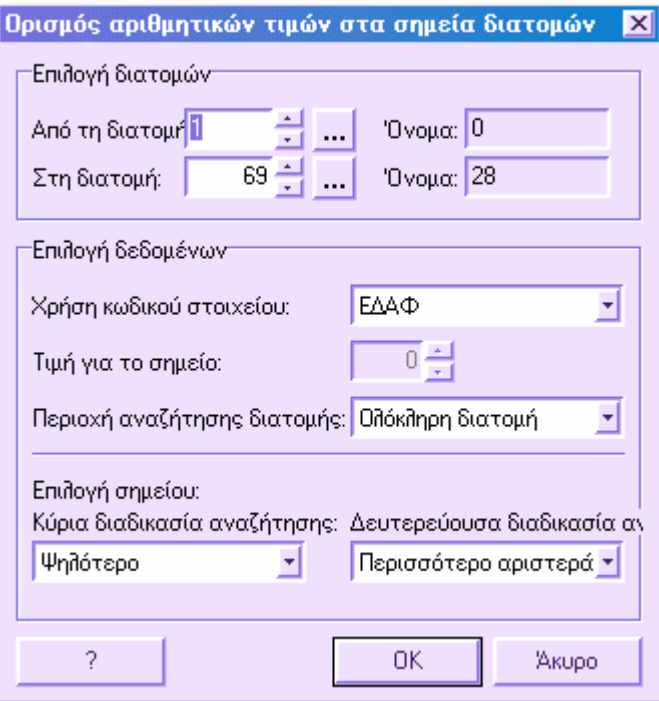

Από το παράθυρο αυτό µπορείτε να επιλέξετε το σύνολο διατοµών όπου θα εισαχθεί σήµανση. Έπειτα πρέπει να υποδείξετε το στοιχείο στο οποίο θα εισαχθεί η σήµανση και το σηµείο όπου θα εισαχθεί η σήµανση. Αν, για παράδειγµα, ως κωδικό επιλέξετε τη γραµµή έργου και ως σηµείο επιλέξετε Περισσότερο δεξιά, για κάθε διατοµή το πρόγραµµα θα εξετάσει τη γραµµή έργου και θα εισάγει τη σήµανση στο ακραίο σηµείο της δεξιά πλευράς.

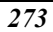

# **Θέση κεντρικής γραµµής**

Επιτρέπει τη τοποθέτηση της κεντρικής γραµµής της διατοµής σε θέση διαφορετική από 0 τετµηµένη.

Η εντολή µπορεί να ενεργοποιηθεί µε κάποιο από τους παρακάτω τρόπους:

- ⇒ Πληκτρολογώντας την εντολή **SETAXIS** στη γραµµή εντολών
- ⇒ Από το µενού **Τροποποίηση διατοµής** επιλέξτε **Θέση άξονα οδού**

Στη γραµµή εντολών εµφανίζονται οι παρακάτω ερωτήσεις:

**Θέση άξονα Κέρσορας/Χειροκίνητα/<Κ>:** µε την επιλογή **Κέρσορας** υποδεικνύετε µε το ποντίκι τη θέση του άξονα, ενώ µε την επιλογή **Χειροκίνητα** εισάγετε τη νέα τετµηµένη του άξονα.

**Μετακίνηση άξονα διατοµής σε τετµηµένη 0 Ναι/Όχι/<Ν>:** απαντώντας **Ναι** το πρόγραµµα µεταφράζει τα σηµεία ώστε η νέα αρχή να είναι η νέα θέση του άξονα.

## **Θέση Θ.Ε.**

Με την παρακάτω διαδικασία µπορείτε να ορίσετε τα αρχικά και τελικά υψόµετρα της Θέσης Εργασίας. Αν στις **Ιδιότητες διατοµών** έχει ενεργοποιηθεί η επιλογή **Επεξεργασία µε Θ.Ε**., σχεδιάζονται δύο οριζόντιες γραµµές στα υψόµετρα που ορίζονται. Έπειτα το πρόγραµµα υπολογίζει µόνο τα εµβαδά µεταξύ των δυο υψοµέτρων.

Η εντολή µπορεί να ενεργοποιηθεί µε κάποιο από τους παρακάτω τρόπους:

- ⇒ Πληκτρολογώντας την εντολή **SETSAL** στη γραµµή εντολών
- ⇒ Από το µενού **Τροποποίηση διατοµής** επιλέξτε **Θέση Θ.Ε.**

Στη γραµµή εντολών εµφανίζονται οι παρακάτω ερωτήσεις:

**Ορισµός θέσης Θ.Ε. Κέρσορας/Χειροκίνητα/<Κ>:** µε την επιλογή **Κέρσορας** υποδεικνύετε µε το ποντίκι το υψόµετρο Θ.Ε., ενώ µε την επιλογή **Χειροκίνητα** εισάγετε τα δυο υψόµετρα Θ.Ε..

### **Ορισµός µε ποντίκι**

**Εισαγωγή αρχικού υψοµέτρου Θ.Ε.**: υποδείξτε µε το ποντίκι το αρχικό υψόµετρο της Θ.Ε.

**Εισαγωγή τελικού υψοµέτρου Θ.Ε.**: υποδείξτε µε το ποντίκι το τελικό υψόµετρο της Θ.Ε.

### **Χειροκίνητος ορισµός**

**Αρχικό υψόµετρο Θ.Ε.:** υποδείξτε το αρχικό υψόµετρο της Θ.Ε.

**Τελικό υψόµετρο Θ.Ε.:** υποδείξτε το τελικό υψόµετρο της Θ.Ε.

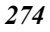

# **Υπολογισµός εµβαδών**

Το πρόγραµµα επιτρέπει τον υπολογισµό εµβαδών και πλατών που περιέχονται σε µια διατοµή, σύµφωνα µε κανόνες που ορίζονται από τον πίνακα **Συχνότητα υπολογισµού**. Ο υπολογισµός µπορεί να γίνει στην τρέχουσα διατοµή ή σε σύνολο διατοµών.

- Υπολογισμός εμβαδών στην τρέγουσα διατομή
- Υπολογισµός εµβαδών σε σύνολο διατοµών
- Εµφάνιση των αποτελεσµάτων εµβαδοµετρήσεων στη διατοµή

## **Υπολογισµός εµβαδών στην τρέχουσα διατοµή**

Προκειµένου να υπολογίσετε τα εµβαδά στην τρέχουσα διατοµή, µπορείτε να εργαστείτε µε κάποιο από τους παρακάτω τρόπους:

- ⇒ Επιλέξτε το εικονίδιο από τη γραµµή εργαλείων **Στοιχεία διατοµών**
- ⇒ Από το µενού **∆ιατοµές** επιλέξτε **Υπολογισµός εµβαδών σε διατοµή**
- ⇒ Στη γραµµή εντολών πληκτρολογήστε **CALCULATE**

Το πρόγραµµα εκτελεί τον υπολογισµό σύµφωνα µε τους κανόνες που έχουν οριστεί στον πίνακα **Συχνότητα υπολογισµού**.

## **Υπολογισµός εµβαδών σε σύνολο διατοµών**

Προκειµένου να υπολογίσετε τα εµβαδά σε σύνολο διατοµών, µπορείτε να εργαστείτε µε κάποιο από τους παρακάτω τρόπους:

- ⇒ Από το µενού **∆ιατοµές** επιλέξτε **Επανάληψη υπολογισµού εµβαδών διατοµής**
- ⇒ Στη γραµµή εντολών πληκτρολογήστε **CALCALL**

Εµφανίζεται παράθυρο διαλόγου όπου πρέπει να υποδείξετε το σύνολο διατοµών που θα υπολογιστούν, ορίζοντας την αρχική και τελική διατοµή του συνόλου.

## **Εµφάνιση των αποτελεσµάτων εµβαδοµετρήσεων στη διατοµή**

Είναι δυνατό να εµφανίσετε τα αποτελέσµατα των εµβαδοµετρήσεων απευθείας στο γραφικό περιβάλλον. Αν έχει γίνει κάποια τροποποίηση στη διατοµή, προτείνεται να επαναλάβετε τον υπολογισµό των εµβαδών προτού εκτελέσετε την εντολή εµφάνισης των αποτελεσµάτων.

Η εντολή µπορεί να ενεργοποιηθεί µε κάποιο από τους παρακάτω τρόπους:

- ⇒ Από το µενού **∆ιατοµές** επιλέξτε **Σύνολο στην οθόνη**
- ⇒ Στη γραµµή εντολών πληκτρολογήστε **TOTALS**

Στη γραµµή εντολών εµφανίζονται τα αποτελέσµατα για κάθε στοιχείο της διατοµής. Στο γραφικό παράθυρο τονίζονται τα υπολογισµένα εµβαδά ώστε να βλέπει ο χρήστης το αποτέλεσµα της επεξεργασίας.

## **Ογκοµετρήσεις στις διατοµές**

Ο υπολογισµός όγκων γίνεται µε δυο µεθόδους: µε τη µέθοδο των µέσων επιφανειών και µε τη µέθοδο των εφαρµοστέων µηκών. Βάσει των αποτελεσµάτων που προκύπτουν από τον υπολογισµό των εµβαδών στις διατοµές, είναι δυνατόν να εξαχθούν, για κάθε εµβαδό, τα τρίγωνα και τα τραπέζια που το αποτελούν και που είναι απαραίτητα για τον υπολογισµό των όγκων. Οι αποστάσεις µεταξύ των διατοµών λαµβάνονται από τον πίνακα **Μηκοτοµή**. Εκτός από τους όγκους, η διαδικασία υπολογίζει και τις τιµές των επιφανειών σε προβολή και µήκος. Επίσης είναι δυνατόν να αποκλειστούν από τον υπολογισµό τυπικά στοιχεία (π.χ. γέφυρες, τούνελ κ.λ.π.).

Προτού εκτελεστεί ο υπολογισµός πρέπει να βεβαιωθείτε ότι όλα τα απαραίτητα δεδοµένα έχουν εισαχθεί σωστά και ότι έχει συµπληρωθεί ο πίνακας **Κωδικοποίηση διατοµών**.

Τα απαραίτητα βήµατα για τον υπολογισµό είναι τα παρακάτω:

- Έλεγχος των αποστάσεων από αρχή των διατοµών στον πίνακα της µηκοτοµής
- Υπόδειξη των στοιχείων που αποκλείονται από τον υπολογισµό
- Επανάληψη υπολογισµού εµβαδών στις διατοµές

Έπειτα µπορεί να εκτελεστεί ο υπολογισµός των όγκων. Τα αποτελέσµατα του υπολογισµού µπορούν να εκτυπωθούν και να εµφανιστούν στην οθόνη:

- Εµφάνιση των αποτελεσµάτων των ογκοµετρήσεων
- Εκτύπωση των αποτελεσµάτων των ογκοµετρήσεων

## **Υπολογισµός όγκων**

Αφού οριστούν όλοι οι παράµετροι είναι δυνατόν να ξεκινήσετε τον υπολογισµό. Η εντολή µπορεί να ενεργοποιηθεί µε κάποιο από τους παρακάτω τρόπους:

- ⇒ Από το µενού **∆ιατοµές** επιλέξτε **Όγκοι** και έπειτα **Υπολογισµός όγκων /εµβαδών**
- ⇒ Στη γραµµή εντολών πληκτρολογήστε **VOLCALC**

Εµφανίζεται το παρακάτω παράθυρο που περιέχει όλες τις επιφάνειες που έχουν εισαχθεί στον πίνακα **Κωδικοποίηση διατοµών, Εµβαδά**.

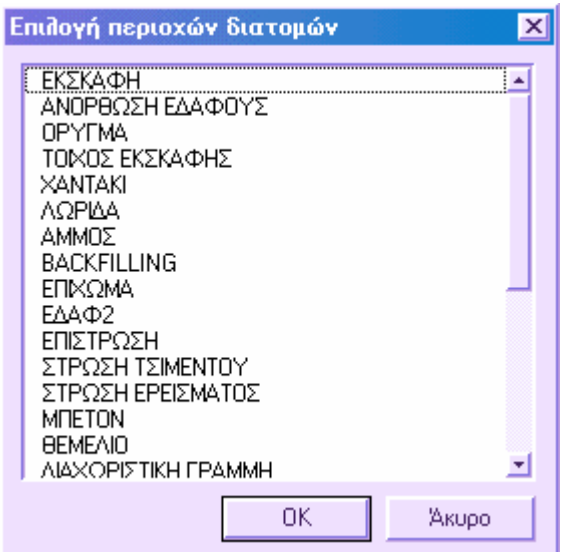

Στο παράθυρο αυτό επιλέξτε τους όγκους που θέλετε να υπολογίσετε. Έπειτα πατήστε **ΟΚ** για να ξεκινήσει ο υπολογισµός.

## **Εµφάνιση των αποτελεσµάτων των ογκοµετρήσεων**

Για να ενεργοποιήσετε την εµφάνιση των αποτελεσµάτων στην οθόνη µπορείτε να εργαστείτε ως εξής:

- ⇒ Από το µενού **∆ιατοµές** επιλέξτε **Όγκοι** και έπειτα **Περίληψη υπολογισµού όγκου**
- ⇒ Στη γραµµή εντολών πληκτρολογήστε **VOLRES**

Εµφανίζεται το παρακάτω παράθυρο, όπου για κάθε στοιχείο αναγράφεται υπολογισµένη ποσότητα.

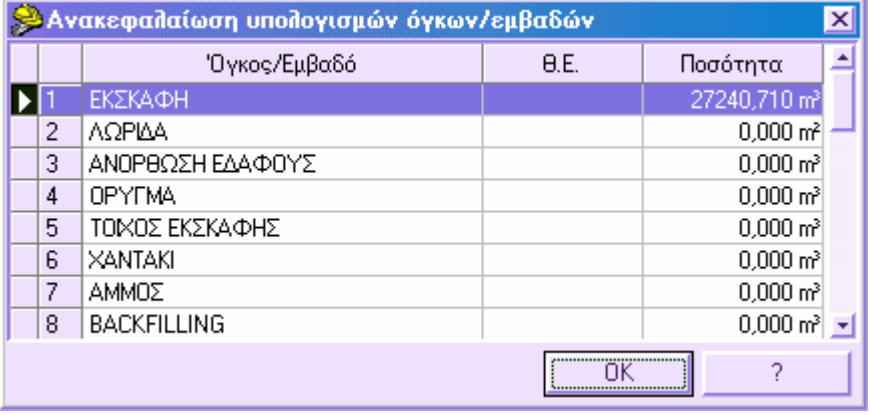

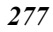

Αν θέλετε να διαγράψετε κάποια επεξεργασία, αρκεί να τη διαγράψετε από τον πίνακα.

## **Εκτύπωση των αποτελεσµάτων των ογκοµετρήσεων**

Είναι δυνατόν να λάβετε δυο τύπους αναφορών:

## **Εκτύπωση υπολογισµών όγκων**

Για να λάβετε την αναφορά των αποτελεσµάτων των ογκοµετρήσεων, από το µενού **Αρχείο** επιλέξτε **Εκτύπωση** ή πληκτρολογήστε την εντολή **PRINT**. Στο παράθυρο διαλόγου που εµφανίζεται επιλέξτε τη σελίδα **Όγκοι**. Έπειτα επιλέξτε **Όγκοι**. Στη συνέχεια υποδείξτε τα αποτελέσµατα που πρέπει να εκτυπωθούν.

## **Εκτύπωση περίληψης υπολογισµών όγκων**

Για να λάβετε την αναφορά των αποτελεσµάτων των ογκοµετρήσεων, από το µενού **Αρχείο** επιλέξτε **Εκτύπωση** ή πληκτρολογήστε την εντολή **PRINT**. Στο παράθυρο διαλόγου που εµφανίζεται επιλέξτε τη σελίδα **Όγκοι**. Έπειτα επιλέξτε **Συνοπτική ανακεφαλαίωση** ή **Πλήρης ανακεφαλαίωση**. Η συνοπτική ανακεφαλαίωση δείχνει για κάθε όγκο την υπολογισµένη ποσότητα. Η πλήρης ανακεφαλαίωση δείχνει και τα µερικά σύνολα των όγκων.

# **Ορισµός διαστασιολόγησης διατοµής**

Η παρακάτω διαδικασία επιτρέπει τον ορισµό των περιεχοµένων της διαστασιολόγησης, του µεγέθους σχεδίασης και άλλων παραµέτρων που διαµορφώνουν το τελικό αποτέλεσµα.

Για να ενεργοποιήσετε τον ορισµό της διαστασιολόγησης µπορείτε να εργαστείτε ως εξής:

- ⇒ Από το µενού **∆ιατοµές** επιλέξτε **∆ιαστασιολόγηση**
- ⇒ Στη γραµµή εντολών πληκτρολογήστε **DIMENSIONING**

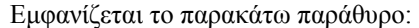

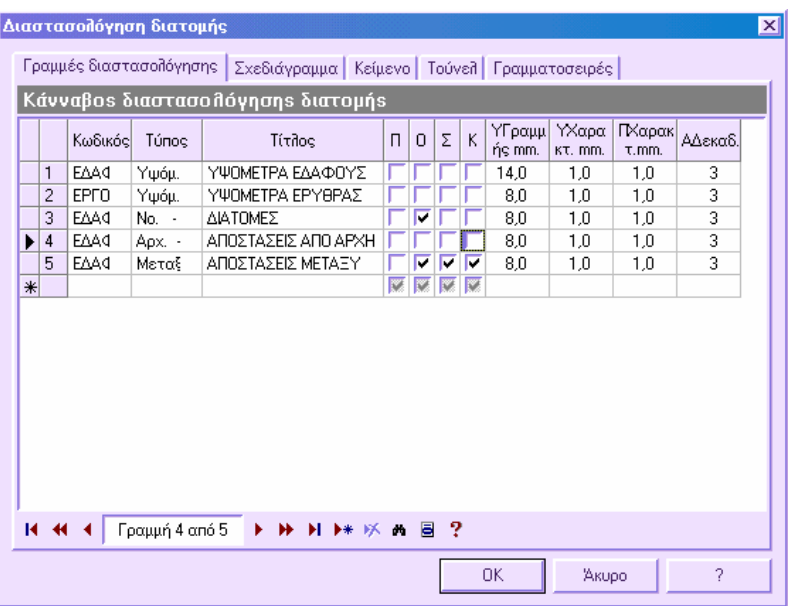

Το παράθυρο διαλόγου χωρίζεται σε 4 σελίδες:

- Γραµµές διαστασιολόγησης
- Σχεδιάγραµµα
- Κείµενο
- Γραµµατοσειρές

# **Ορισµός διαστασιολόγησης διατοµής – Γραµµές διαστασιολόγησης**

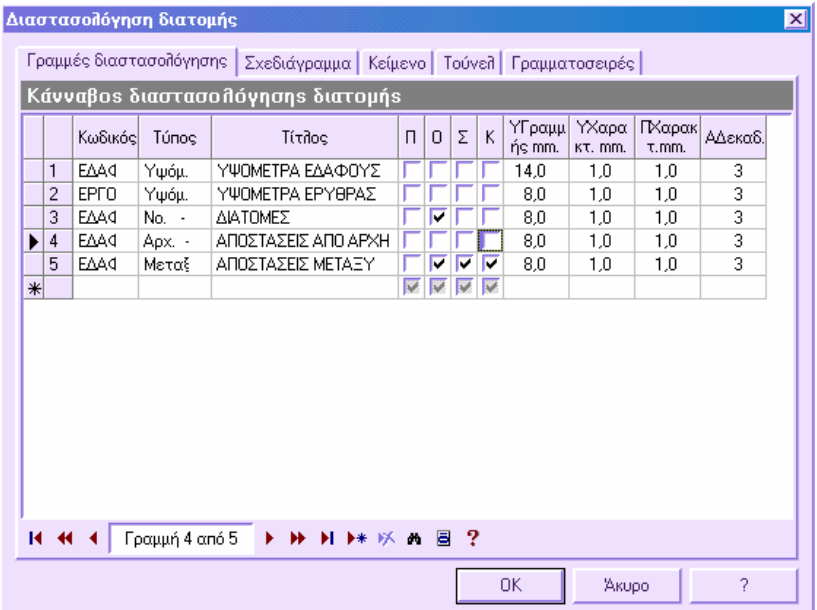

Τα δεδοµένα που απαιτούνται για κάθε γραµµή είναι τα παρακάτω:

**Κωδικός**: κωδικός στοιχείου που θα εµφανίζεται στη διαστασιολόγηση. Ο κωδικός αυτός πρέπει να υπάρχει στον πίνακα **Κωδικοποίηση διατοµών - Γραµµές**.

**Τύπος**: τύπος πληροφορίας που θα εµφανίζεται για το στοιχείο. Οι διαθέσιµοι τύποι είναι οι εξής:

- **Νο. Αριθµός σηµείου**: αύξων αριθµός σηµείου
- **Υψόµ. Υψόµετρα**: υψόµετρα σηµείου
- **Αρχ. Από αρχή**: απόσταση από αρχή
- **Μεταξ. Μεταξύ**: απόσταση µεταξύ
- **Κλίση Κλίση**: κλίση στοιχείου
- **Υ.∆ια. Υψοµετρική διαφορά**: υψοµετρική διαφορά στοιχείου
- **ΑυΚλ Αύξουσα κλίση**: κεκλιµένη απόσταση από αρχή
- **ΕπΚλ Επί µέρους κλίση**: κεκλιµένη απόσταση µεταξύ

- **ΠεριΥ Υψόµετρα στοιχειώδους περιοχής**: υψόµετρα σηµείων που ανήκουν στις επιφάνειες µε τον κωδικό αυτό
- **∆ελτΥ ∆ιαφορά στοιχειώδους περιοχής**: υψοµετρική διαφορά σηµείων που ανήκουν στις επιφάνειες µε τον κωδικό αυτό
- **ΠεριΧ Απόσταση στοιχειώδους περιοχής**: αποστάσεις από αρχή σηµείων που ανήκουν στις επιφάνειες µε τον κωδικό αυτό
- **∆ελτΧ Μέρη στοιχειώδους περιοχής**: αποστάσεις µεταξύ σηµείων που ανήκουν στις επιφάνειες µε τον κωδικό αυτό
- **ΝΠερι Αριθµός στοιχειώδους περιοχής**: αύξων αριθµός εµβαδού
- **Μεγ.Υ Μέγιστο υψόµετρο περιοχής**: υψόµετρο υψηλότερων σηµείων που ανήκουν στις επιφάνειες µε τον κωδικό αυτό
- **Ελα.Υ Ελάχιστο υψόµετρο περιοχής**: υψόµετρο κατώτερων σηµείων που ανήκουν στις επιφάνειες µε τον κωδικό αυτό
- **Τετµ. Τετµηµένη σηµείου**: οριζοντιογραφική τετµηµένη σηµείου
- **Τεταγ. Τεταγµένη σηµείου**: οριζοντιογραφική τεταγµένη σηµείου
- **Όνοµα Όνοµα σηµείου**: όνοµα τοπογραφικού σηµείου, µόνο όταν πρόκειται για τοπογραφική τοµή που συνδέεται µε τοπογραφικά σηµεία
- -**Πε - Πλήρης περιοχή**: ολοκληρώνει τα δεδοµένα της γραµµής παρεµβάλλοντας τα υψόµετρα στην αρχή και το τέλος των εµβαδών
- **….. Πλήρης**: χρησιµοποιείται για τη βελτιστοποίηση των γραµµών διαστασιολόγησης, αφού λαµβάνεται την αναπαράσταση δύο ή περισσότερων γραµµών σε µία.

**Τίτλος**: τίτλος της γραµµής διαστασιολόγησης

- **Π**: όχι διαθέσιµο
- **Ο**: οριζόντια επιγραφή
- **Σ**: πλήρες στοιχείο στη γραµµή

**Κ**: επιγραφή στο κέντρο

## **Υπολογισµός υψοµετρικής διαφοράς εδάφους ερυθράς**

Μπορείτε να δηµιουργήσετε γραµµή διαστασιολόγησης όπου θα εµφανίζεται η υψοµετρική διαφορά µεταξύ εδάφους και ερυθράς. Αρκεί να προσαρµόσετε τη γραµµή διαστασιολόγησης µε τον παρακάτω τρόπο:

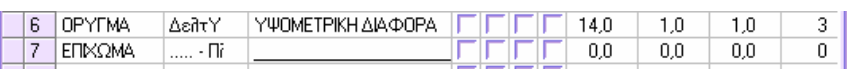
# **Ορισµός διαστασιολόγησης διατοµής – Σχεδιάγραµµα**

#### Διαστασολόγηση διατομής  $\overline{\mathbf{x}}$ Γραμμές διαστασολόγησης | Σχεδιάγραμμα | Κείμενο | Τούνελ | Γραμματοσειρές | -<br>Φύλλο (μονή διατομή) .<br>Fundvian Τετραγωνοποί Μοντέλο 1 ⋥ "Υψος mm.: 210.0  $297.0$ Πλάτος mm.: -Περιθώρια<sup>.</sup> Πάνω άκρο mm  $\overline{0,0}$ Αριστερά mm.:  $\overline{0,0}$  $0.0$  $0.0$ Κάτω άκρο mm Δεξιά mm.: .<br><mark>Υπόδειγμα καννάβου</mark> Πλάτος επικεφαλίδας mm.: 60.0 Περιθώρια υποδείγματος κανν  $\overline{0.0}$ Τίτλος σχεδίοι<sup>1</sup>Οχι  $\overline{\mathcal{L}}$ ⋥ Κανονικό Τύπος υποδείγματος:  $\overline{0,0}$ Στρογγυλοποίηση επιπέδου ο »Grid 100,000 MxX Axis grid »Step: >Y Axis grid »Step: 100,000  $\overline{2}$  $0K$ Акиро

Στη σελίδα αυτή ορίζετε τα µεγέθη και τις παραµέτρους που αφορούν τη σχεδίαση των διατοµών.

#### **Φύλλο (µονή διατοµή)**

Ορίζετε το πλάτος και το ύψος του φύλλου που θα περιέχει κάθε διατοµή. Επίσης, µπορείτε να ορίσετε δεξιά, αριστερά, πάνω και κάτω περιθώρια.

#### **Υπόδειγµα καννάβου**

Ορίζετε το ελεύθερο διάστηµα στο δεξιό µέρος του σχεδίου που εκτυπώνονται οι τύποι των εµβαδοµετρήσεων. Επιπλέον, µπορείτε να επιλέξετε το είδος που θα εκτυπωθεί.

#### **Εµφάνιση**

**Τετραγωνοποίηση φύλλου**: µπορείτε να επιλέξετε το είδος τετραγωνοποίησης φύλλου που θα εφαρµοστεί στη διατοµή.

**Πλάτος επικεφαλίδας**: ορισµός του µεγέθους της επικεφαλίδας, που περιέχει την περιγραφή της γραµµής.

**Τίτλος σχεδίου**: µπορείτε να ορίσετε αν και που στο φύλλο θα εκτυπωθεί ο τίτλος της διατοµής.

**Στρογγυλοποίηση επιπέδου datum m**: ορίζετε τη τιµή στρογγυλοποίησης του υψοµέτρου αναφοράς, που εφαρµόζεται όταν αυτό υπολογίζεται από το πρόγραµµα. Αν, για

παράδειγµα, το υψόµετρο αναφοράς υπολογιστεί στα 143.372 µέτρα και έχει οριστεί στρογγυλοποίηση 0.5, το υψόµετρο που θα λάβετε θα είναι 143.5 µέτρα.

# **Ορισµός διαστασιολόγησης διατοµής – Κείµενο**

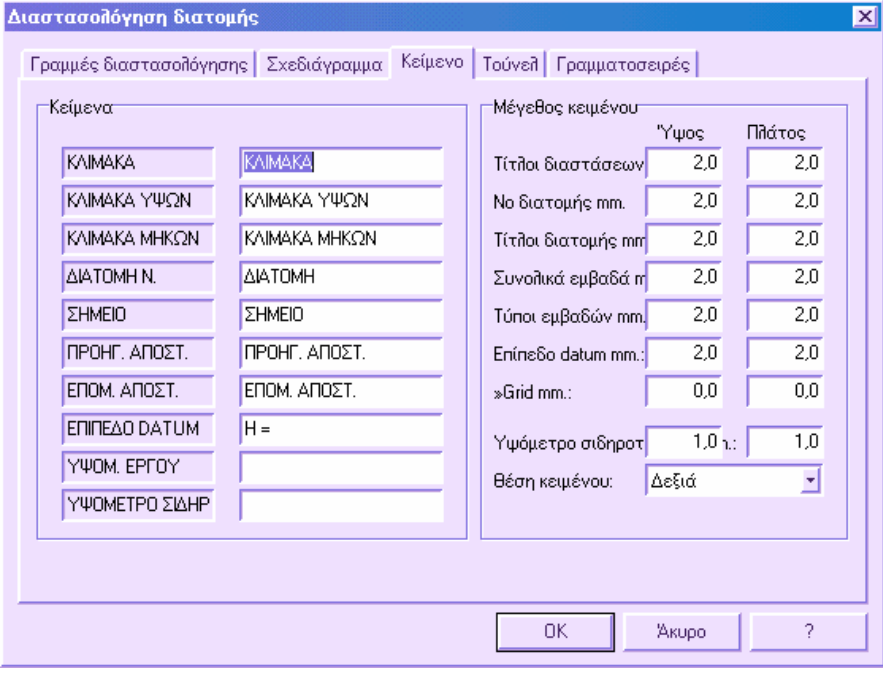

#### **Κείµενα**

Για κάθε κείµενο που εµφανίζεται στην αριστερή στήλη ορίζετε το κείµενο που θα εκτυπωθεί.

#### **Μέγεθος κειµένου**

Ορίζετε το µέγεθος (ύψος, πλάτος) των χαρακτήρων που χρησιµοποιούνται στα διάφορα κείµενα στο σχέδιο.

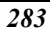

# **Ορισµός διαστασιολόγησης διατοµής – Γραµµατοσειρές**

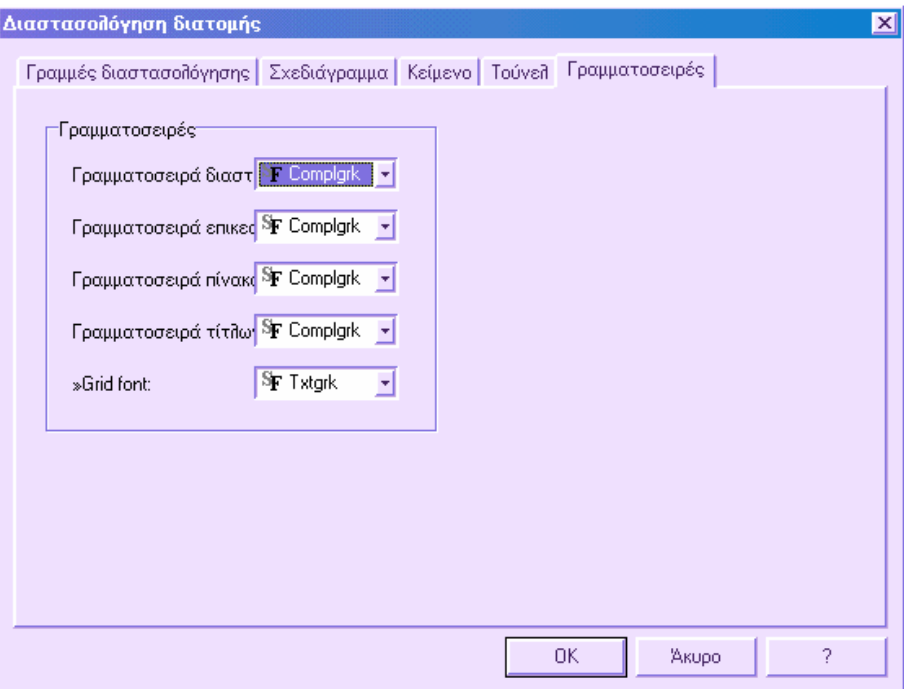

#### **Γραµµατοσειρές**

Ορίζετε τις γραµµατοσειρές που θα χρησιµοποιηθούν στη διαστασιολόγηση των διατοµών όσον αφορά τα κείµενα υψοµέτρων, τις επικεφαλίδες, τους πίνακες και τους τίτλους.

### **Εκτύπωση αναφορών διατοµών**

Υπάρχουν δύο είδη αναφορών για τις διατοµές: αναφορά στοιχείων και αναφορά εµβαδών.

#### **Αναφορά στοιχείων**

- Απόσταση και υψόµετρο
- Επιπεδο-υψοµετρική θέση

#### **Αναφορά εµβαδών**

**■** Εμβαδά και μήκη

Στοιχειώδη εµβαδά

### **Εκτύπωση αναφορών διατοµών - Απόσταση και υψόµετρο**

Για να λάβετε σε αναφορά τις συντεταγµένες των σηµείων των στοιχείων, από το µενού **Αρχείο** επιλέξτε **Εκτύπωση** ή πληκτρολογήστε την εντολή **PRINT** στη γραµµή εντολών. Στο παράθυρο διαλόγου που εµφανίζεται επιλέξτε **∆ιατοµές** - **Στοιχεία** και έπειτα **Απόσταση και υψόµετρο**. Έπειτα πρέπει να ορίσετε το σύνολο των διατοµών για τις οποίες θέλετε να εκτυπώσετε αναφορά. Στο παράθυρο διαλόγου που εµφανίζεται επιλέγετε τα στοιχεία για τα οποία θέλετε να εκτυπωθούν οι συντεταγµένες των σηµείων.

Για κάθε σημείο εκτυπώνονται η τετμημένη και η τεταγμένη του.

### **Εκτύπωση αναφορών διατοµών – Οριζοντιογραφική θέση**

Για να λάβετε σε αναφορά τις επιπεδο-υψοµετρικές συντεταγµένες των σηµείων των στοιχείων, από το µενού **Αρχείο** επιλέξτε **Εκτύπωση** ή πληκτρολογήστε την εντολή **PRINT** στη γραµµή εντολών. Στο παράθυρο διαλόγου που εµφανίζεται επιλέξτε **∆ιατοµές** - **Στοιχεία** και έπειτα **Επιπεδο-υψοµετρική θέση**. Έπειτα πρέπει να ορίσετε το σύνολο των διατοµών για τις οποίες θέλετε να εκτυπώσετε αναφορά. Στο παράθυρο διαλόγου που εµφανίζεται επιλέγετε τα στοιχεία για τα οποία θέλετε να εκτυπωθούν οι συντεταγµένες των σηµείων.

Για κάθε σηµείο εκτυπώνονται οι οριζοντιογραφικές συντεταγµένες και το υψόµετρό του.

### **Εκτύπωση αναφορών διατοµών - Στοιχειώδη εµβαδά**

Υπάρχουν τέσσερα είδη αναφορών για τα υπολογισµένα εµβαδά. Μπορείτε να λάβετε τις αναφορές, από το µενού **Αρχείο** και έπειτα **Εκτύπωση** ή πληκτρολογώντας την εντολή **PRINT** στη γραµµή εντολών. Στο παράθυρο διαλόγου που εµφανίζεται επιλέξτε **∆ιατοµές** - **Εµβαδά.**

#### **Εµβαδά και µήκη**

Για κάθε διατοµή εκτυπώνονται τα δεδοµένα των υπολογισµένων ποσοτήτων (εµβαδά και µήκη).

#### **Αναφορά µε συντελεστές**

Για κάθε διατοµή εκτυπώνονται τα υψόµετρα και οι αποστάσεις µεταξύ των σηµείων που διαµορφώνουν κάθε εµβαδό. Επίσης αναφέρονται το µέσο υψόµετρο και το πλάτος του εµβαδού.

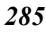

#### **Αναφορά µε τύπους**

Αναφέρονται οι αναλυτικοί τύποι για τον υπολογισµό των εµβαδών των τραπεζοειδών και των τριγώνων µε τρεις διαφορετικούς τρόπους.

#### **Εκτύπωση αναφορών διατοµών - Εµβαδά και µήκη**

Για να λάβετε σε αναφορά τα υπολογισµένα εµβαδά και µήκη, από το µενού **Αρχείο** επιλέξτε **Εκτύπωση** ή πληκτρολογήστε την εντολή **PRINT** στη γραµµή εντολών. Στο παράθυρο διαλόγου που εµφανίζεται επιλέξτε **∆ιατοµές** - **Στοιχεία** και έπειτα **Εµβαδά και µήκη**. Έπειτα πρέπει να ορίσετε το σύνολο των διατοµών για τις οποίες θέλετε να εκτυπώσετε αναφορά.

Για κάθε διατοµή εκτυπώνονται οι υπολογισµένες ποσότητες (εµβαδά και µήκη).

### **ProSt X - Κόµβοι**

Τα διαθέσιµα εργαλεία του **ProSt X** επιτρέπουν την εύκολη και ακριβή επίλυση προβληµάτων που σχετίζονται µε τον σχεδιασµό απλών και σύνθετων αξονοδιασταυρώσεων, κυκλικών κόµβων και άλλων.

Ο σχεδιασµός τέτοιων έργων µε τις παραδοσιακές µεθόδους απαιτεί πολύ χρόνο και πόρους ενώ το τελικό αποτέλεσµα δεν έχει πάντα την επιθυµητή ακρίβεια. Οι εντολές που περιλαµβάνονται στο **ProSt X** επιτρέπουν την δραµατική µείωση του χρόνου που απαιτείται για την ολοκλήρωση ενός πολύπλοκου έργου και επιτρέπει στο χρήστη να δουλεύει γρήγορα και με βεβαιότητα για την ακρίβεια του τελικού αποτελέσματος.

Το **ProSt X** δεν διευκολύνει µόνο την µελέτη και τον σχεδιασµό αλλά προσφέρει λειτουργικά εργαλεία για γρήγορη και ακριβή επιµέτρηση διατοµών κόµβων, αποφεύγοντας τους διπλούς υπολογισµούς σε τµήµατα µε γειτονικές διατοµές.

Οι λειτουργίες που προστίθενται µε το **ProSt X** βρίσκονται στις τρεις επιφάνειες εργασίας του προγράµµατος: οριζοντιογραφία, µηκοτοµή, διατοµές. Παρακάτω ακολουθεί ανάλυση των λειτουργιών αυτών και σε ποιά επιφάνεια εργασίας αναφέρονται:

**Συσχετισµένη εισαγωγή διατοµών**: κατά τη συσχετισµένη εισαγωγή, οι διατοµές εισάγονται στον άξονα σύµφωνα µε τη θέση των διατοµών των ήδη υπαρχόντων αξόνων (Οριζοντιογραφία).

**Υπολογισµός τοµής αξόνων στη µηκοτοµή**: υπολογίζεται και σχεδιάζεται ένα σύµβολο στη µηκοτοµή ακριβώς στη θέση που τέµνονται ο άξονας του οποίου τη µηκοτοµή σχεδιάζετε και ένας δεύτερος άξονας ή µια χάραξη (Μηκοτοµή).

**Προβολή αξόνων στη µηκοτοµή**: υπολογίζεται µια τεθλασµένη γραµµή στη µηκοτοµή προβάλλοντας κάποιο άξονα ή χάραξη στον άξονα της ενεργής ενότητας (Μηκοτοµή).

**Πολλαπλές διατοµές**: ορισµός και εµφάνιση πολλαπλών διατοµών. Για κάθε διατοµή µπορείτε να ορίσετε τις διατοµές που θα εµφανίζονται δεξιά και αριστερά.

**Γραµµές διακοπής**: ορισµός και υπολογισµός γραµµών διακοπής που επιτρέπουν την αυτόµατη διακοπή των διατοµών σε κατακόρυφο άξονα (∆ιατοµές).

**Αναφορές από χαράξεις**: υπολογίζεται σύµβολο αναφοράς στις διατοµές το οποίο τοποθετείται στη τοµή της διατοµής µε τη χάραξη (∆ιατοµές).

Ορισµένες εντολές του **ProSt X** ενεργοποιούνται από τη γραµµή εργαλείων **Κόµβοι**:

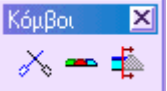

### **Συσχετισµένη εισαγωγή διατοµών**

Με τη συσχετισµένη εισαγωγή διατοµών εισάγονται διατοµές σε άξονα σύµφωνα µε τη θέση των διατοµών άλλων αξόνων. Η εντολή πρέπει να χρησιµοποιείται όποτε υπάρχει περίπτωση κόµβου µεταξύ αξόνων. Ουσιαστικά, αφού εισάγετε τις διατοµές στον κύριο άξονα µε τις γνωστές µεθόδους, θα εισάγετε τις διατοµές στον δευτερεύον άξονα ώστε να διαµορφωθεί η θέση τους σύµφωνα µε τις διατοµές του κύριου άξονα. Για να εισάγει διατοµές µε τη συσχετισµένη εισαγωγή, το πρόγραµµα υπολογίζει το σηµείο τοµής των δύο διατοµών και προσαρµόζει την αναλογία των δύο αποστάσεων D1, D2 ώστε να έχει την επιθυµητή τιµή.

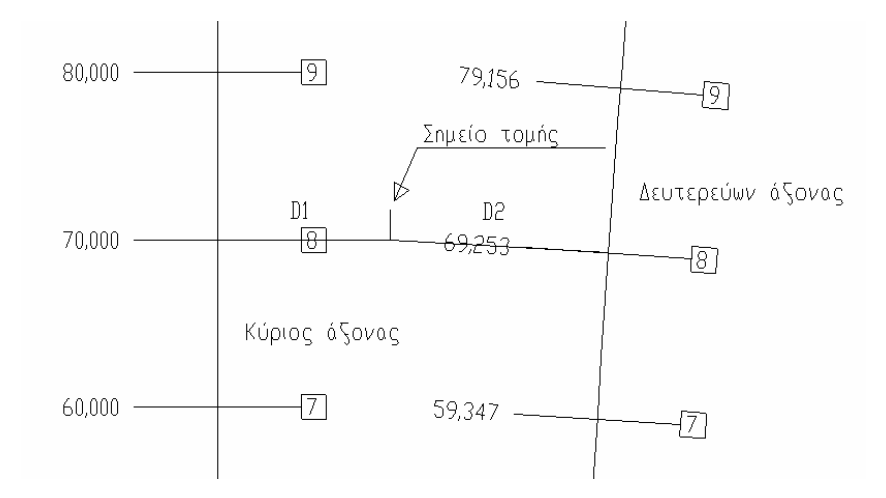

Με τη συσχετισµένη εισαγωγή λαµβάνετε σωστά αποτελέσµατα στις πολλαπλές διατοµές, στη µηκοτοµή και στον υπολογισµών των όγκων ενώ δηµιουργείται αυτόµατα µια τεθλασµένη γραµµή που µπορεί να χρησιµοποιηθεί ως γραµµή διακοπής.

Η εντολή ενεργοποιείται µε κάποιο από τους παρακάτω τρόπους:

⇒ Επιλέγοντας το εικονίδιο από τη γραµµή εργαλείων **Κόµβοι**

- ⇒ Πληκτρολογώντας **SSEC** στη γραµµή εντολών
- ⇒ Από το µενού **Άξονας οδού** επιλέξτε **∆ιατοµή** και έπειτα **Συσχετισµένη εισαγωγή**

Στη γραµµή εντολών εµφανίζονται οι παρακάτω ερωτήσεις:

**Αναλογία µεταξύ αποστάσεων διατοµών <1>:**

*Υποδείξτε την αναλογία των αποστάσεων των δύο διατοµών από το σηµείο τοµής τους.*  Αν ορίσετε τιμή διάφορη του 1 το σημείο τομής θα πρέπει να μετακινηθεί κοντύτερα στον *ένα από τους δύο άξονες.* 

**Εισαγωγή πολυγραµµών οριζοντιογραφίας σε διασταυρώσεις Ναι/Οχι/<Ο>:**

Αν απαντήσετε Ναι θα δημιουργηθεί μια τεθλασμένη γραμμή με κορυφές το σημεία τομής *των συσχετισµένων διατοµών.* 

#### **Κωδικός πολυγραµµής για δηµιουργία:**

*Εισάγετε κάποιο από του κωδικούς πολυγραµµών χάραξης για το όνοµα της τεθλασµένης που θα δηµιουργηθεί. ∆είτε Ορισµός κωδικών γραµµής.* 

**Επιλογή του άξονα όπου θα εισαχθούν διατοµές:**

*Υποδείξτε ένα στοιχείο του άξονα στον οποίο θα εισαχθούν οι διατοµές.* 

#### **Επιλογή αρχικής διατοµής**:

Υποδείζτε τη διατομή που θα είναι η αναφορά για την εισαγωγή. Η διατομή μπορεί να *ανήκει στον ίδιο ή σε διαφορετικό άξονα.* 

Για να σταµατήσετε τη διαδικασία πατήστε **ESC**, **ENTER** ή το δεξί πλήκτρο του ποντικιού.

Υπάρχουν περιπτώσεις που το πρόγραµµα δε µπορεί να υπολογίσει τη θέση της συσχετισµένης διατοµής. Σε αυτή την περίπτωση θα σας ζητηθεί να υποδείξετε την θέση της διατοµής κατά προσέγγιση.

#### **Εισαγωγή της κατά προσέγγιση θέσης της διατοµής:**

#### **Πρώτο σηµείο τµήµατος:**

#### **∆εύτερο σηµείο τµήµατος:**

Σγεδιάστε ένα τμήμα που τέμνει τον άξονα όπου θα εισαγθεί η διατομή, προσεννίζοντας *τη θέση που θα έπρεπε να εισαχθεί η διατοµή µε συσχετισµένη εισαγωγή.* 

### **Υπολογισµός τοµής αξόνων στη µηκοτοµή**

Ο υπολογισµός τοµής αξόνων στη µηκοτοµή δηµιουργεί µια αναφορά στο σχέδιο της µηκοτοµής και υπολογίζεται από την τοµή του άξονα στον οποίο αναφέρεται η µηκοτοµή και ενός δεύτερου άξονα ή µιας ευθυγραµµίας.

Μπορεί να χρησιµοποιηθεί όταν θέλετε να υπολογίσετε την τοµή µεταξύ του άξονα και κάποιου στοιχείου της οριζοντιογραφίας. Για παράδειγµα, σε περιπτώσεις ανισόπεδων ή υπόγειων διαβάσεων πρέπει να γνωρίζετε ακριβώς το υψόµετρο του σηµείου τοµής των δύο αξόνων ώστε να επιλέξετε το υψόµετρο ερυθράς στο σηµείο αυτό. Ένα άλλο παράδειγµα είναι αγωγός που τέµνει τον άξονα που σχεδιάζετε. Κατά την υψοµετρική

µελέτη χρειάζεται να γνωρίζετε την ακριβή θέση της τοµής ώστε να προσαρµόσετε κατάλληλα τη µελέτη.

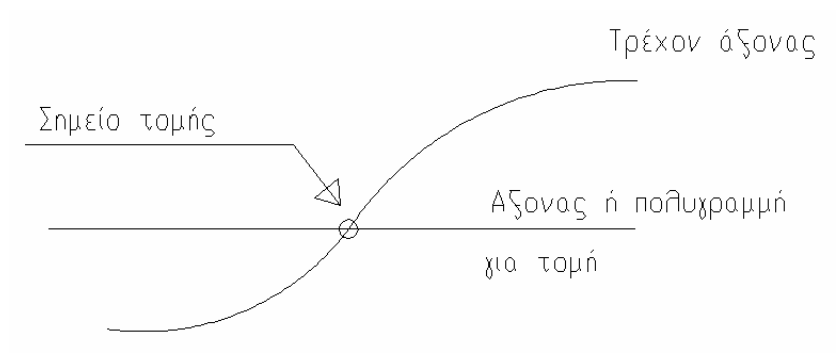

Η εντολή ενεργοποιείται µε κάποιο από τους παρακάτω τρόπους:

⇒ Πληκτρολογώντας **AINTERSECT** στη γραµµή εντολών

⇒ Από το µενού **Μηκοτοµή** επιλέξτε **Παραποµπή διασταύρωσης**

Εµφανίζεται το παρακάτω παράθυρο διαλόγου:

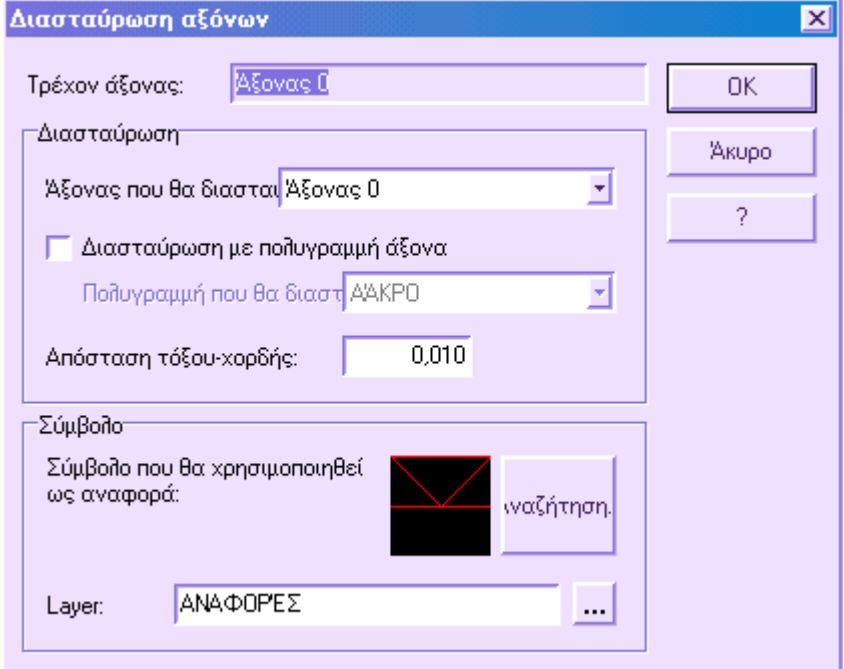

Στις επιλογές του συνόλου **∆ιασταύρωση** µπορείτε να ορίσετε τα στοιχεία µε τα οποία τέµνεται ο άξονας.

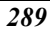

**Άξονας που θα διασταυρωθεί**: επιλέξτε τον άξονα µε τον οποίο θα τµηθεί ο τρέχον άξονας.

**∆ιασταύρωση µε πολυγραµµή άξονα**: ενεργοποιήστε την επιλογή αν θέλετε να τµηθεί ο τρέχον άξονας µε κάποια τεθλασµένη γραµµή και όχι µε άξονα.

**Πολυγραµµή που θα διασταυρωθεί**: επιλέξτε τον κωδικό της τεθλασµένης γραµµής που θα τµηθεί µε τον άξονα.

**Απόσταση τόξου-χορδής**: η τιµή αυτή χρησιµοποιείται στα τόξα κύκλου για να δηλώσει την ακρίβεια (σε µοίρες) µε την οποία θα υπολογιστεί το σηµείο τοµής.

Αντιπροσωπεύει τη µέγιστη επιτρεπτή απόσταση µεταξύ της χορδής και του τόξου κύκλου. Όσο µικρότερη είναι η τιµή, τόσο πιο ακριβής θα είναι ο υπολογισµός.

Στις επιλογές του συνόλου **Σύµβολο** µπορείτε να ορίσετε τα χαρακτηριστικά της αναφοράς που θα υπολογιστεί:

**Σύµβολο που θα χρησιµοποιηθεί ως αναφορά**: από την **Αναζήτηση** επιλέξτε το σύµβολο που επιθυµείτε.

**Επίπεδο**: όνοµα του επιπέδου που θα αποθηκευτεί το σύµβολο.

Πατήστε **ΟΚ** για να ξεκινήσει ο υπολογισµός.

Υπάρχει ειδικό φίλτρο για την εµφάνιση ή την απόκρυψη των αναφορών. Το φίλτρο ενεργοποιείται από το παράθυρο **Ιδιότητες µηκοτοµής** και τη σελίδα **Φίλτρα σχεδίασης**.

### **Προβολή πολυγραµµών ή αξόνων στη µηκοτοµή**

Με την προβολή πολυγραµµών ή αξόνων στη µηκοτοµή δηµιουργείται η µηκοτοµή κάποιου άλλου άξονα ή µιας τεθλασµένης γραµµής. Με τον τρόπο αυτό µπορείτε να βλέπετε στην µηκοτοµή τα υψοµετρικά στοιχεία άλλων αξόνων ή τις πλευρές άλλων αξόνων ώστε να ολοκληρώσετε σωστά την υψοµετρική σχεδίαση του ενεργού άξονα.

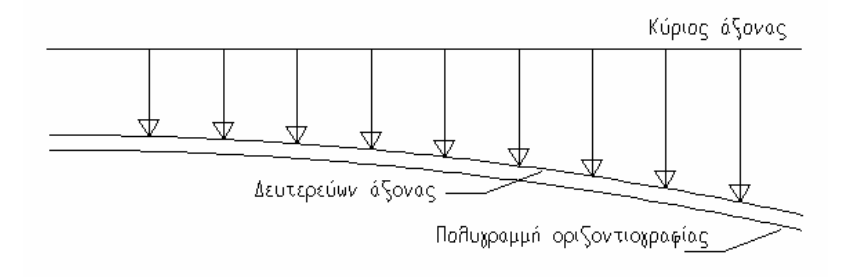

Ας εξετάσουµε για παράδειγµα µια κλασσική ράµπα εξόδου. Αφού σχεδιάσετε τον κύριο άξονα πρέπει να υπολογίσετε µια πολυγραµµή χάραξης ως παράλληλη χρησιµοποιώντας το µενού **Άξονας οδού**. Με τον τρόπο αυτό θα αποκτήσετε µια πολυγραµµή χάραξης που επικαλύπτει τον άξονα της ράµπας. Τα υψόµετρα της

γραµµής όµως εξαρτώνται από τον κύριο άξονα. Όσον αφορά την υψοµετρική σχεδίαση της ράµπας, µπορείτε να υπολογίσετε την προβολή στην ίδια τη µηκοτοµή, οπότε υπολογίζονται τα σωστά υψόµετρα της ράµπας.

Η εντολή ενεργοποιείται µε κάποιο από τους παρακάτω τρόπους:

- ⇒ Πληκτρολογώντας **APROJECTION** στη γραµµή εντολών
- ⇒ Από το µενού **Μηκοτοµή** επιλέξτε **Πολυγραµµές τοµών** και έπειτα **Πολυγραµµή από προβολή άξονα**

Εµφανίζεται το παρακάτω παράθυρο διαλόγου:

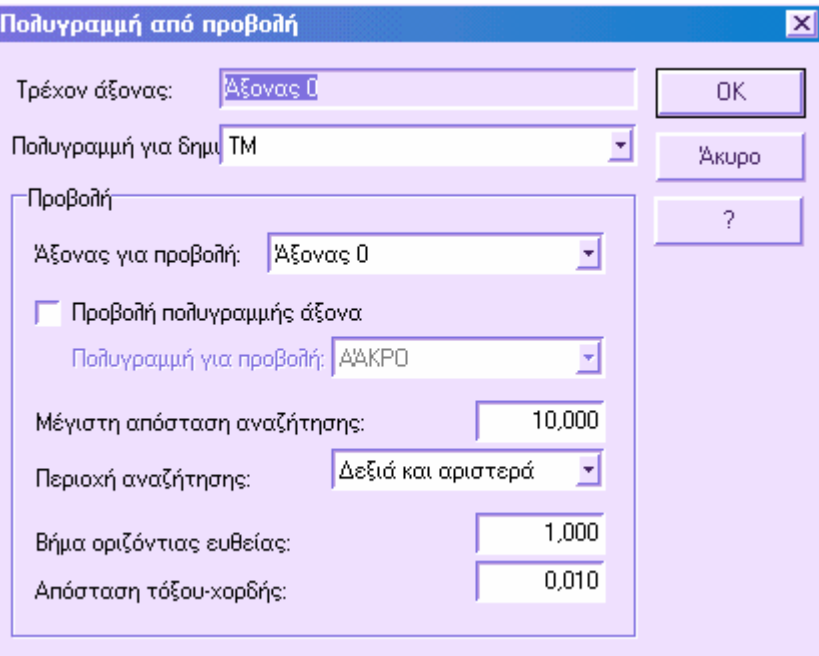

Πρέπει να ορίσετε τα παρακάτω δεδοµένα:

**Πολυγραµµή για δηµιουργία**: όνοµα της γραµµής µηκοτοµής που θα υπολογιστεί.

**Άξονας για προβολή**: ενότητα έργου του άξονα που θα προβληθεί στη µηκοτοµή του ενεργού άξονα.

**Πολυγραµµή για προβολή**: επιλέξτε τον κωδικό της τεθλασµένης γραµµής που θα προβληθεί στην µηκοτοµή του ενεργού άξονα.

**Μέγιστη απόσταση αναζήτησης**: µέγιστη απόσταση µεταξύ του ενεργού άξονα και του άξονα ή της πολυγραµµής που θα προβληθεί. Όταν η απόσταση από τον ενεργό άξονα ξεπερνάει την τιµή αυτή, το πρόγραµµα διακόπτει τον υπολογισµό, συνεχίζοντας από άλλο σηµείο.

**Περιοχή αναζήτησης**: µε την επιλογή αυτή ορίζετε την περιοχή που θα γίνει η προβολή:

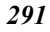

- **∆εξιά και αριστερά**: τα στοιχεία προβάλλονται είτε είναι δεξιά είτε αριστερά του άξονα.
- **∆εξιά**: τα στοιχεία προβάλλονται µόνο αν είναι δεξιά του άξονα.
- **Αριστερά**: τα στοιχεία προβάλλονται µόνο αν είναι αριστερά του άξονα.

**Βήµα οριζόντιας ευθείας**: βήµα που χρησιµοποιείται στα ευθύγραµµα τµήµατα για τον ορισµό των σηµείων που θα προβληθούν.

**Απόσταση τόξου-χορδής**: η τιµή αυτή χρησιµοποιείται στα τόξα κύκλου για να υπολογιστεί το βήµα στο τόξο κύκλου, δηλαδή πώς θα υπολογιστεί η προβολή. Το πρόγραµµα υπολογίζει το βήµα έτσι ώστε η απόσταση τόξου-χορδής να είναι µικρότερη ή ίση µε την τιµή που ορίζετε στην επιλογή αυτή. Για να έχετε ακριβή αποτελέσµατα χρησιµοποιείτε µικρές τιµές.

Επιλέξτε **ΟΚ** για να ξεκινήσετε τον υπολογισµό.

### **Πολλαπλές διατοµές**

Μια από τις πιο σηµαντικές λειτουργίες του **ProSt X** είναι η διαχείριση πολλαπλών διατοµών, δηλαδή η δυνατότητα να εµφανίζετε για κάθε διατοµή, µια διατοµή δεξιά της και µια διατοµή αριστερά της. Οι πλευρικές διατοµές µπορεί να ανήκουν σε άλλους άξονες ή στον ίδιο άξονα.

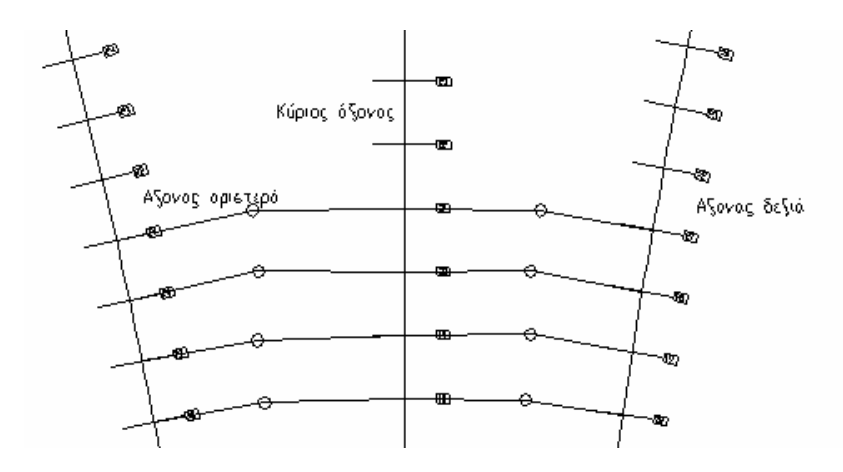

Μπορείτε να ορίσετε τις πλευρικές διατοµές από πίνακα ή µε ηµι-αυτόµατο τρόπο που δίνει τη γραφική επιλογή των διατοµών δεξιά και αριστερά.

Για τη σωστή εµφάνιση των πλευρικών διατοµών το πρόγραµµα χρησιµοποιεί δύο τρόπους:

**Περιστροφή**: υπολογίζεται το σηµείο τοµής των δύο διατοµών και χρησιµοποιείται ως σηµείο περιστροφής για την πλευρική διατοµή κατά µήκος της γραµµής που ορίζει η

κύρια διατοµή. Με την µέθοδο αυτή διατηρούνται οι διαστάσεις της πλευρικής διατοµής.

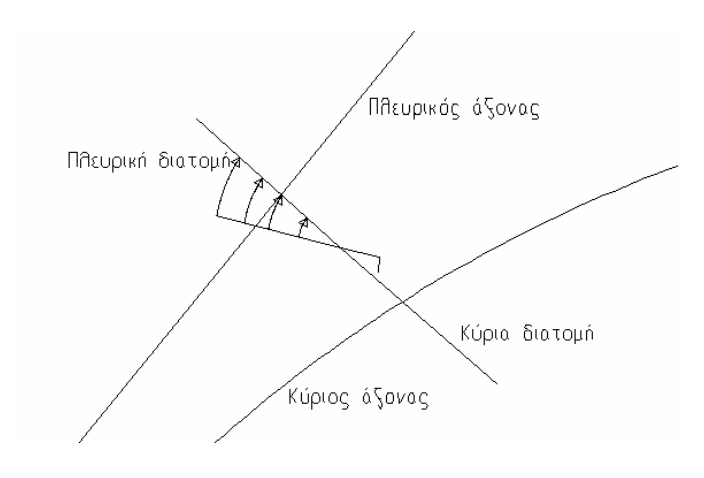

**Προβολή**: η πλευρική διατοµή προβάλλεται στη γραµµή που ορίζεται από την κύρια διατοµή. Με αυτή την µέθοδο, δεν διατηρούνται οι ακριβείς διαστάσεις της πλευρικής διατοµής.

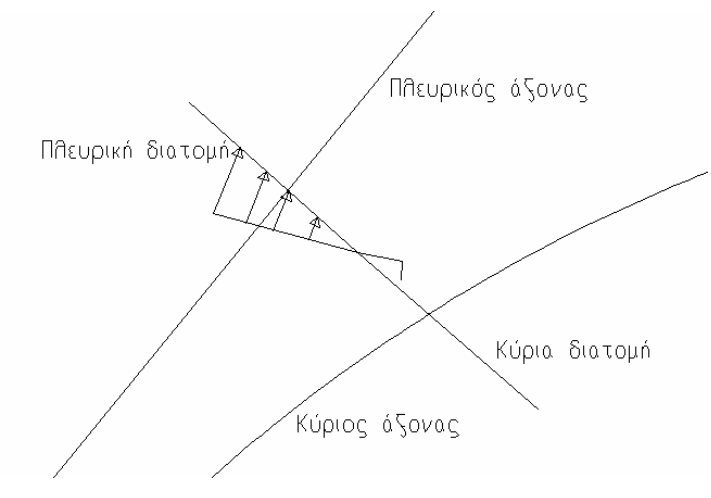

Η εµφάνιση των πλευρικών διατοµών εξυπηρετεί µόνο ως αναφορά για να µελετηθεί ο τρόπος πιθανής διακοπής των στοιχείων στην κύρια διατοµή. Βλέποντας τη θέση και το σχήµα της πλευρικής διατοµής µπορείτε να καθορίσετε τη θέση της γραµµής διακοπής, πέρα από την οποία θα διαγραφούν στοιχεία. Η διαδικασία διακοπής και διαγραφής στοιχείων στις διατοµές είναι ένα απαραίτητο βήµα στα σύνθετα έργα, προκειµένου να υπολογιστούν σωστά τα χωµατουργικά στις επικαλυπτόµενες ζώνες.

Εφόσον τα στοιχεία των πλευρικών διατοµών λειτουργούν ως αναφορές, δεν διαστασιολογούνται και δεν υπολογίζονται στα εµβαδά και τους όγκους των διατοµών. Ωστόσο µπορεί να γίνει εισαγωγή των στοιχείων αυτών στην κύρια διατοµή. Μετά την εισαγωγή θεωρούνται στοιχεία της κύριας διατοµής και διαστασιολογούνται και συνυπολογίζονται στα χωµατουργικά.

Το παράθυρο διαλόγου των πολλαπλών διατοµών µπορεί να ενεργοποιηθεί από τις επιφάνειες εργασίας **Οριζοντιογραφία** και **∆ιατοµές**. Γενικά η λειτουργία είναι ίδια, αλλά αναλόγως την επιφάνεια εργασίας υπάρχουν διαφορετικές επιλογές.

- Πολλαπλές διατοµές από Οριζοντιογραφία
- Πολλαπλές διατοµές από ∆ιατοµές

Υπάρχει ειδικό φίλτρο για την εµφάνιση ή την απόκρυψη των πολλαπλών διατοµών. Το φίλτρο ενεργοποιείται από το παράθυρο **Ιδιότητες διατοµών** και τη σελίδα **Φίλτρα σχεδίασης**.

#### **Πολλαπλές διατοµές από Οριζοντιογραφία**

Η διαχείριση των πολλαπλών διατοµών στην επιφάνεια εργασίας **Οριζοντιογραφία** µπορεί να ξεκινήσει µε κάποιο από τους παρακάτω τρόπους:

- ⇒ Επιλέγοντας το εικονίδιο από τη γραµµή εργαλείων **Κόµβοι**
- ⇒ Πληκτρολογώντας **SZMULTI** στη γραµµή εντολών
- ⇒ Από το µενού **Άξονας οδού** επιλέξτε **∆ιατοµή** και έπειτα **Πολλαπλές διατοµές**

Εµφανίζεται το παρακάτω παράθυρο διαλόγου:

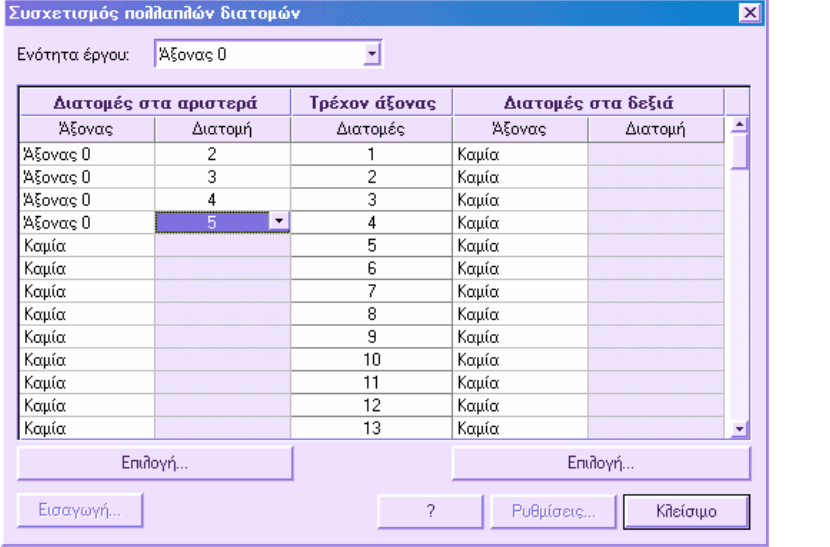

Από τη λίστα **Ενότητα έργου** επιλέξτε τον άξονα για τον οποίο θέλετε να ορίσετε πλευρικές διατοµές.

Ο πίνακας στο παραπάνω παράθυρο χωρίζεται σε τρία µέρη:

**∆ιατοµές στα αριστερά**: στη στήλη αυτή καθορίζονται οι διατοµές που βρίσκονται αριστερά των κύριων διατοµών. Για να ορίσετε τις διατοµές που θα εµφανίζονται επιλέξτε τον άξονα στον οποίο ανήκουν και το όνομα τους.

**Τρέχον άξονας**: η κεντρική στήλη καθορίζει τις κύριες διατοµές του άξονα που επιλέξατε από την **Ενότητα έργου**.

**∆ιατοµές στα δεξιά**: στη στήλη αυτή καθορίζονται οι διατοµές που βρίσκονται δεξιά των κύριων διατοµών. Για να ορίσετε τις διατοµές που θα εµφανίζονται επιλέξτε τον άξονα στον οποίο ανήκουν και το όνοµα τους.

Εποµένως, µπορείτε να ορίσετε χειροκίνητα τις πλευρικές διατοµές συµπληρώνοντας τις στήλες. Μπορείτε όµως να εργαστείτε και µε ηµι-αυτόµατο τρόπο χρησιµοποιώντας τα πλήκτρα **Επιλογή**.

Ενεργοποιώντας το πλήκτρο **Επιλογή**, κλείνει το παράθυρο διαλόγου και επανέρχεται το γραφικό περιβάλλον, όπου εµφανίζονται οι παρακάτω ερωτήσεις:

**Επιλογή διατοµής από το τρέχον άξονα:**

*Επιλέξτε τη διατοµή του κύριου άξονα µε την οποία θέλετε να σχετίσετε πλευρική διατοµή.* 

**Επιλογή διατοµής από την αριστερή/δεξιά πλευρά του τρέχοντος άξονα:**

*Επιλέξτε την πλευρική διατοµή που θα εµφανίζεται αριστερά/δεξιά.* 

Οι παραπάνω ερωτήσεις επαναλαµβάνονται µέχρι να επιλέξετε όλες τις διατοµές που επιθυµείτε. Για να τερµατίσετε πατήστε **ESC** ή το δεξί πλήκτρο του ποντικιού.

Αφού ολοκληρωθεί η επιλογή των διατοµών εµφανίζεται το παράθυρο διαλόγου των πολλαπλών διατοµών, όπου έχουν συµπληρωθεί οι στήλες.

Επιλέγοντας **Κλείσιµο** τερµατίζετε την εντολή.

#### **Πολλαπλές διατοµές από ∆ιατοµές**

Η διαχείριση των πολλαπλών διατοµών στην επιφάνεια εργασίας **∆ιατοµές** µπορεί να ξεκινήσει µε κάποιο από τους παρακάτω τρόπους:

- ⇒ Επιλέγοντας το εικονίδιο από τη γραµµή εργαλείων **Κόµβοι**
- ⇒ Πληκτρολογώντας **SZMULTI** στη γραµµή εντολών
- ⇒ Από το µενού **∆ιατοµές** και έπειτα **Πολλαπλές διατοµές**

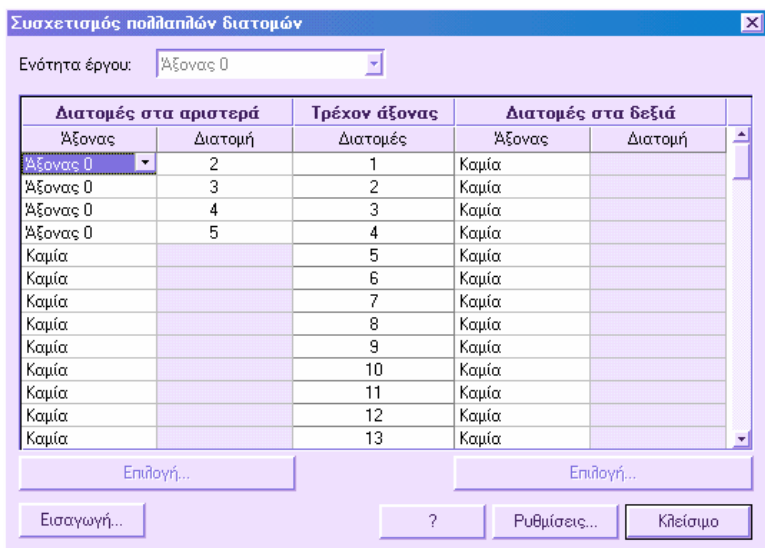

Εµφανίζεται το παρακάτω παράθυρο διαλόγου:

Ο πίνακας στο παραπάνω παράθυρο χωρίζεται σε τρία µέρη:

**∆ιατοµές στα αριστερά**: στη στήλη αυτή καθορίζονται οι διατοµές που βρίσκονται αριστερά των κύριων διατοµών. Για να ορίσετε τις διατοµές που θα εµφανίζονται επιλέξτε τον άξονα στον οποίο ανήκουν και το όνοµα τους.

**Τρέχον άξονας**: η κεντρική στήλη καθορίζει τις κύριες διατοµές του άξονα που έχει επιλεγεί από την **Ενότητα έργου**.

**∆ιατοµές στα δεξιά**: στη στήλη αυτή καθορίζονται οι διατοµές που βρίσκονται δεξιά των κύριων διατοµών. Για να ορίσετε τις διατοµές που θα εµφανίζονται επιλέξτε τον άξονα στον οποίο ανήκουν και το όνοµα τους.

Εποµένως, µπορείτε να ορίσετε χειροκίνητα τις πλευρικές διατοµές συµπληρώνοντας τις στήλες. Μπορείτε όµως να εργαστείτε και µε ηµι-αυτόµατο τρόπο χρησιµοποιώντας τα πλήκτρα **Επιλογή**.

#### **Ρυθµίσεις**

Από το πλήκτρο **Ρυθµίσεις** µπορείτε να ορίσετε παραµέτρους που σχετίζονται µε την εµφάνιση των πολλαπλών διατοµών. Εµφανίζεται το παρακάτω παράθυρο διαλόγου:

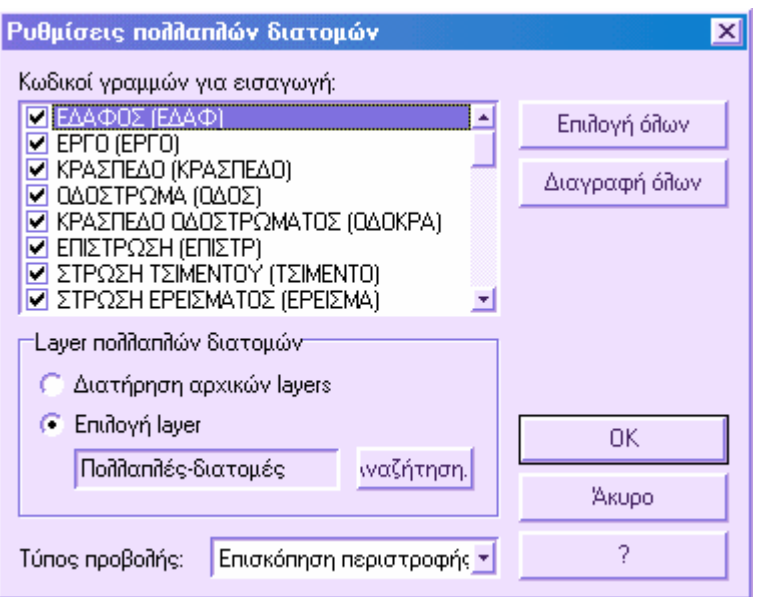

Από τη λίστα **Κωδικοί γραµµών** για εισαγωγή επιλέξτε τα στοιχεία των πλευρικών διατοµών που θα εµφανιστούν.

**∆ιατήρηση αρχικών layers (επιπέδων):** µε την επιλογή αυτή, τα στοιχεία των πλευρικών διατοµών εµφανίζονται µε τα αρχικά τους χρώµατα και τύπους γραµµών.

**Επιλογή layer (επιπέδου):** µε την επιλογή αυτή επιλέγετε το επίπεδο στο οποίο θα αποθηκευτούν τα στοιχεία των πλευρικών διατοµών. Τα στοιχεία θα φαίνονται µε το χρώµα και τον τύπο γραµµής του επιπέδου αυτού. Με τον τρόπο αυτό µπορείτε να ξεχωρίσετε ευκολότερα τα στοιχεία της πλευρικής διατοµής από αυτά της κύριας.

**Τύπος προβολής**: υπάρχουν δύο τρόποι υπολογισµού των πλευρικών διατοµών:

**Περιστροφή**: υπολογίζεται το σηµείο τοµής των δύο διατοµών και χρησιµοποιείται ως σηµείο περιστροφής για την πλευρική διατοµή κατά µήκος της γραµµής που ορίζει η κύρια διατοµή. Με την µέθοδο αυτή διατηρούνται οι διαστάσεις της πλευρικής διατοµής.

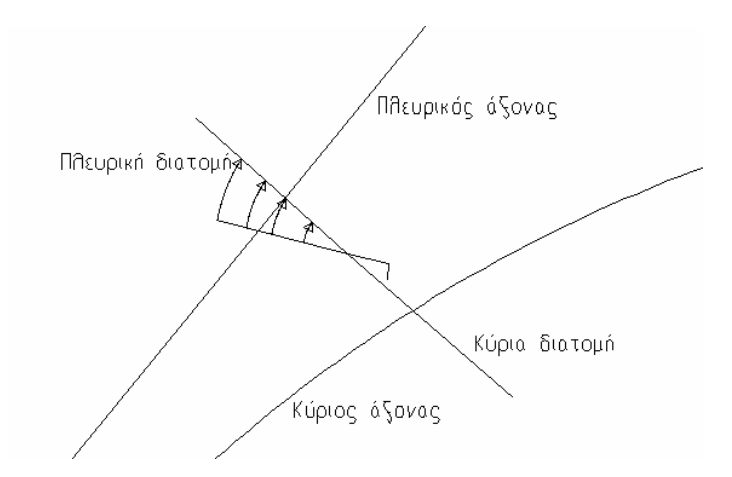

**Προβολή**: η πλευρική διατοµή προβάλλεται στη γραµµή που ορίζεται από την κύρια διατοµή. Με αυτή την µέθοδο, δεν διατηρούνται οι ακριβείς διαστάσεις της πλευρικής διατοµής.

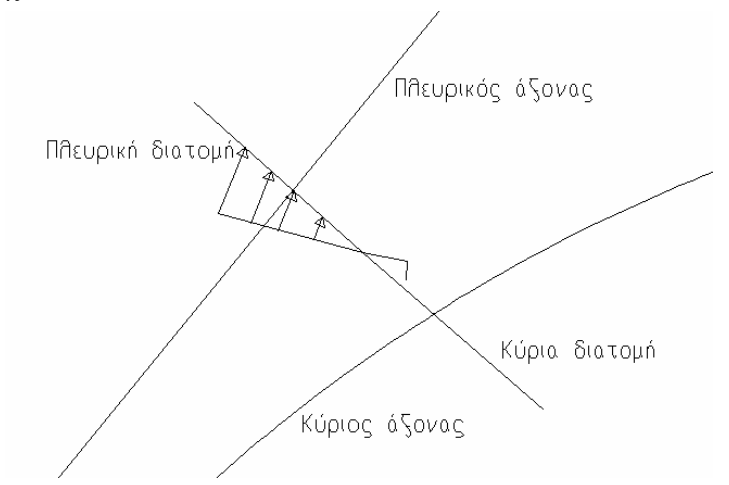

Πατήστε **ΟΚ** για να επιβεβαιώσετε τις ρυθµίσεις και **Άκυρο** για να εξέλθετε από την εντολή.

#### **Εισαγωγή**

Εφόσον τα στοιχεία των πλευρικών διατοµών λειτουργούν ως αναφορές, δεν διαστασιολογούνται και δεν υπολογίζονται στα εµβαδά και τους όγκους των διατοµών. Ωστόσο µπορεί να γίνει εισαγωγή των στοιχείων αυτών στην κύρια διατοµή. Μετά την εισαγωγή θεωρούνται στοιχεία της κύριας διατοµής και διαστασιολογούνται και συνυπολογίζονται στα χωµατουργικά. Για να ξεκινήσετε την εισαγωγή πατήστε το πλήκτρο **Εισαγωγή**.

Πρέπει να υποδείξετε τις κύριες διατοµές στις οποίες θα γίνει εισαγωγή:

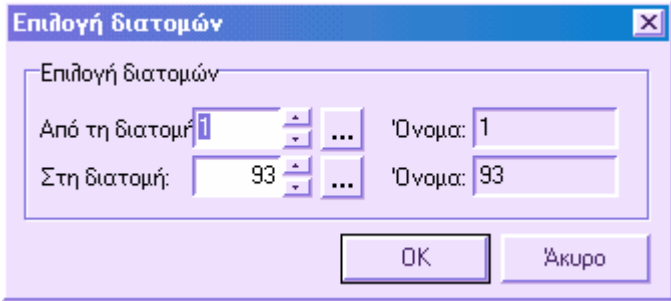

Αφού επιλέξετε τις διατοµές πατήστε **ΟΚ** για να ξεκινήσει η διαδικασία. Αφού ολοκληρωθεί η εισαγωγή µπορείτε να δείτε πώς τα στοιχεία που εισαχθήκανε έχουν διαστασιολογηθεί και υπολογιστεί όπως τα στοιχεία κάθε διατοµής.

**Σηµείωση**: η εισαγωγή δεν πρέπει να επαναληφθεί παραπάνω από µία φορά, αφού δε διαγράφονται τα υπάρχοντα στοιχεία κατά την νέα εισαγωγή. Έτσι, µπορεί να καταλήξετε µε επικαλυπτόµενα στοιχεία και εποµένως µε λάθος αποτελέσµατα στα χωµατουργικά.

### **Γραµµές διακοπής**

Οι γραµµές διακοπής στις διατοµές είναι κάθετες γραµµές, µια δεξιά και µια αριστερά του άξονα, µε τις οποίες εκτελείτε χειροκίνητη ή αυτόµατη διακοπή των στοιχείων των διατοµών.

Η διαδικασία διακοπής στις διατοµές είναι απαραίτητη σε περιπτώσεις διασταύρωσης οδών, όταν ο ένας άξονας σταδιακά αποµακρύνεται από τον άλλο και υπάρχουν διατοµές µε κοινές επιφάνειες. Αν δεν γίνει διόρθωση των επιφανειών αυτών θα υπάρξουν λάθος υπολογισµοί χωµατουργικών. Από τις πολλαπλές διατοµές µπορείτε να ελέγξετε τις διατοµές µε κοινές επιφάνειες και µε τη διακοπή να διορθώσετε τις επικαλυπτόµενες περιοχές.

Οι γραµµές διακοπής µπορούν να εισαχθούν µε δύο τρόπους:

**Χειροκίνητα**: χρησιµοποιώντας τις πολλαπλές διατοµές µπορείτε να ορίσετε τις γραµµές διακοπής και να διορθώσετε χειροκίνητα τα στοιχεία.

**Αυτόµατα**: µπορεί να γίνει αυτόµατος υπολογισµός των γραµµών διακοπής ορίζοντας στην **Οριζοντιογραφία** ως πολυγραµµή χάραξης τη θέση της γραµµής. Από τον υπολογισµό της γραµµής διακοπής µπορείτε να διεξάγετε και αυτόµατη διακοπή των διατοµών.

Οι γραµµές διακοπής αποθηκεύονται ως πληροφορία της διατοµής, ώστε αν χρειαστεί να εισάγετε την τυπική διατοµή εκ νέου να µη χρειάζεται να υπολογίσετε ξανά τις γραµµές διακοπής. Αρκεί να επαναλάβετε τη διαδικασία της διακοπής στις διατοµές. Η θέση των γραµµών µπορεί να εισαχθεί και στον πίνακα της µηκοτοµής, στη σελίδα **Θ.Ε./Γραµµές διακοπής.**

#### **Χειροκίνητη εισαγωγή γραµµών διακοπής**

Με την εντολή που περιγράφεται παρακάτω, µπορείτε να εισάγετε τη θέση των γραµµών διακοπής στις διατοµές και να διεξάγετε τη διακοπή των στοιχείων. Η γραµµή που εισάγεται αποθηκεύεται στη διατοµή ώστε να χρησιµοποιηθεί στην αυτόµατη διακοπή των στοιχείων.

Η αυτόµατη διακοπή των στοιχείων συνήθως γίνεται ταυτόχρονα µε τον έλεγχο των πολλαπλών διατοµών, ώστε να επιλέξετε το σηµείο διακοπής.

Η εντολή ενεργοποιείται µε κάποιο από τους παρακάτω τρόπους:

- $\Rightarrow$  Επιλέγοντας το εικονίδιο **Επελ**από τη γραμμή εργαλείων **Κόμβοι**
- $\implies$  Πληκτρολογώντας **SZINSCUTLINE** στη γραμμή εντολών
- ⇒ Από το µενού **Τροποποίηση διατοµής** επιλέξτε **Γραµµές διακοπής** και έπειτα **Χειροκίνητο κόψιµο**

Εµφανίζονται οι παρακάτω ερωτήσεις:

**Εισαγωγή θέσης γραµµή αποκοπής:**

*Υποδείξτε κάποιο σηµείο ως θέση της γραµµής διακοπής.* 

**Επιλογή πλευράς αποκοπής:**

*Υποδείξτε την πλευρά ως προς το σηµείο που ορίσατε, για διαγραφή των στοιχείων.* 

Η διατομή διακόπτεται στη θέση του σημείου και η γραμμή αποθηκεύεται στη διατομή.

#### **Αυτόµατος υπολογισµός γραµµών διακοπής**

Η θέση των γραµµών διακοπής µπορεί να υπολογιστεί αυτόµατα, σύµφωνα µε τη θέση µιας πολυγραµµής χάραξης ως προς τον άξονα των διατοµών. Το πρόγραµµα έπειτα ελέγχει αν η διατοµή τέµνει την τεθλασµένη και υπολογίζει την απόσταση του σηµείου τοµής από τον άξονα της διατοµής. Η απόσταση δείχνει την τετµηµένη της γραµµής διακοπής.

Η πολυγραµµή χάραξης µπορεί να σχεδιαστεί, να προέλθει από παραλληλία ή να δηµιουργηθεί αυτόµατα από τη συσχετισµένη εισαγωγή διατοµών. Γενικά, µπορείτε να αποκτήσετε γραµµές διακοπής από πληροφορία της οριζοντιογραφίας.

Από τον αυτόµατο υπολογισµό των γραµµών διακοπής µπορείτε να συνεχίσετε στην αυτόµατη διακοπή των διατοµών στις γραµµές.

Η εντολή ενεργοποιείται µε κάποιο από τους παρακάτω τρόπους:

- ⇒ Πληκτρολογώντας **SZCUTLINE** στη γραµµή εντολών
- ⇒ Από το µενού **Τροποποίηση διατοµής** επιλέξτε **Γραµµές διακοπής** και έπειτα **Υπολογισµός**

Εµφανίζεται το παρακάτω παράθυρο διαλόγου:

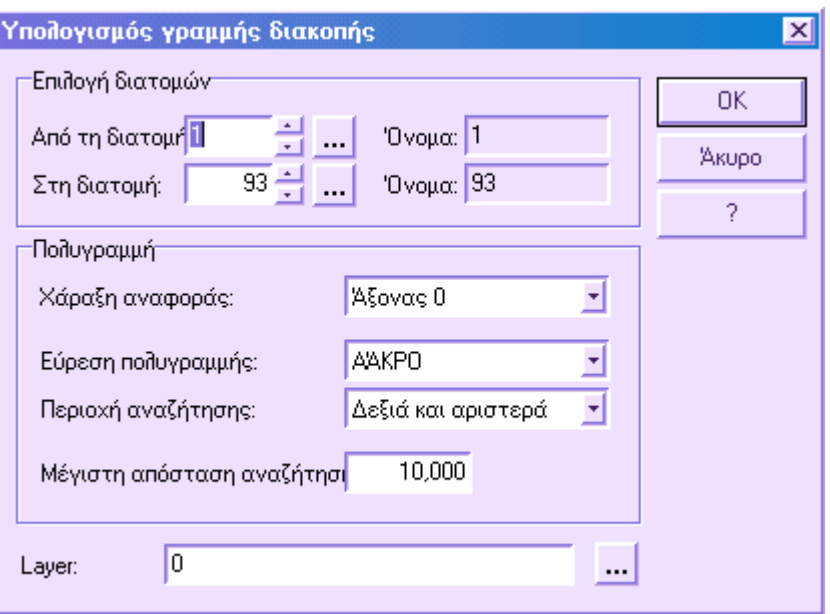

**Επιλογή διατοµών**: ορίστε τις διατοµές στις οποίες θα υπολογιστεί η θέση των γραµµών. Χρησιµοποιώντας τα εικονίδια δεξιά µπορείτε να επιλέξετε τις διατοµές από λίστα.

**Πολυγραµµή**: για το σύνολο των διατοµών που επιλέξατε ορίστε τις παραµέτρους της πολυγραµµής που θα χρησιµοποιηθεί για τον υπολογισµό της θέσης των γραµµών.

- **Χάραξη αναφοράς**: όνοµα της ενότητας έργου που ανήκει η πολυγραµµή.
- **Εύρεση πολυγραµµής**: όνοµα της πολυγραµµής που θα χρησιµοποιηθεί.
- **Περιοχή αναζήτησης**: περιορίζετε την περιοχή που θα αναζητήσει το πρόγραµµα την τοµή της διατοµής µε την πολυγραµµή.
- **Μέγιστη απόσταση αναζήτησης**: αποφεύγεται η χρήση τοµών πολύ µακριά από τον άξονα της διατοµής.

**Επίπεδο**: επίπεδο που θα αποθηκευτούν οι γραµµές διακοπής.

Επιλέξτε **ΟΚ** για να ξεκινήσει η διαδικασία.

## **Αυτόµατη διακοπή διατοµών**

Με την εντολή αυτόµατης διακοπής µπορείτε να διακόψετε διατοµές αυτόµατα χρησιµοποιώντας τις γραµµές που δηµιουργήσατε µε κάποιο από τους παραπάνω τρόπους. Κάθε διατοµή αποθηκεύει τη θέση των γραµµών διακοπής, οπότε δε χρειάζεται να επαναλαµβάνετε τον υπολογισµό αυτών. Ακόµα και αν διαφέρουν οι

τυπικές διατοµές, η διαδικασία διακοπής είναι αυτόµατη αφού εξαρτάται από τις προκαθορισµένες θέσεις.

Η εντολή ενεργοποιείται µε κάποιο από τους παρακάτω τρόπους:

- ⇒ Πληκτρολογώντας **SZCUT** στη γραµµή εντολών
- ⇒ Από το µενού **Τροποποίηση διατοµής** επιλέξτε **Γραµµές διακοπής** και έπειτα **Αυτόµατο κόψιµο**

Εµφανίζεται το παρακάτω παράθυρο διαλόγου:

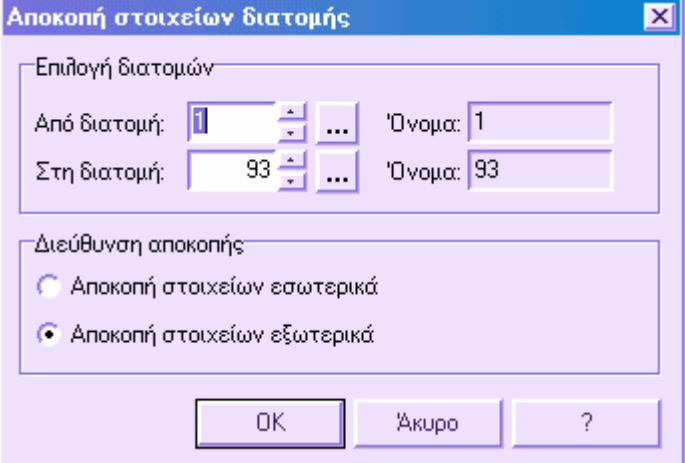

**Επιλογή διατοµών**: ορίστε τις διατοµές στις οποίες θα εφαρµοστεί η αυτόµατη διακοπή. Χρησιµοποιώντας τα εικονίδια δεξιά µπορείτε να επιλέξετε τις διατοµές από λίστα.

**∆ιεύθυνση αποκοπής**: η διακοπή µπορεί να γίνει µε δύο τρόπους:

- **Αποκοπή στοιχείων εσωτερικά**: οι διατοµές διακόπτονται στις γραµµές και διαγράφεται η περιοχή µεταξύ των δύο γραµµών διακοπής. Αν υπάρχει µια γραµµή διακοπής (δεξιά ή αριστερά) διαγράφεται η περιοχή µεταξύ της γραµµής και του άξονα της διατοµής.
- **Αποκοπή στοιχείων εξωτερικά**: οι διατοµές διακόπτονται στις γραµµές και διαγράφεται η περιοχή εκτός των δύο γραµµών διακοπής. Αν υπάρχει µια γραµµή διακοπής (δεξιά ή αριστερά) διαγράφεται η περιοχή πέρα από την γραµµή διακοπής.

Επιλέξτε **ΟΚ** για να ξεκινήσει η διαδικασία.

### **Αποµάκρυνση γραµµών διακοπής**

Ανάλογα µε την επεξεργασία που εφαρµόζεται σε κάθε διατοµή, µπορεί να χρειαστεί να διαγράψετε και τις δύο γραµµές διακοπής ή µια από αυτές.

Η εντολή ενεργοποιείται µε κάποιο από τους παρακάτω τρόπους:

- ⇒ Πληκτρολογώντας **SZDELCUTLINE** στη γραµµή εντολών
- ⇒ Από το µενού **Τροποποίηση διατοµής** επιλέξτε **Γραµµές διακοπής** και έπειτα **Αποµάκρυνση**

Εµφανίζεται το παρακάτω παράθυρο διαλόγου:

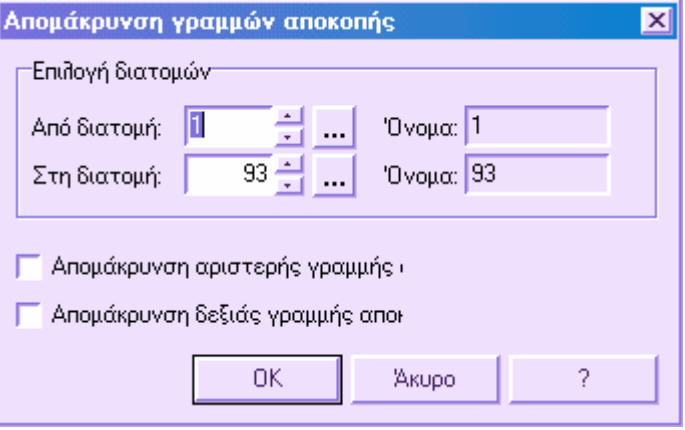

**Επιλογή διατοµών**: ορίστε τις διατοµές στις οποίες θα διαγραφούν οι γραµµές διακοπής. Χρησιµοποιώντας τα εικονίδια δεξιά µπορείτε να επιλέξετε τις διατοµές από λίστα.

**Αποµάκρυνση αριστερής γραµµής αποκοπής**: µε την επιλογή αυτή διαγράφονται οι αριστερές γραµµές διακοπής.

**Αποµάκρυνση δεξιά γραµµής αποκοπής**: µε την επιλογή αυτή διαγράφονται οι δεξιές γραµµές διακοπής.

Επιλέξτε **ΟΚ** για να ξεκινήσει η διαδικασία.

Οι γραµµές διακοπής µπορούν να διαγραφούν και από τον πίνακα µηκοτοµής, στη σελίδα **Θ.Ε./Γραµµές διακοπής**.

### **Παραποµπή οριζοντιογραφίας**

Ο υπολογισµός αναφορών από πολυγραµµές δηµιουργεί ένα σύµβολο στις διατοµές, το οποίο υπολογίζεται από την τοµή της διατοµής µε την πολυγραµµή.

Μπορεί να χρησιµοποιηθεί όταν θέλετε να υπολογίσετε την τοµή µεταξύ της διατοµής και κάποιου στοιχείου της οριζοντιογραφίας. Για παράδειγµα, σε περιπτώσεις αγωγών που τέµνουν τις διατοµές, πρέπει να γνωρίζετε ακριβώς το υψόµετρο του σηµείου τοµής ώστε να επιβεβαιώσετε τα υψόµετρα της εκσκαφής.

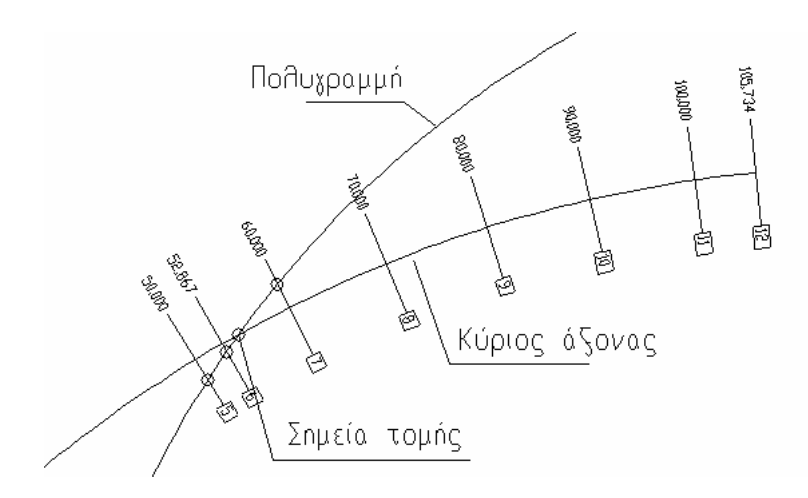

Η εντολή ενεργοποιείται µε κάποιο από τους παρακάτω τρόπους:

- ⇒ Πληκτρολογώντας **SZREF** στη γραµµή εντολών
- ⇒ Από το µενού **Τροποποίηση διατοµής** επιλέξτε **Παραποµπή οριζοντιογραφίας**

Εµφανίζεται το παρακάτω παράθυρο διαλόγου:

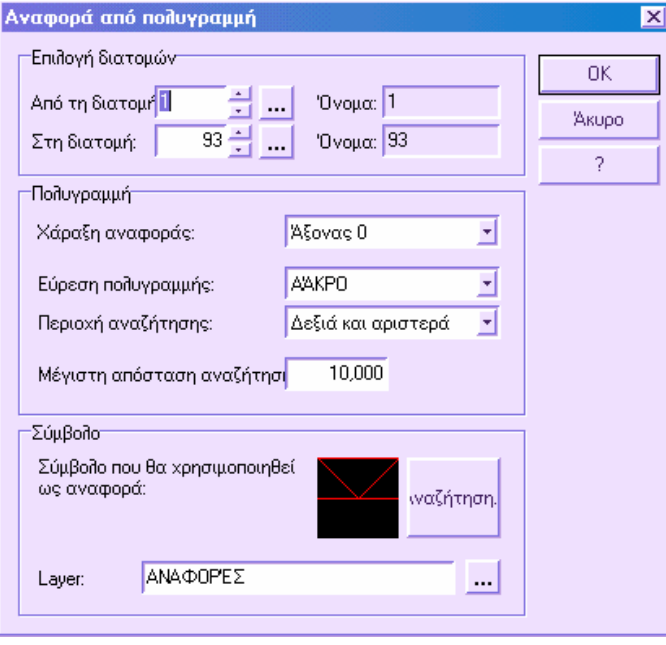

**Επιλογή διατοµών**: ορίστε τις διατοµές για τις οποίες θα υπολογιστεί η τοµή µε την πολυγραµµή. Χρησιµοποιώντας τα εικονίδια δεξιά µπορείτε να επιλέξετε τις διατοµές από λίστα.

**Πολυγραµµή**: για το σύνολο των διατοµών που επιλέξατε ορίστε τις παραµέτρους της πολυγραµµής που θα χρησιµοποιηθεί για τον υπολογισµό των τοµών.

- **Χάραξη αναφοράς**: όνοµα της ενότητας έργου που ανήκει η πολυγραµµή.
- **Εύρεση πολυγραµµής**: όνοµα της πολυγραµµής που θα χρησιµοποιηθεί.
- **Περιοχή αναζήτησης**: περιορίζετε την περιοχή που θα αναζητήσει το πρόγραµµα την τοµή της διατοµής µε την πολυγραµµή.
- **Μέγιστη απόσταση αναζήτησης**: αποφεύγεται η χρήση τοµών πολύ µακριά από τον άξονα της διατοµής.

Στο σύνολο των επιλογών **Σύµβολο** ορίστε τα χαρακτηριστικά της αναφοράς που θα υπολογιστεί:

**Σύµβολο που θα χρησιµοποιηθεί ως αναφορά**: από την **Αναζήτηση** επιλέξτε το σύµβολο µε το οποίο θα αναπαριστάνεται η τοµή.

**Επίπεδο**: επίπεδο που θα αποθηκευτεί το σύµβολο.

Επιλέξτε **ΟΚ** για να ξεκινήσει η διαδικασία.

# **Rasta**

### **∆ιαχείριση εικόνων raster**

### **Πρόσθετες οντότητες**

Με το **Rasta** προστίθεται στο γραφικό περιβάλλον η παρακάτω οντότητα:

**Εικόνα raster**: πρόκειται για ένα παράθυρο που περιέχει την εικόνα που εισάγεται. Το παράθυρο αυτό οριοθετείται από ένα τετράπλευρο, βάσει του οποίου γίνεται επιλογή της εικόνας.

### **Μενού του Rasta**

Το µενού της εφαρµογής **Rasta** είναι το παρακάτω:

Raster: περιέχει τις εντολές για τη διαχείριση των εικόνων όπως διανυσματοποίηση (raster to vector), µωσαϊκό και άλλες.

Επίσης, στο µενού **Αρχείο** προστίθεται η παρακάτω εντολή:

**Σάρωση εικόνας**: µε τη διαδικασία αυτή µπορείτε να εισάγετε εικόνα απευθείας από σαρωτή (scanner).

### **Γραµµές εργαλείων του Rasta**

Με το **Rasta** προστίθενται οι παρακάτω γραµµές εργαλείων:

Γραµµή εργαλείων **Raster**: περιέχει τις κύριες εντολές της εφαρµογής για τη διαχείριση των εικόνων.

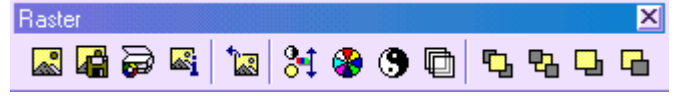

Γραµµή εργαλείων **Επεξεργασία raster**: περιέχει εντολές για αποκοπή ή παρέµβαση σε µέρη της εικόνας.

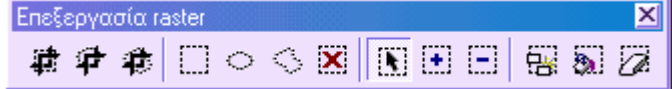

# **Εισαγωγή εικόνων**

Με την εφαρµογή **Rasta** µπορείτε να εισάγετε εικόνες από αρχείο ή απευθείας από σαρωτή ή ψηφιακή κάµερα. Επιπλέον, αν η εικόνα έχει αποθηκευτεί στο clipboard µπορείτε να την εισάγετε στο γραφικό περιβάλλον µε επικόλληση.

Οι εικόνες που εισάγετε µπορούν να αποθηκευτούν µε διαφορετικό όνοµα και format από το αρχικό.

### **Εισαγωγή εικόνων από αρχείο**

Για να εισάγετε εικόνα από αρχείο στο γραφικό περιβάλλον, εργαστείτε µε κάποιο από τους παρακάτω τρόπους:

- ⇒ Επιλέξτε το εικονίδιο από τη γραµµή εργαλείων **Raster**
- ⇒ Πληκτρολογήστε **PICIN** στη γραµµή εντολών
- ⇒ Από το µενού **Αρχείο** επιλέξτε **Εισαγωγή/Εξαγωγή** και έπειτα **Αρχείο raster**

Εµφανίζεται το παρακάτω παράθυρο διαλόγου για την επιλογή της εικόνας που θα εισαχθεί:

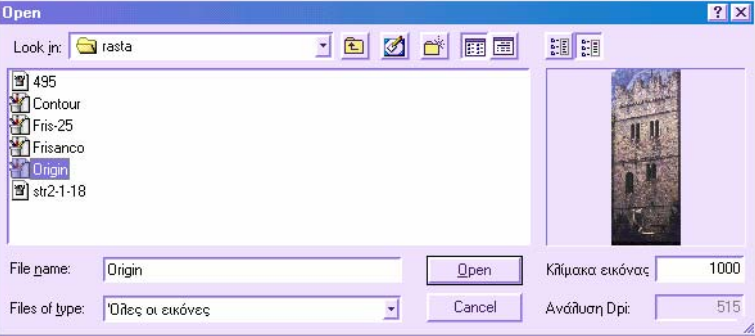

Το αριστερό µέρος του παραθύρου είναι όπως όλα τα παράθυρα των Windows για άνοιγµα αρχείου. Στο δεξιό µέρος βρίσκετε κάποιες πληροφορίες σχετικά µε την εικόνα. Από τα δύο πλήκτρα στο πάνω µέρος ορίζετε αν θέλετε να έχετε επισκόπηση της εικόνας που επιλέγετε ή αν θέλετε να δείτε κάποια χαρακτηριστικά της εικόνας όπως format, µήκος, πλάτος, bits/pixel και άλλα.

Στο κάτω µέρος υποδεικνύετε την κλίµακα σύµφωνα µε την οποία παράχθηκε η εικόνα και την ανάλυσή της. Το πρόγραµµα χρησιµοποιεί τα δεδοµένα αυτά για να υπολογίσει το σωστό µέγεθος µε το οποίο πρέπει να εισαχθεί η εικόνα. Τα δεδοµένα αυτά είναι χρήσιµα ιδιαίτερα σε περιπτώσεις χαρτών. Αν δεν ορίσετε τα δεδοµένα αυτά µπορείτε να χρησιµοποιήσετε τις λειτουργίες που σας παρέχει η εφαρµογή για να αλλάξετε το µέγεθος της εικόνας αφού την εισάγετε.

Αφού επιλέξετε την εικόνα που επιθυµείτε και πατήσετε **Open** (Άνοιγµα) εµφανίζεται η παρακάτω ερώτηση στη γραµµή εντολών:

#### **Σηµείο εισαγωγής:**

*Υποδείξτε µε το ποντίκι ή µε συντεταγµένες τη θέση που θα εισαχθεί η εικόνα.* 

Εµφανίζεται η εικόνα στο γραφικό περιβάλλον οπότε µπορείτε να ξεκινήσετε την εργασία σας.

Αν η εικόνα συνδέεται µε κάποιο World file, εµφανίζεται το παρακάτω µήνυµα:

**Χρήση του World file Ναι/Οχι/<Ν>:**

Αν απαντήσετε ότι θέλετε να χρησιµοποιήσετε το World file δε χρειάζεται να ορίσετε σηµείο εισαγωγής, αφού η εικόνα θα εισαχθεί σύµφωνα µε τις παραµέτρους του αρχείου.

**Σηµείωση**: το **Rasta** αποθηκεύει τις εικόνες µόνο µε σύνδεσµο και δεν δηµιουργεί αντίγραφο στα αρχεία. Όποτε ανοίγετε κάποιο αρχείο, το πρόγραµµα θα αναζητάει την εικόνα στην περιοχή από την οποία την εισάγατε για πρώτη φορά.

#### **Επικόλληση εικόνας από το clipboard**

Με το **Rasta** µπορείτε να εισάγετε εικόνες που έχουν αντιγραφεί στο clipboard του συστήµατος από κάποιο άλλο πρόγραµµα. Για να επικολλήσετε την εικόνα µπορείτε να εργαστείτε µε κάποιο από τους παρακάτω τρόπους:

- ⇒ Πληκτρολογήστε **PICPASTECLIP** στη γραµµή εντολών
- ⇒ Από το µενού **Raster** επιλέξτε **Επικόλληση εικόνας από το clipboard**

Αν υπάρχει εικόνα στο clipboard του συστήµατος, θα εµφανιστεί η παρακάτω ερώτηση:

#### **Σηµείο εισαγωγής:**

*Υποδείξτε µε το ποντίκι ή µε συντεταγµένες τη θέση που θα εισαχθεί η εικόνα.* 

Εµφανίζεται η εικόνα στο γραφικό περιβάλλον οπότε µπορείτε να ξεκινήσετε την εργασίας σας.

**Σηµείωση**: όταν αποθηκεύσετε το αρχείο για πρώτη φορά, πρέπει να υποδείξετε το όνοµα και το format µε το οποίο θα αποθηκευτεί η εικόνα. ∆είτε **Εξαγωγή εικόνων raster**.

### **Εισαγωγή από σαρωτή ή ψηφιακή κάµερα**

Μεταξύ των λειτουργιών που προσφέρει το **Rasta**, υπάρχει µια λειτουργία µε την οποία µπορείτε να εισάγετε εικόνες απευθείας από σαρωτή ή ψηφιακή κάµερα.

Κατ' αρχήν, πρέπει να επιλέξετε το είδος του σαρωτή από τον οποίο θα εισάγετε την εικόνα και έπειτα να ακολουθήσετε κάποια από τις παρακάτω µεθόδους:

⇒ Από το µενού **Αρχείο** επιλέξτε **Σάρωση εικόνας** και έπειτα **Επιλογή συσκευής**

⇒ Πληκτρολογήστε **PICTWAINSEL** στη γραµµή εντολών

Εµφανίζεται ένα παράθυρο από το οποίο επιλέγετε το σαρωτή.

Αφού επιλέξετε τη συσκευή µπορείτε να ξεκινήσετε τη διαδικασία σάρωσης. Η εντολή ενεργοποιείται µε κάποιο από τους παρακάτω τρόπους:

- ⇒ Επιλέξτε το εικονίδιο από τη γραµµή εργαλείων **Raster**
- ⇒ Πληκτρολογήστε **PICTWAIN** στη γραµµή εντολών
- ⇒ Από το µενού **Αρχείο** επιλέξτε **Σάρωση εικόνας** και έπειτα **Σάρωση**

Εµφανίζεται το παράθυρο διαλόγου του driver που έχετε επιλέξει από το οποίο ξεκινάτε τη διαδικασία της σάρωσης. Όταν ολοκληρωθεί η σάρωση, πρέπει να υποδείξετε το σηµείο που θα εισαχθεί η εικόνα:

#### **Σηµείο εισαγωγής:**

*Υποδείξτε µε το ποντίκι ή µε συντεταγµένες τη θέση που θα εισαχθεί η εικόνα.* 

Εµφανίζεται η εικόνα στο γραφικό περιβάλλον οπότε µπορείτε να ξεκινήσετε την εργασίας σας.

**Σηµείωση**: όταν αποθηκεύσετε το αρχείο για πρώτη φορά, πρέπει να υποδείξετε το όνοµα και το format µε το οποίο θα αποθηκευτεί η εικόνα. ∆είτε **Εξαγωγή εικόνων raster**.

### **Αποθήκευση αλλαγών στις εικόνες**

Για να αποθηκεύσετε τις αλλαγές που έχετε κάνει στην εικόνα, αρκεί να επιλέξετε το

εικονίδιο ή να επιλέξετε **Αποθήκευση** από το µενού **Αρχείο**.

Αν οι εικόνες που περιέχονται στο αρχείο προέρχονται από σάρωση ή έχουν εισαχθεί µε επικόλληση ή αποτελούν το αποτέλεσµα µωσαϊκού εικόνων, πρέπει να υποδείξετε το όνοµα µε το οποίο θα αποθηκευτούν οι εικόνες και άλλα χαρακτηριστικά όπως bits/pixel.

Όταν αποθηκεύετε µια εικόνα, δηµιουργείται ένα World file που περιέχει τις παραµέτρους µετατροπής της εικόνας από προσωρινές συντεταγµένες σε πραγµατικές συντεταγµένες.

**Σηµείωση**: το **Rasta** αποθηκεύει τις εικόνες µόνο µε σύνδεσµο και δεν δηµιουργεί αντίγραφο στα αρχεία. Όποτε ανοίγετε κάποιο αρχείο, το πρόγραµµα θα αναζητάει την εικόνα στην περιοχή από την οποία την εισάγατε για πρώτη φορά.

# **Υποστηριζόµενοι τύποι εικόνων**

Με το **Rasta** υποστηρίζονται οι παρακάτω τύποι εικόνων:

**Windows Bitmap (\*.BMP) TIFF Format (\*.TIF) TIFF uncomp (\*.TIF) TIFF CCITT (\*.TIF) TIFF JPEG (JTIF) (\*.jtf) JPEG Format (\*.jpg) Lead Compressed (\*.cmp)** 

**BMP OS2 (\*.bmp) PCX Format (\*.pcx) PhotoCD (\*.pcd) FlashPix (\*.fpx) Windows Metafile (\*.wmf) PhotoShop 3.0 (\*.psd) Portable NetWork Graphics (\*.png) TrueVision TARGA (\*.tga) Encapsulated PostScript (\*.eps) SUN Raster (\*.ras) WordPerfect (\*.wpg) Macintosh PIC (\*.pct) MacPaint (\*.mac) GEM Image (\*.img) Microsoft Paint (\*.msp) CALS 1 (\*.cal) IOCA (\*.ica)** 

### **∆ιαχείριση εικόνων raster**

Από τη διαχείριση των ενοτήτων έργου µπορείτε να βλέπετε τις εικόνες που έχουν εισαχθεί στο αρχείο, καθώς και το φάκελο στον οποίο έχουν αποθηκευτεί. Από τις ενότητες έργου µπορείτε να καθορίσετε την εµφάνιση ή απόκρυψη των εικόνων.

Η διαχείριση των ενοτήτων έργου ενεργοποιείται µε κάποιο από τους παρακάτω τρόπους:

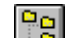

- ⇒ Επιλέξτε το εικονίδιο από τη γραµµή εργαλείων **Σταθερό**
- ⇒ Πληκτρολογήστε **SUBPRJ** στη γραµµή εντολών
- ⇒ Από το µενού **Αρχείο** επιλέξτε **Ενότητες έργου**

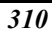

Εµφανίζεται το παρακάτω παράθυρο διαλόγου:

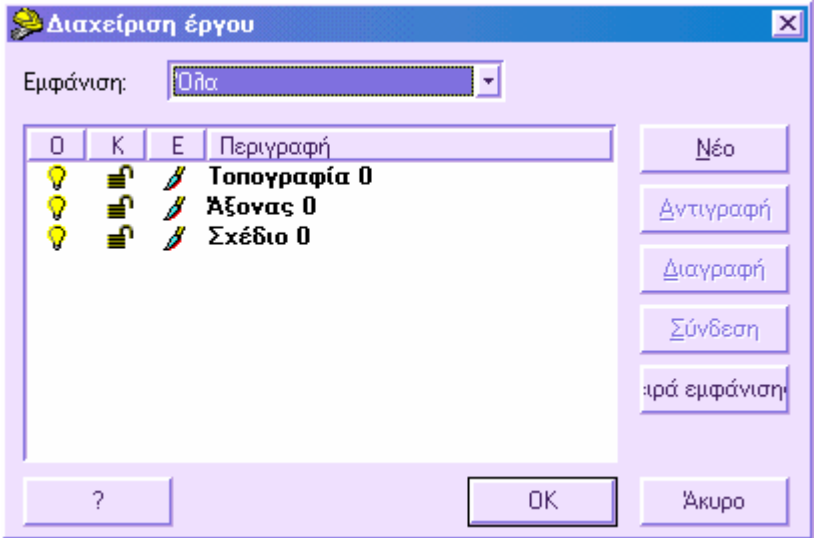

Το παράθυρο διαλόγου περιέχει τις ενότητες τοπογραφίας, άξονα και σχεδίασης αλλά και τις εικόνες που έχουν εισαχθεί στο αρχείο.

#### **Εµφάνιση/απόκρυψη εικόνας**

Κάθε εικόνα µπορεί να είναι ορατή ( ) ή όχι ( ). Προκειµένου να ορίσετε την εµφάνιση ή απόκρυψη µιας εικόνας αρκεί να πατήσετε πάνω στο εικονίδιο . Όταν είναι ανοιχτό η εικόνα θα εµφανίζεται στο σχέδιο ενώ όταν είναι κλειστό δεν θα φαίνεται η εικόνα.

#### **∆ιαγραφή εικόνας**

Επιλέξτε µε το ποντίκι την ενότητα έργου που θέλετε να διαγράψετε και πατήστε **∆ιαγραφή**. Θα εµφανιστεί µήνυµα που θα πρέπει να επιβεβαιώσετε ότι θέλετε να διαγράψετε την ενότητα έργου.

#### **Επανασύνδεση εικόνας µε αρχείο**

Το **Rasta** αποθηκεύει τις εικόνες µόνο µε σύνδεσµο και δεν δηµιουργεί αντίγραφο στα αρχεία. Όποτε ανοίγετε κάποιο αρχείο, το πρόγραµµα θα αναζητάει την εικόνα στην περιοχή από την οποία την εισάγατε για πρώτη φορά. Εποµένως, δεν πρέπει να ακυρώνετε εικόνες που χρησιµοποιούνται από αρχεία. Εξάλλου, κατά την αποθήκευση, δεν αρκεί να αποθηκεύσετε µόνο το αρχείο αλλά και τις εικόνες που συνδέονται µε αυτό. Αν µετακινήσετε µια εικόνα από την αρχική της θέση, όταν ανοίγετε το αρχείο δεν θα εισάγεται η εικόνα, γιατί δεν θα είναι γνωστή η νέα θέση της στο πρόγραµµα. Στην περίπτωση αυτή, η εικόνα θα εµφανίζεται ως ανενεργή.

Για να υποδείξετε στο πρόγραµµα τη νέα θέση της εικόνας, επιλέξτε την εικόνα από τη λίστα στο παράθυρο διαχείρισης ενοτήτων έργου και επιλέξτε **Σύνδεση**: θα εµφανιστεί παράθυρο µε όλα τα αρχεία, ώστε να υποδείξετε τη νέα θέση της εικόνας.

### **Rasta και World file**

Το **Rasta** µπορεί να διαβάσει και να δηµιουργήσει world file µιας εικόνας. Το αρχείο αυτό περιέχει τις παραµέτρους µετατροπής της εικόνας από προσωρινές συντεταγµένες σε πραγµατικές. Εποµένως, το **Rasta** είναι πλήρως συµβατό µε όλα τα προγράµµατα διαχείρισης αρχείων raster όπως ARCVIEW, CAD Overlay, MAPINFO κ.λ.π.

Όταν εξάγετε ή αποθηκεύετε µια εικόνα, δηµιουργείται και το world file που συνδέεται µε αυτήν. Το αρχείο έχει το ίδιο όνοµα µε την εικόνα, µε διαφορετική επέκταση. Η επέκταση του αρχείου δηµιουργείται από το πρώτο και το τρίτο γράµµα της επέκτασης της εικόνας ενώ το τελευταίο γράµµα είναι πάντα το w.

Κατά την εισαγωγή µιας εικόνας, αν η εικόνα συνδέεται µε κάποιο World file, εµφανίζεται το παρακάτω µήνυµα:

#### **Χρήση του αρχείου World Ναι/Οχι/<Ν>:**

Αν απαντήσετε ότι θέλετε να χρησιµοποιήσετε το World file δε χρειάζεται να ορίσετε σηµείο εισαγωγής, αφού η εικόνα θα εισαχθεί σύµφωνα µε τις παραµέτρους του αρχείου.

### **Εξαγωγή εικόνων raster**

Οι εικόνες που εισάγονται στο πρόγραµµα µπορούν να εξαχθούν σε αρχείο µε όνοµα και format διαφορετικό από το αρχικό. Για παράδειγµα, µπορείτε να εισάγετε µια εικόνα BMP και να την αποθηκεύσετε ως TIFF, µεταβάλλοντας και τον αριθµό χρωµάτων.

Η εξαγωγή των εικόνων ενεργοποιείται µε κάποιο από τους παρακάτω τρόπους:

- $\Rightarrow$  Επιλέξτε το εικονίδιο **ΔΠ** από τη γραμμή εργαλείων **Raster**
- ⇒ Πληκτρολογήστε **PICOUT** στη γραµµή εντολών
- ⇒ Από το µενού **Αρχείο** επιλέξτε **Εισαγωγή/Εξαγωγή** και έπειτα **Αποθήκευση σε raster**

Στη γραµµή εντολών εµφανίζεται η παρακάτω ερώτηση:

#### **Επιλογή εικόνας για εξαγωγή**:

*Υποδείξτε την εικόνα που θα εξάγετε επιλέγοντας µία από τις τέσσερις πλευρές της εικόνας.* 

Έπειτα εµφανίζεται το κοινό παράθυρο των Windows όπου επιλέγετε το όνοµα της εικόνας και το format µε το οποίο θα αποθηκευτεί. Αφού επιλέξετε **Save** (Αποθήκευση) εµφανίζεται το παρακάτω παράθυρο:

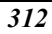

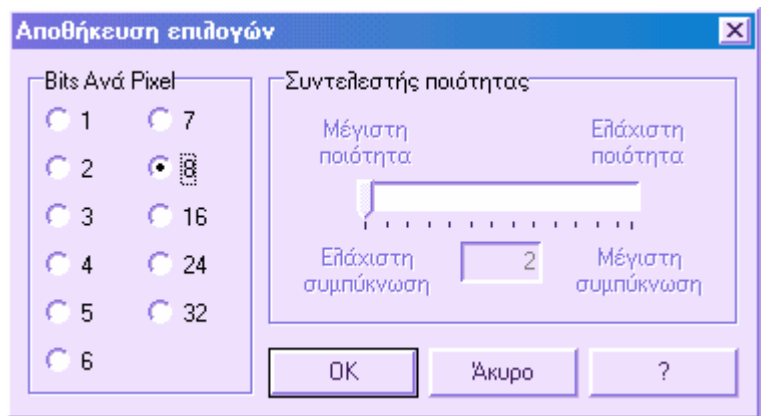

Στο παράθυρο αυτό µπορείτε να ορίσετε τον αριθµό bits/pixel µε τον οποίο θα αποθηκευτεί η εικόνα. Ο αριθµός αυτός καθορίζει τον αριθµό των χρωµάτων της εικόνας:

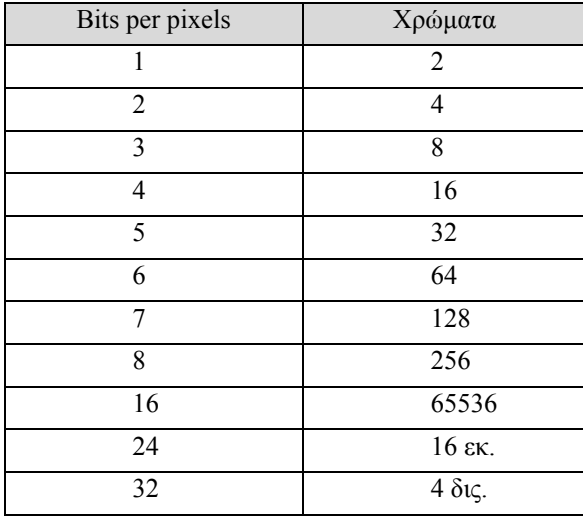

Αν επιλέξετε κάποιο format όπως JPEG (JPG) ή Lead Compressed (CMP) µπορείτε να επιβεβαιώσετε την αναλογία της ποιότητας της εικόνας µε τη συµπίεση. Οι δύο παράµετροι είναι αντιστρόφως ανάλογες: καλύτερη ποιότητα σηµαίνει µικρότερη συµπίεση ενώ λιγότερη ποιότητα σηµαίνει µεγαλύτερη συµπίεση και εποµένως µικρότερα αρχεία.

Για να ορίσετε την αναλογία δώστε µια τιµή µεταξύ 2 και 255.

Όταν αποθηκεύσετε την εικόνα δηµιουργείται το world file που περιέχει τις παραµέτρους µετατροπής της εικόνας από προσωρινές συντεταγµένες σε πραγµατικές.

### **Αντιγραφή εικόνας**

Με το **Rasta** µπορείτε να αντιγράψετε εικόνες στο clipboard του συστήµατος ώστε να εισαχθούν σε οποιαδήποτε άλλη εφαρµογή που υποστηρίζει τις λειτουργίες του clipboard.

Η εντολή ενεργοποιείται µε κάποιο από τους παρακάτω τρόπους:

- ⇒ Από το µενού **Raster** επιλέξτε **Αντιγραφή εικόνας στο clipboard**
- ⇒ Πληκτρολογήστε **PICCOPYCLIP** στη γραµµή εντολών

Στη γραµµή εντολών εµφανίζεται η παρακάτω ερώτηση:

**Επιλογή εικόνας**:

*Υποδείξτε την εικόνα που θα αντιγράψετε επιλέγοντας µία από τις τέσσερις πλευρές της εικόνας.* 

# **Επιλογή εικόνας**

Πολλές λειτουργίες της εφαρµογής απαιτούν την επιλογή της εικόνας. Η επιλογή µιας εικόνας γίνεται µε επιλογή µίας από τις τέσσερις πλευρές της. Αν οι πλευρές δεν είναι ορατές, πρέπει να τις ενεργοποιήσετε από το παράθυρο διαλόγου **Επιλογές**, στη σελίδα **Raster**, επιλογή **Πλαίσιο raster**.

### **Osnap στις εικόνες**

Στις εικόνες µπορείτε να εφαρµόσετε osnaps ώστε να βρείτε κάποια κύρια σηµεία. Η επιλογή γίνεται σε µία από τις τέσσερις πλευρές της εικόνας και τα osnap που ενεργοποιούνται είναι τα παρακάτω:

**Τέλος**

**Μέσο**

**Τοµή**

**Κατακόρυφο**

**Κοντινότερο**

Επίσης, υποστηρίζεται και η **Εισαγωγή** που δείχνει το σηµείο εισαγωγής της εικόνας.

### **Εκτύπωση εικόνων**

Το **Rasta** εκτυπώνει τις εικόνες του αρχείου πρίν από τα διανύσµατα που περιέχονται σε αυτό. Μπορείτε να ορίσετε τον τρόπο εµφάνισης των εικόνων που θα ανταποκρίνεται και στον τρόπο εκτύπωσης αυτών.

Για τις µονοχρωµατικές εικόνες πρέπει να ελέγξετε ότι έχει οριστεί σωστά το χρώµα του φόντου στο παράθυρο **Αλλαγή παλέτας**. Αν το χρώµα του φόντου της εικόνας στην

οθόνη είναι µαύρο, πρέπει να ορίσετε **Μαύρο** και στην **Αλλαγή παλέτας**. Αντίθετα, αν το χρώµα της εικόνας στην οθόνη είναι άσπρο, θα επιλέξετε **Άσπρο** και στην **Αλλαγή παλέτας**.

### **Πληροφορίες εικόνας**

Μπορείτε να πάρετε πληροφορίες για τα χαρακτηριστικά των εικόνων που έχουν εισαχθεί στο αρχείο. Οι πληροφορίες που σας δίνει η εφαρµογή είναι οι παρακάτω:

**Πλάτος σε pixels** 

**Ύψος σε pixels** 

**Bits/ pixels** 

**Αριθµός χρωµάτων**

**Μέγεθος στη µνήµη**

**Ανάλυση κατά Χ Ανάλυση κατά Υ**

**Αναλογία εικόνας (Ύψος/Πλάτος)** 

**∆ιαφάνεια**

Οι παραπάνω πληροφορίες εµφανίζονται µε τους παρακάτω τρόπους:

- ⇒ Επιλέξτε το εικονίδιο από τη γραµµή εργαλείων **Raster**
- ⇒ Πληκτρολογήστε **PICINFO** στη γραµµή εντολών
- ⇒ Από το µενού **Raster** επιλέξτε **Πληροφορίες εικόνας**
- ⇒ Επιλέξτε το εικονίδιο από τη γραµµή εργαλείων **Πληροφορίες**
- ⇒ Πληκτρολογήστε **LIST** στη γραµµή εντολών
- ⇒ Από το µενού **Εργαλεία** επιλέξτε **Λίστα**

Στη γραµµή εντολών εµφανίζεται το παρακάτω µήνυµα:

#### **Επιλογή εικόνας**:

*Υποδείξτε την εικόνα για την οποία θέλετε τα χαρακτηριστικά επιλέγοντας µία από τις τέσσερις πλευρές της εικόνας.* 

### **Τροποποίηση εικόνων**

Όταν εισάγετε µια εικόνα στην εφαρµογή **Rasta** µπορείτε να την τροποποιήσετε γεωµετρικά (µέγεθος, θέση, γωνία κ.λ.π.) και οπτικά (αντίθεση, φωτεινότητα). Παρακάτω θα αναλυθούν όλες οι λειτουργίες τροποποίησης των εικόνων.

#### **Γεωµετρική τροποποίηση**

- Μετακίνηση εικόνας
- Αλλαγή µεγέθους εικόνας
- Εφαρµογή συντελεστή κλίµακας στο µέγεθος της εικόνας
- Περιστροφή εικόνας
- ∆ηµιουργία κατόπτρου
- Αποκοπή εικόνας
- Αντιγραφή εικόνας

#### **Οπτική τροποποίηση**

- Αντιστροφή χρωµάτων
- Αντίθεση, φωτεινότητα, σταθερή gamma
- ∆ιαφάνεια εικόνας
- Σειρά εµφάνισης και εκτύπωσης

#### **Τροποποίηση εικόνας**

- Επιλογή περιοχής στην εικόνα
- Αντιγραφή περιοχής στην εικόνα
- ∆ιαγραφή περιοχής στην εικόνα
- Γέµισµα περιοχής στην εικόνα

# **Αναίρεση**

Το Rasta επιτρέπει να αναιρέσετε την τελευταία αλλαγή σε µια εικόνα. Η εντολή ενεργοποιείται µε κάποιο από τους παρακάτω τρόπους:

- ⇒ Επιλέξτε το εικονίδιο από τη γραµµή εργαλείων **Raster**
- ⇒ Πληκτρολογήστε **PICUNDO** στη γραµµή εντολών
- ⇒ Από το µενού **Raster** επιλέξτε **Αναίρεση εικόνας**

Επανέρχεται η προηγούµενη κατάσταση από την τελευταία εντολή.

Μπορείτε να απενεργοποιήσετε τη λειτουργία αυτή, ιδιαίτερα σε εικόνες µεγάλου µεγέθους που η δηµιουργία αντιγράφου τους απαιτεί χρόνο. Από το µενού **Αρχείο**

επιλέξτε **Επιλογές** και στη σελίδα **Raster** απενεργοποιήστε την επιλογή **Αναίρεση εικόνας**.

### **Μετακίνηση εικόνας**

Μια εικόνας µπορεί να µετακινηθεί κατά τον ίδιο τρόπο όπως όλα τα αντικείµενα του γραφικού περιβάλλοντος.

# **Αλλαγή µεγέθους εικόνας**

Με το **Rasta** µπορείτε να µεταβάλλετε το µέγεθος των εικόνων που έχετε εισάγει είτε διατηρώντας την αναλογία µήκους και πλάτους είτε όχι.

∆εν υπάρχει απευθείας εντολή για την αλλαγή του µεγέθους µιας εικόνας αλλά πρέπει να χρησιµοποιήσετε τα grips. Πρώτα επιλέγετε την εικόνα επιλέγοντας µία από τις τέσσερις πλευρές της. Εµφανίζονται οκτώ grips. Τα τέσσερα από αυτά βρίσκονται στις τέσσερις γωνίες της εικόνας και χρησιµοποιούνται για την αλλαγή του µεγέθους διατηρώντας την αναλογία µήκους/πλάτους σταθερή. Τα υπόλοιπα τέσσερα grips βρίσκονται στο µέσο κάθε πλευράς και χρησιµοποιούνται για την αλλαγή του µεγέθους κατά µήκος ή κατά πλάτος, χωρίς να διατηρείται η αναλογία σταθερή.

Επιλέγοντας µε το δείκτη σε κάποιο grip αρχίζει η µεταβολή ενώ εµφανίζεται προεπισκόπηση της αλλαγής σύµφωνα µε την µετακίνηση του ποντικιού.

# **Εφαρµογή συντελεστή κλίµακας στο µέγεθος της εικόνας**

Για να µεταβάλλετε το µέγεθος µιας εικόνας σύµφωνα µε συγκεκριµένο συντελεστή κλίµακας χρησιµοποιήστε την εντολή **Κλίµακα** όπως για όλα τα γεωµετρικά αντικείµενα.

### **Περιστροφή εικόνας**

Η περιστροφή µιας εικόνας γίνεται κατά τον ίδιο τρόπο όπως και σε όλα τα γεωµετρικά αντικείµενα.

### **∆ηµιουργία κατόπτρου**

Με την εφαρµογή **Rasta** µπορείτε να δηµιουργήσετε κάτοπτρο εικόνας οριζόντια ή κατακόρυφα.

Η εντολή ενεργοποιείται µε κάποιο από τους παρακάτω τρόπους:

⇒ Από το µενού **Raster** επιλέξτε **Κάτοπτρο** και έπειτα **Κστακόρυφη** ή **Οριζόντια**
⇒ Πληκτρολογήστε **PICMIRROR** στη γραµµή εντολών και έπειτα ορίστε **Η** για οριζόντιο και **V** για κατακόρυφο κάτοπτρο

Στη γραµµή εντολών εµφανίζεται η παρακάτω ερώτηση:

#### **Επιλογή εικόνας για επεξεργασία:**

*Υποδείξτε µία ή περισσότερες εικόνες για τη δηµιουργία κατόπτρου.* 

Αφού επιλέξετε τις εικόνες ξεκινάει η επεξεργασία. Για να επαναφέρετε την αρχική κατάσταση επαναλάβετε την εντολή.

## **Αποκοπή εικόνας**

Ορισµένες φορές χρειάζεται να εισάγετε µια εικόνα µεγάλου µεγέθους ενώ θέλετε να εργαστείτε µόνο σε κάποια περιοχή αυτής. Η εφαρµογή διαθέτει ειδική λειτουργία που επιτρέπει την αποκοπή µιας περιοχής της εικόνας, διαγράφοντας την υπόλοιπη, ώστε να εργάζεστε µε την εικόνα ευκολότερα.

Η περιοχή µπορεί να είναι τετράπλευρη, ελλειψοειδής ή να περιορίζεται από κλειστή πολυγραµµή. Μπορείτε να ορίσετε το όριο αποκοπής και µε µία γραµµή που θα τέµνει την εικόνα.

#### **Επιλογή µε τετράπλευρο**

Η εντολή ενεργοποιείται µε κάποιο από τους παρακάτω τρόπους:

- ⇒ Επιλέξτε το εικονίδιο **από τη γραμμή εργαλείων Επεξεργασία raster**
- ⇒ Πληκτρολογήστε **PICCLIP** στη γραµµή εντολών και έπειτα **O**
- ⇒ Από το µενού **Raster** επιλέξτε **Κοπή εικόνας** και έπειτα **Παραλληλόγραµµο**

Στη γραµµή εντολών εµφανίζονται οι παρακάτω ερωτήσεις:

#### **Επιλογή εικόνας Ορθογώνιο/Έλλειψη/Πολυγραµµή/<Ο>: Ο**

**Πρώτο σηµείο**: *υποδείξτε ένα σηµείο εντός της εικόνας.* 

**∆εύτερο σηµείο**: *υποδείξτε ένα σηµείο µπροστά από το πρώτο, εντός της εικόνας.* 

Θα παραµείνει µόνο η περιοχή της εικόνας που περικλείεται από τα σηµεία που ορίσατε ενώ η υπόλοιπη περιοχή θα διαγραφεί.

#### **Επιλογή µε έλλειψη**

Η εντολή ενεργοποιείται µε κάποιο από τους παρακάτω τρόπους:

- ⇒ Επιλέξτε το εικονίδιο από τη γραµµή εργαλείων **Επεξεργασία raster**
- ⇒ Πληκτρολογήστε **PICCLIP** στη γραµµή εντολών και έπειτα **E**
- ⇒ Από το µενού **Raster** επιλέξτε **Κοπή εικόνας** και έπειτα **Έλλειψη**

Στη γραµµή εντολών εµφανίζονται οι παρακάτω ερωτήσεις:

#### **Επιλογή εικόνας Ορθογώνιο/Έλλειψη/Πολυγραµµή/<Ο>: Ε**

**Πρώτο σηµείο έλλειψης**: *υποδείξτε ένα σηµείο εντός της εικόνας.* 

Δεύτερο σημείο έλλειψης: υποδείζτε ένα σημείο μπροστά από το πρώτο, εντός της εικόνας.

Θα παραµείνει µόνο η περιοχή της εικόνας που περικλείεται από την έλλειψη που σχηµατίστηκε από τα σηµεία που ορίσατε ενώ η υπόλοιπη περιοχή θα διαγραφεί.

#### **Επιλογή µε πολυγραµµή**

Η εντολή ενεργοποιείται µε κάποιο από τους παρακάτω τρόπους:

- $\Rightarrow$  Επιλέξτε το εικονίδιο **Φε** από τη γραμμή εργαλείων **Επεξεργασία raster**
- ⇒ Πληκτρολογήστε **PICCLIP** στη γραµµή εντολών και έπειτα **Π**
- ⇒ Από το µενού **Raster** επιλέξτε **Κοπή εικόνας** και έπειτα **Πολύγωνο**

Στη γραµµή εντολών εµφανίζονται οι παρακάτω ερωτήσεις:

**Επιλογή εικόνας Ορθογώνιο/Έλλειψη/Πολυγραµµή/<Ο>: Π**

**Ένδειξη σηµείου στην επιλεγµένη περιοχή** : *υποδείξτε ένα σηµείο εντός της εικόνας.* 

**Ένδειξη σηµείου στην επιλεγµένη περιοχή**: *υποδείξτε ένα σηµείο εντός της εικόνας.* 

Για να σταµατήσετε την εισαγωγή σηµείων πατήστε **ENTER** ή το δεξί πλήκτρο του ποντικιού.

Θα παραµείνει µόνο η περιοχή της εικόνας που περικλείεται από τα σηµεία που ορίσατε ενώ η υπόλοιπη περιοχή θα διαγραφεί.

#### **Αποκοπή κατά µήκος γραµµής**

Η εντολή ενεργοποιείται µε κάποιο από τους παρακάτω τρόπους:

- ⇒ Πληκτρολογήστε **PICCLIPLINE** στη γραµµή εντολών
- ⇒ Από το µενού **Raster** επιλέξτε **Κοπή εικόνας** και έπειτα **Γραµµή**

Στη γραµµή εντολών εµφανίζονται οι παρακάτω ερωτήσεις:

**Επιλογή εικόνας για κοπή:** *υποδείξτε την εικόνα που θέλετε να επεξεργαστείτε.*

**Επιλογή γραµµής κοπής** : *υποδείξτε τη γραµµή που θα είναι το όριο.* 

**Επιλογή πλευράς της εικόνας για κοπή**: *µε αναφορά τη γραµµή υποδείξτε ένα σηµείο στην περιοχή που θα διαγραφεί.* 

### **Αντιγραφή εικόνας**

Η αντιγραφή µιας εικόνας γίνεται κατά τον ίδιο τρόπο όπως και σε όλα τα γεωµετρικά αντικείµενα.

# **Αντιστροφή χρωµάτων**

Σε περιπτώσεις µονοχρωµατικών εικόνων είναι χρήσιµο να αντιστρέφετε τα χρώµατα της εικόνας. Για παράδειγµα, όταν εισάγετε µια εικόνα από σαρωτή το φόντο είναι λευκό ενώ το σχέδιο της εικόνας µαύρο. Με την αντιστροφή χρωµάτων µπορείτε να αλλάξετε το φόντο σε µαύρο και το σχέδιο της εικόνας σε λευκό.

Η εντολή ενεργοποιείται µε κάποιο από τους παρακάτω τρόπους:

- ⇒ Επιλέξτε το εικονίδιο από τη γραµµή εργαλείων **Raster**
- ⇒ Πληκτρολογήστε **PICINVERT** στη γραµµή εντολών
- ⇒ Από το µενού **Raster** επιλέξτε **Αντιστροφή χρωµάτων**

Στη γραµµή εντολών εµφανίζεται η παρακάτω ερώτηση:

**Επιλογή εικόνας για επεξεργασία:** *υποδείξτε την εικόνα που θέλετε να επεξεργαστείτε.*

Αφού επιλέξετε τις εικόνες ξεκινάει η επεξεργασία. Για να επαναφέρετε την αρχική κατάσταση επαναλάβετε την εντολή.

# **Αντίθεση, φωτεινότητα και σταθερή gamma**

Η εφαρµογή σας δίνει τη δυνατότητα να επεξεργαστείτε κάποια σηµαντικά χαρακτηριστικά της εικόνας όπως φωτεινότητα, αντίθεση και σταθερή gamma των χρωµάτων. Η επεξεργασία των παραµέτρων αυτών καθορίζει την ποιότητα εµφάνισης της εικόνας στην οθόνη και στο χαρτί.

Η εντολή ενεργοποιείται µε κάποιο από τους παρακάτω τρόπους:

- ⇒ Επιλέξτε το εικονίδιο από τη γραµµή εργαλείων **Raster**
- ⇒ Πληκτρολογήστε **PICSET** στη γραµµή εντολών
- ⇒ Από το µενού **Raster** επιλέξτε **Ρύθµιση εικόνας**

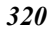

Εµφανίζεται το παρακάτω παράθυρο διαλόγου:

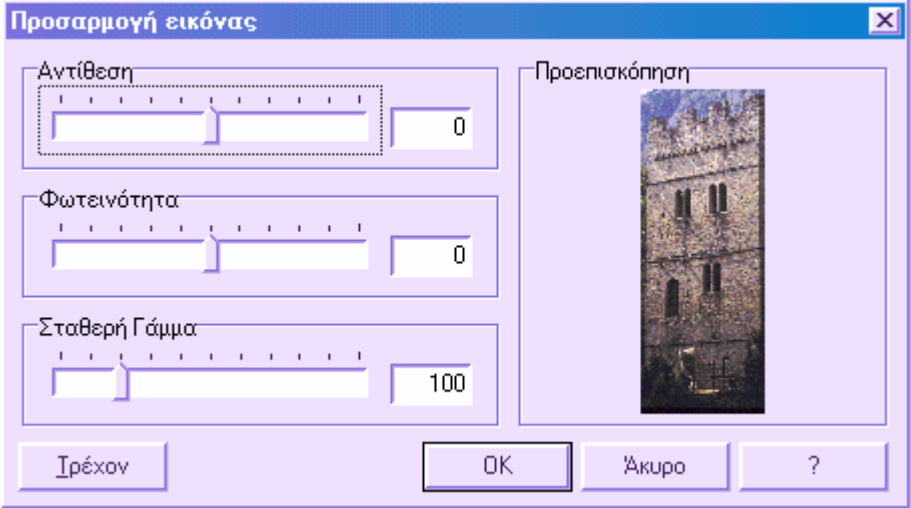

Από το παραπάνω παράθυρο µπορείτε να µεταβάλλετε απευθείας τις παραµέτρους, µε ταυτόχρονη προεπισκόπηση των αλλαγών. Επιλέγοντας **ΟΚ** εφαρµόζονται οι αλλαγές ενώ µε **Άκυρο** ακυρώνεται η επεξεργασία.

# **Τροποποίηση παλέτας χρωµάτων**

Υπάρχει η δυνατότητα να βλέπετε όλη τη παλέτα χρωµάτων της εικόνας και την τροποποιείτε αντικαθιστώντας τα χρώµατα. Η επιλογή αυτή µπορεί να χρησιµοποιηθεί, για παράδειγµα, όταν θέλετε να επικαλύψετε περισσότερες µονοχρωµατικές εικόνες. Όταν όλες οι εικόνες έχουν το ίδιο χρώµα στο υπόβαθρο και στο σχέδιο είναι δύσκολο να αναγνωριστεί το τελικό αποτέλεσµα. Αν όµως τροποποιήσετε το χρώµα του σχεδίου θα µπορείτε να ξεχωρίσετε τις εικόνες.

Η εντολή ενεργοποιείται µε κάποιο από τους παρακάτω τρόπους:

- ⇒ Επιλέξτε το εικονίδιο από τη γραµµή εργαλείων **Raster**
- ⇒ Πληκτρολογήστε **SETCOLOR** στη γραµµή εντολών
- ⇒ Από το µενού **Raster** επιλέξτε **Αλλαγή παλέτας**

Εµφανίζεται το παρακάτω παράθυρο διαλόγου:

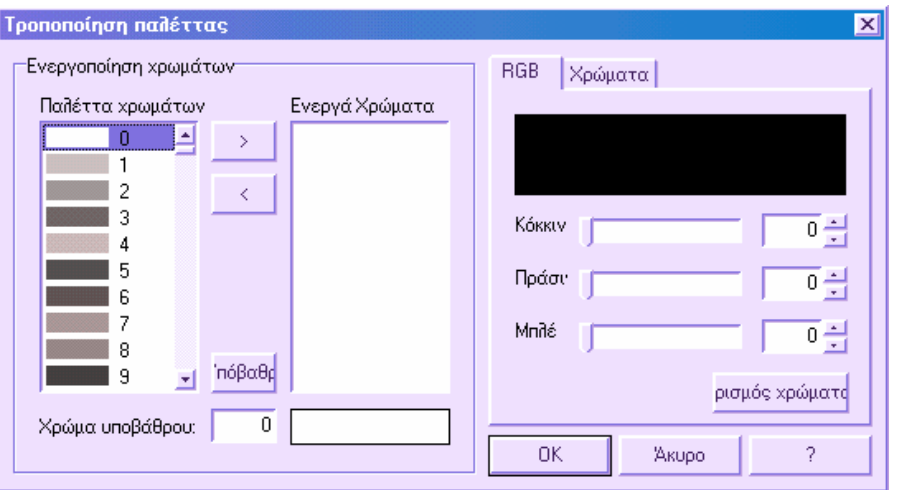

Στο αριστερό µέρος του παραθύρου βρίσκετε λίστα των χρωµάτων της εικόνας που επιλέξατε. Στο µέσο υπάρχει λίστα των ενεργών χρωµάτων που χρησιµοποιούνται από τη διαδικασία της διανυσµατοποίησης. Στο δεξιό µέρος µπορείτε να τροποποιήσετε το χρώµα που επιλέγετε αριστερά. Στο κάτω µέρος µπορείτε να επιλέξετε το χρώµα του φόντου.

#### **Ενεργοποίηση χρώµατος**

Για να ενεργοποιήσετε κάποιο χρώµα, επιλέξτε το από τη λίστα **Παλέτα χρωµάτων** και πατήστε το πλήκτρο ">". Τα χρώµατα που επιλέξατε αντιγράφονται στη λίστα ενεργών χρωµάτων.

#### **Αποµάκρυνση χρώµατος από τη λίστα ενεργών χρωµάτων**

Για να αποµακρύνετε κάποιο χρώµα από τη λίστα ενεργών χρωµάτων, επιλέξτε το στη λίστα και πατήστε το πλήκτρο "<".

#### **Τροποποίηση χρώµατος από τις παραµέτρους RGB**

Για να τροποποιήσετε κάποιο χρώµα, επιλέξτε το από τη λίστα της παλέτας χρωµάτων. Το χρώµα θα εµφανιστεί στο δεξιό µέρος του παραθύρου. Αλλάξτε τις παραµέτρους **RGB** (κόκκινο, πράσινο, µπλέ) µέχρι να δηµιουργηθεί το χρώµα που επιθυµείτε και επιλέξτε **Ορισµός χρώµατος**.

### **Τροποποίηση χρώµατος από τη παλέτα χρωµάτων της Sierra**

Μπορείτε να τροποποιήσετε κάποιο χρώµα επιλέγοντάς το από τη λίστα χρωµάτων που χρησιµοποιούνται από το σχεδιαστικό περιβάλλον. Από τη λίστα **Παλέτα χρωµάτων** επιλέξτε το χρώµα που θέλετε να αλλάξετε και επιλέξτε τη σελίδα **Χρώµατα**. Από τη λίστα χρωµάτων επιλέξτε εκείνο που επιθυµείτε να αντικαταστήσει το χρώµα της παλέτας και επιλέξτε **Ορισµός χρώµατος**.

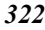

#### **Ορισµός χρώµατος φόντου**

Για να ορίσετε το χρώµα του φόντου επιλέξτε το χρώµα που επιθυµείτε από τη λίστα της παλέτας και επιλέξτε **Χρώµα υποβάθρου**.

Επιλέγοντας **ΟΚ** εφαρµόζονται οι αλλαγές ενώ επιλέγοντας **Άκυρο** ακυρώνονται.

**Σηµείωση**: σε εικόνες µε περισσότερα από 256 χρώµατα, το πρόγραµµα εµφανίζει τα πρώτα 256 χρώµατα και αποκλείει τα υπόλοιπα.

### **∆ιαφάνεια εικόνας**

Η λειτουργία αυτή µπορεί να χρησιµοποιηθεί σε περιπτώσεις µονοχρωµατικών εικόνων, όπου κάθε µία δείχνει διαφορετικές λεπτοµέρειες της ίδιας περιοχής και πρέπει να επικαλύπτονται αλλά χωρίς να κρύβουν την εικόνα που καλύπτουν.

Η εντολή ενεργοποιείται µε κάποιο από τους παρακάτω τρόπους:

- ⇒ Επιλέξτε το εικονίδιο από τη γραµµή εργαλείων **Raster**
- ⇒ Πληκτρολογήστε **PICTRANSP** στη γραµµή εντολών
- ⇒ Από το µενού **Raster** επιλέξτε **∆ιαφάνεια**

Στη γραµµή εντολών εµφανίζονται οι παρακάτω ερωτήσεις:

#### **Επιλογή εικόνας**:

*Υποδείξτε την εικόνα ή τις εικόνες επιλέγοντας µία από τις τέσσερις πλευρές τους.* 

**∆ιαφάνεια εικόνας Ναι/Οχι/<Ν>:**

*Απαντήστε Ναι ή Οχι.* 

Με επαναδηµιουργία οι επιλεγµένες εικόνες γίνονται διαφανείς επιτρέποντας την εµφάνιση των εικόνων που επικαλύπτουν.

### **Σειρά εµφάνισης και εκτύπωσης**

Εφόσον µε την εφαρµογή έχετε η δυνατότητα να εισάγετε περισσότερες από µία εικόνα ταυτόχρονα, υπάρχει περίπτωση να επικαλύπτονται. Στο Rasta υπάρχουν τέσσερις εντολές που επιτρέπουν να καθορίσετε τη σειρά εµφάνισης και εκτύπωσης των εικόνων:

- Εµφάνιση της επιλεγµένης εικόνας πίσω από τις υπόλοιπες
- Μετακίνηση της επιλεγµένης εικόνας µπροστά (µία θέση)
- Μετακίνηση της επιλεγµένης εικόνας πίσω (µία θέση)
- Εµφάνιση της επιλεγµένης εικόνας µπροστά από τις υπόλοιπες

**Εµφάνιση της επιλεγµένης εικόνας πίσω από τις υπόλοιπες**

Η εντολή ενεργοποιείται µε κάποιο από τους παρακάτω τρόπους:

- ⇒ Επιλέξτε το εικονίδιο **τη** από τη γραμμή εργαλείων **Raster**
- ⇒ Πληκτρολογήστε **PICORDER** στη γραµµή εντολών
- ⇒ Από το µενού **Raster** επιλέξτε **Σειρά εµφάνισης** και έπειτα **Πίσω**

Στη γραµµή εντολών εµφανίζονται οι παρακάτω ερωτήσεις: **Σειρά εµφάνισης θέση Μπροστά/θέση Επάνω/θέση Κάτω/θέση Πίσω/<Μ>:Π Επιλογή εικόνας**:

*Υποδείξτε την εικόνα ή τις εικόνες επιλέγοντας µία από τις τέσσερις πλευρές τους.* 

#### **Μετακίνηση της επιλεγµένης εικόνας µπροστά (µία θέση)**

Η εντολή ενεργοποιείται µε κάποιο από τους παρακάτω τρόπους:

- $\Rightarrow$  Επιλέξτε το εικονίδιο **Γελ** από τη γραμμή εργαλείων **Raster**
- ⇒ Πληκτρολογήστε **PICORDER** στη γραµµή εντολών
- ⇒ Από το µενού **Raster** επιλέξτε **Σειρά εµφάνισης** και έπειτα **Επάνω**

Στη γραµµή εντολών εµφανίζονται οι παρακάτω ερωτήσεις:

**Σειρά εµφάνισης θέση Μπροστά/θέση Επάνω/θέση Κάτω/θέση Πίσω/<Μ>:Ε Επιλογή εικόνας**:

*Υποδείξτε την εικόνα ή τις εικόνες επιλέγοντας µία από τις τέσσερις πλευρές τους.* 

#### **Μετακίνηση της επιλεγµένης εικόνας πίσω (µία θέση)**

Η εντολή ενεργοποιείται µε κάποιο από τους παρακάτω τρόπους:

- ⇒ Επιλέξτε το εικονίδιο από τη γραµµή εργαλείων **Raster**
- ⇒ Πληκτρολογήστε **PICORDER** στη γραµµή εντολών
- ⇒ Από το µενού **Raster** επιλέξτε **Σειρά εµφάνισης** και έπειτα **Πίσω**

Στη γραµµή εντολών εµφανίζονται οι παρακάτω ερωτήσεις: **Σειρά εµφάνισης θέση Μπροστά/θέση Επάνω/θέση Κάτω/θέση Πίσω/<Μ>:Κ Επιλογή εικόνας**:

*Υποδείξτε την εικόνα ή τις εικόνες επιλέγοντας µία από τις τέσσερις πλευρές τους.* 

#### **Εµφάνιση της επιλεγµένης εικόνας µπροστά από τις υπόλοιπες**

Η εντολή ενεργοποιείται µε κάποιο από τους παρακάτω τρόπους:

- ⇒ Επιλέξτε το εικονίδιο **<sup>ID</sup> από τη γραμμή εργαλείων Raster**
- ⇒ Πληκτρολογήστε **PICORDER** στη γραµµή εντολών
- ⇒ Από το µενού **Raster** επιλέξτε **Σειρά εµφάνισης** και έπειτα **Μπροστά**

Στη γραµµή εντολών εµφανίζονται οι παρακάτω ερωτήσεις:

### **Σειρά εµφάνισης θέση Μπροστά/θέση Επάνω/θέση Κάτω/θέση Πίσω/<Μ>:Μ**

**Επιλογή εικόνας**:

*Υποδείξτε την εικόνα ή τις εικόνες επιλέγοντας µία από τις τέσσερις πλευρές τους.* 

# **Επιλογή περιοχής στην εικόνα**

Το Rasta διαθέτει λειτουργίες για την τροποποίηση του περιεχοµένου της εικόνας. Είναι δυνατό να διαγράψετε, να αντιγράψετε ή να συµπληρώστε µε χρώµα µια περιοχή της εικόνας.

Κατ' αρχήν πρέπει να ορίσετε την περιοχή που θα επεξεργαστείτε. Η περιοχή αυτή µπορεί να ορίζεται από τετράπλευρο, έλλειψη ή κλειστή πολυγωνική.

#### **Επιλογή µε τετράπλευρο**

Η εντολή ενεργοποιείται µε κάποιο από τους παρακάτω τρόπους:

- $\Rightarrow$  Επιλέξτε το εικονίδιο **Δαπό τη γραμμή εργαλείων Επεξεργασία raster**
- ⇒ Πληκτρολογήστε **PICAREA** στη γραµµή εντολών και έπειτα **O**
- ⇒ Από το µενού **Raster** επιλέξτε **Επιλογή περιοχής** και έπειτα **Παραλληλόγραµµο**

Στη γραµµή εντολών εµφανίζονται οι παρακάτω ερωτήσεις:

#### **Επιλογή εικόνας Ορθογώνιο/Έλλειψη/Πολυγραµµή/<Ο>: Ο**

**Πρώτο σηµείο**: *υποδείξτε ένα σηµείο εντός της εικόνας.* 

**∆εύτερο σηµείο**: *υποδείξτε ένα σηµείο µπροστά από το πρώτο, εντός της εικόνας.*  Σχεδιάζεται το πλαίσιο που ορίσατε.

#### **Επιλογή µε έλλειψη**

Η εντολή ενεργοποιείται µε κάποιο από τους παρακάτω τρόπους:

- ⇒ Επιλέξτε το εικονίδιο από τη γραµµή εργαλείων **Επεξεργασία raster**
- ⇒ Πληκτρολογήστε **PICAREA** στη γραµµή εντολών και έπειτα **E**
- ⇒ Από το µενού **Raster** επιλέξτε **Επιλογή περιοχής** και έπειτα **Έλλειψη**
- Στη γραµµή εντολών εµφανίζονται οι παρακάτω ερωτήσεις:

#### **Επιλογή εικόνας Ορθογώνιο/Έλλειψη/Πολυγραµµή/<Ο>: Ε**

**Πρώτο σηµείο έλλειψης**: *υποδείξτε ένα σηµείο εντός της εικόνας.* 

Δεύτερο σημείο έλλειψης: υποδείζτε ένα σημείο μπροστά από το πρώτο, εντός της εικόνας. Σχεδιάζεται η έλλειψη που ορίσατε.

#### **Επιλογή µε πολυγραµµή**

Η εντολή ενεργοποιείται µε κάποιο από τους παρακάτω τρόπους:

- ⇒ Επιλέξτε το εικονίδιο από τη γραµµή εργαλείων **Επεξεργασία raster**
- ⇒ Πληκτρολογήστε **PICAREA** στη γραµµή εντολών και έπειτα **Π**
- ⇒ Από το µενού **Raster** επιλέξτε **Επιλογή περιοχής** και έπειτα **Πολύγωνο**

Στη γραµµή εντολών εµφανίζονται οι παρακάτω ερωτήσεις:

**Επιλογή εικόνας Ορθογώνιο/Έλλειψη/Πολυγραµµή/<Ο>: Π**

**Ένδειξη σηµείου στην επιλεγµένη περιοχή** : *υποδείξτε ένα σηµείο εντός της εικόνας.* 

**Ένδειξη σηµείου στην επιλεγµένη περιοχή**: *υποδείξτε ένα σηµείο εντός της εικόνας.* 

Για να σταµατήσετε την εισαγωγή σηµείων πατήστε **ENTER** ή το δεξί πλήκτρο του ποντικιού.

Σχεδιάζεται το πλαίσιο που ορίζουν τα σηµεία.

Με τους παραπάνω τρόπους µπορείτε να ορίσετε περιοχή στην εικόνα. Κάθε φορά που ορίζετε νέα περιοχή, διαγράφεται η προηγούµενη.

# **Ορισµός σύνθετης περιοχής**

Εκτός από την απλή διαδικασία ορισµού περιοχής, µπορείτε να ορίσετε και σύνθετες περιοχές από την τοµή και/ή ένωση µιας ήδη υπάρχουσας µε µία νέα περιοχή. Για να δηµιουργήσετε µια τέτοια κατάσταση πρέπει να ορίσετε το συνδυασµό των περιοχών:

**Απλή περιοχή**: κάθε νέα περιοχή που εισάγεται ακυρώνει αυτόµατα την προηγούµενη. Ο τρόπος αυτός ισχύει σε οποιαδήποτε περίπτωση.

**Πρόσθεση περιοχής**: κάθε νέα περιοχή που εισάγεται προστίθεται σε κάποια προηγούµενη. Με τον τρόπο αυτό µπορείτε να δηµιουργήσετε πολλαπλές περιοχές σε διαφορετικά σηµεία της εικόνας.

**Αφαίρεση περιοχής**: κάθε νέα περιοχή που εισάγεται αφαιρείται από κάποια προηγούµενη. Με τον τρόπο αυτό µπορείτε να αποκλείσετε µέρη από ήδη ορισµένες περιοχές.

### **∆ηµιουργία απλής περιοχής**

- ⇒ Επιλέξτε το εικονίδιο **Με το στη γραμμή εργαλείων Επεξεργασία raster**
- ⇒ Πληκτρολογήστε **PICSETSEL** στη γραµµή εντολών

⇒ Από το µενού **Raster** επιλέξτε **Σύνθετες περιοχές** και έπειτα **Απλή**

### **Πρόσθεση περιοχής**

- ⇒ Επιλέξτε το εικονίδιο από τη γραµµή εργαλείων **Επεξεργασία raster**
- ⇒ Πληκτρολογήστε **PICSETSEL** στη γραµµή εντολών
- ⇒ Από το µενού **Raster** επιλέξτε **Σύνθετες περιοχές** και έπειτα **Πρόσθεση περιοχής**

### **Αφαίρεση περιοχής**

- $\Rightarrow$  Επιλέξτε το εικονίδιο **Ωπέλεια τη γραμμή εργαλείων Επεξεργασία raster**
- ⇒ Πληκτρολογήστε **PICSETSEL** στη γραµµή εντολών
- ⇒ Από το µενού **Raster** επιλέξτε **Σύνθετες περιοχές** και έπειτα **Αφαίρεση περιοχής**

### **Αντιγραφή περιοχής στην εικόνα**

Ο ορισµός περιοχής στην εικόνα µπορεί να χρησιµοποιηθεί για την αντιγραφή του περιεχοµένου αυτής της περιοχής σε κάποιο άλλο µέρος της ίδιας εικόνας.

Αφού ορίσετε την περιοχή που θα αντιγραφεί, ενεργοποιήστε την εντολή µε κάποιο από τους παρακάτω τρόπους:

- $\Rightarrow$  Επιλέξτε το εικονίδιο **Ω:** από τη γραμμή εργαλείων **Επεξεργασία raster**
- ⇒ Πληκτρολογήστε **PICCOPYAREA** στη γραµµή εντολών
- ⇒ Από το µενού **Raster** επιλέξτε **Περιοχή** και έπειτα **Αντιγραφή**

Στη γραµµή εντολών εµφανίζονται οι παρακάτω ερωτήσεις:

**Εισαγωγή περιοχής για αντιγραφή:** *υποδείξτε µε το ποντίκι ένα σηµείο εντός της περιοχής που θα αντιγραφεί.*

**Αρχικό σηµείο** :

**Σηµείο εισαγωγής**:

# **∆ιαγραφή περιοχής στην εικόνα**

Ο ορισµός περιοχής στην εικόνα µπορεί να χρησιµοποιηθεί για τη διαγραφή του περιεχοµένου αυτής της περιοχής.

Αφού ορίσετε την περιοχή που θα διαγραφεί, ενεργοποιήστε την εντολή µε κάποιο από τους παρακάτω τρόπους:

- $\Rightarrow$  Επιλέξτε το εικονίδιο **Σεί** από τη γραμμή εργαλείων **Επεξεργασία raster**
- ⇒ Πληκτρολογήστε **PICDELAREA** στη γραµµή εντολών
- ⇒ Από το µενού **Raster** επιλέξτε **Περιοχή** και έπειτα **∆ιαγραφή**

**Εισαγωγή περιοχής για διαγραφή:** *υποδείξτε µε το ποντίκι ένα σηµείο εντός της περιοχής που θα διαγραφεί.*

# **Συµπλήρωση περιοχής µε χρώµα στην εικόνα**

Ο ορισµός περιοχής στην εικόνα µπορεί να χρησιµοποιηθεί για τη συµπλήρωση της µε χρώµα.

Αφού ορίσετε την περιοχή, ενεργοποιήστε την εντολή µε κάποιο από τους παρακάτω τρόπους:

- **Επιλέξτε το εικονίδιο <b>ξλ**ι από τη γραμμή εργαλείων **Επεξεργασία raster**
- ⇒ Πληκτρολογήστε **PICFILL** στη γραµµή εντολών
- ⇒ Από το µενού **Raster** επιλέξτε **Περιοχή** και έπειτα **Γέµισµα**

Στη γραµµή εντολών εµφανίζεται η παρακάτω ερώτηση:

Εισαγωγή περιοχής για γέμισμα: υποδείζτε με το ποντίκι ένα σημείο εντός της περιοχής *που θα συµπληρωθεί µε χρώµα.*

Εµφανίζεται παράθυρο διαλόγου µε τα χρώµατα της εικόνας. Επιλέξτε το χρώµα που θα χρησιµοποιηθεί και πατήστε **ΟΚ**.

**Σηµείωση**: σε εικόνες µε περισσότερα από 256 χρώµατα, το πρόγραµµα εµφανίζει τα πρώτα 256 χρώµατα και αποκλείει τα υπόλοιπα.

# **Ακύρωση περιοχής**

Αν έχει οριστεί περιοχή στην εικόνα, µπορείτε να την αποµακρύνετε όταν πλέον δε θα τη χρειάζεστε για επεξεργασία.

Η εντολή ενεργοποιείται µε κάποιο από τους παρακάτω τρόπους:

- ⇒ Επιλέξτε το εικονίδιο από τη γραµµή εργαλείων **Επεξεργασία raster**
- ⇒ Πληκτρολογήστε **PICRESETEL** στη γραµµή εντολών
- ⇒ Από το µενού **Raster** επιλέξτε **Επιλογή περιοχής** και έπειτα **Ακύρωση περιοχής**

Στη γραµµή εντολών εµφανίζονται οι παρακάτω ερωτήσεις:

**Επιλογή εικόνας για επανάληψη επιλογής:** *υποδείξτε µε το ποντίκι ένα σηµείο εντός της περιοχής που θα αποµακρυνθεί ο ορισµός περιοχής.*

### **Γεωαναφορά εικόνας**

Με το **Rasta** µπορείτε να εισάγετε εικόνες αλλά και εφαρµόσετε γεωαναφορά σε αυτές, δηλαδή να εφαρµόσετε µετατροπή κατά κλίµακα και στροφή, ώστε να αποκτήσει πραγµατική θέση στο χώρο.

Η γεωαναφορά µπορεί να εφαρµοστεί µε διαφορετικές µεθόδους:

**Βαρυκεντρική**: χρειάζεται δύο τουλάχιστον σηµεία και εφαρµόζει µετατροπή, στροφή και µετατροπή κλίµακας.

**Έξι παράµετροι**: χρειάζεται τρία τουλάχιστον σηµεία και εφαρµόζει δύο µετατροπές, δύο στροφές και δύο µεταβολές κλίµακας. Συνήθως χρησιµοποιείται για τη γεωαναφορά χαρτών.

**Οµογραφική**: χρειάζεται τέσσερα τουλάχιστον σηµεία και χρησιµοποιείται για τη διόρθωση προοπτικού προσόψεων κτιρίων και άλλα.

Οι δύο πρώτες µέθοδοι χρησιµοποιούνται στους χάρτες ενώ η τρίτη για διόρθωση προσόψεων κτιρίων.

Ανεξάρτητα από τη µέθοδο που θα χρησιµοποιήσετε, ο τρόπος που εισάγετε τα δεδοµένα είναι ίδιος. Πρέπει να γνωρίζετε τις πραγµατικές συντεταγµένες ορισµένων σηµείων της εικόνας. Στους χάρτες, τα γνωστά σηµεία είναι οι τέσσερις γωνίες της εικόνας ενώ στις εικόνες προσόψεων κτιρίων έχουν µετρηθεί ορισµένα χαρακτηριστικά σηµεία της πρόσοψης του κτιρίου.

Έπειτα πρέπει να εισάγετε τις πραγµατικές συντεταγµένες σηµείων της εικόνας. Αφού ολοκληρωθεί η διαδικασία εισαγωγής των σηµείων, εµφανίζεται πίνακας µε τις αποκλίσεις που υπολογίστηκαν για κάθε σηµείο.

Η εντολή ενεργοποιείται µε κάποιο από τους παρακάτω τρόπους:

- ⇒ Από το µενού **Raster** επιλέξτε **Γεωδαιτικό αναφοράς** και έπειτα την µέθοδο που επιθυµείτε
- ⇒ Πληκτρολογήστε **GEOREF** στη γραµµή εντολών

Στη γραµµή εντολών εµφανίζονται οι παρακάτω ερωτήσεις:

**Γεωαναφορά Βαρυκεντρική/Έξι παράµετροι/Οµογραφικά/<Β>:**

*Επιλέξτε την µέθοδο που επιθυµείτε.* 

**Επιλογή bitmap για γεωαναφορά:**

*Υποδείξτε µε το ποντίκι την εικόνα.* 

**Επιλογή σηµείου [1] στην εικόνα**:

*Υποδείξτε στην εικόνα ένα σηµείο µε γνωστές συντεταγµένες.* 

**Εισαγωγή συντεταγµένων σηµείου [1] ενδεικνυµένο:**

*Υποδείξτε τις πραγµατικές συντεταγµένες του σηµείου. Το πρόγραµµα θα εισάγει δύο* σημεία, το ένα κοντά στην εικόνα και το δεύτερο στις συντεταγμένες του ίδιου σημείου *µετά την επεξεργασία.* 

**Επιλογή σηµείου [2] στην εικόνα:**

**Εισαγωγή συντεταγµένων σηµείου [2] ενδεικνυµένο:**

Για να σταµατήσετε την εισαγωγή σηµείων πατήστε **ENTER** ή το δεξί πλήκτρο του ποντικιού.

Αφού υποδείξετε όλα τα σηµεία µε την παραπάνω διαδικασία, εµφανίζεται ένα παράθυρο διαλόγου όµοιο µε το παρακάτω:

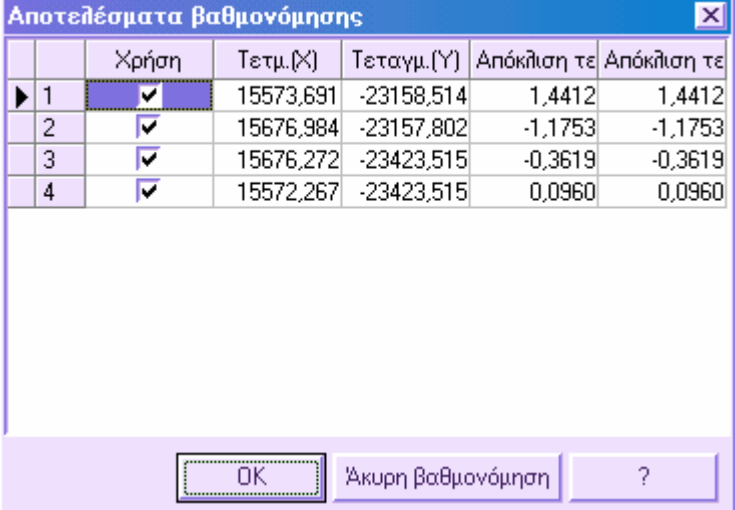

Για κάθε σηµείο που υποδείξατε, υπολογίζονται οι αποκλίσεις κατά διεύθυνση Χ,Υ, ώστε να ελέγξετε την ακρίβεια της διαδικασίας. Αν κατά την εισαγωγή των πραγµατικών συντεταγµένων έγινε κάποιο λάθος, µπορείτε να το διορθώσετε απευθείας από τον πίνακα αυτό. Το πρόγραµµα θα υπολογίσει αυτόµατα τις αποκλίσεις.

Μπορείτε να αποκλείσετε από τον υπολογισµό ένα ή περισσότερα σηµεία, επιλέγοντας δύο φορές το σύµβολο στη στήλη **Χρήση**.

Επιλέγοντας **ΟΚ** θα εφαρµοστεί η διόρθωση, διαφορετικά θα ακυρωθούν οι αλλαγές.

Ο χρόνος που απαιτείται για να ολοκληρωθεί η επεξεργασία εξαρτάται από το µέγεθος της εικόνας.

### **Μωσαϊκό εικόνων**

Η δηµιουργία µωσαϊκού εικόνων είναι χρήσιµη για τη διαχείριση χαρτών, όταν πρέπει να χρησιµοποιήσετε πολλά φύλλα χάρτη και να δηµιουργήσετε ένα ενιαίο χάρτη.

Το Rasta διαθέτει ειδική λειτουργία για τη δηµιουργία νέας εικόνας από ήδη υπάρχουσες.

Η εντολή ενεργοποιείται µε κάποιο από τους παρακάτω τρόπους:

- ⇒ Από το µενού **Raster** επιλέξτε **∆ηµιουργία µωσαϊκού**
- ⇒ Πληκτρολογήστε **PICUNION** στη γραµµή εντολών

Στη γραµµή εντολών εµφανίζονται οι παρακάτω ερωτήσεις:

**Επιλογή πρώτης εικόνας για µωσαϊκο:**

*Επιλέξτε την πρώτη εικόνα. Η εικόνα αυτή θα χρησιµοποιηθεί για να οριστεί η παλέτα χρωµάτων της νέας εικόνας.* 

**Επιλογή άλλων εικόνων για µωσαϊκό:**

*Υποδείξτε µε το ποντίκι τις υπόλοιπες εικόνες που θα ενωθούν µε την αρχική.* 

**∆ιαγραφή επιλεγµένων εικόνων Ναι/Οχι/<Ν>**:

*Απαντήστε Ναι για να διαγράψετε τις αρχικές εικόνες και Οχι για να παραµείνουν.* 

Μετά το τέλος της επεξεργασίας, προκύπτει µια ενιαία εικόνα που αποτελείται από τις αρχικές.

**Σηµείωση**: όταν αποθηκεύσετε το αρχείο για πρώτη φορά µετά τη δηµιουργία του µωσαϊκού, πρέπει να υποδείξετε το όνοµα και το format µε το οποίο θα αποθηκευτεί η νέα εικόνα. ∆είτε **Εξαγωγή εικόνων raster**.

### **Αυτόµατη διανυσµατοποίηση**

Υπάρχει διαθέσιμος αλγόριθμος για την αυτόματη διανυσματοποίηση μονοχρωματικών και έγχρωµων εικόνων. Η διανυσµατοποίηση εφαρµόζεται σε ολόκληρη την εικόνα ή σε µέρος αυτής. Επίσης, πρέπει να ορίσετε τα χρώµατα των γραµµών που θα δηµιουργηθούν και ορισµένες παραµέτρους που θα χρησιµοποιηθούν από τον αλγόριθµο, ανάλογα µε το είδος της εικόνας που θα διανυσµατοποιηθεί.

#### **∆ιανυσµατοποίηση ολόκληρης εικόνας**

Η εντολή ενεργοποιείται µε κάποιο από τους παρακάτω τρόπους:

- ⇒ Από το µενού **Raster** επιλέξτε **∆ηµιουργία ανυσµάτων** και έπειτα **Ολόκληρη εικόνα**
- ⇒ Πληκτρολογήστε **PICVECTOR** στη γραµµή εντολών

Στη γραµµή εντολών εµφανίζονται οι παρακάτω ερωτήσεις:

#### **∆ηµιουργία ανυσµάτων Ολόκληρη/Παράθυρο/<Ο>: Ο**

**Επιλογή εικόνας:**

*Υποδείξτε µε το ποντίκι την εικόνα που θα διανυσµατοποιηθεί.* 

#### **∆ιανυσµατοποίηση µέρους της εικόνας**

Η εντολή ενεργοποιείται µε κάποιο από τους παρακάτω τρόπους:

⇒ Από το µενού **Raster** επιλέξτε **∆ηµιουργία ανυσµάτων** και έπειτα **Παράθυρο**

⇒ Πληκτρολογήστε **PICVECTOR** στη γραµµή εντολών

Στη γραµµή εντολών εµφανίζονται οι παρακάτω ερωτήσεις:

**∆ηµιουργία ανυσµάτων Ολόκληρη/Παράθυρο/<Ο>: Π**

**Πρώτο σηµείο παραθύρου:**

*Υποδείξτε µε το ποντίκι ένα σηµείο στην εικόνα.* 

**∆εύτερο σηµείο παραθύρου:**

*Υποδείξτε ένα σηµείο µπροστά από το πρώτο, εντός της εικόνας.* 

Ο χρόνος που απαιτείται για την επεξεργασία εξαρτάται από το µέγεθος της εικόνας. Οι γραµµές που δηµιουργούνται αποθηκεύονται στο ενεργό επίπεδο.

### **Φίλτρα**

Το **Rasta** διαθέτει λειτουργίες για τη διόρθωση της εικόνας ή για τη δηµιουργία συγκεκριµένου αποτελέσµατος. Ορισµένες λειτουργίες τροποποιούν αυτόµατα τη γεωµετρία της εικόνας ενώ άλλες τροποποιούν την εµφάνισή της. Σηµαντικά είναι τα φίλτρα που επιδρούν στα χρώµατα ή την ανάλυση της εικόνας. Τα χωρικά φίλτρα τονίζουν το τρισδιάστατο αποτέλεσµα.

#### **Γεωµετρικές τροποποιήσεις**

Προσαρµογή εικόνας

Αυτόµατο κόψιµο

**Εφφέ**

Ένταση

Καθαρισµός

### **Φίλτρα χρωµάτων**

Φίλτρο κατά µέσο όρο

Μέσο φίλτρο

Βάθος χρώµατος

Απόχρωση

Ανάµειξη

Κλίµακα του γκρί

Αλλαγή ανάλυσης χρώµατος

### **Χωρικά φίλτρα**

Ανίχνευση γραµµών

Ανίχνευση ακµών

Ανάγλυφο

### **Αυτόµατο κόψιµο**

Η λειτουργία αυτή χρησιµοποιείται για την αυτόµατη διαγραφή των κενών µεταξύ των πλευρών της εικόνας.

Η εντολή ενεργοποιείται µε κάποιο από τους παρακάτω τρόπους:

- ⇒ Από το µενού **Raster** επιλέξτε **Φίλτρο** και έπειτα **Αυτόµατο κόψιµο άκρων εικόνας**
- ⇒ Πληκτρολογήστε **PICTRIM** στη γραµµή εντολών

Στη γραµµή εντολών εµφανίζεται η παρακάτω ερώτηση:

#### **Επιλογή εικόνας για επεξεργασία:**

*Υποδείξτε την εικόνα ή τις εικόνες επιλέγοντας µία από τις τέσσερις πλευρές τους.* 

Στη συνέχεια πρέπει να ορίσετε τη τιµή δέλτα για την εύρεση των κενών. Ξεκινώντας από τις άκρες της εικόνας και προχωρώντας προς το µέσο της, οποιαδήποτε αλλαγή στη πυκνότητα µικρότερη ή ίση µε την τιµή δέλτα θεωρείται κενό.

### **Προσαρµογή εικόνας**

Η λειτουργία χρησιµοποιείται για την αυτόµατη διόρθωση εικόνων εγγράφων που προέρχονται από σαρωτές, µε συγκεκριµένο αριθµό οριζόντιων γραµµών κειµένου.

Η εντολή ενεργοποιείται µε κάποιο από τους παρακάτω τρόπους:

- ⇒ Από το µενού **Raster** επιλέξτε **Φίλτρο** και έπειτα **Προσαρµογή εικόνας**
- ⇒ Πληκτρολογήστε **PICDESKEW** στη γραµµή εντολών

Στη γραµµή εντολών εµφανίζεται η παρακάτω ερώτηση:

**Επιλογή εικόνας για επεξεργασία:**

*Υποδείξτε την εικόνα ή τις εικόνες επιλέγοντας µία από τις τέσσερις πλευρές τους.* 

### **Ένταση**

Η λειτουργία χρησιµοποιείται για την µεταβολή της έντασης της εικόνας.

Η εντολή ενεργοποιείται µε κάποιο από τους παρακάτω τρόπους:

- ⇒ Από το µενού **Raster** επιλέξτε **Φίλτρο** και έπειτα **Ένταση**
- ⇒ Πληκτρολογήστε **PICSHARPEN** στη γραµµή εντολών
- Στη γραµµή εντολών εµφανίζεται η παρακάτω ερώτηση:

**Επιλογή εικόνας για επεξεργασία:**

*Υποδείξτε την εικόνα ή τις εικόνες επιλέγοντας µία από τις τέσσερις πλευρές τους.* 

Στη συνέχεια πρέπει να ορίσετε το συντελεστή: οι θετικές τιµές τονίζουν τις γραµµές της εικόνας ενώ µε τις αρνητικές τιµές οι γραµµές φαίνονται λιγότερο έντονες.

### **Μέσο φίλτρο**

Η λειτουργία αυτή αντικαθιστά το χρώµα κάθε pixel µε το µέσο χρώµα των γειτονικών pixels. Είναι όµοιο µε το φίλτρο κατά µέσο όρο, αλλά χρησιµοποιείται περισσότερο για τη µείωση του θορύβου και όχι για τη δηµιουργία θολής εικόνας.

Η εντολή ενεργοποιείται µε κάποιο από τους παρακάτω τρόπους:

- ⇒ Από το µενού **Raster** επιλέξτε **Φίλτρο** και έπειτα **Μέσο φίλτρο**
- ⇒ Πληκτρολογήστε **PICMEDIAN** στη γραµµή εντολών

Στη γραµµή εντολών εµφανίζεται η παρακάτω ερώτηση:

#### **Επιλογή εικόνας για επεξεργασία:**

*Υποδείξτε την εικόνα ή τις εικόνες επιλέγοντας µία από τις τέσσερις πλευρές τους.* 

Στη συνέχεια πρέπει να υποδείξετε το πλάτος, σε pixels, της περιοχής που θα θεωρηθεί γειτονική.

### **Φίλτρο κατά µέσο όρο**

Η λειτουργία αυτή αντικαθιστά το χρώµα κάθε pixel µε το µέσο χρώµα των γειτονικών pixels. Το αποτέλεσµα είναι µια θολή εικόνα.

Η εντολή ενεργοποιείται µε κάποιο από τους παρακάτω τρόπους:

- ⇒ Από το µενού **Raster** επιλέξτε **Φίλτρο** και έπειτα **Φίλτρο κατά µέσο όρο**
- ⇒ Πληκτρολογήστε **PICFAVERAGE** στη γραµµή εντολών

Στη γραµµή εντολών εµφανίζεται η παρακάτω ερώτηση:

#### **Επιλογή εικόνας για επεξεργασία:**

*Υποδείξτε την εικόνα ή τις εικόνες επιλέγοντας µία από τις τέσσερις πλευρές τους.* 

Στη συνέχεια πρέπει να υποδείξετε το πλάτος, σε pixels, της περιοχής που θα θεωρηθεί γειτονική.

### **Καθαρισµός**

Η λειτουργία αυτή χρησιµοποιείται για την αποµάκρυνση του θορύβου από εικόνες που προέρχονται από σαρωτές. Αποµακρύνονται όλα τα µονά pixels µειώνοντας το θόρυβο στην εικόνα.

Η εντολή ενεργοποιείται µε κάποιο από τους παρακάτω τρόπους:

⇒ Από το µενού **Raster** επιλέξτε **Φίλτρο** και έπειτα **Καθαρισµός**

⇒ Πληκτρολογήστε **PICDESPECKLE** στη γραµµή εντολών

Στη γραµµή εντολών εµφανίζεται η παρακάτω ερώτηση:

**Επιλογή εικόνας για επεξεργασία:**

*Υποδείξτε την εικόνα ή τις εικόνες επιλέγοντας µία από τις τέσσερις πλευρές τους.* 

# **Βάθος χρώµατος**

Εφαρµόζει εφέ πόστερ στην εικόνα ανάγοντας τα χρώµατα της εικόνας σε συγκεκριµένο αριθµό επιπέδων χρωµάτων. Για παράδειγµα, δύο επίπεδα χρώµατος σηµαίνει δύο επίπεδα κόκκινου, δύο επίπεδα πράσινου και δύο επίπεδα µπλέ.

Η εντολή ενεργοποιείται µε κάποιο από τους παρακάτω τρόπους:

- ⇒ Από το µενού **Raster** επιλέξτε **Φίλτρα χρωµάτων** και έπειτα **∆ηµιουργία πόστερ**
- ⇒ Πληκτρολογήστε **PICPOSTERIZE** στη γραµµή εντολών

Στη γραµµή εντολών εµφανίζεται η παρακάτω ερώτηση:

**Επιλογή εικόνας για επεξεργασία:**

*Υποδείξτε την εικόνα ή τις εικόνες επιλέγοντας µία από τις τέσσερις πλευρές τους.* 

Στη συνέχεια πρέπει να υποδείξετε τον αριθµό επιπέδων των χρωµάτων για κάθε κανάλι.

# **Απόχρωση**

Η λειτουργία αυτή αλλάζει την απόχρωση της εικόνας, µεταβάλλοντας το ποσοστό απόχρωσης θετικά ή αρνητικά. Θετική µεταβολή µετατρέπει τα κόκκινα σε πράσινα, τα πράσινα σε µπλε και τα µπλε σε κόκκινα, ενώ αρνητική µεταβολή έχει το αντίθετο αποτέλεσµα.

Η εντολή ενεργοποιείται µε κάποιο από τους παρακάτω τρόπους:

- ⇒ Από το µενού **Raster** επιλέξτε **Φίλτρα χρωµάτων** και έπειτα **Απόχρωση**
- ⇒ Πληκτρολογήστε **PICHUE** στη γραµµή εντολών

Στη γραµµή εντολών εµφανίζεται η παρακάτω ερώτηση:

#### **Επιλογή εικόνας για επεξεργασία:**

*Υποδείξτε την εικόνα ή τις εικόνες επιλέγοντας µία από τις τέσσερις πλευρές τους.*  Στη συνέχεια πρέπει να υποδείξετε την µεταβολή.

### **Κορεσµός**

Η λειτουργία αυτή αυξάνει ή µειώνει τον κορεσµό χρωµάτων.

Η εντολή ενεργοποιείται µε κάποιο από τους παρακάτω τρόπους:

- ⇒ Από το µενού **Raster** επιλέξτε **Φίλτρα χρωµάτων** και έπειτα **Κορεσµός**
- ⇒ Πληκτρολογήστε **PICSATURATION** στη γραµµή εντολών

**Επιλογή εικόνας για επεξεργασία:**

*Υποδείξτε την εικόνα ή τις εικόνες επιλέγοντας µία από τις τέσσερις πλευρές τους.*  Στη συνέχεια πρέπει να υποδείξετε την µεταβολή.

# **Ανάµειξη**

Η λειτουργία αυτή µετατρέπει µια εικόνα των 1, 4, 8, 16, 24, 32 bit σε µια εικόνα 1-bit ανά pixel µέσων τόνων χρωµάτων.

Η εντολή ενεργοποιείται µε κάποιο από τους παρακάτω τρόπους:

- ⇒ Από το µενού **Raster** επιλέξτε **Φίλτρα χρωµάτων** και έπειτα **Ανάµειξη**
- ⇒ Πληκτρολογήστε **PICHALFTONE** στη γραµµή εντολών

Στη γραµµή εντολών εµφανίζεται η παρακάτω ερώτηση:

#### **Επιλογή εικόνας για επεξεργασία:**

*Υποδείξτε την εικόνα ή τις εικόνες επιλέγοντας µία από τις τέσσερις πλευρές τους.* 

# **Κλίµακα του γκρι**

Η λειτουργία αυτή μετατρέπει μια εικόνα των 1, 4, 8, 16, 24, 32 bit σε μια εικόνα 1-bit ανά pixel µε χρώµατα της κλίµακας του γκρι.

Η εντολή ενεργοποιείται µε κάποιο από τους παρακάτω τρόπους:

- ⇒ Από το µενού **Raster** επιλέξτε **Φίλτρα χρωµάτων** και έπειτα **Κλίµακα του γκρι**
- ⇒ Πληκτρολογήστε **PICGRAYSCALE** στη γραµµή εντολών

Στη γραµµή εντολών εµφανίζεται η παρακάτω ερώτηση:

#### **Επιλογή εικόνας για επεξεργασία:**

*Υποδείξτε την εικόνα ή τις εικόνες επιλέγοντας µία από τις τέσσερις πλευρές τους.* 

Στη συνέχεια πρέπει να υποδείξετε την µεταβολή.

### **Ανάλυση χρωµάτων**

Με το Rasta µπορείτε να αλλάξετε την ανάλυση των χρωµάτων. Για παράδειγµα, µπορείτε να µετατρέψετε µια εικόνα µε 16 εκ. χρώµατα σε µια µε 256 εκ. χρώµατα, χρησιµοποιώντας διάφορες µεθόδους.

Η εντολή ενεργοποιείται µε κάποιο από τους παρακάτω τρόπους:

- ⇒ Από το µενού **Raster** επιλέξτε **Φίλτρα χρωµάτων** και έπειτα **Ανάλυση χρωµάτων**
- ⇒ Πληκτρολογήστε **PICRESCOL** στη γραµµή εντολών

**Επιλογή εικόνας για αλλαγή ανάλυσης χρωµάτων:**

*Υποδείξτε την εικόνα ή τις εικόνες επιλέγοντας µία από τις τέσσερις πλευρές τους.* 

Στη συνέχεια εµφανίζεται παράθυρο διαλόγου µε τον αριθµό των pixels της εικόνας και την µέθοδο επεξεργασίας.

# **Ανίχνευση γραµµών**

Με το Rasta µπορείτε να εφαρµόσετε χωρικά φίλτρα στην εικόνα. Ένα χωρικό φίλτρο επαναλαµβάνει τον υπολογισµό φωτεινότητας σε κάθε pixel χρησιµοποιώντας µια τεχνική µέσου βάρους, που λαµβάνει υπόψη και τα γειτονικά pixels. Η εφαρµογή χωρικών φίλτρων χρησιµοποιείται όταν θέλετε να τονίσετε τις καµπύλες µιας εικόνας η τις άκρες κάποιου στοιχείου.

Η εντολή ενεργοποιείται µε κάποιο από τους παρακάτω τρόπους:

- ⇒ Από το µενού **Raster** επιλέξτε **Χωρικά φίλτρα** και έπειτα **Ανίχνευση γραµµών (µέθοδος Laplace)** ή **(γραµµή-τµήµα)**
- ⇒ Πληκτρολογήστε **PICLINE** στη γραµµή εντολών

Στη γραµµή εντολών εµφανίζεται η παρακάτω ερώτηση:

**Ανίχνευση γραµµών Laplace/γραµµή-Τµήµα/<L>:** 

**Επιλογή εικόνας για επεξεργασία:**

*Υποδείξτε την εικόνα ή τις εικόνες επιλέγοντας µία από τις τέσσερις πλευρές τους.* 

### **Ανίχνευση ακµών**

Με το Rasta µπορείτε να εφαρµόσετε χωρικά φίλτρα στην εικόνα. Ένα χωρικό φίλτρο επαναλαµβάνει τον υπολογισµό φωτεινότητας σε κάθε pixel χρησιµοποιώντας µια τεχνική µέσου βάρους, που λαµβάνει υπόψη και τα γειτονικά pixels. Η εφαρµογή χωρικών φίλτρων χρησιµοποιείται όταν θέλετε να τονίσετε τις καµπύλες µιας εικόνας η τις άκρες κάποιου στοιχείου.

Για να εντοπίσετε τα όρια (ακµές) πρέπει να χρησιµοποιήσετε τους παρακάτω τέσσερις διαφορετικούς αλγορίθµους:

**Κλίση εδάφους Sobel Prewitt Μετακίνηση και διαφορά** Η εντολή ενεργοποιείται µε κάποιο από τους παρακάτω τρόπους:

- ⇒ Από το µενού **Raster** επιλέξτε **Χωρικά φίλτρα** και έπειτα µια από τις τέσσερις επιλογές **Ανίχνευση ακµών…**
- ⇒ Πληκτρολογήστε **PICEDGE** στη γραµµή εντολών

**Αναγνώριση ακµών Gradient/Sobel/Prewitt/µετακίνηση και ∆ιαφορά/<G>:** 

**Επιλογή εικόνας για επεξεργασία:**

*Υποδείξτε την εικόνα ή τις εικόνες επιλέγοντας µία από τις τέσσερις πλευρές τους.* 

# **Ανάγλυφο**

Στην εφαρµογή υπάρχει φίλτρο που δηµιουργεί εφέ ανάγλυφου στην εικόνα. Η εντολή ενεργοποιείται µε κάποιο από τους παρακάτω τρόπους:

- ⇒ Από το µενού **Raster** επιλέξτε **Χωρικά φίλτρα** και έπειτα **Ανάγλυφο**
- ⇒ Πληκτρολογήστε **PICEMBOSS** στη γραµµή εντολών

Στη γραµµή εντολών εµφανίζεται η παρακάτω ερώτηση:

### **Επιλογή εικόνας για επεξεργασία:**

*Υποδείξτε την εικόνα ή τις εικόνες επιλέγοντας µία από τις τέσσερις πλευρές τους.* 

Στη συνέχεια εµφανίζεται παράθυρο διαλόγου στο οποίο επιλέγετε τη διεύθυνση που θα γίνει η επεξεργασία και το βαθµό του ανάγλυφου που πρέπει να δηµιουργηθεί.

# **Vista**

Με το **Vista** είναι δυνατή η εισαγωγή δεδοµένων απευθείας από το **ProSt**, το **Topko** ή άλλο CAD (dxf αρχείο), η δηµιουργία µιας ρεαλιστικής απεικόνισης, χρησιµοποιώντας υλικά, χρώµα, κατάλληλο φωτισµό κλπ και η κίνηση του µοντέλου.

Είναι δυνατή η τοποθέτηση της κάµερας σε οποιοδήποτε σηµείο του µοντέλου και η περιήγηση σε αυτό µε εξαιρετική ευκολία και ταχύτητα. Επιπλέον, µε τα βοηθητικά εργαλεία του προγράµµατος και τη χρήση του ποντικιού πραγµατοποιείται αλλαγή της κλίµακας, περιστροφή του µοντέλου, µεγέθυνση επιλεγµένων περιοχών.

Ένα ρεαλιστικό τελικό αποτέλεσµα µπορεί να επιτευχθεί χρησιµοποιώντας φωτισµό, χρώµα, υλικά και επενδύσεις στην επιφάνεια του µοντέλου, ορίζοντας τα χαρακτηριστικά των υλικών (διαφάνεια, φωτεινότητα) και την κλίµακά τους.

Είναι δυνατή η εγγραφή διαδοχικών κινήσεων στο µοντέλο ώστε να παραχθεί ένα φιλµάκι µορφής AVI.

### **3D απεικόνιση**

Το **Vista** επιτρέπει την άµεση κίνηση σε πραγµατικό χρόνο µέσα στο µοντέλο του έργου χρησιµοποιώντας το ποντίκι. Η ταχύτητα απεικόνισης και κίνησης είναι εξαιρετική ακόµα και σε υπολογιστές µικρών δυνατοτήτων.

### **Φωτορεαλισµός**

Το **Vista** προσφέρει εξαιρετική διαχείριση των υλικών φωτορεαλισµού και είναι εφοδιασµένο µε µια πλούσια βιβλιοθήκη υλικών (έδαφος, τοιχοποιία, πατώµατα, πέτρες, νερό, φυτά κτλ). Έτσι είναι δυνατή η χρήση και η µετατροπή των διαθέσιµων υλικών ή η δηµιουργία νέων ορίζοντας τα χαρακτηριστικά τους (χρώµα, φωτεινότητα, διαφάνεια) και η αποθήκευσή τους στις υπάρχουσες βιβλιοθήκες.

### **Φωτισµός**

Το σκηνικό ολοκληρώνεται µε την δηµιουργία του κατάλληλου φωτισµού. Για κάθε είδος φωτισµού είναι δυνατός ο καθορισµός του χρώµατος, της έντασης και άλλων παραµέτρων.

### **Κίνηση**

Με το **Vista** είναι δυνατή η εγγραφή µια σειράς από πλάνα και η αναπαραγωγή τους οποιαδήποτε στιγµή, ακόµα κι αν έχουν γίνει αλλαγές στο αρχικό µοντέλο. Καινούργια πλάνα µπορούν να προστεθούν και να δηµιουργηθεί ένα AVI αρχείο το οποίο µπορεί να λειτουργήσει αυτόνοµα, χωρίς την ύπαρξη του **Vista**.

Έτσι, πέρα από το σχεδιαστικό µέρος του έργου, είναι δυνατή η δηµιουργία ολοκληρωµένων -multimedia- παρουσιάσεων στον πελάτη, για την καλύτερη κατανόηση των δεδοµένων του έργου.

# **Πώς να ξεκινήσετε το Vista**

Η εφαρµογή ξεκινάει όπως όλες οι εφαρµογές των Windows. Παρακάτω φαίνονται µερικοί από τους πιο συνηθισµένους τρόπους:

- ⇒ Από το µενού **Start (Έναρξη)** επιλέξτε **Programs (Προγράµµατα)** και έπειτα **Vista** από το φάκελο **SierraSoft**.
- ⇒ Αν έχετε δηµιουργήσει συντόµευση στην επιφάνεια εργασίας των Windows πατήστε δύο φορές στο εικονίδιο της συντόµευσης.

Επιλέξτε **Άνοιγµα** για να ανοίξετε κάποιο από τα ήδη υπάρχοντα αρχεία και ανοίξτε το αρχείο Sample1.SVD.

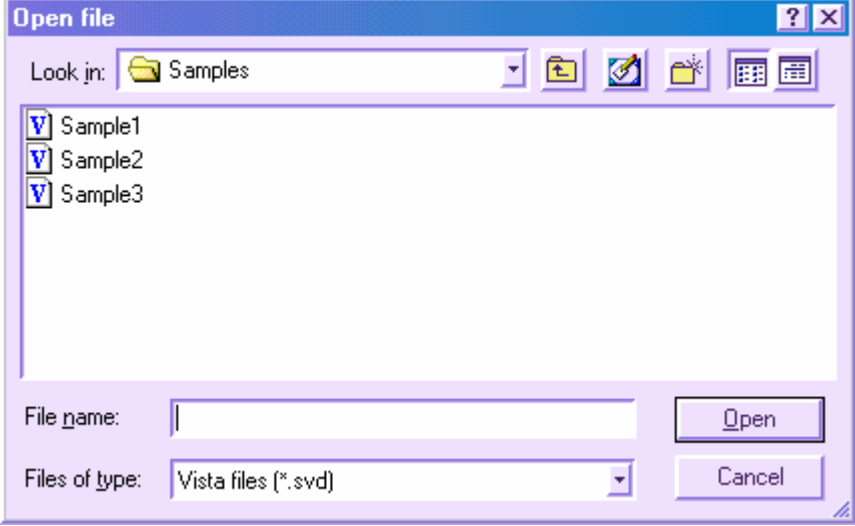

Θα εµφανιστούν το περιβάλλον εργασίας του **Vista** και το αποθηκευµένο αρχείο.

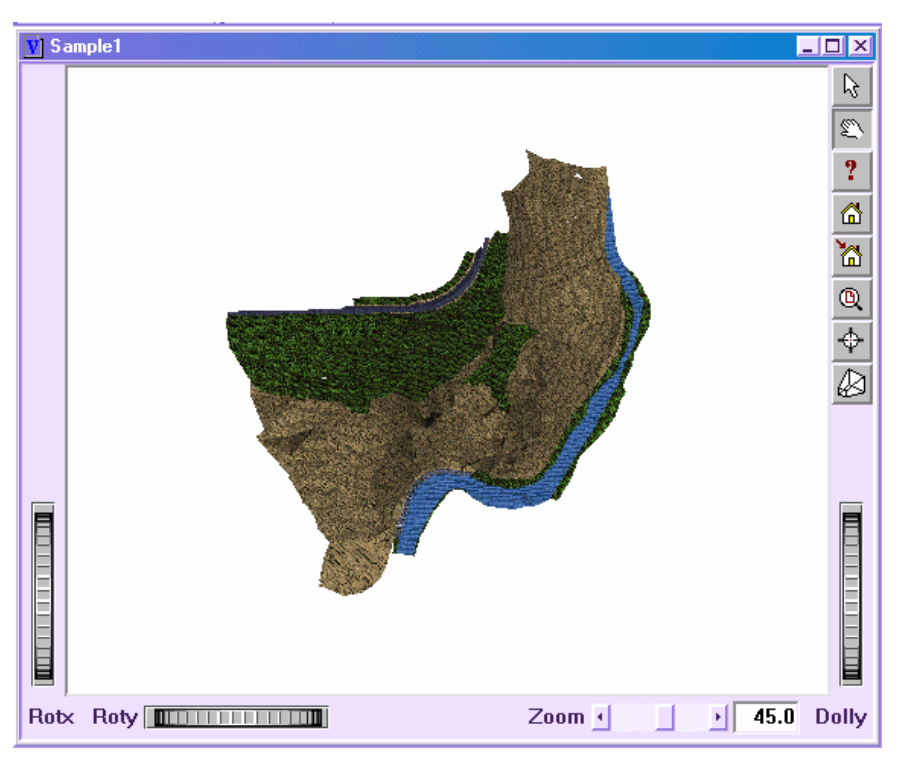

Το πρόγραµµα επιτρέπει την εισαγωγή δεδοµένων από αρχείο DXF. Σε αυτή την περίπτωση, από το προηγούµενο παράθυρο διαλόγου επιλέξτε **AutoCAD DXF** από τη λίστα των τύπων αρχείων και έπειτα το αρχείο που θέλετε να εισάγετε.

# **Αποθήκευση έργου**

Τα αρχεία του **Vista** αποθηκεύονται όπως σε όλες τις εφαρµογές. Για να δηµιουργήσετε νέο αντίγραφο ενός αρχείου χωρίς να τροποποιήσετε το αρχικό, αποθηκεύστε το µε διαφορετικό όνοµα.

Όλα τα δεδοµένα αποθηκεύονται σε ενιαίο αρχείο που έχει το όνοµα που ορίζει ο χρήστης και κατάληξη svd.

Για να αποθηκεύσετε τις αλλαγές ενός αρχείου επιλέξτε **Αποθήκευση** από το µενού **Αρχείο**. Αν έχει γίνει ήδη αποθήκευση του αρχείου, απλά θα γίνει ενηµέρωση των αλλαγών. Αν δεν έχει γίνει, θα εµφανιστεί το παράθυρο διαλόγου **Αποθήκευση ως**. Στην επιλογή **File name** (Όνοµα αρχείου) πληκτρολογήστε το όνοµα του αρχείου και επιλέξτε **Save** (Αποθήκευση).

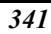

### **Τρισδιάστατη απεικόνιση Vista**

Το περιβάλλον εργασίας του **Vista** επιτρέπει στο χρήστη να επέµβει στο σκηνικό, µε απευθείας επεξεργασία, µέσω εντολών από τα µενού και τις γραµµές εργαλείων της εφαρµογής.

Το περιβάλλον εργασίας περιλαµβάνει τα παρακάτω:

- Το γραφικό παράθυρο απεικόνισης του σκηνικού
- Grips στα άκρα του γραφικού παραθύρου
- Μενού του δείκτη που ελέγχεται από το δεξί πλήκτρο του ποντικιού
- Πλήκτρα στη δεξιά πλευρά του παραθύρου που ενεργοποιούν συγκεκριµένες λειτουργίες

Οι εντολές που µπορούν να χρησιµοποιηθούν για την εξερεύνηση του σκηνικού είναι οι παρακάτω:

**Αριστερό πλήκτρο ποντικιού**: στροφή του σκηνικού προς διεύθυνση που υποδεικνύεται µε το ποντίκι.

**Κεντρικό πλήκτρο ποντικιού**: µετακίνηση προς διεύθυνση που υποδεικνύεται µε το ποντίκι.

**Αριστερό πλήκτρο + κεντρικό πλήκτρο**: µεγέθυνση και σµίκρυνση.

**<S> + Click**: αναζήτηση. Πατώντας στο σηµείο αναζήτησης µε το αριστερό πλήκτρο γίνεται αυτόµατη µετακίνηση για την εµφάνιση του αναζητούµενου σηµείου.

**<ESC>:** επιστρέφει από την απεικόνιση στην επιλογή. Στην απεικόνιση ο δείκτης έχει σχήµα "χεριού" ενώ στην επιλογή έχει σχήµα "τόξου".

Στη δεξιά πλευρά του παραθύρου, υπάρχουν πλήκτρα που επιτρέπουν τη γρήγορη πρόσβαση σε ορισµένες εντολές και επιλογές:

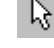

Υποδεικνύει ότι είναι ενεργή η επιλογή

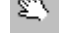

Υποδεικνύει ότι είναι ενεργή η απεικόνιση

Επαναφέρει την αποθηκευµένη θέση της κάµερας

Αποθηκεύει την ισχύουσα θέση της κάµερας

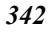

Εµφανίζει ολόκληρο το σκηνικό στο παράθυρο γραφικών

Μεγεθύνει σε σηµείο της οθόνης

Αλλάζει τον τρόπο απεικόνισης µε ή χωρίς προοπτικό

Η τρισδιάστατη απεικόνιση μπορεί να οριστεί ώστε να σχεδιάζονται τα αντικείμενα με διάφορους τρόπους:

**Υφή**: εφαρµόζεται υφή στα αντικείµενα. Είναι η πιο ολοκληρωµένη απεικόνιση.

J **Χωρίς υφή**: εφαρµόζεται µόνο σκίαση.

**Απόκρυψη γραµµών**: εµφανίζονται µόνο οι ορατές γραµµές των αντικειµένων.

**Πλέγµα**: εµφανίζονται µόνο οι γραµµές των αντικειµένων.

Για την ενεργοποίηση κάποιας επιλογής αρκεί να επιλέξετε το αντίστοιχο εικονίδιο.

# **∆ιαχείριση απεικονίσεων**

Κατά την τρισδιάστατη απεικόνιση αντικειµένων, είναι δυνατό να επιλέξετε συγκεκριµένες απεικονίσεις και να τις αποθηκεύσετε ώστε να τις ανακαλείτε οποιαδήποτε στιγµή. Υπάρχει συγκεκριµένο παράθυρο διαλόγου από το οποίο µπορείτε να προσθέσετε, µετονοµάσετε ή να διαγράψετε κάποια απεικόνιση.

## **Προσθήκη απεικόνισης**

Αν θέλετε να αποθηκεύσετε µια συγκεκριµένη απεικόνιση ώστε να την ανακαλέσετε

αργότερα, επιλέξτε το εικονίδιο από τη γραµµή εργαλείων **Απεικονίσεις**. Εµφανίζεται το παρακάτω παράθυρο διαλόγου, όπου ορίζετε το όνοµα της απεικόνισης.

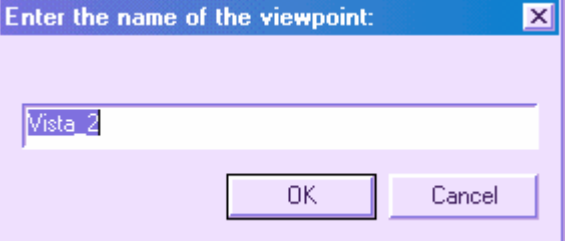

### **Ανάκληση απεικόνισης**

Για να ανακαλέσετε γρήγορα µια απεικόνιση επιλέξτε την από τη λίστα που θα βρείτε στη γραµµή εργαλείων **Απεικονίσεις**. Στη λίστα αυτή αναφέρονται όλες οι αποθηκευµένες απεικονίσεις.

### **Επεξεργασία απεικονίσεων**

Από το παράθυρο διαλόγου της επεξεργασίας απεικονίσεων µπορείτε να µετονοµάσετε ή να διαγράψετε κάποια απεικόνιση από τις αποθηκευµένες. Επίσης, µπορείτε να αποθηκεύσετε άλλες που αφορούν συγκεκριµένες απεικονίσεις όπως επίπεδο, βόρεια όψη, νότια όψη κλπ.

Aπό τη γραμμή εργαλείων **Απεικονίσεις** επιλέξτε το εικονίδιο **<sup>12</sup>Ε**. Θα εμφανιστεί το παρακάτω παράθυρο διαλόγου:

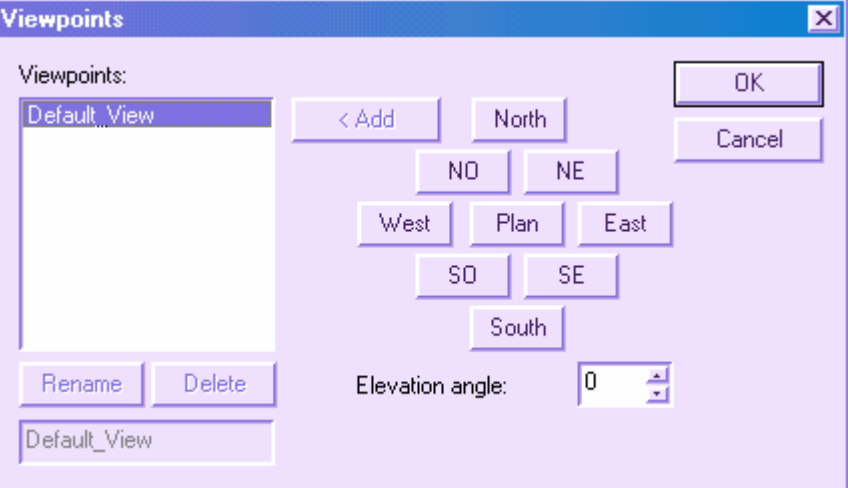

Στη δεξιά πλευρά του παραθύρου εµφανίζονται όλες οι απεικονίσεις που έχουν αποθηκευτεί. Στην αριστερή πλευρά υπάρχουν τα πλήκτρα για τον ορισµό και την προσθήκη σταθερών απεικονίσεων που αναφέρονται στα τέσσερα σηµεία του ορίζοντα.

# **Επίπεδα, χρώµατα και υλικά**

Ένα έργο που επεξεργάζεστε µε το **Vista**, διατηρεί τις ρυθµίσεις των επιπέδων όπως έχουν οριστεί στο **Topko** ή το **ProSt** ή έχουν εισαχθεί από το αρχείο DXF. Η κατανοµή των αντικειµένων σε επίπεδα είναι σηµαντική για τη σωστή απεικόνιση του σκηνικού. Η ανάθεση των χρωµάτων και των υλικών σε µια επιφάνεια γίνεται µέσω του επιπέδου στο οποίο αυτή ανήκει. Για το λόγο αυτό, προτείνεται να γίνεται η κατανοµή των αντικειµένων στα επίπεδα στην αρχή του έργου, ώστε να διευκολυνθεί αργότερα η ρεαλιστική απεικόνιση µέσω του **Vista**.

Μπορείτε να αναθέσετε χρώµα και υλικό σε οποιοδήποτε επίπεδο. Με την ανάθεση υλικού δε χρησιµοποιείται το χρώµα. Κάθε επίπεδο µπορεί να είναι ορατό ή όχι.

### **Επίπεδα**

Από το παράθυρο διαλόγου των επιπέδων µπορείτε να επέµβετε στις ιδιότητες κάθε επιπέδου όπως εµφάνιση, χρώµα , υλικό, αλλά και στα αντικείµενα που ανήκουν σε αυτό.

Eπιλέξτε το εικονίδιο **επίπεδα**. Θα εμφανιστεί το παρακάτω παράθυρο διαλόγου:

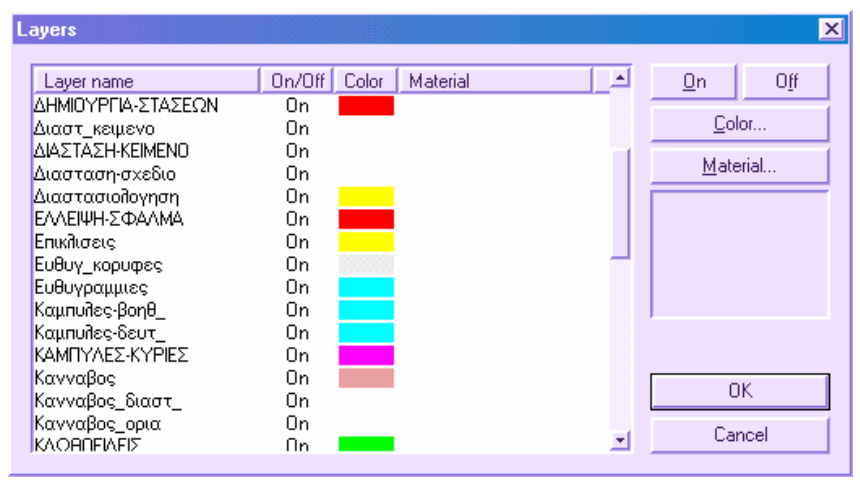

Στο παράθυρο αυτό βρίσκεται η λίστα των επιπέδων του έργου. Για κάθε επίπεδο εµφανίζεται η ένδειξη **Ανοιχτό/Κλειστό**, ανάλογα αν εµφανίζονται τα αντικείµενα του επιπέδου ή όχι. Επίσης, καθορίζεται το χρώµα µε το οποίο θα εµφανίζονται τα αντικείµενα αν δεν οριστεί υλικό. Επιπλέον, µπορεί να γίνει ανάθεση υλικού σε κάθε επίπεδο.

Για να ορίσετε αν θα εµφανίζονται τα αντικείµενα κάποιου επιπέδου ή όχι επιλέξτε **Ανοιχτό** ή **Κλειστό** αντίστοιχα. Επιλέγοντας **Χρώµα** και **Υλικό** µπορείτε να µεταβάλλετε το χρώµα και το υλικό που είναι συσχετισµένο µε το επίπεδο.

### **Υλικά**

Τα χρώµατα των στερεών µπορούν να χρησιµοποιηθούν για την απεικόνιση των αντικειµένων αλλά όχι πάντα για τη δηµιουργία ρεαλιστικών απεικονίσεων. Το **Vista**  επιτρέπει την επιλογή από ένα ευρύ φάσμα υλικών για την ανάθεση σε αντικείμενα. Για κάθε υλικό µπορείτε να ορίσετε χρώµα, φωτεινότητα, διαφάνεια και υφή όπως ξύλο, πέτρα και άλλα.

Μπορείτε να χρησιµοποιήσετε τα υπάρχοντα υλικά για εφαρµογή σε αντικείµενα ή να τα τροποποιήσετε για να δηµιουργήσετε νέα, που θα προστεθούν στη βιβλιοθήκη υλικών.

Το παράθυρο διαλόγου για τη διαχείριση των υλικών ενεργοποιείται από το εικονίδιο της γραµµής εργαλείων **Σκηνικό**:

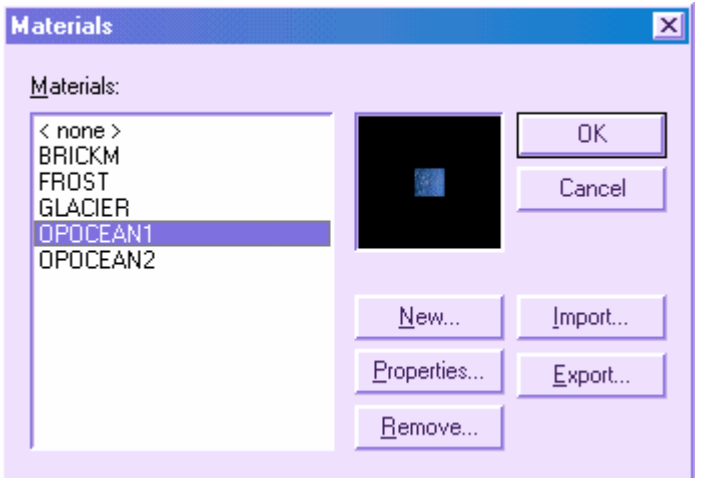

### **Εισαγωγή υλικού από τη βιβλιοθήκη υλικών**

Από το παραπάνω παράθυρο διαλόγου επιλέξτε **Εισαγωγή**. Θα εµφανιστεί το παρακάτω παράθυρο διαλόγου:

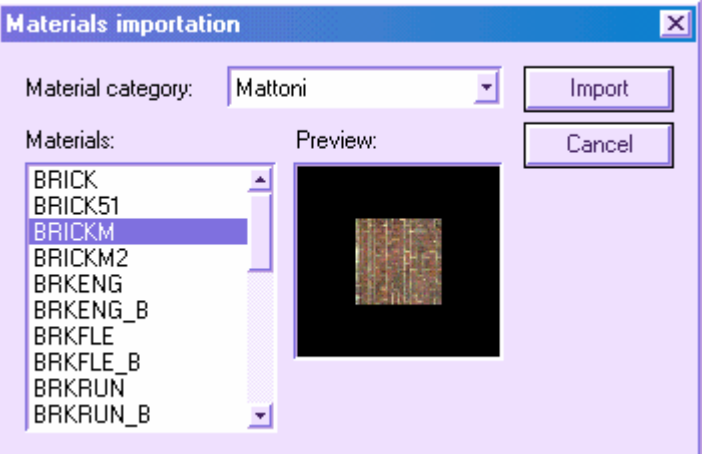

Τα υλικά που υπάρχουν στη βιβλιοθήκη χωρίζονται σε κατηγορίες, ανάλογα µε το στοιχείο που αντιπροσωπεύουν. Υπάρχουν κατηγορίες όπως Ξύλο, Γυαλί, Έδαφος, Τοίχοι και άλλες. Ανάλογα µε την κατηγορία που θα επιλέξετε, θα εµφανιστούν τα διαθέσιµα υλικά στη λίστα **Υλικά**. Επιλέγοντας κάποιο υλικό εµφανίζεται η προεπισκόπηση του.

Για να εκτελέσετε την εισαγωγή κάποιου υλικού στο αρχείο, επιλέξτε το από τη λίστα και πατήστε **Εισαγωγή**.

Αφού γίνει η εισαγωγή, το υλικό µπορεί να εφαρµοστεί σε ένα ή περισσότερα επίπεδα του έργου. Οι επιφάνειες του τρισδιάστατου µοντέλου, ανάλογα µε το επίπεδο που ανήκουν, θα αποκτήσουν το αντίστοιχο υλικό στην οθόνη.

### **Φωτισµοί**

Με το **Vista** είναι δυνατό να ορίσετε φωτισµούς, τους οποίους µπορείτε να ενεργοποιήσετε ή να απενεργοποιήσετε, να ελέγξετε τον τύπο τους, τη θέση τους, τη διεύθυνση, το χρώµα και την ένταση τους. Για τα spots µπορείτε να ελέγξετε το άνοιγµα του κώνου. Υπάρχουν τρία είδη φωτισµών που διαχειρίζεται το **Vista**:

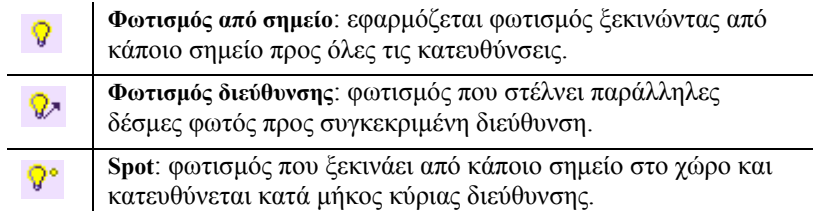

Οι φωτισµοί που εισάγονται στο σκηνικό µπορούν να οριστούν ως αντικείµενα που µπορούν να τροποποιηθούν. Με τον τρόπο αυτό µπορεί να µεταβληθεί η θέση ή η διεύθυνση ενός φωτισµού, όπως επίσης και το άνοιγµα του κώνου του spot. Όλα τα χαρακτηριστικά των φωτισµών µπορούν να τροποποιηθούν από το παράθυρο διαλόγου που περιέχει όλους τους διαθέσιµους φωτισµούς και επιτρέπει την αλλαγή των ιδιοτήτων τους. Από την αρχή υπάρχει στην οθόνη ένας κατευθυνόµενος φωτισµός, ο οποίος ονοµάζεται φωτισµός φόντου και µπορεί να τροποποιηθεί κατά διεύθυνση και χρώµα.

# **Εγγραφή και αναπαραγωγή animations και films**

Το **Vista** επιτρέπει την εγγραφή και αναπαραγωγή διαφορετικών κινήσεων στην οθόνη, γνωστές ως animation. Η εγγραφή animation αποθηκεύει τις θέσεις της κάµερας σε διάφορες χρονικές στιγµές. Αν θελήσετε αργότερα να αναπαράγετε τα animation πρέπει να τα αποθηκεύσετε µετά την εγγραφή. Επίσης µπορείτε να αποθηκεύσετε αρχεία AVI ως animation.

### **Εγγραφή και αποθήκευση animation**

Aπό το μενού Εργαλεία επιλέξτε Εγγραφή animation ή επιλέξτε το εικονίδιο **Ε** από τη γραµµή εργαλείων **Animations**. Αφού πατήσετε το εικονίδιο, αρχίζει η εγγραφή όλων των κινήσεων που γίνονται στην οθόνη: στροφές, µεγεθύνσεις/σµικρύνσεις, πανοραµικές όψεις και άλλες. Η εγγραφή συνεχίζεται µέχρι να επιλέξετε το εικονίδιο

λήξης από τη γραµµή εργαλείων **Animations**. Για την αποθήκευση του animation για µετέπειτα αναπαραγωγή επιλέξτε **Αποθήκευση** από το µενού **Αρχείο**.

### **Φόρτωµα animation**

Μετά την εγγραφή και αποθήκευση του animation, είναι απαραίτητο το φόρτωµα του πριν την αναπαραγωγή του. Από το µενού **Αρχείο** επιλέξτε **Φόρτωµα animation** ή

επιλέξτε το εικονίδιο **...** Θα εμφανιστεί το παράθυρο διαλόγου των Windows από το οποίο θα επιλέξετε το αρχείο που θα φορτωθεί και θα πατήσετε **Open (Άνοιγµα).** Για την αναπαραγωγή του animation επιλέξτε **Αναπαραγωγή animation** από το µενού **Εργαλεία** ή επιλέξτε το εικονίδιο .

# **∆ηµιουργία αρχείου AVI**

Μετά την εγγραφή του animation µπορείτε να δηµιουργήσετε ένα film AVI. Το φιλµ αυτό µπορεί αργότερα να αναπαραχθεί σε οποιοδήποτε υπολογιστή, χωρίς να απαιτείται η εγκατάσταση της εφαρµογής **Vista**.

**Σηµείωση**: το δηµιουργούµενο αρχείο AVI µπορεί να είναι µεγάλου µεγέθους και να απασχολεί µεγάλο µέρος των πόρων του συστήµατος. Για να περιορίσετε το µέγεθος του αρχείου µπορείτε να µειώσετε το παράθυρο γραφικών πριν την αποθήκευση, ορίζοντας µόνο το µέγεθος που είναι απαραίτητο για τη σωστή αναπαραγωγή του φιλµ.

Aπό το μενού **Αρχείο** επιλέξτε **Δημιουργία AVI** ή επιλέξτε το εικονίδιο **[Φ<sup>1</sup>]** . Θα εµφανιστεί το παρακάτω παράθυρο διαλόγου:

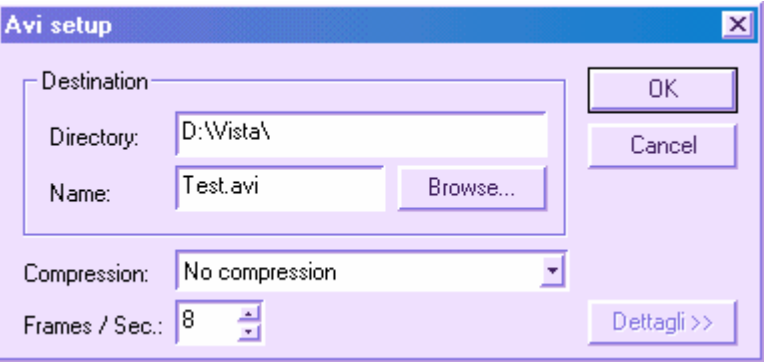

Ορίστε το φάκελο και το όνοµα του αρχείου AVI. Για να αλλάξετε τη θέση που θα αποθηκευτεί επιλέξτε **Αναζήτηση**.

Ορίστε τον αριθµό πλαισίων ανά δευτερόλεπτο στην επιλογή **Πλαίσια/sec**. Συνιστάται να ορίσετε την ίδια τιµή όπως και στην εγγραφή του animation. Επίσης, µπορείτε να ορίσετε το είδος συµπίεσης που θα χρησιµοποιηθεί.

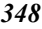

Επιλέγοντας **ΟΚ** αρχίζει η δηµιουργία του αρχείου AVI, όπου το **Vista** αναπαράγει το animation στην οθόνη. Επιλέγοντας το εικονίδιο **Τέλος** ■, σταματάει η αναπαραγωγή του animation και έχει ολοκληρωθεί η δηµιουργία του αρχείου AVI.

# **Εξαγωγή εικόνας**

Εκτός από την αναφορά και τα φιλµ, µπορείτε να εξάγετε την τρέχουσα απεικόνιση ως αρχείο BMP, TIFF, JPEG ή EPS.

Από το µενού **Αρχείο** επιλέξτε **Εξαγωγή**. Θα εµφανιστεί το παράθυρο διαλόγου των Windows, όπου θα υποδείξετε το όνομα και τον τύπο της εικόνας που θα αποθηκευτεί. Από την επιλογή **Files of type** (Τύποι αρχείων) επιλέξτε τον τύπο του αρχείου και πατήστε **Save** (Αποθήκευση).

Η αποθηκευµένη εικόνα µπορεί έπειτα να φορτωθεί και σε άλλα προγράµµατα για διαχείριση και επεξεργασία.

# **Συνεργασία του Vista µε το Topko και το ProSt**

Όταν το **Vista** συνδυάζεται µε το **Topko** και το **ProSt** επεκτείνει τις δυνατότητες του µε τις παρακάτω λειτουργίες:

### **3D απεικόνιση στο Topko και το ProSt**

Όταν το **Vista** συνεργάζεται µε το **Topko** και το **ProSt** ενεργοποιείται σε αυτά µια νέα εντολή τρισδιάστατης απεικόνισης, η οποία χρησιµοποιεί την ίδια τεχνολογία µε το **Vista**.

Από το µενού **Επισκόπηση** επιλέξτε **Προεπισκόπηση Vista**. Με την εντολή αυτή ανοίγει ένα νέο παράθυρο µε την τρισδιάστατη απεικόνιση των αντικειµένων που εµφανίζονται στη οριζοντιογραφία.

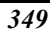

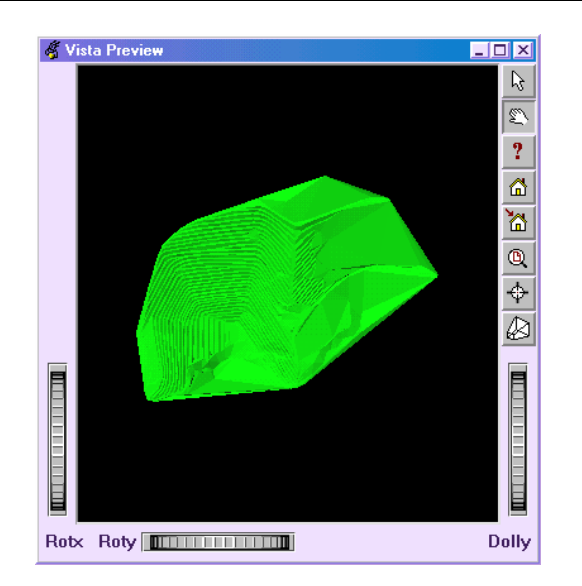

# **Απευθείας εξαγωγή στο Vista**

Είναι δυνατό να εξάγετε απευθείας στο **Vista** κάποιο έργο, χωρίς να χρειάζεται να δηµιουργήσετε ενδιάµεσα αρχεία.

Από το µενού **Εργαλεία** επιλέξτε **Εξωτερική εφαρµογή** και έπειτα **Vista**.

### **Animation οδού**

Όταν το **Vista** συνδυάζεται µε το **ProSt**, εκτός από τα τρισδιάστατα δεδοµένα (τρίγωνα, σηµεία κλπ) εξάγονται και τα δεδοµένα που επιτρέπουν την απεικόνιση ενός σχεδιασµένου δρόµου.

Από το µενού **Εργαλεία** επιλέξτε **Πορεία** . Εµφανίζεται το παρακάτω παράθυρο διαλόγου:

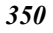

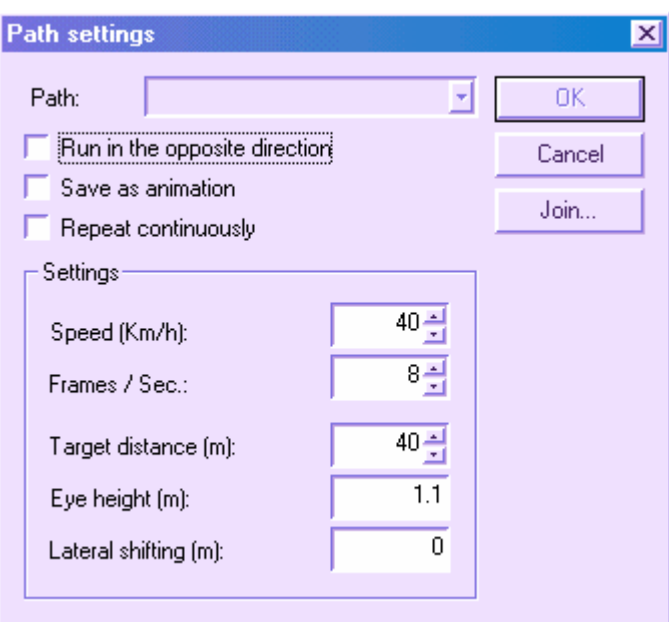

Στο παράθυρο αυτό µπορείτε να επιλέξετε την πορεία που θα διανυθεί αλλά και τις διάφορες ρυθµίσεις όπως ταχύτητα, απόσταση από το έδαφος και άλλες. Επιλέγοντας **ΟΚ** ενεργοποιείται η λειτουργία που εµφανίζει την πορεία στο γραφικό περιβάλλον.

**Σηµείωση**: τέτοιου είδους επεξεργασία µπορεί να απασχολήσει τους πόρους του συστήµατος σε µεγάλο βαθµό. Για να έχετε καλύτερες επιδόσεις θα πρέπει να περιορίσετε την απεικόνιση σε παράθυρο γραφικών µικρού µεγέθους.

Κατά την εµφάνιση της πορείας εµφανίζεται και τα παρακάτω παράθυρο που επιτρέπει την τροποποίηση παραµέτρων όπως η ταχύτητα και η θέση στον άξονα της οδού:

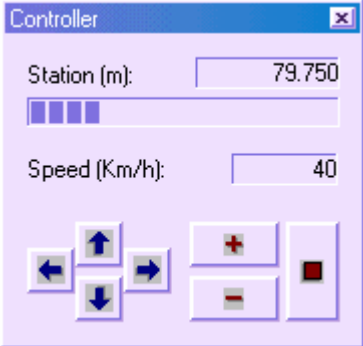

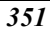

# **Matra**

Το **Matra** είναι ένα πρόγραµµα για την µετατροπή συντεταγµένων από ένα σύστηµα σε άλλο. Χρησιµοποιείται µε GPS, µε τοπογραφικά διαγράµµατα και χάρτες πραγµατοποιώντας µε ακρίβεια γεωδαιτικούς υπολογισµούς.

Περιλαµβάνει µια βάση δεδοµένων µε τα πιο διαδεδοµένα συστήµατα συντεταγµένων, datum και χαρτογραφικών προβολών, παρέχοντας ωστόσο τη δυνατότητα στο χρήστη να δηµιουργήσει το δικό του σύστηµα συντεταγµένων, βασισµένο σε υπάρχον προβολικό σύστηµα.

Το **Matra** προσφέρει τρία είδη µετατροπών:

**Μετατροπή σηµείου**: Επιλογή του αρχικού συστήµατος συντεταγµένων, εισαγωγή των συντεταγµένων, επιλογή του τελικού συστήµατος συντεταγµένων, εκτέλεση µετατροπής.

**Μετατροπή πίνακα σηµείων**: Οι συντεταγµένες καταγράφονται σε ένα πίνακα. Τα στοιχεία του πίνακα εισάγονται στο πρόγραµµα και καθορίζεται το είδος των δεδοµένων κάθε στήλης. Στην συνέχεια ορίζεται το αρχικό και το τελικό σύστηµα συντεταγµένων και εκτελείται η µετατροπή.

Επιπλέον είναι δυνατόν:

-Εισαγωγή και εξαγωγή ASCII αρχείων µε συντεταγµένες.

-Ενηµέρωση και διόρθωση του πίνακα συντεταγµένων.

-Επιλογή του format των αρχείων κειµένου για εισαγωγή.

-Αναφορά του συνολικού πίνακα συντεταγµένων.

**Μετατροπή αρχείου**: Επιτρέπει την µετατροπή αρχείων AutoCAD DXFκαι ESRI Shape.

### **∆ορυφορική τοπογραφία**

Το **Matra** διευκολύνει την επεξεργασία δεδοµένων από GPS, επιτρέποντας τους υπολογισµούς µετατροπής παραµέτρων από το WGS84 στο ΕΓΣΑ'87.

### **Συνεργασία µε τις υπόλοιπες εφαρµογές**

Αν και το **Matra** είναι ένα αυτόνοµο προϊόν, η λειτουργία του µέσα από τα άλλα προϊόντα της SierraSoft (**ProSt, Topko, Rasta**), επεκτείνει τις δυνατότητες και την απόδοση τους στην διαχείριση γεωγραφικών δεδοµένων.

### **Rasta**

Σε συνδυασµό µε το **Rasta**, το **Matra** επιτρέπει την γεωαναφορά των εικόνων raster χρησιµοποιώντας σηµεία ελέγχου (check points) µε γεωγραφικό µήκος και πλάτος και µετατροπή της εικόνας από ένα σύστηµα σε άλλο αυτόµατα, χρησιµοποιώντας τις κατάλληλες παραµέτρους µετασχηµατισµού.

### **Topko, ProSt**

Το **Matra** προσθέτει καινούργιες λειτουργίες µέσα στο **Topko** και στο **ProSt**, επιτρέποντας την εργασία µε γεωγραφικές συντεταγµένες και WGS84. Μαζί µε το **Topko** µπορεί να γίνει διαχείριση του πίνακα δεδοµένων από το GPS (WGS84) και συνδυασµένη επεξεργασία π.χ. των ταχυµετρικών µετρήσεων. Ταυτόχρονα είναι δυνατή η µετατροπή των γεωγραφικών συντεταγµένων σε οποιοδήποτε άλλο σύστηµα και o υπολογισµός της γεωδαιτικής απόστασης µεταξύ δύο σηµείων.

# **Παράµετροι µετατροπής συντεταγµένων**

Το Matra περιέχει ολοκληρωµένη βάση παραµέτρων για την µετατροπή συντεταγµένων. Μπορείτε να τροποποιήσετε τη βάση δεδοµένων προσθέτοντας νέα συστήµατα ή τροποποιώντας τα υπάρχοντα. Η βάση περιέχει:

- 339 datum
- 15 γραµµικές µονάδες
- 61 ελλειψοειδή

### **Συστήµατα συντεταγµένων**

Universal Transverse Mercator – North and South zones British Coordinate Systems Belgian Coordinate Systems French Coordinate Systems Australian Coordinate Systems Netherlands Coordinate Systems World Projections Italian Coordinate Systems Germany Coordinate Systems Portugal Coordinate Systems Spain Coordinate Systems Austria Coordinate Systems Croatia Coordinate Systems CZech Republic Coordinate Systems

Eire - Ireland Coordinate Systems

Finland Coordinate Systems

Greece Coordinate Systems

Norway Coordinate Systems

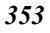
Serbia Coordinate Systems Slovak Republic Coordinate Systems Slovenia Coordinate Systems Sweden Coordinate Systems Switzerland Coordinate Systems Geodetic Latitude / Longitude

### **Χαρτογραφικές προβολές**

Κάποιες από τις διαθέσιµες χαρτογραφικές προβολές είναι οι παρακάτω: Albers Equal Area Conic Bonne Pseudoconical Cassini Eckert Pseudocylindrical IV Eckert Pseudocylindrical VI Equal Area Cylindrical - Normal Aspect Equal Area Cylindrical - Transverse Aspect Equidistant Conic Equidistant Cylindrical General Sinusoidal Series Gnomonic Goode Homolosine Internation Map of the World Polyconic Lambert Azimuthal Equidistant Lambert Azimuthal Equal Area Lambert Conformal Conic Lambert Tangential Conformal Conic Lambert Equal Area Conic Mercator Cylindrical Miller Cylindrical Mollweide New Zealand Map Grid Oblique Mercator - 1 pt & Az Oblique Mercator - 2 pts Orthographic

Polyconic (American) Robinson Cylindrical Sinusoidal (Sanson-Flamsteed) Stereographic Modified Stereographics Swiss Oblique Conformal Cylindrical Transverse Mercator Universal Polar Stereographic Van der Grinten (I)

# **Συστήµατα µετατροπής**

Molodensky Bursa/Wolfe

### **Πώς να ξεκινήσετε το Matra**

Η εφαρµογή ξεκινάει όπως όλες οι εφαρµογές των Windows. Παρακάτω φαίνονται µερικοί από τους πιο συνηθισµένους τρόπους:

- ⇒ Από το µενού **Start (Έναρξη)** επιλέξτε **Programs (Προγράµµατα)** και έπειτα **Matra** από το φάκελο **SierraSoft**.
- ⇒ Αν έχετε δηµιουργήσει συντόµευση στην επιφάνεια εργασίας των Windows πατήστε δύο φορές στο εικονίδιο της συντόµευσης.

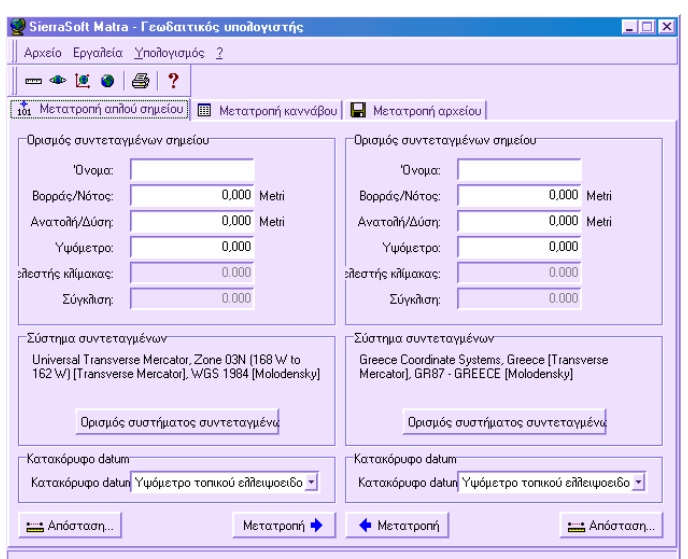

Το κύριο παράθυρο του **Matra** χωρίζεται σε δύο µέρη. Το πάνω µέρος, το οποίο χωρίζεται σε τρεις σελίδες, επιτρέπει την επιλογή του είδους µετατροπής που θα εκτελεστεί: σηµείου, καννάβου ή αρχείου. Το κάτω µέρος επιτρέπει τον ορισµό του αρχικού συστήµατος συντεταγµένων και του τελικού συστήµατος συντεταγµένων.

# **Μονάδες µέτρησης**

Οι συντεταγµένες, όταν προβάλλονται σε κάποιο επίπεδο, εκφράζονται µε µονάδες µέτρησης. Η µονάδα µέτρησης είναι απαραίτητη και για την αναπαράσταση των υψοµέτρων. Το **Matra** προσφέρει τη δυνατότητα διαµόρφωσης των µονάδων, µε επιλογή αρχείου που περιέχει µετρικές µονάδες (µέτρα, εκατοστά κλπ) και Αγγλοσαξονικές µονάδες (ίντσες, πόδια κλπ). Μπορείτε να ορίσετε τη βάση δεδοµένων των

μονάδων και να την επεκτείνετε. Επιλέξτε το εικονίδιο **από τη κύρια γραμμή** εργαλείων. Εµφανίζεται το παρακάτω παράθυρο διαλόγου. Σε αυτό υπάρχει ολόκληρη η διαχείριση των µονάδων µέτρησης που χρησιµοποιούνται από το πρόγραµµα:

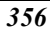

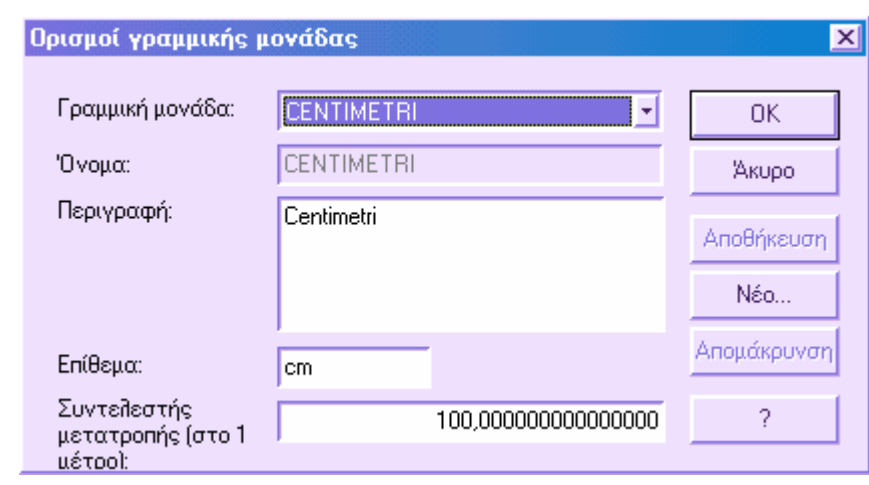

# **Ελλειψοειδές**

Το ελλειψοειδές είναι η περιοχή που δηµιουργείται περιστρέφοντας µια έλλειψη γύρω από κάποιον από τους άξονες της. Αυτή η περιοχή χρησιµοποιείται στη γεωδαισία ως αναφορά για την αναπαράσταση του σχήµατος της γης. Στο **Matra** υπάρχουν διαθέσιµα τα πιο διαδεδοµένα ελλειψοειδή ενώ η βάση δεδοµένων µπορεί να επεκταθεί µε νέα στοιχεία.

Επιλέξτε το εικονίδιο **από τη κύρια γραμμή εργαλείων. Θα εμφανιστεί το** παρακάτω παράθυρο διαλόγου, το οποίο περιέχει τη πλήρη διαχείριση των ελλειψοειδών που χρησιµοποιούνται από το πρόγραµµα.

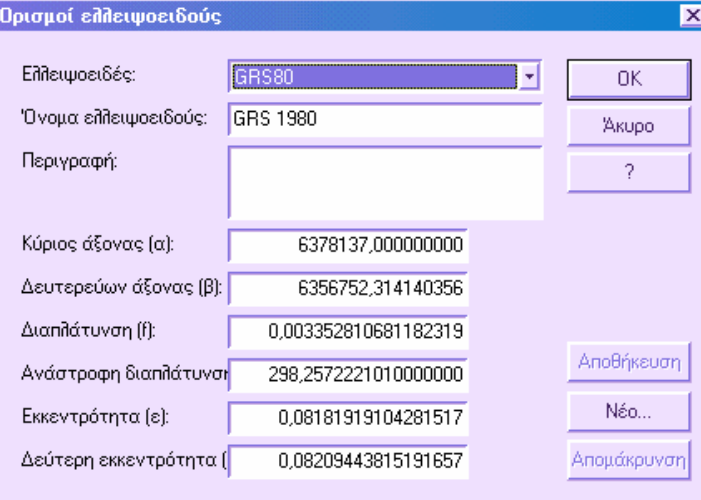

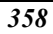

#### **Datum**

Για το σωστό προσανατολισµό ενός ελλειψοειδούς δηµιουργείται ένα datum. Datum είναι ένα σύνολο παραµέτρων που επιτρέπουν την µετατροπή γεωδαιτικών συντεταγµένων συγκεκριµένου ελλειψοειδούς και συγκεκριµένη περιοχής σε γεωδαιτικές συντεταγµένες σταθερού ελλειψοειδούς που χρησιµοποιείται ως αναφορά (WGS84). ∆ηλαδή το datum ορίζει τις µεθόδους και τις παραµέτρους µετατροπής που µπορεί να διορθώσουν πιθανές αποκλίσεις των συντεταγµένων ενός συστήµατος αναφοράς και τις συντεταγµένες των ίδιων σηµείων στο ελλειψοειδές αναφοράς. Πολλά datum έχουν ήδη οριστεί στο **Matra** αλλά υπάρχει η δυνατότητα προσθήκης νέων.

Επιλέξτε το εικονίδιο  $\Box$  από την κύρια γραμμή εργαλείων. Εμφανίζεται το παρακάτω παράθυρο διαλόγου. Σε αυτό υπάρχει η πλήρης διαχείριση των datum που χρησιµοποιούνται από το πρόγραµµα.

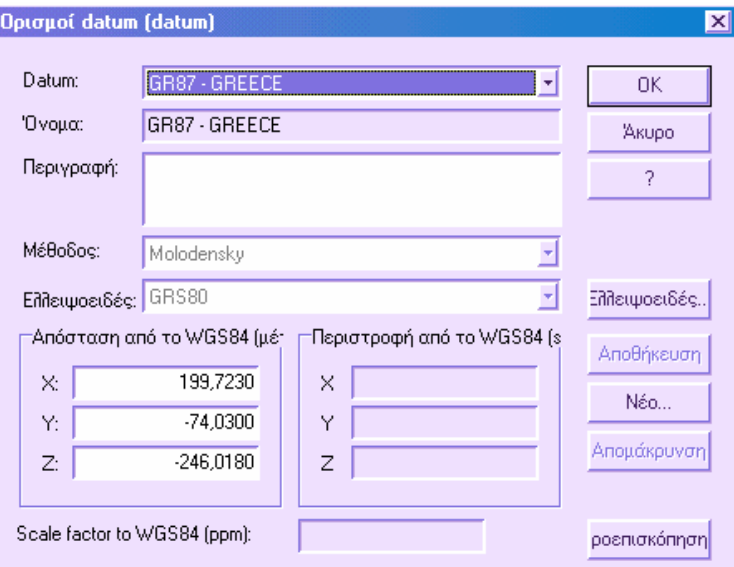

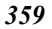

### **Συστήµατα συντεταγµένων**

Προκειµένου να µετατρέψετε γεωδαιτικές συντεταγµένες σε επίπεδες συντεταγµένες, πρέπει να ορίσετε ένα σύστηµα συντεταγµένων που να περιλαµβάνει τις ακόλουθες παραµέτρους:

- Ελλειψοειδές
- **Datum**
- Μέθοδος µετατροπής datum
- Χαρτογραφική προβολή
- Μονάδες µέτρησης

Πολλές από τις παραπάνω παραµέτρους είναι πάντα απαραίτητες ενώ άλλες όχι, ανάλογα µε το είδος του συστήµατος συντεταγµένων που θα χρησιµοποιηθεί.

Το σύστηµα συντεταγµένων παρέχει πληροφορίες σχετικά µε την αρχή συντεταγµένων του χάρτη, το προβολικό σύστηµα και τις µονάδες µέτρησης.

Επιλέξτε το εικονίδιο **από την κύρια γραμμή εργαλείων.** Εμφανίζεται το παρακάτω παράθυρο διαλόγου, όπου υπάρχει η πλήρης διαχείριση των συστηµάτων συντεταγµένων που χρησιµοποιεί το πρόγραµµα.

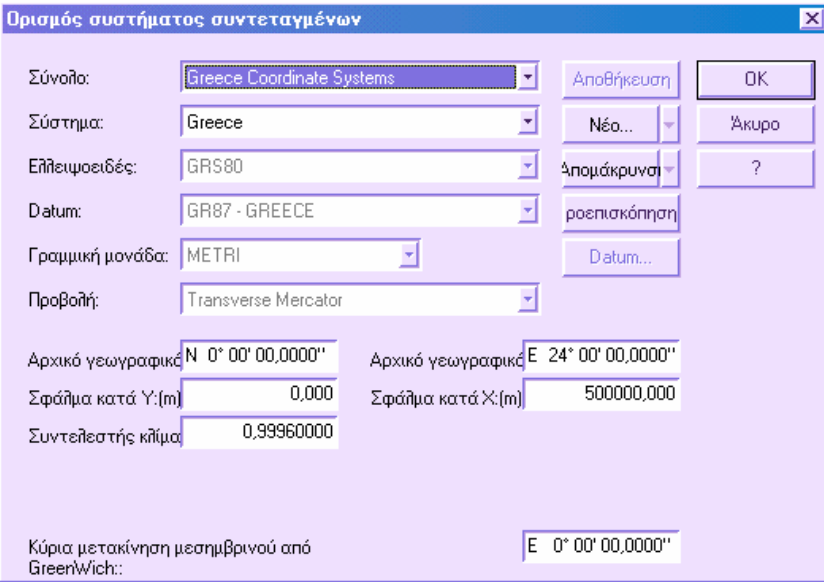

#### **Μετατροπή σηµείου**

Η σελίδα µετατροπής σηµείου χωρίζεται σε δύο µέρη, στα οποία υπάρχουν πεδία για τις συντεταγµένες του σηµείου, σύστηµα συντεταγµένων και κατακόρυφο datum.

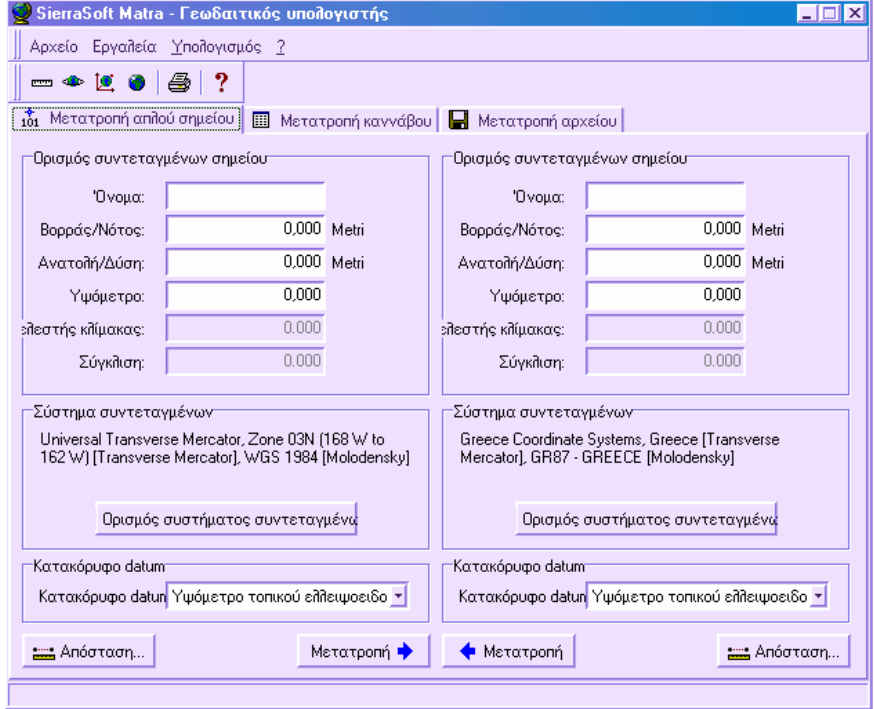

Ας υποθέσουµε ότι το αριστερό µέρος αντιπροσωπεύει τα αρχικά δεδοµένα. Επιλέξτε το αρχικό σύστηµα συντεταγµένων από το εικονίδιο **Ορισµός συστήµατος συντεταγµένων**. Επιλέξτε το κατακόρυφο datum που θα χρησιµοποιηθεί. Στο δεξιό µέρος επιλέξτε το σύστηµα συντεταγµένων και το κατακόρυφο datum των τελικών δεδοµένων.

Συµπληρώστε τα πεδία στο αριστερό µέρος µε τα δεδοµένα που θα µετατραπούν και επιλέξτε **Μετατροπή**. Στο δεξιό µέρος θα εµφανιστούν τα υπολογισµένα δεδοµένα.

#### **Μετατροπή πίνακα σηµείων**

Μέσω της µετατροπής πίνακα σηµείων είναι δυνατή η µετατροπή συνόλου σηµείων. Οι συντεταγµένες µπορούν να εισαχθούν από αρχείο ASCII και να εξαχθούν πάλι σε ASCII µετά την µετατροπή.

Στο κάτω µέρος του πίνακα, η σελίδα χωρίζεται σε δύο µέρη: στο αριστερό µέρος ορίζετε το σύστηµα συντεταγµένων και κατακόρυφο datum των αρχικών δεδοµένων ενώ στο δεξιό µέρος το τελικό σύστηµα συντεταγµένων και κατακόρυφο datum.

**Παράδειγµα**: επιλέξτε ως αρχικό σύστηµα συντεταγµένων Latitude/Longitude και ως τελικό το ιταλικό σύστηµα West fuse. Επιλέγοντας **Φόρτωµα αρχείου** εµφανίζεται το παράθυρο διαλόγου των Windows. Από αυτό επιλέξτε το αρχείο EXAMPLE.TXT που βρίσκεται στο directory **\Program files\SierraSoft\Matra**. Ο πίνακας ενηµερώνεται µε τα δεδοµένα του αρχείου:

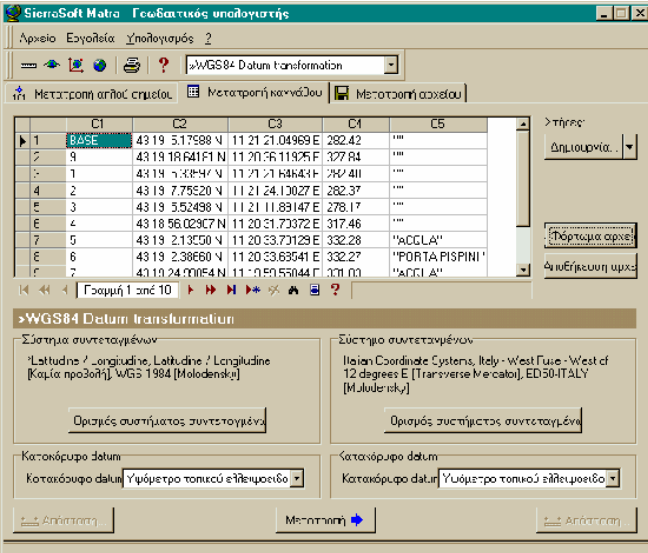

Για να ξεκινήσετε την µετατροπή επιλέξτε **Μετατροπή**. Εµφανίζεται το παρακάτω παράθυρο, στο οποίο υποδεικνύετε τις στήλες που υπάρχουν τα διάφορα δεδοµένα και τις στήλες που θα αποθηκευτούν τα αποτελέσµατα:

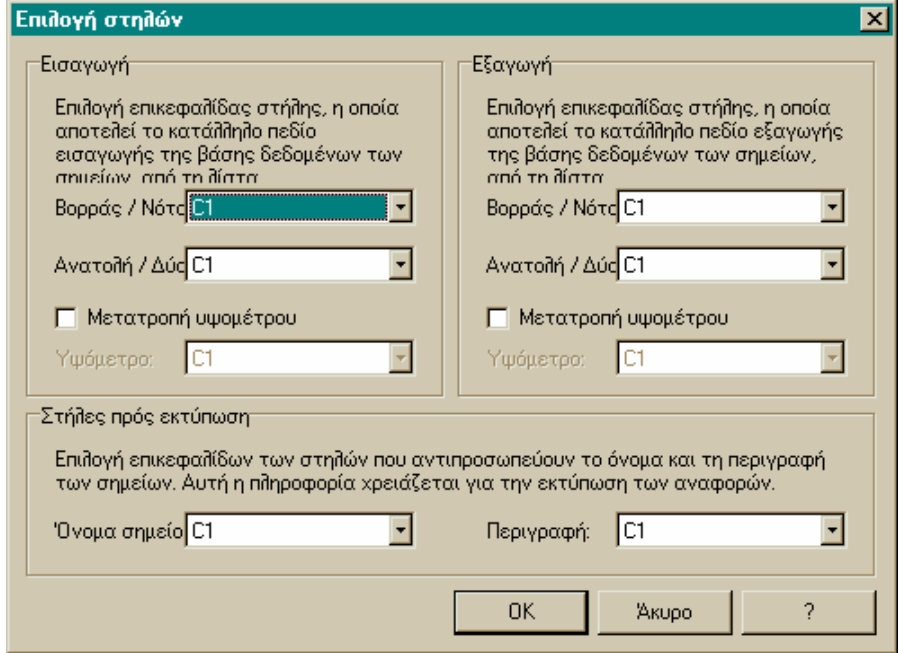

Συντάξτε το παράθυρο όπως φαίνεται παραπάνω και επιλέξτε **ΟΚ**. Στις στήλες που υπήρχαν τα αρχικά δεδοµένα υπάρχουν τώρα τα υπολογισµένα. Από το εικονίδιο **Αποθήκευση αρχείου** µπορείτε να εξάγετε τα αποτελέσµατα σε αρχείο ASCII.

### **Μετατροπή αρχείου**

Από τη σελίδα **Μετατροπή αρχείου** είναι δυνατή η αυτόµατη µετατροπή ενός σχεδίου από ένα σύστηµα αναφορά σε άλλο. Η εφαρµογή υποστηρίζει την µετατροπή αρχείων DXF και ESRI SHP.

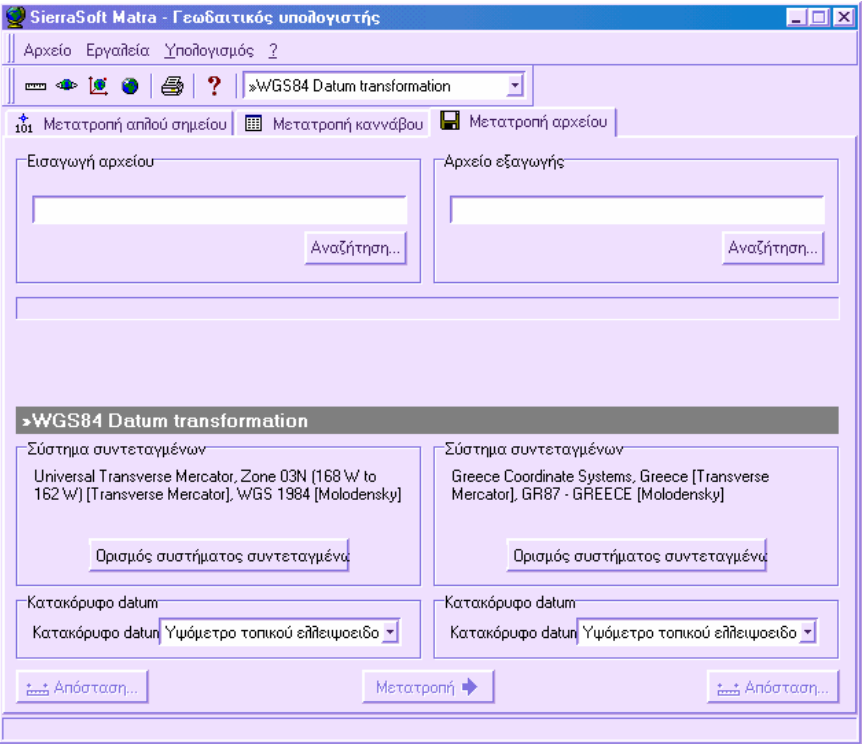

Η παραπάνω σελίδα χωρίζεται σε δύο µέρη: στο αριστερό µέρος υποδεικνύεται το αρχείο που θα µετατραπεί, το σύστηµα συντεταγµένων και κατακόρυφο datum ενώ στο δεξιό µέρος εισάγετε το όνοµα του τελικού αρχείου, το τελικό σύστηµα συντεταγµένων και κατακόρυφο datum.

### **Matra και Topko**

Το **Matra** συνεργάζεται µε τα υπόλοιπα προγράµµατα της SierraSoft, ακόµα και όταν χρησιµοποιούνται ως ανεξάρτητες εφαρµογές. Η χρήση του **Matra** προσθέτει σηµαντικές λειτουργίες στις εφαρµογές **Topko**, **ProSt**, **Rasta** για τη διαχείριση των γεωγραφικών δεδοµένων.

# **Ορισµός συστήµατος συντεταγµένων**

Στα γενικά χαρακτηριστικά του έργου µπορείτε να ορίσετε το σύστηµα συντεταγµένων που θα χρησιµοποιήσετε:

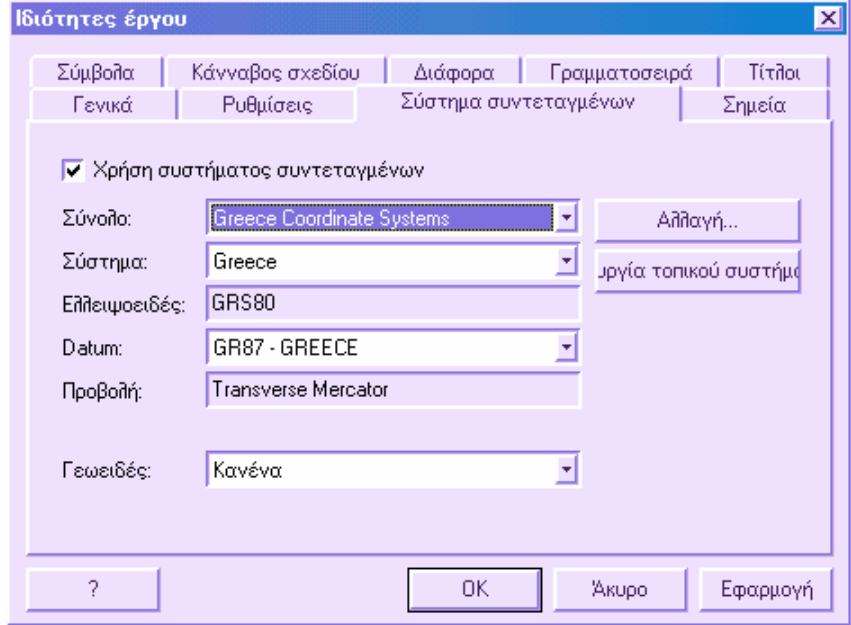

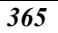

#### **Γεωγραφικό πλάτος και µήκος**

Σε αυτό το παράθυρο διαλόγου µπορείτε να ορίσετε τον τρόπο εµφάνισης και εισαγωγής γεωγραφικού πλάτους και γεωγραφικού µήκους. Η εντολή ενεργοποιείται µε κάποιο από τους παρακάτω τρόπους:

- ⇒ Από το µενού **Μορφοποίηση** επιλέξτε **Μονάδες**
- ⇒ Στη γραµµή εντολών πληκτρολογήστε **DDUNITS**

Εµφανίζεται το παρακάτω παράθυρο διαλόγου:

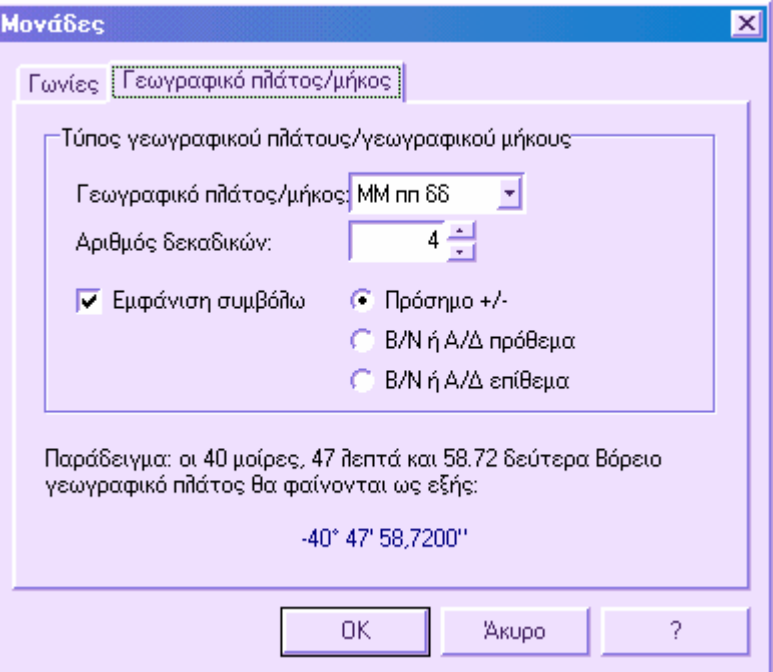

Από τη σελίδα **Γεωγραφικό πλάτος/Γρωγραφικό µήκος** επιλέξτε τον τρόπο εµφάνισης: **ΜΜ**: µοίρες µε έξι δεκαδικά

**ΜΜ ππ / ΜΜ-ππ**: µοίρες µε έξι δεκαδικά και πρώτα λεπτά

**ΜΜ ππ δδ / ΜΜ-ππ-δδ**: µοίρες µε έξι δεκαδικά, πρώτα και δεύτερα λεπτά

Υπάρχουν και άλλες επιλογές διαθέσιµες όπως **Επίδειξη συµβόλων** που καθορίζει την εµφάνιση των συµβόλων στις µοίρες, τα πρώτα και τα δεύτερα. Επιπλέον, µπορείτε να ορίσετε αν θα εµφανίζεται η θέση Βορράς/Νότος ή Ανατολή/∆ύση µε σύµβολο + ή - ή κάποιο γράµµα ως πρόθεµα ή επίθεµα.

Κάθε αλλαγή εµφανίζεται στην προεπισκόπηση του παραδείγµατος στο κάτω µέρος του παραθύρου.

#### **Υπολογισµός αποτύπωσης από συντεταγµένες G.P.S.**

Οι συντεταγµένες G.P.S. που υπάρχουν σε ένα έργο µπορούν να υπολογιστούν από το πρόγραµµα και να µετατραπούν σε συντεταγµένες στο σύστηµα αναφοράς που έχει οριστεί από τις ιδιότητες έργου.

Μετά τον υπολογισµό, οι συντεταγµένες G.P.S. µπορούν να χρησιµοποιηθούν ως σηµεία αναφοράς για την απόδοση: για παράδειγµα, τα νέα σταθερά σηµεία µπορούν να χρησιµοποιηθούν για τον υπολογισµό των συντεταγµένων των στάσεων και τη συνόρθωση της όδευσης.

Στην τελευταία περίπτωση, στο καρνέ υπαίθρου ταχυµετρικών σκοπεύσεων, πρέπει να υπάρχουν σκοπεύσεις προς τα σηµεία που περιέχονται και στον πίνακα συντεταγµένων G.P.S. Με την μέθοδο αυτή είναι εύκολο να συνδυαστεί έπειτα η ταχυμετρία με τις αναγνώσεις G.P.S. χρησιµοποιώντας αυτές ως βάση για την απόδοση.

Ο υπολογισµός των συντεταγµένων γίνεται πάντα από το ίδιο παράθυρο που εκτελείται και ο υπολογισµός της αποτύπωσης. Υπάρχει συγκεκριµένη επιλογή που ενεργοποιεί ή απενεργοποιεί τη χρήση συντεταγµένων G.P.S.

### **Μετατροπή από χάρτη σε χάρτη**

Αυτή η λειτουργία επιτρέπει την µετατροπή τοπογραφικών συντεταγµένων του αρχείου από το σύστηµα που έχει οριστεί στις ιδιότητες έργου σε κάποιο άλλο σύστηµα συντεταγµένων.

Η εντολή ενεργοποιείται µε κάποιο από τους παρακάτω τρόπους:

- ⇒ Από το µενού **Τοπογραφία** επιλέξτε **Μετατροπή συντεταγµένων** και έπειτα **Χάρτης ↔ Χάρτης**
- ⇒ Στη γραµµή εντολών πληκτρολογήστε **MAP2MAP**

Εµφανίζεται το παρακάτω παράθυρο διαλόγου:

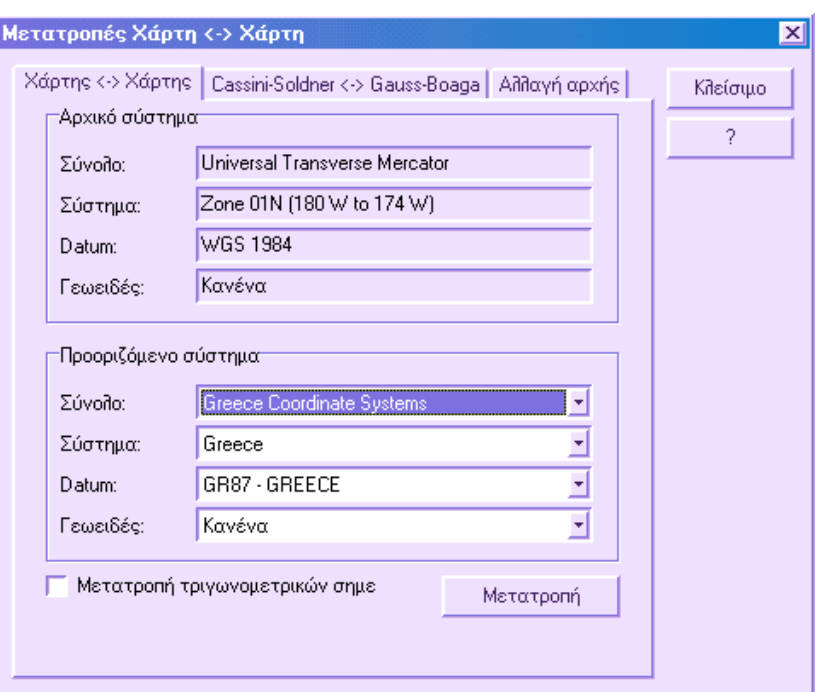

Στη σελίδα **Χάρτης ↔ Χάρτης** αναφέρεται το σύστηµα συντεταγµένων του έργου. Στο κάτω µέρος µπορείτε να επιλέξετε τα σύστηµα συντεταγµένων στο οποίο θα µετατραπούν οι τοπογραφικές συντεταγµένες.

Αν θέλετε να εκτελεστεί η µετατροπή και στα τριγωνοµετρικά σηµεία εκτός από τα τοπογραφικά ενεργοποιήστε την επιλογή **Μετατροπή τριγωνοµετρικών σηµείων**. Από την επιλογή **Μετατροπή** ξεκινάει η διαδικασία µετατροπής και υπολογίζονται για κάθε σηµείο οι νέες συντεταγµένες.

Στο τέλος της διαδικασίας πρέπει να υποδείξετε αν θα αλλάξετε το σύστηµα συντεταγµένων του έργου:

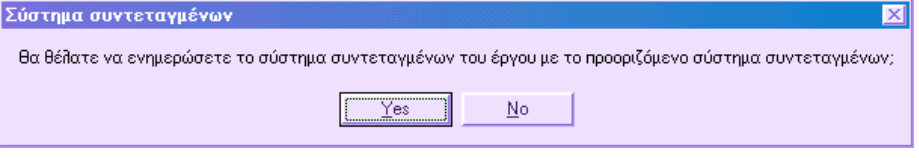

Αν απαντήσετε **Ναι** θα χρησιµοποιηθεί το προοριζόµενο σύστηµα συντεταγµένων για το έργο.

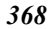

#### **Μετατροπή γεωδαιτικό ↔ χάρτης**

Αυτή η λειτουργία επιτρέπει τον υπολογισµό γεωδαιτικών συντεταγµένων από επίπεδες συντεταγµένες και το αντίστροφο, για οποιοδήποτε σύστηµα συντεταγµένων. Η εντολή ενεργοποιείται µε κάποιο από τους παρακάτω τρόπους:

- ⇒ Από το µενού **Τοπογραφία** επιλέξτε **Μετατροπή συντεταγµένων** και έπειτα **Γεωδαιτικό ↔ Χάρτης**
- ⇒ Στη γραµµή εντολών πληκτρολογήστε **GEO2MAP**

Εµφανίζεται το παρακάτω παράθυρο διαλόγου:

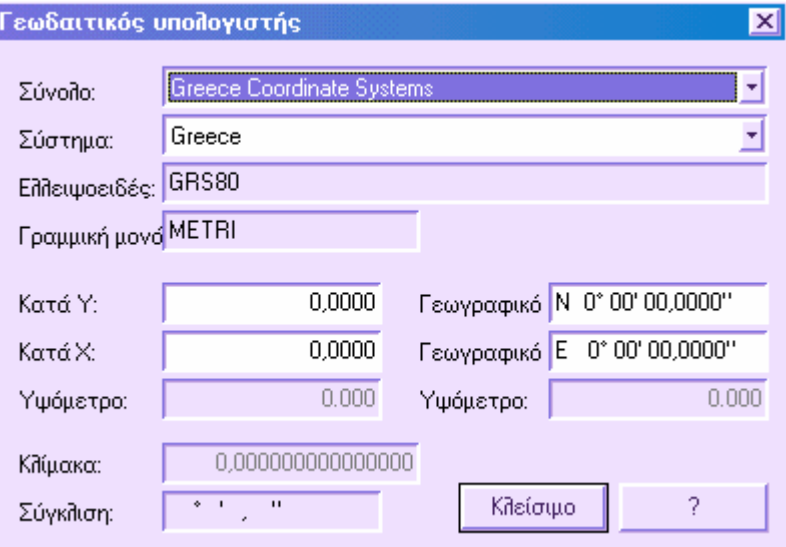

Από τις επιλογές **Σύνολο** και **Σύστηµα** µπορείτε να επιλέξετε το σύστηµα των επίπεδων συντετεγµένων.

Στα πεδία **Κατά Υ**, **Κατά Χ** υποδείξτε τις τιµές των επίπεδων συντεταγµένων. Κατά την εισαγωγή το πρόγραµµα υπολογίζει τις αντίστοιχες γεωδαιτικές συντεταγµένες και τις εµφανίζει στα πεδία **Γεωγραφικό πλάτος** και **Γεωγραφικό µήκος**.

Για την αντίστροφη διαδικασία εισάγετε τις συντεταγµένες **Γεωγραφικό πλάτος** και **Γεωγραφικό µήκος** και θα υπολογιστούν οι τιµές **Χ,Υ**.

**Σηµείωση**: η εµφάνιση των τιµών γεωγραφικού µήκους και γεωγραφικού πλάτους ορίζεται από το παράθυρο διαλόγου **Μονάδες**.

### **Μέτρηση γεωδαιτικής απόστασης**

Η γεωδαιτική απόσταση διαφέρει από την επίπεδη απόσταση αφού η πρώτη συνυπολογίζει και τη σφαιρικότητα της γης και το αποτέλεσµα είναι µεγαλύτερο µήκος µεταξύ δύο σηµείων. Η σφαιρικότητα της γης προσεγγίζεται από το ελλειψοειδές του συστήµατος που χρησιµοποιείτε.

Η εντολή ενεργοποιείται µε κάποιο από τους παρακάτω τρόπους:

- ⇒ Από το µενού **Εργαλεία** επιλέξτε **Γεωδαιτική απόσταση**
- ⇒ Στη γραµµή εντολών πληκτρολογήστε **DISTG**

Στη γραµµή εντολών εµφανίζονται οι παρακάτω ερωτήσεις:

**Πρώτο σηµείο**: *υποδείξτε το πρώτο από τα δύο σηµεία των οποίων την απόσταση θέλετε να υπολογίσετε.*

**∆εύτερο σηµείο**: *υποδείξτε το πρώτο από τα δύο σηµεία των οποίων την απόσταση θέλετε να υπολογίσετε.*

Εµφανίζεται το παρακάτω παράθυρο διαλόγου:

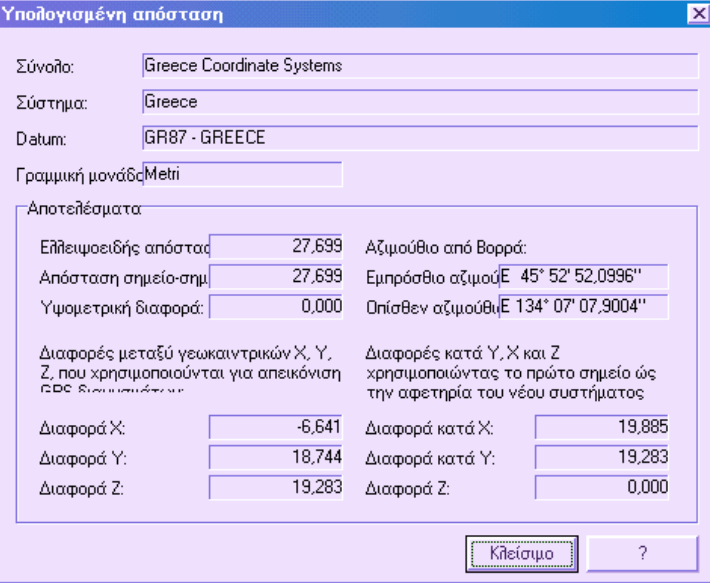

Εκτός από τα δεδοµένα του συστήµατος συντεταγµένων, το πρόγραµµα υπολογίζει και τα παρακάτω στοιχεία:

**Ελλειψοειδής απόσταση**: απόσταση που υπολογίζεται στο ελλειψοειδές του συστήµατος συντεταγµένων.

**Απόσταση σηµείο-σηµείο**: απόσταση µεταξύ σηµείων µε συντεταγµένες Χ,Υ,Ζ ως προς το κέντρο της γης.

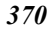

**Υψοµετρική διαφορά**: υψοµετρική διαφορά των δύο σηµείων.**Έµπροσθεν αζιµούθιο**: αζιµούθιο από το πρώτο στο δεύτερο σηµείο.

**Όπισθεν αζιµούθιο**: αζιµούθιο από το δεύτερο στο πρώτο σηµείο.

**∆ιαφορές µεταξύ γεωκεντρικών Χ,Υ,Ζ**: διαφορές κατά Χ,Υ,Ζ µεταξύ των δύο σηµείων µε συντεταγµένες ως προς το κέντρο της γης.

**∆ιαφορές κατά Χ,Υ,Ζ:** διαφορές κατά Χ, Υ και υψόµετρο µεταξύ των δύο σηµείων χρησιµοποιώντας το πρώτο σηµείο ως αρχή επιπέδου προβολής.

#### **Υπολογισµός ακτίνας γης και γραµµικής παραµόρφωσης**

Ορίζοντας τις τιµές **Μέσο Χ** και **Μέσο Υ**, µπορείτε να υπολογίσετε αυτόµατα την ακτίνα της γης και την γραµµική παραµόρφωση στην προς αποτύπωση περιοχή. Οι υπολογισµένες τιµές χρησιµοποιούνται από το **Topko** για τη διόρθωση των µετρούµενων αποστάσεων.

#### **∆ιαχείριση δεδοµένων G.P.S.**

Από το **Topko** µπορείτε να εισάγετε δεδοµένα µε συντεταγµένες WGS84, που προέρχονται από µετρήσεις από G.P.S. Υπάρχει συγκεκριµένος πίνακας για τη διαχείριση των συντεταγµένων των σηµείων.

Πολύ σηµαντική είναι η δυνατότητα υπολογισµού τοπικού datum σύµφωνα µε γνωστές συντεταγµένες GPS και αντίστοιχες επίπεδες συντεταγµένες ως προς το σύστηµα αναφοράς. Το τοπικό datum έχει το πλεονέκτηµα της µεγαλύτερης ακρίβειας εντός της περιοχής που ορίζουν τα σηµεία αναφοράς σε σχέση µε το παγκόσµιο datum, του οποίου οι παράµετροι έχουν υπολογιστεί για µεγαλύτερη περιοχή.

Οι µετρήσεις G.P.S. µπορούν να χρησιµοποιηθούν κατά τη διάρκεια υπολογισµού της ταχυµετρικής απόδοσης, όπως τα σηµεία µε γνωστές συντεταγµένες (υψοµετρικά σηµεία, τριγωνοµετρικά σηµεία και άλλα). Στην ίδια εργασία µπορούν να υπάρχουν ταυτόχρονα ταχυµετρικές αποδόσεις και αποδόσεις από G.P.S.

Είναι επίσης πιθανό να µετατρέψετε τις τοπογραφικές συντεταγµένες µιας απόδοσης από το σύστηµα αναφοράς στις γεωδαιτικές συντεταγµένες στο WGS84.

# **Ευρετήριο**

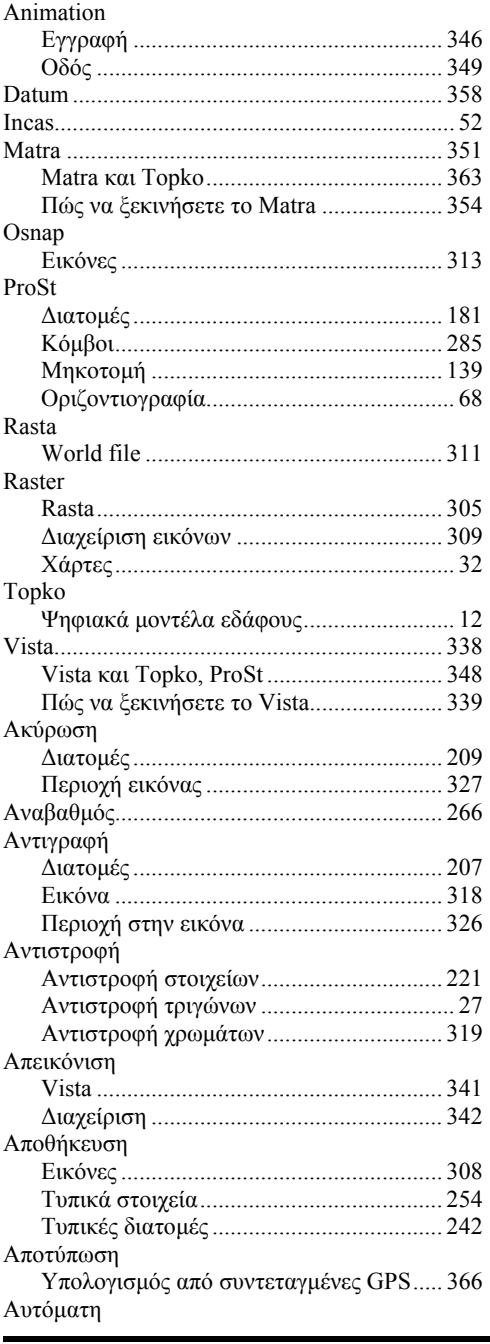

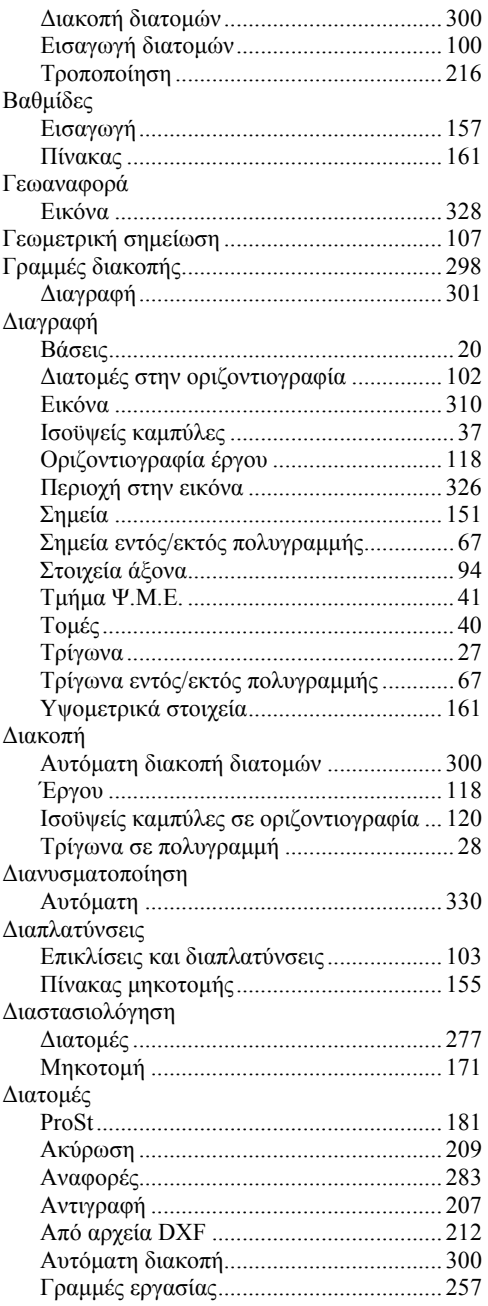

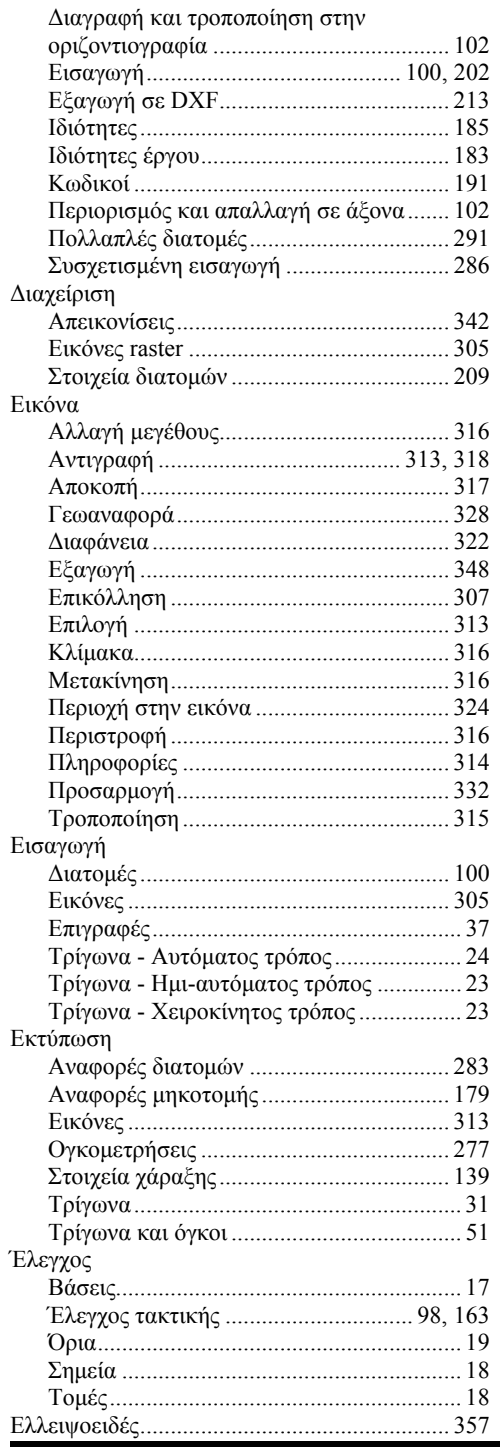

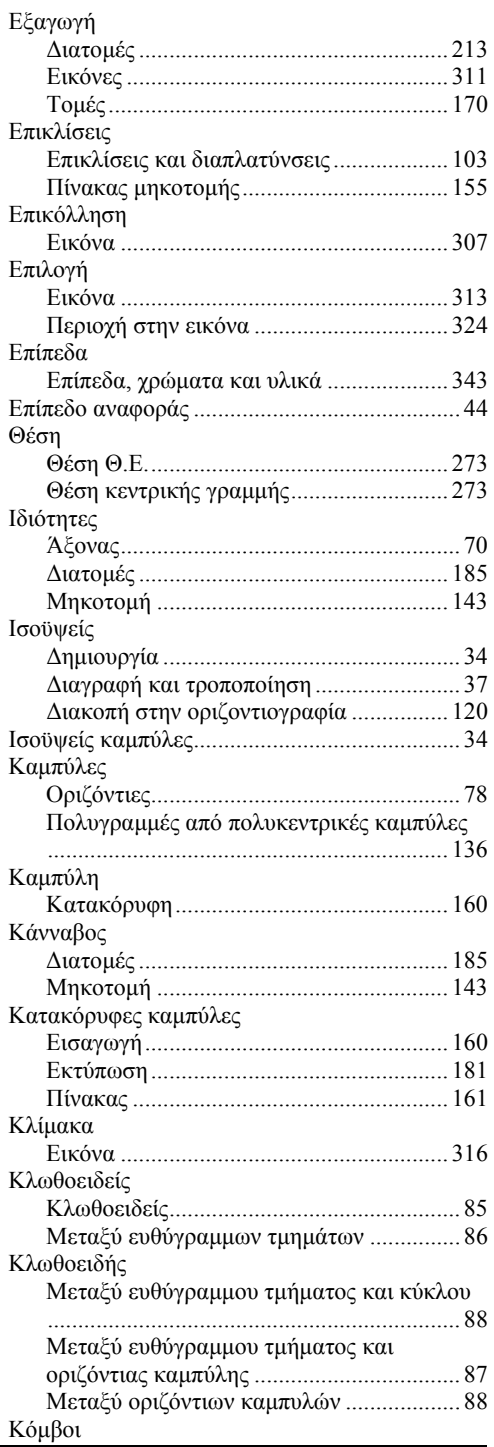

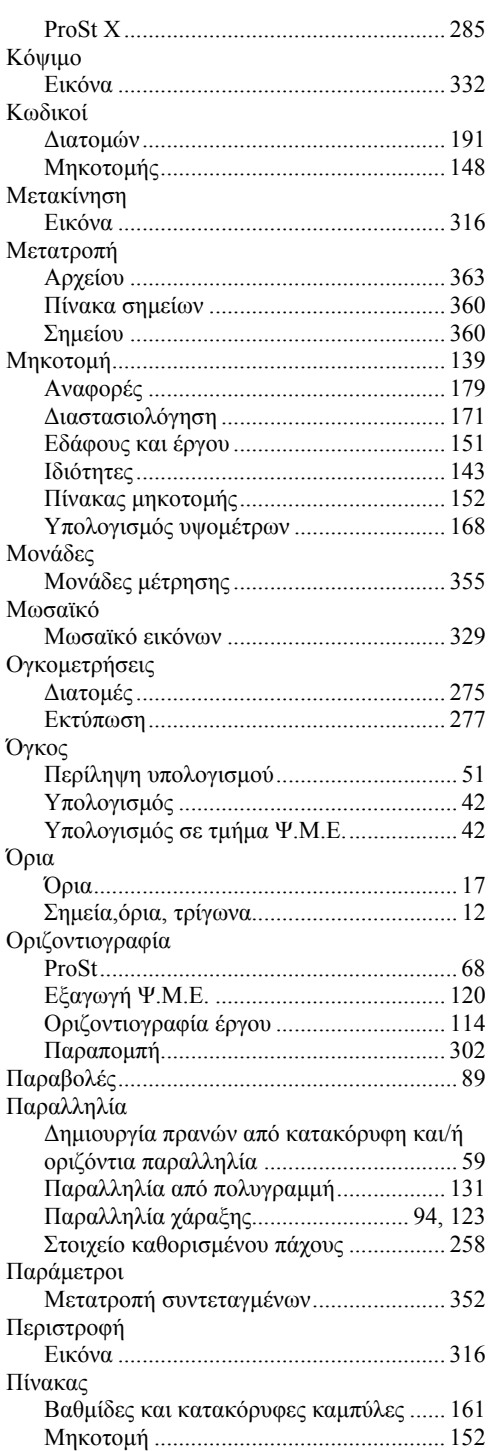

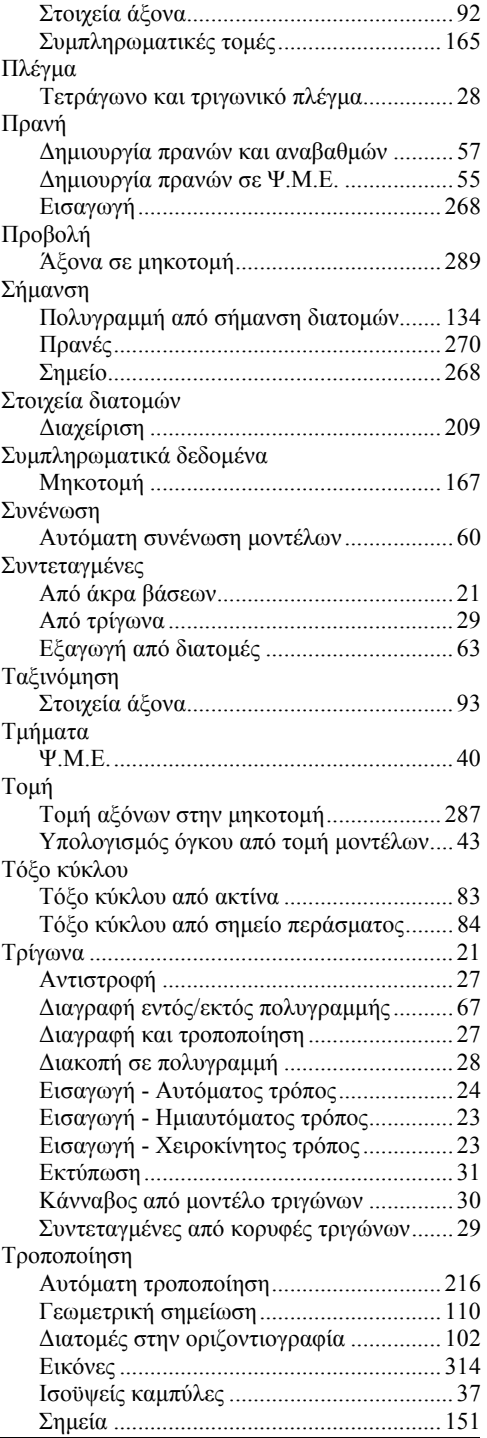

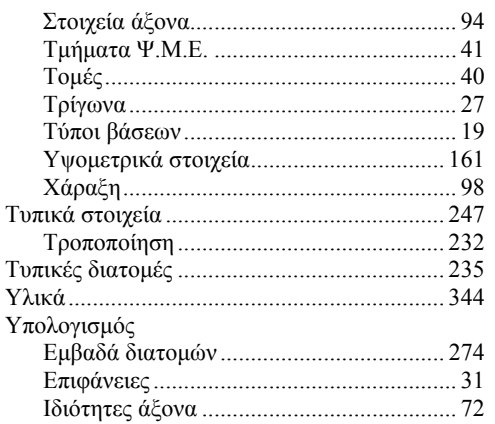

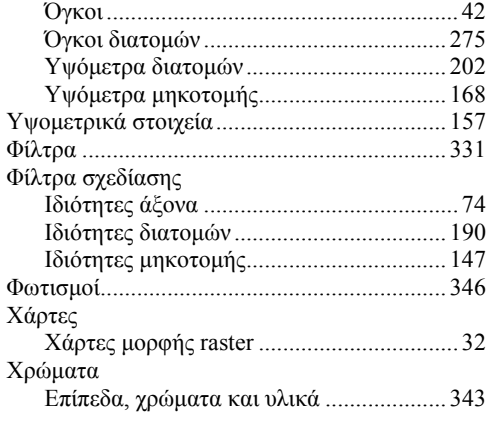